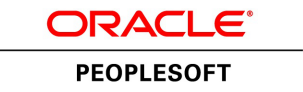

# PeopleSoft 9.2: Source to Settle Common Information

**July 2013**

ORACLE<sup>®</sup>

PeopleSoft 9.2: Source to Settle Common Information CDSKU fscm92pbr1\_r03\_hosted-doc Copyright © 1992, 2013, Oracle and/or its affiliates. All rights reserved.

### **Trademark Notice**

Oracle and Java are registered trademarks of Oracle and/or its affiliates. Other names may be trademarks of their respective owners.

Intel and Intel Xeon are trademarks or registered trademarks of Intel Corporation. All SPARC trademarks are used under license and are trademarks or registered trademarks of SPARC International, Inc. AMD, Opteron, the AMD logo, and the AMD Opteron logo are trademarks or registered trademarks of Advanced Micro Devices. UNIX is a registered trademark of The Open Group.

#### **License Restrictions Warranty/Consequential Damages Disclaimer**

This software and related documentation are provided under a license agreement containing restrictions on use and disclosure and are protected by intellectual property laws. Except as expressly permitted in your license agreement or allowed by law, you may not use, copy, reproduce, translate, broadcast, modify, license, transmit, distribute, exhibit, perform, publish, or display any part, in any form, or by any means. Reverse engineering, disassembly, or decompilation of this software, unless required by law for interoperability, is prohibited.

### **Warranty Disclaimer**

The information contained herein is subject to change without notice and is not warranted to be error-free. If you find any errors, please report them to us in writing.

### **Restricted Rights Notice**

If this is software or related documentation that is delivered to the U.S. Government or anyone licensing it on behalf of the U.S. Government, the following notice is applicable:

U.S. GOVERNMENT END USERS: Oracle programs, including any operating system, integrated software, any programs installed on the hardware, and/or documentation, delivered to U.S. Government end users are "commercial computer software" pursuant to the applicable Federal Acquisition Regulation and agency-specific supplemental regulations. As such, use, duplication, disclosure, modification, and adaptation of the programs, including any operating system, integrated software, any programs installed on the hardware, and/or documentation, shall be subject to license terms and license restrictions applicable to the programs. No other rights are granted to the U.S. Government.

### **Hazardous Applications Notice**

This software or hardware is developed for general use in a variety of information management applications. It is not developed or intended for use in any inherently dangerous applications, including applications that may create a risk of personal injury. If you use this software or hardware in dangerous applications, then you shall be responsible to take all appropriate fail-safe, backup, redundancy, and other measures to ensure its safe use. Oracle Corporation and its affiliates disclaim any liability for any damages caused by use of this software or hardware in dangerous applications.

## **Third Party Content, Products, and Services Disclaimer**

This software or hardware and documentation may provide access to or information on content, products, and services from third parties. Oracle Corporation and its affiliates are not responsible for and expressly disclaim all warranties of any kind with respect to third-party content, products, and services. Oracle Corporation and its affiliates will not be responsible for any loss, costs, or damages incurred due to your access to or use of third-party content, products, or services.

## **Alpha and Beta Draft Documentation Notice**

If this document is in preproduction status:

This documentation is in preproduction status and is intended for demonstration and preliminary use only. It may not be specific to the hardware on which you are using the software. Oracle Corporation and its affiliates are not responsible for and expressly disclaim all warranties of any kind with respect to this documentation and will not be responsible for any loss, costs, or damages incurred due to the use of this documentation.

# **Contents**

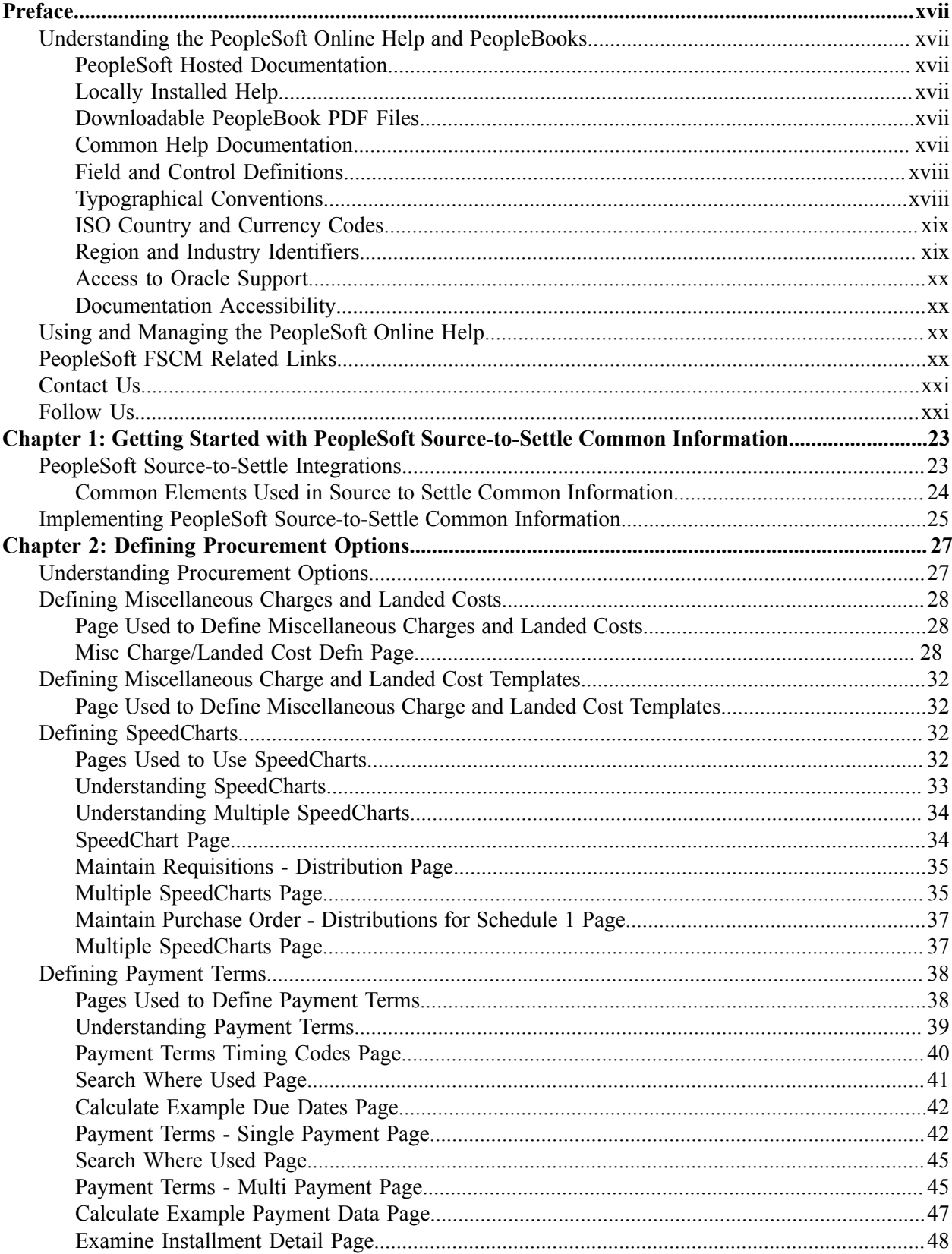

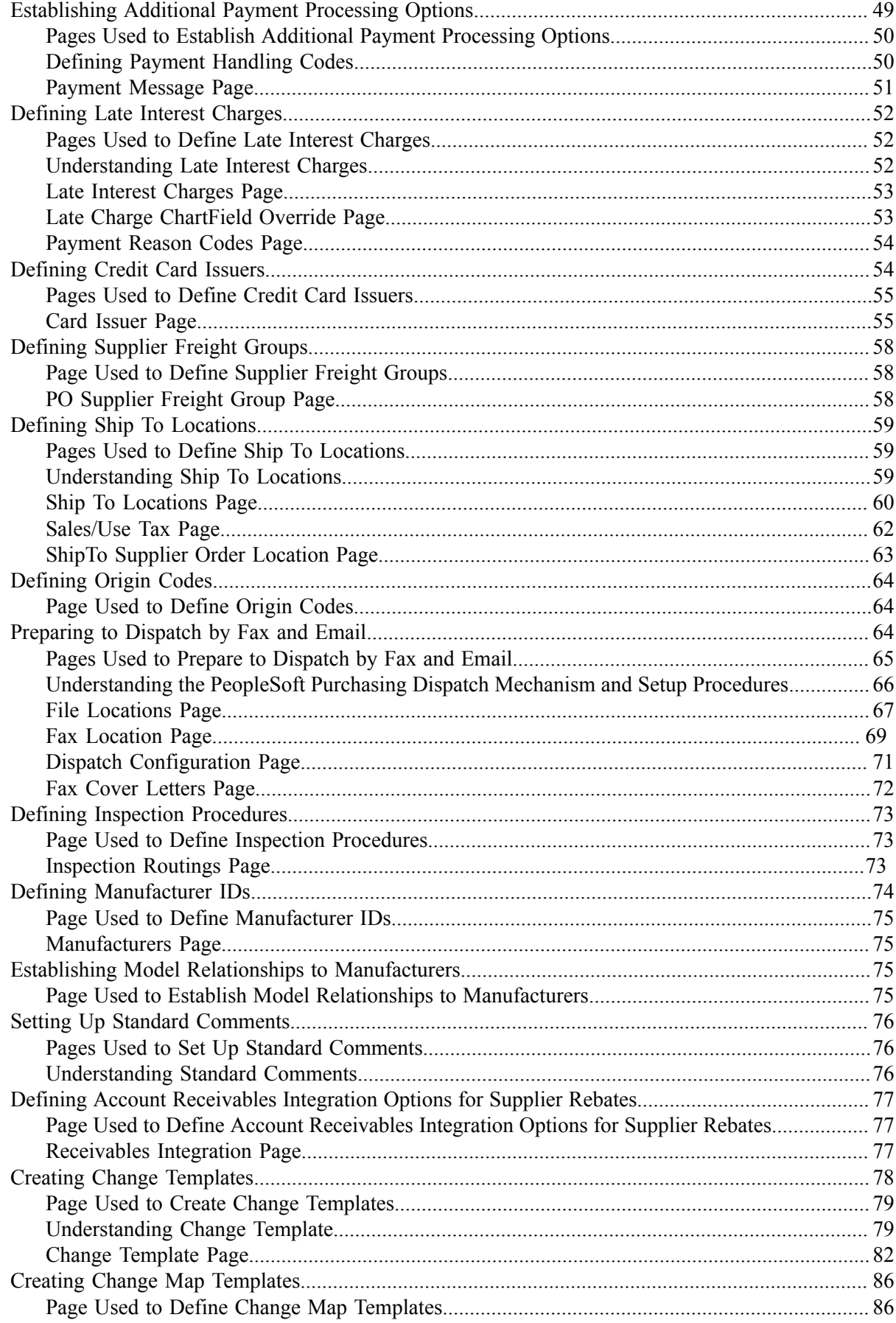

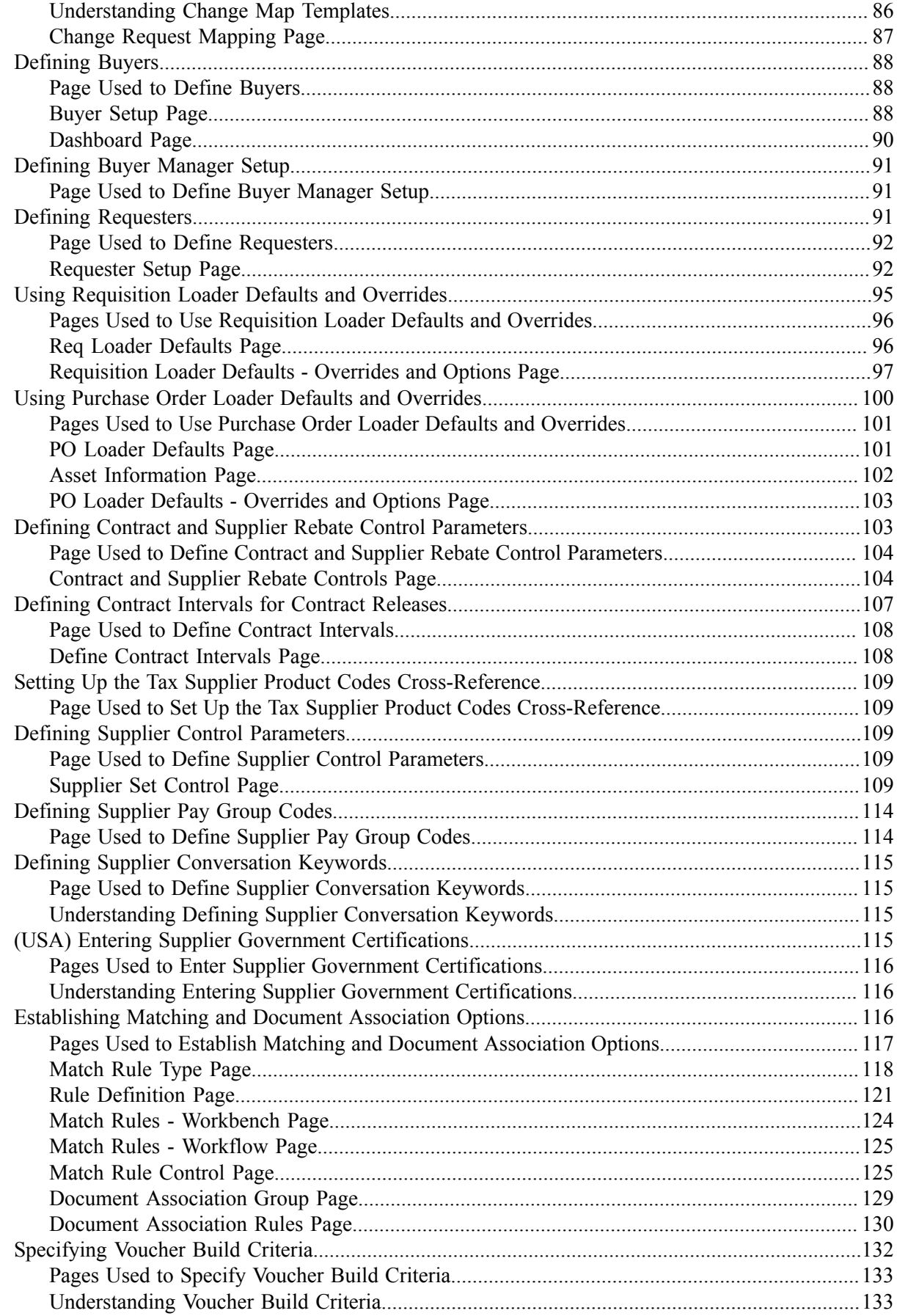

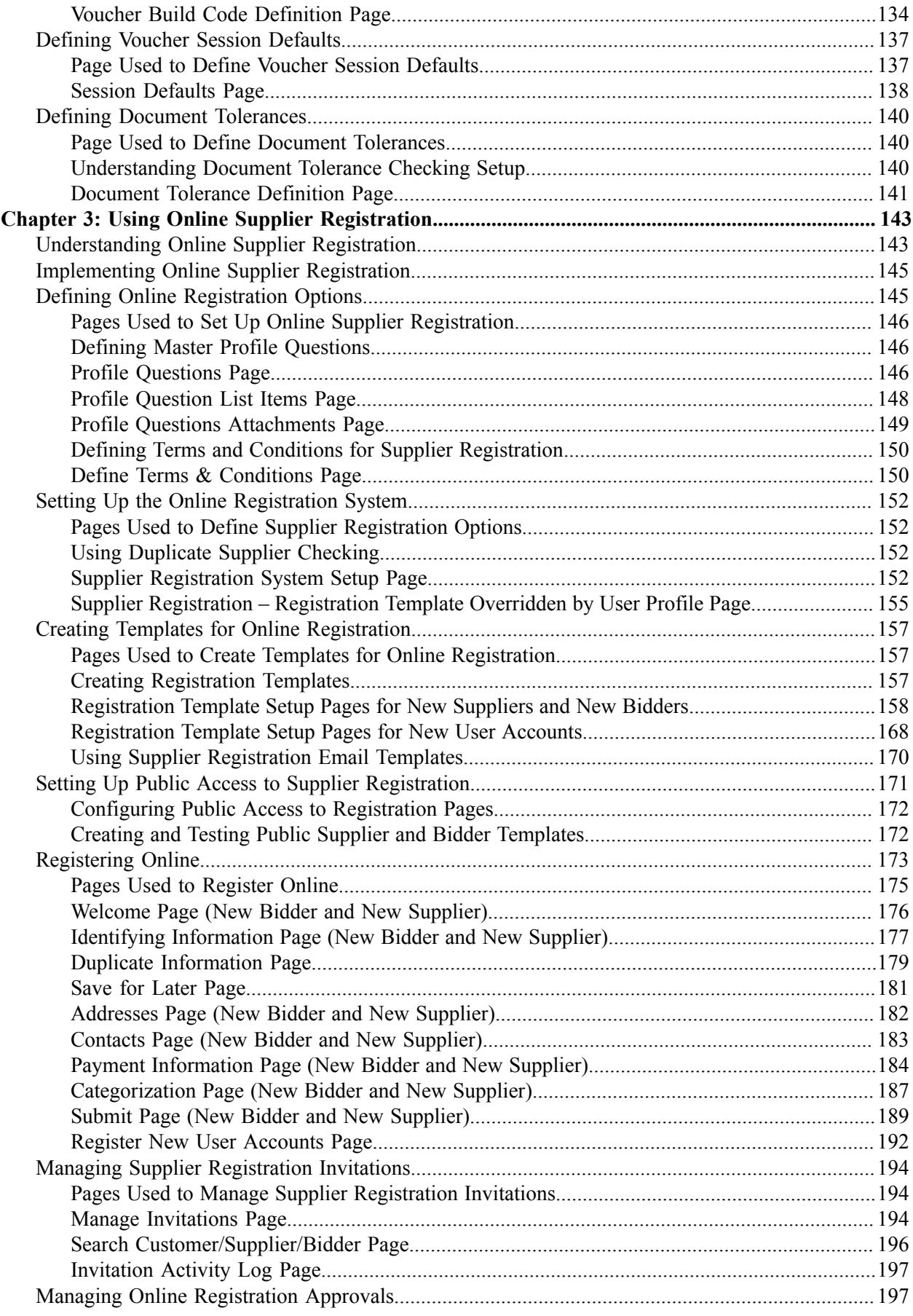

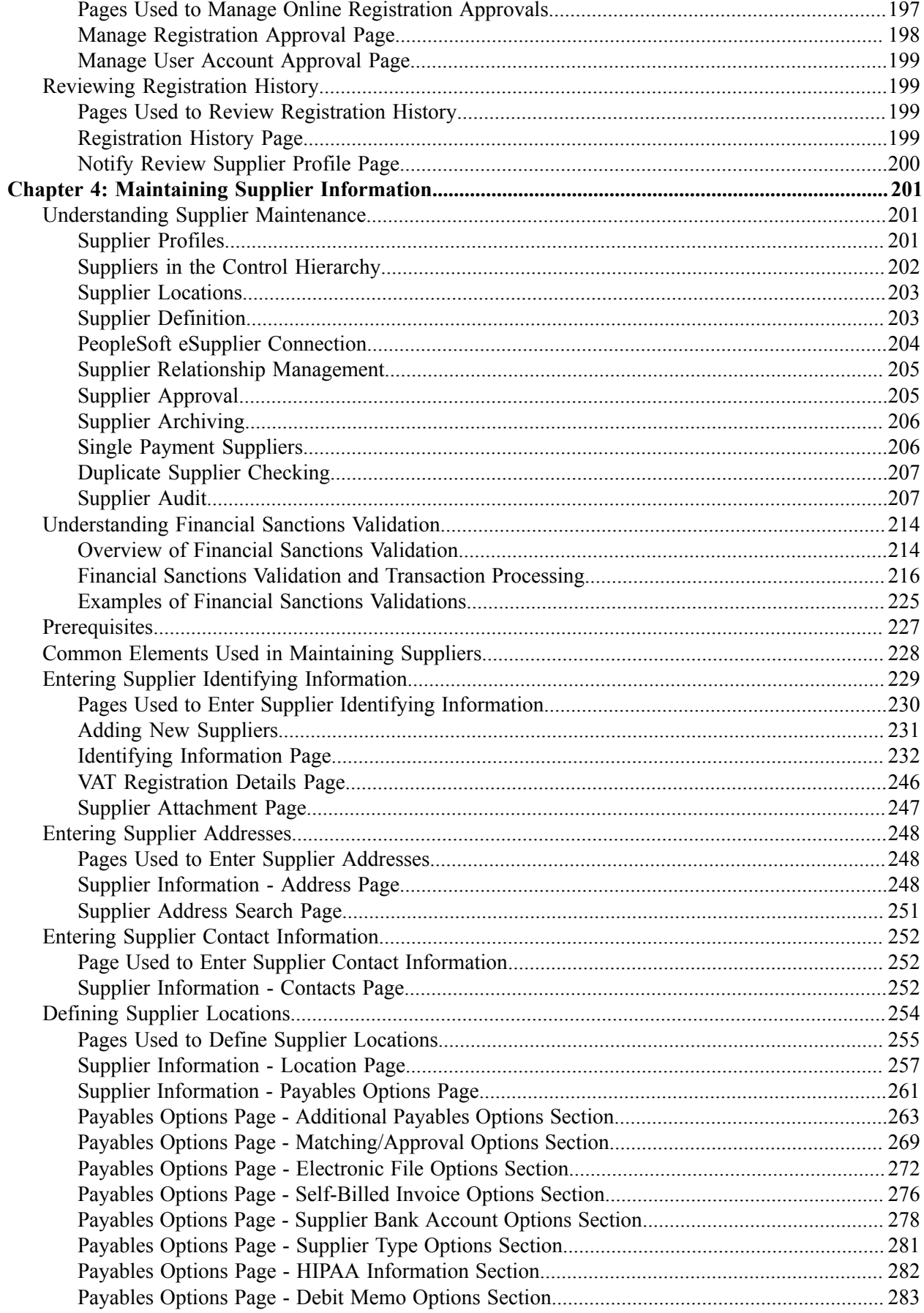

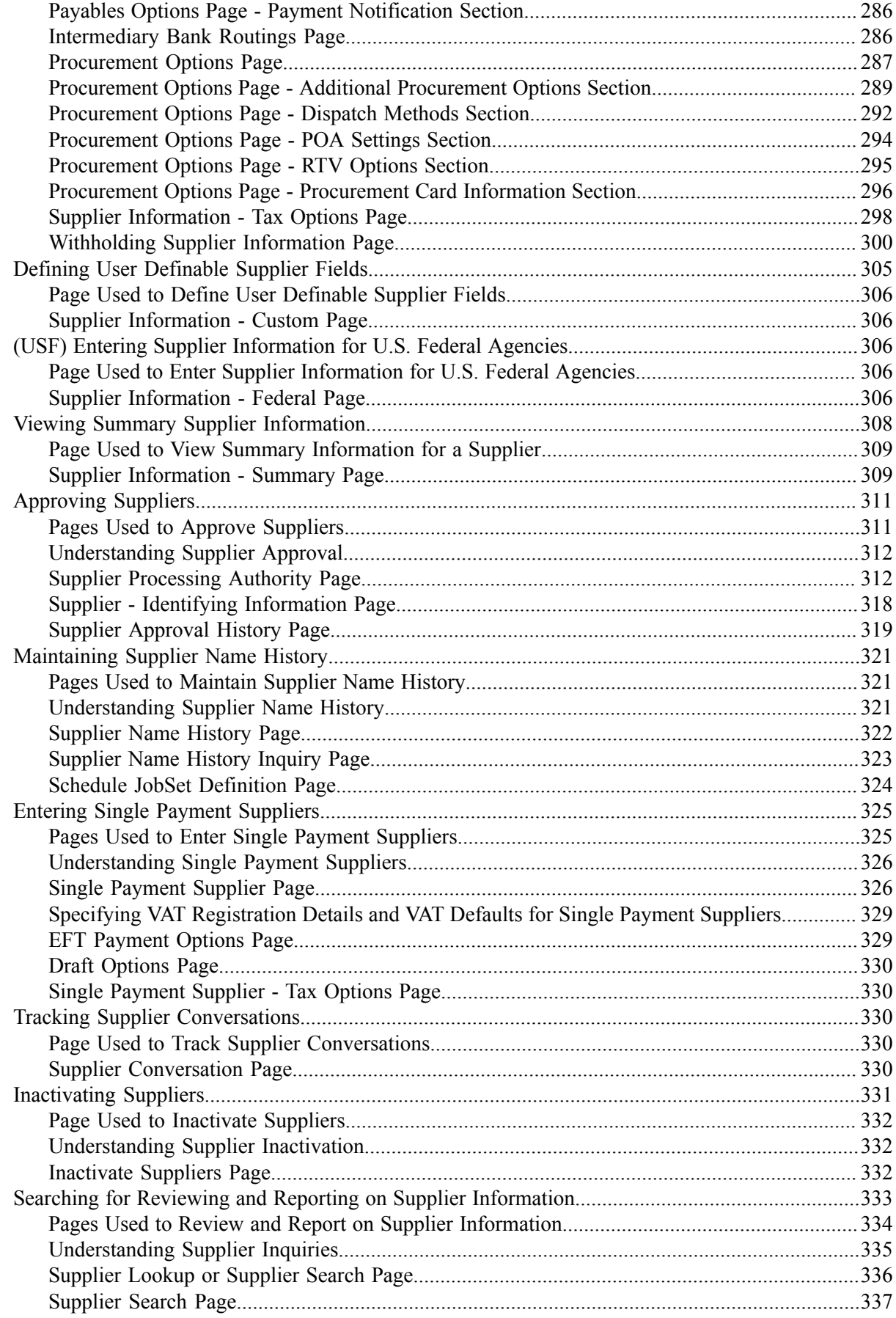

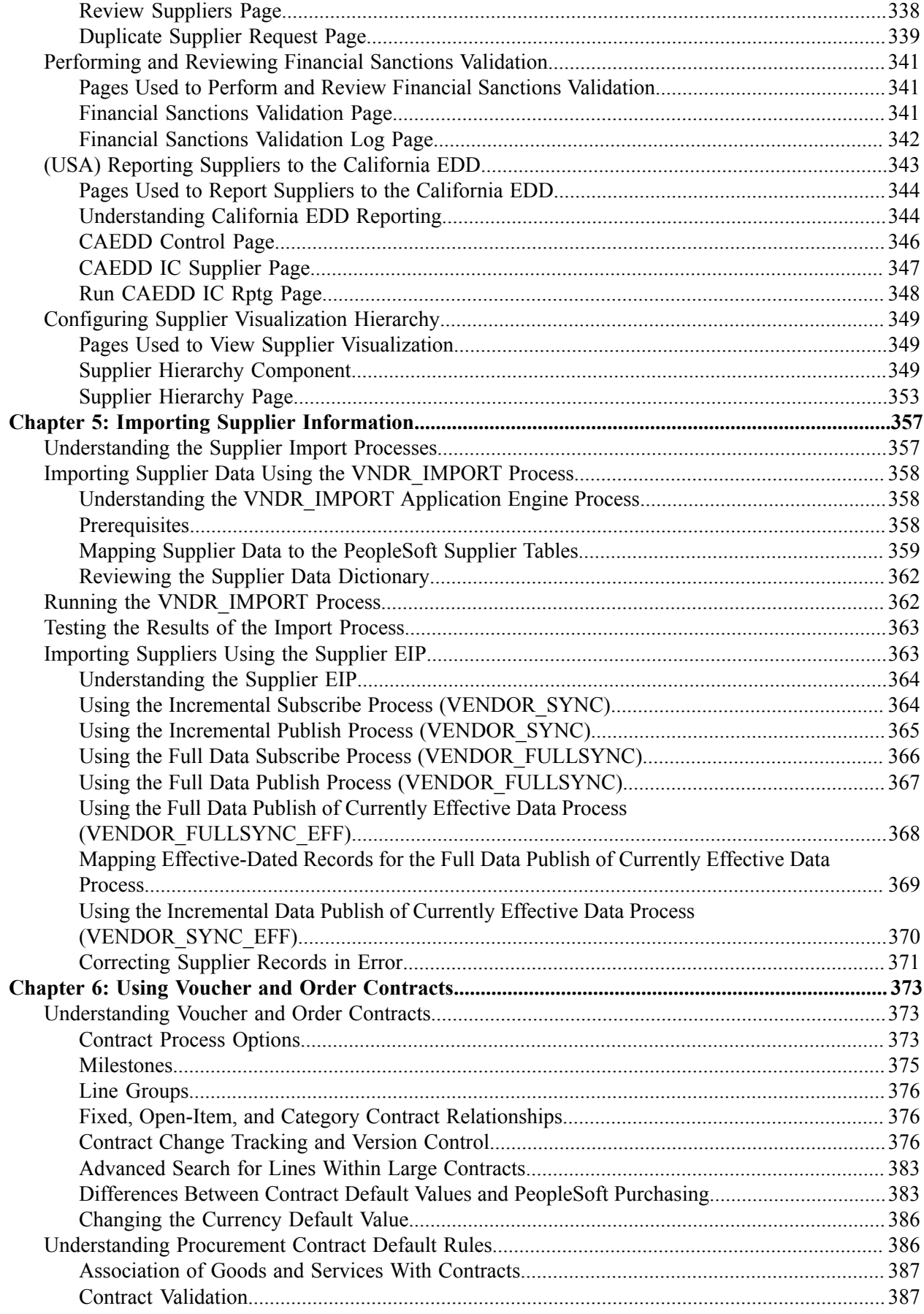

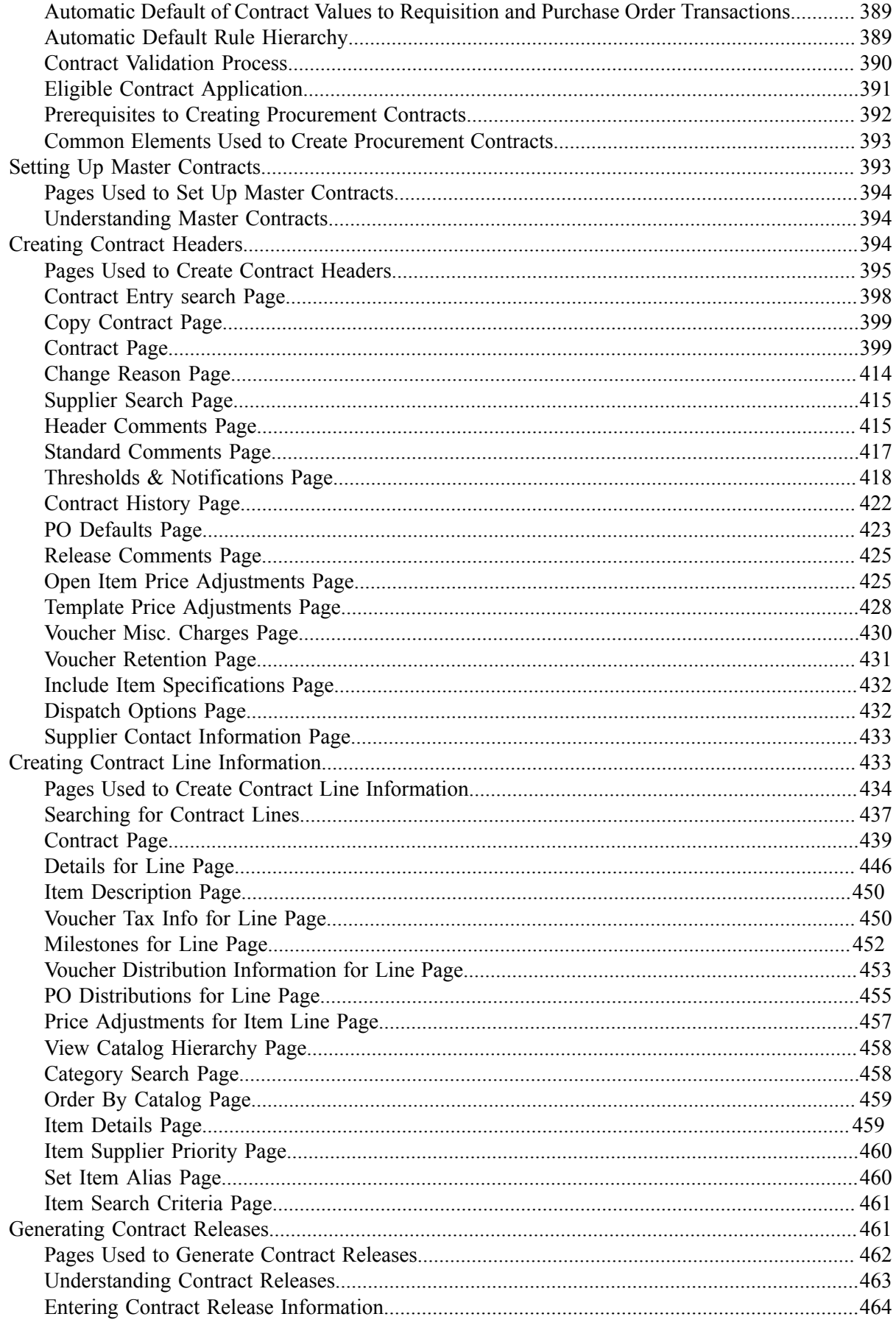

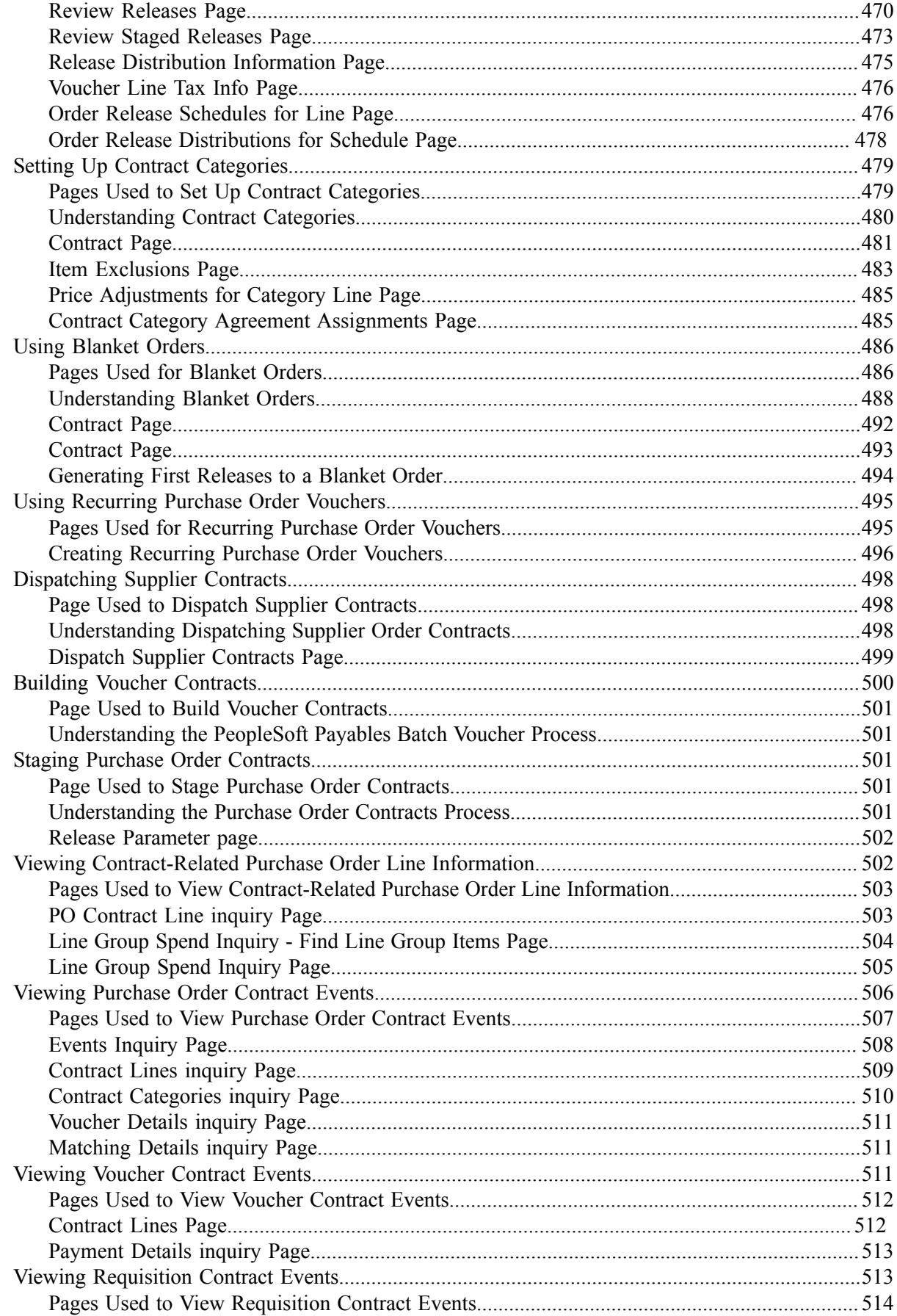

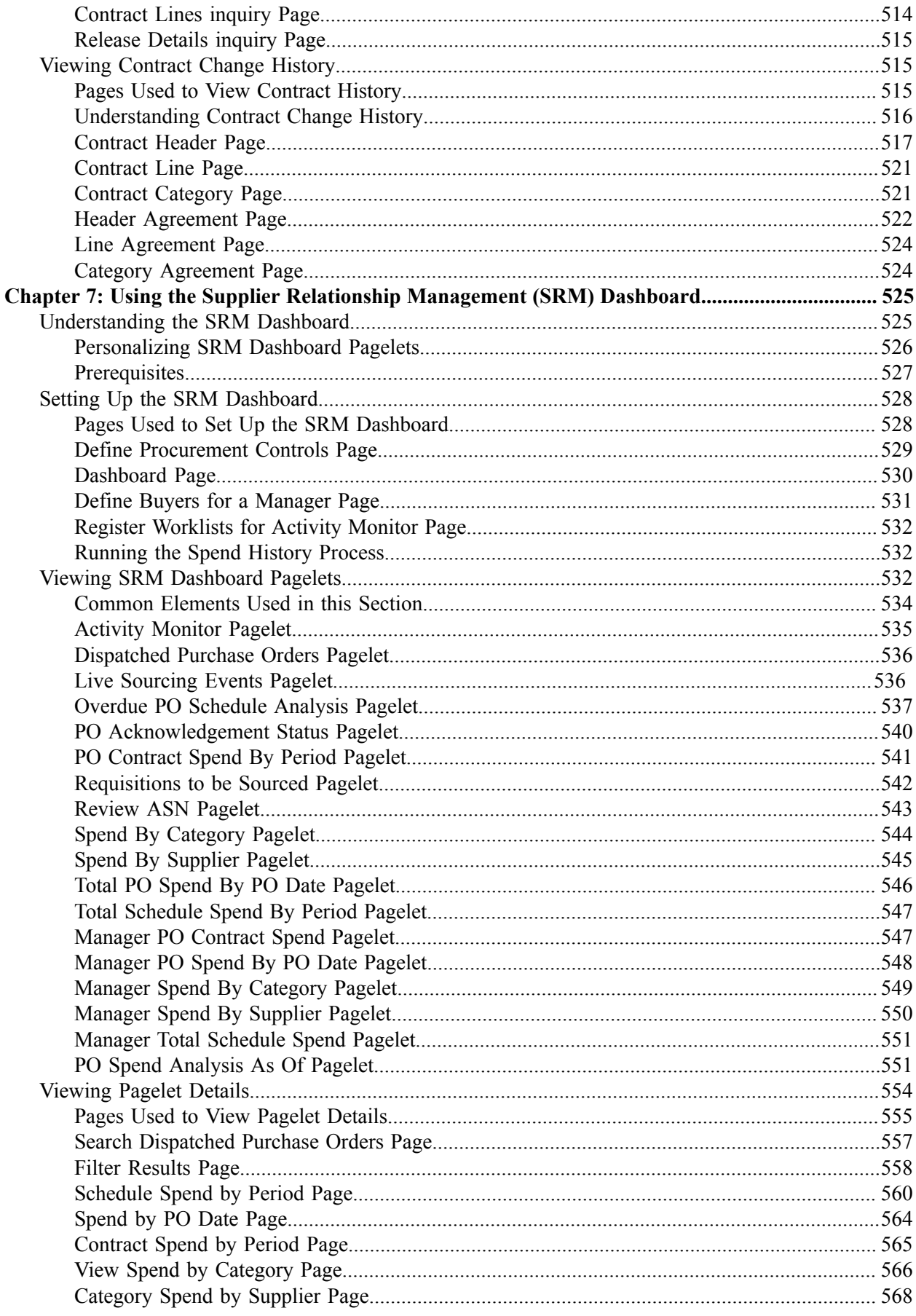

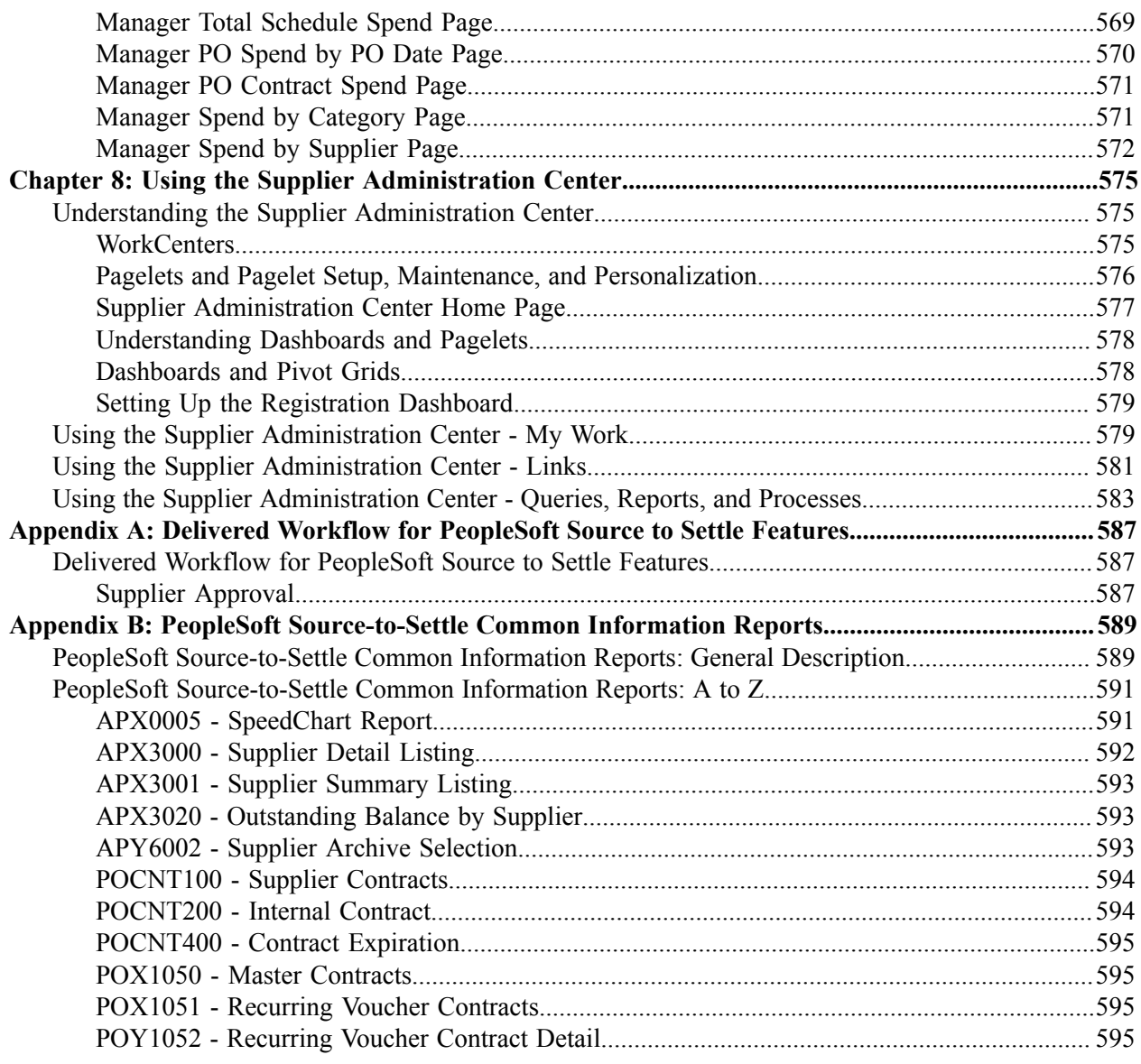

Contents

# <span id="page-16-0"></span>**Preface**

# <span id="page-16-1"></span>**Understanding the PeopleSoft Online Help and PeopleBooks**

The PeopleSoft Online Help is a website that enables you to view all help content for PeopleSoft Applications and PeopleTools. The help provides standard navigation and full-text searching, as well as context-sensitive online help for PeopleSoft users.

# <span id="page-16-2"></span>**PeopleSoft Hosted Documentation**

You access the PeopleSoft Online Help on Oracle's PeopleSoft Hosted Documentation website, which enables you to access the full help website and context-sensitive help directly from an Oracle hosted server. The hosted documentation is updated on a regular schedule, ensuring that you have access to the most current documentation. This reduces the need to view separate documentation posts for application maintenance on My Oracle Support, because that documentation is now incorporated into the hosted website content. The Hosted Documentation website is available in English only.

# <span id="page-16-3"></span>**Locally Installed Help**

If your organization has firewall restrictions that prevent you from using the Hosted Documentation website, you can install the PeopleSoft Online Help locally. If you install the help locally, you have more control over which documents users can access and you can include links to your organization's custom documentation on help pages.

In addition, if you locally install the PeopleSoft Online Help, you can use any search engine for fulltext searching. Your installation documentation includes instructions about how to set up Oracle Secure Enterprise Search for full-text searching.

See *PeopleTools 8.53 Installation* for your database platform, "Installing PeopleSoft Online Help." If you do not use Secure Enterprise Search, see the documentation for your chosen search engine.

**Note:** Before users can access the search engine on a locally installed help website, you must enable the Search portlet and link. Click the Help link on any page in the PeopleSoft Online Help for instructions.

# <span id="page-16-4"></span>**Downloadable PeopleBook PDF Files**

You can access downloadable PDF versions of the help content in the traditional PeopleBook format. The content in the PeopleBook PDFs is the same as the content in the PeopleSoft Online Help, but it has a different structure and it does not include the interactive navigation features that are available in the online help.

# <span id="page-16-5"></span>**Common Help Documentation**

Common help documentation contains information that applies to multiple applications. The two main types of common help are:

• Application Fundamentals

• Using PeopleSoft Applications

Most product lines provide a set of application fundamentals help topics that discuss essential information about the setup and design of your system. This information applies to many or all applications in the PeopleSoft product line. Whether you are implementing a single application, some combination of applications within the product line, or the entire product line, you should be familiar with the contents of the appropriate application fundamentals help. They provide the starting points for fundamental implementation tasks.

In addition, the *PeopleTools: PeopleSoft Applications User's Guide* introduces you to the various elements of the PeopleSoft Pure Internet Architecture. It also explains how to use the navigational hierarchy, components, and pages to perform basic functions as you navigate through the system. While your application or implementation may differ, the topics in this user's guide provide general information about using PeopleSoft Applications.

# <span id="page-17-0"></span>**Field and Control Definitions**

PeopleSoft documentation includes definitions for most fields and controls that appear on application pages. These definitions describe how to use a field or control, where populated values come from, the effects of selecting certain values, and so on. If a field or control is not defined, then it either requires no additional explanation or is documented in a common elements section earlier in the documentation. For example, the Date field rarely requires additional explanation and may not be defined in the documentation for some pages.

# <span id="page-17-1"></span>**Typographical Conventions**

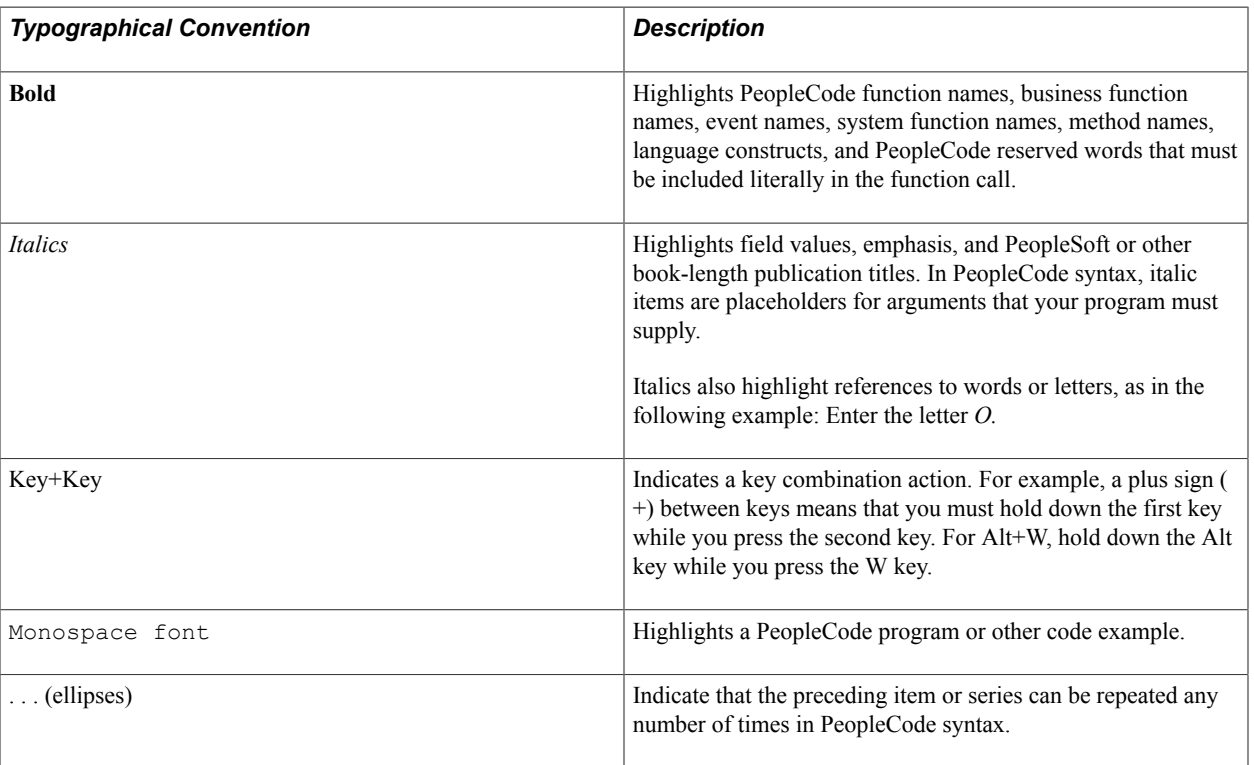

The following table describes the typographical conventions that are used in the online help.

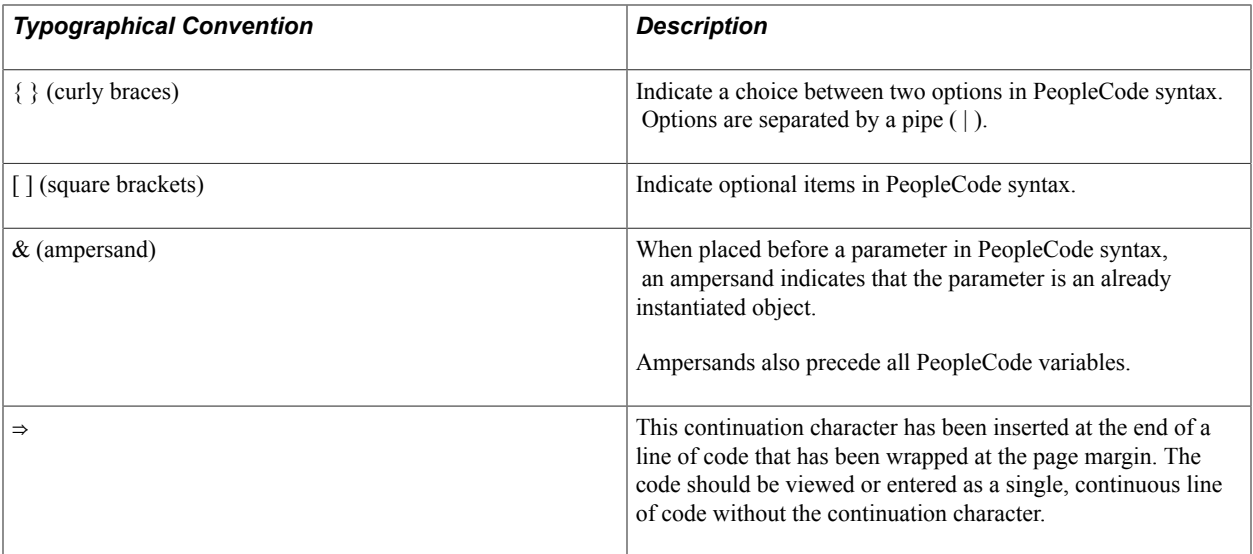

# <span id="page-18-0"></span>**ISO Country and Currency Codes**

PeopleSoft Online Help topics use International Organization for Standardization (ISO) country and currency codes to identify country-specific information and monetary amounts.

ISO country codes may appear as country identifiers, and ISO currency codes may appear as currency identifiers in your PeopleSoft documentation. Reference to an ISO country code in your documentation does not imply that your application includes every ISO country code. The following example is a country-specific heading: "(FRA) Hiring an Employee."

The PeopleSoft Currency Code table (CURRENCY\_CD\_TBL) contains sample currency code data. The Currency Code table is based on ISO Standard 4217, "Codes for the representation of currencies," and also relies on ISO country codes in the Country table (COUNTRY\_TBL). The navigation to the pages where you maintain currency code and country information depends on which PeopleSoft applications you are using. To access the pages for maintaining the Currency Code and Country tables, consult the online help for your applications for more information.

# <span id="page-18-1"></span>**Region and Industry Identifiers**

Information that applies only to a specific region or industry is preceded by a standard identifier in parentheses. This identifier typically appears at the beginning of a section heading, but it may also appear at the beginning of a note or other text.

Example of a region-specific heading: "(Latin America) Setting Up Depreciation"

#### **Region Identifiers**

Regions are identified by the region name. The following region identifiers may appear in the PeopleSoft Online Help:

- Asia Pacific
- Europe
- Latin America

• North America

## **Industry Identifiers**

Industries are identified by the industry name or by an abbreviation for that industry. The following industry identifiers may appear in the PeopleSoft Online Help:

- USF (U.S. Federal)
- E&G (Education and Government)

# <span id="page-19-0"></span>**Access to Oracle Support**

Oracle customers have access to electronic support through My Oracle Support. For information, visit <http://www.oracle.com/pls/topic/lookup?ctx=acc&id=info> or visit [http://www.oracle.com/pls/topic/](http://www.oracle.com/pls/topic/lookup?ctx=acc&id=trs) [lookup?ctx=acc&id=trs](http://www.oracle.com/pls/topic/lookup?ctx=acc&id=trs) if you are hearing impaired.

# <span id="page-19-1"></span>**Documentation Accessibility**

For information about Oracle's commitment to accessibility, visit the Oracle Accessibility Program website at [http://www.oracle.com/pls/topic/lookup?ctx=acc&id=docacc.](http://www.oracle.com/pls/topic/lookup?ctx=acc&id=docacc)

# <span id="page-19-2"></span>**Using and Managing the PeopleSoft Online Help**

Click the Help link in the universal navigation header of any page in the PeopleSoft Online Help to see information on the following topics:

- What's new in the PeopleSoft Online Help.
- PeopleSoft Online Help acessibility.
- Accessing, navigating, and searching the PeopleSoft Online Help.
- Managing a locally installed PeopleSoft Online Help website.

# <span id="page-19-3"></span>**PeopleSoft FSCM Related Links**

Financial and Supply Chain Management information for Secure Enterprise Search (SES) can be found in PeopleSoft Application Fundamentals documentation. For application specific information, see the "Understanding Search Pages within Components *(PeopleSoft FSCM 9.2: Application Fundamentals)*" topic.

[My Oracle Support](https://support.oracle.com/CSP/ui/flash.html)

[PeopleSoft Information Portal on Oracle.com](http://www.oracle.com/us/products/applications/054275.html)

[PeopleSoft Training from Oracle University](http://education.oracle.com/pls/web_prod-plq-dad/db_pages.getpage?page_id=402&p_nl=OPSE)

[PeopleSoft Video Feature Overviews on YouTube](http://www.youtube.com/user/PSFTOracle)

# <span id="page-20-0"></span>**Contact Us**

[Send us your suggestions](mailto:PSOFT-INFODEV_US@ORACLE.COM) Please include release numbers for the PeopleTools and applications that you are using.

# <span id="page-20-1"></span>**Follow Us**

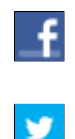

Get the latest PeopleSoft updates on [Facebook](http://www.facebook.com/pages/Oracle-PeopleSoft/220476464680933?sk=wall&filter=12).

Follow PeopleSoft on [Twitter@PeopleSoft\\_Info](https://twitter.com/PeopleSoft_Info).

# <span id="page-22-0"></span>**Chapter 1**

# **Getting Started with PeopleSoft Source-to-Settle Common Information**

# <span id="page-22-1"></span>**PeopleSoft Source-to-Settle Integrations**

This document includes information common to the following Oracle's PeopleSoft applications:

- Oracle's PeopleSoft Purchasing
- Oracle's PeopleSoft Payables
- Oracle's PeopleSoft eProcurement
- Oracle's PeopleSoft Strategic Sourcing
- Oracle's PeopleSoft Services Procurement

### **PeopleSoft Purchasing**

Vouchers can be built from various sources in PeopleSoft Purchasing, including purchase order and receiver lines, evaluated receipt settlement (ERS) vouchers, return to supplier (RTV) transactions, and procurement card system vouchers. You can perform matching among vouchers, purchase orders, receivers, and inspection status to improve control and accuracy. You view related documents across the entire procure-to-pay process.

See "Understanding Voucher Processing and the Voucher Life Cycle *(PeopleSoft FSCM 9.2: Payables)*".

See "Understanding Voucher Build Processing *(PeopleSoft FSCM 9.2: Payables)*".

See "Understanding the Matching Process *(PeopleSoft FSCM 9.2: Payables)*".

### **PeopleSoft Payables**

The interaction of PeopleSoft Purchasing and PeopleSoft Payables data and processing enables you to match vouchers with all purchase order and receiver details, and to generate payments without waiting for invoices, using the Evaluated Receipt Settlement matching process. In addition, the PeopleSoft Payables voucher build process automatically generates invoices from Return to Supplier transactions and Procurement Card statements created in PeopleSoft Purchasing to streamline and centralize voucher creation. With instant access to all related current and historical procurement data, the procurement analysis tools enable you to view trends or track one item across all of procurement.

PeopleSoft Purchasing purchase order contracts and PeopleSoft Payables vouchers components are combined in one place within the system, providing full contract functionality through a single user interface.

# **Source-to-Settle Supplier Information**

All applications in the source-to-settle business process use the Supplier component to create and maintain supplier information.

# <span id="page-23-0"></span>**Common Elements Used in Source to Settle Common Information**

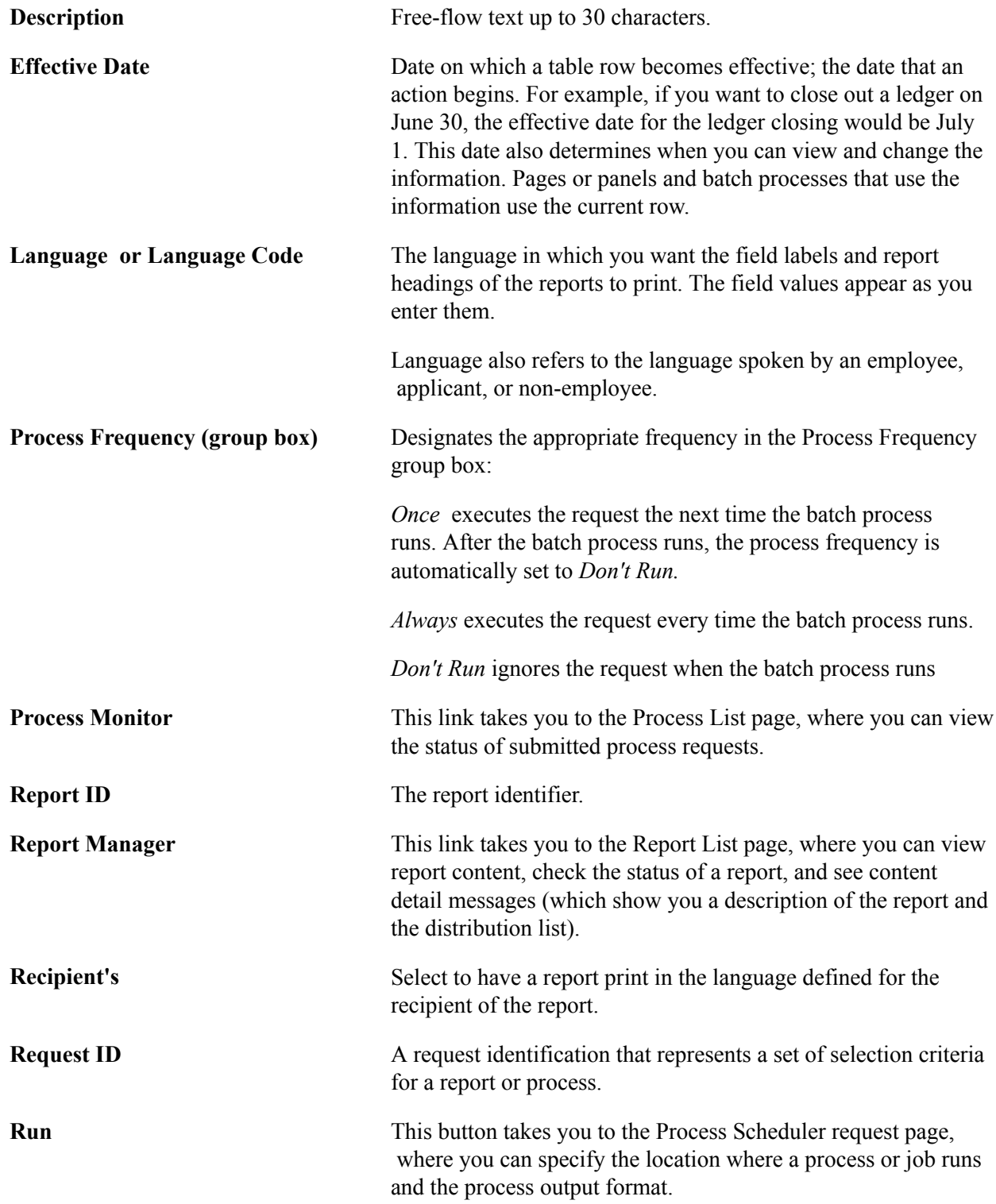

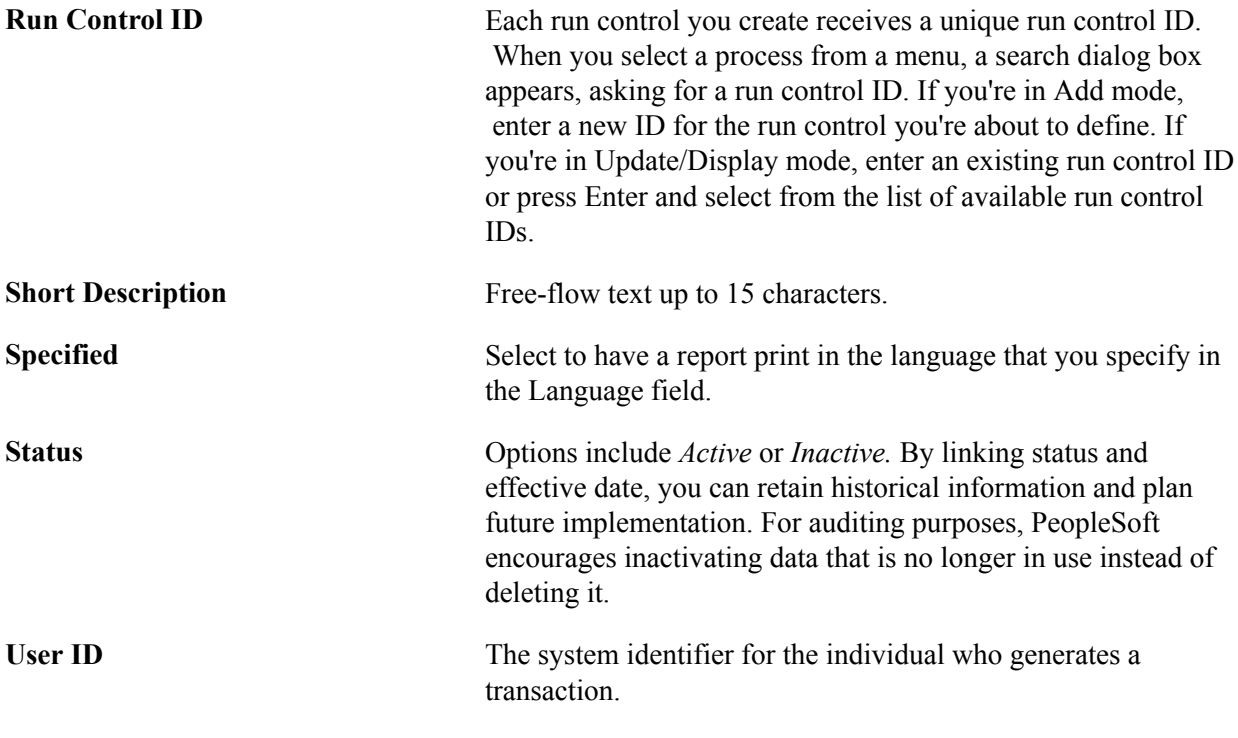

# <span id="page-24-0"></span>**Implementing PeopleSoft Source-to-Settle Common Information**

PeopleSoft Setup Manager enables you to review a list of setup tasks for your organization for the products that you are implementing. The setup tasks include the components that you must set up, listed in the order in which you must enter data into the component tables, and links to the corresponding documentation.

You can use also provides a component interface to help you load data from your existing system into PeopleSoft supplier tables. Use the Excel to Component Interface utility with the component interfaces to populate the tables.

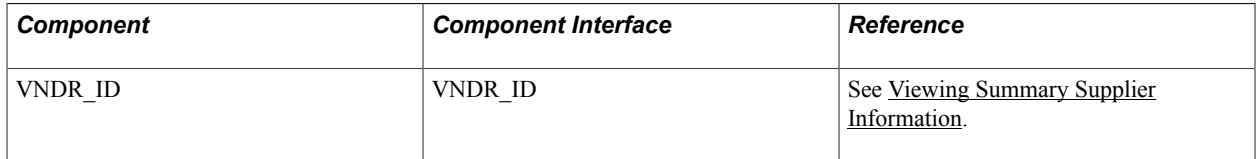

#### **Other Sources of Information**

In the planning phase of your implementation, take advantage of all PeopleSoft sources of information, including the installation guides, table-loading sequences, data models, and business process maps. A complete list of these resources appears in the preface in the documentation *PeopleSoft Applications Fundamentals* with information about where to find the most current version of each.

See the product documentation for *PeopleTools: PeopleSoft Setup Manager*and*PeopleTools: PeopleSoft Component Interfaces*.

# <span id="page-26-0"></span>**Defining Procurement Options**

# <span id="page-26-1"></span>**Understanding Procurement Options**

To define bank replacement rules, use the Bank Replacement Rules component (BANK RPL RULE DEFN).

In addition to the tables that all PeopleSoft applications share, some tables are specific to PeopleSoft Payables and PeopleSoft Purchasing and form the foundation of the procurement system. Before you begin entering requisitions, purchase orders, or vouchers, you need to configure these tables to define the accounts payable and purchasing environments. Use the pages described in this set of topics to configure these tables. Most of these pages can be found in the Set Up Financials/Supply Chain, Product Related, Procurement Options menu.

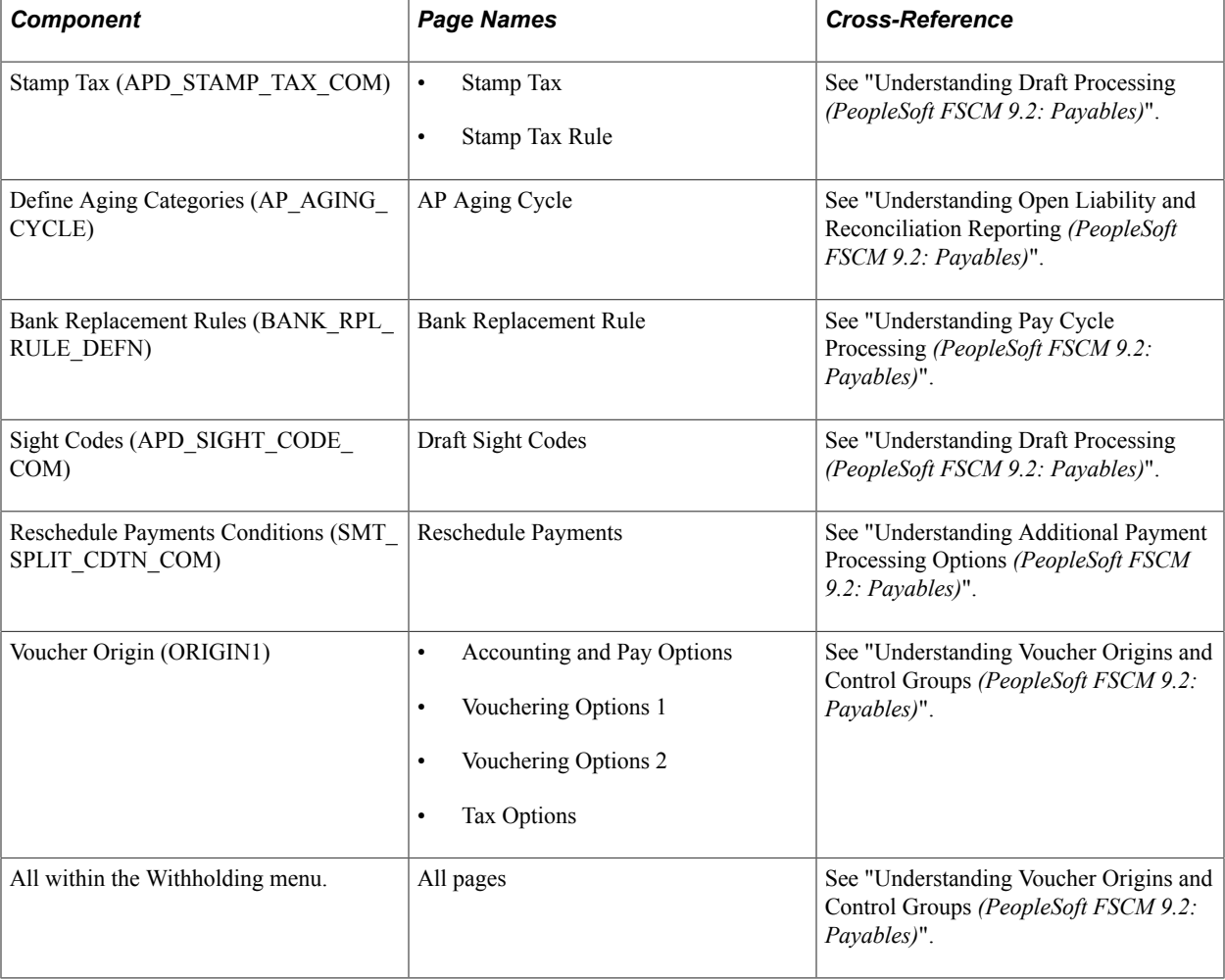

This set of topics does not discuss all of the components found in that menu, however.

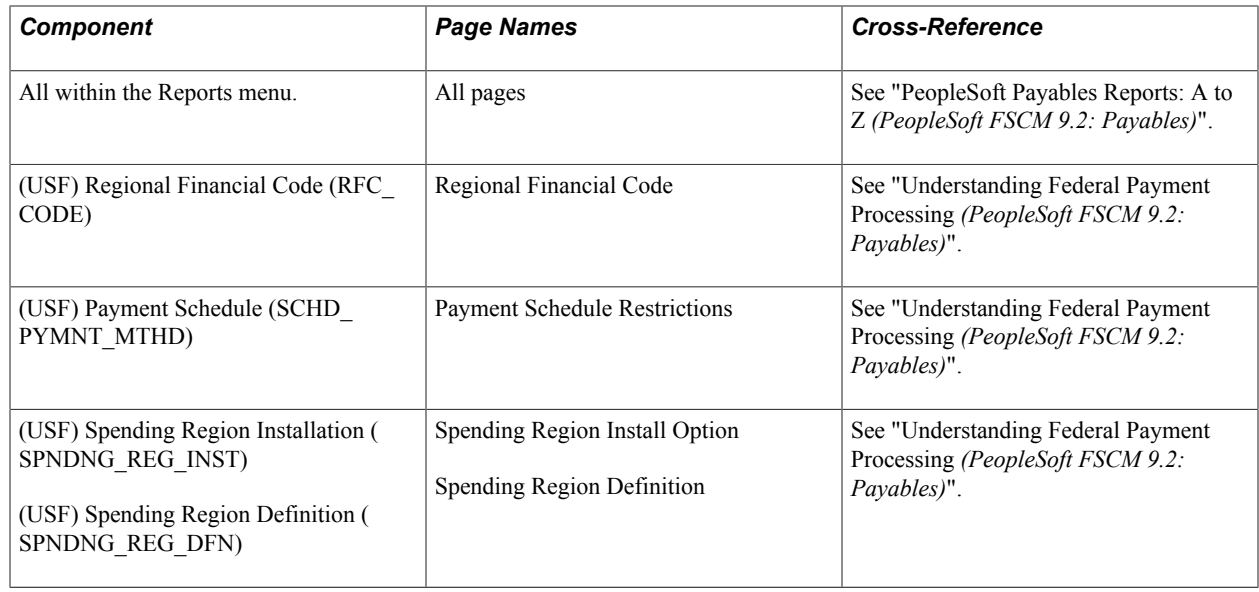

# <span id="page-27-0"></span>**Defining Miscellaneous Charges and Landed Costs**

To define miscellaneous charges and landed costs, use the Misc Charge/Landed Cost Defn component (miscellaneous charge and landed cost definition component) (CM\_LC\_COMPONENT).

This section discusses how to set up miscellaneous charges and landed costs.

# <span id="page-27-1"></span>**Page Used to Define Miscellaneous Charges and Landed Costs**

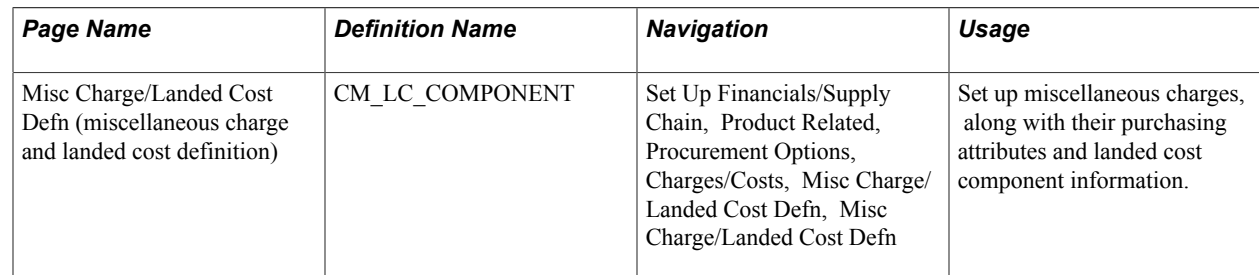

### **Related Links**

"Understanding Miscellaneous Charges *(PeopleSoft FSCM 9.2: Purchasing)*"

# <span id="page-27-2"></span> **Misc Charge/Landed Cost Defn Page**

Use the Misc Charge/Landed Cost Defn (miscellaneous charge and landed cost definition) page (CM\_LC\_COMPONENT) to set up miscellaneous charges, along with their purchasing attributes and landed cost component information.

#### **Navigation**

Set Up Financials/Supply Chain, Product Related, Procurement Options, Charges/Costs, Misc Charge/ Landed Cost Defn, Misc Charge/Landed Cost Defn

#### **Image: Misc Charge/Landed Cost Defn page**

This example illustrates the fields and controls on the Misc Charge/Landed Cost Defn page. You can find definitions for the fields and controls later on this page.

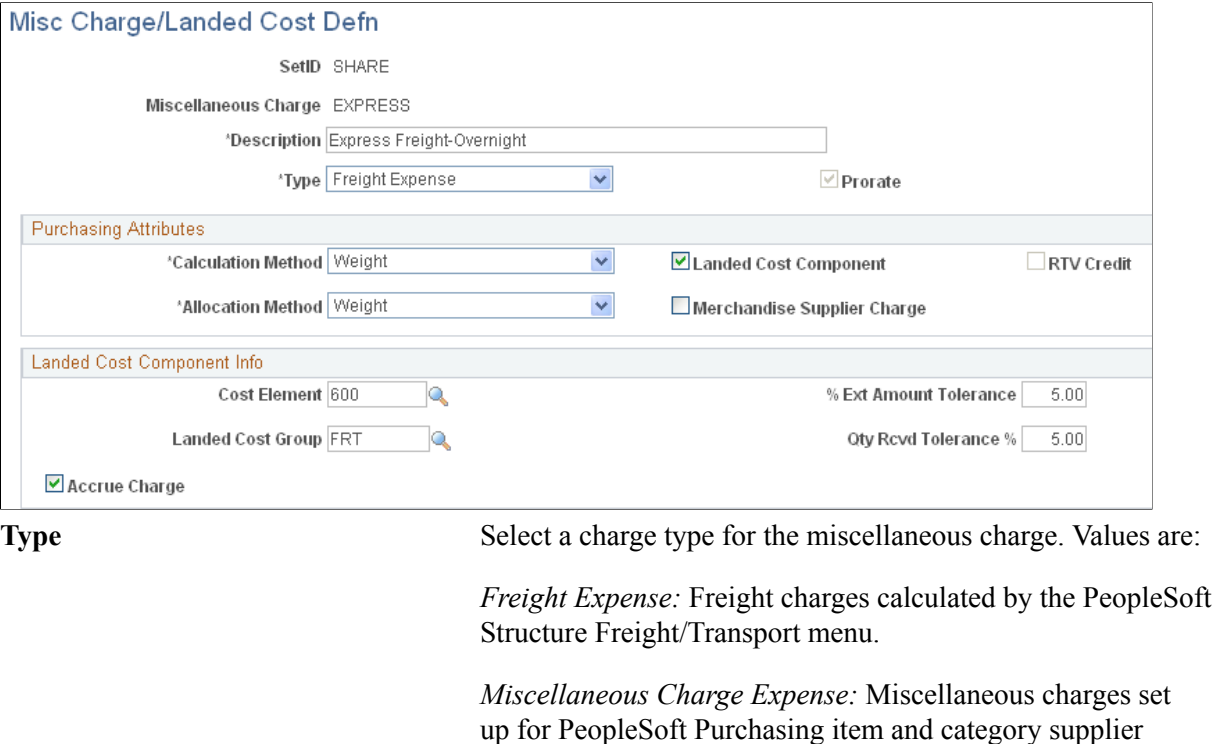

relationships.

*Sales Tax Expense:* System-calculated sales tax that needs to be accounted for as a landed cost.

*Use Tax Expense:* System-calculated use tax that needs to be accounted for as a landed cost.

*VAT Input Non-Recoverable* (value added tax input nonrecoverable): System-calculated VAT that needs to be accounted for as a landed cost.

**Prorate** Select to prorate this miscellaneous charge among invoice lines according to the distribution proportions established on the purchase order schedule.

> If you choose not to prorate the charge and then subsequently choose to use the landed cost component, the system selects this option and renders the check box unavailable for entry. Nonprorated charges are written to a general ledger account

as per the accounting entry template and are, therefore, not included as part of the landed cost component.

# **Purchasing Attributes**

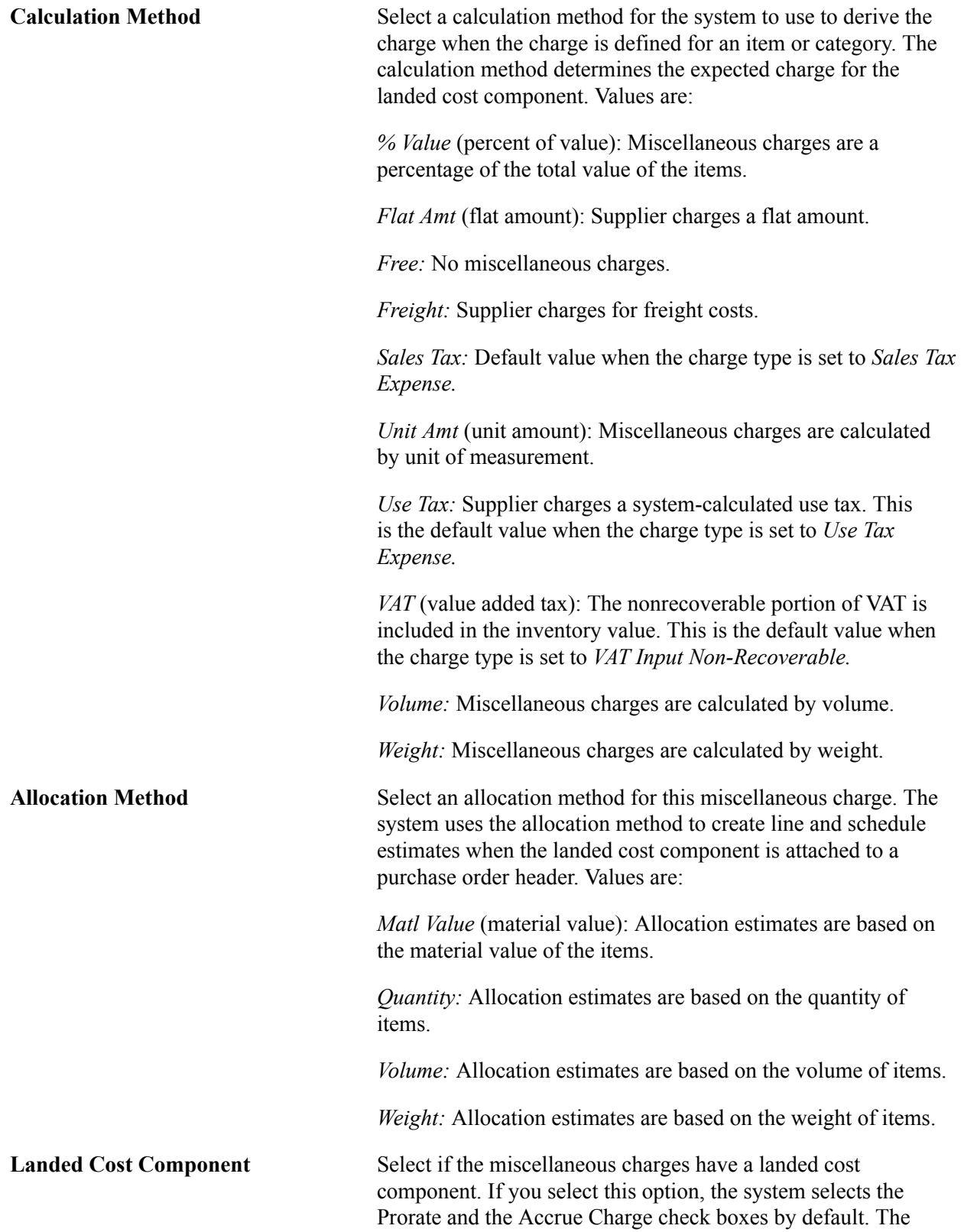

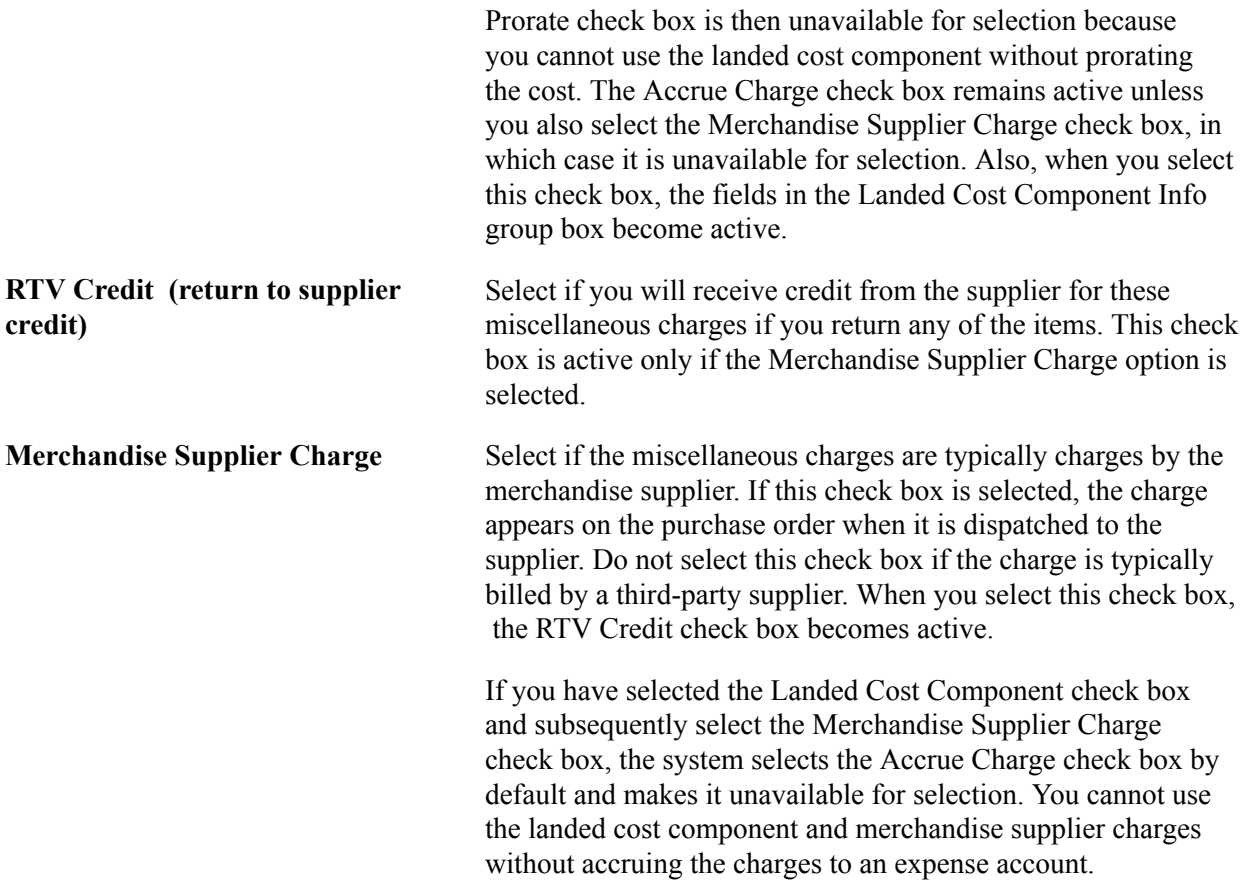

# **Landed Cost Component Info**

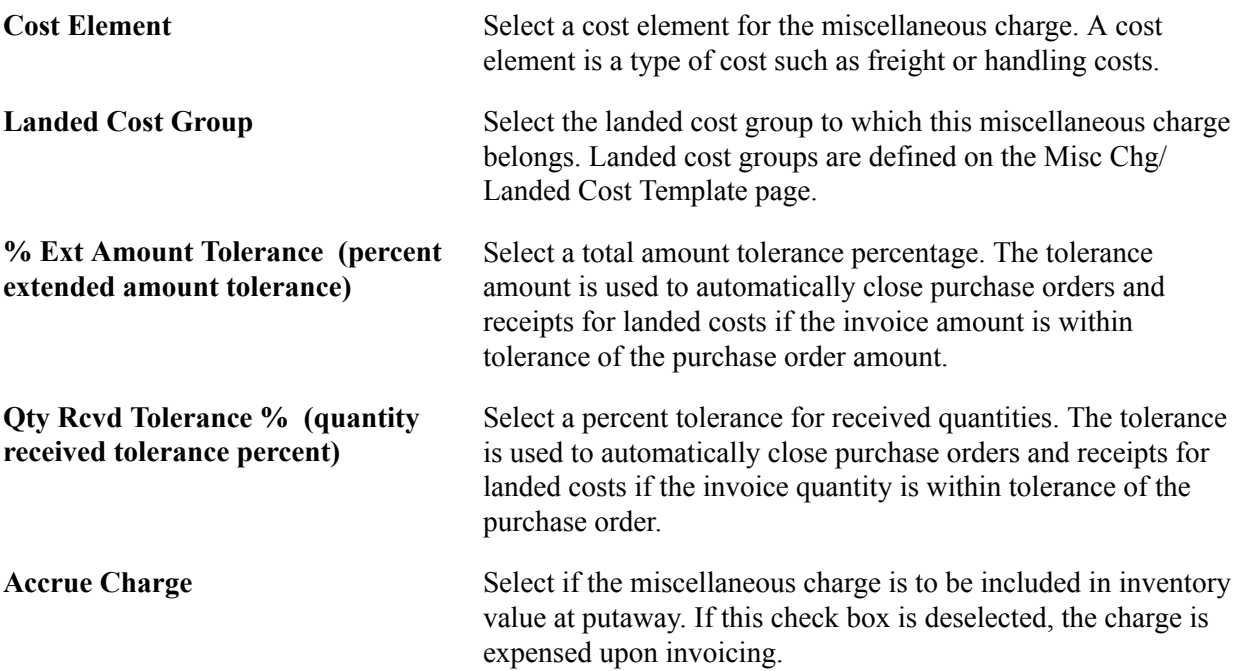

## **Related Links**

[Defining Miscellaneous Charges and Landed Costs](#page-27-0)

# <span id="page-31-0"></span>**Defining Miscellaneous Charge and Landed Cost Templates**

To define miscellaneous charge and landed cost templates, use the Misc Chg/Landed Cost Template component (miscellaneous charge and landed cost template component) (CM\_LC\_TEMPLATE).

This section lists the page used to define miscellaneous charge and landed cost templates.

# <span id="page-31-1"></span>**Page Used to Define Miscellaneous Charge and Landed Cost Templates**

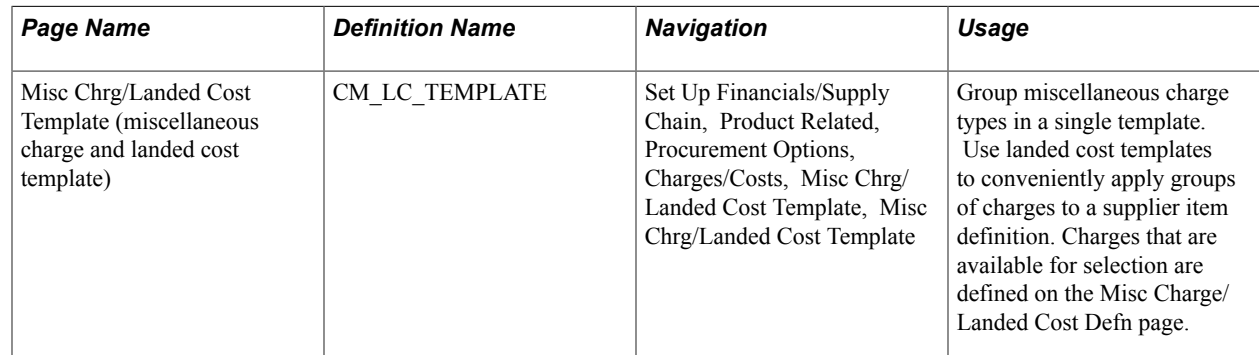

#### **Related Links**

"Understanding Miscellaneous Charges *(PeopleSoft FSCM 9.2: Purchasing)*"

# <span id="page-31-2"></span>**Defining SpeedCharts**

To define SpeedCharts, use the SpeedChart component (SPEEDCHART).

This section provides overviews of SpeedCharts and multiple SpeedCharts and discusses how to:

- Define SpeedCharts.
- Use multiple SpeedCharts with requisitions.
- Enter multiple SpeedCharts on requisitions.
- Use multiple SpeedCharts with purchase orders.
- Enter multiple SpeedCharts on purchase orders.

# <span id="page-31-3"></span>**Pages Used to Use SpeedCharts**

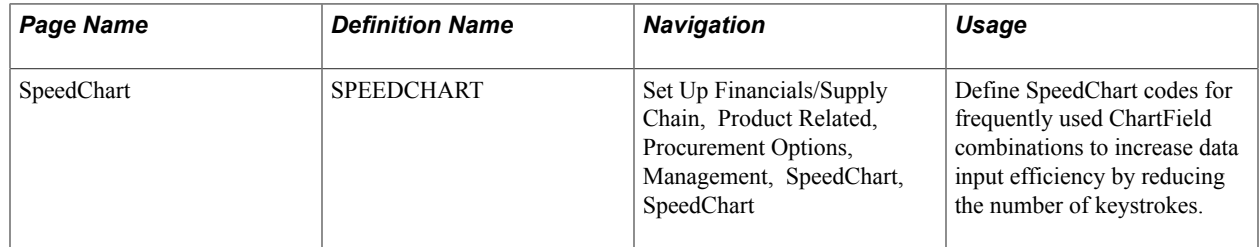

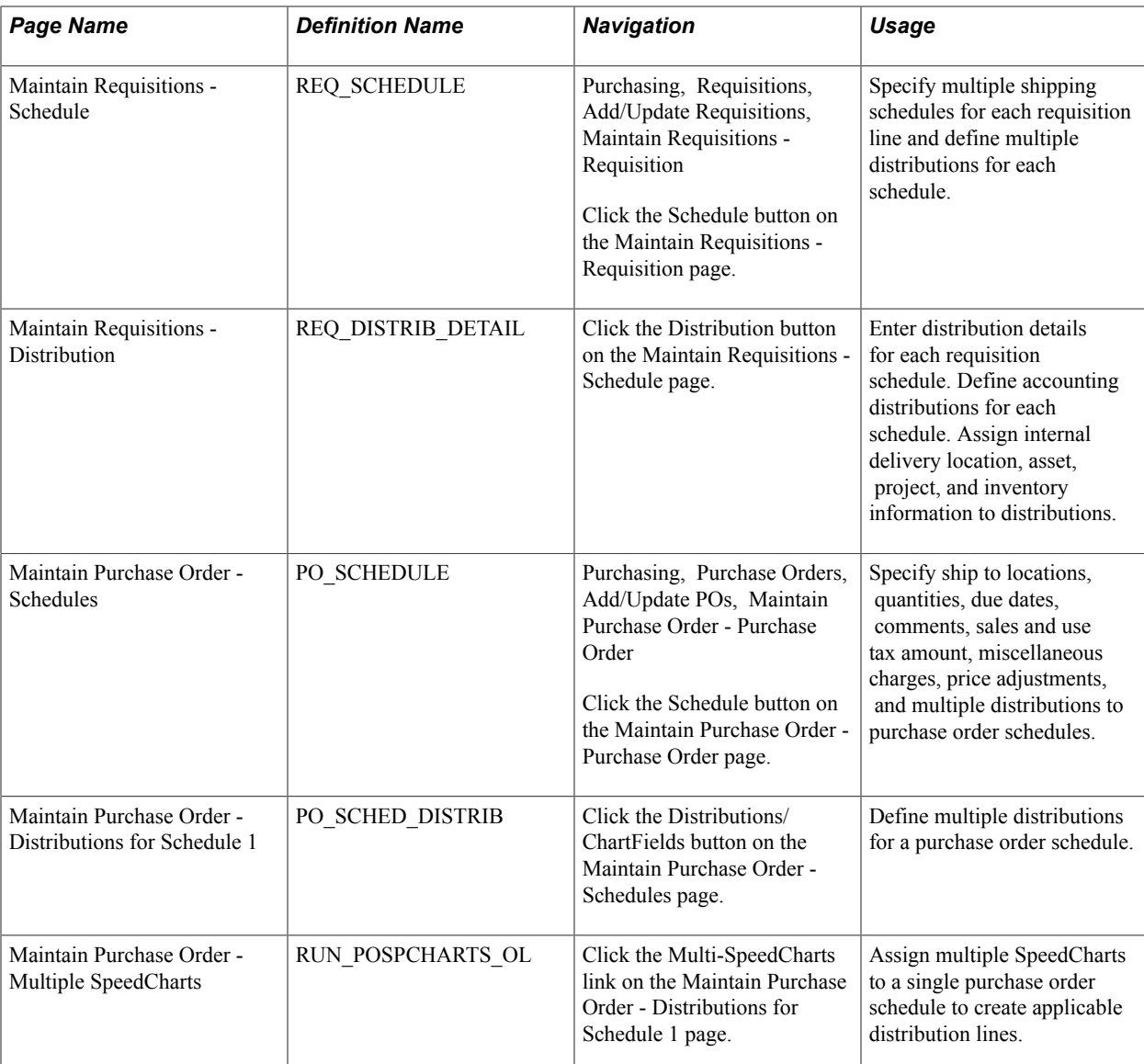

# <span id="page-32-0"></span>**Understanding SpeedCharts**

SpeedCharts greatly increase data entry efficiency by reducing the number of keystrokes required to enter frequently used ChartField combinations. SpeedChart codes can be defined with multiple accounting distributions and are used by entering the SpeedChart code during data entry instead of the individual ChartField combinations.

The system automatically prorates accounting line amounts according to the proration percentages defined on the SpeedChart. You can define a skeleton SpeedChart where the total percentage is zero if you need to enter requisitions, purchase orders, or vouchers where the ChartField values are constant but the accounting line amounts vary.

For example, suppose that all departments in the organization use express mailing services, but the actual charge for any one department varies from month to month. In this case, a specific percentage does not apply to each distribution accounting line. When you use this type of SpeedChart, during data entry you supply the accounting line amounts. When needed, you can define SpeedCharts based on an item's unit of measurement weight rather than by percentage.

As another example, suppose that you set up a SpeedChart to define a distribution for equipment upgrade expenses so that each department is billed a percentage of the total amount. The system automatically prorates distribution line amounts according to the proration percentages defined on the SpeedChart. The distribution line with the largest amount receives any remainder caused by rounding the distributions. Once you set up the SpeedCharts, you can generate a report that displays information about the SpeedCharts.

It is important to understand the difference between PeopleSoft *SpeedCharts* and PeopleSoft *SpeedTypes.* PeopleSoft SpeedCharts enable you to group together and name an unlimited number of ChartField combinations, while PeopleSoft SpeedTypes enable you to assign a code to a single ChartField combination.

Vouchers, purchase orders, and requisitions use accounting information from the control hierarchy. This information is ignored when you use SpeedCharts.

# <span id="page-33-0"></span>**Understanding Multiple SpeedCharts**

Multiple SpeedChart functionality provides you with the ability to choose whether you want to override or append multiple SpeedCharts to existing ChartField values; existing single SpeedChart functionality always overwrites existing ChartField values. Use Multiple SpeedChart to automatically calculate distribution quantities, amounts, and percentages regardless of the selected distribution method; existing single SpeedChart functionality does not automatically calculate these values when distributing by quantity.

# <span id="page-33-1"></span>**SpeedChart Page**

Use the SpeedChart page (SPEEDCHART) to define SpeedChart codes for frequently used ChartField combinations to increase data input efficiency by reducing the number of keystrokes.

#### **Navigation**

Set Up Financials/Supply Chain, Product Related, Procurement Options, Management, SpeedChart, SpeedChart

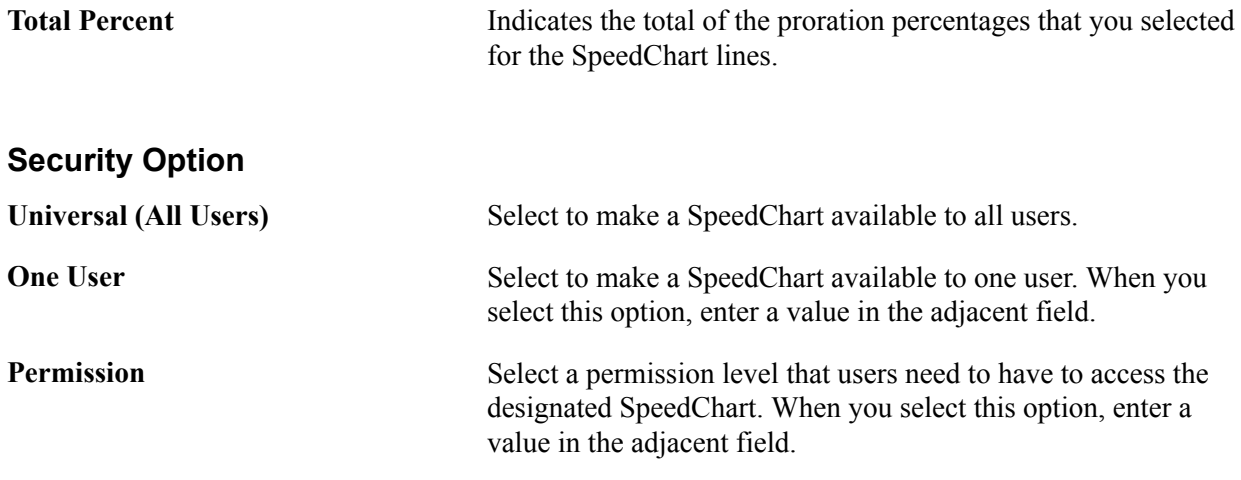

**Note:** You must enter at least two ChartField distributions unless you use the Universal user, in which case you can enter a single ChartField distribution.

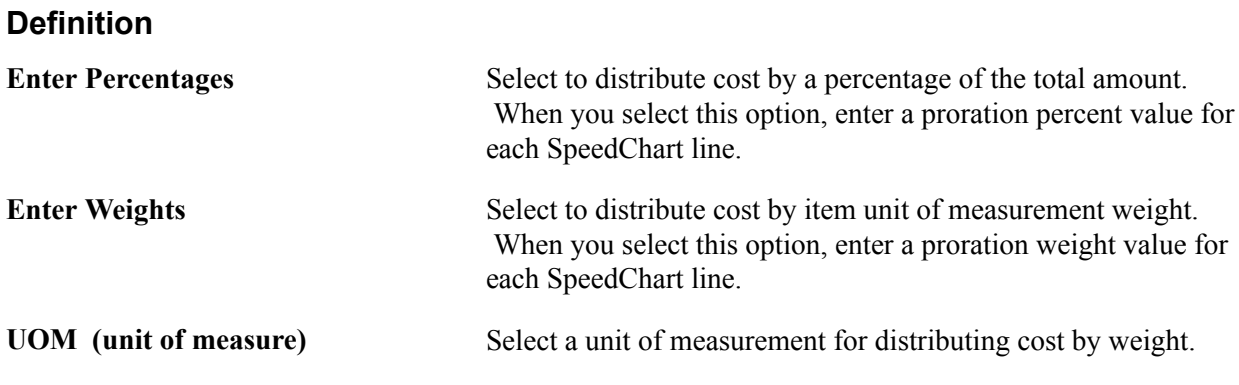

# <span id="page-34-0"></span>**Maintain Requisitions - Distribution Page**

Use the Maintain Requisitions - Distribution page (REQ\_DISTRIB\_DETAIL) to enter distribution details for each requisition schedule.

Define accounting distributions for each schedule. Assign internal delivery location, asset, project, and inventory information to distributions.

#### **Navigation**

Click the Distribution button on the Maintain Requisitions - Schedule page.

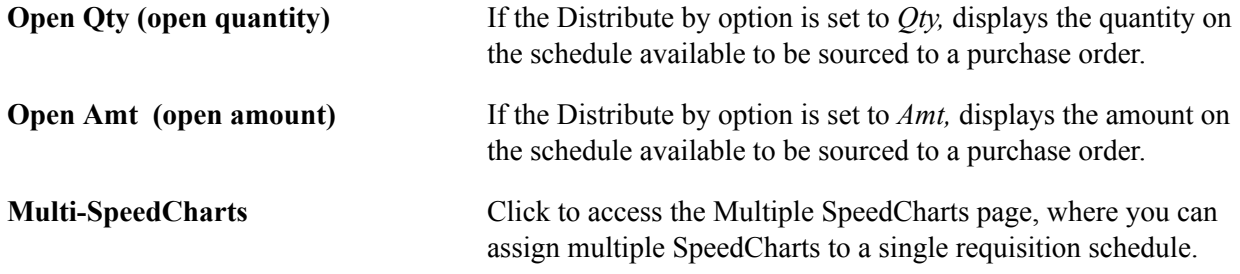

#### **Related Links**

"Entering Distribution Information *(PeopleSoft FSCM 9.2: Purchasing)*"

## <span id="page-34-1"></span>**Multiple SpeedCharts Page**

Use the Maintain Purchase Order - Multiple SpeedCharts page (RUN\_POSPCHARTS\_OL) to assign multiple SpeedCharts to a single purchase order schedule to create applicable distribution lines.

#### **Navigation**

Click the Multi-SpeedCharts link on the Maintain Purchase Order - Distributions for Schedule 1 page.

**Note:** The field labels and values on this page adjust depending on the field value in the Distribute by field. If the field value is set to *Quantity,* fields reflect quantity-based values. If the field value is set to *Amount,* fields reflect amount-based values.

**Distribute by** Displays according to the Distribute by option selected on the Distribution Information page.

Values are:

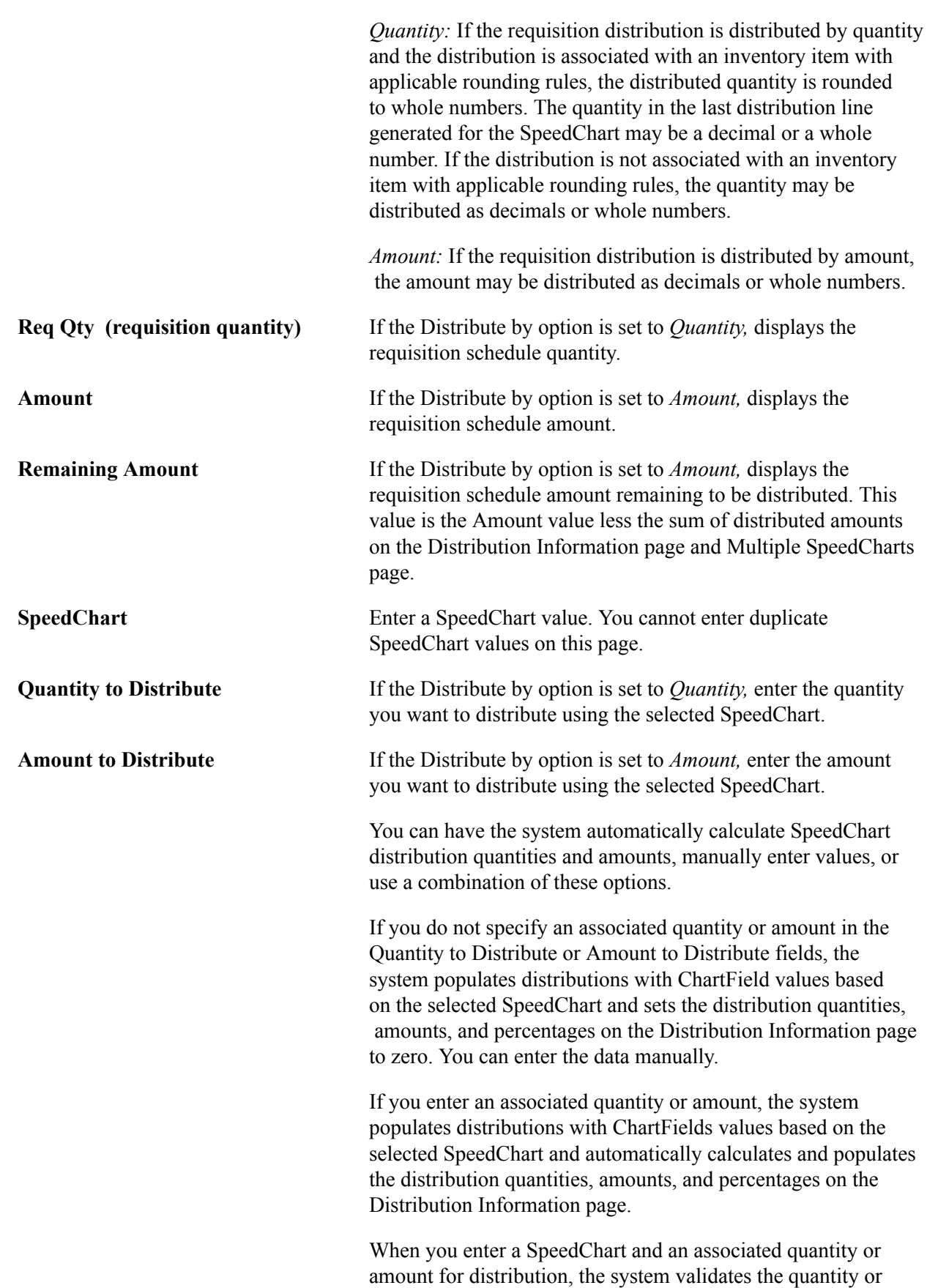
amount entered. You cannot select the Append process option and enter a quantity or amount that is greater than the original remaining quantity or amount for the schedule. You cannot select the Overwrite process option and enter a quantity or amount that is greater than the quantity or amount for the schedule.

### **SpeedChart Process Options**

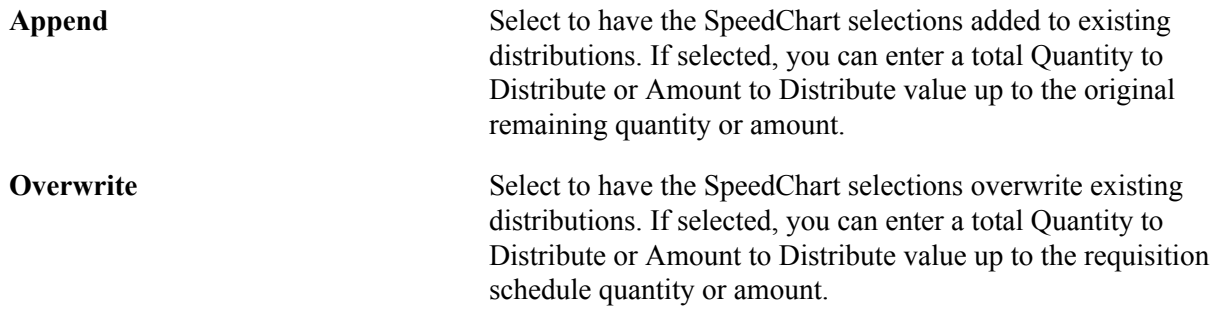

# **Maintain Purchase Order - Distributions for Schedule 1 Page**

Use the Maintain Purchase Order - Distributions for Schedule 1 page (PO\_SCHED\_DISTRIB) to define multiple distributions for a purchase order schedule.

### **Navigation**

Click the Distributions/ChartFields button on the Maintain Purchase Order - Schedules page.

**Multi-SpeedCharts** Click to access the Multiple SpeedCharts page, where you can assign multiple SpeedCharts to a single purchase order schedule.

### **Related Links**

"Creating Purchase Order Distributions *(PeopleSoft FSCM 9.2: Purchasing)*"

# **Multiple SpeedCharts Page**

Use the Maintain Purchase Order - Multiple SpeedCharts page (RUN\_POSPCHARTS\_OL) to assign multiple SpeedCharts to a single purchase order schedule to create applicable distribution lines.

### **Navigation**

Click the Multi-SpeedCharts link on the Maintain Purchase Order - Distributions for Schedule 1 page.

**Note:** The field labels and values on this page adjust depending on the field value in the Distribute by field. If the field value is set to *Quantity,* fields reflect quantity-based values. If the field value is set to *Amount,* fields reflect amount-based values.

# **Defining Payment Terms**

To define payment terms, use the following components:

- Payment Terms Timing Codes (PYMT\_TERMS\_TIMING).
- Payment Terms Single Payment (PYMT\_TERMS\_SINGLE)
- Payment Terms Multi Payment (PYMT\_TERMS\_MULTI)

This section provides on overview of payment terms and discusses how to:

- Define payment terms timing codes.
- View payment terms by timing code.
- Calculate example payment due dates.
- Define single payment terms.
- View multipayment terms that use a single payment term.
- Define multipayment terms.
- Calculate example payment data for a payment term.
- View installment details for a multipayment installment.

# **Pages Used to Define Payment Terms**

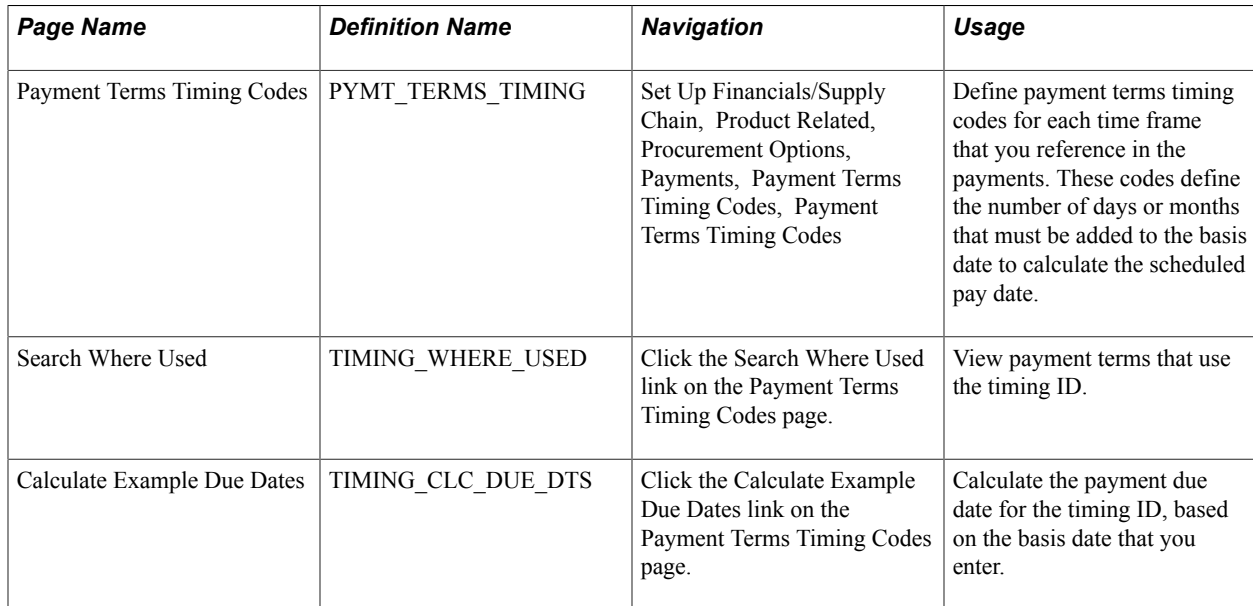

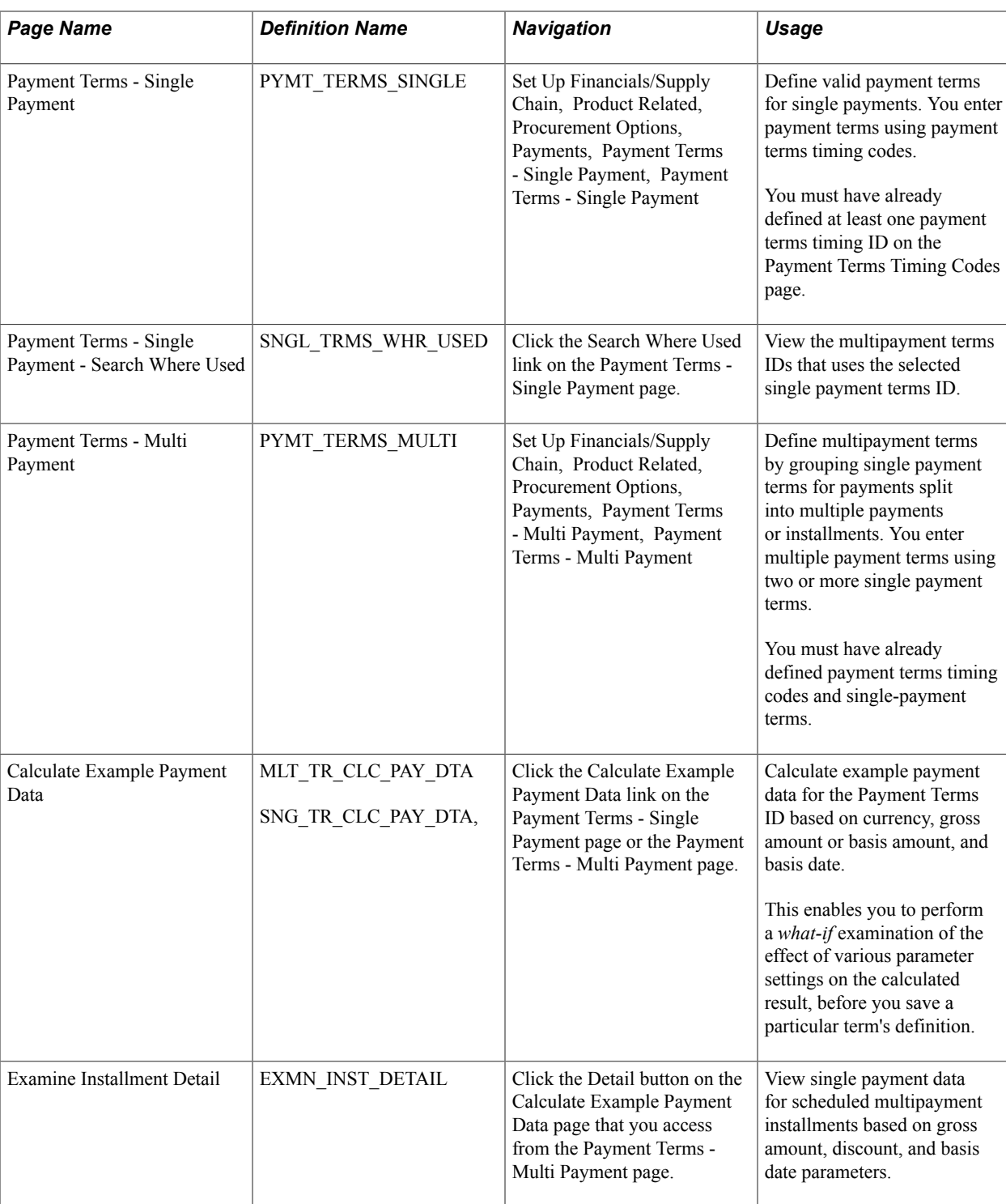

# **Understanding Payment Terms**

Payment terms are used to calculate net due date, discount due date, and discount amount calculations. You need to define the payment terms and timing methods that the system uses for supplier payments. The system supports percentage and fixed amount discount calculations. PeopleSoft Payables uses these payment terms and timing methods to schedule payments for invoices and to calculate amounts remitted to suppliers.

You can establish separate payment terms for single and multiple payments. Before you can establish the actual payment terms, however, you must define a payment terms timing for each time frame that you reference in the payments. You do this on the Payment Terms Timing Codes page. Once you have established timing codes, you can set up payment terms for single payments. Timing codes are directly referenced in single payment terms and must be defined as a prerequisite to defining single payment terms. Single payment terms are directly referenced in multiple payment terms, and likewise must be defined first.

# **Payment Terms Timing Codes Page**

Use the Payment Terms Timing Codes page (PYMT\_TERMS\_TIMING) to define payment terms timing codes for each time frame that you reference in the payments.

These codes define the number of days or months that must be added to the basis date to calculate the scheduled pay date.

### **Navigation**

Set Up Financials/Supply Chain, Product Related, Procurement Options, Payments, Payment Terms Timing Codes, Payment Terms Timing Codes

### **Image: Payment Terms Timing Codes page**

This example illustrates the fields and controls on the Payment Terms Timing Codes page.

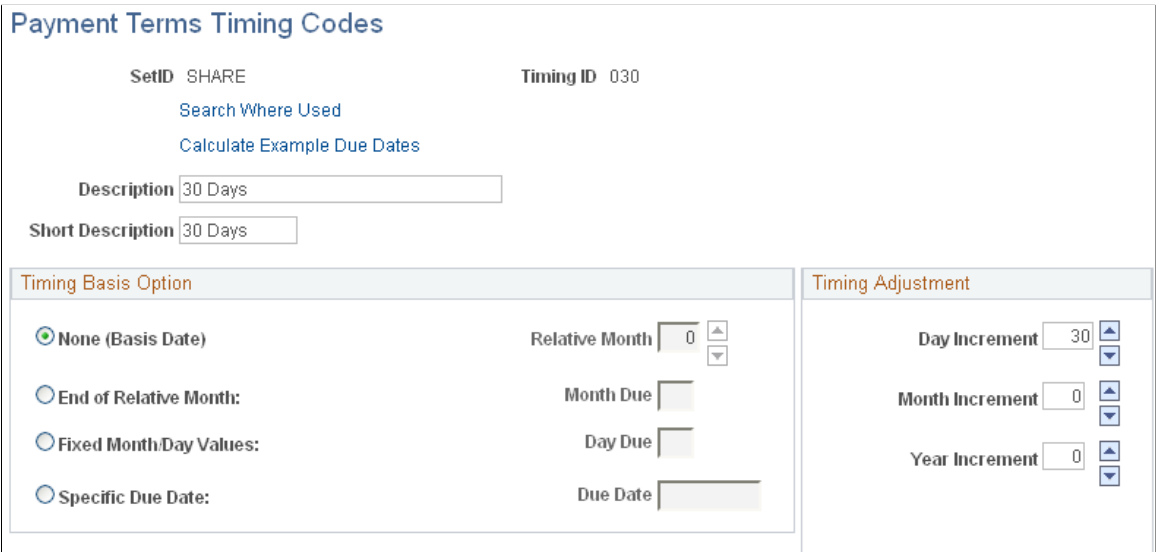

Use the Timing Basis Option and Timing Adjustment group boxes to specify timing options. The Timing Basis Option group box enables you to select a basic calculation approach. The Timing Adjustment group box enables you to fine tune this approach by adding or subtracting a fixed number of days, months, or years.

PeopleSoft supports these timing methods:

Add days to the basis date.

Select the timing basis option of None (Basis Date) and set the day increment counter to the number of days that you want to add. A variety of user-determined basis dates, such as the invoice date, are supported. You define these basis dates when you set up the PeopleSoft Payables control hierarchy,

and can override them on the voucher. In the example above, the timing code is defined as 10 days after the basis date.

See "Payables Definition - Payments Page *(PeopleSoft FSCM 9.2: Payables)*".

• Add days and number of months to the basis date.

Select the timing basis option of None (Basis Date) and set the day increment and month increment counters to the number of days and months that you want to add.

• Due on a specific day relative to the month.

Select the timing basis option of End of Relative Month. Leave the counter at zero if the payment is to be made at the end of the month. Entering a value in the End of Relative Month field changes the month that is used. Entering a value in the Day Increment field adds days. For example, if you set the End of Relative Month counter to *-1* (designating the end of prior month) and enter *10* in the Day Increment field, a basis date of July 26, 2006 gives you a due date of July 10, 2006. The field values tell the application to calculate the due date by returning to the end of the previous month and adding 10 days.

• Due on a specific day.

Select Fixed Month/Day Values and select the month due and day due. The Day Due option enables you to specify, for example, end-of-quarter dates, such as March 31, without fixing the particular year value.

• Due on a specific date.

Select Specific Due Date and enter the date.

### **Example of Using Timing IDs to Define Payment Terms**

Suppose that you want to create timing IDs for the standard payment terms of 2 percent, 10 days, and net 30 days. First, establish a timing ID of 10 days, with a day increment of 10 days, and a timing ID of 30 days with a day increment of 30 days. Then, use these two timing IDs when defining the actual payment terms.

Or, suppose that you want to create a timing ID for payments due on the  $15<sup>th</sup>$  day of the month. For this timing ID, select End of Relative Month as the timing basis option and set the counter to *-1* to indicate the last day of the prior month as the *start day* to which the relative day value of 15 is added. This ensures that the resulting date falls within the current month. Then, enter *15* in the Day Increment field.

### **Search Where Used Page**

Use the Search Where Used page (TIMING\_WHERE\_USED) to view payment terms that use the timing ID.

#### **Navigation**

Click the Search Where Used link on the Payment Terms Timing Codes page.

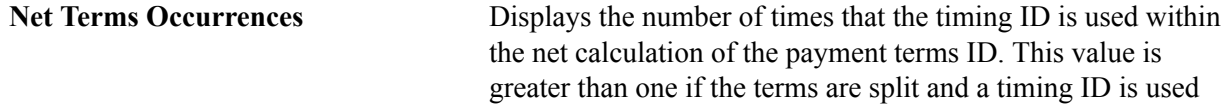

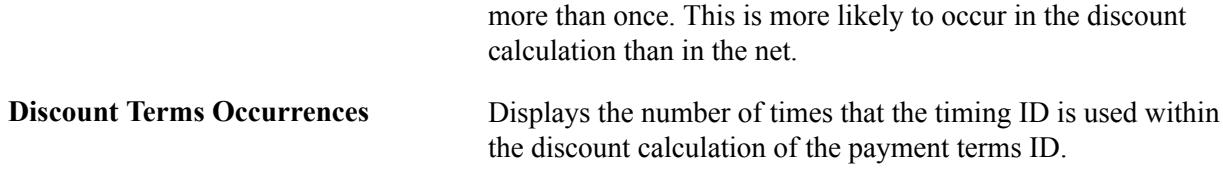

# **Calculate Example Due Dates Page**

Use the Calculate Example Due Dates page (TIMING\_CLC\_DUE\_DTS) to calculate the payment due date for the timing ID, based on the basis date that you enter.

#### **Navigation**

Click the Calculate Example Due Dates link on the Payment Terms Timing Codes page.

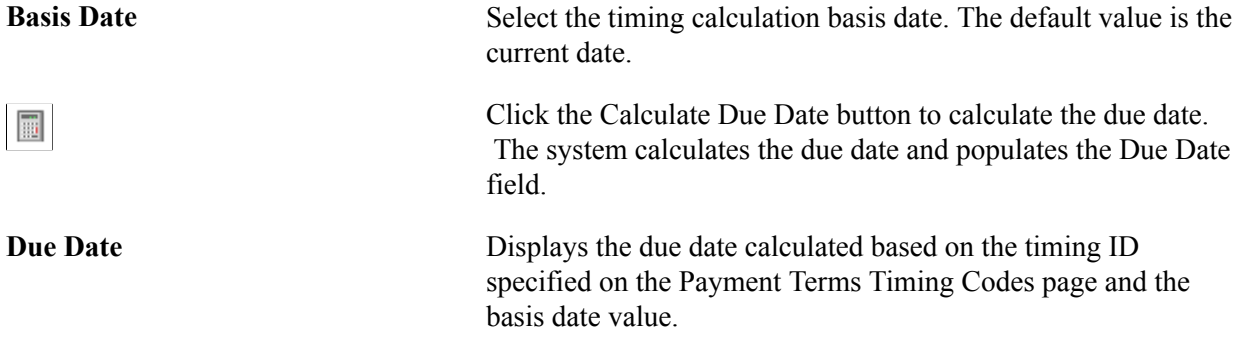

# **Payment Terms - Single Payment Page**

Use the Payment Terms - Single Payment page (PYMT\_TERMS\_SINGLE) to define valid payment terms for single payments.

You enter payment terms using payment terms timing codes.You must have already defined at least one payment terms timing ID on the Payment Terms Timing Codes page.

### **Navigation**

Set Up Financials/Supply Chain, Product Related, Procurement Options, Payments, Payment Terms -Single Payment, Payment Terms - Single Payment

### **Image: Payment Terms - Single Payment page**

This example illustrates the fields and controls on the Payment Terms - Single Payment page. You can find definitions for the fields and controls later on this page.

### Payment Terms - Single Payment

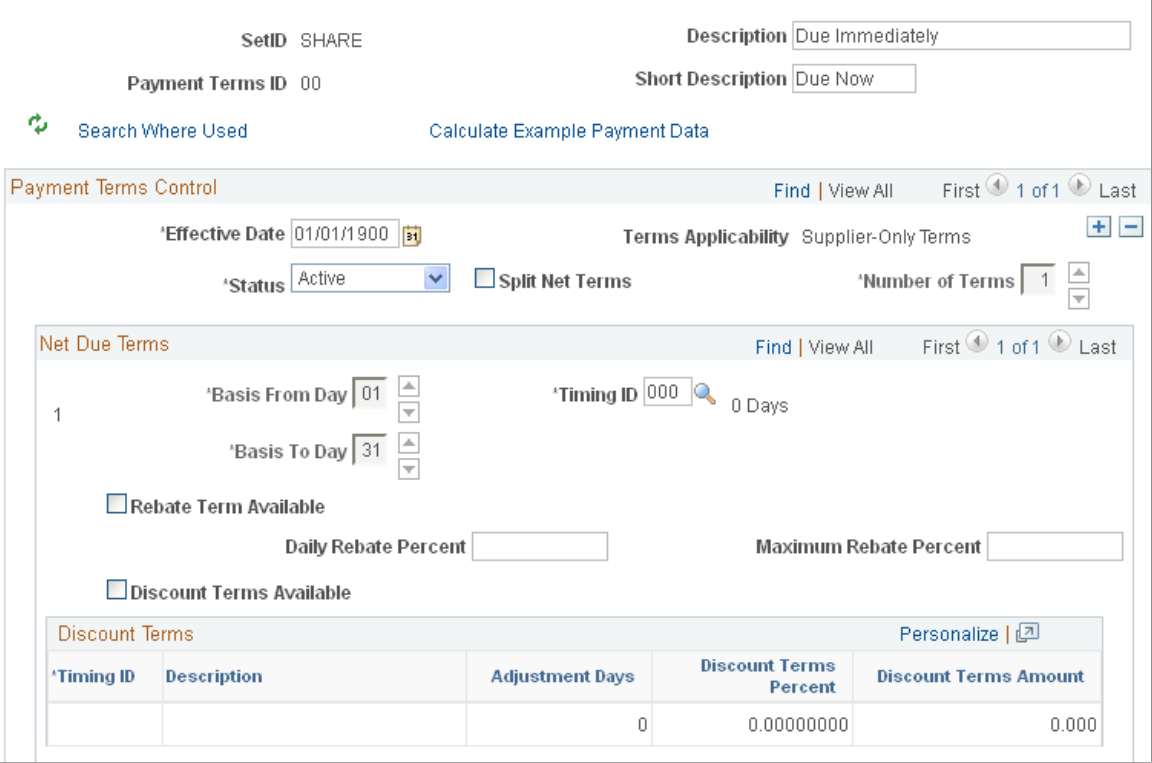

### **Payment Terms Control**

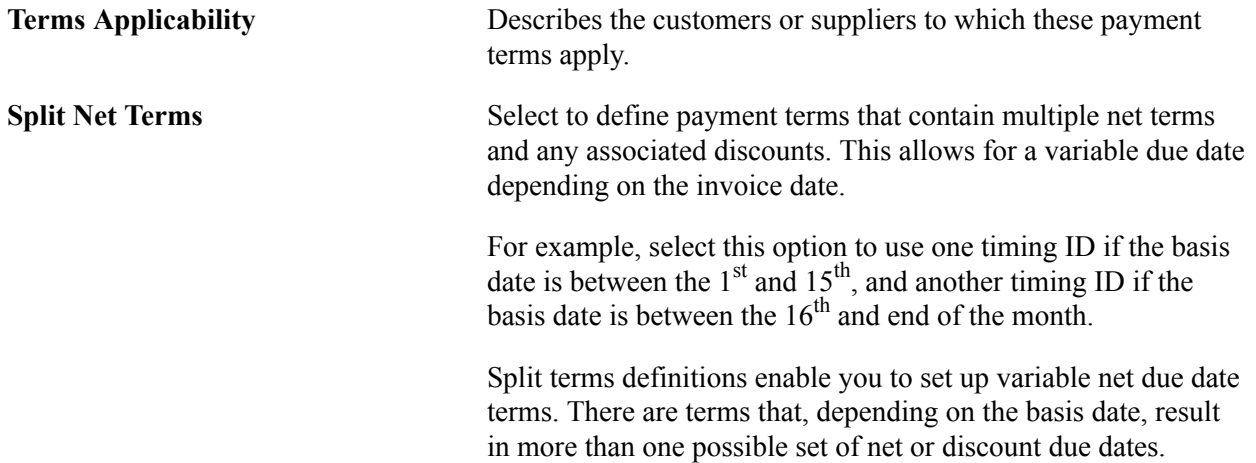

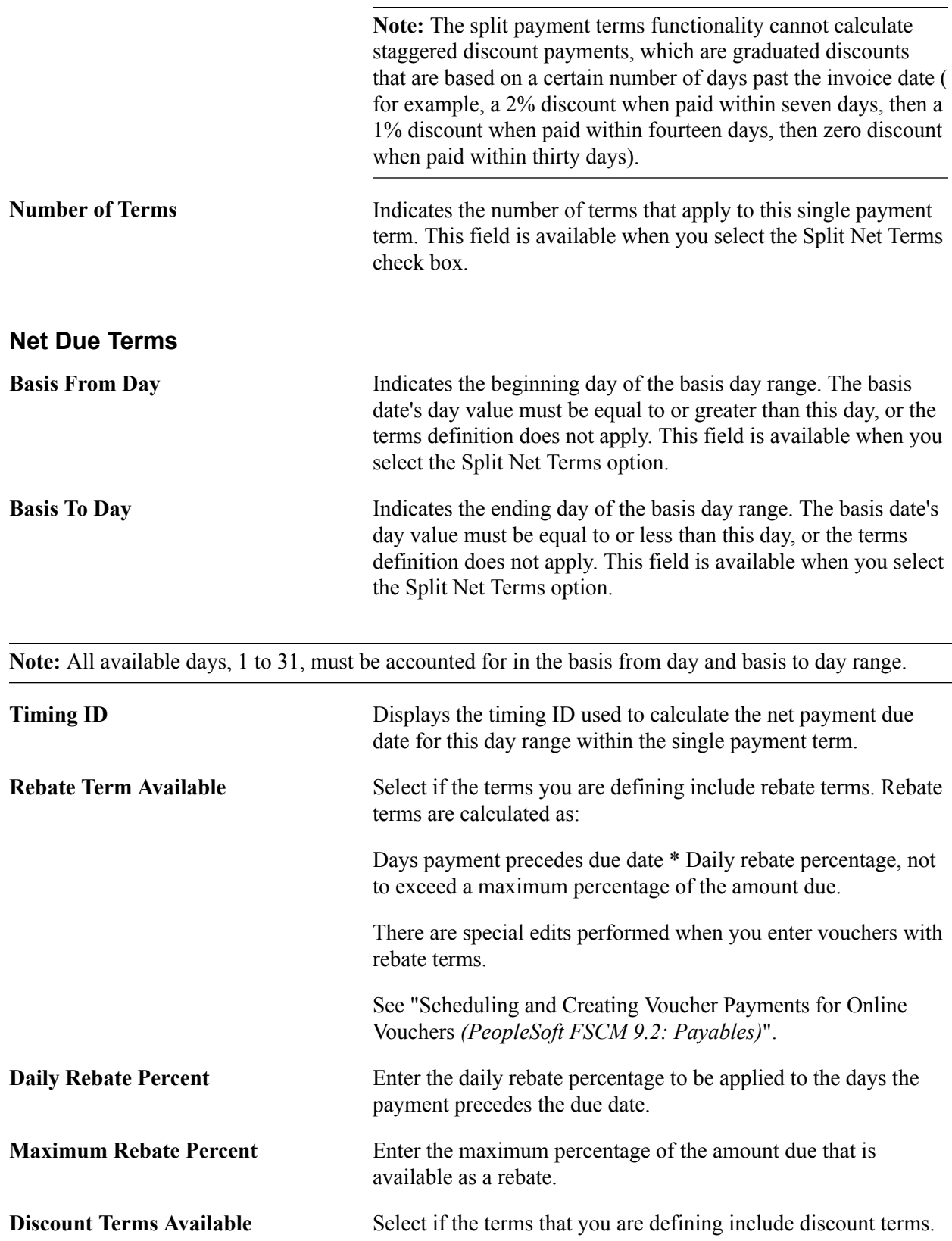

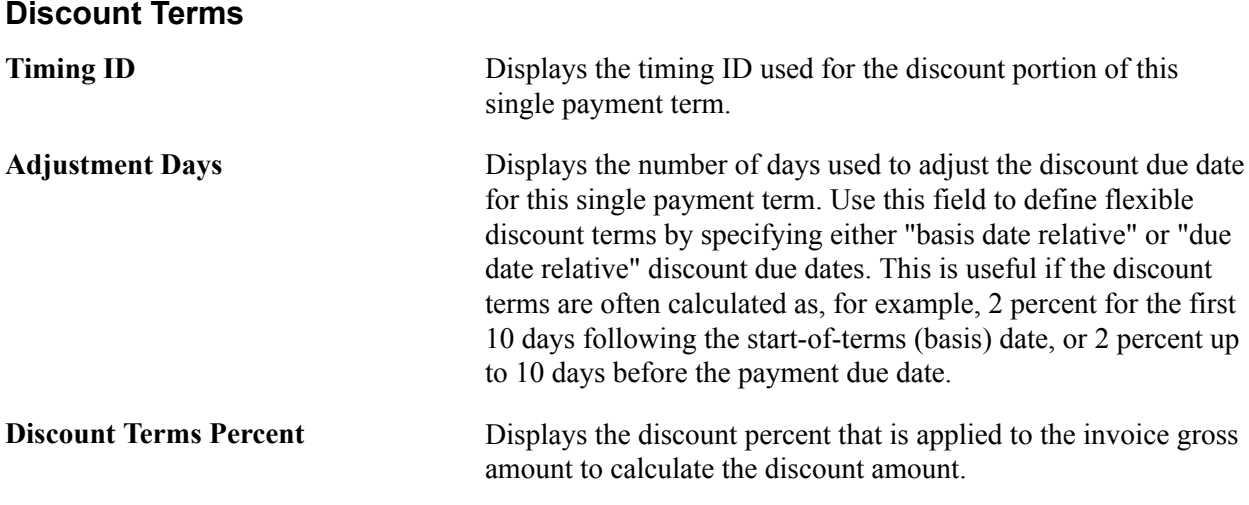

**Note:** The discount is less nonmerchandise charges, freight, miscellaneous charges, and sales tax. In a value-added tax (VAT) environment, you may configure the system to include VAT in the amount upon which the discount is calculated.

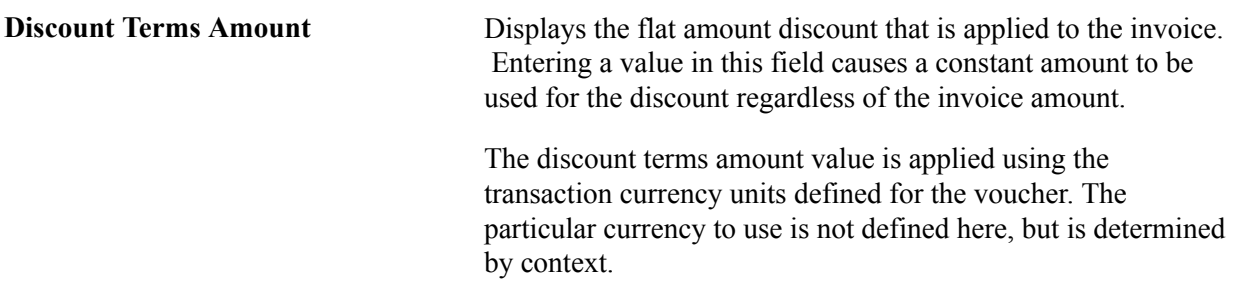

# **Search Where Used Page**

Use the Payment Terms - Single Payment - Search Where Used page (SNGL\_TRMS\_WHR\_USED) to view the multipayment terms IDs that uses the selected single payment terms ID.

### **Navigation**

Click the Search Where Used link on the Payment Terms - Single Payment page.

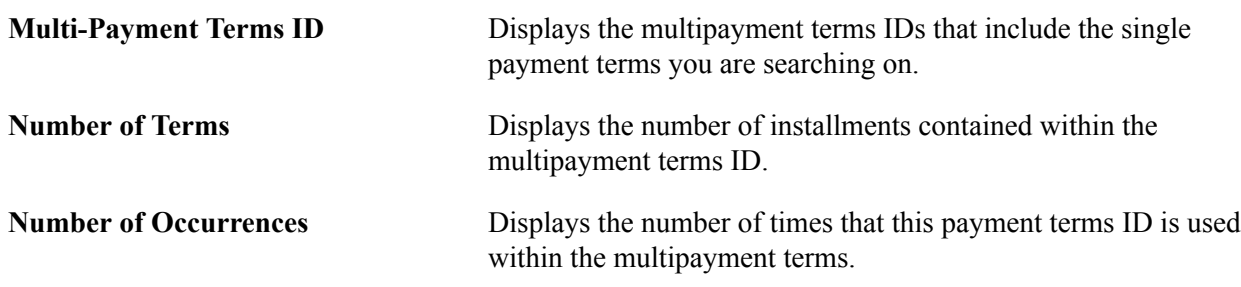

# **Payment Terms - Multi Payment Page**

Use the Payment Terms - Multi Payment page (PYMT\_TERMS\_MULTI) to define multipayment terms by grouping single payment terms for payments split into multiple payments or installments.

You enter multiple payment terms using two or more single payment terms.You must have already defined payment terms timing codes and single-payment terms.

### **Navigation**

Set Up Financials/Supply Chain, Product Related, Procurement Options, Payments, Payment Terms -Multi Payment, Payment Terms - Multi Payment

### **Image: Payment Terms - Multi Payment page**

This example illustrates the fields and controls on the Payment Terms - Multi Payment page. You can find definitions for the fields and controls later on this page.

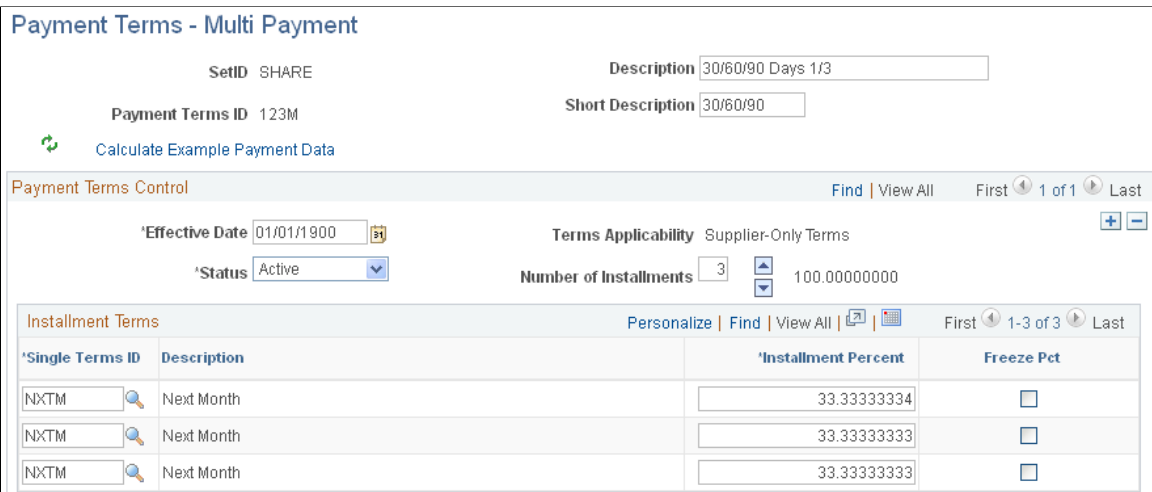

### **Payment Terms Control**

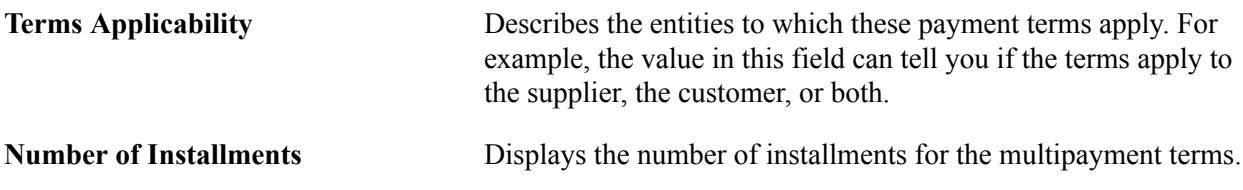

### **Installment Terms**

Use the Installment Terms grid to determine the installment terms. The calculated due date for each installment becomes the basis date for the next sequential installment.

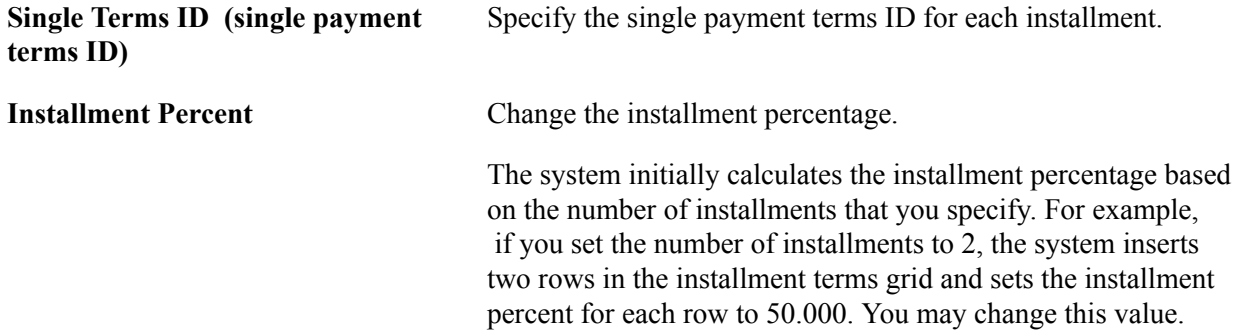

### **Freeze Pct (freeze percent)** Select to freeze or set the installment percentage at the entered amount. Freezing the percentage prevents the system from trying to recalculate it.

The freeze percent settings are temporary; they apply only to your session. They are not saved as part of the terms definition, but they are used only during initial setup to help allocate the wanted percentage to each installment. For example, suppose that the display is initialized to two installments of 50 percent each.

To set up terms with three installments with a 40 percent/30 percent/30 percent split, entering 40 percent for the first installment automatically sets the Freeze Pct check box for it and results in 60 percent being allocated to the unfrozen second installment. From this point, you can increment the number of installments from two to three, and the *unfrozen* percentage is now split between the second and third installments.

# **Calculate Example Payment Data Page**

Use the Calculate Example Payment Data page (MLT\_TR\_CLC\_PAY\_DTA) to calculate example payment data for the Payment Terms ID based on currency, gross amount or basis amount, and basis date.

This enables you to perform a what-if examination of the effect of various parameter settings on the calculated result, before you save a particular term's definition.

### **Navigation**

Click the Calculate Example Payment Data link on the Payment Terms - Single Payment page or the Payment Terms - Multi Payment page.

### **Calculation Parameters**

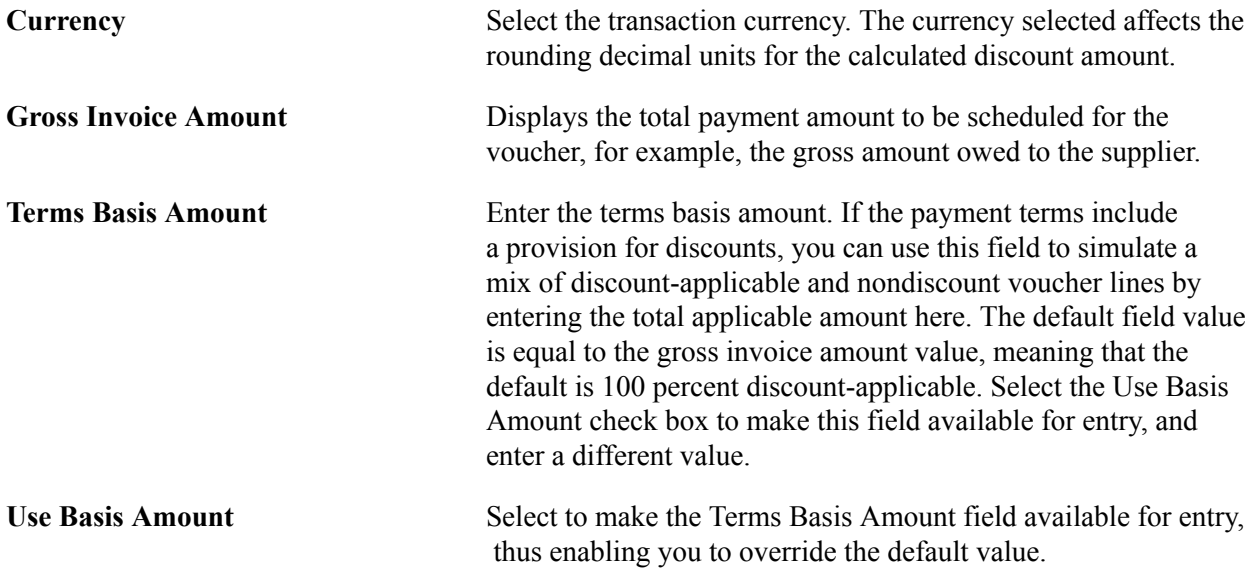

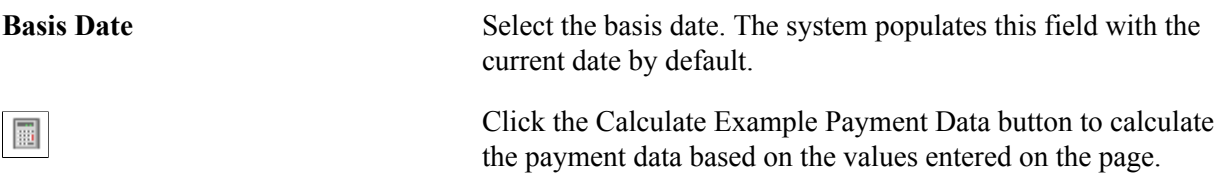

### **Calculation Results**

When accessed from the Payment Terms - Single Payment page, this grid is labeled Calculation Results - Single Payment Alternatives. When accessed from the Payment Terms - Multi Payment page, this grid is labeled Calculation Results - Scheduled Installments. The grids display payment and due date information based on the values entered in the Calculation Parameters group box calculated against values entered on the originating Payment Terms page.

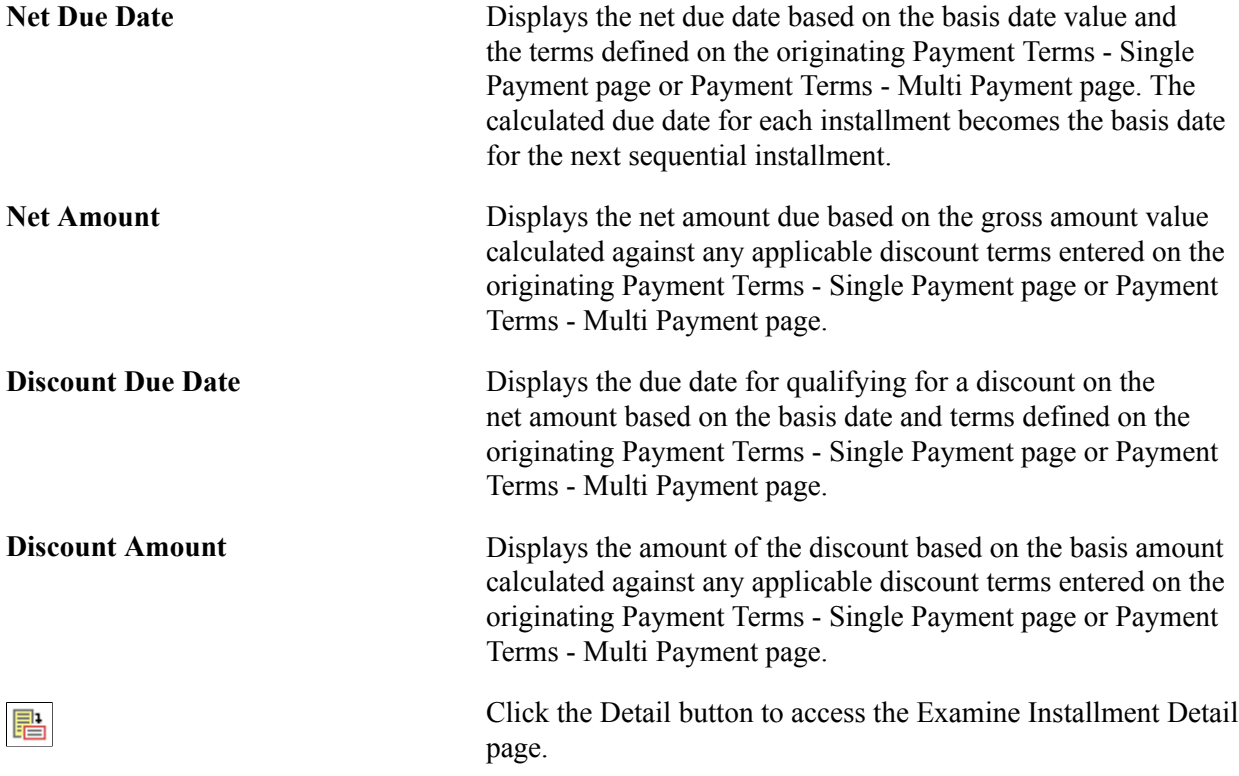

# **Examine Installment Detail Page**

Use the Examine Installment Detail page (EXMN\_INST\_DETAIL) to view single payment data for scheduled multipayment installments based on gross amount, discount, and basis date parameters.

### **Navigation**

Click the Detail button on the Calculate Example Payment Data page that you access from the Payment Terms - Multi Payment page.

### **Calculation Parameters**

This group box displays the parameters you defined on the Calculate Example Payment Data page.

### **Calculation Results - Single Payment Alternatives**

The Calculation Results - Single Payment Alternatives group box displays payment and due date information based on the values in the Calculation Parameters group box calculated against values entered on the originating Payment Terms - Multi Payment page.

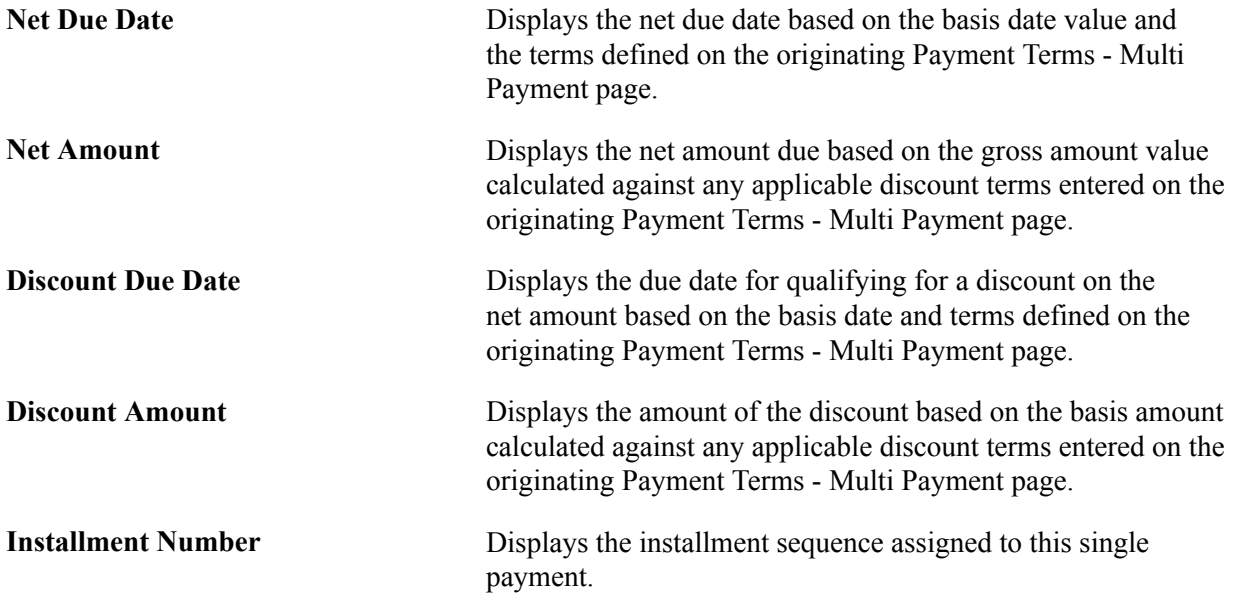

# **Establishing Additional Payment Processing Options**

To establish additional payment processing options, use the following components:

- Payment Handling Codes (PYMNT\_HNDL\_CD\_PNL)
- Payment Messages (PYMNT\_MSG)

This section discusses how to:

- Define payment handling codes.
- Establish standard payment messages.

# **Pages Used to Establish Additional Payment Processing Options**

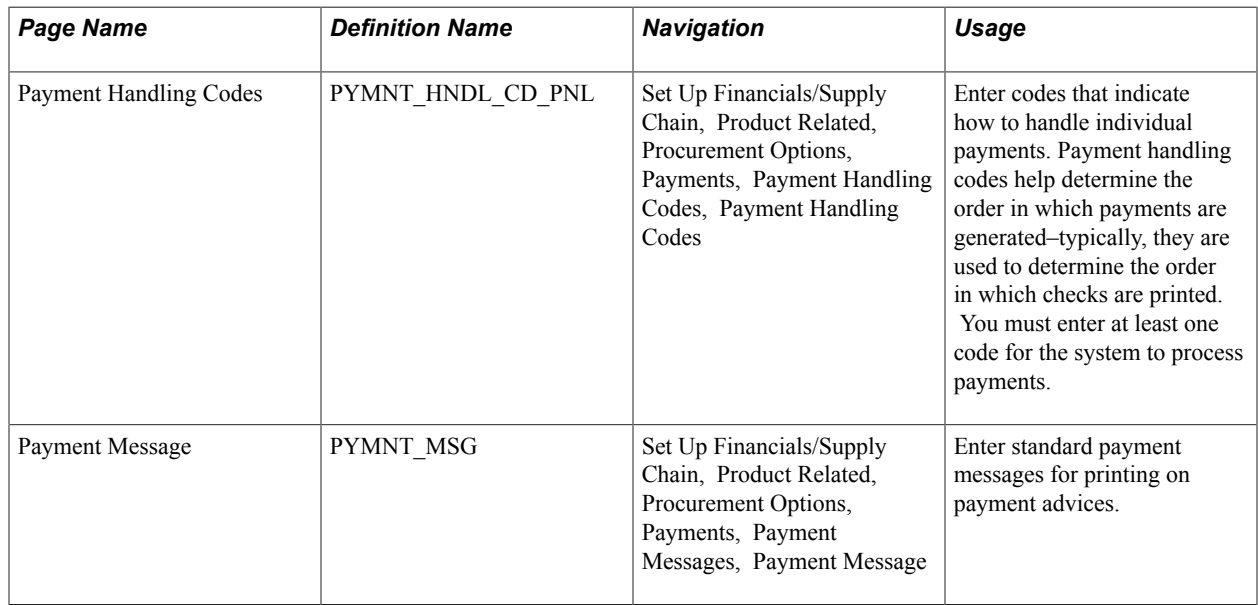

# **Defining Payment Handling Codes**

Use the Payment Handling Codes page (PYMNT\_HNDL\_CD\_PNL) to enter codes that indicate how to handle individual payments.

Payment handling codes help determine the order in which payments are generated–typically, they are used to determine the order in which checks are printed. You must enter at least one code for the system to process payments.

### **Navigation**

Set Up Financials/Supply Chain, Product Related, Procurement Options, Payments, Payment Handling Codes, Payment Handling Codes

Payment handling codes work with sequence numbers to determine the order in which payments get generated (that is, typically, the order in which checks get printed) within a pay cycle. Payments with the same handling code get generated together. A higher handling code sequence number causes a payment to be generated last; for checks this means that payments with handling codes of a higher sequence number are printed last and end up on the top of the pile.

**Payment Handling** Enter a payment handling code to indicate how you want to handle individual payments. PeopleSoft delivers the following codes, but you can add your own:

> *HD* (high dollar payment): This code identifies highamount payments that typically require special approval or signatures; by assigning them a high sequence number–the delivered sequence number is *99*–high-amount checks will print last and therefore be on the top of the pile, where they can easily be extracted for approval and special signatures.

**Note:** This code can apply to any currency, despite its name.

- *IN* (internal distribution): This code identifies payments to be distributed within the organization by interoffice mail.
- *PO* (route to purchasing): This code identifies payments to be routed to purchasing before being transmitted to suppliers.
- *RE* (regular payments):

The payment handling code defaults onto the payment from the voucher origin associated with the user or the supplier, but it can be overridden on the voucher. When you set up bank accounts, you can define a high dollar amount that, when reached, causes the payment handling code on a voucher automatically to switch to*HD* (high dollar payment).

**Sequence Number** Determines the sort sequence of the payments generated. **Note:** If you are entering multiple payment handling codes, keep a gap between the sequence numbers so that you can subsequently add additional codes between the existing ones.

**Note:** Typically, multiple scheduled payments to one supplier in a pay cycle are bundled into one payment. This is not the case when the scheduled payments have different payment handling codes. In the last instance, the system produces one payment for each handling code.

### **Related Links**

"Payment Sorting *(PeopleSoft FSCM 9.2: Payables)*"

# **Payment Message Page**

Use the Payment Message page (PYMNT\_MSG) to enter standard payment messages for printing on payment advices.

### **Navigation**

Set Up Financials/Supply Chain, Product Related, Procurement Options, Payments, Payment Messages, Payment Message

You can print the messages entered on this page on the payment advice by selecting them from the Payments page in the Voucher component (VCHR\_EXPRESS).

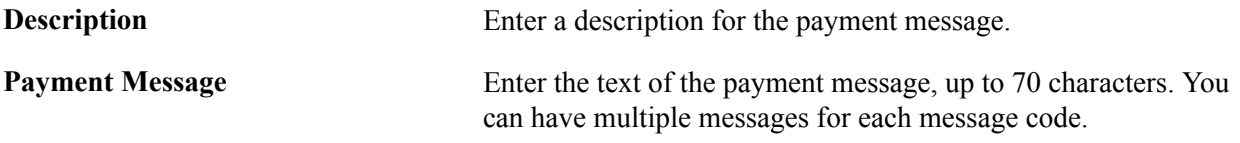

### **Related Links**

"Voucher - Payments Page *(PeopleSoft FSCM 9.2: Payables)*"

# **Defining Late Interest Charges**

To define late interest charges, use the following components:

- Late Interest Charges (LATE\_CHRG\_TBL).
- Late Chrg Chartfield Override (late charge ChartField override) (LATE\_CHRG\_CF).
- Payment Reason Codes (PYMNT\_REASON\_CD).

This section provides an overview of late interest charges and discusses how to:

- Define late interest charges.
- Override late charge ChartFields.
- Define payment reason codes.

# **Pages Used to Define Late Interest Charges**

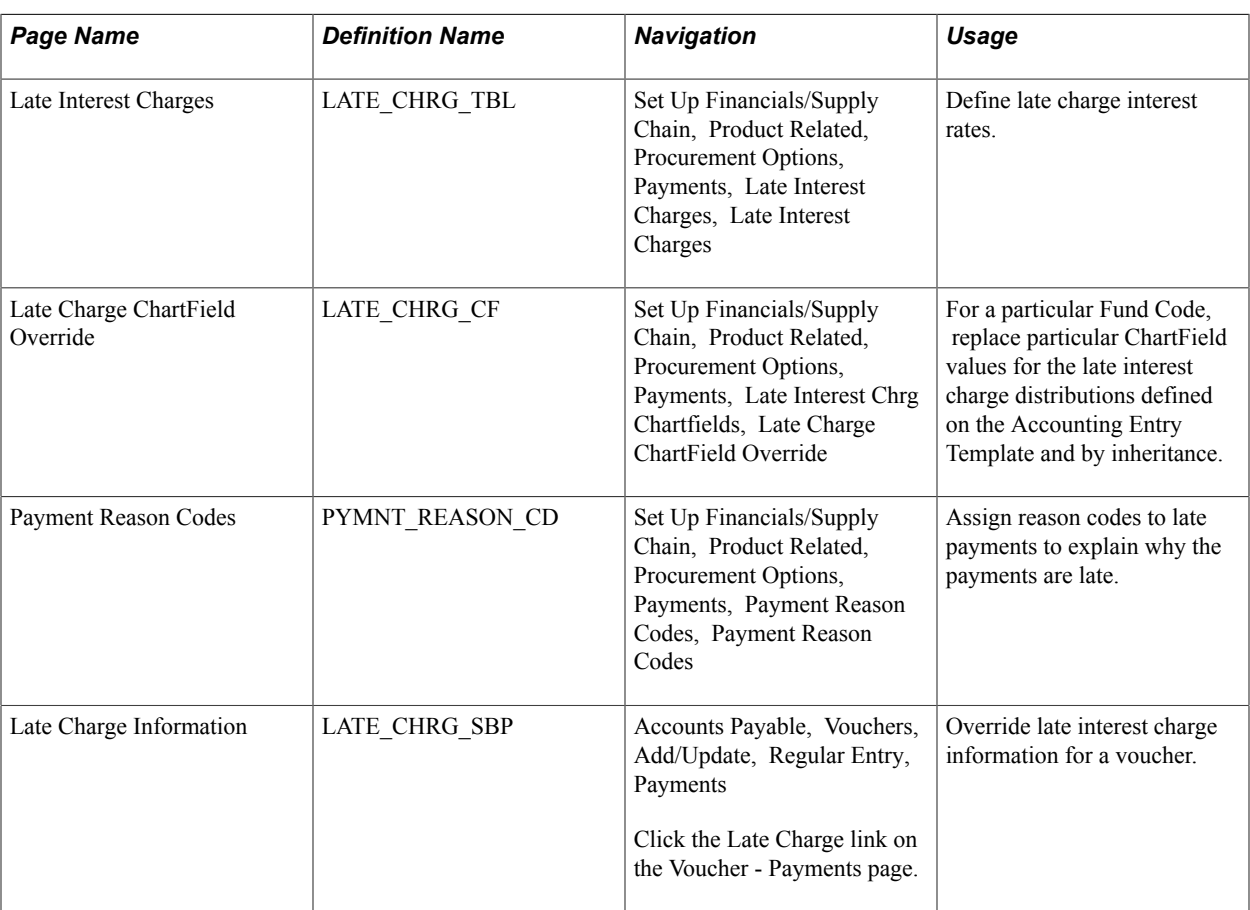

# **Understanding Late Interest Charges**

If you enable late interest charges on the Installation Options - Payables page, the system can automatically calculate interest charges for late payments to suppliers. Once you have set up the late interest charges, you can define late charge options at the PeopleSoft Payables business unit, origin, supplier and voucher levels of the control hierarchy.

Late interest charge calculation is primarily a U.S. federal feature.

**Note:** Late charges are calculated during pay cycle processing. They are calculated on the voucher gross amount and, once calculated, converted from the invoice currency to the payment currency, if necessary.

### **Related Links**

"Calculating Late Interest Charges *(PeopleSoft FSCM 9.2: Payables)*"

### **Late Interest Charges Page**

Use the Late Interest Charges page (LATE\_CHRG\_TBL) to define late charge interest rates.

#### **Navigation**

Set Up Financials/Supply Chain, Product Related, Procurement Options, Payments, Late Interest Charges, Late Interest Charges

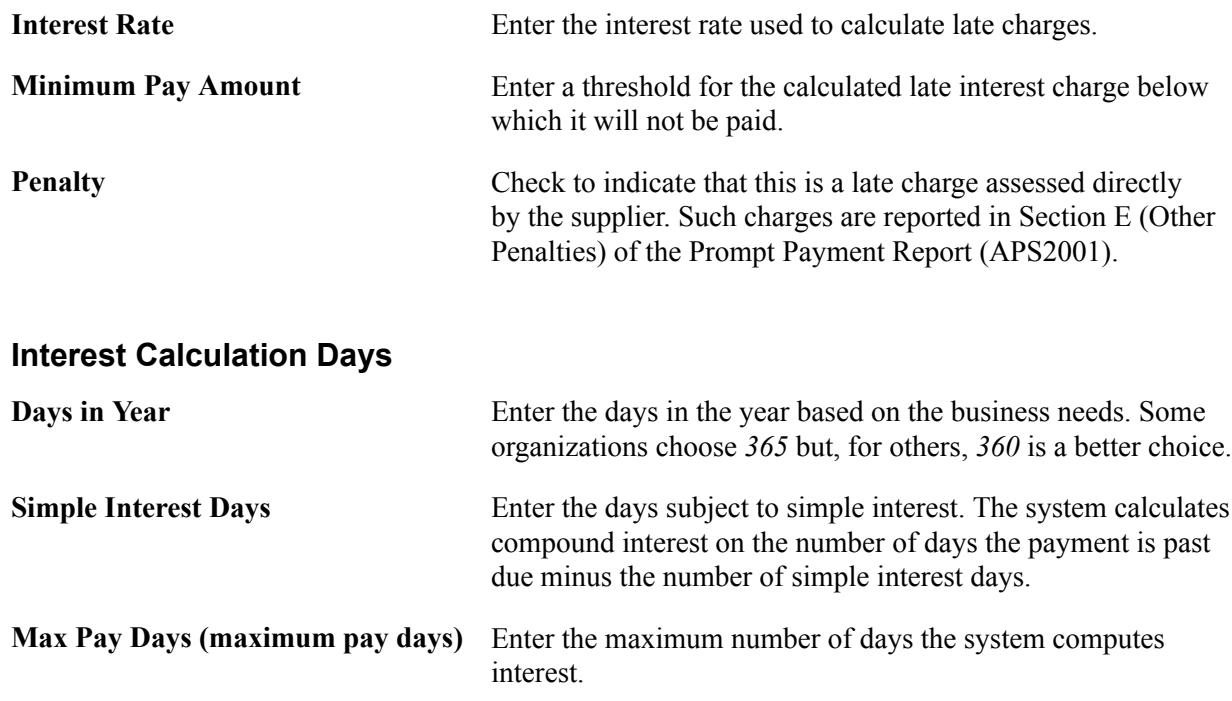

### **Interest and Minimum Amount**

### **Late Charge ChartField Override Page**

Use the Late Charge ChartField Override page (LATE\_CHRG\_CF) to for a particular Fund Code, replace particular ChartField values for the late interest charge distributions defined on the Accounting Entry Template and by inheritance.

### **Navigation**

Set Up Financials/Supply Chain, Product Related, Procurement Options, Payments, Late Interest Chrg Chartfields, Late Charge ChartField Override

Late charges are charged to late charge accounting entries generated by the late charge distribution defined on the Accounting Entry Template and by inheritance. You can override these distributions with other ChartField values for a particular Fund Code.

For example, if the budget has expired, you could override late charge ChartFields to hit an active budget. In this case, if you override the ChartFields, you must enter a budget start date, budget end date, and account. The additional ChartFields are optional for override.

# **Payment Reason Codes Page**

Use the Payment Reason Codes page (PYMNT\_REASON\_CD) to assign reason codes to late payments to explain why the payments are late.

### **Navigation**

Set Up Financials/Supply Chain, Product Related, Procurement Options, Payments, Payment Reason Codes, Payment Reason Codes

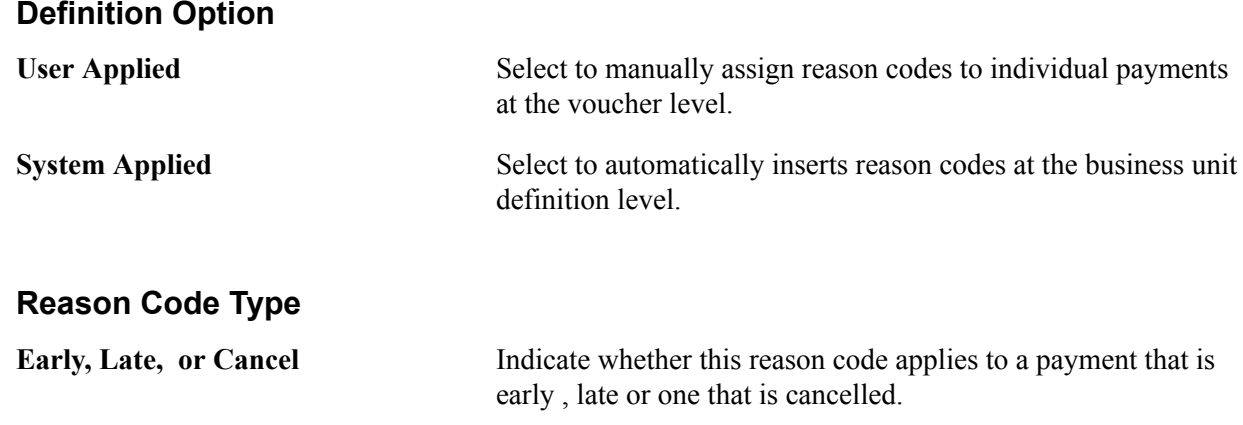

# **Defining Credit Card Issuers**

To define credit card suppliers, use the ProCard Card Issuers component (CC\_CARD\_TBL).

This section discusses how to enter card issuer information.

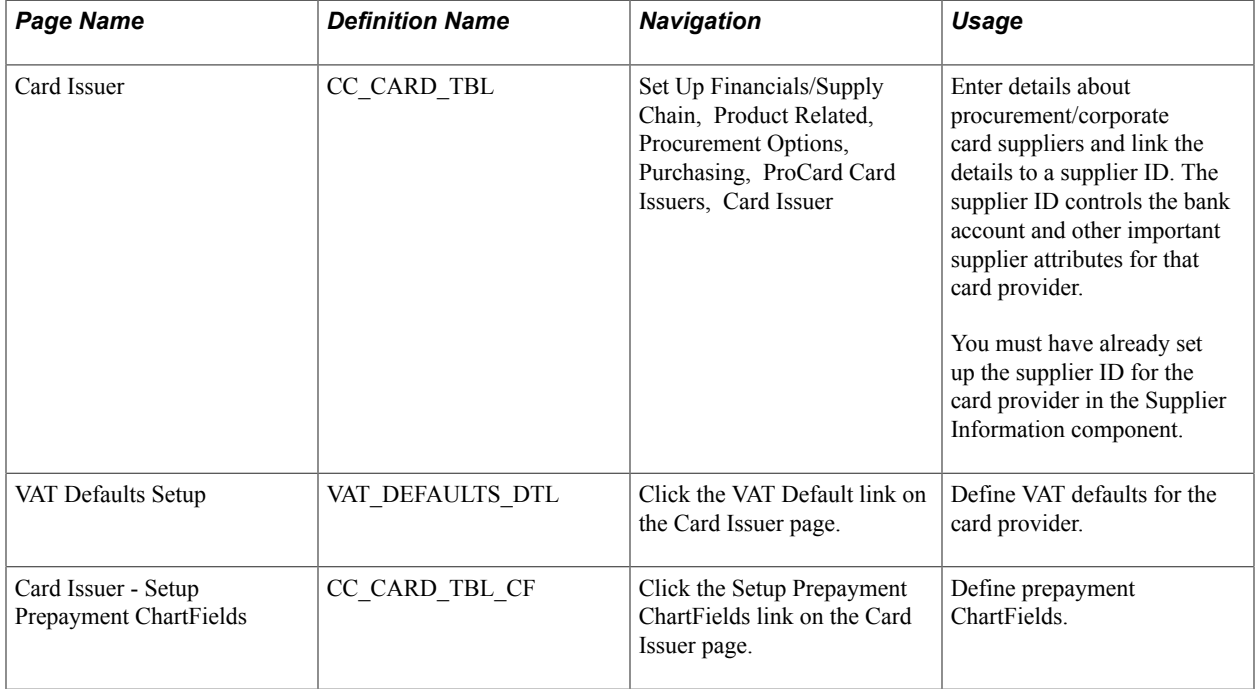

# **Pages Used to Define Credit Card Issuers**

# **Card Issuer Page**

Use the Card Issuer page (CC\_CARD\_TBL) to enter details about procurement/corporate card suppliers and link the details to a supplier ID.

The supplier ID controls the bank account and other important supplier attributes for that card provider.You must have already set up the supplier ID for the card provider in the Supplier Information component.

### **Navigation**

Set Up Financials/Supply Chain, Product Related, Procurement Options, Purchasing, ProCard Card Issuers, Card Issuer

### **Credit Card Provider Record**

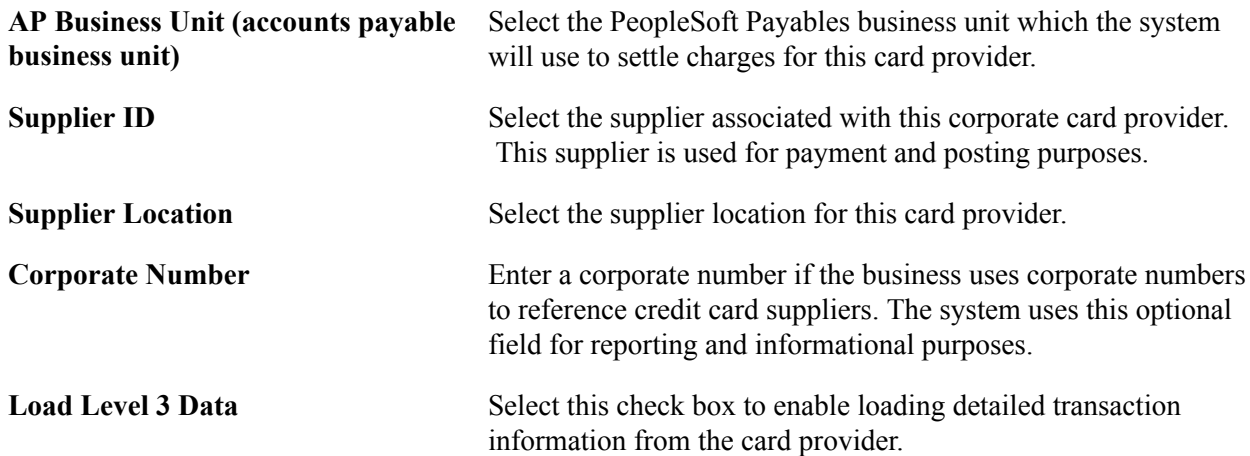

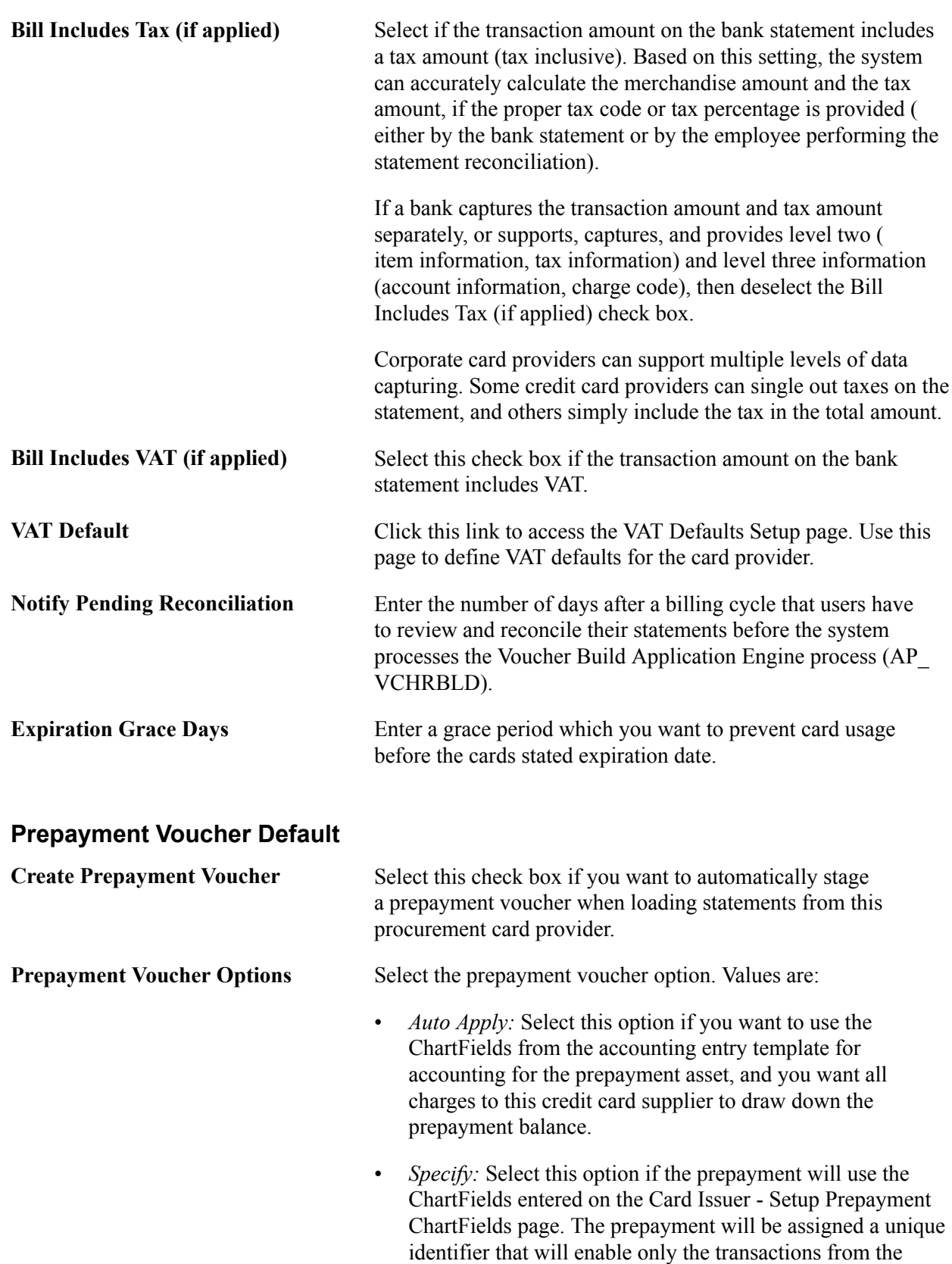

same statement to draw it down.

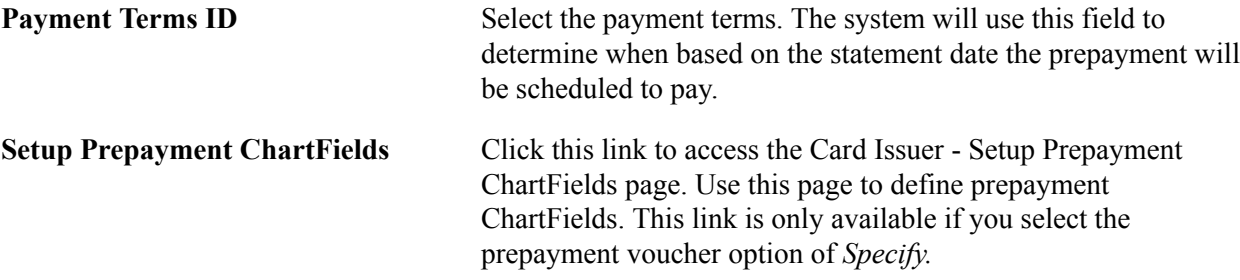

### **Expenses Level 3 Options**

This group box enables you determine how many days you would like to delay importing hotel transactions into the system. This enables level 3 data to be available if it comes in a separate file.

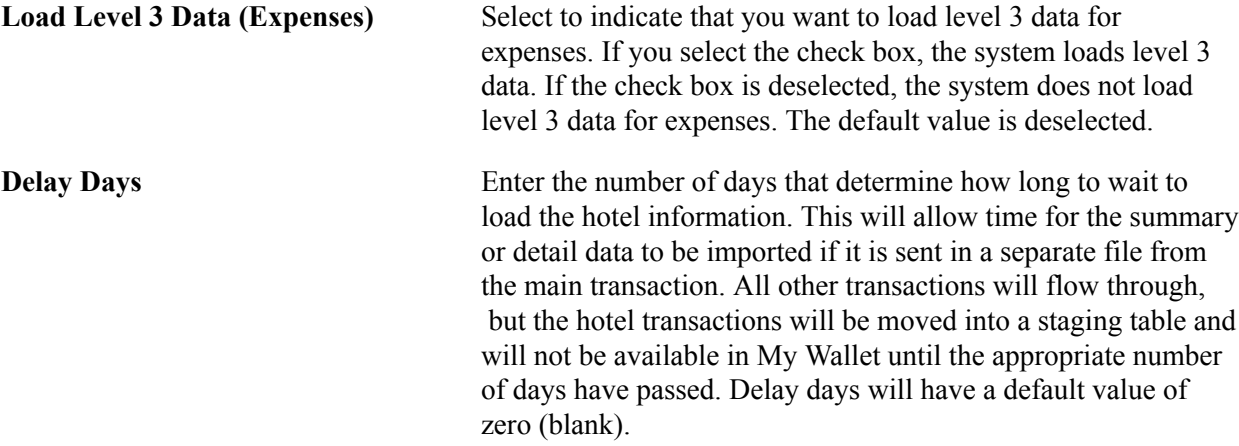

### **Credit Card Import Hierarchy**

Use this group box to determine what type of data to import.

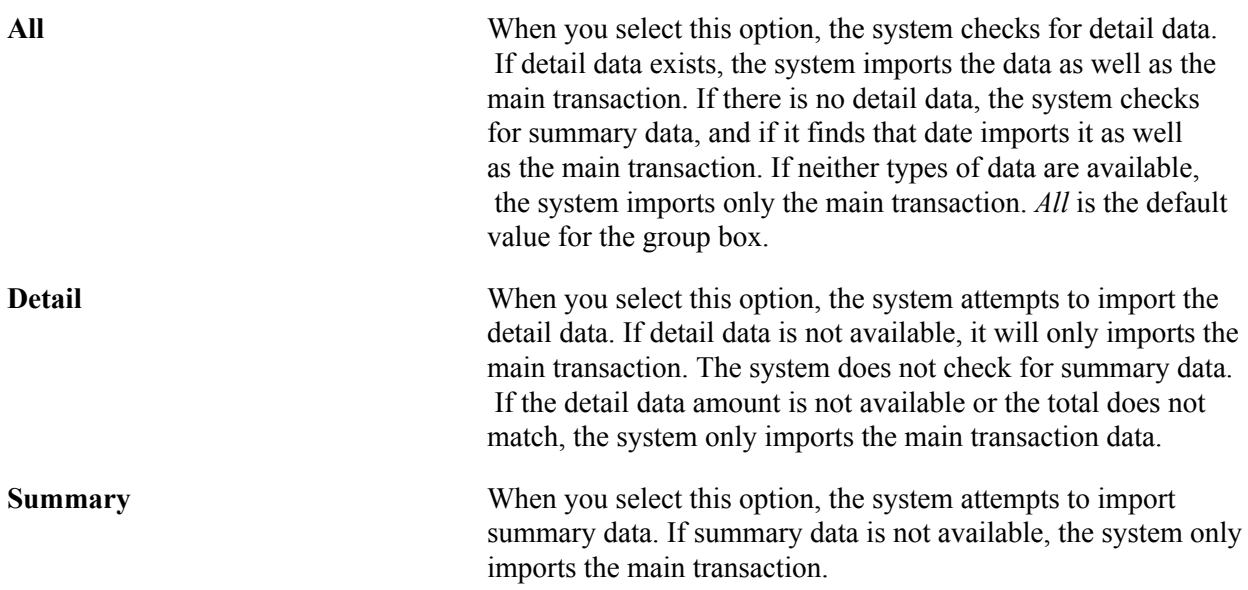

### **Statement as Approved VAT Receipt**

This group box enables you to define the countries in which you want credit card statements to be used in lieu of actual receipts for VAT tax reporting purposes.

**Country** Select a country for which you want use credit card statements instead of actual receipts for this type of credit card provider.

### **Related Links**

"Understanding the Procurement Card Business Process *(PeopleSoft FSCM 9.2: Purchasing)*" "Understanding VAT *(PeopleSoft FSCM 9.2: Global Options and Reports)*"

# **Defining Supplier Freight Groups**

To define supplier freight groups, use the Supplier Freight Group component (PO\_VNDR\_FRT\_GRP).

This section discusses how to create supplier freight groups.

# **Page Used to Define Supplier Freight Groups**

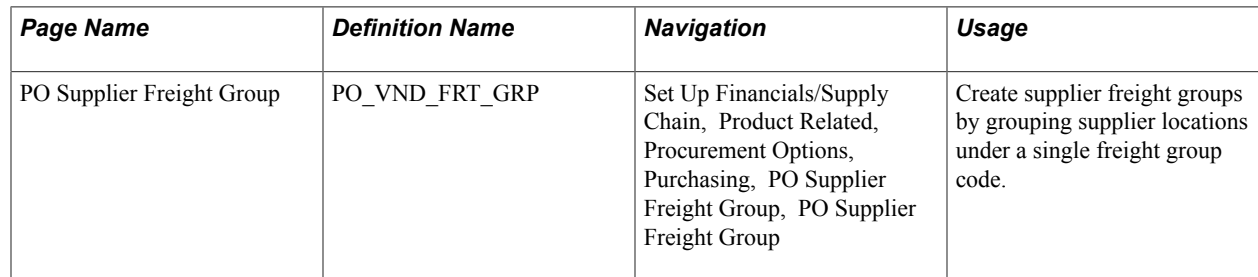

# **PO Supplier Freight Group Page**

Use the PO Supplier Freight Group page (PO\_VND\_FRT\_GRP) to create supplier freight groups by grouping supplier locations under a single freight group code.

### **Navigation**

Set Up Financials/Supply Chain, Product Related, Procurement Options, Purchasing, PO Supplier Freight Group, PO Supplier Freight Group

### **Supplier Freight Info**

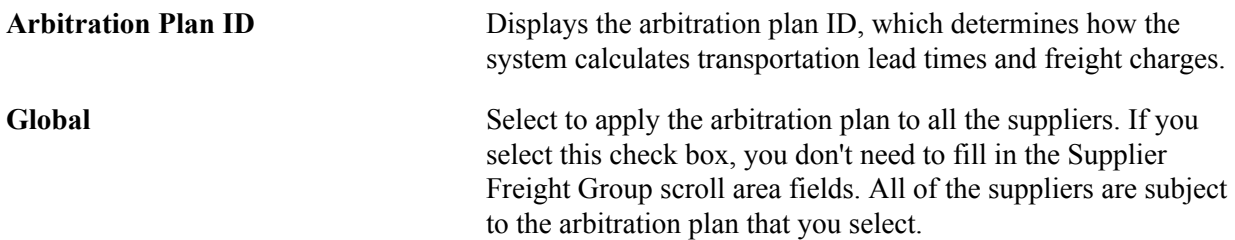

# **Defining Ship To Locations**

To define ship-to codes, use the Ship To Codes component (SHIP\_TO\_CODES).

This section provides an overview of defining ship-to locations and discusses how to:

- Create ship to locations.
- Specify ship to location sales and use tax defaults and exceptions.
- Specify ship to location supplier order locations.

# **Pages Used to Define Ship To Locations**

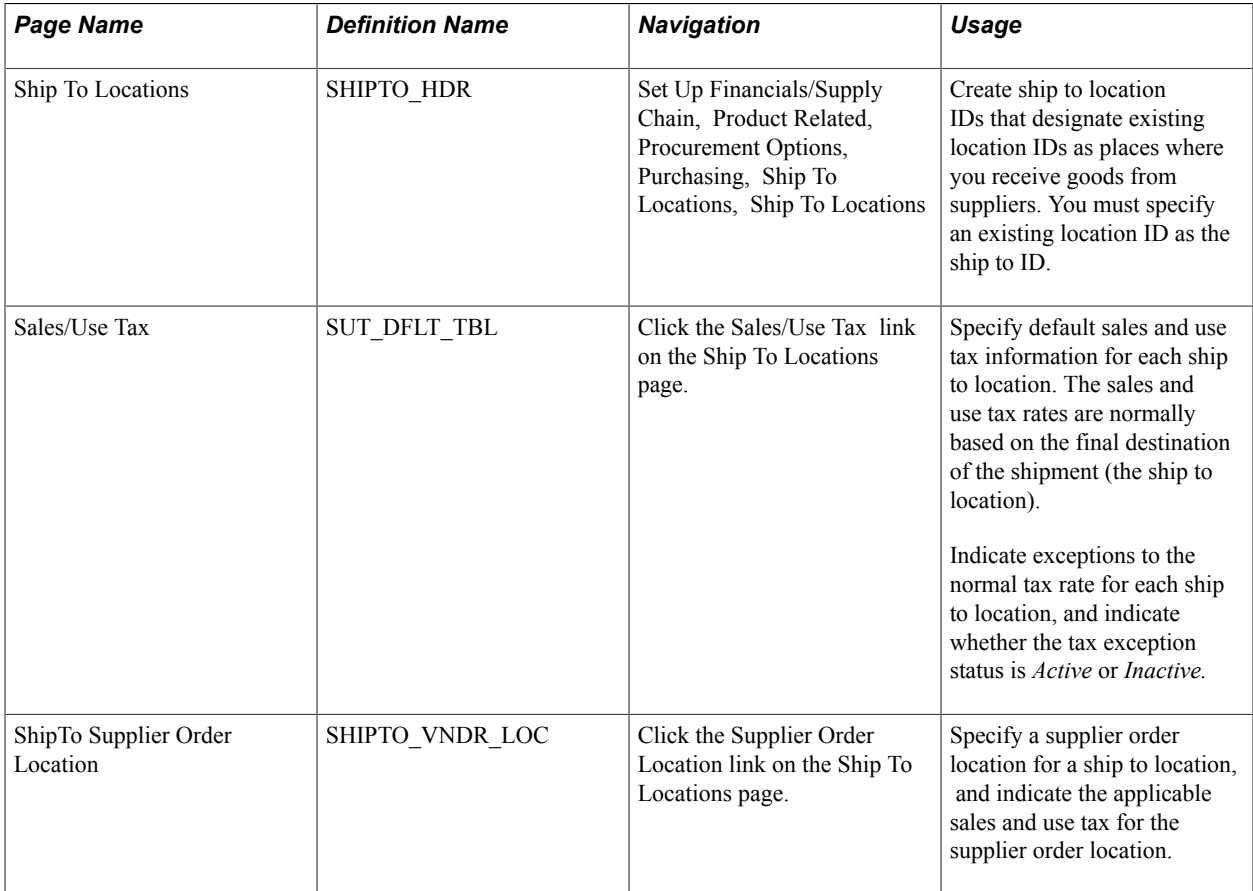

# **Understanding Ship To Locations**

When you define the general options for the PeopleSoft system, you set up location definitions to store address information for the various locations of the organization. You can identify these locations as *ship to locations,* which are places where you receive goods from suppliers.

You can assign ship to locations to PeopleSoft Purchasing requesters and buyers to create default shipping information for requisition and purchase order schedules. This default information passes through the system when you create transaction documents. For example, the system passes the requisition ship to location to the purchase order schedules when the requisition is sourced.

You can also update the PeopleSoft Purchasing user preferences to create default shipping information for requisitions and purchase orders.

In the PeopleSoft Purchasing system, the ship to location carries the sales and use tax (SUT) information, specifying how sales and use taxes are handled for items shipped to that location. Normally, the SUT is based on the ship to location or the ultimate use of the items. However, different geographic locations have different SUT regulations. For this reason, different locations and different items can be taxed at varying rates. PeopleSoft Purchasing enables you to indicate tax exception information for each ship to location. You can also specify various combinations of ultimate use, supplier location, item category, and item ID data that are either taxable or nontaxable. When you create a purchase order or voucher, the system uses the SUT default information to determine the appropriate tax rate. The system uses the data that most closely matches the purchase order schedule line or voucher line.

The ship to location also carries supplier order location information so that you can associate specific supplier locations with each ship to location. This enables you to order goods from the closest or preferred supplier location. For example, suppose that most of the offices are located on the East Coast of the U.S. You normally order from the supplier's New York location, but you also have one office on the West Coast. For this office, you might want to place the orders with the supplier's San Francisco location. To do this, specify a supplier order location for the San Francisco office.

**Note:** In some cases, suppliers support only a single ship to location per purchase order. The PeopleSoft Purchasing system allows you to specify—at the business unit, supplier, or individual purchase order level —whether a purchase order may have multiple ship to locations or only one ship to location. The option to support one ship to location on a purchase order directs the Create Purchase Orders Application Engine process (PO\_CREATE) or the PO Calculations Application Engine process (PO\_CALC) to either split purchase orders by ship to location or allow only one ship to location on online purchase orders.

**Note:** When you need purchased goods drop-shipped to a one-time use site that is not one of the existing locations, you define a one-time ship-to address in either the requisition or the purchase order using the One Time Address Default page (header-level) and the One Time Address page (schedule-level). Because you use this address only once, you do not need to create a new location or ship-to location.

### **Related Links**

"PO ShipTo Address Page *(PeopleSoft FSCM 9.2: Purchasing)*" "Req One Time Address Default (requisition one time address default) Page *(PeopleSoft FSCM 9.2: Purchasing)*"

# **Ship To Locations Page**

Use the Ship To Locations page (SHIPTO–HDR) to create ship to location IDs that designate existing location IDs as places where you receive goods from suppliers.

You must specify an existing location ID as the ship to ID.

### **Navigation**

Set Up Financials/Supply Chain, Product Related, Procurement Options, Purchasing, Ship To Locations, Ship To Locations

#### **Image: Ship To Locations page**

This example illustrates the fields and controls on the Ship To Locations page. You can find definitions for the fields and controls later on this page.

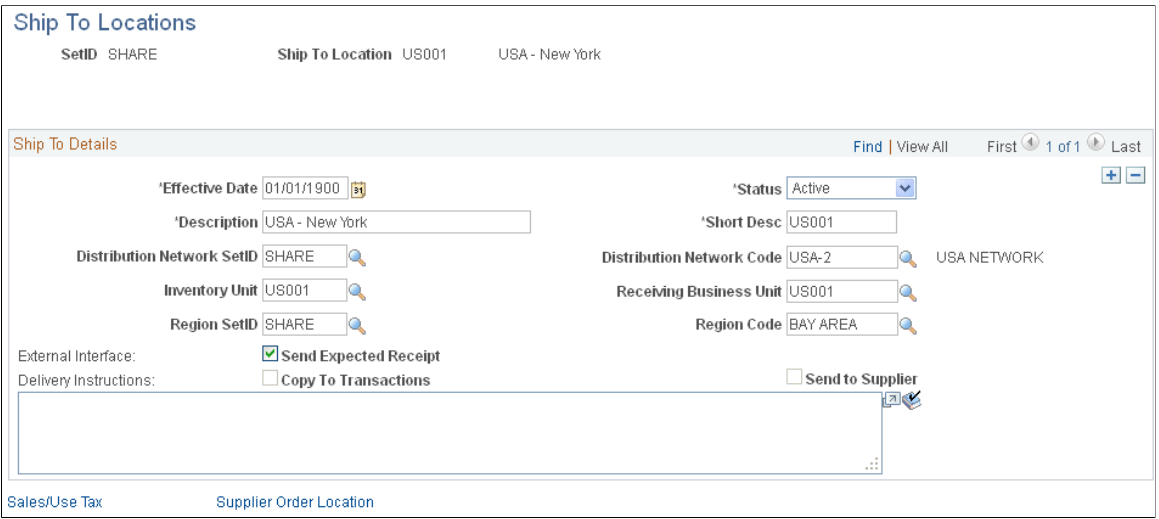

**GLN (global location number)** Displays, if available, the global location number that is specified for the corresponding ship to location on the Location Detail page.

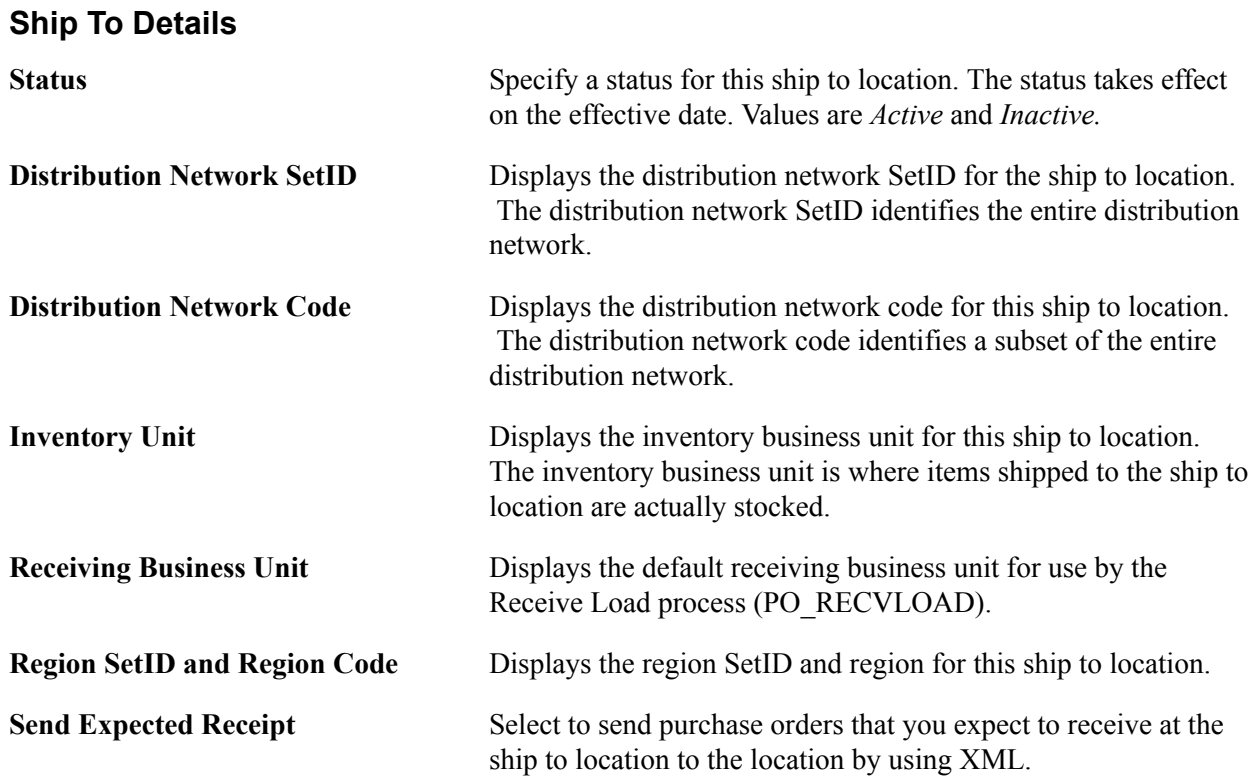

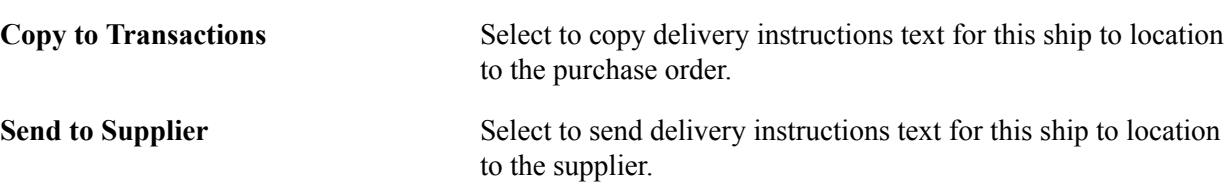

# **Sales/Use Tax Page**

Use the Sales/Use Tax page (SUT\_DFLT\_TBL) to specify default sales and use tax information for each ship to location.

The sales and use tax rates are normally based on the final destination of the shipment (the ship to location).Indicate exceptions to the normal tax rate for each ship to location, and indicate whether the tax exception status is Active or Inactive.

### **Navigation**

Click the Sales/Use Tax link on the Ship To Locations page.

### **Tax Exception**

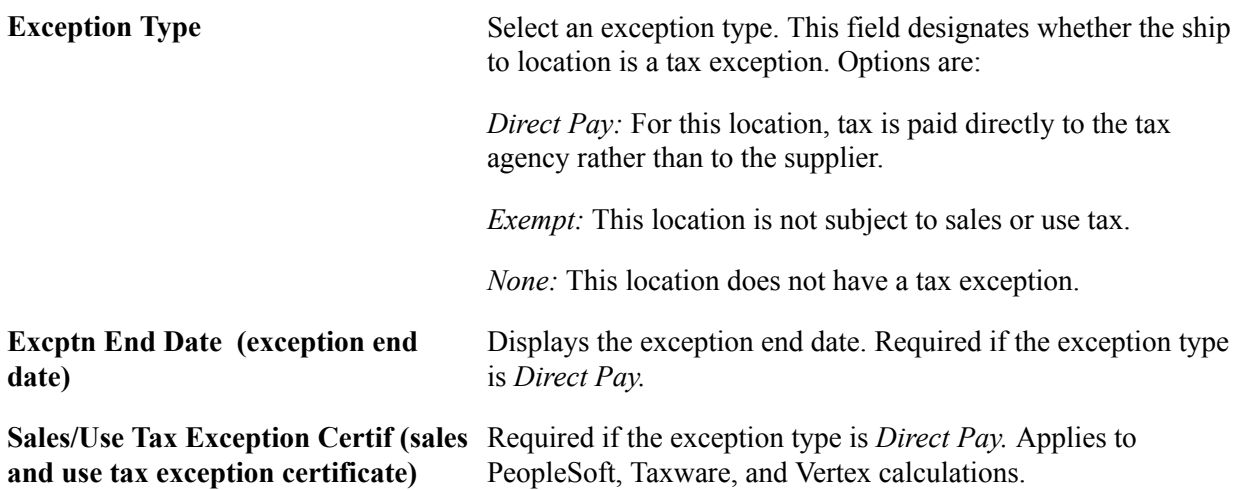

### **Calculation Parameters**

Calculation parameters are applicable only to Taxware and Vertex, providing these third-party tax applications with tax calculation rules for the ship to location. These applications use the GeoCode for the ship to location to apply these rules to the appropriate tax calculation algorithms. They may also use the GeoCode for the order acceptance location, ship from location, and (Taxware only), the place of order origin.

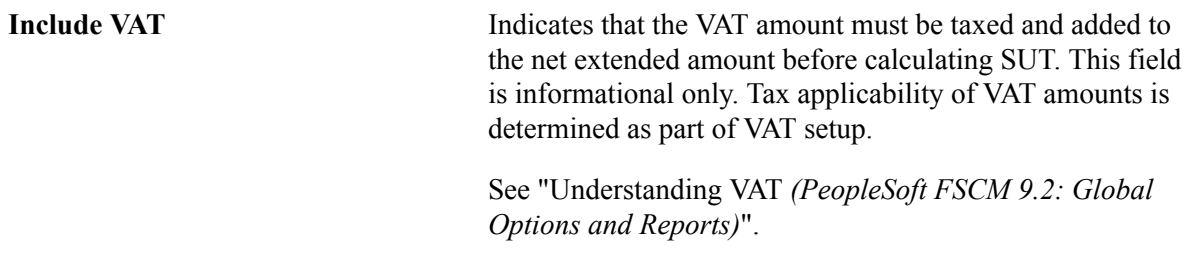

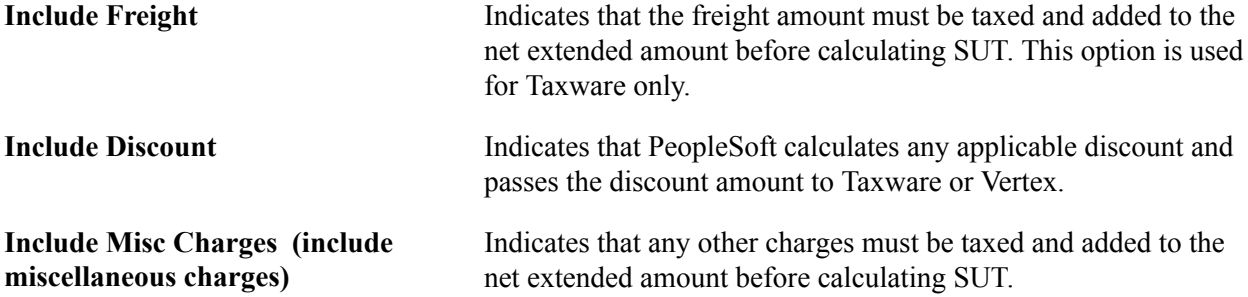

### **Sales/Use Tax Info**

When creating sales and use tax information in this section of the page, you must first create at least one row that will represent the default sales and use tax information for the ship to location. Each ship to location has to have either a row that is *Taxable* with no qualifiers (ultimate use code, category, item ID, supplier ID, and supplier location) or a row that is *Exempt* with no qualifiers. After you create the default sales and use tax information you can then create additional sales and use tax information with the specific qualifiers (ultimate use code, category, item ID, supplier ID, and supplier location). The system will use the default sales and use tax information if no specific sales and use tax information exists for a ultimate use code, category, item, supplier, or supplier location.

Use these fields to specify further tax information for the ship to location. The value in the Sales/Use Tax Applicability field must match the value in the Exception Type field as follows:

- If the exception type is *Direct Pay,* then SUT applicability must be *Direct Pay.*
- If the exception type is *Exempt,* then SUT applicability must be *Exempt.*
- If the exception type is *None,* then SUT applicability must be *Taxable.*

These rules apply to PeopleSoft, Taxware, and Vertex calculations. All values are copied to the payables voucher.

### **Related Links**

"Establishing PeopleSoft-Only Sales and Use Tax Processing *(PeopleSoft FSCM 9.2: Payables)*"

# **ShipTo Supplier Order Location Page**

### **Supplier Order Location**

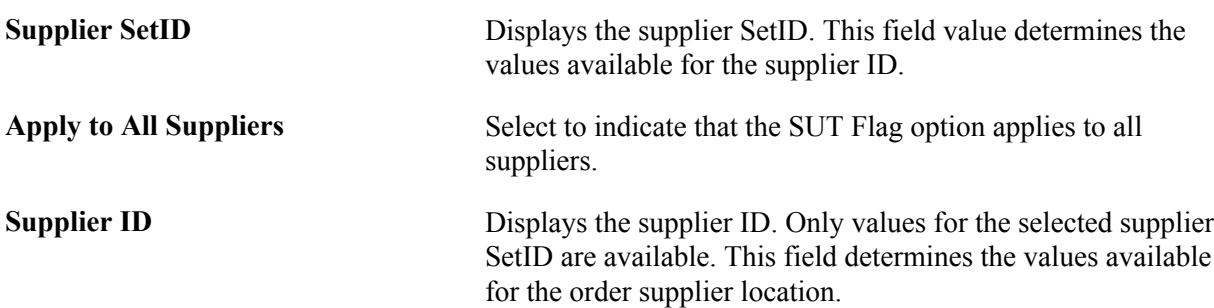

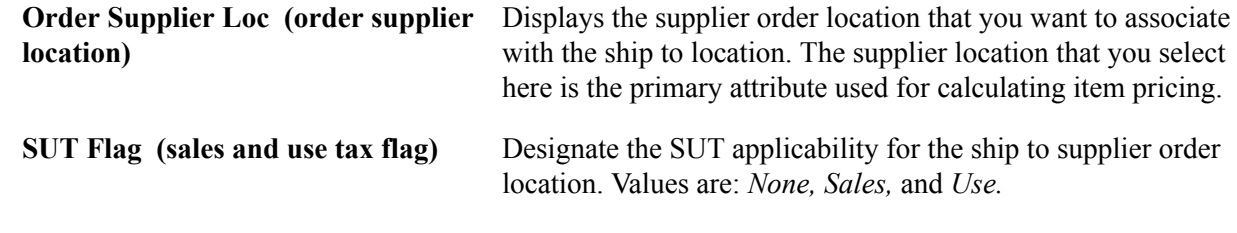

# **Defining Origin Codes**

To define origin codes, use the Origin Codes component (PO\_ORIGIN\_CODES).

Origin codes identify places in the system from which transactions originate. For example, you can define origin codes to indicate online entry, fax, or email. You can also use these codes to identify departments or groups within the organization. Origin codes enable you to group the transactions, and they provide an additional level from which information can appear by default in transactions.

PeopleSoft Purchasing and PeopleSoft Payables share the same procurement origin code table. This sharing enables the PeopleSoft Payables Voucher Build process to build vouchers from PeopleSoft Purchasing receipts, non-purchase order receipts, purchase orders, and contracts, regardless of the origin code default values. Because these two applications share origin codes, PeopleSoft Payables is able to recognize default origin codes, regardless of where they are set.

This section lists the page used to define origin codes.

# **Page Used to Define Origin Codes**

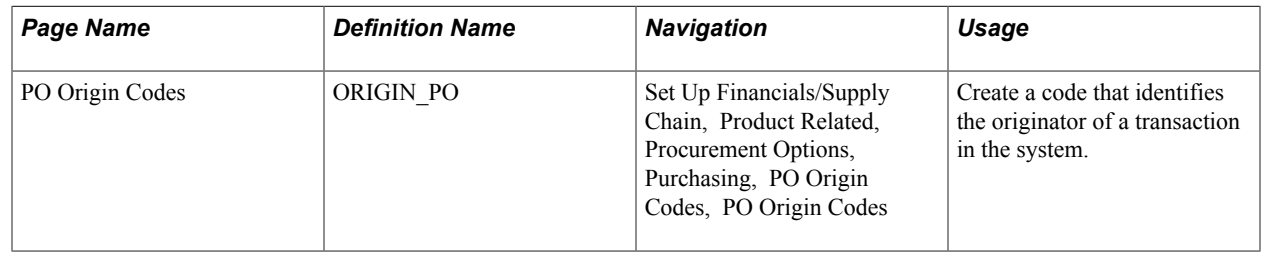

# **Preparing to Dispatch by Fax and Email**

To define fax cover letter, fax location, file location options, and purchasing dispatch configurations, use the Fax Cover (FAX\_COVER), Fax Location (FAX\_LOCATION), File Location (FILE\_LOC), and Purchasing Dispatch Configuration (PO\_DISP\_CON) components.

This section provides an overview of the PeopleSoft Purchasing dispatch mechanism and setup procedures and discusses how to:

- Define file locations
- Set up fax locations
- Define dispatch configurations

• Define fax cover letters

# **Pages Used to Prepare to Dispatch by Fax and Email**

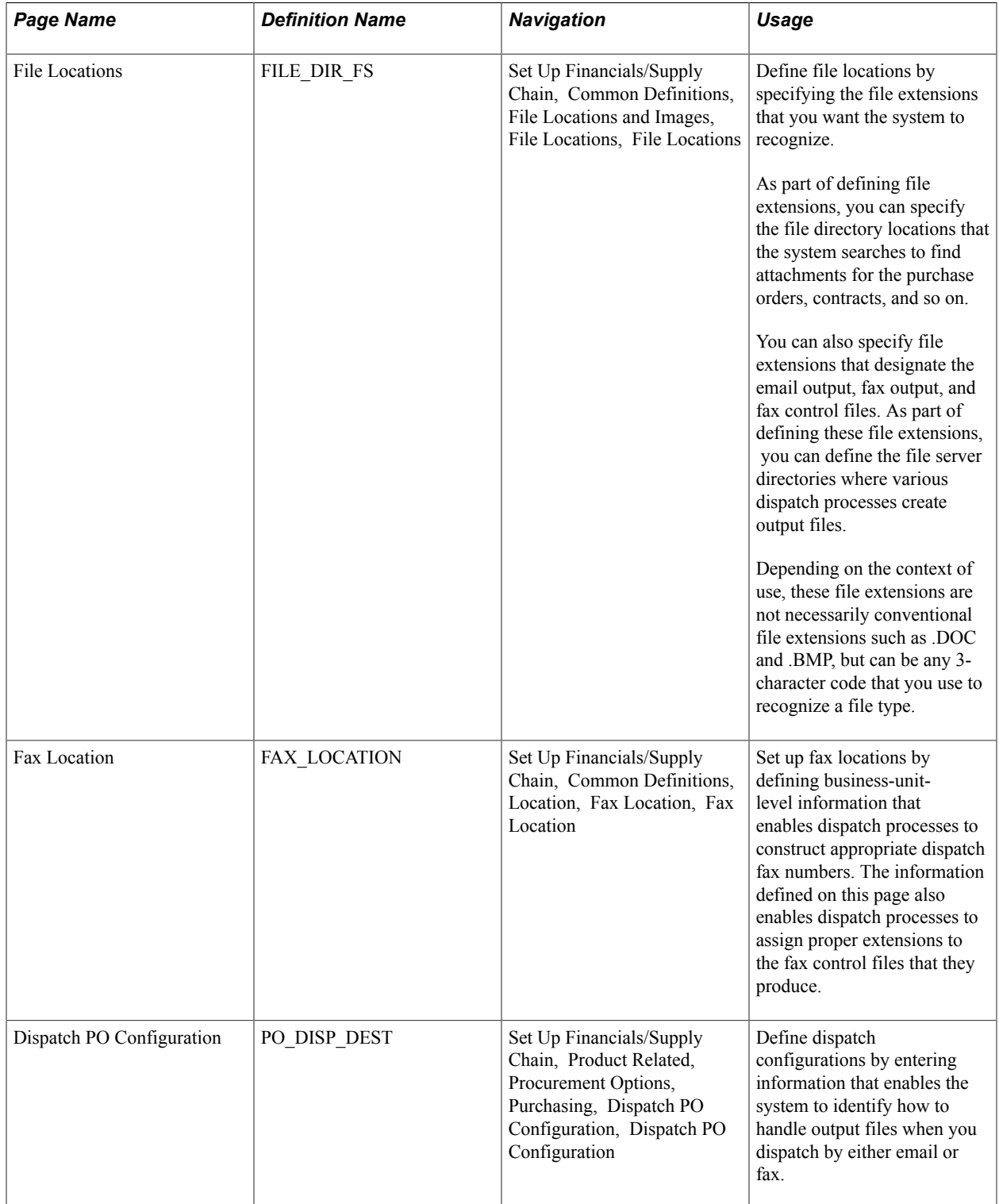

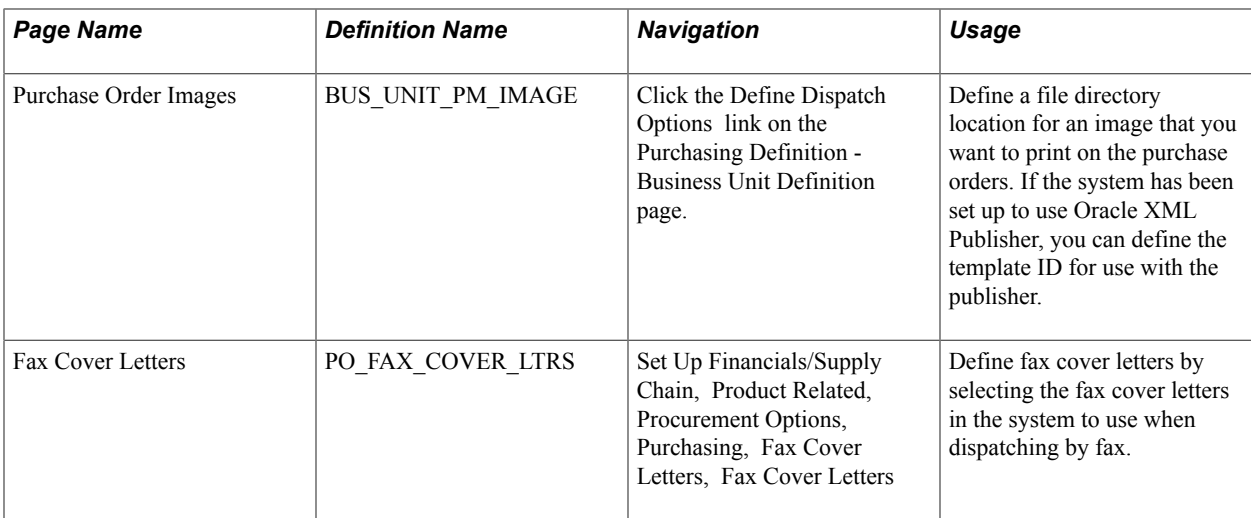

# **Understanding the PeopleSoft Purchasing Dispatch Mechanism and Setup Procedures**

The PeopleSoft Purchasing dispatch mechanism and setup procedures apply universally to purchase orders, contracts, requests for quotation (RFQs), and RTVs. Dispatching these transactions by fax and email requires the additional setup steps discussed here. Dispatching by print, phone, and electronic data exchanges (EDX) does not require additional setup.

To set up the system to dispatch transactions by fax or email:

- 1. Access the File Locations page to set up valid file extensions and directory locations.
- 2. Access the Fax Location page to define the file extension to be used to create the fax control file.
- 3. Access the Dispatch Configuration page to specify the file extensions and, consequently, the output directories to be used for fax and email dispatch processes.
- 4. Access the Purchase Order Images page to set up the system to print a logo or signature on the purchase orders.
- 5. Access the Fax Cover Letters page to select the fax cover letters in the system to use when dispatching by fax.

### **Tips for Dispatching and Printing Transactions**

The following setup issues may occur:

• The entry in the SQRDIR set in the PSSQR.INI (Microsoft Windows environment) or PSSQR.UNX (UNIX environment) file must be correctly defined and pointed to the correct BINW where the Structured Query Report (SQR) executables are installed.

PeopleSoft delivers an undefined (dummy) SQRDIR to enable you to install the SQRs in a location that best suits the configuration. If the SQRDIR is not pointing to the correct BINW directory, certain features will not work as designed. For example, comma-separated values files, enhanced HTM files, and Postscript files will not be produced correctly.

• If the output format is Postscript and the document is printing beyond the left margin, you may solve this problem by modifying the POSTSCRI.STR file located in the BINW.

Modify POSTSCRI.STR as follows, to increase the left margin setting:

/lmarg LM 720 mul def % Left margin

• The email dispatch method is designed to work with a Simple Mail Transfer Protocol (SMTP) gateway.

The settings for the SMTP gateway have to be entered when you set up a Process Scheduler Server.

### **File Locations Page**

Use the File Locations page (FILE DIR FS) to define file locations by specifying the file extensions that you want the system to recognize.

As part of defining file extensions, you can specify the file directory locations that the system searches to find attachments for the purchase orders, contracts, and so on. You can also specify file extensions that designate the email output, fax output, and fax control files. As part of defining these file extensions, you can define the file server directories where various dispatch processes create output files.Depending on the context of use, these file extensions are not necessarily conventional file extensions such as .DOC and .BMP, but can be any 3-character code that you use to recognize a file type.

### **Navigation**

Set Up Financials/Supply Chain, Common Definitions, File Locations and Images, File Locations, File Locations

#### **Image: File Locations page**

This example illustrates the fields and controls on the File Locations page. You can find definitions for the fields and controls later on this page.

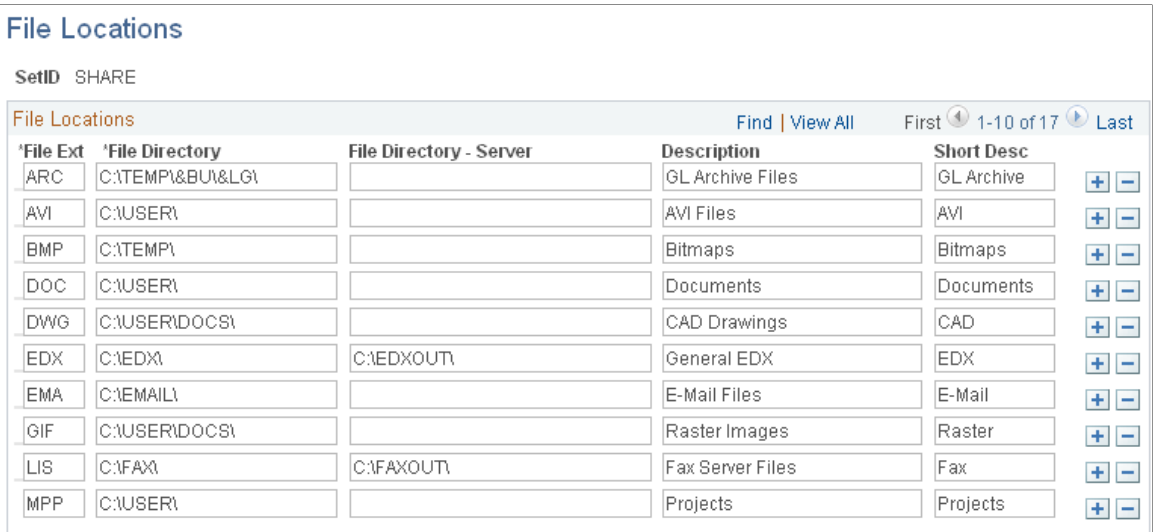

Throughout PeopleSoft applications, you can append various documents and other items–such as Microsoft Excel spreadsheets, ASCII files, or blueprints–as attachments. You can also route output from certain background processes, such as dispatching purchase orders, to a supplier using email, fax, or EDX. Please note that an external file–for example, a Microsoft Word document–that is attached to a purchase order is not included in the output file when that purchase order is dispatched or printed.

To use attachments, you must define the default locations, or file directories, for the documents that you use within the PeopleSoft system. You must also specify a server's location to route process output to the correct server.

You must set up a file location for each type of file that resides on a particular server. By categorizing file types and storing them in the same file directory, the system can easily locate the different types of files used as multimedia attachments or for server processing.

The file extensions that you define here are used for retrieving file directory information for the defined file types. This information is not used by PeopleSoft Purchasing dispatch processes to determine the file extensions of the output files that they create.

The actual extensions of the output files created by the dispatch processes are based on the output format that you specify for the dispatch on the Process Scheduler Request page. For example, if you select an output format of *HP, LP, PS,* or *OTHER,* the system creates the output file with a .LIS file extension.

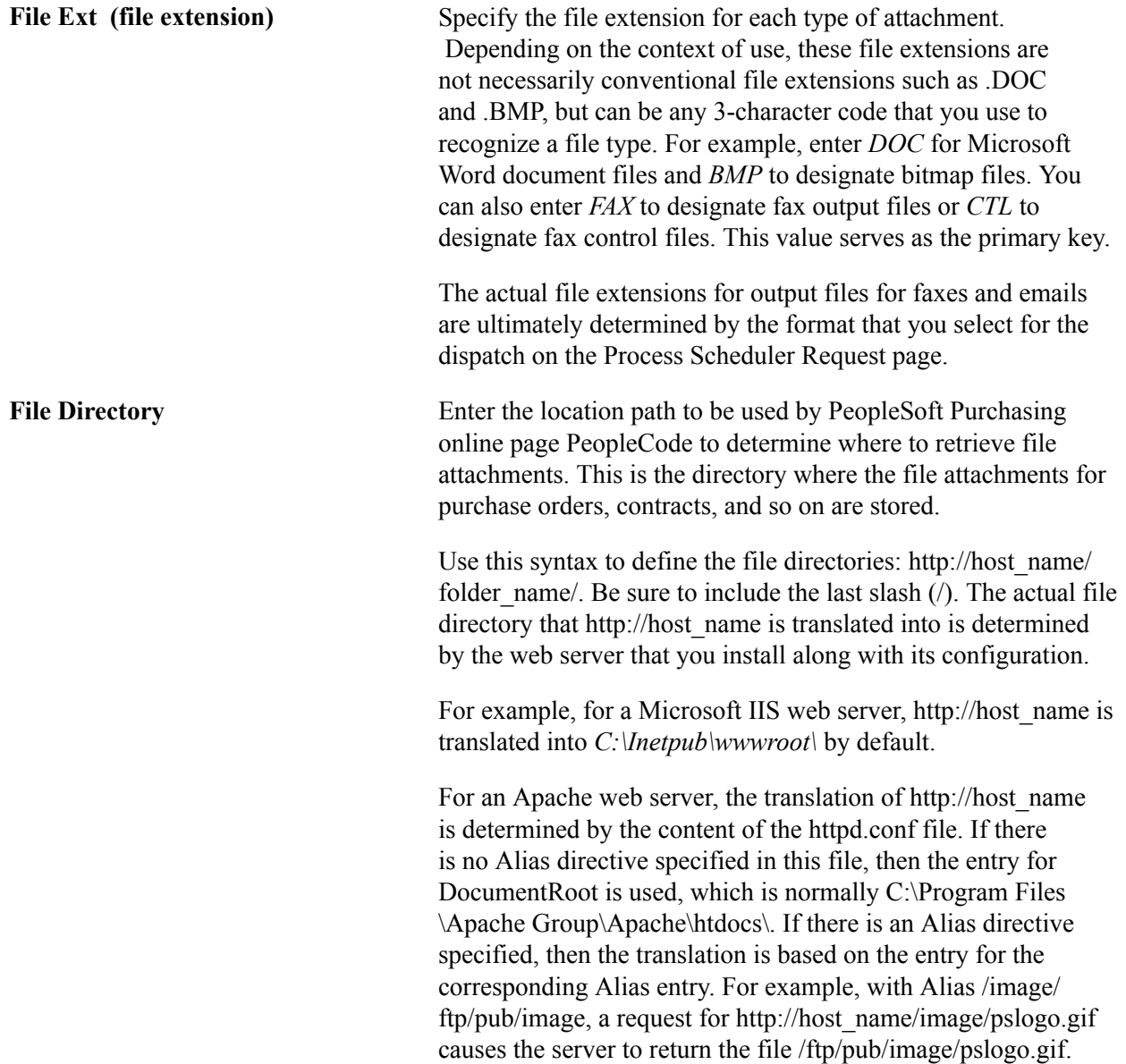

The folders specified as file locations need to be designated as shared folders in order for them to be accessible to users over a browser.

For network (LAN) file directories, directory formats include:

- file:\\psh-storwks-01\SRMsupport\customers\
- file:\\\psh-storwks-01\SRMsupport\customers\
- file://c:/user/attachments
- file:///c:/user/attachments

File Directory - Server Enter a location path to a file server directory where you want dispatch processes to save the output files that they create. This is the file server directory where the POPO005.SQR (PO Dispatch), POCNT100.SQR (Contract Dispatch), PORFQ01. SQR (RFQ Dispatch), and PORT001.SQR (RTV Dispatch) SQR dispatch programs create output files. The value in this field is used primarily by PeopleSoft Purchasing dispatch processes. Use this syntax to define these file server directories for the

Microsoft Windows environment: \\server\_name\folder\_name\. Be sure to include the last slash  $(\cdot)$ .

If the PeopleSoft Process Scheduler server and output directory are on the same computer, use this syntax to define the file server directories: c:\folder\_name\. Be sure to include the last slash  $(\cdot)$ .

The folders specified as file locations need to be designated as shared folders in order for them to be accessible to users by browser.

The fax control file is always written to the same file location as the fax output file. Although you can specify a different file location for the fax control file, it will be ignored. You can specify the file extension for the fax control file on the Fax Location page.

### **Fax Location Page**

Use the Fax Location page (FAX\_LOCATION) to set up fax locations by defining business-unit-level information that enables dispatch processes to construct appropriate dispatch fax numbers.

The information defined on this page also enables dispatch processes to assign proper extensions to the fax control files that they produce.

### **Navigation**

Set Up Financials/Supply Chain, Common Definitions, Location, Fax Location, Fax Location

### **Image: Fax Location page**

This example illustrates the fields and controls on the Fax Location page. You can find definitions for the fields and controls later on this page.

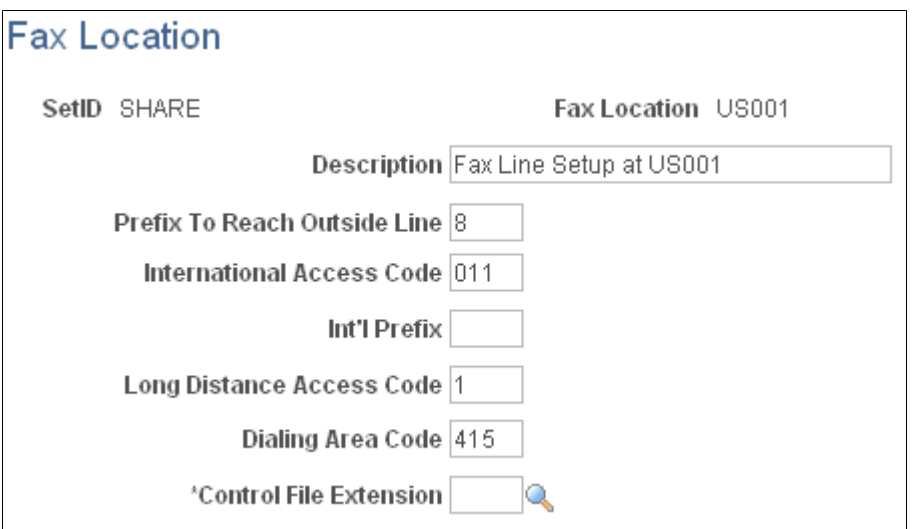

You can fax documents directly from within PeopleSoft applications. You can also route output from certain background processes, such as dispatching purchase orders, to a supplier by way of fax.

To fax documents, you must define the business-unit-level information that enables dispatch processes to construct appropriate dispatch fax numbers, and assign proper extensions to the fax control files that they produce.

When you send a fax to a supplier, the system compares the location information with the supplier's telephone information, to determine which parts of the fax number to ignore and which additional numbers to dial. You enter supplier fax information on the Phone Information page in the Supplier Information component.

**Control File Extension** Designate the file extension to be used for the fax control files. The directory for the fax control file is based on the directory defined for the fax output file. The fax control file is always created in the same file directory in which the fax output file is created. The output directory for the fax file is defined on the Dispatch Configuration page.

> A fax control file contains the information necessary to send a fax, such as which files to send, dialing instructions, and telephone numbers to dial. The file extension that you enter must have first been defined on the File Locations page.

# **Dispatch Configuration Page**

Use the Dispatch PO Configuration page (PO\_DISP\_DEST) to define dispatch configurations by entering information that enables the system to identify how to handle output files when you dispatch by either email or fax.

### **Navigation**

Set Up Financials/Supply Chain, Product Related, Procurement Options, Purchasing, Dispatch PO Configuration, Dispatch PO Configuration

With PeopleSoft Purchasing, you can phone in the purchase orders or other transactions, you can print and mail them to the suppliers, or you can use email or fax to dispatch them. If you are dispatching by email or fax, you need to set up one dispatch configuration for each of the SetIDs.

This dispatch configuration specifies the file extensions to be used to derive the file directory locations to use for the creation of email and fax output files. The system matches the output file extensions that you define on this page with the File Directory - Server field values that you defined on the File Locations page, to determine which file directory to use.

For faxing, you also need to designate the fax server and extension that identifies the fax cover letter.

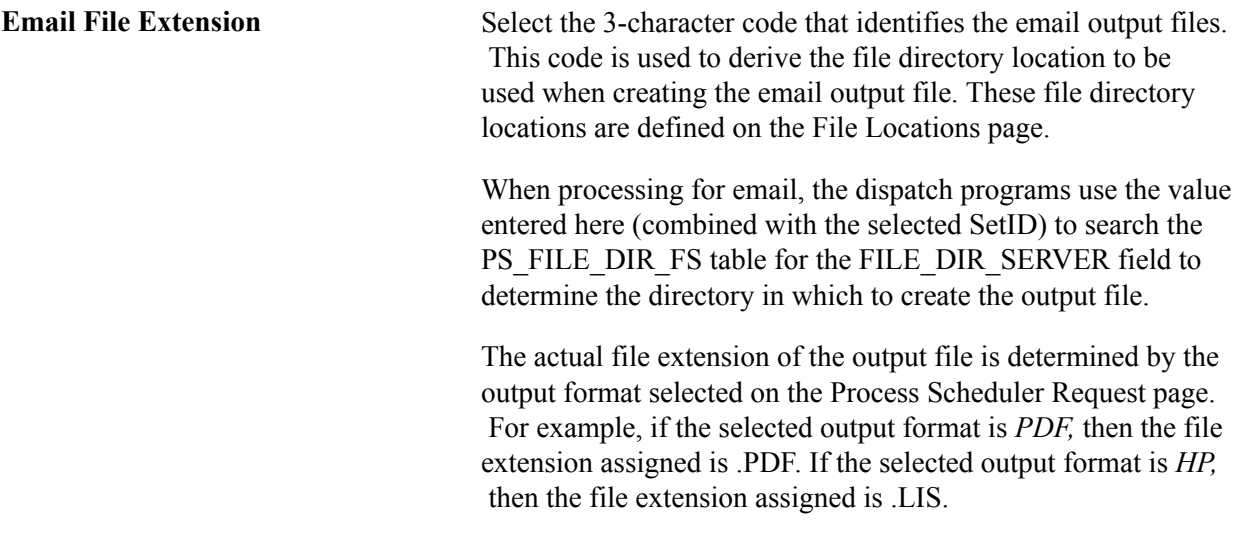

### **FAX Server Setup**

Use the FAX Server Setup group box to define the setup information for dispatching by using a fax server.

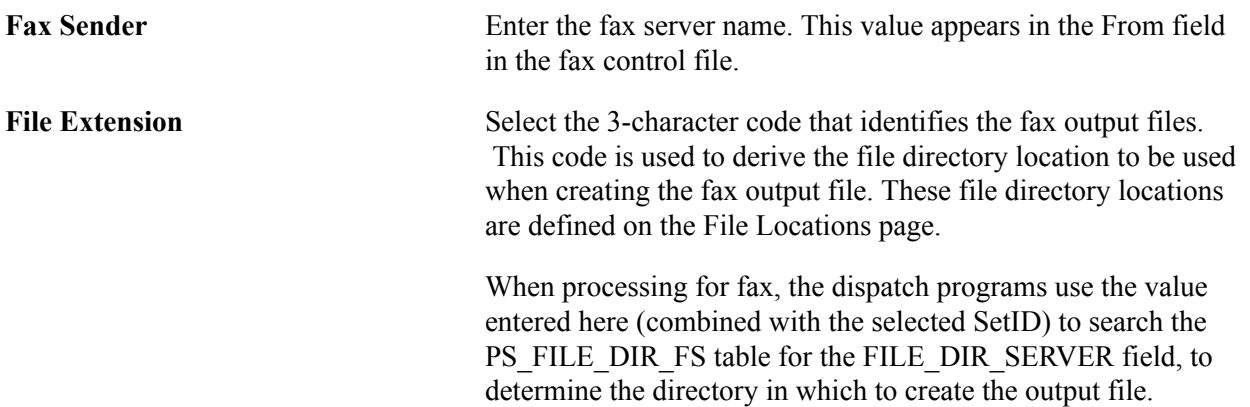

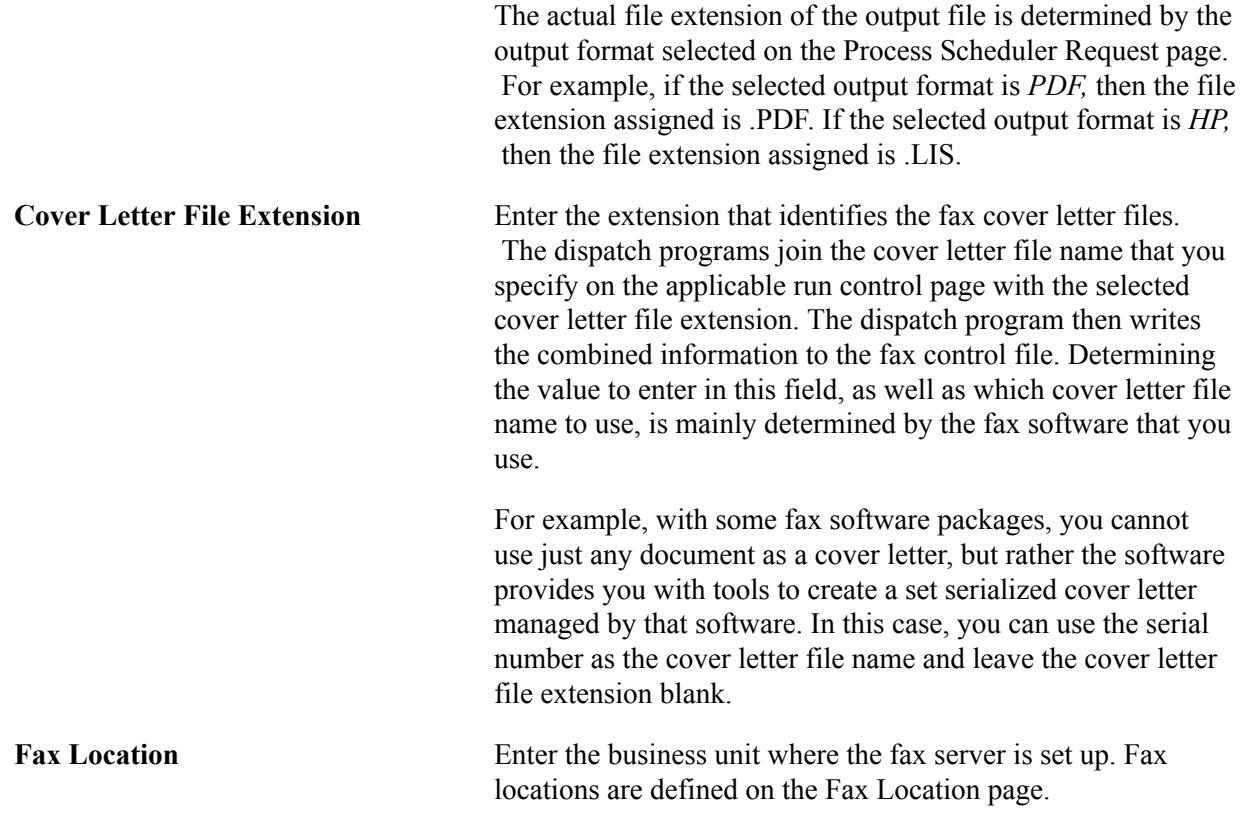

# **Fax Cover Letters Page**

Use the Fax Cover Letters page (PO\_FAX\_COVER\_LTRS) to define fax cover letters by selecting the fax cover letters in the system to use when dispatching by fax.

### **Navigation**

Set Up Financials/Supply Chain, Product Related, Procurement Options, Purchasing, Fax Cover Letters, Fax Cover Letters

If you create fax cover letters in the system, you can identify them with file names and descriptions. When you dispatch purchasing transactions by fax, you can specify the fax cover letter that you want to use by selecting one of the short descriptions defined on this page.

### **List of Fax Cover Letters**

Use the List of Fax Cover Letters group box to identify the fax cover letters in the system that users can select from when dispatching purchasing transactions by fax.

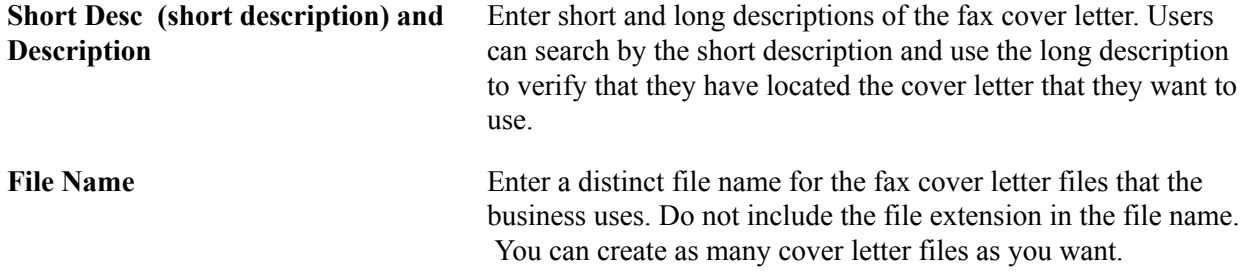
The dispatch programs join the cover letter file name that you specify on the applicable run control page with the selected cover letter file extension. The dispatch program then writes the combined information to the fax control file. The value to enter in this field, as well as what cover letter file extension to use, is mainly determined by the fax software that you use.

For example, with some fax software packages, you are unable to use just any document as a cover letter, but rather the software provides you with tools to create a set serialized cover letter managed by that software. In this case, you can use the serial number as the cover letter file name and leave the cover letter file extension blank.

# **Defining Inspection Procedures**

To define inspection routings, use the Inspection Routings component (ROUTINGS).

Inspection routings are sets of inspection instructions for receiving users. You can assign inspection routings to specific items in the Item table. Receiving users see the inspection instructions when they receive those items. For example, if you often purchase an item made to precise specifications, inspection routings enable you to define procedures for verifying the acceptability of received quantities of that item.

You identify each routing with an inspection ID and define any number of instructions for it. For each instruction, you can also create any number of effective-dated inspection instructions.

This section discusses how to specify inspection procedures.

### **Page Used to Define Inspection Procedures**

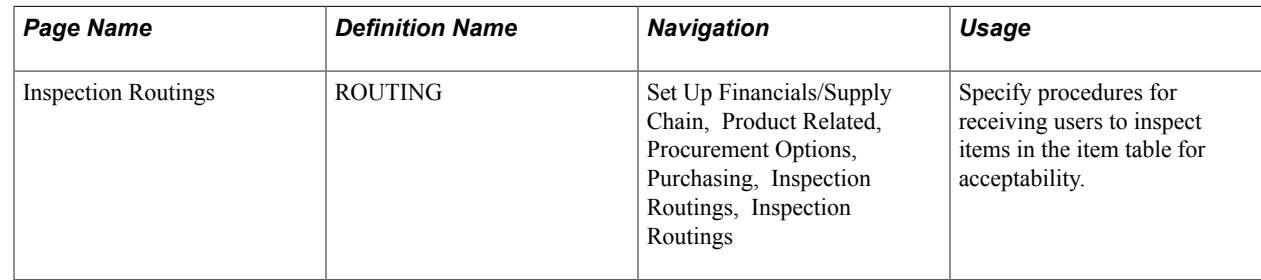

### **Inspection Routings Page**

Use the Inspection Routings page (ROUTING) to specify procedures for receiving users to inspect items in the item table for acceptability.

#### **Navigation**

Set Up Financials/Supply Chain, Product Related, Procurement Options, Purchasing, Inspection Routings, Inspection Routings

**Batch Sequence**

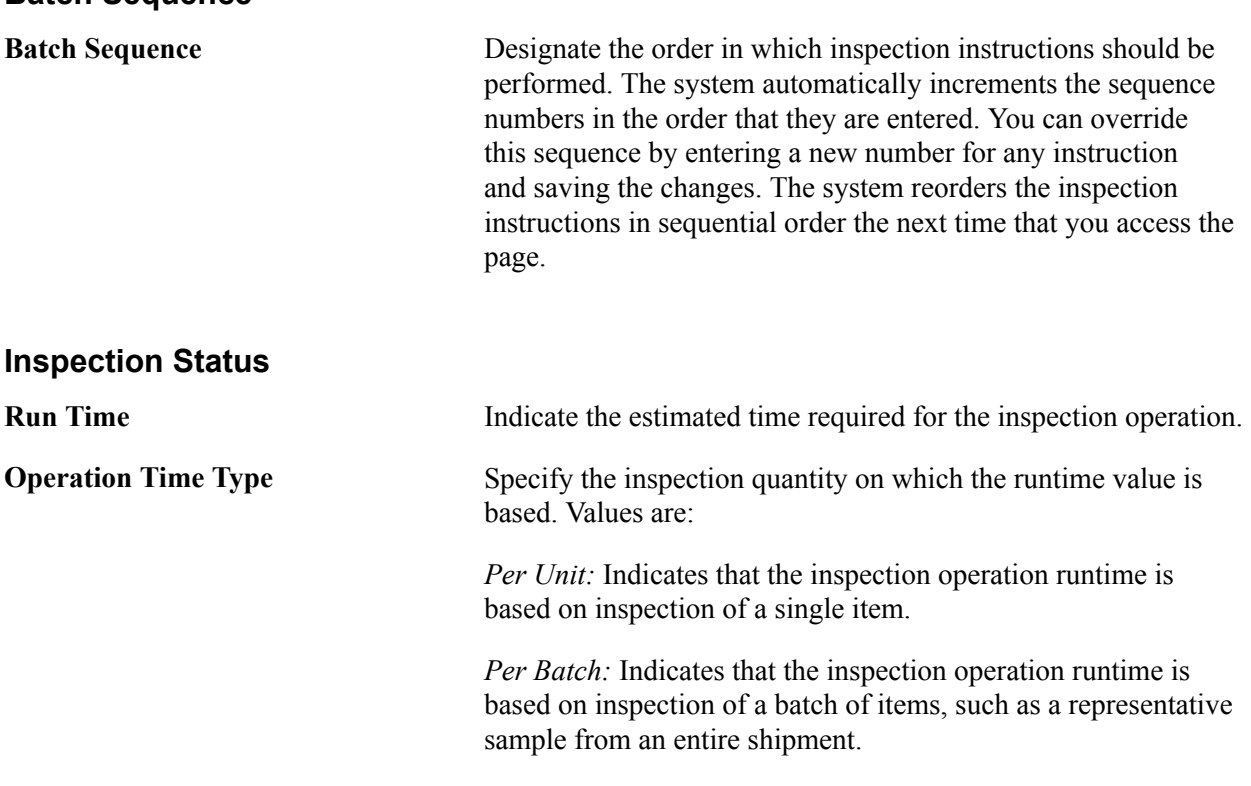

#### **Related Links**

"Understanding Inspections *(PeopleSoft FSCM 9.2: Purchasing)*"

# <span id="page-73-0"></span>**Defining Manufacturer IDs**

To define manufacturers, use the Manufacturers component (MANUFACTURER).

This section discusses how to create manufacturer IDs.

PeopleSoft Purchasing can link items to multiple manufacturers by using the manufacturer ID and the manufacturer's item ID.

This optional feature is useful for items that you purchase that are produced by more than one manufacturer. If you choose to establish manufacturer IDs, you can assign them to items so that they appear as default values on purchasing transactions. Alternatively, you have to manually specify the manufacturer on the purchasing transaction.

# **Page Used to Define Manufacturer IDs**

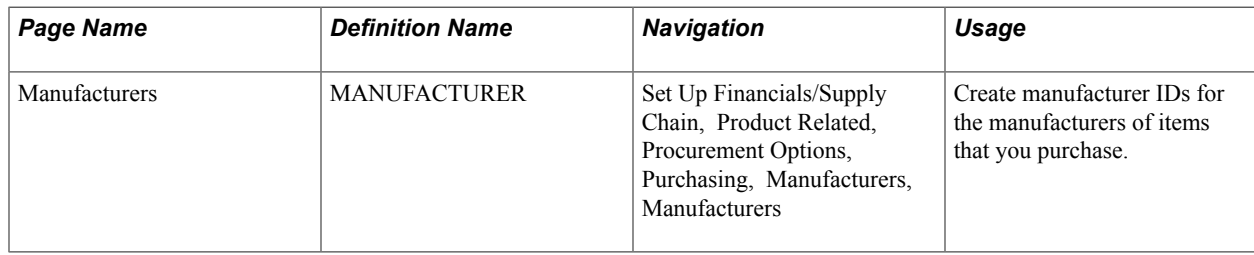

### **Manufacturers Page**

Use the Manufacturers page (MANUFACTURER) to create manufacturer IDs for the manufacturers of items that you purchase.

#### **Navigation**

Set Up Financials/Supply Chain, Product Related, Procurement Options, Purchasing, Manufacturers, Manufacturers

**Default UPN Type Code** Assign a default UPN type code. A manufacturer may use more than one type of UPN. Typically, a manufacturer uses one type of UPN most of the time.

#### **Related Links**

"Using Universal Item Identifiers *(PeopleSoft FSCM 9.2: Managing Items)*"

# **Establishing Model Relationships to Manufacturers**

This section lists the page used to establish model relationships to manufacturers.

# **Page Used to Establish Model Relationships to Manufacturers**

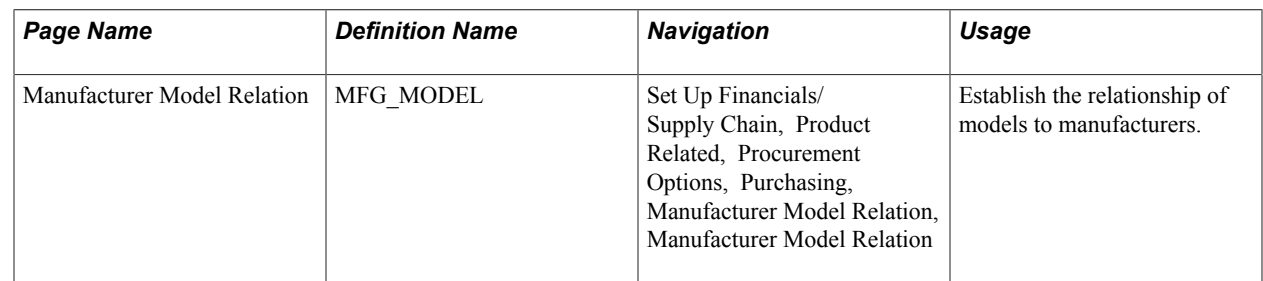

#### **Related Links**

[Defining Manufacturer IDs](#page-73-0)

# **Setting Up Standard Comments**

To set up standard comments and standard comment types, use the Standard Comments (STANDARD\_COMMENTS) and Standard Comment Type (STD\_COMMENT\_TYPE) components.

This section provides an overview of standard comments and lists the pages used to set up standard comments.

# **Pages Used to Set Up Standard Comments**

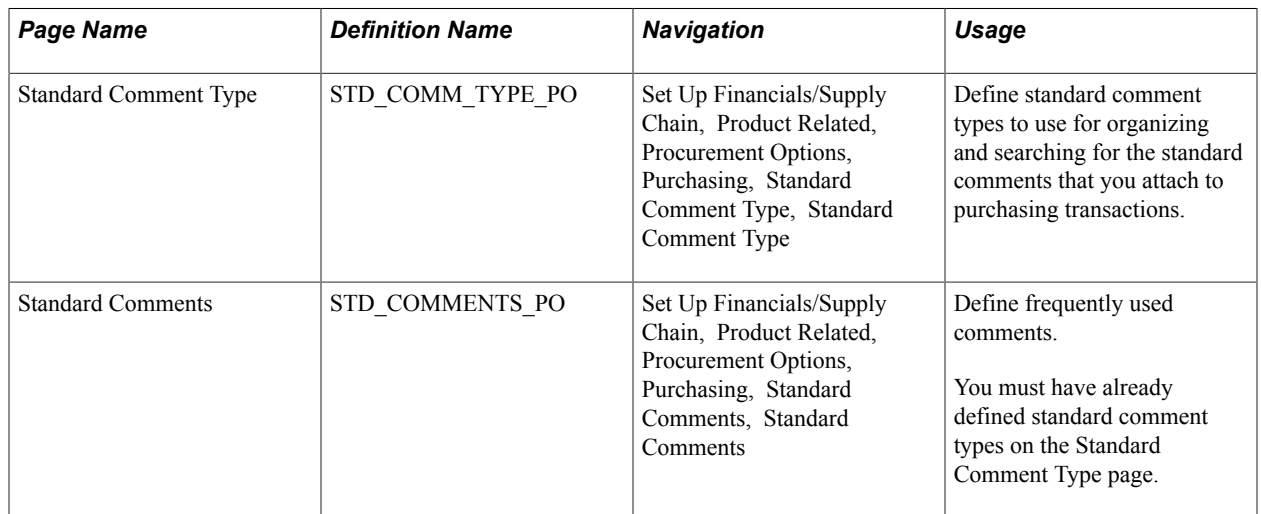

### **Understanding Standard Comments**

You can record frequently made comments as *standard comments,* which you can conveniently add to purchasing transactions. To set up standard comments:

- 1. Define comment type codes to identify the types of comments.
- 2. Define standard comments for each comment type.

For example, you can define a standard comment type of *SHP* for specific shipping instructions, and then enter each of the standard shipping comments under that comment type. On the Purchase Order Comments page, you only need to enter *SHP* in the Standard Comment Type field, and then select the appropriate comment ID from the list of standard shipping comments.

You can use this feature to set up the terms and conditions of the organization as a standard comment, so that they are available for selection on the Purchasing Definition - Business Unit Definition page. This terms and conditions comment can be printed upon dispatching the purchase order, when you select the Print BU Comments check box on the Dispatch Purchase Orders page.

# **Defining Account Receivables Integration Options for Supplier Rebates**

To define account receivables integration options for supplier rebates, use the Receivables Integration component (VRBT\_AR\_BU\_OPTIONS).

This section discusses how to define account receivables integration options for supplier rebates.

# **Page Used to Define Account Receivables Integration Options for Supplier Rebates**

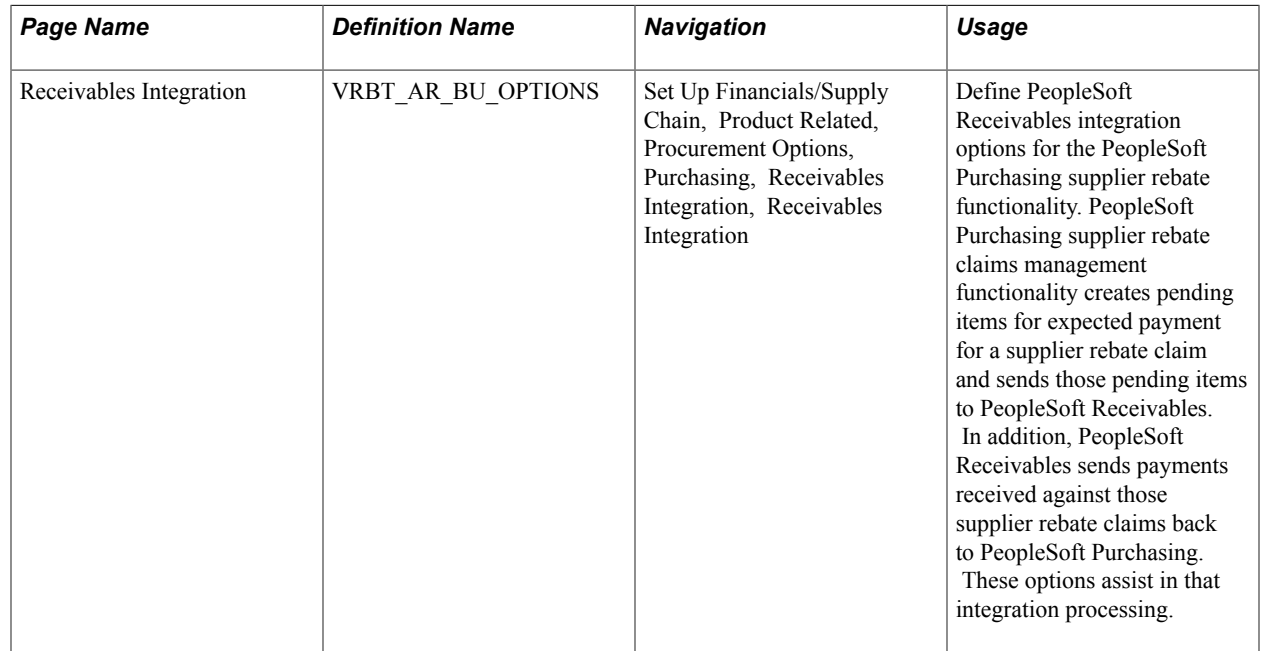

# **Receivables Integration Page**

Use the Receivables Integration page (VRBT\_AR\_BU\_OPTIONS) to define PeopleSoft Receivables integration options for the PeopleSoft Purchasing supplier rebate functionality.

PeopleSoft Purchasing supplier rebate claims management functionality creates pending items for expected payment for a supplier rebate claim and sends those pending items to PeopleSoft Receivables. In addition, PeopleSoft Receivables sends payments received against those supplier rebate claims back to PeopleSoft Purchasing. These options assist in that integration processing.

#### **Navigation**

Set Up Financials/Supply Chain, Product Related, Procurement Options, Purchasing, Receivables Integration, Receivables Integration

Before you access this page, you must specify the claim type for which you are defining account receivables integration options. Select a Claim Type of *Supplier Rebate* if you are defining options for use with PeopleSoft Purchasing supplier rebates and select *Claimbacks* if you are defining options for use with PeopleSoft Order Management claimbacks.

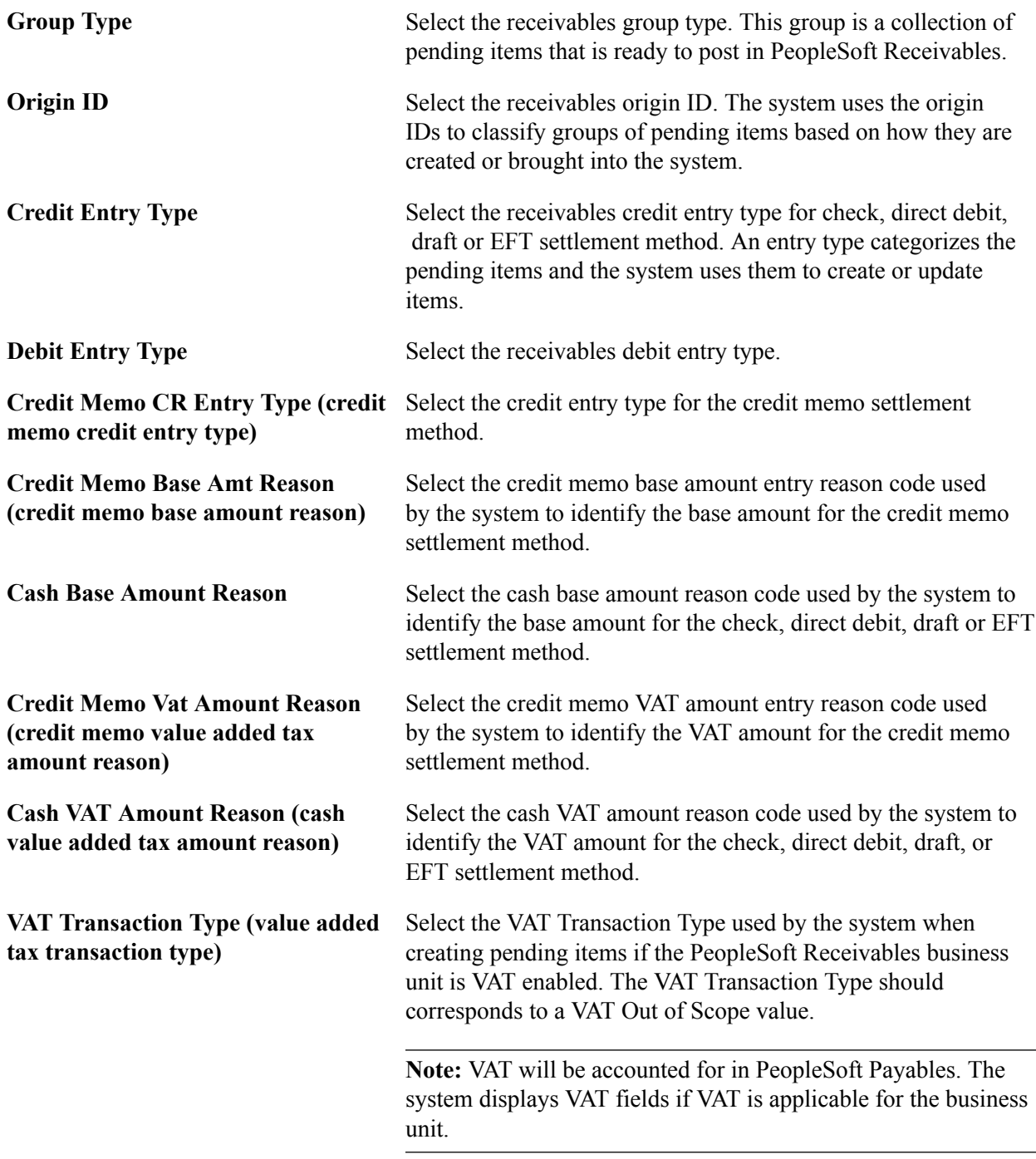

#### **Related Links**

"Setting Up Group Types and Group Origins *(PeopleSoft FSCM 9.2: Receivables)*" "Setting Up Entry Types and Reasons *(PeopleSoft FSCM 9.2: Receivables)*"

# <span id="page-77-0"></span>**Creating Change Templates**

To define change templates, use the Change Template component (CHNG\_ORD\_TEMPLATE).

This section provides an overview of change templates and discusses how to define change templates.

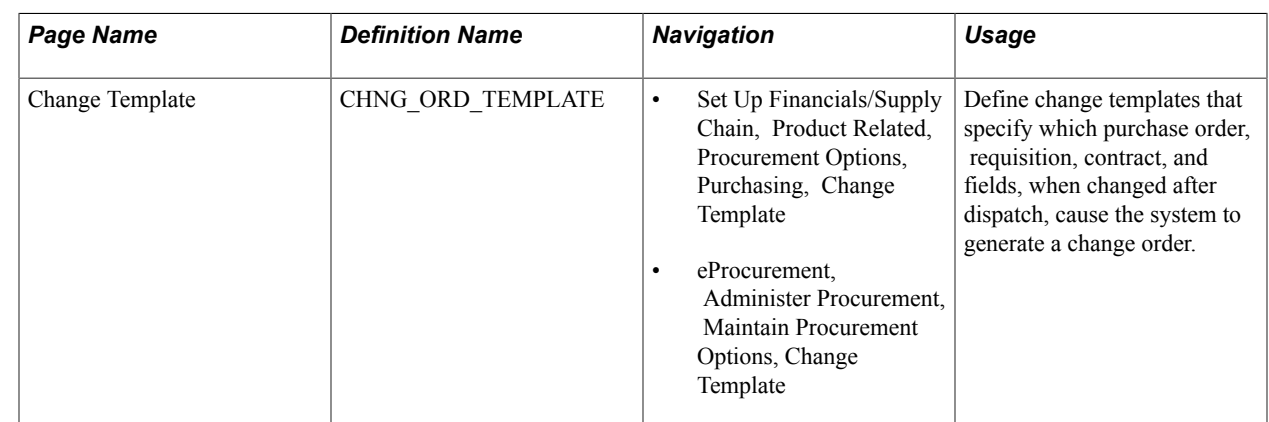

# **Page Used to Create Change Templates**

# **Understanding Change Template**

Change templates determines which fields the system tracks when you make changes to purchase orders, contracts, requisitions, or sourced requisitions. When you use change templates and make changes to tracked fields, the system can also generate and transmit change orders to suppliers. Template use is optional and provides you an audit trail of key transactional information. This enables you to identify who made what changes and when the changes were made.

You distinguish a change template using a template type. Template types determine which set of field columns appear for selection when you are creating change templates. These columns enable you to identify fields for tracking changes, initiating reapprovals, or updating purchase orders when the field is changed on the transaction associated with the template type selected.

PeopleSoft applications provide predefined change templates. You can use these templates, modify them, or create your own purchase order, contract, requisition, or sourced requisition change template. For example, if you want to create a change template for PeopleSoft Services Procurement, you can select the *Requisition* template type. The system provides Services Procurement requisition records from which you select individual fields for tracking.

You can update a template even after changes have been tracked using the template. The system also provides a change history inquiry for requisitions, purchase orders, and contracts. You can access the inquiries directly from transaction maintenance pages or by using review components.

To define change templates, select Set Up Financials/Supply Chain, Product Related, Procurement Options, Purchasing, Change Template.

The next topics describe the individual change templates and provide a list of records for which you can track changes.

#### **PeopleSoft eProcurement, Services Procurement, and Purchasing Requisition Change Templates**

Change templates control the fields that are updated when changes are made to requisitions that have been sourced and that were initiated from the PeopleSoft eProcurement, Services Procurement, or Purchasing applications. When you add a change template for requisitions, you use the Requisition change template

type. Then, depending on the applications that you have installed, you can select records and fields to include in the change template. For example, if all three products are installed, you can create a template that you can use for requisition changes in all three applications.

The next table describes the records available for the system to track requisition changes in each of the PeopleSoft products. Although all records will appear for change tracking when all 3 products are installed, only those records marked with a Y in the an application's column are available for change tracking for the product. The All column indicates those records available when all three applications are installed.

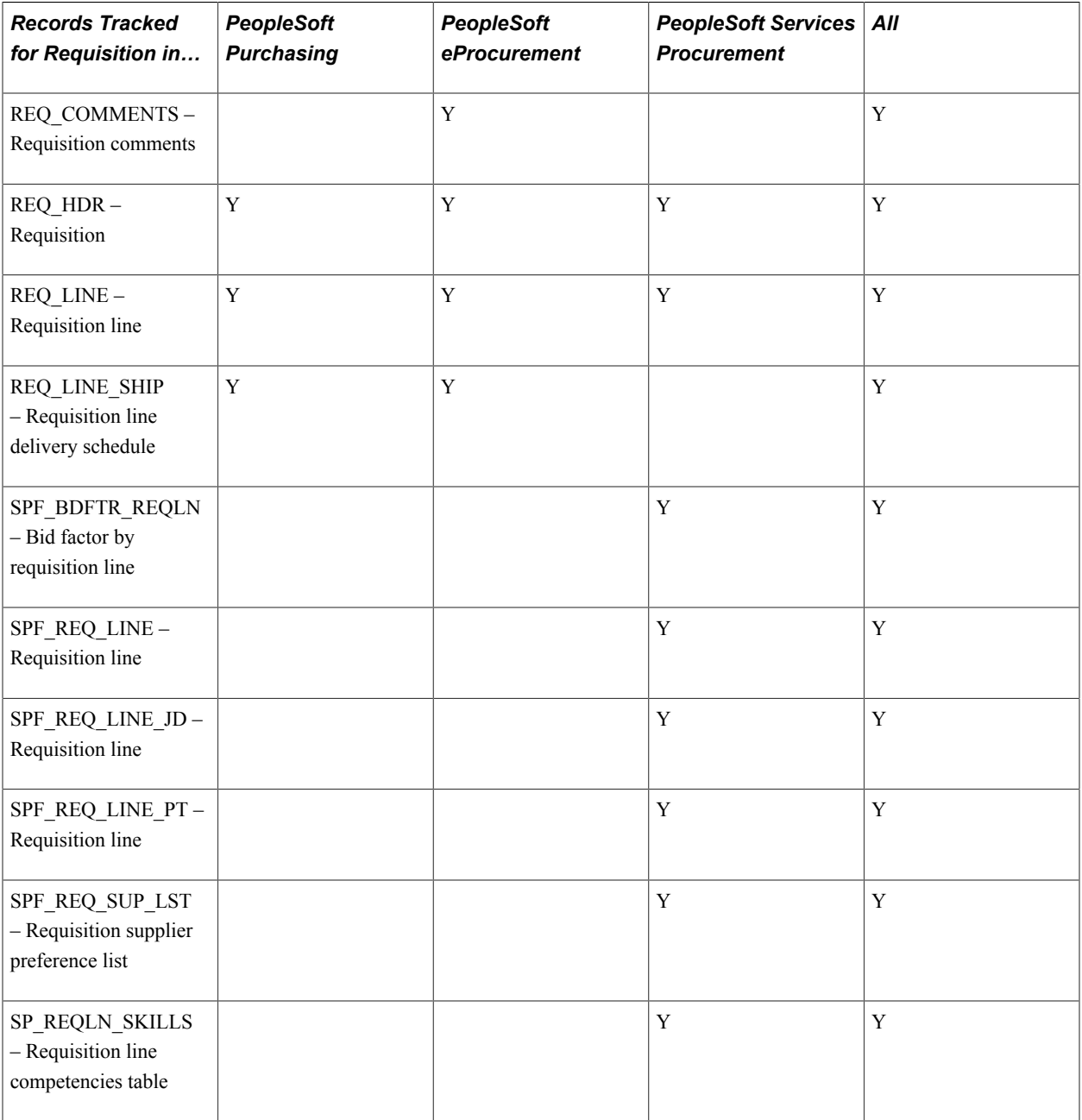

### **Purchase Order Templates**

If you change a purchase order after you have dispatched it to a supplier, you need to send the supplier a change order. Because you don't send every field on a purchase order to the supplier, the only fields that

are part of the change order are the ones that are on the dispatched purchase order. For example, if you change a quantity on a purchase order line, the supplier needs to be notified because the quantity is part of the dispatched purchase order. On the other hand, if you change a distribution account code, you do not need to notify the supplier because account codes are never dispatched to the supplier.

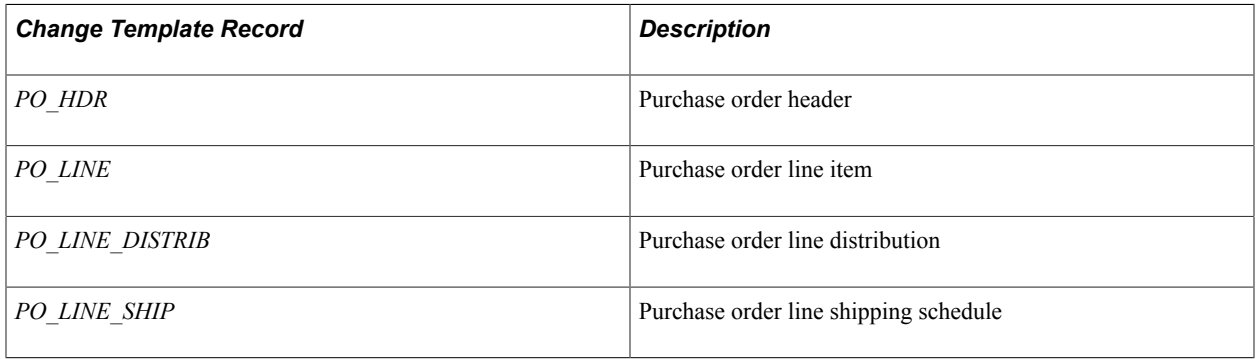

**Note:** If you select the SHIPTO\_TO field on the change template, the system tracks the override ship-to address if one exists. This action is not an option on the change template; it is automatic on the transaction tracking.

### **Contract Templates**

After defining a template, you apply the template at a SetID level using the Set Controls-Contracts menu option. Using the Contract and Supplier Rebate Controls page, you select to track changes for a SetID and to assign specific change templates to contract process options for the SetID. For example, you can create a change template that includes tracking changes made to the renewal date and expiration date fields among others. Then, you can assign that template to a General Contract process option. So when renewal date changes are made to general contracts for that SetID, the system records the change in the change history. Change tracking begins after you initially approve the contract.

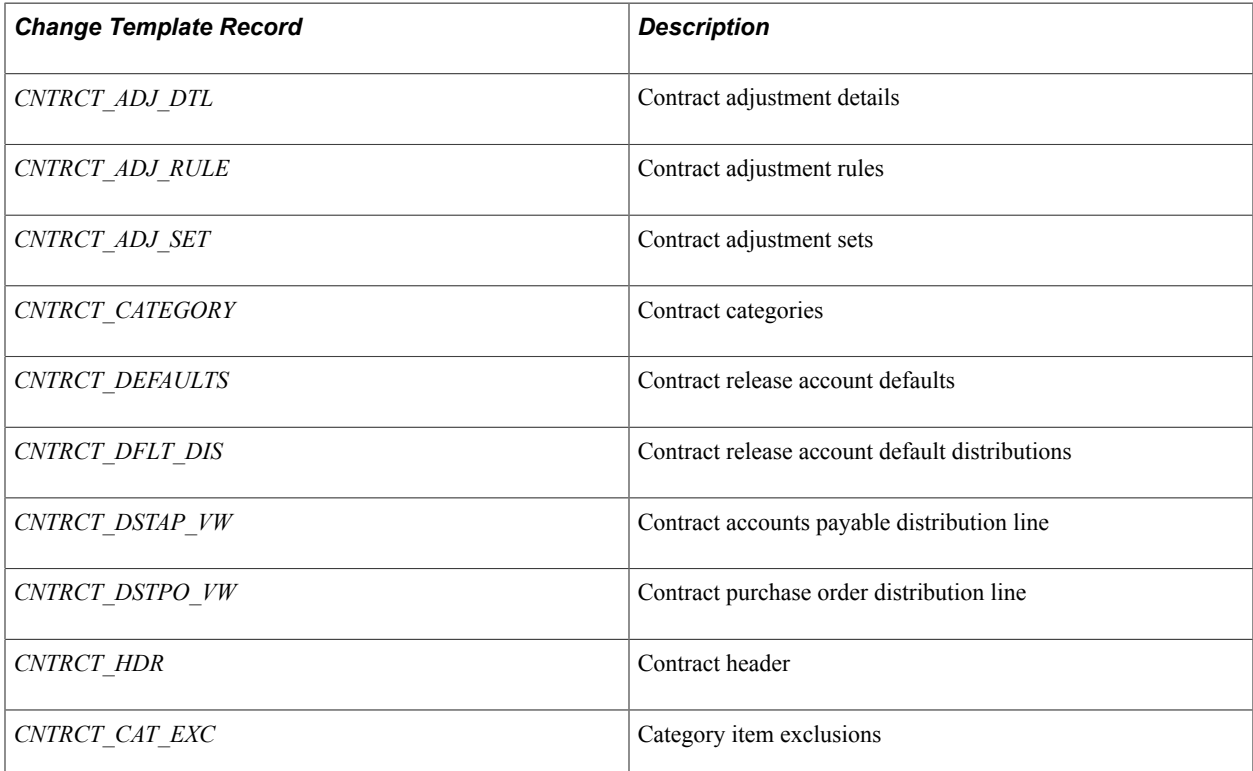

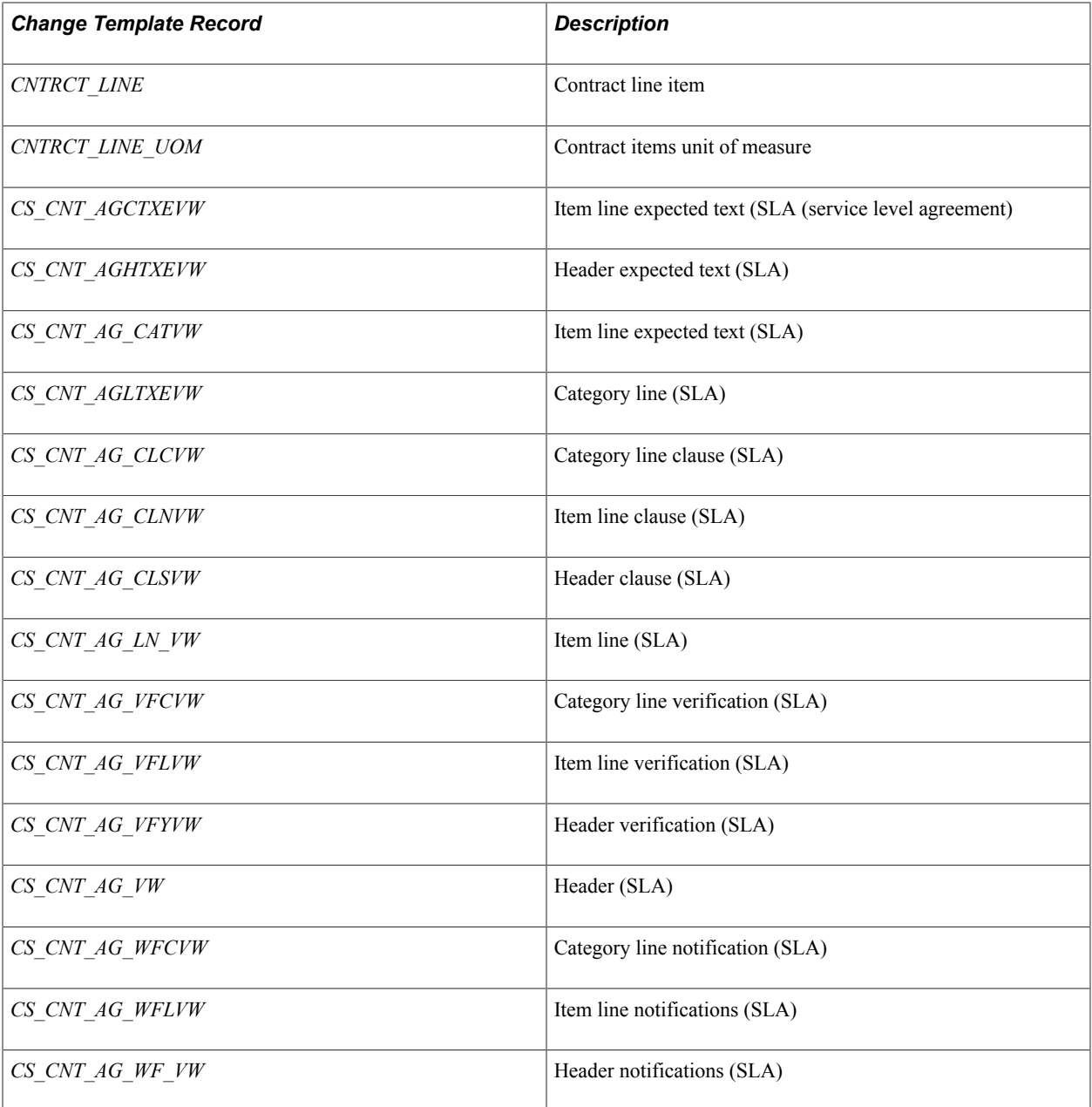

#### **Related Links**

"Understanding Purchase Order Dispatch *(PeopleSoft FSCM 9.2: Purchasing)*" "Understanding the Purchase Order Business Process *(PeopleSoft FSCM 9.2: Purchasing)*"

# **Change Template Page**

Use the Change Template page (CHNG\_ORD\_TEMPLATE) to define change templates that specify which purchase order, requisition, contract, and fields, when changed after dispatch, cause the system to generate a change order.

#### **Navigation**

- Set Up Financials/Supply Chain, Product Related, Procurement Options, Purchasing, Change Template
- eProcurement, Administer Procurement, Maintain Procurement Options, Change Template

#### **Image: Change Template page**

This example illustrates the fields and controls on the Change Template page. You can find definitions for the fields and controls later on this page.

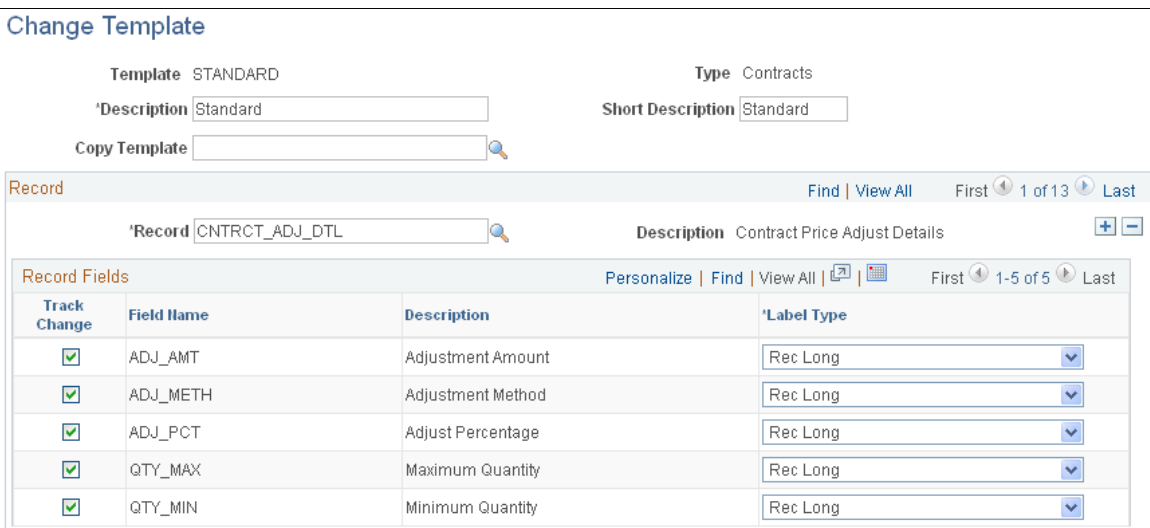

You use the Change Template page to define fields against which you want to track changes. You can define change templates for requisitions, purchase orders, and contracts. You can also define changes for sourced requisition fields that were initiated from the PeopleSoft eProcurement and Services Procurement applications.

**Note:** The appearance of this page differs depending on the type of change template that you are adding or maintaining.

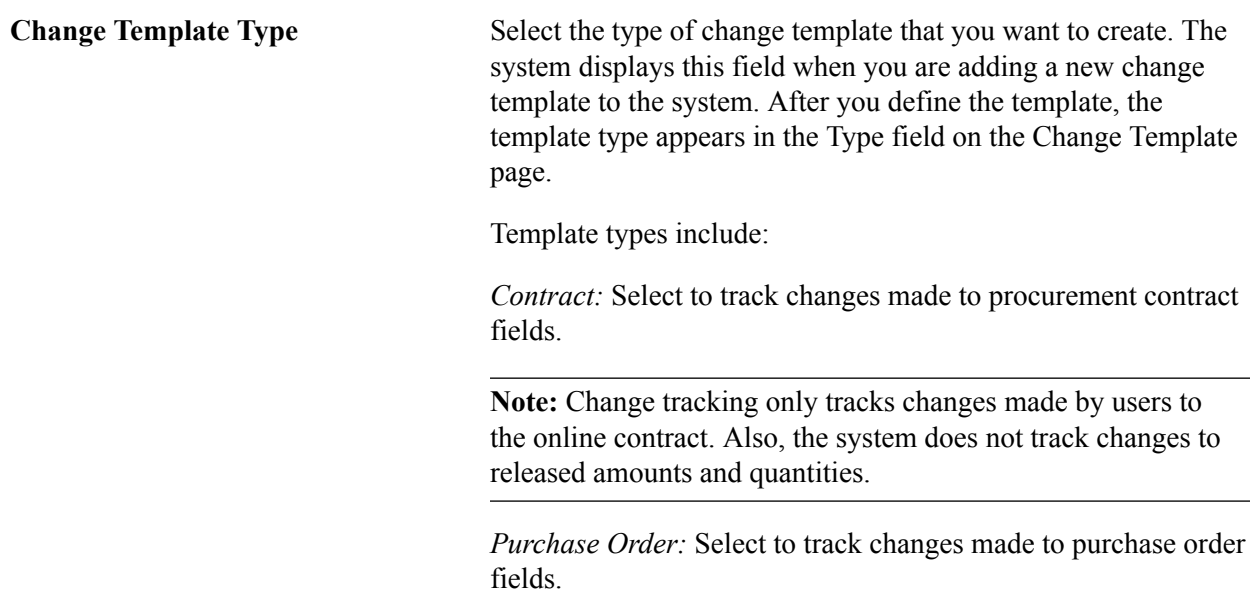

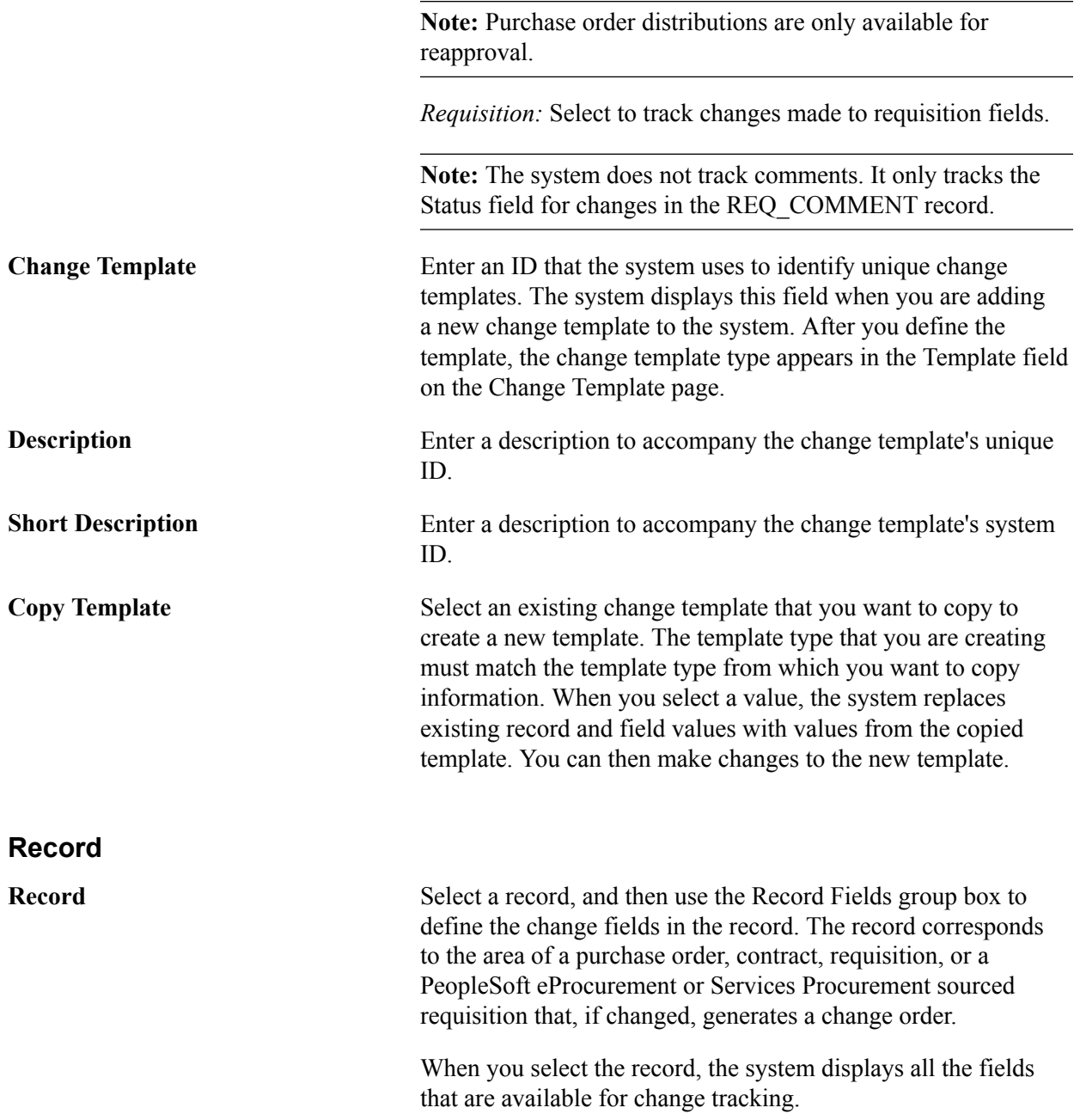

#### **Record Fields**

Columns in this group box appear depending on the change template that you select. For example, the Page Name and Label Text fields do not appear for contract template types until you select a value in the Label Type field.

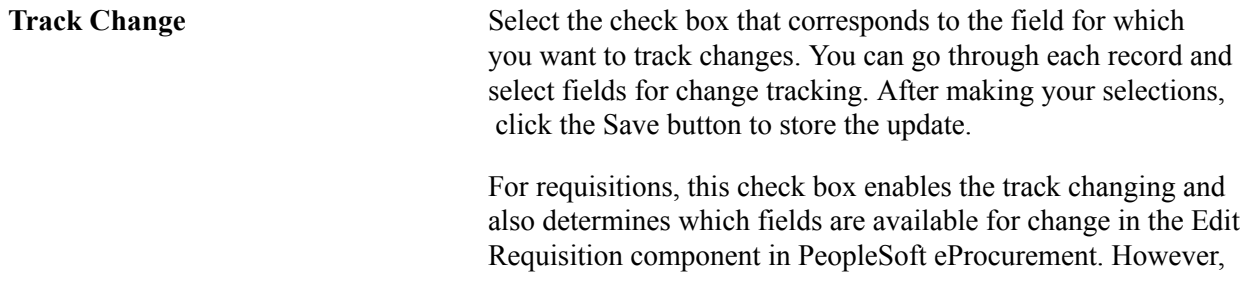

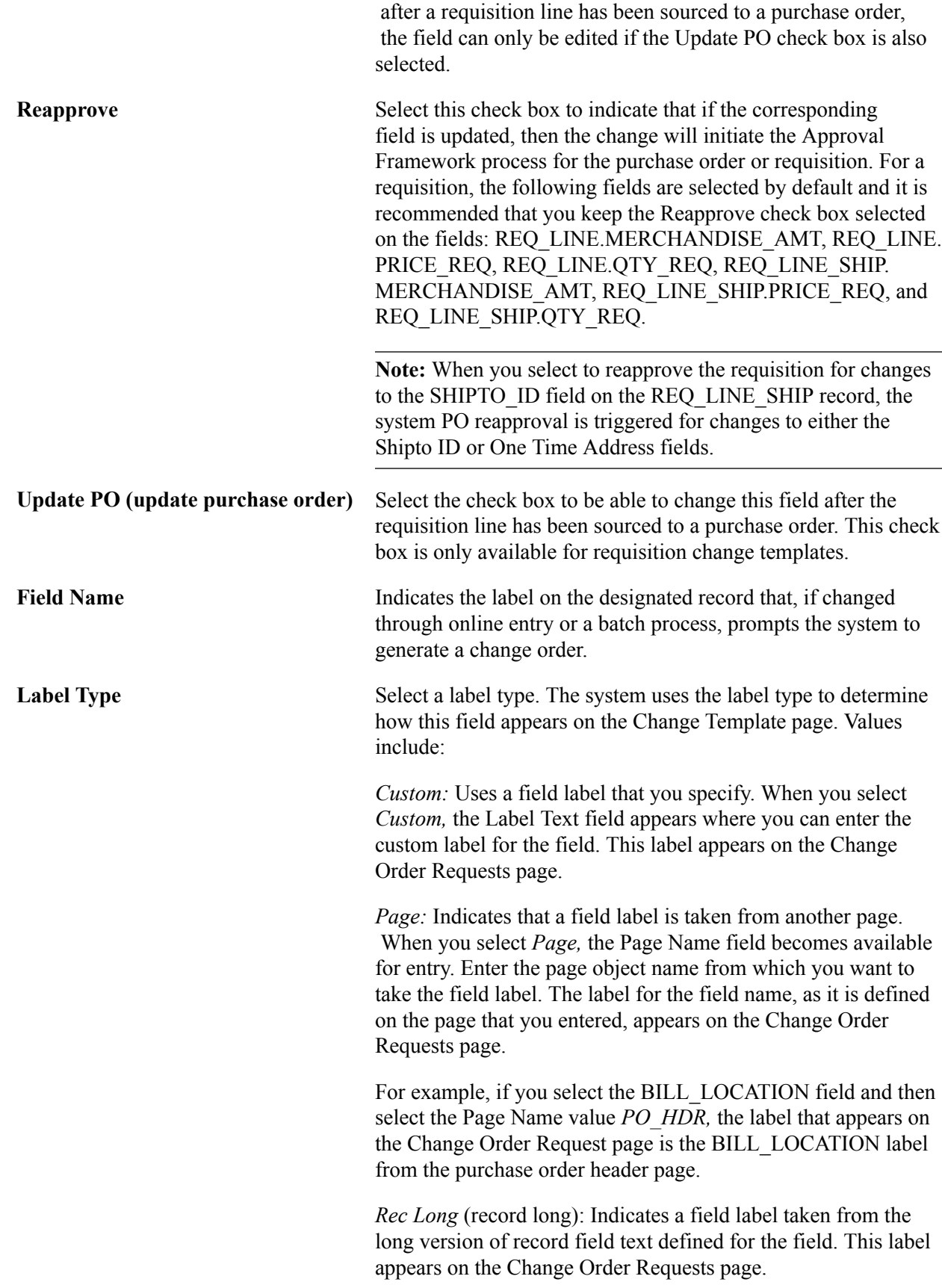

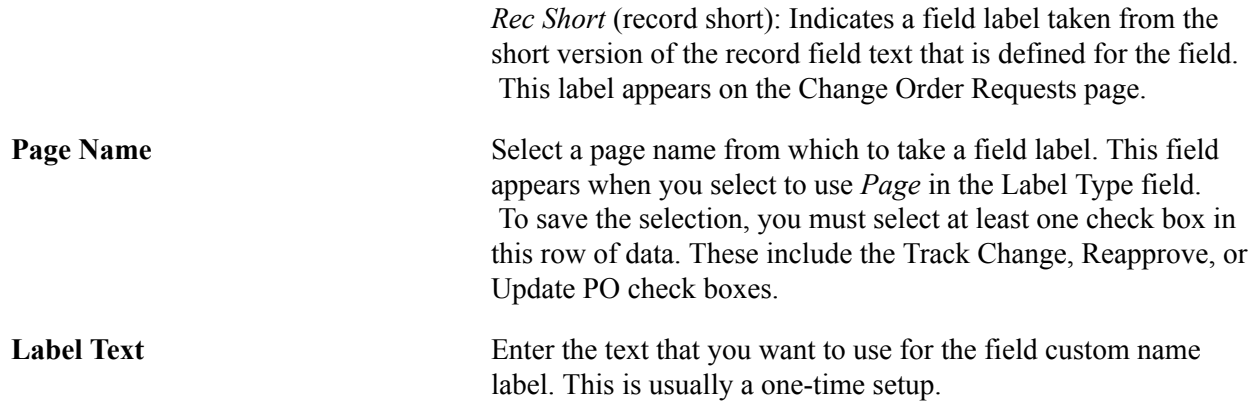

# **Creating Change Map Templates**

To define change map templates, use the Change Request Mapping component (CHNG\_MAP\_TEMPLATE).

This section provides an overview of change map templates and discusses how to create change map templates.

# **Page Used to Define Change Map Templates**

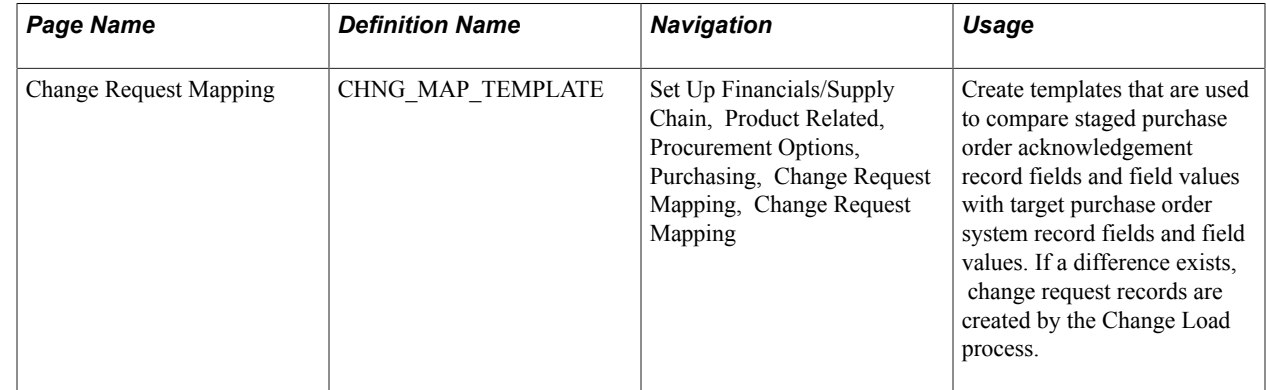

# **Understanding Change Map Templates**

When you dispatch a purchase order to a supplier, the supplier acknowledges receipt of that purchase order. Sometimes the acknowledgement includes information that requires you to change the purchase order; for example, the supplier may not have the wanted quantity of an item or may not be able to deliver the items at the purchase order price. If you are using EDX with the suppliers, these acknowledgements may arrive electronically directly into the PeopleSoft Purchasing system.

When supplier acknowledgements arrive in the system by using EDX, you can run a multiprocess job (XML Inbound process) that enables you to extract purchase order data from supplier acknowledgements and stages it into the following temporary tables for different parts of purchase order transactions:

- PO\_HDR\_EC
- PO\_LINE\_EC

• PO\_LINE\_SHIP\_EC

The Change Load process loads data from the previous EC tables. Based on the change map template, the process compares staged source record fields and field values (PO\_HDR\_EC, PO\_LINE\_EC, PO\_LINE\_SHIP\_EC) with target system record fields and field values (PO\_HDR, PO\_LINE, PO\_LINE\_SHIP). If a difference exists, the Change Load process creates change requests (CHNG\_RSQT, CHNG\_RQST\_DTL).

Based on the Change Order template, the Change Purchase Order process (PO\_POCHNG) creates the necessary change orders from these change requests. The Change Purchase Order process takes the change order information and creates change history records (PO\_CHNG\_HDR, PO\_CHNG\_LINE, PO\_CHNG\_SHIP), and then updates target system records with the changes.

# **Change Request Mapping Page**

Use the Change Request Mapping page (CHNG\_MAP\_TEMPLATE) to create templates that are used to compare staged purchase order acknowledgement record fields and field values with target purchase order system record fields and field values.

If a difference exists, change request records are created by the Change Load process.

#### **Navigation**

Set Up Financials/Supply Chain, Product Related, Procurement Options, Purchasing, Change Request Mapping, Change Request Mapping

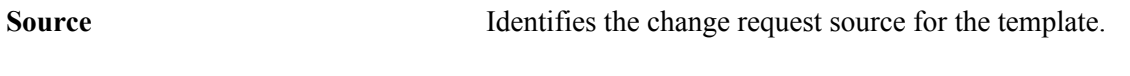

#### **Record**

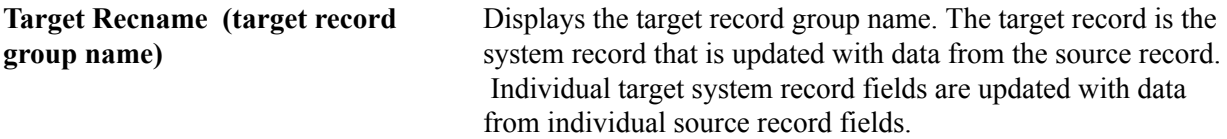

#### **Fields**

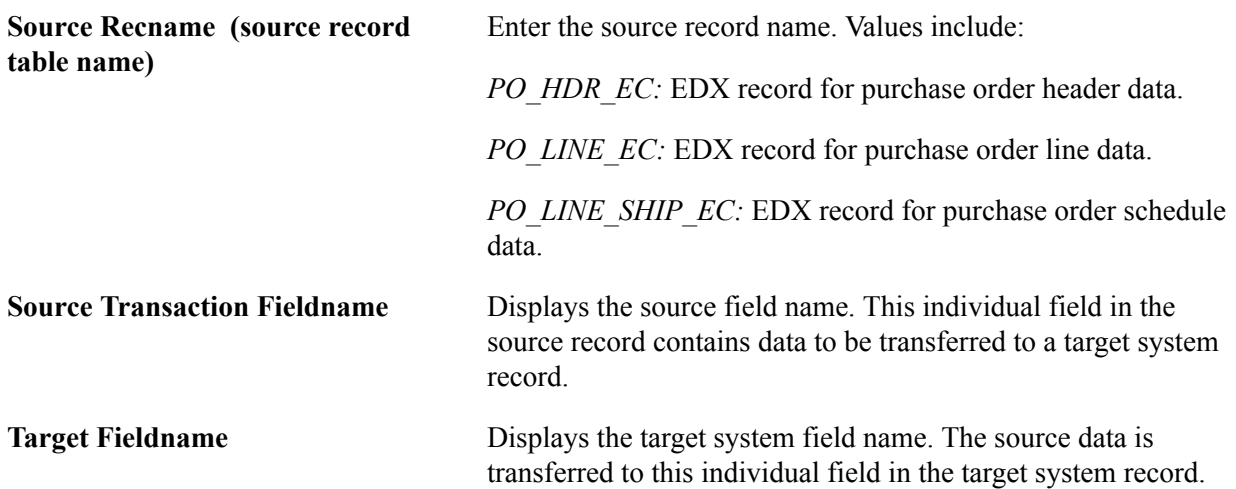

# **Defining Buyers**

To define buyers, use the Buyer Setup component (BUYER\_TBL).

This section discusses how to:

- Establish buyers and defaults.
- Define buyer Dashboard settings.

# **Page Used to Define Buyers**

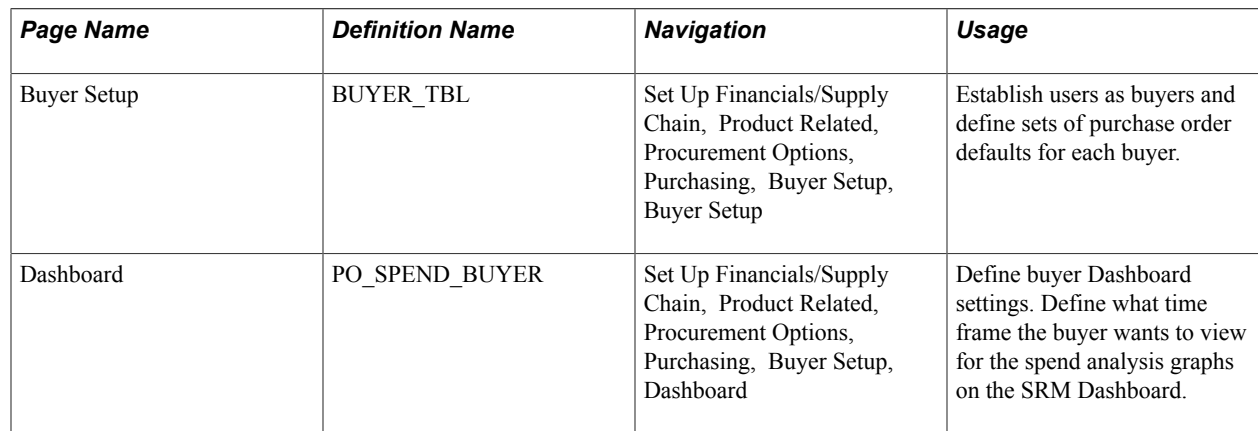

# **Buyer Setup Page**

Use the Buyer Setup page (BUYER TBL) to establish users as buyers and define sets of purchase order defaults for each buyer.

#### **Navigation**

Set Up Financials/Supply Chain, Product Related, Procurement Options, Purchasing, Buyer Setup, Buyer Setup

The values that you enter for the buyer on this page appear by default on the purchasing transactions created by this buyer. If you do not define values for fields on this page, you need to manually enter this information when you create purchasing transactions.

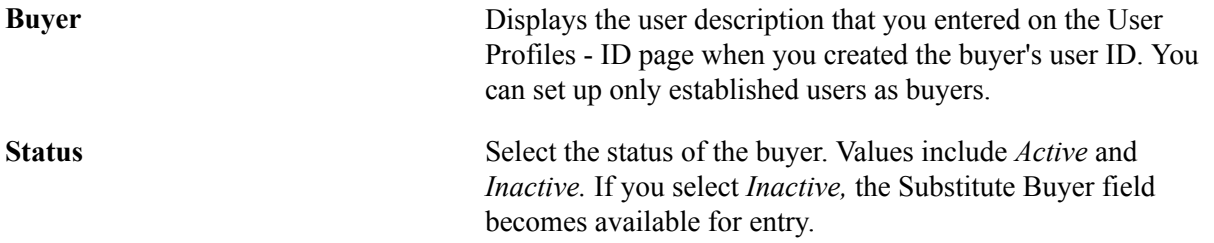

The Department SetID, ShipTo SetID, Location SetID, and PO Origin SetID fields work together when you establish department, ship to, location, and origin default information for buyers. After you select a SetID for each of the defaults, the system enables you to select only the defaults associated with that SetID.

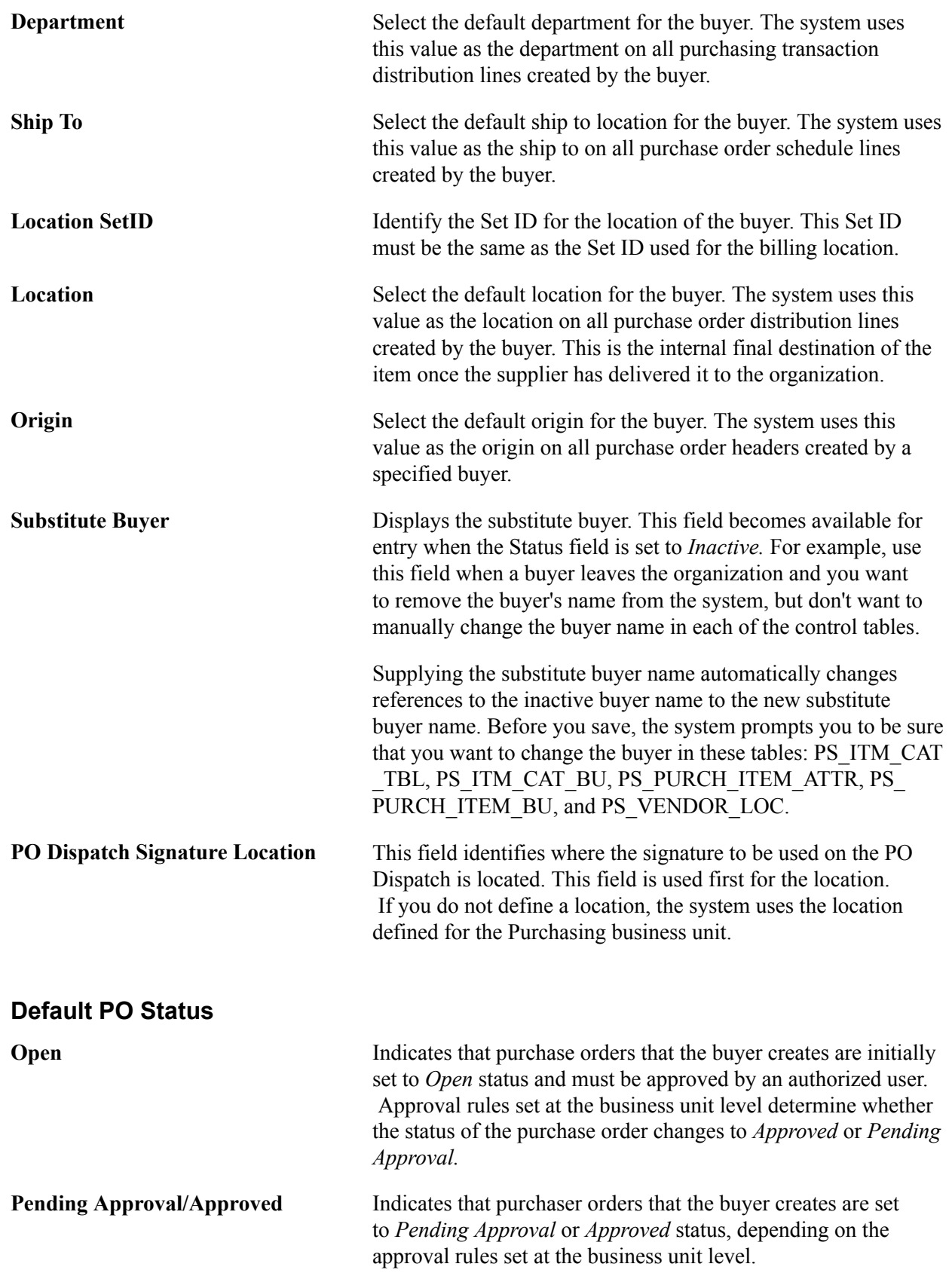

### **Override Procurement Card**

This group only appears if the buyer can use a procurement card. Otherwise, this group box will be hidden.

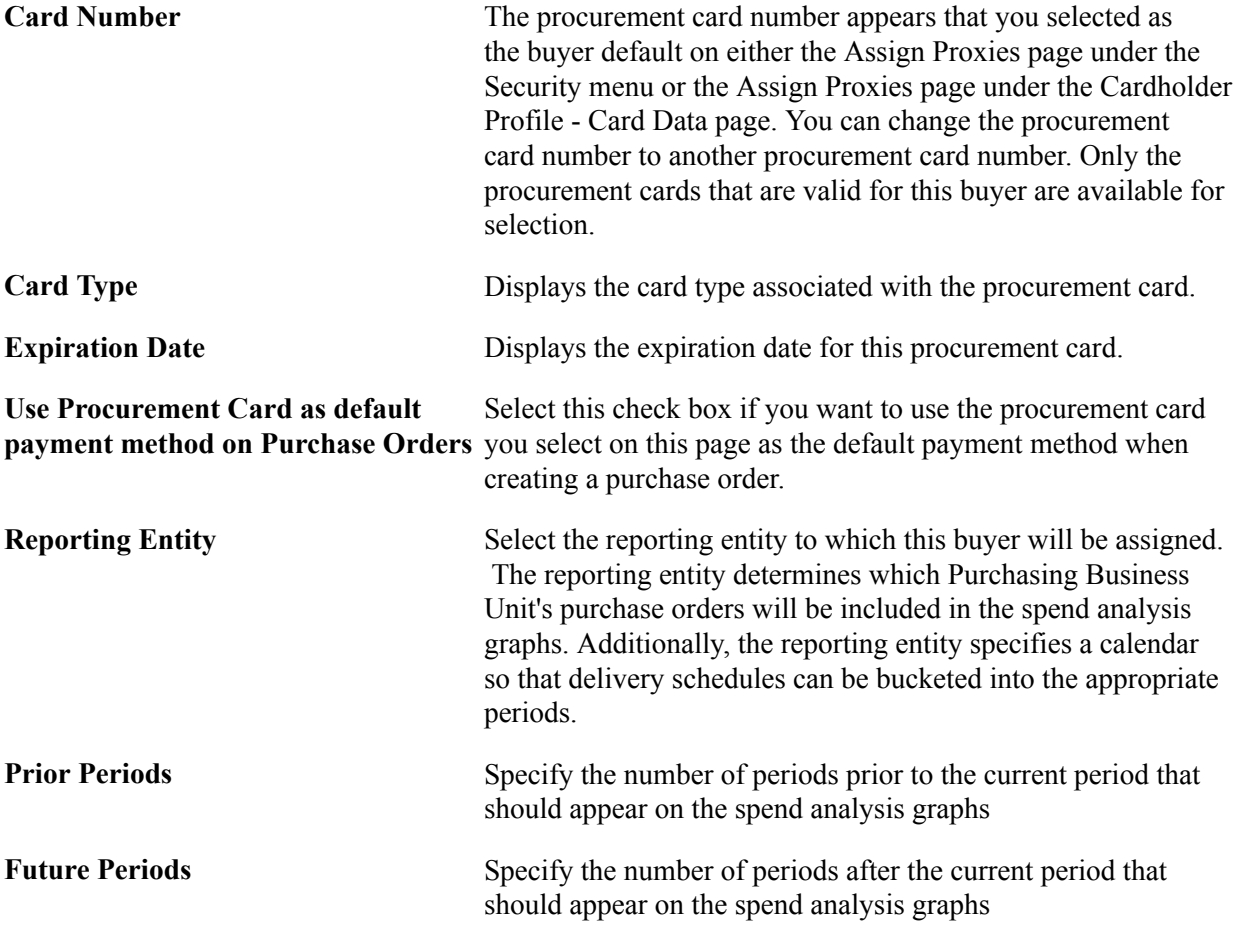

See the product documentation for *PeopleTools: Security Administration*

#### **Related Links**

"Establishing Procurement Card Security *(PeopleSoft FSCM 9.2: Purchasing)*" "Defining Cardholder Profile *(PeopleSoft FSCM 9.2: Purchasing)*"

# **Dashboard Page**

Assess the Dashboard page (Set Up Financials/Supply Chain, Product Related, Procurement Options, Purchasing, Buyer Setup, Dashboard).

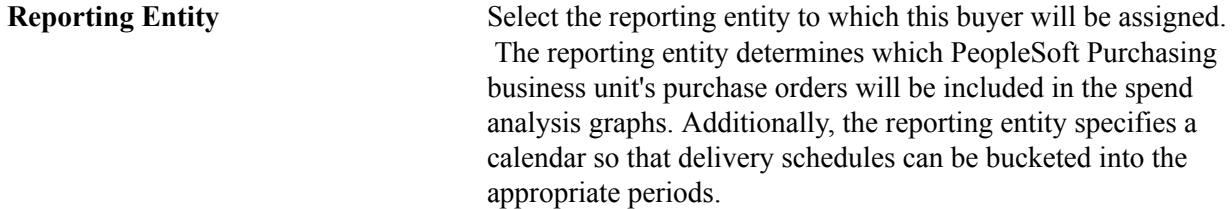

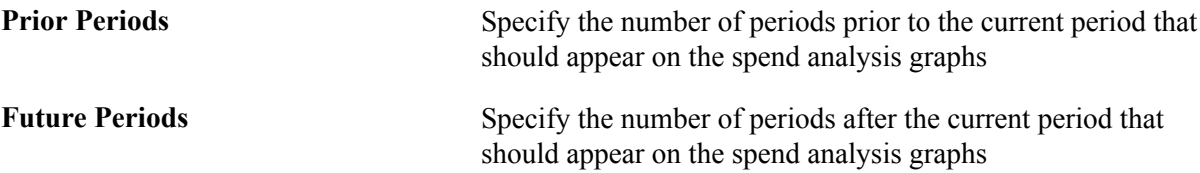

# **Defining Buyer Manager Setup**

To define buyer manager setup, use the Buyer Manager Setup component (PO\_MANAGER\_TBL).

This section lists the page used to define buyer manager setup.

### **Page Used to Define Buyer Manager Setup**

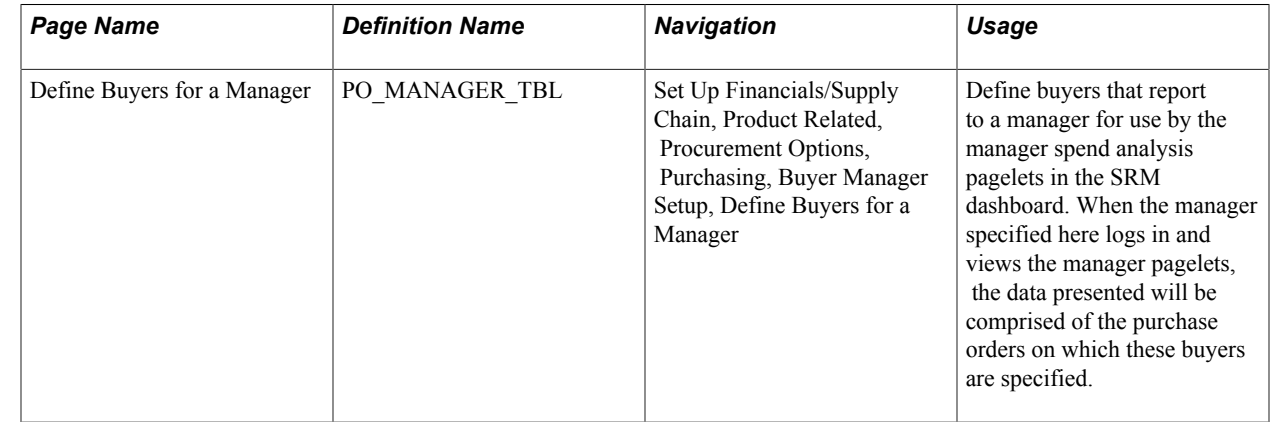

# **Defining Requesters**

To define requesters, use the Requester Setup component (REQUESTOR\_TBL). Use the REQUESTOR TBL CI component interface to load data into the tables for these components.

This section discusses how to establish requesters and defaults.

You can define default information for requesters and assign any number of item catalogs, including a default catalog, to each requester. This streamlines requisition data entry for each requester, because default information appears on requisitions automatically. You can then authorize established purchasing users to enter and process requisitions for all or specific requesters.

When you stage requisition data from any third-party application, you must set up requesters in the PeopleSoft system and in the third-party application for the enterprise integration point (EIP) to work as designed.

# **Page Used to Define Requesters**

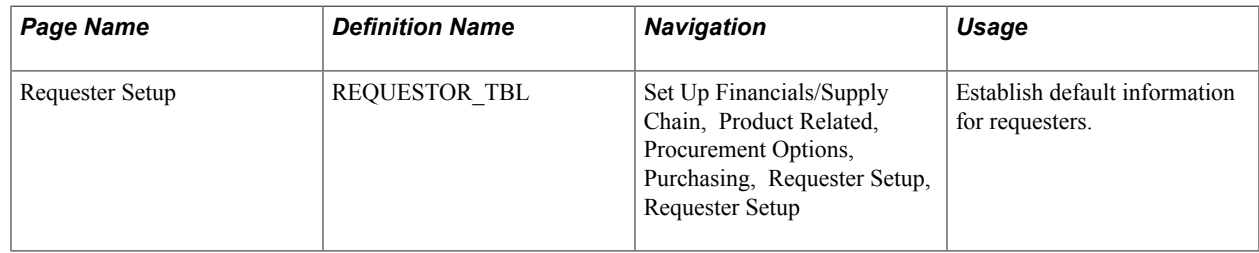

### **Requester Setup Page**

Use the Requester Setup page (REQUESTOR\_TBL) to establish default information for requesters.

#### **Navigation**

Set Up Financials/Supply Chain, Product Related, Procurement Options, Purchasing, Requester Setup, Requester Setup

#### **Image: Requester Setup Page**

This example illustrates the fields and controls on the Requester Setup Page. You can find definitions for the fields and controls later on this page.

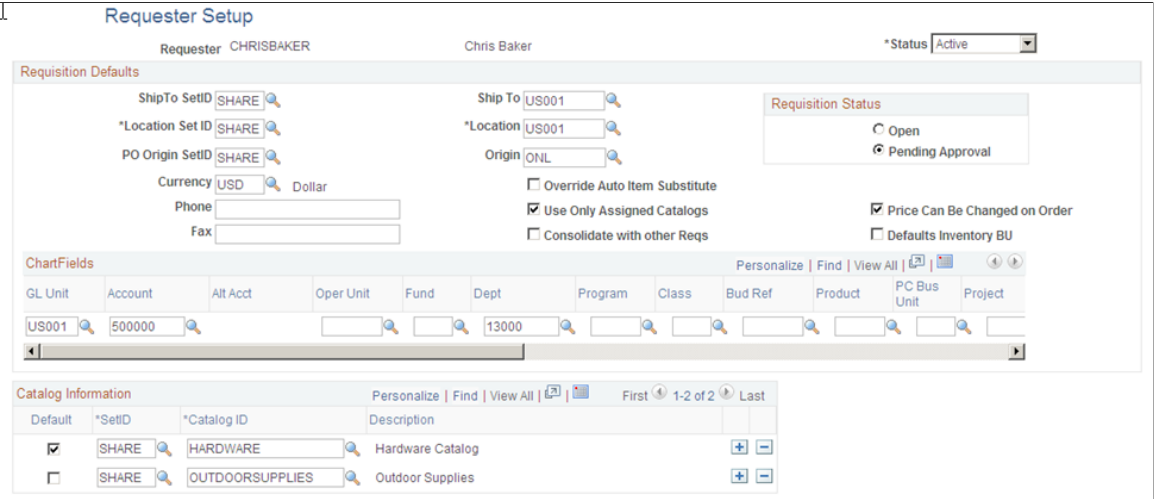

**Requester Requester Displays the name of the requester as well as the user** description that you entered on the User Profile - ID page when you created the requester's user ID. Only established users can be set up as requesters.

#### **Requisition Default Values**

The ShipTo SetID, Location SetID, and PO Origin SetID fields work together when you establish ship-to, location, and origin default information for requesters. After you select a SetID for each of the defaults, the system enables you to select only the defaults associated with that SetID.

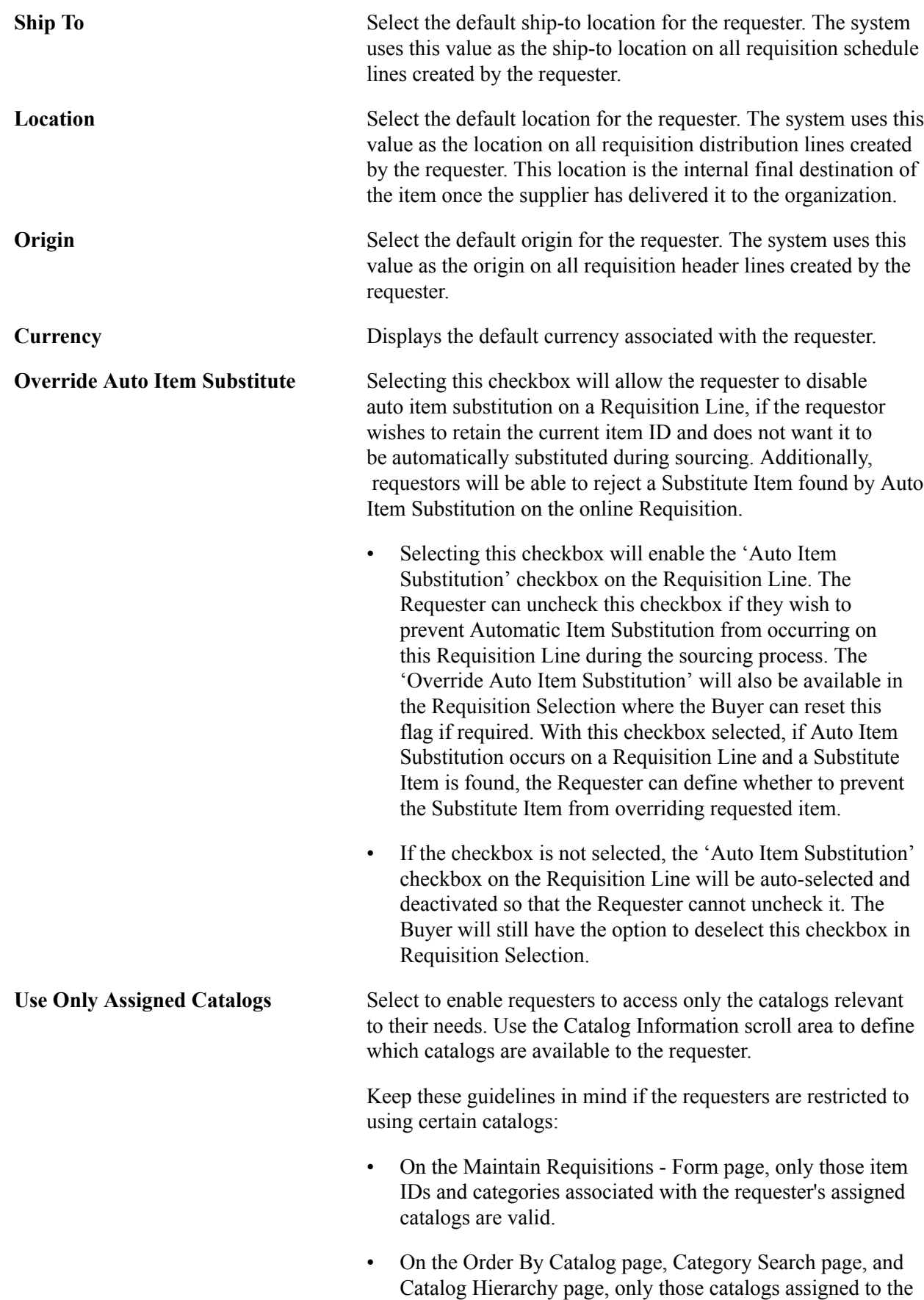

requester are available.

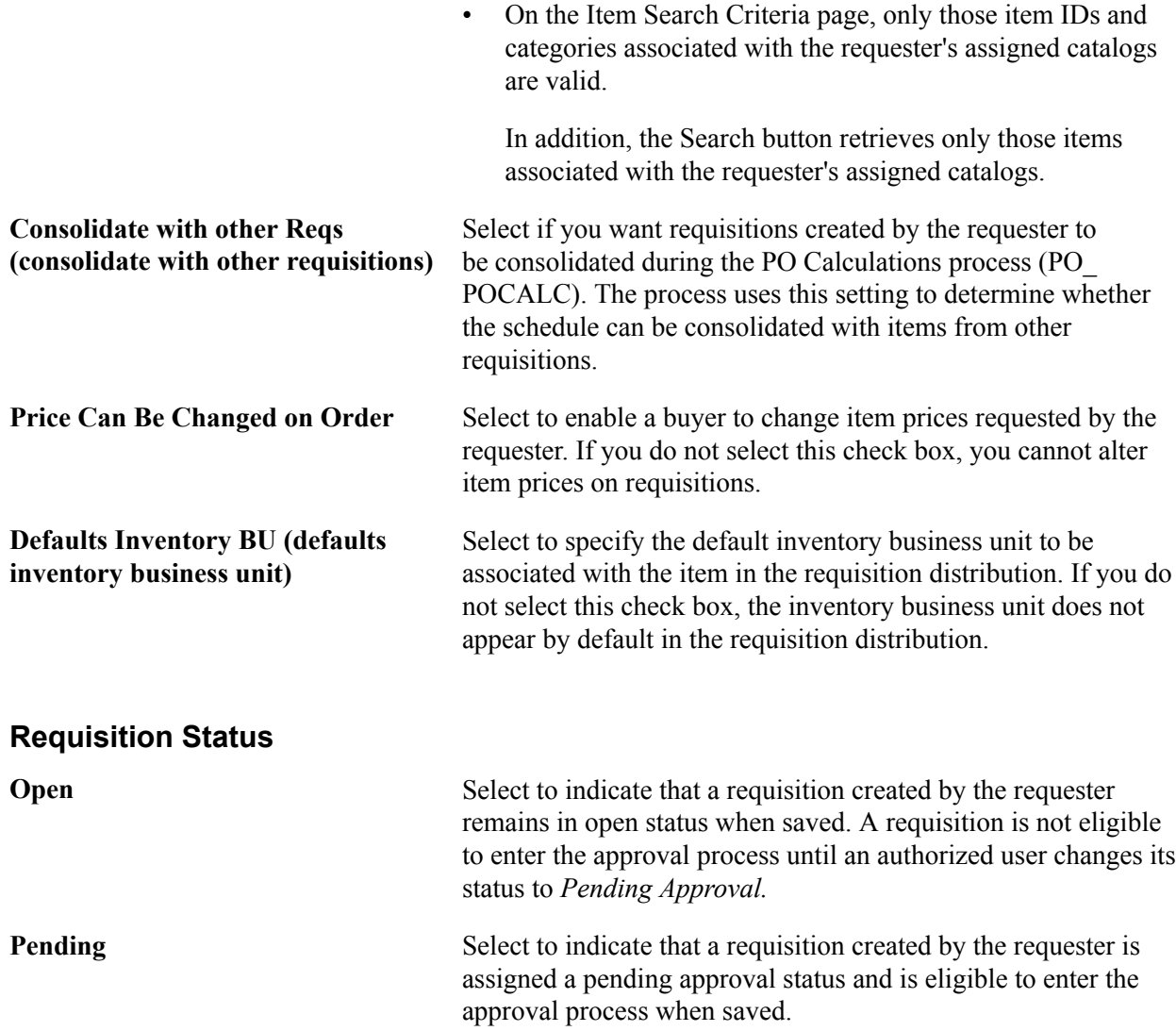

#### **Override Procurement Card**

This group box appears only if the requester can use a procurement card. Otherwise, this group box will be hidden.

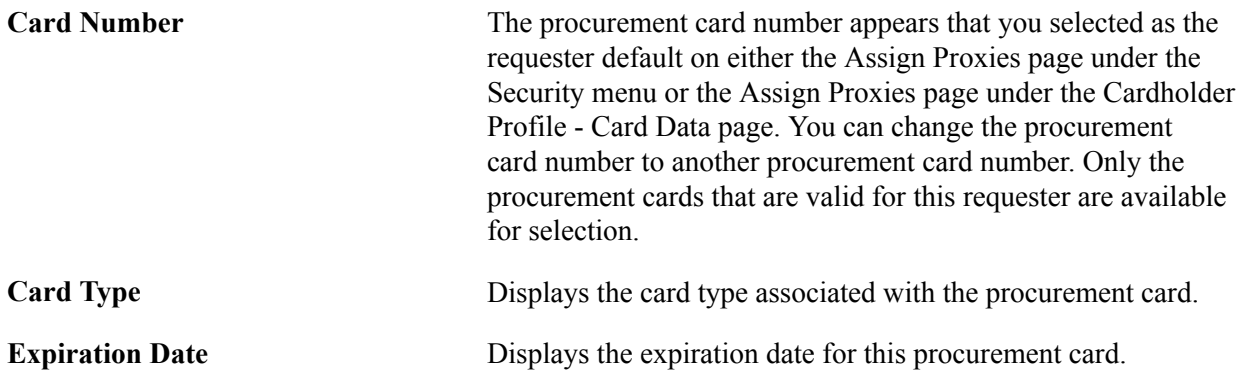

**Use Procurement Card as default payment method on Requisitions**

Select this check box if you want to use the procurement card you select on this page as the default payment method when creating a requisition.

#### **Catalog Information**

**Default** Select to designate a default catalog for a requester. Optionally, you can assign any number of catalogs and designate one of them as the requester's default catalog.

> When you select this option, the default catalog automatically populates the catalog on the Order by Catalog, Category Search, and View Hierarchy pages.

#### **Related Links**

"View Category Hierarchy Page *(PeopleSoft FSCM 9.2: Purchasing)*" "Maintain Requisitions - Requisition Page *(PeopleSoft FSCM 9.2: Purchasing)*" "Order By Catalog Page *(PeopleSoft FSCM 9.2: Purchasing)*" "Category Search Page *(PeopleSoft FSCM 9.2: Purchasing)*" "Establishing Procurement Card Security *(PeopleSoft FSCM 9.2: Purchasing)*" "Defining Cardholder Profile *(PeopleSoft FSCM 9.2: Purchasing)*"

# **Using Requisition Loader Defaults and Overrides**

To define requisition loader default options, use the Requisition Loader Default component (REQ\_LOADER\_DFL).

This section discusses how to:

- Define Requisition Loader defaults.
- Define Requisition Loader overrides and options.

The Purchasing Requisition Loader Application Engine process (PO\_REQLOAD) loads requisitions from various sources, such as other PeopleSoft applications or external sources in PeopleSoft Purchasing. Use the Requisition Loader Defaults - Req Loader Defaults page and Requisition Loader Defaults - Overrides and Options page to define default and overriding values for requisitions that the Purchasing Requisition Loader process loads from these sources.

When these requisitions arrive in PeopleSoft Purchasing, especially in the case of non-PeopleSoft sources, some of the requisition information might be missing. Entering values on the Requisition Loader Defaults - Req Loader Defaults page enables you to set default values that populate the appropriate fields on loaded requisitions. The values that you enter on the Requisition Loader Defaults - Req Loader Default page are used as defaults when the values are not already provided in the system.

In addition, some requisitions might enter PeopleSoft Purchasing with values that you want to change. Entering values on the Requisition Loader Defaults - Overrides and Options page enables you to override or replace existing values on loaded requisitions with values that you specify. You can also select options

that affect the statuses of the requisitions and how the PeopleSoft Purchasing Requisition Loader process builds them.

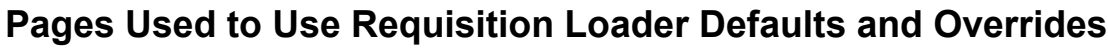

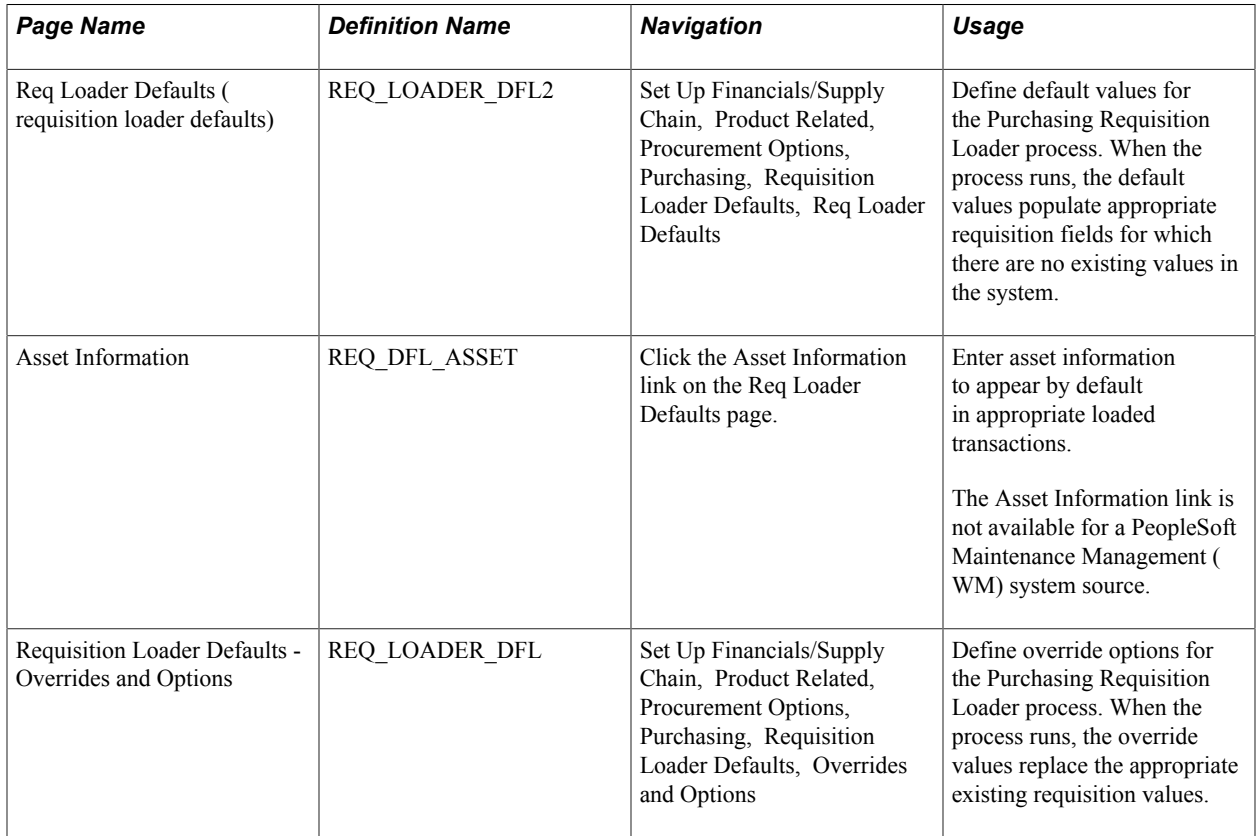

#### **Related Links**

"Understanding the Purchasing Requisition Loader Application Engine Process (PO\_REQLOAD) *(PeopleSoft FSCM 9.2: Purchasing)*"

# **Req Loader Defaults Page**

Use the Req Loader Defaults (requisition loader defaults) page (REQ\_LOADER\_DFL2) to define default values for the Purchasing Requisition Loader process.

When the process runs, the default values populate appropriate requisition fields for which there are no existing values in the system.

#### **Navigation**

Set Up Financials/Supply Chain, Product Related, Procurement Options, Purchasing, Requisition Loader Defaults, Req Loader Defaults

**System Source and Requesting Loader Bus Unit (requesting loader business unit)** The system source and requesting loader business unit you entered to access the page appear.

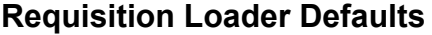

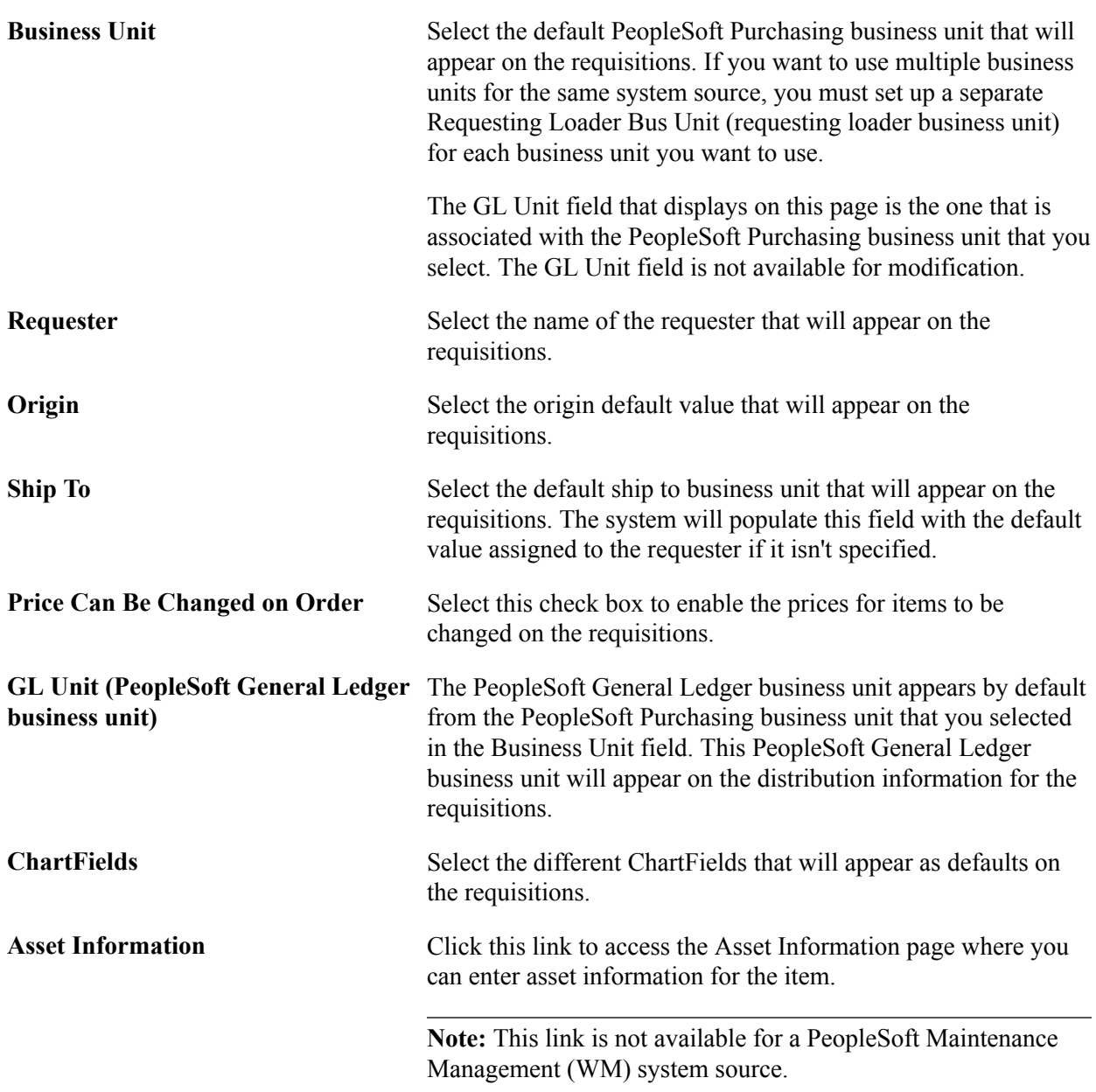

# **Requisition Loader Defaults - Overrides and Options Page**

Use the Requisition Loader Defaults - Overrides and Options page (REQ\_LOADER\_DFL) to define override options for the Purchasing Requisition Loader process.

When the process runs, the override values replace the appropriate existing requisition values.

#### **Navigation**

Set Up Financials/Supply Chain, Product Related, Procurement Options, Purchasing, Requisition Loader Defaults, Overrides and Options

### **Requisition Loader Overrides**

Use the Requisition Loader Overrides group box to set values that override the existing values on requisitions built by the PeopleSoft Purchasing Requisition Loader process.

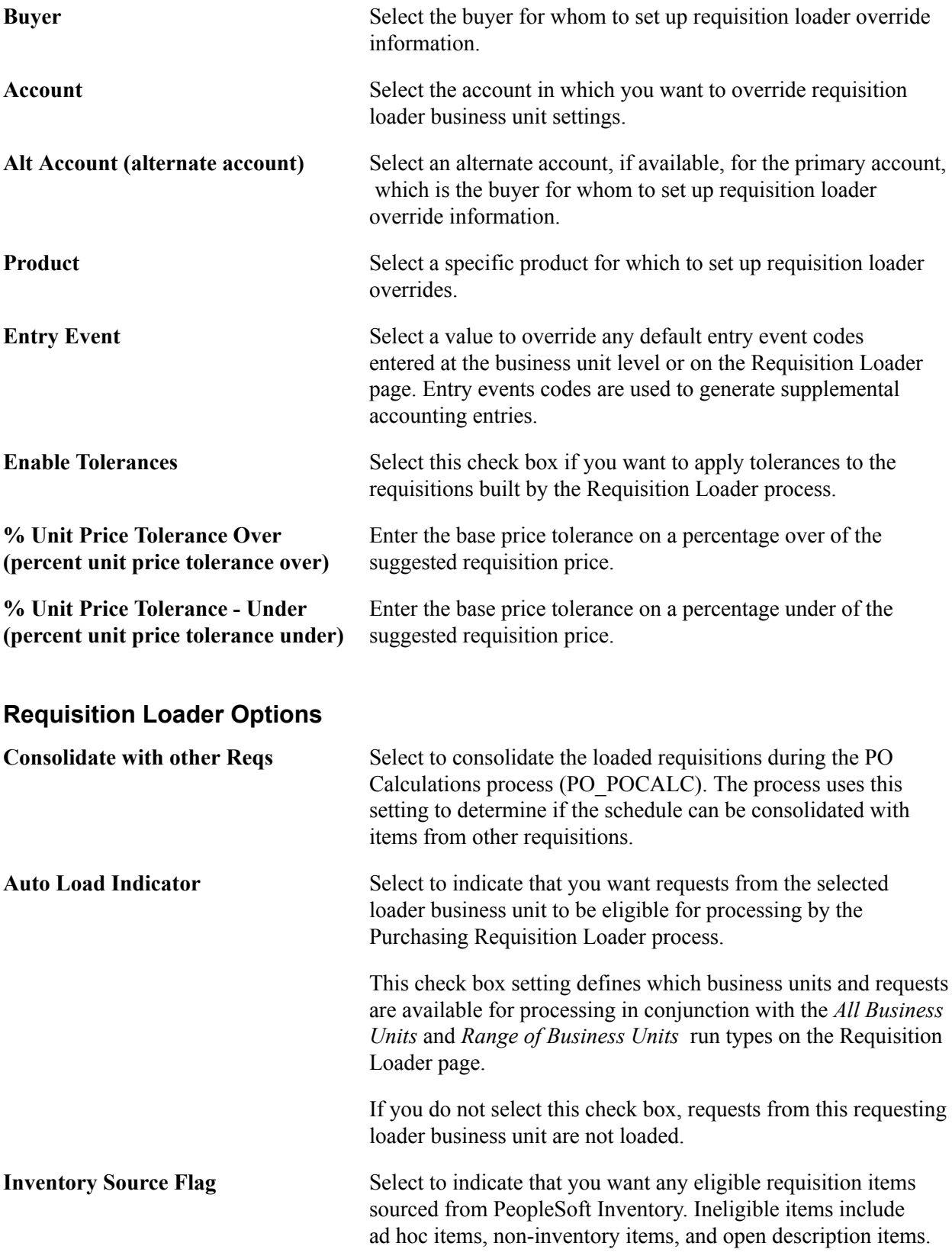

 This check box is unavailable for the requisition system sources for PeopleSoft Order Management (direct shipments).

**Default Contract on Req (default contract on requisition)**

Select to override the Default Contract On Req setting that is defined at the business unit level on the Business Unit Options page.

#### **ChartField Status**

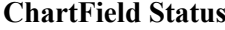

Select the status to be used on requisitions. Values are:

• *By Combo Edits* (by combination edits): When you run the Purchasing Requisition Loader process, these requisitions will be checked for valid ChartField combinations. If a requisition line has invalid ChartField combinations, the system will log an error message in the error log records defined in the POREQBATCH ChartField combination editing template.

The system uses the POREQBATCH ChartField combination editing template when it performs the combination edits. This option appears only if Combo Editing is enabled for the business unit.

- *Recycled:* Select to give all requisition ChartFields a status of *Recycled.* When you save the requisition or run the PO Calculations process (PO\_POCALC), these requisitions will be checked for valid ChartField combinations. If a requisition line has invalid ChartField combinations, the system will generate an exception.
- *Valid:* Select to give all requisition ChartFields a status of *Valid.* When you save the requisition or run the PO Calculations process (PO\_POCALC), these ChartFields will pass through the system as valid. No combination edit errors will occur.

#### **Requisition Status**

Use the Requisition Status group box to transfer a status to the corresponding fields on the requisition.

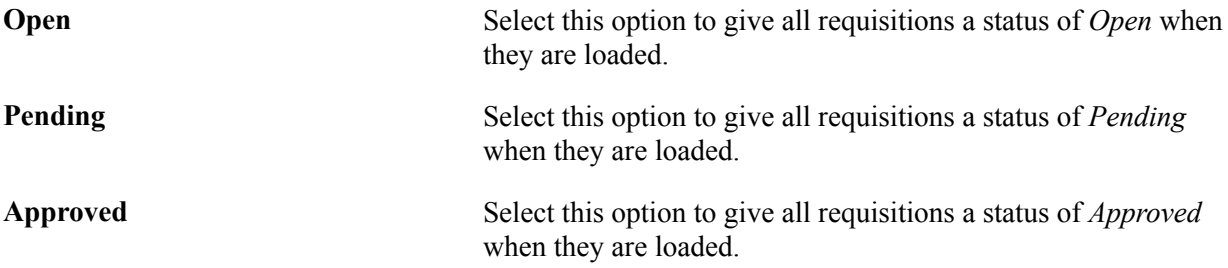

#### **Related Links**

"Understanding Entry Events in PeopleSoft Purchasing *(PeopleSoft FSCM 9.2: Purchasing)*" "Establishing Purchasing Processing Options *(PeopleSoft FSCM 9.2: Purchasing)*" "Understanding ChartField Combination Editing *(PeopleSoft FSCM 9.2: Application Fundamentals)*"

# **Using Purchase Order Loader Defaults and Overrides**

To define Purchase Order Loader default options, use the Purchase Order Loader Defaults component (PO\_LOADER\_DFL).

This section discusses how to:

- Define Purchase Order Loader defaults.
- Enter default asset information.
- Define Purchase Order Loader overrides and options.

The PO Stage Load process (PO\_POSTAGE) loads staging tables with entries from PeopleSoft Supply Planning and PeopleSoft Manufacturing for later purchase order creation. PeopleSoft Supply Planning and PeopleSoft Manufacturing do not have all the information required to create a purchase order. The PO Stage Load process also loads staging tables with entries from purchase order change order requests. Use this component to identify new lines and schedule defaults.

The PO Loader Defaults page enables you to set default values to populate fields on purchase orders loaded by the PO Stage Load process. If information is missing, the default values populate the appropriate ChartFields.

Some purchase orders might enter the purchasing application with values that you want to change. The PO Loader Defaults - Overrides and Options page enables you to override values on loaded purchase orders with the values that you specify. No matter what the ChartField value from the source is, the override value replaces it. You can also select options on this page that affect the status of the purchase orders and how the PO Calculations process (PO\_POCALC) builds them.

PeopleSoft Maintenance Management can directly create purchase order staging data for the PO Calculations process to pick up and process. Use the system source Maintenance Management to define business unit relationships. PO Loader defaults provide the mapping of a PeopleSoft Maintenance Management Business Unit to a PeopleSoft Purchasing Business Unit. PeopleSoft Maintenance Management does not use the overrides and defaults when creating the purchase order staging data.

PeopleSoft Order Management can directly create a purchase order from the Create/Update Order component. Use the system source OM Online Entry Panel (POM), to define the business unit relationships. PeopleSoft Order Management does not use the overrides and defaults when creating the purchase order.

**Note:** If you are loading staging tables from change requests, select PPO as the system source when you first enter the PO Loader Defaults component.

# **Pages Used to Use Purchase Order Loader Defaults and Overrides**

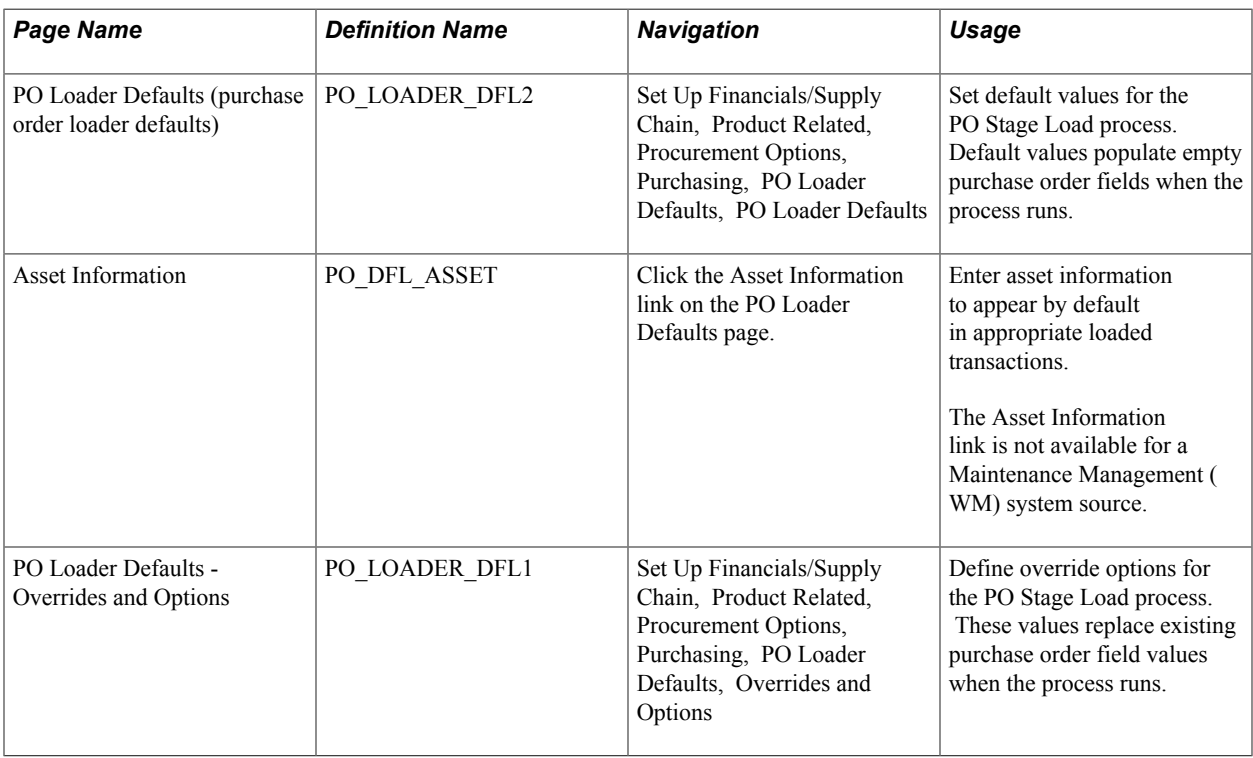

#### **Related Links**

"Understanding the Purchase Order Sourcing Business Process *(PeopleSoft FSCM 9.2: Purchasing)*"

# **PO Loader Defaults Page**

Use the PO Loader Defaults (purchase order loader defaults) page (PO\_LOADER\_DFL2) to set default values for the PO Stage Load process.

Default values populate empty purchase order fields when the process runs.

#### **Navigation**

Set Up Financials/Supply Chain, Product Related, Procurement Options, Purchasing, PO Loader Defaults, PO Loader Defaults

**System Source and Loader Bus Unit** The system source and loader business unit you entered to **(loader business unit)** access the page appear.

#### **PO Loader Defaults**

**Business Unit** Select the default PeopleSoft Purchasing business unit that will appear on the purchase orders. If you want to use multiple business units for the same system source, you must set up a separate Loader Bus Unit (loader business unit) for each business unit you want to use.

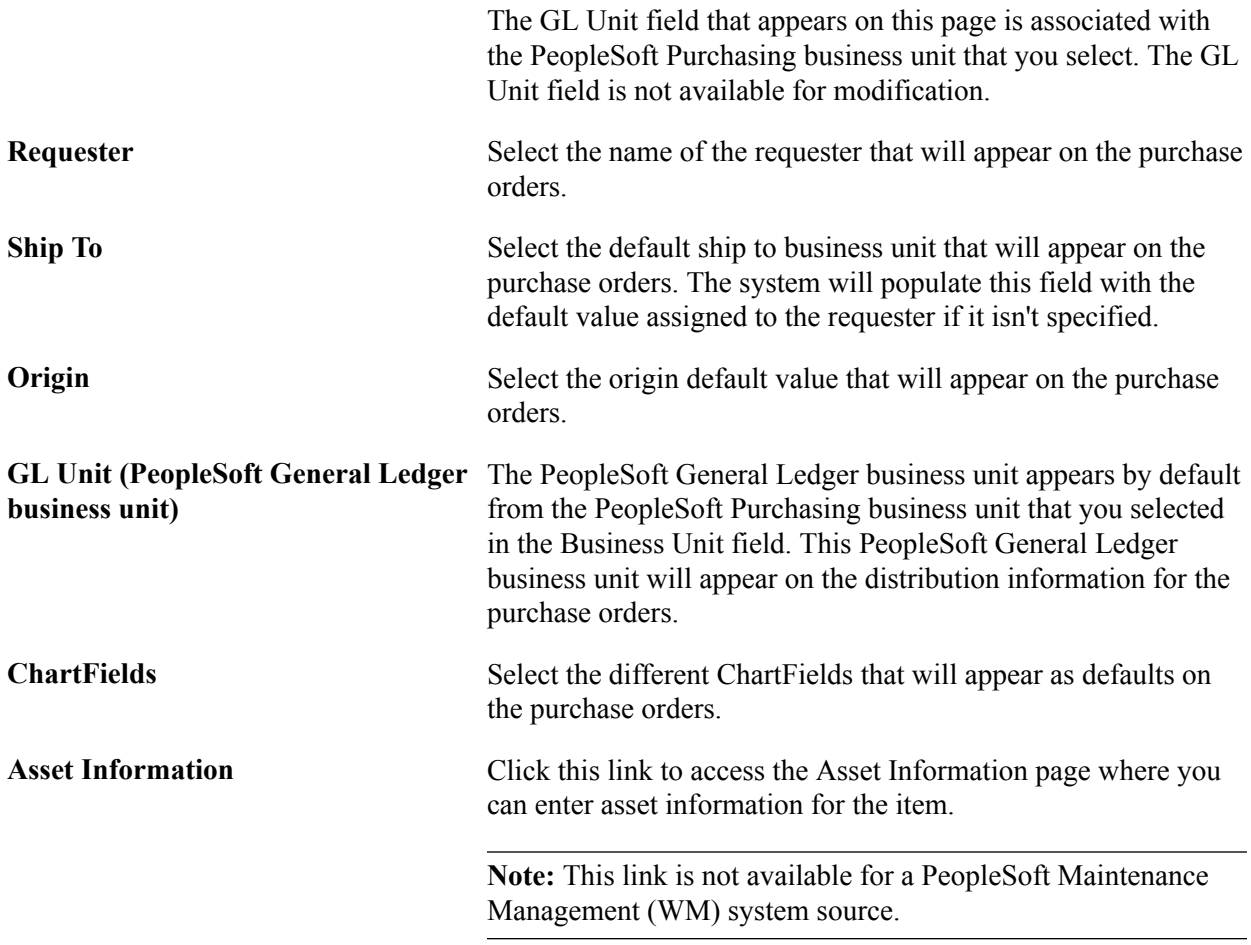

### **Asset Information Page**

Use the Asset Information page (REQ\_DFL\_ASSET) to enter asset information to appear by default in appropriate loaded transactions.

#### **Navigation**

Click the Asset Information link on the Req Loader Defaults page.

**Note:** This page is not available for a Maintenance Management (WM) system source.

When you consider the item on a distribution line to be an asset and plan to pass it on to the PeopleSoft Asset Management system through receiving, you must populate both the Business Unit (PeopleSoft Asset Management business unit) and Profile ID fields. When both fields contain values, the receiving business process treats the item as an asset and writes data to the PeopleSoft Asset Management staging tables. All fields entered here are passed to the PeopleSoft Asset Management system.

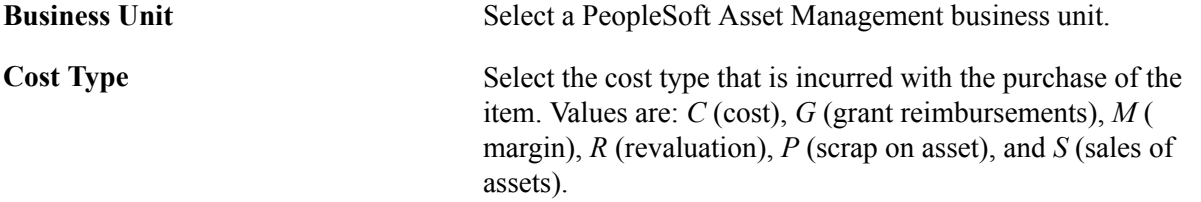

**Capitalize** Select this check box if the cost of this item is capitalized. You must enter an asset management business unit to select this check box.

### **PO Loader Defaults - Overrides and Options Page**

Use the PO Loader Defaults - Overrides and Options page (PO\_LOADER\_DFL1) to define override options for the PO Stage Load process.

These values replace existing purchase order field values when the process runs.

#### **Navigation**

Set Up Financials/Supply Chain, Product Related, Procurement Options, Purchasing, PO Loader Defaults, Overrides and Options

#### **PO Loader Overrides**

Use the PO Loader Overrides group box to set values that override the existing values provided by PeopleSoft Supply Planning, PeopleSoft Manufacturing, as well as values that are introduced to the system using purchase order change order process. These values are later staged by the PO Stage Load process (PO\_POSTAGE).

**Note:** PeopleSoft Maintenance Management does use these overrides and options when creating purchase order staging data.

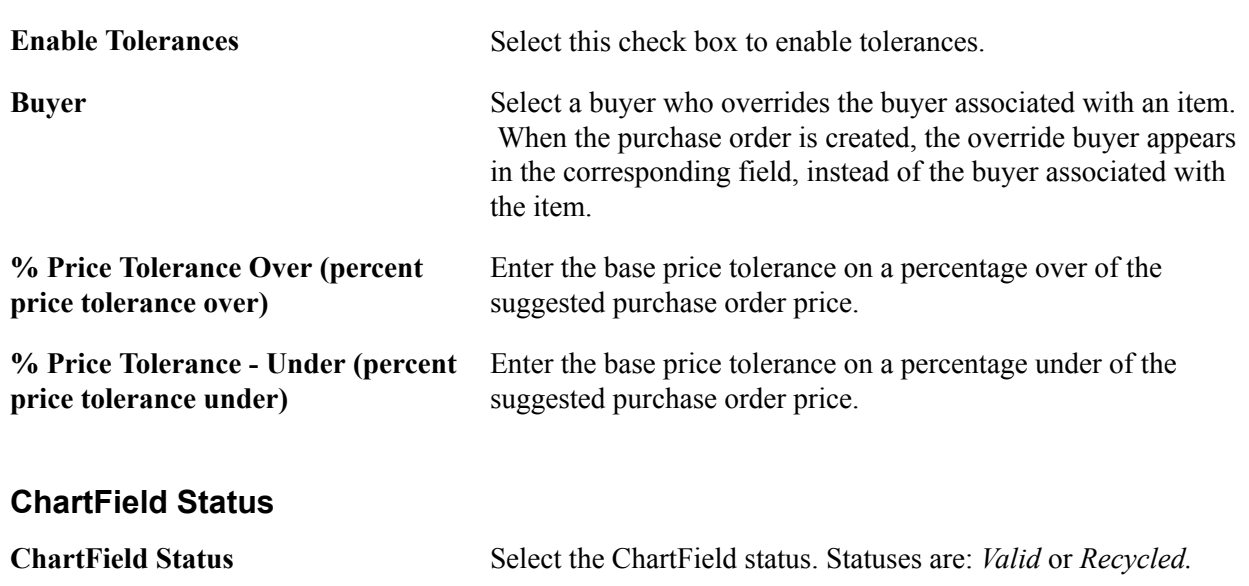

# **Defining Contract and Supplier Rebate Control Parameters**

To define contract controls, use the Contract Control component (CNTRCT\_CONTROL).

This section discusses how to set contract and supplier rebate controls.

# **Page Used to Define Contract and Supplier Rebate Control Parameters**

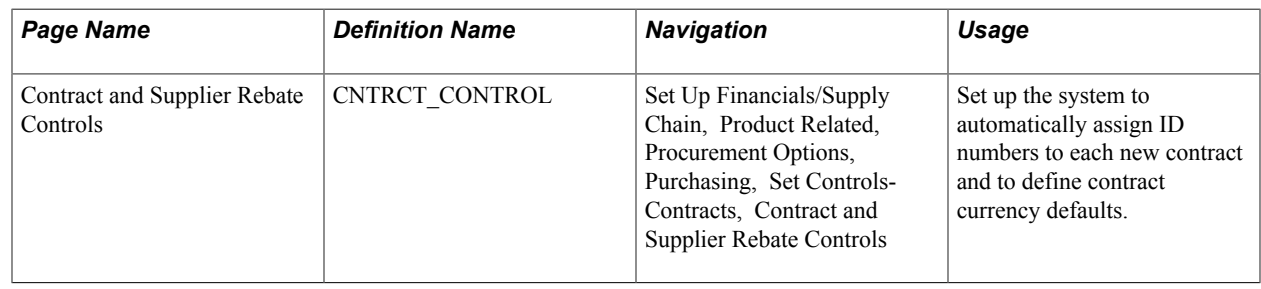

# **Contract and Supplier Rebate Controls Page**

Use the Contract and Supplier Rebate Controls page (CNTRCT\_CONTROL) to set up the system to automatically assign ID numbers to each new contract and to define contract currency defaults.

#### **Navigation**

Set Up Financials/Supply Chain, Product Related, Procurement Options, Purchasing, Set Controls-Contracts, Contract and Supplier Rebate Controls

#### **Image: Contract and Supplier Rebate Controls page**

This example illustrates the fields and controls on the Contract and Supplier Rebate Controls page. You can find definitions for the fields and controls later on this page.

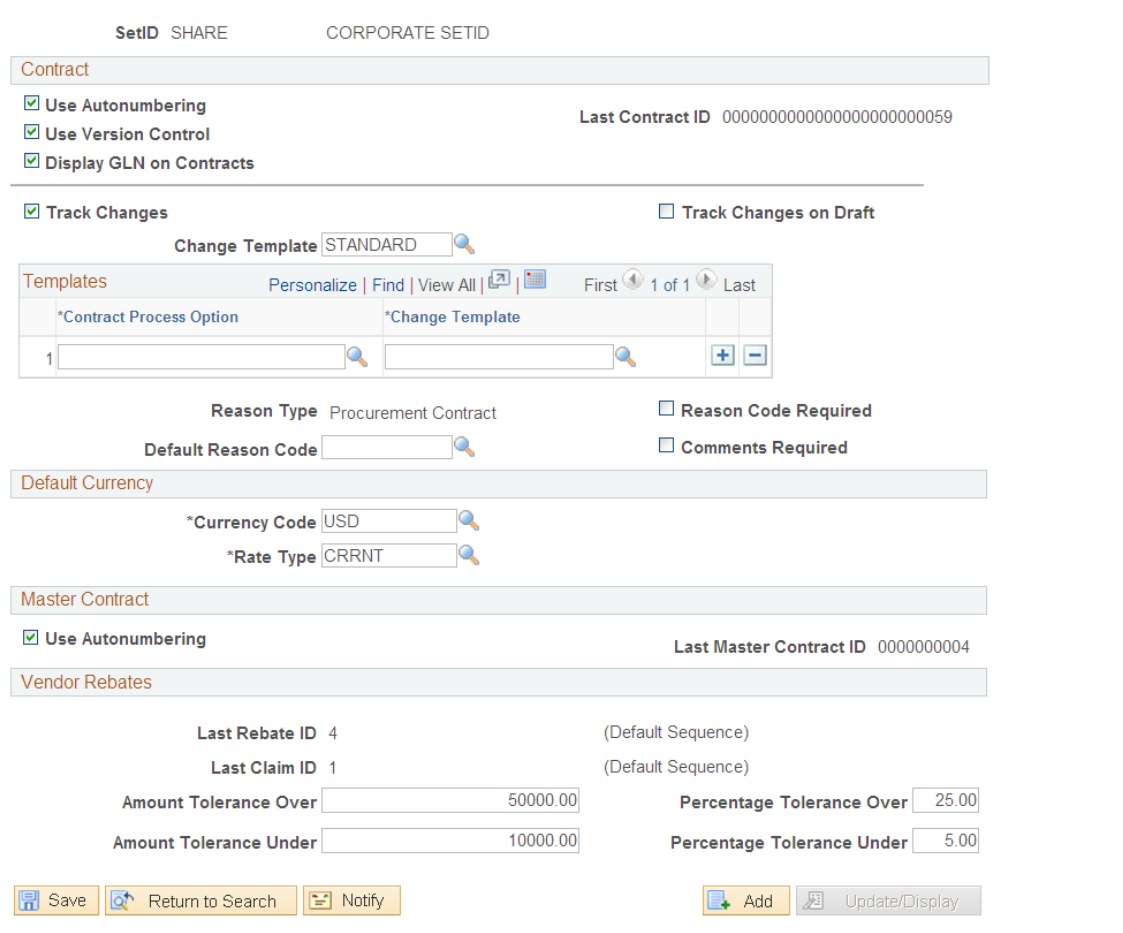

### **Contract**

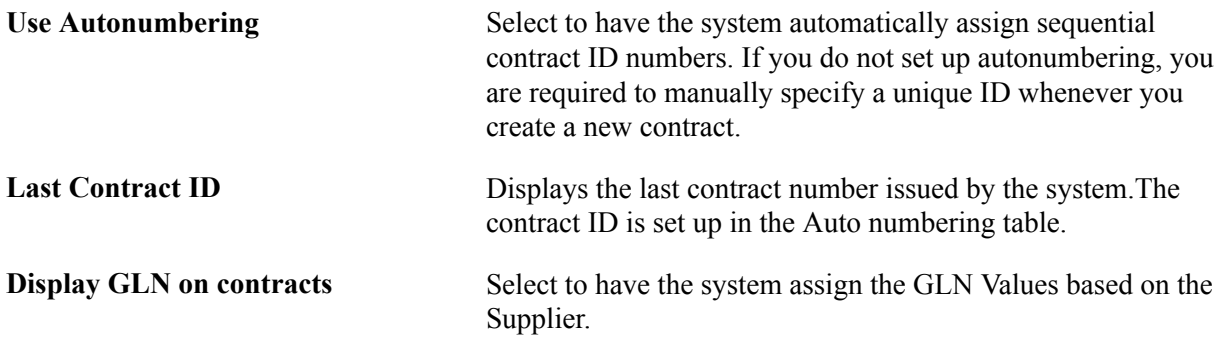

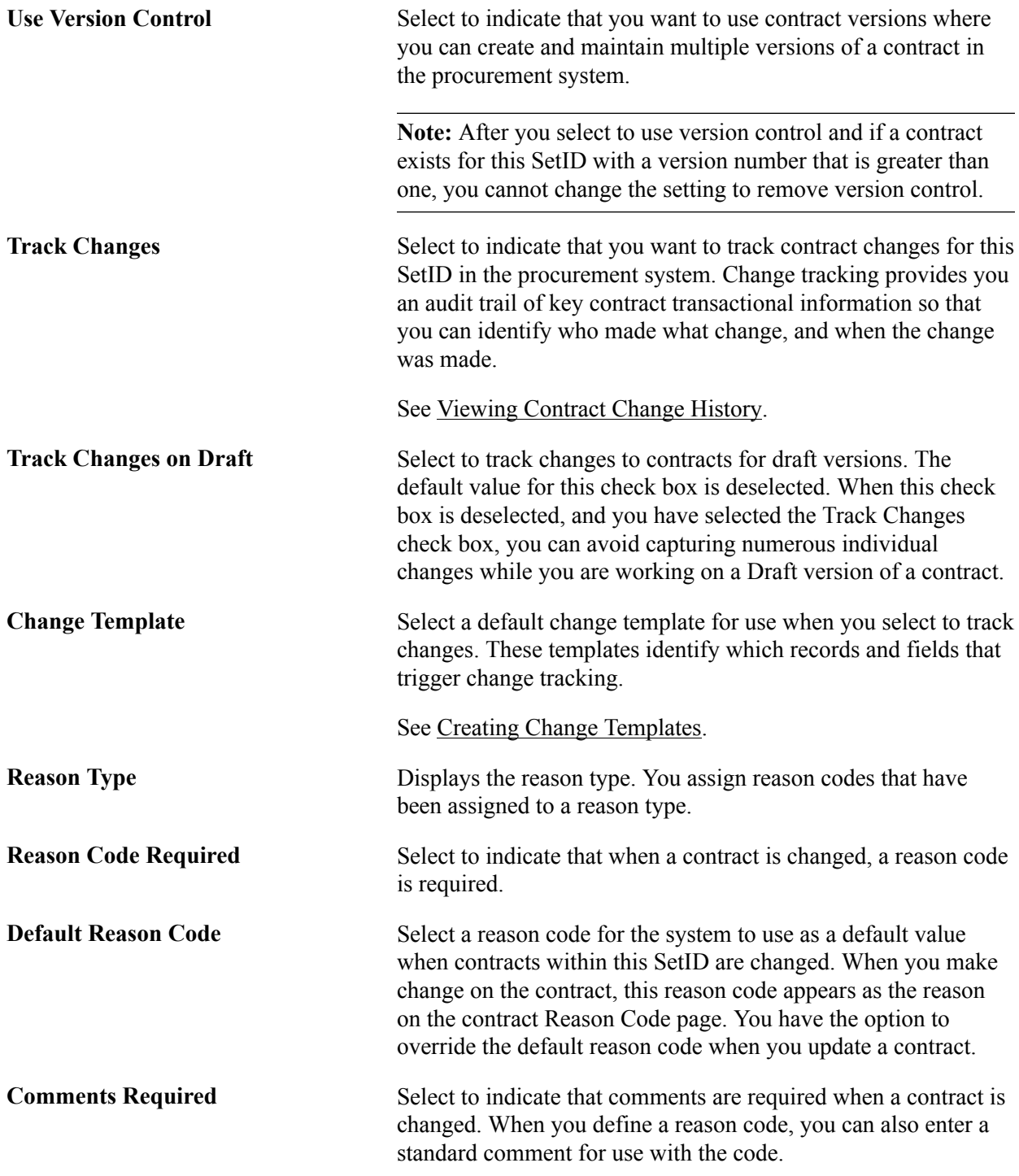

#### **Templates**

Use this group box to override the default template with a template that is specific for a particular contract process option. Values for all templates on this page, including the default template and templates available in the Templates grid box, reside in the Template table. These templates are defined by SetID, so each contract SetID can have its own set of templates. You can create change templates using the Change Template page. To access the page, select Setup Financials Supply Chain, Product Related, Procurement Options, Purchasing, Change Template.

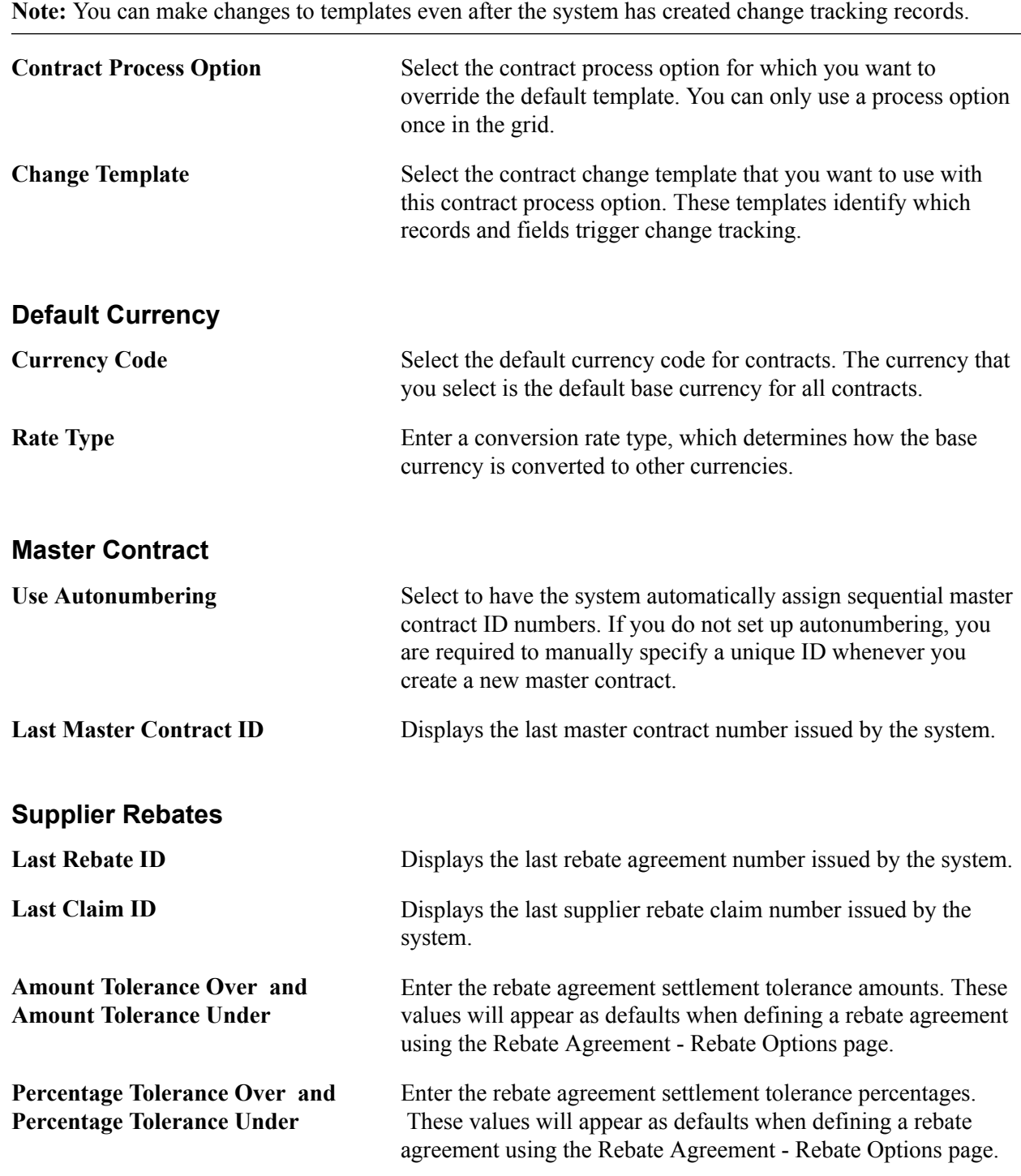

# **Defining Contract Intervals for Contract Releases**

This section discusses how to define contract intervals and detail counters for contract releases.

# **Page Used to Define Contract Intervals**

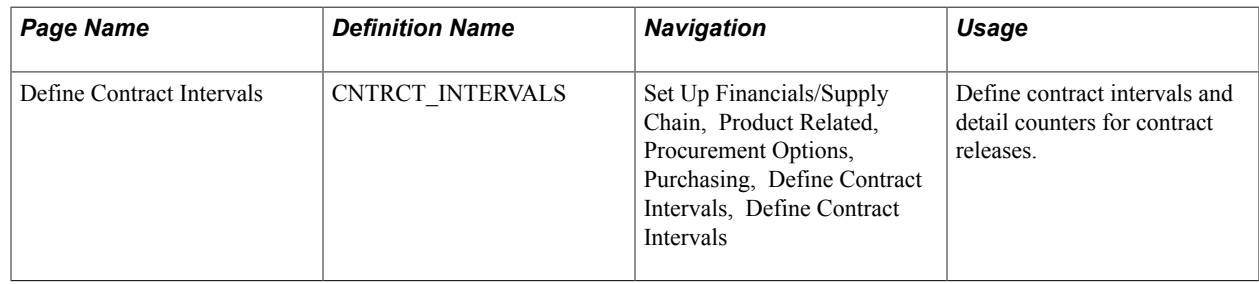

# **Define Contract Intervals Page**

Use the Define Contract Intervals page (CNTRCT\_INTERVALS) to define contract intervals and detail counters for contract releases.

#### **Navigation**

Set Up Financials/Supply Chain, Product Related, Procurement Options, Purchasing, Define Contract Intervals, Define Contract Intervals

The PeopleSoft system comes with preset schedule interval types that you can use to set release schedules. You can define the interval or detail counters within each schedule interval type.

**Note:** You cannot add a new schedule interval type using this page.

The Schedule Interval Type field options are:

*Daily:* Select to modify daily intervals. For example, you can insert a new row and enter *40* in the Every field to create a daily interval of every 40<sup>th</sup> day. Enter a description of the interval.

*Weekly:* Select to modify weekly intervals. For example, you can enter 14 in the Every field to create a weekly interval of every 14<sup>th</sup> week. Enter a description of the interval. You can also modify the days that are available in the weekly interval. For example, you can delete the Sunday option.

*Monthly:* Select to modify monthly intervals. For example, you can enter *14* in the Every field to create a monthly interval of every  $14<sup>th</sup>$  month. Enter a description of the interval. You can also modify the days that are available in the monthly interval. For example, you can delete the  $31<sup>st</sup>$  day option.

*Annually:* Select to modify annual intervals. For example, you can enter *14* in the Every field to create an annual interval of every  $14<sup>th</sup>$  year. Enter a description of the interval.

### **Interval Counter**

Use the Interval Counter section to add more intervals and descriptions for contract release schedules.

### **Detail Counter**

Use the Detail Counter section to fine tune contract release schedules.

#### **Related Links**

[Entering Supplier Contact Information](#page-251-0)
# **Setting Up the Tax Supplier Product Codes Cross-Reference**

To set up the tax supplier product codes cross-reference, use the SUT Tax Supplier Product Xref component (SUT\_PRODUCT\_XREF).

This section lists the page used to set up the tax supplier product codes cross-reference.

# **Page Used to Set Up the Tax Supplier Product Codes Cross-Reference**

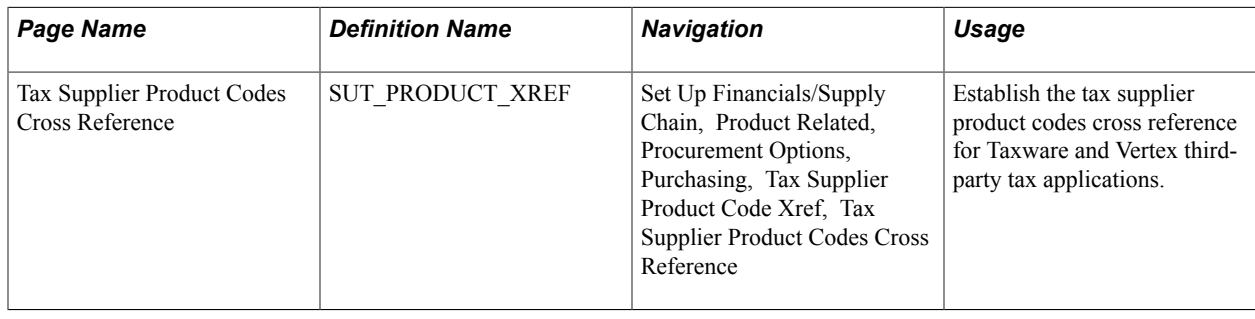

# **Defining Supplier Control Parameters**

To set supplier control parameters, use the Set Controls - Supplier component (VENDOR\_CONTROL).

This section discusses how to set supplier control parameters.

Each set of suppliers that you define can be used for one or more PeopleSoft Payables business units, depending on the TableSet sharing setup. The parameters that you set at this level travel through the control hierarchy onto vouchers for any supplier belonging to this SetID.

# **Page Used to Define Supplier Control Parameters**

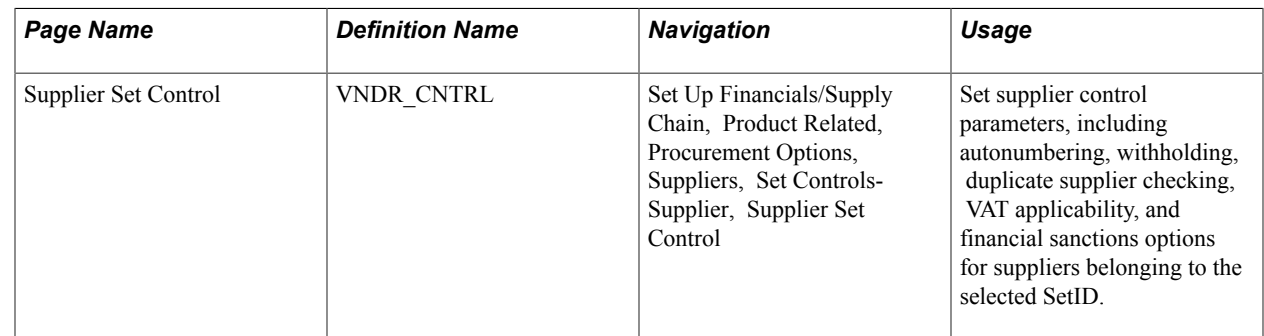

# **Supplier Set Control Page**

Use the Supplier Set Control page (VNDR\_CNTRL) to set supplier control parameters, including autonumbering, withholding, duplicate supplier checking, VAT applicability, and financial sanctions options for suppliers belonging to the selected SetID.

#### **Navigation**

Set Up Financials/Supply Chain, Product Related, Procurement Options, Suppliers, Set Controls-Supplier, Supplier Set Control

### **Image: Supplier Set Control page**

This example illustrates the fields and controls on the Supplier Set Control page. You can find definitions for the fields and controls later on this page.

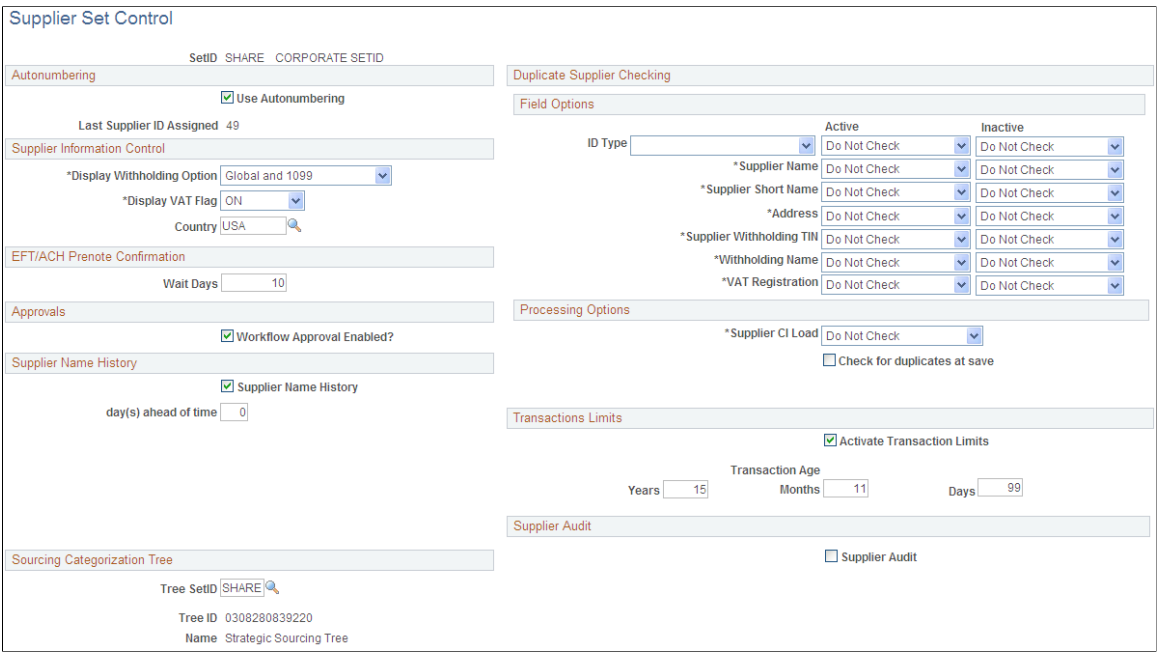

# **Autonumbering**

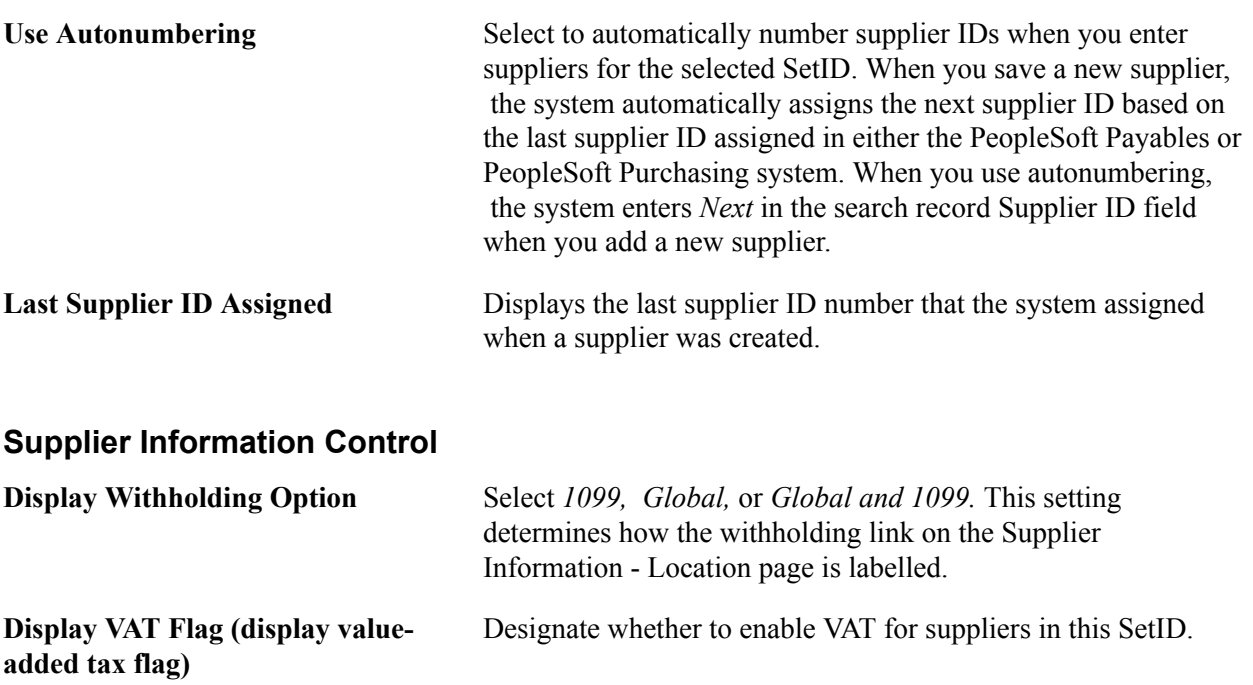

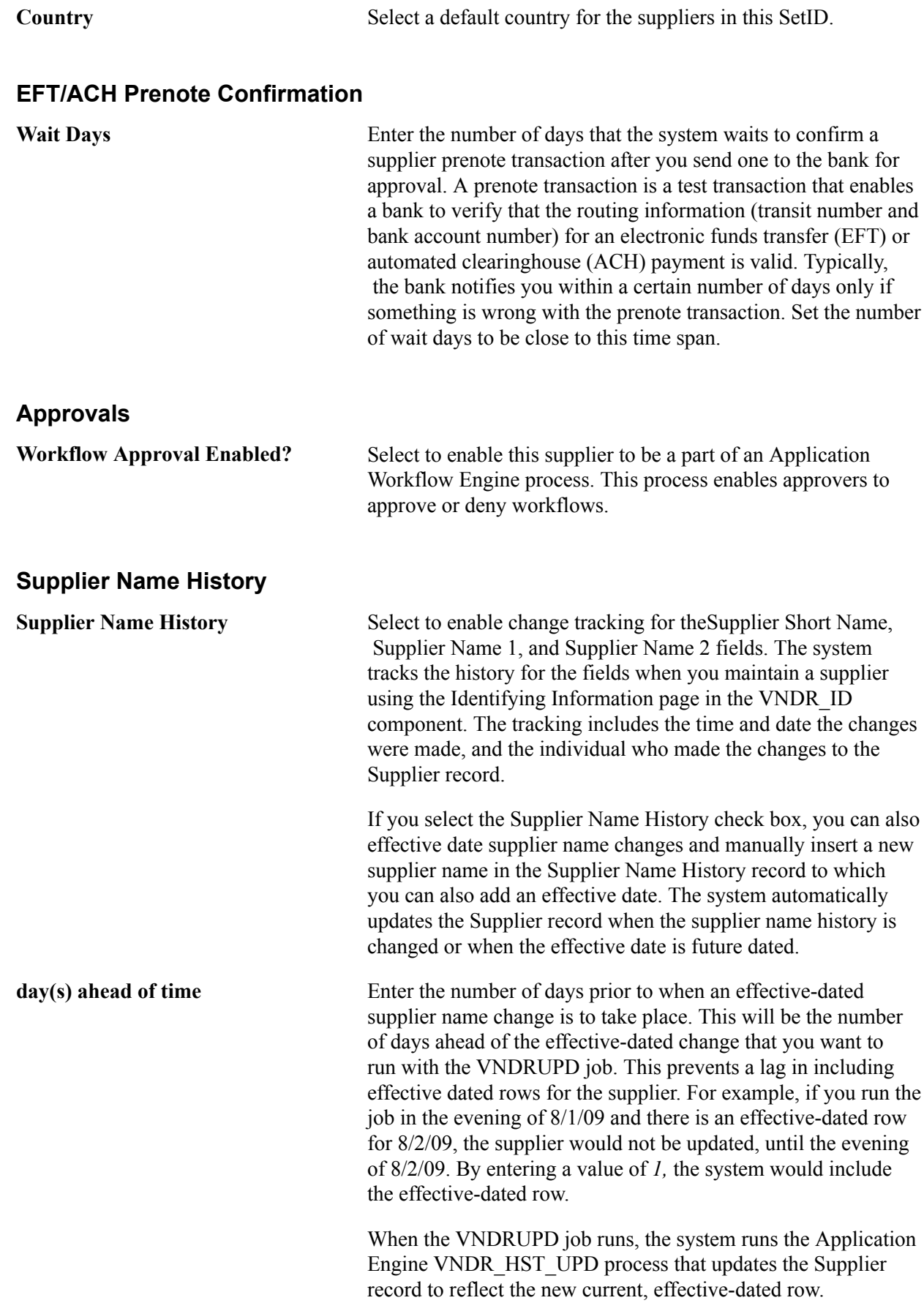

#### See [Maintaining Supplier Name History](#page-320-0).

### **Supplier Audit**

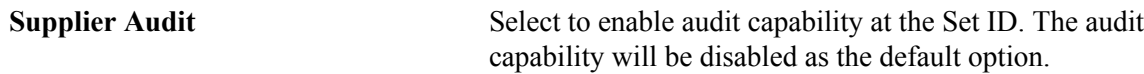

# **Duplicate Supplier Checking - Field Options**

PeopleSoft Payables enables you to check for duplicate active and inactive suppliers in real-time, when users are entering new suppliers in the Supplier Information component (VNDR\_ID). Duplicate supplier checking options are set up by SetID with the criteria specified on this page.

For each active or inactive supplier field option, select *Do Not Check, Reject,* or *Warning.* Duplicate supplier checking uses the following logic:

- The supplier address fields are checked only against current effective-dated address records.
- The Supplier Withholding TIN and Supplier Withholding Name fields are validated against all rows, regardless of the effective date.
- Reject criteria are validated first, and checking stops if a duplicate supplier is encountered.
- Both rejects and warnings are checked only for suppliers in the same SetID.
- The system also checks for duplicate suppliers based on Address, City, and State fields.

An address can be composed of up to four address fields, based on the address format of the particular country.

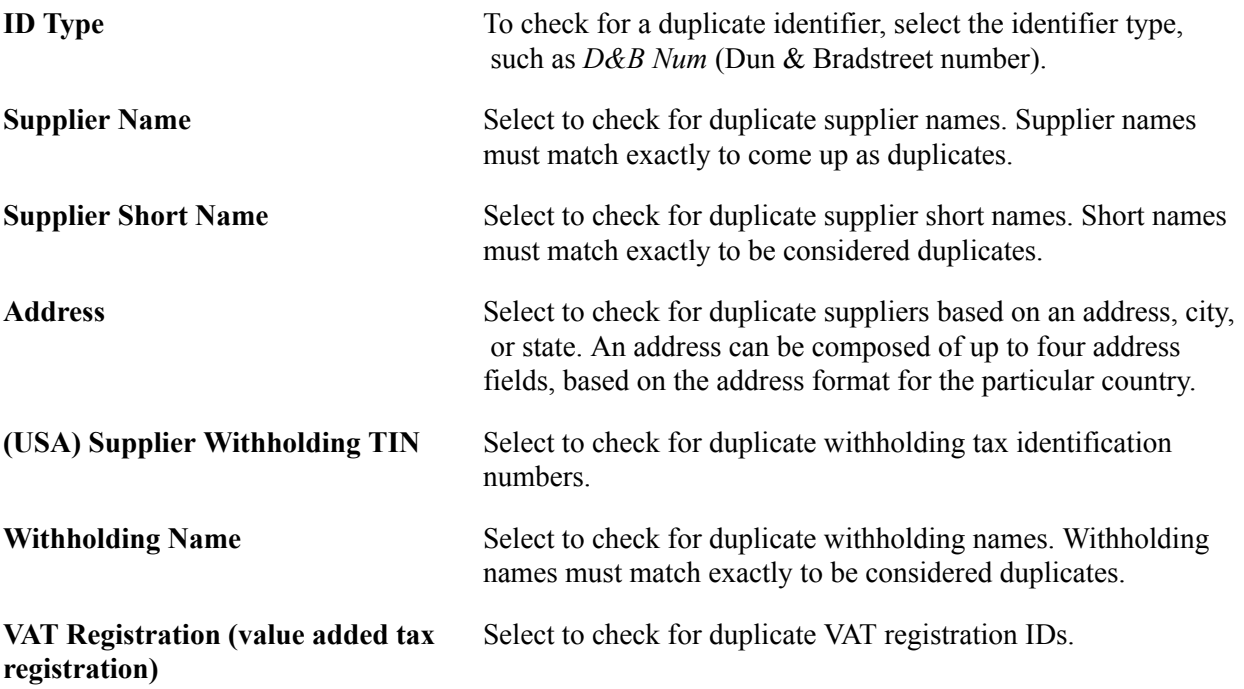

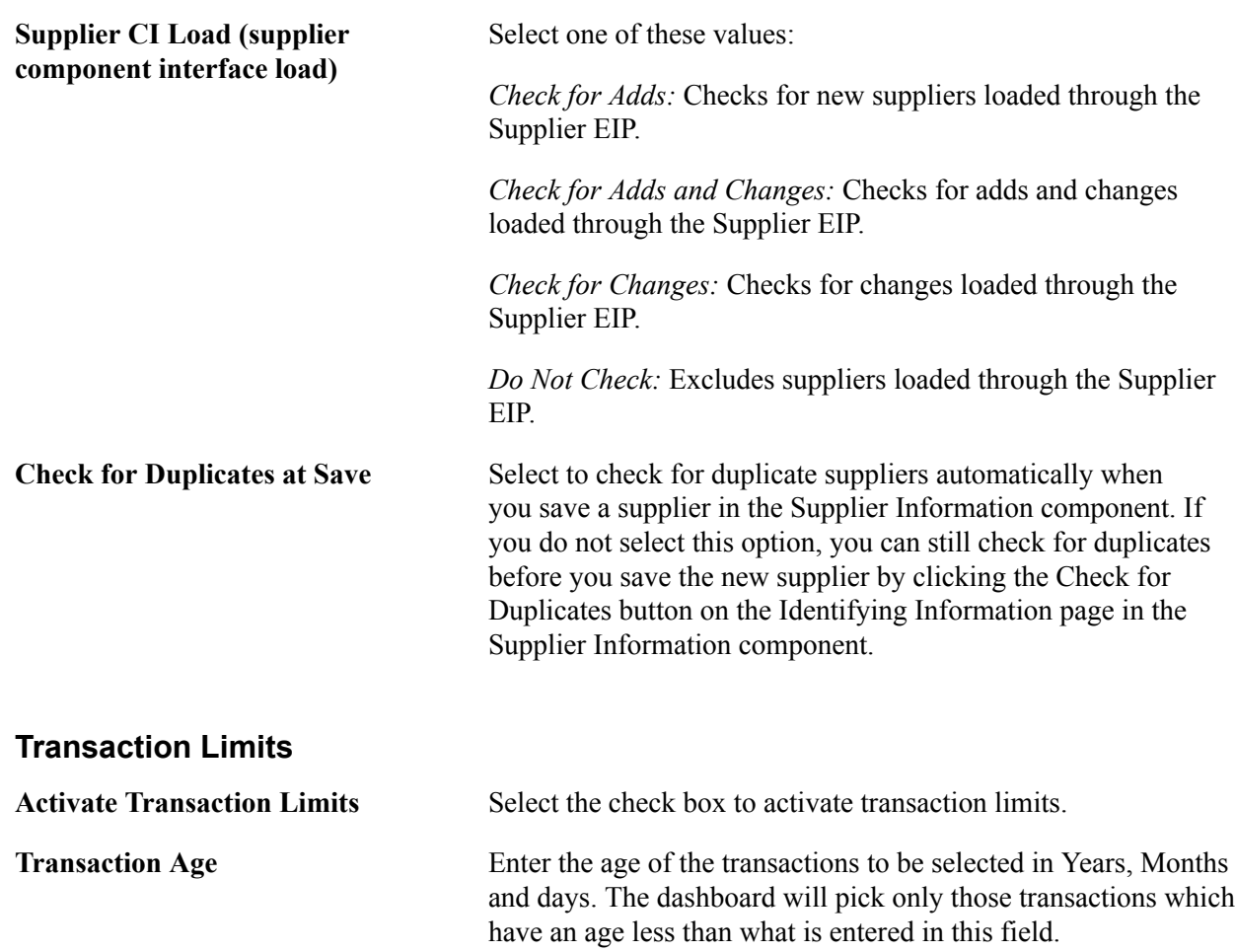

### **Duplicate Supplier Checking - Processing Options**

### **Financial Sanctions Options**

The Financial Sanctions Options group box is visible only if you have enabled financial sanctions at the installation level or the bank level for PeopleSoft Payables and PeopleSoft eSettlements on the Financial Sanctions Options page of the Installation Options component (INSTALLATION).

PeopleSoft provides validation of your suppliers against financial sanctions lists (for example, the Specially Designated Nationals [SDN] list). The system updates the supplier's financial sanctions status on the Supplier Information component.

See [Understanding Financial Sanctions Validation](#page-213-0).

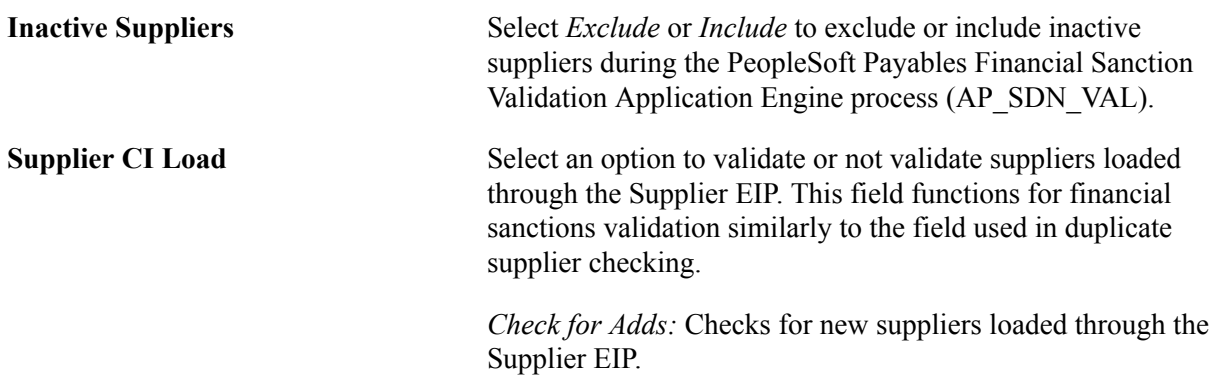

*Check for Adds and Changes:* Checks for adds and changes loaded through the Supplier EIP.

*Check for Changes:* Checks for changes loaded through the Supplier EIP.

*Do Not Check:* Excludes suppliers loaded through the Supplier EIP.

**SDN Validation at save** Select to validate suppliers upon saving the Supplier Information component. If you do not select this option, you can still validate the supplier by using the Financial Sanctions edit button on the Identifying Information page in the Supplier Information component.

> **Note:** This check box is not available if you have enabled financial sanctions at the bank level. You must run the PeopleSoft Payables Financial Sanction Validation process if you want to validate at the supplier level when you have enabled financial sanctions at the bank level.

### **Related Links**

[Payables Options Page - Electronic File Options Section](#page-271-0) [Duplicate Supplier Checking](#page-206-0) [Inactivating Suppliers](#page-330-0) [Importing Suppliers Using the Supplier EIP](#page-362-0)

# **Defining Supplier Pay Group Codes**

To define supplier pay group codes, use the Supplier Pay Group Codes component (PAY\_GROUP\_CD).

This section lists the page used to define supplier pay group codes.

**Note:** You can assign each supplier in the system to a supplier pay group. Pay groups are optional selection criteria for pay cycles. When you set up the pay cycle selection criteria, you can elect to use supplier pay groups. You can then select payment group codes to include in the pay cycle, and the system creates payments to all suppliers assigned to those groups.

# **Page Used to Define Supplier Pay Group Codes**

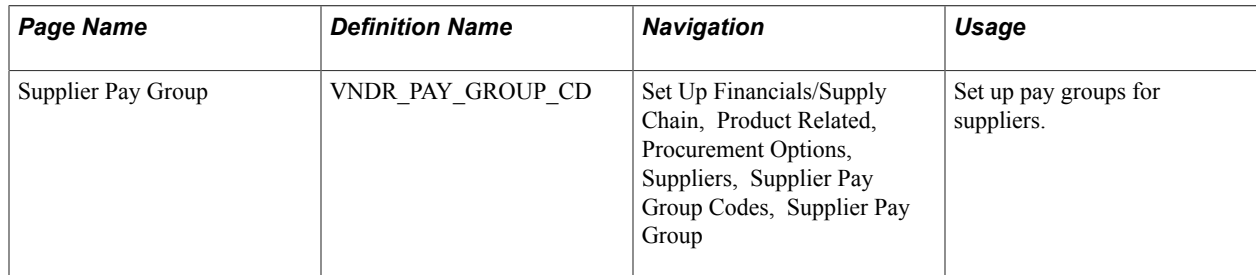

"Pay Group / Netting Page *(PeopleSoft FSCM 9.2: Payables)*"

# **Defining Supplier Conversation Keywords**

To define supplier conversation keywords, use the Conversation Keywords component (KEYWORD\_PNL).

This section provides an overview of defining supplier conversation keywords and lists the page used to define supplier conversation keywords.

# **Page Used to Define Supplier Conversation Keywords**

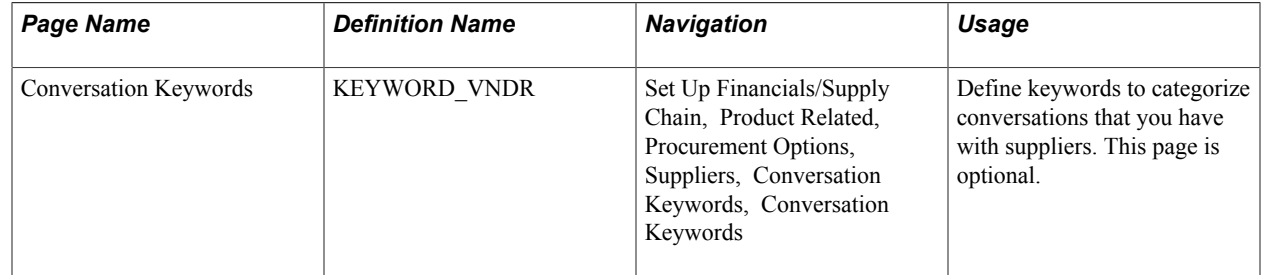

# **Understanding Defining Supplier Conversation Keywords**

You can define keywords to categorize conversations that you have with suppliers. Keywords might include price disputes, lead time inquiries, and so on. Conversation keywords enable you to record and track conversations that you have with the suppliers.

The system uses the keywords to search the supplier conversation records when you try to resolve a problem. For example, on the Conversations page, you can record the key elements of a conversation about a price dispute. You can select the keywords *Price* and *Dispute* to use as search data. Later, you can search for all instances of these keywords to recall the record of the specific conversation.

### **Related Links**

[Tracking Supplier Conversations](#page-329-0)

# **(USA) Entering Supplier Government Certifications**

To enter supplier government certifications, use the Government Certifications component (GOV\_CERTIFICATION).

This section provides an overview of entering supplier government certifications and lists the pages used to enter supplier government certifications.

# **Pages Used to Enter Supplier Government Certifications**

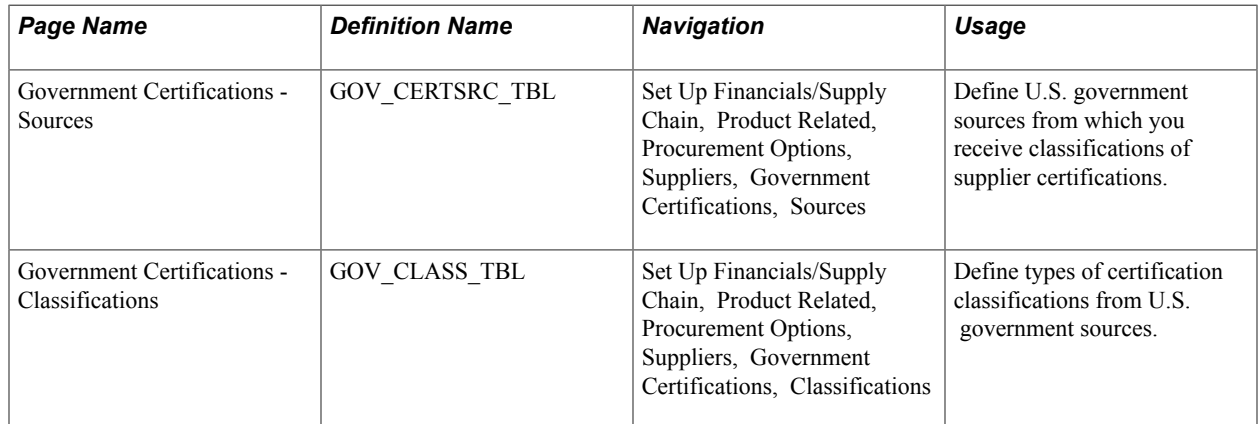

# **Understanding Entering Supplier Government Certifications**

In the U.S., various government sources provide suppliers with classification certifications. For example, a supplier might be classified as Small Business - Hispanic Woman Owned.

Organizations must report information about the classification of suppliers with whom they do business. Sometimes, they are also required to report similar information to their customers.

For example, ABC Organization reports supplier classification information to the Departments of Labor and Commerce and also reports similar information to the Edsel Motor Company, one of ABC's major customers. It is necessary for ABC Organization to generate appropriate reporting to remain compliant with government customers. In addition, the automotive industry expects ABC Organization to have a reporting system that identifies various spending activities by different ethnic group categories.

To enter government certifications, you define the sources of government certifications and then define the government certification classifications. Once you define the sources and classifications, apply this information to the suppliers in the Supplier Information component.

# **Related Links**

[Entering Supplier Identifying Information](#page-228-0)

# **Establishing Matching and Document Association Options**

Matching is a flexible process that compares vouchers with purchase orders and receiving documents to ensure that you are paying for what you ordered and received. To run matching, you must have PeopleSoft Payables and PeopleSoft Purchasing installed on the same database.

To set up matching, use the following components:

- Match Rule Type (AP\_MTCH\_RULETYPE).
- Match Rules (AP\_MTCH\_RULES).
- Match Rule Control (AP\_MTCH\_RULE\_CNTRL).
- Document Association Group (AP\_ASSTN\_GRP).

• Document Association Rule (AP\_ASSOCIATION).

This section discusses how to:

- 1. View and update match rule types.
- 2. View and update match rule definitions.
- 3. View and update match rule workbench properties.
- 4. View and update match rule workflow parameters.
- 5. View and update match rule controls.
- 6. View and update the document association group.
- 7. View and update document association rules.
- 1. View and update match rule types.
- 2. View and update match rule definitions.
- 3. View and update match rule workbench properties.
- 4. View and update match rule workflow parameters.
- 5. View and update match rule controls.
- 6. View and update the document association group.
- 7. View and update document association rules.

# **Pages Used to Establish Matching and Document Association Options**

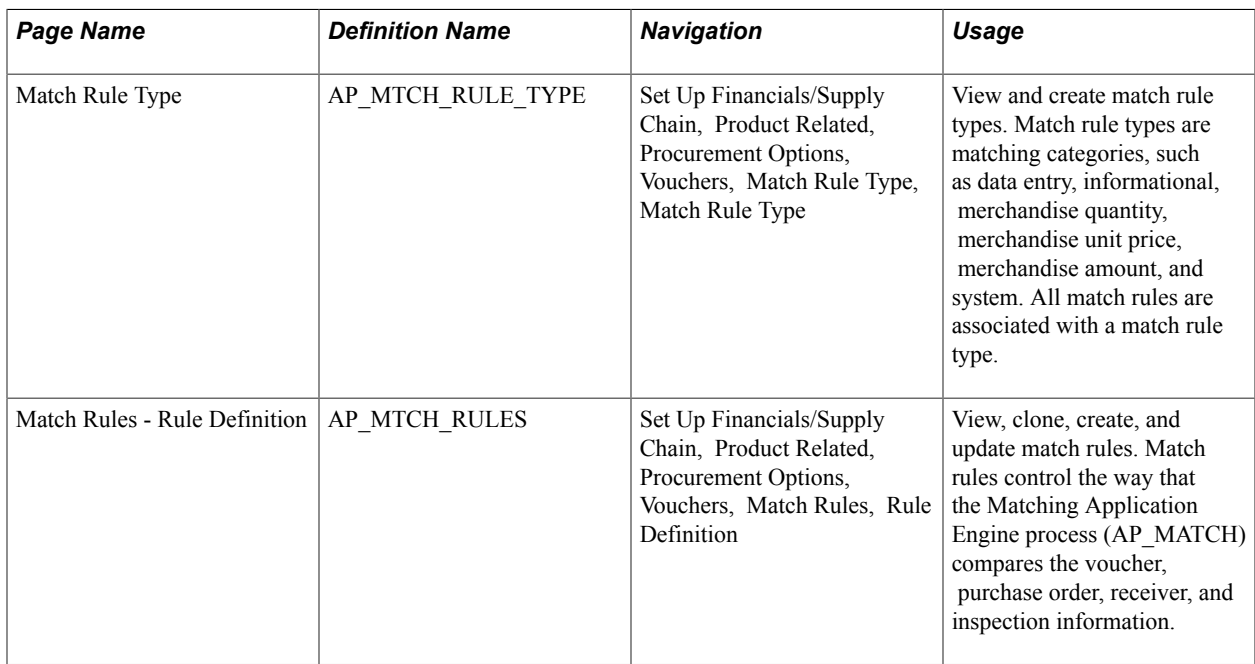

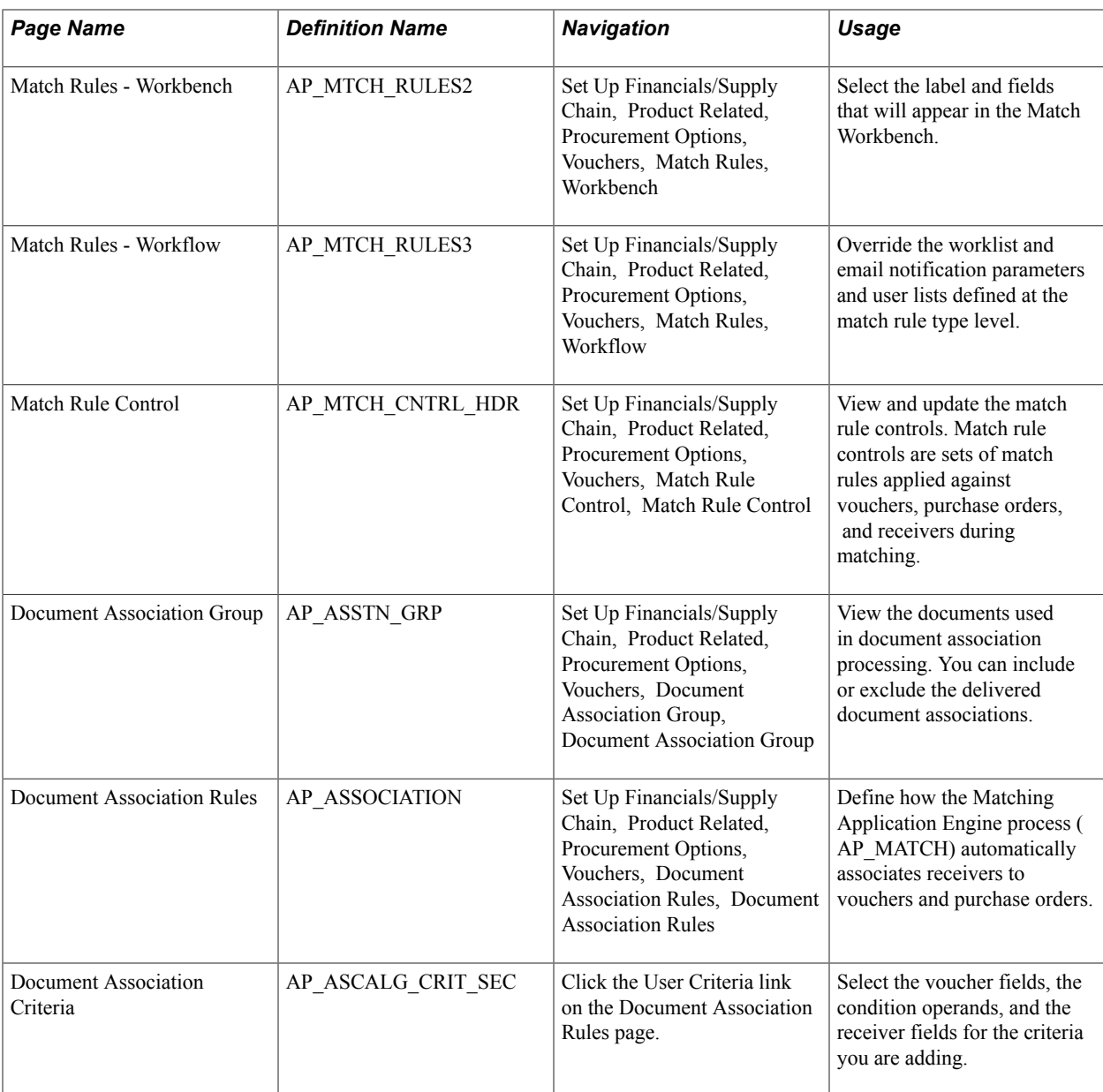

"Managing Matches and Match Exceptions *(PeopleSoft FSCM 9.2: Payables)*"

# <span id="page-117-0"></span>**Match Rule Type Page**

Use the Match Rule Type page (AP\_MTCH\_RULE\_TYPE) to view and create match rule types.

Match rule types are matching categories, such as data entry, informational, merchandise quantity, merchandise unit price, merchandise amount, and system. All match rules are associated with a match rule type.

#### **Navigation**

Set Up Financials/Supply Chain, Product Related, Procurement Options, Vouchers, Match Rule Type, Match Rule Type

#### **Image: Match Rule Type page**

This example illustrates the fields and controls on the Match Rule Type page. You can find definitions for the fields and controls later on this page.

#### Match Rule Type

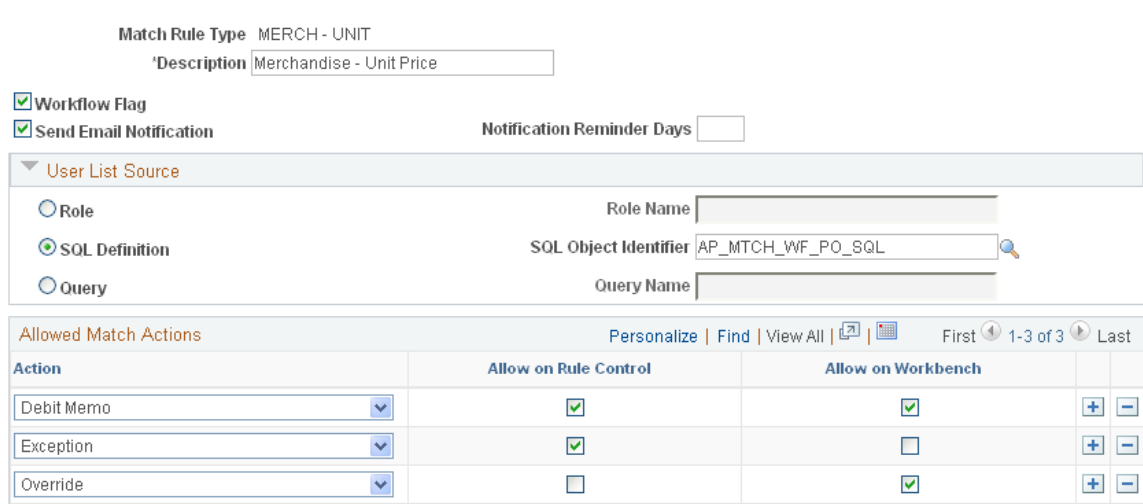

Match rule types are matching categories. Every match rule is associated with a match rule type. The match rule type controls the actions allowed after the application of the rule in the Matching Application Engine process (AP\_MATCH). They also provide default values for the workflow parameters defined on the rules. This PeopleSoft application delivers match rule types that include *Data Entry, Merchandise - Amount, Merchandise - Quantity, Merchandise - Unit Price, Summary/Global Match Only,* and *System.* To define additional match rule types, you must understand the complete matching process.

#### **Header**

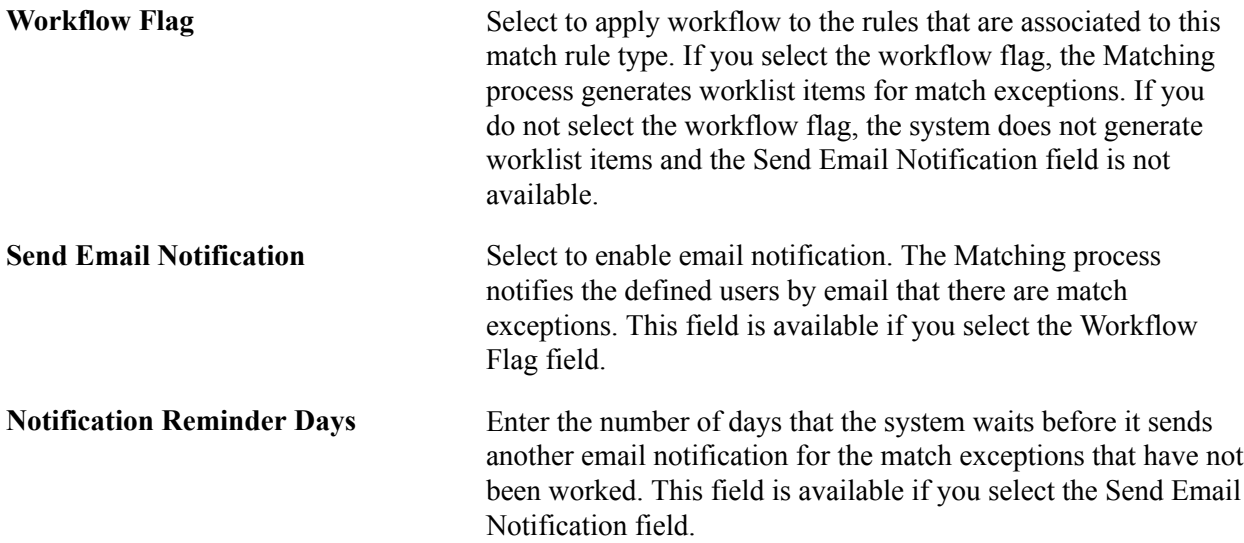

### **User List Source**

This group box is available if you select the Workflow Flag field.

**Note:** You need to set up users to receive worklist items or email notifications or both on the User Profiles - Workflow page before you can route match exceptions to them.

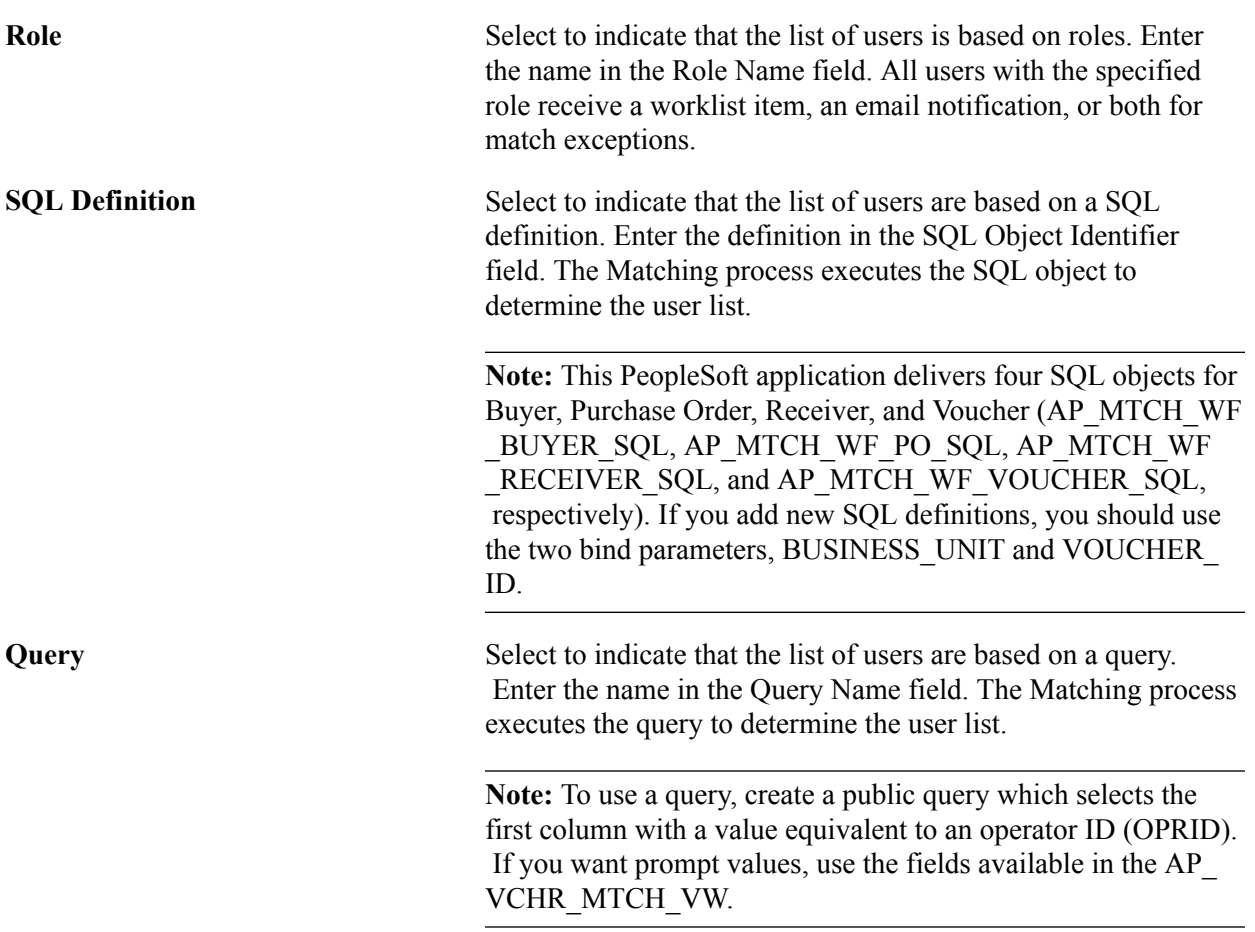

**Note:** You can override match rule type workflow parameters at the match rule level.

# **Allowed Match Action**

Action Select a match action or actions to be taken after the rules associated with this type are applied. Valid action options for match rule controls include *Debit Memo, Exception,* and *Match.* Valid action options for the Match Workbench include *Debit Memo* and *Override.*

> **Note:** If you select *Debit Memo,* you must select a debit memo category on the Rule Definition page for each match rule associated with this match rule type.

**Note:** The actions selected control the actions allowed for the match rules associated with this match rule type.

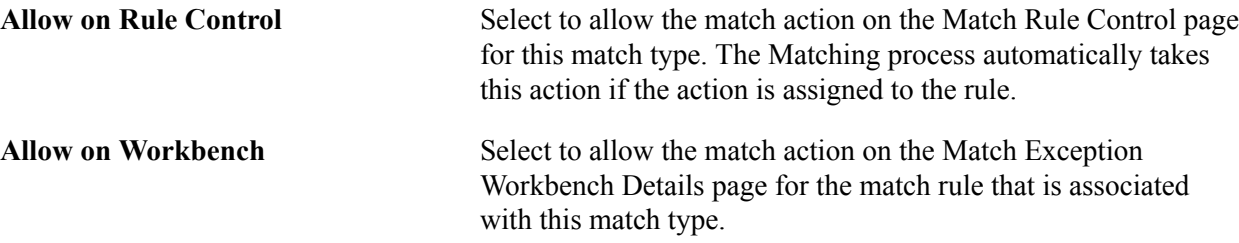

"Delivered Match Rule Types *(PeopleSoft FSCM 9.2: Payables)*" "Understanding the Matching Engine *(PeopleSoft FSCM 9.2: Payables)*" [Match Rule Control Page](#page-124-0) "Managing Matches and Match Exceptions *(PeopleSoft FSCM 9.2: Payables)*"

# **Rule Definition Page**

Use the Match Rules - Rule Definition page (AP\_MTCH\_RULES) to view, clone, create, and update match rules.

Match rules control the way that the Matching Application Engine process (AP\_MATCH) compares the voucher, purchase order, receiver, and inspection information.

#### **Navigation**

Set Up Financials/Supply Chain, Product Related, Procurement Options, Vouchers, Match Rules, Rule Definition

#### **Image: Rule Definition page**

This example illustrates the fields and controls on the Rule Definition page. You can find definitions for the fields and controls later on this page.

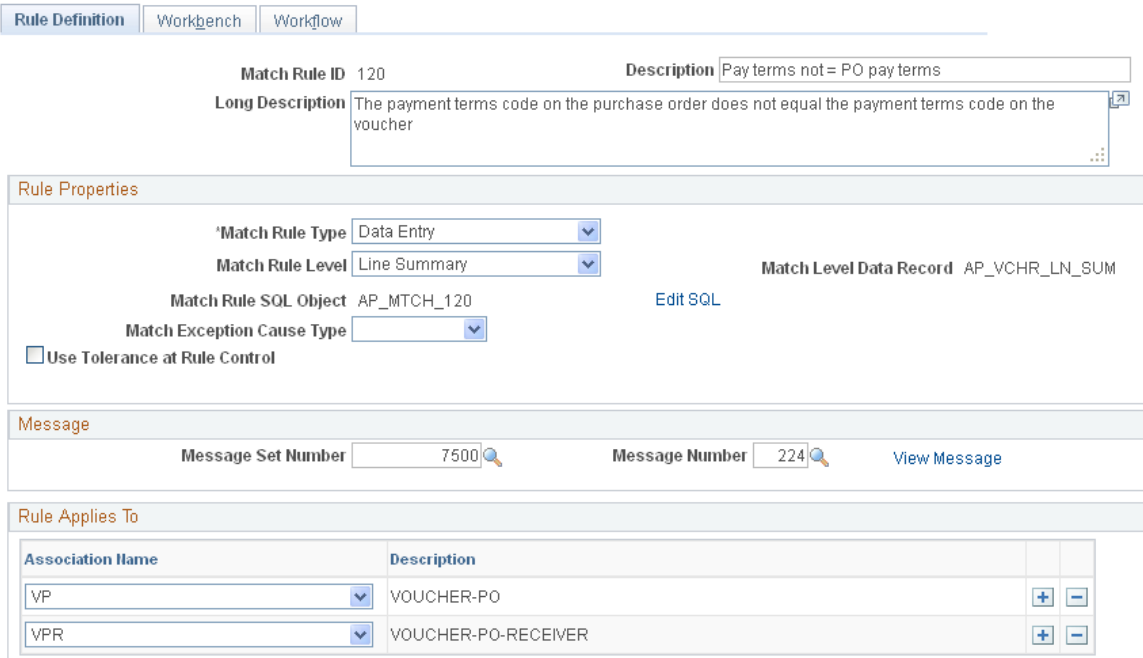

Match rules define how documents, such as vouchers, purchase orders, and receivers, are compared. This PeopleSoft application delivers the match rules that most organizations need. To define additional valid match rules, you must understand the Matching process and its use of Model Record tables. You must also understand SQL.

### **Create Your Own Rule**

**Rule Properties**

The Create Your Own Rule group box appears only if you are adding a new match rule.

**Copy From Match Rule Id and Copy** Click the Copy button to copy an existing match rule SQL statement specified in the Copy From Match Rule Id field.

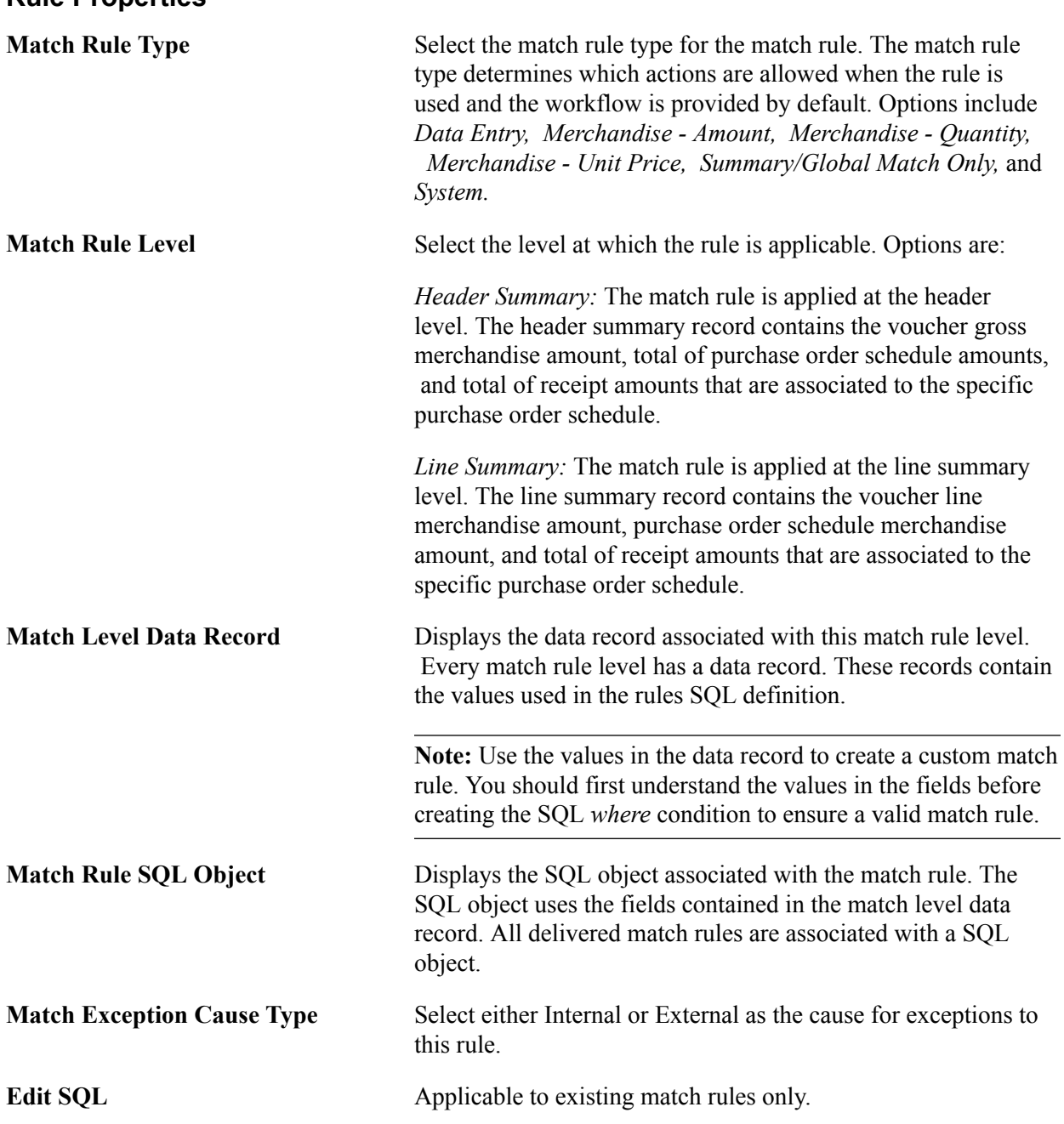

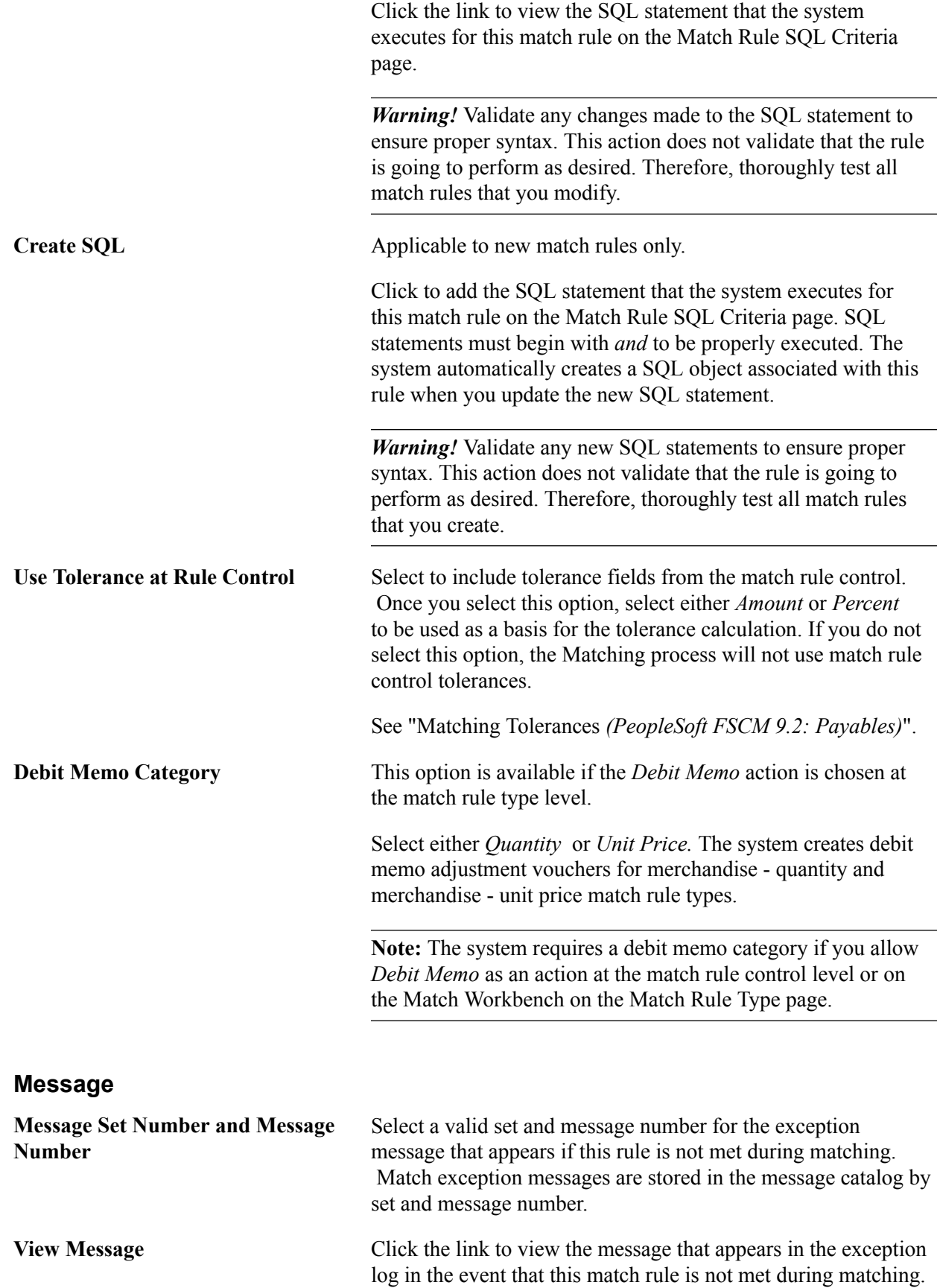

### **Rule Applies To**

The Rule Applies To group box appears only if the match rule level is *Line Summary.*

**Association Name** Select the document association name that is applicable to this match rule. During the Matching process, the system applies this match rule only to those document association names you defined.

> Options include *VP* (voucher and purchase order matching), *VPR* (voucher, purchase order, and receiver matching), and *VR* ( voucher and receiver matching).

### **Related Links**

"Delivered Match Rules *(PeopleSoft FSCM 9.2: Payables)*"

# **Match Rules - Workbench Page**

Use the Match Rules - Workbench page (AP\_MTCH\_RULES2) to select the label and fields that will appear in the Match Workbench.

#### **Navigation**

Set Up Financials/Supply Chain, Product Related, Procurement Options, Vouchers, Match Rules, Workbench

#### **Image: Match Rules - Workbench page**

This example illustrates the fields and controls on the Match Rules - Workbench page. You can find definitions for the fields and controls later on this page.

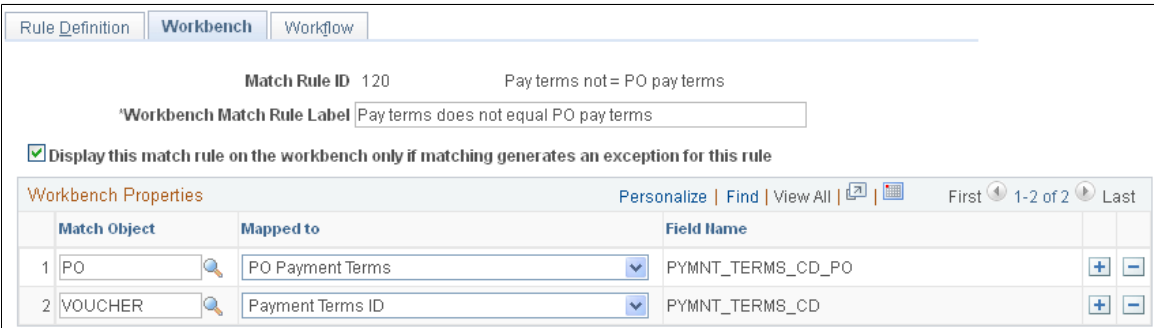

**Workbench Match Rule Label** Displays the description of the rule that appears on the Matched Vouchers page, the Match Exception Workbench Details page, and the Match Overridden Workbench Details page. You can modify this field. **Display this match rule on the workbench only if matching generates an exception for this rule** Select to display the rule on the Match Exception Workbench Details page only if it is included in the exception record (AP\_ MTCH\_EXCPTN). The system automatically selects this field for system match

rules.

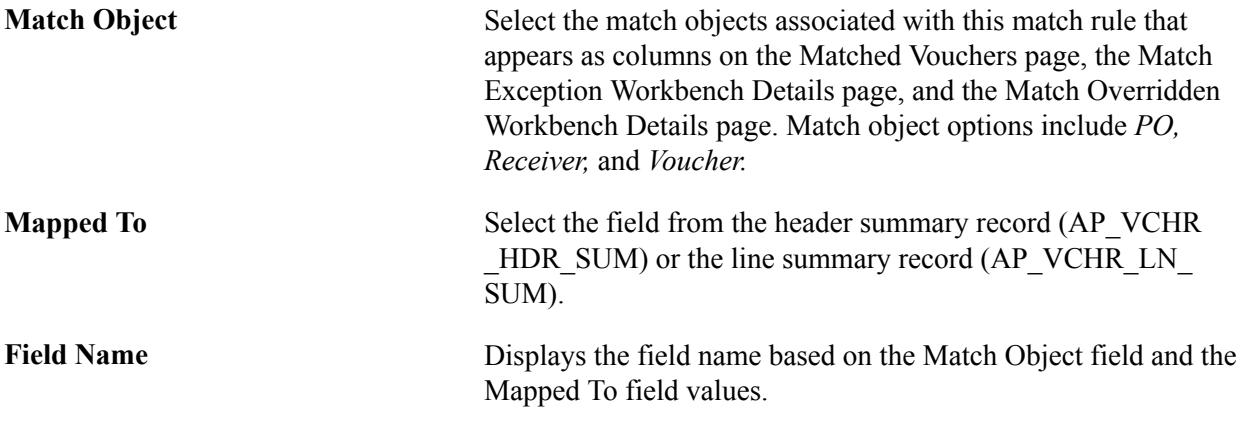

*Warning!* The system uses the selected match objects and field names to display matching information on the Matched Vouchers page, the Match Exception Workbench Details page, and the Match Overridden Workbench Details page. If the mapping is incorrect, the matching information will not be accurate.

# **Match Rules - Workflow Page**

Use the Match Rules - Workflow page (AP\_MTCH\_RULES3) to override the worklist and email notification parameters and user lists defined at the match rule type level.

#### **Navigation**

Set Up Financials/Supply Chain, Product Related, Procurement Options, Vouchers, Match Rules, **Workflow** 

#### **Image: Match Rules - Workflow page**

This example illustrates the fields and controls on the Match Rules - Workflow page.

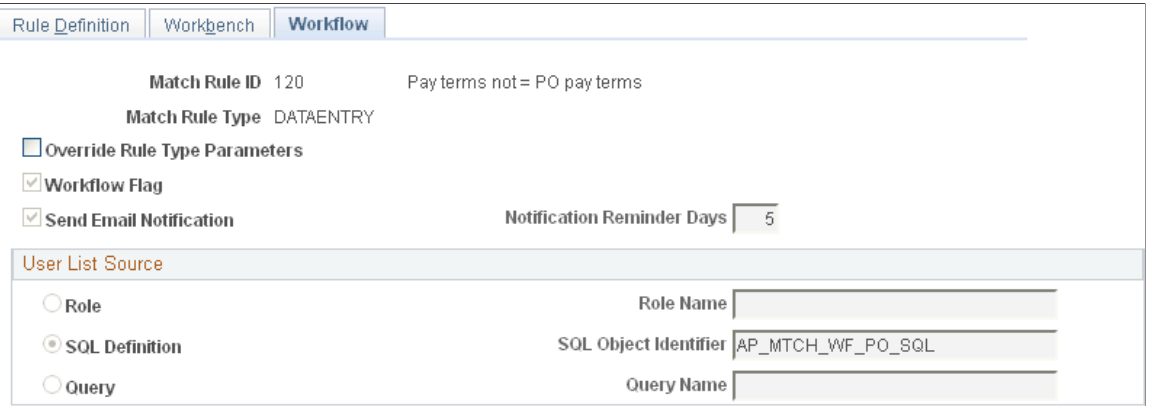

You can override email notification parameters and user lists defined at the match rule type level. The workflow fields on this page are similar to the workflow fields on the Match Rule Type page.

See [Match Rule Type Page.](#page-117-0)

# <span id="page-124-0"></span>**Match Rule Control Page**

Use the Match Rule Control page (AP\_MTCH\_CNTRL\_HDR) to view and update the match rule controls.

Match rule controls are sets of match rules applied against vouchers, purchase orders, and receivers during matching.

#### **Navigation**

Set Up Financials/Supply Chain, Product Related, Procurement Options, Vouchers, Match Rule Control, Match Rule Control

#### **Image: Match Rule Control page**

This example illustrates the fields and controls on the Match Rule Control page. You can find definitions for the fields and controls later on this page.

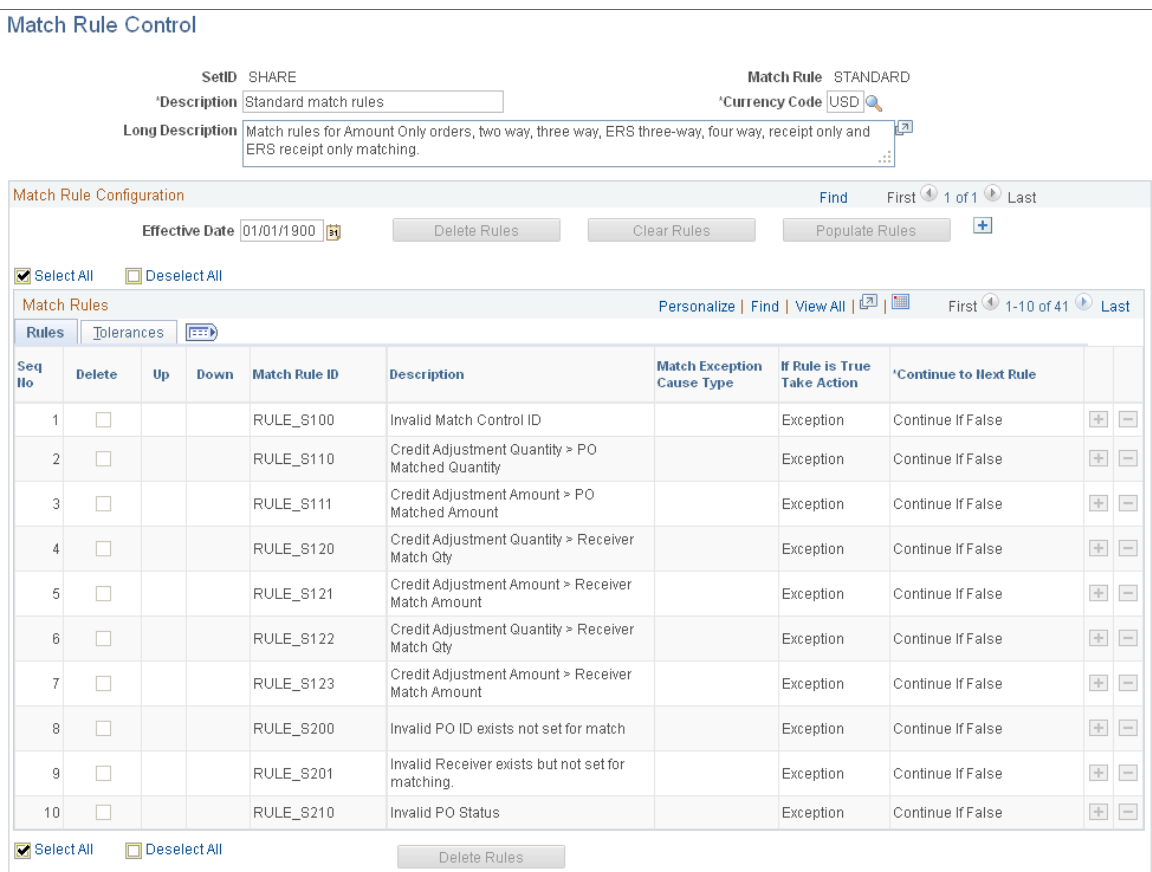

When you copy individual source documents to a voucher, the voucher inherits the source document header, line, and distribution information. When you copy multiple purchase orders or multiple receipts to a voucher, the voucher inherits the first instance of the source document's header information. As an example, if you copy multiple lines from different purchase orders to a voucher, the header information from the first purchase order will be copied to the voucher.

**Note:** The accounting template from the purchase order is copied to the voucher in a way similar to other header fields.

Structure match rules to meet the business needs through match rule controls. Match rule controls are sets of rules that the system applies against vouchers, purchase orders, and receivers. You can define a single control ID with all of the applicable match rules or multiple match rule controls, each with a subset of applicable match rules. Match rule controls are defined by SetID. The Matching process uses the match control defined on the purchase order header to determine which match rules to apply.

Define amount or percent tolerances to override exceptions generated by the match rules. If a match exception exists, and the voucher is within the tolerances, the Matching process automatically overrides the exception.

This PeopleSoft application delivers match rule controls that include *Standard Match Rules Using Rules Tolerances, Standard Match Rules Using PO Tolerances, Standard, Debit Memo,* and *Basic.* To define additional match rule controls, you must understand the Matching process.

#### **Header**

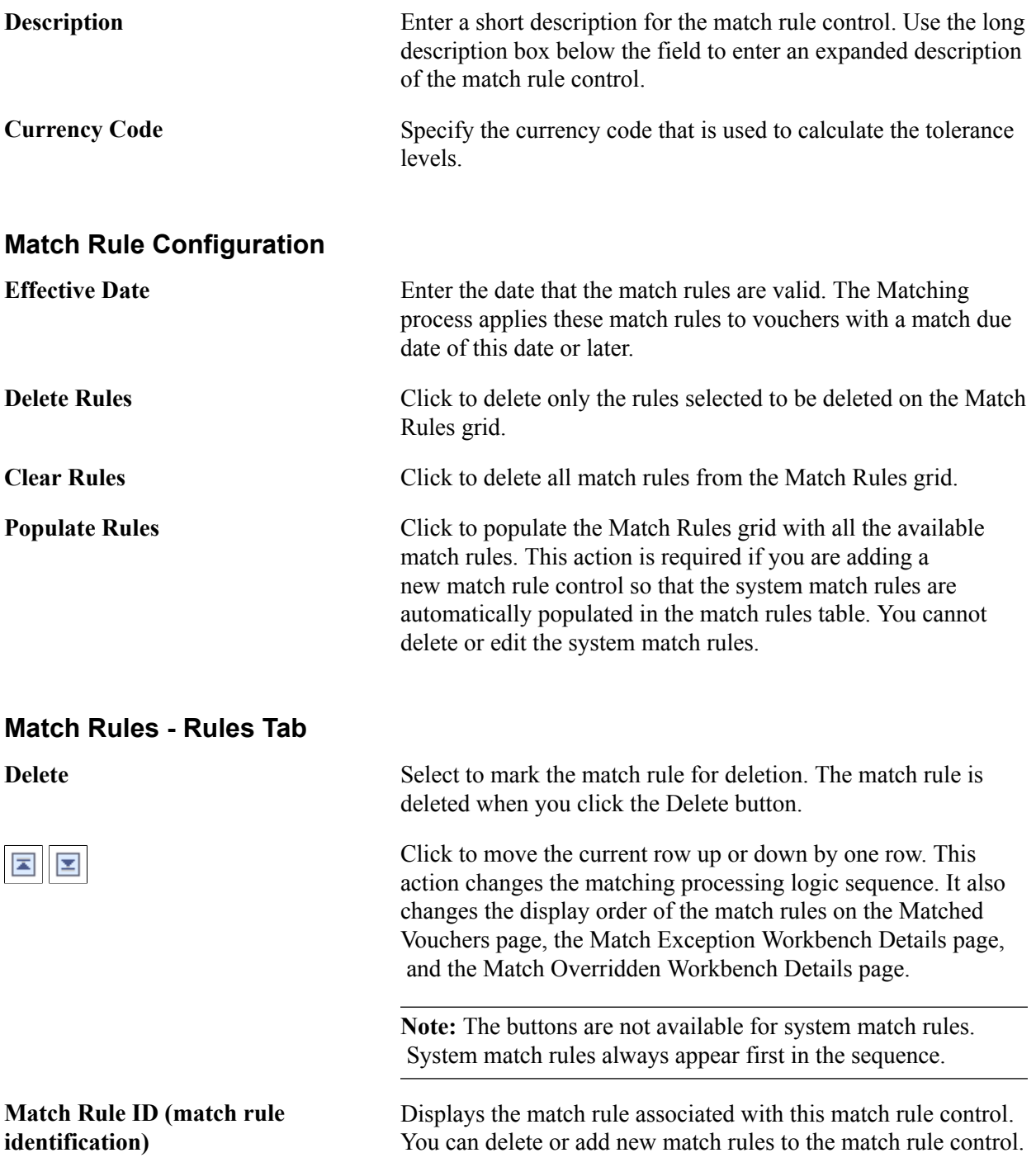

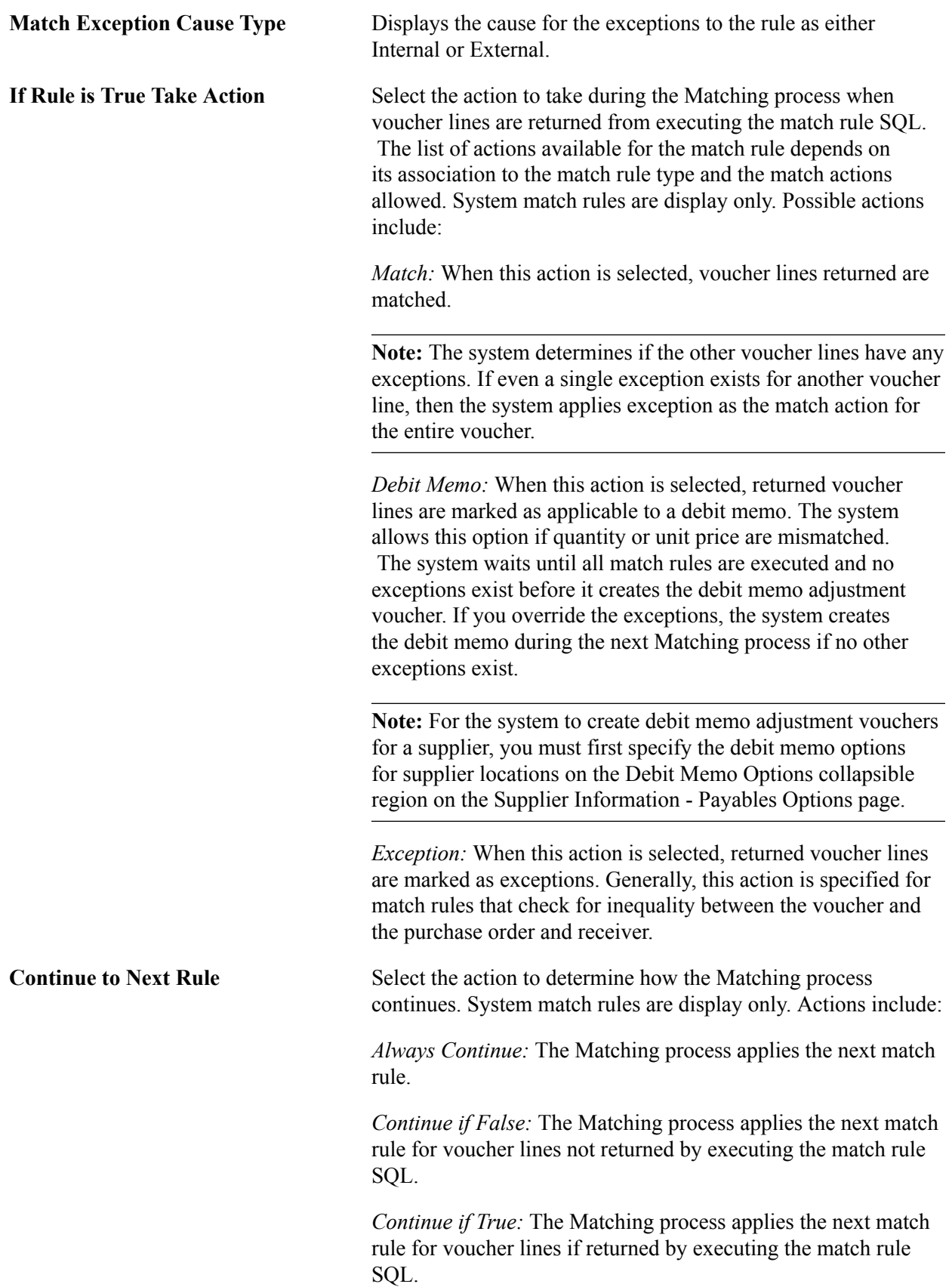

### **Match Rules - Tolerances Tab**

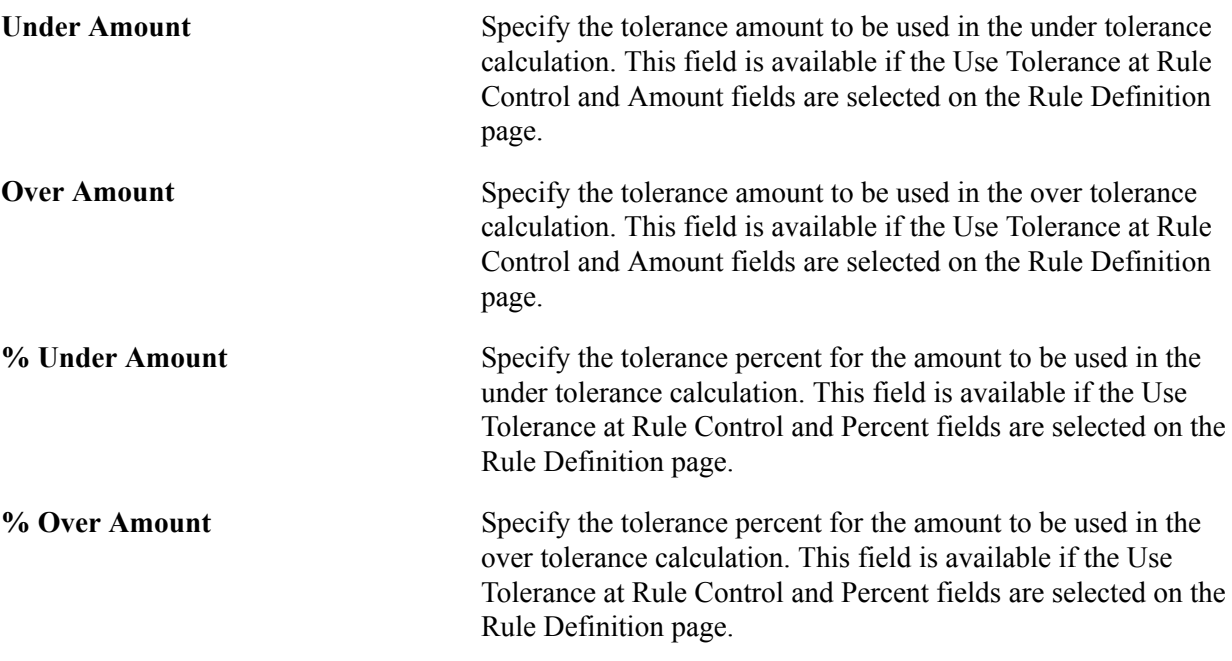

### **Related Links**

"Delivered Match Rule Controls *(PeopleSoft FSCM 9.2: Payables)*"

# **Document Association Group Page**

Use the Document Association Group page (AP\_ASSTN\_GRP) to view the documents used in document association processing.

You can include or exclude the delivered document associations.

#### **Navigation**

L

Set Up Financials/Supply Chain, Product Related, Procurement Options, Vouchers, Document Association Group, Document Association Group

#### **Image: Document Association Group page**

This example illustrates the fields and controls on the Document Association Group page. You can find definitions for the fields and controls later on this page.

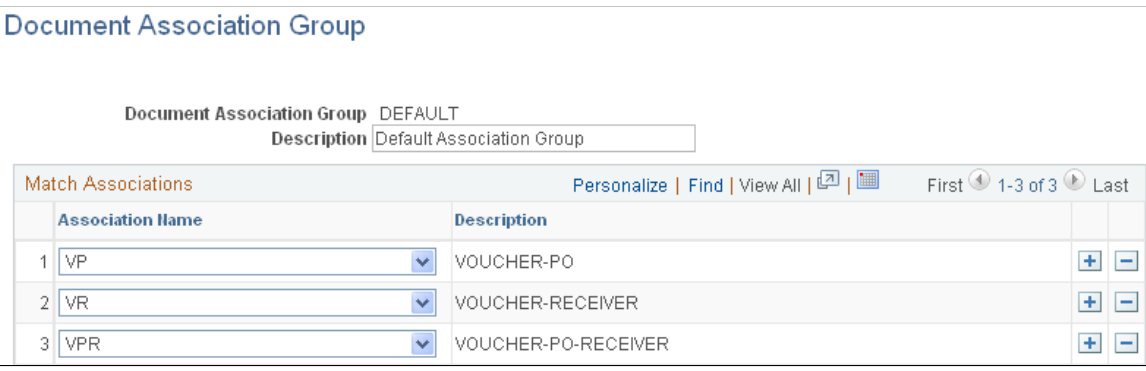

This PeopleSoft application delivers three document associations: *VP* (voucher and purchase order matching), *VR* (voucher and receiver matching), and *VPR* (voucher, purchase order, and receiver matching). When the Matching process performs the match association, it assigns the voucher to one of the three match association records based on the match association SQL selection criteria. For example, the system assigns a voucher that has an associated PO ID with receipt required to VPR.

Specify the document association group to use in the Matching process on the Installation Options - Payables page.

**Association Name** Displays the document association group and the sequence for processing. Options include:

> *VP:* The system associates vouchers and purchase orders that do not require receipts.

*VR:* The system associates vouchers and receivers (non purchase order receipts).

*VPR:* The system associates vouchers, purchase orders, and receivers.

You can include or exclude the delivered document associations that are not part of the business process.

# **Related Links**

"Understanding the Matching Engine *(PeopleSoft FSCM 9.2: Payables)*" "Installation Options - Payables Page *(PeopleSoft FSCM 9.2: Application Fundamentals)*"

# **Document Association Rules Page**

Use the Document Association Rules page (AP\_ASSOCIATION) to define how the Matching Application Engine process (AP\_MATCH) automatically associates receivers to vouchers and purchase orders.

#### **Navigation**

Set Up Financials/Supply Chain, Product Related, Procurement Options, Vouchers, Document Association Rules, Document Association Rules

#### **Image: Document Association Rules page**

This example illustrates the fields and controls on the Document Association Rules page. You can find definitions for the fields and controls later on this page.

#### **Document Association Rules**

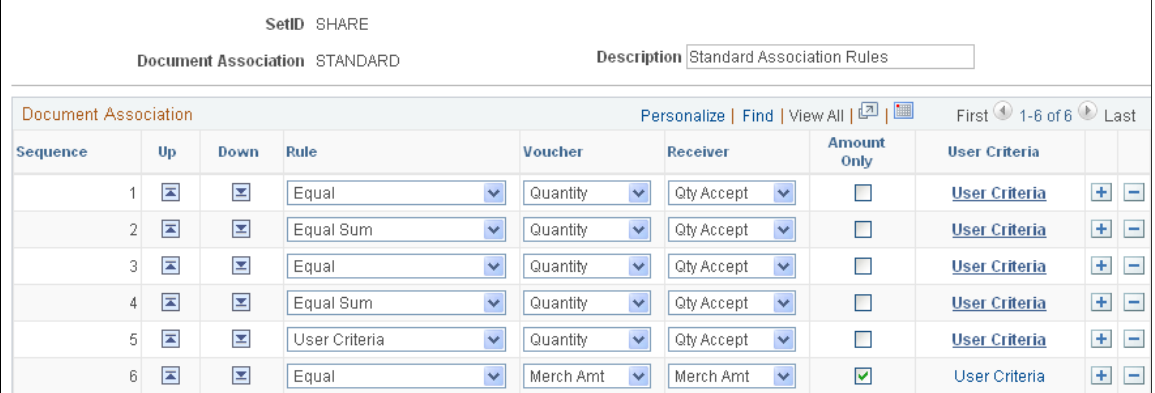

As part of the Matching process, the document association process associates the appropriate purchase orders and receivers to the selected vouchers. The system associates the documents using the criteria specified in Line 1. If no successful associations are found, the rules defined in Line 2 apply, and so forth, until all documents are associated.

**Note:** You can create new match rule controls or modify delivered match rule controls. When modifying controls and to take advantage of Life To Date voucher and schedule matching rules, you should make the Sum Up To Rule the first documentation association rule when you associate rules.

Click to move the current row up or down by one row. This 8 E action changes the processing logic sequence for associating the documents. **Rule** Select a rule to apply when associating documents. Options include: *Equal:* The system selects the lines if the specified field on the source document (voucher) line matches exactly with the specified field on the association document (receiver). Only one association document line can be associated with the source document line. *Equal Sum:* The system selects the lines if the specified field on the source document line equals the sum of the specified field values on the associated document line or lines. One or more association document lines can be associated with the source document line. *Select All:* If any association document lines exist, the system selects the lines without comparing any rule fields.

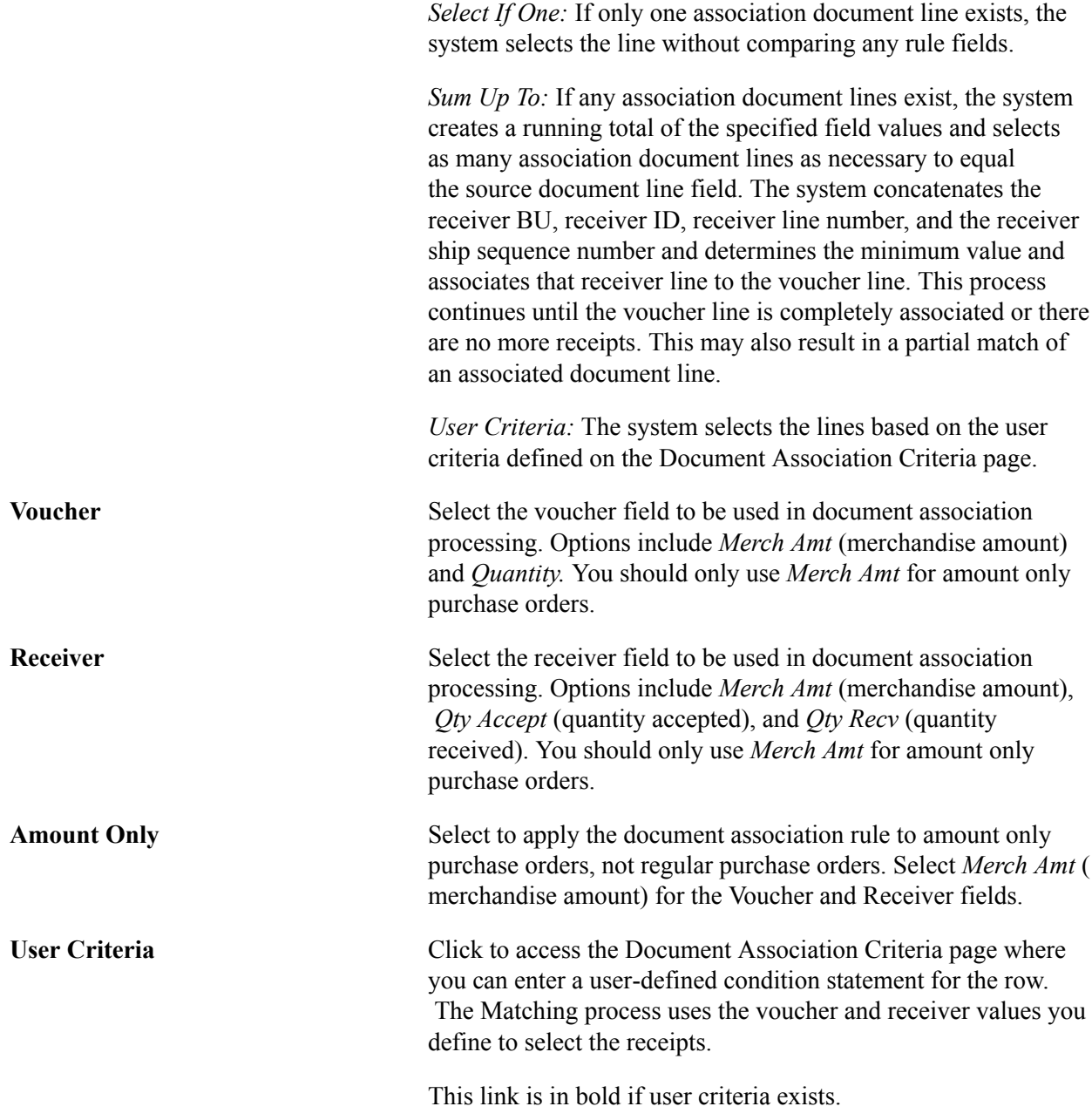

"Understanding the Matching Engine *(PeopleSoft FSCM 9.2: Payables)*"

# **Specifying Voucher Build Criteria**

To specify voucher build criteria, use the Voucher Build Criteria component (VCHR\_BLD\_DEFN).

This section provides an overview of how the Voucher Build process uses voucher build criteria to build voucher records from purchase orders and receivers, and discusses how to define voucher build criteria.

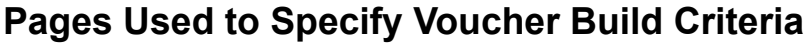

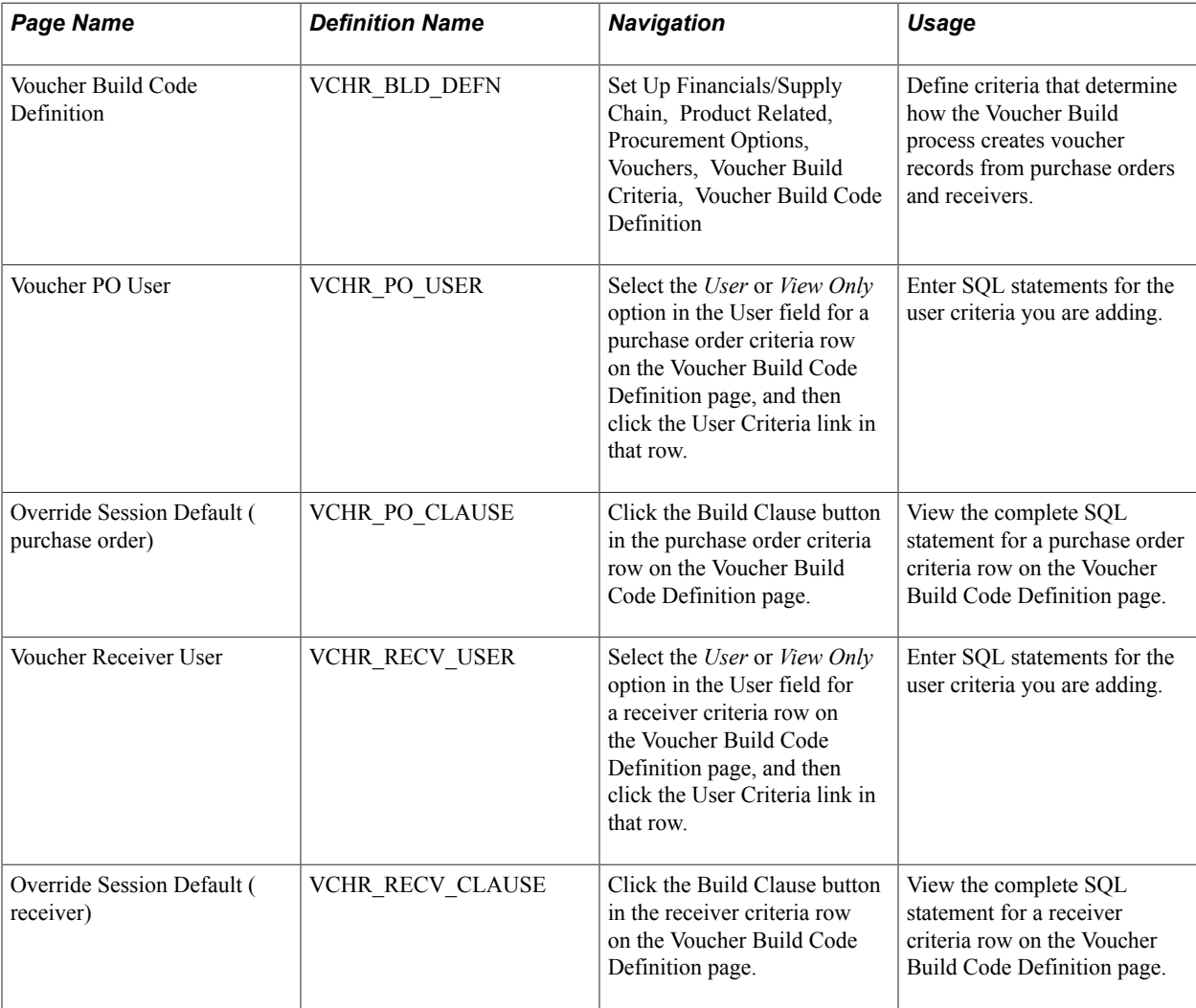

"Understanding Voucher Build Processing *(PeopleSoft FSCM 9.2: Payables)*"

# **Understanding Voucher Build Criteria**

When the Voucher Build process builds voucher records from purchase orders and receivers, it uses default processing logic to associate the voucher line information it has received with purchase orders and receivers. The process uses this association to help build the voucher from the receiver or purchase order data.

When you use the Quick Invoice Entry component (VCHR\_QUICK\_PNL) to enter basic voucher information for the Voucher Build process to build into voucher records, you can accept this default processing logic or specify a voucher build code that identifies special processing logic that you want the Voucher Build process to follow. These voucher build codes specify how the Voucher Build process finds matches between voucher line information and receivers or purchase orders. You define voucher build codes using the Voucher Build Criteria component.

"Voucher Build Processing Logic for Associating Voucher Lines with Purchase Order and Receiver Lines *(PeopleSoft FSCM 9.2: Payables)*"

# **Voucher Build Code Definition Page**

Use the Voucher Build Code Definition page (VCHR\_BLD\_DEFN) to define criteria that determine how the Voucher Build process creates voucher records from purchase orders and receivers.

#### **Navigation**

Set Up Financials/Supply Chain, Product Related, Procurement Options, Vouchers, Voucher Build Criteria, Voucher Build Code Definition

#### **Image: Voucher Build Code Definition page**

This example illustrates the fields and controls on the Voucher Build Code Definition page. You can find definitions for the fields and controls later on this page.

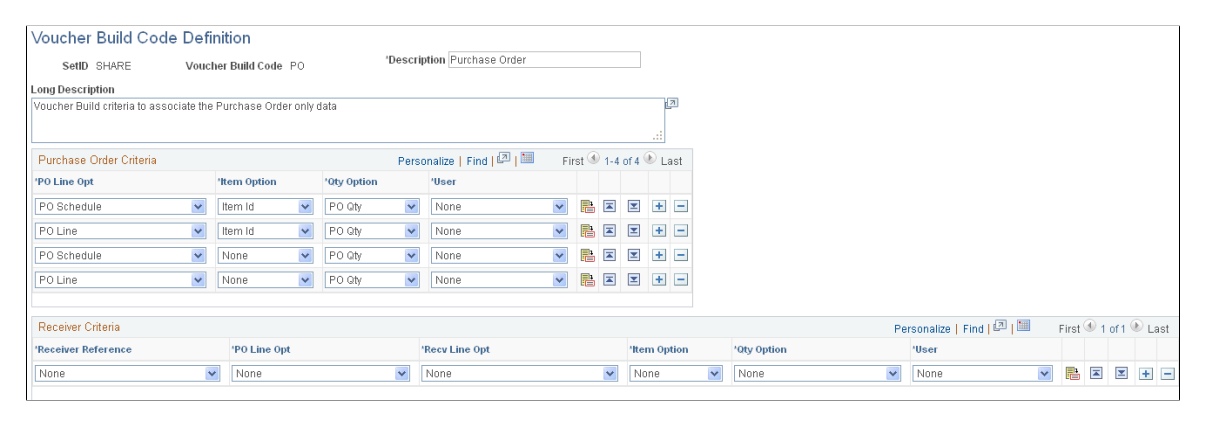

**Note:** The Voucher Build process first attempts to build the voucher using the receiver criteria you define. If the process does not find an association based upon the receiver information, then the logic proceeds to the purchase order criteria.

**Note:** The more specific the criteria you define, the better the system performs. If the voucher build criteria return multiple matches per voucher line, then the Voucher Build process may select and build a voucher line record from an incorrect receiver or purchase order.

# **Purchase Order Criteria**

The Voucher Build process uses the criteria that you define in this grid to find purchase orders for building voucher records. You can define multiple rows. The system looks for purchase orders using the criteria specified in the first line. If no purchase orders are found, the system uses the criteria defined on the second line, and so forth. You can use the up and down arrows in each row to change the line order.

A purchase order schedule can be associated with only one voucher line during a single Voucher Build process instance.

**PO Line Opt (purchase order line option)** Define the criteria the system uses for finding purchase orders. The available options are:

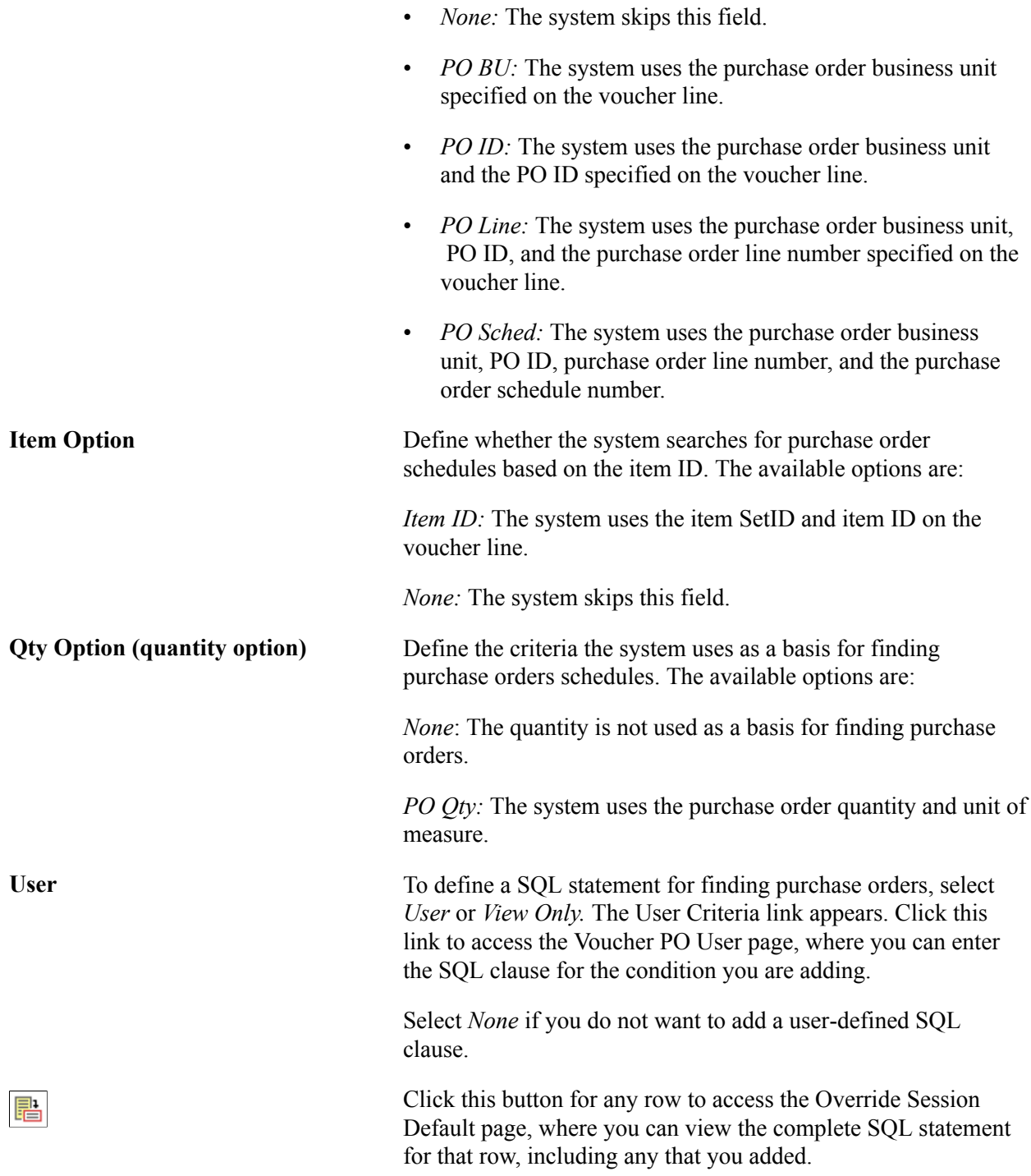

### **Receiver Criteria**

The Voucher Build process uses the criteria that you define in this grid to find receivers for building voucher records. You can define multiple rows. The system looks for receivers using the criteria specified on the first line. If no receivers are found, the system uses the criteria defined on the second line, and so forth. You can use the up and down arrows in each row to change the line order.

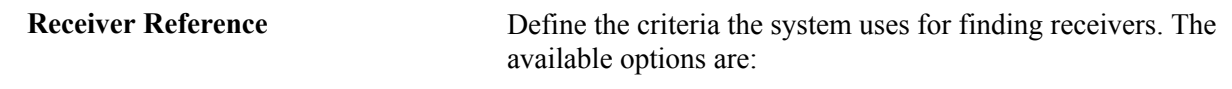

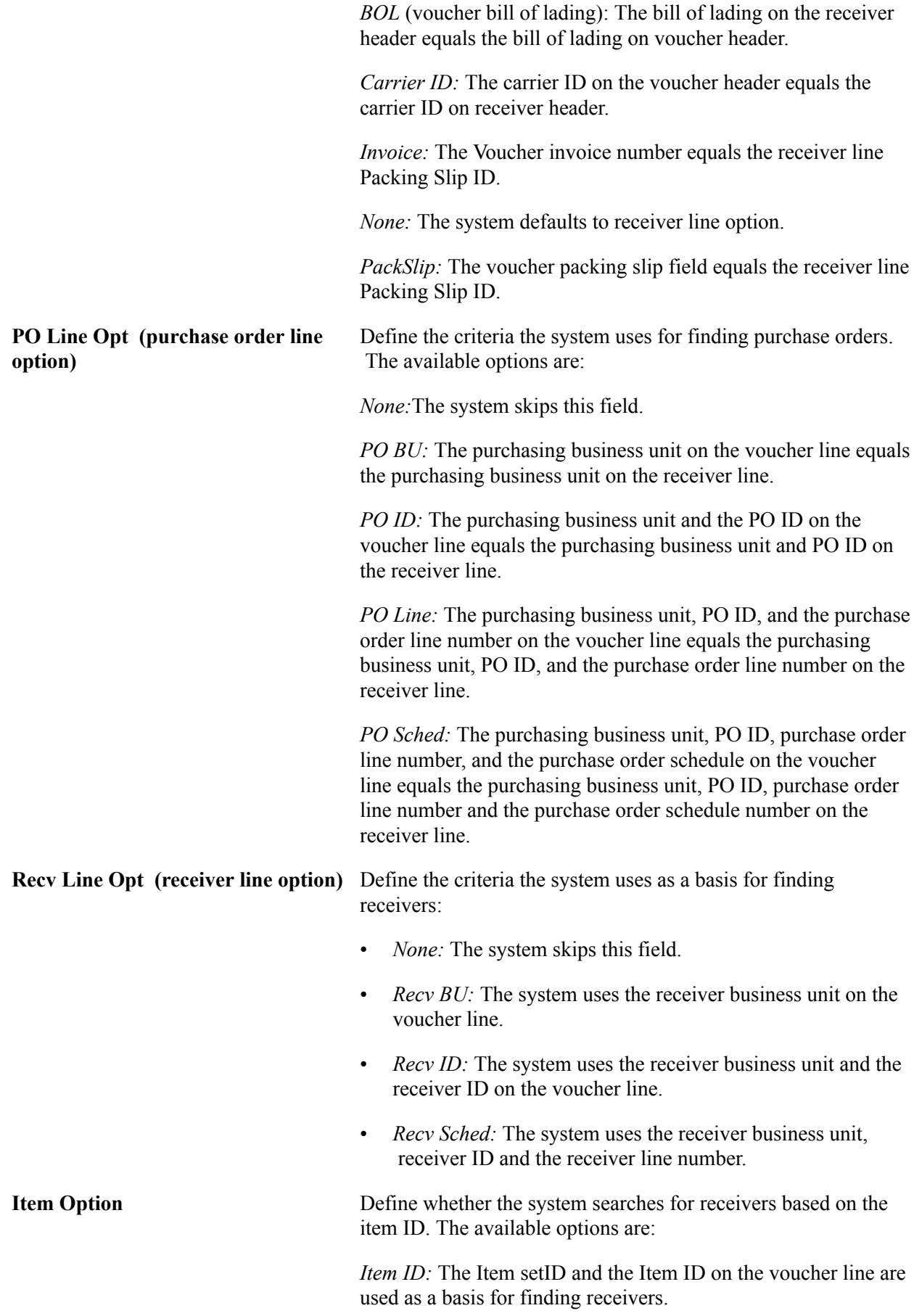

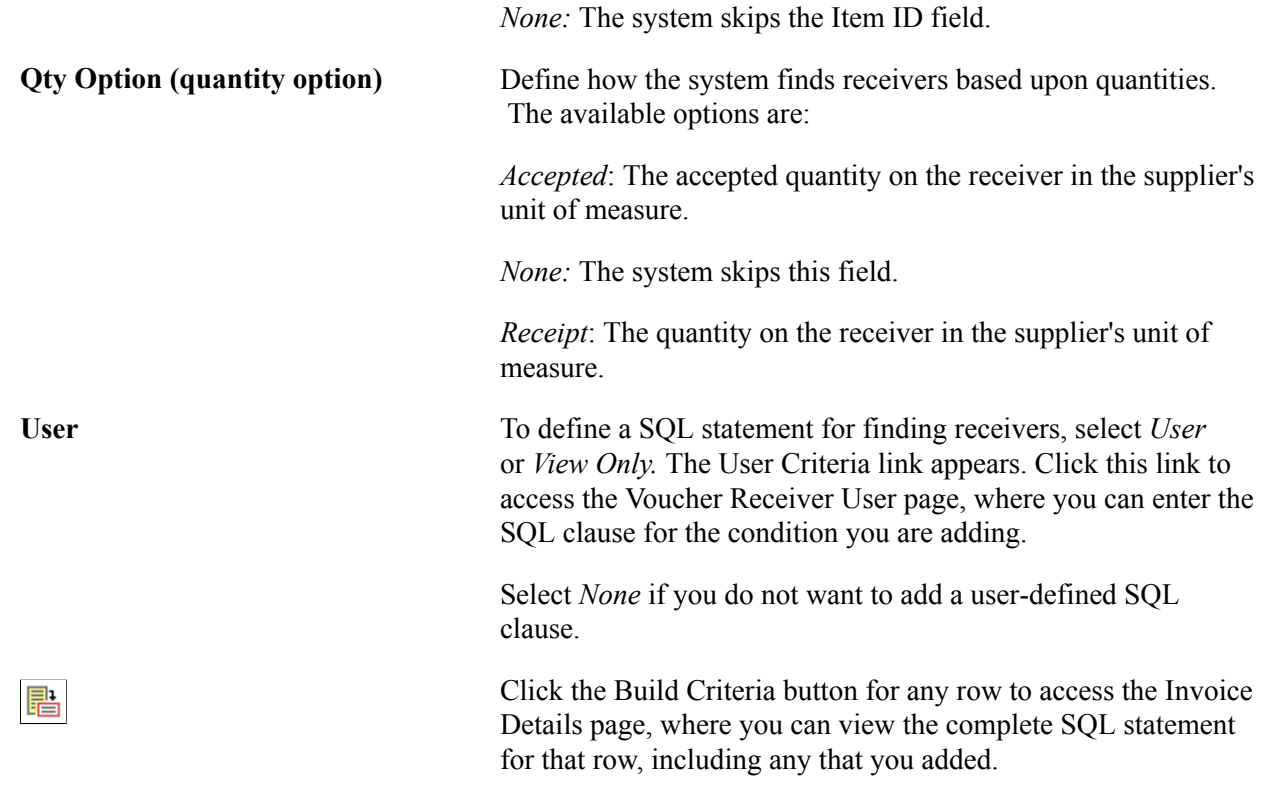

# **Defining Voucher Session Defaults**

Session defaults are available for the *Journal Voucher, Regular Voucher, Single Payment Voucher,* and *Template Voucher* styles in the Voucher or Quick Invoice Entry components. These defaults override the defaults that the system applies using the PeopleSoft Payables control hierarchy. Users can select these predefined session defaults or create ad hoc session is provided by default from the Voucher or Quick Invoice Entry components.

To define voucher session defaults, use the Session Defaults component (AP\_SESSION\_DEFAULT).

This section discusses how to enter session defaults.

# **Page Used to Define Voucher Session Defaults**

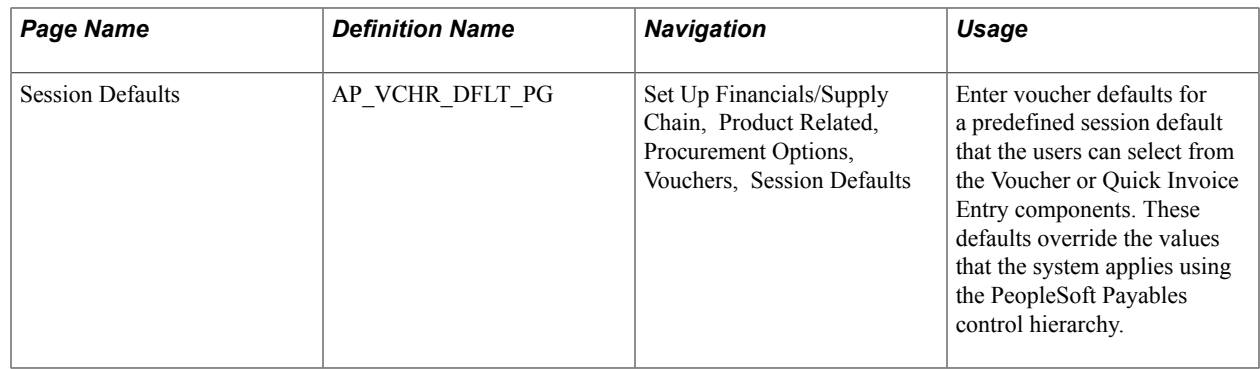

# **Session Defaults Page**

Use the Session Defaults page (AP\_VCHR\_DFLT\_PG) to enter voucher defaults for a predefined session default that the users can select from the Voucher or Quick Invoice Entry components.

These defaults override the values that the system applies using the PeopleSoft Payables control hierarchy.

#### **Navigation**

Set Up Financials/Supply Chain, Product Related, Procurement Options, Vouchers, Session Defaults

#### **Image: Session Defaults page**

This example illustrates the fields and controls on the Session Defaults page. You can find definitions for the fields and controls later on this page.

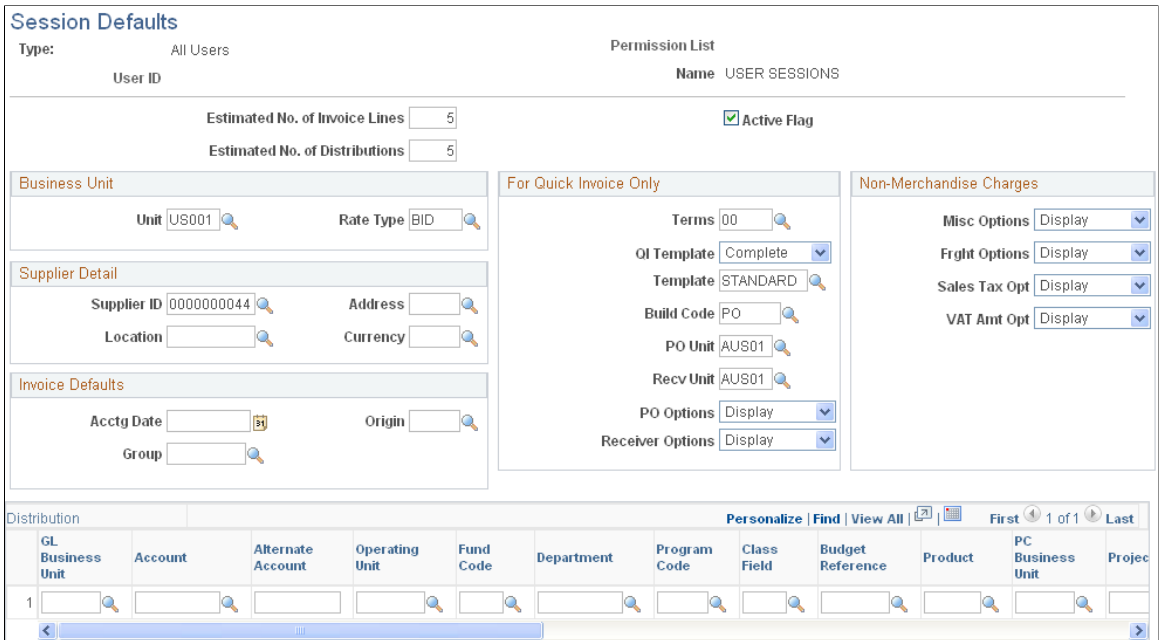

You can create session defaults for all users, user roles, or specific users. On the add search page, when you select *Primary Permission List* as the Session Default Type, you need to specify a primary permission list. When you select *User ID,* you need to specify a user ID.

**Estimated No. of Invoice Lines (estimated number of invoice lines) and Estimated No. of Distribution Lines (estimated number of distribution lines)**

Enter the number of invoice lines and distribution lines to appear as default on the voucher.

**Active Flag** Select to use during voucher entry from the Voucher or Quick Invoice Entry components. This session default is not available if you do not select this check box.

### **Business Unit**

Enter a PeopleSoft Payables business unit and rate type to appear as defaults for the voucher session.

### **Supplier Detail**

Enter a supplier ID, address sequence number, supplier location, and currency code to appear as defaults for the voucher session.

### **Invoice Defaults**

Enter an accounting date, origin, and control group ID to appear as defaults for the voucher session.

### **For Quick Invoice Only**

The options in this group box are applicable to quick invoices only.

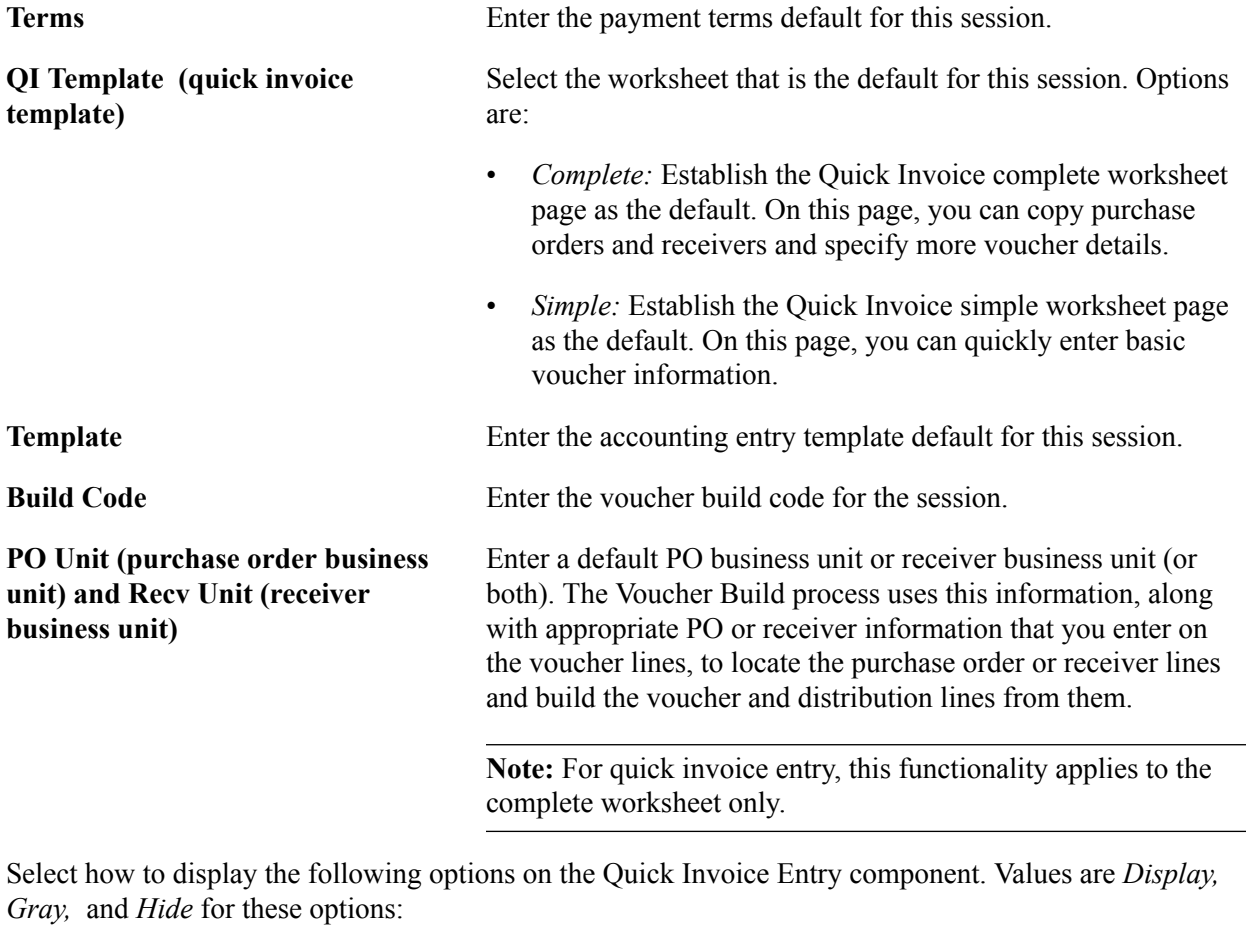

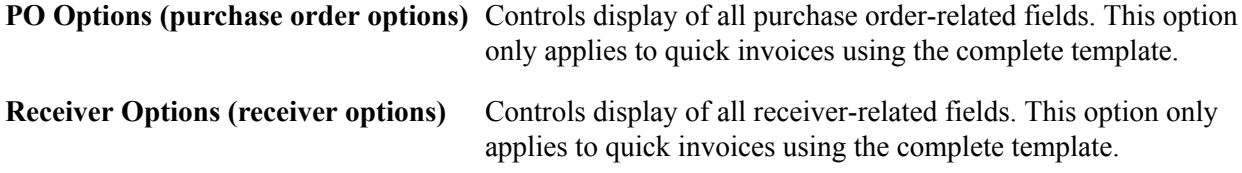

### **Non- Merchandise Charges**

Select how to display the following options on the Voucher or Quick Invoice Entry components. Values are *Display, Gray,* and *Hide* for these options:

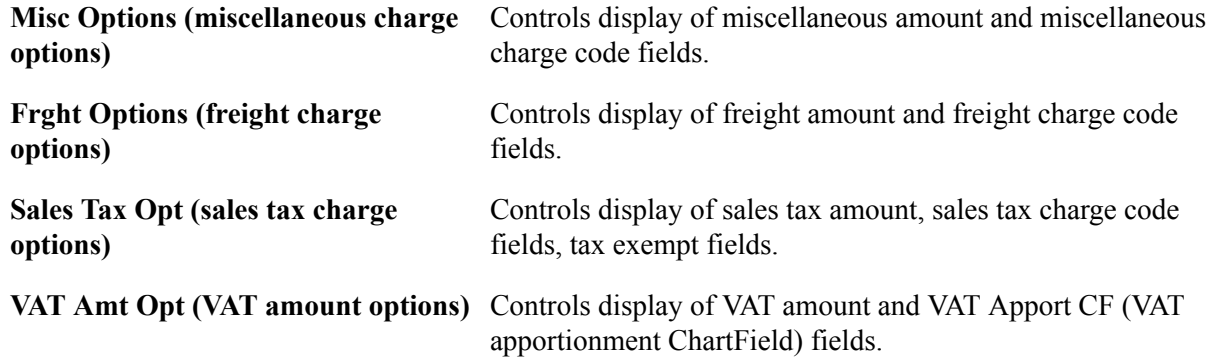

#### **Distribution**

Enter default general ledger and project ChartField values in this region.

**Important!** Chartfields that appear here depend on how you configure them to display on the Standard Chartfield Configuration page.

See "Standard ChartField Configuration Page *(PeopleSoft FSCM 9.2: Application Fundamentals)*".

# **Defining Document Tolerances**

To define document tolerances, use the Document Tolerance Definition component (DOC\_TOL\_DEFN).

This section provides an overview of document tolerance checking setup and discusses how to define document tolerances.

# **Page Used to Define Document Tolerances**

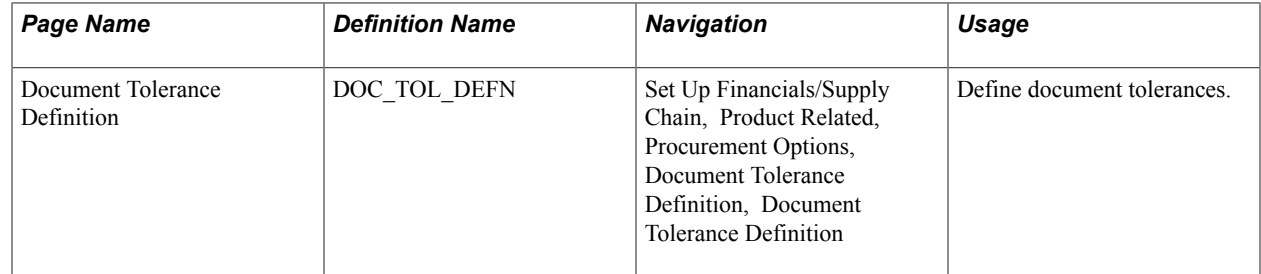

# **Understanding Document Tolerance Checking Setup**

The Document Tolerance Checking Application Engine process (FS\_DOC\_TOL) enables you to edit tolerances between predecessor documents and successor documents—that is, between requisitions and purchase orders in PeopleSoft Purchasing and between purchase orders and vouchers in PeopleSoft Payables—before you run the Commitment Control Budget Processor Application Engine process (FS\_BP). The Document Tolerance Checking process validates that each distribution line amount on a document differs by no more than a predefined percentage (or fixed amount, depending on the setup) from the associated distribution line amount on its predecessor document.

To set up document tolerance checking:

1. Enable document tolerance checking by selecting the Enable Document Tolerance option on the Installation Options - Overall page and entering the ChartField whose values you use for setting up document tolerances.

The default ChartField is *Fund Code.*

- 2. (Optional) Require documents be approved before running the Document Tolerance Checking process on them by selecting the Document Approval Required option on the Installation Options - Overall page.
- 3. (Optional) Set up document tolerance exception override authorization for users on the Define User Preferences - Procurement - Document Tolerance Exceptions Override Authorizations page.
- 4. Define document tolerances by SetID and ChartField value on the Document Tolerance Definition page.
- 5. Enable document tolerance checking for the general ledger business unit shared by the purchasing and accounts payables business units by selecting the Enable Document Tolerance option on the Procurement Controls - General Controls page.

# **Related Links**

"Setting Up Cross-Application Installation Options *(PeopleSoft FSCM 9.2: Application Fundamentals)*" "User Preferences - Document Tolerance Exceptions Override Page *(PeopleSoft FSCM 9.2: Application Fundamentals)*" "Understanding Document Tolerances *(PeopleSoft FSCM 9.2: Payables)*" "Procurement Control - General Controls Page *(PeopleSoft FSCM 9.2: Payables)*"

# **Document Tolerance Definition Page**

Use the Document Tolerance Definition page (DOC\_TOL\_DEFN) to define document tolerances.

#### **Navigation**

Set Up Financials/Supply Chain, Product Related, Procurement Options, Document Tolerance Definition, Document Tolerance Definition

#### **Image: Document Tolerance Definition page**

This example illustrates the fields and controls on the Document Tolerance Definition page. You can find definitions for the fields and controls later on this page.

#### **Document Tolerance Definition**

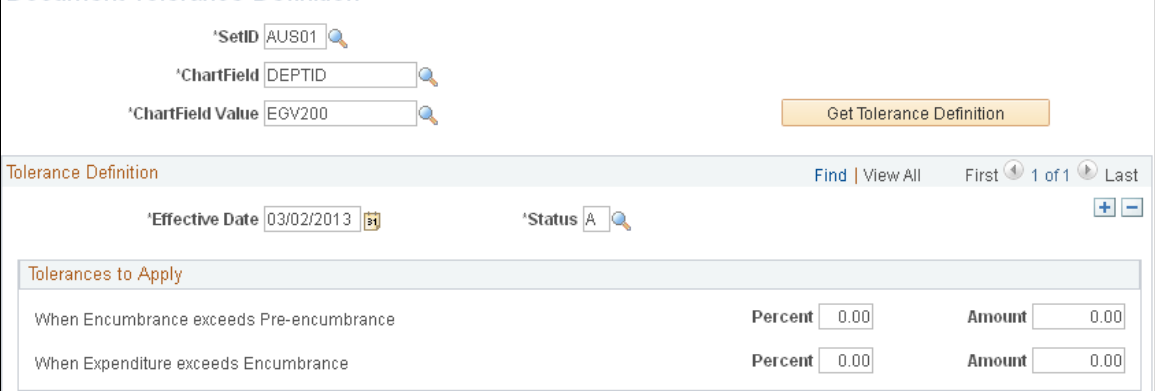

Select a SetID, ChartField, and ChartField value, and click the Get Tolerance Definition button to display the Tolerance Definition group box.

Apply these tolerances:

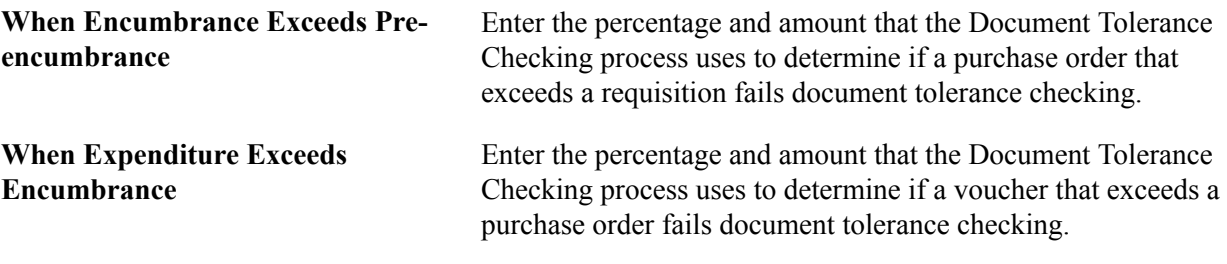

**Note:** The system uses the lower value (either the percentage or amount) to calculate the tolerance. If you enter *0.00* in the Percent or Amount fields, the system calculates a zero tolerance, and the successor document must equal the predecessor document to pass document tolerance checking.

# **Using Online Supplier Registration**

# **Understanding Online Supplier Registration**

PeopleSoft provides a standardized online supplier registration system, also known as supplier onboarding, across Source to Settle applications. Supplier Onboarding offers a framework for implementing the online system and managing supplier and bidder information and requests.

To upgrade existing bidder and user registration setups into 9.2 registration templates, see Upgrade documentation. Existing self-service functionality delivered prior to 9.2 that allows suppliers to maintain addresses, contacts, and other company profile information is still available in PeopleSoft 9.2. Users may continue accessing these components if they have appropriate access rights.

See the product documentation for *PeopleSoft Financials/Supply Chain Management 9.1 to 9.2 Upgrade.*

This diagram illustrates an overview of the online supplier registration process:

#### **Image: Online Supplier Registration Process**

The online supplier registration process includes maintenance and invitations that go out to registrants, including existing suppliers, invited prospects, and internal users. Registrants access the self-service registration through the supplier portal, employee portal, a public website, or a URL in an email invitation, depending on the registration usage and setup. The system includes email notifications and approvals.

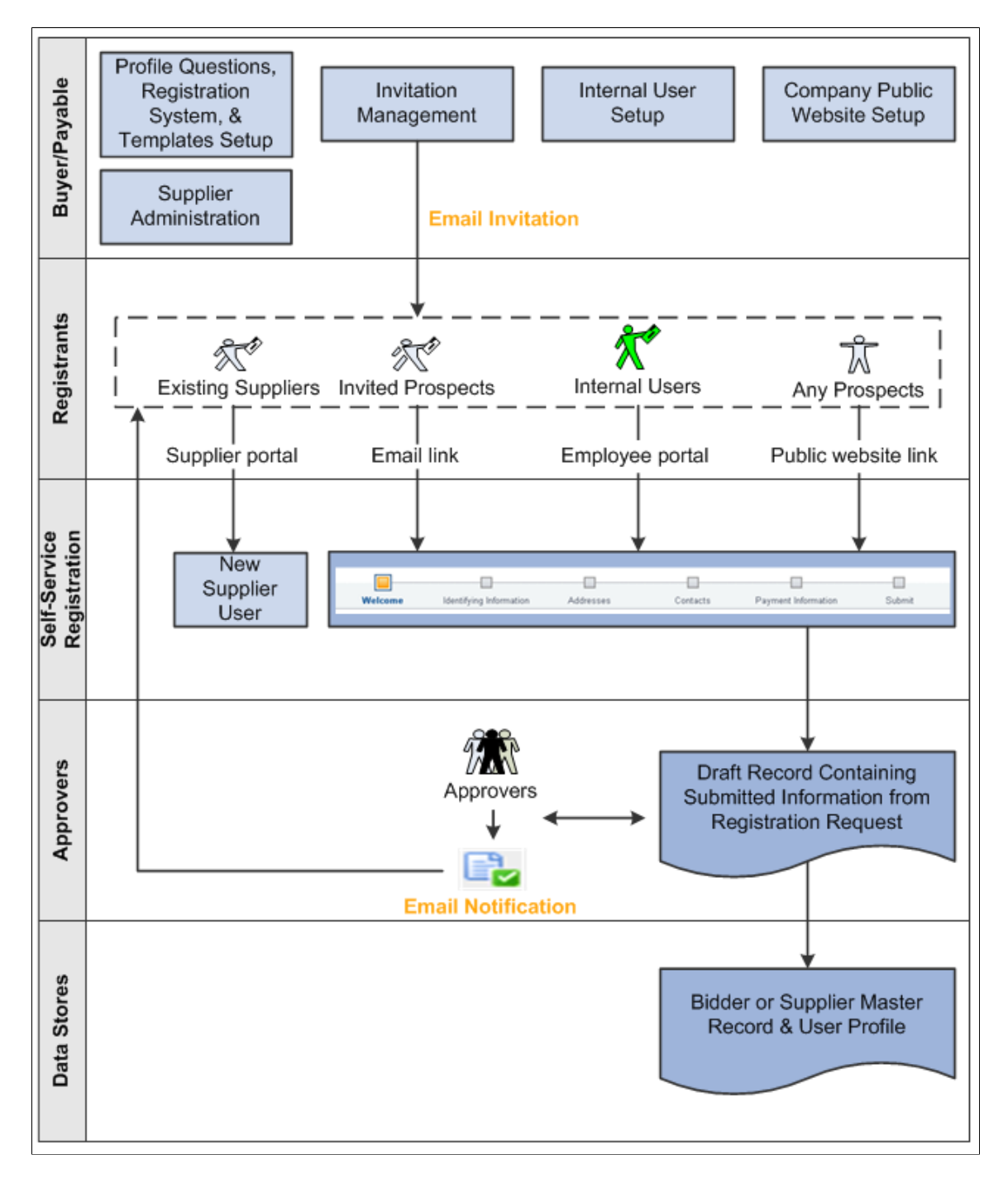
# **Implementing Online Supplier Registration**

PeopleSoft's Supplier Onboarding is a self-service web application designed to provide suppliers, prospective suppliers, or internal users acting on their behalf with configurable, online access to registration functionality and provides a framework for supplier onboarding in these PeopleSoft Source to Settle applications:

- eSettlements
- eSupplier Connection
- Payables
- Services Procurement
- Strategic Sourcing
- Purchasing
- eProcurement

Existing suppliers can access Supplier Onboarding's online registration pages to add new user accounts. And prospective suppliers can register online as new bidders or new suppliers using pages customized to collect comprehensive bidder or supplier data. External access to online registration pages can be set up to be public or by email invitation only.

Depending on the approval rules settings, new registration requests or new user account requests may be routed for approval using Approval Framework. In addition, registration instructions and duplicate checking options defined at the system level can also be overridden by definitions at the template level for a specific registration use.

System setup also includes establishing a master set of profile questions, which can be selected and associated with individual registration templates, for use with online registration for new suppliers or new bidders. Profile questions are configurable attributes for capturing additional information during the registration process.

# <span id="page-144-0"></span>**Defining Online Registration Options**

Prepare to implement online registration by setting up or defining the following registration infrastructure:

- Define master profile questions.
- Establish the terms and conditions.

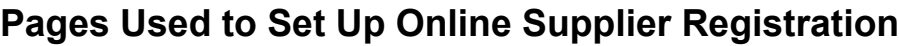

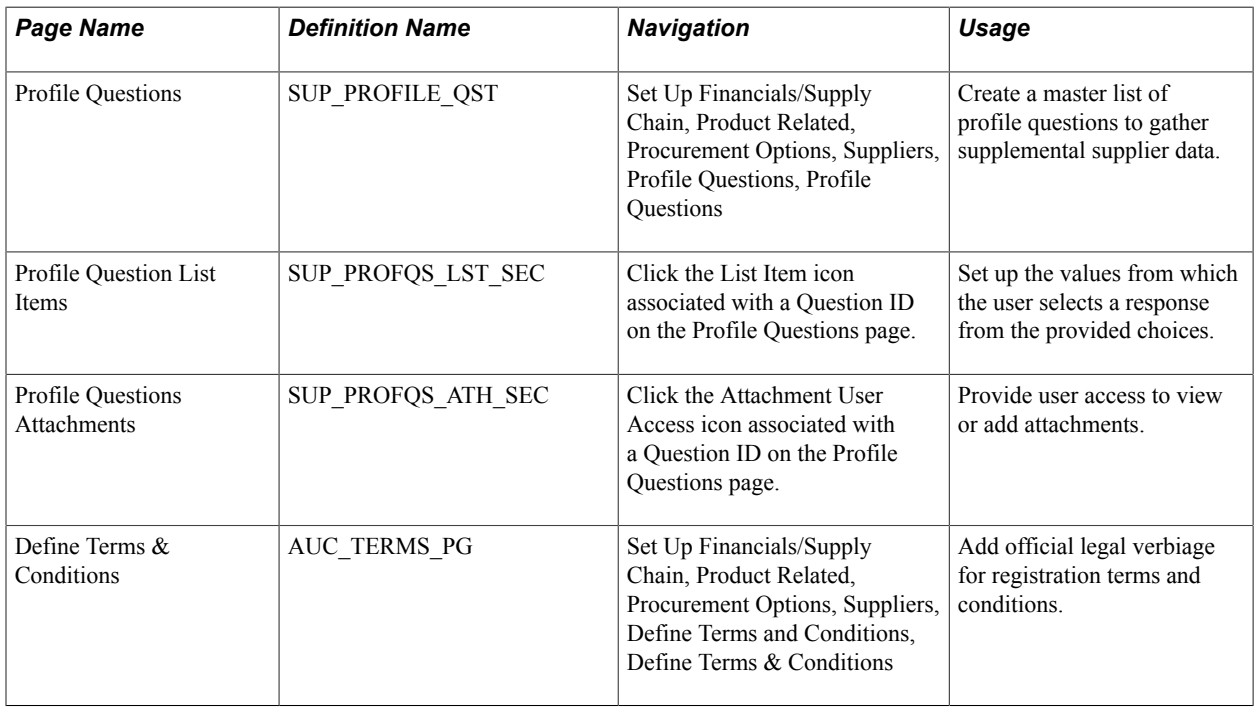

### **Defining Master Profile Questions**

PeopleSoft Supplier Onboarding provides a Profile Questions component for users to define a master set of the profile questions used to collect additional supplier attributes. The system supports one master set of profile questions that can flow easily from the onboarding process to the supplier master record for all suppliers.

When defining a registration template, you can configure a subset of the questions from the master set for use during the online registration process. You can remove profile questions from the registration templates at any time; however, you cannot delete profile questions from the master set if they are currently referenced by any registration templates, registration requests, or supplier master records. There are no restrictions on adding new system profile questions, and the system can accommodate up to 9,999 questions.

The Profile Questions component provides the framework for supporting additional supplier attributes both during and after the Supplier Onboarding process, including supplier maintenance. For example, when adding a new supplier record, internal users can answer the profile questions selected in registration template. When updating a supplier record, internal users can include any new questions in the master set that were not answered during the original supplier registration.

### **Profile Questions Page**

Use the Profile Questions page (EP\_SUP\_PROFILE\_QST) to set up a master list of profile questions from which you can choose when creating templates for online registration of new suppliers or new bidders.

Set Up Financials/Supply Chain, Product Related, Procurement Options, Suppliers, Profile Questions, Profile Questions

#### **Image: Profile Questions page**

This example illustrates the fields and controls on the Profile Questions page. You can find definitions for the fields and controls later on this page.

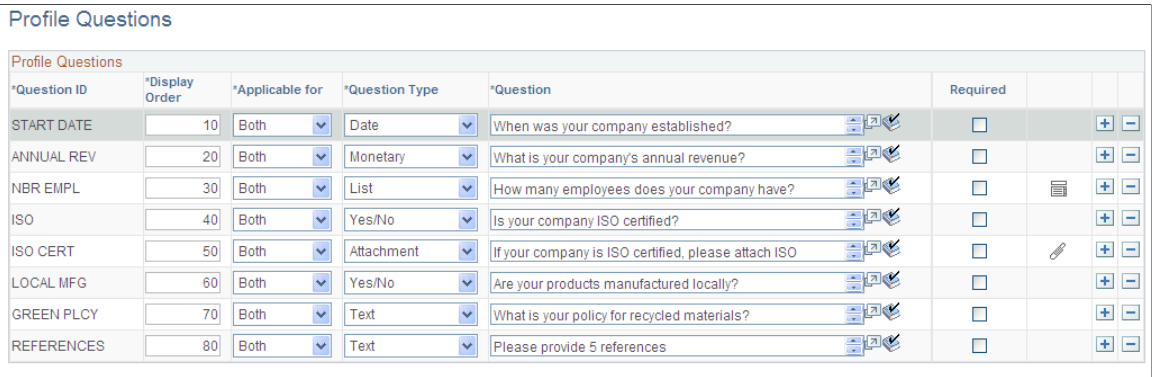

**日** Save

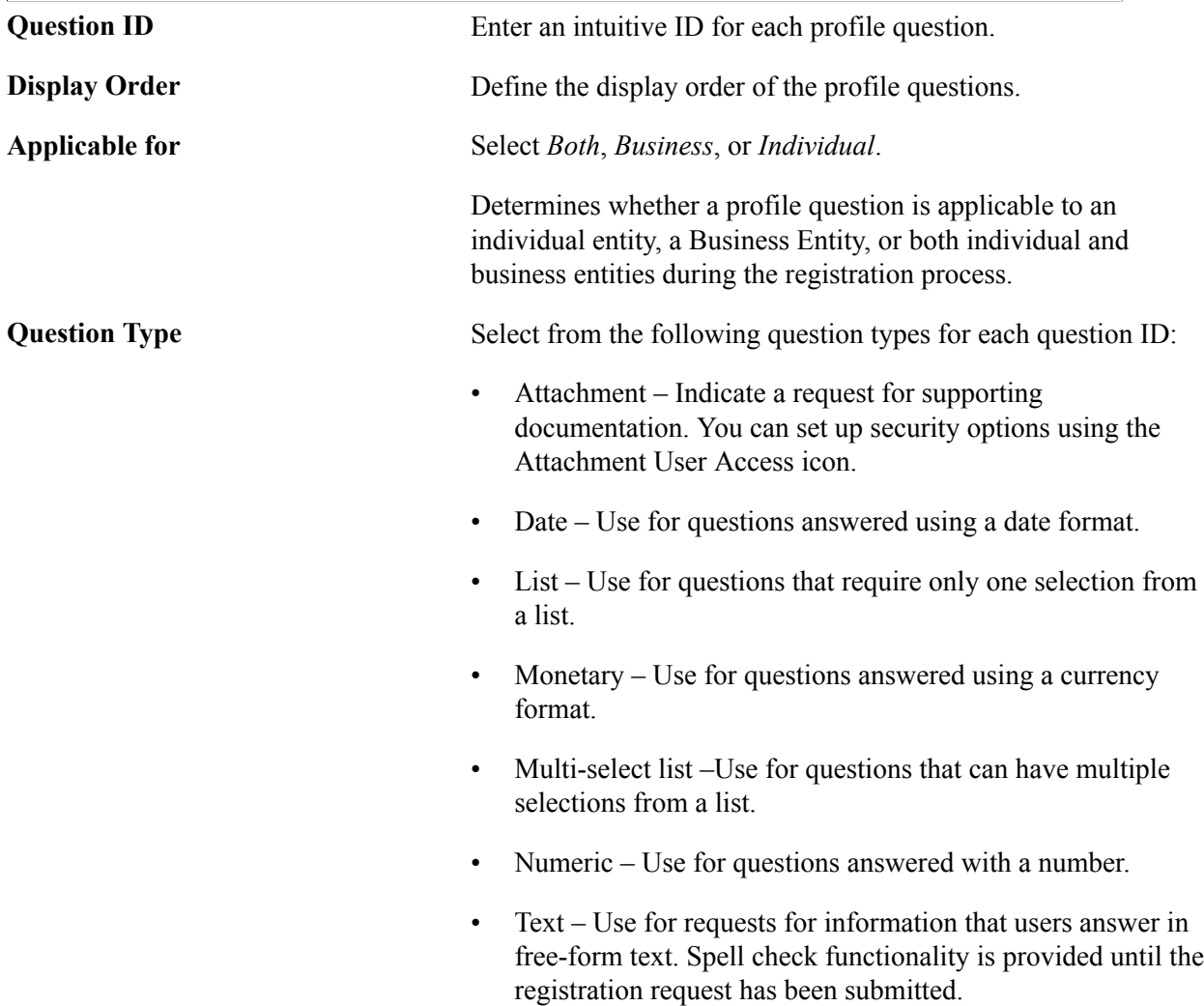

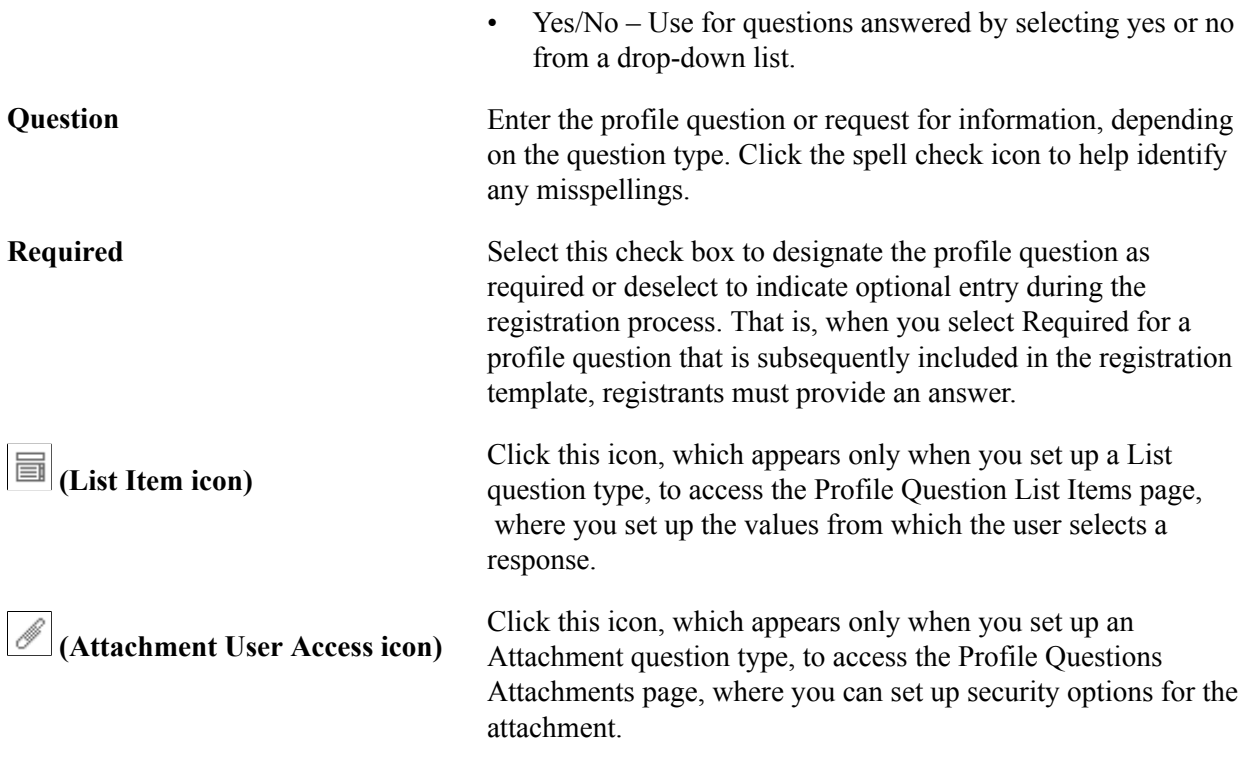

# **Profile Question List Items Page**

Use the Profile Question List Items page (SUP\_PROFQS\_LST\_SEC) to set up the values from which the user selects a response from the provided choices.

Set Up Financials/Supply Chain, Product Related, Procurement Options, Suppliers, Profile Questions, Profile Questions

Click the List Item icon associated with a Question ID on the Profile Questions page.

#### **Image: Profile Question List Items page**

This example illustrates the fields and controls on the Profile Question List Items page.

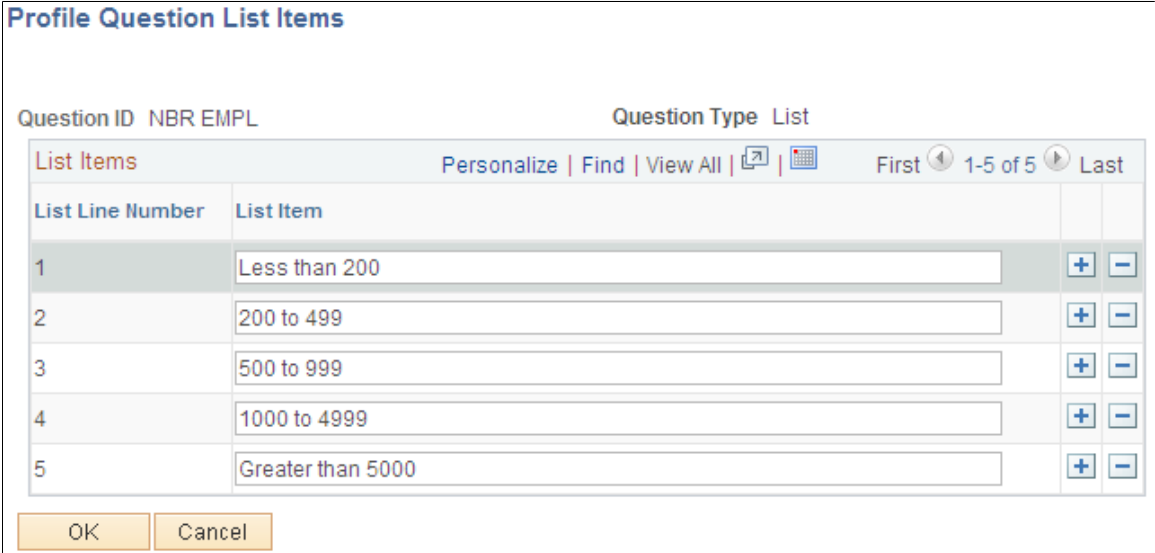

Enter values for each list item line.

### **Profile Questions Attachments Page**

Use the Profile Questions Attachments page (SUP\_PROFQS\_ATH\_SEC) to provide user access to view or add attachments.

Set Up Financials/Supply Chain, Product Related, Procurement Options, Suppliers, Profile Questions, Profile Questions

Click the Attachment User Access icon associated with a Question ID on the Profile Questions page.

#### **Image: Profile Questions Attachments page**

This example illustrates the fields and controls on the Profile Questions Attachments page. You can find definitions for the fields and controls later on this page.

#### **Profile Questions Attachments**

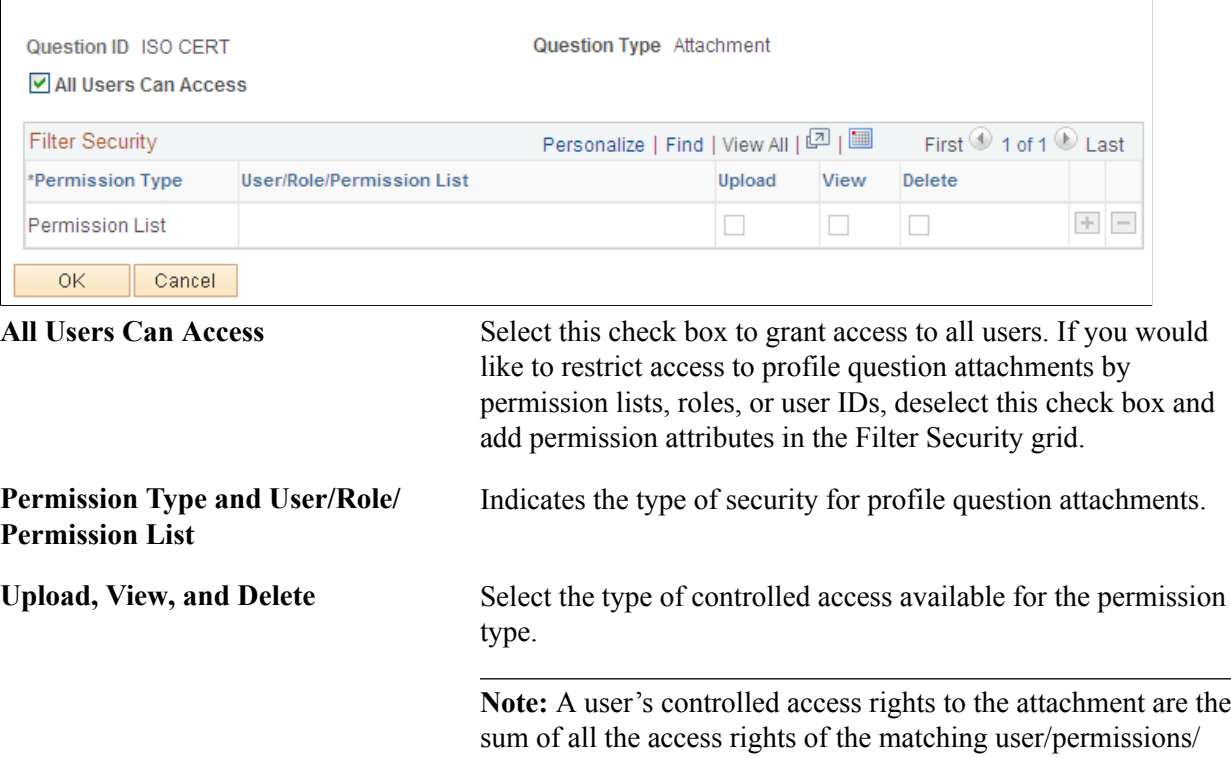

### **Defining Terms and Conditions for Supplier Registration**

The terms and conditions that appear during supplier registration default from the terms and conditions defined for the supplier SetID, unless overridden by the registration template. That is, the terms and conditions of the supplier SetID with an Active status and current effective date will be displayed. Registrants must accept the terms fully before they can submit their new account request.

roles for which the user is eligible.

### **Define Terms & Conditions Page**

Use the Define Terms & Conditions page (AUC\_TERMS\_PG) to add official legal verbiage for registration terms and conditions to appear on online registration pages using this template.

Set Up Financials/Supply Chain, Product Related, Procurement Options, Suppliers, Define Terms and Conditions, Define Terms & Conditions

#### **Image: Define Terms & Conditions page**

This example illustrates the fields and controls on the Define Terms & Conditions page. You can find definitions for the fields and controls later on this page.

#### Define Terms & Conditions

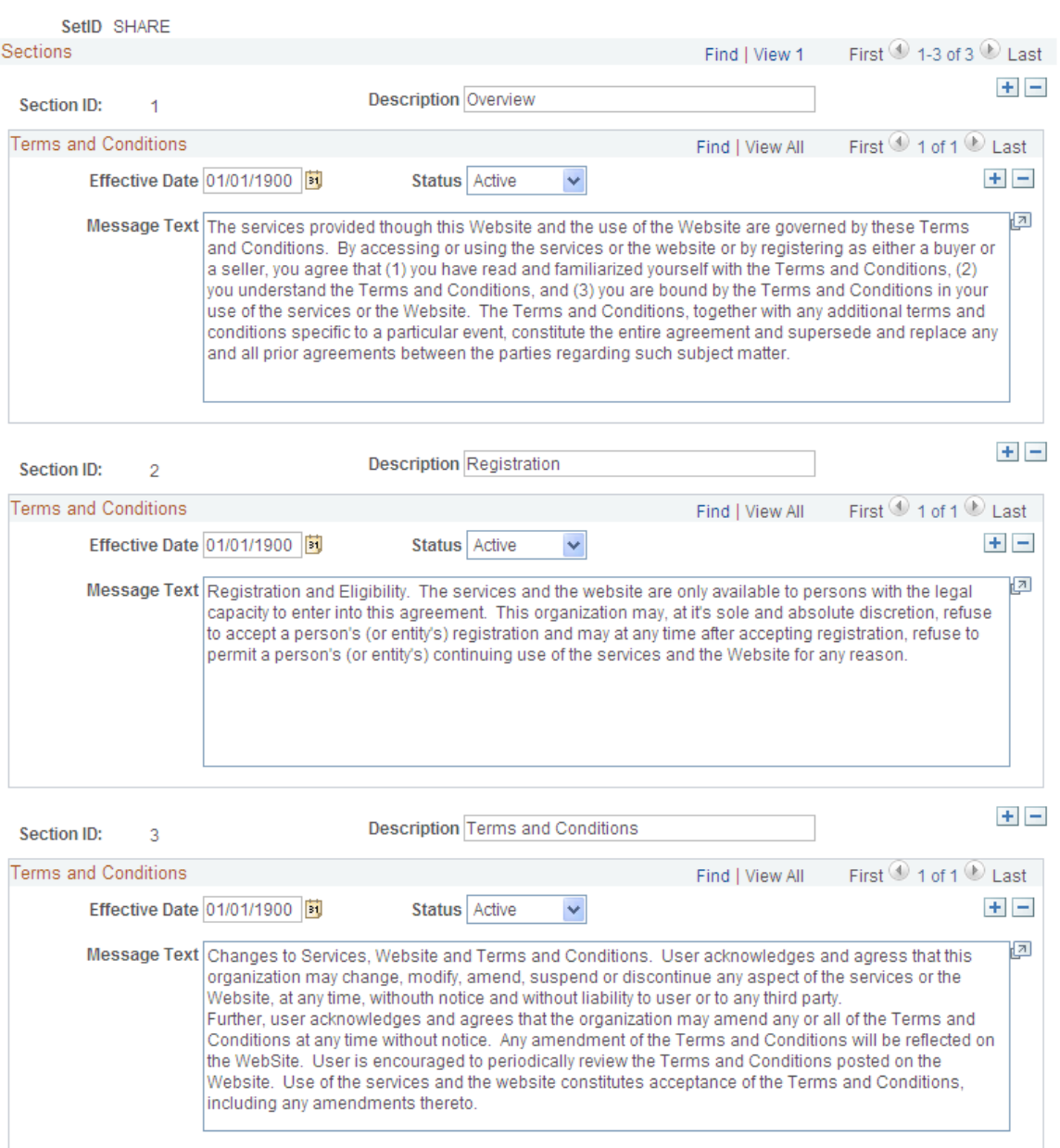

**Section ID and Description** Add sections as needed, and enter a description that will appear online as a subheading in the published Terms and Conditions, on the registration request submission page.

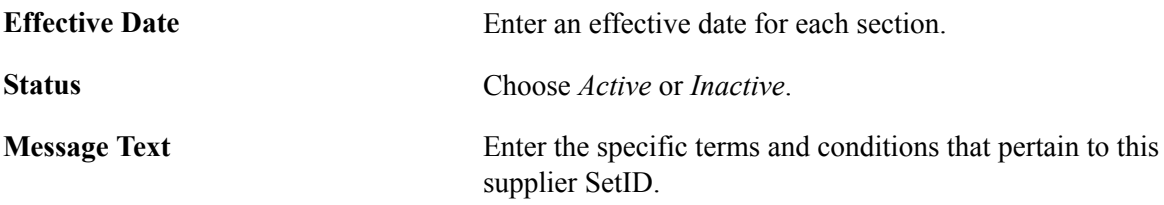

# **Setting Up the Online Registration System**

This topic covers how to set up system-level options, including enabling approvals and duplicate supplier checking, and setting up reason codes.

### **Pages Used to Define Supplier Registration Options**

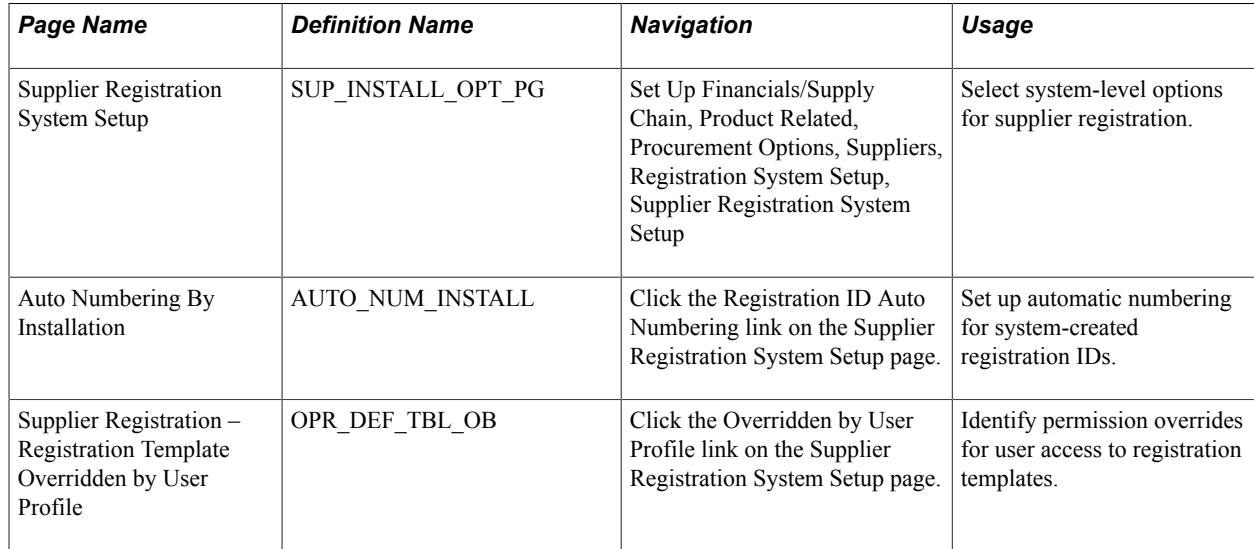

### **Using Duplicate Supplier Checking**

In order to perform the preliminary duplicate checking, you must enable duplicate checking at the system level, and at the template level, the type of identification number must be selected and set as a required entry. As soon as registrants add identifying information into the online system, Supplier Onboarding runs PeopleSoft Financial's Duplicate Supplier Checking process and immediately alerts registrants when duplicates are found. The system offers the registrant several options for proceeding. After the registrant has saved and submitted the new registration request, the Financial Sanction Validation functionality checks OFAC so that this information is visible to approvers along with the registration request.

For more information, see **[Duplicate Supplier Checking](#page-206-0)**.

See also [Understanding Financial Sanctions Validation.](#page-213-0)

### **Supplier Registration System Setup Page**

Use the Supplier Registration System Setup page (SUP\_INSTALL\_OPT\_PG) to select system-level options for supplier registration.

Set Up Financials/Supply Chain, Product Related, Procurement Options, Suppliers, Registration System Setup, Supplier Registration System Setup

#### **Image: Supplier Registration System Setup page**

This example illustrates the fields and controls on the Supplier Registration System Setup page. You can find definitions for the fields and controls later on this page.

#### **Supplier Registration System Setup**

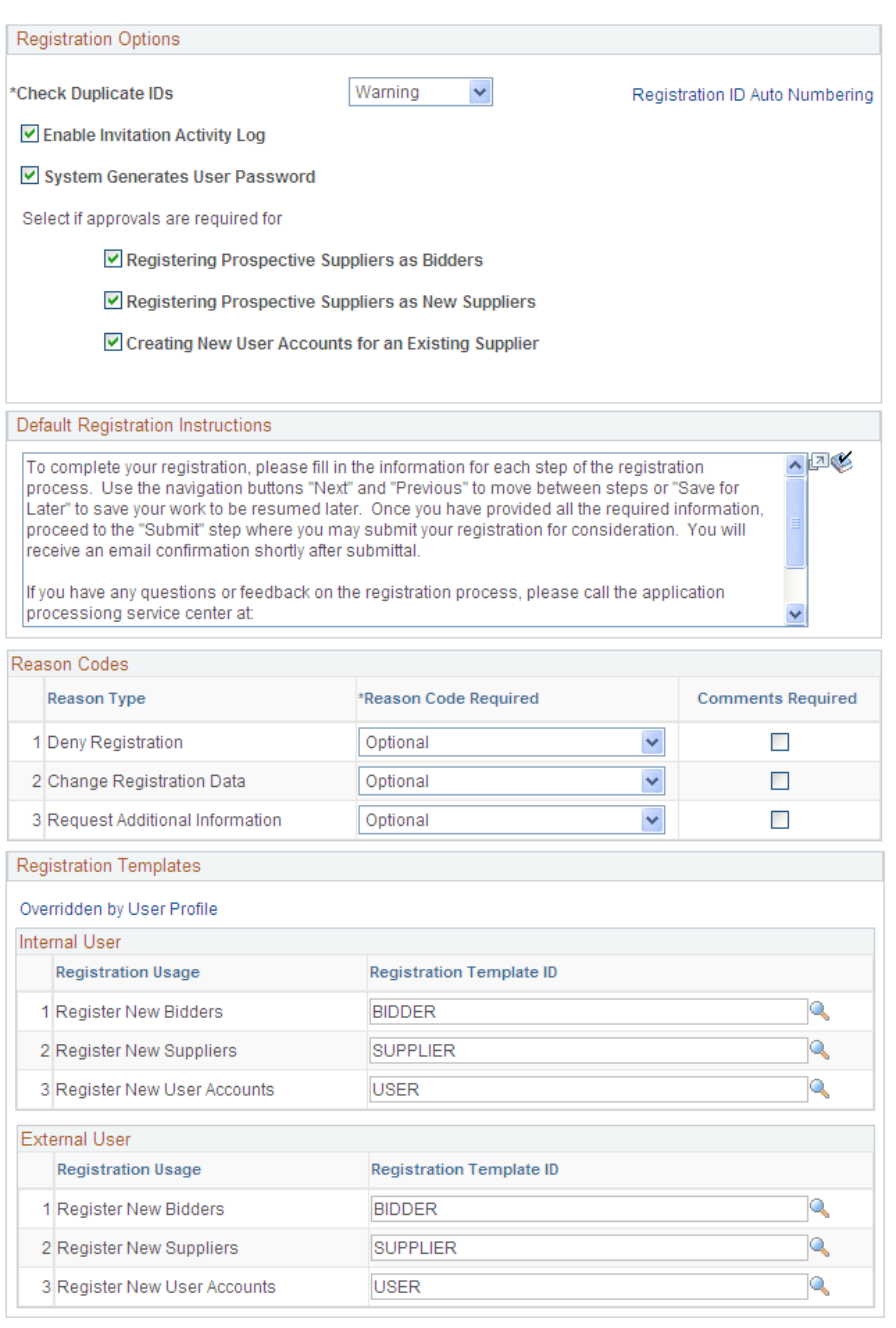

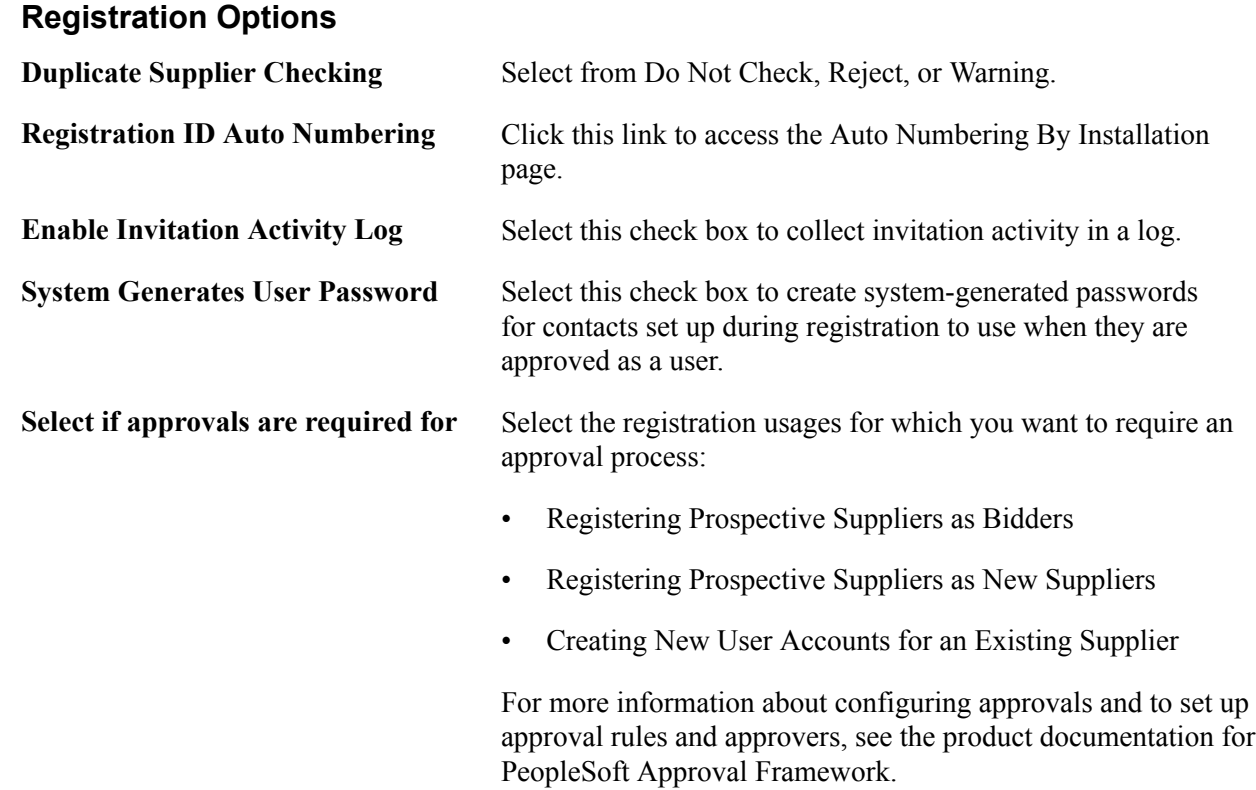

# **Default Registration Instructions**

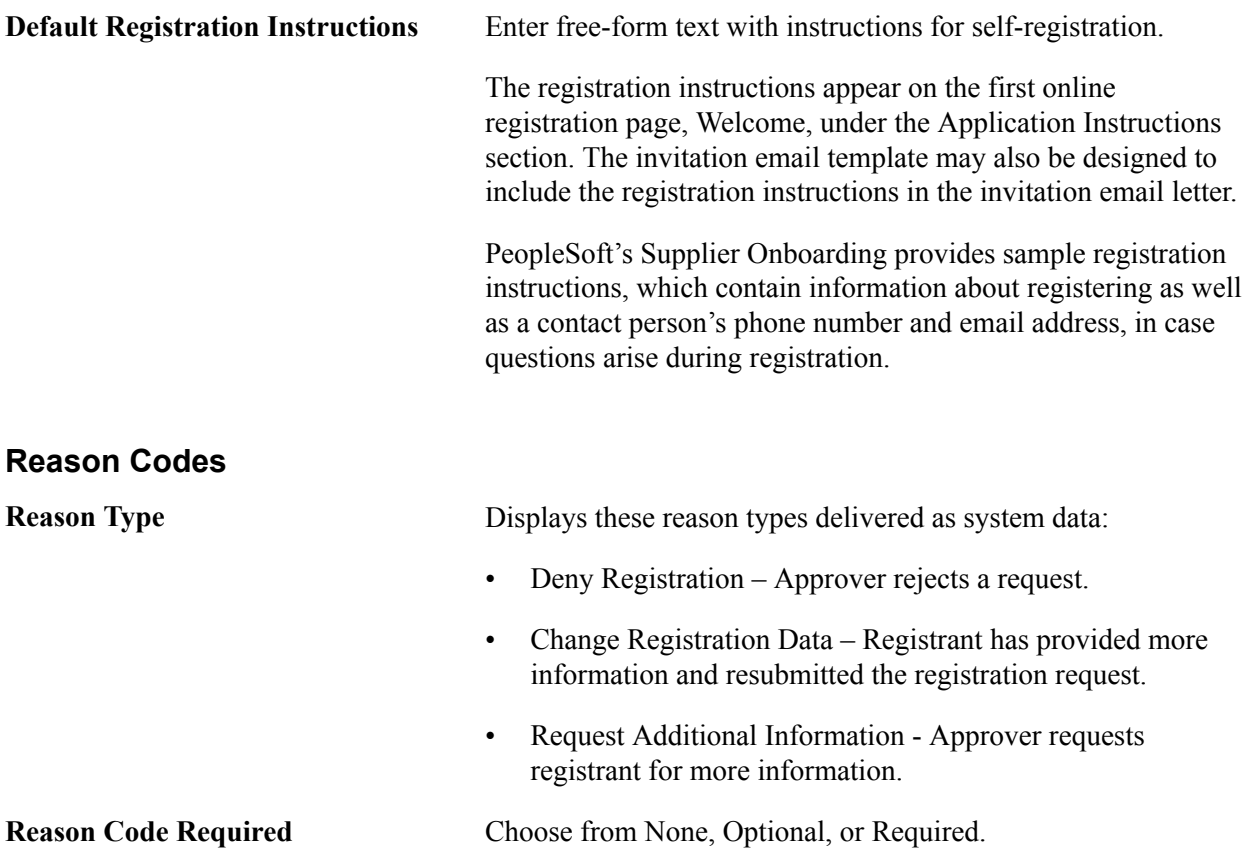

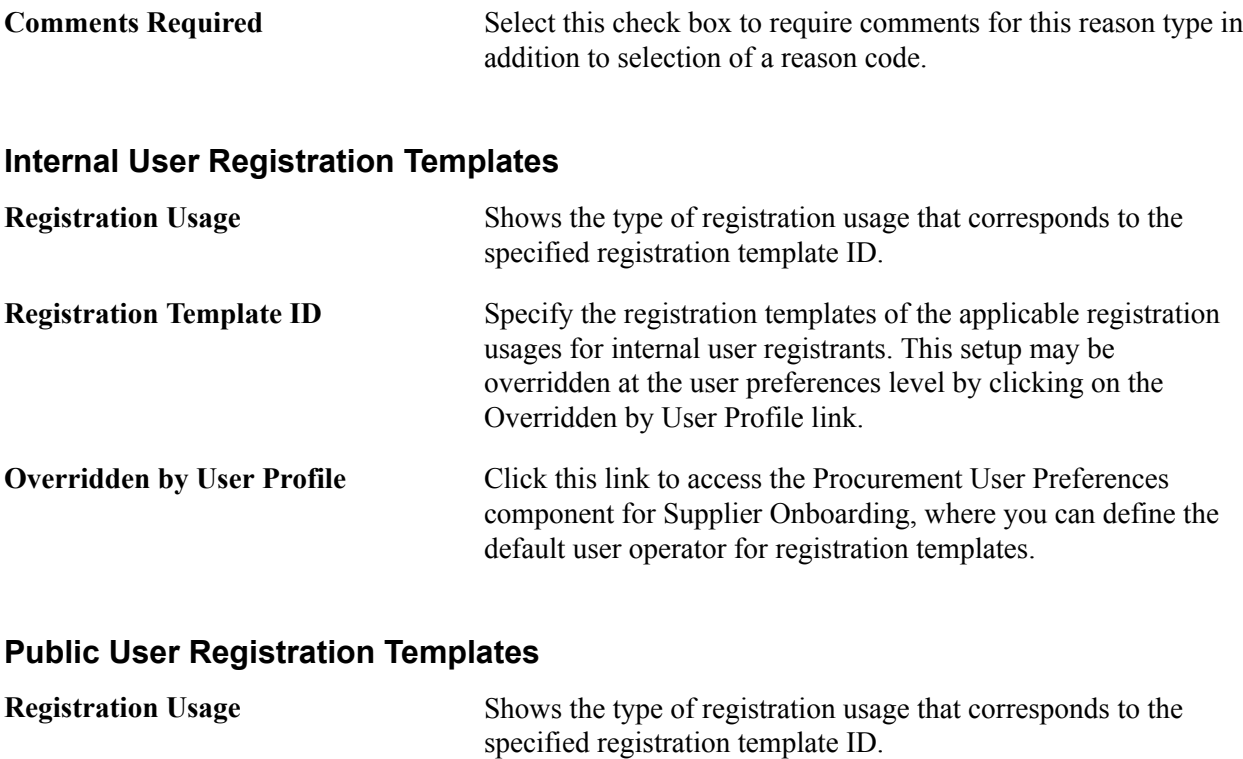

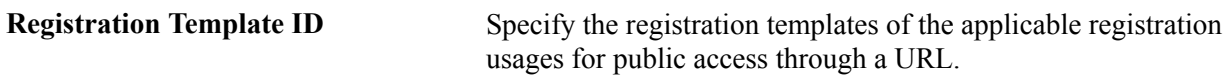

See als[oSetting Up Public Access to Supplier Registration](#page-170-0).

### **Supplier Registration – Registration Template Overridden by User Profile Page**

Use the Supplier Registration – Registration Template Overridden by User Profile page (OPR\_DEF\_TBL\_OB) to identify permission overrides for user access to registration templates.

Set Up Financials/Supply Chain, Product Related, Procurement Options, Suppliers, Registration System Setup, Supplier Registration System Setup

Click the Overridden by User Profile link on the Supplier Registration System Setup page.

#### **Image: Supplier Registration – Registration Template Overridden by User Profile page**

This example illustrates the fields and controls on the Supplier Registration – Registration Template Overridden by User Profile page.

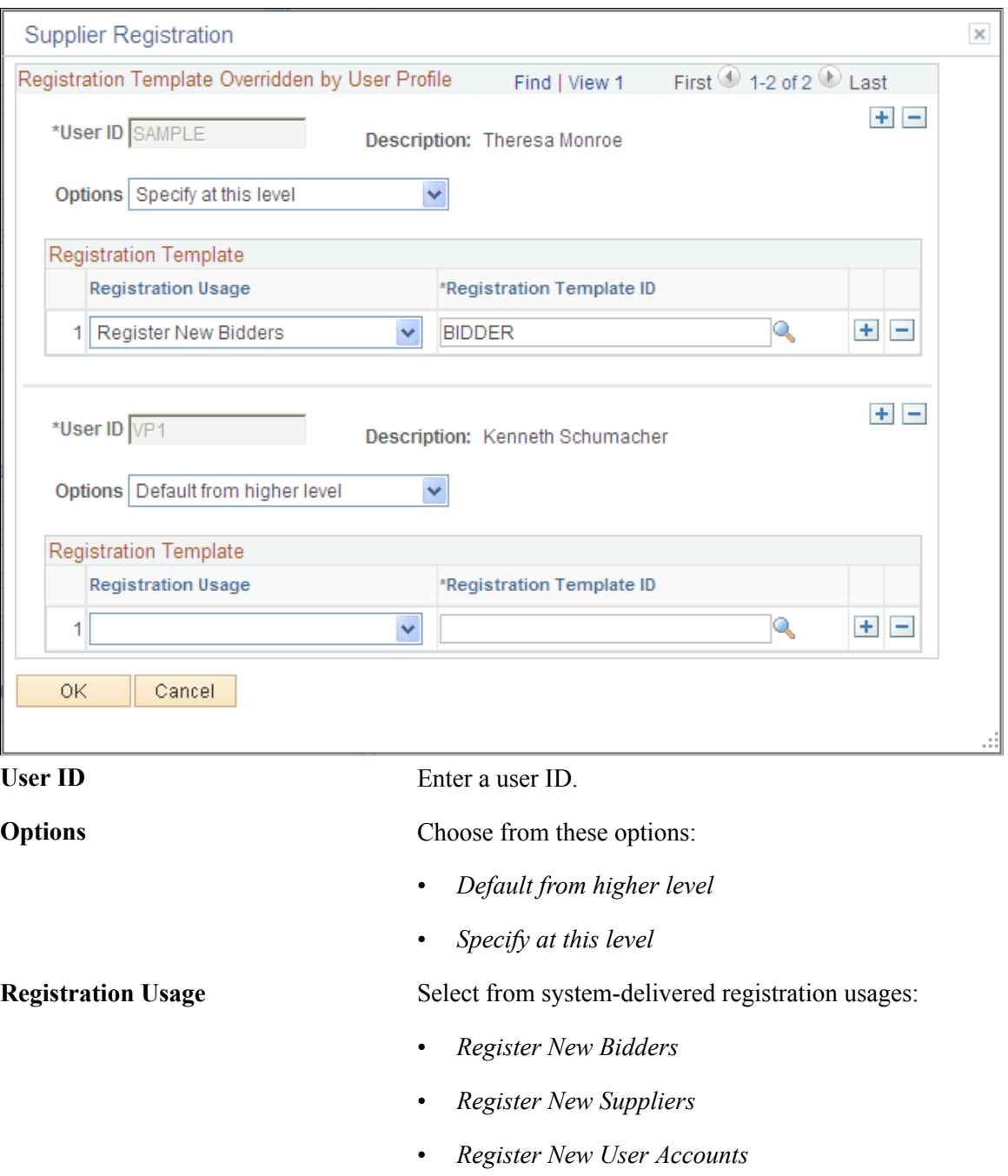

**Registration Template ID** Select a registration template from available templates created for the corresponding registration usage.

# <span id="page-156-0"></span>**Creating Templates for Online Registration**

This topic includes how to do the following:

- Create registration templates that can be used to selectively capture supplier attributes and supplier profile information, and customize registration instructions and terms and conditions at the template level.
- Configure registration-related email templates.

### **Pages Used to Create Templates for Online Registration**

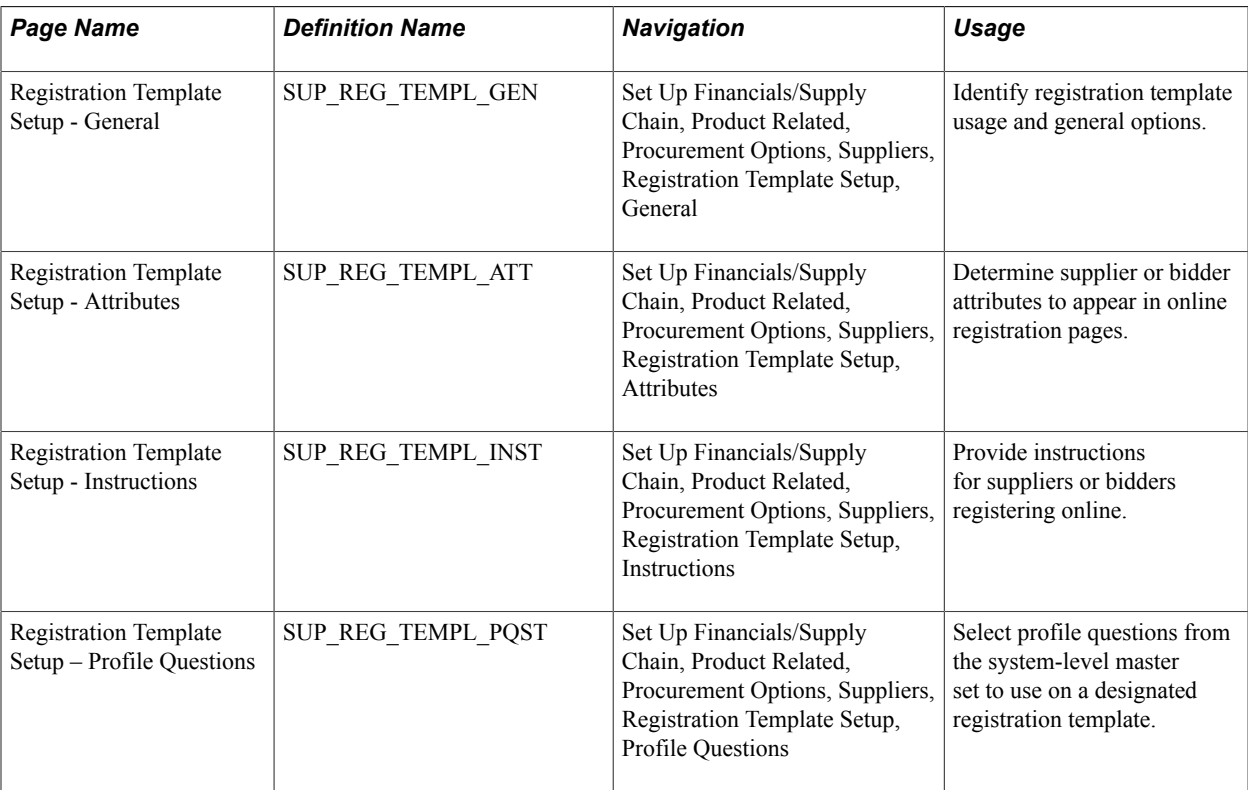

### **Creating Registration Templates**

Online registration pages reflect the fields and information that has been defined in a registration template, based on one of three usages: registering new suppliers, registering new bidders, or creating a new user account for existing suppliers.

You must enable and/or configure supplier attributes in the registration templates and at the system level in order to capture the information during self-registration. For example, an online registration page may contain only one type of information, which if not enabled at the template or system level, will not appear on that particular online registration page.

Resulting online registration might look like the following examples, depending on system and template setup for supplier onboarding. The horizontal navigation, commonly known as train stops, guides the registrant through each page with fields designed to collect information defined on the registration template.

### <span id="page-157-0"></span>**Registration Template Setup Pages for New Suppliers and New Bidders**

The system uses the same pages to set up registration templates for new suppliers and new bidders. Select *Register New Suppliers* or *Register New Bidders*, respectively, in the Registration Usage field on the Registration Template Setup search page.

### **General Page**

Use the Registration Template Setup - General page (SUP\_REG\_TEMPL\_GEN) to set up templates for online registration of new suppliers or new bidders.

Set Up Financials/Supply Chain, Product Related, Procurement Options, Suppliers, Registration Template Setup, General

#### **Image: Registration Template Setup - General page for registering new suppliers**

This example illustrates the fields and controls on the Registration Template Setup - General page for registering new suppliers.

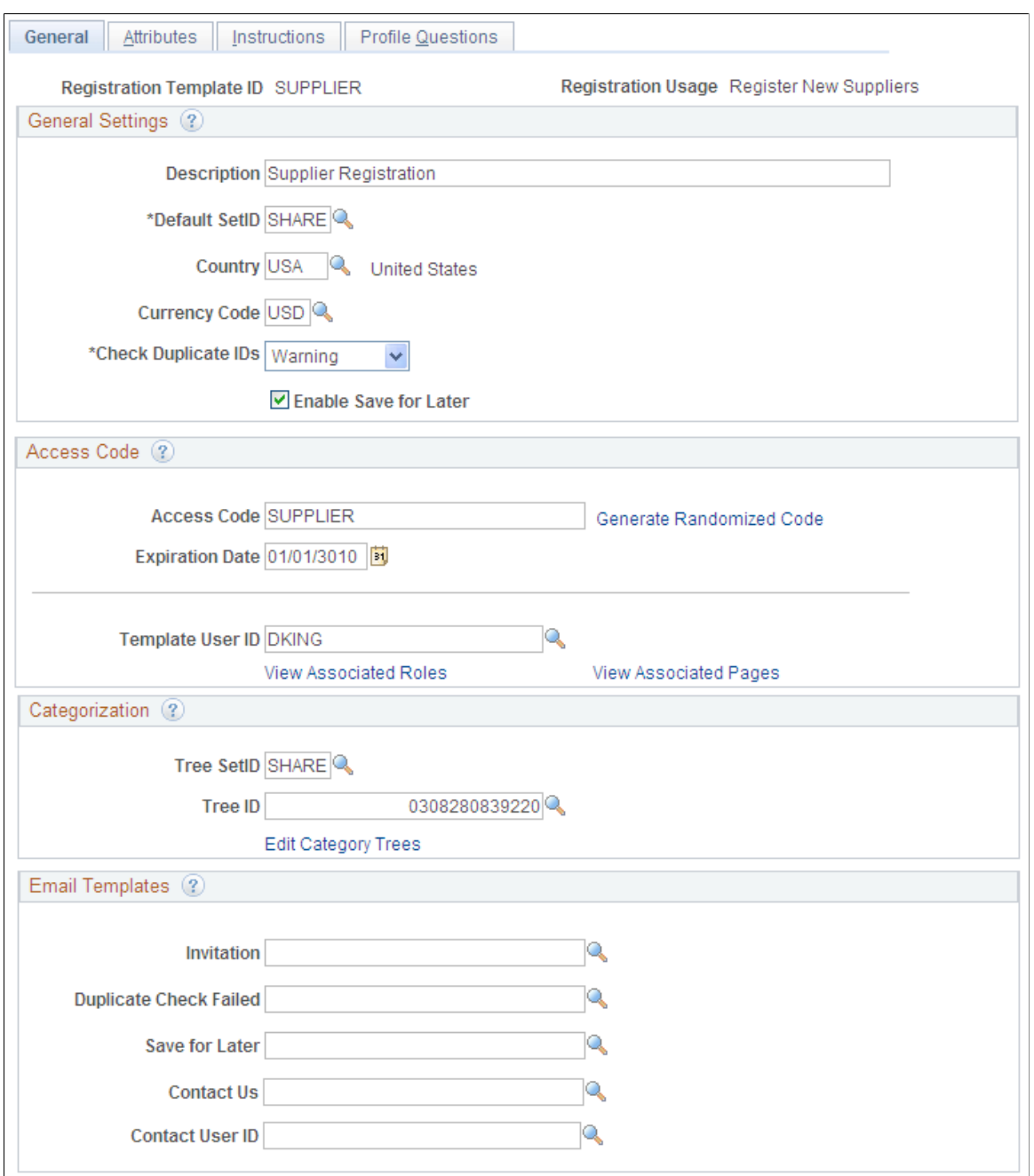

Set up general settings for this registration template.

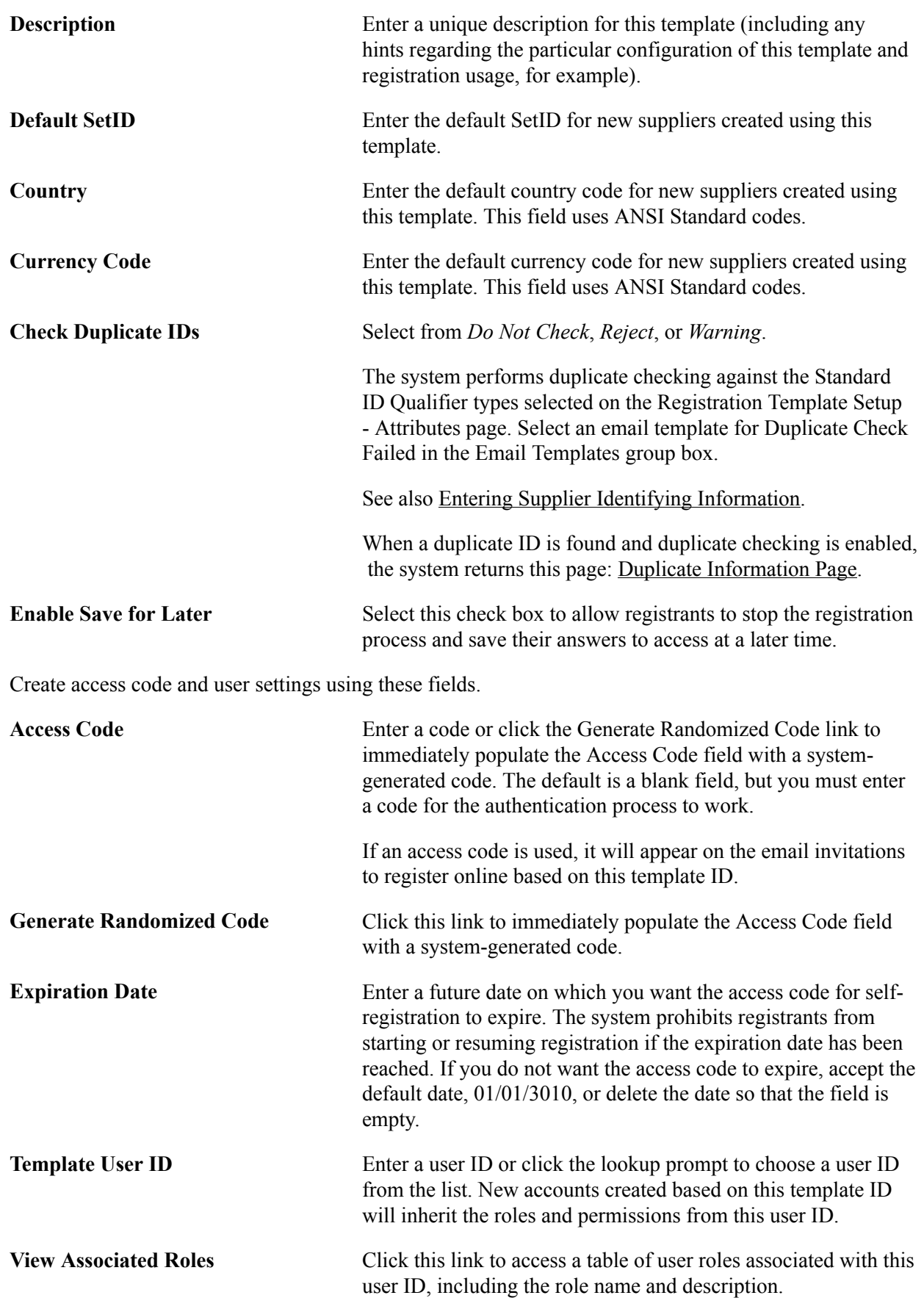

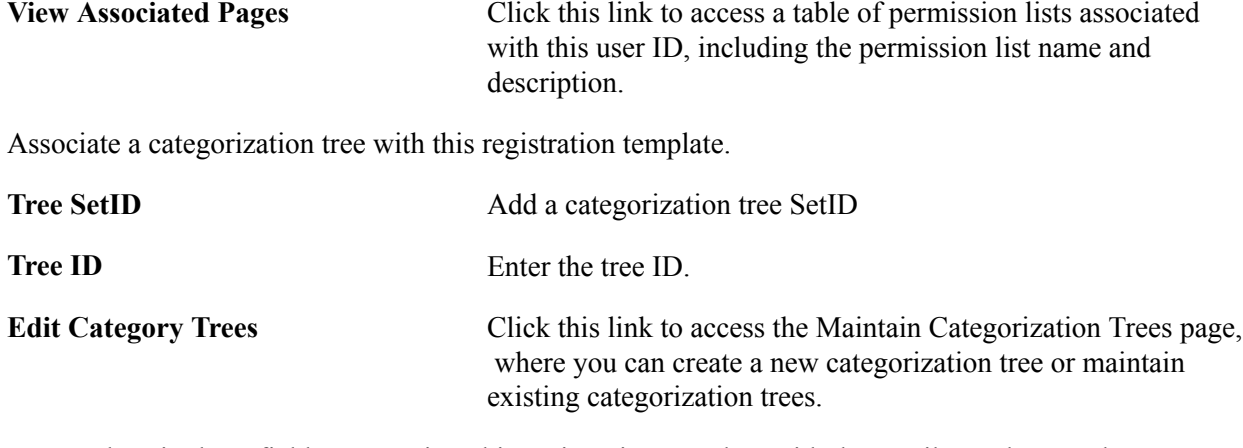

Enter values in these fields to associate this registration template with the email templates and notifications.

See also "Understanding Notification Setup *(PeopleSoft 9.2: Events and Notifications Framework)*".

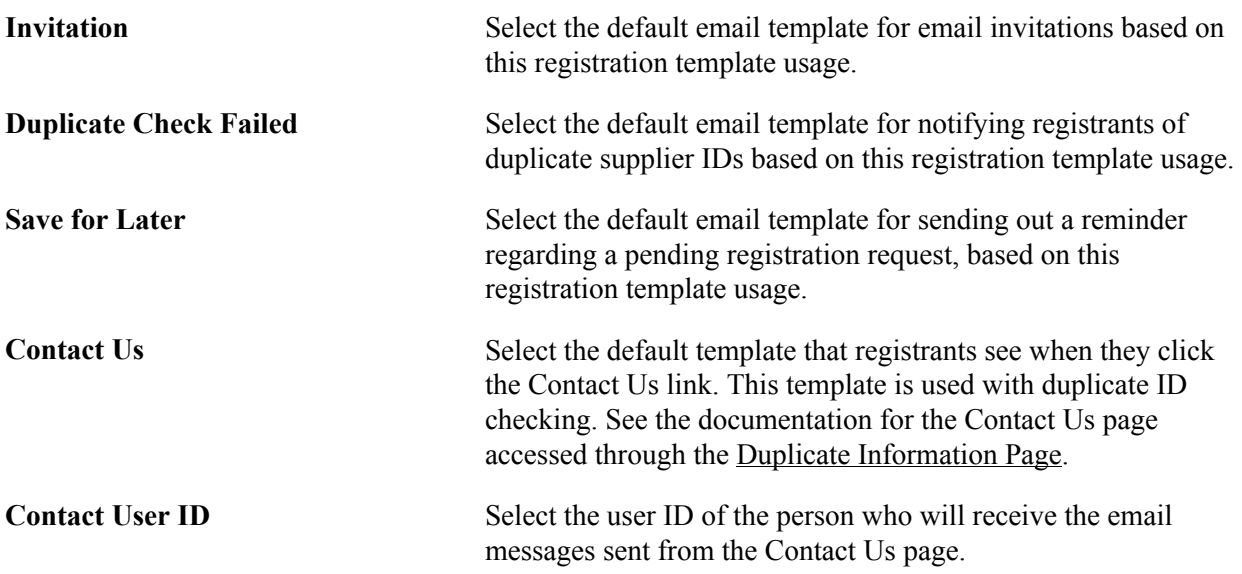

#### **Attributes Page**

Use the Registration Template Setup - Attributes page (SUP\_REG\_TEMPL\_ATT) to set up templates for online registration of new suppliers and new bidders.

Set Up Financials/Supply Chain, Product Related, Procurement Options, Suppliers, Registration Template Setup, Attributes

#### **Image: Registration Template Setup - Attributes page for registering new suppliers**

This example illustrates the fields and controls on the Registration Template Setup - Attributes page for registering new suppliers. You can find definitions for the fields and controls later on this page.

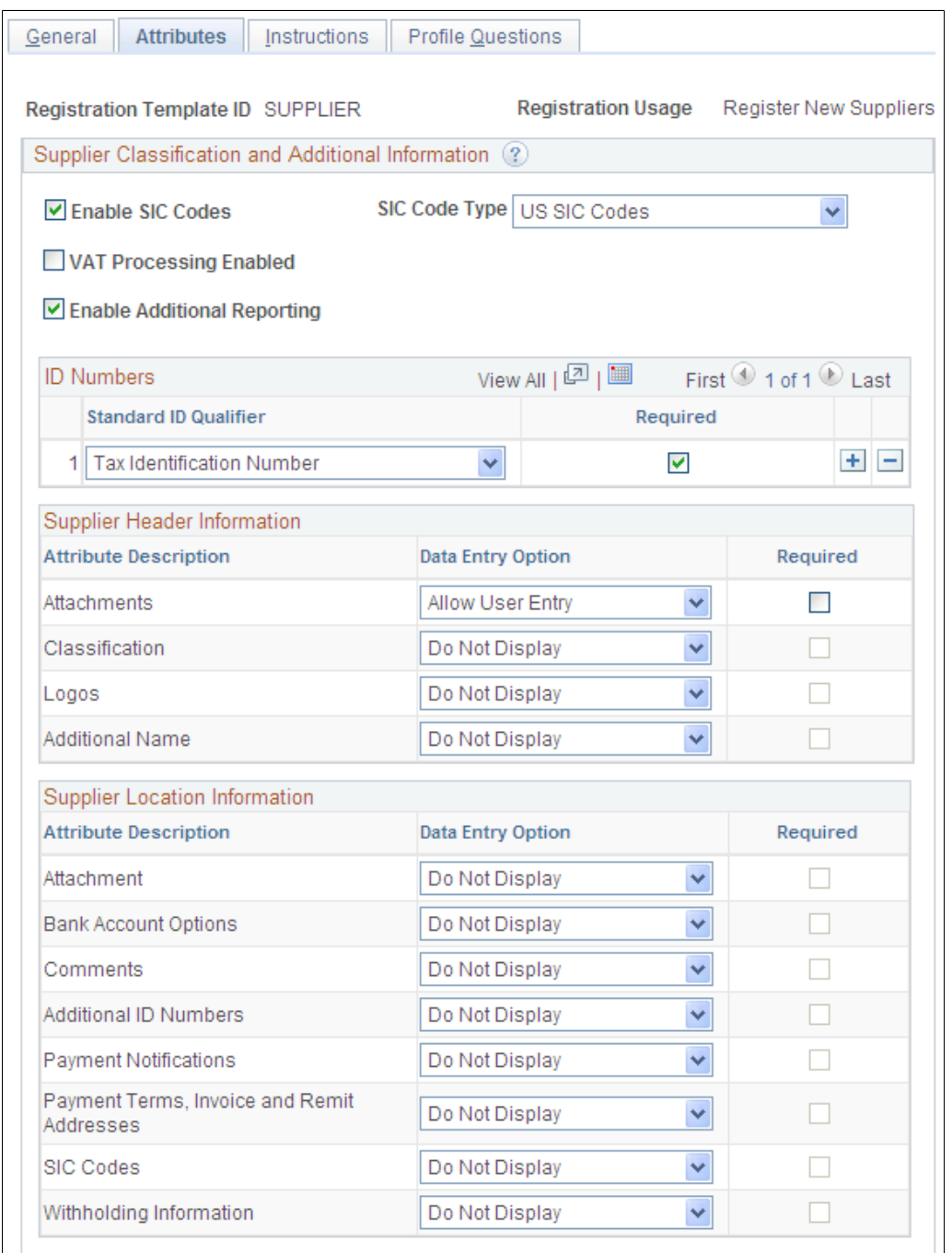

Enter values for supplier classification and additional information.

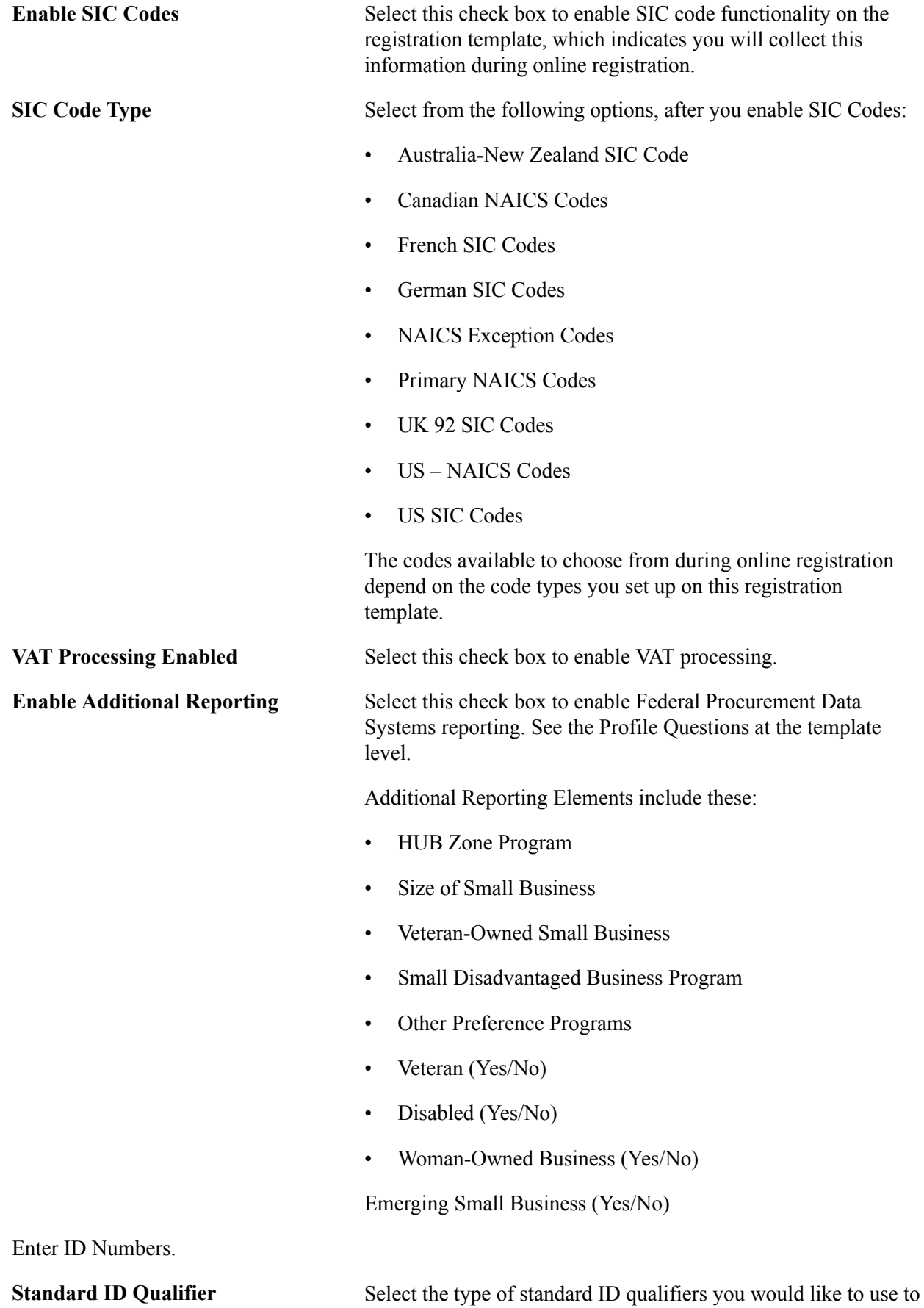

identify the registrant:

- BEI Identifier
- Business Types
- Comp Tax Reg Number Brazil
- Company Identification Number
- Company Number Australia
- Creditor Identification
- DODAAC Code
- DUNS Number (No Edit), DUNS Number (With Edit), DUNS+4 Suffix
- Employer ID Number
- Fiscal ID Company Italy or Fiscal ID Indiv Italy
- Fiscal ID Number Spain
- Global Location Number
- Ind Tax Reg Number Brazil
- Legal Entity Registration Num
- Municipal Reg Number Brazil
- NIC Number France
- Public Service Codes
- SBA Business Types
- SIREN Number France or SIRET Number France
- Social Security Number
- State Reg Number Brazil
- W2 Identification Number
- Tax Identification Number

**Required** Select the check box for each type of standard ID qualifier that you want to make required entry. At least one standard ID qualifier must be marked as required.

Enter supplier header information.

**Attribute Description** Configure each of the following attributes on this registration template for new bidders or new suppliers:

> • Attachments - Enable attachments as a means of capturing additional information about the supplier without

maintaining paper files. A variety of documents can be

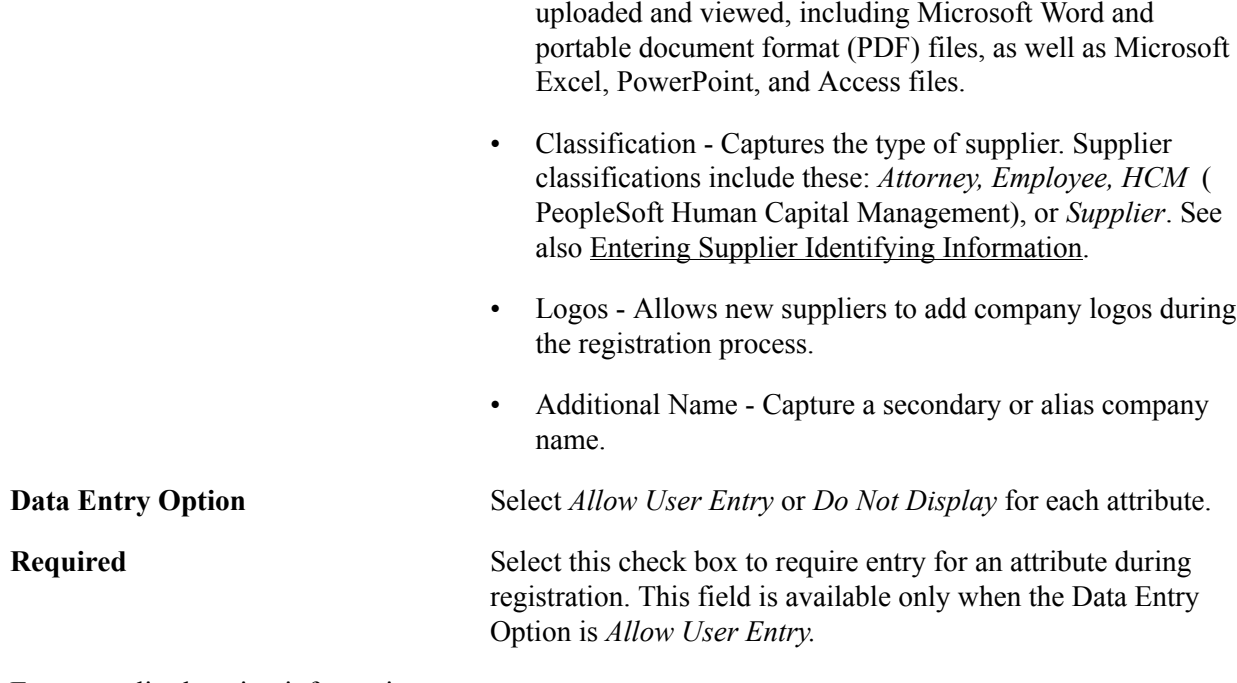

Enter supplier location information.

**Note:** if no attributes are selected for this section, the system hides the Payment Information page in the online registration pages. See [Registering Online](#page-172-0).

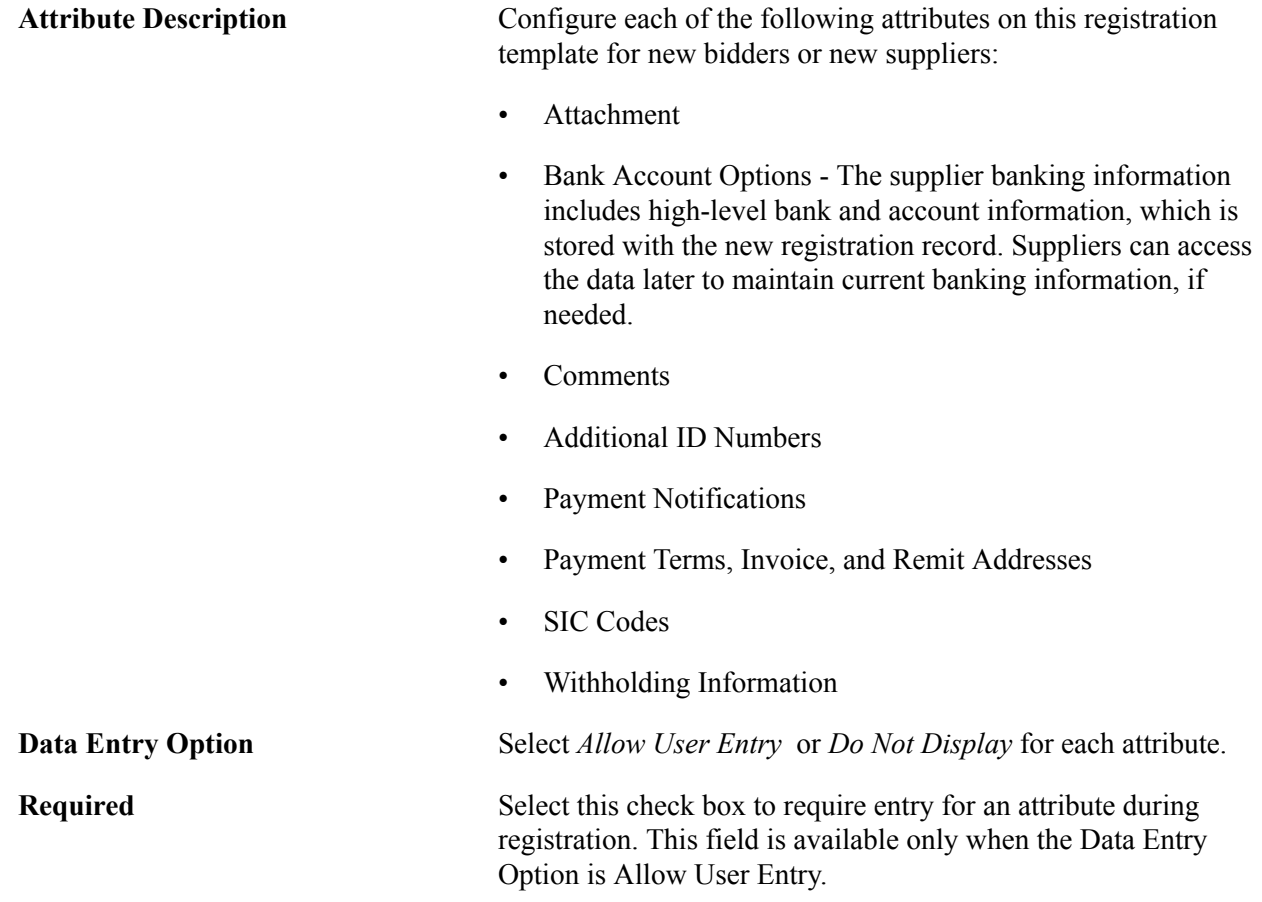

#### **Instructions Page**

Use the Registration Template Setup - Instructions page (SUP\_REG\_TEMPL\_INST) to set up templates for online registration of new suppliers, new bidders, or new user accounts for existing suppliers.

#### **Navigation**

Set Up Financials/Supply Chain, Product Related, Procurement Options, Suppliers, Registration Template Setup, Instructions

#### **Image: Registration Template Setup - Instructions page for registering new suppliers**

This example illustrates the fields and controls on the Registration Template Setup - Instructions page for registering new suppliers. You can find definitions for the fields and controls later on this page.

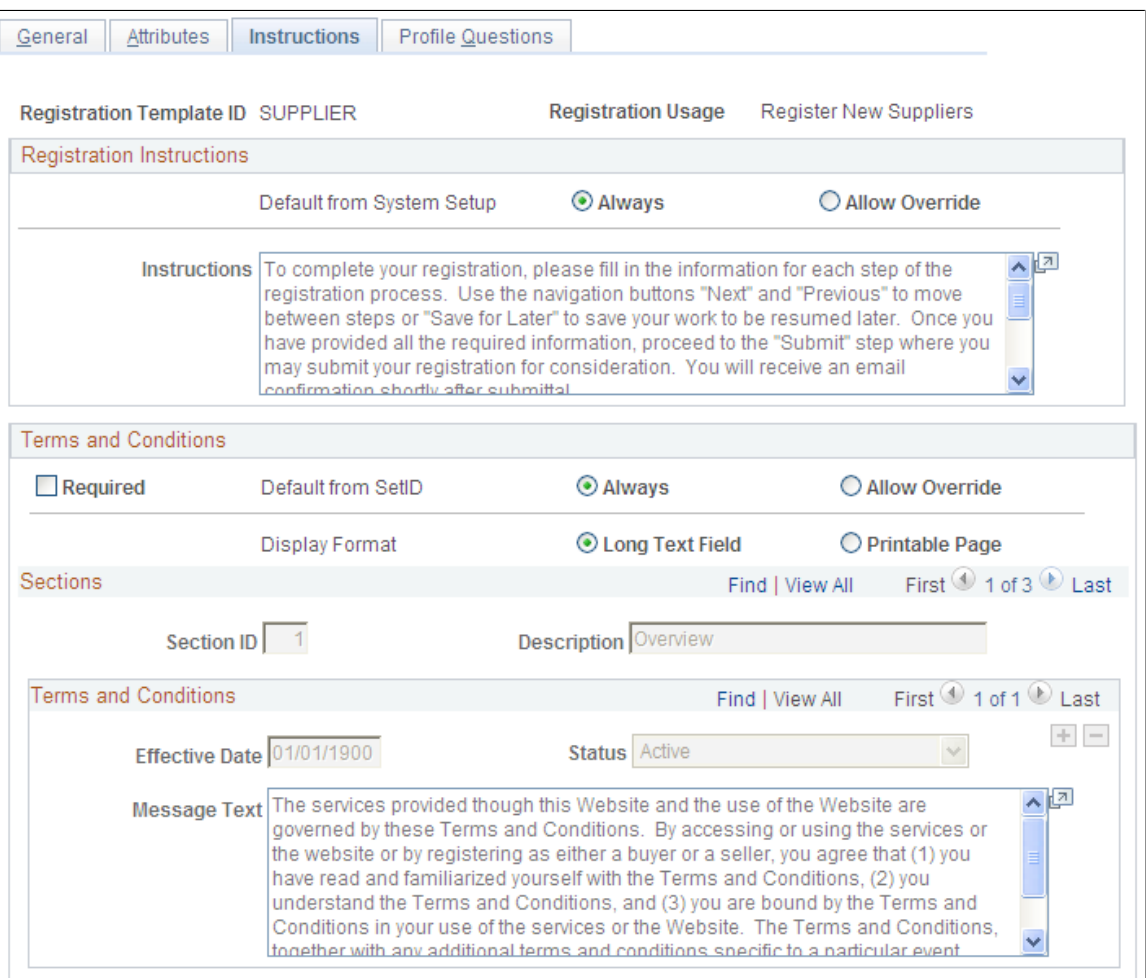

Enter the registration instructions.

#### **Default from System Setup** Select one radio button:

• Always

Instructs the system to always use the registration instructions entered on the Supplier Registration System Setup page.

• Allow Override

Allows you to enter text to be used with this registration template. You must enter text in the Instructions field, which will be displayed during online registration.

Enter the terms and conditions.

## **Required** Click to require registrants to accept the terms and conditions when submitting a new request. **Default from SetID** Select one radio button:

• Always

Instructs the system to always use the terms and conditions entered for the supplier SetID on the Define Terms & Conditions page.

• Allow Override

Allows you to enter custom text to be used with this registration template. You must complete the fields in at least one Sections group box to display the terms and conditions on the submission page during online registration.

• Long Text Field

**Display Format** Select one radio button:

Displays a text field with containing the terms and conditions.

• Printable Page

Enables print screen functionality for users to print out the terms and conditions.

**Section ID and Description** Add sections as needed, and enter a description that will appear online as a subheading in the published Terms and Conditions, on the registration request submission page. When you add a section, the ID will increment by 1.

**Effective Date** Enter an effective date for each section. The terms and conditions in the sections with an Active status and current effective date will be displayed.

#### **Status** Choose Active or Inactive.

**Message Text** Enter the specific terms and conditions that pertain to this registration template.

### **Profile Questions Page**

Use the Registration Template Setup - Profile Questions page (SUP\_REG\_TEMPL\_PQST) to set up templates for online registration of new suppliers and new bidders.

#### **Navigation**

Set Up Financials/Supply Chain, Product Related, Procurement Options, Suppliers, Registration Template Setup, Profile Questions

#### **Image: Registration Template Setup - Profile Questions page for registering new suppliers**

This example illustrates the fields and controls on the Registration Template Setup - Profile Questions page for registering new suppliers. You can find definitions for the fields and controls later on this page.

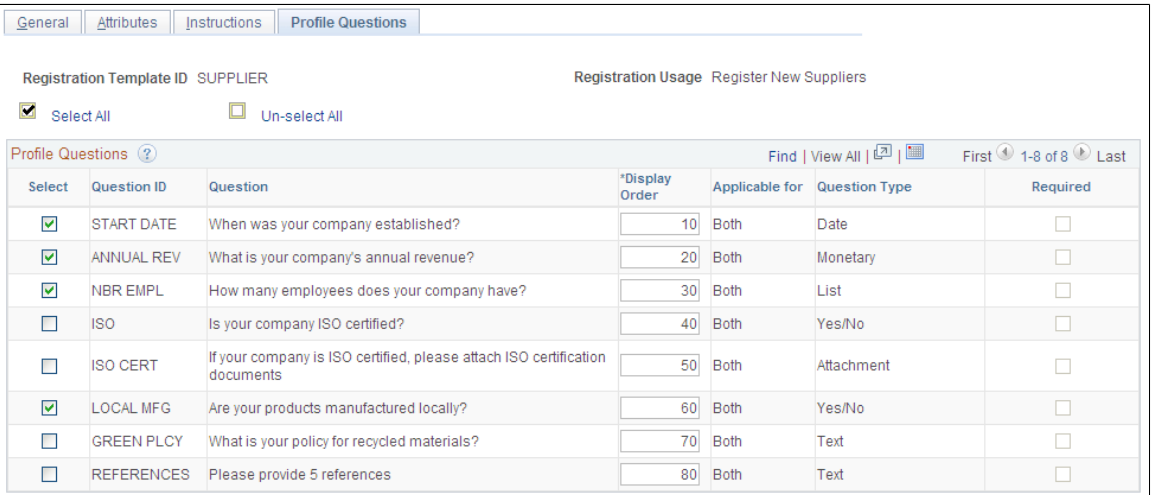

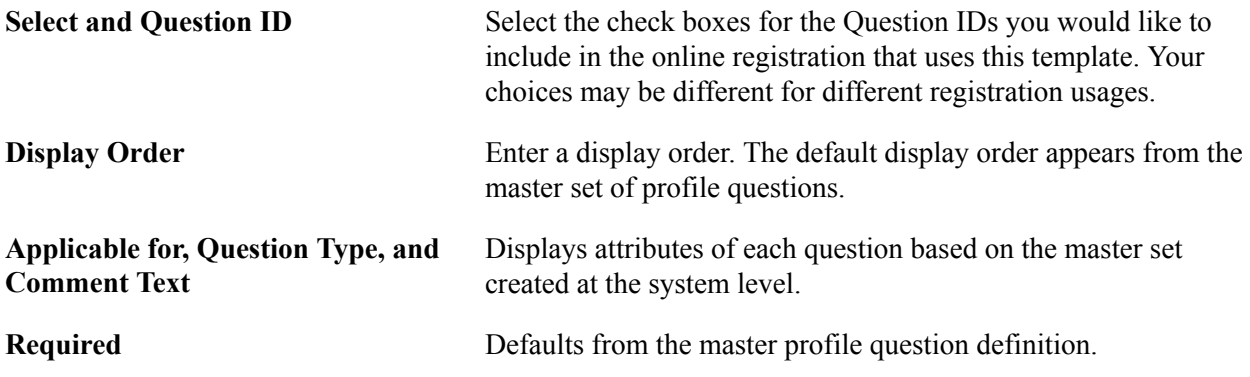

### **Registration Template Setup Pages for New User Accounts**

Use these registration template setup pages for creating new user accounts online.

### **General Page**

Use the Registration Template Setup – General page (SUP\_REG\_TEMPL\_GEN) to set up templates for online registration for existing suppliers creating new user accounts.

Set Up Financials/Supply Chain, Product Related, Procurement Options, Suppliers, Registration Template Setup, General

#### **Image: Registration Template Setup - General page for creating new user accounts**

This example illustrates the fields and controls on the Registration Template Setup - General page for creating new user accounts.

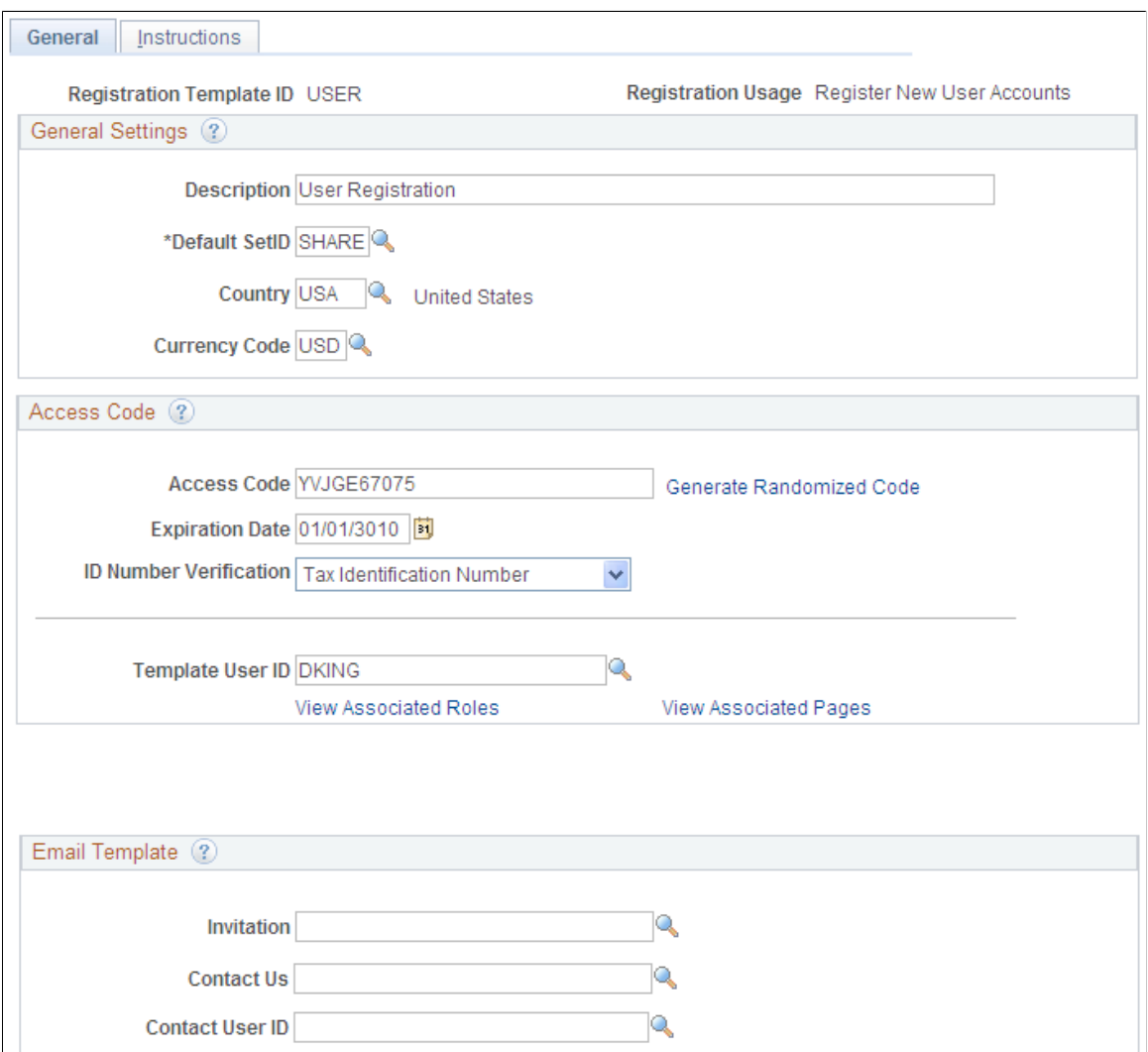

#### **Instructions Page**

Use the Registration Template Setup - Instructions page (SUP\_REG\_TEMPL\_INST) to set up templates for online registration of new suppliers, new bidders, or new user accounts for existing suppliers.

This page is the same as the Registration Template Setup - Instructions page for registering new suppliers and new bidders.

Set Up Financials/Supply Chain, Product Related, Procurement Options, Suppliers, Registration Template Setup, Instructions

#### **Image: Registration Template Setup - Instructions page for creating new user accounts**

This example illustrates the fields and controls on the Registration Template Setup - Instructions page for creating new user accounts.

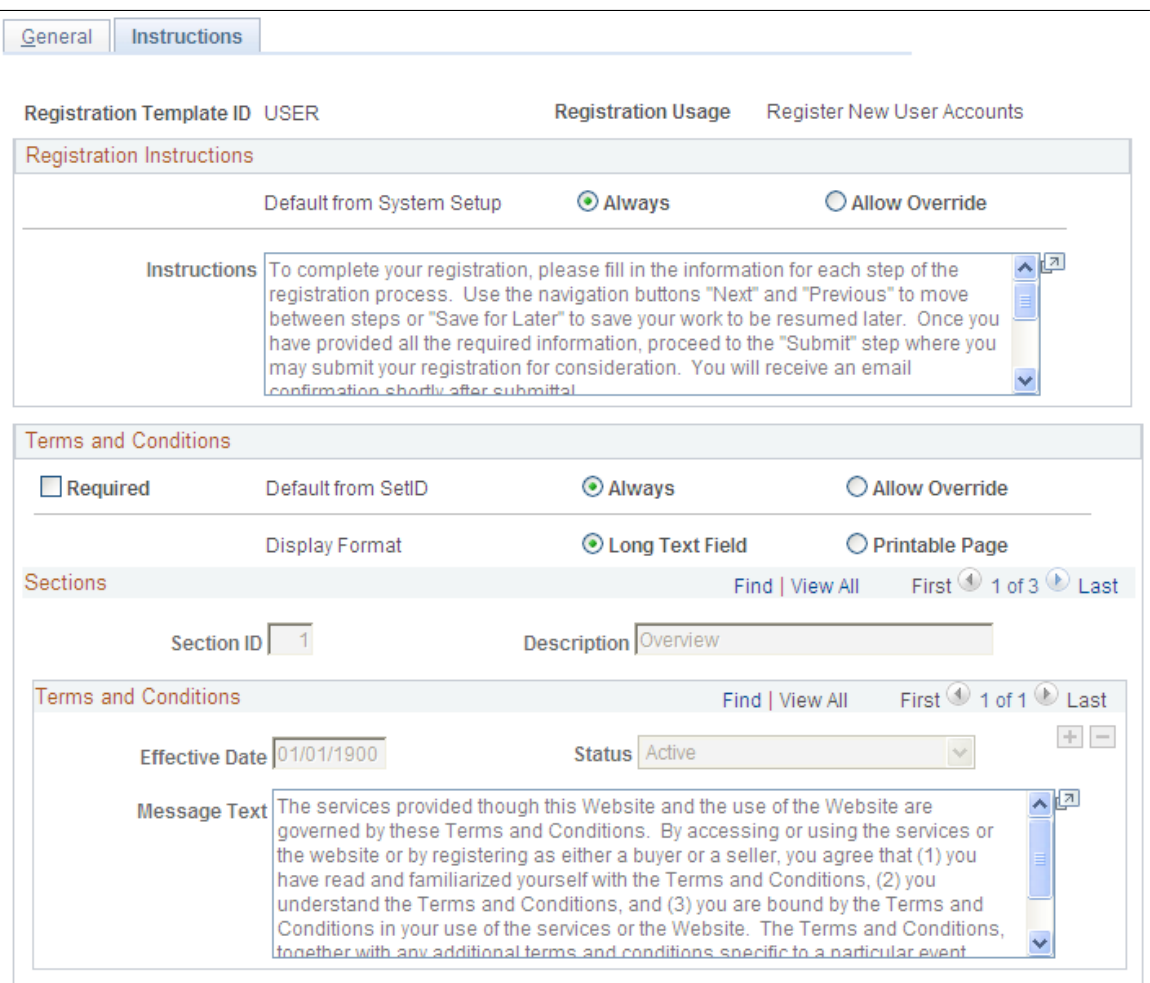

### **Using Supplier Registration Email Templates**

The email templates provide support for ongoing email communications to registrants at various stages of registration, including invitations, notifications of approved or rejected requests, requests for additional information to complete registration, notice of duplicate supplier identification or OFAC and options for proceeding, and reminders about pending requests in the system.

In order for the system to successfully send out an email, a valid email ID is required.

The following email address defaulting logic applies only to external users. When deriving an email address for a supplier, the system looks first for the email address of the primary address; if not found, the system looks for the email address of the primary contact. In other words, the system looks for the most recent active effective-dated record for the address that has the minimum address sequence ID, and if not defined, the system looks for a valid email ID from the most recent active effective-dated record of the contact that has the minimum contact sequence ID. The system allows the registrant to override the displayed email address with a different but valid email address. The system saves this address as the online registration contact email ID.

Note that sending email notification may not be applicable to internal users, in which case internal users may leave the email address blank.

Oracle's PeopleSoft delivers the following email templates for online supplier registration. You can alter these templates for specific business needs.

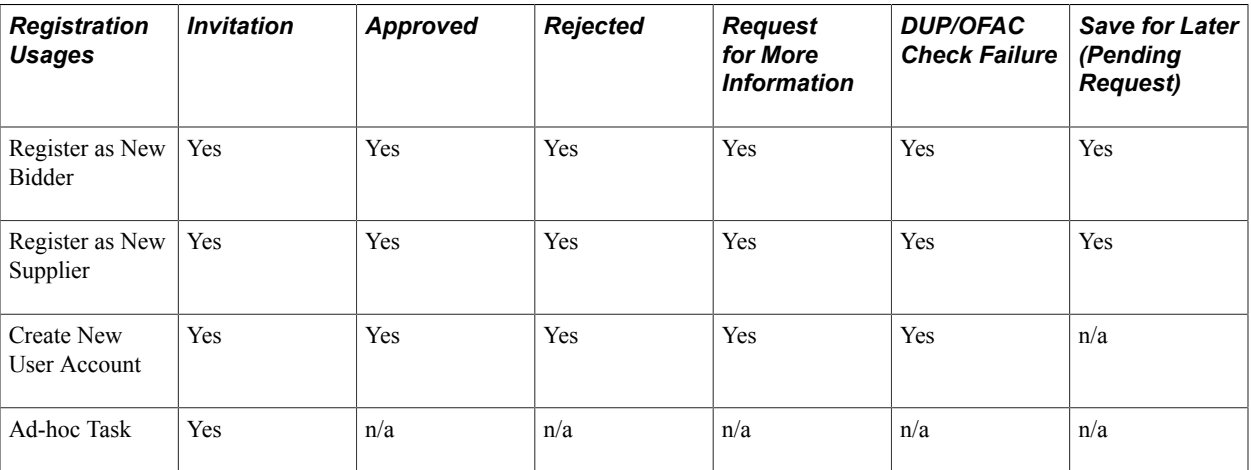

 $n/a$  = not applicable

**Note:** You can create a separate invitation email template for each ad hoc task, as needed. In fact, you can change any delivered email template to suit your specific business needs. For more information, see "Altering Email Templates *(PeopleSoft FSCM 9.2: Strategic Sourcing)*".

"Defining Users for Approval Framework *(PeopleSoft 9.2: Approval Framework)*"

#### **Related Links**

"Approval Framework Overview *(PeopleSoft 9.2: Approval Framework)*"

# <span id="page-170-0"></span>**Setting Up Public Access to Supplier Registration**

This topic provides guidelines for setting up public access for supplier and bidder registration. All permission lists and roles referenced in this document are for informational purposes only.

In general, to set up public access to registration pages you must do the following:

- Configure permissions for pages that a public user will need to access.
- Create and test public supplier and bidder templates.

See also information about setting up email templates for external users.

## **Configuring Public Access to Registration Pages**

To configure public access to registration pages:

1. Create a permission list that includes pages that need public access on the Permission Lists – Pages page (PeopleTools, Security, Permissions & Roles, Permission Lists, Pages). For detailed information about setting up permission lists, see the product documentation for *PeopleTools: Security Administration*.

The following screen shot illustrates a permission list created on the Permission Lists – Pages page, where AUC\_ADMINSTRATION is used for bidders and SUP\_OB\_MENU is used for suppliers. The permission list varies with each installation.

**Note:** All PeopleSoft portal components are needed for access.

2. Create a user ID that can be assigned public access on the User Profiles – General page (PeopleTools, Security, User Profiles, User Profiles, General). For detailed information about setting up security for user IDs and roles, see the product documentation for *PeopleTools: Security Administration*.

This example screen shot shows the attributes assigned on the User Profiles – General page:

3. Assign user roles to the User ID, and verify login access to the PeopleSoft system on the User Profiles – Roles page (PeopleTools, Security, User Profiles, User Profiles, Roles).

This example screen shot shows the Onboarding Registration role assigned to the GUEST user ID on the User Profiles – Roles page:

4. Associate the relevant permission list with the user role name on the Roles – Permission Lists page (PeopleTools, Security, User Profiles, User Profiles, Roles, Permission Lists).

This example screen shot shows the Onboarding Guest permission list has been associated with the Onboarding Registration role:

5. Give the user ID authority to enter suppliers into the PeopleSoft Procurement system on the Supplier Processing Authority page (Set Up Financials/Supply Chain, Common Definitions, User Preferences, Define User Preferences, Procurement, and click the Supplier Processing Authority link).

Use the Procurement User Preferences setup pages to provide access to create suppliers, as shown in this example:

6. Create a new or designate an existing user web profile that can be dedicated to external access on the Web Profile Configuration – Security page (PeopleTools > Web Profile > Web Profile Configuration > Security).

For example, select the Allow Public Access check box for the KIOSK profile name and enter the User ID and Password created for external access in Step 2, as shown in this screen shot:

7. Set up an application server in PIA using the Web server created for automatic login, as shown in this screen shot:

### **Creating and Testing Public Supplier and Bidder Templates**

To create and test public supplier and bidder registration templates:

- 1. Log into setup pages as a supplier administrator and create public supplier and bidder templates. For detailed instructions, refer to [Creating Templates for Online Registration](#page-156-0).
- 2. For each template ID, enter an access code on the Registration Template Setup General page (Set Up Financials/Supply Chain > Product Related > Procurement Options > Suppliers > Registration Template Setup > General).
- 3. Test the link to see if the URL works with the template. The URLs can also be secured servers (https).
	- a. For suppliers, the URL will use this format:

http://<apserver><supplierportal>SUP\_OB\_MENU.AUC\_BIDDER\_REGISTRATION.GBL?⇒ Action=U&SUP OB TEMPLATE=< public supplier template >

For example, [http://slc00tch.us.oracle.com/psp/ps\\_3/SUPPLIER/](http://slc00tch.us.oracle.com/psp/ps_3/SUPPLIER/ERP/c/SUP_OB_MENU.AUC_BIDDER_REGISTR.GBL?Action=U&SUP_OB_TEMPLATE_ID=SUPPLIER) [ERP/c/SUP\\_OB\\_MENU.AUC\\_BIDDER\\_REGISTR.GBL?](http://slc00tch.us.oracle.com/psp/ps_3/SUPPLIER/ERP/c/SUP_OB_MENU.AUC_BIDDER_REGISTR.GBL?Action=U&SUP_OB_TEMPLATE_ID=SUPPLIER) [Action=U&SUP\\_OB\\_TEMPLATE\\_ID=SUPPLIER](http://slc00tch.us.oracle.com/psp/ps_3/SUPPLIER/ERP/c/SUP_OB_MENU.AUC_BIDDER_REGISTR.GBL?Action=U&SUP_OB_TEMPLATE_ID=SUPPLIER).

b. For bidders, the URL will use this format:

http://<apserver><supplierportal>AUC\_BIDDER\_REGISTRATION.AUC\_BIDDER\_REGIS⇒ TRATION.GBL?Action=U&SUP\_OB\_TEMPLATE=< public bidder template >

For example, [http://slc00tch.us.oracle.com/psp/ps\\_3/SUPPLIER/ERP/](http://slc00tch.us.oracle.com/psp/ps_3/SUPPLIER/ERP/c/AUC_BIDDER_REGISTRATION.AUC_BIDDER_REGISTR.GBL?Action=U&SUP_OB_TEMPLATE_ID=BIDDER) [c/AUC\\_BIDDER\\_REGISTRATION.AUC\\_BIDDER\\_REGISTR.GBL?](http://slc00tch.us.oracle.com/psp/ps_3/SUPPLIER/ERP/c/AUC_BIDDER_REGISTRATION.AUC_BIDDER_REGISTR.GBL?Action=U&SUP_OB_TEMPLATE_ID=BIDDER) [Action=U&SUP\\_OB\\_TEMPLATE\\_ID=BIDDER](http://slc00tch.us.oracle.com/psp/ps_3/SUPPLIER/ERP/c/AUC_BIDDER_REGISTRATION.AUC_BIDDER_REGISTR.GBL?Action=U&SUP_OB_TEMPLATE_ID=BIDDER)

See also the product documentation for Oracle's Weblogic and *PeopleTools: System and Server Administration* (PeopleTools, Utilities, Administration, URLs).

Based on the public access setup, the user is logged in automatically, and the supplier and bidder registration pages appear, as shown in this example:

# <span id="page-172-0"></span>**Registering Online**

New bidders and new suppliers can self-register online. Existing users that want to create a new user account can register through the supplier portal.

How a user accesses the online registration depends on the type of registration and setup.

#### **Image: Overview of access to self-service registration pages**

Existing suppliers access self-registration pages to add a new user account through the supplier portal. New bidders and new suppliers can access online registration through a URL provided in an email invitation. Internal users can access online registration pages through the employee portal. Any prospective registrants can also access pages through a link on a public website.

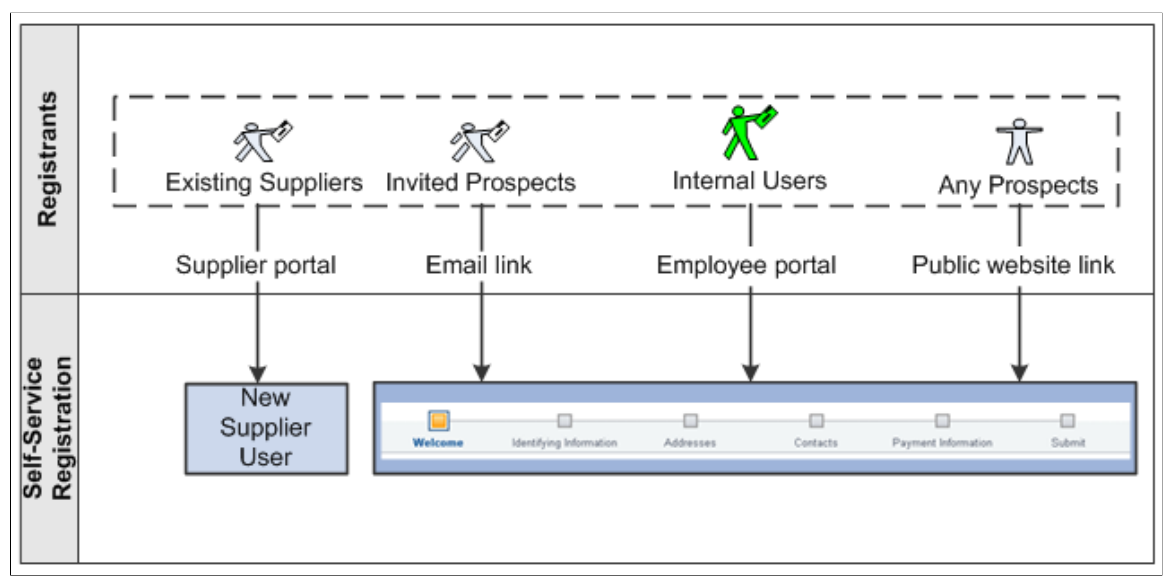

The navigation in this documentation refers to the menu selections in the Employee portal.

The online registration pages appear in a horizontal navigation that guides users through the registration process. The actual pages and fields that appear on each page are determined by registration templates during system setup for online registration.

#### See [Creating Templates for Online Registration.](#page-156-0)

Supplier information fields are discussed in more depth in [Understanding Supplier Maintenance](#page-200-0).

New suppliers and new bidders using self-registration follow these steps:

- Welcome Step 1 of 7
- Identifying Information Step 2 of 7
- Addresses Step 3 of 7
- Contacts Step 4 of 7
- Payment Information Step 5 of 7
- Categorization Step 6 of 7
- Submit Step 7 of 7

**Note:** If no attributes are selected for the Supplier Location Information section on the Registration Template Setup - Attributes page, the system hides the Payment Information page in the online registration pages. See [Registration Template Setup Pages for New Suppliers and New Bidders.](#page-157-0)

# **Pages Used to Register Online**

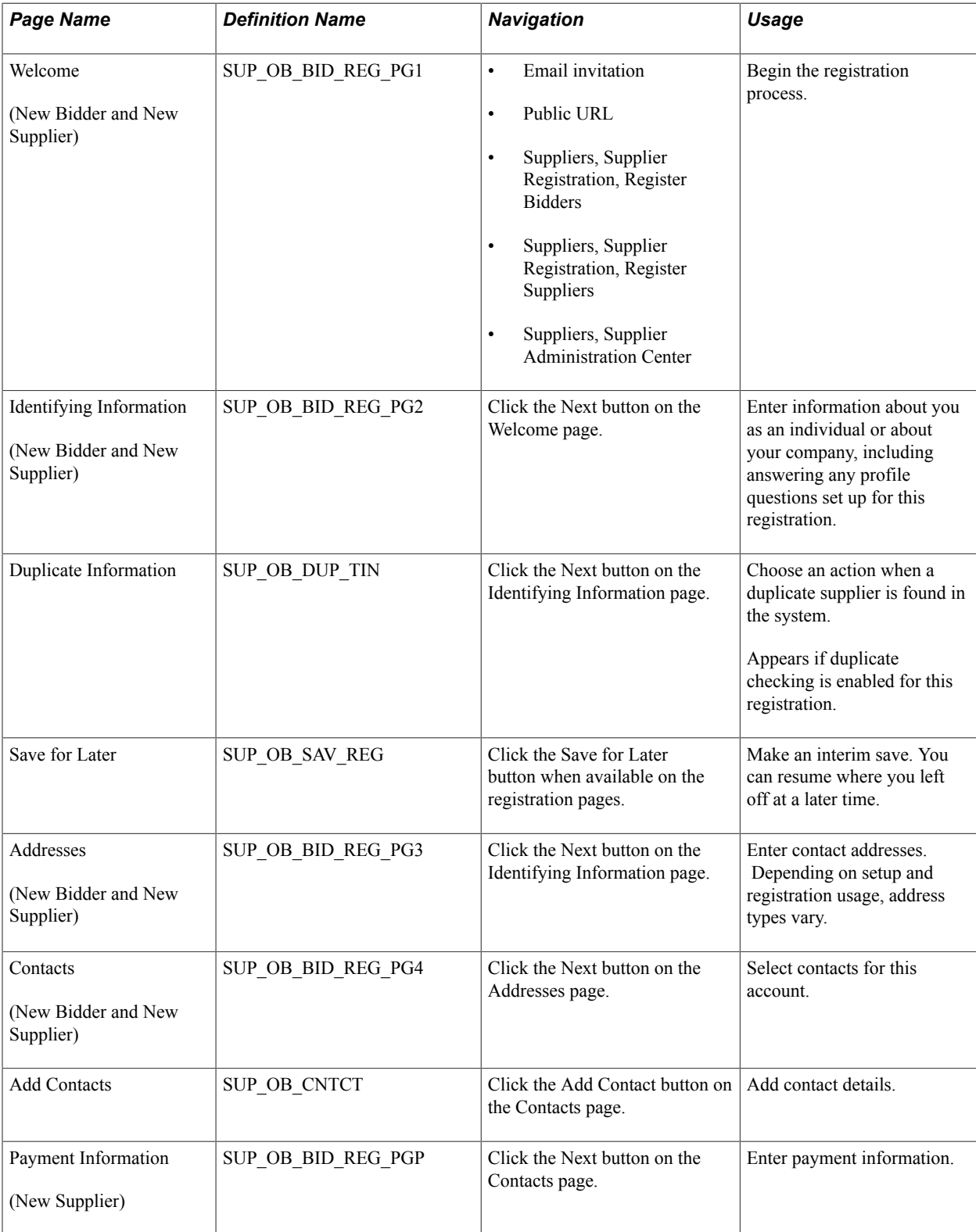

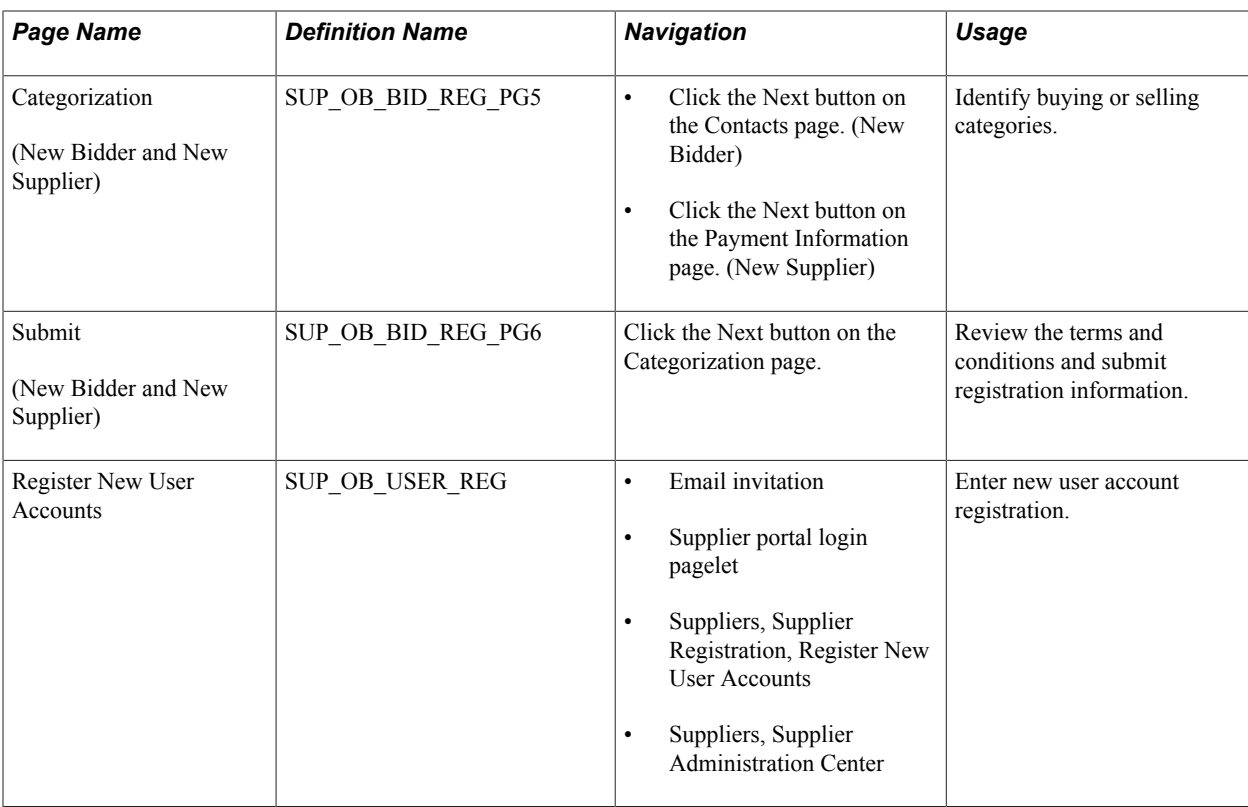

# **Welcome Page (New Bidder and New Supplier)**

Use the Welcome page (SUP\_OB\_BID\_REG\_PG1) to begin the registration process.

- Email invitation
- Public URL
- Suppliers, Supplier Registration, Register Bidders
- Suppliers, Supplier Registration, Register Suppliers
- Suppliers, Supplier Administration Center

#### **Image: Online Registration: Welcome page for a new supplier**

This example illustrates the fields and controls on the Online Registration: Welcome page for a new supplier. The Welcome page for new bidders also includes a field for registrants to indicate whether they are registering to buy, sell, or both buy and sell.

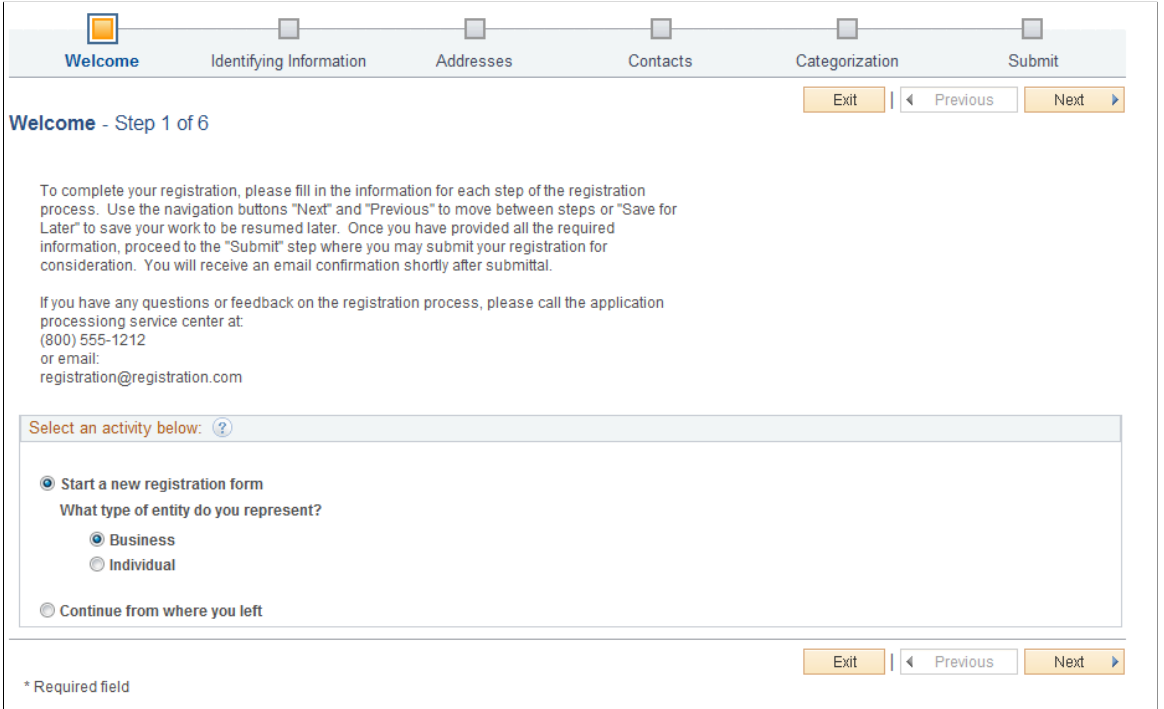

Indicate whether the type of entity you represent is a Business or an Individual and click the Next button.

### **Identifying Information Page (New Bidder and New Supplier)**

Use the Identifying Information page (SUP\_OB\_BID\_REG\_PG2) to enter information about you as an individual or about your company, including answering any profile questions set up for this registration.

Click the Next button on the Welcome page.

#### **Image: Online Registration: Identifying Information page for a new bidder or new supplier (1 of 2)**

This example illustrates the fields and controls on the Online Registration: Identifying Information page for a new bidder or new supplier (1 of 2).

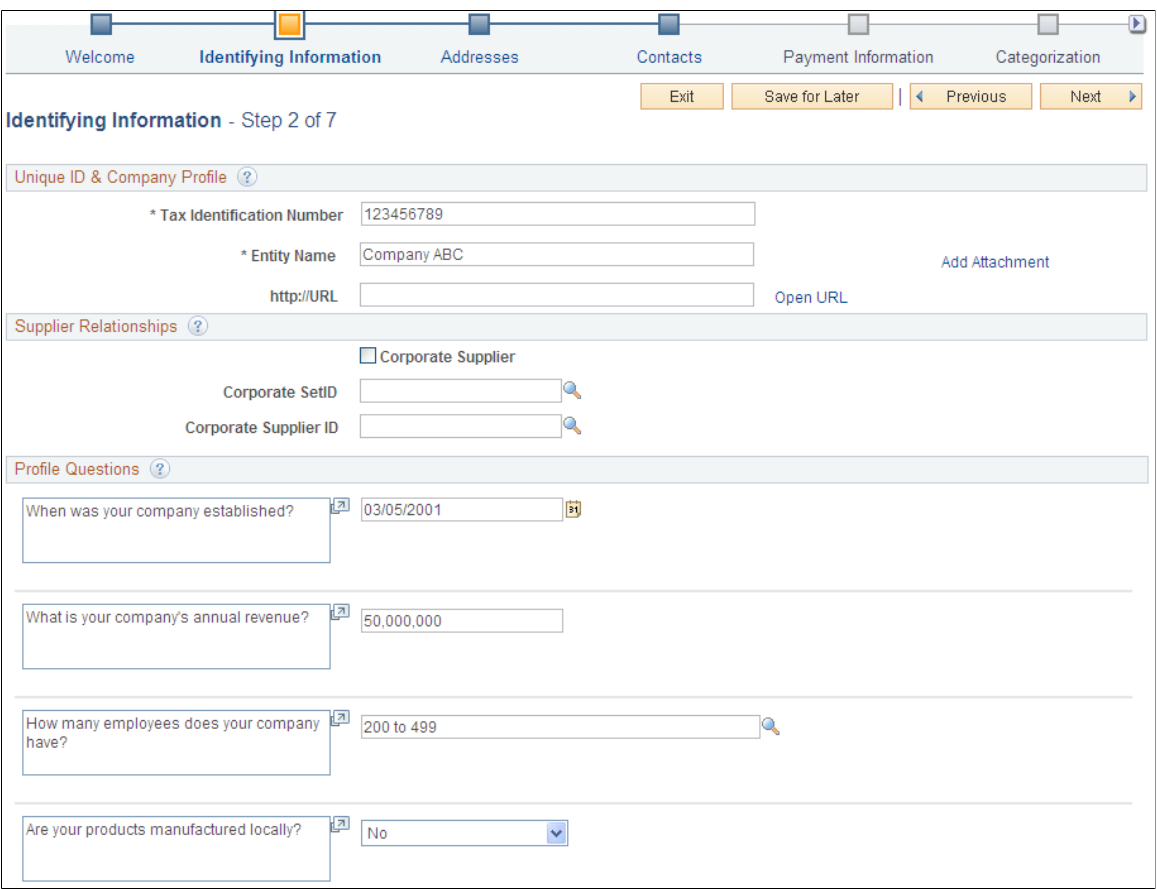

#### **Image: Online Registration: Identifying Information page for a new bidder or new supplier (2 of 2)**

This example illustrates the fields and controls on the Online Registration: Identifying Information page for a new bidder or new supplier (2 of 2).

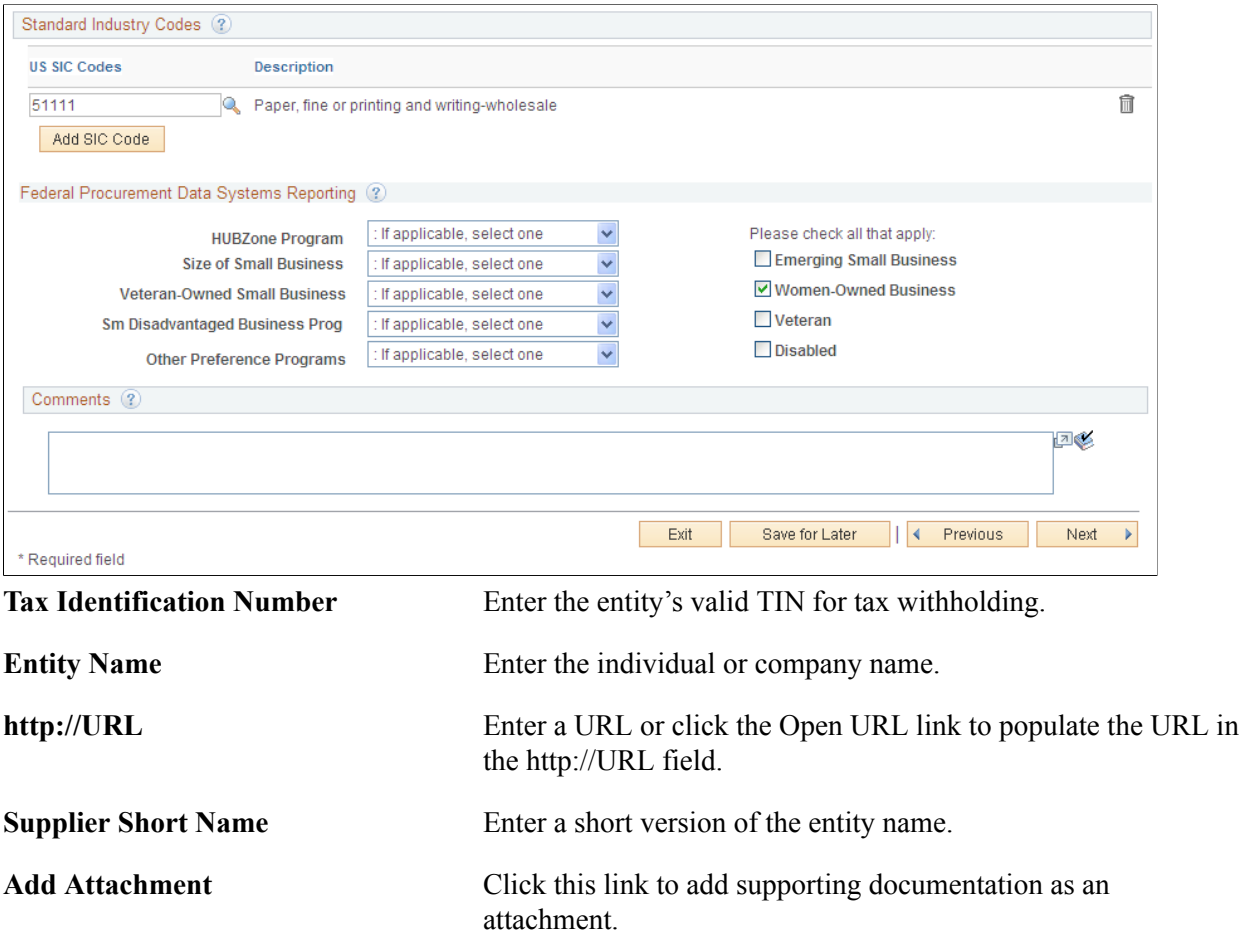

#### **Related Links**

[Defining Online Registration Options](#page-144-0) [Entering Supplier Identifying Information](#page-228-0)

### <span id="page-178-0"></span>**Duplicate Information Page**

Use the Duplicate Information page (SUP\_OB\_DUP\_TIN) to choose an action when a duplicate supplier is found in the system.

Appears if duplicate checking is enabled for this registration.

Click the Next button on the Identifying Information page.

#### **Image: Duplicate Information page**

This example illustrates the fields and controls on the Duplicate Information page.

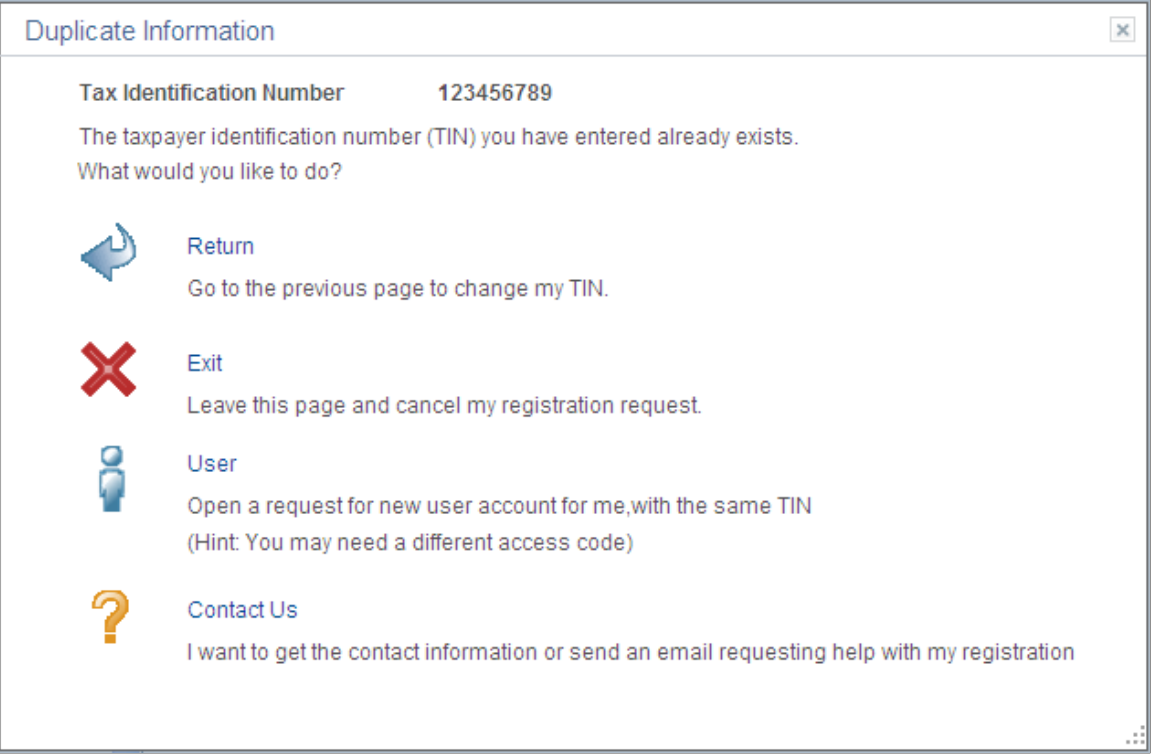

Choose an action and click the appropriate link when this page appears.

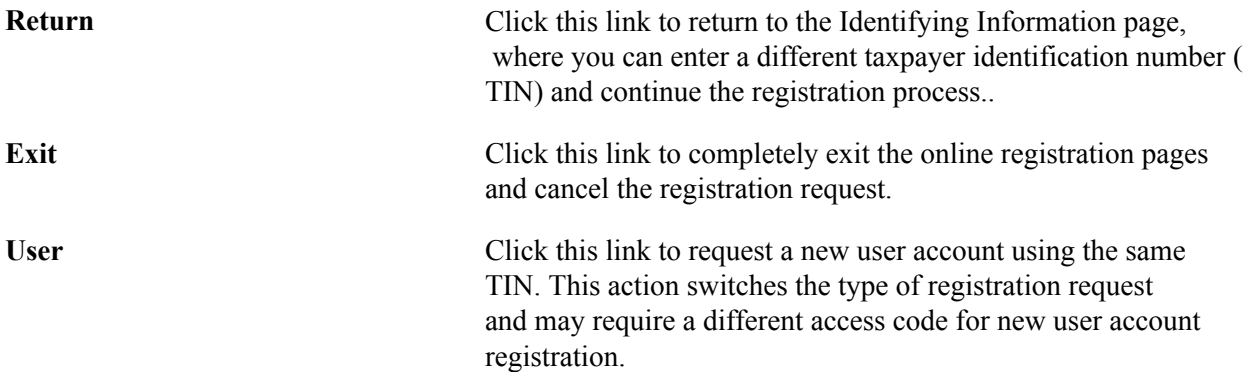
**Contact Us** Click this link to access the registration help contact or initiate an email message you can use to request help with registration.

## **Image: Duplicate Information - Contact Us page**

This example illustrates the fields and controls on the Duplicate Information - Contact Us (SUPOB\_DUP\_TIN\_EML) page.

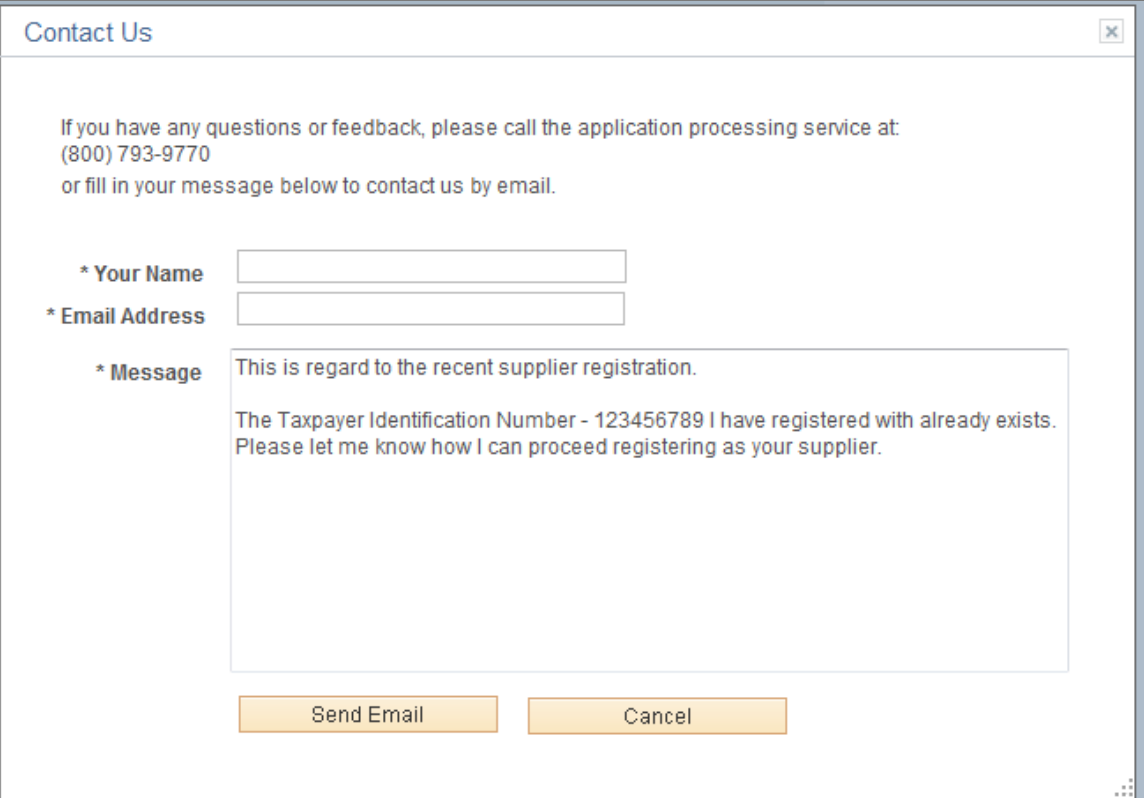

# **Related Links**

[Duplicate Supplier Request Page](#page-338-0)

# **Save for Later Page**

Use the Save for Later page (SUP\_OB\_SAV\_REG) to make an interim save during the registration process.

You can resume where you left off at a later time.

Click the Save for Later button when available on the registration pages.

## **Image: Save for Later page**

This example illustrates the fields and controls on the Save for Later page.

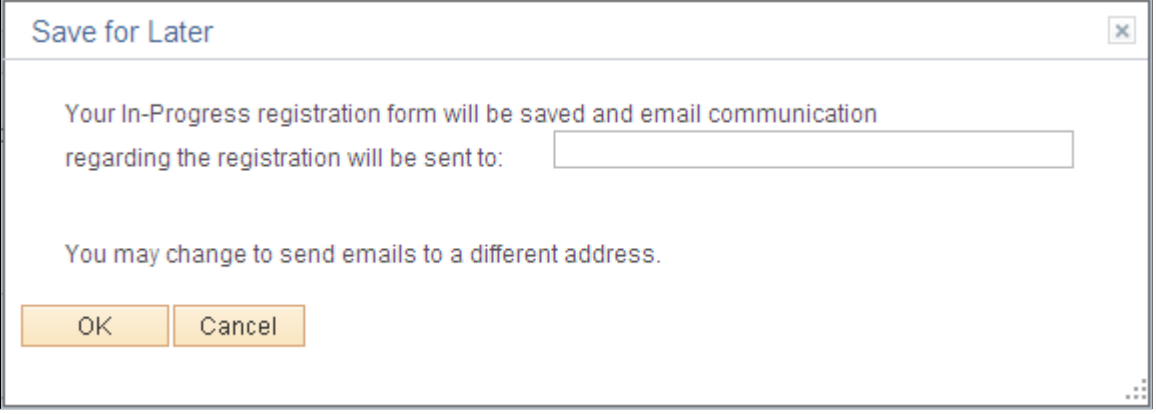

Enter a valid email address to receive notifications and communication about this registration.

For external registration requests, the email address defaults from the primary address, if present, or from the primary contact, if there is no email address specified for the primary address.

# **Addresses Page (New Bidder and New Supplier)**

Use the Addresses page (SUP\_OB\_BID\_REG\_PG3) to enter contact addresses.

Address types available on this page may vary depending on the registration usage.

- New Suppliers: Remit To Address and Invoice Address.
- New Bidders: If registering to buy, Bill To Address and Ship To Address. If registering to sell, Invoice Address. If registering to both buy and sell, the page shows all three address types.

Click the Next button on the Identifying Information page.

## **Image: Online Registration: Addresses page for a new bidder or new supplier**

This example illustrates the fields and controls on the Online Registration: Addresses page for a new bidder or new supplier.

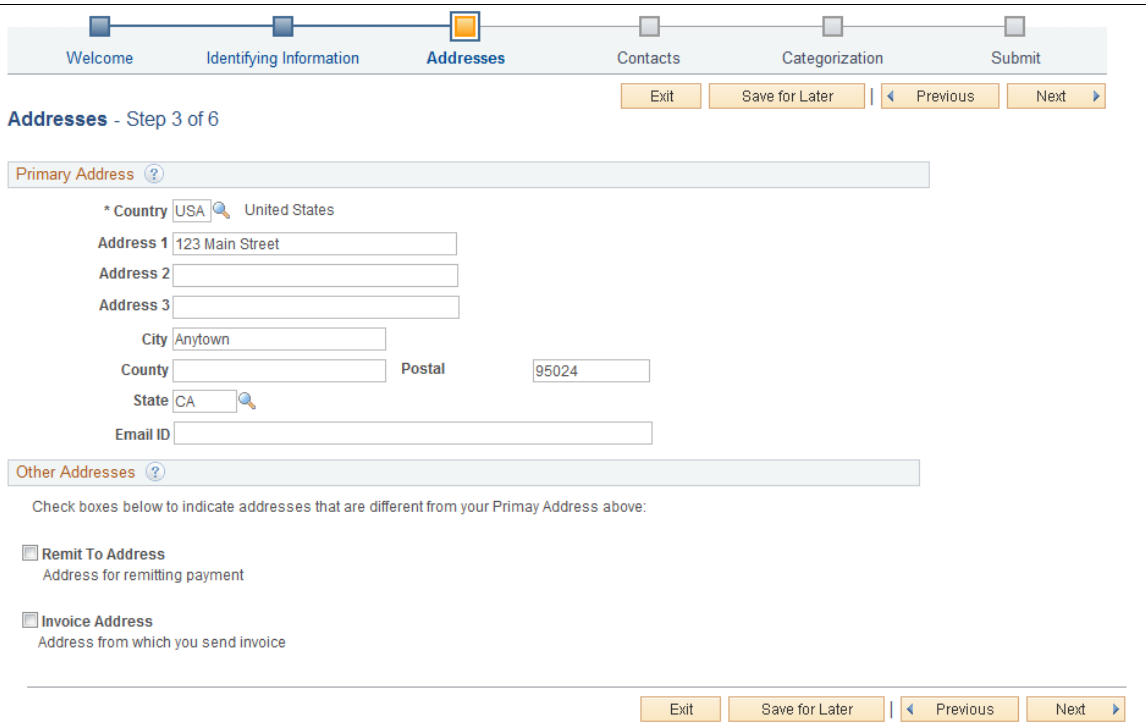

Enter an address in the Primary Address section.

If desired, you can add these additional addresses:

- Click the Remit To Address check box to add an address for remitting payment.
- Click the Invoice Address check box to add an address for invoices.

# **Related Links**

[Entering Supplier Addresses](#page-247-0) [Defining Supplier Locations](#page-253-0)

# **Contacts Page (New Bidder and New Supplier)**

Use the Contacts page (SUP\_OB\_BID\_REG\_PG4) to select contacts for this account.

Click the Next button on the Addresses page.

## **Image: Online Registration: Contacts page for a new bidder or new supplier**

This example illustrates the fields and controls on the Online Registration: Contacts page for a new bidder or new supplier.

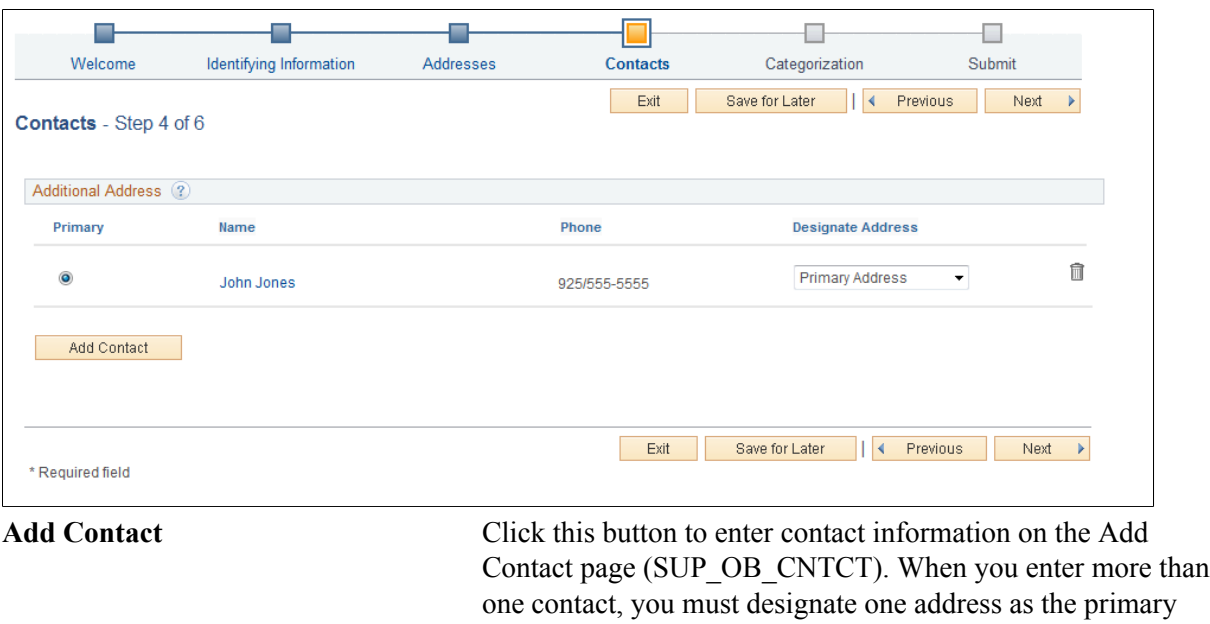

# **Related Links**

[Entering Supplier Contact Information](#page-251-0)

# **Payment Information Page (New Bidder and New Supplier)**

Use the Payment Information page (SUP\_OB\_BID\_REG\_PGP) to enter payment information.

address.

## **Navigation**

Click the Next button on the Contacts page.

**Note:** If no attributes are selected for the Supplier Location Information section on the Registration Template Setup - Attributes page, the system hides the Payment Information page in the online registration pages. See [Registration Template Setup Pages for New Suppliers and New Bidders.](#page-157-0)

## **Image: Online Registration: Payment Information page for a new supplier or new bidder (1 of 2)**

This example illustrates the fields and controls on the Online Registration: Payment Information page for a new supplier or new bidder (1 of 2).

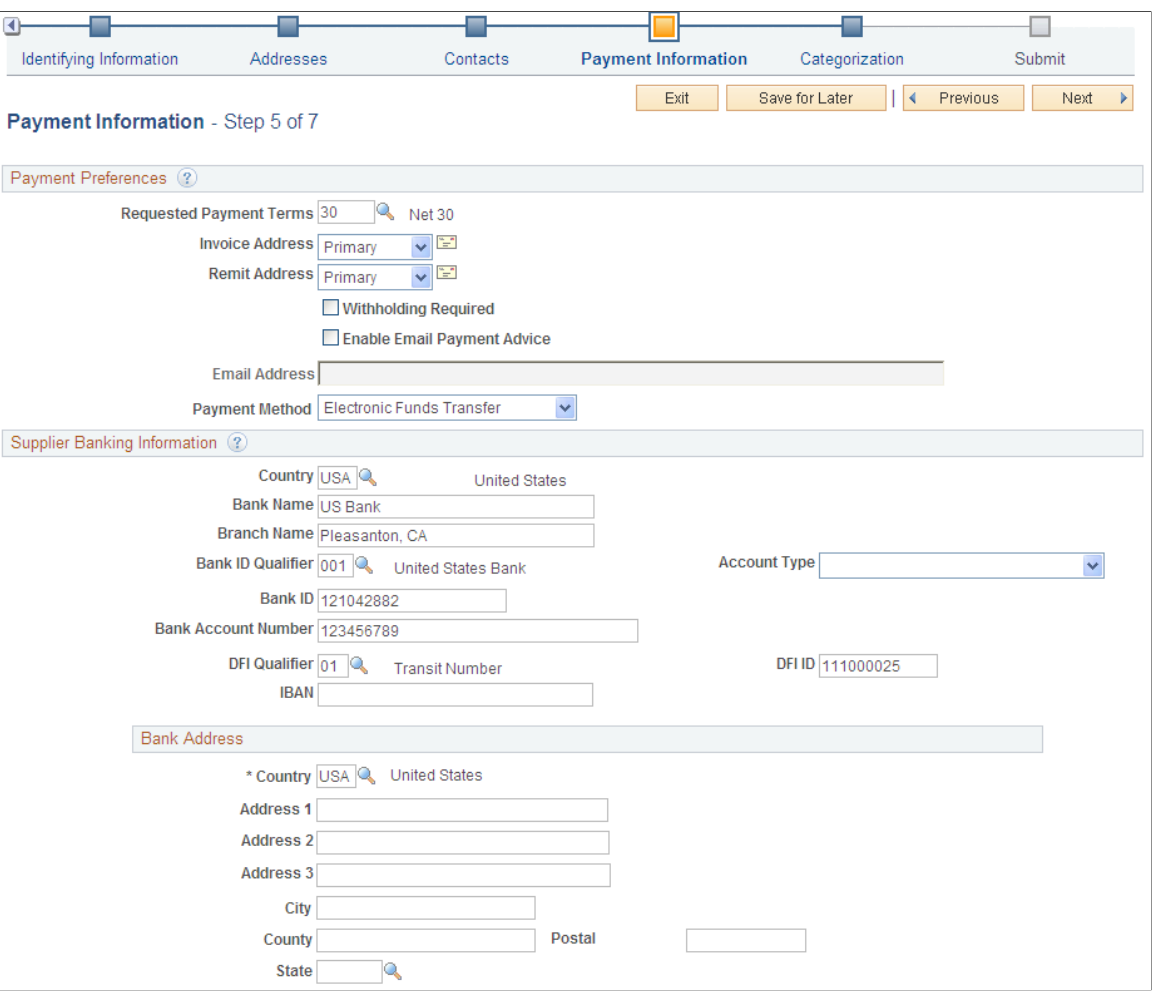

# **Image: Online Registration: Payment Information page for a new supplier (2 of 2)**

This example illustrates the fields and controls on the Online Registration: Payment Information page for a new supplier (2 of 2).

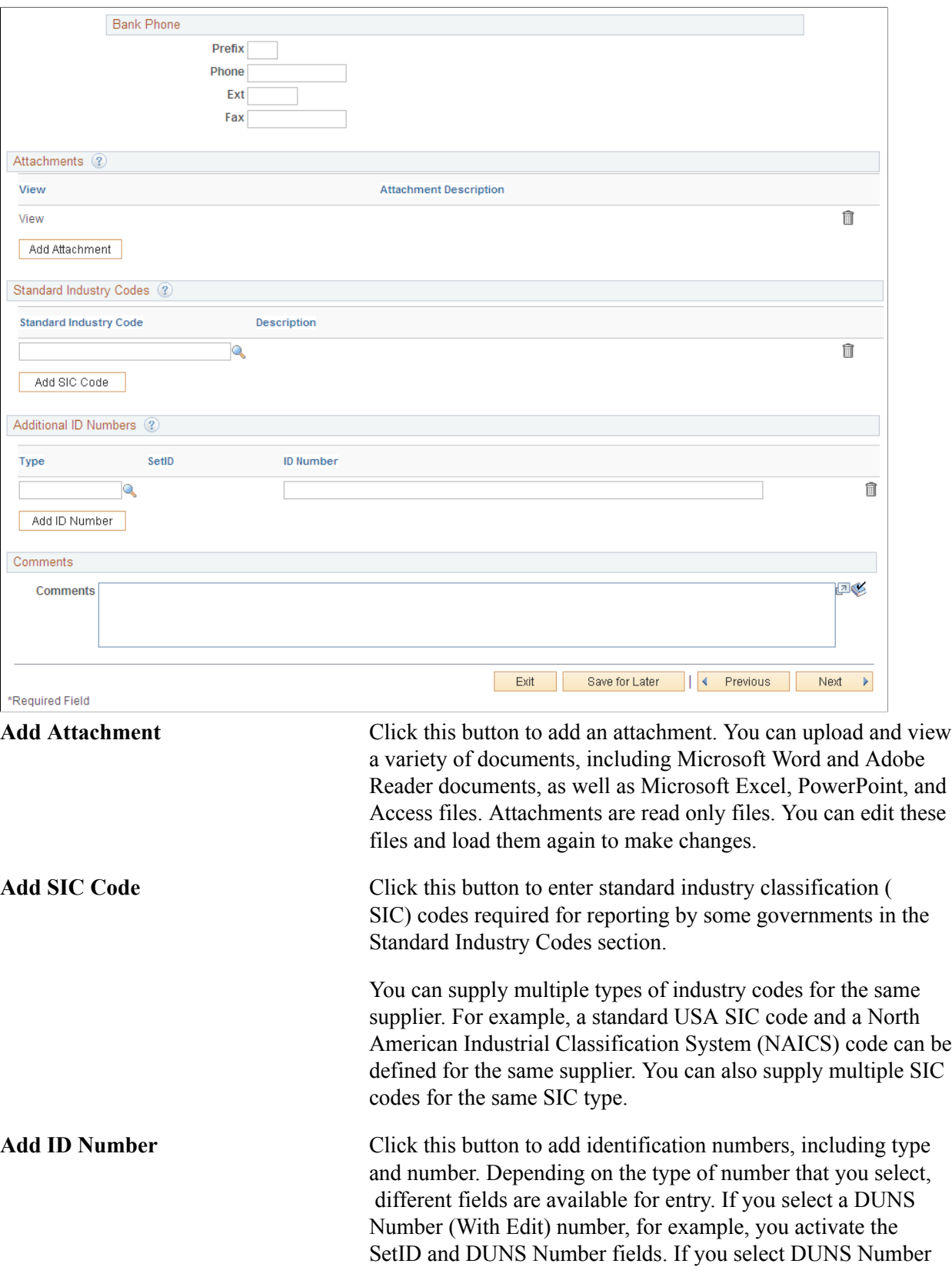

(No Edit) number you activate the ID Number field and the Credit File check box. If you select DUNS + 4 Suffix number you activate the ID Number field only. In the ID Number field enter the 4 digit suffix. If you enter another type of number, you activate the ID Number field.

# **Related Links**

[Entering Supplier Identifying Information](#page-228-0) [Defining Supplier Locations](#page-253-0)

# **Categorization Page (New Bidder and New Supplier)**

Use the Categorization page (SUP\_OB\_BID\_REG\_PG5) to identify buying or selling categories.

- Click the Next button on the Contacts page. (New Bidder)
- Click the Next button on the Payment Information page. (New Supplier)

# **Image: Online Registration: Categorization page for a new bidder and new supplier**

This example illustrates the fields and controls on the Online Registration: Categorization page for a new bidder and new supplier.

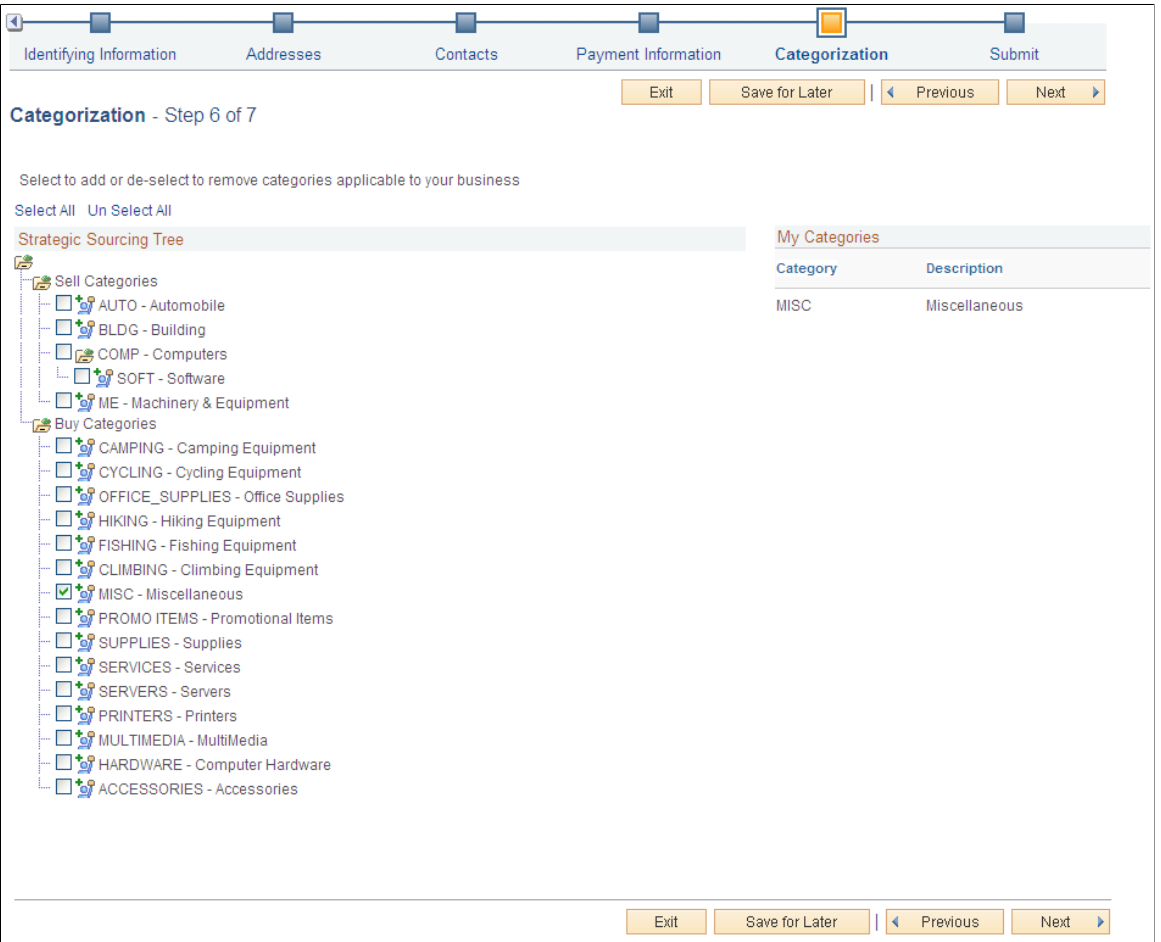

Click the check box next to the category node in the Strategic Sourcing Tree. Your selections in the tree structure appear in the My Categories list.

# **Submit Page (New Bidder and New Supplier)**

Use the Submit page (SUP\_OB\_BID\_REG\_PG6) to review the terms and conditions and submit registration information.

## **Image: Online Registration: Submit page for a new bidder or new supplier**

This example illustrates the fields and controls on the Online Registration: Submit page for a new bidder or new supplier.

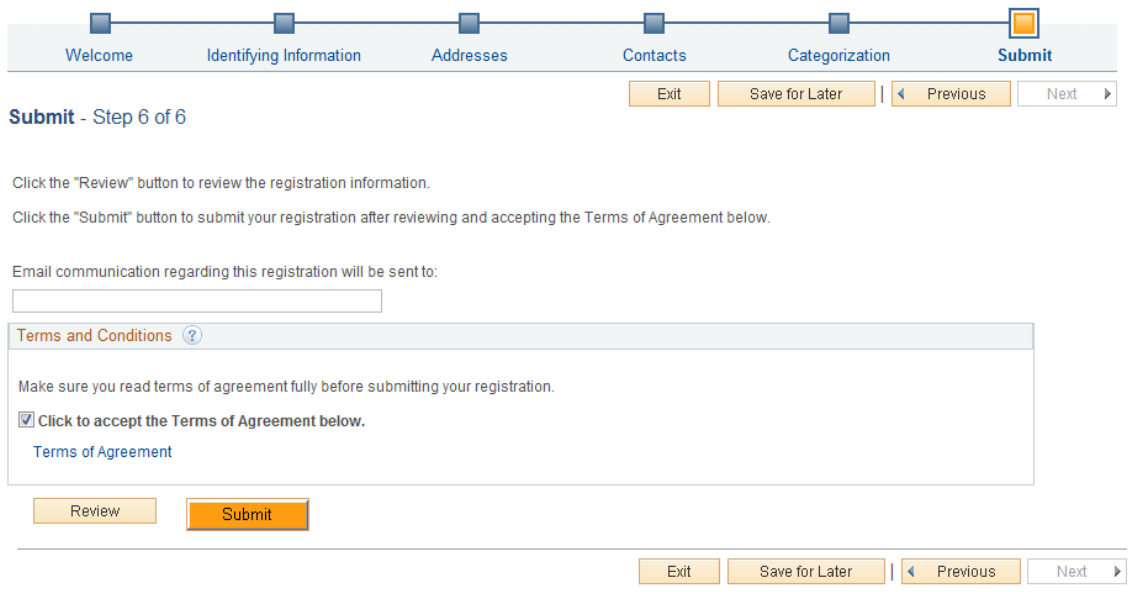

To complete online registration, review and accept the terms and conditions and click the Submit button. You will receive further instructions or confirmation by email. Before submitting this request, you can review a summary of the information you provided by clicking the Review button. If you want to make any changes, registrants can navigate to the different pages using the Previous or Next buttons, or click the link in the horizontal navigation for the appropriate registration page.

You can also edit registration information on the Review page (SUP\_OB\_SBMT\_REVIW). Click the Edit icon next to the fields that you want to update.

## **Image: Submit Registration - Review page (1 of 3)**

This example illustrates the fields and controls on the Submit Registration - Review page (1 of 3).

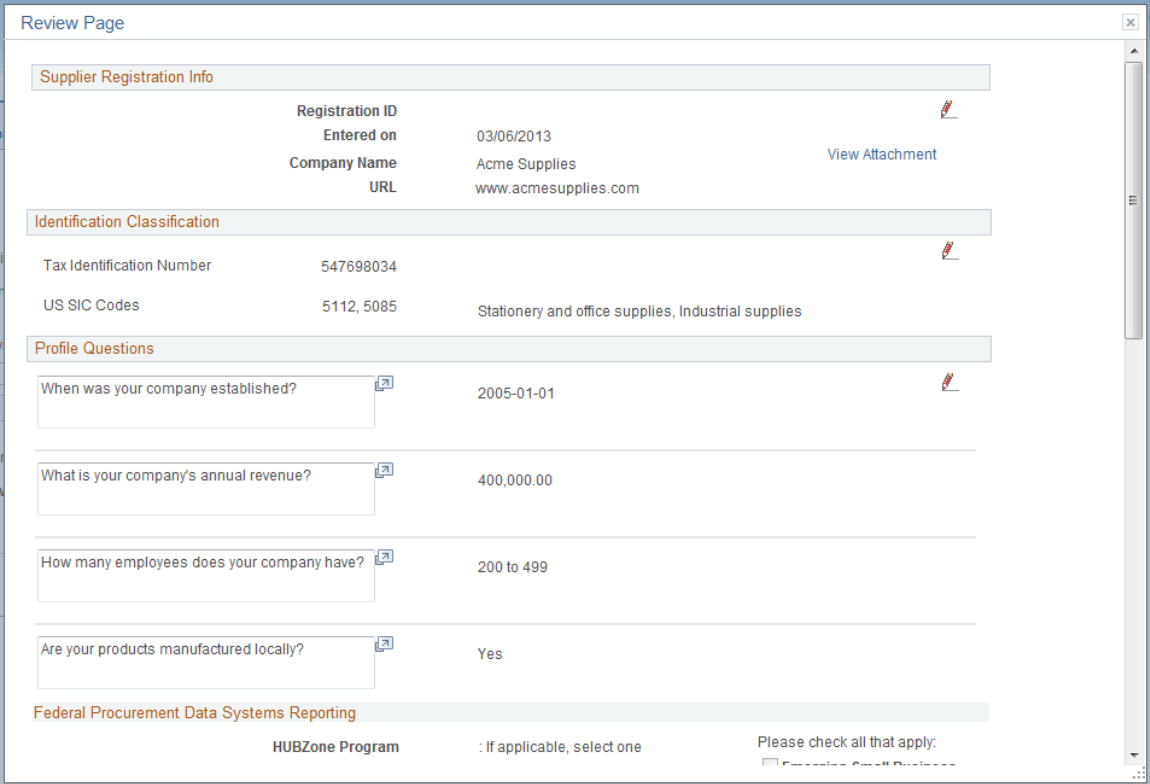

# **Image: Submit Registration - Review page (2 of 3)**

This example illustrates the fields and controls on the Submit Registration - Review page (2 of 3).

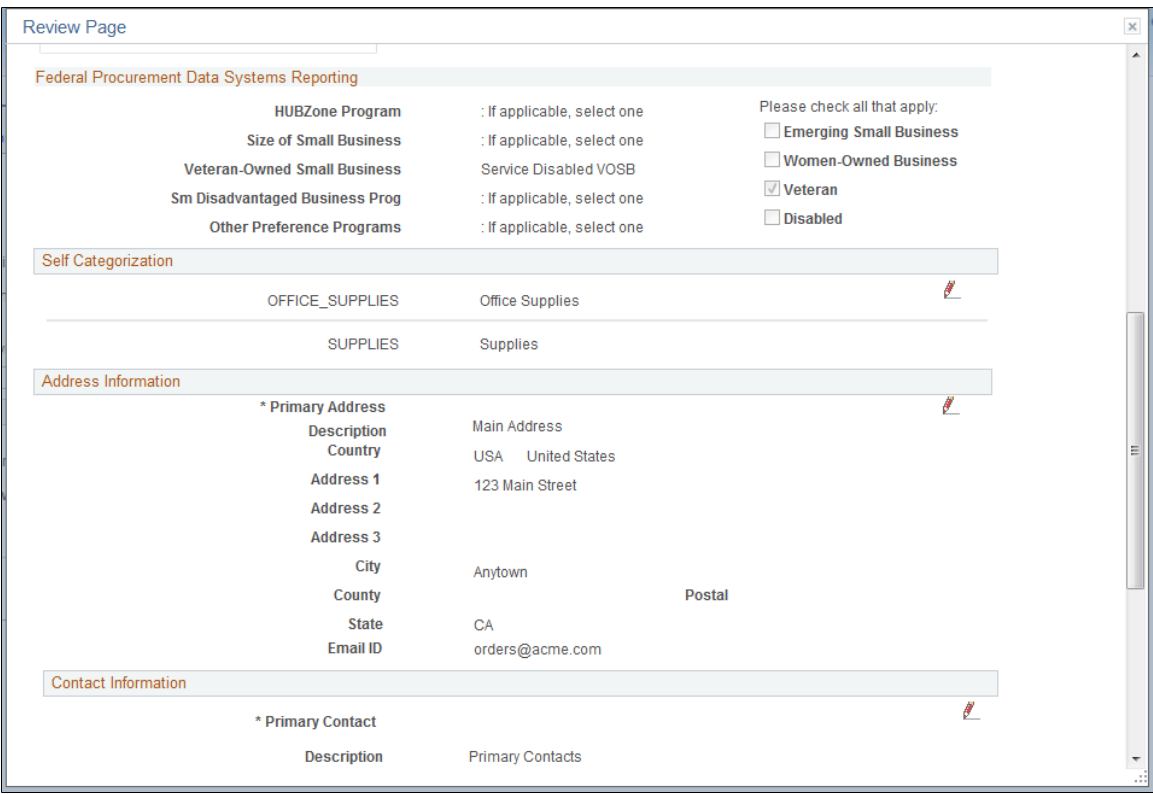

# **Image: Submit Registration - Review page (3 of 3)**

This example illustrates the fields and controls on the Submit Registration - Review page (3 of 3).

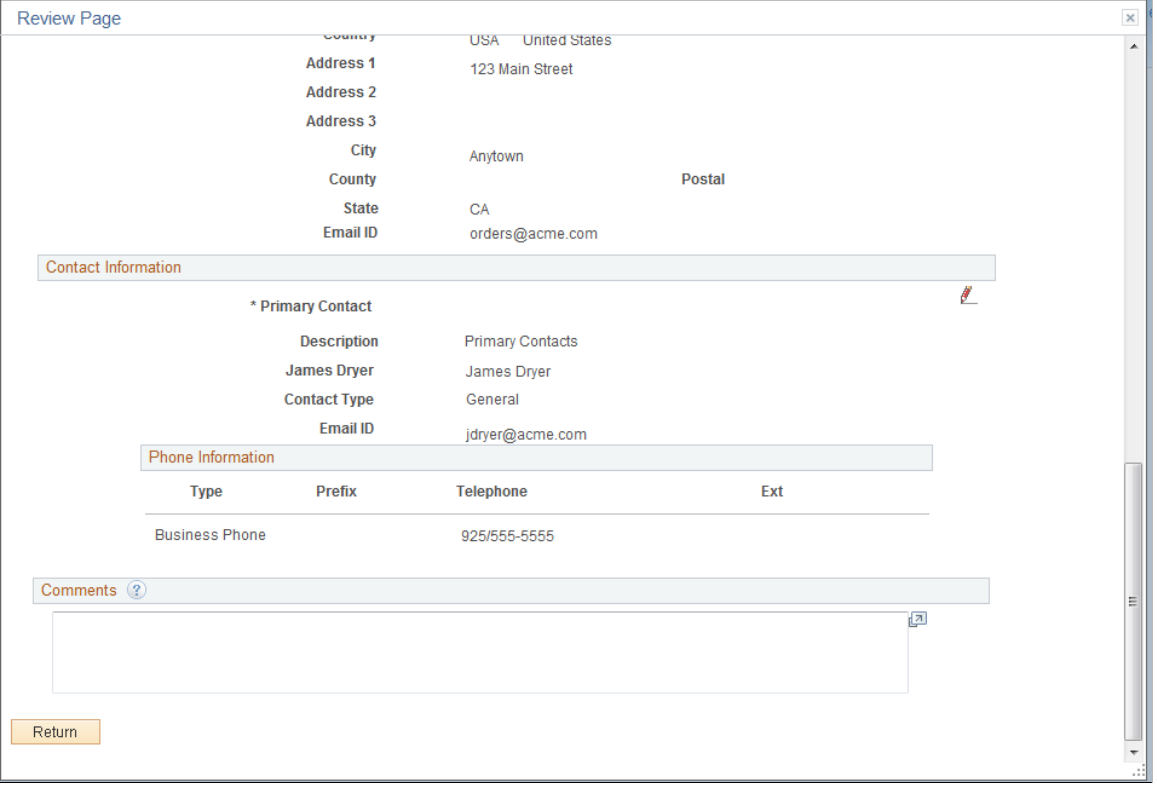

# **Related Links**

[Defining Terms and Conditions for Supplier Registration](#page-149-0)

# **Register New User Accounts Page**

Use the Register New User Accounts page (SUP\_OB\_USER\_REG) to enter new user account registration.

- Email invitation
- Supplier portal login pagelet
- Suppliers, Supplier Registration, Register New User Accounts
- Suppliers, Supplier Administration Center

## **Image: Register New User Accounts page**

This example illustrates the fields and controls on the Register New User Accounts page.

# **Register New User Accounts**

In order to self register, you must have received a predefined access code and know your supplier id

If you have any questions or feedback, please call the application processing service at: (800) 793-9770 or fill in your message below to contact us by email.

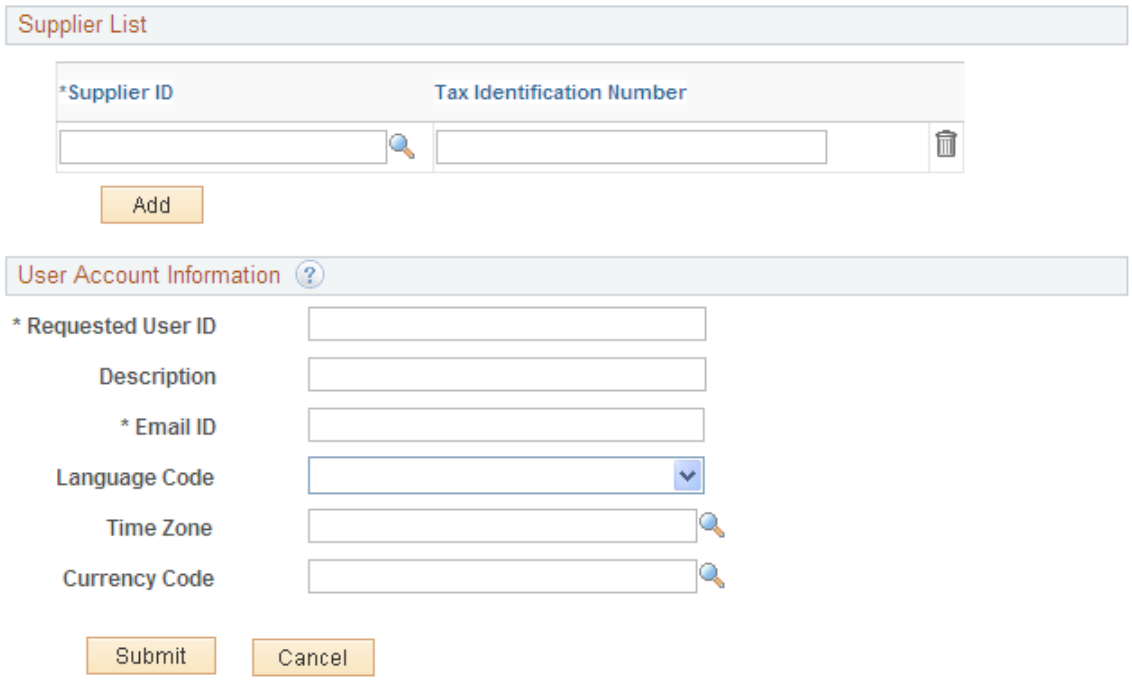

### \* Required field

Enter a supplier ID and tax identification number that exist in the system.

Enter new user account information in the User Account Information fields and click the Submit button to finalize the request for the new user account based on the specified supplier ID.

# **Managing Supplier Registration Invitations**

This topic discusses the pages used to manage online supplier registration invitations.

# **Pages Used to Manage Supplier Registration Invitations**

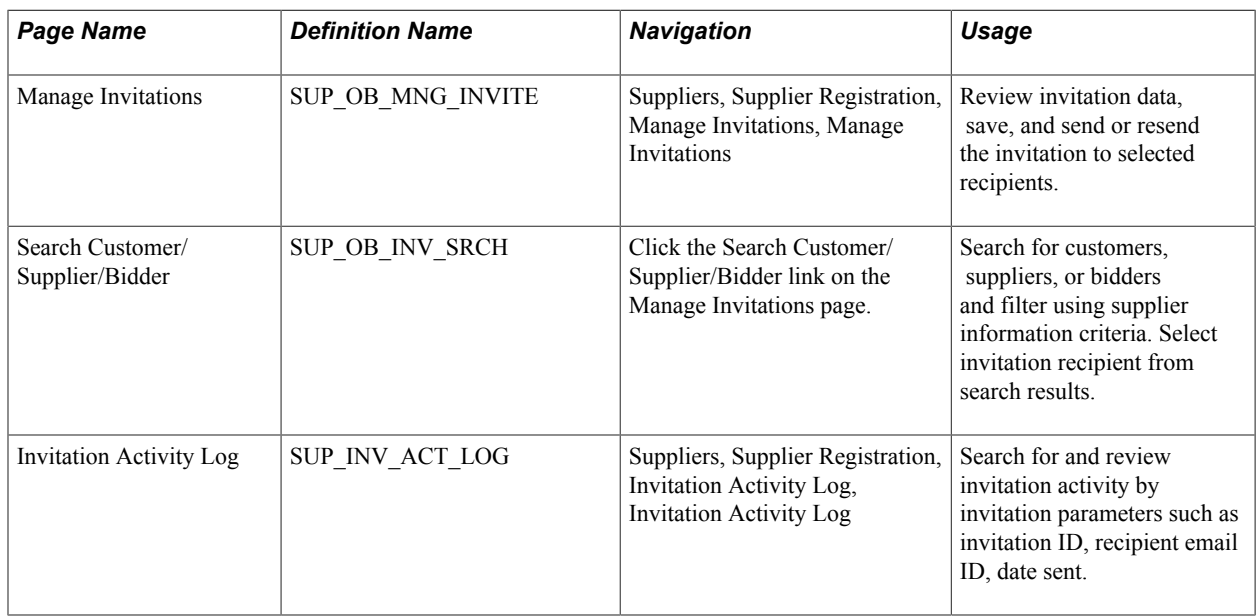

# **Manage Invitations Page**

Use the Manage Invitations page (SUP\_OB\_MNG\_INVITE) to review invitation data, save, and send or resend the invitation to selected recipients.

Suppliers, Supplier Registration, Manage Invitations, Manage Invitations

# **Image: Manage Invitations page**

This example illustrates the fields and controls on the Manage Invitations page.

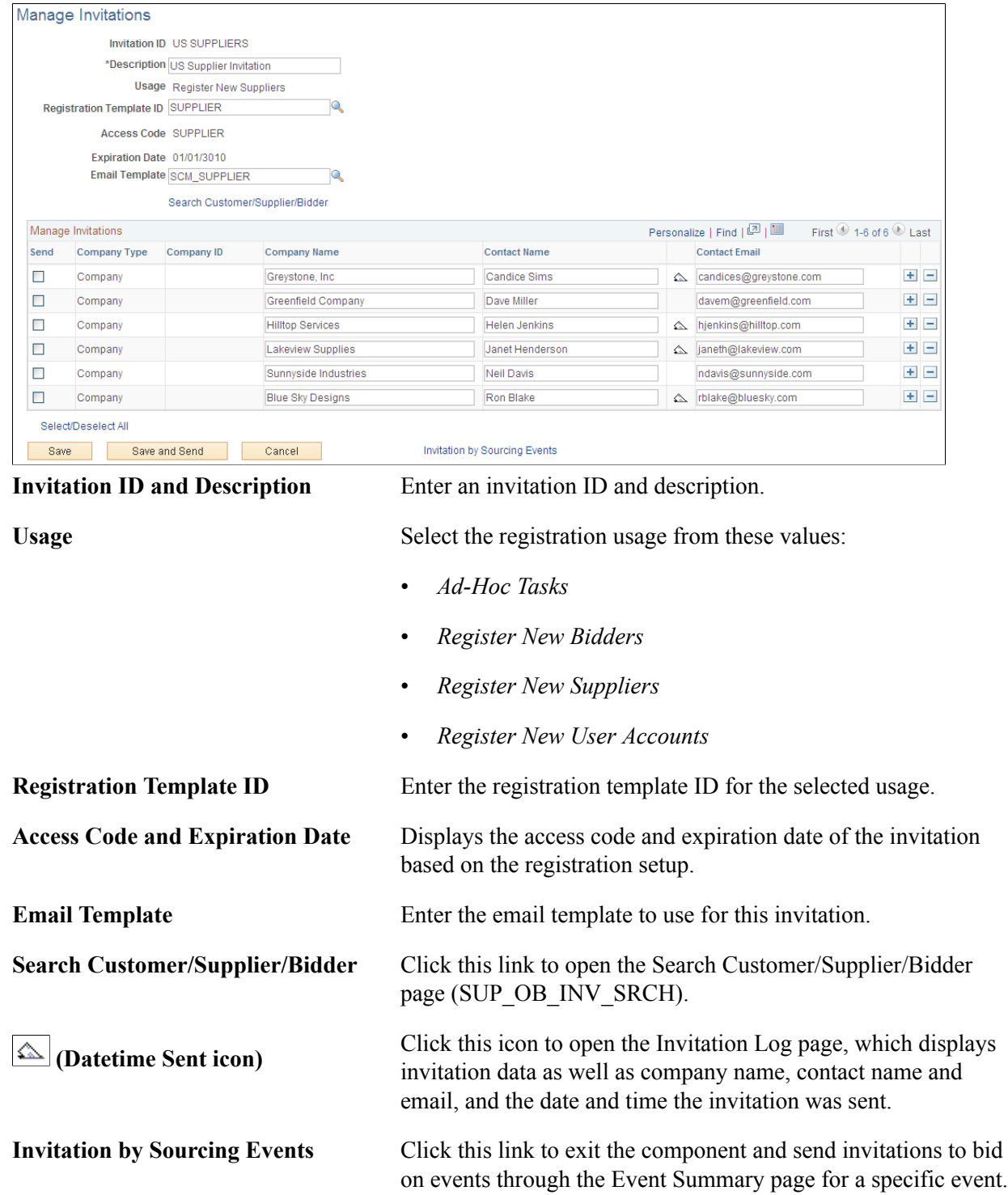

# **Search Customer/Supplier/Bidder Page**

Use the Search Customer/Supplier/Bidder page (SUP\_OB\_INV\_SRCH) to search for customers, suppliers, or bidders and filter using supplier information criteria. Select invitation recipient from search results.

## **Navigation**

Click the Search Customer/Supplier/Bidder link on the Manage Invitations page.

## **Image: Search Customer/Supplier/Bidder page**

This example illustrates the fields and controls on the Search Customer/Supplier/Bidder page.

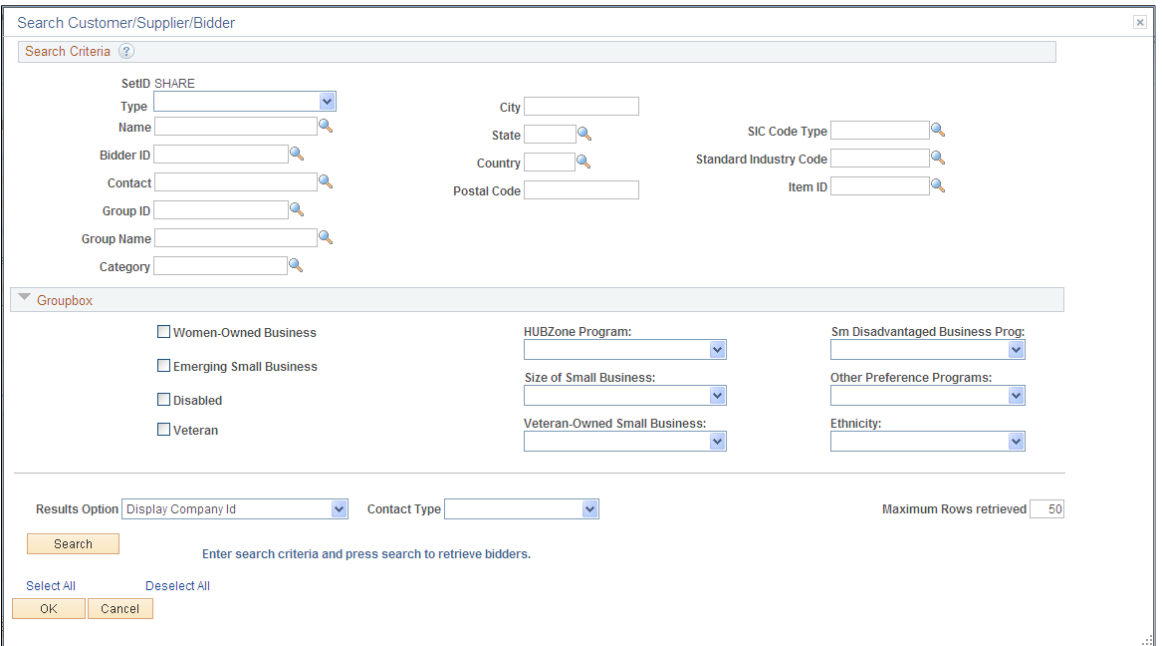

Enter search criteria and click the Search button. The Search Results grid displays the customers/ suppliers/bidders that meet the search criteria. Click the Invite check box to invite the contact in one row, or click the Select All link to select all contacts in the search results.

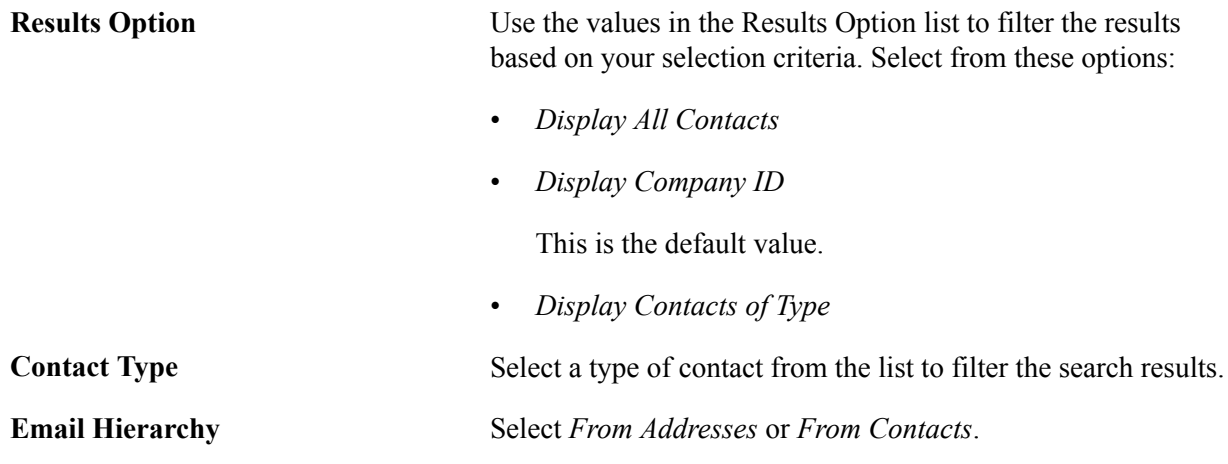

# **Invitation Activity Log Page**

Use the Invitation Activity Log page (SUP\_INV\_ACT\_LOG) to search for and review invitation activity by invitation parameters such as invitation ID, recipient email ID, date sent.

# **Navigation**

Suppliers, Supplier Registration, Invitation Activity Log, Invitation Activity Log

# **Image: Invitation Activity Log page**

This example illustrates the fields and controls on the Invitation Activity Log page.

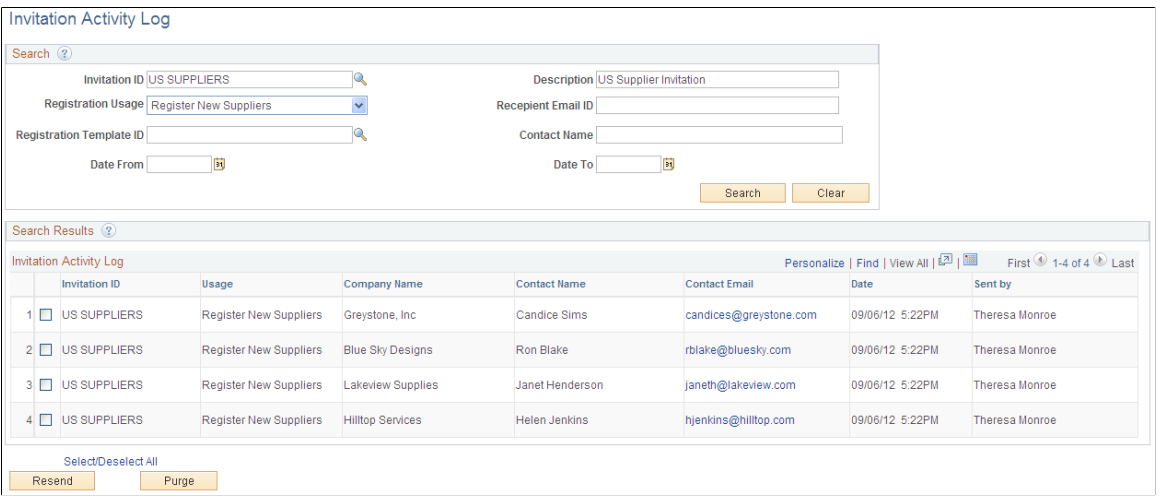

# **Managing Online Registration Approvals**

This topic includes information about managing online registration approvals for bidders and suppliers and for new account users.

# **Related Links**

[Approving Suppliers](#page-310-0)

# **Pages Used to Manage Online Registration Approvals**

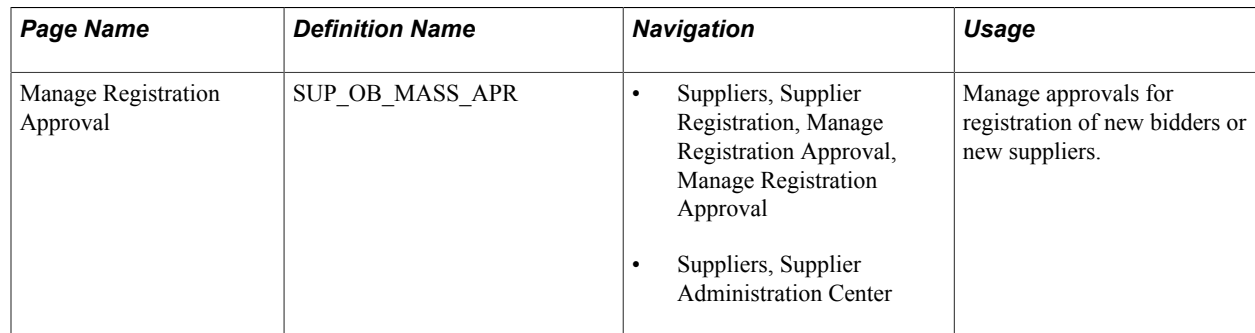

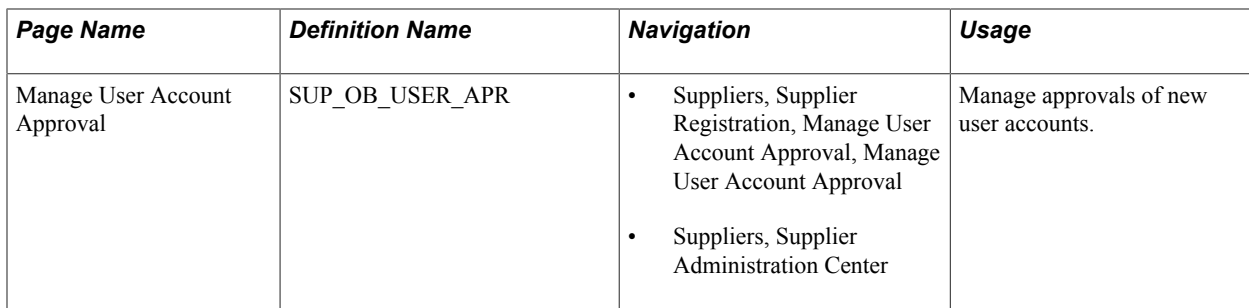

# **Manage Registration Approval Page**

Use the Manage Registration Approval page (SUP\_OB\_MASS\_APR) to manage approvals for registration of new bidders or new suppliers.

## **Navigation**

- Suppliers, Supplier Registration, Manage Registration Approval, Manage Registration Approval
- Suppliers, Supplier Administration Center

## **Image: Manage Registration Approval page**

This example illustrates the fields and controls on the Manage Registration Approval page.

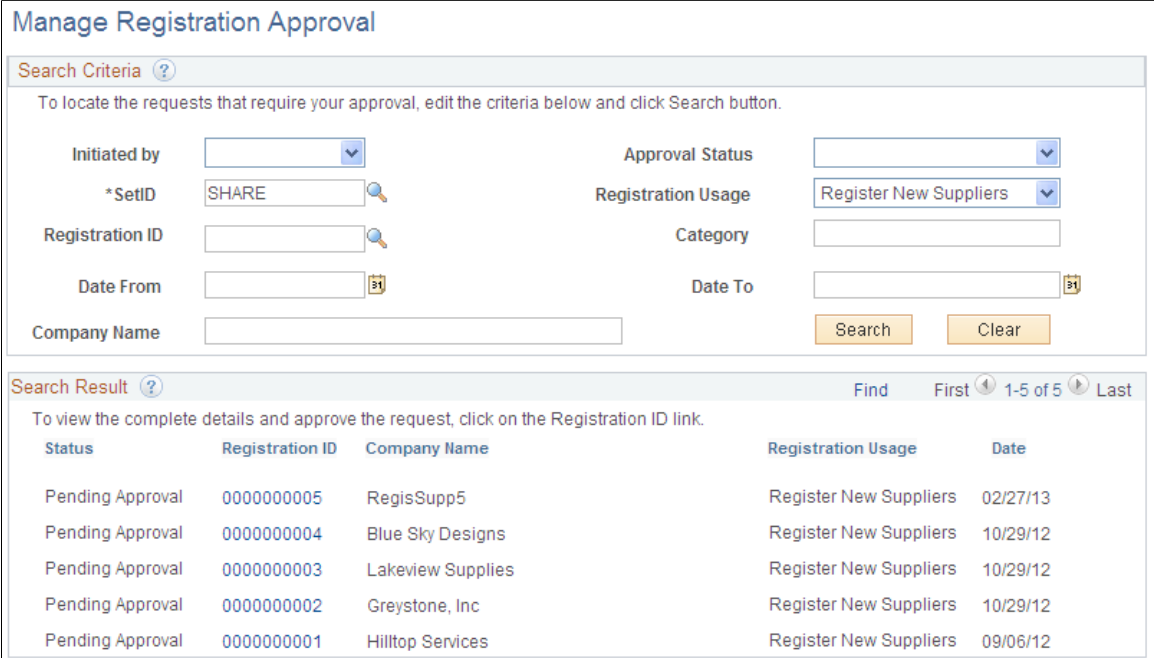

To locate requests that require your approval, enter search criteria and click the Search button.

**Registration ID** Click the registration ID value to review registration details and review or edit approvers on the Manage Registration Approval status page (SUP\_OB\_APR\_STATUS).

# **Manage User Account Approval Page**

Use the Manage User Account Approval page (SUP\_OB\_USER\_APR) to manage approvals of new user accounts.

## **Navigation**

- Suppliers, Supplier Registration, Manage User Account Approval, Manage User Account Approval
- Suppliers, Supplier Administration Center

# **Reviewing Registration History**

This topic includes information about reviewing registration history and sending notifications to suppliers to update supplier information.

# **Pages Used to Review Registration History**

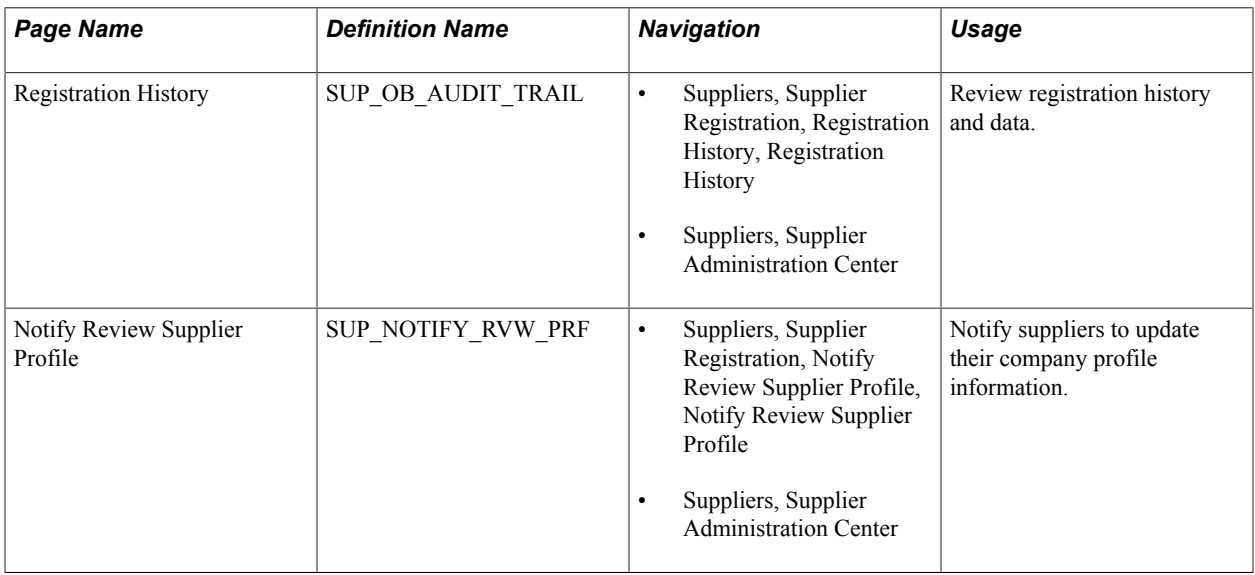

# **Registration History Page**

Use the Registration History page (SUP\_OB\_AUDIT\_TRAIL) to review registration history and data.

- Suppliers, Supplier Registration, Registration History, Registration History
- Suppliers, Supplier Administration Center

## **Image: Registration History page**

This example illustrates the fields and controls on the Registration History page.

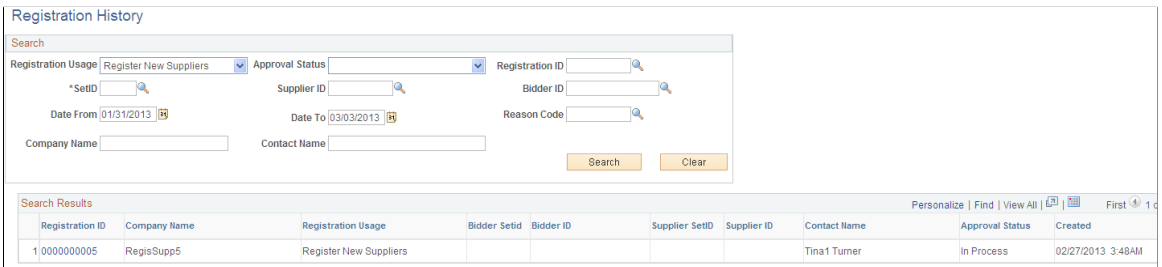

# **Notify Review Supplier Profile Page**

Use the Notify Review Supplier Profile page (SUP\_NOTIFY\_RVW\_PRF) to notify suppliers to update their company profile information.

## **Navigation**

- Suppliers, Supplier Registration, Notify Review Supplier Profile, Notify Review Supplier Profile
- Suppliers, Supplier Administration Center

## **Image: Notify Review Supplier Profile page**

This example illustrates the fields and controls on the Notify Review Supplier Profile page.

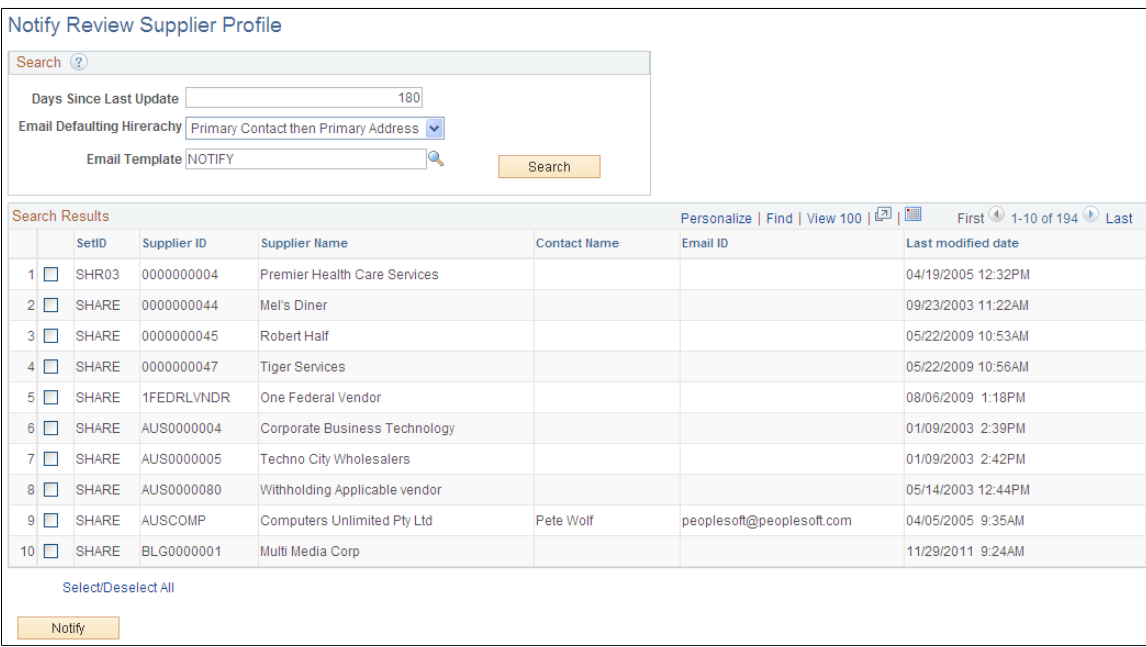

# **Maintaining Supplier Information**

# **Understanding Supplier Maintenance**

PeopleSoft procurement applications capture and track supplier information to ensure that you can satisfy suppliers by having the answers to their questions at your fingertips. You can enter straightforward or complex supplier definitions that capture an organization's true relationship with a supplier. You can also enter information from conversations with suppliers to manage your contacts more effectively. Even if you have not spoken to a supplier contact for months, your supplier profile enables you to recall details as though you had your last conversation yesterday.

This section discusses:

- Supplier profiles.
- Suppliers in the control hierarchy.
- Supplier locations.
- Supplier definition.
- PeopleSoft eSupplier Connection.
- Supplier relationship management.
- Supplier approval.
- Supplier archiving.
- Single payment suppliers.
- Duplicate supplier checking.
- Supplier audit.

# **Related Links**

"Withholding Entity Page *(PeopleSoft FSCM 9.2: Payables)*" "Entity Fields - Supplier Page *(PeopleSoft FSCM 9.2: Payables)*"

# **Supplier Profiles**

Within PeopleSoft applications, all payees are considered *suppliers.* This includes suppliers, employees, attorneys, and so on. You create supplier profiles to store all the information that you need to know about suppliers to manage their interests and *yours* proactively. The information that you provide is up to you. It can be as simple as a supplier name and address or, more likely, a wealth of information about payment terms and methods as well as voucher processing defaults.

Supplier information is principally shared by PeopleSoft Payables and Purchasing, so that one or both departments can enter supplier information. You may want to set up your system so that purchasing users can enter supplier information, but only accounts payable users can approve suppliers for payment, or vice versa; it's up to you.

To create or update supplier profiles for all types of suppliers in either product, you use the pages in the Supplier Information component (VNDR\_ID). PeopleSoft has organized the system to help you easily enter, update, and inquire in these primary areas:

- Supplier identification.
- Supplier approval.
- Supplier conversations.
- Supplier bank accounts.
- Supplier withholding information.

All supplier information for regular suppliers, one-time suppliers, and permanent suppliers is stored in the same set of supplier tables. So if you decide that the one-time supplier that you used last week on a trial basis is the ideal company to use for a long term remodeling project, you merely update the Persistence field on the Identifying Information page, without re-keying information or storing redundant data.

As you enter supplier profiles into the system, you can define a set of suppliers for each business unit, or you can share suppliers across multiple business units. You can even define multiple locations for a supplier.

# **Suppliers in the Control Hierarchy**

# **Image: PeopleSoft procurement control hierarchy**

The following diagram shows how supplier information is positioned in the PeopleSoft procurement control hierarchy. As you define suppliers, you can specify various types of control information, such as duplicate invoice checking and voucher approval processing, that either appears by default from the hierarchy or can be overridden and changed for a specific supplier:

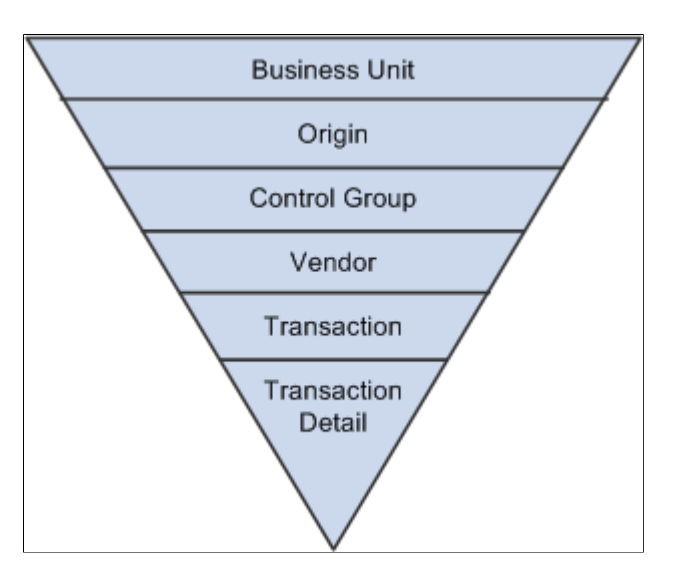

# **Supplier Locations**

A supplier location is not a physical address. It is a default set of rules, or attributes, that define how you conduct business with a particular supplier. A supplier location comprises information such as procurement options (including payment terms, currency information, and shipping method), VAT options, payment options, withholding options, pay to bank accounts, and so on. And although a location is not an address, it does reference addresses.

Your supplier may need only one location. If the supplier uses the same set of rules across its business, you can enter one location for your supplier, and you're ready to go. If, however, your supplier uses different sets of procurement rules for different portions of its business (different branches, sites, or offices, for example), PeopleSoft procurement products enable you to set up the supplier with multiple locations, each with its own unique set of business rules.

If, for example, company ABC has offices in New York, Vancouver, and London, each office may require different currency information, payment terms, pay to bank accounts, VAT or sales and use tax (SUT) requirements, and so on. In this case, you could set up the supplier with three locations (that is, three sets of rules—one for each office).

Suppliers may also have unique requirements for pricing and remitting. For this reason, from each supplier location, you can also point to other supplier locations for remitting and pricing. (The supplier's invoice information and payment terms reside at the supplier location level, so it makes sense to determine the remitting and pricing rules here.)

If your supplier has only one address from which it conducts all its procurement functions (ordering, invoicing, remitting, and returning), enter the one address on the Supplier Information - Address page; the system uses this address as the default for all of the functions on the Supplier Information - Location page. Some suppliers have different addresses for different procurement functions. For this reason, the system enables you to enter several different addresses for each supplier location.

Returning to the previous example, company ABC's offices may each have multiple addresses for ordering, invoicing, remitting, and returning. Because they have different procurement rules, each office has its own location; because each location may have different addresses for different business transactions, each location can have multiple addresses.

In summary, a supplier can have many physical addresses. A location can also have many addresses. Equally, addresses can be shared between locations. Some suppliers may not be this complicated; they may only require one location and one address. Other suppliers may have several locations and addresses. The PeopleSoft system accommodates both types of suppliers.

# **Related Links**

[Defining Supplier Locations](#page-253-0)

# **Supplier Definition**

When you're preparing to enter a new supplier into the system, you first gather all the information that you need to track for the company with which you're doing business, such as:

- Identifying information, including status, class, and other basic business information that tells you what kind of supplier you're entering.
- Physical addresses for the supplier.
- Location information, including remit to and pricing locations.
- Procurement defaults that define your relationship with your supplier and tell the system how to handle purchasing and accounts payable transaction errors and approvals.
- Payment options that establish defaults for payment processing.
- Information used to process withholding.
- Information used to process VAT.
- SUT information.
- Supplier contacts.
- Supplier bank accounts used for EFT processing.

# **PeopleSoft eSupplier Connection**

You can also use PeopleSoft self-service applications to enhance your supplier relationships. PeopleSoft eSupplier Connection is a baseline supply side self-service web application designed to provide suppliers with convenient, flexible, and easy access to information. Suppliers access PeopleSoft eSupplier Connection to view and modify their own business information—company address, phone, and contact data. They can also review schedule, invoice, payment, order, and receipt activity, as well as view their account balances and the invoices related to those balances. In addition, with PeopleSoft eSupplier Connection you can direct your suppliers to transact on Request for Quotes (RFQs), purchase order acknowledgements (POAs), and Advanced Shipment Notifications (ASNs) for dispatched purchase orders. When dispatching using email, you can automatically include a link for the supplier which takes them into the appropriate PeopleSoft eSupplier Connection page for RFQs and Purchase Orders. To enable a supplier to access PeopleSoft eSupplier Connection, you define a supplier side user using the Define Supplier User component.

**Note:** Pages used to define Supplier User information are specifically used for external supplier access and are not used for internal access to PeopleSoft Purchasing or PeopleSoft Payables.

# **Related Links**

"Understanding Supplier Information Maintenance *(PeopleSoft FSCM 9.2: eSupplier Connection)*"

# **Supplier Relationship Management**

# **Image: Managing supplier relationships process flow from setting up to approving suppliers**

This process flow illustrates the steps for managing supplier relationships from setting up the supplier to entering procurement and payment options and approving the supplier:

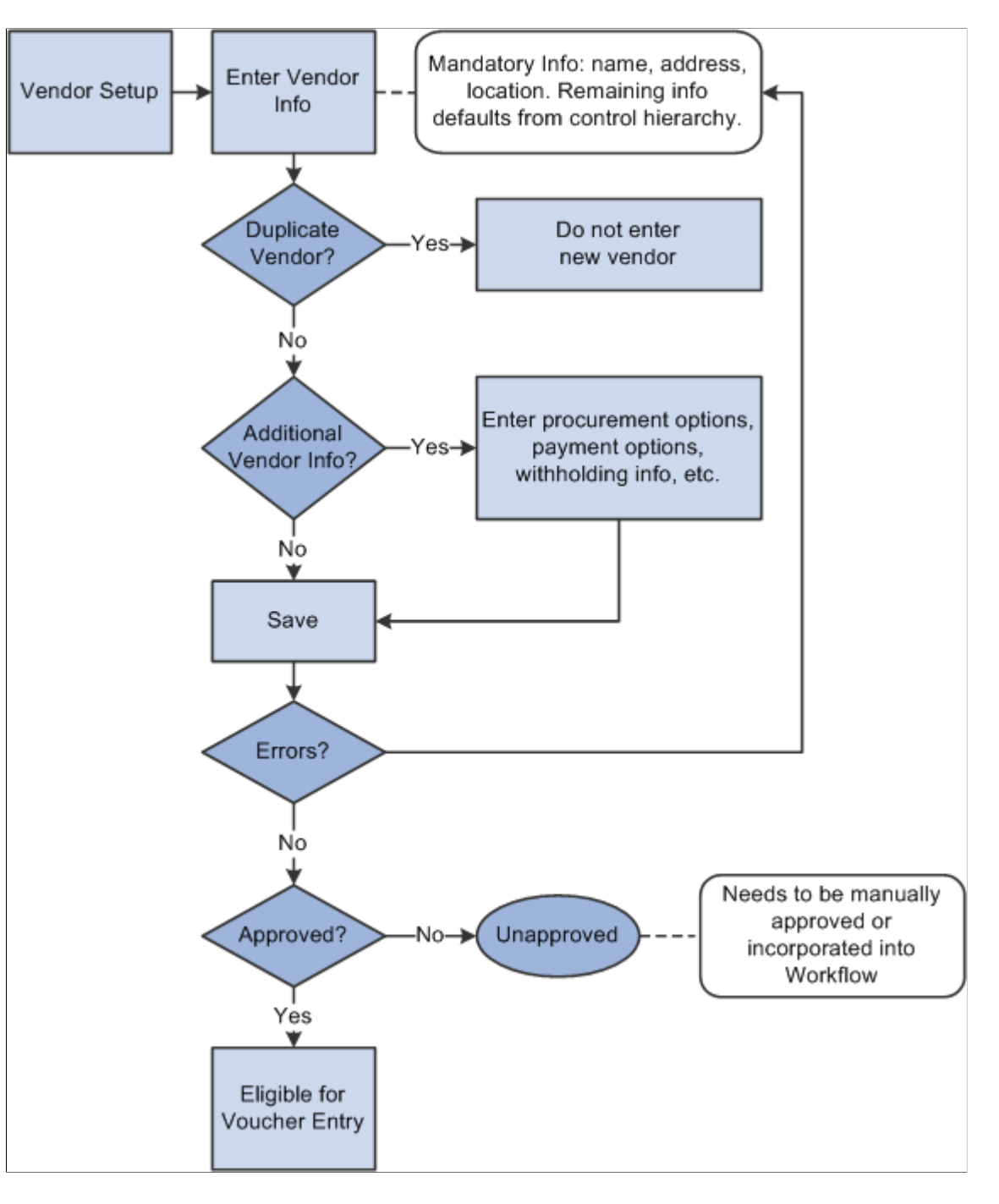

# **Supplier Approval**

The PeopleSoft Supplier component provide workflow for users to approve a supplier. Workflow approvals enable you to direct supplier approvals to the correct people in the correct order. You can choose one of two different workflow methods:

1. PeopleTools workflow technology documented in the PeopleTools documentation: Workflow Technology.

This workflow method, enables you to approve a supplier using standard PeopleSoft workflow where approvers can view suppliers for approval and approve them using the Supplier Approval component (APPROVE\_VENDOR). A supplier is automatically set to approved status if the user who entered it is set up as an approver. To implement workflow approvals, you define the roles, rules, and routings using the PeopleSoft Application Designer, PeopleCode, and Workflow Administrator. Oracle delivers the PeopleSoft system with basic approval rules already established. You cannot enter vouchers for a supplier until the supplier has been approved. Likewise, a supplier must be approved *and* open for ordering before you can enter purchase orders (POs) for the supplier. You set up supplier approvers on the User Preferences - Procurement page.

2. PeopleSoft Approval Framework documented in the documentation *Enterprise Components: Approval Framework*

This workflow method enables you to approve a supplier using the approval framework. With proper authorization, an approver can add other approvers, called ad hoc approvers, to the current or a later stage of the approval process. Reviewers and ad hoc reviewers can be part of the workflow. Reviewers can see the approval but do not approve it. Setting up this method requires less technical skills than setting up standard PeopleTools workflow technology.

**Note:** You can use either workflow method for approving suppliers.

see the product documentation for *PeopleTools: Workflow Technology*

# **Related Links**

[Approving Suppliers](#page-310-0)

# **Supplier Archiving**

Before you can archive a supplier, you must first archive the payments and then the related vouchers for that supplier. You can archive inactive suppliers from your system by using the Supplier Archive Request Process page.

Since archiving a supplier is similar to inactivating a supplier—users cannot enter new vouchers for this supplier—you must have the authority to inactivate suppliers to archive suppliers. Use the Supplier Processing Authority page in the User Preferences component (OPR\_DEFAULT) to grant authority to users.

# **Related Links**

"Understanding Data Types Available for Archiving *(PeopleSoft FSCM 9.2: Payables)*"

# **Single Payment Suppliers**

PeopleSoft Payables enables you to enter a voucher for a one-time supplier without adding rows to supplier tables. You must set up at least one single payment supplier, which is used as the master supplier for single payment vouchers. The master supplier can include such general information as tax, payment method, payment terms, and bank account defaults. You enter any information that is particular to a supplier—such as the supplier's name and address—directly on the single payment voucher. PeopleSoft

recommends that you define a single payment supplier for each tax environment you work in, in situations where supplier tax information is used to calculate tax on transactions.

**Note:** If financial sanctions validation is enabled at the installation level, the system validates the supplier upon saving the voucher. If financial sanctions validation is enabled at the bank level, the system validates the supplier upon saving the voucher only if you specify a bank for the remit supplier and the bank requires financial sanctions validation. If the system determines that the supplier has a potential match on a financial sanctions list, you can save the voucher and put the payment on hold, save the voucher and not put the payment on hold, or not save the voucher.

The system does not update the single payment supplier's financial sanctions status on the Supplier Information component, because it is only a template for single payment suppliers.

# **Related Links**

[Entering Single Payment Suppliers](#page-324-0)

# **Duplicate Supplier Checking**

PeopleSoft enables you to check for duplicate suppliers in real-time when you enter new suppliers in the Supplier Information component. You can also run a report to find duplicate suppliers. The system can check for duplicate suppliers based on the address, city, and state. When the system identifies duplicate suppliers, it provides the supplier ID in the message to assist you in identifying duplicate suppliers.

You can set validation options independently for active and inactive suppliers, enabling you to define whether to provide or not provide warnings or to reject an active or inactive supplier on each field type. This feature provides more control in identifying duplicate suppliers. Suppliers can also fine tune the duplicate supplier search criteria.

You can also enable duplicate supplier checking in online registration. See [Setting Up the Online](#page-151-0) [Registration System.](#page-151-0)

# **Related Links**

[Adding New Suppliers](#page-230-0) [Duplicate Supplier Request Page](#page-338-0)

# **Supplier Audit**

The Audit Framework for the supplier field level allows the users to set up and administer an audit trial for various fields on the Supplier component at the Set ID or Supplier level.

Use the Supplier Processing Authority page to setup supplier audit.

Setup Financials/ Supply Chain, Common Definitions, User Preferences, Define User Preferences, Supplier Processing Authority

## **Image: Supplier Processing Authority page**

This example illustrates the fields and controls on the Supplier Processing Authority page.

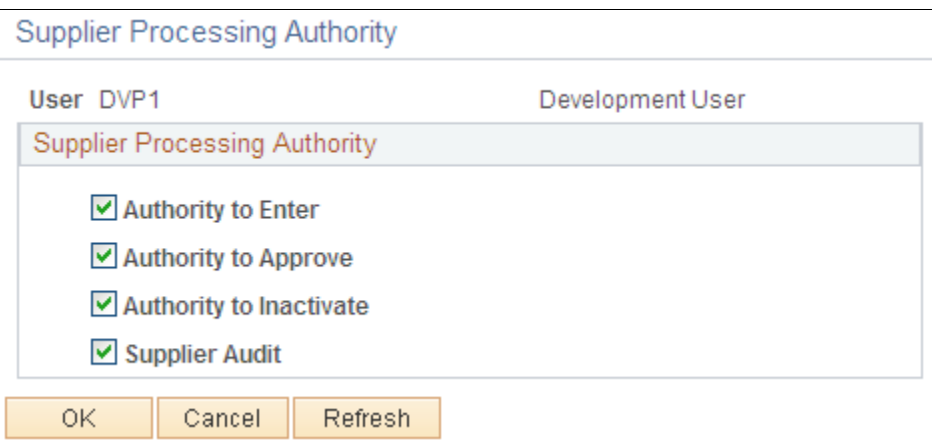

Select Authority to Enter check box to authenticate the user to create or update the Supplier details. The Supplier Audit check box is selected by default. You can set up audit at Set ID level or supplier level if the check box is selected. If the check box is not selected, then users cannot set up audit but can inquire the supplier audit and run the audit log report.

Use the supplier audit configuration template to select the desired fields to audit and to set the Reason flag which requires Reason Code and comments to be captured.

Supplier Audit Template has H-Grid (Hierarchical Grid) for Supplier Address, Phone Information, and Supplier Contact Phone fields where it allows the user to enable and disable the audit and reason flag for the main field. When saved, it will enable the audit and reason flag for dependent fields attached to main field. One default Template ID is allowed per Set ID.

Set Up Financials/ Supply Chain, Product Related, Procurement Options, Suppliers, Supplier Audit Template

## **Image: Supplier Audit Template**

This example illustrates the fields and controls on the Supplier Audit Template.

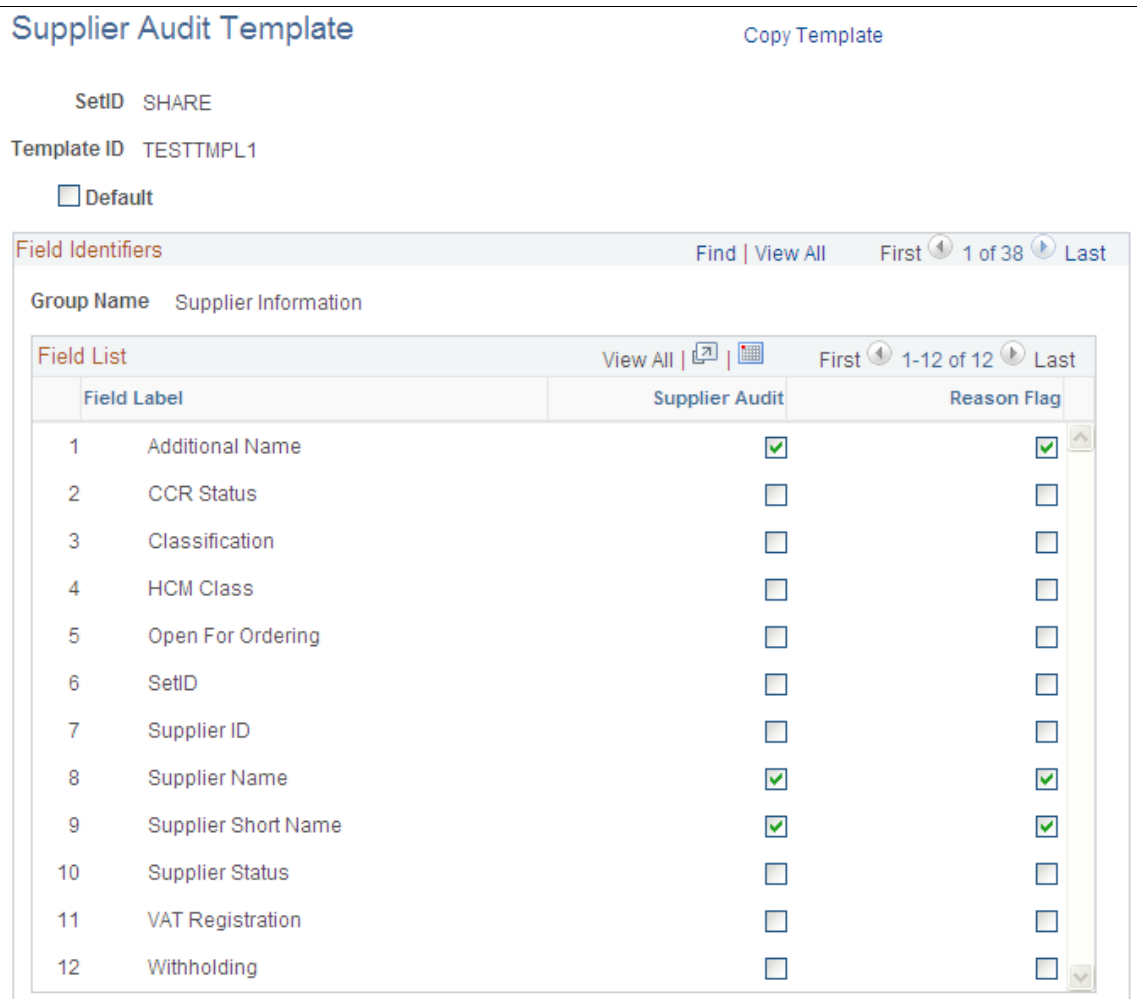

To enable the supplier audit, select the Supplier Audit check box on the Supplier Set Control page. For more information, see [Supplier Set Control Page](#page-108-0)

If the Supplier Audit check box is selected, the Template ID field with the Default Template ID from Configuration Template is displayed. Template ID is a mandatory field if supplier audit is enabled. You can override the default Template ID by selecting a different Template ID from the prompt. No audit settings will default to Supplier if the audit flag is disabled.

You can override the Template ID on the Supplier - Identifying Information page. You can choose the option of *Specify* and enable the audit flag. Specify the different Template ID from the prompt. You can choose the option of *Default* to get the default settings from Supplier Control. The *Default* option disables the Supplier Audit flag and Template ID from editing. To bypass the audit for this supplier, deselect the Supplier Audit check box. The Supplier - Identifying Information page displays the default settings from the Set Control page if no previous audit happened for this supplier. If the supplier has been previous

audited, the audit settings as previously saved are displayed. Template ID is a mandatory field if supplier audit is enabled.

For more information, see [Identifying Information Page](#page-231-0)

You can copy the existing template to create a new template for that Set ID or use a different Set ID by using the Copy Template link. The user has to enter the new Set ID and Template ID in the Copy Template page. New Set ID and Template ID are mandatory. Click the Confirm button to copy the existing Template and create a new default Template ID for the Set ID, provided no default Template ID exists for the Set ID. Click the Cancel button to return to the Main page. Access setting up the audit at Supplier or Set ID level is based on the audit flag set up in the Supplier Processing Authority in the User Preferences. When the user makes a field change to a supplier, the user ID, the date/time, Original value, Changed value, Action, Record, Field label, and the reason for the change are recorded each time a change is made to the auditing fields set by Configuration Template. These changes are displayed on the Preview Audit screen when you save the Supplier page and you can enter Reason Code and Comments in Preview Audit Screen for those fields enabled for Reason flag in the Configuration Template. Click OK button on the Preview Audit Screen to save the changes made on the Supplier. The Reason Code is mandatory for those fields enabled for Reason Code in the Preview Audit Screen. The Audit information is stored in the table PS\_VNDR\_AUDIT\_SUMM which is separate from Supplier Master table. Click Cancel button on the Preview Audit Screen to abort the save. The Supplier page will be refreshed with the changes reverting back to original. There are some sample Reason Codes available. The user can add new reason codes for Reason Type: *Supplier Audit* in the Reason Codes page. (Set Up Financials / Supply Chain, Codes and Auto Numbering, Reason Codes),

**Note:** The audit will happen and the Preview Audit Screen will be displayed only for existing suppliers. No audit will happen when you create a new supplier. No audit will happen if the user does not have authority to Enter/Update the Supplier set in the Supplier Processing Authority.

## **Image: Preview Supplier Audit (1 of 2)**

This example illustrates the fields and controls on the Preview Supplier Audit (1 of 2).

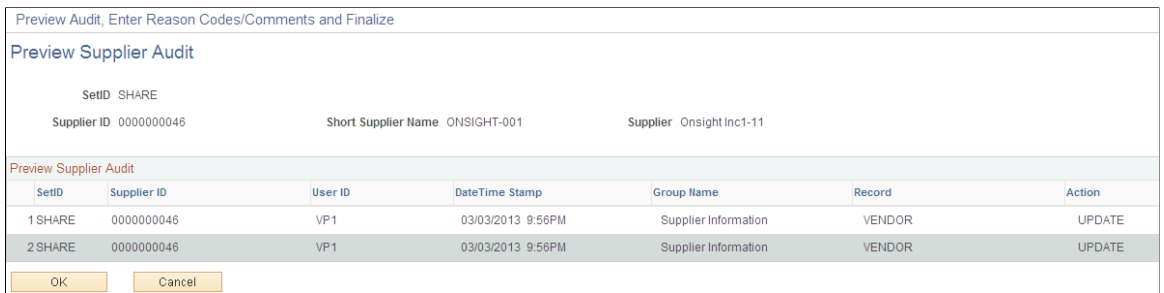

## **Image: Preview Supplier Audit (2 of 2)**

This example illustrates the fields and controls on the Preview Supplier Audit (2 of 2).

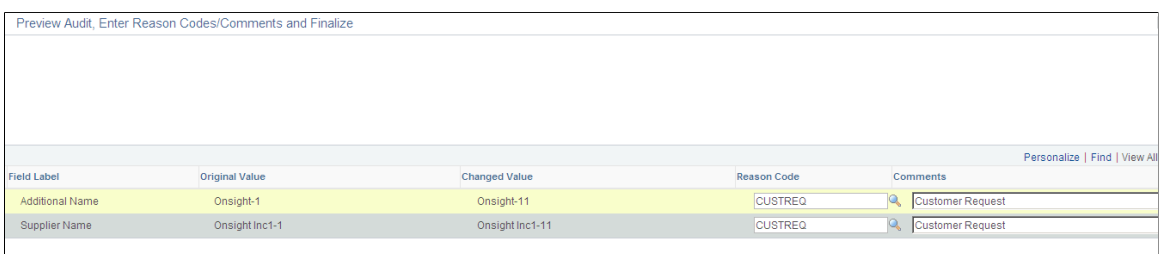

The Supplier Audit Inquiry page displays the summary of field changes made to the Supplier for a period of time. All the fields for the search criteria are mandatory. By default, the To Date is the current date and the From Date is the date three months prior to the current date. Click the Search button to display the result set in a separate Do Modal Window, if data matching the search criteria exists. Click the Clear button to reset all the parameters to blank values.

# **Navigation**

Suppliers, Supplier Information, Maintain, Supplier Audit Inquiry

## **Image: Supplier Audit Inquiry**

This example illustrates the fields and controls on the Supplier Audit Inquiry.

# **Supplier Audit Inquiry**

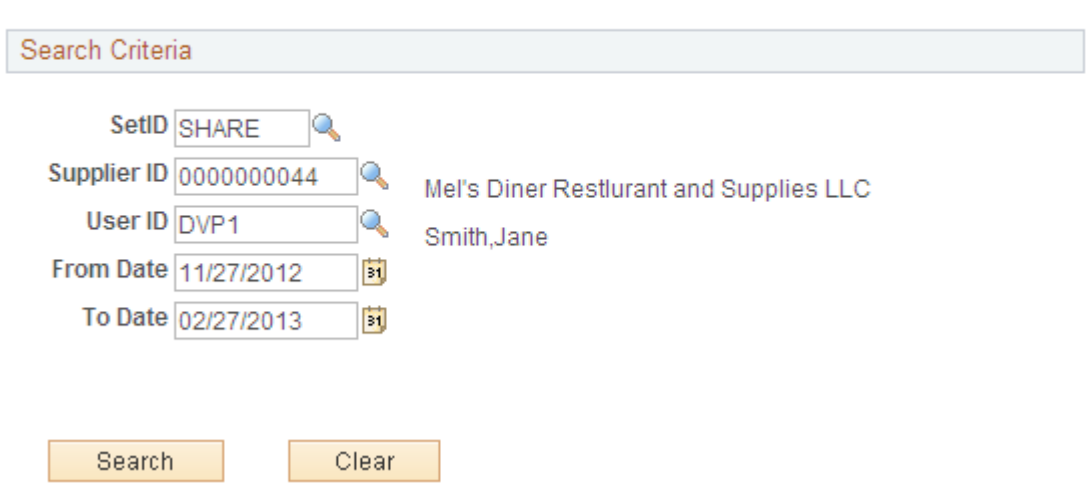

## **Image: Supplier Audit Inquiry Detail page**

This example illustrates the fields and controls on the Supplier Audit Inquiry Detail page.

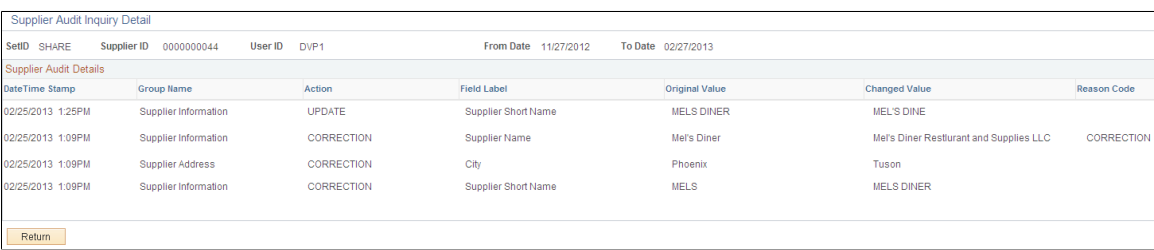

Use the Supplier Audit log page to run the Supplier Audit log report.

Suppliers, Supplier Information, General Reports, Supplier Audit Log

## **Image: Supplier Audit Log page**

This example illustrates the fields and controls on the Supplier Audit Log page.

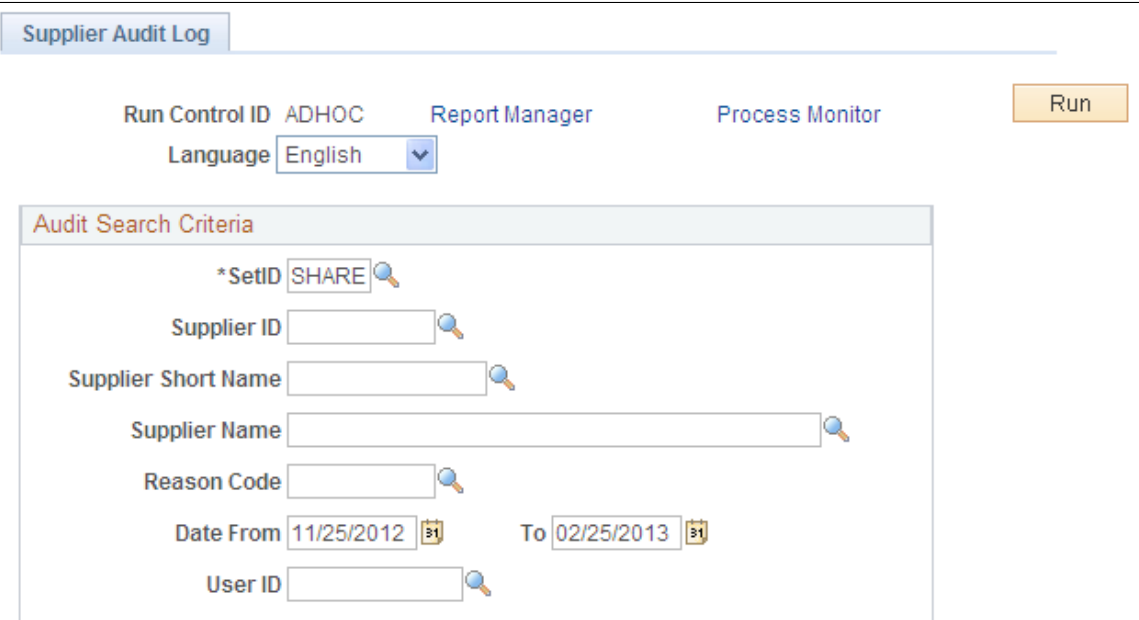

Enter the input parameters and run the BI Publisher process VNDR\_AUDIT to publish the XMLP report. By default, the To Date is the current date and the Date From is the date three months prior to the current date. Set ID, From Date, To Date is mandatory and all other parameters are optional. The report can be run specific to Supplier, Reason Code and User ID by entering these parameters. If these parameters are left blank, the system will update % to run across these parameters.

The audit trail for a supplier can be archived or restored using the Archive Template *APCCVEND* in People Tools Data Archive Manager. Selective Query for Archive is *AP\_VENDOR\_CC\_ARCHIVE* and query for restoring is *AP\_VENDOR\_CC\_RESTORE* in the Archive Template. Access to run the People Tools Data Archive Manager is based on the user role and permissions.

The user can view the data from Archive table by running the Query AP\_VENDOR\_CC\_RESTORE in Query Manager. The user needs to enter all the parameters for this Query. You can down load the result to XLS or HTML or any other formats supported by Query Manager.

Financial audit for supplier supports the following cross applications:

- Supplier status change from Supplier Approval Workflow
- Supplier status change for onetime supplier from Online Voucher Component
- Supplier status change for onetime supplier from Voucher Build Process

# **Supplier Status Change from Supplier Approval Workflow**

Captures the audit for Supplier Status change when the approver takes action of approve or deny. Deselect the Authority to Approve check box on the Supplier Processing Authority page. Select the Supplier Audit check box to allow the user to set up or override audit at Set ID or Supplier level.

Set up the Supplier Status field for Audit and Reason in the Configuration Template and set the audit at the Set ID level.

Create new supplier or update an existing supplier. Set up the audit at the Supplier level and save the page. The status becomes *Unapproved*. Preview is displayed for existing supplier. It triggers the workflow to the Approver Hierarchy.

Login to Approver ID and open the Work list page. Or Login to Approver ID and open the Approval page (Suppliers, Supplier Information, Approve, Approve Supplier). Perform the action of approve or deny. No preview is displayed from Approver component. Audit is captured in the table PS\_VNDR\_AUDIT\_SUMM with the Reason Code as VNDAPPR.

Review the audit information online through Supplier Audit Inquire panel. Run the Audit log XMLP report to get the detailed report of the audit trial.

# **Supplier Status Change for Onetime Supplier from Online Voucher Component**

Captures the audit for Supplier Status change when voucher is created online for one time supplier.

Select the Supplier Audit check at Supplier Process Authority to allow the user to set up or override audit at Set ID or Supplier level.

Set up the Supplier Status field for Audit and Reason in the Configuration Template and set the audit at the Set ID level. Set up the audit for the one time supplier.

Create online voucher for the one time supplier and the Supplier Status is set to *Inactive* when the voucher becomes Postable. The Audit is captured in the table PS\_VNDR\_AUDIT\_SUMM with the Reason Code as VCHR. Preview is not displayed from Online Voucher Component.

Review the audit information online through Supplier Audit Inquire panel. Run the Audit log XMLP report to get the detailed report of the audit trial.

# **Supplier Status Change for Onetime Supplier from Voucher Build Process**

Captures the audit for Supplier Status change when Quick invoice is created for one time supplier and load this quick invoice through Voucher build process.

Select the Supplier Audit check at Supplier Process Authority to allow the user to set up or override audit at Set ID or Supplier level.

Set up the Supplier Status field for Audit and Reason in the Configuration Template and set the audit at the Set ID level. Set up the audit for the one time supplier.

Create Quick Invoice for one time supplier. Run the Voucher Build Process for Quick Invoice. When the Voucher is build and becomes Postable, the Supplier Status for one time supplier is set to be *Inactive* .The Audit is captured in the table PS\_VNDR\_AUDIT\_SUMM with the Reason Code as VCHR. The process instance of the run is logged. Preview is not displayed from the batch program.

Review the audit information online through Supplier Audit Inquire panel. Run the Audit log XMLP report to get the detailed report of the audit trial.

# **Understanding Financial Sanctions Validation**

For U.S.-based companies and their foreign subsidiaries, a federal regulation from the Office of Foreign Assets Control (OFAC) requires that suppliers be validated against a Specially Designated Nationals (SDN) list prior to payment. OFAC acts under Presidential wartime and national emergency powers, as well as authority granted by specific legislation, to impose controls on transactions and freeze foreign assets under U.S. jurisdiction. Many of the sanctions are based on United Nations and other international mandates, are multilateral in scope, and involve close cooperation with allied governments.

PeopleSoft provides you the ability to download the list of SDNs from the OFAC, the European Union, as well as enterprise sources. Once installed, you can manually search the list to validate suppliers. In addition to manual searches, you can enable searches to be performed automatically when processing transactions. If, for example a supplier name or address matches one on the SDN list, PeopleSoft provides a process for administrators to verify that the match is correct and prevent any financial transactions from occurring with that individual or entity or approve the transaction if the match proves to be a false positive.

This section discusses:

- Overview of financial sanctions validation.
- Financial sanctions validation and transaction processing.
- Examples of financial sanctions validations.

# **Related Links**

"Financial Sanctions Options Page *(PeopleSoft FSCM 9.2: Application Fundamentals)*" "Voucher Validation *(PeopleSoft FSCM 9.2: Payables)*" "Understanding Pay Cycle Alerts *(PeopleSoft FSCM 9.2: Payables)*" "Understanding the Financial Sanctions Service *(PeopleSoft FSCM 9.2: Banks Setup and Processing)*" [Setting Up the Online Registration System](#page-151-0)

# **Overview of Financial Sanctions Validation**

PeopleSoft provides validation of your suppliers against any financial sanctions list at the supplier level, voucher level, and payment level. The system validates the supplier's:

- Names.
- Payment alternate names.
- Withholding alternate names.
- Addresses.
- Country.

To perform financial sanctions validation:

1. Specify options on the Financial Sanctions Options page of the Installation component (INSTALLATION).

How the system validates your suppliers depend on if you enable financial sanctions for PeopleSoft Payables and eSettlements at the installation level or the bank level. The system's actions are discussed in detail in the following section.

The Secure Enterprise Search (SES) is used to perform the search on the financial sanctions data. For the system to identify the most accurate match results, the system searches only the name fields against the name search index and the address fields against the address search index. The system passes the name and address fields and weighting factors to the search indexes. It then compares the results of the SES and reports it as a possible match if the score is greater than the SES Score Threshold field defined on the Financial Sanctions Options page.

See "Financial Sanctions Options Page *(PeopleSoft FSCM 9.2: Application Fundamentals)*".

2. If you enable financial sanctions at the bank level, you must specify the banks on the Bank Information page.

**Note:** This step is not applicable if you enable financial sanctions at the installation level, because all suppliers are validated.

See "Defining Bank Information *(PeopleSoft FSCM 9.2: Banks Setup and Processing)*".

3. Load the financial sanctions list into the system using the Import Financial Sanction List page.

You must build search indexes for downloaded financial sanctions data. Use the Search Index Admin page to build and rebuild the search indexes.

**Note:** After you load a file, you must rebuild the search indexes.

See "Importing the SDN List *(PeopleSoft FSCM 9.2: Banks Setup and Processing)*".

4. (Optional) Review the financial sanctions data using the Financial Sanctions Inquiry page to verify transactions and supplier status.

See "Searching the Financial Sanctions Data *(PeopleSoft FSCM 9.2: Banks Setup and Processing)*".

5. Create a supplier using the Supplier Information component.

At the supplier level, the system validates your supplier names and addresses:

- Upon saving the supplier if financial sanctions is enabled at the installation level, and the SDN Validation at save check box is selected on the Supplier Set Control page.
- On an ad hoc basis by clicking the Financial Sanctions edit button if financial sanctions is enabled at the installation level, and the SDN Validation at save check box is not selected on the Supplier Set Control page.
- Running the Financial Sanctions Validation Application Engine process (AP\_SDN\_VAL).
- 6. Enter supplier transactions.

Again, how the system validates your suppliers depends on if you enable financial sanctions for PeopleSoft Payables and eSettlements at the installation level or the bank level. The system's actions

are discussed in detail in the following section and other set of topics in the documentation *PeopleSoft Payables* and the *PeopleSoft eSettlements .*

See "Voucher Validation *(PeopleSoft FSCM 9.2: Payables)*".

See "Understanding Pay Cycle Alerts *(PeopleSoft FSCM 9.2: Payables)*".

See "Understanding Supplier Registration *(PeopleSoft FSCM 9.2: eSettlements)*".

# **Financial Sanctions Validation and Transaction Processing**

When you enable financial sanctions validation, the system validates supplier names (names, payment alternate names, and withholding alternate names) and addresses (addresses and country), and if there is a potential match to the financial sanctions list, it updates the Financial Sanctions Status field on the Financial Sanctions Status collapsible region on the Identifying Information page. You determine if the match is accurate and then manually set the supplier's financial sanctions status to *Blocked.* The system does not allow payments to suppliers with a financial sanctions status of *Blocked* or *Review.*

This section discusses how the system updates the supplier's financial sanctions status and the action it takes during supplier entry and transaction processing for financial sanctions enabled at the installation level and at the bank level.

# **Financial Sanctions Validation Enabled at the Installation Level**

How the system validates your suppliers is dependant upon how you set up financial sanctions validation options. For this table, the system validates:

- On the Supplier Information component at save if financial sanctions is enabled at the installation level, and the SDN Validation at save check box is selected on the Supplier Set Control page.
- On the Supplier Information component on an ad hoc basis by clicking the Financial Sanctions edit button if financial sanctions is enabled at the installation level, and the SDN Validation at save check box is not selected on the Supplier Set Control page.
- During the pay cycle selection process if the Financial Sanctions list edit field is selected on the Payment Selection Criteria - Preferences page.
- As otherwise noted in the table.

**Note:** For this table, the assumption is that if the supplier's initial financial sanctions status is *Cleared,* the days before the next validation have expired and the *Skip future validation* field is not selected on the Financial Sanctions Status collapsible region on the Identifying Information page.

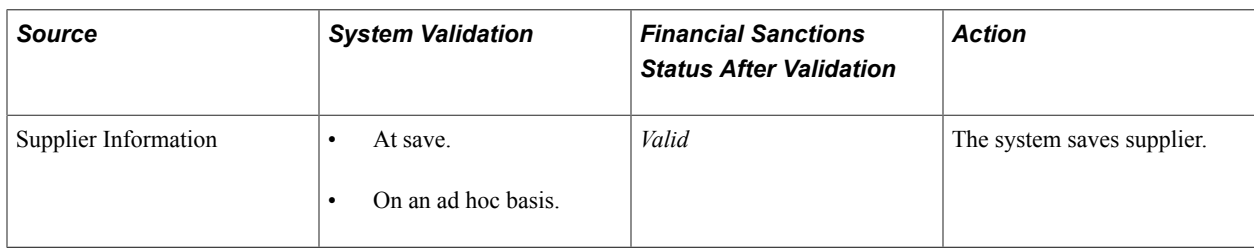
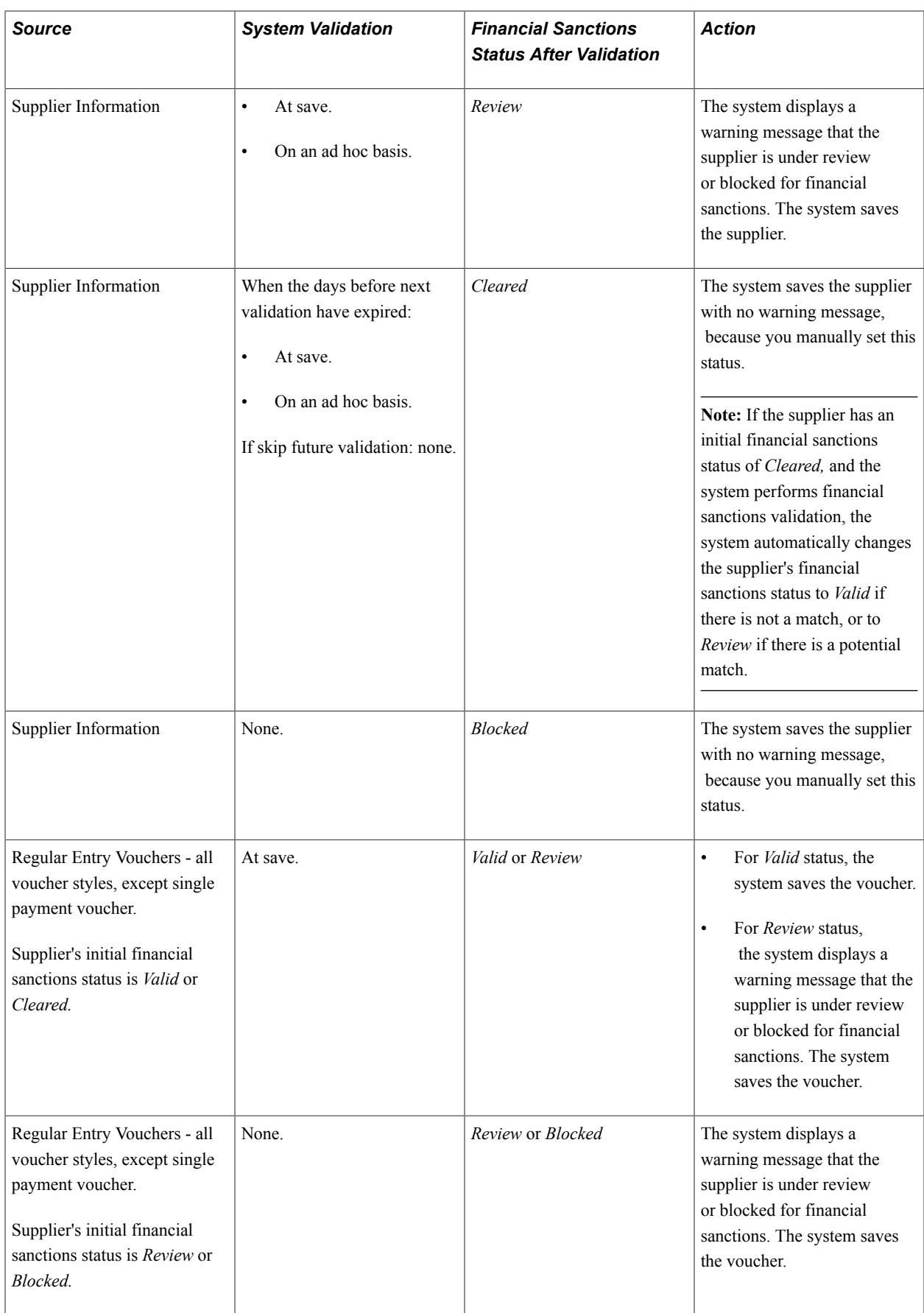

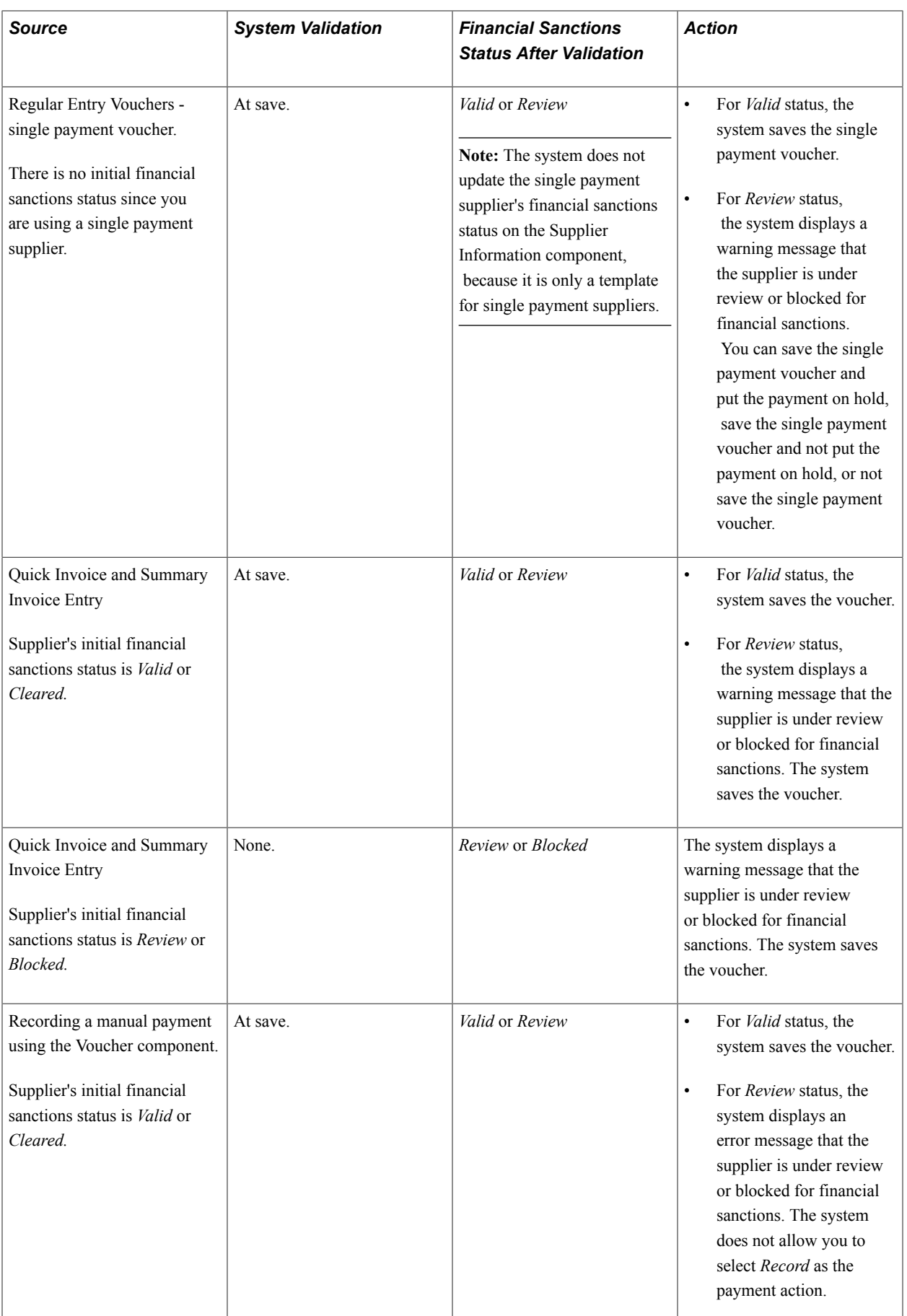

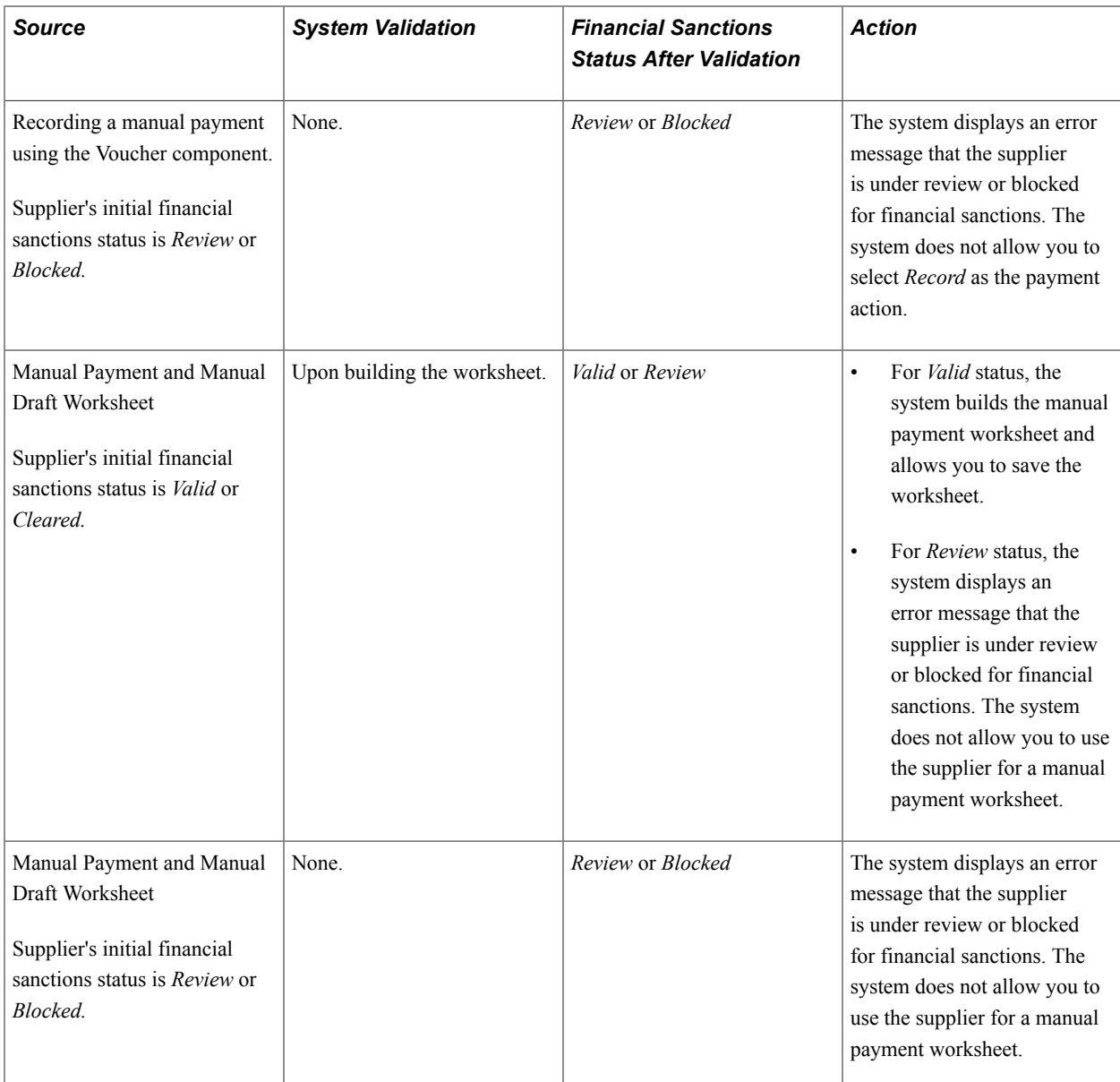

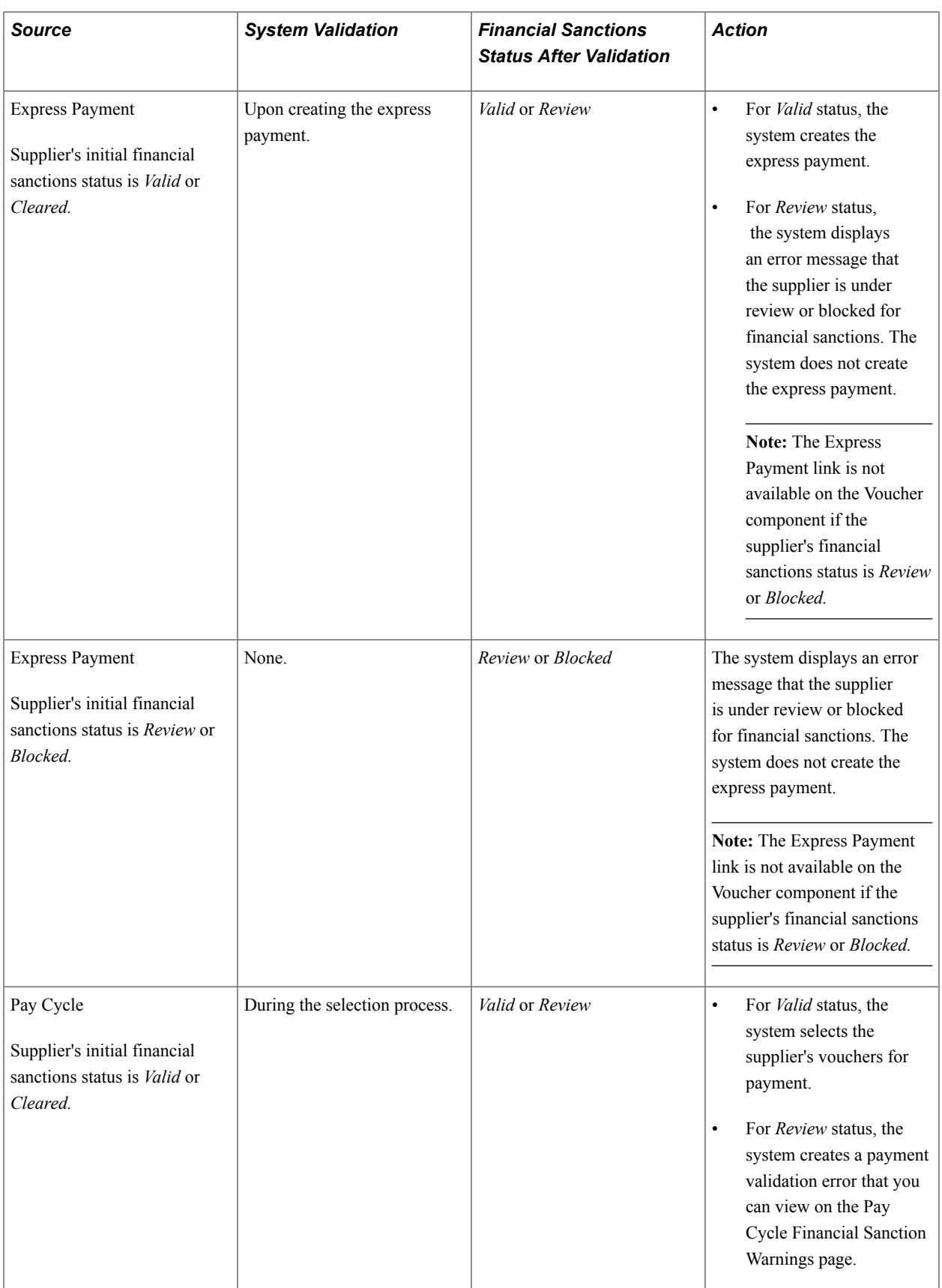

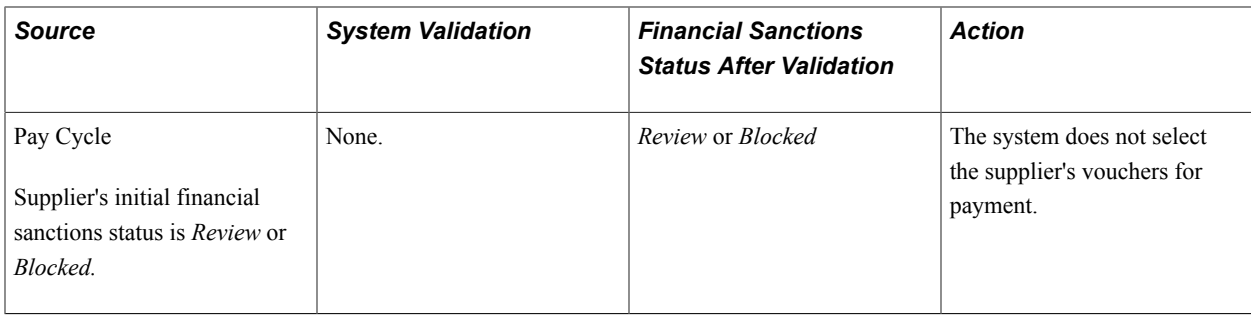

**Note:** You can routinely validate your suppliers using the Financial Sanctions Validation process.

See [Financial Sanctions Validation Page](#page-340-0).

### **Financial Sanctions Validation Enabled at the Bank Level**

How the system validates your suppliers is dependant upon how you set up financial sanctions validation options. For this table, the system validates:

- During the pay cycle selection process if the Financial Sanctions list edit field is selected on the Payment Selection Criteria - Preferences page.
- As otherwise noted in the table.

**Note:** For this table, the assumption is that if the supplier's initial financial sanctions status is *Cleared,* the days before the next validation have expired and the *Skip future validation* field is not selected on the Financial Sanctions Status collapsible region on the Identifying Information page.

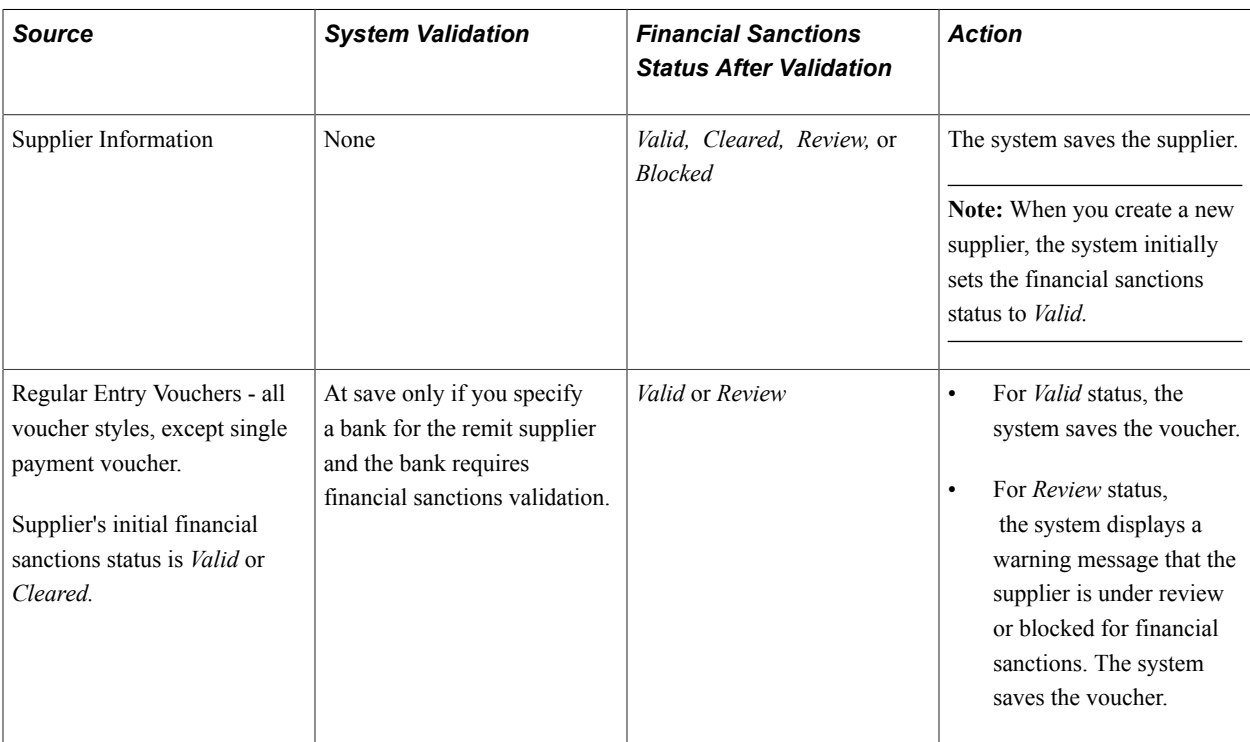

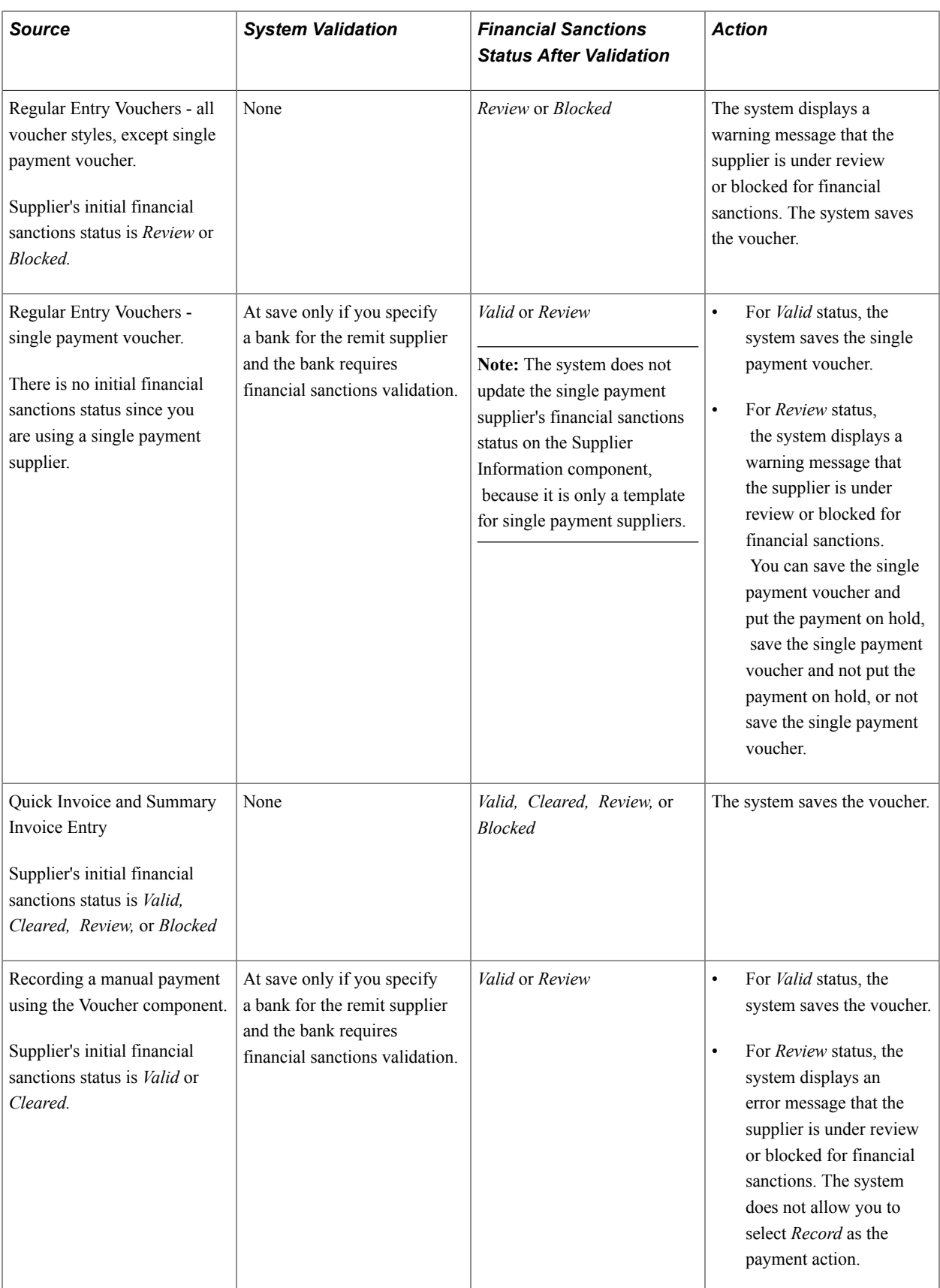

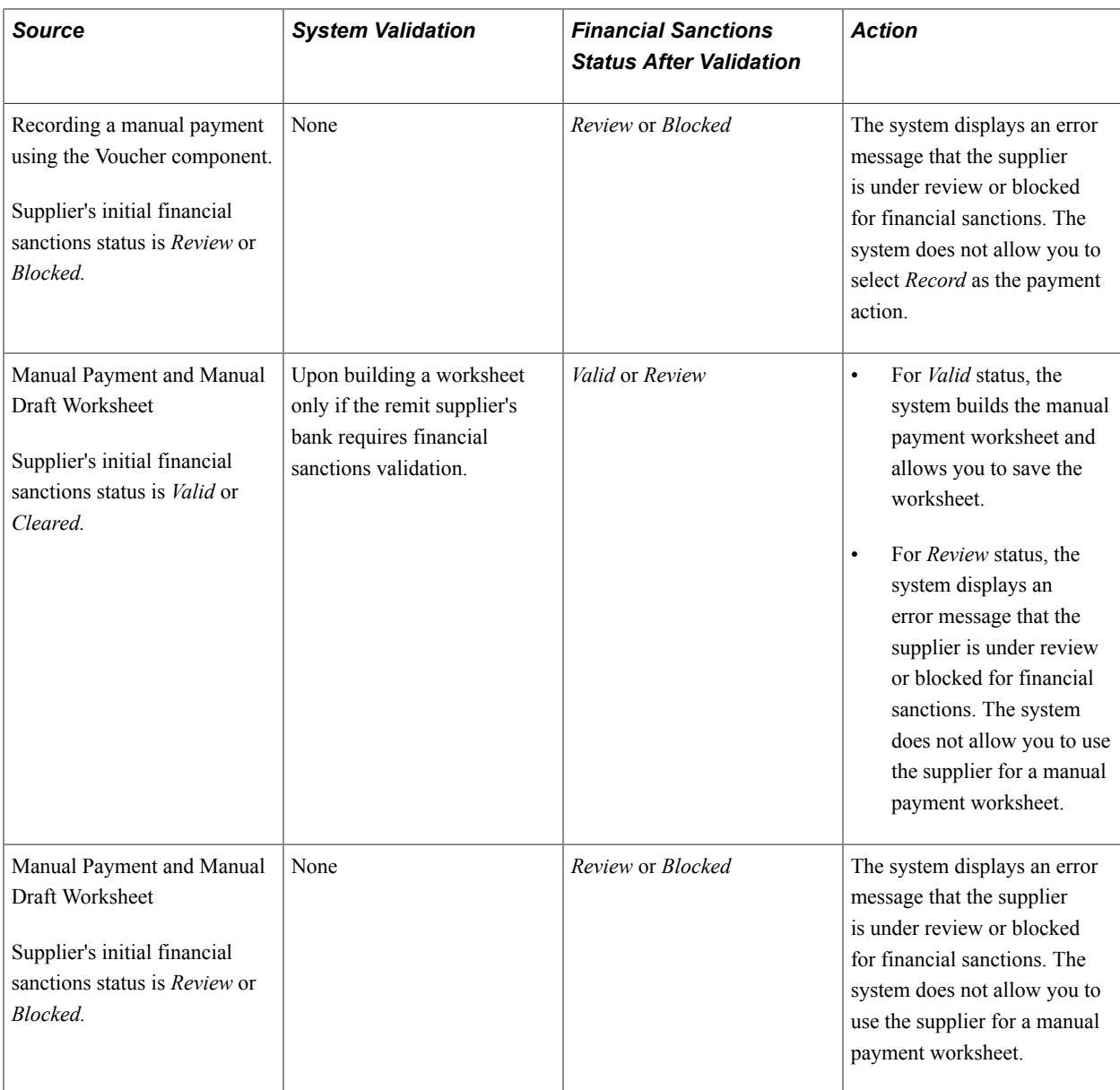

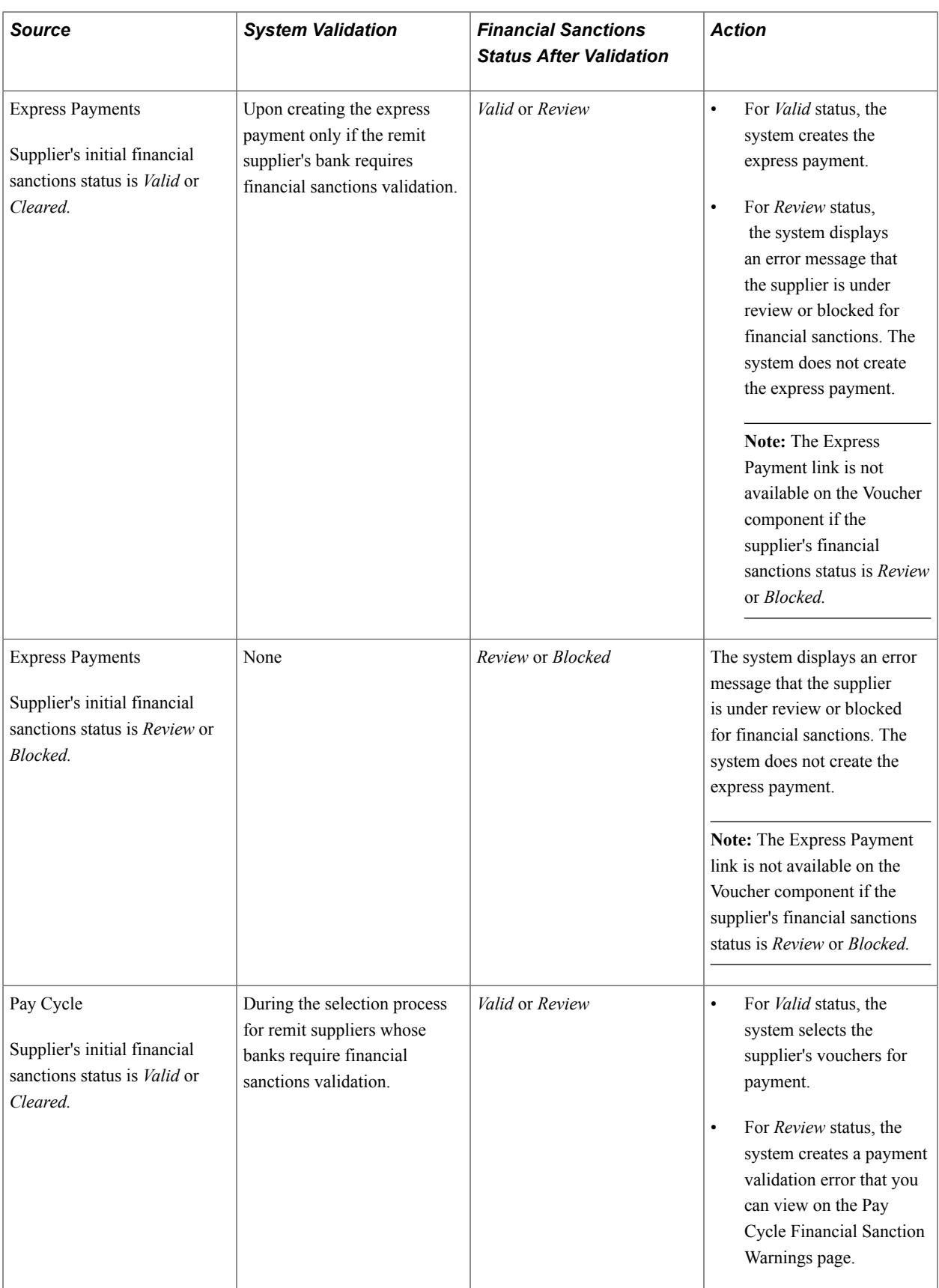

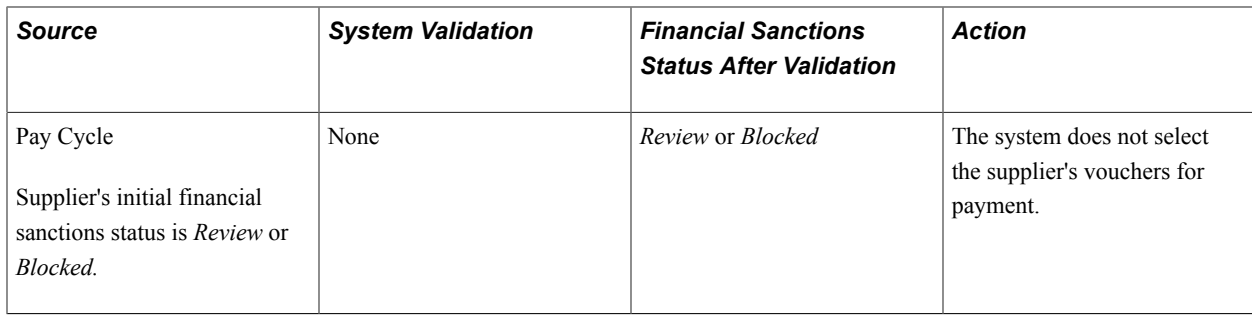

**Note:** You can routinely validate your suppliers using the Financial Sanctions Validation process.

See [Financial Sanctions Validation Page](#page-340-0).

# **Examples of Financial Sanctions Validations**

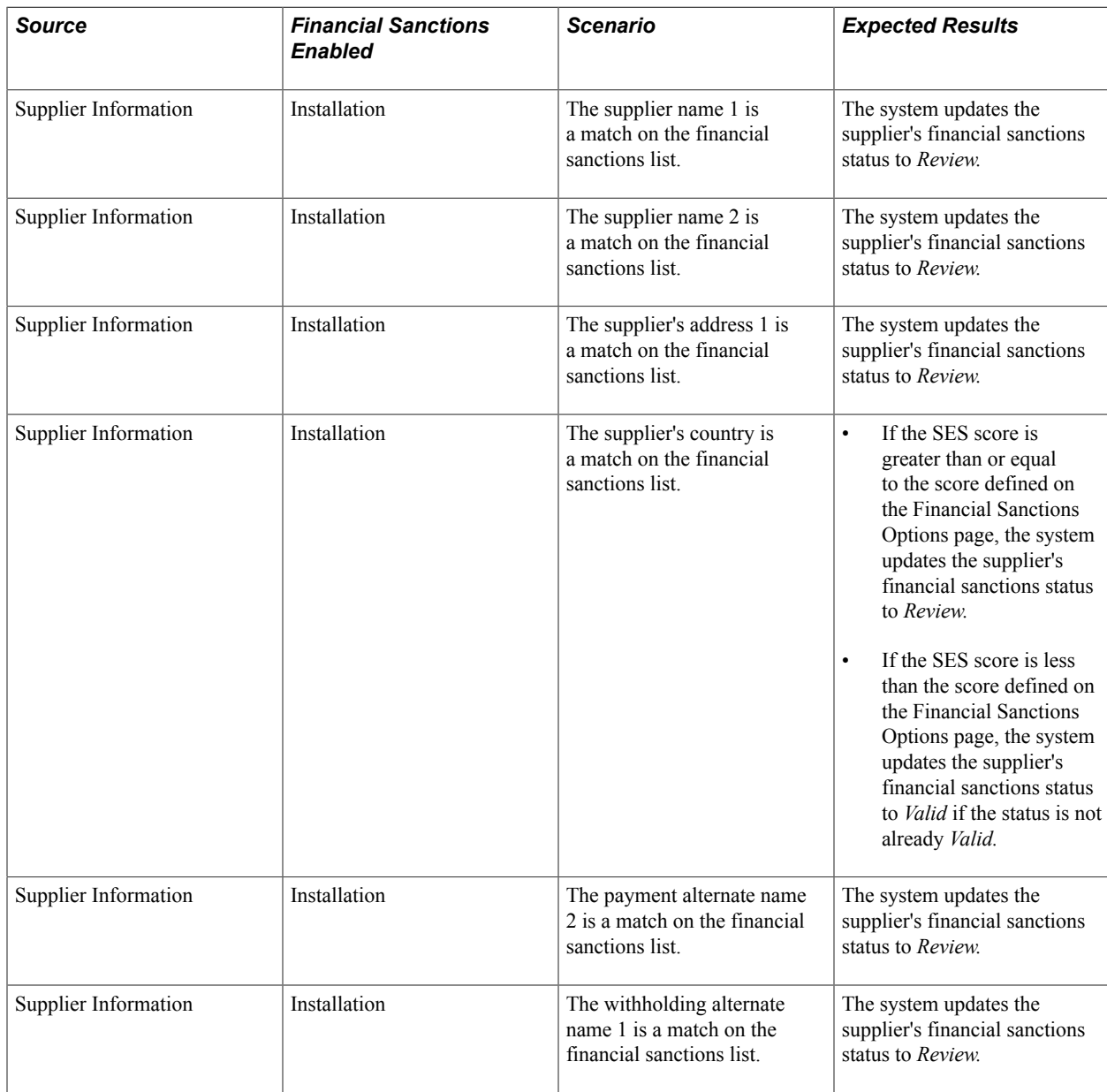

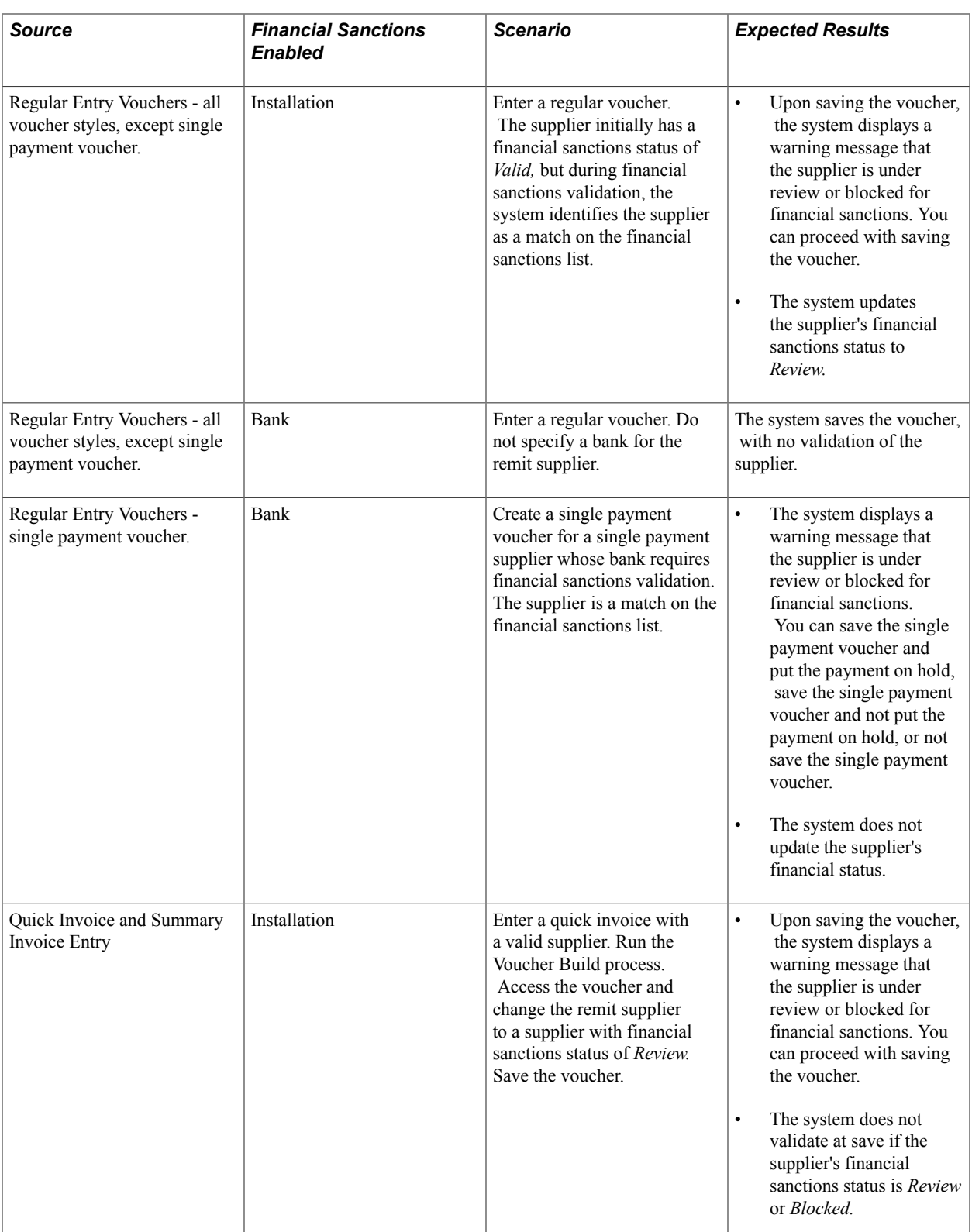

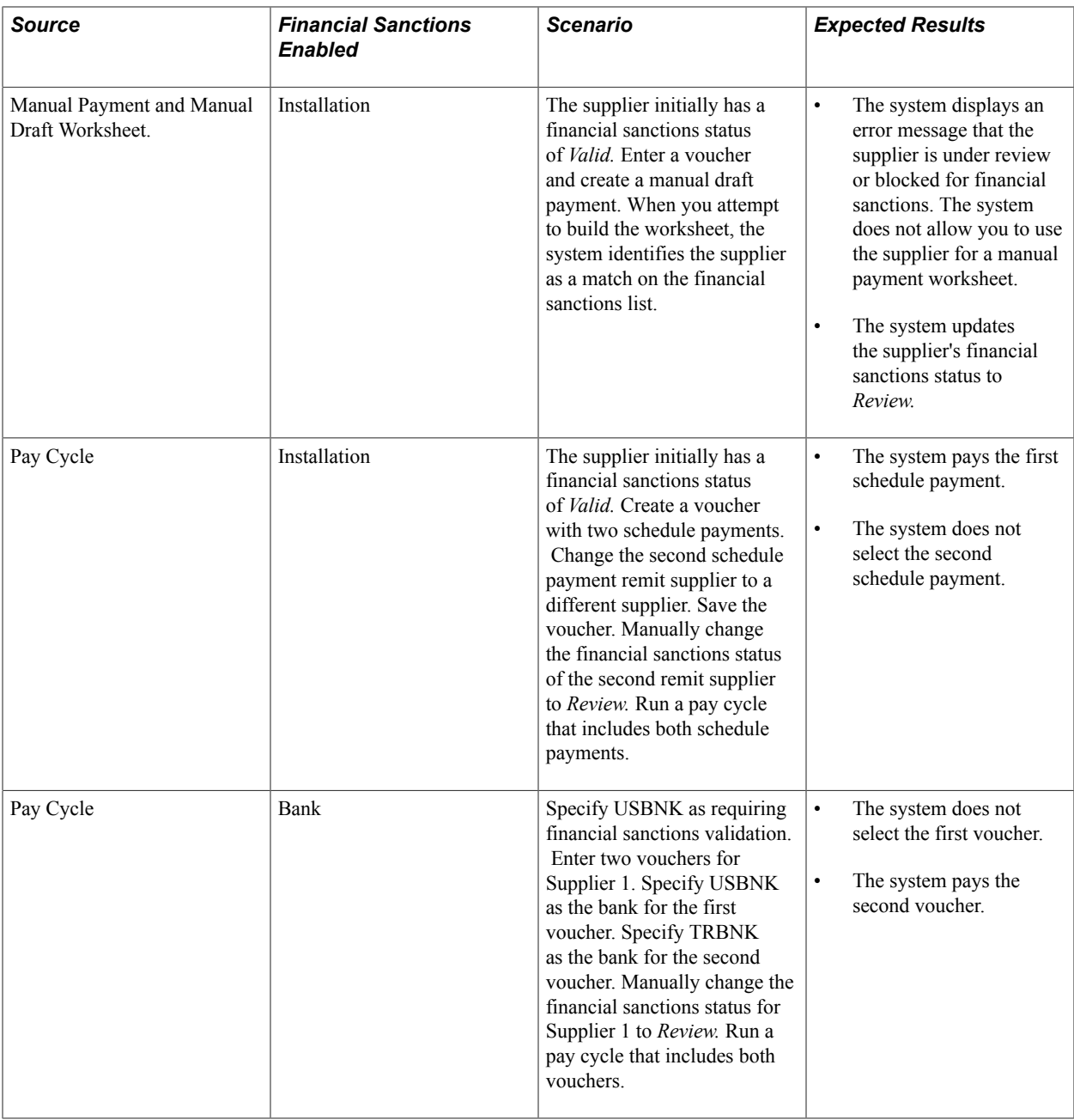

# **Prerequisites**

Before you enter suppliers in the system, you must:

- (Optional) Set financial sanctions options using the Installation Options component (INSTALLATION).
- Establish the supplier set controls by SetID on the Supplier Set Control page, where you define whether to use autonumbering, whether to display withholding or value-added tax (VAT) information, and whether electronic funds transfer (EFT) or automated clearing house (ACH) prenotes should be generated for suppliers who request that payment method.
- Define supplier approvers using the User Preferences component (OPR\_DEFAULT).
- Define ship-to-locations.
- (Optional) Define pay group codes.
- (Optional) Set up withholding (for withholding-applicable suppliers only)
- (Optional) Set up tax information.
- (Optional) Set up bank accounts (for suppliers who can be paid by electronic funds transfer).
- (Optional) Define government certifications.
- (Optional) Set up matching options.
- (Optional) Set up the accounting entry template.

### **Related Links**

"Financial Sanctions Options Page *(PeopleSoft FSCM 9.2: Application Fundamentals)*" "Understanding User Preferences *(PeopleSoft FSCM 9.2: Application Fundamentals)*" [Defining Ship To Locations](#page-58-0)

[Defining Supplier Pay Group Codes](#page-113-0)

"Understanding the Withholding Process *(PeopleSoft FSCM 9.2: Payables)*"

"Establishing PeopleSoft-Only Sales and Use Tax Processing *(PeopleSoft FSCM 9.2: Payables)*"

"Understanding VAT Processing in PeopleSoft Payables *(PeopleSoft FSCM 9.2: Payables)*"

"Understanding VAT Processing in PeopleSoft Payables *(PeopleSoft FSCM 9.2: Payables)*"

[\(USA\) Entering Supplier Government Certifications](#page-114-0)

[Establishing Matching and Document Association Options](#page-115-0)

"Accounting Entry Template Page *(PeopleSoft FSCM 9.2: Application Fundamentals)*"

# **Common Elements Used in Maintaining Suppliers**

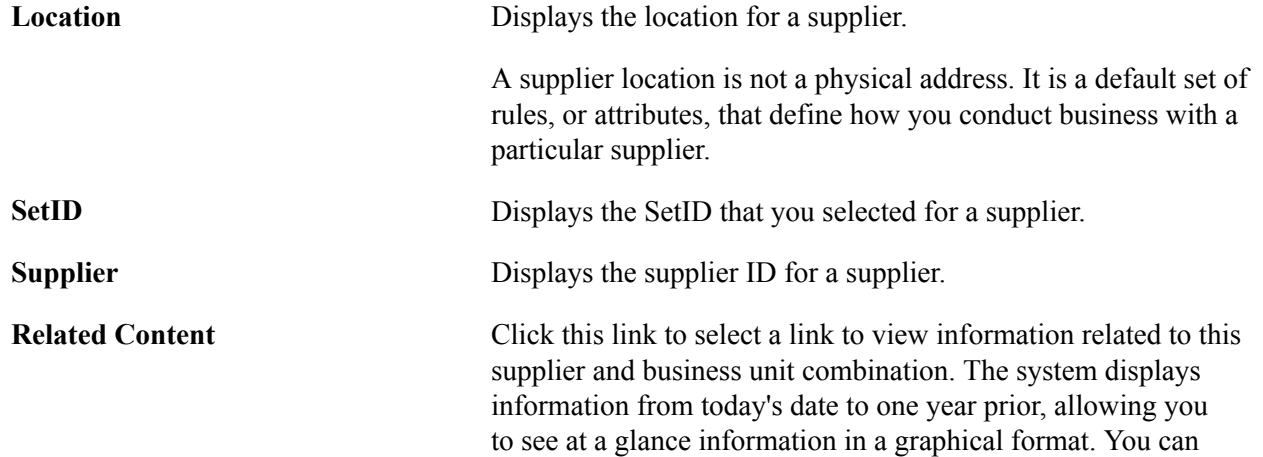

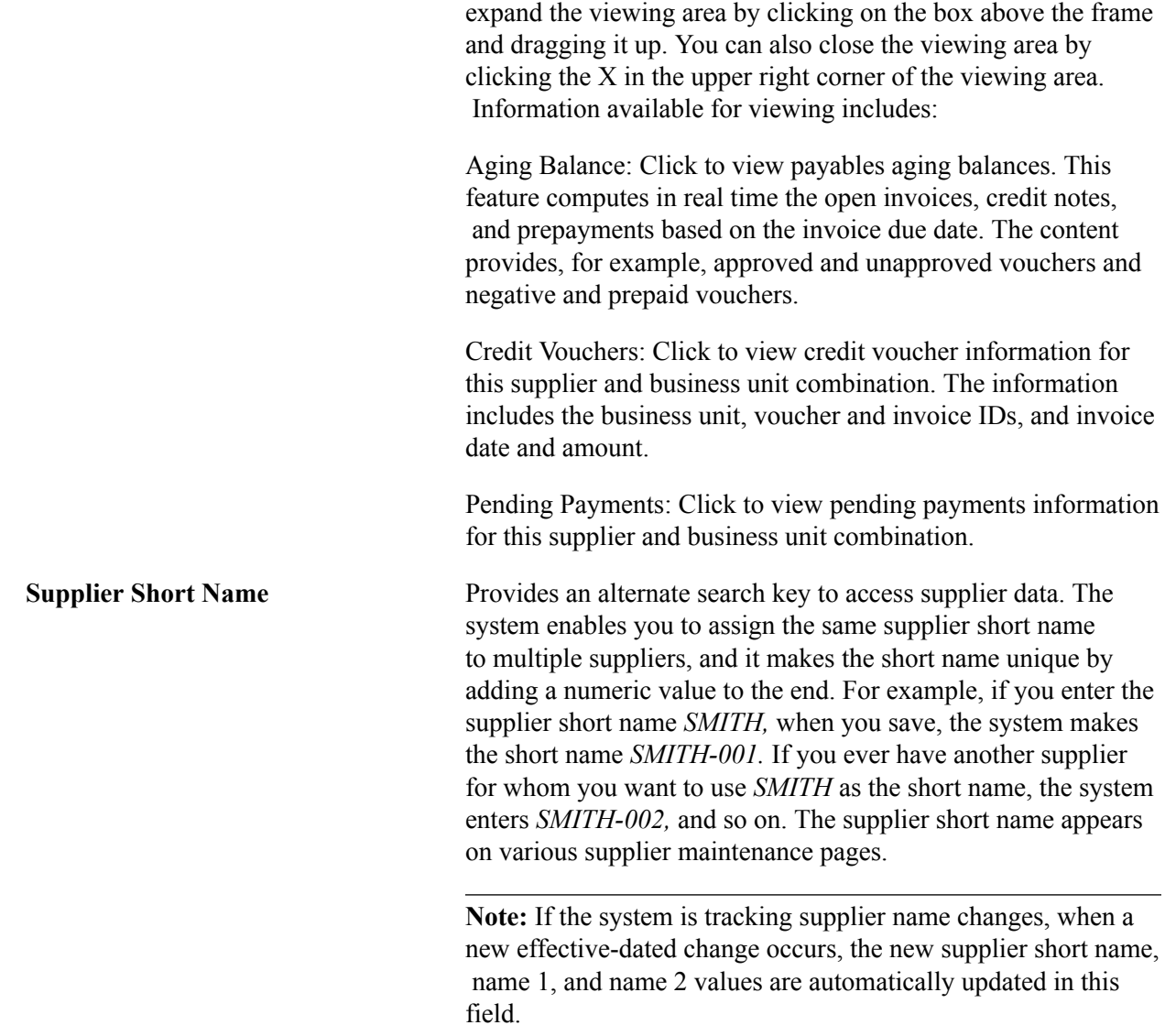

# **Entering Supplier Identifying Information**

To enter supplier identifying information, use the Supplier Information component (VNDR\_ID) and the Supplier User component (VENDOR\_USER).

Use the VNDR<sub>ID</sub> EXCEL component interface to load data into the tables for this component.

**Note:** There is another Supplier Information component interface (VNDR\_ID) used by the Supplier Enterprise Integration Point (EIP) for loading suppliers into the PeopleSoft Payables and PeopleSoft Purchasing supplier tables. You can use the Supplier EIP to import supplier information from PeopleSoft Payroll, PeopleSoft Student Administration, and external systems using XML messaging and to publish supplier information to these PeopleSoft and external systems. You can also use the VNDR\_IMPORT application engine process to import suppliers from a flat file into the PeopleSoft Payables and PeopleSoft Purchasing supplier tables. These import processes are described in another set of topics.

This section discusses how to:

- Add new suppliers.
- Enter identifying information.
- Specify VAT registration details.
- Add supplier attachments.

# **Pages Used to Enter Supplier Identifying Information**

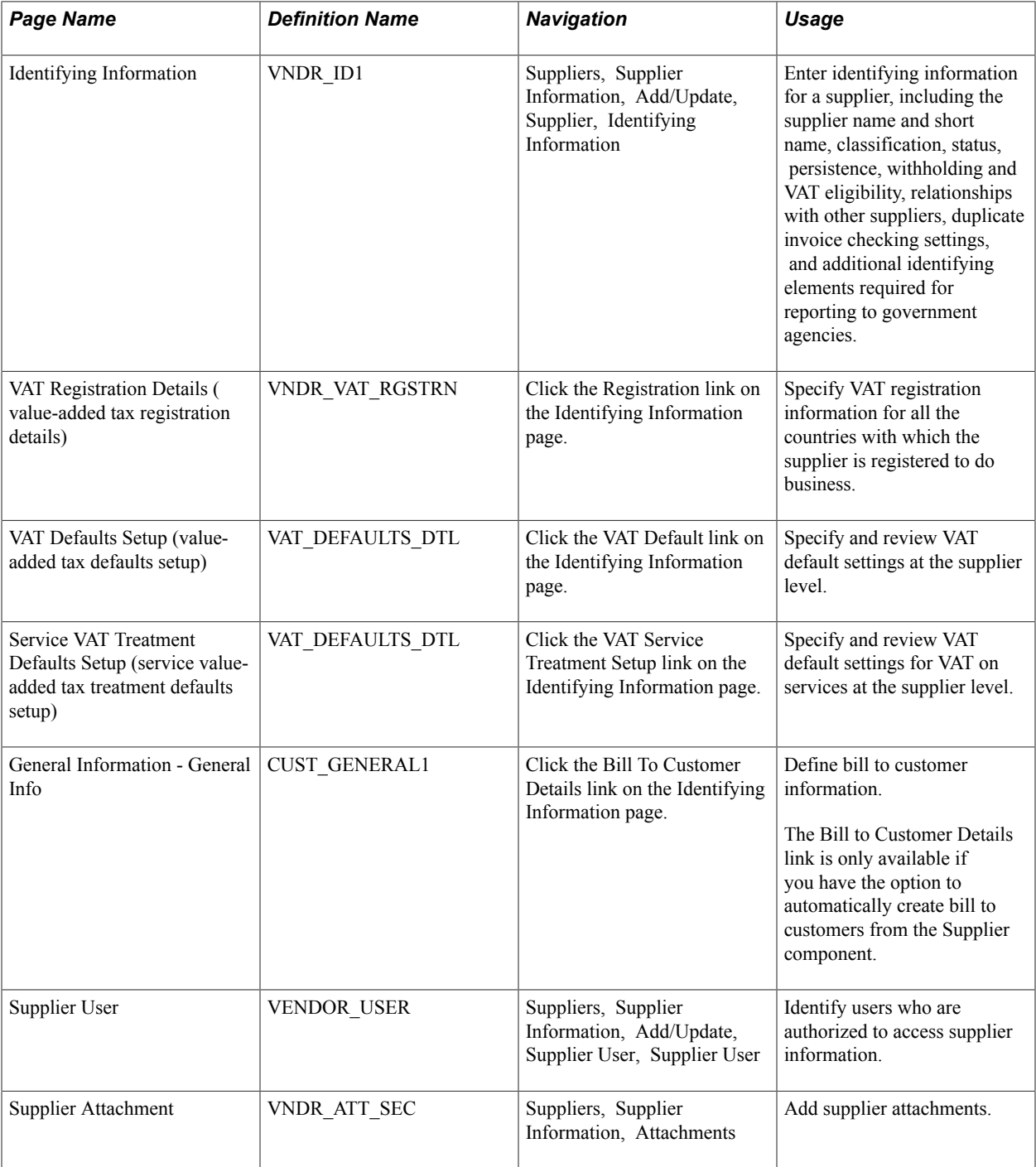

### **Related Links**

[Understanding the Supplier Import Processes](#page-356-0)

## **Adding New Suppliers**

When you add a new supplier, the system prompts you to enter a supplier ID, which is the primary key to the supplier tables; the supplier ID is a unique identifier that you can use to locate specific supplier information. Depending on how you set up your autonumbering defaults on the Supplier Set Control page, you enter either your own unique supplier ID or let the system assign one for you. Each supplier belonging to a SetID must have a unique number for its supplier ID. If you have enabled autonumbering, the supplier ID appears as *NEXT* on the search page. The system assigns a sequential ID number after you enter the supplier information and save the page.

**Note:** The system validates imported suppliers when you use the Supplier component interface (VNDR\_ID\_EXCEL) and the Supplier Enterprise Integration Point (EIP). In addition to delivering the Supplier EIP as application messages, the system can also deliver the supplier as a web service. It does not perform validations when you use the VNDR\_IMPORT Application Engine process.

When you are adding a new supplier to PeopleSoft Payables, you must specify information for these fields:

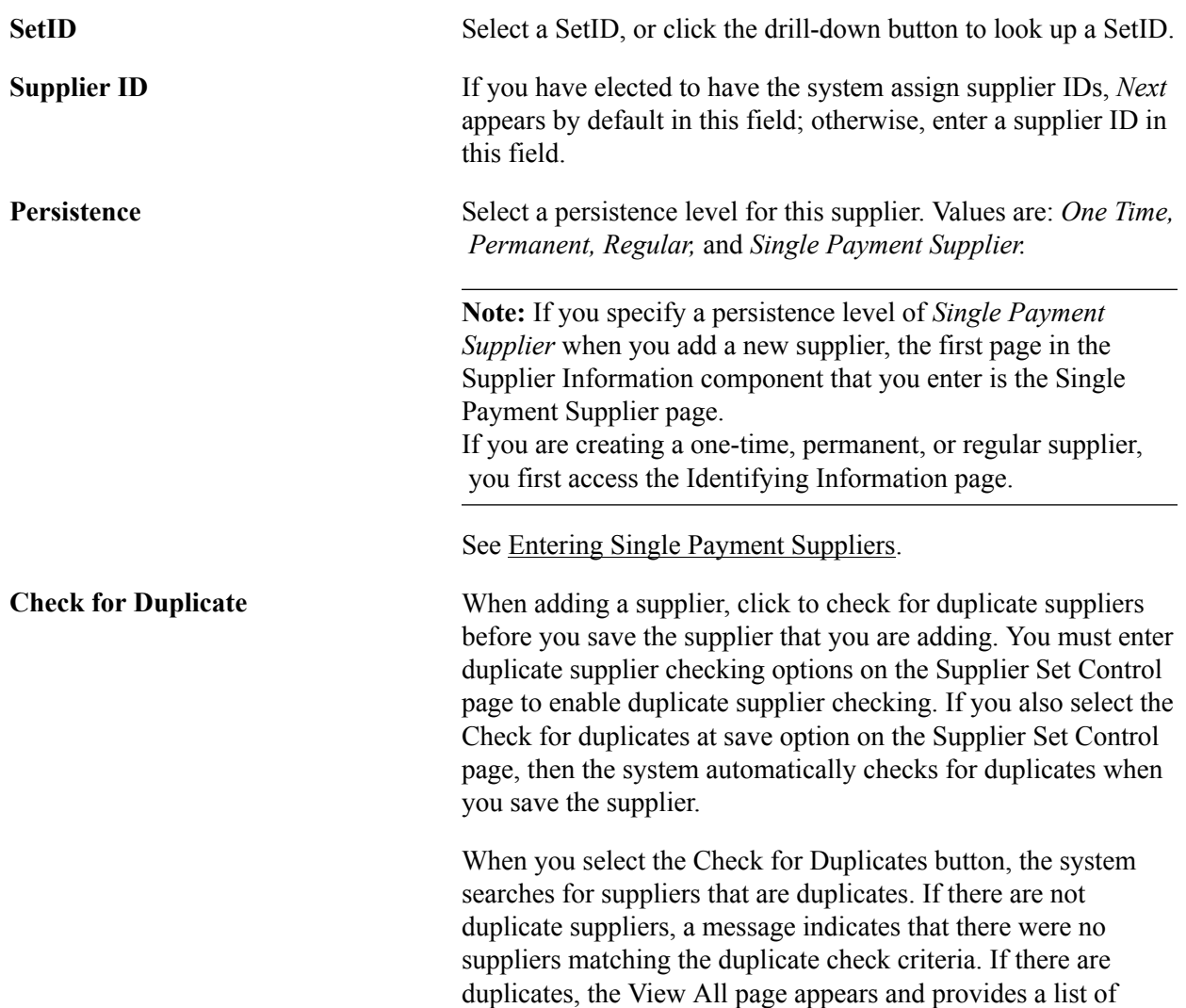

all duplicate suppliers and a link to the applicable supplier component/page. The page is dynamic and displays the field option values that were selected for duplicate checking.

**Financial Sanctions edit** Click to validate the supplier against financial sanctions lists ( for example, the SDN list). This button only appears if financial sanctions is enabled at the installation level, and the SDN Validation at save check box is not selected on the Supplier Set Control page. Also, this button only appears for suppliers with a financial sanctions status of *Cleared* or *Valid.*

#### **Related Links**

[Defining Supplier Control Parameters](#page-108-0)

### **Identifying Information Page**

Use the Identifying Information page (VNDR\_ID1) to enter identifying information for a supplier, including the supplier name and short name, classification, status, persistence, withholding and VAT eligibility, relationships with other suppliers, duplicate invoice checking settings, and additional identifying elements required for reporting to government agencies.

#### **Navigation**

Suppliers, Supplier Information, Add/Update, Supplier, Identifying Information

#### **Image: Suppliers - Identifying Information page (1 of 3)**

This example illustrates the fields and controls on the Suppliers - Identifying Information page (1 of 3). You can find definitions for the fields and controls later on this page.

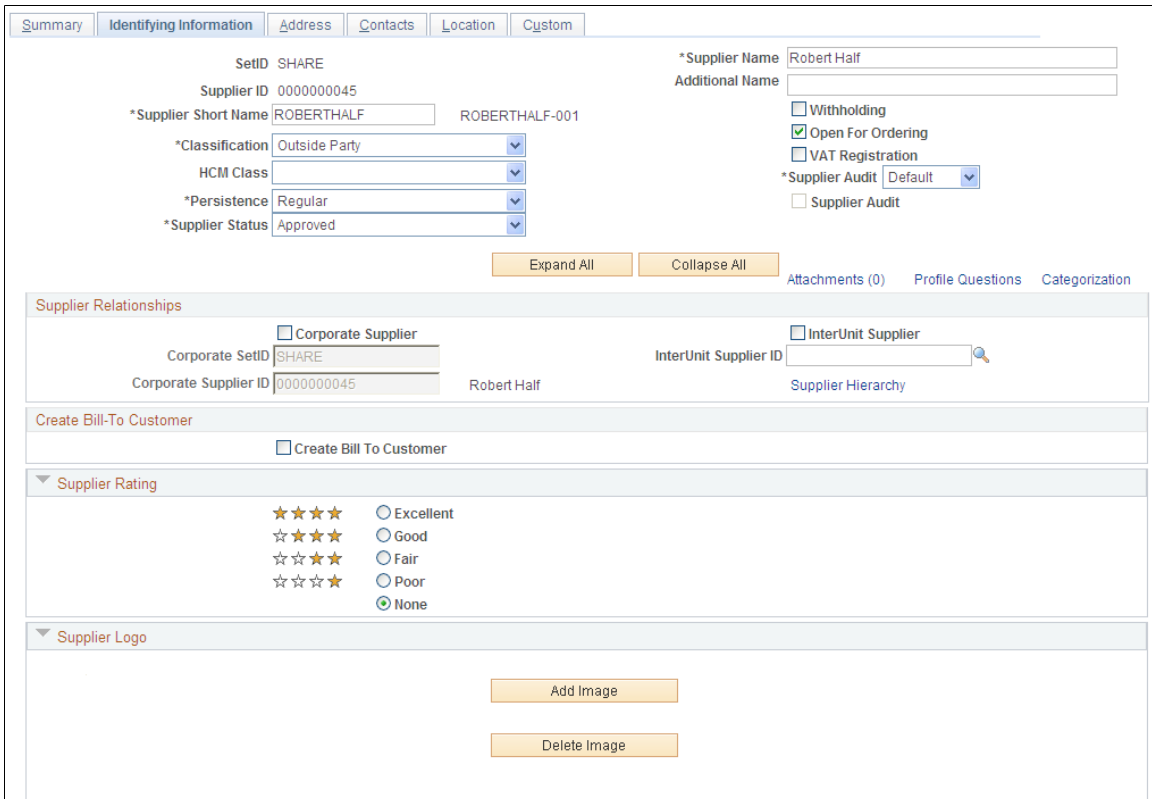

#### **Image: Suppliers - Identifying Information page (2 of 3)**

This example illustrates the fields and controls on the Suppliers - Identifying Information page (2 of 3). You can find definitions for the fields and controls later on this page.

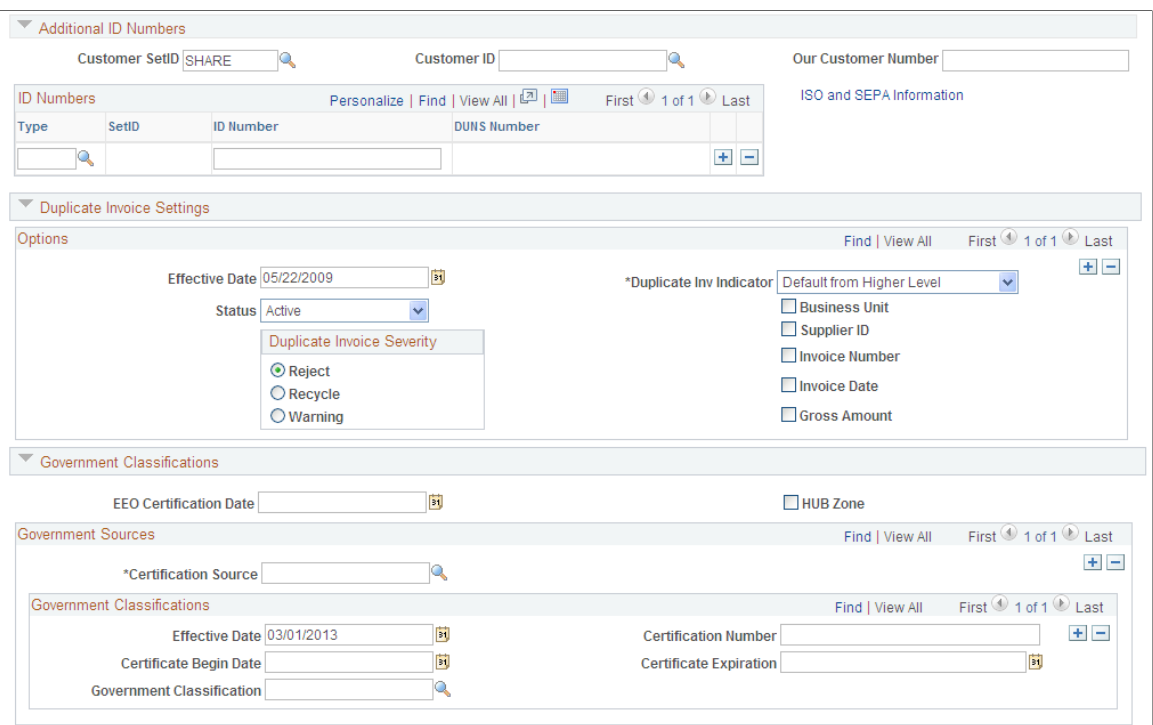

**Image: Suppliers - Identifying Information page (3 of 3)**

This example illustrates the fields and controls on the Suppliers - Identifying Information page (3 of 3). You can find definitions for the fields and controls later on this page.

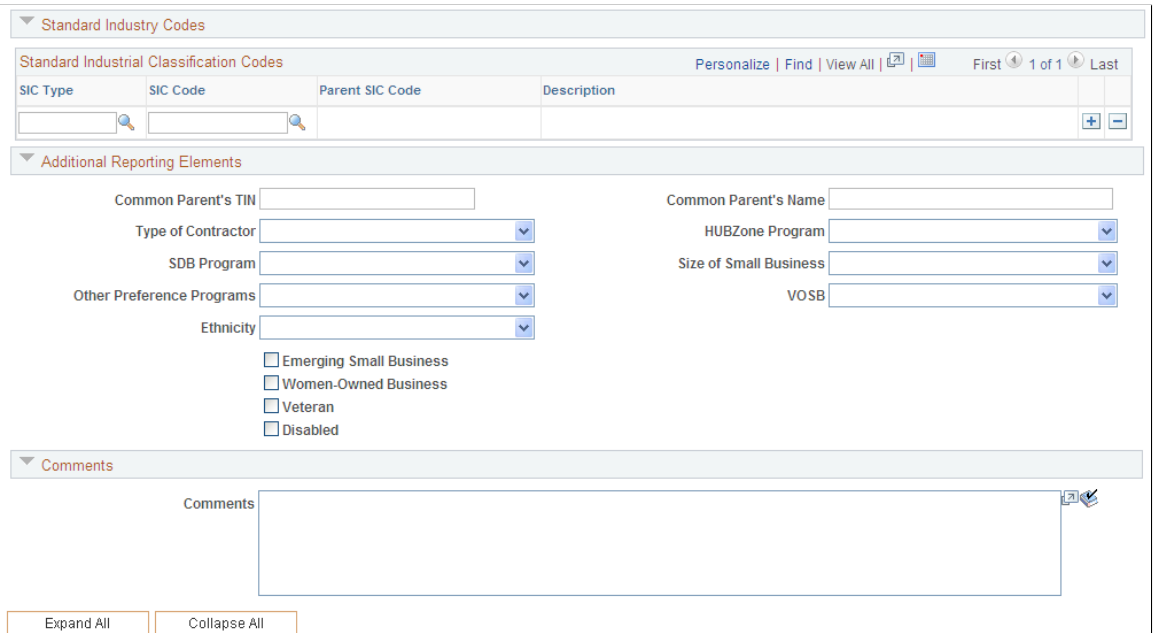

When you are adding or modifying a supplier, you can validate the supplier against a financial sanctions list on a real-time basis. The Financial Sanctions edit button only appears if financial sanctions is enabled at the installation level, the SDN Validation at save check box is not selected on the Supplier Set Control page, and the supplier has a financial sanctions status of *Cleared* or *Valid.*

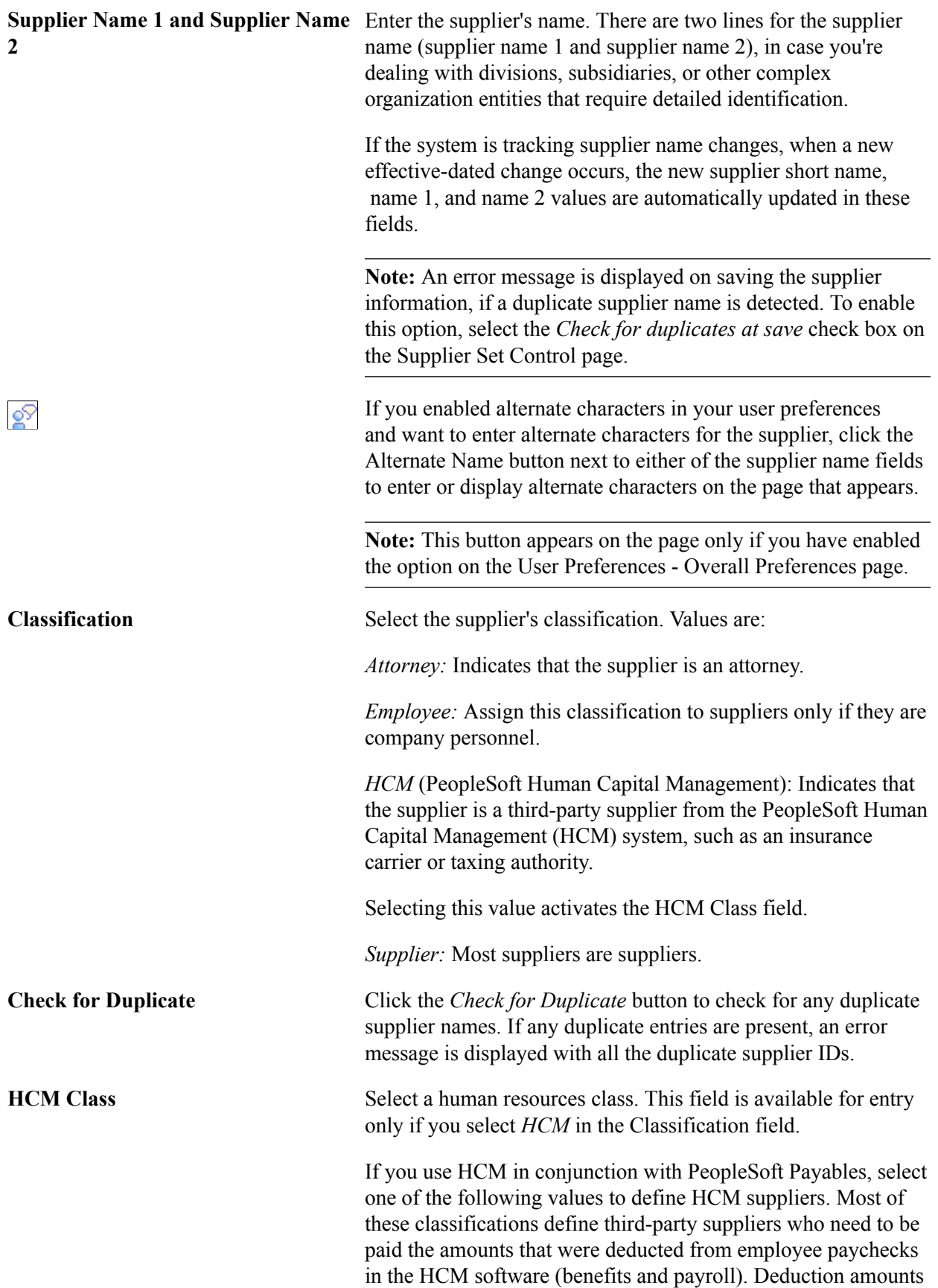

from these systems, consisting of both employee and employer contributions for third parties, are paid through accounts payable as standard supplier vouchers.

*Garn Pay* (garnishment payee): Indicates that the supplier is a garnishment payee—that is, the recipient of garnishments such as child support or alimony payments.

*Gen Deduct* (general deductions): Indicates that the supplier receives general deductions such as union dues, health club dues, stock purchase contributions, credit union deposits, and so on.

*Gen Prov* (general provider): Indicates that the supplier is a general provider.

*Ins Prov* (insurance provider): Indicates that the supplier is an industrial insurance board provider.

*Nat'l Prov* (national provider): Indicates that the supplier is a national health service provider.

*Part Prov* (partner provider): Indicates that the supplier is an implementation partner provider.

*Tax Col* (tax collector): Indicates that the supplier is a tax collector.

**Persistence** Select the supplier's persistence. Values are:

*One-Time:* Select for suppliers you know you will use only once. You can enter only one voucher for this supplier, after which the supplier status changes to *Inactive* automatically.

**Note:** A one-time supplier is different from a single payment supplier in that a one-time supplier adds rows to the supplier tables. A single payment supplier does not affect supplier tables and is used as the default master supplier for single payment vouchers.

*Permanent:* Select for suppliers you know your organization will always use, even if not on a frequent basis. You can create an unlimited number of vouchers for this supplier. The supplier is not purged from the system unless you specifically request that they be archived in a supplier archive request.

See "Archiving Data *(PeopleSoft FSCM 9.2: Payables)*".

*Regular:* Select for a supplier only if you don't mind that it is removed from the system once activity for the supplier stops for a designated period. You can create an unlimited number of vouchers for this supplier. However, if there is no activity for the supplier by the as of date in a supplier archive request, the supplier is purged from the system.

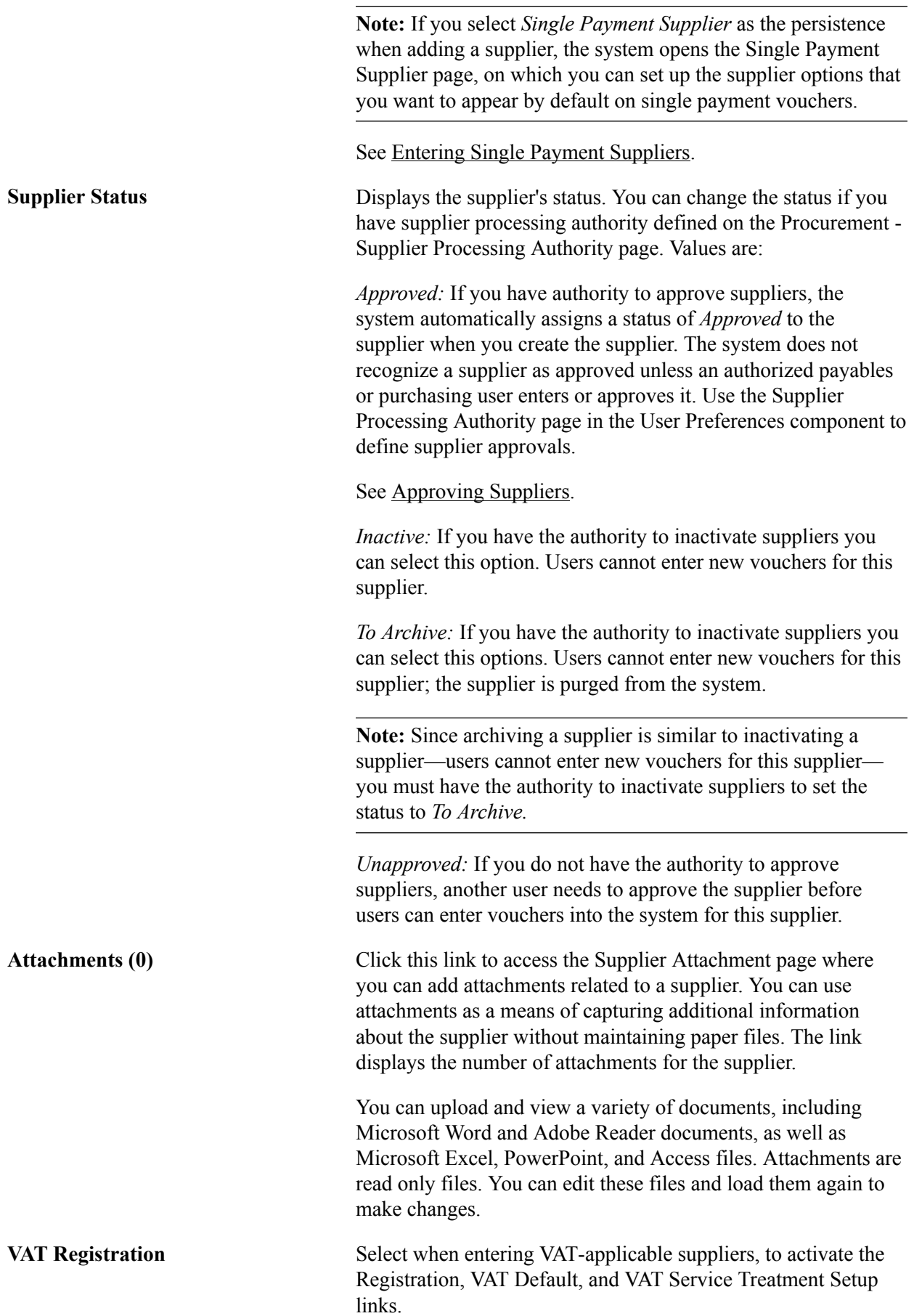

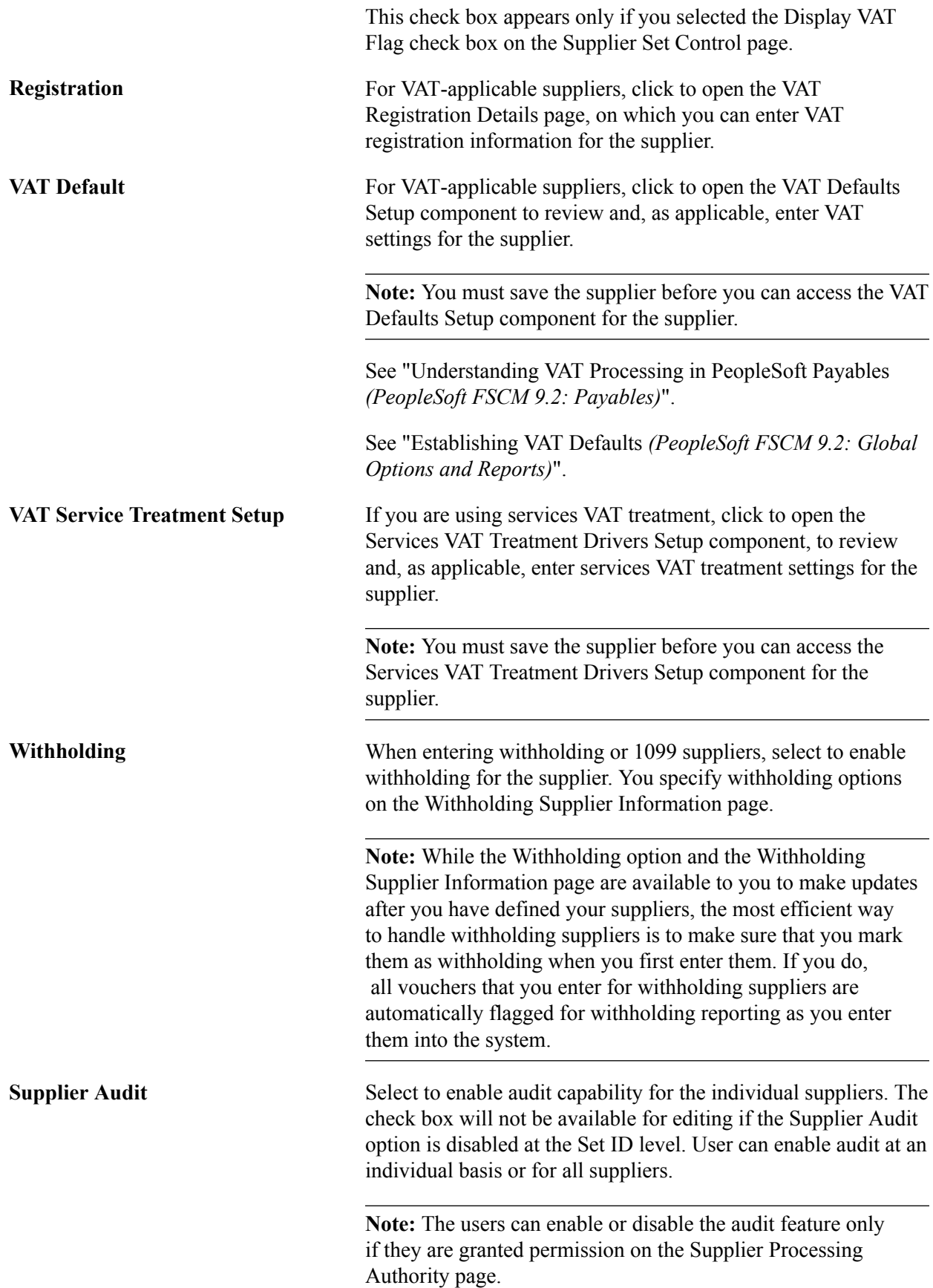

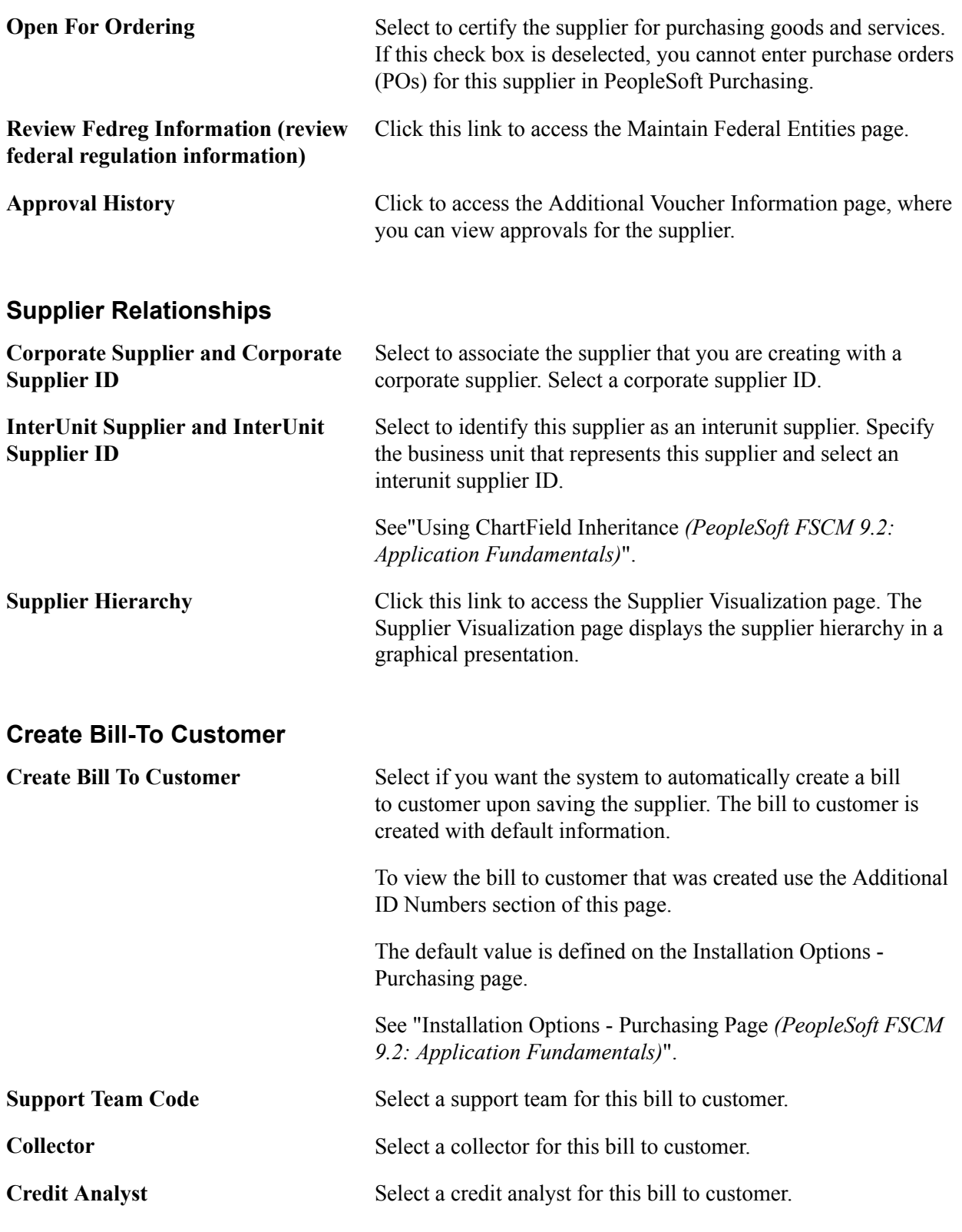

**Note:** After the bill to customer is successfully created the Create Bill-To Customer group box will no longer appear on the page. To modify the bill to customer, use the Bill To Customer Details link under the Additional ID Numbers section of this page.

### **Additional ID Numbers**

Enter information-only additional identifiers for the supplier in the Additional ID Numbers collapsible region. The data for the region is not used for processing, but may be required for reporting purposes.

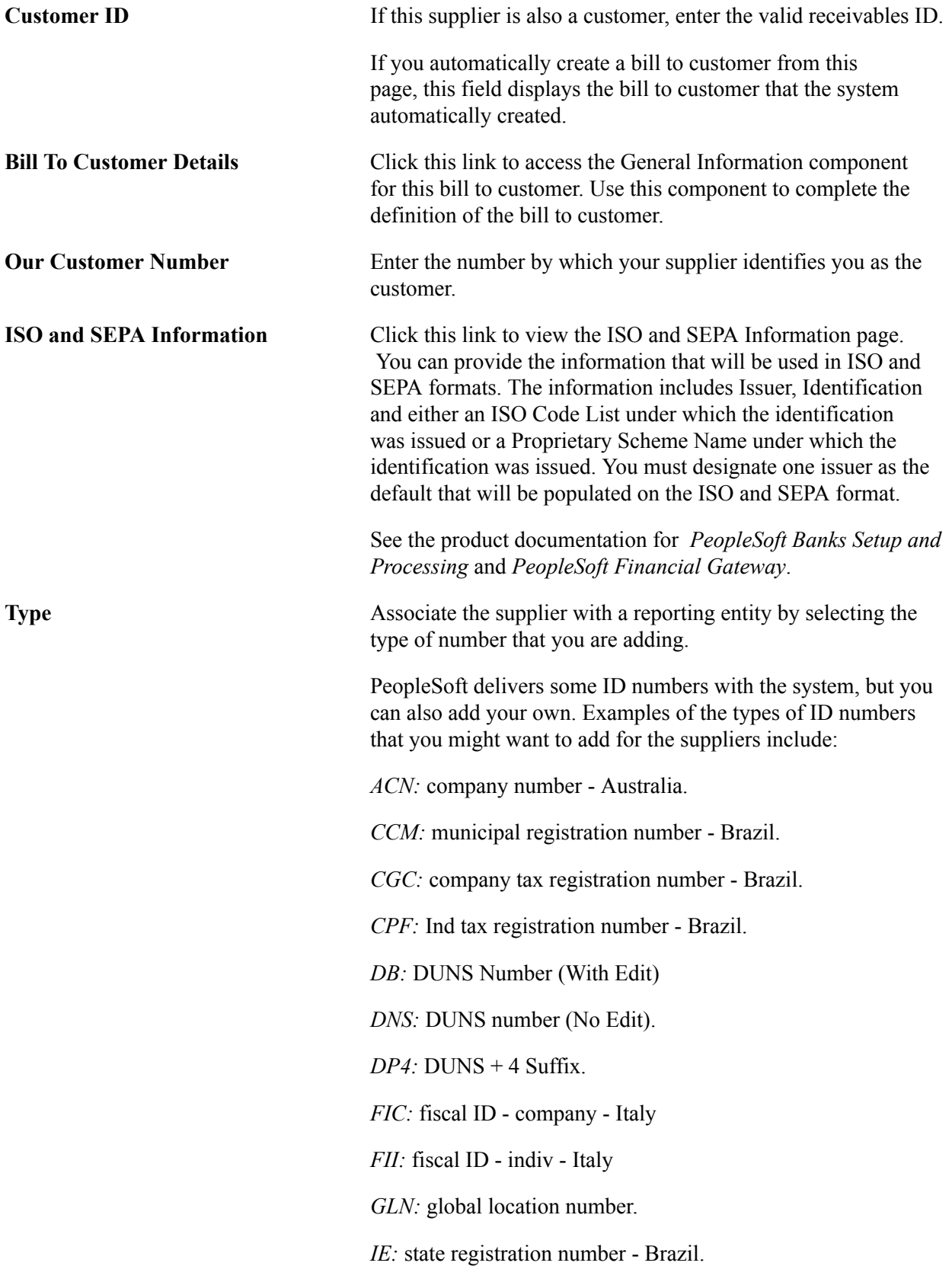

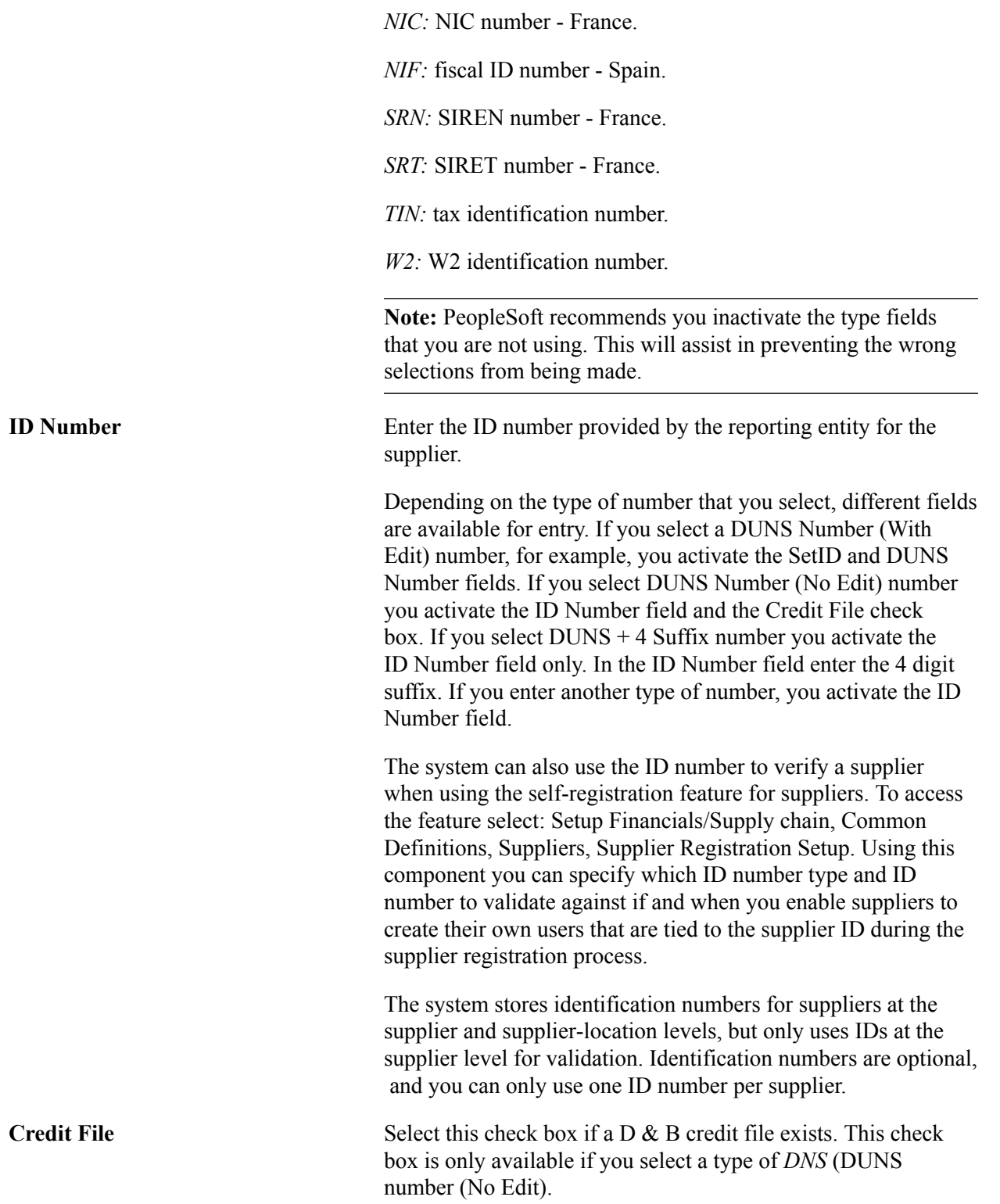

### **Duplicate Invoice Settings**

Enter duplicate invoice checking parameters in the Duplicate Invoice Settings collapsible region.

The options in the Duplicate Invoice Settings region are the same as those defined in the Payables Options component (BU\_CTLB). In the Payables Options component, you define these options for the business units sharing a SetID; here, you define them for the supplier.

See "Payables Options - Vouchering Options 2 Page *(PeopleSoft FSCM 9.2: Payables)*".

### **(USA) Specifying Government Classifications**

Enter government classifications required for reporting by some U.S. organizations in the Government Classifications collapsible region.

In the U.S., companies report information about the classification of suppliers with whom they do business to the government; they are also sometimes required to report similar information to their customers. Suppliers receive certain classifications of certification—for example, Small Business - Hispanic Woman Owned—from various government sources.

**Note:** You must define government sources and classifications on the Government Certifications - Sources page and the Government Certifications - Classifications page before you can select them at the supplier level.

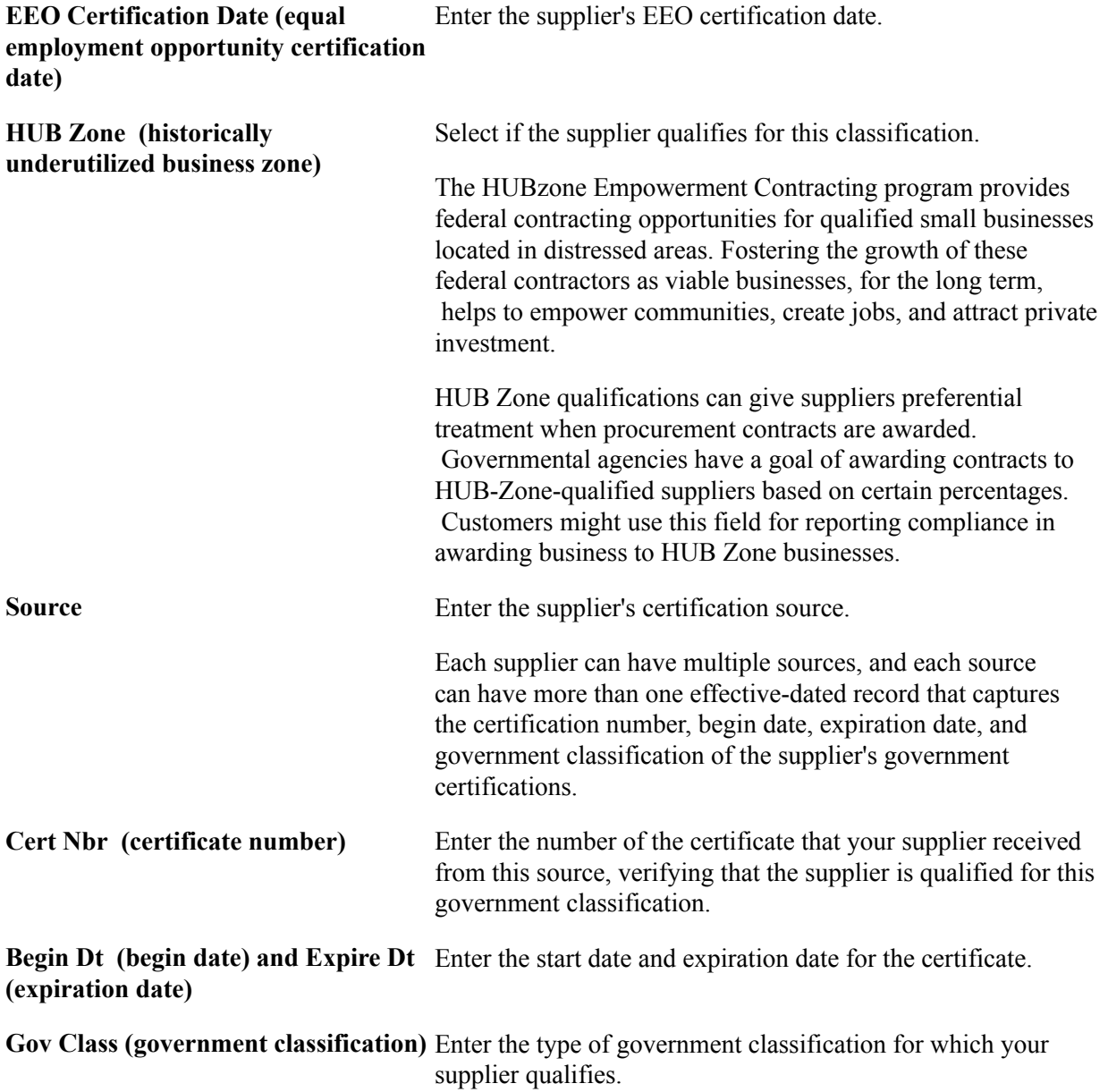

#### See [\(USA\) Entering Supplier Government Certifications.](#page-114-0)

### **Standard Industry Codes (Standard Industry Codes)**

Enter standard industry classification (SIC) codes required for reporting by some governments in the Standard Industry Codes collapsible region.

Depending on your organization's reporting requirements, you can apply SIC codes here for the supplier or on the Supplier Information - Location page for a supplier location. The information that you enter for the supplier location is informational only. The data is not used elsewhere in the system. The information that you enter for the supplier, however, is used for U.S. government compliance reporting. If you are not doing government reporting, you may choose to define these numbers at the supplier location only.

You can supply multiple types of industry codes for the same supplier. For example, a standard USA SIC code and a North American Industrial Classification System (NAICS) code can be defined for the same supplier. You can also supply multiple SIC codes for the same SIC type.

**Note:** The fields in the Standard Industry Codes collapsible region support the U.S. Government reporting requirements.

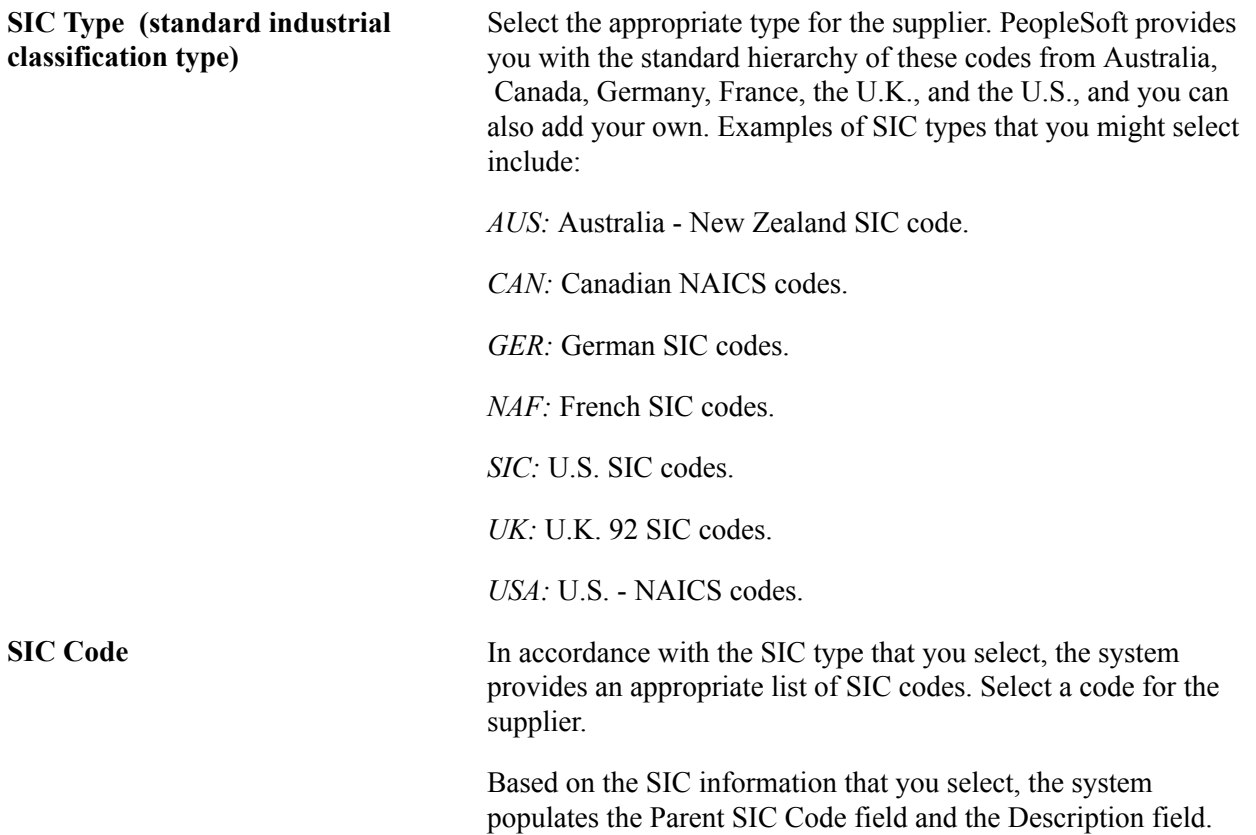

See "Standard Industry Codes Page *(PeopleSoft FSCM 9.2: Application Fundamentals)*".

### **(USA) Additional Reporting Elements**

Enter supplier information required for Federal Procurement Data Systems reporting in the Additional Reporting Elements collapsible region. These fields are government classification fields that are available for use in reporting.

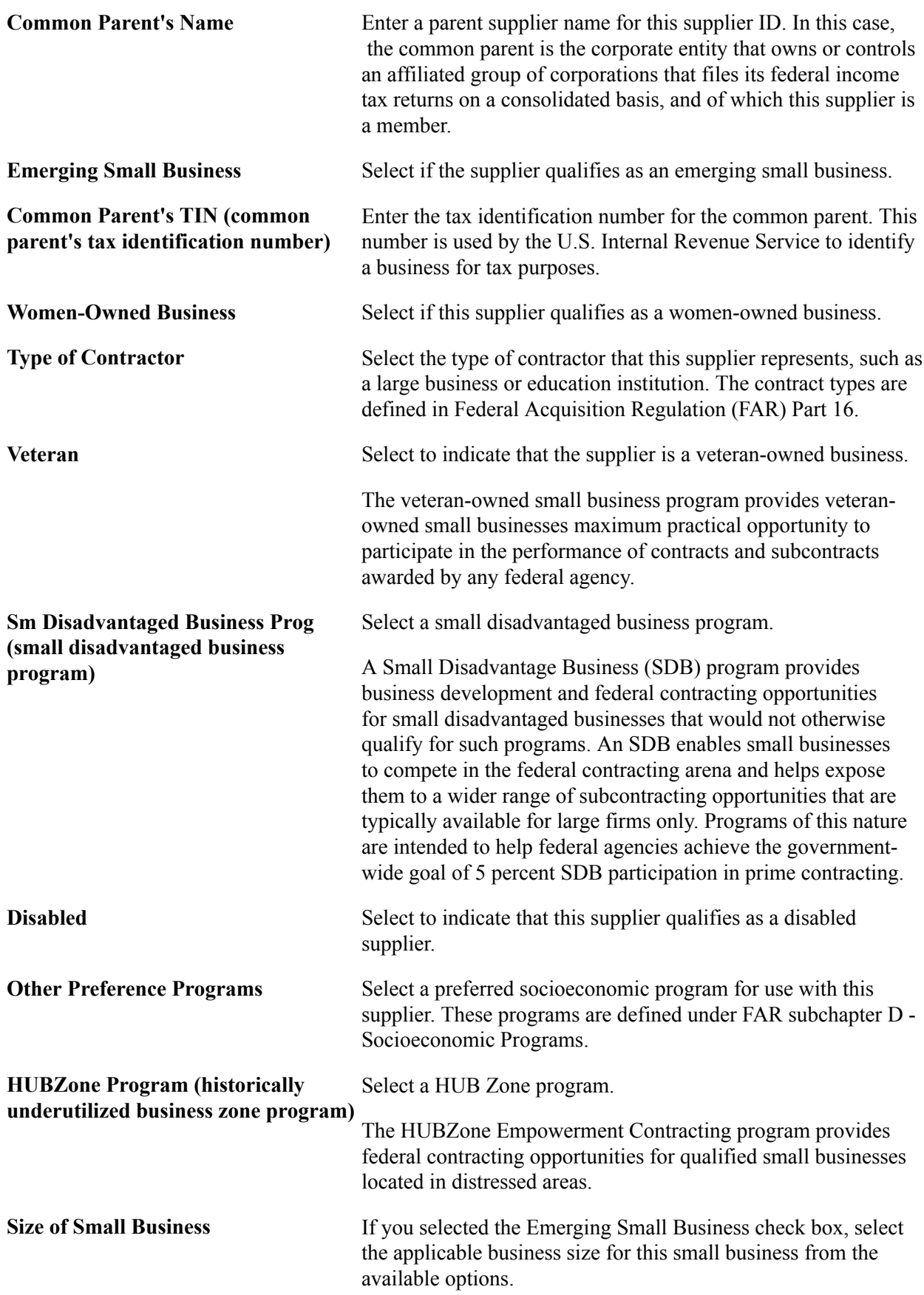

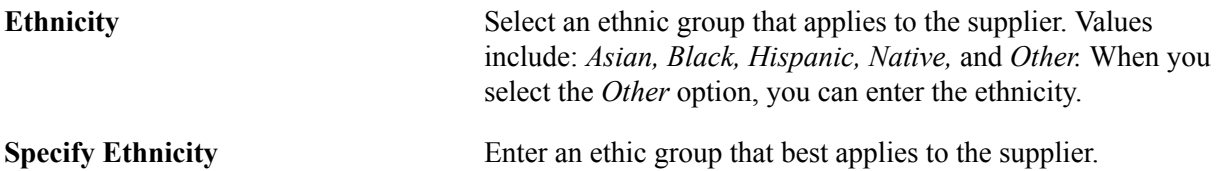

#### **Financial Sanctions Status**

Update the supplier financial sanctions status in the Financial Sanctions Status collapsible region.

The Financial Sanctions Status collapsible region appears on the Identifying Information page if you have enabled financial sanctions validation for Payables and eSettlements on the Financial Sanctions Options page of the Installation Options component.

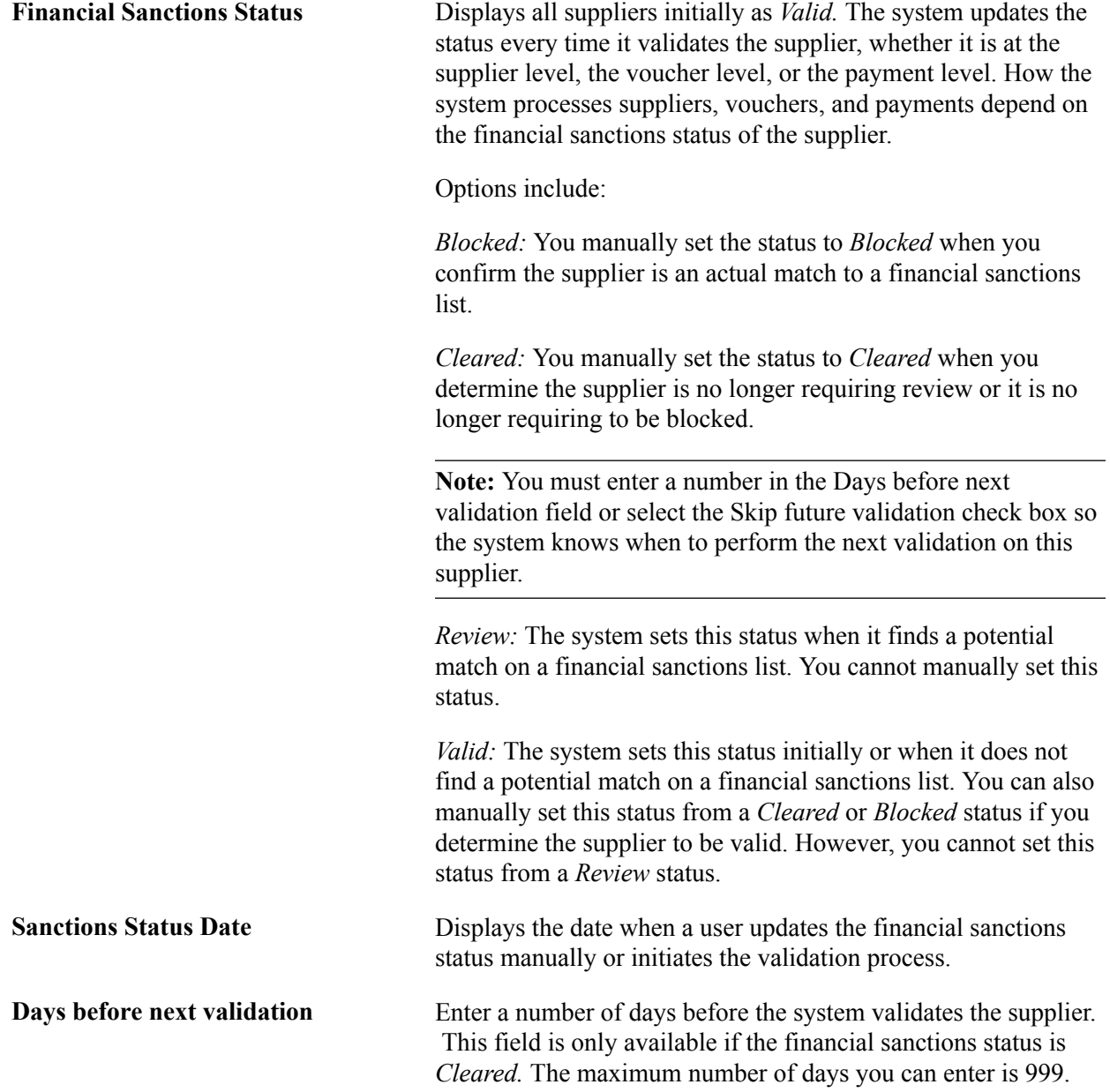

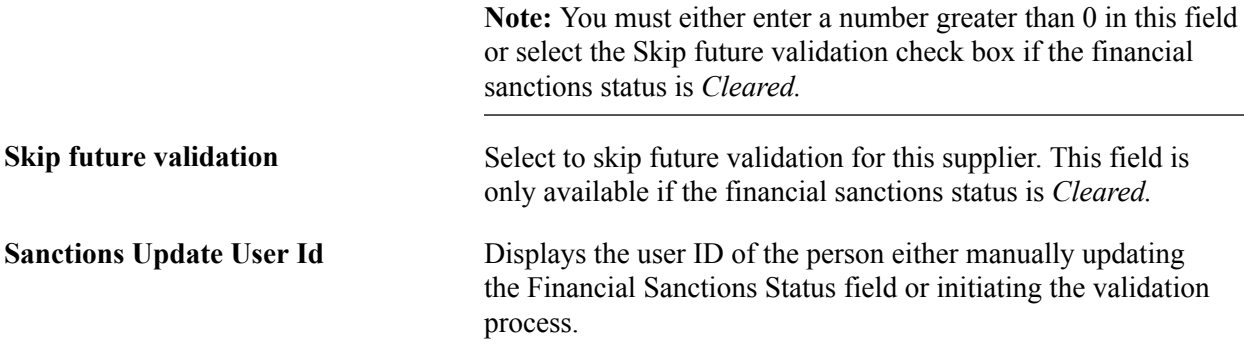

See [Understanding Financial Sanctions Validation](#page-213-0).

#### **Comments**

Use the Comments section to enter additional information about the supplier. You can scroll the comments, view them in a modal window, and perform spell checks for them.

### **VAT Registration Details Page**

Use the VAT Registration Details (value-added tax registration details) page (VNDR\_VAT\_RGSTRN) to specify VAT registration information for all the countries with which the supplier is registered to do business.

#### **Navigation**

Click the Registration link on the Identifying Information page.

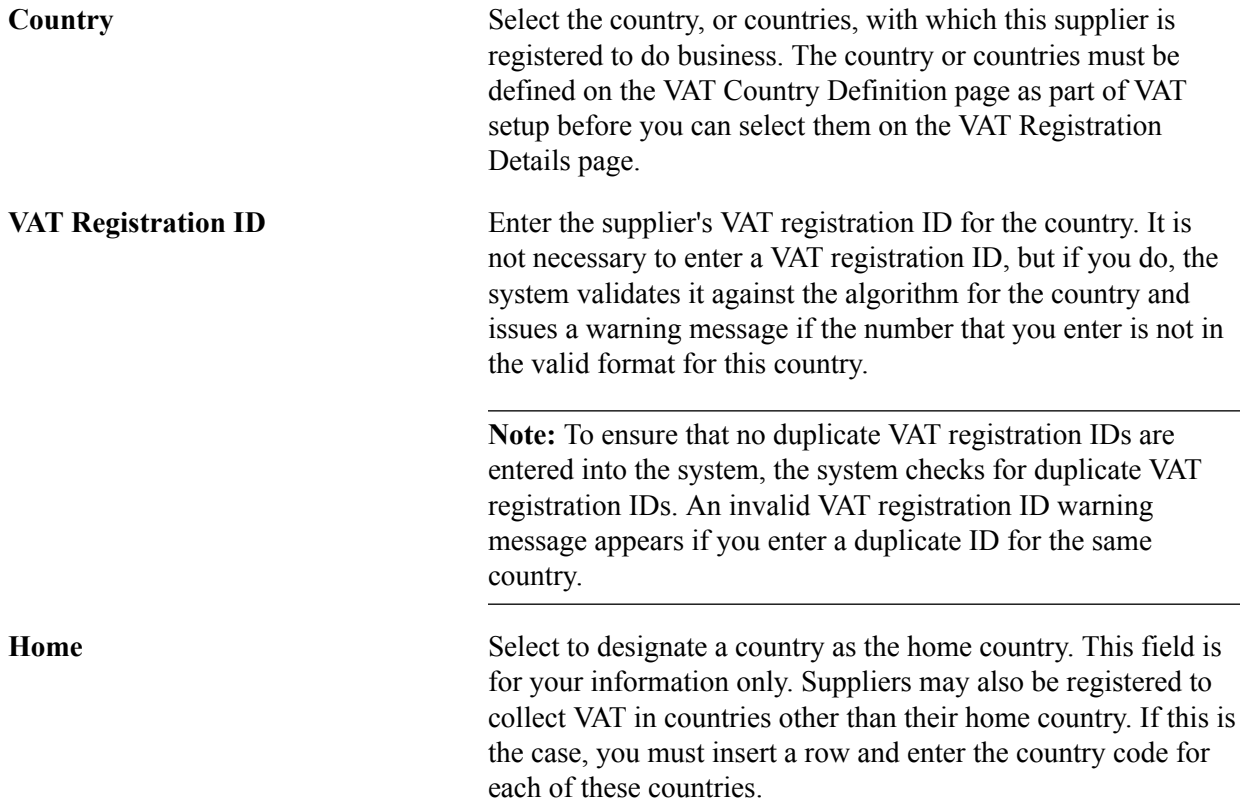

#### **Related Links**

"Understanding VAT *(PeopleSoft FSCM 9.2: Global Options and Reports)*"

### **Supplier Attachment Page**

Use the Supplier Attachment page (VNDR\_ATT\_SEC) to add supplier attachments.

#### **Navigation**

Suppliers, Supplier Information, Attachments

#### **Image: Supplier Attachment page**

This example illustrates the fields and controls on the Supplier Attachment page. You can find definitions for the fields and controls later on this page.

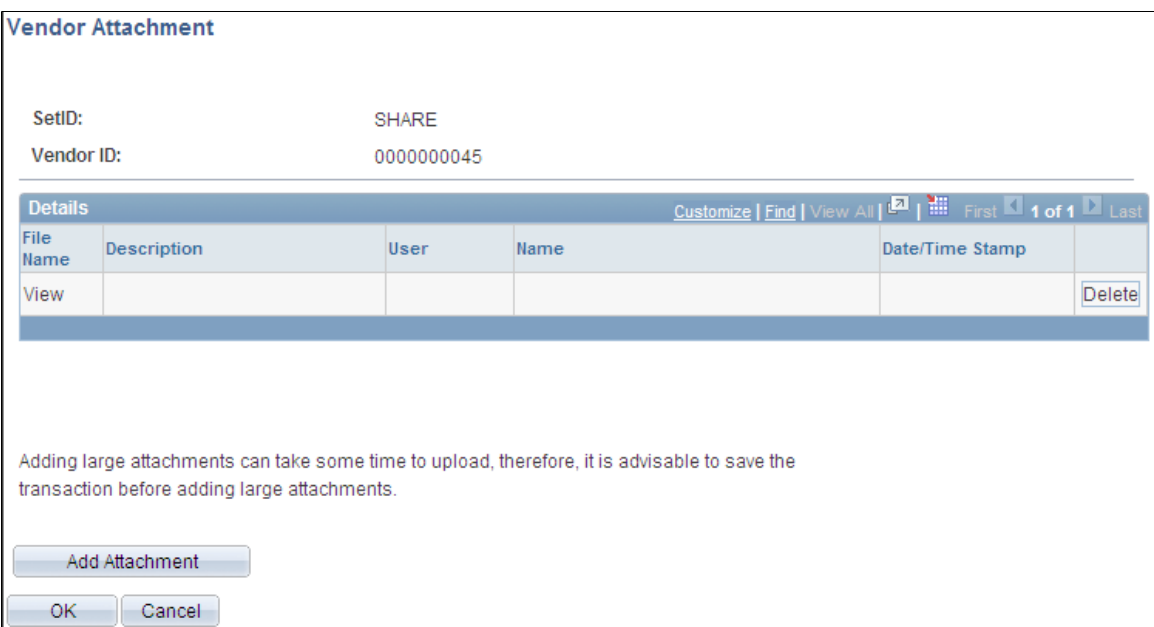

To upload attachments:

1. Click the Add Attachment button.

Another page appears, where you can browse for the file to upload.

- 2. Click the Browse button to locate the file from an external system.
- 3. Select the file, and then click the Upload button

The attachment appears in the File Name field. To view the uploaded attachment, click the file.

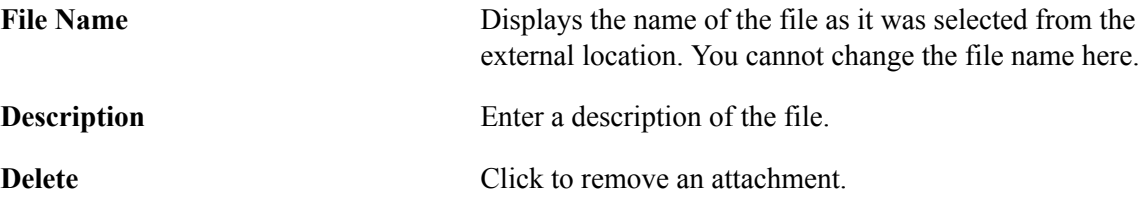

# **Entering Supplier Addresses**

This section discusses how to:

- Specify supplier addresses.
- Search for supplier addresses.

### **Pages Used to Enter Supplier Addresses**

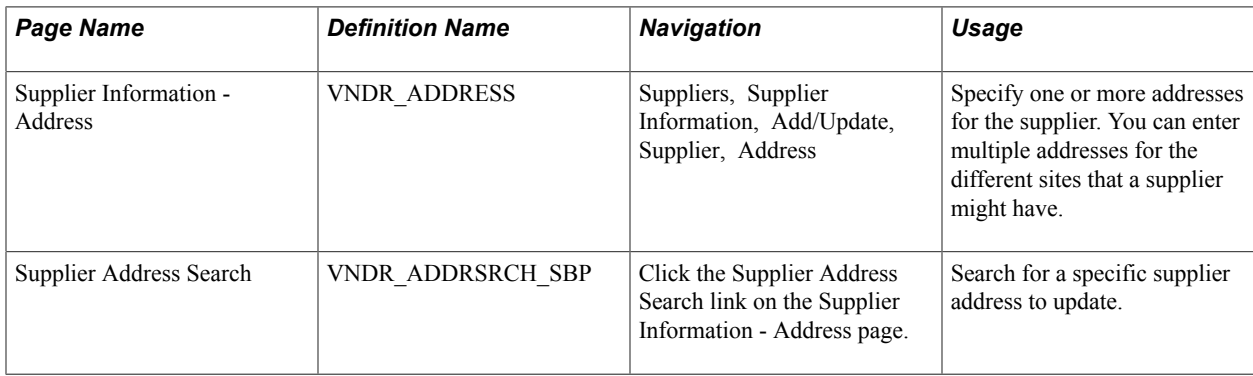

### **Supplier Information - Address Page**

Use the Supplier Information - Address page (VNDR\_ADDRESS) to specify one or more addresses for the supplier.

You can enter multiple addresses for the different sites that a supplier might have.

#### **Navigation**

Suppliers, Supplier Information, Add/Update, Supplier, Address

#### **Image: Supplier Information - Address page (1 of 2)**

This example illustrates the fields and controls on the Supplier Information - Address page (1 of 2). You can find definitions for the fields and controls later on this page.

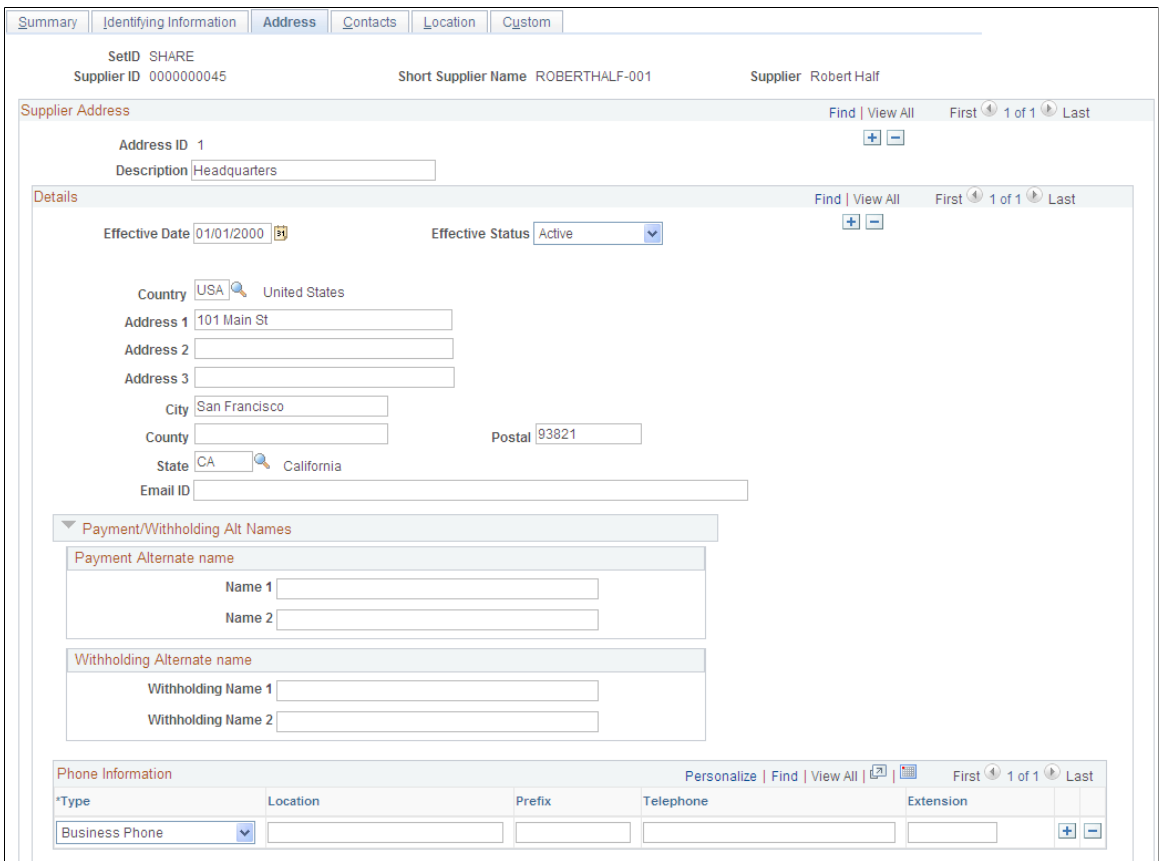

**Supplier Address Search** Click this link to access the Supplier Address Search page. Use this page to search for supplier addresses for this supplier. When you select an address on the Supplier Address Search page and click the OK button the address selected will appear in the Supplier Address group box on this page. This functionality enables you to quickly retrieve a particular supplier address without having to scroll through all of the supplier addresses.

#### **Supplier Address**

Address **ID** Displays the system identifier for this address.

#### **Details**

When performing duplicate supplier checks, the system considers the country code to determine the number of address lines for a particular supplier. If the address line is entered, then the system compares the line to determine if the new supplier is a duplicate. Address fields are not required so consequently; the address, city, or state fields might not be populated.

**Note:** When the address, city or state fields are entered and are a part of the duplicate supplier validation, they require a value. Otherwise, blank values could be interpreted as duplicate values.

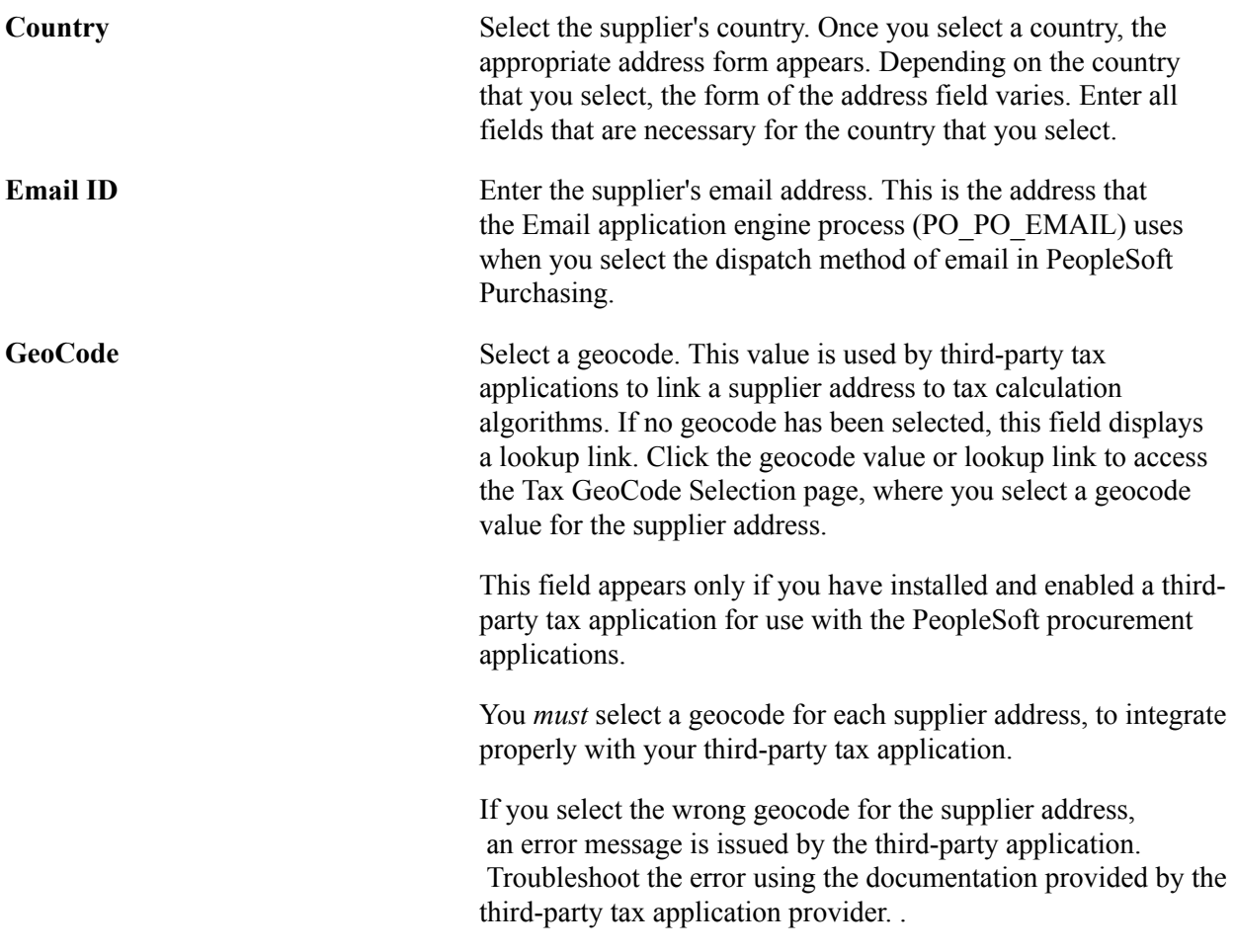

**Note:** If you are adding more than one current address for this supplier (for example, the supplier has multiple sites), click the add button (+) in the Supplier Address group box to add a new row. To *update* address information for the supplier, click the add button (+) in the Details group box to add a new row. Because supplier information is effective-dated, you can insert new rows to reflect changes in address before the change goes into effect, so that you don't forget to update this information later. To correct an erroneous address, enter the correct address in place of the incorrect one, and save your changes.

### **Payment/Withholding Alt Names**

Use the Payment/Withholding Alt Names (payment and withholding alternate names) section to specify alternate names for the supplier that can be used for payment and withholding purposes. When the system generates payments for the location that uses this address, it uses the alternate name information on the payment forms. Likewise, if you specify an alternate withholding name, the system uses this name on withholding reports instead of the name that you specified on the Identifying Information page.

This function is useful if a supplier wants to conduct business under another name. For example, Alvarez Consulting may be the supplier, but may want to receive payments or report withholdings under the name of Jose Alvarez.

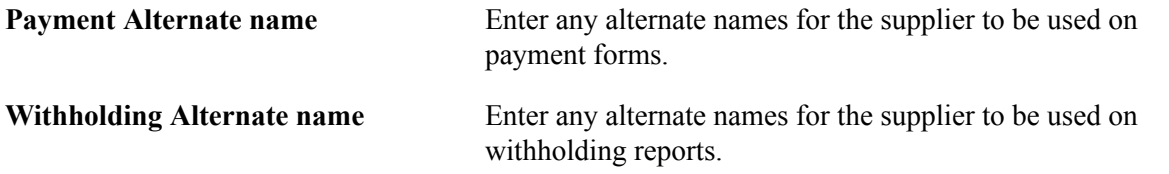

#### **Phone Information**

Use this group box to enter phone information for the supplier.

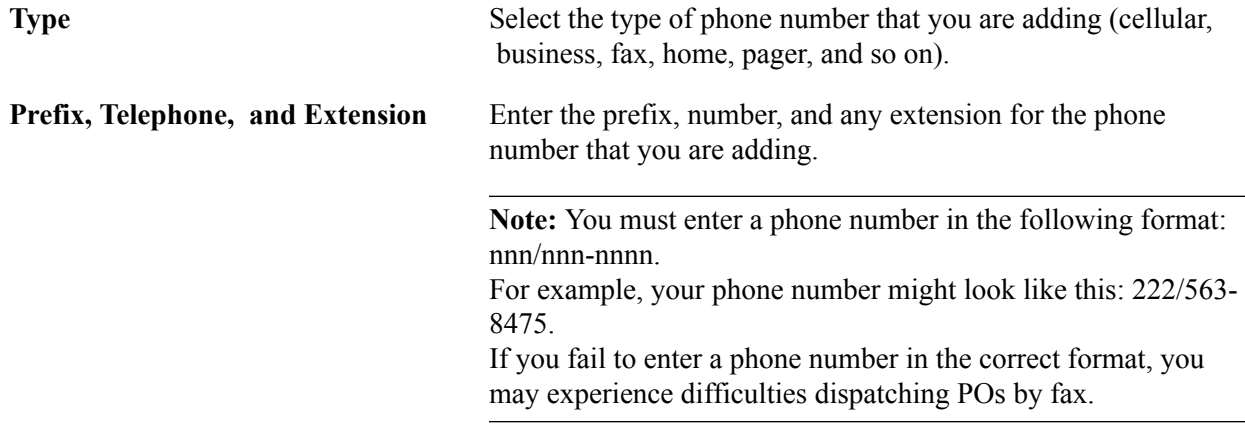

### **Supplier Address Search Page**

Use the Supplier Address Search page (VNDR\_ADDRSRCH\_SBP) to search for a specific supplier address to update.

#### **Navigation**

Click the Supplier Address Search link on the Supplier Information - Address page.

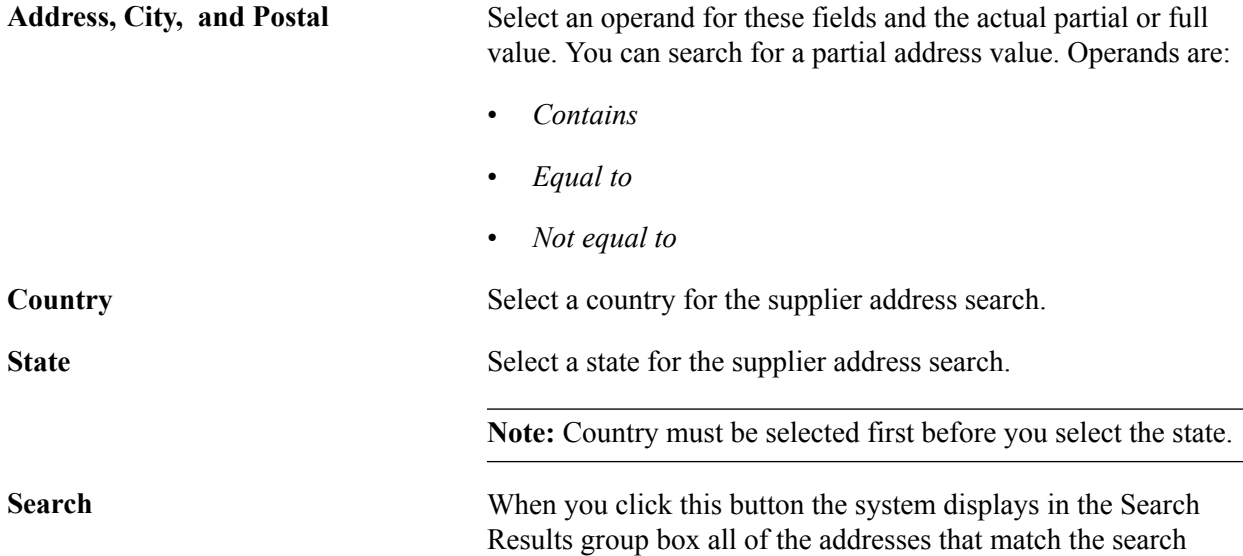

criteria. Select the address you want to work with and click the OK button. When you click the OK button the address you select will appear on the Supplier Information - Address page.

**Note:** To view all available addresses just click the Search button without specifying any search criteria.

# **Entering Supplier Contact Information**

This section discusses how to enter supplier contact information.

### **Page Used to Enter Supplier Contact Information**

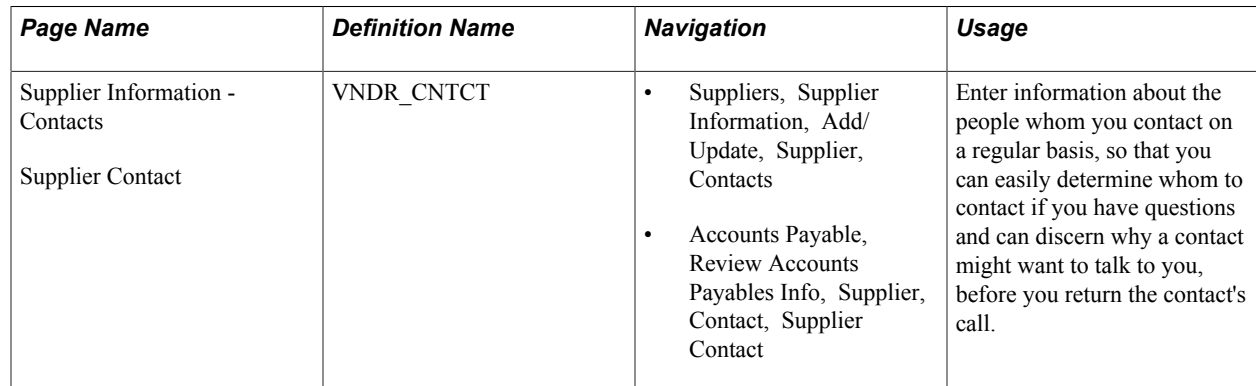

### **Supplier Information - Contacts Page**

Use the Supplier Information - Contacts page (VNDR\_CNTCT) to enter information about the people whom you contact on a regular basis, so that you can easily determine whom to contact if you have questions and can discern why a contact might want to talk to you, before you return the contact's call.
#### **Navigation**

- Suppliers, Supplier Information, Add/Update, Supplier, Contacts
- Accounts Payable, Review Accounts Payables Info, Supplier, Contact, Supplier Contact

#### **Image: Supplier Information - Contacts page**

This example illustrates the fields and controls on the Supplier Information - Contacts page. You can find definitions for the fields and controls later on this page.

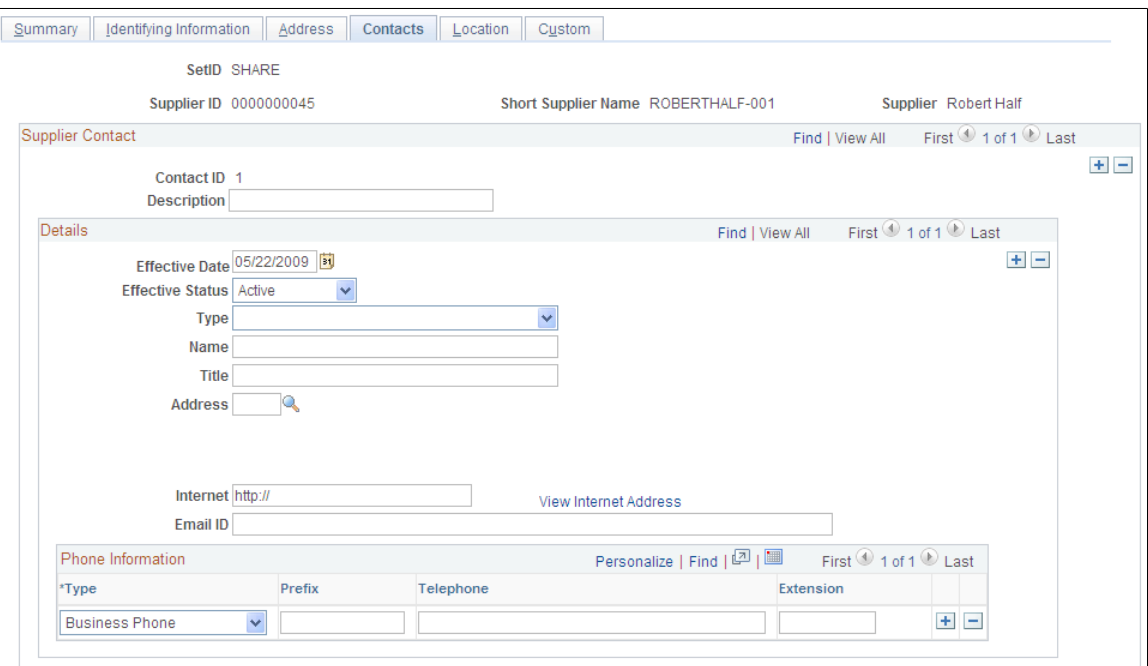

## **Supplier Contact**

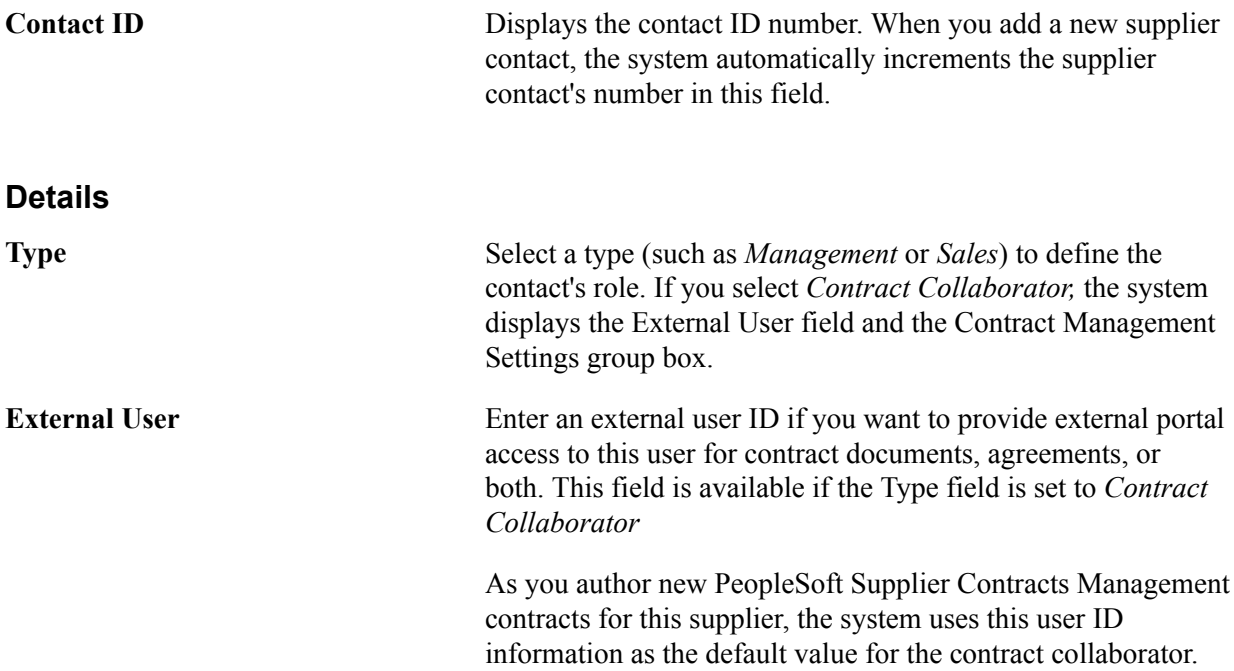

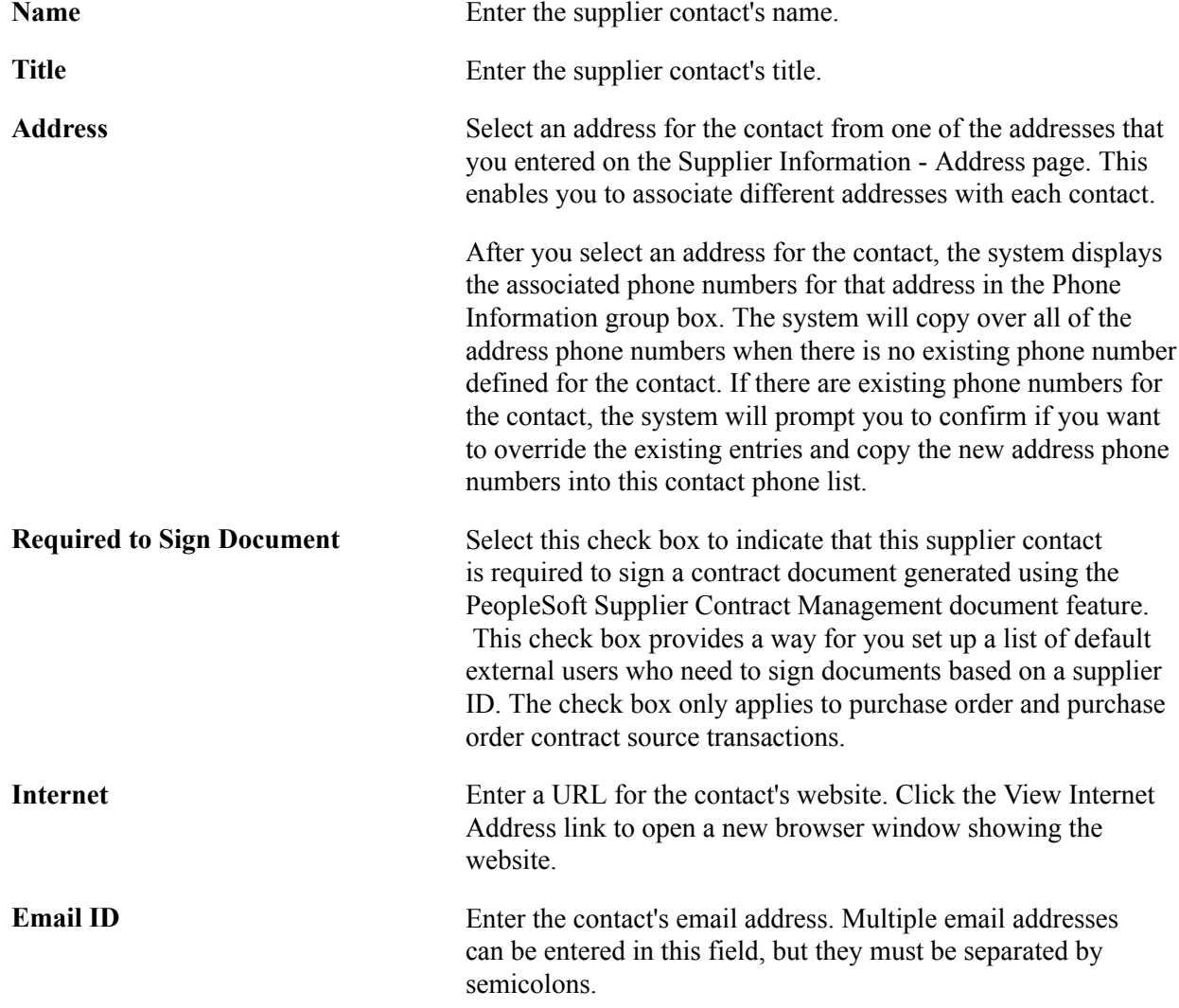

### **Contract Management Settings**

This group box is available when you select *Contract Collaborator* in the Type field and is used with the PeopleSoft Supplier Contract Management application.

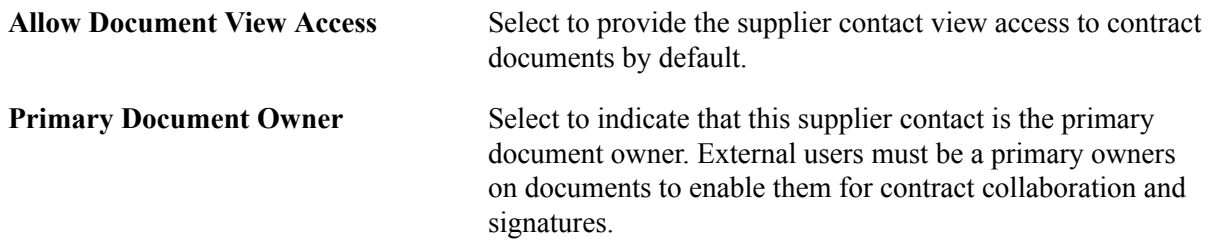

# **Defining Supplier Locations**

This section discusses how to:

• Enter high-level information for supplier locations.

- Enter high-level payables options.
- Specify additional payables options.
- Define matching and approval options.
- Enter electronic file options.
- Define self-billed invoice (SBI) options.
- Define supplier bank accounts.
- Specify supplier type settings.
- (USA) Define HIPAA information.
- Specify debit memo options.
- Define intermediary bank routings.
- Specify high-level procurement processing options.
- Specify additional procurement options.
- Specify dispatch methods.
- Define purchase order acknowledgement (POA) settings.
- Establish return to supplier options.
- Define procurement card information.
- Define sales and use tax options.
- Define withholding options.

**Note:** A supplier location is not a physical address. It is a default set of rules, or attributes, that define how you conduct business with a particular supplier.

## **Pages Used to Define Supplier Locations**

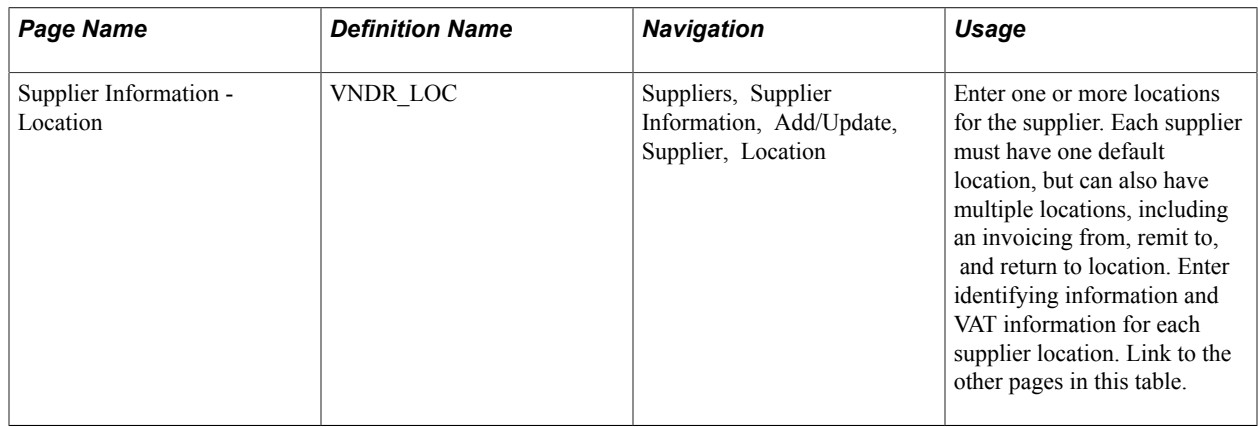

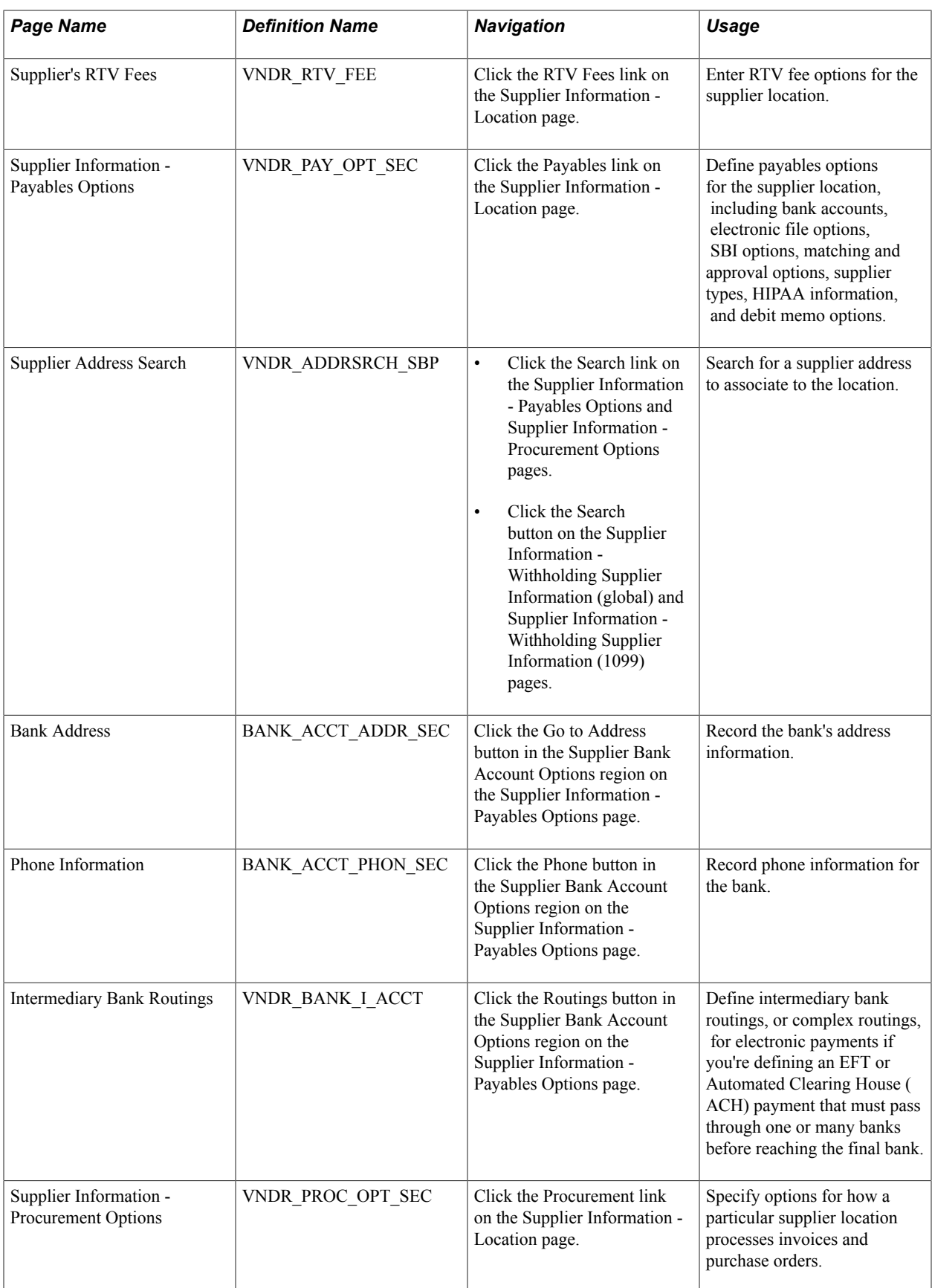

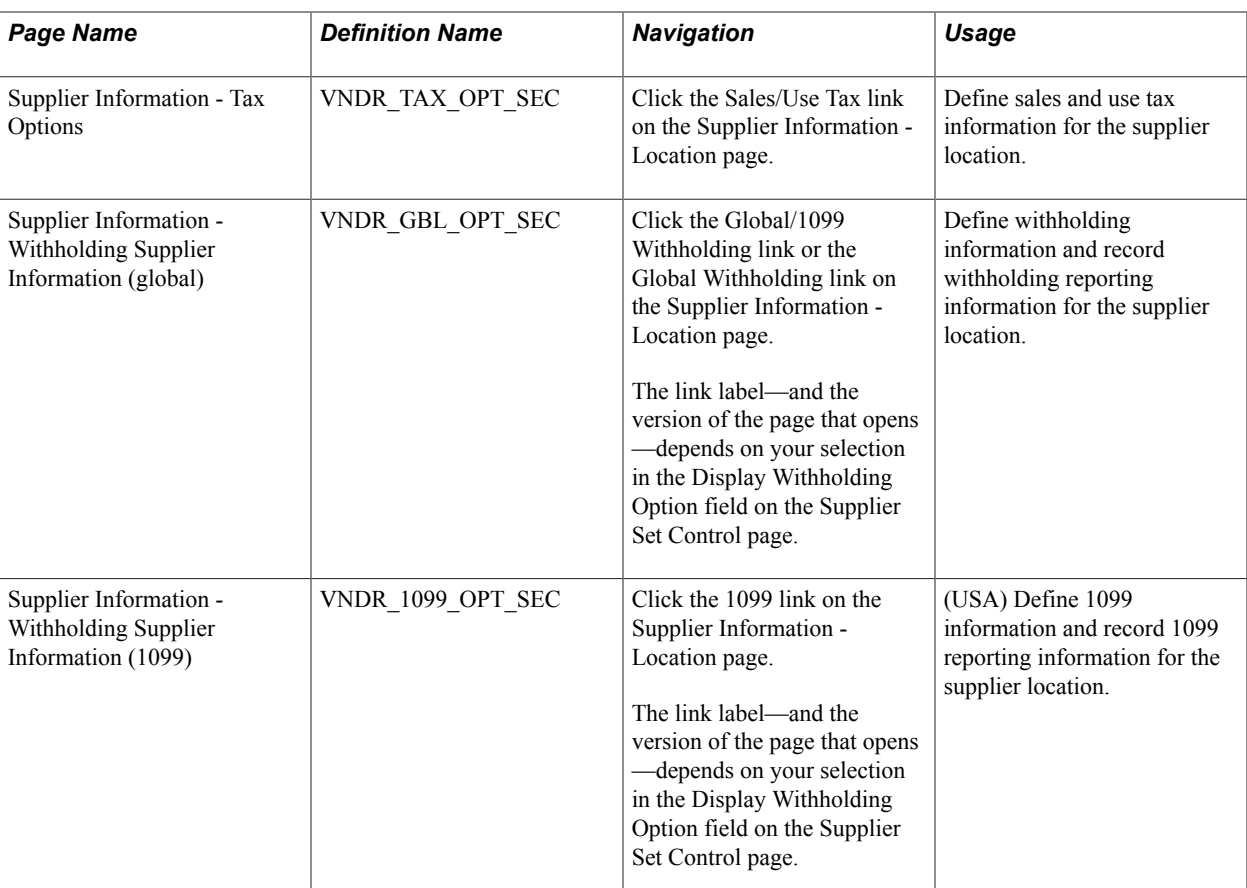

### **Related Links**

[Supplier Locations](#page-202-0)

## **Supplier Information - Location Page**

Use the Supplier Information - Location page (VNDR\_LOC) to enter one or more locations for the supplier.

Each supplier must have one default location, but can also have multiple locations, including an invoicing from, remit to, and return to location. Enter identifying information and VAT information for each supplier location. Link to the other pages in this table.

#### **Navigation**

Suppliers, Supplier Information, Add/Update, Supplier, Location

#### **Image: Supplier Information - Location page (1 of 2)**

This example illustrates the fields and controls on the Supplier Information - Location page (1 of 2). You can find definitions for the fields and controls later on this page.

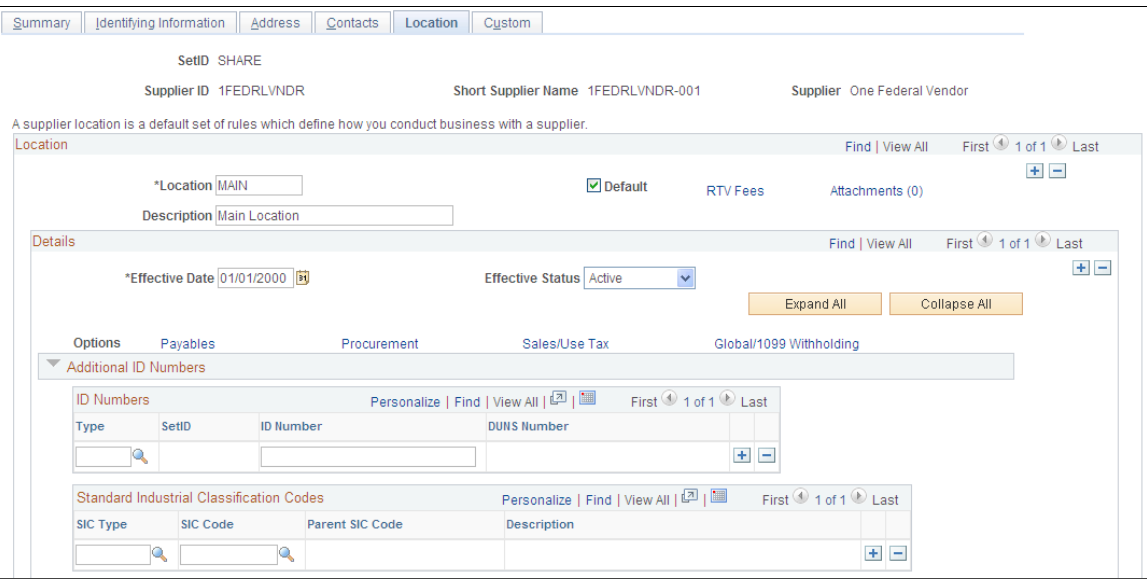

**Image: Supplier Information - Location page (2 of 2)**

This example illustrates the fields and controls on the Supplier Information - Location page (2 of 2). You can find definitions for the fields and controls later on this page.

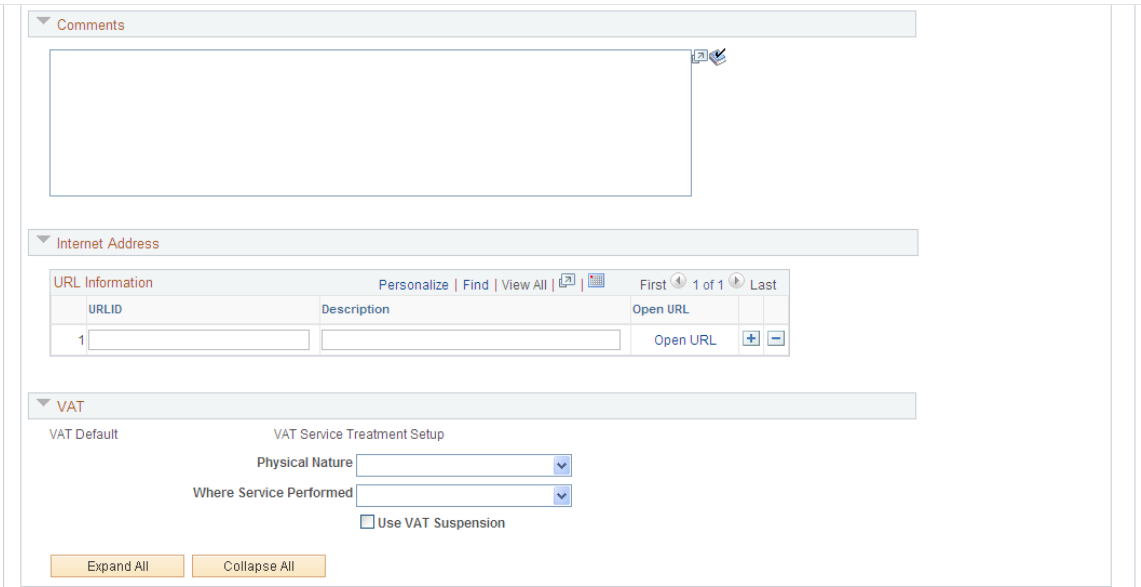

If you have more than one location, add additional locations by selecting the add button  $(+)$  in the Location scroll area.

Because location information is effective-dated, you can also update information for each location at any time by selecting the add button (+) in the Details scroll area.

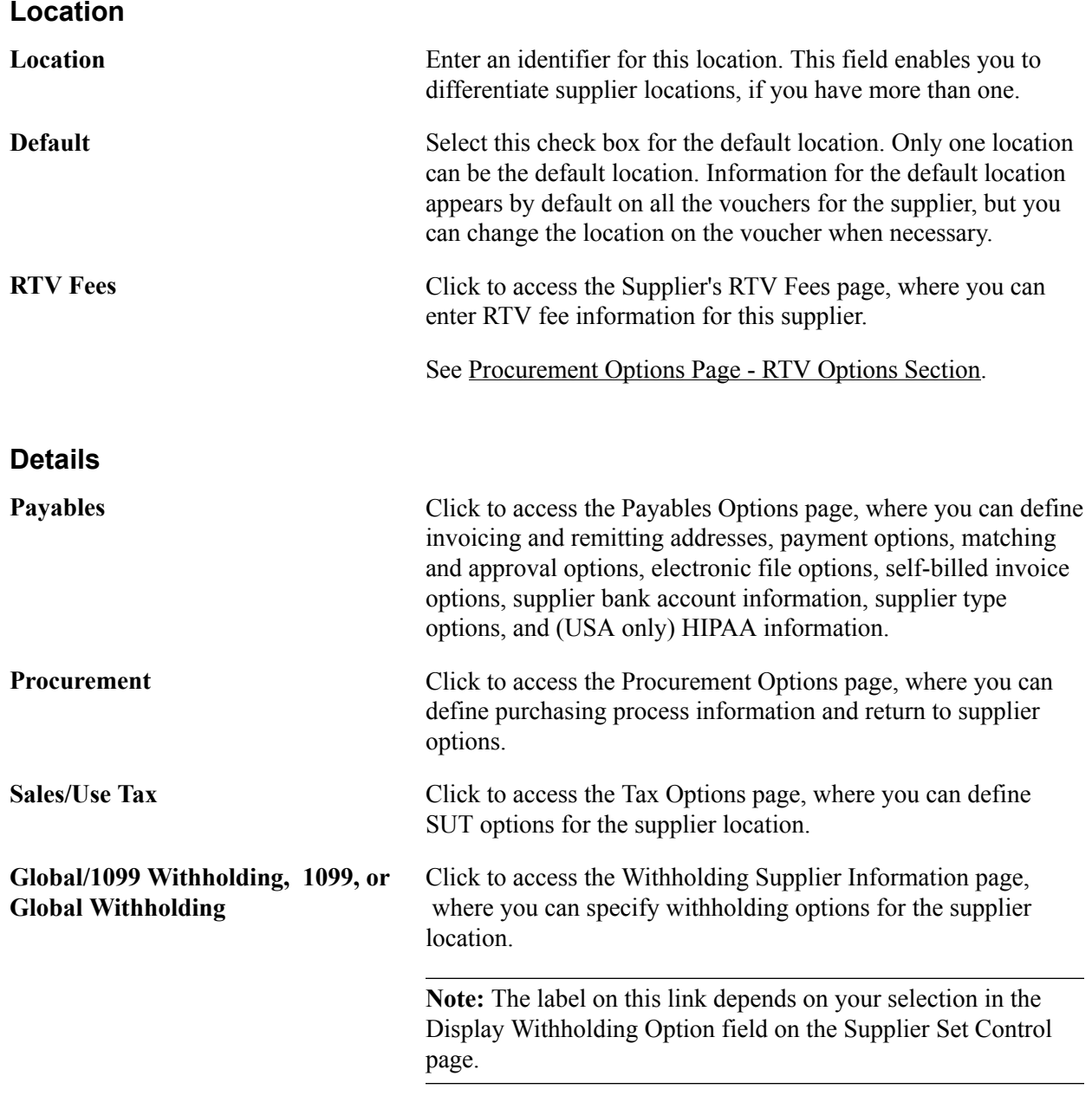

### **Additional ID Numbers**

Enter additional identifiers for the supplier location in the Additional ID Numbers collapsible region.

These fields are the same as those found on the Identifying Information page. Enter ID numbers here to override those entered for on the Identifying Information page for the supplier header.

**Note:** As part of the setup process, the ID number verification provides an additional security measure during the registration. The system uses the ID number in addition to the supplier ID to track and verify transactions for a supplier.

See [Entering Supplier Identifying Information](#page-228-0).

## **Comments**

Enter any comments you have about the supplier in the Comments collapsible region.

### **Internet Address**

Enter URLs and descriptions for the supplier's websites. Click the Open URL link to open a URL in your browser.

## **VAT**

Enter VAT options for VAT-applicable supplier locations in the VAT collapsible region.

VAT options for the supplier location override those for the supplier.

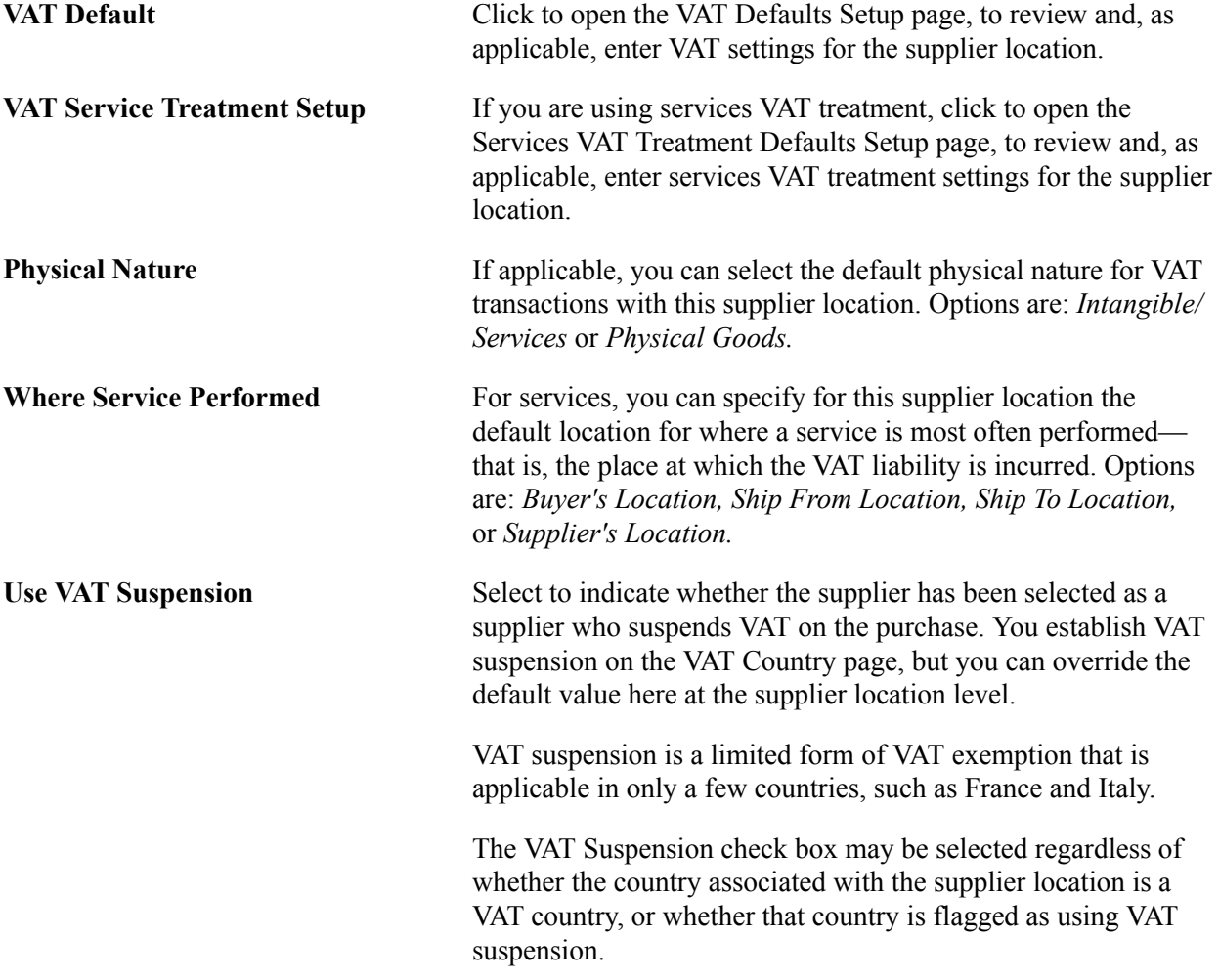

## **Related Links**

"Understanding VAT Processing in PeopleSoft Payables *(PeopleSoft FSCM 9.2: Payables)*"

## **Supplier Information - Payables Options Page**

Use the Supplier Information - Payables Options page (VNDR\_PAY\_OPT\_SEC) to define payables options for the supplier location, including bank accounts, electronic file options, SBI options, matching and approval options, supplier types, HIPAA information, and debit memo options.

#### **Navigation**

Click the Payables link on the Supplier Information - Location page.

#### **Image: Supplier Information - Payables Options page with sections collapsed**

This example illustrates the fields and controls on the Supplier Information - Payables Options page with sections collapsed. You can find definitions for the fields and controls later on this page.

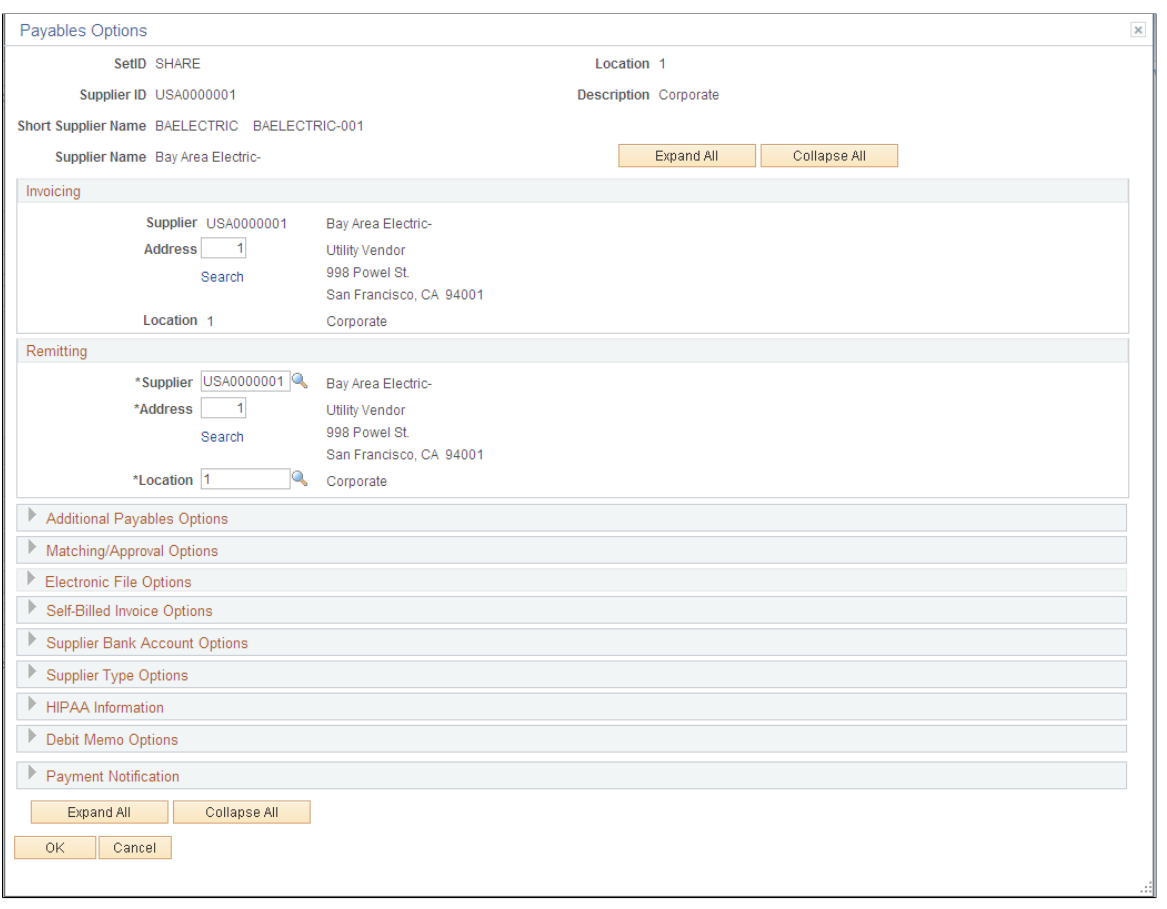

**Note:** Only fields visible when the collapsible regions are collapsed are documented in this section. Each collapsible region on this page is documented in a separate section of this set of topics.

#### **Note on Addresses and Effective Dating**

The effective date of an address entered on the Supplier Information - Address page can have an impact on its availability for input on the Supplier Information - Payables Options page. Here are the factors that determine the availability or validity of an address:

• The currently active row for a supplier location must have a currently active address.

The effective date of the address row need not be prior to the effective date of the supplier location, but it must be prior or equal to the system date.

- If the supplier location row is future-dated, the address must be effective-dated such that it is active as of the effective date of the supplier location row.
- If the supplier location row is a history (past-dated) row, the address must be effective-dated such that it is active at the effective date of the supplier location row.
- The addressees in the address field prompt list on this page are not necessarily valid for the location, nor are they necessarily the only addresses valid for the location.

The prompt lists only currently active addresses. Therefore, if you are selecting addresses for history (past-dated) or future-dated rows, the valid address may not appear in the prompt and invalid addresses may appear. You can still enter the valid address even if it does not appear in the prompt.

Also, if you enter an address on the Supplier Information - Address page and do not save the Supplier Information component before proceeding to the Payables Options page, that address does not appear in the address prompt. If that address meets the criteria listed above, however, you can still enter it on the Payables Options page and successfully save the supplier.

You see an error message if you do enter an invalid address for a supplier location for current and futuredated rows. History rows with an invalid address generate a warning, but you can save the supplier

#### **Invoicing**

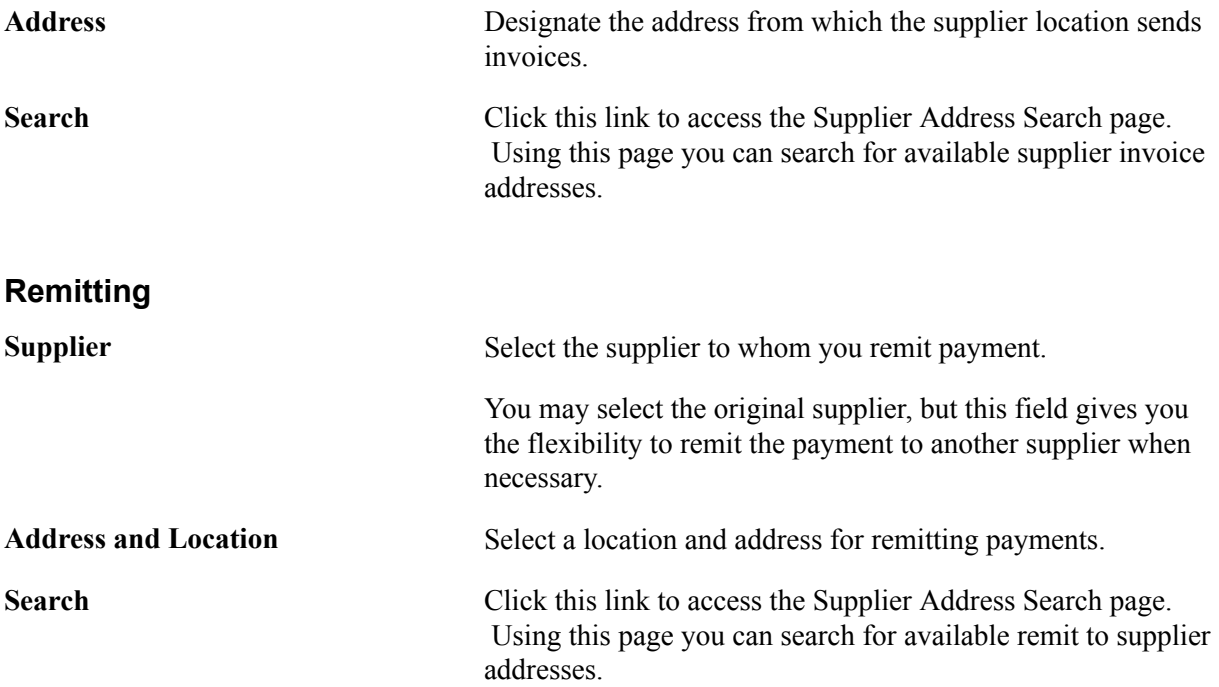

## **Payables Options Page - Additional Payables Options Section**

Use the Payables Options page - Additional Payables Options section to define payment and draft control options for the supplier location.

#### **Image: Payables Options page - Additional Payables Options section**

This example illustrates the fields and controls on the Payables Options page - Additional Payables Options section. You can find definitions for the fields and controls later on this page.

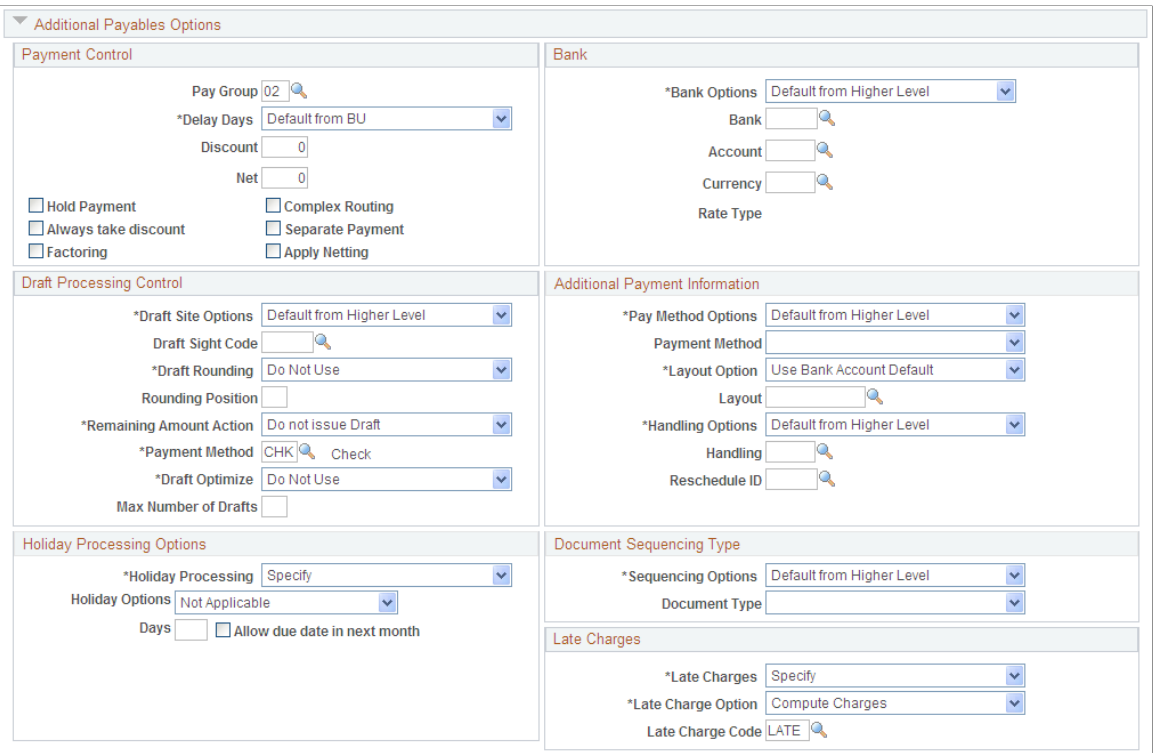

## **Payment Control**

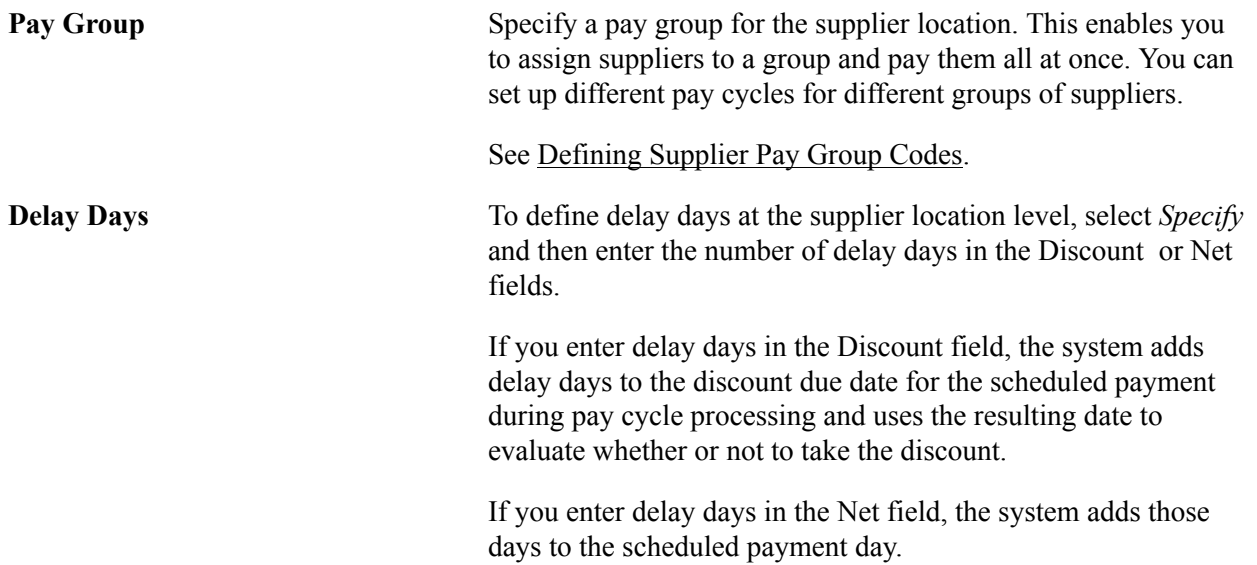

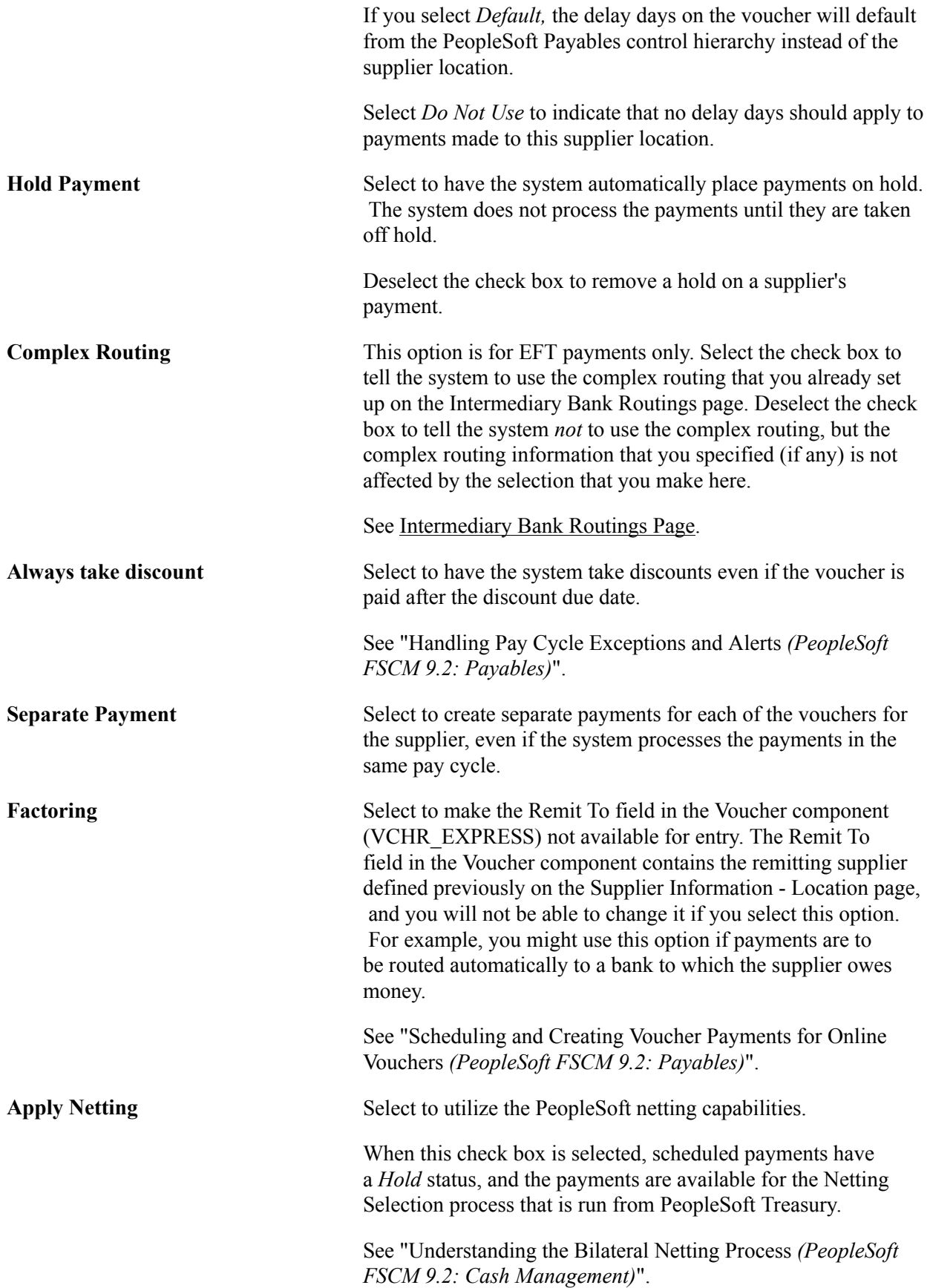

### **Bank**

To define bank and account information at the supplier location level, select *Specify* in the Bank Options field and then populate the fields in this group box. If you select *Default,* the bank and account information on the voucher will default from the PeopleSoft Payables control hierarchy instead of the supplier location.

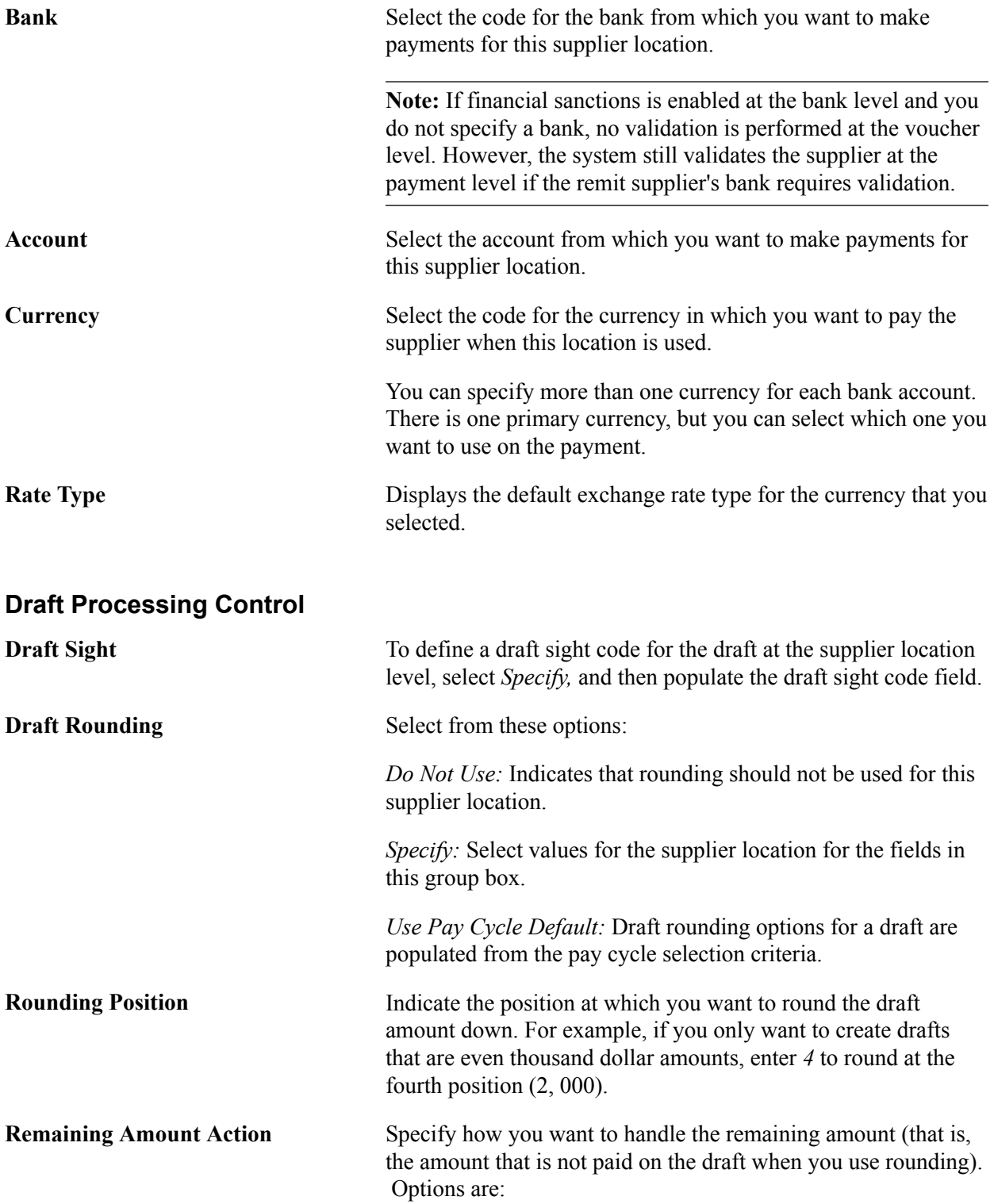

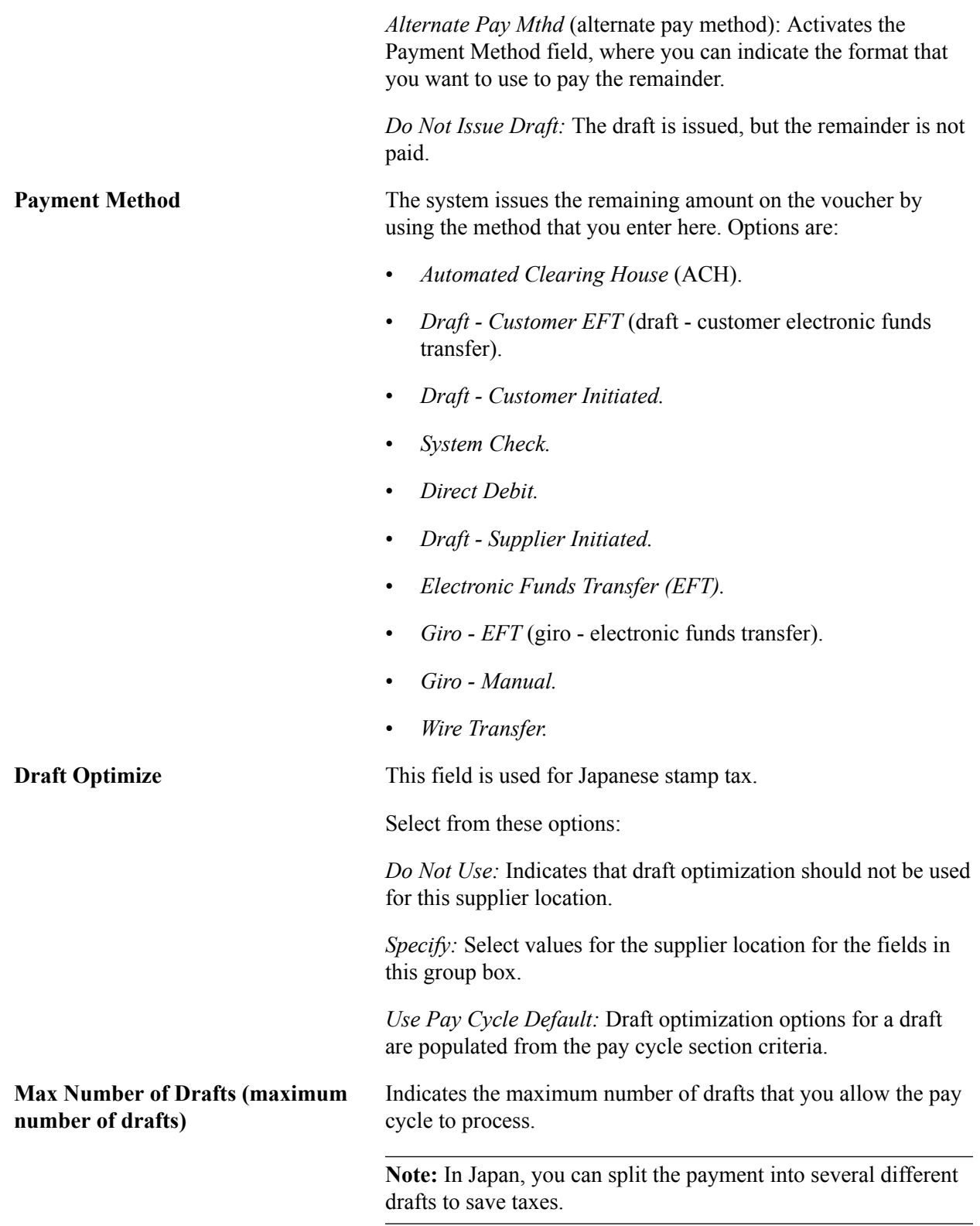

See "Understanding Draft Processing *(PeopleSoft FSCM 9.2: Payables)*".

## **Additional Payment Information**

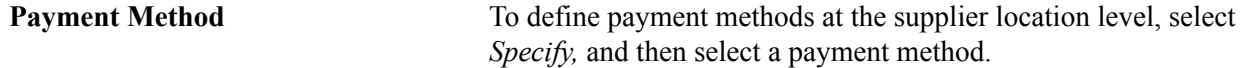

The system formats the payment output according to the method that you select.

PeopleSoft delivers some payment methods with the system, but you can also add your own. Some delivered methods are:

- *Automated Clearing House.*
- *Direct Debit.*
- *Draft Customer EFT.*
- *Draft Customer Initiated.*
- *Draft Supplier Initiated.*
- *Electronic Funds Transfer.*
- *Giro EFT.*
- *Giro Manual.*
- *Letter of Credit.*
- *Manual Check.*
- *System Check.*
- *Treasury Wire Flat File.*
- *Wire Transfer.*

See "Understanding PeopleSoft Payables Payment Formats *(PeopleSoft FSCM 9.2: Payables)*".

#### **Layout Option** Options include:

- Select *Specify* to specify a layout code when using payment method of *Automated Clearing House, Draft - Customer EFT, Electronic Funds Transfer, Giro - EFT,* or *Wire Transfer.*
- Select *Use Bank Account Default* to use the default layout defined at the bank account level.

**Layout** Select an applicable layout code. Layout codes indicate whether the system settles them through either the Pay Cycle Manager or Financial Gateway functionality. The system displays codes depending on the bank code, bank account, and payment method defined on the Payments page. When you click Save, the system validates layout codes against those defined at the bank account level.

> When you select non electronic payment methods (for example, *Check),* the system disables this field.

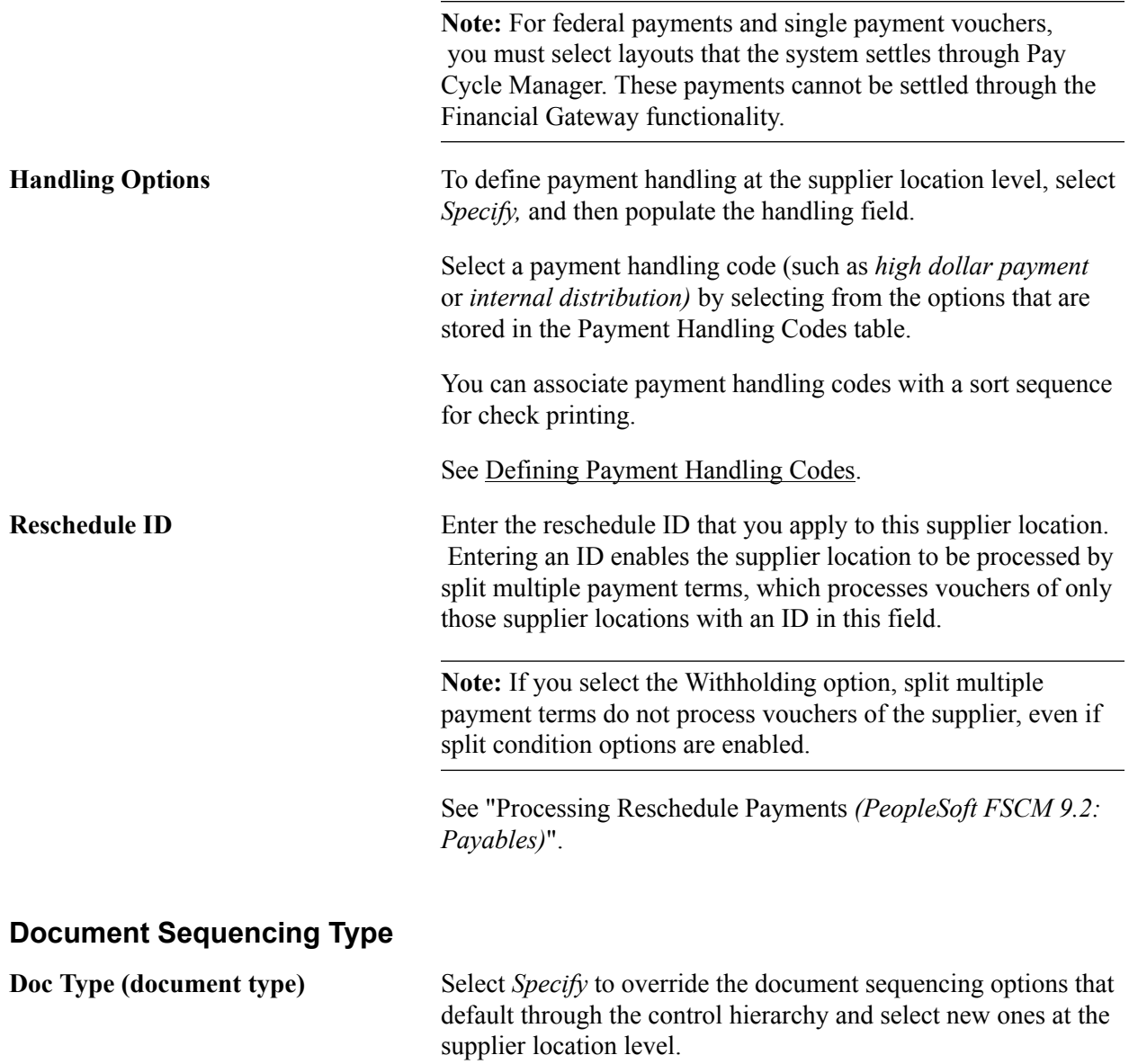

The document type that you select appears by default on any vouchers for this supplier location.

See "Understanding Document Sequencing *(PeopleSoft FSCM 9.2: Payables)*".

### **Holiday Processing Options**

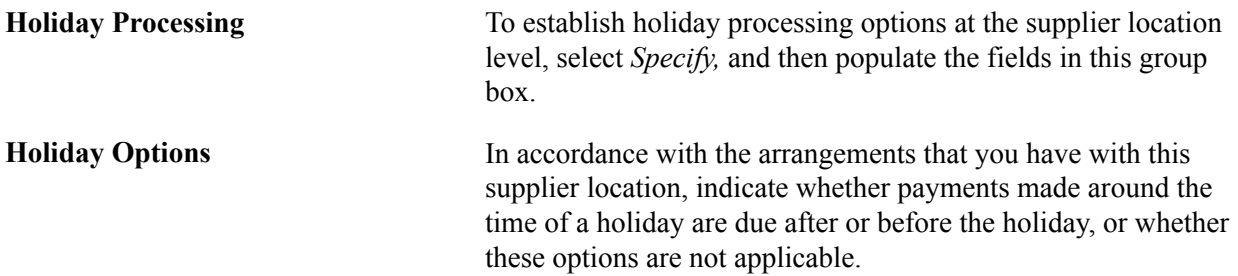

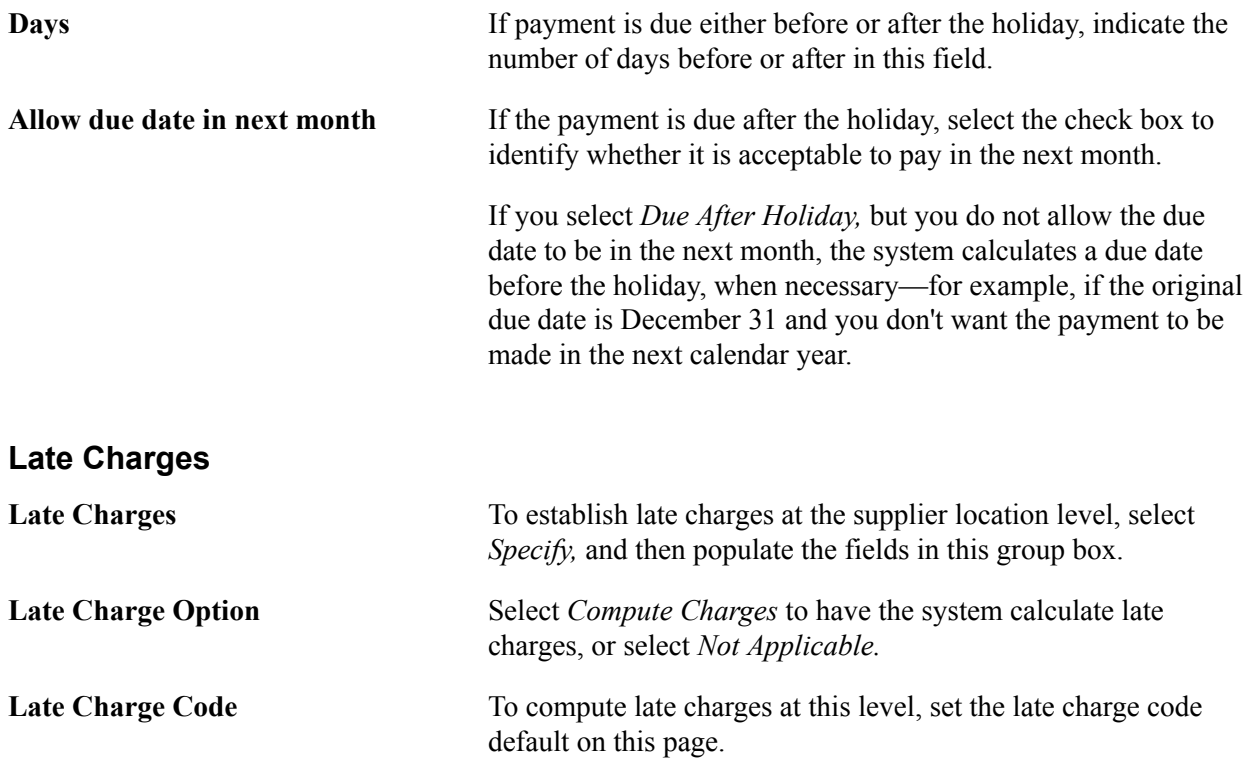

See "Calculating Late Interest Charges *(PeopleSoft FSCM 9.2: Payables)*".

#### **Related Links**

"Understanding Bank Setup *(PeopleSoft FSCM 9.2: Banks Setup and Processing)*"

## **Payables Options Page - Matching/Approval Options Section**

#### **Navigation**

Click the Payables link on the Supplier Information - Location page

#### **Image: Payables Options page - Matching/Approval Options section**

This example illustrates the fields and controls on the Payables Options page - Matching/Approval Options section. You can find definitions for the fields and controls later on this page.

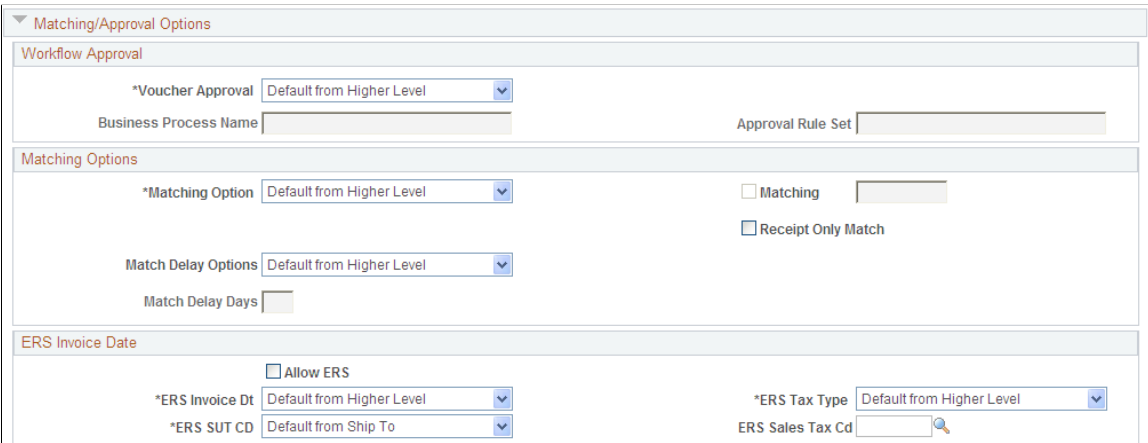

## **Workflow Approval**

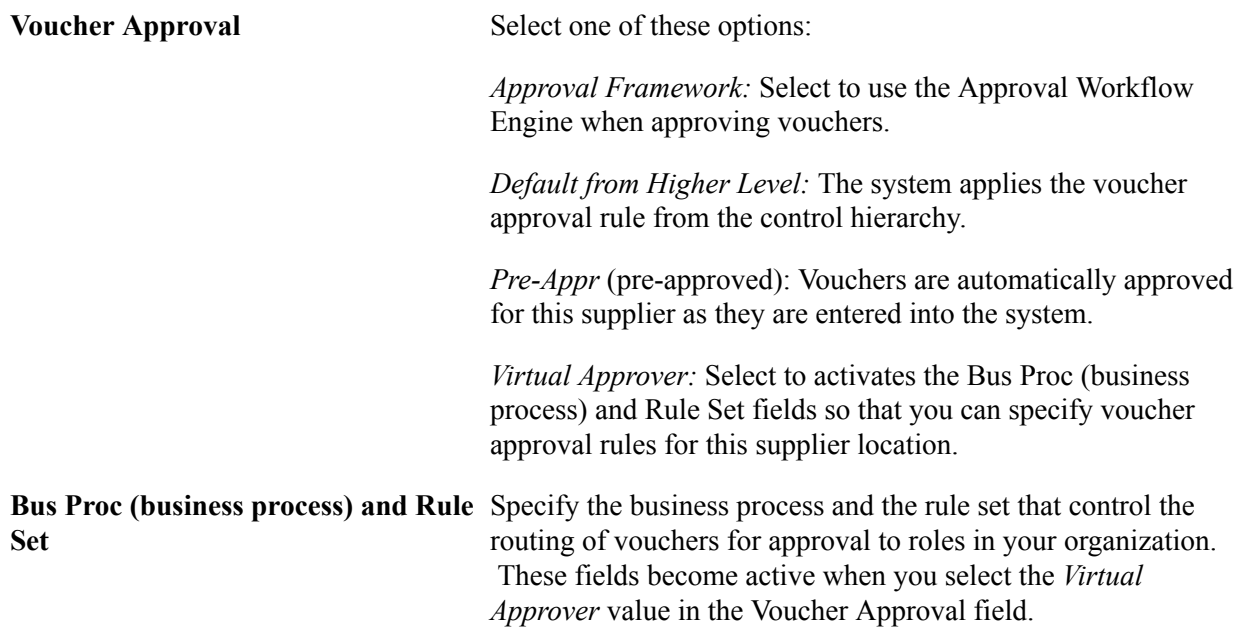

See "Understanding Voucher Management *(PeopleSoft FSCM 9.2: Payables)*".

## **Matching Options**

Matching specifies whether vouchers for a supplier need to be matched with purchase orders or receivers for approval, and to be paid.

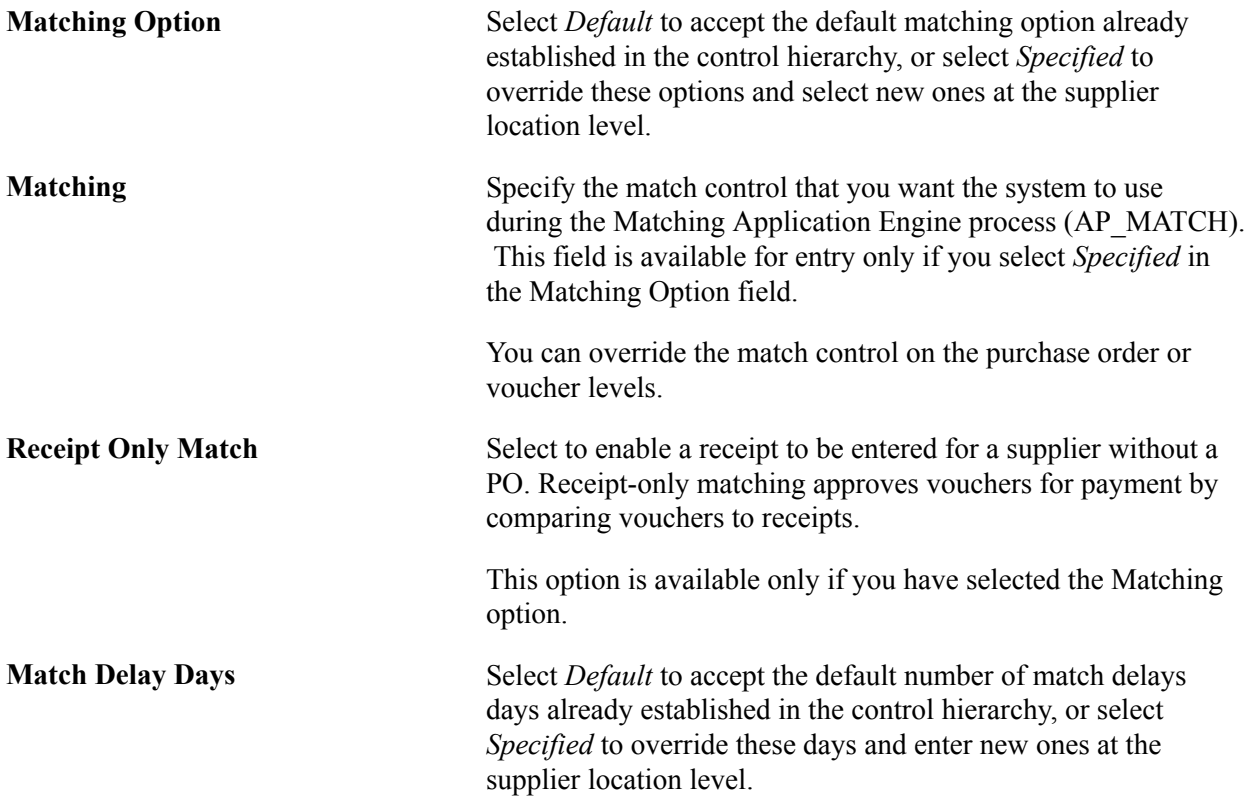

**Note:** Match delay days are only applicable to EDI and XML invoices. The system adds the match delay days to the entry date to determine the match due date. The Matching process selects only the vouchers that are ready to be matched as of that date.

See "Understanding the Matching Process *(PeopleSoft FSCM 9.2: Payables)*".

### **ERS Invoice Date**

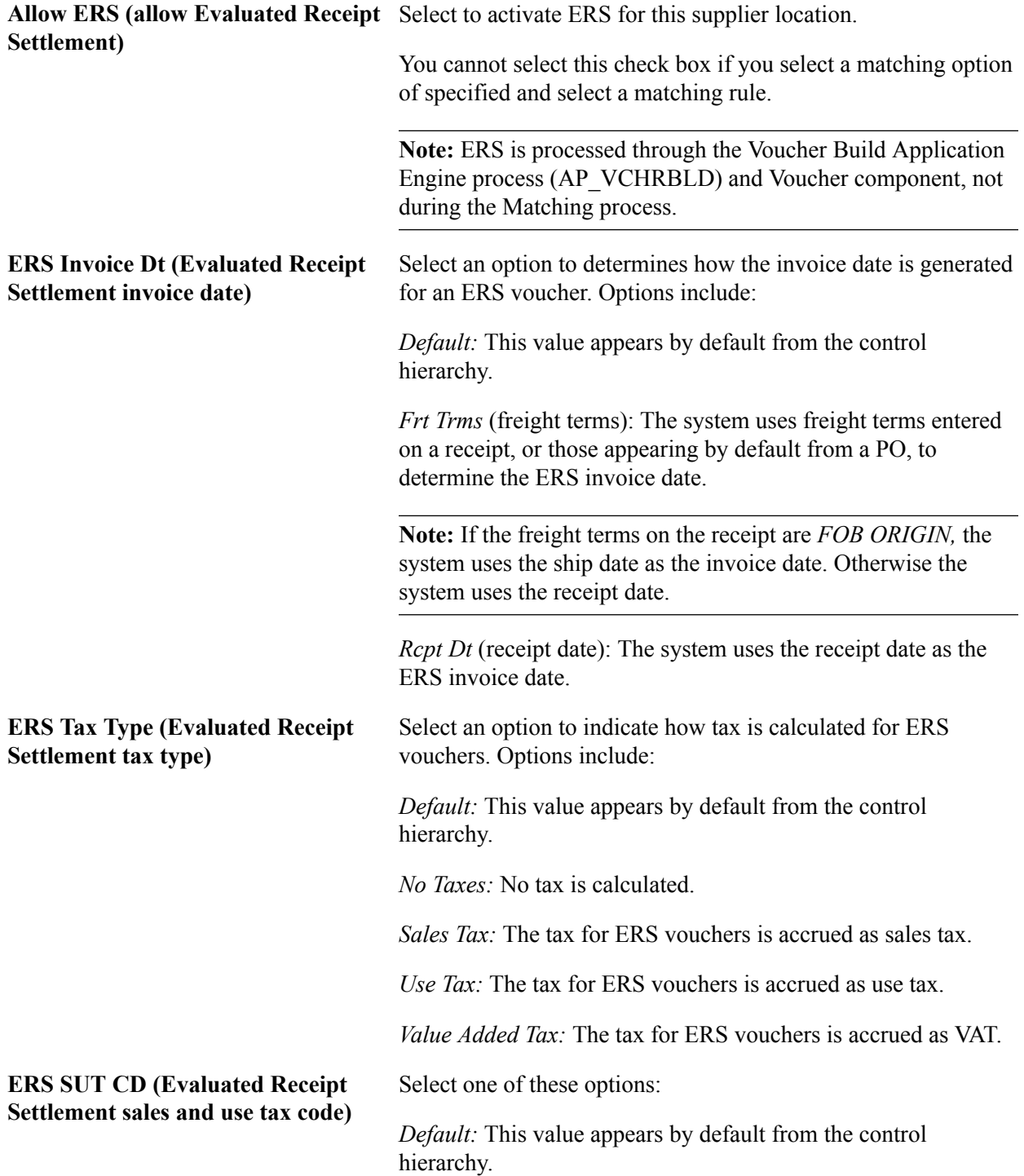

*Specify:* Activates the ERS Sales Tax Cd (sales tax code Evaluated Receipt Settlement) field, where you can specify which ERS sales tax code you want to use for this location.

See "ERS Vouchers *(PeopleSoft FSCM 9.2: Payables)*".

## **Payables Options Page - Electronic File Options Section**

Use the Payables Options page - Electronic File Options section to specify the electronic file setup for this supplier location.

#### **Image: Payables Options page - Electronic File Options section**

This example illustrates the fields and controls on the Payables Options page - Electronic File Options section. You can find definitions for the fields and controls later on this page.

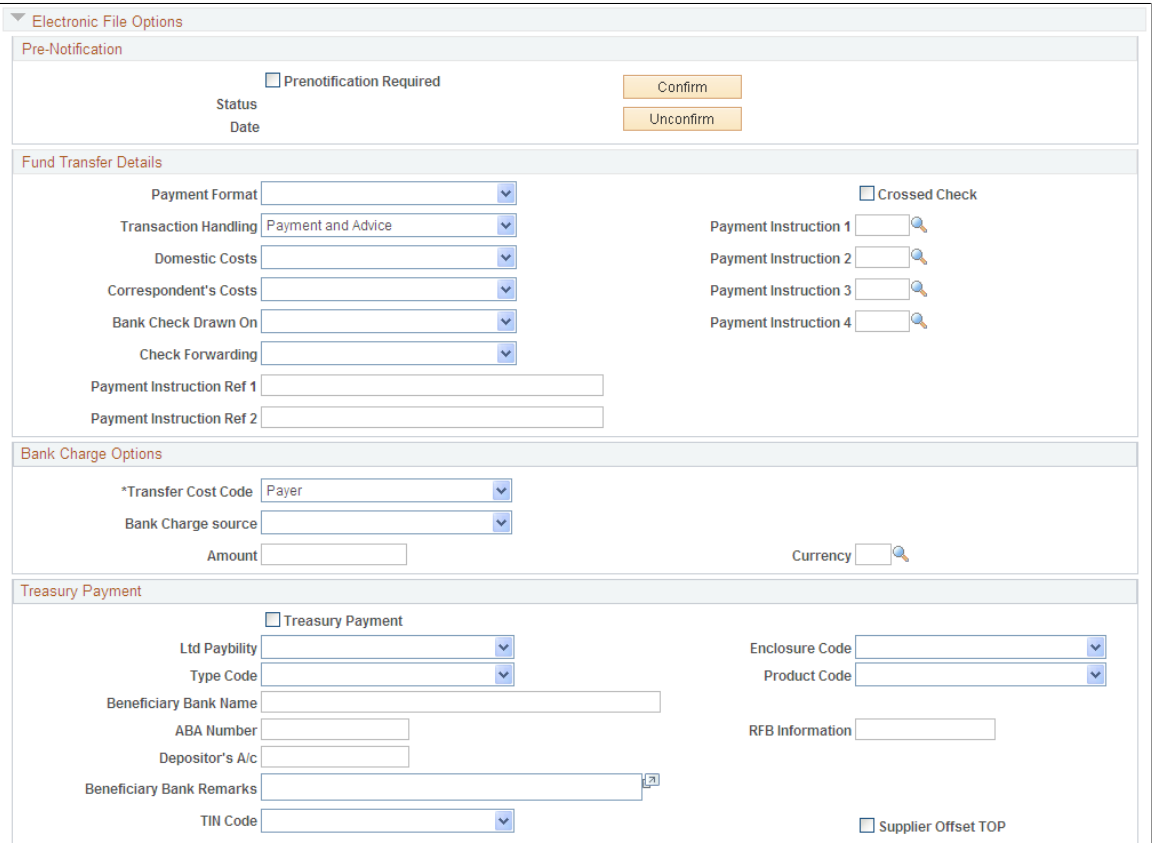

### **Pre-Notification**

**Prenotification Required** Select to send a test transaction to the bank for this supplier. The system includes a prenote for this supplier location in the next pay cycle that includes an EFT or ACH payment for this supplier location's default bank account.

> With the prenotification option selected, you cannot generate an actual EFT or ACH payment for this supplier location until it is marked as *Confirmed.*

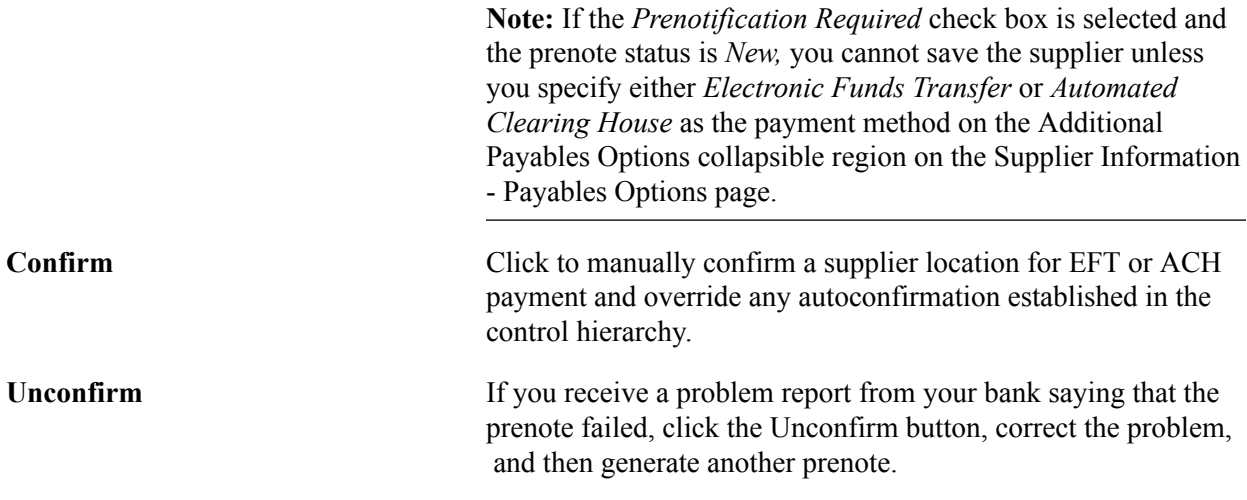

To confirm the supplier location:

1. Confirm a supplier for EFT or ACH payment by using autoconfirmation.

In the EFT/ACH Prenote Confirmation group box on the Supplier Set Control page, you can specify a number of days to wait (wait days) before the supplier becomes eligible for an EFT or ACH payment. When that number of days passes, the system automatically confirms a supplier for EFT or ACH payment.

- 2. Confirm a supplier for EFT or ACH payment manually:
	- a. Select the Prenotification Required check box. This sets the Status field to *New,* and activates the Confirm and Unconfirm buttons.
	- b. Click the Confirm button to override the autoconfirmation waiting period.
	- c. Click the Unconfirm button for the supplier location to change the prenote status to *New* and clear the prenote date.

Typically, you create a prenote for a supplier location only once. Subsequent pay cycle runs won't create another prenote for the supplier unless you click the Unconfirm button.

d. After the prenote is created, during the next pay cycle that includes EFT or ACH payments for the supplier's bank, the system changes the prenote status to *Pending,* and populates the prenote Date field with the date on which the prenote was created.

**Note:** If you reset a pay cycle, the system changes the prenote status back to *New.*

See [Defining Supplier Control Parameters.](#page-108-0)

### **Fund Transfer Details**

**Payment Format** PeopleSoft delivers some payment formats with the system, but you can also add your own. Examples of payment formats that you might select for suppliers are:

- *Check Std* (standard check).
- *Chk w/rcpt* (check with receipt).

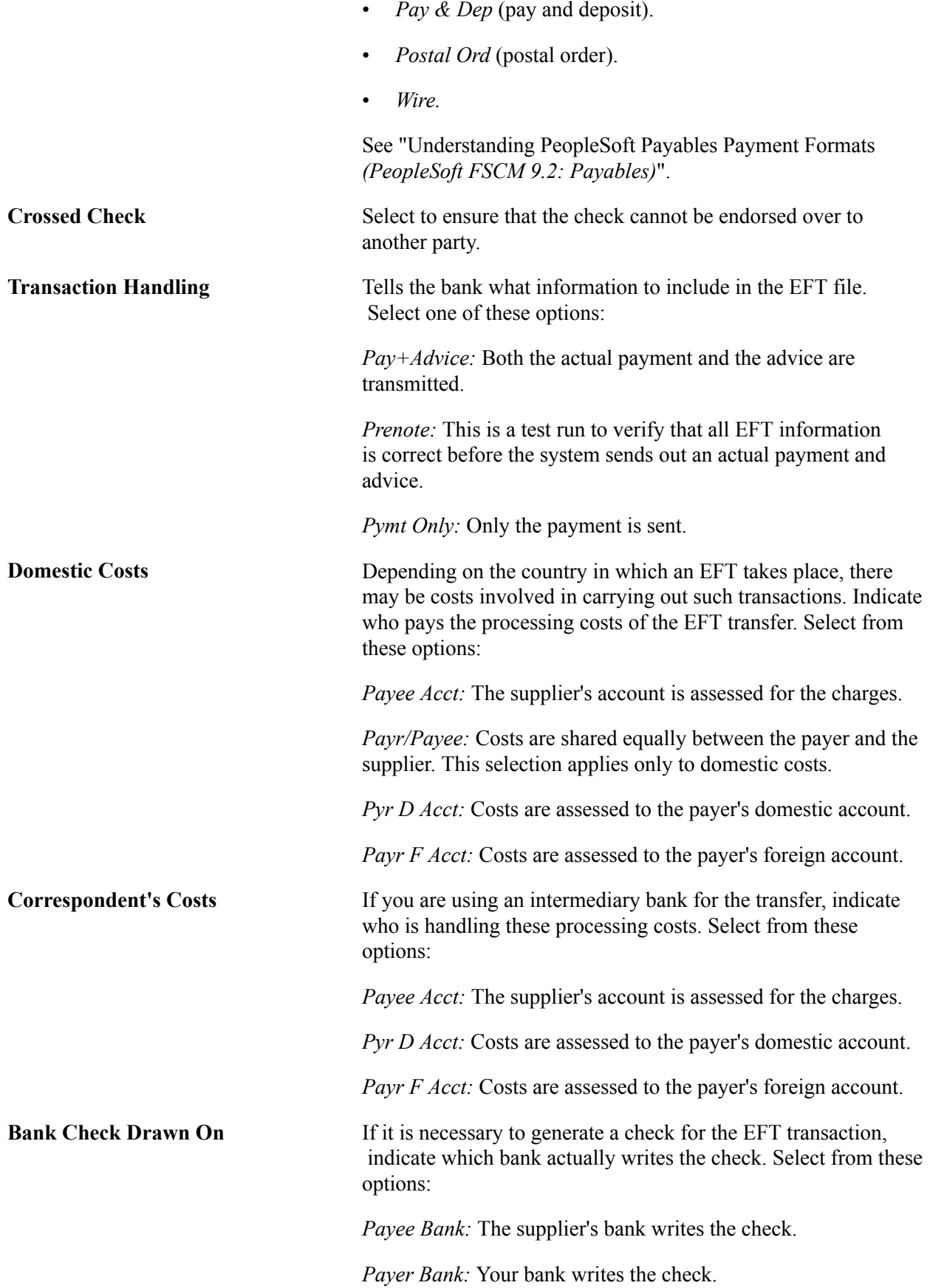

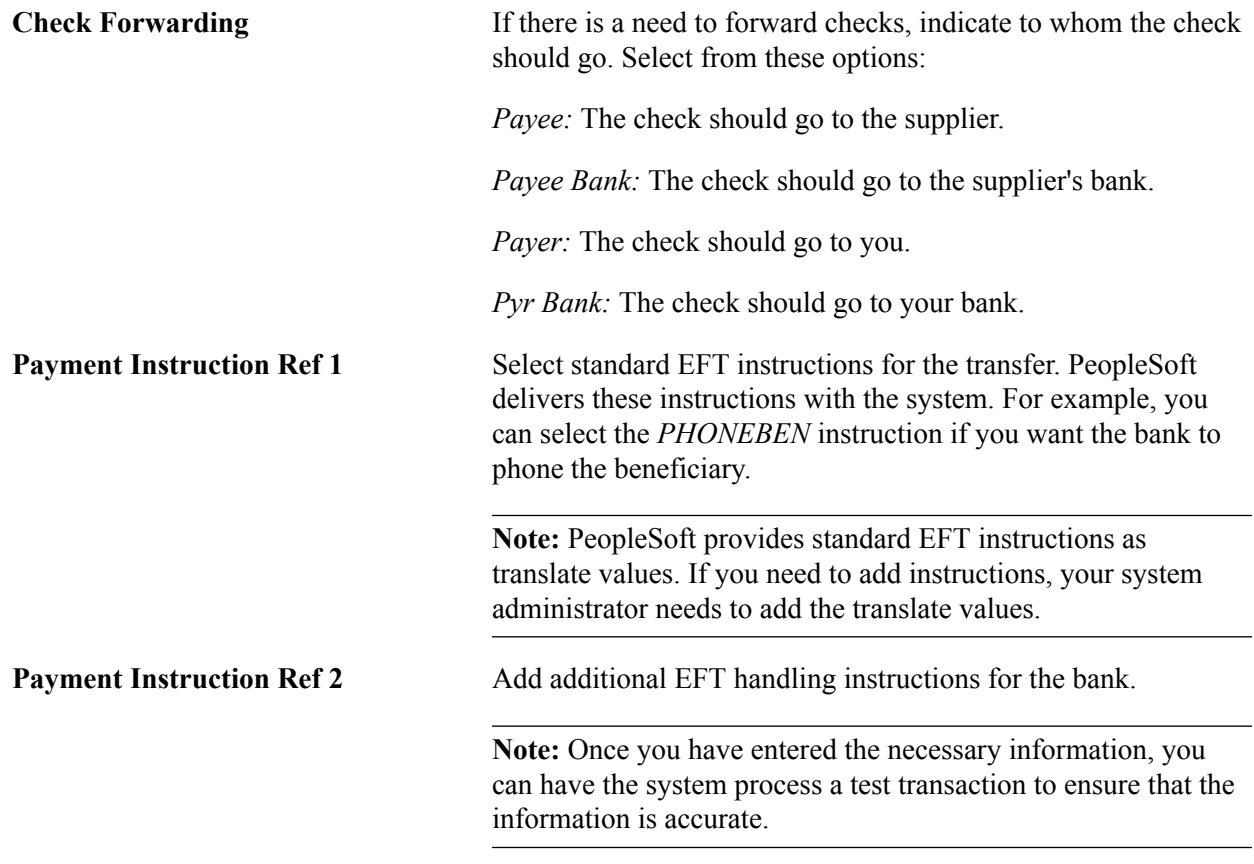

## **Bank Charge Options**

The bank transfer charge process calculates the charge amount based on the setup information entered here. Use these fields to define the person to whom the bank transfer charge amount is charged.

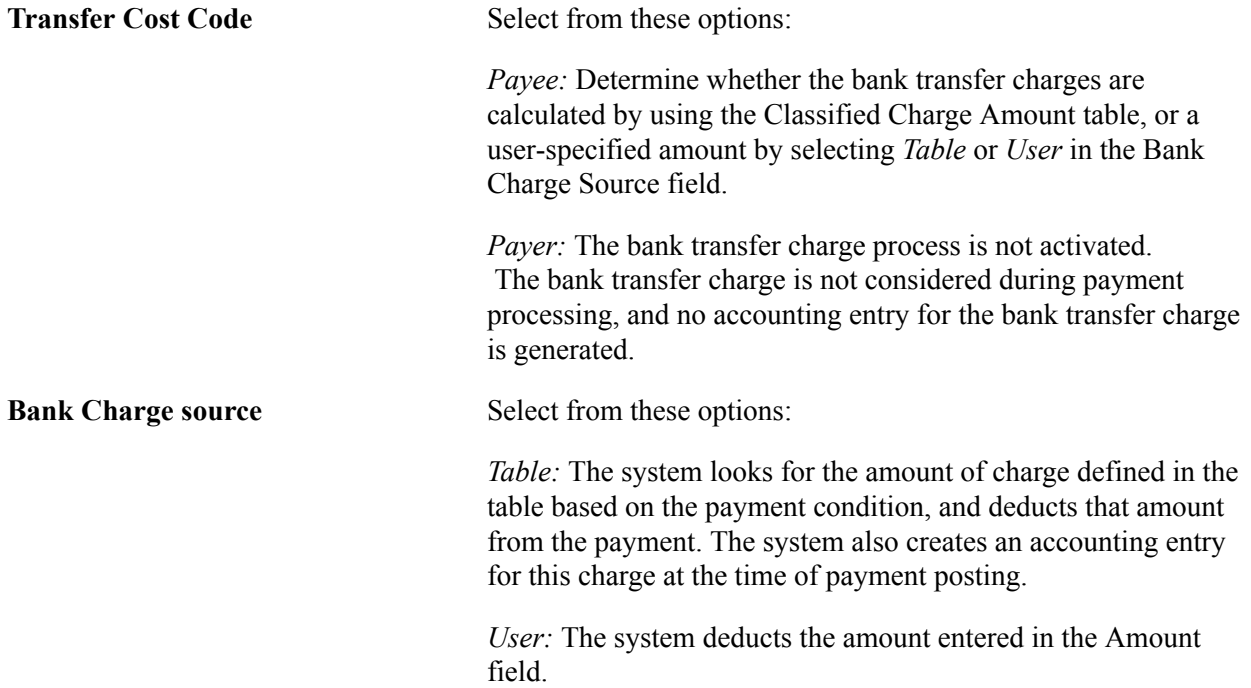

*Warning!* When the bank charge source is *User,* the bank transfer charge setting is not mandatory because the payment process does not look at the Bank Transfer Charge table. It does, however, use the table to output the difference between the assumable charge calculated from the table and the actual deducted amount at the payment. Thus, for reporting purposes, the Bank Transfer Charge table must exist even though the bank charge source is *User;* otherwise, the assumable charge amount appears as *0.*

## **Treasury Payment**

See "Creating SPS Payment Summary Files *(PeopleSoft FSCM 9.2: Payables)*".

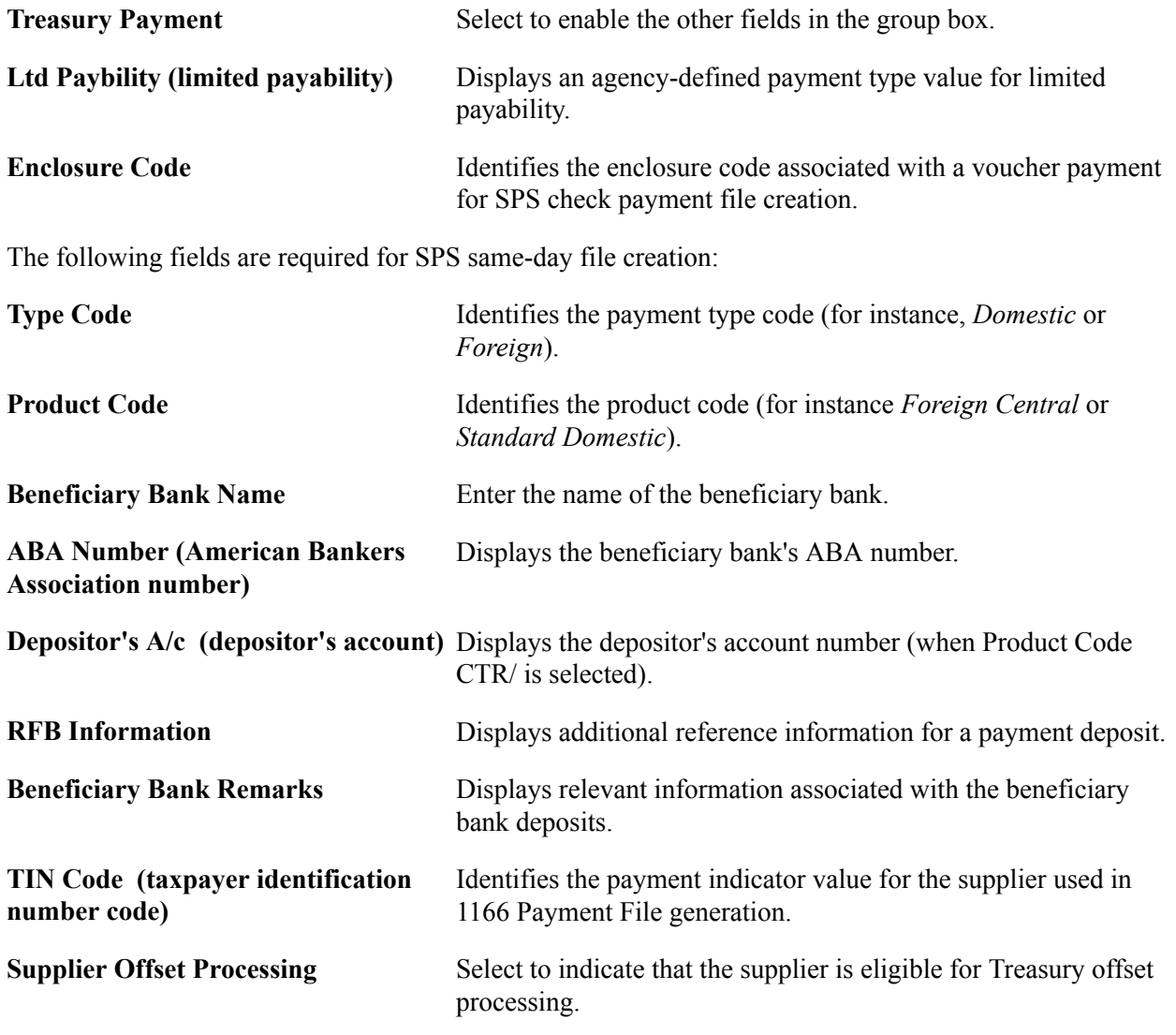

### **Related Links**

"Defining External Account Information *(PeopleSoft FSCM 9.2: Banks Setup and Processing)*"

## **Payables Options Page - Self-Billed Invoice Options Section**

Self-Billed Invoices (SBIs) are required in Europe for suppliers who utilize ERS. The requirements dictate that you must inform your suppliers of the VAT amount associated with the items that you buy from them. SBIs can contain VAT and SUT.

Use the Payables Options page - Self-Billed Invoice Options section to specify the SBI setup for the supplier location.

### **Image: Payables Options page - Self-Billed Invoice Options section**

This example illustrates the fields and controls on the Payables Options page - Self-Billed Invoice Options section. You can find definitions for the fields and controls later on this page.

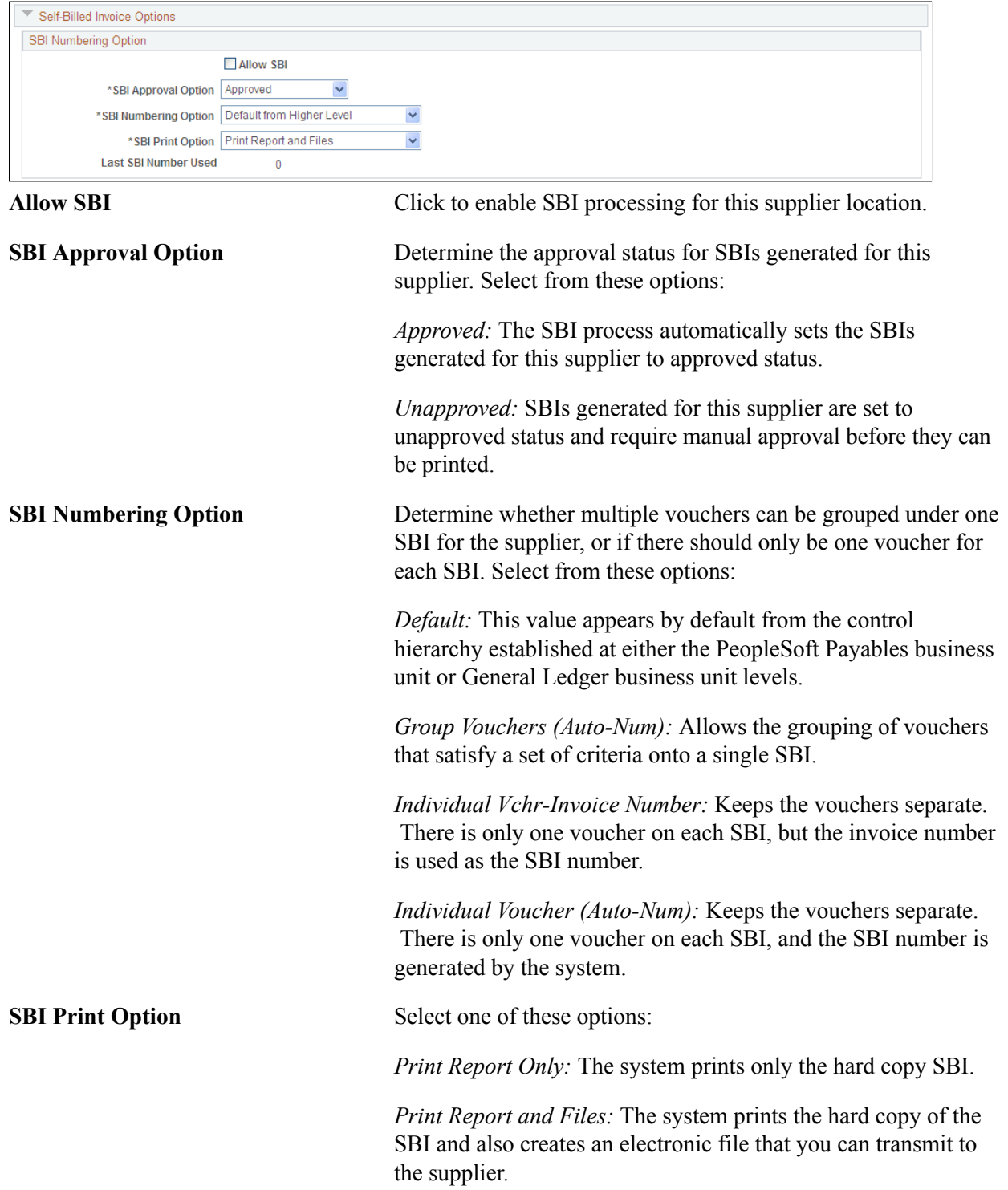

*Print SBI File Only:* The system creates only the electronic file.

Last SBI Number Used Displays the last SBI number that was used for the supplier at this location. This field is incremented and maintained by the system.

### **Related Links**

"Understanding Federal Payment Processing *(PeopleSoft FSCM 9.2: Payables)*"

## **Payables Options Page - Supplier Bank Account Options Section**

Use the Payables Options page - Supplier Bank Account Options section to enter supplier account information.

#### **Image: Payables Options page - Supplier Bank Account Options section**

This example illustrates the fields and controls on the Payables Options page - Supplier Bank Account Options section. You can find definitions for the fields and controls later on this page.

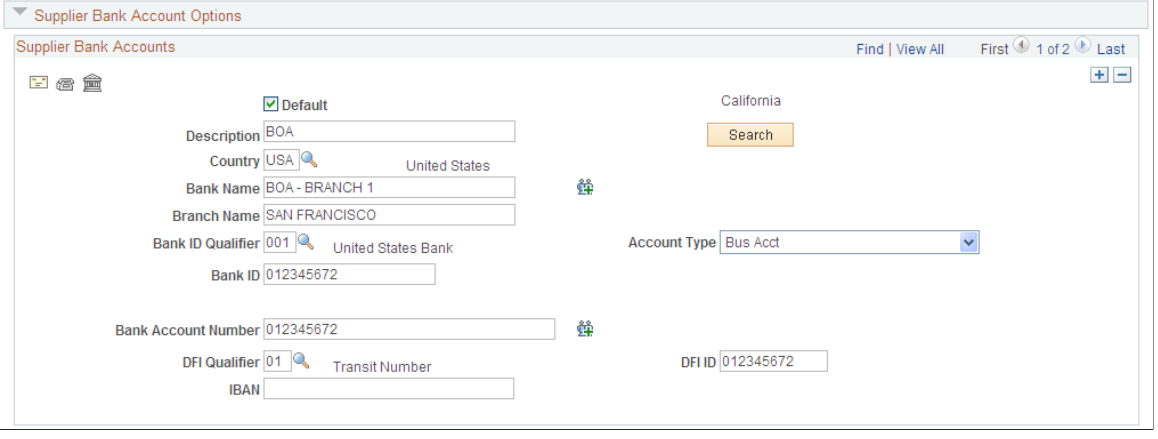

You must enter supplier account information before you can transfer money to the account. You can specify multiple accounts for each location.

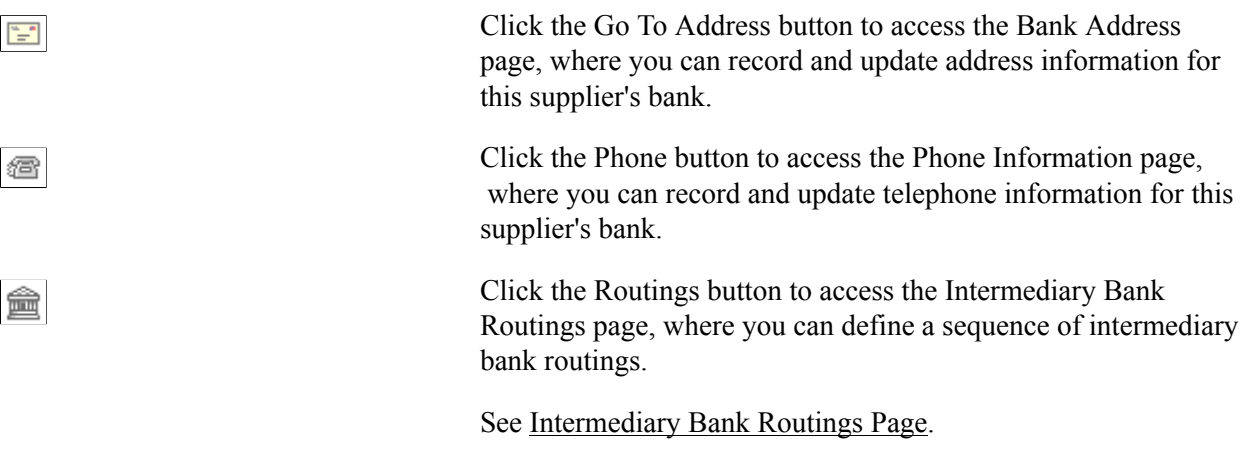

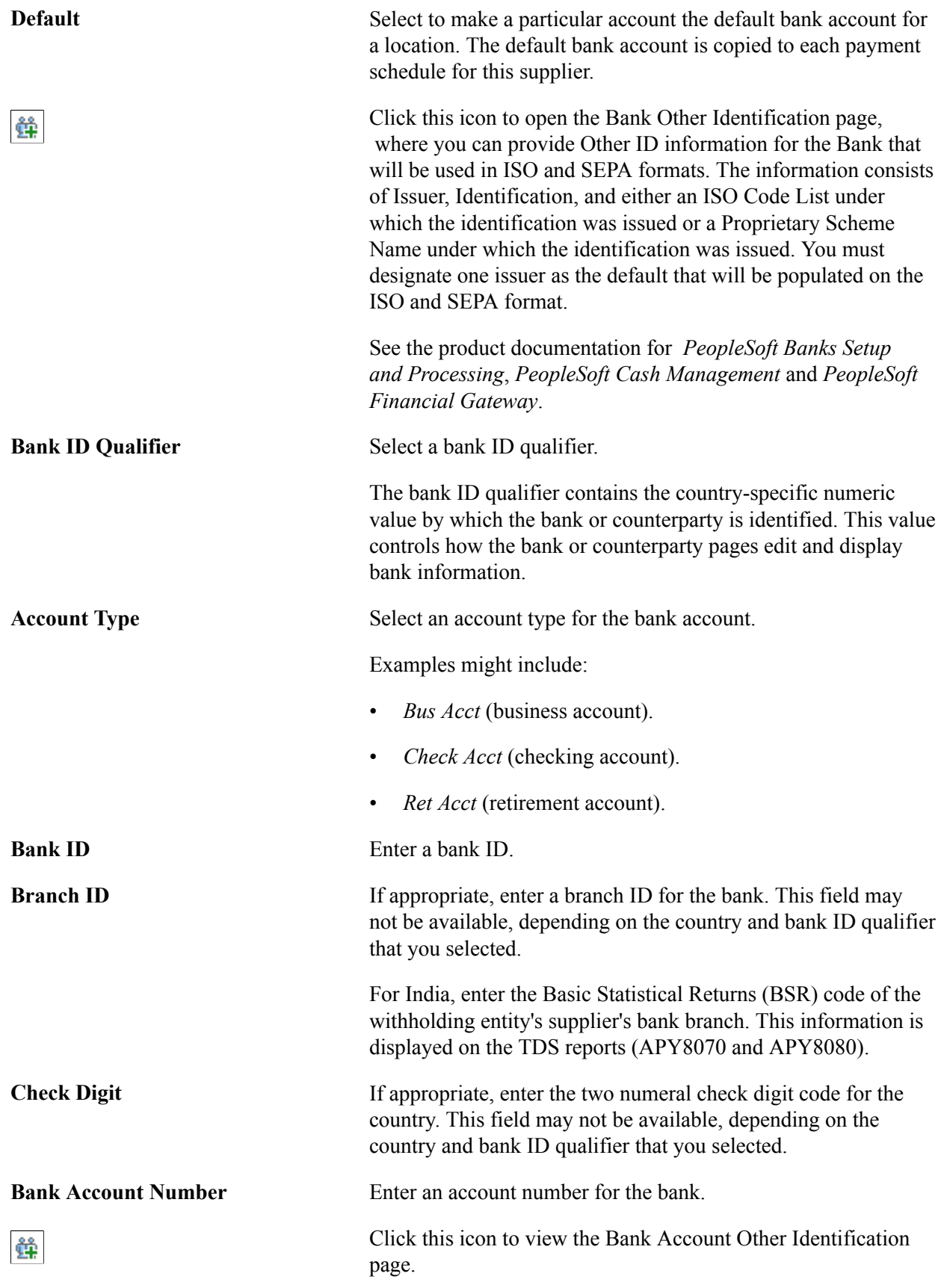

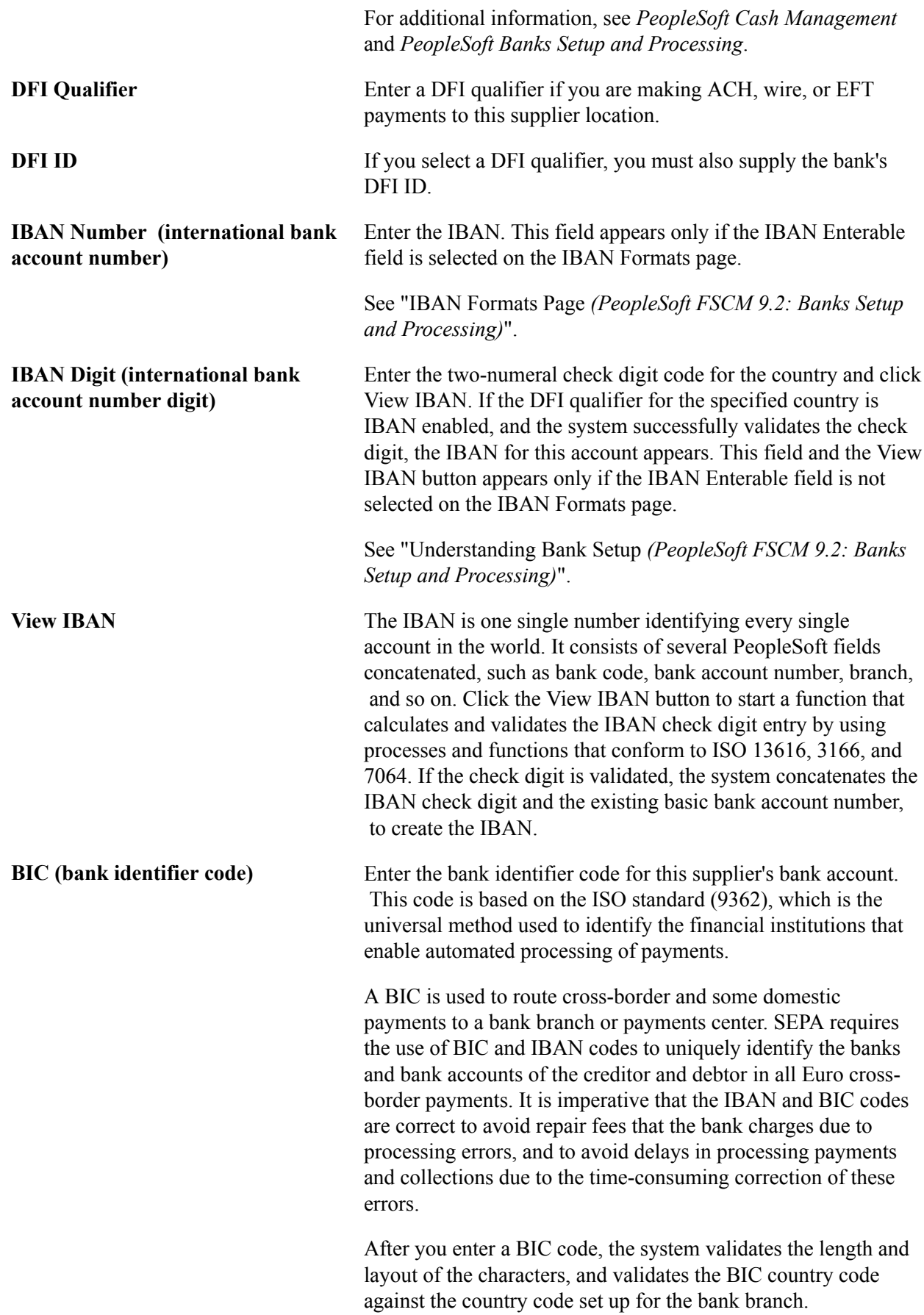

## **Understanding DFI Qualifiers**

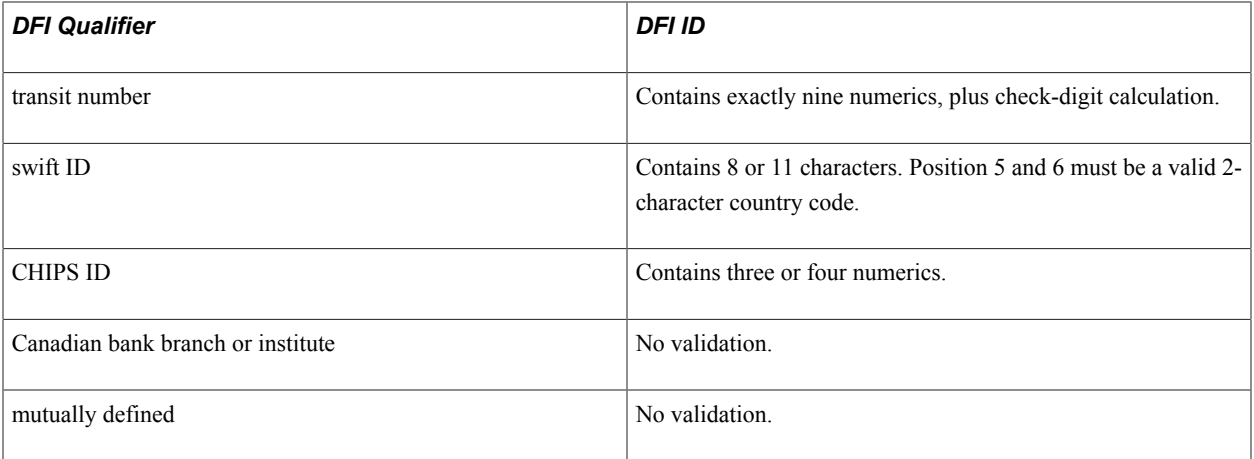

## **Related Links**

"Understanding Bank Setup *(PeopleSoft FSCM 9.2: Banks Setup and Processing)*"

## **Payables Options Page - Supplier Type Options Section**

Use the Payables Options page - Supplier Type Options section to specify options for the supplier location, including the preferred language.

#### **Image: Payables Options page - Supplier Type Options section**

This example illustrates the fields and controls on the Payables Options page - Supplier Type Options section. You can find definitions for the fields and controls later on this page.

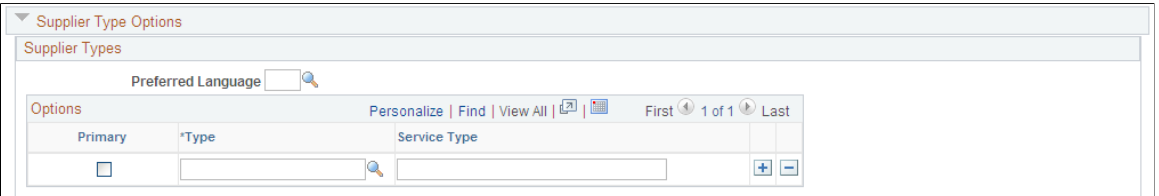

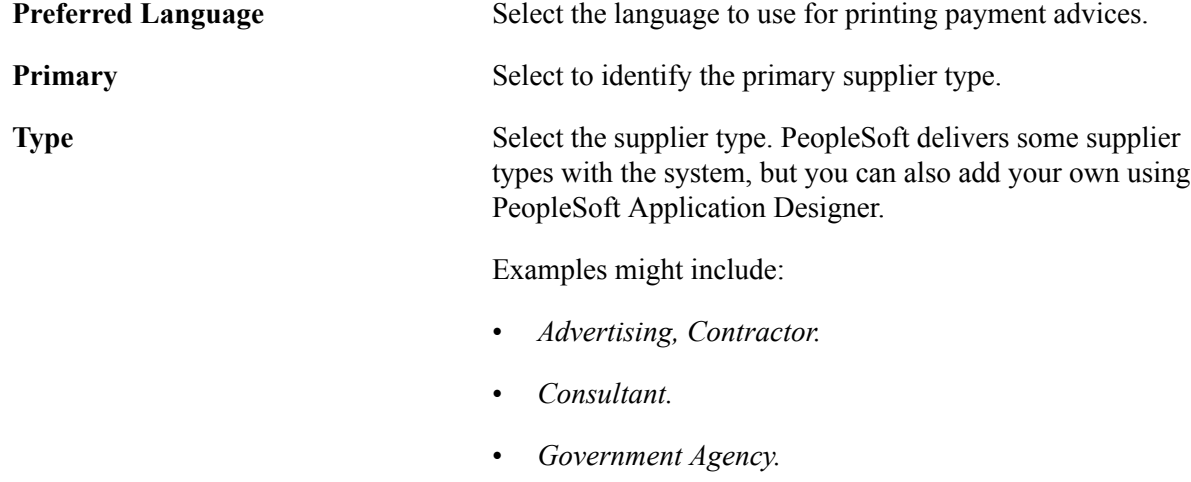

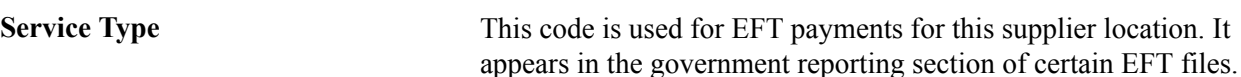

## **Payables Options Page - HIPAA Information Section**

Use the Payables Options page - HIPAA Information section to enter information required by the Health Insurance Portability and Accountability Act of 1996 (HIPAA).

#### **Image: Payables Options page - HIPAA Information section**

This example illustrates the fields and controls on the Payables Options page - HIPAA Information section. You can find definitions for the fields and controls later on this page.

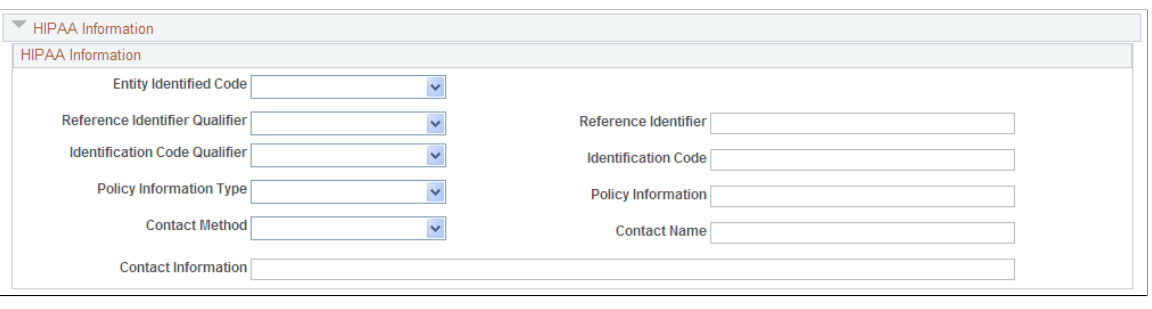

**Note:** The Health Insurance Portability and Accountability Act of 1996 (HIPAA) is a set of regulations from the United States Department of Health and Human Services. One of HIPAA's primary concerns is to restrict the use of individually identifiable health information to protect the privacy of healthcare consumers. In addition to the privacy rules, HIPAA includes regulations that establish national standards for the format and structure of electronic communications between covered entities.

The system generates HIPAA payments for only two transaction handling codes: Payment Only and Payment + Advice.

HIPAA entails communication protocol and standards for several business documents. PeopleSoft Payables supports EDI Format 820 (OUTBOUND), specifically designed for HIPAA required fields and values. In order to fully employ HIPAA functionality, you must use a third-party supplier to process the PeopleSoft generated file and transform it to the HIPAA 820 EDI format.

The HIPAA information you define at the supplier location level appears by default on vouchers for the supplier location. You can override this information for a voucher on the HIPAA page in the Voucher component. The system performs validation during online voucher entry and as part of the Voucher Build process which checks for HIPAA payment designation and marks such vouchers as *Payment Separate.*

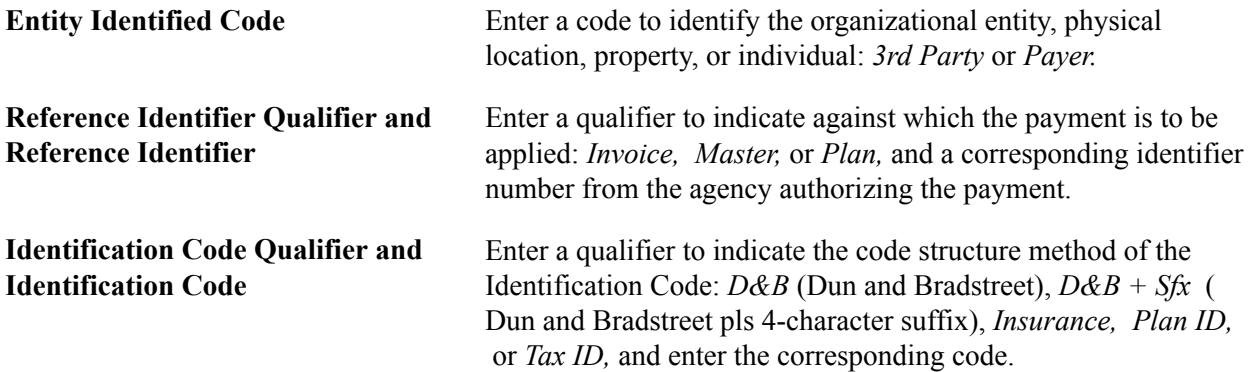

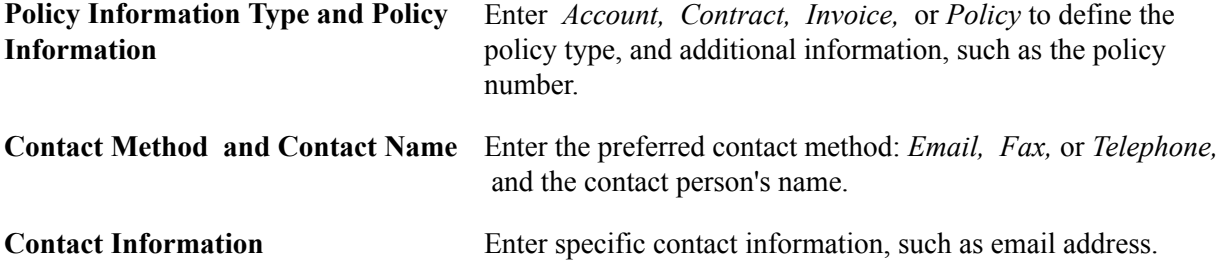

## **Payables Options Page - Debit Memo Options Section**

#### **Navigation**

Click the Payables link on the Supplier Information - Location page

#### **Image: Payables Options page - Debit Memo Options section**

This example illustrates the fields and controls on the Payables Options page - Debit Memo Options section. You can find definitions for the fields and controls later on this page.

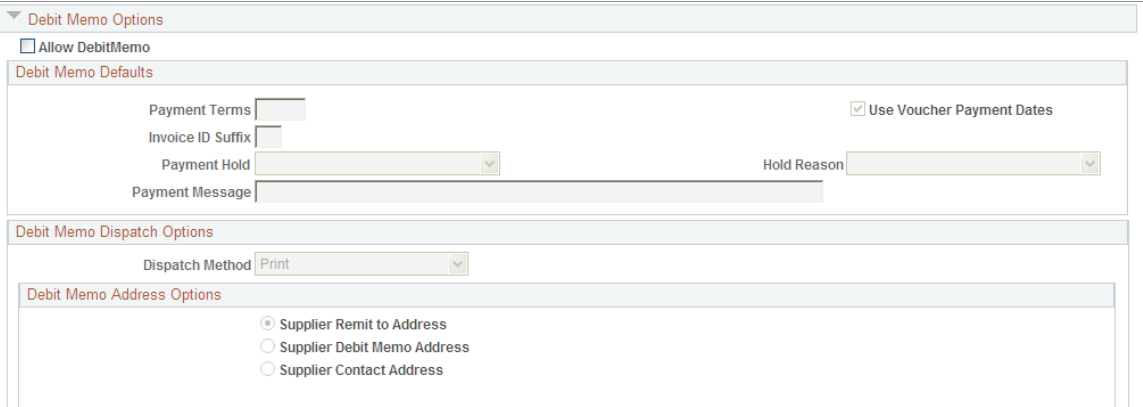

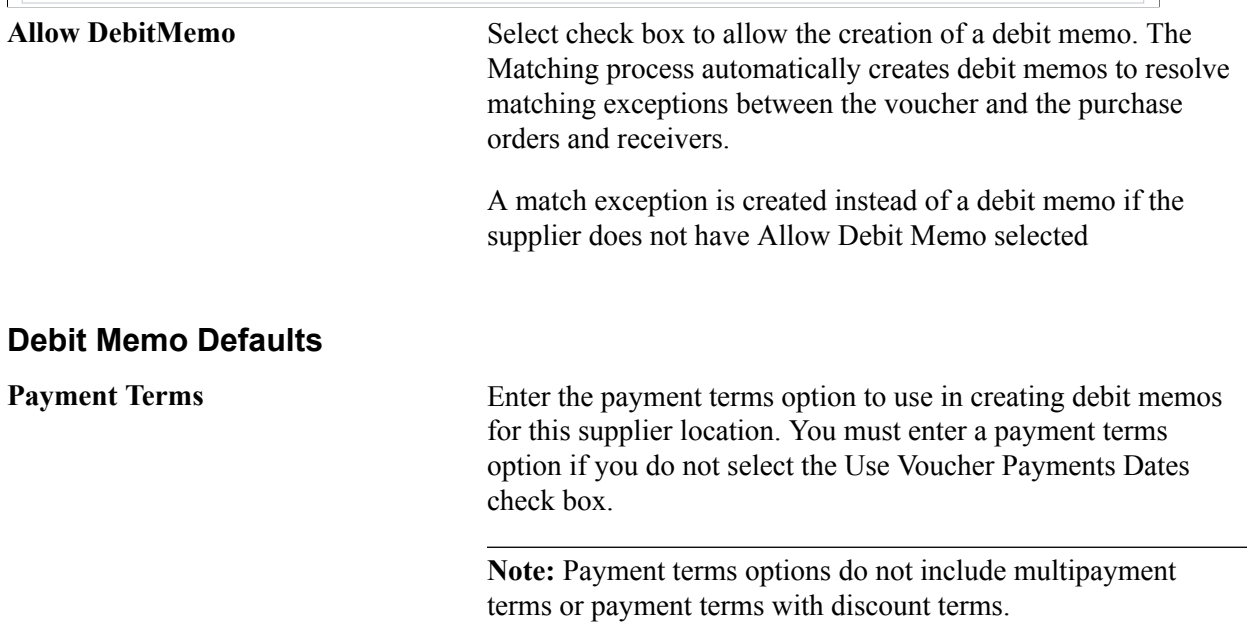

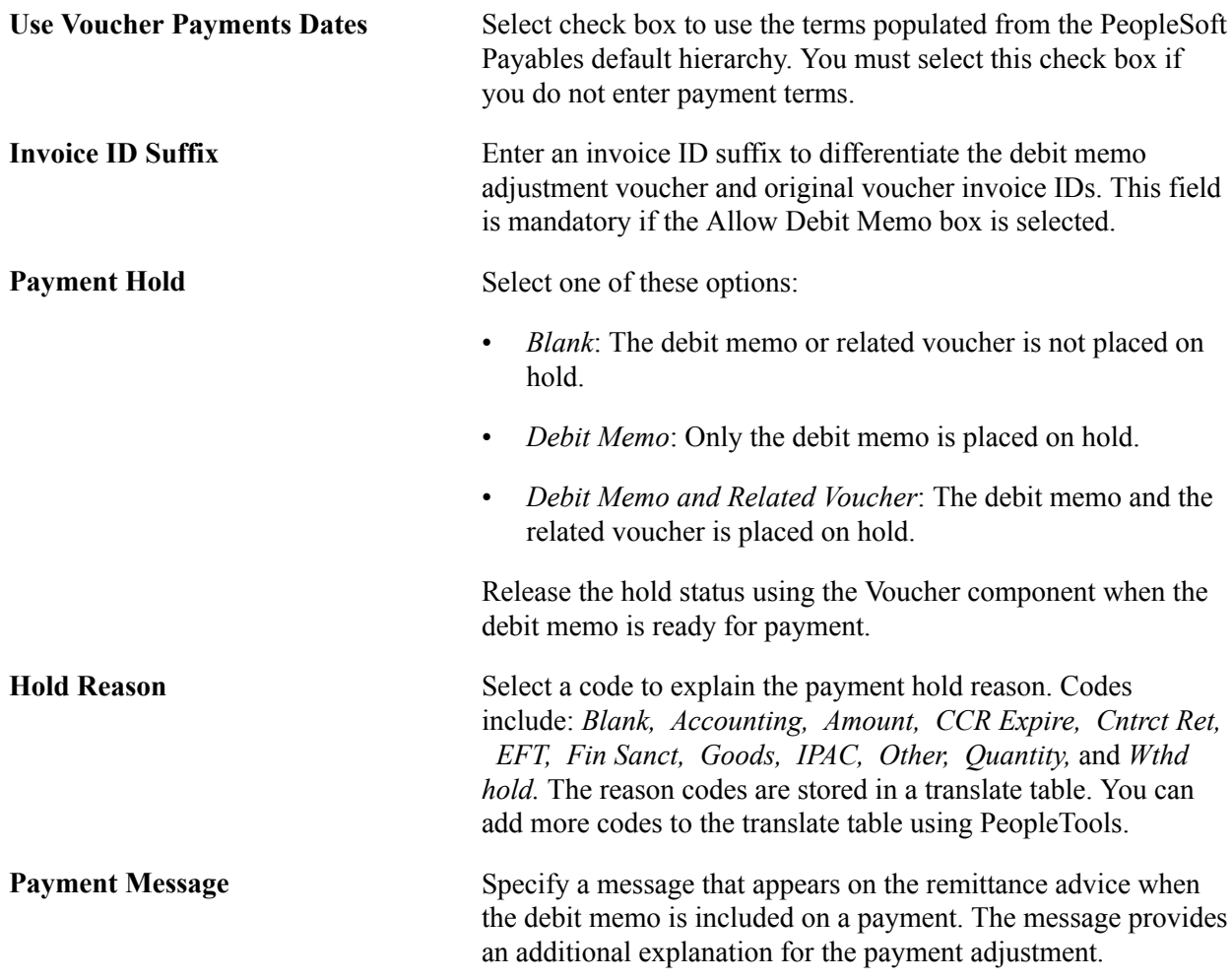

### **Debit Memo Dispatch Options**

Your suppliers may require you to notify them if credit adjustments are made to their invoice. You can dispatch debit memo information to your suppliers using print, fax, EDI/XML, email or phone.

**Dispatch Method** Select a dispatch method. This field is mandatory if the Allow Debit Memo box is selected. Dispatch methods options include:

- *Blank*: No notification is provided to the supplier.
- *EDI/XML*: Debit memo information is electronically published to the supplier using the AP\_VCHR\_MESSAGE\_ OUT EIP (enterprise integration point).

**Note:** In addition to delivering the AP\_VCHR\_MESSAGE \_OUT EIP as an application message, PeopleSoft also delivers it as a web service (VoucherOut). Enabling web services is discussed in the documentation *PeopleTools : Integration Broker.*

See documentation *PeopleTools : Integration Broker*

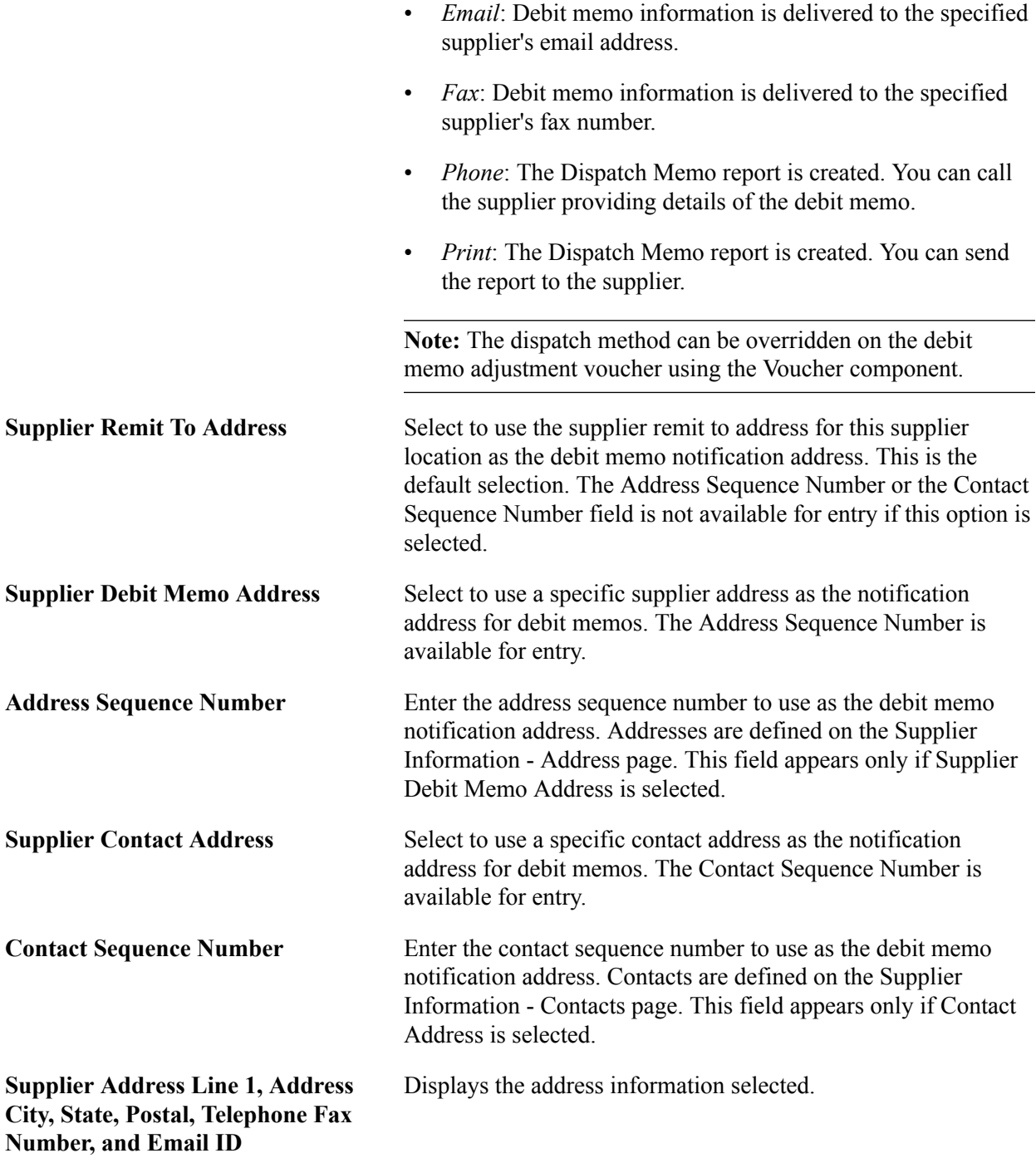

### **Related Links**

"Processing Debit Memo Adjustment Vouchers *(PeopleSoft FSCM 9.2: Payables)*" [Entering Supplier Addresses](#page-247-0) [Entering Supplier Contact Information](#page-251-0)

## **Payables Options Page - Payment Notification Section**

#### **Navigation**

Click the Payables link on the Supplier Information - Location page

#### **Image: Payables Options page - Payment Notification section**

This example illustrates the fields and controls on the Payables Options page - Payment Notification section. You can find definitions for the fields and controls later on this page.

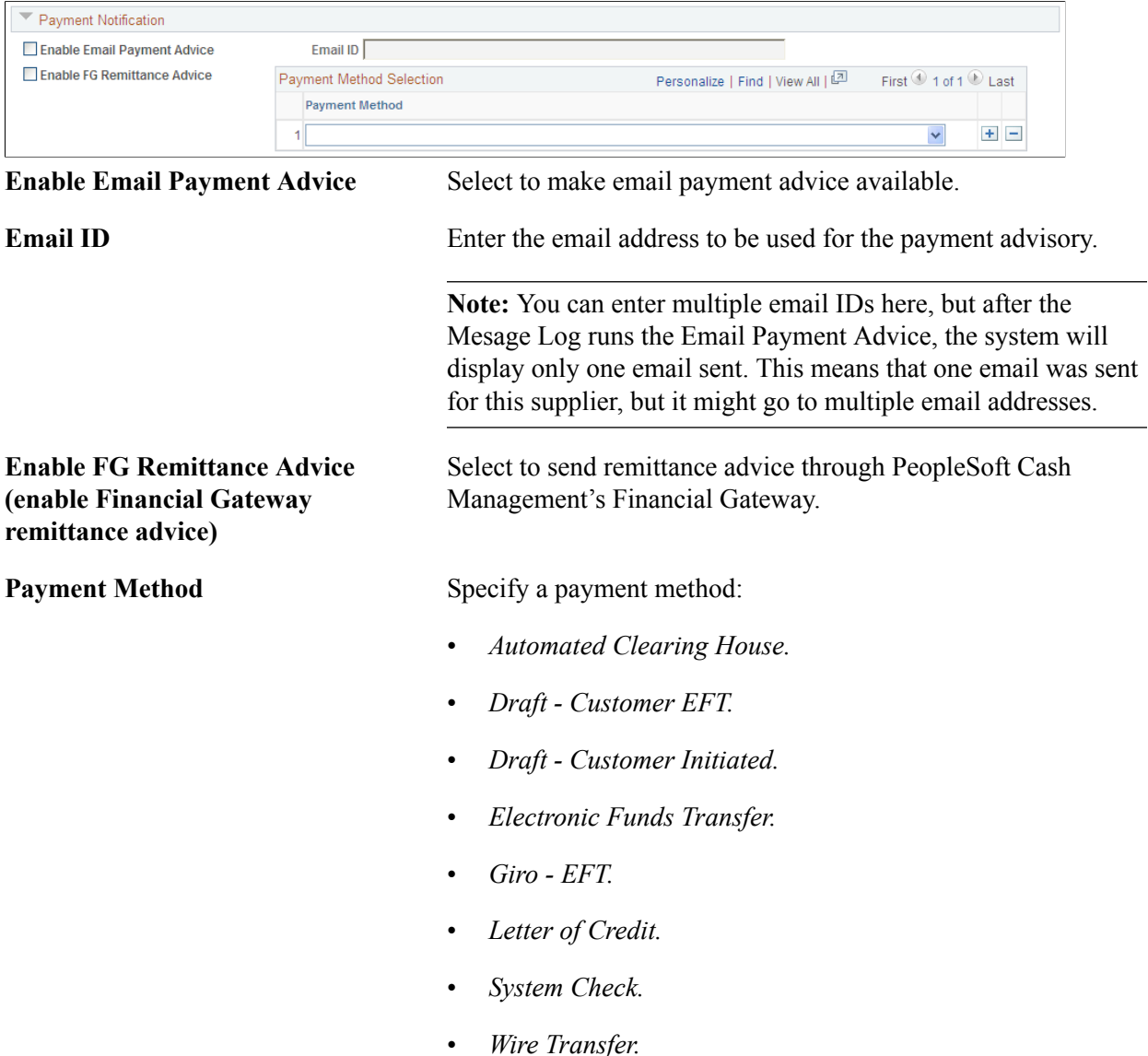

## <span id="page-285-0"></span>**Intermediary Bank Routings Page**

Use the Intermediary Bank Routings page (VNDR\_BANK\_I\_ACCT) to define intermediary bank routings, or complex routings, for electronic payments if you're defining an EFT or Automated Clearing House (ACH) payment that must pass through one or many banks before reaching the final bank.

#### **Navigation**

Click the Routings button in the Supplier Bank Account Options section of the Supplier Information - Payables Options page.

**Note:** Some payables departments use intermediary bank routing, or complex routing, to establish specific coded instructions with their banks to send payments to other banks to be processed. For example, you may want suppliers in a particular country to be paid by a banking center that has special expertise or connections with banks in that country. In this case, the code instructs the bank that receives your EFT file to send payment instructions to the other bank, which then makes the actual funds transfer.

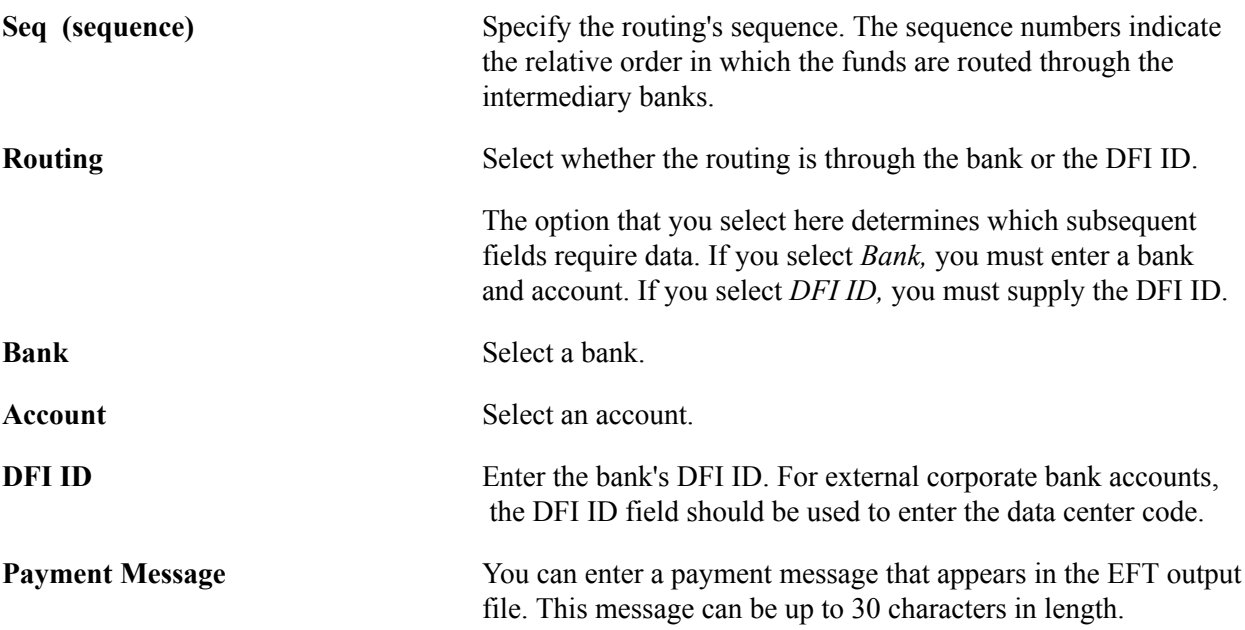

## **Procurement Options Page**

Use the Supplier Information - Procurement Options page (VNDR\_PROC\_OPT\_SEC) to specify options for how a particular supplier location processes invoices and purchase orders.

#### **Navigation**

Click the Procurement link on the Supplier Information - Location page.

#### **Image: Procurement Options page with sections collapsed**

This example illustrates the fields and controls on the Procurement Options page with sections collapsed. You can find definitions for the fields and controls later on this page.

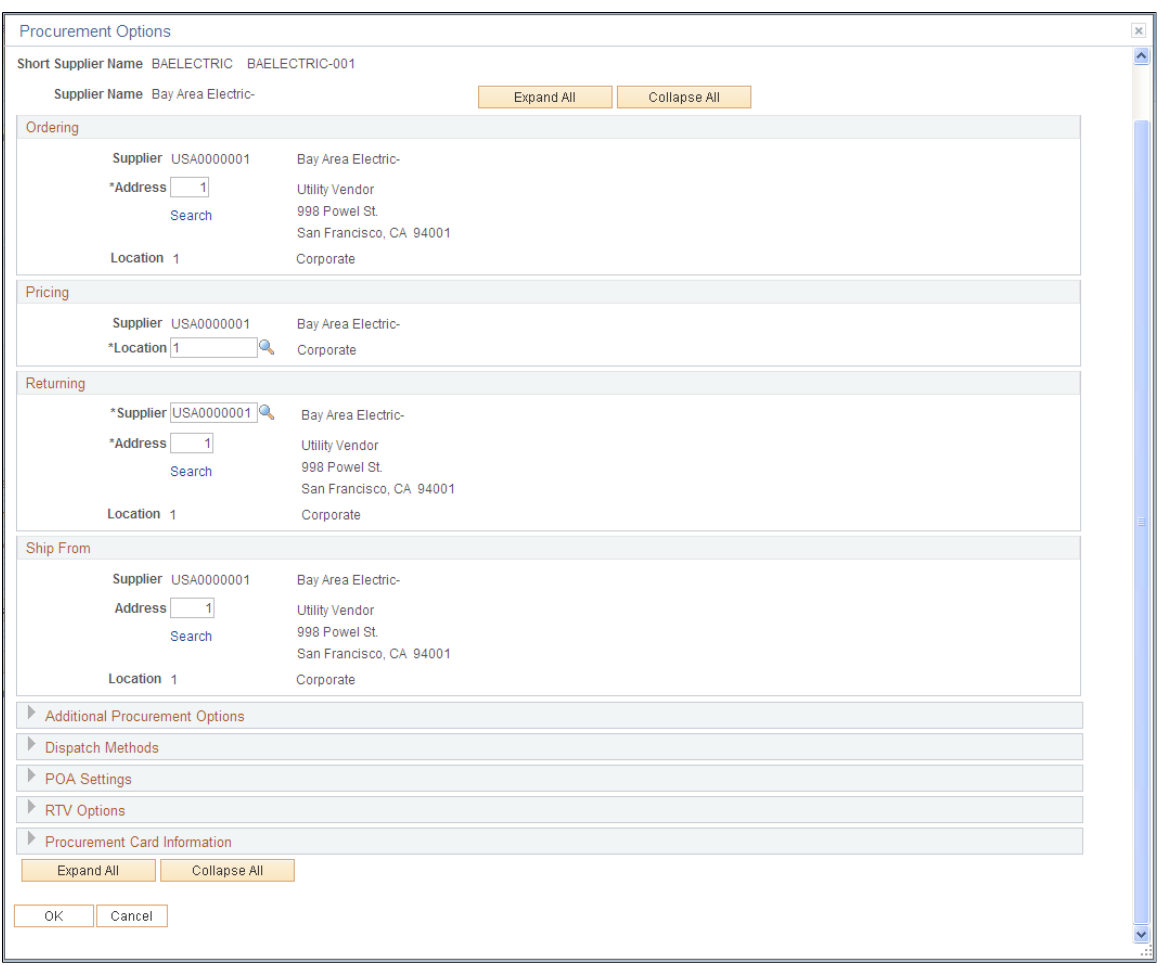

**Note:** The system presents and uses the information on this page differently, depending on whether or not you have PeopleSoft Payables installed with PeopleSoft Purchasing.

### **Ordering, Pricing, Returning, and Ship From Locations**

The data that appears by default in these group boxes is passed from the Supplier Information - Address and Supplier Information - Location pages. You can select a different address in the Ordering, Returning, and Ship From group boxes or a different supplier location in the Pricing group box.

If you implement a third-party tax application such as Taxware or Vertex, the ordering and ship from addresses are linked to the third-party application by the geocode selected on the Supplier Information - Address page. These locations are used by tax applications as follows:

- Ordering address: used by PeopleSoft, Taxware, and Vertex.
- Ship from address: used by Taxware and Vertex only.
• Ship to address: used by PeopleSoft, Taxware, and Vertex.

Taxware uses these addresses plus the point of order origin address (set up on the Payables Definition - Tax Options page) to determine tax applicability. Vertex uses only the three addresses above to determine tax applicability.

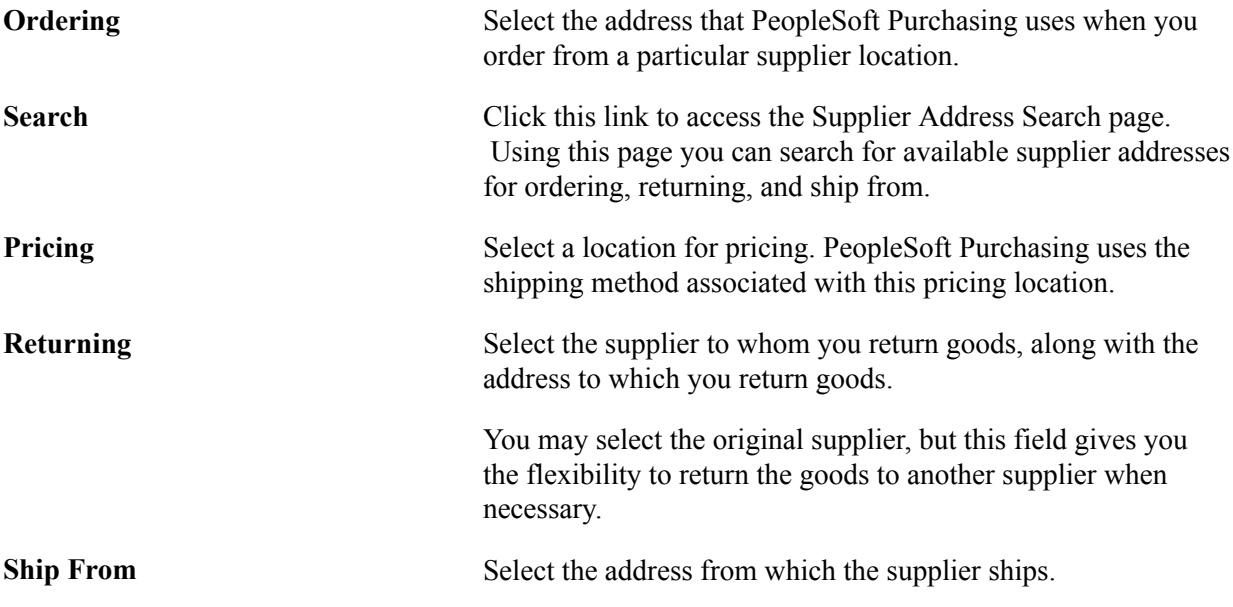

#### **Related Links**

"Establishing PeopleSoft-Only Sales and Use Tax Processing *(PeopleSoft FSCM 9.2: Payables)*"

### **Procurement Options Page - Additional Procurement Options Section**

Use the Procurement Options page - Additional Procurement Options section to specify accounting, freight and payment terms, shipping method, and other procurement options.

#### **Image: Procurement Options page - Additional Procurement Options section**

This example illustrates the fields and controls on the Procurement Options page - Additional Procurement Options section. You can find definitions for the fields and controls later on this page.

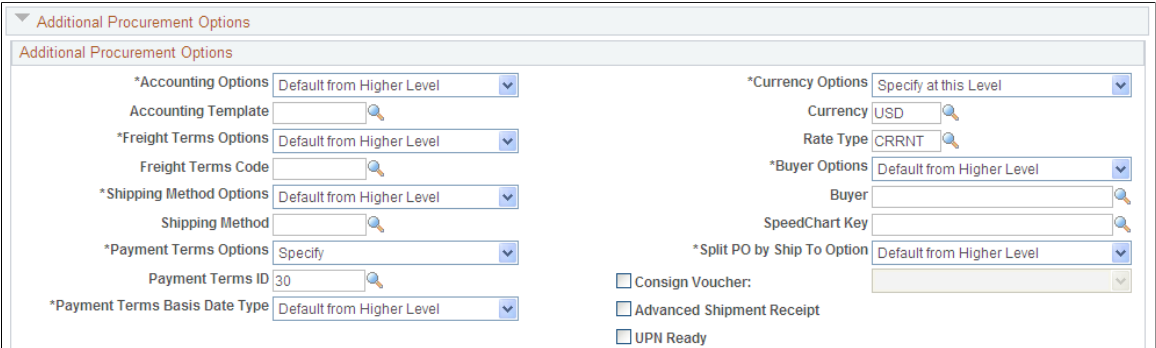

If you want the procurement options on purchase orders and vouchers to default from higher in the procurement control hierarchy, leave the settings on *Default.* If you want the transaction to inherit procurement options from the supplier location, select *Specify* and enter the relevant information.

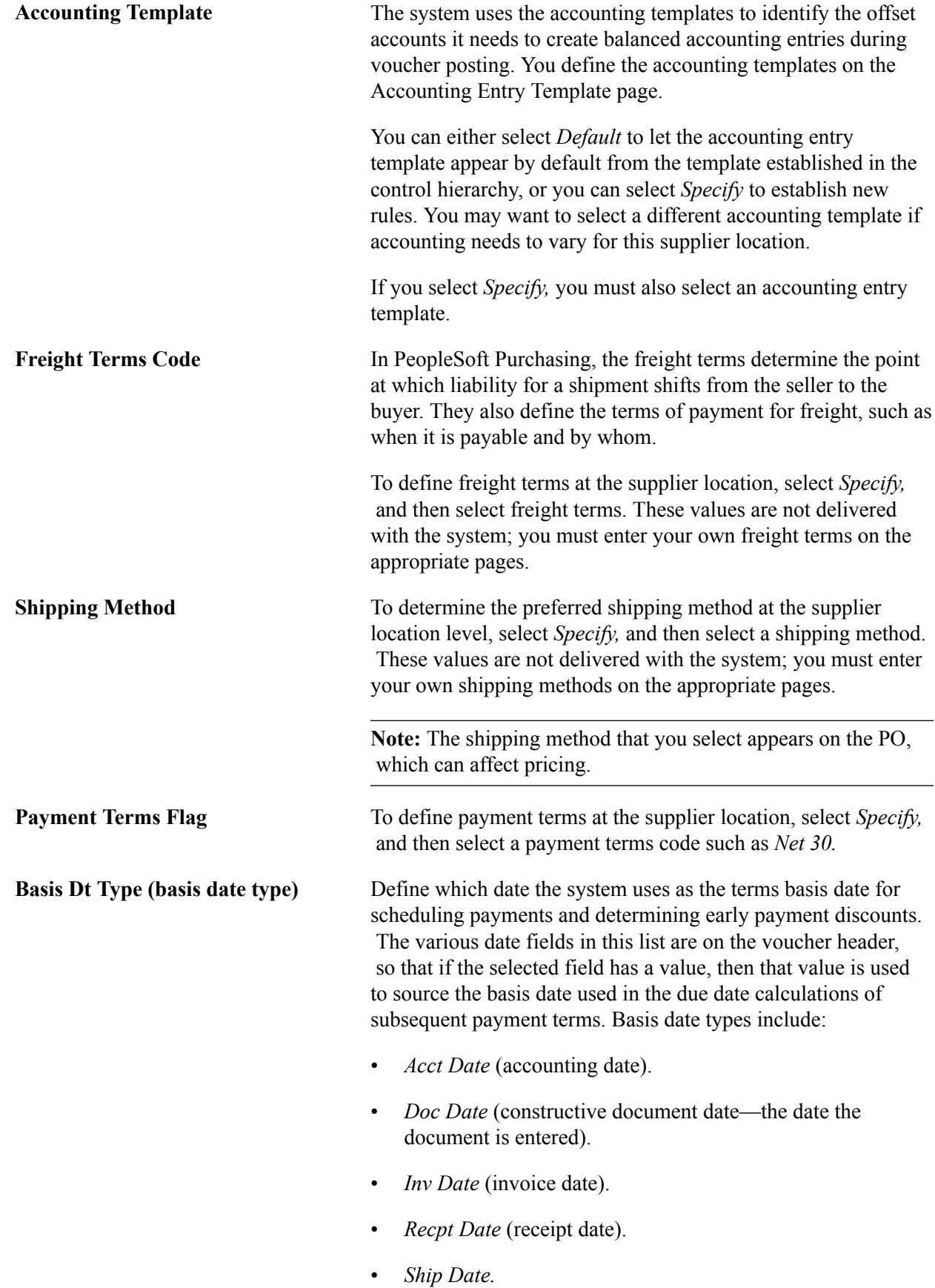

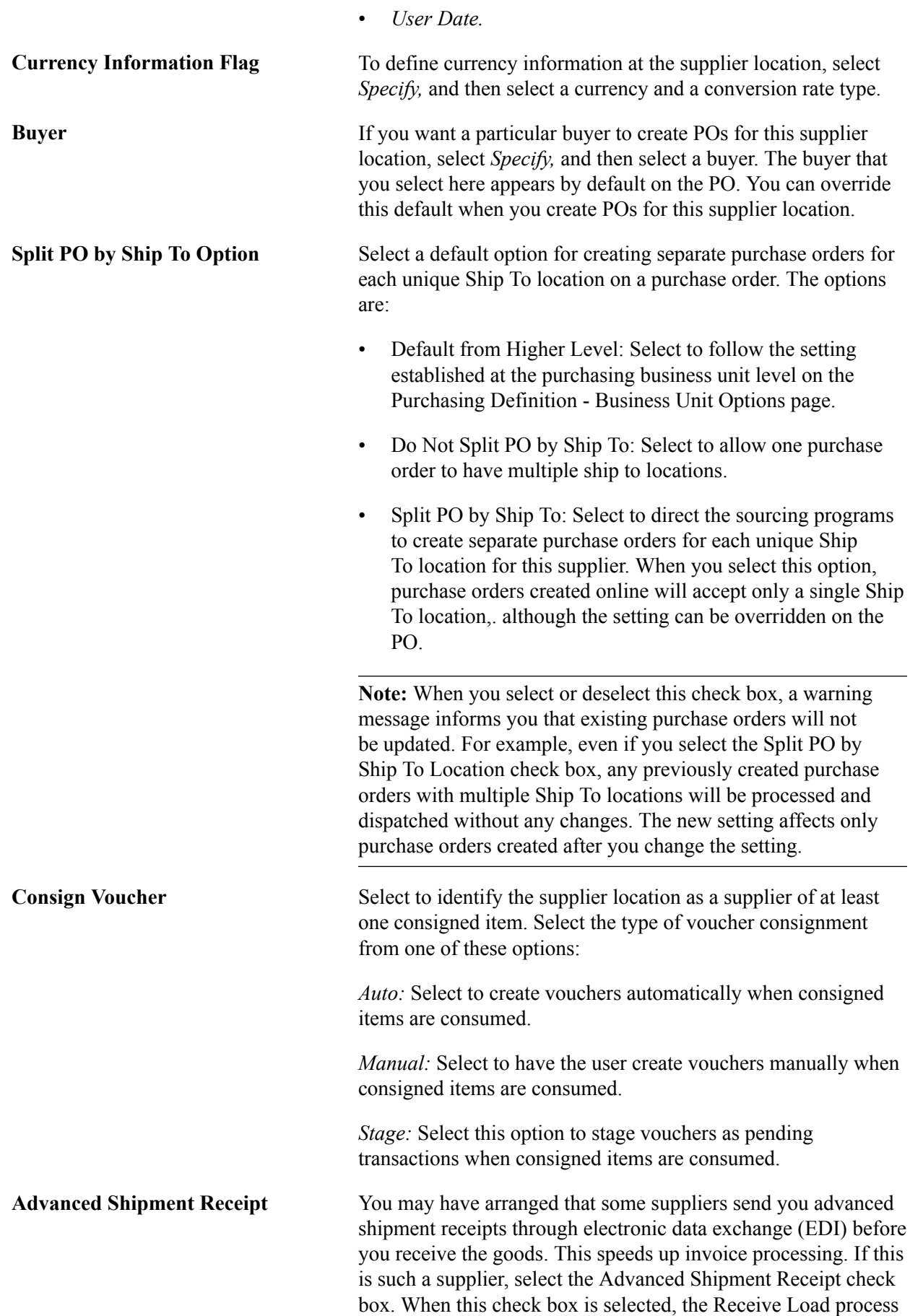

(PO\_RECVLOAD) creates a receipt with a status of *Received.* If the ASR check box is deselected, the receiver is created with a status of *Open.*

**UPN Ready** Select to indicate that a supplier uses UPNs. When selected, UPNs replace supplier item IDs or item descriptions on dispatched documents. UPNs appear in addition to, or instead of, supplier item IDs throughout the procurement process.

#### **Related Links**

[Defining Payment Terms](#page-37-0)

"Accounting Entry Template Page *(PeopleSoft FSCM 9.2: Application Fundamentals)*" "Freight Terms Page *(PeopleSoft FSCM 9.2: Application Fundamentals)*" "Ship Via Codes Page *(PeopleSoft FSCM 9.2: Application Fundamentals)*" "Understanding Foreign Currency Processing *(PeopleSoft FSCM 9.2: Global Options and Reports)*" "Understanding the RTV Business Process *(PeopleSoft FSCM 9.2: Purchasing)*" "Understanding the Receiving Business Process *(PeopleSoft FSCM 9.2: Purchasing)*" "Using Universal Item Identifiers *(PeopleSoft FSCM 9.2: Managing Items)*"

### **Procurement Options Page - Dispatch Methods Section**

Use the Procurement Options page - Dispatch Methods section to specify dispatch methods for the supplier location.

If you want the dispatch methods on purchase orders and vouchers to default from higher in the procurement control hierarchy, leave the settings on *Default.* If you want the transaction to inherit dispatch method options from the supplier location, select *Specify* and enter the dispatch method. Values include: *E-Mail, EDX, Fax, Phone,* and *Print.*

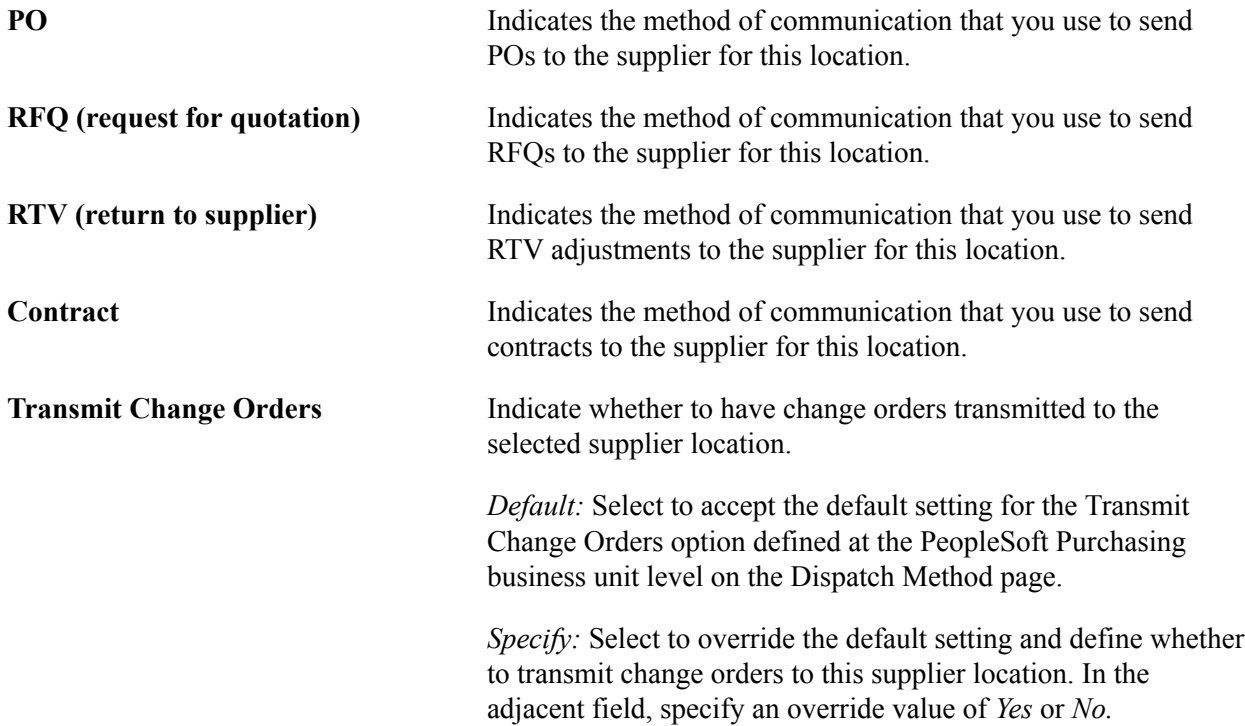

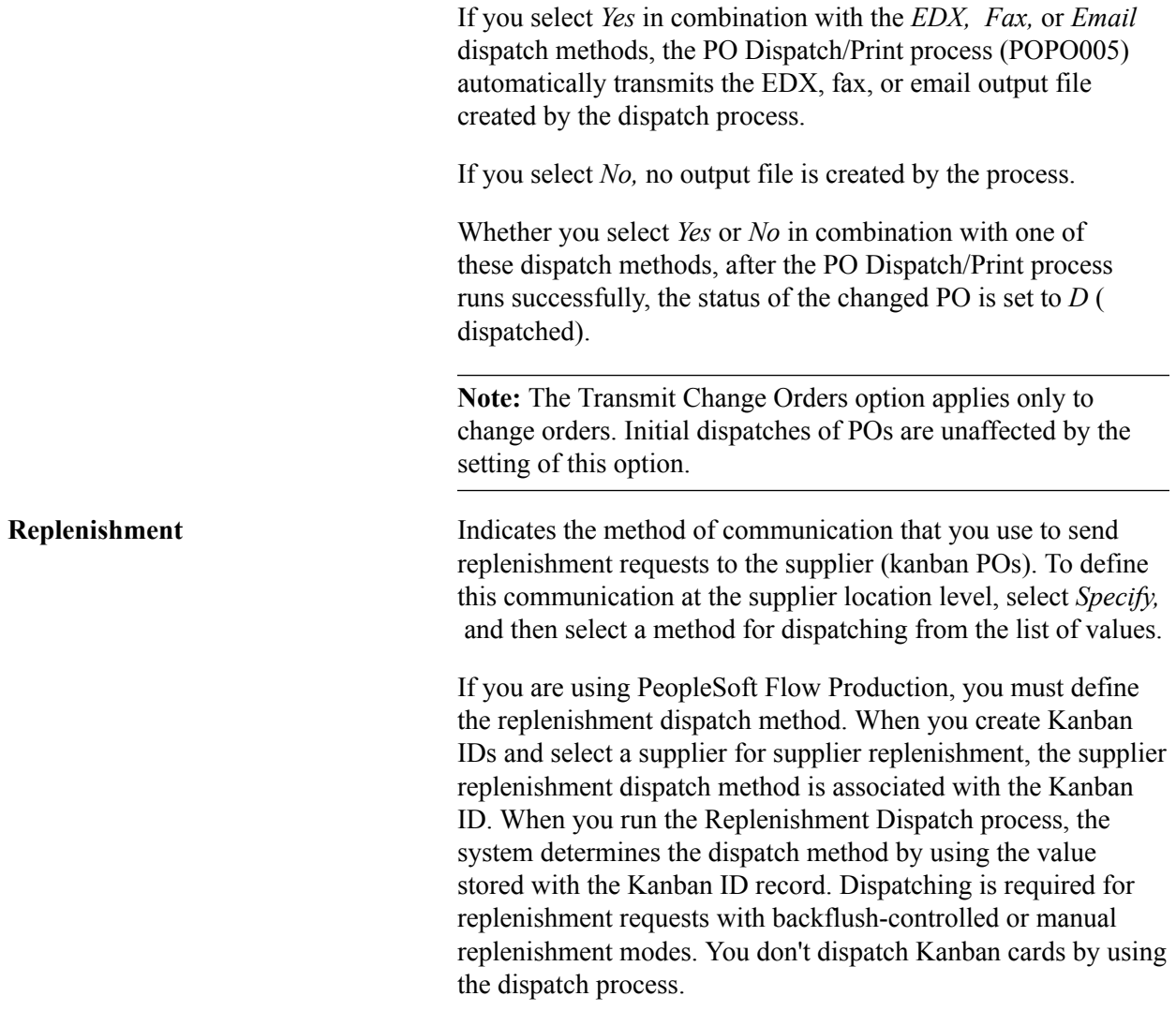

### **Related Links**

[Understanding Voucher and Order Contracts](#page-372-0)

"Understanding RFQs in PeopleSoft Purchasing *(PeopleSoft FSCM 9.2: Purchasing)*"

"Understanding Purchase Order Dispatch *(PeopleSoft FSCM 9.2: Purchasing)*"

"Understanding Business Units in PeopleSoft Purchasing *(PeopleSoft FSCM 9.2: Purchasing)*"

# **Procurement Options Page - POA Settings Section**

Use the Procurement Options page - POA Settings section to define POA settings for the supplier location.

#### **Image: Procurement Options page - POA Settings section**

This example illustrates the fields and controls on the Procurement Options page - POA Settings section. You can find definitions for the fields and controls later on this page.

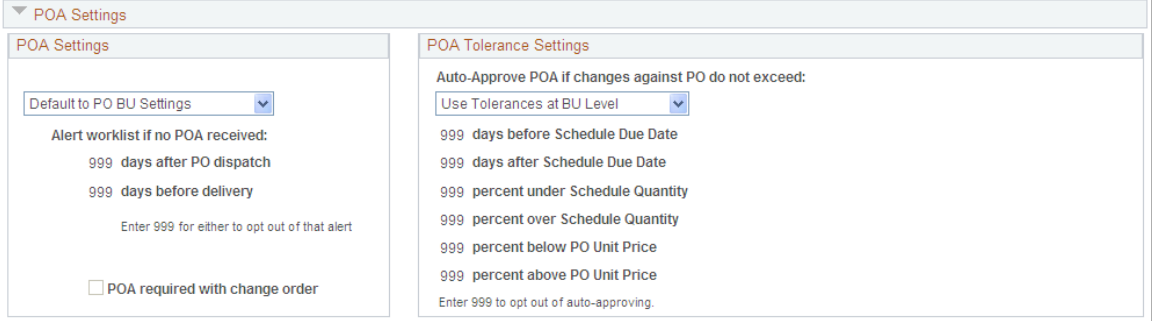

### **POA Settings**

If you want the POA settings for purchase orders to default from the PeopleSoft Purchasing business unit POA settings, leave the *Default to PO BU Settings* (default to purchasing business unit settings) value for the field. If you want to override the purchasing business unit POA settings for this supplier and location, then select either *POA NOT Required* or *POA Required* values.

If you select *POA Required,* then you can define the alert worklist settings to use for this supplier. Enter the number of days after purchase order dispatch or before purchase order delivery to send a notification to the buyers worklist if a POA is not received from the supplier. In addition, once you select that POA's are required, the POA required with change order check box is available. Select this check box if a POA is required for change orders, in addition to just the initial dispatch.

### **POA Tolerance Settings**

If you want the POA tolerance settings for purchase orders to default from the PeopleSoft Purchasing business unit POA settings, leave the *Use Tolerance at BU Level* (use tolerance at business unit level) value for the field. If you want to override the purchasing business unit settings for this supplier and location, then select *Tolerances Specified here* value.

If you select *Tolerance Specified here,* then enter the tolerance settings for the system to be able to automatically approve a POA for the buyer. Any changes made by the supplier that are within these tolerances will be automatically set to approved and ready for the change order load processes to pick up the changes and update the purchase orders as necessary. Leaving any of the values as 999 will tell the system that any change to that value requires approval by the buyer before it can be picked up by the change order load processes.

### **Related Links**

"POA Settings (purchase order acknowledgements settings) Page *(PeopleSoft FSCM 9.2: Purchasing)*" "Using Purchase Order Acknowledgements *(PeopleSoft FSCM 9.2: Purchasing)*" "Creating Purchase Order Headers *(PeopleSoft FSCM 9.2: Purchasing)*" "Understanding Online POAs *(PeopleSoft FSCM 9.2: eSupplier Connection)*"

## **Procurement Options Page - RTV Options Section**

Use the Procurement Options page - RTV Options section to establish RTV options for the supplier location.

If you want the RTV options on purchase orders and vouchers to default from higher in the procurement control hierarchy, leave the settings on *Default.* If you want the transaction to inherit RTV options from the supplier location, select *Specify* and enter the RTV option.

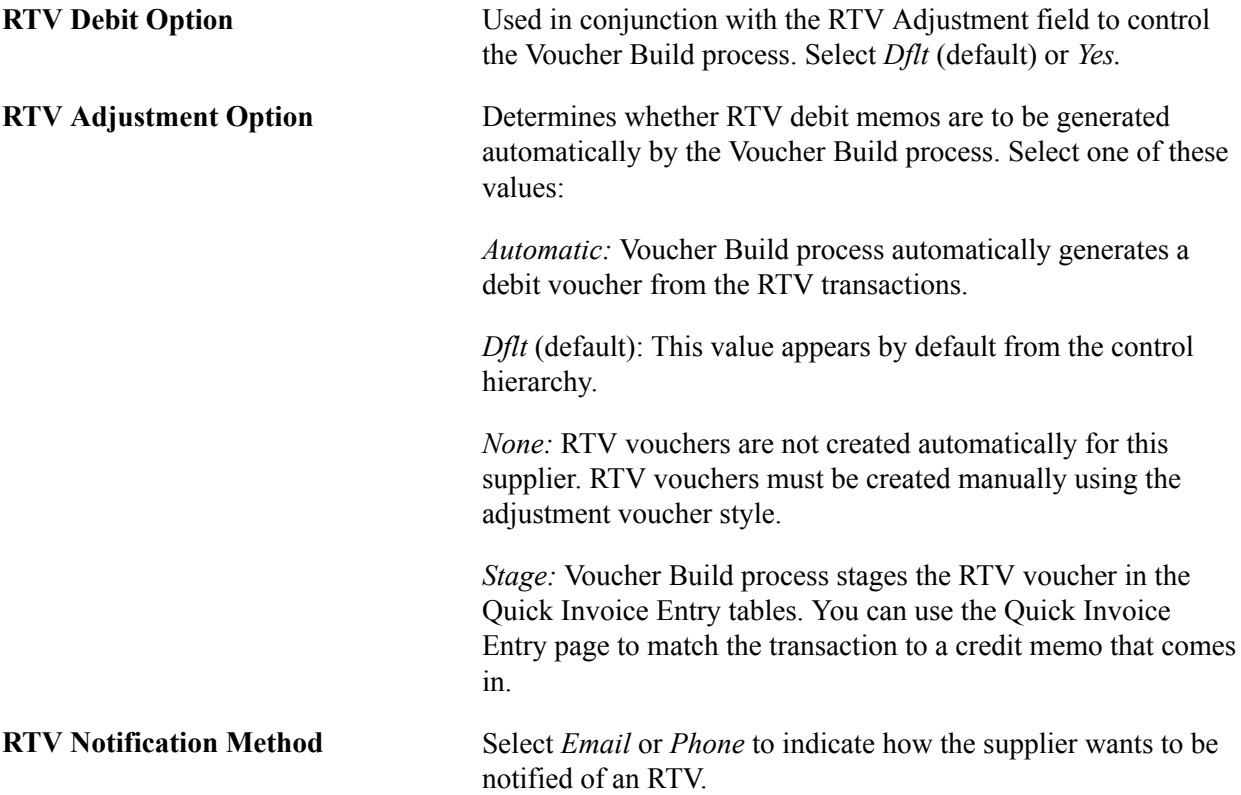

#### **RTV Fees**

Use the RTV Options link at the head of the Supplier Information - Location page to access the Supplier's RTV Fees page, where you can enter the following RTV fee information:

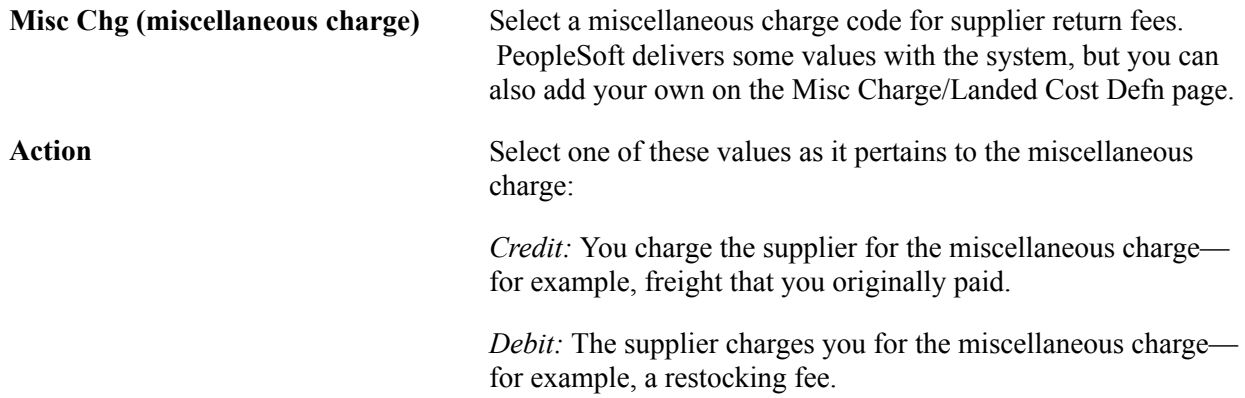

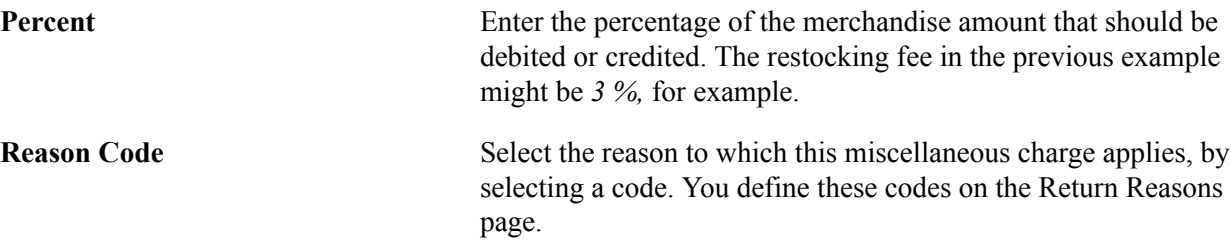

You can enter various miscellaneous charges and various reason codes. You might have multiple reason codes so that items returned because they fail inspection are calculated one way, but returns due to damage are treated a different way. The default information is entered here, and then when the RTV transaction is entered, the system looks up the appropriate fees based on the reason.

#### **Related Links**

[Defining Miscellaneous Charges and Landed Costs](#page-27-0) "RTV Adjustments *(PeopleSoft FSCM 9.2: Payables)*" "Understanding the Asset-Loading Process *(PeopleSoft FSCM 9.2: Payables)*"

### **Procurement Options Page - Procurement Card Information Section**

Use the Procurement Options page - Procurement Card Information section to define procurement card options for the supplier location.

#### **Image: Procurement Options page - Procurement Card Information section**

This example illustrates the fields and controls on the Procurement Options page - Procurement Card Information section. You can find definitions for the fields and controls later on this page.

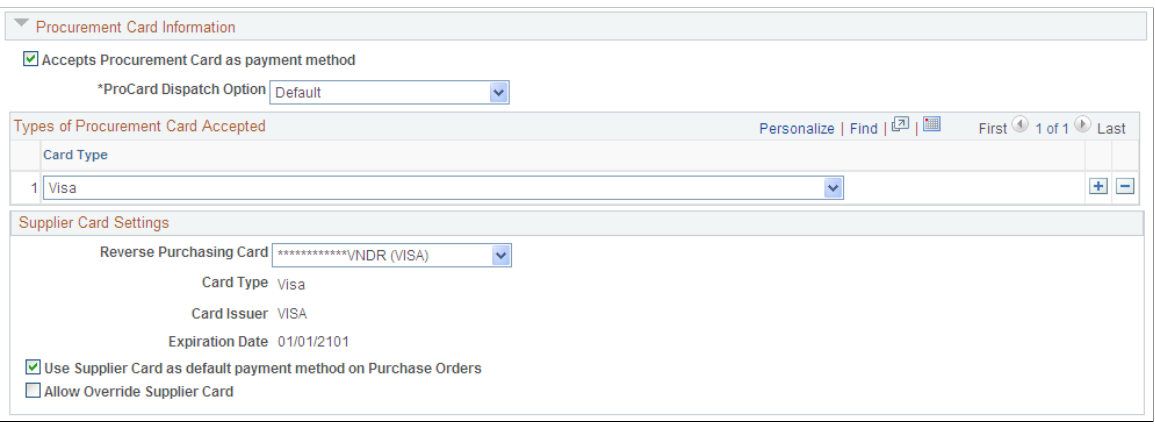

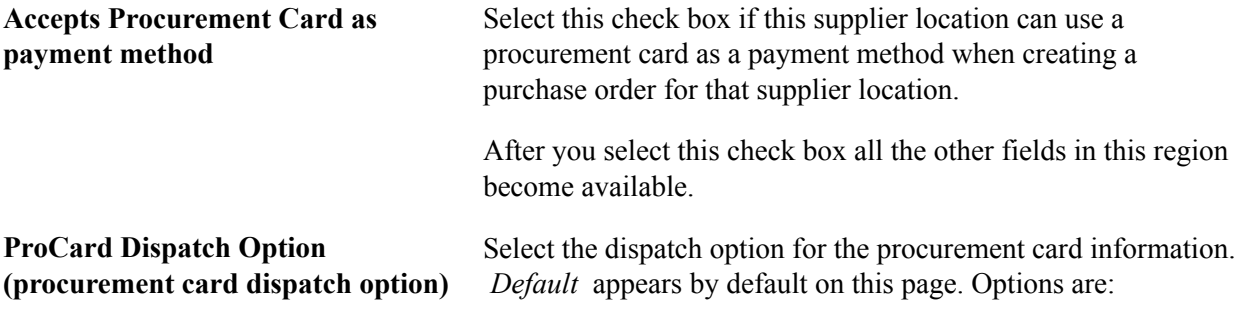

- *Charge to Card on File:* Select this option to have "Charge to credit card" print in the header portion of the PO Dispatch/Print SQR report (POPO005).
- *Contact Buyer:* Select this option to have the buyer's name and phone number print in the header portion of the PO Dispatch/Print report. For example, "\*Please contact John Smith 925-694-3863 for payment information."
- *Contact Cardholder:* Select this option to have the card holder's name and phone number print in the header portion of the PO Dispatch/Print report. For example, "\*Please contact John Smith 925-694-3863 for payment information."
- *Default:* Select this option to use the dispatch option on the purchase order.
- *Include Masked Card Info* (include masked card information): Select this option to have the masked card number, card type, and expiration date appear in the header portion of the PO Dispatch/Print report.
- *No Reference:* Select this option to have no procurement card information print on the PO Dispatch/Print report.

#### **Types of Procurement Card Accepted**

**Card Type** Select the type of cards accepted by this supplier location.

#### **Supplier Card Settings**

Once you define the supplier card information in this section, the system will automatically update this information in the Cardholder Profile component in PeopleSoft Purchasing. Plus, if the supplier card information was already defined in the Cardholder Profile component that information will appear on this page.

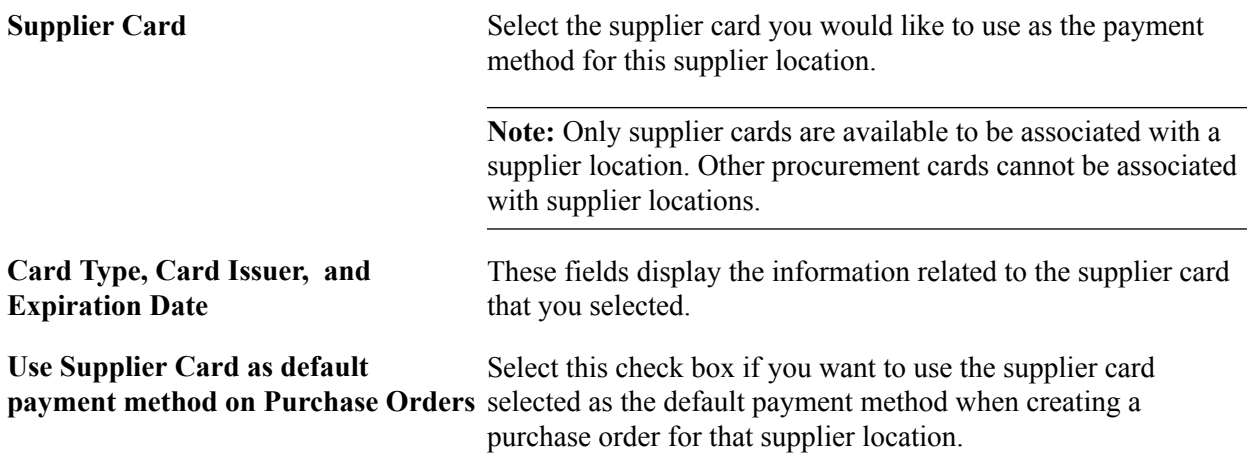

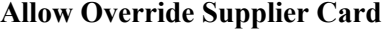

Select this check box if you want to be able to override the supplier card that appears on the purchase order for this supplier location.

### **Supplier Information - Tax Options Page**

Use the Supplier Information - Tax Options page (VNDR\_TAX\_OPT\_SEC) to define sales and use tax information for the supplier location.

#### **Navigation**

Click the Sales/Use Tax link on the Supplier Information - Location page.

#### **Image: Supplier Information - Tax Options page**

This example illustrates the fields and controls on the Supplier Information - Tax Options page. You can find definitions for the fields and controls later on this page.

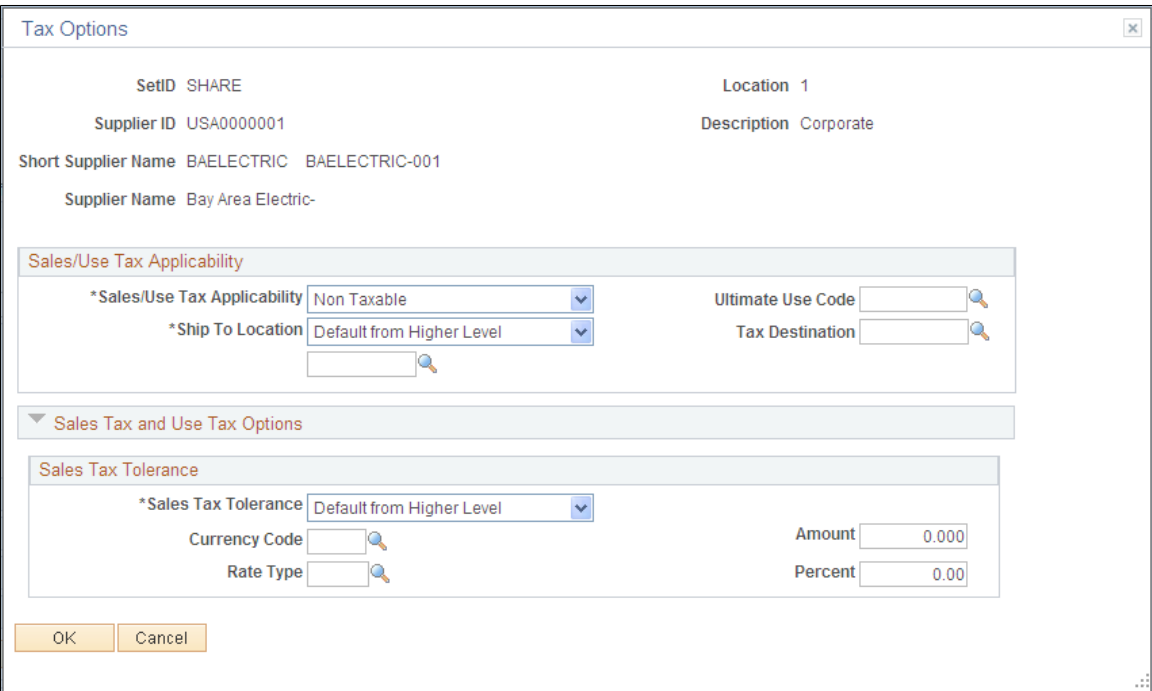

#### **Sales Tax and Use Tax Options**

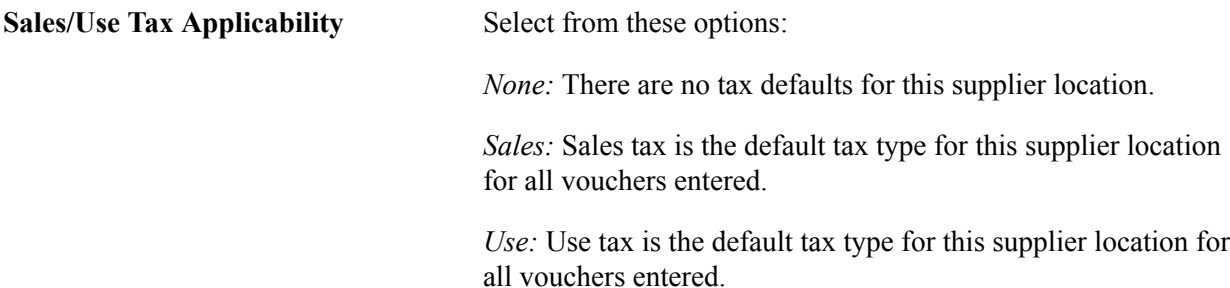

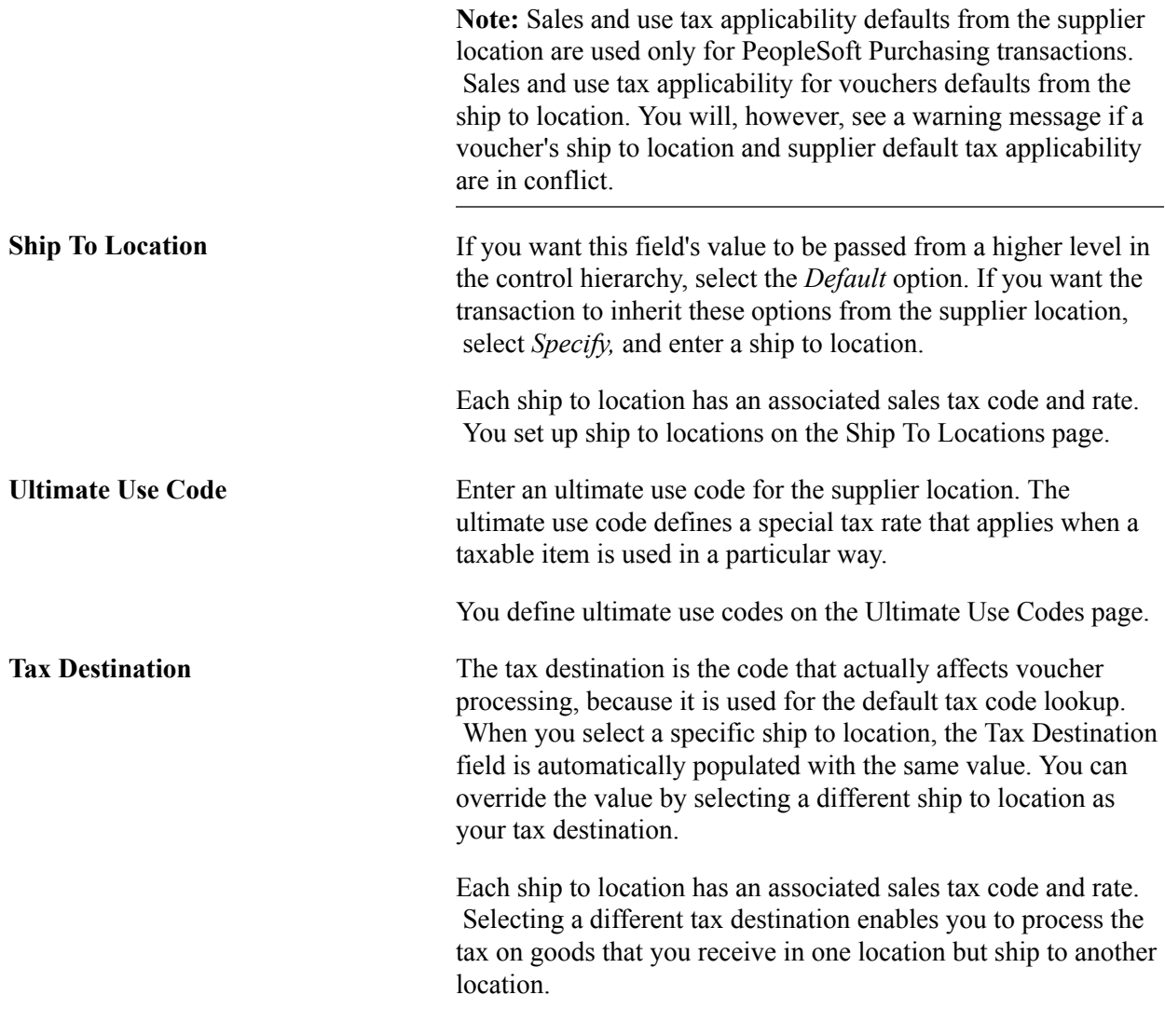

**Note:** The ultimate use code is not used with the tax destination code.

#### **Sales Tax Tolerance**

These fields enable you to designate tolerances for the difference between the sales tax that is entered on a voucher header and that which is calculated by the system. To define the tolerance at the supplier location level, enter values in this group box.

You can describe the tolerance as a fixed amount or as a percentage of gross. You must specify a currency for the tolerance amount and a rate type, so that the tolerance amount can be converted to the voucher transaction currency.

#### **Related Links**

"Establishing PeopleSoft-Only Sales and Use Tax Processing *(PeopleSoft FSCM 9.2: Payables)*"

## **Withholding Supplier Information Page**

Use the Withholding Supplier Information page (VNDR\_GBL\_OPT\_SEC) to define withholding information and record withholding reporting information for the supplier location.

#### **Navigation**

Click the Global/1099 Withholding link or the Global Withholding link on the Supplier Information - Location page.

The link label—and the version of the page that opens—depends on your selection in the Display Withholding Option field on the Supplier Set Control page.

#### **Image: Withholding Supplier Information page**

This example illustrates the fields and controls on the Withholding Supplier Information page. You can find definitions for the fields and controls later on this page.

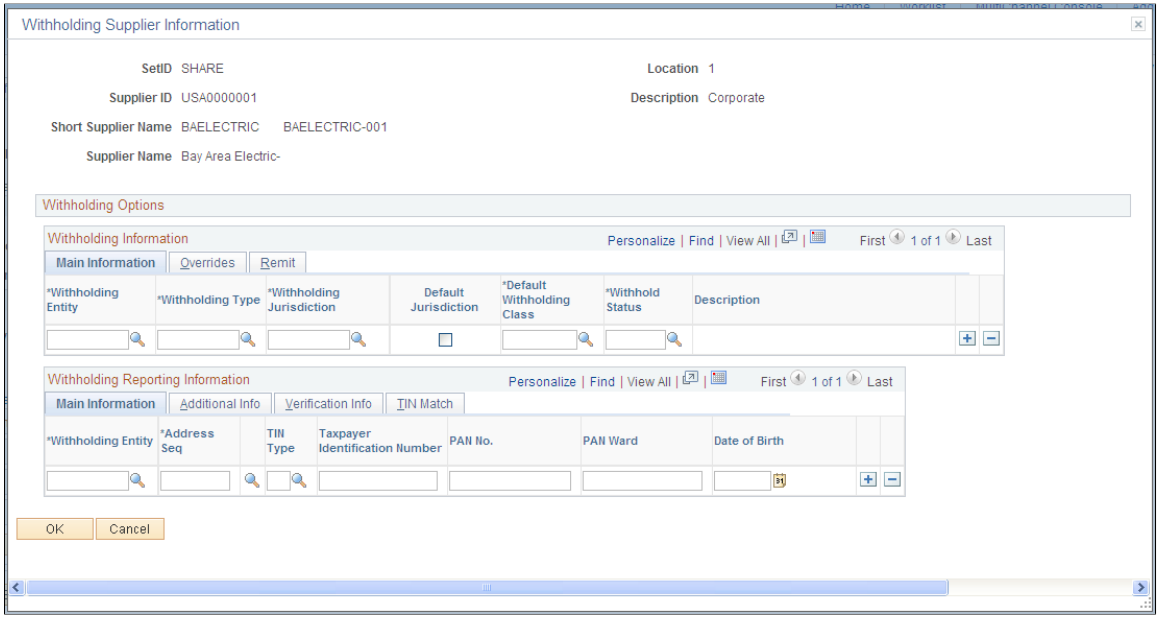

**Note:** This page has different grid labels when accessed from the 1099 link on the Supplier Information - Payables Options page. Some of the fields listed here do not appear on the 1099-only version of this page.

To enable withholding for this supplier, you must select the Withholding check box on the Supplier Information - Identifying Information page.

### **Withholding Information**

This grid is labeled "1099 Information" if you access the page from the 1099 link on the Supplier Information - Payables Options page.

**Withholding Entity** Select the entity to which the withholding amounts are reported. The withholding entity is the tax authority. You can define more than one entity for a supplier location.

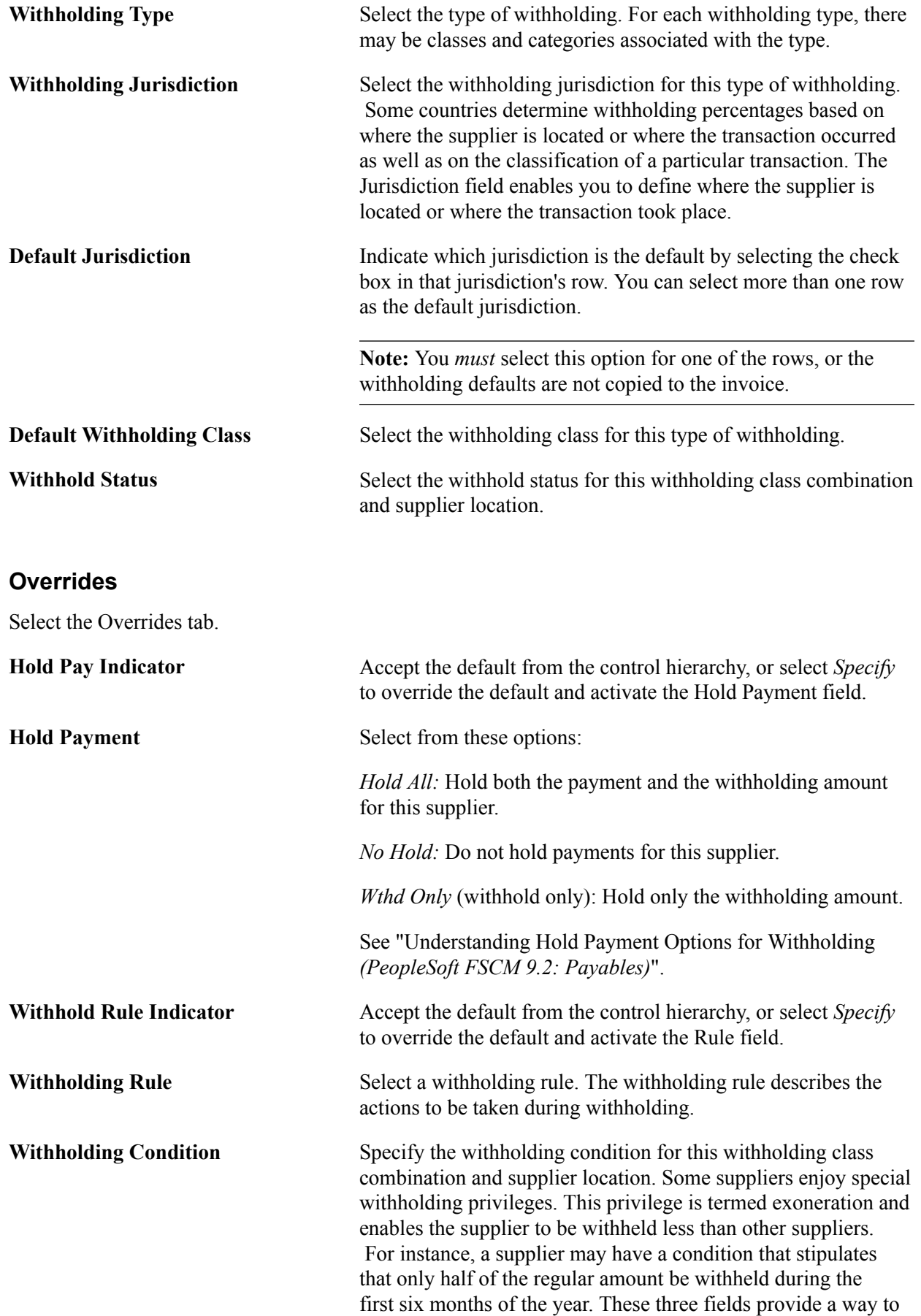

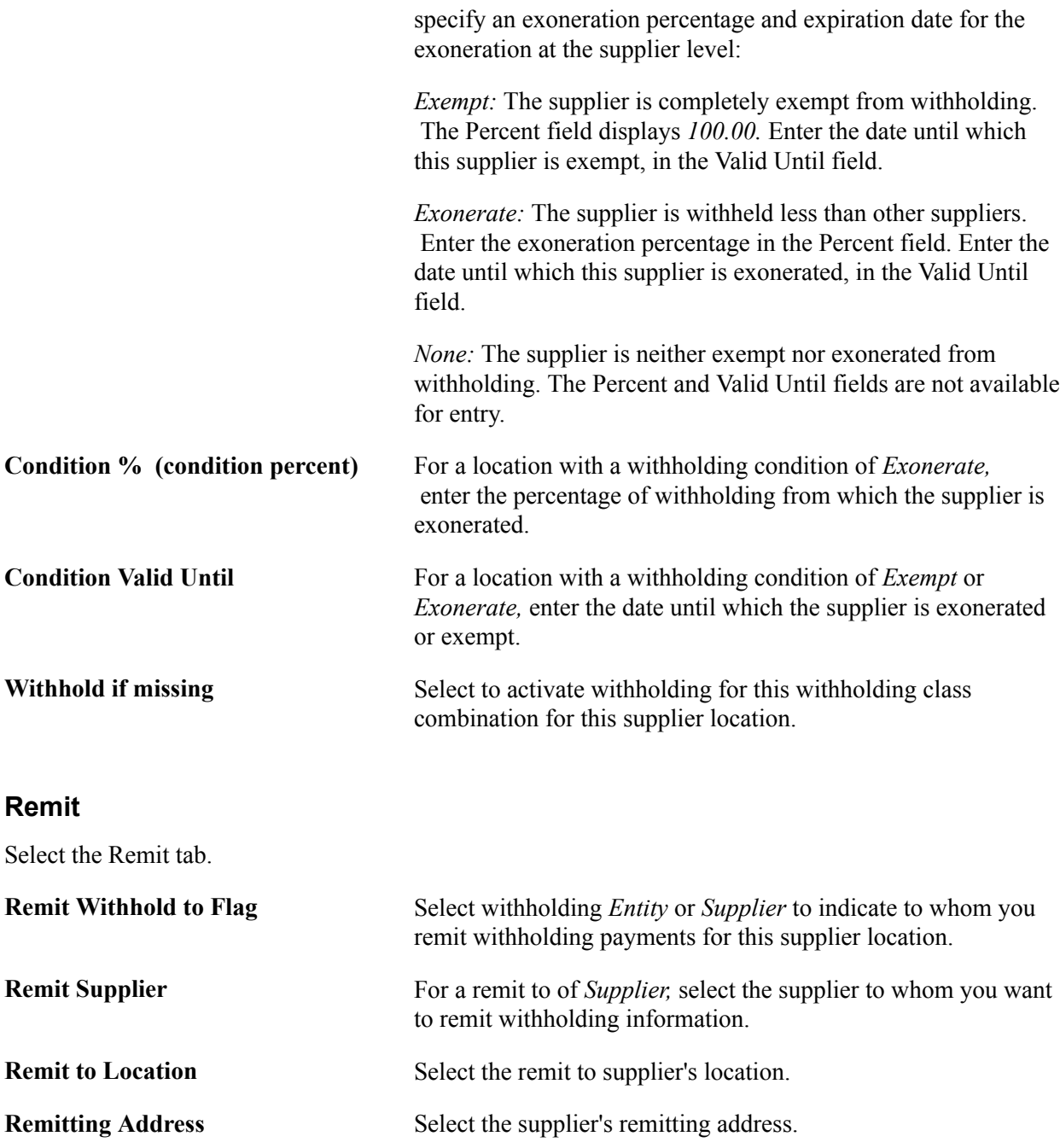

### **Withholding Reporting Information**

This grid is labeled "1099 Reporting Information" if you access the page from the 1099 link on the Supplier Information - Payables Options page.

**Withholding Entity** Select the entity to which the withholding information is reported. The withholding entity is the body to which withholding is reported. You can define more than one entity for a supplier location.

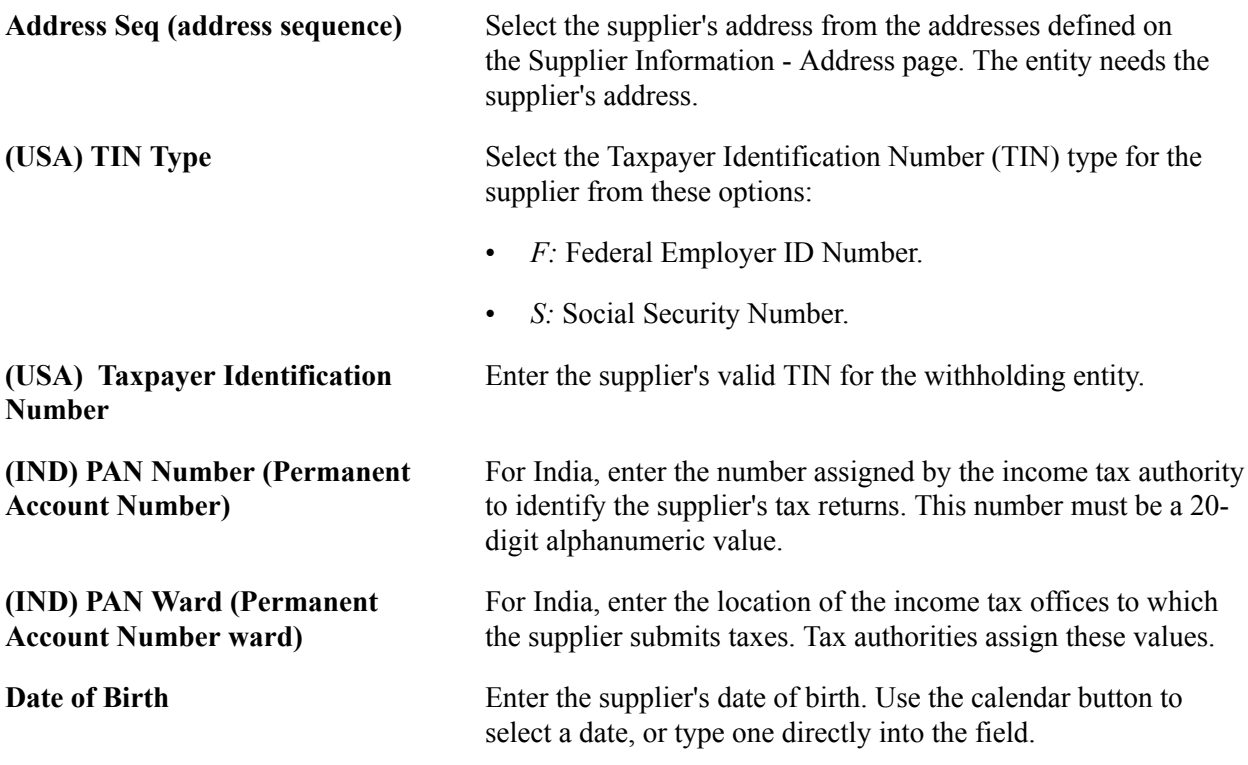

### **Additional Information**

Select the Additional Information tab.

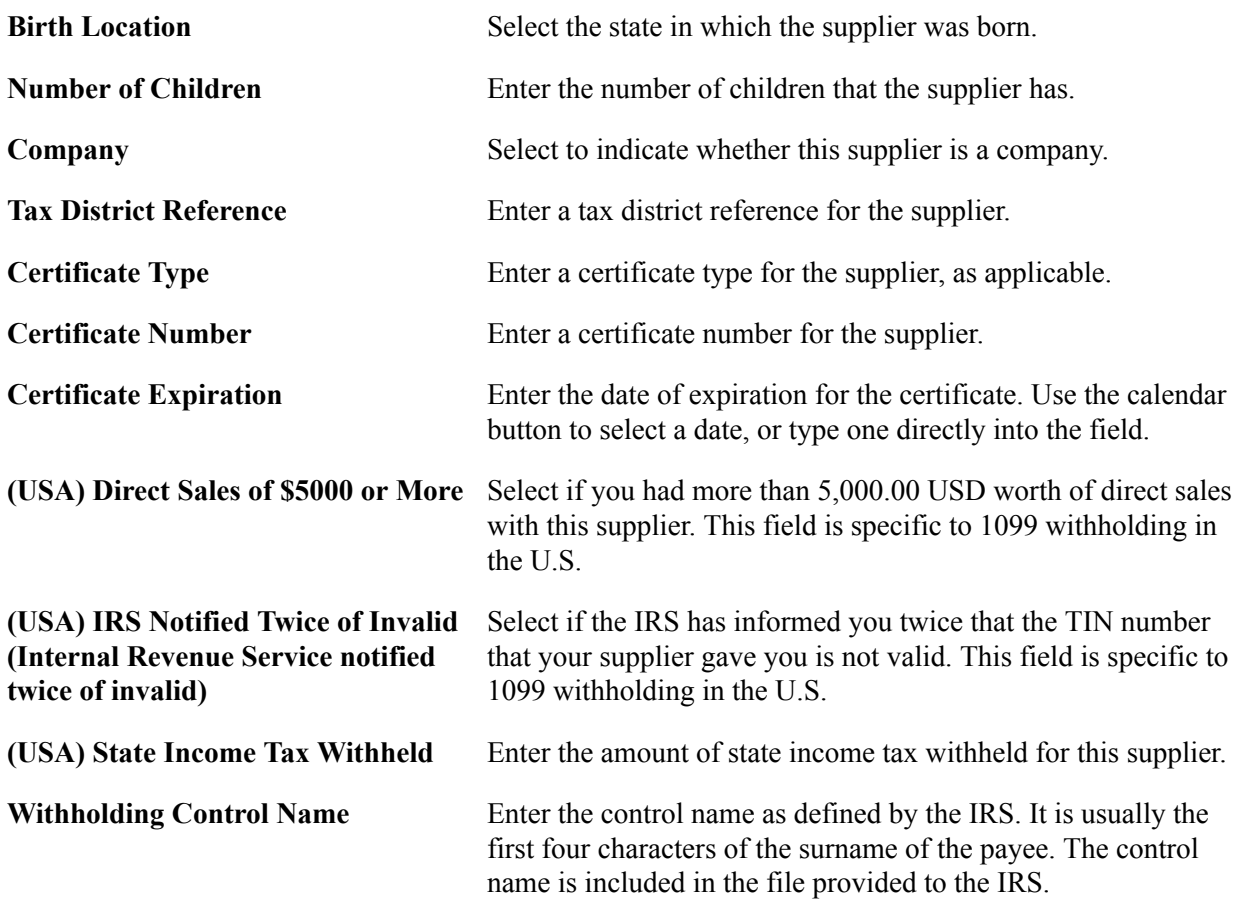

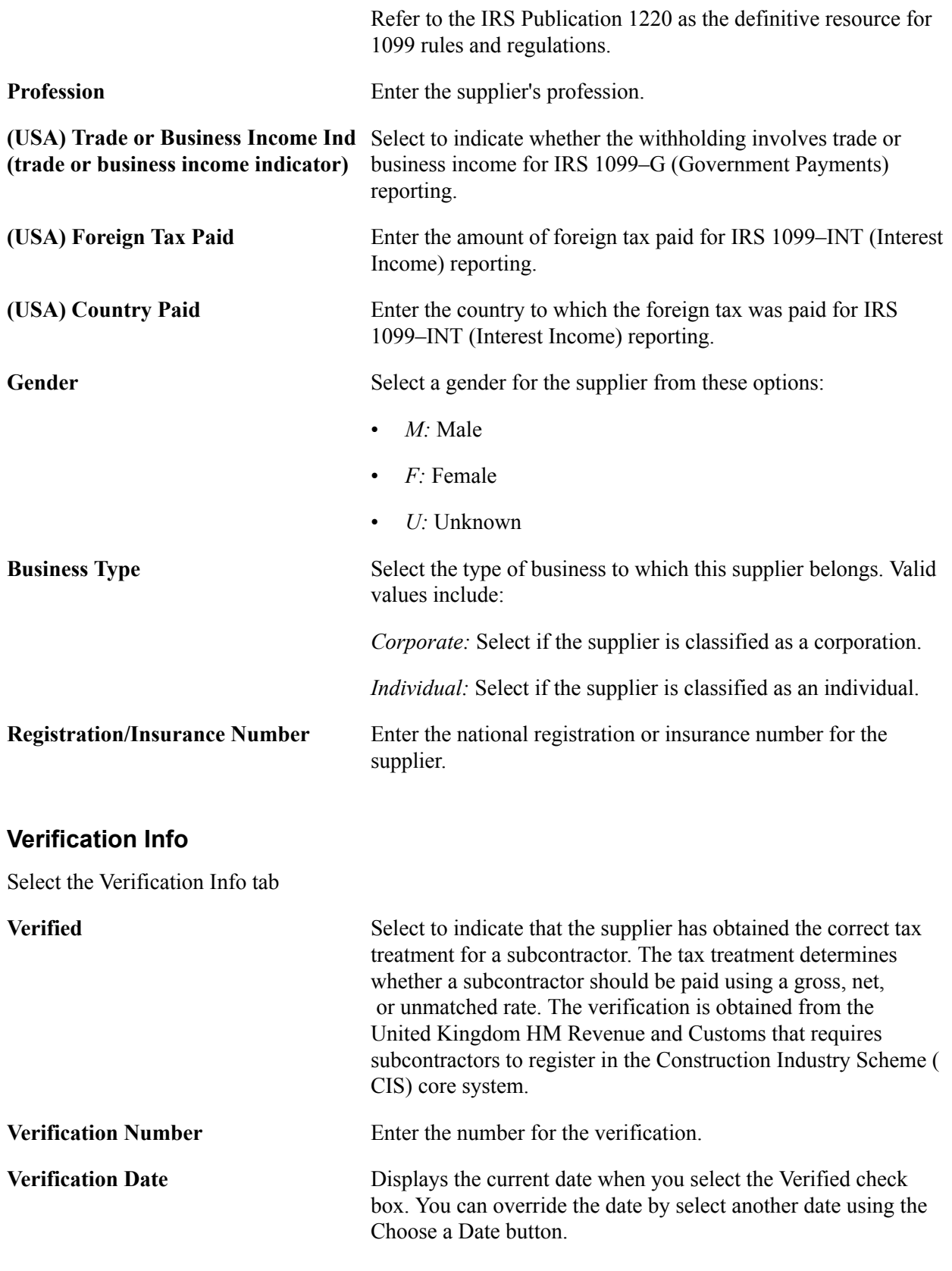

### **TIN Match**

Select the TIN Match tab

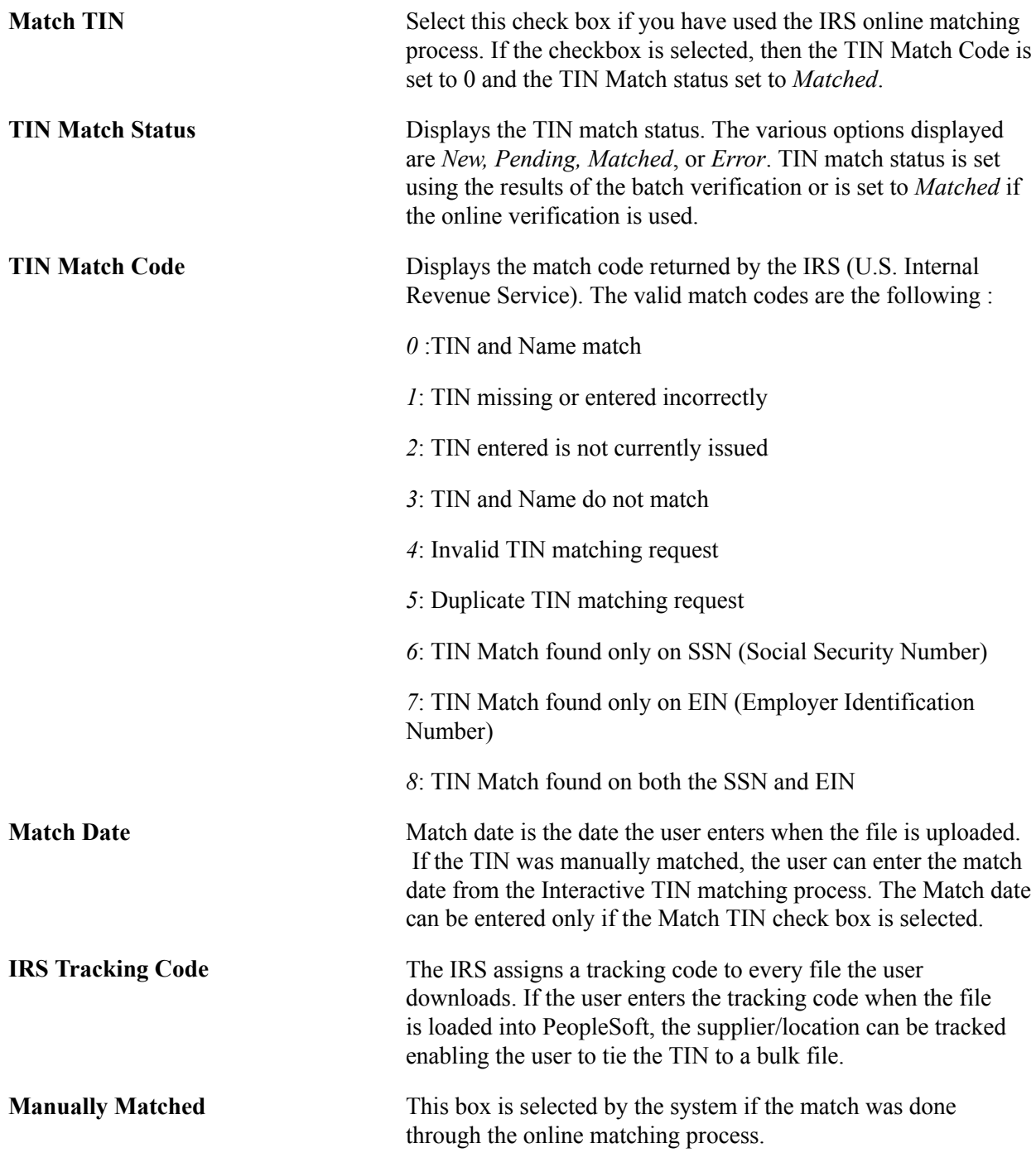

#### **Related Links**

"Understanding the Withholding Process *(PeopleSoft FSCM 9.2: Payables)*" "Processing U.S. Withholding *(PeopleSoft FSCM 9.2: Payables)*" "Understanding Tax Deducted at Source Transactions *(PeopleSoft FSCM 9.2: Payables)*"

# **Defining User Definable Supplier Fields**

This section discusses how to define user definable supplier fields.

## **Page Used to Define User Definable Supplier Fields**

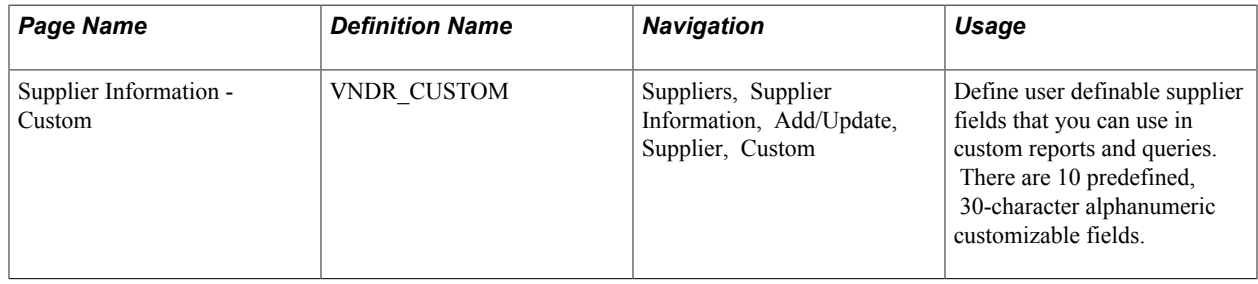

### **Supplier Information - Custom Page**

Use the Supplier Information - Custom page (VNDR\_CUSTOM) to define user definable supplier fields that you can use in custom reports and queries.

There are 10 predefined, 30-character alphanumeric customizable fields.

#### **Navigation**

Suppliers, Supplier Information, Add/Update, Supplier, Custom

**Supplier Field C30 A - J** You may elect to use any or all of these fields to categorize suppliers for custom reports and inquiries. When you use a field, enter an appropriate value for that supplier category.

# **(USF) Entering Supplier Information for U.S. Federal Agencies**

This section discusses how to specify U.S. federal-only supplier information.

## **Page Used to Enter Supplier Information for U.S. Federal Agencies**

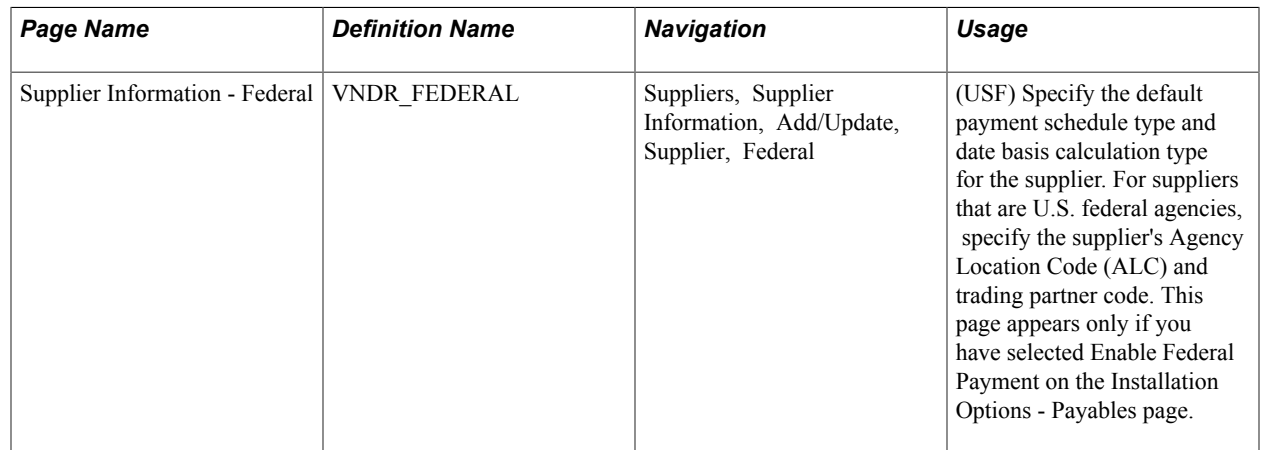

### **Supplier Information - Federal Page**

Use the Supplier Information - Federal page (VNDR\_FEDERAL) to specify the default payment schedule type and date basis calculation type for the supplier. (USF)

For suppliers that are U.S. federal agencies, specify the supplier's Agency Location Code (ALC) and trading partner code. This page appears only if you have selected Enable Federal Payment on the Installation Options - Payables page.

#### **Navigation**

Suppliers, Supplier Information, Add/Update, Supplier, Federal

#### **Image: Supplier Information - Federal page**

This example illustrates the fields and controls on the Supplier Information - Federal page. You can find definitions for the fields and controls later on this page.

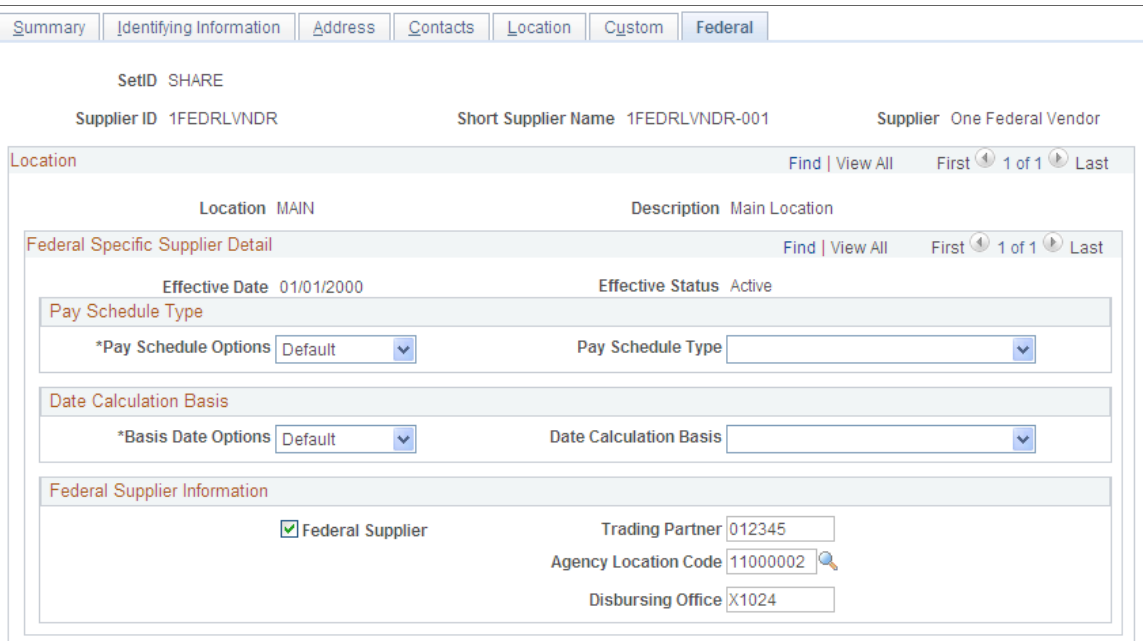

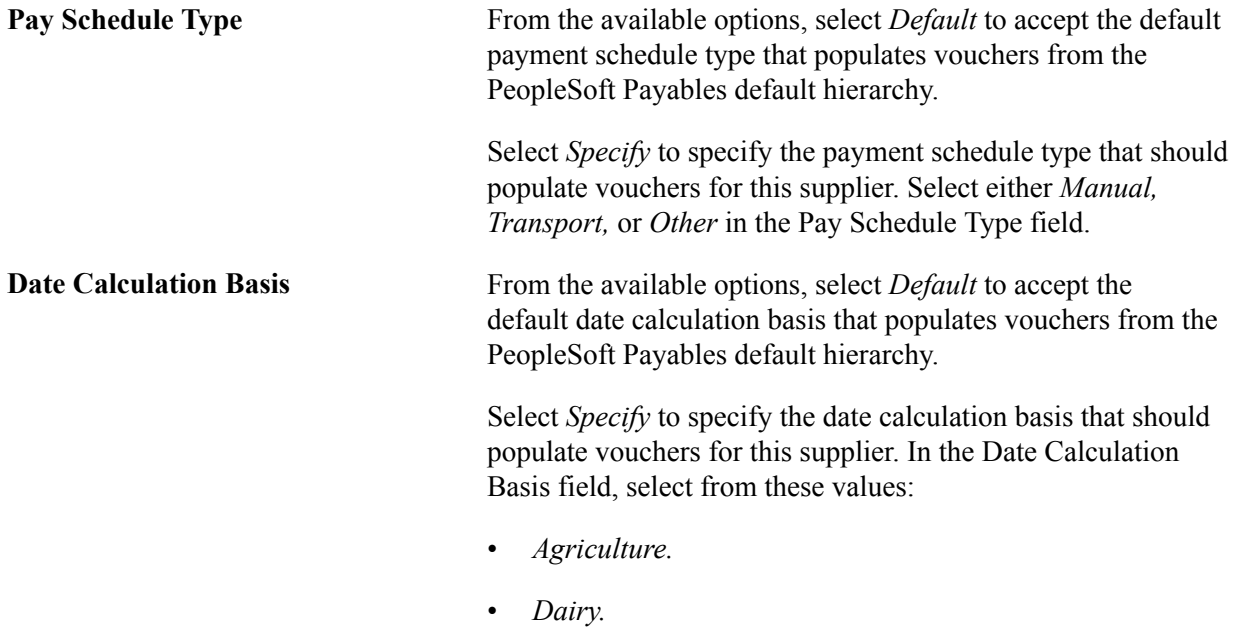

• *Meat.*

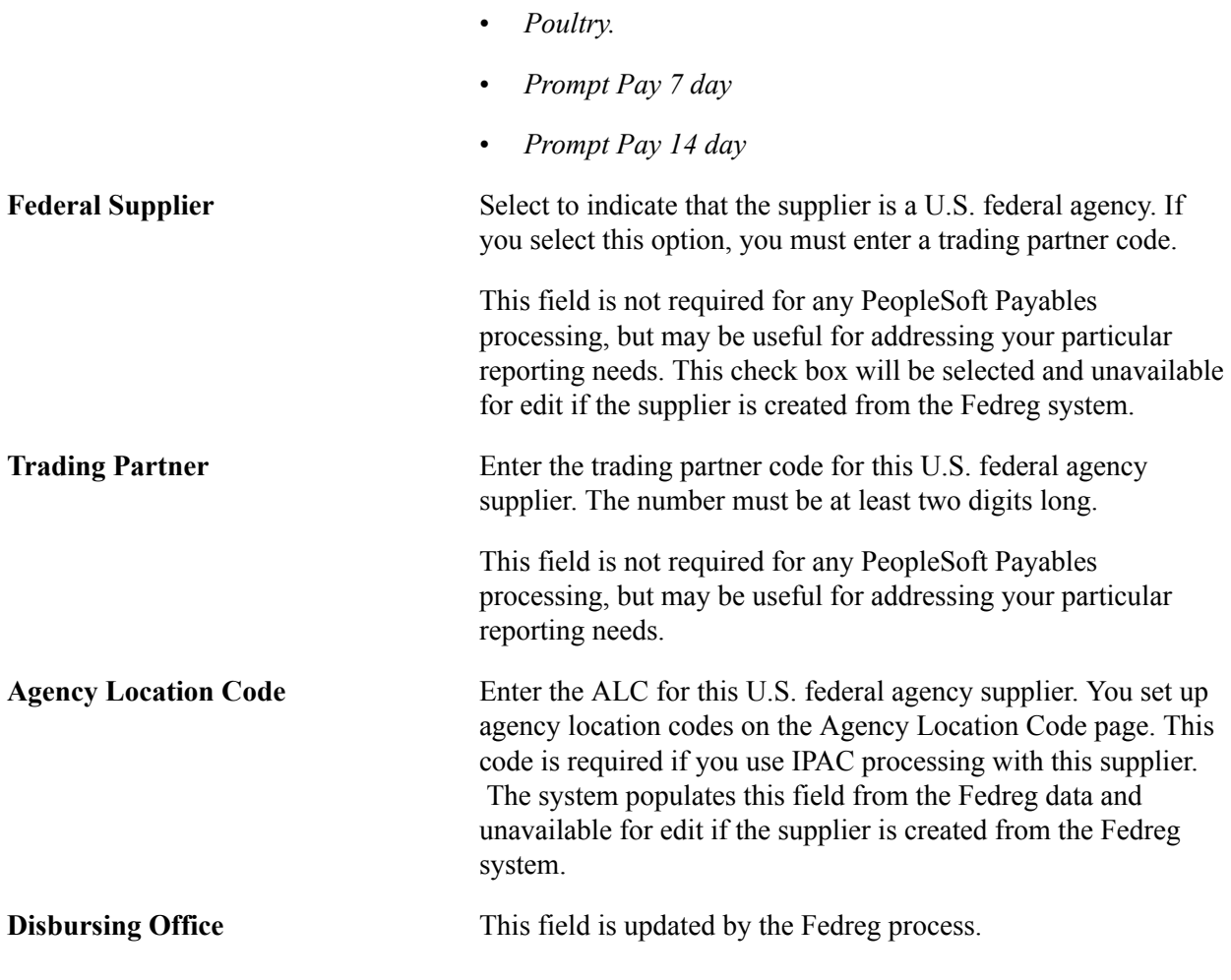

**Note:** Fields in the Federal Supplier Information group box, except Trading Partner, are unavailable for edit if this supplier was created from the Fedreg system.

#### **Related Links**

"Understanding Federal Payment Processing *(PeopleSoft FSCM 9.2: Payables)*"

# **Viewing Summary Supplier Information**

This section describes how to view summary information for a supplier.

# **Page Used to View Summary Information for a Supplier**

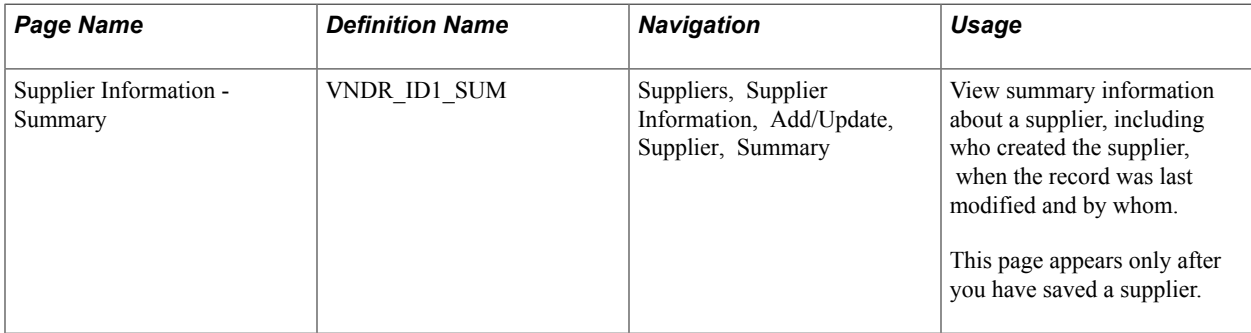

## **Supplier Information - Summary Page**

Use the Supplier Information - Summary page (VNDR ID1 SUM) to view summary information about a supplier, including who created the supplier, when the record was last modified and by whom.

#### **Navigation**

Suppliers, Supplier Information, Add/Update, Supplier, Summary

#### **Image: Supplier Information - Summary page**

This example illustrates the fields and controls on the Supplier Information - Summary page. You can find definitions for the fields and controls later on this page.

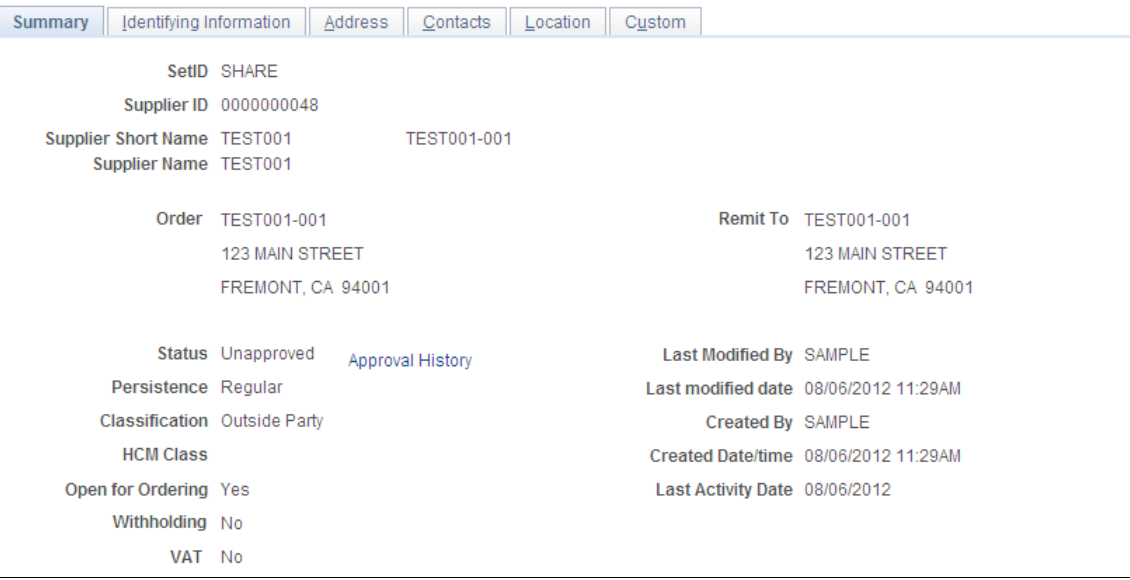

Many of these fields are also found on the Identifying Information page and are documented more fully where that page is documented.

**Note:** If the system is tracking supplier name changes, when a new effective-dated change occurs, the new supplier short name, name 1, and name 2 values are automatically updated on this page.

See [Entering Supplier Identifying Information](#page-228-0).

**Order** Displays the address of the ordering location.

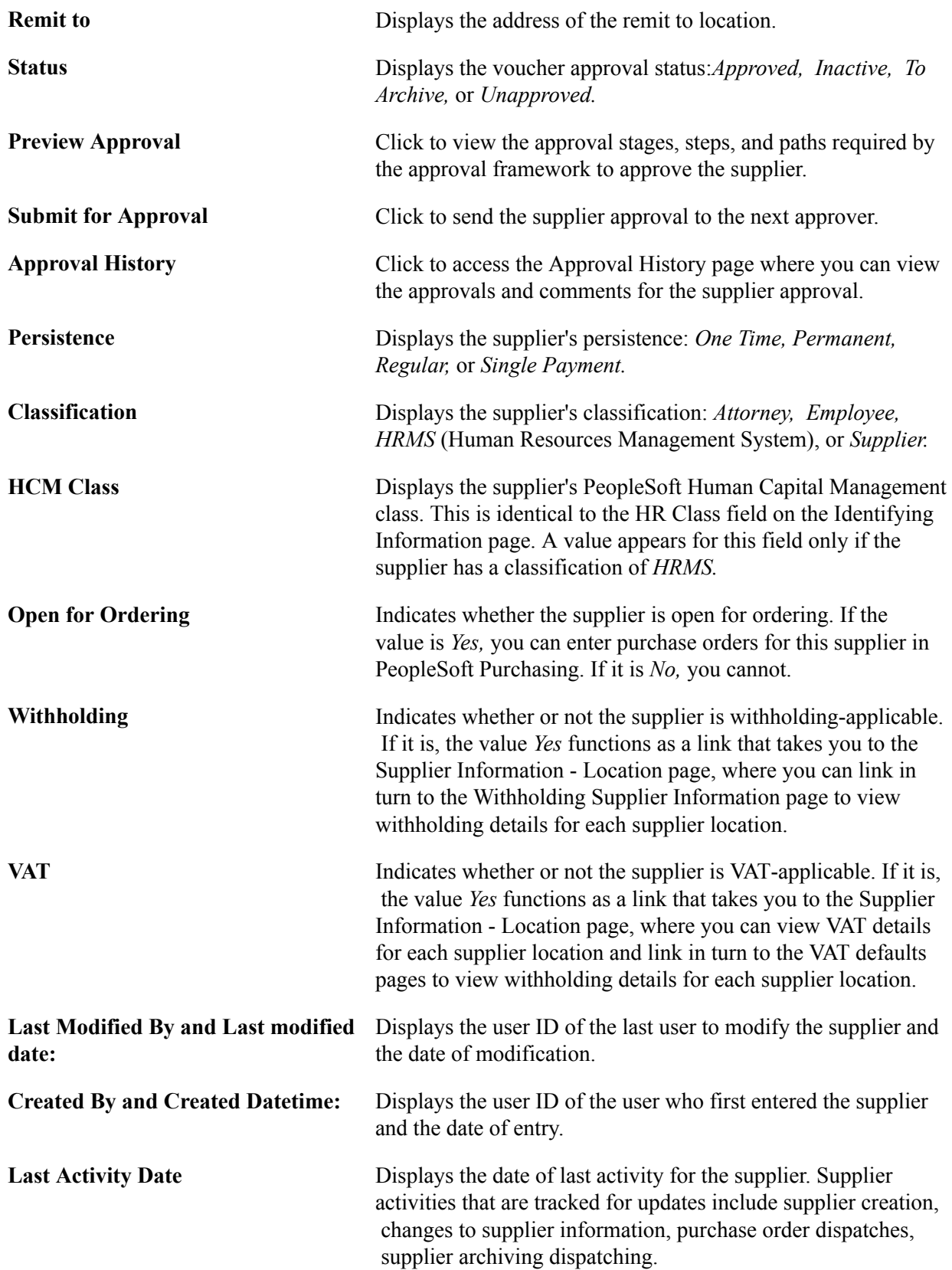

# <span id="page-310-0"></span>**Approving Suppliers**

This section provides an overview of supplier approvals and discusses how to:

- Set up PeopleSoft Approval Framework for approving suppliers.
- Access supplier approvals.
- Approve suppliers.
- Deny supplier approvals.

# **Pages Used to Approve Suppliers**

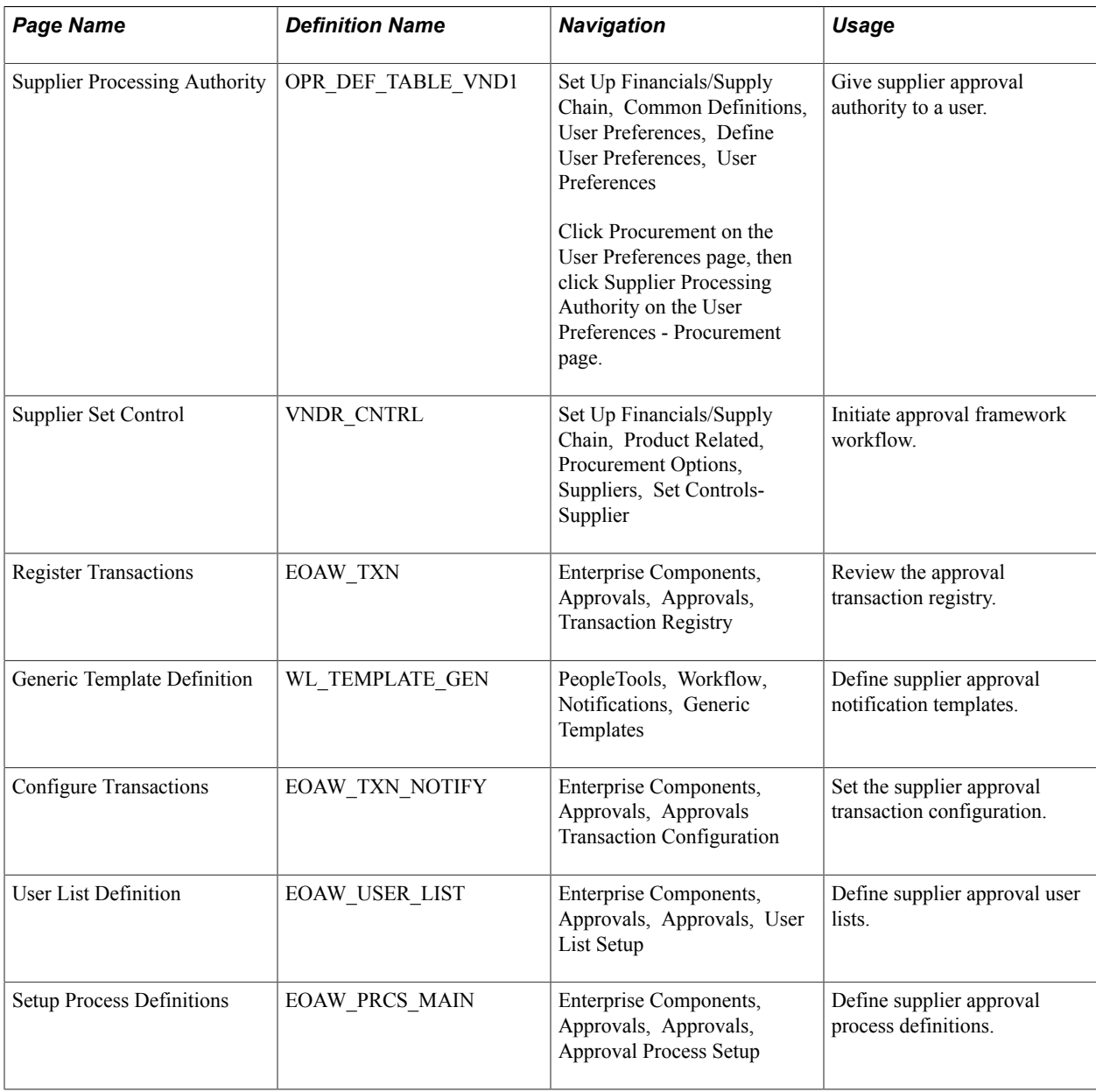

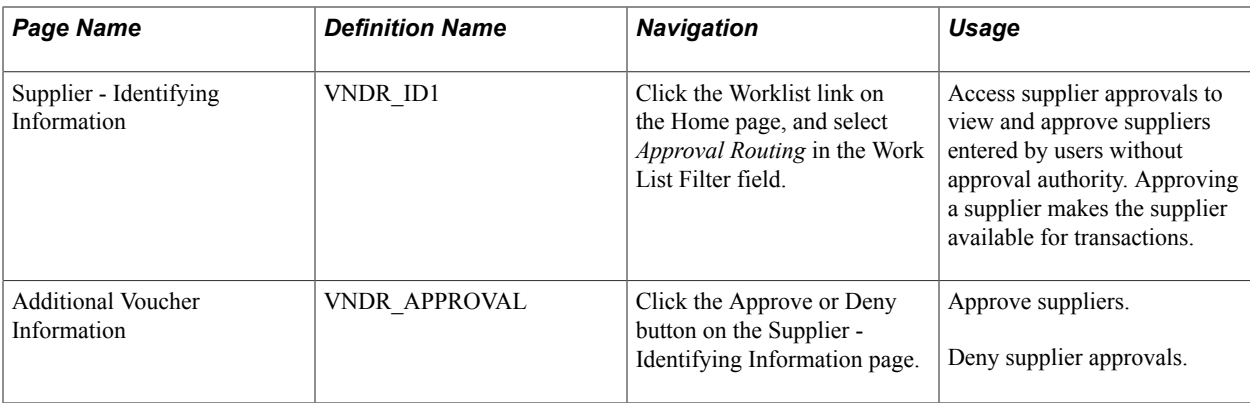

### **Understanding Supplier Approval**

You must determine whether users who are authorized to enter suppliers have approval privileges as well. You specify whether a particular user has the authority to approve suppliers on the User Preferences - Procurement - Supplier Processing Authority page. This enables you to have decentralized supplier entry without compromising security and control.

The system automatically approves suppliers that are entered by users who are authorized both to enter and to approve suppliers. However, a supervising user must approve suppliers that are entered by users who are not authorized to approve suppliers when you are using virtual approval.

Users with voucher approval authority can review and approve unapproved suppliers in correction mode on the Supplier Approval - Identifying Information page. The search record for this page retrieves only those suppliers that have not yet been approved, so the procurement supervisor can review and approve each supplier record. To approve a supplier, enter *Approved* in the Status field and save the page.

The fields on the pages in the Supplier Approval component are the same as the fields in the Supplier Information component.

**Note:** Vouchers cannot be entered for unapproved suppliers.

When users with authority to enter and approve suppliers create a supplier, the system automatically creates the supplier as Approved and does not place the new supplier into PeopleSoft Approval Framework for workflow processing. The system uses virtual approval to approve suppliers either through manual navigation or through a worklist or email notification. When users without the authority to approve a supplier create a supplier, the system creates the supplier as Unapproved. If workflow is enabled at the set control level, the supplier is eligible to be submitted to the approval framework for processing and approval. The system displays Approve and Deny buttons for approval framework workflow only. Denial of a supplier sets the supplier's status to Denied.

#### **Related Links**

[Entering Supplier Identifying Information](#page-228-0) "Understanding User Preferences *(PeopleSoft FSCM 9.2: Application Fundamentals)*"

## **Supplier Processing Authority Page**

This section provides high-level details for setting up PeopleSoft Approval Framework specific to supplier approvals. You can review details about setting up supplier approvals using the documentation *Enterprise Components: Approval Framework .*

To set up approval framework for supplier approval:

1. Provide specific users the ability to approve suppliers by setting up user preferences.

To access the page, select Set Up Financials/Supply Chain, Common Definitions, User Preferences, Define User Preferences, Procurement, and click the Supplier Processing Authority link on the Procurement page. The Supplier Approvers user list checks for users who have the authority to approve suppliers. The page appears in this example:

#### **Image: Supplier Processing Authority page**

This example illustrates the fields and controls on the Supplier Processing Authority page. You can find definitions for the fields and controls later on this page.

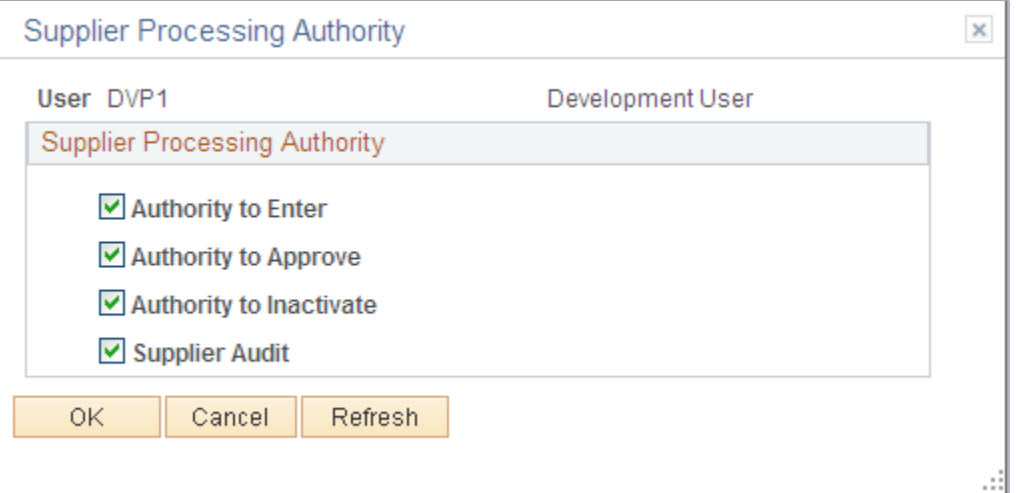

2. Select the Authority to Approve check box.

When the user has authority to approve a supplier and then creates a supplier, the supplier is automatically approved. If the user has the authority to enter a supplier but not approve a supplier, the supplier will be created in an Unapproved status. Then an authorized user must approve the supplier.

**Note:** You also select the Authority to Approve Suppliers check box on the User Preferences page to determine the supplier status when the user creates a supplier. When users have the authority to enter and approve suppliers, the system will automatically create suppliers as Approved and will not initiate workflow processing.

3. Initiate approval framework workflow.

When approval framework workflow is enabled at the SetID level, suppliers are eligible to be submitted into approval workflow. Use the Supplier Set Control page (VNDR\_CNTRL) to initiate Approval Framework workflow.

#### **Navigation**

Set Up Financials/Supply Chain, Product Related, Procurement Options, Suppliers, Set Controls-Supplier

#### **Image: Supplier Set Control page**

This example illustrates the fields and controls on the Supplier Set Control page.

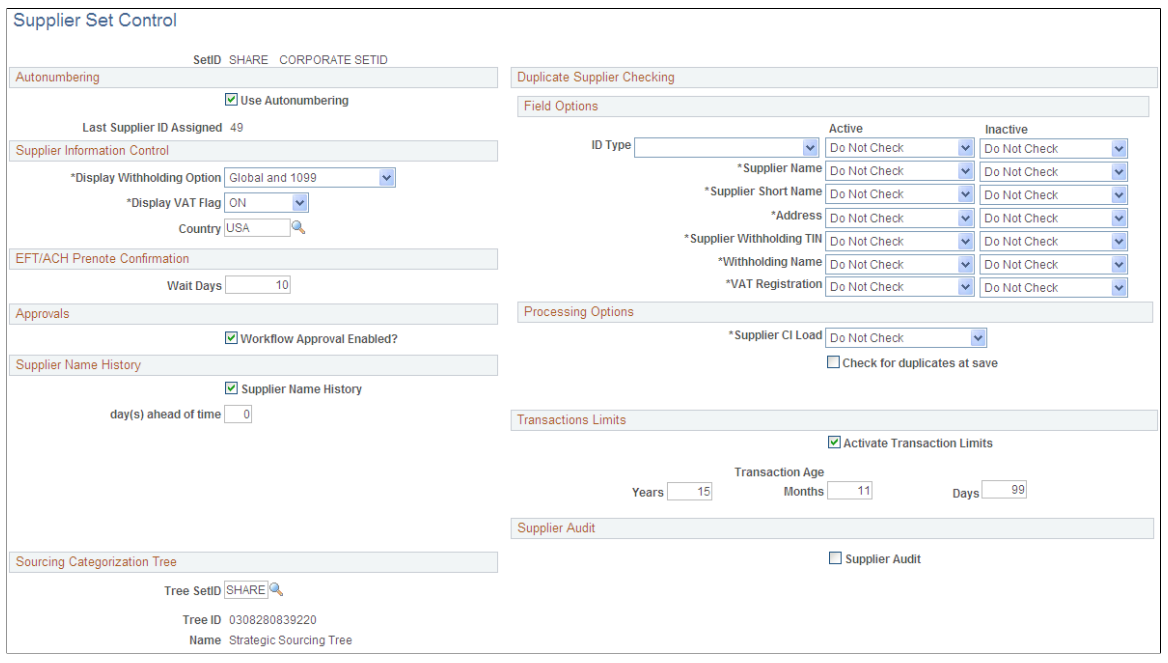

**Note:** When the Workflow Approval Enabled? check box is not selected, you can still use PeopleTools workflow technology to approve suppliers either through manual navigation or from a worklist or email notification.

4. Review the approval transaction registry.

The approval transaction registry is the interface application used to register an application with the approval framework. This definition provides the integration between PeopleSoft Accounts Payable and approval framework and is delivered as system data. No additional configuration is typically

needed. To access the page, select Enterprise Components, Approvals, Approvals, Transaction Registry. The registry includes the SupplierApproval process as appears next:

#### **Image: Register Transaction page**

This example illustrates the fields and controls on the Register Transaction page. You can find definitions for the fields and controls later on this page.

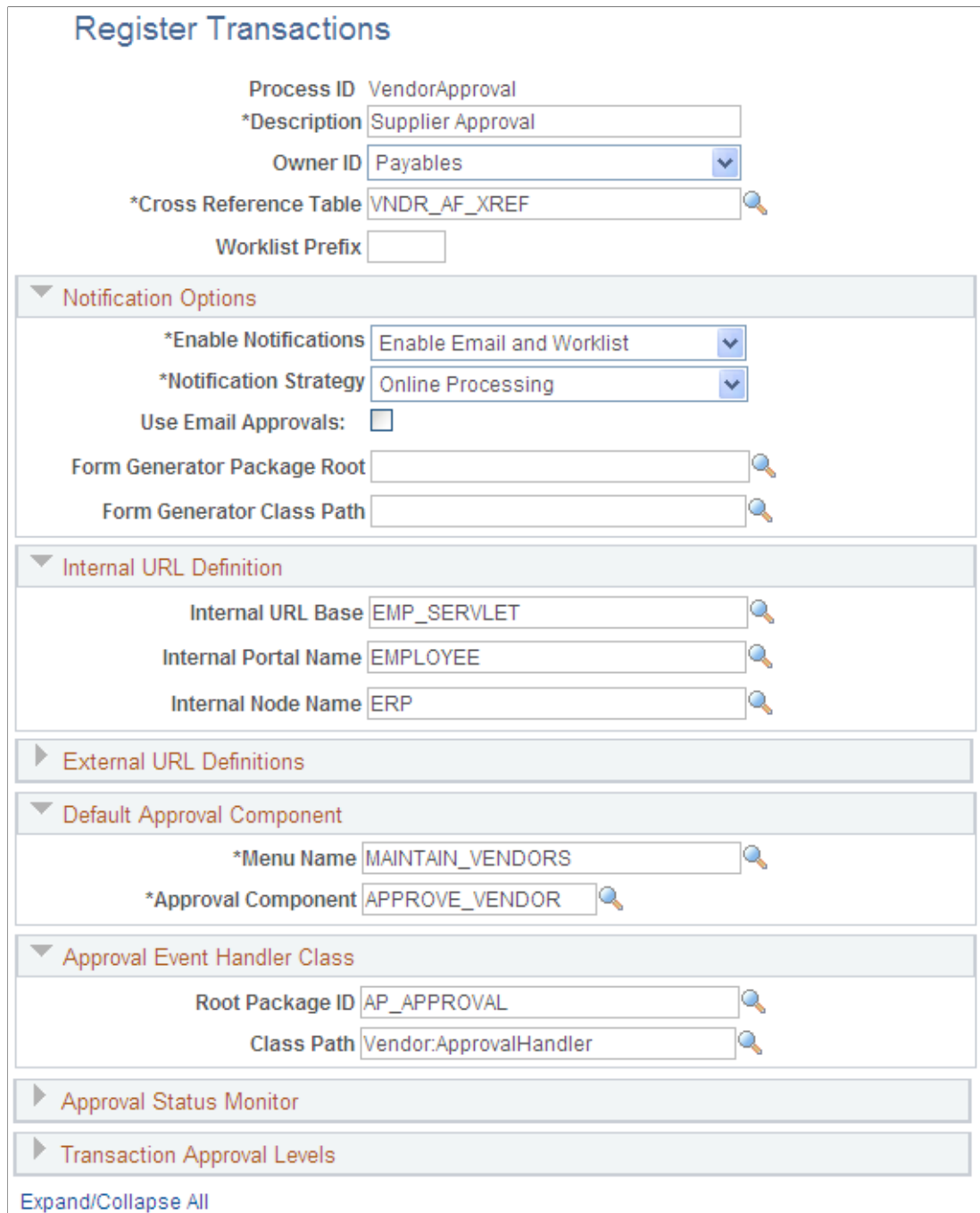

You use the Register Transactions page to link the components, event handler, records, and classes that you created into the approval process for an application transaction, such as adding a new supplier. The main records and components that make up the transaction are registered, along with the approval transaction on which to base the approval process definition.

See Defining the Approval Transaction Registry documentation *Enterprise Components: Approval Framework .*

5. Define supplier approval notification templates.

Use the Generic Template Definition page to establish a common format for all ad hoc notifications. This provides functionality that is not limited to administrators. To access the page, select PeopleTools, Workflow, Notifications, Generic Templates. The system provides these templates for supplier notifications:

- Supplier Approval for routing an approval.
- Supplier Approved for an approved supplier.
- Supplier Denied for a supplier that has been denied approval.

See documentation *PeopleTools: Workflow Technology*

6. Set the supplier approval transaction configuration.

Use the Configure Transactions page (EOAW\_TXN\_NOTIFY) to set the supplier approval transaction configuration.

#### **Navigation**

Enterprise Components, Approvals, Approvals, Transaction Configuration, Configure Transactions

#### **Image: Configure Transactions page**

This example illustrates the fields and controls on the Configure Transactions page. You can find definitions for the fields and controls later on this page.

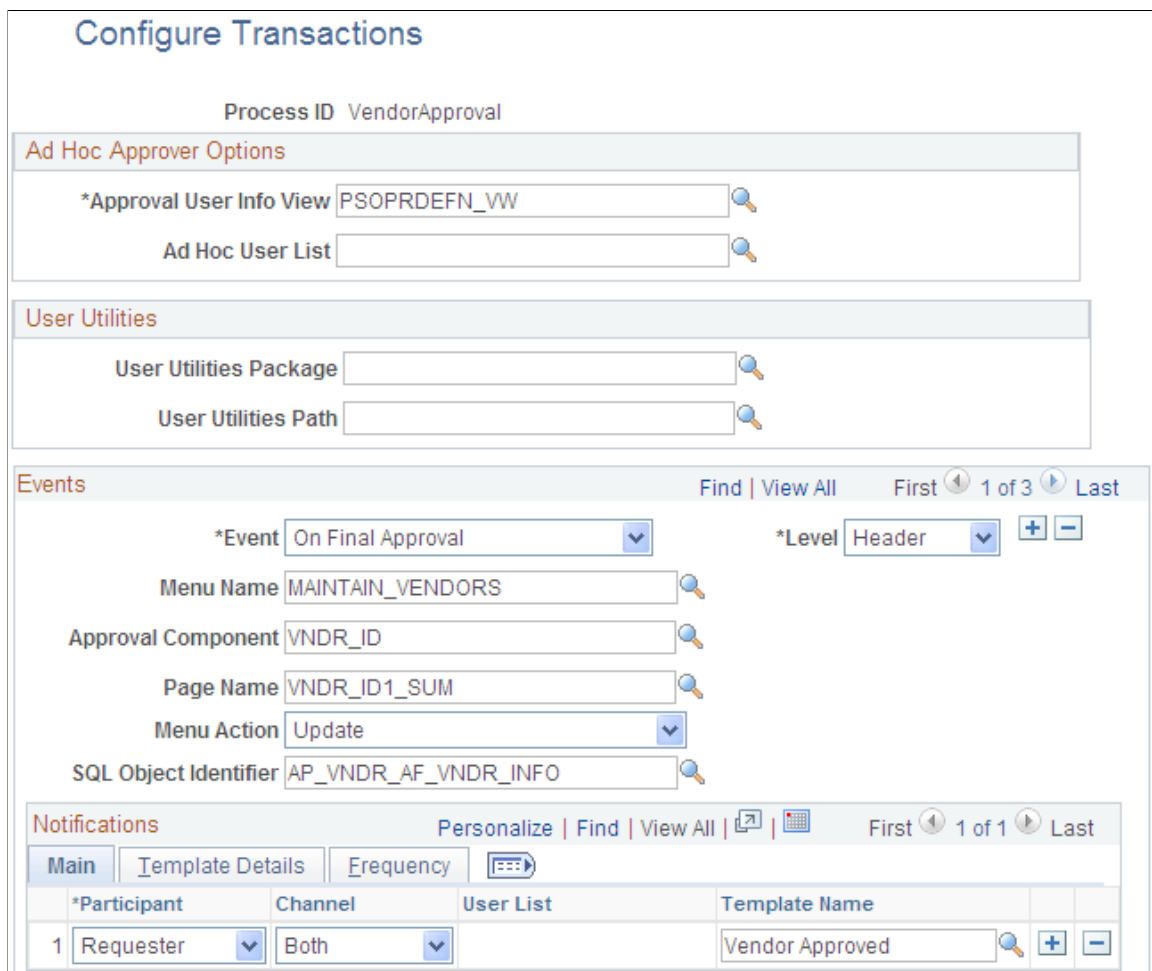

You can change values for the transaction definition to better meet an organization's requirements. You can replace the Approval User Info View, Email Approval User List, and Delivery Method field values. You can also add more participants to receive the notification, change the notification channel and priority, replace the template, and add more events to trigger the notification generation.

See Defining the Approval Transaction Registry, documentation *Enterprise Components: Approval Framework .*

7. Define supplier approval user lists.

Use the User List Definition page to define lists of users who can approve transactions. These lists are used with steps in the approval process. PeopleSoft provides the VENDOR\_APPROVERS user list for supplier approval. The list corresponds to roles within an organization. Access the page by selectingEnterprise Components, Approvals, Approvals, User List Setup.

8. Define supplier approval process definitions.

Approval process definitions provide the details on application approval rules. These are equivalent to the approval rule set used by PeopleTools workflow technology. To access the page, select Enterprise Components, Approvals, Approvals, Approval Process Setup. The definitions are made up of the stages, paths, steps, and criteria that build a workflow as appears next:

#### **Image: Setup Process Definitions page**

This example illustrates the fields and controls on the Setup Process Definitions page.

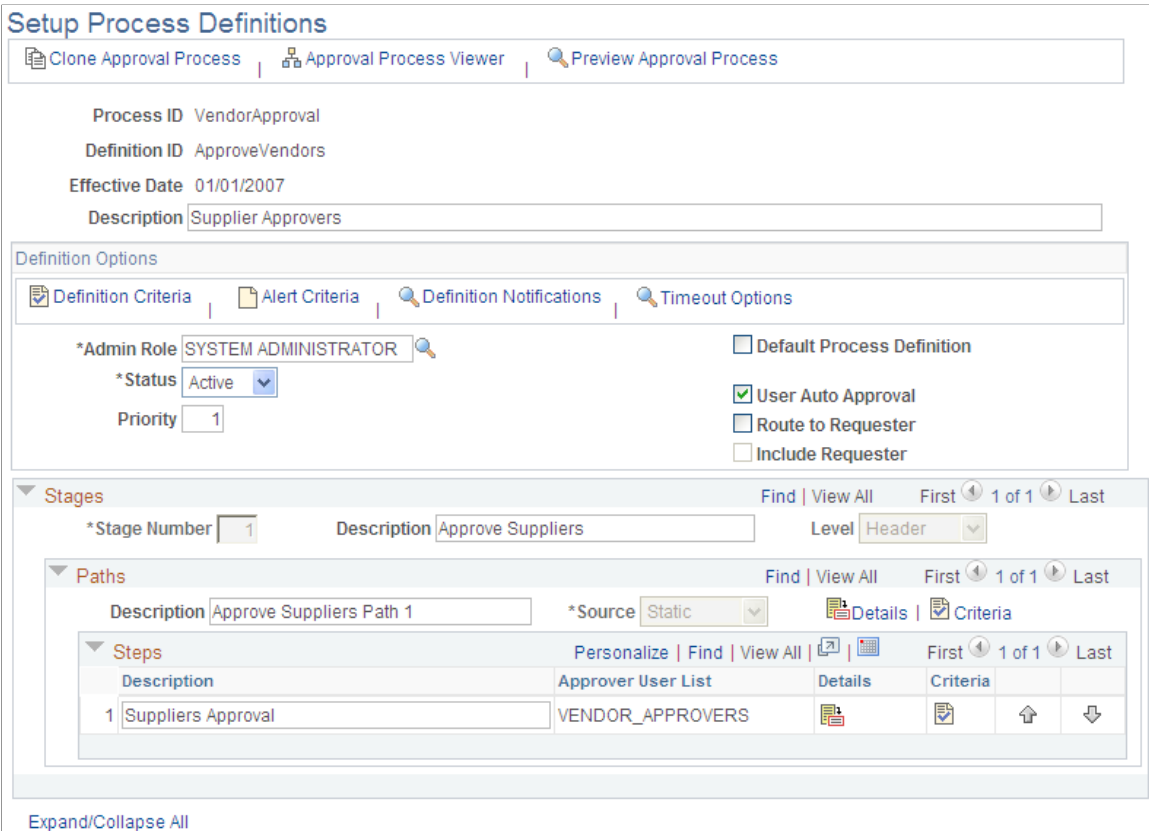

PeopleSoft Accounts Payable delivers a sample definition that matches what is delivered with PeopleTools workflow technology, and a sample definition that is more complex to be used as an example. The complex rule definition is delivered as inactive. You can change the delivered sample definitions, or create new process definitions.

### **Supplier - Identifying Information Page**

Use the Supplier - Identifying Information page (VNDR ID1) to access supplier approvals to view and approve suppliers entered by users without approval authority.

Approving a supplier makes the supplier available for transactions.

#### **Navigation**

Click the Worklist link on the Home page, and select *Approval Routing* in the Worklist Filters field.

#### **Image: Supplier - Identifying Information page**

This example illustrates the fields and controls on the Supplier - Identifying Information page. You can find definitions for the fields and controls later on this page.

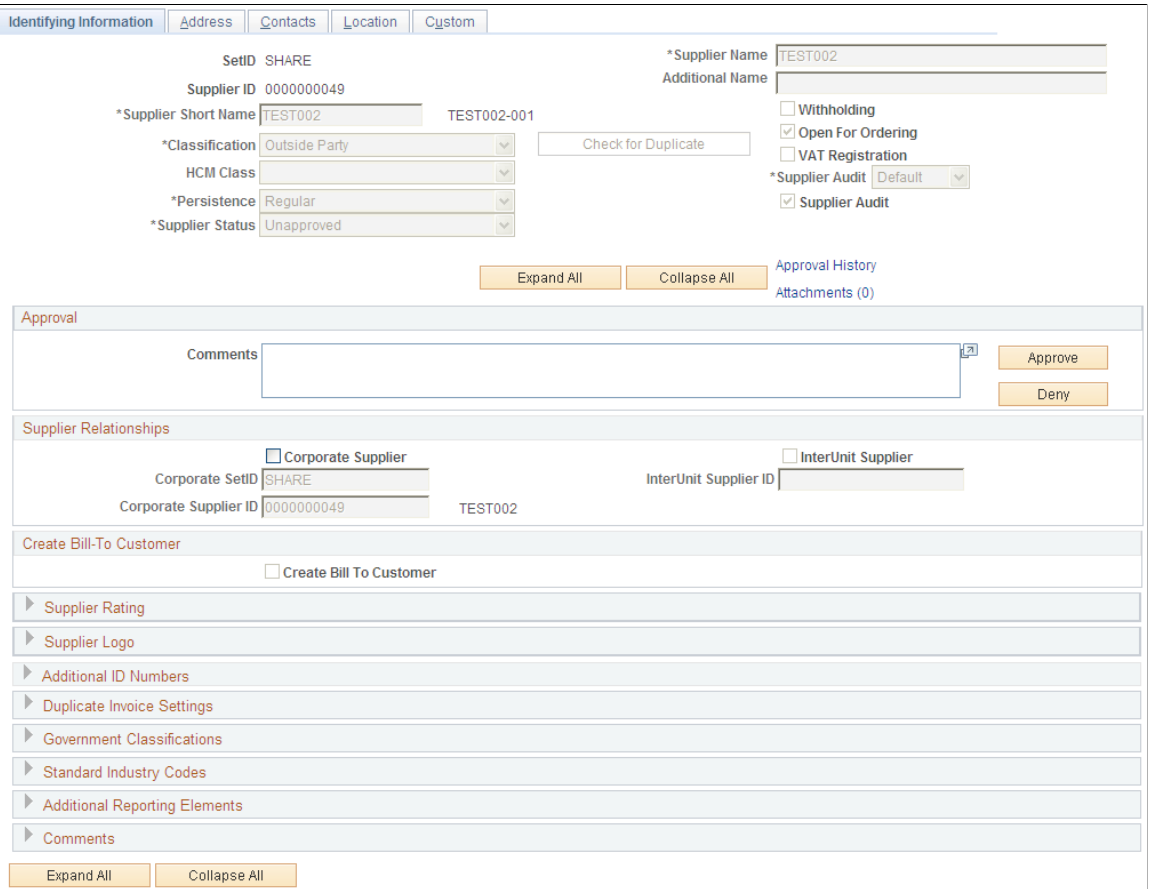

Use the Approval section to enter comments about the approval and to approve or deny the supplier. The system keeps the comments for others to review.

**Approve** Click to approve the creation of a supplier. The system forwards the supplier approval and any comments that you inserted to the next approver in the path. The system also displays the Additional Voucher Information page with the updated graphical display. **Deny** Click to deny the approval of a supplier. The system sets the

supplier status to Denied and stops the workflow.

## **Supplier Approval History Page**

Use the Supplier Approval History page (VNDR\_APPROVAL) to approve suppliers.

This page is available after clicking the Approve button or the Deny button.

#### **Navigation**

Click the Approval History link on the Supplier - Identifying Information page.

#### **Image: Supplier Approval History page for an approved supplier**

This example illustrates the fields and controls on the Supplier Approval History page for an approved supplier. You can find definitions for the fields and controls later on this page.

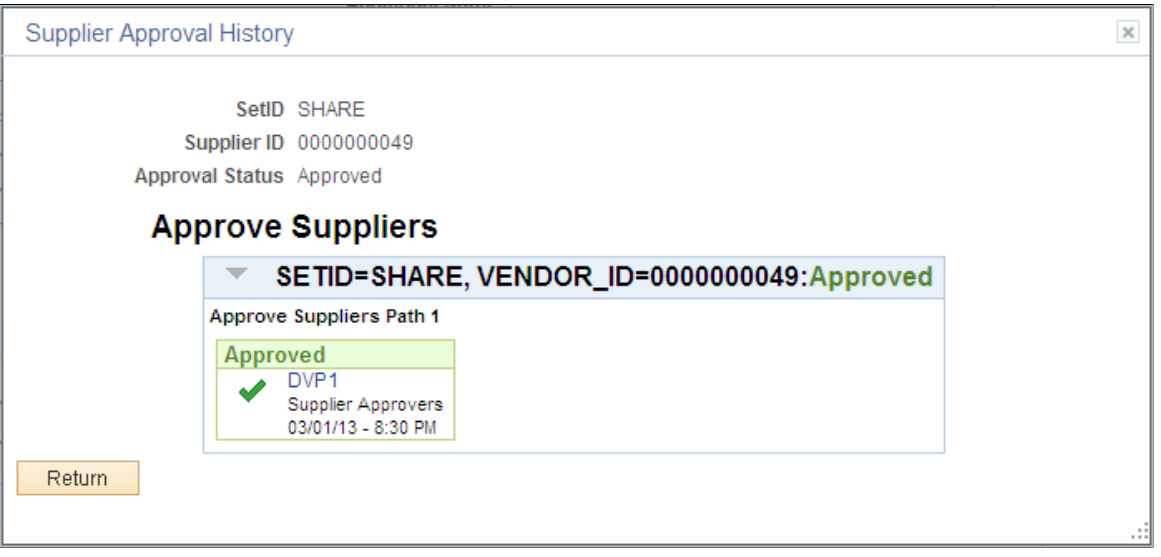

After you click the Approve button, this page provides a graphical review of the approval flow, such as who has approved the supplier or who the approval goes to after your approval. The grid displays all approval steps for the paths that are defined in the approval stage. Each stage is identified by a heading within the grid. The first stage must be approved before the next stage begins the approval process. When a stage begins the approval process, the system updates the approval status in the heading and sets the next stage or stages to the Awaiting Further Approvals status.

#### **Image: Additional Voucher Information page for a denied supplier**

This example illustrates the fields and controls on the Additional Voucher Information page for a denied supplier.

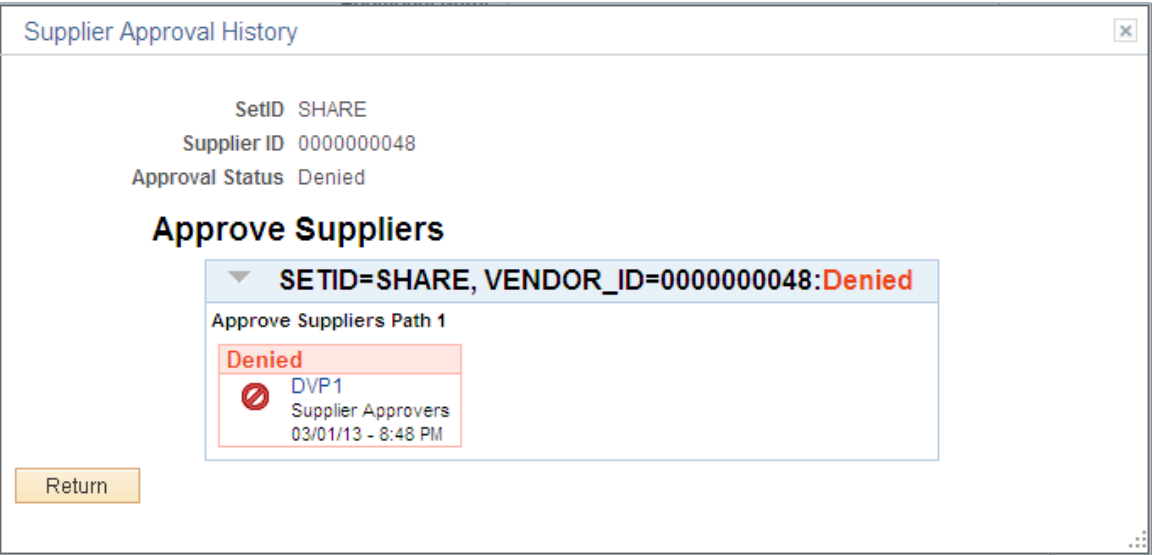

After you click the Deny button, this page provides a graphical review of the approval flow and displays with the new Denied status. Any comments that have been made are available in the Comments section.

# **Maintaining Supplier Name History**

This section provides an overview of supplier name history and discusses how to:

- Update supplier name history.
- Review supplier name history.
- Run supplier name history updates.

### **Pages Used to Maintain Supplier Name History**

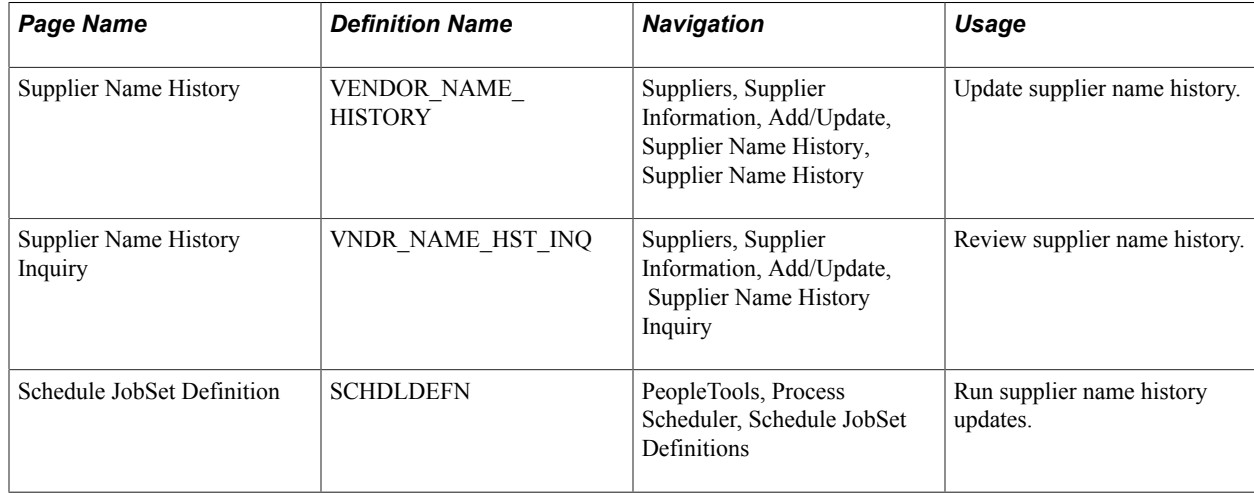

### **Understanding Supplier Name History**

You can track supplier name history using an effective-dated child record on the Supplier record. The child record captures supplier name changes. You can manually insert a new row into the new Supplier Name History record using a future effective date, and automatically update the supplier name on the Supplier record based on the effective date on the Supplier Name History record.

The Supplier Name History record supports effective-dated logic for tracking changes to the Supplier Short Name, Supplier Name 1, and Supplier Name 2 fields. When an applicable field is updated on the Supplier record, the date and time of the change and the user who made the change will also be recorded on the Supplier Name History record.

If the change on the Supplier History Name record is effective as of the date the change was made, the system updates the Supplier Record with the new name. If a change is future-dated, you should run the VNDRUPD job on a scheduled basis to update the Supplier record.

As part of changing the supplier names, the system:

• Provides a query that you can use to view all name changes for a supplier and supplier name during a specific period of time.

• Provides a page for you to manually insert an effective-dated supplier name in the Supplier Name History record.

The Supplier record is automatically updated when the Supplier Name History is changed or upon the effective date if it is future dated.

• Provides a workflow that you can use to send notifications when the new supplier name becomes effective or when a change is made to the supplier name fields.

See [Approving Suppliers.](#page-310-0)

Supplier name information is principally shared by the PeopleSoft Payables and Purchasing applications so that one or both departments can enter supplier information. Supplier names are also used by other applications in the PeopleSoft Supplier Relationship Management and Customer Relationship Management systems along with a variety of other PeopleSoft products. When you change supplier name information, the name is changed on the Supplier table and the new name appears for products that share the Supplier table.

**Note:** As part of the supplier archive process, the system archives the information contained in the Supplier Name History record, which is a child record on the Supplier record.

### **Supplier Name History Page**

Use the Supplier Name History page (VENDOR\_NAME\_HISTORY) to update supplier name history information.

#### **Navigation**

Suppliers, Supplier Information, Add/Update, Supplier Name History, Supplier Name History

Use this page to update effective-dated supplier name changes for the supplier short name, name 1, or name 2 descriptions. The page is available when the Supplier Name History check box has been selected on the Supplier Set Control page.

Using this page you can manually insert a new row into the Supplier Name History record using the future effective date that you enter. The system will automatically update the supplier name on the Supplier record based on the effective date on the Supplier Name History record. If the change on the Supplier History Name record is effective as of the date the change was made, the Supplier Record will be updated with the new name. If the change is future dated a separate process, you can set up the VNDRUPD job to run the Supplier Name History Update on a scheduled basis to update the Supplier record.

To search for a supplier to maintain, select a value in the SetID field. The default value for the field comes from user preferences and is a required field. Select a value in the Supplier ID field. The system returns all rows in the Supplier Name History record when you click the Search button. You can also base the search on a specific supplier short name, supplier name 1 and supplier name 2 addresses.

After the system returns the search, you can select a specific supplier to view and update. If multiple effective dates exist, click the View All link to see them.

When you save the page, the system records the user who made the change and the date and time of the change and updates the Supplier Name History record.

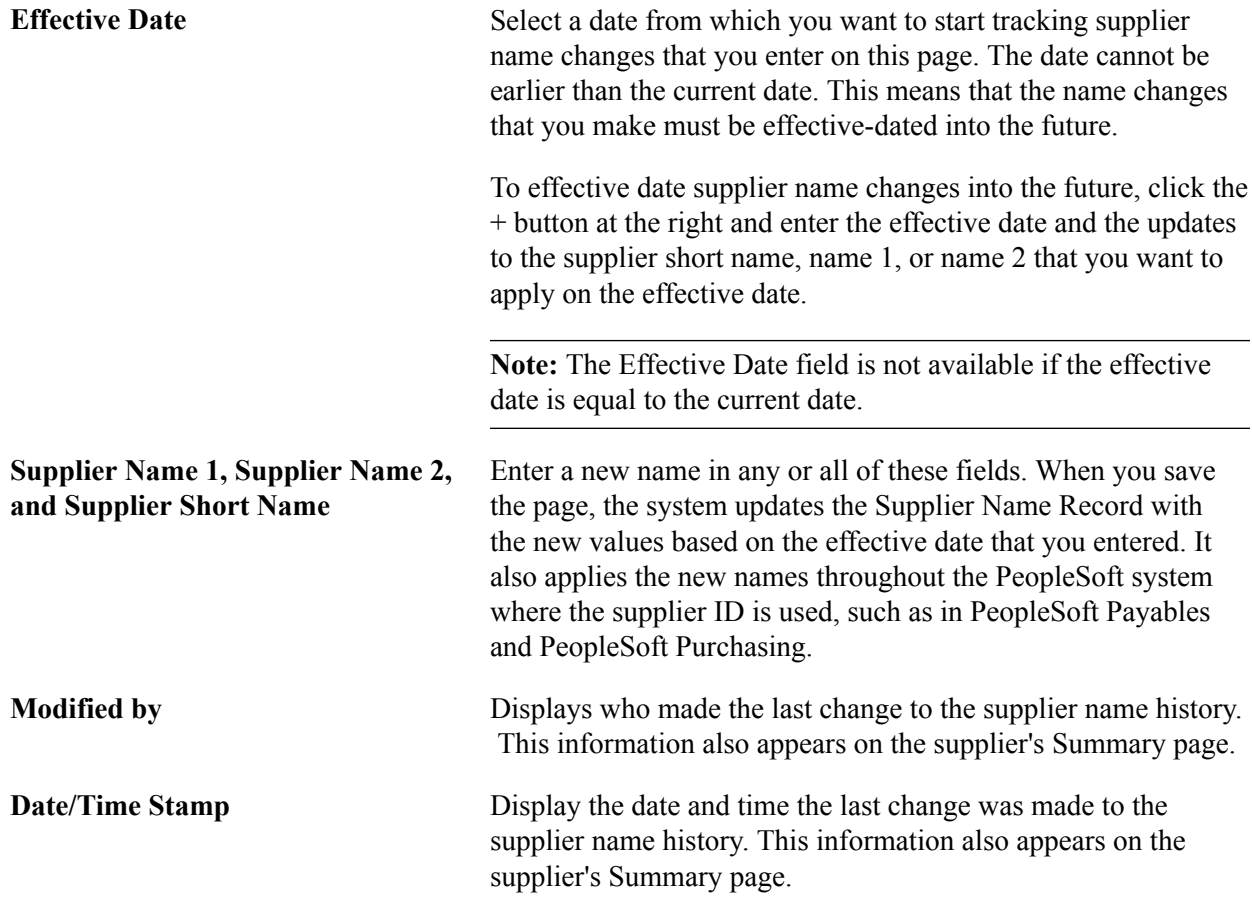

### **Supplier Name History Inquiry Page**

Use the Supplier Name History Inquiry page (VNDR\_NAME\_HST\_INQ) to review supplier name history.

#### **Navigation**

Suppliers, Supplier Information, Add/Update, Supplier Name History Inquiry, Supplier Name History Inquiry

You search the Supplier Name History record using this page. You can use search criteria to limit the results of the inquiry. The inquiry displays the supplier name for the specific period of time it was used.

The setID defined for the user preference is the default value for the search. If you do not have a default SetID assigned to you, the system displays an error message if the you leave the field blank. The field will be required.

If you want to view all supplier history, select a supplier in the Supplier ID field. Along with searching by SetID and an individual supplier, you can search for a range of effective-dated supplier names and specific supplier names. Select values in the From Effective Date and To Effective Date fields to create the range. After entering search criteria, click the Search button to retrieve search results.

### **Search Results**

The Search Results grid displays the supplier name history for the supplier names that meet the search criteria.

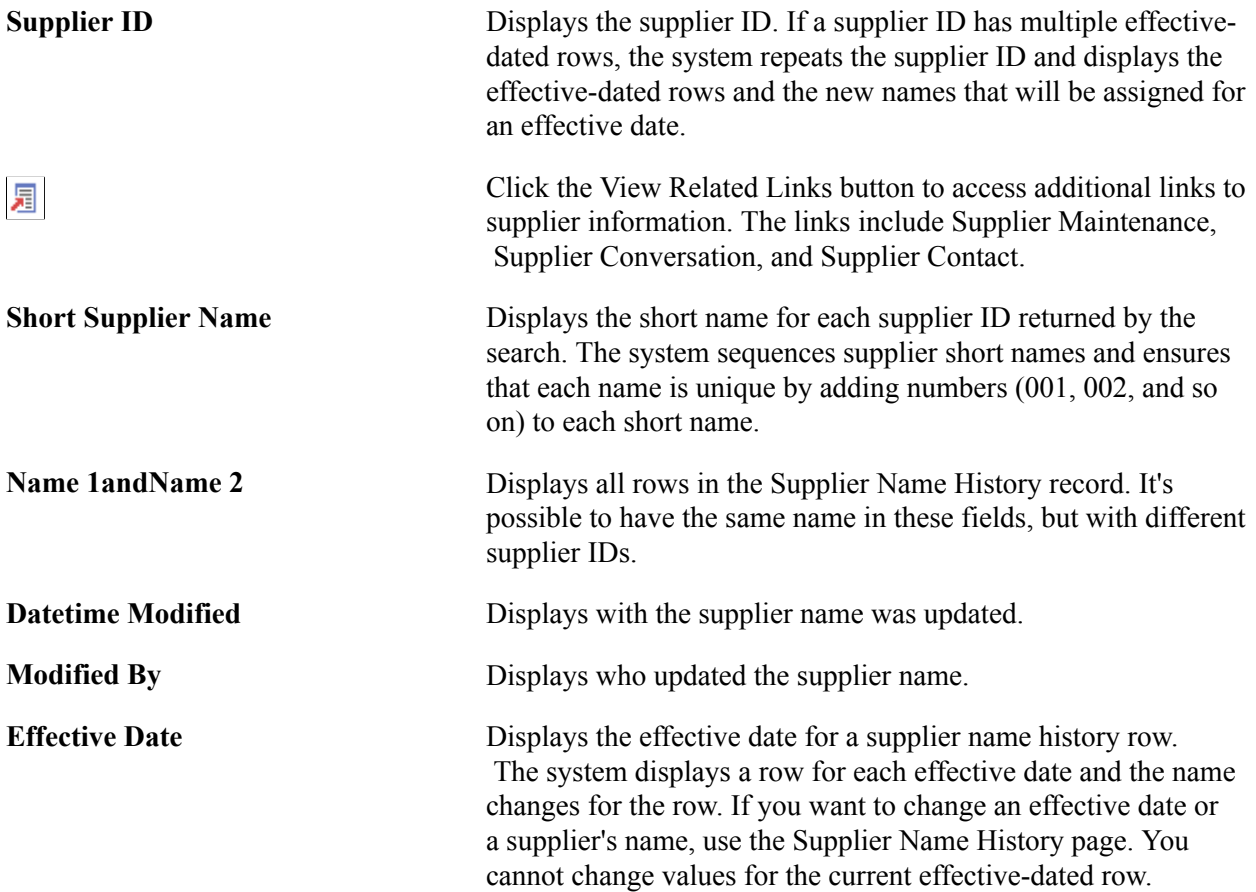

### **Schedule JobSet Definition Page**

Use the Schedule JobSet Definition page (SCHDLDEFN) to run supplier name history updates.

#### **Navigation**

PeopleTools, Process Scheduler, Schedule JobSet Definitions

Use this page to schedule the VNDRUPD job to update supplier name changes that have effective dates into the future. When the job runs, the system runs the Application Engine VNDR\_HST\_UPD process that updates the Supplier record to reflect the new current, effective-dated row.

After saving the page, click the Run Now button to runThe system runs the VNDR\_HST\_UPD process once. After running the process, the system updates the supplier status to Active and saves the job. The JobSet will start depending on the value in the Begin Date field and recur as defined for the Recurrence Name field. Added new to process the update

To define the Process Scheduler run, enter a request ID and description and indicate if you want the system to use a single SetID or all SetIDs.
## **Entering Single Payment Suppliers**

This section provides an overview of single payment suppliers and discusses how to:

- Create single payment suppliers.
- Specify VAT registration details and VAT defaults for single payment suppliers.
- Specify EFT options for single payment suppliers.
- Specify draft options for single payment suppliers.
- Specify tax options for single payment suppliers.

## **Pages Used to Enter Single Payment Suppliers**

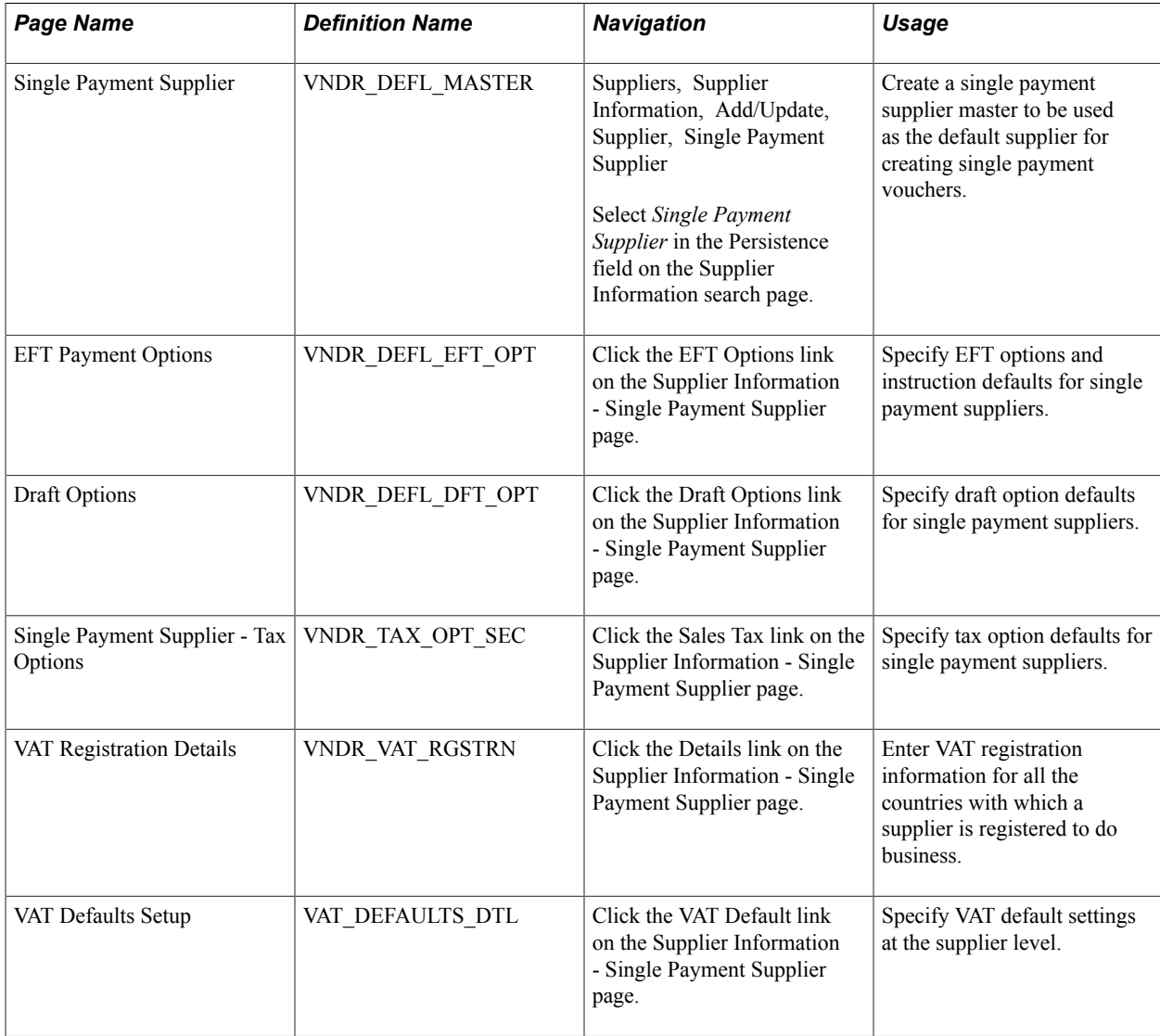

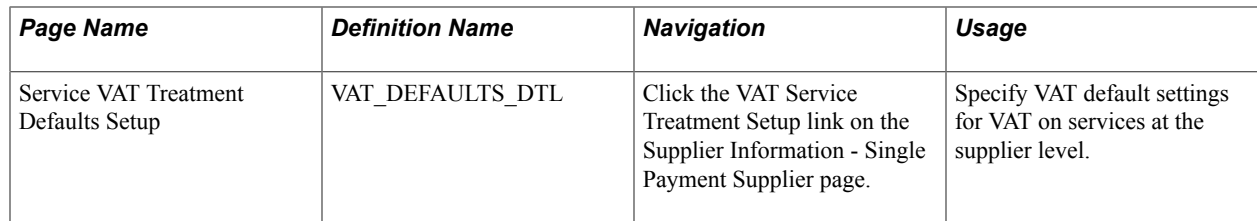

## **Understanding Single Payment Suppliers**

PeopleSoft Payables enables you to enter a voucher for a one-time supplier without adding rows to supplier tables. This is useful for suppliers whom you are unlikely to deal with again, such as customers whom you are paying rebates or refunds. You must set up at least one single payment supplier, which is used as the default master supplier record for single payment vouchers. The single payment supplier can include such general information as tax options, payment method, payment terms, and bank account defaults. You add the remaining supplier-identifying information, such as supplier name and address, directly on the voucher. You can also override the single payment supplier defaults on the voucher.

**Important!** PeopleSoft recommends that you define a single payment supplier for each tax environment you work in, in situations where supplier tax information is used to calculate tax on transactions.

To access the Single Payment Supplier page, select a persistence of *Single Payment Supplier* when you add a supplier.

**Note:** You cannot change the persistence of a single payment supplier.

**Note:** If financial sanctions validation is enabled at the installation level, the system validates the supplier upon saving the voucher. If financial sanctions validation is enabled at the bank level, the system validates the supplier upon saving the voucher only if you specify a bank for the remit supplier and the bank requires financial sanctions validation. If the system determines that the supplier's name or address has a potential match on a financial sanctions list, you can save the single payment voucher and put the payment on hold, save the single payment voucher and not put the payment on hold, or not save the single payment voucher. However, the system does not allow payments to suppliers with a financial sanctions status of *Review* or *Blocked.*

The system does not update the single payment supplier's financial sanctions status on the Supplier Information component, because it is only a template for single payment suppliers.

### **Related Links**

"Entering Single Payment Vouchers *(PeopleSoft FSCM 9.2: Payables)*"

## **Single Payment Supplier Page**

Use the Single Payment Supplier page (VNDR\_DEFL\_MASTER) to create a single payment supplier master to be used as the default supplier for creating single payment vouchers.

### **Navigation**

Suppliers, Supplier Information, Add/Update, Supplier, Single Payment Supplier

Select *Single Payment Supplier* in the Persistence field on the Supplier Information search page.

### **Image: Single Payment Supplier page**

This example illustrates the fields and controls on the Single Payment Supplier page. You can find definitions for the fields and controls later on this page.

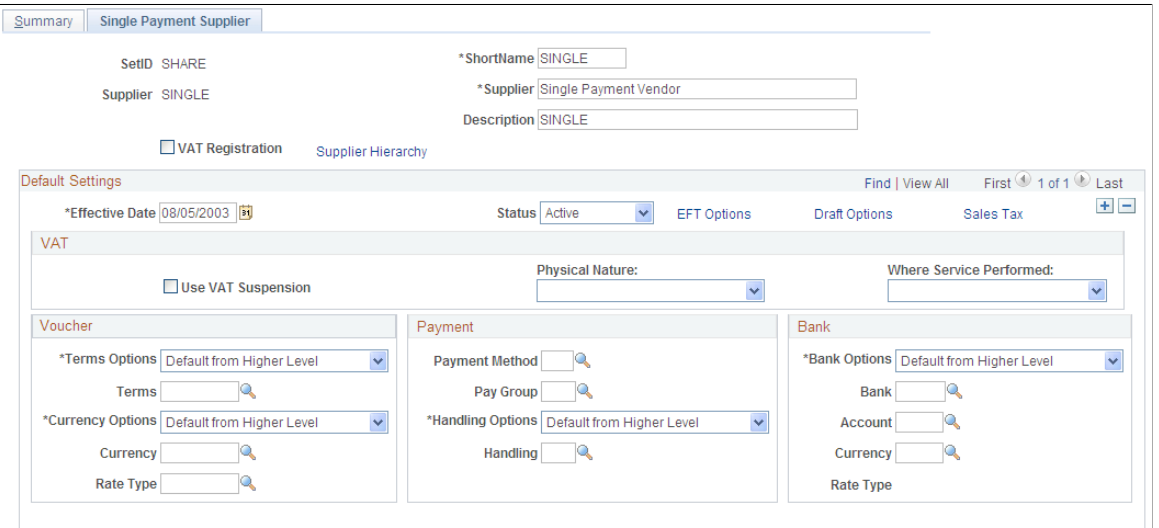

Enter a short name, name, and description.

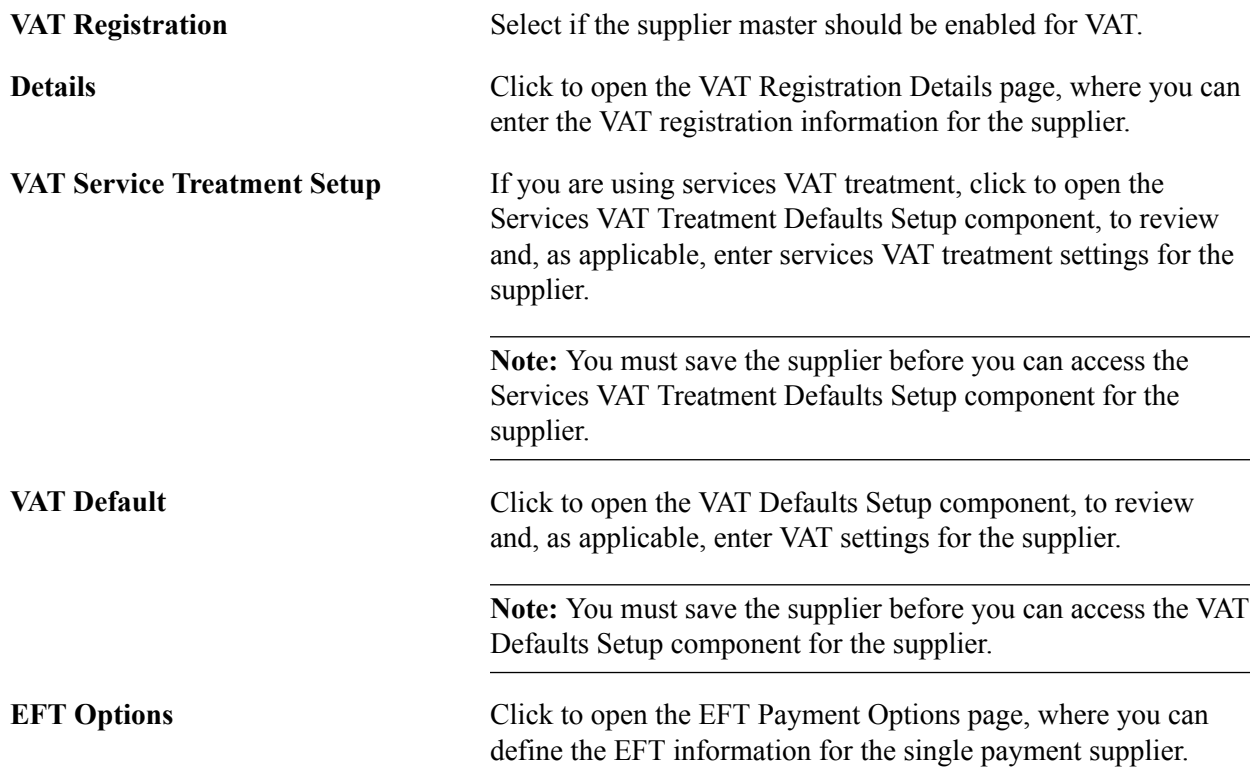

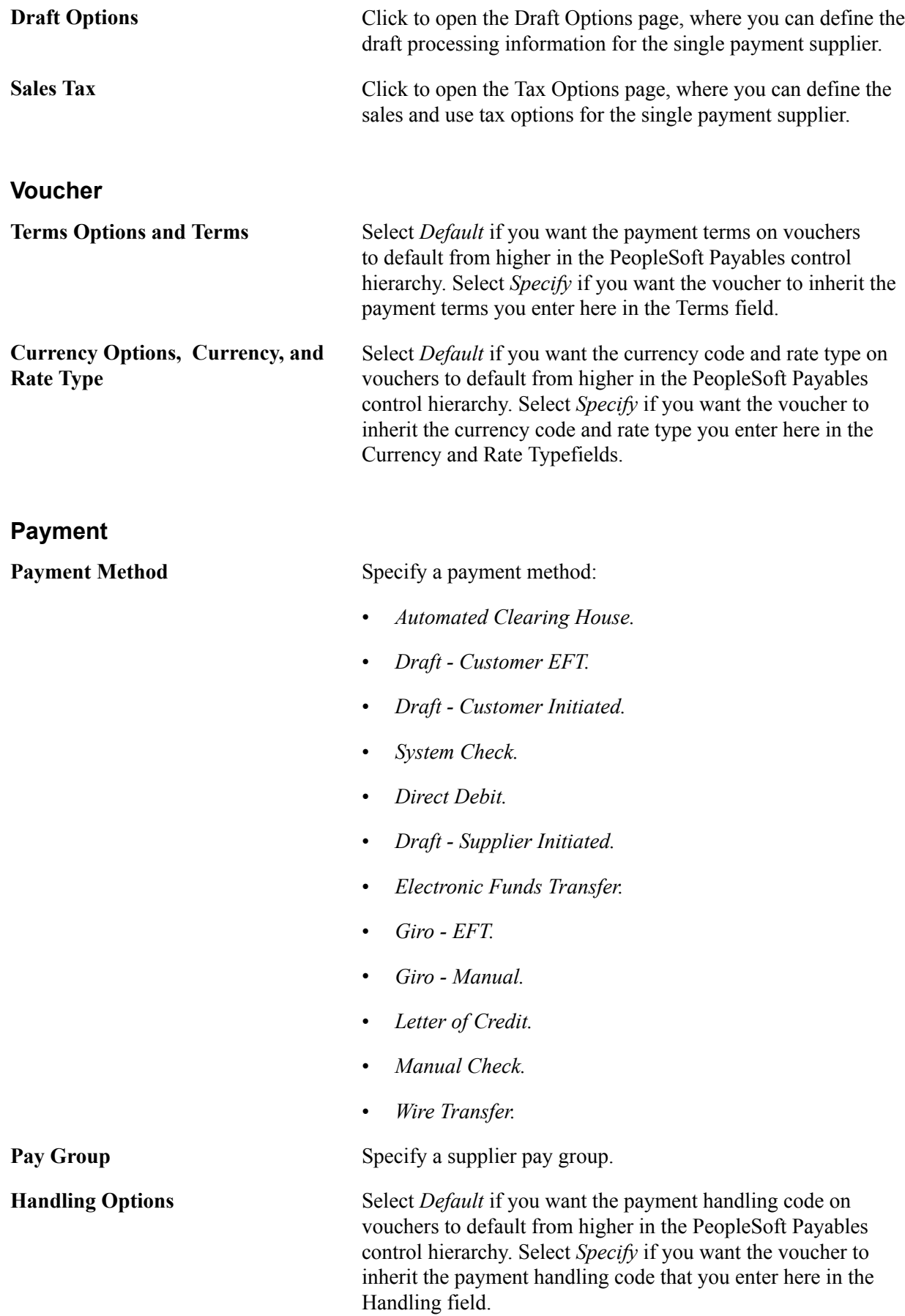

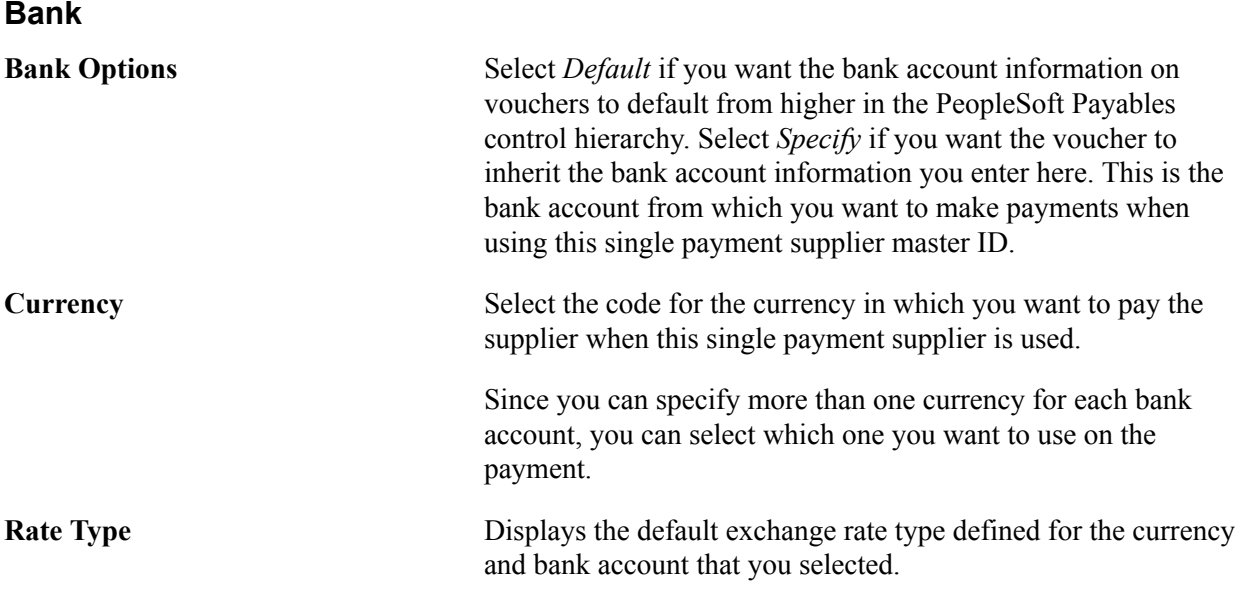

### **Related Links**

[Entering Supplier Identifying Information](#page-228-0) [Defining Supplier Locations](#page-253-0)

## **Specifying VAT Registration Details and VAT Defaults for Single Payment Suppliers**

The VAT Registration Details, VAT Defaults Setup, and Services VAT Treatment Drivers Setup pages for single payment suppliers are identical to the VAT pages that you access from the Identifying Information page.

### **Related Links**

[VAT Registration Details Page](#page-245-0) "Understanding Accounts Payable VAT Calculations and Accounting Entries *(PeopleSoft FSCM 9.2: Payables)*" "Establishing VAT Defaults *(PeopleSoft FSCM 9.2: Global Options and Reports)*"

## **EFT Payment Options Page**

Use the EFT Payment Options page (VNDR\_DEFL\_EFT\_OPT) to specify EFT options and instruction defaults for single payment suppliers.

### **Navigation**

Click the EFT Options link on the Supplier Information - Single Payment Supplier page.

The fields on this page are identical to those in the Fund Transfer Details group box in the EFT Options collapsible region on the Supplier Information - Payables Options page.

See [Payables Options Page - Electronic File Options Section.](#page-271-0)

## **Draft Options Page**

Use the Draft Options page (VNDR\_DEFL\_DFT\_OPT) to specify draft option defaults for single payment suppliers.

### **Navigation**

Click the Draft Options link on the Supplier Information - Single Payment Supplier page.

The fields on this page are identical to those in the Draft Processing Control group box in the Additional Payables Options collapsible region on the Supplier Information - Payables Options page

See [Payables Options Page - Additional Payables Options Section.](#page-262-0)

## **Single Payment Supplier - Tax Options Page**

Use the Single Payment Supplier - Tax Options page (VNDR\_TAX\_OPT\_SEC) to specify tax option defaults for single payment suppliers.

### **Navigation**

Click the Sales Tax link on the Supplier Information - Single Payment Supplier page.

This page is identical to the Supplier Information - Tax Options page (click the Sales Tax link on the Supplier Information - Single Payment Supplier page).

See [Supplier Information - Tax Options Page](#page-297-0).

## **Tracking Supplier Conversations**

This section discusses how to track supplier conversations.

## **Page Used to Track Supplier Conversations**

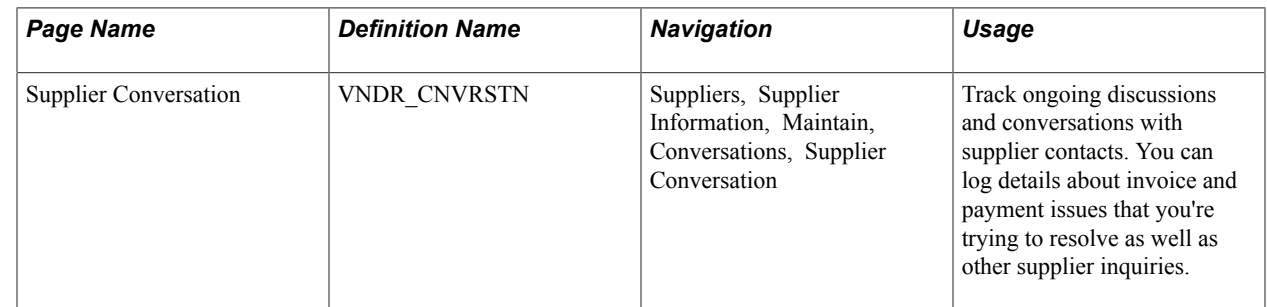

## **Supplier Conversation Page**

Use the Supplier Conversation page (VNDR\_CNVRSTN) to track ongoing discussions and conversations with supplier contacts.

You can log details about invoice and payment issues that you're trying to resolve as well as other supplier inquiries.

### **Navigation**

Suppliers, Supplier Information, Maintain, Conversations, Supplier Conversation

**Note:** When the system detects an update to the supplier short name or supplier name 1 values, it automatically updates them on the Conversations search page. The system also displays a message that the supplier name has been updated when you access the page.

### **Conversation**

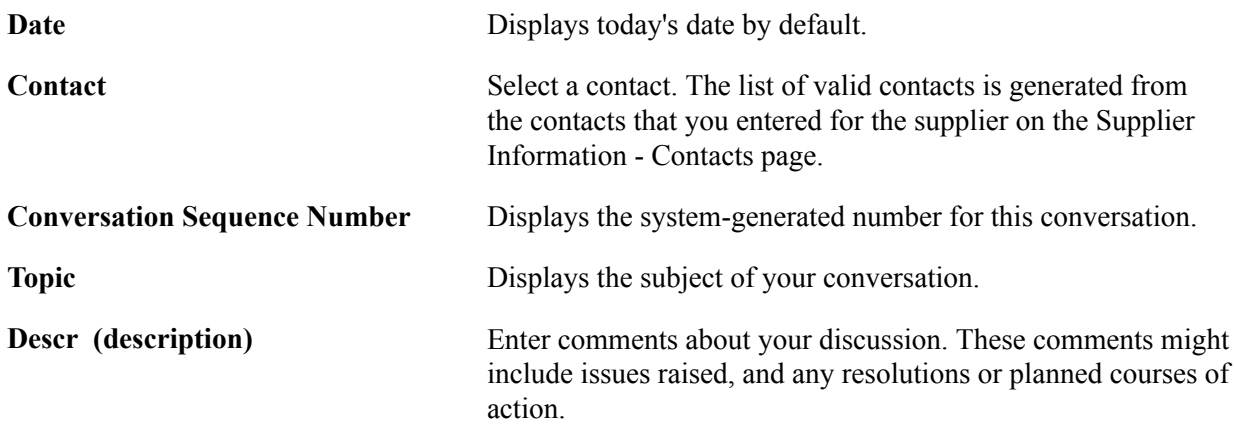

### **Keywords**

Use the Keywords group box to select key words from your conversation that clearly identify the relevant topic to help you search for or report on categories of conversations.

### **Review**

Use the Review group box to enter the review date and the number of review days until the next review is scheduled. These fields are for your information only. You might create a report or inquiry page to assist you in identifying reviews scheduled for a particular day or week.

### **Related Links**

[Defining Supplier Conversation Keywords](#page-114-0)

## **Inactivating Suppliers**

This section provides an overview of supplier inactivation and discusses how to run the Inactivate Suppliers application engine process (AP\_VNDSTATUS).

## **Page Used to Inactivate Suppliers**

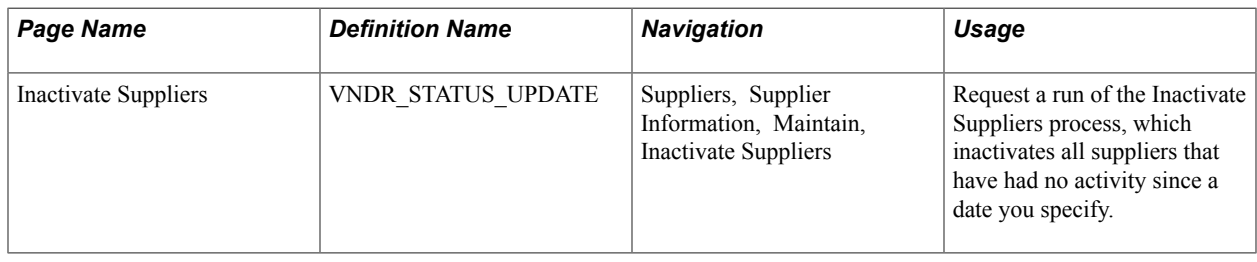

## **Understanding Supplier Inactivation**

If you cease to use a supplier—whether for poor service, bad goods, better options, or inactivity, for example—you may want to inactivate the supplier to ensure that your users do not enter new vouchers for it. Even after you inactivate a supplier, PeopleSoft Payables still posts any outstanding vouchers for the supplier. However, the system does not pay the supplier. Pay Cycle does not pick up the payment and you cannot create an express check for the payment.

**Note:** In the PeopleSoft Purchasing system, if a supplier is rendered inactive before POs for that supplier are approved, the system does not process those unapproved POs.

There are three ways to deactivate a supplier:

• On the Identifying Information page in the Supplier Information component, set the supplier status to *Inactive.*

Only user IDs with authorization can deactivate suppliers on the Identifying Information page. Enable authority to deactivate suppliers on the User Preferences - Procurement - Supplier Processing Authority page.

• When you add a supplier, set the supplier's persistence to *One-time.*

After you enter one voucher for the supplier, the status of the supplier automatically changes to inactive.

• Run the Inactivate Suppliers process.

The Inactivate Suppliers process inactivates any suppliers that have had no activity since a date you specify. The process does not inactivate suppliers that have vouchers remaining in the system with a payment status of *Not Scheduled.*

### **Related Links**

[Entering Supplier Identifying Information](#page-228-0) "Defining Application-Specific User Preferences *(PeopleSoft FSCM 9.2: Application Fundamentals)*"

## **Inactivate Suppliers Page**

Use the Inactivate Suppliers page (VNDR\_STATUS\_UPDATE) to request a run of the Inactivate Suppliers process, which inactivates all suppliers that have had no activity since a date you specify.

#### **Navigation**

Suppliers, Supplier Information, Maintain, Inactivate Suppliers

### **Image: Inactivate Suppliers page**

This example illustrates the fields and controls on the Inactivate Suppliers page. You can find definitions for the fields and controls later on this page.

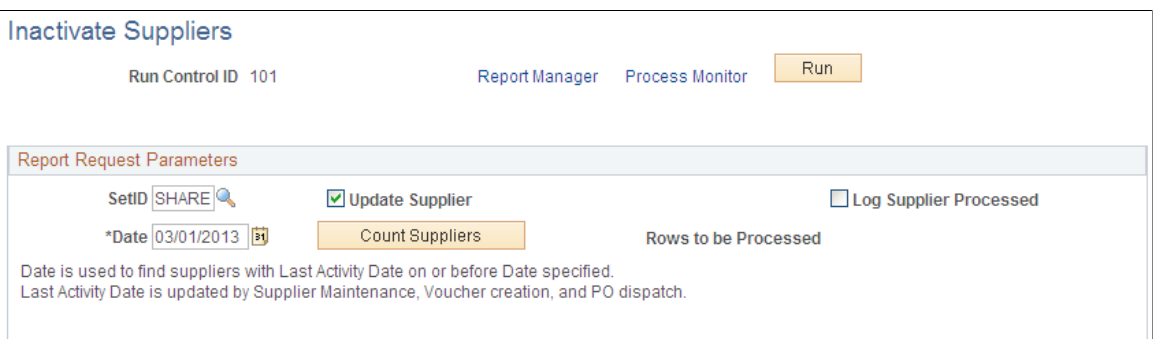

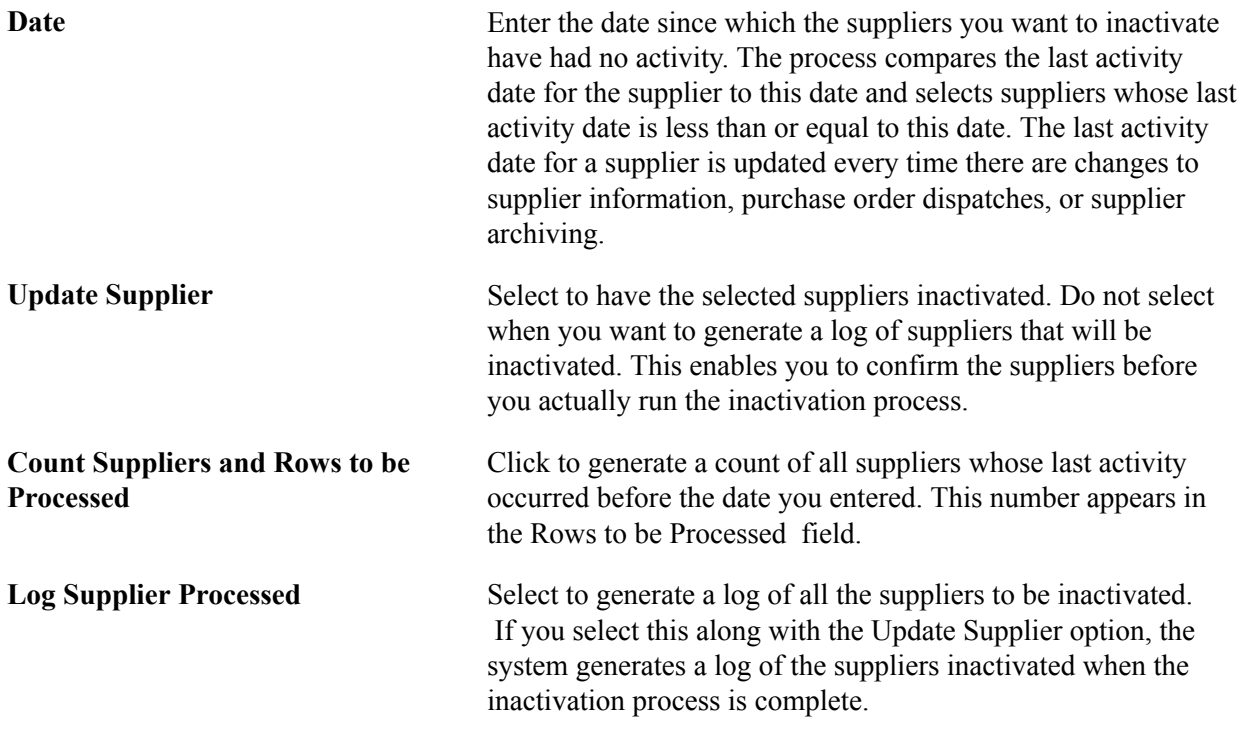

## **Searching for Reviewing and Reporting on Supplier Information**

This section provides an overview of supplier inquiries and discusses how to:

- Use supplier search pages from PeopleSoft Payables and Purchasing transaction components.
- View detailed supplier search results.
- Search for and review suppliers using the Review Suppliers page.

• Review duplicate suppliers.

# **Pages Used to Review and Report on Supplier Information**

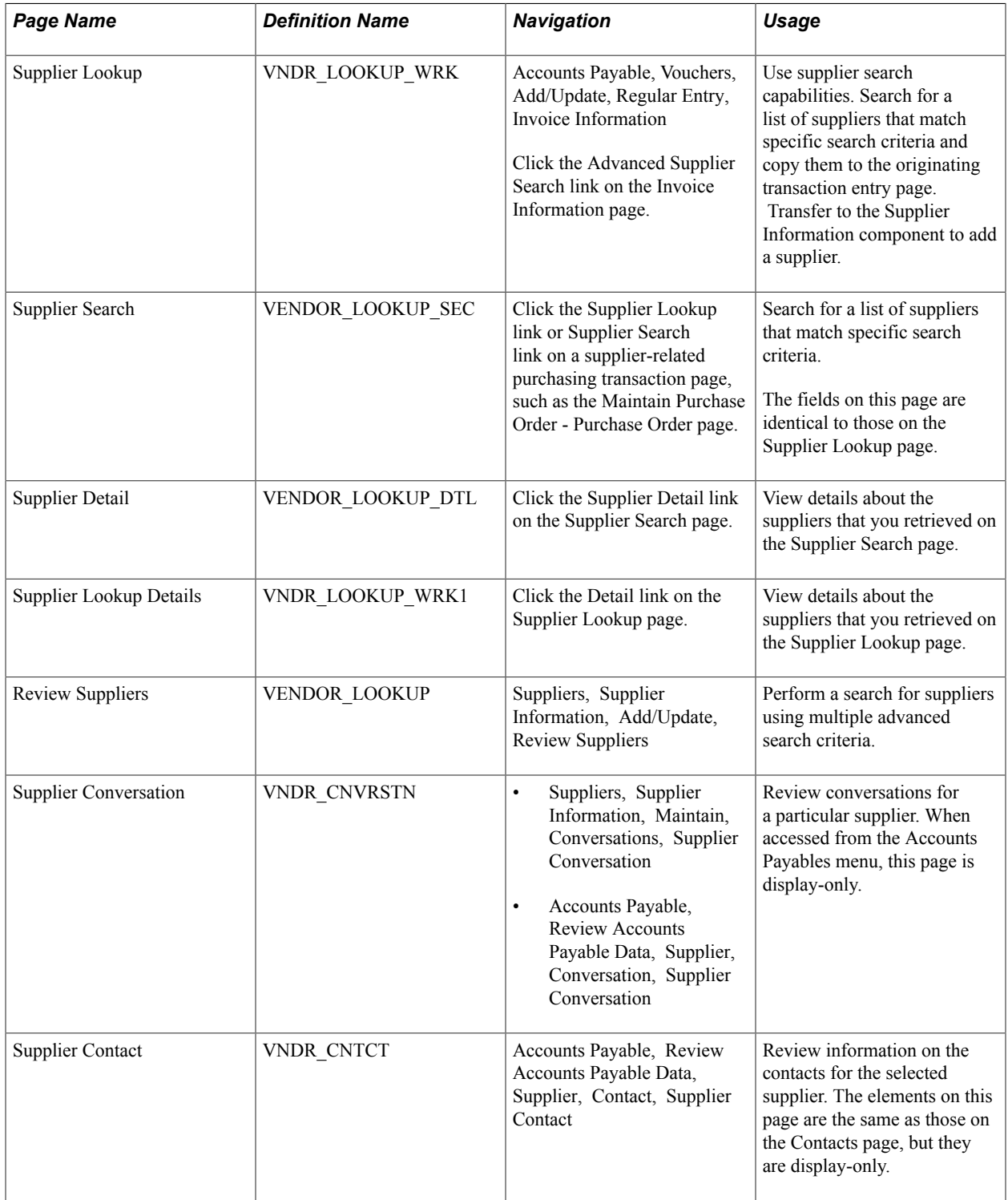

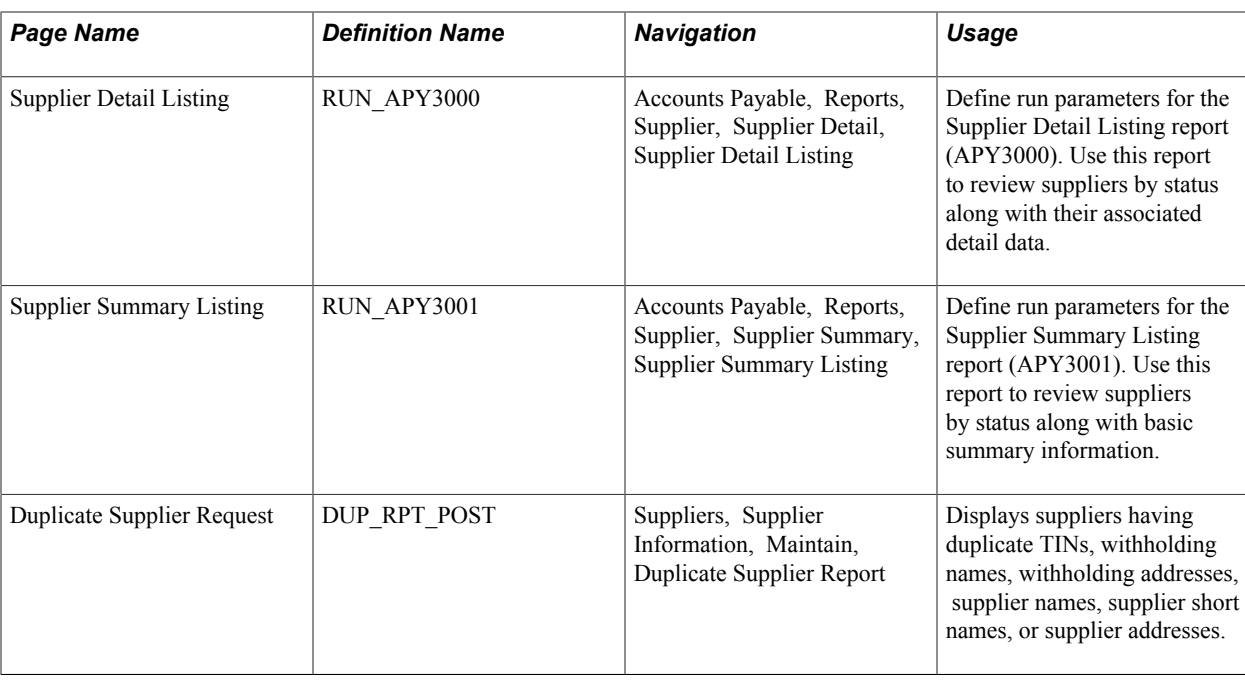

## **Understanding Supplier Inquiries**

PeopleSoft provides a number of pages that enable you to search for and view details about suppliers, along with reports that do the same. These inquiries and reports can be divided into three categories:

1. Those that provide information about the suppliers themselves.

Examples include the Review Suppliers page, which provides a wide variety of search fields for locating suppliers and enables you to view everything from a supplier's remitting address to an audit trail of who last modified the supplier information in the database and when.

- 2. Those that provide withholding-related information about suppliers.
- 3. Those that provide information about payments or vouchers for suppliers.

Examples include the Supplier Aging inquiry page, where you can review payments due to a supplier by aging bucket, and the Schedule Payment Inquiry page, where you can view scheduled payments for a supplier or group of suppliers.

The first category is documented in this set of topics. The second and third are documented in *PeopleSoft Payables* documentation.

There is also another category of supplier inquiry page: the supplier search pages available from several transaction entry pages in PeopleSoft Payables and Purchasing. Whenever you need to reference a supplier on a voucher, contract, requisition, PO, or receiver, you can access these pages and use their advanced supplier search capabilities to quickly find the supplier that you need. A convenient transfer link takes you from the transaction page to the supplier search page, so that you can find the supplier that you are looking for and then return to the origination page with the information automatically copied.

These supplier search pages provide search capabilities based on partial long and short name recognition, city, state, country, postal, type, and supplier class. After the system returns a list of suppliers that match your specifications, you can either copy the details back to the original page or access a detail page to view specifics on each supplier retrieved by your search.

## **Supplier Lookup or Supplier Search Page**

Use the Supplier Lookup page (VNDR\_LOOKUP\_WRK) to use supplier search capabilities.

Search for a list of suppliers that match specific search criteria and copy them to the originating transaction entry page. Transfer to the Supplier Information component to add a supplier.

### **Navigation**

Click the Advanced Supplier Search link on the Invoice Information page.

#### **Image: Supplier Lookup page**

This example illustrates the fields and controls on the Supplier Lookup page. You can find definitions for the fields and controls later on this page.

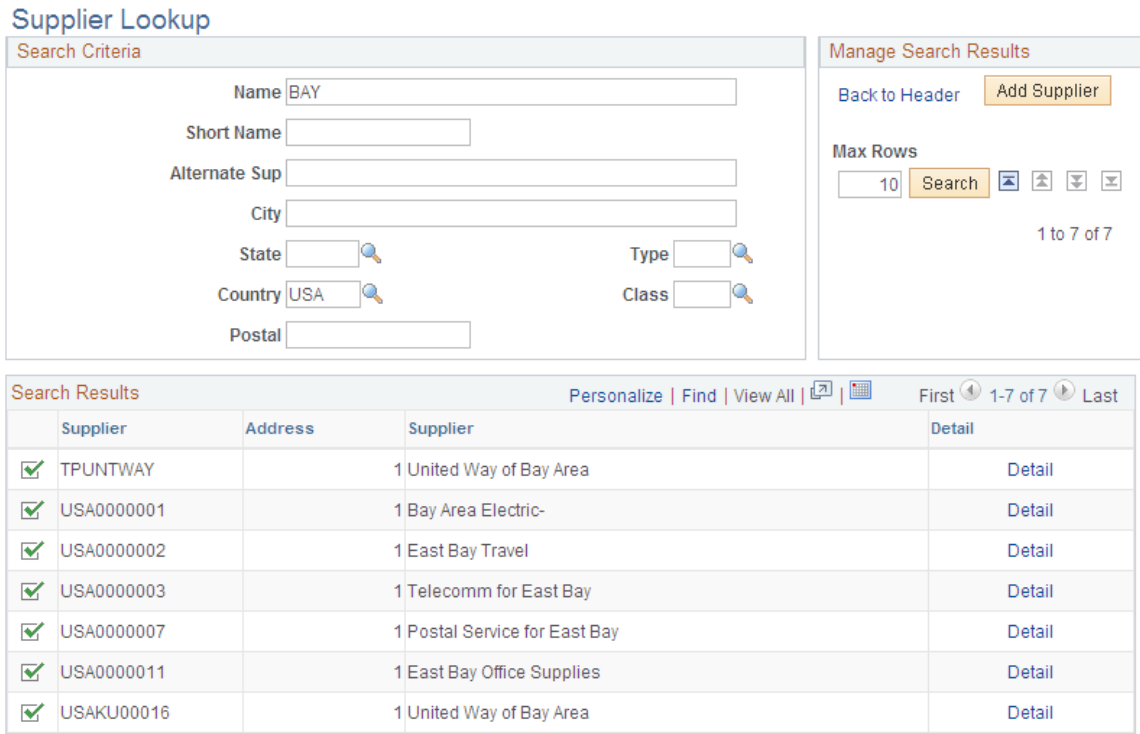

**Note:** The search illustrated in this example is conducted from the Invoice Information page. You can conduct a supplier search from any of the supplier-related pages that contain a link to the Supplier Lookup or Supplier Search pages.

Enter the search criteria that you want to use. To start a search for a particular supplier, enter what you know about it. The more you fields you enter, the narrower your search results. Enter a partial value, such as a partial name, and the system retrieves all suppliers with that partial value for the field. For example, enter *bay* in the name field and the system retrieves all suppliers whose name contains the word bay, anywhere in the name.

**Note:** When you use Supplier Search on an Informix database, your searches are case-sensitive. For example, when you search for a supplier with the name *MacIntosh,* you must enter an uppercase *M* and *I* when you enter the name.

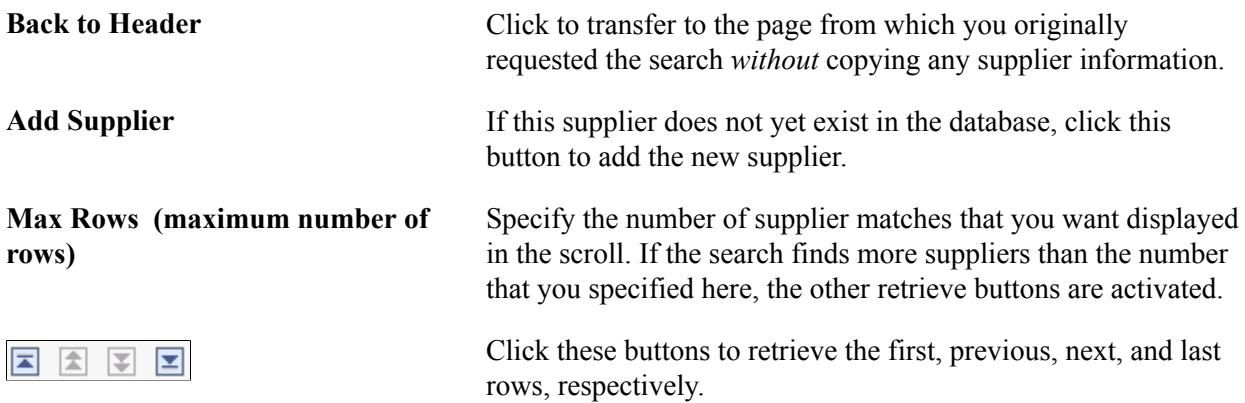

### **Search Results**

The system displays the suppliers in the Search Results group box.

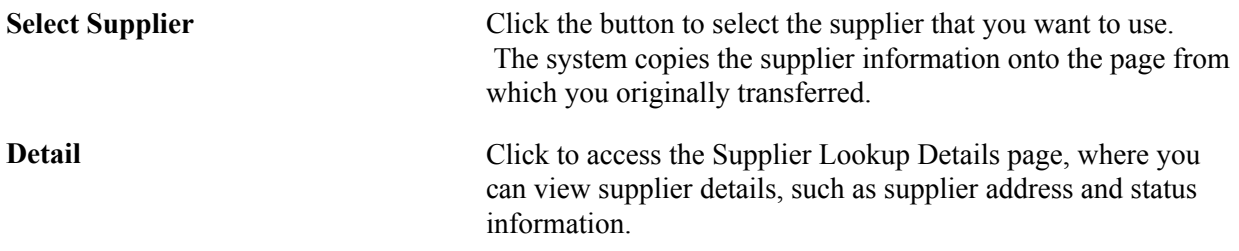

### **Related Links**

[Entering Supplier Identifying Information](#page-228-0)

## **Supplier Search Page**

Use the Supplier Search page (VENDOR\_LOOKUP\_SEC) to search for a list of suppliers that match specific search criteria.

### **Navigation**

Click the Supplier Lookup link or Supplier Search link on a supplier-related purchasing transaction page, such as the Maintain Purchase Order - Purchase Order page.

The fields on this page are identical to those on the Supplier Lookup page.

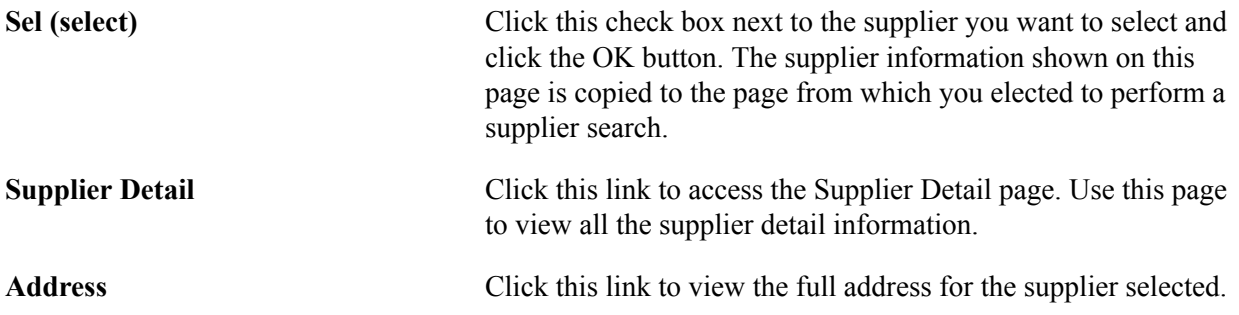

## **Review Suppliers Page**

Use the Review Suppliers page (VENDOR LOOKUP) to perform a search for suppliers using multiple advanced search criteria.

### **Navigation**

Suppliers, Supplier Information, Add/Update, Review Suppliers

### **Image: Review Suppliers page**

This example illustrates the fields and controls on the Review Suppliers page. You can find definitions for the fields and controls later on this page.

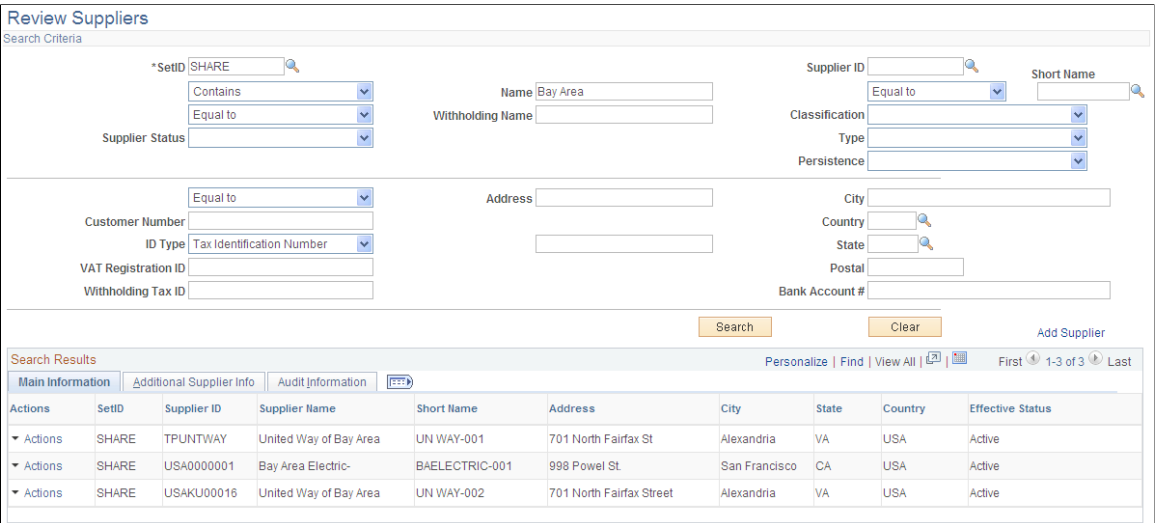

Many search fields on this page enable you to select whether to search for a value that is *Equal to* the value you enter, *Contains* the value you enter, or is *Not Equal to* the value you enter.

**Important!** If you use the *Contains* command when entering a value for searching, you must add a wildcard symbol, *%,* in front of the value you are using to search to retrieve all suppliers that contain that value somewhere in that field. For example, if you want to retrieve all suppliers whose name includes the word *bay,* select *Contains* and enter *%bay* in the Name field. Without the wildcard prefix, only supplier names beginning with *bay* will be retrieved.

The fields on this page can also be found on in the Supplier Information component and are fully described in the documentation of that component.

**Add Supplier** Click to access the Supplier Information component, where you can add a new supplier.

### **Search Results**

The system displays the suppliers matching your search criteria in the Search Results grid and provides identifying details about the supplier, its classification, any associated customer number (AR Number), approval status, persistence, withholding status, ordering status, VAT status, and an audit trail of who created the supplier and when, who last modified the supplier and when, and when the last activity for the supplier occurred.

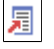

Click the View Related Links button to view a secondary page where you can select to transfer to the Supplier Information component, the Supplier Conversations page, or the Supplier Information - Contacts page.

## **Duplicate Supplier Request Page**

Use the Duplicate Supplier Request page (DUP\_RPT\_POST) to displays suppliers having duplicate TINs, withholding names, withholding addresses, supplier names, supplier short names, or supplier addresses.

### **Navigation**

Suppliers, Supplier Information, Maintain, Duplicate Supplier Report

### **Image: Duplicate Supplier Request page**

This example illustrates the fields and controls on the Duplicate Supplier Request page. You can find definitions for the fields and controls later on this page.

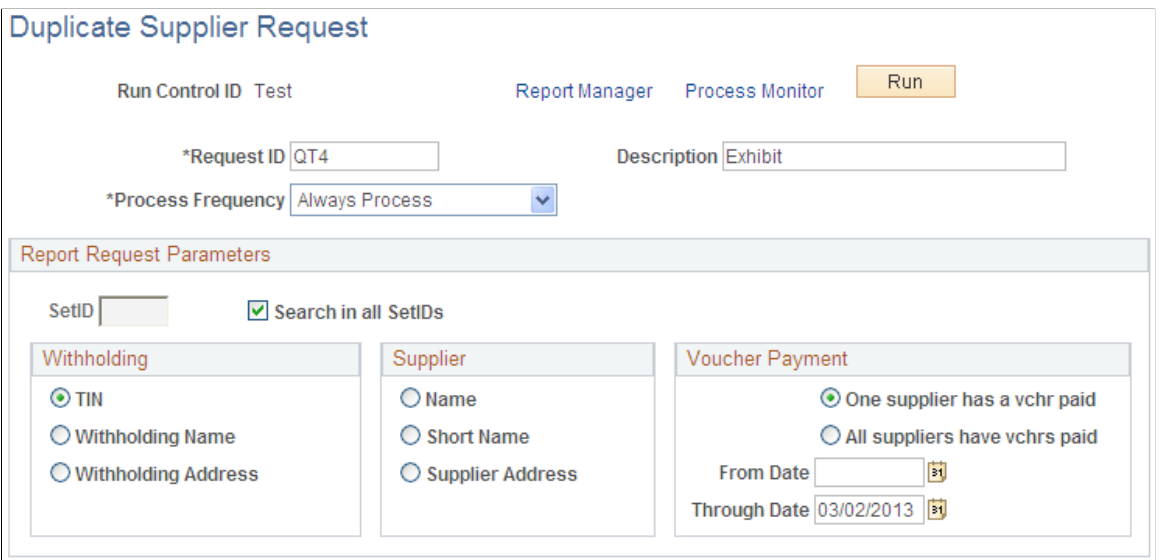

### **Report Request Parameters**

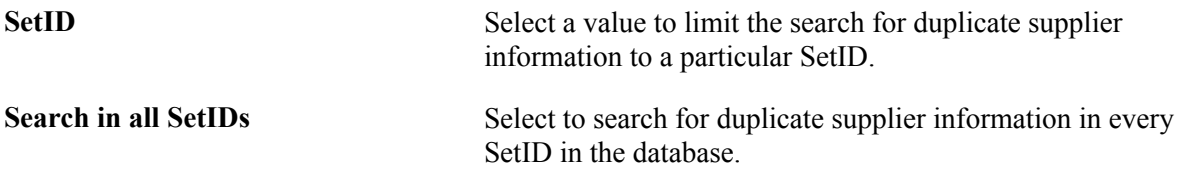

**Note:** Because the Duplicate Supplier report is a comprehensive report that cross-references supplier IDs and SetIDs for the entire system, it is time-intensive. To reduce the time spent running this report, clear the Search in all SetIDs option (unless you need to search through all SetIDs), and specify one SetID (even if your environment only has one SetID).

### **Withholding**

You may select an option in this group box only if you have not selected an option in the Supplier group box.

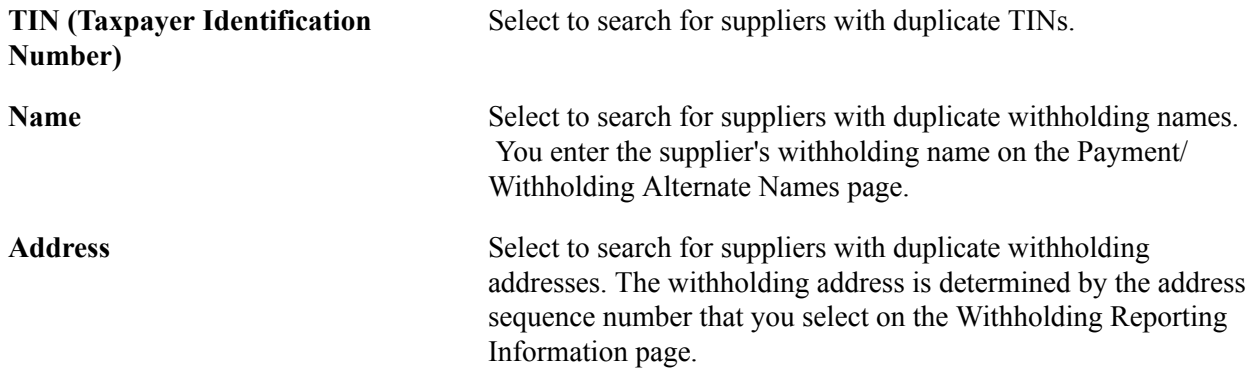

### **Supplier**

You may select an option in this group box only if you have not selected an option in the Withholding group box.

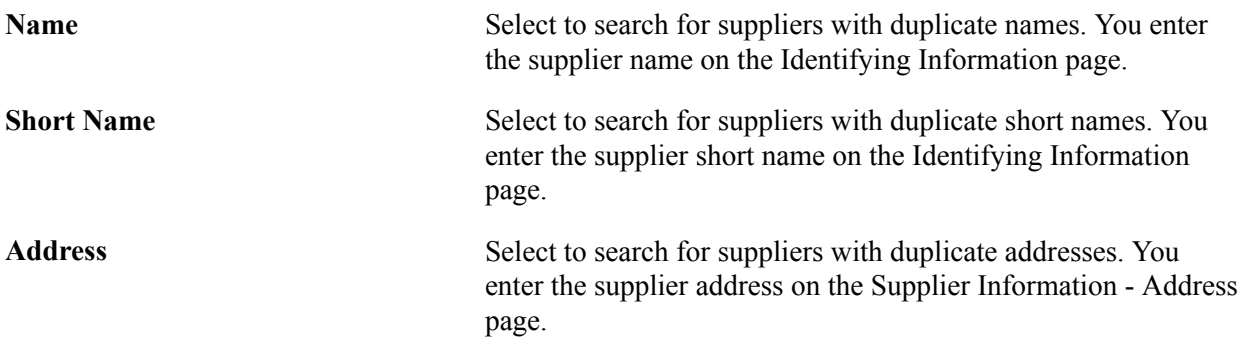

### **Voucher Payment**

For the process to run successfully, you must select a date range for the search within which one or all of the duplicate suppliers had a voucher paid.

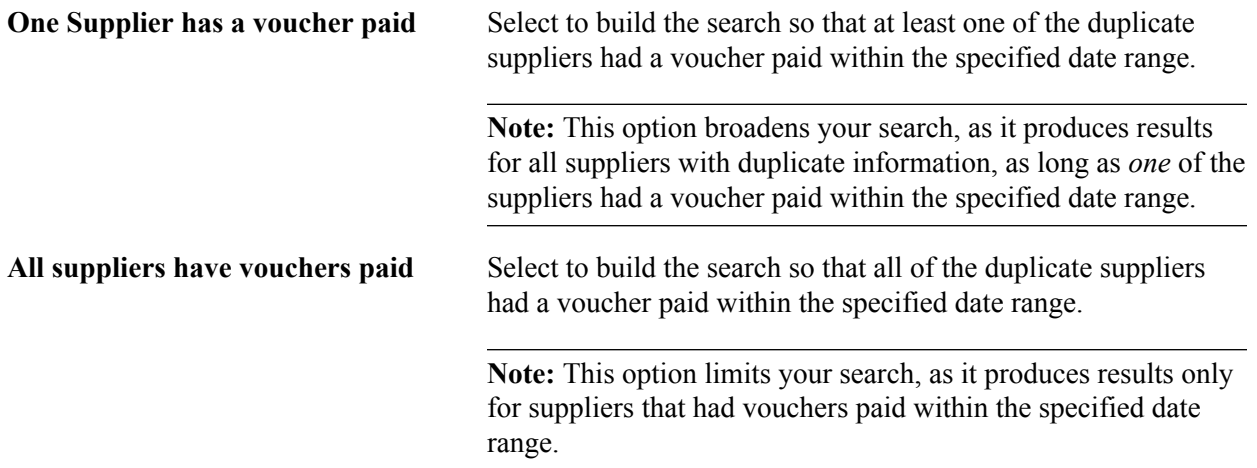

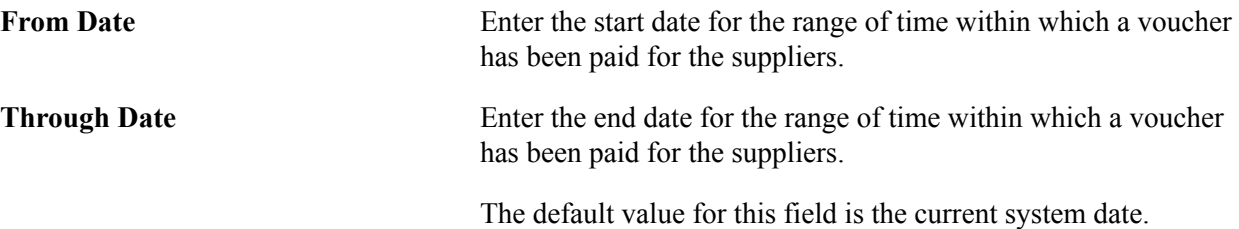

In the example, the user is searching for suppliers in the *SHARE* SetID that have the same TIN. In addition, the user has built the search so that at least one of the suppliers with the same TIN in the *SHARE* SetID has a voucher that was paid on or after January 1, 2006, but no later than May 31, 2006.

### **Related Links**

[Understanding Supplier Maintenance](#page-200-0)

## **Performing and Reviewing Financial Sanctions Validation**

This section discusses how to:

- Run the Financial Sanctions Validation Application Engine process (AP\_SDN\_VAL).
- Review the financial sanctions list.

## **Pages Used to Perform and Review Financial Sanctions Validation**

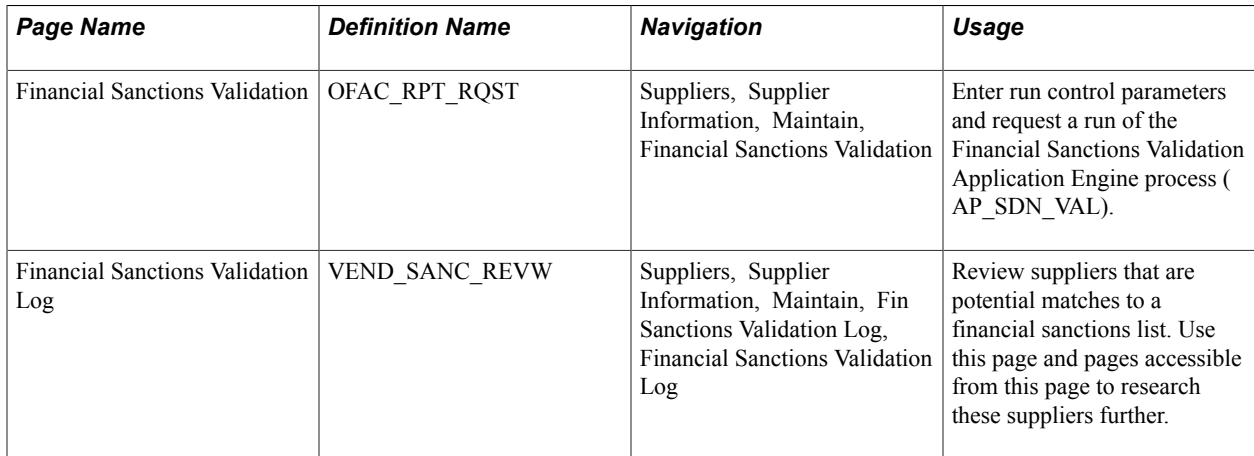

### **Related Links**

[Understanding Financial Sanctions Validation](#page-213-0)

## **Financial Sanctions Validation Page**

Use the Financial Sanctions Validation page (OFAC\_RPT\_RQST) to enter run control parameters and request a run of the Financial Sanctions Validation Application Engine process (AP\_SDN\_VAL).

### **Navigation**

Suppliers, Supplier Information, Maintain, Financial Sanctions Validation

#### **Image: Financial Sanctions Validation page**

This example illustrates the fields and controls on the Financial Sanctions Validation page. You can find definitions for the fields and controls later on this page.

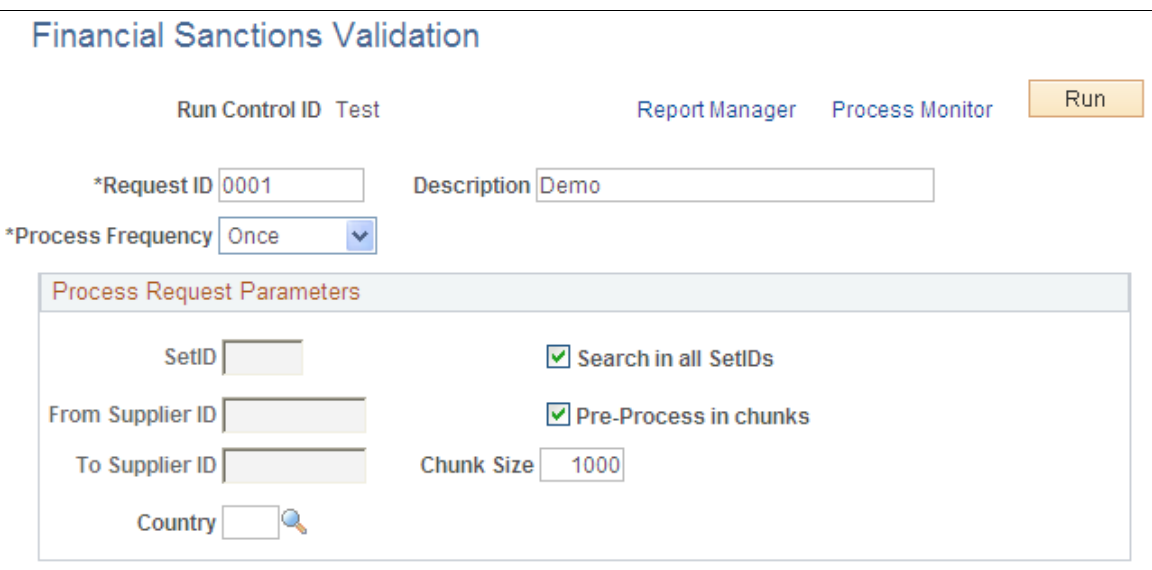

PeopleSoft provides validation of your suppliers against financial sanctions lists at the supplier, voucher, and payment levels, depending on how you enable financial sanctions validation. You can also schedule a batch process, the Financial Sanctions Validation process, to validate your suppliers.

**Note:** If *No Validation* is selected on the Financial Sanctions Options page, and a file has been loaded, the system does not validate suppliers at any transaction level. Therefore, the system could pay a supplier who is a potential match to the financial sanctions list.

See [Understanding Financial Sanctions Validation](#page-213-0).

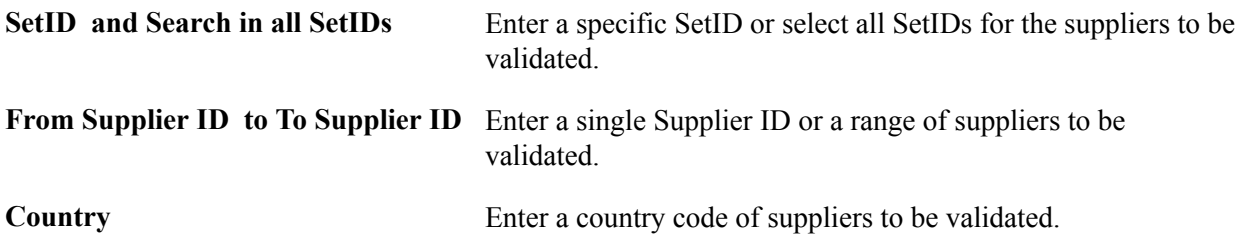

## **Financial Sanctions Validation Log Page**

Use the Financial Sanctions Validation Log page (VEND\_SANC\_REVW) to review suppliers that are potential matches to a financial sanctions list.

Use this page and pages accessible from this page to research these suppliers further.

### **Navigation**

Suppliers, Supplier Information, Maintain, Fin Sanctions Validation Log, Financial Sanctions Validation Log

The Financial Sanctions Validation Log lists suppliers that the system identifies as potential matches to a financial sanctions list. PeopleSoft also provides you with the Financial Sanctions Inquiry that enables you to use search criteria to list details about the data in the financial sanctions lists. Use the Import Financial Sanction List page to load the financial sanctions lists.

**Note:** Only suppliers with a financial sanctions status of *Review* on the Supplier Information component appear in this list.

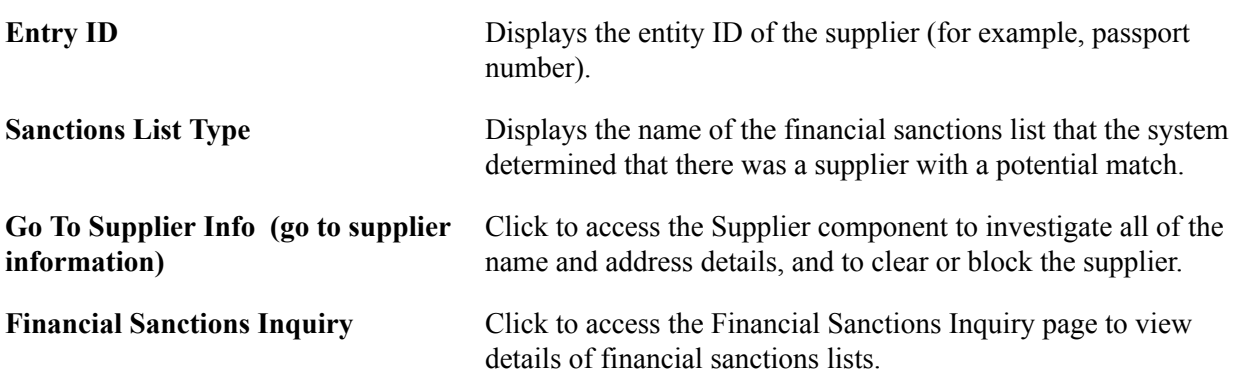

### **Related Links**

"Understanding the Financial Sanctions Service *(PeopleSoft FSCM 9.2: Banks Setup and Processing)*"

# **(USA) Reporting Suppliers to the California EDD**

This section provides an overview of California EDD reporting, lists prerequisites, and discusses how to:

- Enter California EDD control information.
- Enter information for California EDD suppliers.
- Run the California EDD report.

## **Pages Used to Report Suppliers to the California EDD**

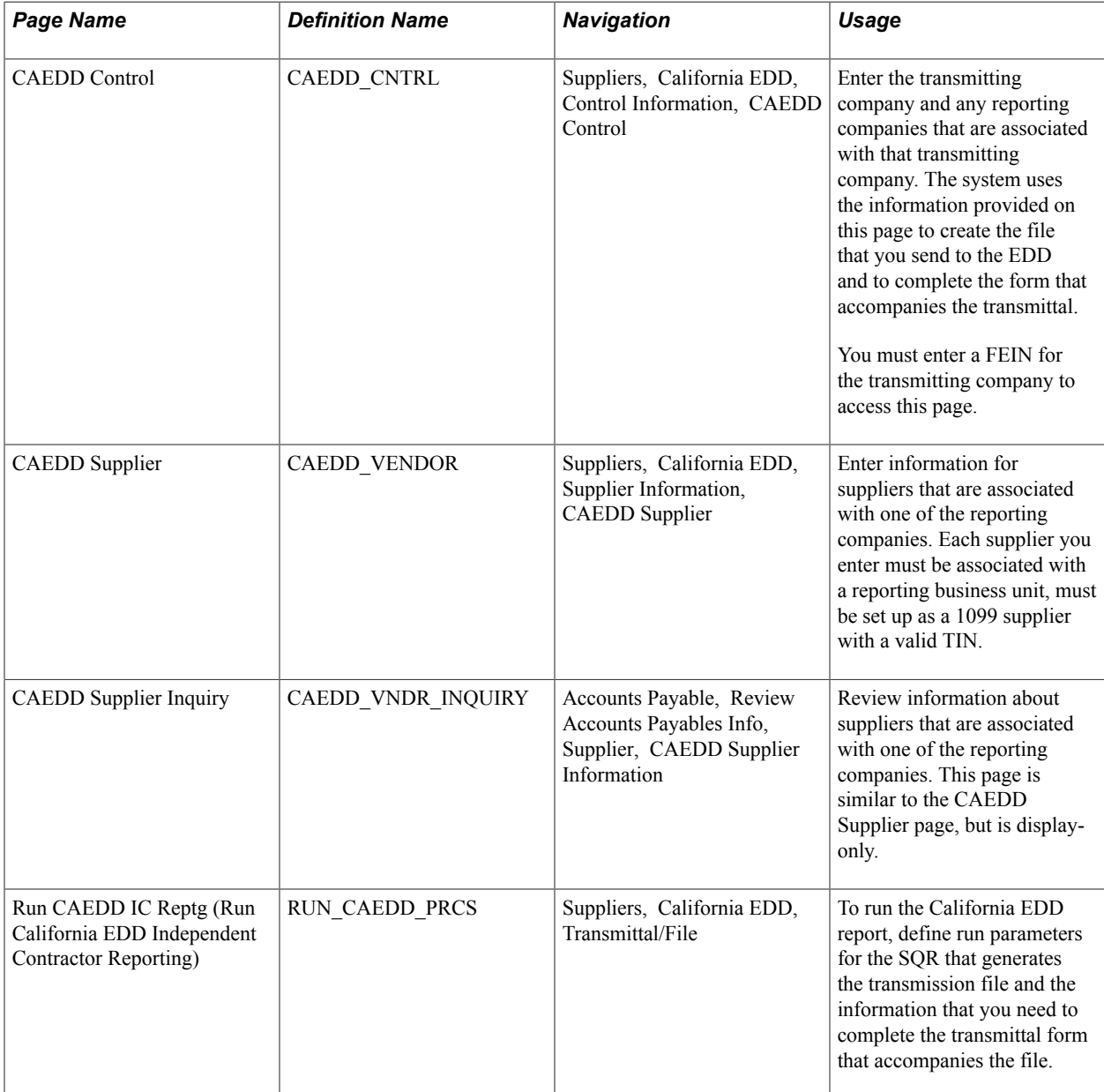

## **Understanding California EDD Reporting**

Companies that do business in the state of California in the U.S. must file every 20 days with the California EDD for any contract of more than 600.00 USD that they enter into with an independent contractor. This filing is required only once per contractor per year. For example, if you enter into an 800.00 USD contract with a supplier in January, and you report it within 20 days, then you can enter into as many contracts for as much as you want with that supplier, without filing again during that year.

There are two forms that you must use to report:

- Transmittal for Independent Contractor (IC) Reporting.
- Report of Independent Contractor(s).

### **Transmittal Form**

The transmittal form requires information about the transmitter company and any of its subcompanies (including itself) for which it is reporting. The companies for which a transmitting company is reporting are referred to as both *reporting companies* and *subcompanies.* One company can be made up of any number of subcompanies for which it can report. The transmitting company and all subcompanies must have valid Federal Employer Identification numbers (FEINs).

**Note:** In some instances (if there are no subcompanies), the transmitting company may be the only subcompany, or reporting company. If there are multiple subcompanies, then the Transmitter check box must be selected for the address that is to be used on the transmittal form. The Transmitter check box must be selected for only one subcompany.

### **Report of Independent Contractor(s)**

The California EDD also requires you to report information about the independent contractors themselves.

Associated with each subcompany are the independent contractors (suppliers) with which the company has contracted to do more than 600.00 USD worth of business. Each supplier must be a 1099 supplier and must have a valid Tax Identification Number (TIN). A supplier can be reported by more than one subcompany. If you set up the supplier under more than one reporting company, the supplier is included in the transmittal for each company.

PeopleSoft Payables tracks when the file reporting this supplier was generated. When the supplier information is sent for that reporting company, the supplier record is marked as processed.

### **Submitting the Reports**

Every 20 days, you must generate a file to send to the California EDD. This file contains a record for each subcompany, a record for each supplier being reported by that subcompany, and a total record for that subcompany. You must transfer this file to some form of magnetic media (for example, diskette) and send it, along with a transmittal form, to the California EDD.

PeopleSoft Payables enables you to track the file names and dates of the files that you create for the California EDD.

To create files for the California EDD for independent contractors:

- Enter the transmitting companies and their associated reporting companies (subcompanies) on the CAEDD Control page.
- Enter the suppliers that are associated with one of the reporting companies on the CAEDD IC Supplier page.
- Generate the transmission file, using the Run CAEDD IC Rptg page.

**Note:** Before you can create these reports, be sure that the transmitting company and each subcompany has a valid FEIN and that each supplier that you are going to report as an independent contractor is set up as a 1099 supplier with a valid TIN.

### **Related Links**

[Withholding Supplier Information Page](#page-299-0)

"Processing U.S. Withholding *(PeopleSoft FSCM 9.2: Payables)*"

## **CAEDD Control Page**

Use the CAEDD Control page (CAEDD\_CNTRL) to enter the transmitting company and any reporting companies that are associated with that transmitting company.

The system uses the information provided on this page to create the file that you send to the EDD and to complete the form that accompanies the transmittal.You must enter a FEIN for the transmitting company to access this page.

### **Navigation**

Suppliers, California EDD, Control Information, CAEDD Control

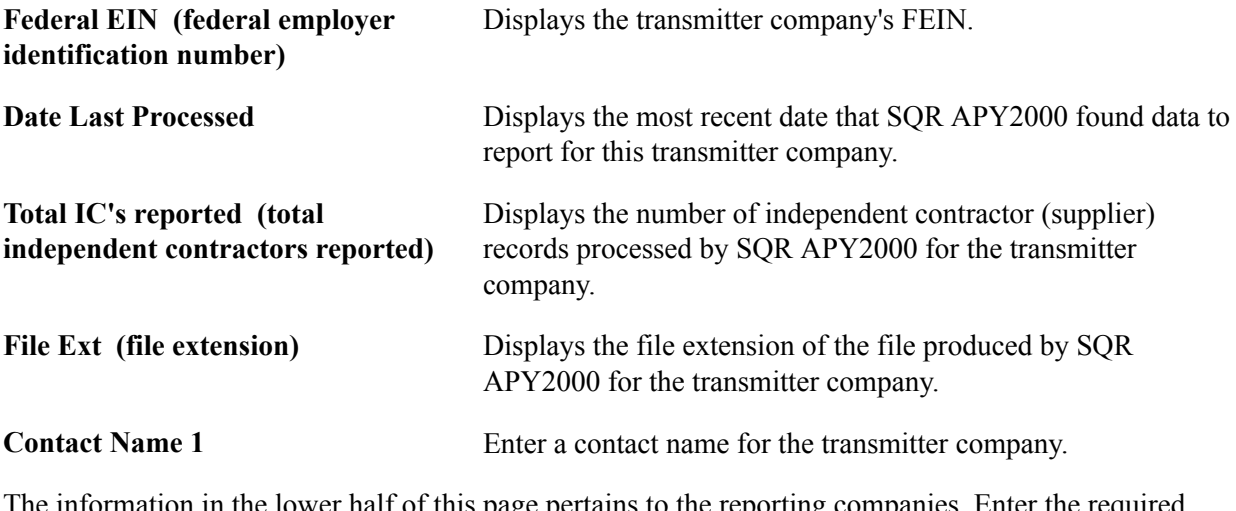

The information in the lower half of this page pertains to the reporting companies. Enter the required information.

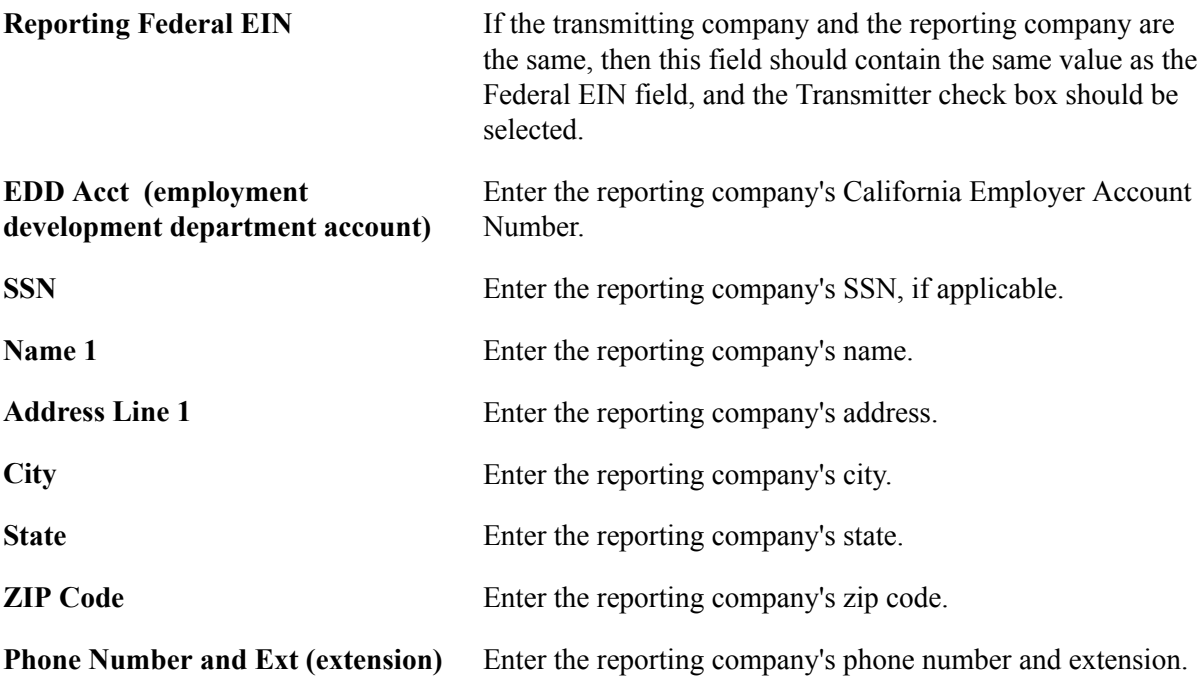

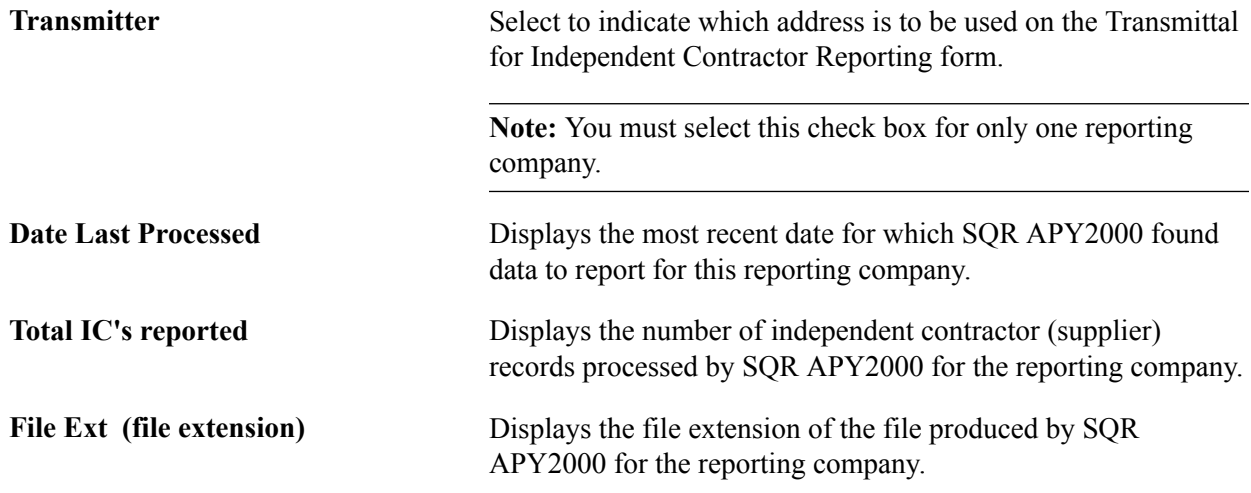

To associate more than one reporting company with the transmitting company, insert more records by clicking the Insert Row button. This generates additional records in the CAEDD\_CONTROL\_BUS table.

## **CAEDD IC Supplier Page**

Use the CAEDD Supplier page (CAEDD\_VENDOR) to enter information for suppliers that are associated with one of the reporting companies.

Each supplier you enter must be associated with a reporting business unit, must be set up as a 1099 supplier with a valid TIN.

### **Navigation**

Suppliers, California EDD, Supplier Information, CAEDD Supplier

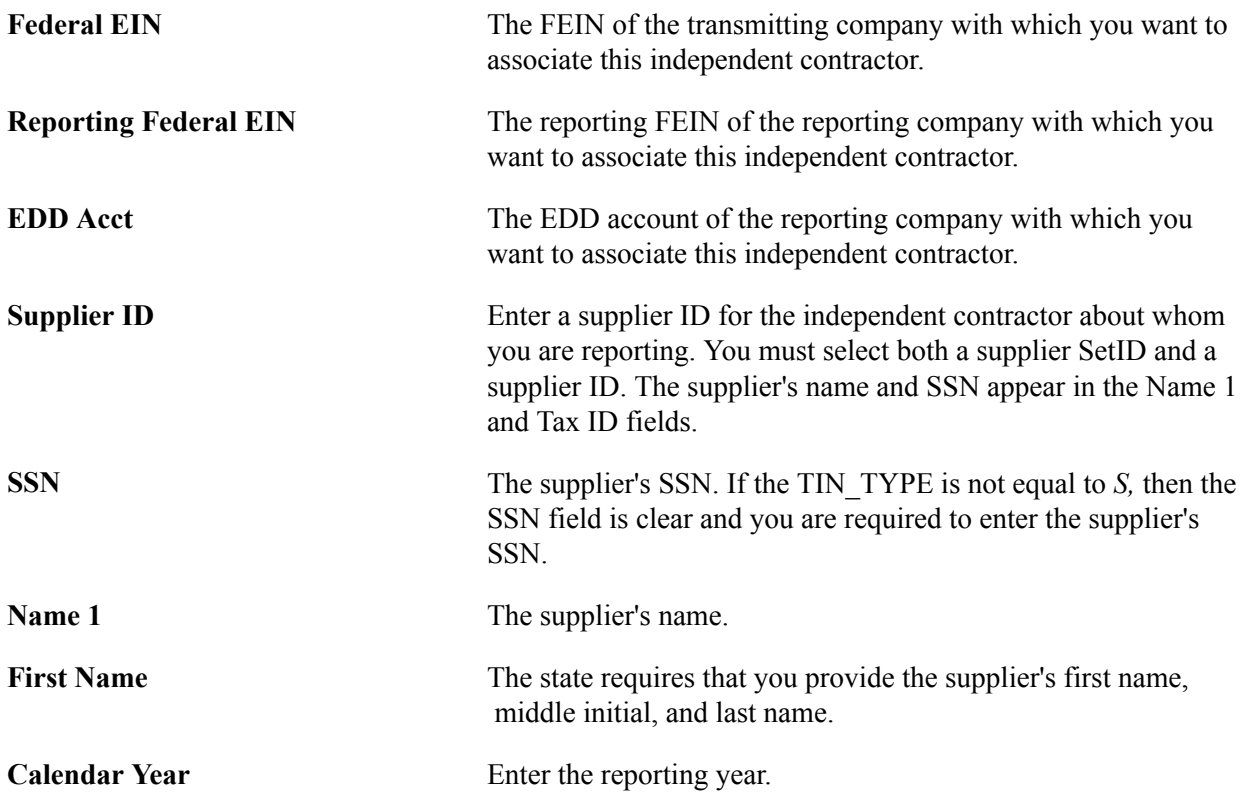

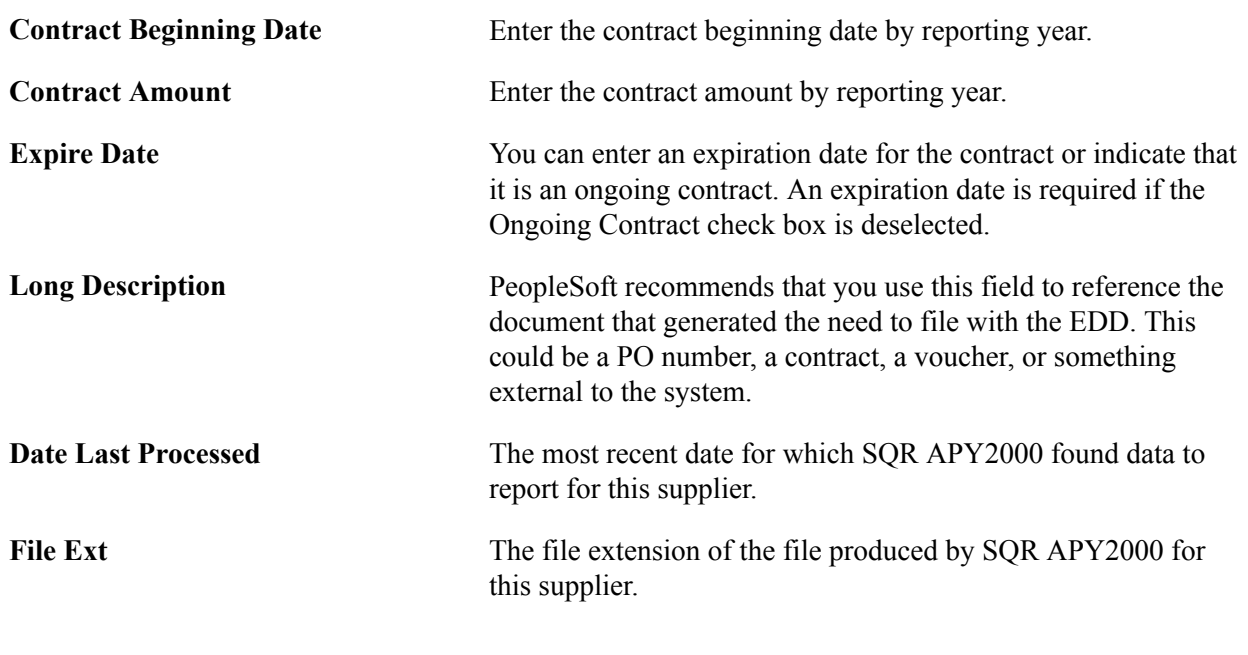

**Note:** Once a record has been processed, the Contract Beginning Date, Contract Amount, Expire Date, Ongoing Contract, and Long Description fields are unavailable for entry. To enter data for another year, place the cursor in the Calendar Year field and click the Insert Row button.

## **Run CAEDD IC Rptg Page**

Use the Run CAEDD IC Reptg (Run California EDD Independent Contractor Reporting) page (RUN\_CAEDD\_PRCS) to to run the California EDD report, define run parameters for the SQR that generates the transmission file and the information that you need to complete the transmittal form that accompanies the file.

### **Navigation**

Suppliers, California EDD, Transmittal/File

### **Reporting Request Parameters**

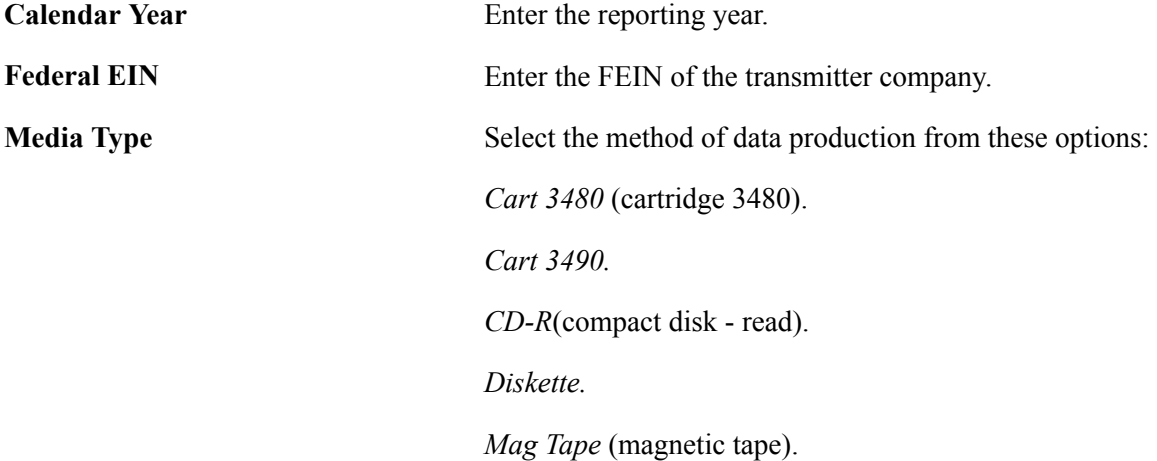

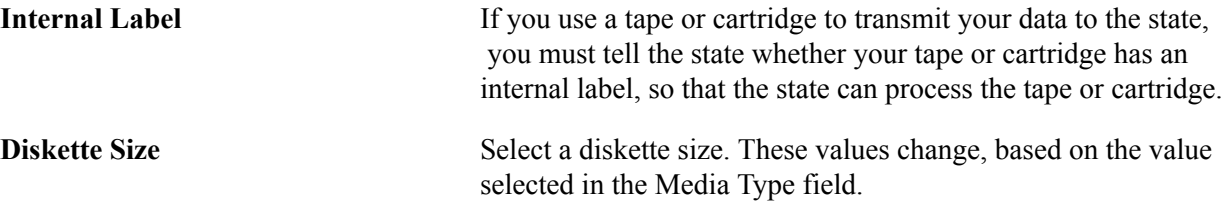

## **Configuring Supplier Visualization Hierarchy**

This section discusses how to:

- Setup supplier visualization hierarchy.
- View the supplier visualization hierarchy.

## **Pages Used to View Supplier Visualization**

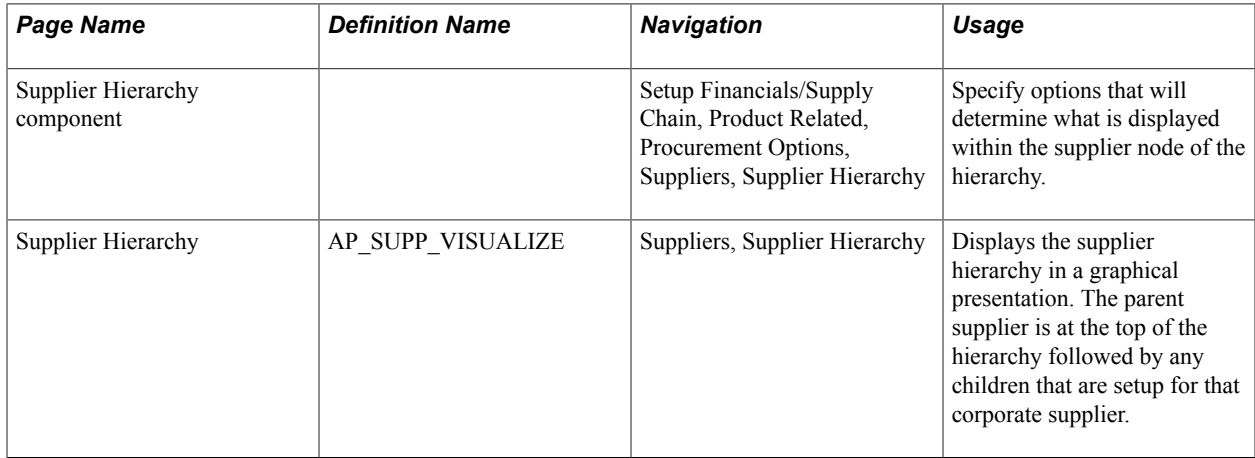

## **Supplier Hierarchy Component**

Click to watch a short video about [Supplier Hierarchy](http://youtu.be/2YrKTr9V3yM).

Use the Supplier Hierarchy component to specify options that will determine what is displayed within the supplier node of the hierarchy.

### **Navigation**

Setup Financials/Supply Chain, Product Related, Procurement Options, Suppliers, Supplier Hierarchy

Users can specify the options that will determine the data that is displayed within the supplier node of the hierarchy. The actions that a permission list/role/user can perform from within the supplier hierarchy node are based on the security roles assigned. Use the Supplier Data Item page and the Supplier Data Field page to configure the system defined and user defined data items/fields. The Node Template page is used to define the templates used to view the supplier visualization.

The Supplier Hierarchy component includes the following pages; Supplier Data Item, Supplier Data Field and Node Template.

### **Image: Supplier Data Item page**

This example illustrates the fields and controls on the Supplier Data Item page.

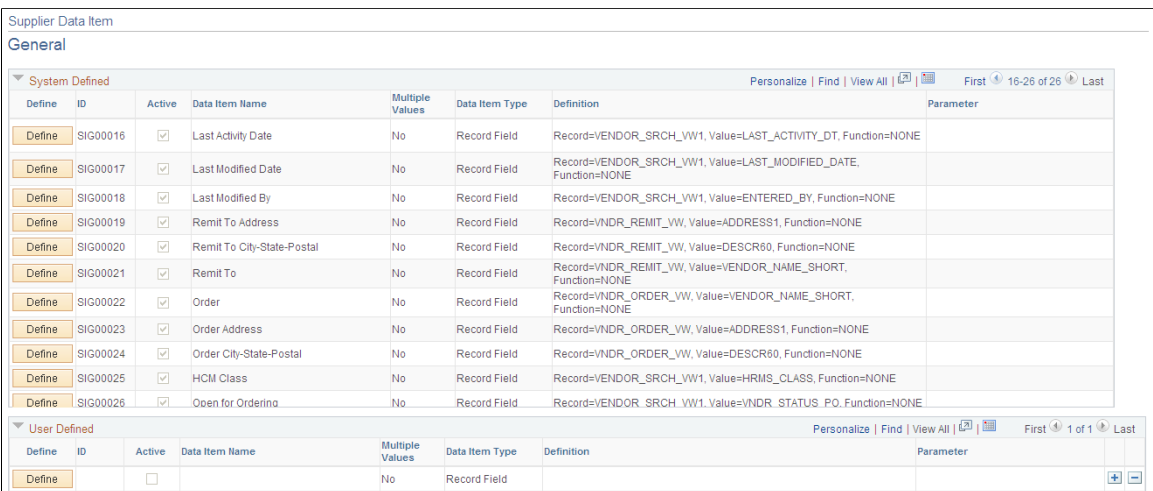

**System Defined** The system defined Supplier Data Items cannot be changed by the user.

User Defined<br>The user defined Supplier Data Item are created by the users according to the specific business requirements.

**Define** Click on the *Define* button to define each supplier item.

### **Image: Define Supplier Data Item page**

This example illustrates the fields and controls on the Define Supplier Data Item page.

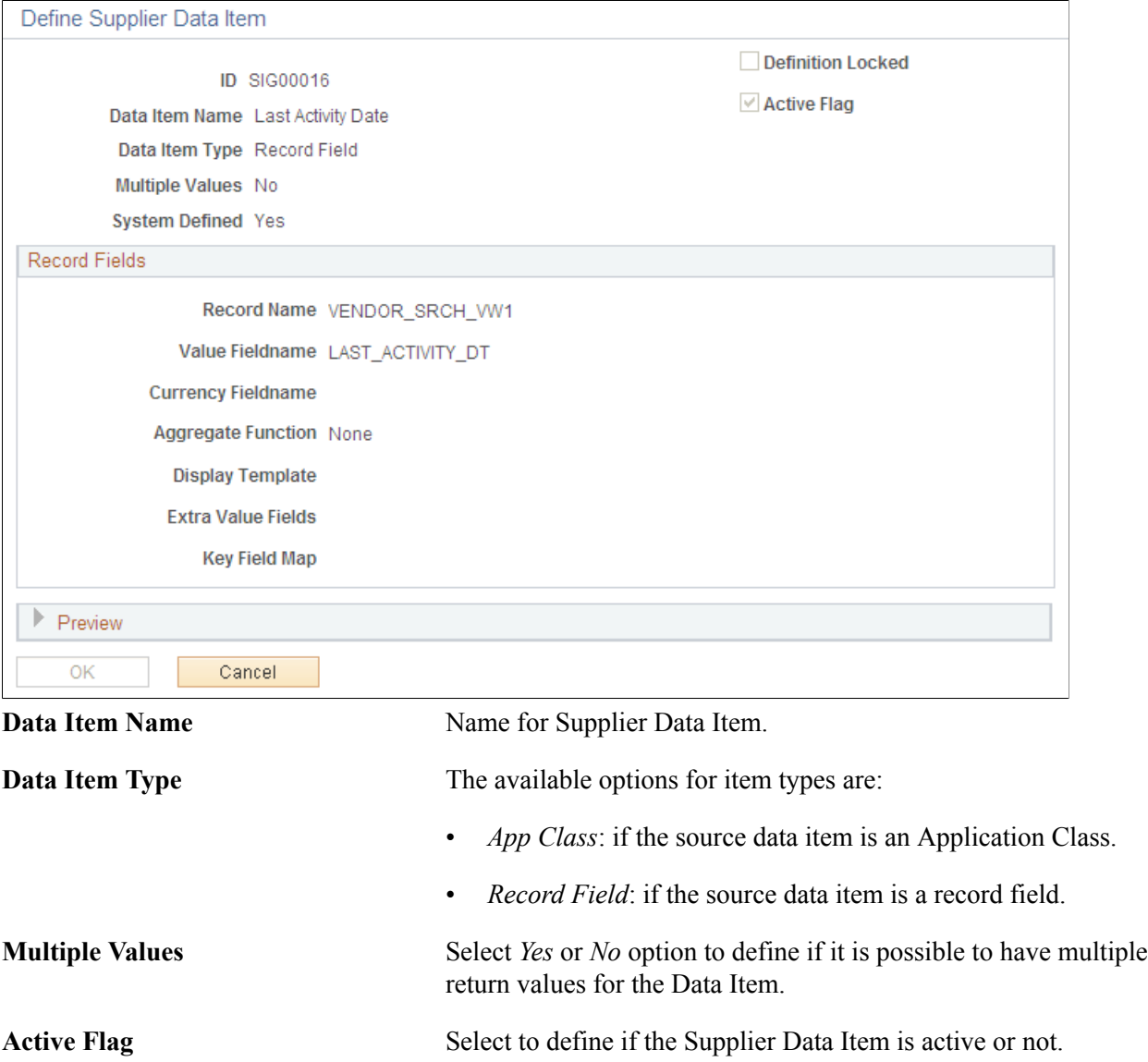

**Definition Locked** Select to lock the Supplier Data Item definition. You cannot edit the fields if the definition is locked.

### **Image: Supplier Data Field page**

This example illustrates the fields and controls on the Supplier Data Field page.

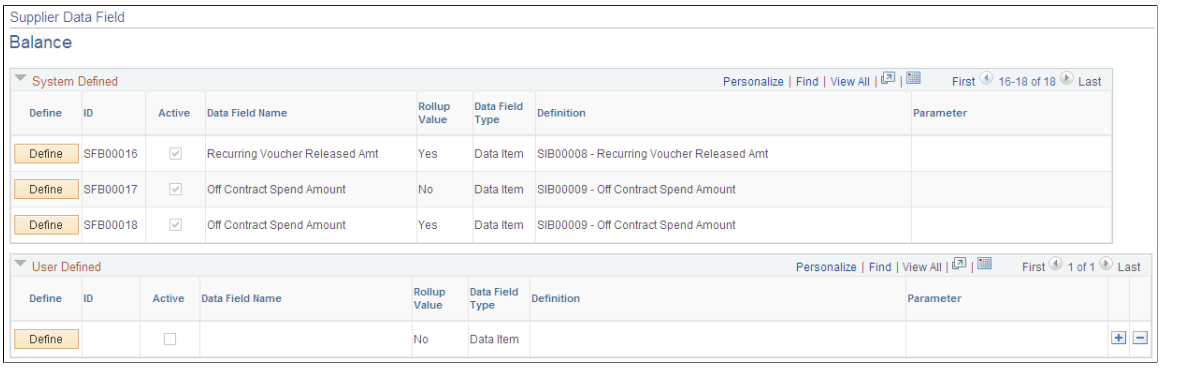

**System Defined** The system defined Supplier Data Fields cannot be changed by the user. **User Defined** The user defined Supplier Data Fields are created by the users according to the specific business requirements.

**Define** Click on the *Define* button to define each supplier field.

#### **Image: Define Supplier Data Field**

This example illustrates the fields and controls on the Define Supplier Data Field.

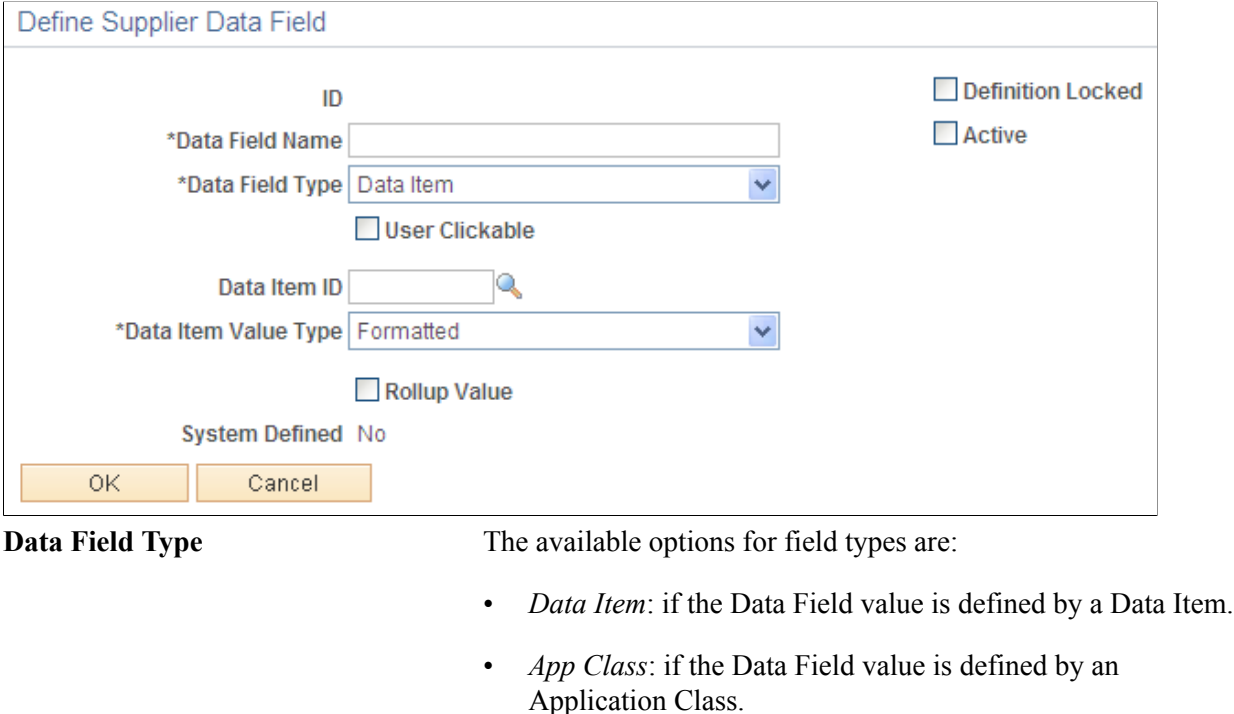

• *String*: if the Data Field is defined by a string text.

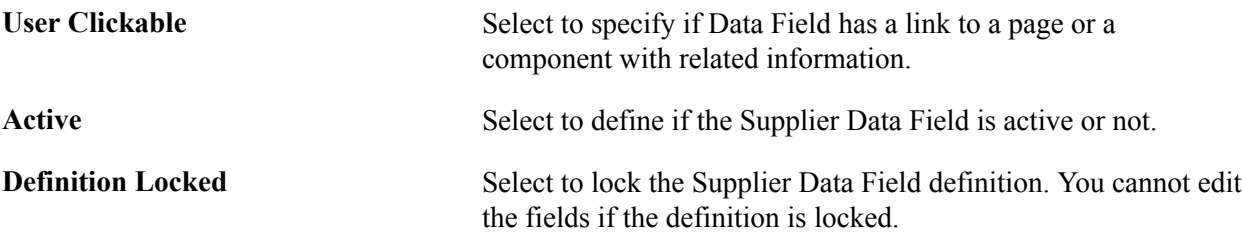

#### **Image: Node Template page**

This example illustrates the fields and controls on the Node Template page.

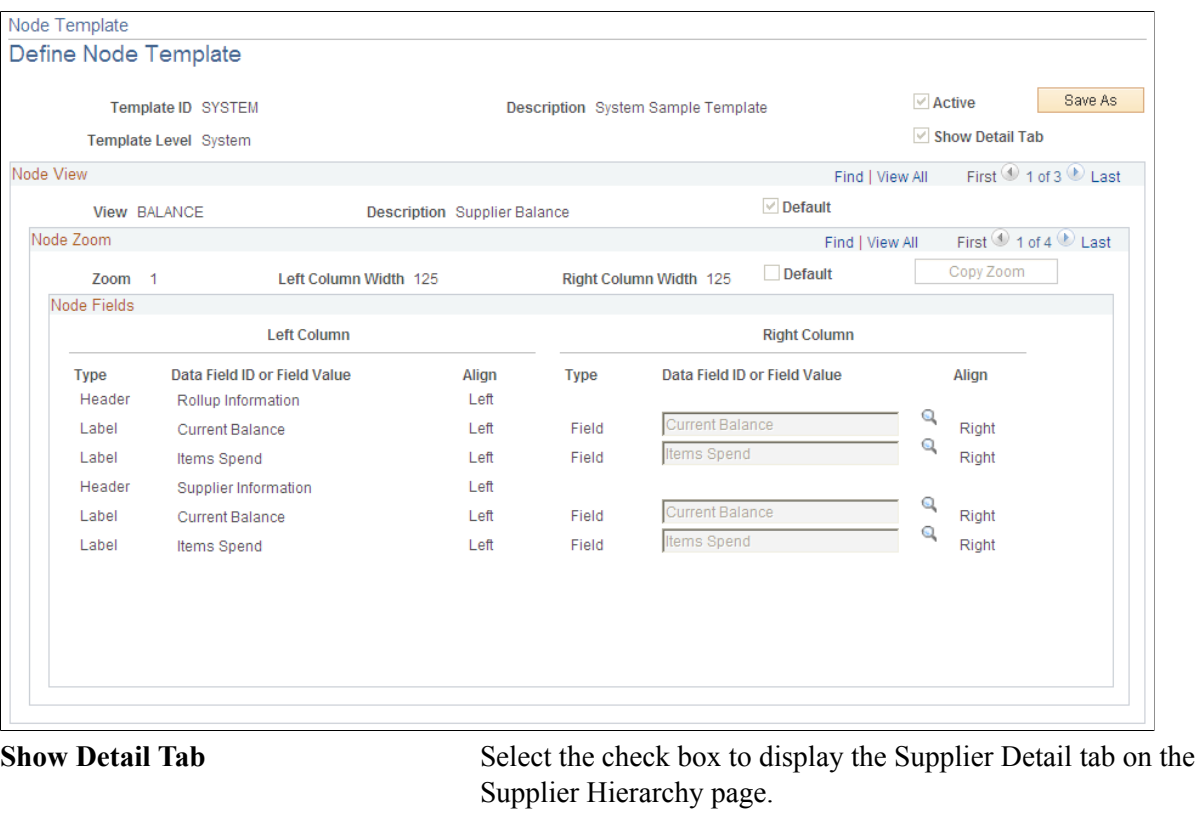

Data Field ID or Field Value **Define a Data Field or Field value according to the type of field.** Active Select to define if the Node Template is active or not.

## **Supplier Hierarchy Page**

Use the Supplier Hierarchy page (AP\_SUPP\_VISUALIZE) to display the supplier hierarchy in a graphical presentation.

### **Navigation**

Suppliers, Supplier Hierarchy

### **Image: Supplier Hierarchy Page**

This example illustrates the fields and controls on the Supplier Hierarchy Page. You can find definitions for the fields and controls later on this page.

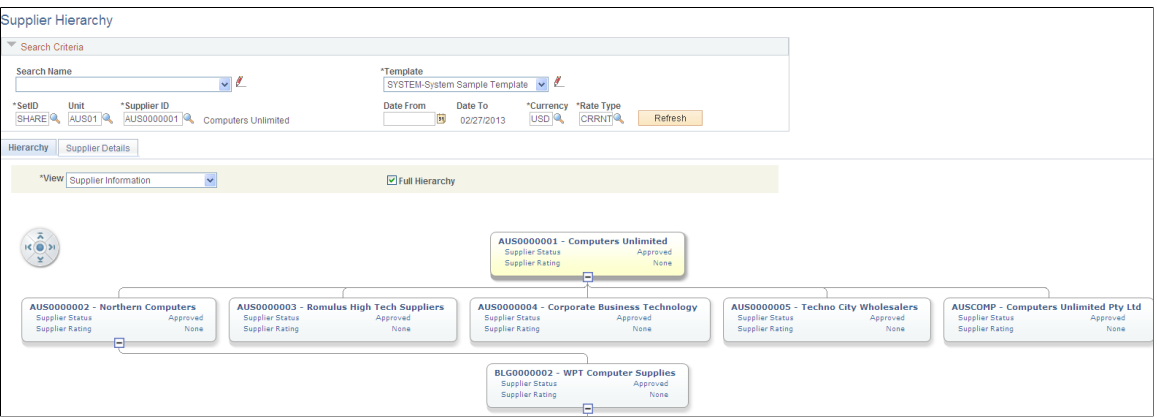

### **Image: Supplier Details tab**

This example illustrates the fields and controls on the Supplier Details tab.

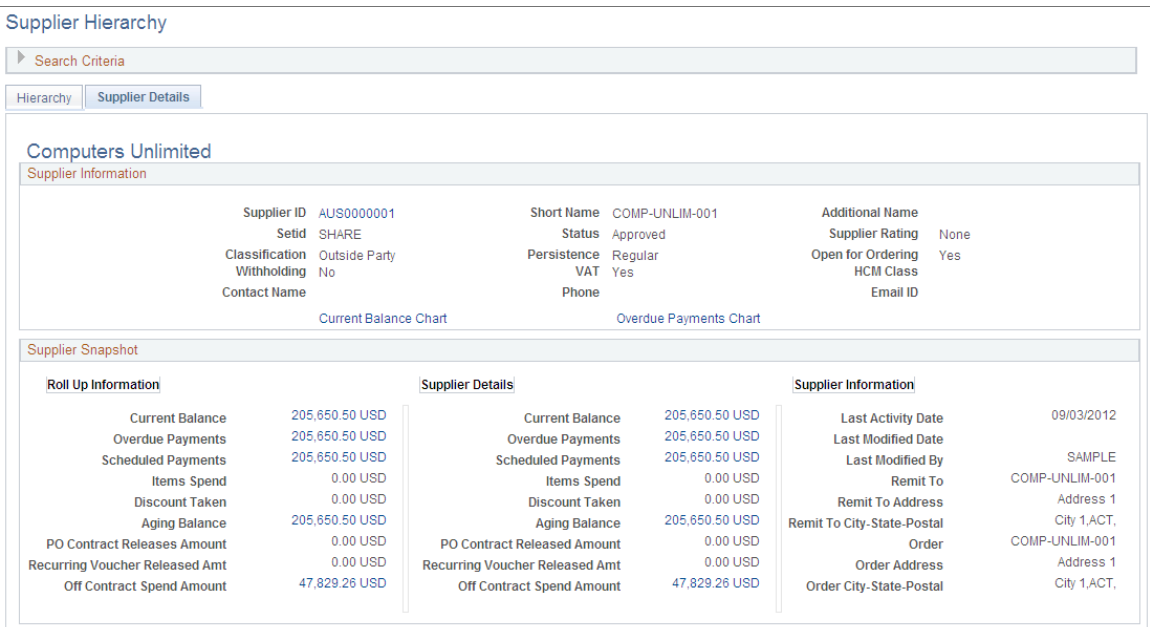

The Supplier Hierarchy page displays the supplier hierarchy in a graphical presentation. The parent supplier is displayed at the top of the hierarchy chart followed by any child suppliers that are setup for that corporate supplier. Children of child suppliers are also displayed if they exist. Depending on the security roles, the user is allowed to click on any of the related content actions and view the corresponding page(s).

**Search Name** Enter a search name from the available drop down list or create a new search with your preferred settings.

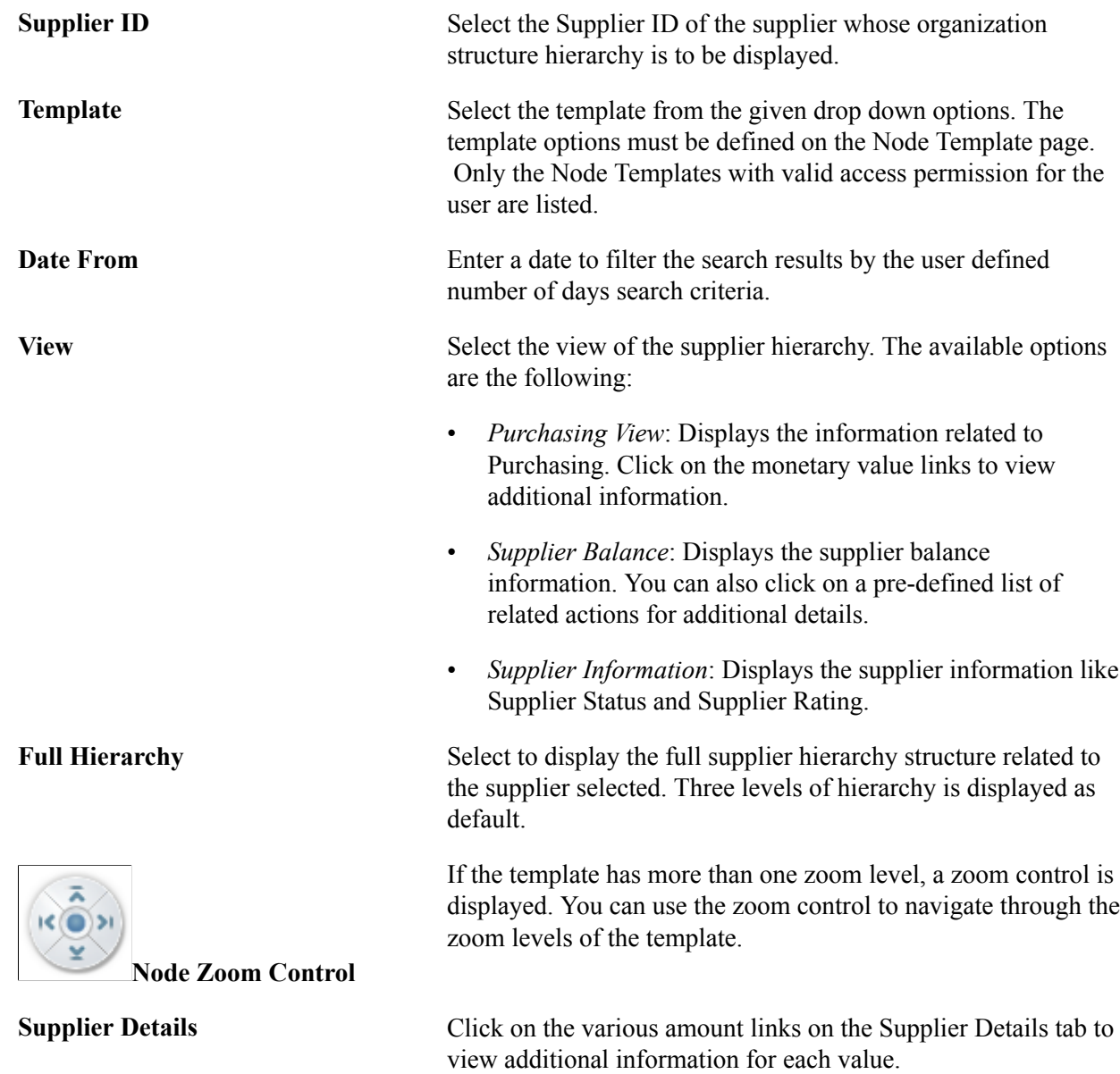

# **Importing Supplier Information**

## **Understanding the Supplier Import Processes**

The PeopleSoft system provides three tools for importing supplier information from other applications and systems into the PeopleSoft Payables and Purchasing supplier tables:

- 1. VNDR\_IMPORT Application Engine process.
- 2. Supplier component interface (VNDR\_ID\_EXCEL).
- 3. Supplier EIP.

Each method has particular advantages.

Use the VNDR IMPORT Application Engine process when you want to load supplier data into PeopleSoft Payables from a flat file. The system performs record-level edits against the supplier records that are being imported, but does not perform component logic against these records. For this reason, the VNDR\_IMPORT process offers the best processing performance, and is capable of bringing in all of the records associated with the supplier. We recommend using this process for the mass import of large amounts of supplier data.

Use the Supplier component interface (VNDR\_ID\_EXCEL) to import suppliers using a Microsoft Excel spreadsheet. This integration point is recommended for importing low volumes of suppliers that do not have complex supplier data, such as those without multiple locations, addresses, and so forth. The advantage of this component interface is that it performs the component-level edits associated with regular supplier entry using the Supplier Information component (VNDR\_ID).

Use the Supplier EIP as a direct interface between PeopleSoft Student Administration, PeopleSoft Payroll, or third-party applications and the PeopleSoft Payables supplier tables. This integration point uses application messaging to receive the external supplier message as XML data and uses the record structure contained in the VNDR\_ID component interface (a relative of the VNDR\_ID\_EXCEL component interface) to convert the XML into PeopleSoft supplier records. Like the Supplier component interface, the Supplier EIP provides component-level validation of supplier records. In addition, it can provide twoway messaging, not only subscribing to supplier data from PeopleSoft Student Administration, PeopleSoft Payroll, and third-party applications, but also publishing PeopleSoft Payables supplier data to update the other applications' supplier records. The Supplier EIP process does not support the full set of supplier records supported by the VNDR\_IMPORT process.

**Note:** In addition to delivering the Supplier EIP as application messages, Oracle's PeopleSoft also delivers it as a web service (Supplier). Enabling web services is discussed in the documentation *PeopleTools : Integration Broker.*

See the product documentation for *PeopleTools: PeopleSoft Integration Broker*

### **Related Links**

[Understanding Supplier Maintenance](#page-200-0)

## **Importing Supplier Data Using the VNDR\_IMPORT Process**

This section provides an overview of the VNDR\_IMPORT Application Engine process, lists prerequisites, and discusses how to:

- Map supplier data to the PeopleSoft supplier tables.
- Review the supplier data dictionary.

## **Understanding the VNDR\_IMPORT Application Engine Process**

The VNDR\_IMPORT process loads supplier data from a flat file to the PeopleSoft supplier tables and performs record-level edits on that data. For the process to succeed, you must first map your supplier data to the PeopleSoft supplier table structure. The flat file must be the same structure as that defined in the supplier data dictionary, and each table in the data dictionary should have a flat file.

Field mappings are one of three categories:

- Field values (such as the *Supplier Name* field) that map directly from a legacy system to the PeopleSoft system.
- Field values that must be translated from a legacy value to a valid PeopleSoft value.
- PeopleSoft fields that do not appear in the legacy system.

You must assign a value to these fields during conversion.

Use the data dictionary provided in these topics to translate or assign field values and to prepare data for the VNDR\_IMPORT process.

## **Prerequisites**

Before you import supplier data using the VNDR\_IMPORT process, prepare the PeopleSoft system by performing these tasks:

1. Set up core control tables.

The PeopleSoft system provides a number of control tables that affect supplier processing. You should set up these core tables before converting suppliers. When you convert data, the values that you use for fields should match the values in these tables. These tables include the Currency Codes table, the Currency Rate Types table, the Sales/Use Tax Codes table, and, if you use value-added tax (VAT), the VAT control tables.

2. Establish supplier set controls.

Supplier set controls establish rules that apply to every supplier in a SetID. You can modify these rules on the Supplier Set Controls page.

3. (Optional) Set up Dun & Bradstreet numbers.

If you plan to import Dun & Bradstreet numbers into the VENDOR\_ID\_NBRS or VNDR\_LOC\_ID\_NBR tables, you must set up the Dun & Bradstreet numbers beforehand.

4. (Optional) Define VAT information.

If you import VAT registration data into the VNDR\_VAT\_RGSTRN table, you must also set up the supplier VAT countries beforehand.

5. Review supplier source information.

Before converting the supplier information:

a. Clean up supplier data.

Some of the data that you attempt to convert may not be clean. This can happen because of code changes in the legacy system or bugs that enable bad data to enter the system. If you convert this data without first cleaning it up, you can introduce bad data into PeopleSoft applications.

b. Remove duplicate suppliers.

Sometimes suppliers are entered into a system more than once. Search for duplicates and remove them.

c. Do not convert suppliers that are no longer active.

In many purchasing and payables systems, you accumulate information for suppliers that are no longer active. Conversion to a new system enables you to clean up supplier information and include only active suppliers.

### **Related Links**

[Defining Supplier Control Parameters](#page-108-0) "Understanding VAT *(PeopleSoft FSCM 9.2: Global Options and Reports)*"

## **Mapping Supplier Data to the PeopleSoft Supplier Tables**

**Note:** Depending on the PeopleSoft products that you have licensed, that is, PeopleSoft Payables, Purchasing, or Asset Management, and the functionality that you require, you may not need to populate all of these records.

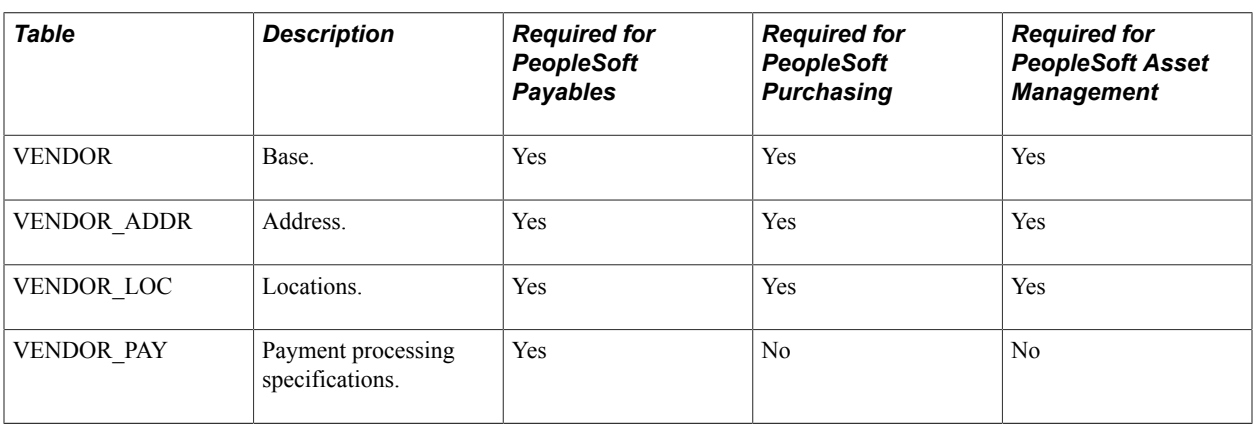

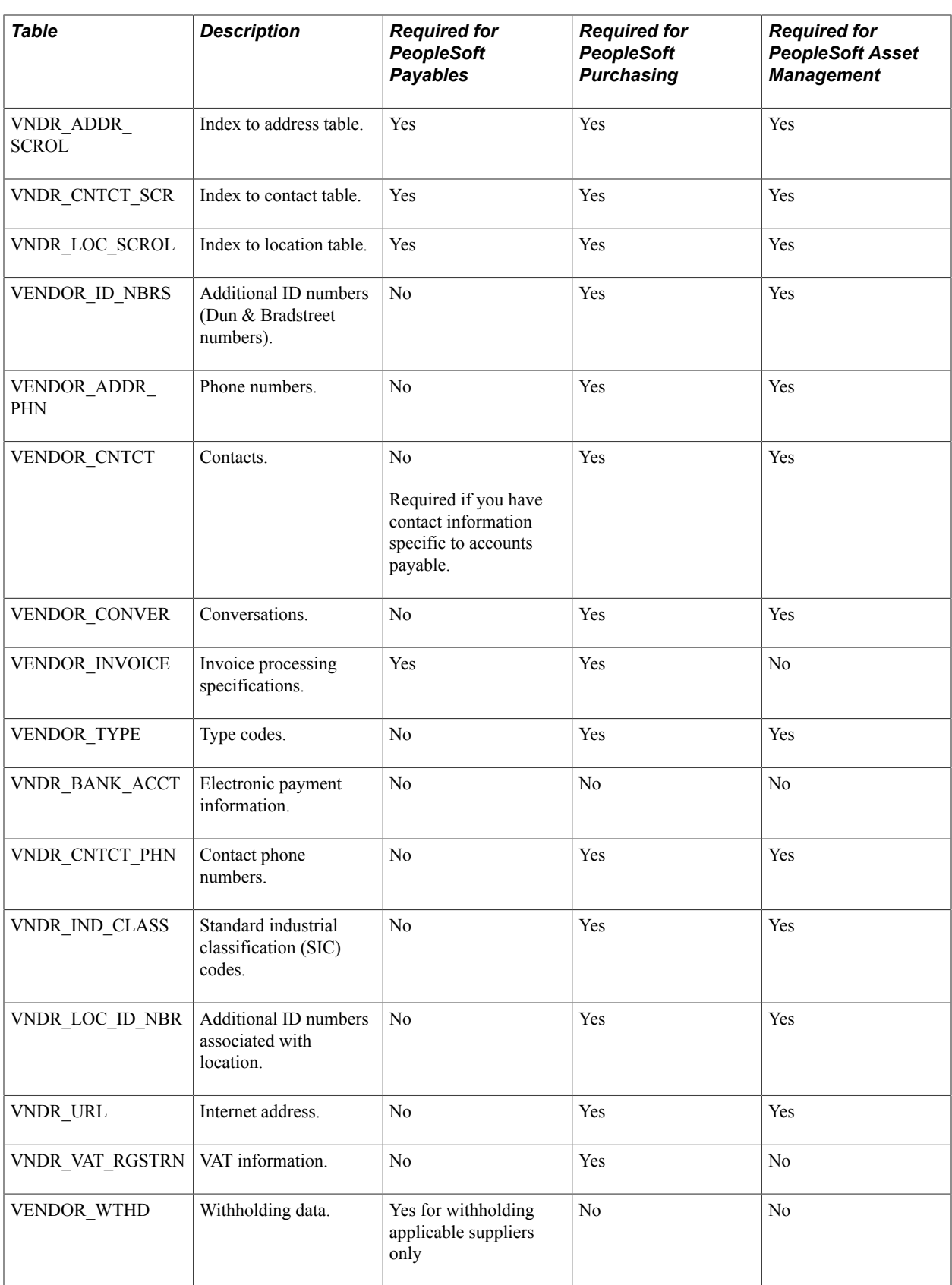
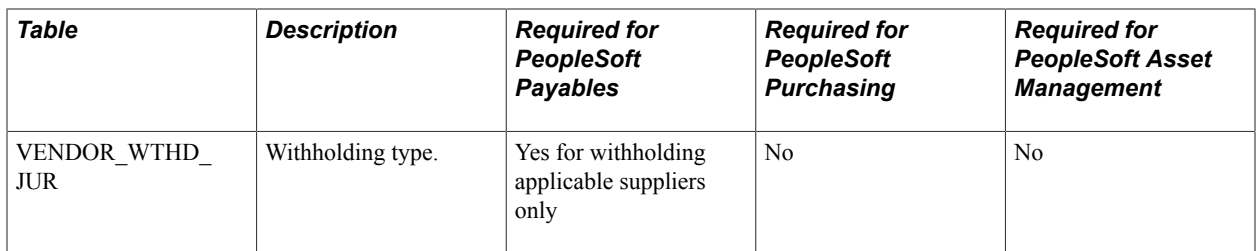

#### **Image: PeopleSoft Supplier table structure**

This diagram shows the organization of supplier tables in parent-child relationships:

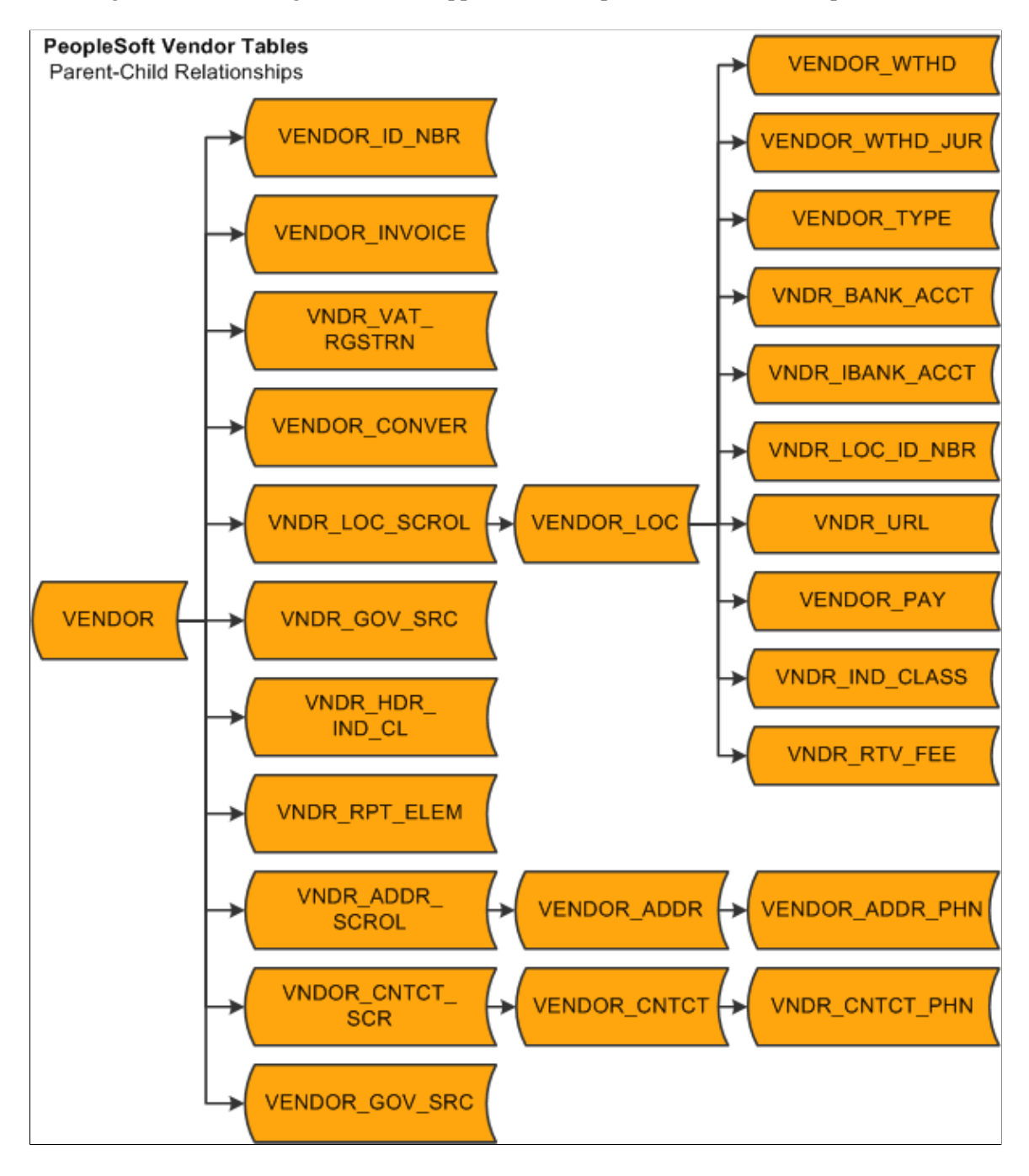

## **Reviewing the Supplier Data Dictionary**

The data dictionary lists the fields that are relevant to the conversion of supplier data. The fields are listed by control table. You can use the data dictionary, along with the record definitions viewable in PeopleSoft Application Designer, to determine field attributes such as:

- Data type.
- Length.
- Required or not.
- List of translate value.
- Validation tables.

# **Running the VNDR\_IMPORT Process**

You run the VNDR\_IMPORT process to move supplier information into the PeopleSoft system. The process reads records from the existing system and inserts data into the appropriate PeopleSoft supplier tables. The process searches the C:\Temp folder for a set of text files with file names that correspond to the record name plus the file extension .txt. For example, the text file for the PS\_VENDOR record is called VENDOR.txt. It is located in C:\Temp\VENDOR.txt. There are 26 supplier records, and each record has a corresponding text file.

Once the process finds a text file, it reads each line and maps the data into the corresponding file layout (that is, the file layout with the same name). Then the process copies the data into an instance of the table's record definition. If it is not successful, the process aborts. If it is successful, record system edits are run on the data. If it runs the edits successfully, the process copies the row of supplier data into the table and reads the next row. Once it completes a file, it moves to the next file in the C:\Temp folder.

You can run the process from the command line or from a batch file. Use the following syntax for the command line:

%toolbin%\psae -CT <database type> -CD <database name> -CO <user id> -CP

<user password> -R <run control id> -AI VNDR IMPORT -I 0 -TRACE <trace options>

Here is an example:

```
C:\PT840\bin\client\winx86\psae -CT MICROSFT -CD FIN840 -CO VP1 -CP VP1 -R IMPORT1
-AI VNDR IMPORT -I 0 -TRACE 4
```
**Note:** You can also use this Application Engine process to export data back to the text files. To do this, you must modify the Main Step01 PeopleCode. If the value for Import is *True,* the process imports data; if the value is *False,* the process exports data.

See the product documentation for *PeopleTools: Integration Broker Testing Utilities and Tools*

see the product documentation for *PeopleTools: Application Engine*

# **Testing the Results of the Import Process**

After you have converted supplier information, test the converted information by:

Printing the supplier listings.

View the imported supplier information using the supplier listings reports and inspect the information for accuracy. Run either the Supplier Detail Listing report (APY3000) or the Supplier Summary Listing report (APY3001).

Using the Supplier Information component to check the supplier data.

**Note:** For testing, you should manipulate the converted supplier data (for example, add a new effectivedated row) because hidden fields are not always populated correctly, and you only discover them when you save the supplier information. You should also run processes in the test or conversion environments using the converted data. This step can also reveal incorrect data conversion. For example, you can create a purchase order and then a voucher, and then pay the supplier. This can prevent situations in which the supplier information appears to be correct on the page, but hidden fields cause problems during processing.

#### **Related Links**

[PeopleSoft Source-to-Settle Common Information Reports: General Description](#page-588-0) [Understanding Supplier Maintenance](#page-200-0)

# **Importing Suppliers Using the Supplier EIP**

This section provides an overview of the Supplier EIP (VENDOR) and discusses how to:

- Use the Incremental Subscribe process (VENDOR\_SYNC).
- Use the Incremental Publish process (VENDOR\_SYNC).
- Use the Full Data Subscribe process (VENDOR\_FULLSYNC).
- Use the Full Data Publish process (VENDOR\_FULLSYNC).
- Use the Full Data Publish of Currently Effective Data process (VENDOR\_FULLSYNC\_EFF).
- Map effective-dated records for the Full Data Publish of Currently Effective Data process.
- Use the Incremental Data Publish of Currently Effective Data process (VENDOR SYNC EFF).
- Correct supplier records in error.

#### **Related Links**

"Voucher EIP *(PeopleSoft FSCM 9.2: Payables)*"

# **Understanding the Supplier EIP**

The Supplier EIP uses application messaging to publish supplier information from the PeopleSoft Payables and Purchasing supplier tables to PeopleSoft Payroll, PeopleSoft Student Administration, and other external systems, as well as to subscribe to supplier information published by Payroll, Student Administration, and external systems. You can also supply XML files directly to the EIP to create or modify suppliers.

The Supplier EIP uses four application messages to subscribe to and publish data in the supplier tables.

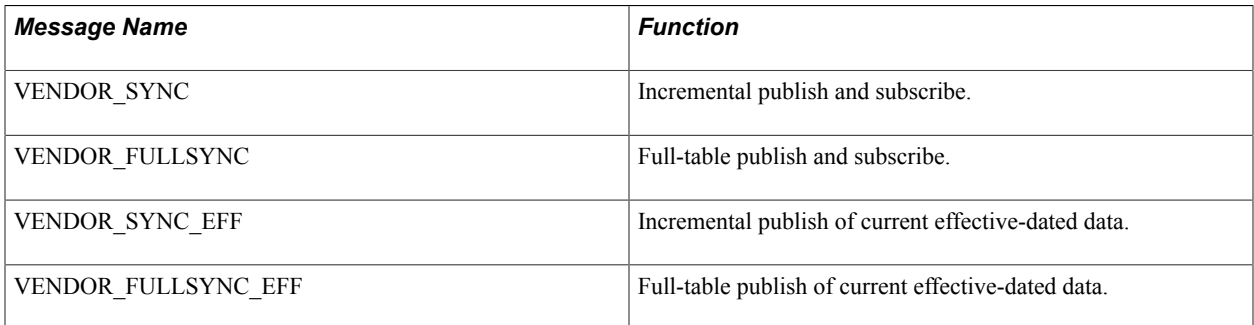

The incremental messages process individual records, whereas the full-table messages process entire tables. To update tables with new supplier records as they are published, select the incremental subscribe process. To load the entire supplier table, select the full-table subscribe process. To publish records as they are created, use the incremental publish process. To publish the entire supplier table, use the fulltable publish process.

**Note:** The VENDOR\_SYNC\_EFF message and the VENDOR\_FULLSYNC\_EFF message should only be used when you publish data to systems that do not support effective dating. These messages publish only the most current supplier record. They do not publish any history or future rows that might exist.

**Note:** If you change the value in the Classification field on the Supplier Information - Identifying Information page to *HRMS,* you must initiate the Full Table publish process for the VENDOR\_FULLSYNC application message to update the supplier tables in PeopleSoft Payroll.

**Note:** In addition to delivering the Supplier EIP as application messages, Oracle's PeopleSoft also delivers it as a web service (Supplier). Enabling web services is discussed in the documentation *PeopleTools : Integration Broker.*

See the product documentation for *PeopleTools: PeopleSoft Integration Broker*

# **Using the Incremental Subscribe Process (VENDOR\_SYNC)**

The Incremental Subscribe process enables you to subscribe to supplier data incrementally as it is published by PeopleSoft Payroll or by external applications.

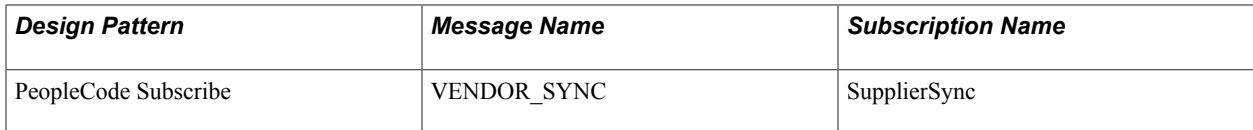

#### **Image: PeopleSoft Supplier**

This example illustrates the Incremental Subscribe process:

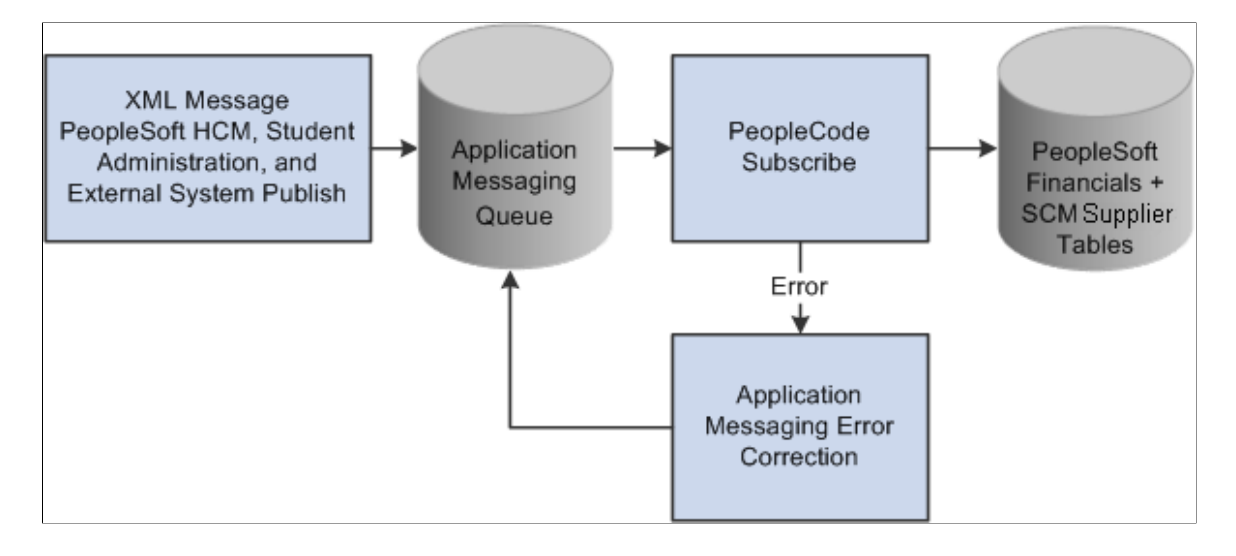

#### **Incremental Subscription Process for the VENDOR\_SYNC Message**

The supplier subscription code uses a component interface that encapsulates the supplier online component to handle default values and edits of the supplier data received in the subscribed message:

```
Declare Function supplier intfc PeopleCode FUNCLIB APEIP.VENDOR ID FieldFormula;
Local Message _amp_ MSG;
\texttt{amp\_ MSG} = \texttt{Ge\`LMessage} ();
\overline{supp}}lier intfc( amp MSG);
```
The same default values and validation that occur online occur through the VNDR\_ID component interface.

Not all the data elements in the supplier-related records are exposed in the message. The subscription process assigns the unexposed data elements a default value that is consistent with the PeopleSoft record definition.

## **Using the Incremental Publish Process (VENDOR\_SYNC)**

The Incremental Publish process enables you to publish supplier data incrementally to external systems.

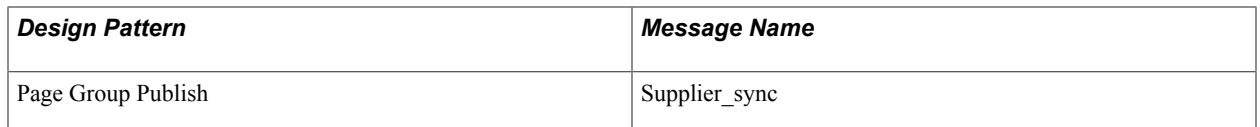

#### **Image: Process flow for incremental publish suppliers**

This diagram illustrates the Incremental Publish process:

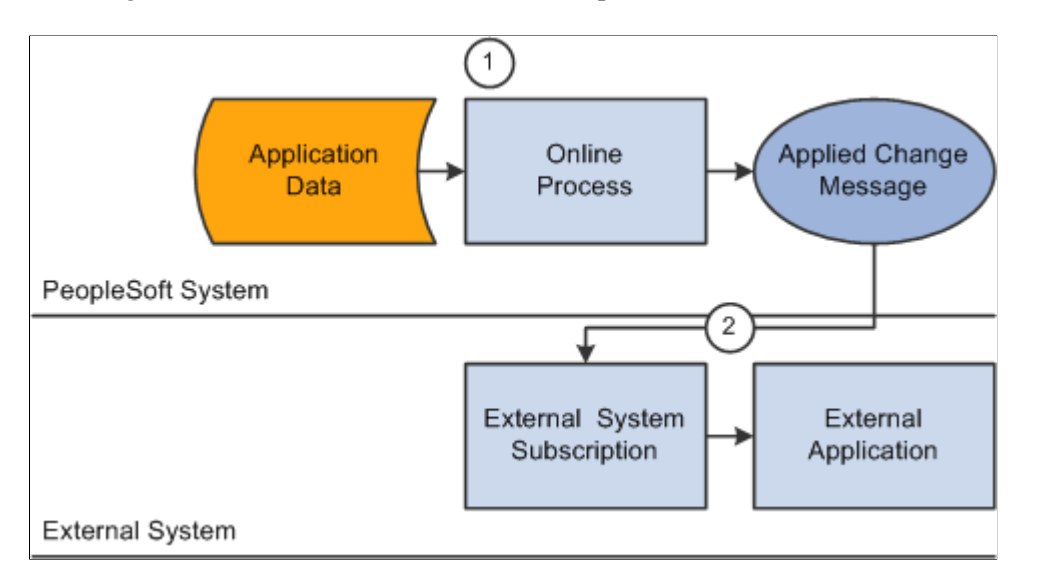

#### **Incremental Publication Process for the VENDOR\_SYNC Message**

The following code calls the message publication code:

```
VNDR_ID(page group).SavePostChange
Local Message &msg;
Local Rowset &rs0;
&msg = CreateMessage(Message.VENDOR_SYNC);
If (&msg.IsActive) Then
\&rs0 = \text{GetLevel0} ();
  &msg.CopyRowset(&rs0);
   &msg.Publish();
End-If;
```
# **Using the Full Data Subscribe Process (VENDOR\_FULLSYNC)**

The Full Data Subscribe process enables you to subscribe to supplier data.

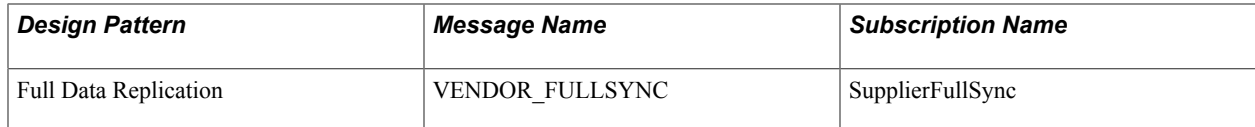

#### **Image: Process flow for full-data subscription suppliers**

This diagram illustrates the Full Data Subscribe process:

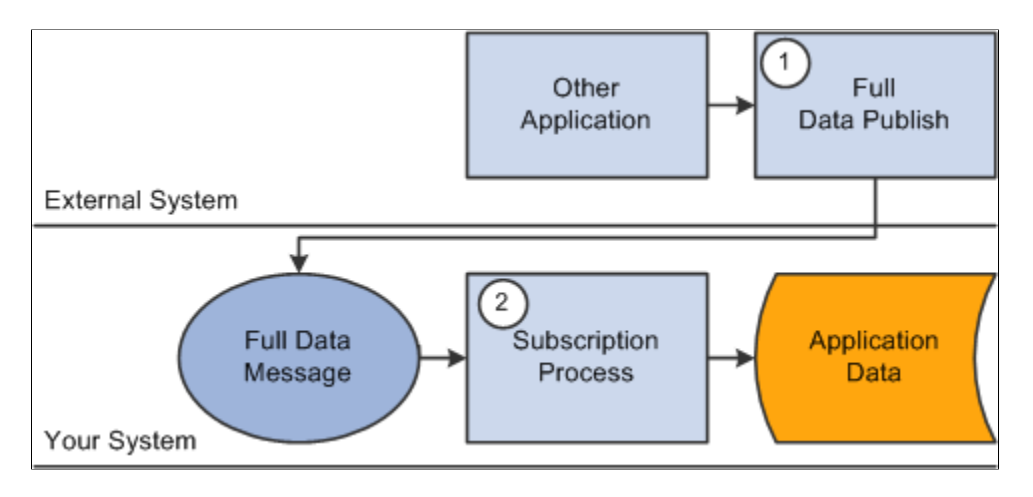

#### **Code for Full Subscription Process**

The following code calls the full subscription process:

```
Declare Function supplier_intfc PeopleCode FUNCLIB_APEIP.VENDOR_ID FieldFormula;
Local Message &MSG;
\&\text{MSG} = \text{GetMessage} ();
Evaluate &MSG.GetRowset().GetRow(1).PSCAMA.MSG_SEQ_FLG.Value
When "H" 
When "T" 
    rem do nothing;
    Break;
When-Other
   supplier_intfc(&MSG);
End-Evaluate
```
## **Using the Full Data Publish Process (VENDOR\_FULLSYNC)**

The Full Table Publish process enables you to publish supplier data to external systems.

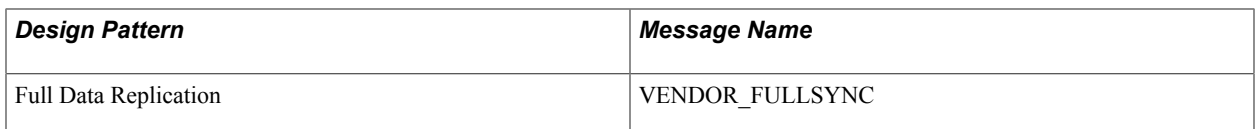

#### **Image: Process flow for full-data publish suppliers**

This diagram illustrates the Full Table Publish process:

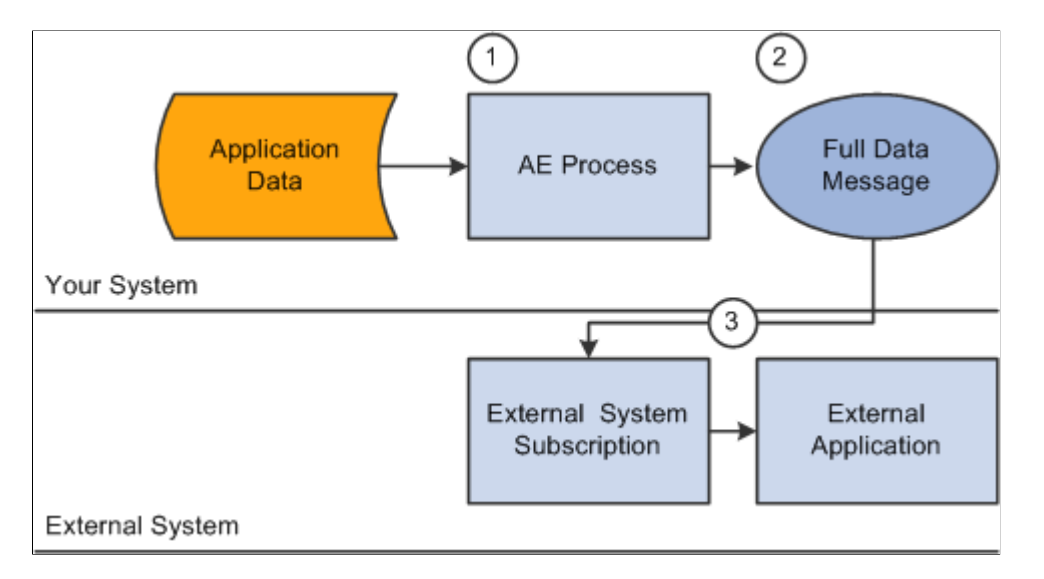

#### **Running the Full Data Publish Process**

Use the Full Table Publish Rules page to define the publish rule for the message.

Once you have defined the rules for a full-data publish, you must use the Full Data Publish page to run a PeopleSoft Application Engine process to generate a full-data message that is published to the external systems.

# **Using the Full Data Publish of Currently Effective Data Process (VENDOR\_FULLSYNC\_EFF)**

The Full Table Publish of Currently Effective Data process (VENDOR\_FULLSYNC\_EFF) enables you to publish current supplier data to external systems.

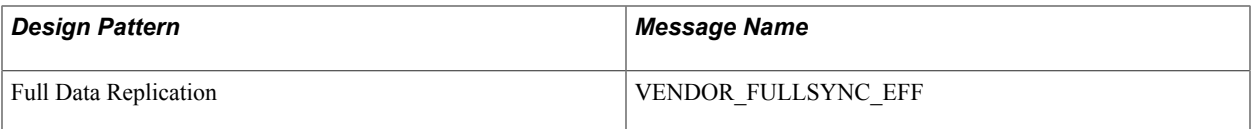

#### **Image: Process flow for full-data publish of currently effective data suppliers**

This diagram illustrates the Full Table Publish of Currently Effective Data process:

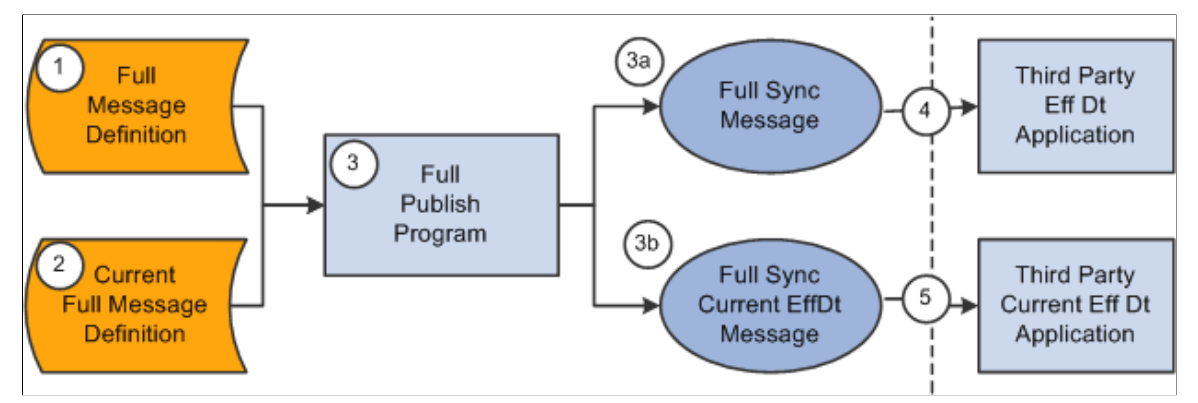

Use this message only when you publish data to systems that do not support effective dating. This message publishes only the most current supplier record. It does not publish any history or future rows.

To publish PeopleSoft tables that are effective-dated to an external system whose tables are not effectivedate-enabled:

- 1. Define the publish rule for the message on the Full Table Publish Rules page.
- 2. Enter record mapping details on the Record Mapping page.
- 3. Use the Full Data Publish process page to generate a full-data message for publication to an external system.

# **Mapping Effective-Dated Records for the Full Data Publish of Currently Effective Data Process**

Use the Record Mapping page to map effective-dated records.

You need to map the following records because they are effective-dated, and the source view selects only the rows that are current.

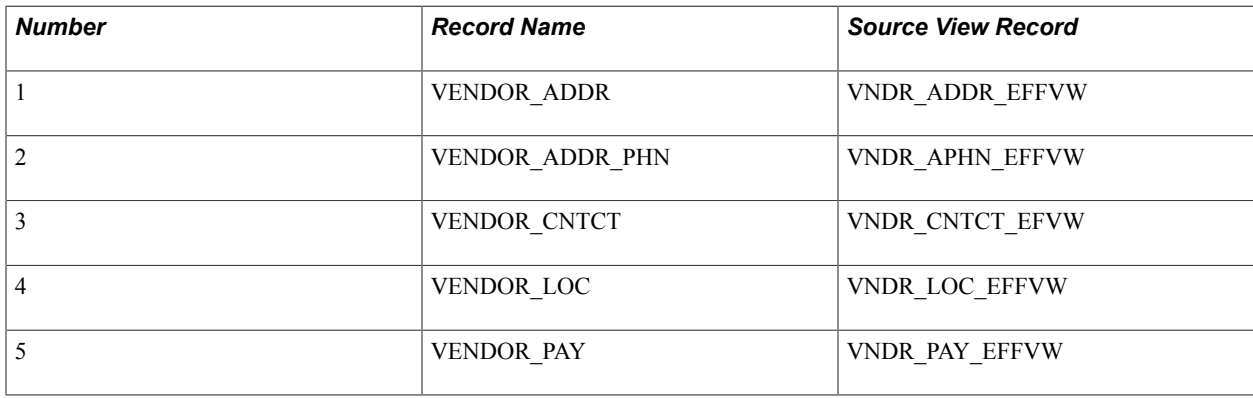

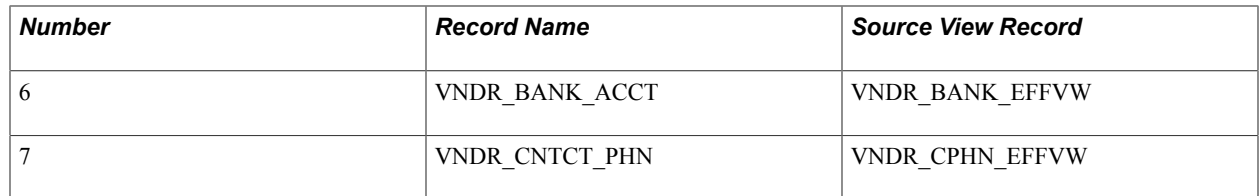

# **Using the Incremental Data Publish of Currently Effective Data Process (VENDOR\_SYNC\_EFF)**

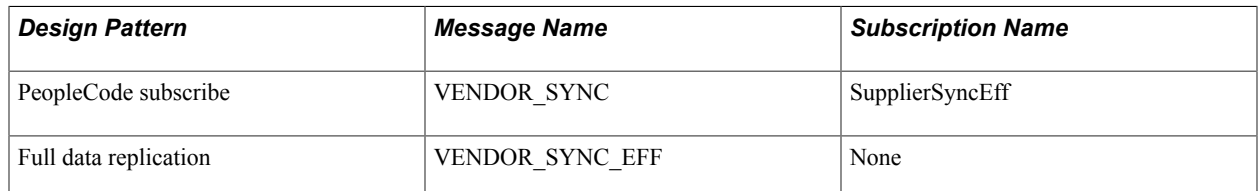

#### **Image: Process flow for incremental message publish of currently effective data**

This flowchart illustrates how the Incremental Publish of Currently Effective Data process enables you to publish supplier data incrementally to external systems:

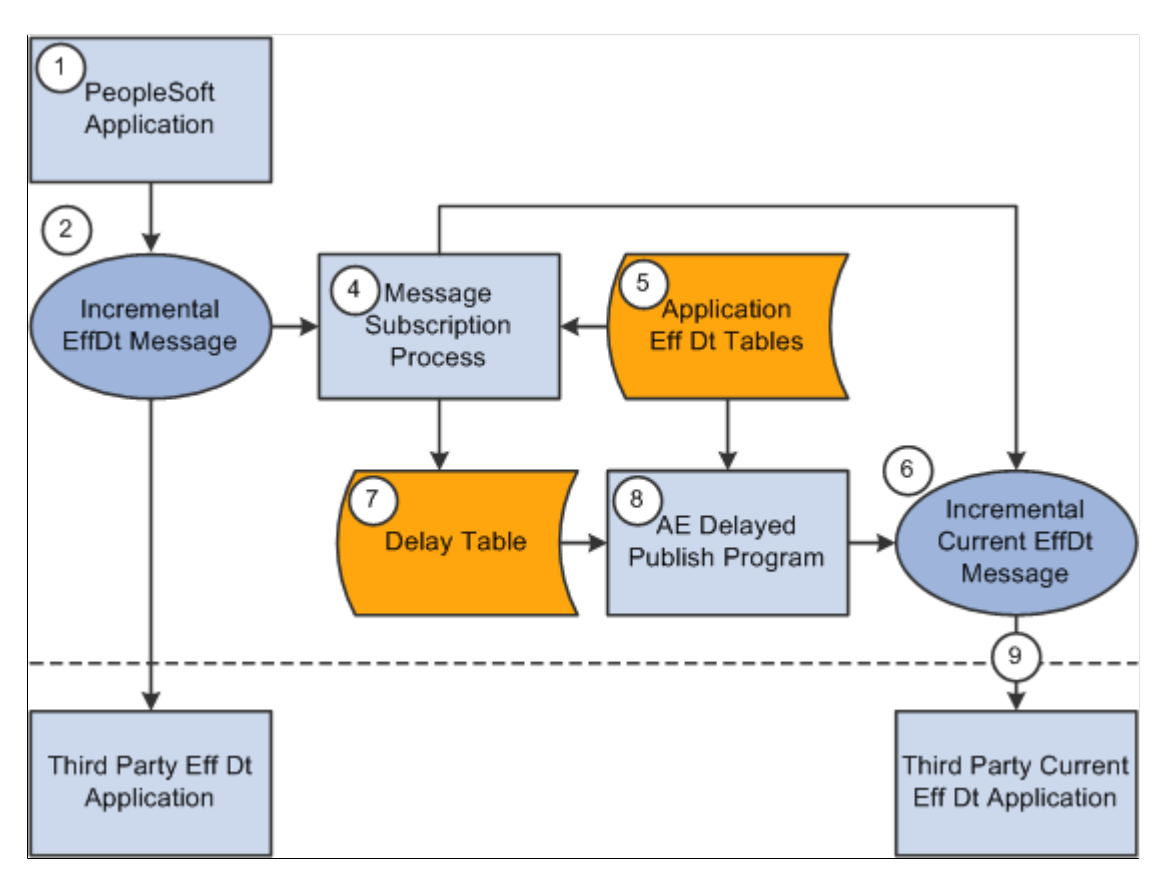

#### **Code for Incremental Publish Process for Currently Effective Data**

The following code calls the subscription process:

```
Declare Function process_effdt_msg PeopleCode FUNCLIB_EOEIP.EFFDT_MSG_PC FieldFormu⇒
la;
process_effdt_msg("VENDOR_SYNC_EFF", False);
```
As with the Incremental Publish process, during the save time of this process, the Supplier Information component publishes a VENDOR\_SYNC message that contains effective-dated information.

For third parties that can handle effective-dated data, messages are received and processed using the SupplierSync subscription method. For third parties that cannot handle effective-dated data, a subscription process called SupplierSyncEff can be invoked for local publications. It has been set up on the messagegenerating side, and it makes a call to a shared function.

The common function determines if the data is related to the current effective-dated row and, if so, it copies the data to the VENDOR\_SYNC\_EFF message and publishes it.

If the data has future effective dates, then the information is written to the Delay table (EO\_EFFDELAY). A PeopleSoft Application Engine process publishes the data that resides in delay tables as they become current.

**Note:** Third parties that cannot handle effective-dated data can subscribe only to the VENDOR\_SYNC\_EFF message.

Perform the following steps to run the Effective Date Publish Application Engine process:

- 1. Define the publish rule for the message on the Full Table Publish Rules page.
- 2. Create the run control for the Effective Date Publish process on the Effective Date Publish Process page.

## **Correcting Supplier Records in Error**

Correcting errors is discussed in the documentation *PeopleTools : Integration Broker.*

See documentation *PeopleTools : Integration Broker*

## **Chapter 6**

# **Using Voucher and Order Contracts**

# **Understanding Voucher and Order Contracts**

PeopleSoft voucher and order contracts enable you to manage recurring voucher payments and purchase order releases over any time period. PeopleSoft voucher and order contracts support both product and service contracts and enable you to share contracts across business units. You can define a master contract to group contracts that are similar in nature and that are agreements with one supplier.

This section discusses:

- Contract process options.
- Milestones.
- Line groups.
- Fixed, open-item, and category contract relationships.
- Contract change tracking and version control.
- Advance searches for lines within large contracts.
- Differences between contract default values and PeopleSoft Purchasing.

**Note:** Contract releases (recurring voucher payments or purchasing releases) enable you to set up standard purchase orders or vouchers that are the by-product of the agreement that is identified in a contract. They also enable you to generate releases. You then process the staged vouchers using the PeopleSoft Payables Voucher Build process (AP\_VCHRBLD), and you process the staged orders using the PeopleSoft Purchasing Purchase Order Contracts (PO\_POCNTRCT), PO Calculations (PO\_POCALC), and Create Purchase Orders (PO\_POCREATE) processes.

## **Contract Process Options**

Contract process options enable you to determine a specific contract process that you use throughout the entire contract life cycle. Select a contract process option upon first entering the Contract Entry (CNTRCT\_ENTRY) component. Contract process options include Recurring Voucher, Prepaid Voucher, Prepaid Voucher with Advance PO, Recurring PO Voucher, Purchase Order, Release to Single PO Only, and General Contract contracts. Open-item contracts apply to Purchase Order, Release to Single PO, Recurring PO Voucher, and General Contract contracts only. Category contracts are available on General and PO process options type contracts. You use a specific contract process option to drive the functionality for the entire contract. Only fields that are relative to the contract process option that you choose appear on the page.

## **Recurring Voucher Contracts**

Using recurring voucher contracts, you can establish and schedule amounts for recurring payments, such as rent and lease payments, utilities, and regular supply deliveries, and you can generate the resulting vouchers. When each voucher comes due according to the payment terms of the supplier and business unit, the voucher is approved and paid. You can adjust the amount of individual vouchers during the life of the contract.

Retention is also supported for recurring voucher contracts and their recurring payment releases. A retention amount or percentage can be applied to all voucher contract releases, only the first release, or only the last release. A separate schedule is created on the voucher for the retained amount and placed on hold.

You can release a recurring voucher contract across multiple business units. This reduces the overhead of maintaining several contracts covering the same items that differ primarily by business unit.

You can also enter miscellaneous charges at the header level of recurring voucher contracts and carry the charges to the voucher.

#### **Prepaid Voucher Contracts**

Use the Prepaid Voucher contract process option to indicate that the contract is a prepaid voucher contract (without advance purchase order). Select to enter a prepaid reference on the Contract page.

**Note:** Miscellaneous charges are not available for Prepaid Voucher or Prepaid Voucher with Advance PO contracts.

#### **Prepaid Voucher with Advance PO Contracts**

Use the Prepaid Voucher with Advance PO contract process option to indicate that the contract is a Prepaid Voucher with Advance PO contract. Select to enter a prepaid reference, a PO business unit, and a PO ID on the contract header. If the voucher is not yet staged, you can change to any other contract process option. After the voucher is staged, you cannot change this contract process option.

**Note:** The contract maximum amount cannot exceed the total purchase order amount. A purchase order can be referenced on only one prepaid voucher with advance PO contracts.

#### **Recurring PO Voucher Contracts**

Recurring PO vouchers enable you to encumber an entire contract amount for a voucher contract by associating the contract with a specific purchase order. As you generate voucher releases over time, the system liquidates the purchase order amount when you run budget checking against the vouchers.

You can use one or multiple vouchers that are associated with the encumbered purchase order. You create the purchase order using the Contract Release page. Then you build the purchase order and run budget checking against it. The system creates a purchase order with an encumbrance for the amount of the contract. You define release dates and generate staged voucher releases. You also build the vouchers and run budget checking against them, and the system liquidates the associated purchase order for the voucher amount.

**Note:** If you create a purchase order to use with a recurring PO voucher contract and the PO status is *Initialized,* then releases don't exist on the purchase order and the purchase order header and schedule are display-only. You cannot insert rows manually at the line and schedule level either.

## **Purchase Order Contracts**

You can create purchase order contracts that establish pricing terms and conditions that may offset or supplement regular pricing agreements with suppliers. From these purchase order contracts, you generate order contract releases that use the contract for their terms and conditions. These contracts may have been established by the awarding of a request for quote (RFQ) response or Strategic Sourcing Event to a contract. In turn, this RFQ or Strategic Sourcing event may have been created from a requisition. When a contract originates from a requisition, the purchasing releases carry the requisition keys to the purchase order. When budget checking is run against this purchase order, the requisition amounts or quantities are liquidated.

You can also create, retrieve, and receive purchase orders by referencing the contract and appropriate release number. The combination of the contract ID, contract line number, and contract release number provides the chronological audit trail that the business community generally associates with blanket orders.

If a contract originates from a requisition that is distributed by amount, for the first release of the contract (and later if the contract no longer exists on an active purchase order), the generated releases include the entire requisition amount and quantity with the same distribution percentages, amounts, and quantities —regardless of changes in the contract. However, all other generated releases reflect the contract's specifications.

If a contract originates from a requisition that is distributed by quantity, for the first release of the contract, the requisition keys are assigned to the purchase order staging tables when a requisition distribution contains an open quantity. For example, if the contract release is for a quantity of 5 out of the possible quantity of 10 from the requisition, the remaining quantity on the requisition is 5. If the next contract release quantity is for 10 from the same requisition, the Stage Contract PO process releases 5 from the requisition, which leaves no remaining quantity on the requisition.

#### **Release to Single PO Only Contracts**

Use the Release to Single PO Only contract process option to indicate that the contract is a Release to Single PO Only contract. Select to use one purchase order for the life of the contract. You define the purchase order on the Contract page. When the contract is saved, a purchase order is reserved for this contract and this contract process option cannot be deselected.

In the PeopleSoft system, the functionality of purchase order contracts provides support for blanket orders by enabling you to associate a contract with a purchase order by assigning one purchase order to be used for the life of the contract. All transactions that reference this contract add lines or schedules to the assigned purchase order. Requisitions and PeopleSoft Supply Planning orders can also use this functionality.

#### **General Contracts**

Use the General Contract process option to indicate that the contract can be used for both purchase order and voucher references.

## **Milestones**

Voucher and order contracts support milestones, also known as *progress payments.* Milestones are generally based on a percentage of work done or number of items received. Using milestones enables you to divide a contract line into multiple schedules and to release the schedules when you reach a target date or percentage of job completion.

## **Line Groups**

A line group is a bundle of items that buyers use to obtain better pricing for items. If an item is part of a line group, when that item is ordered from the supplier who offers that group, the system applies the line group price to the requisition or purchase order. For example, a buyer might want to buy a computer, mouse, monitor, and printer as a unit. In this case, the buyer still creates four line items, but makes each item part of a group. The system applies the lowest price regardless of whether the item is ordered as a standalone item or as part of the group. The system enables the use of an item multiple times on a contract, once as a standalone item and other times as part of line groups.

When you are using PeopleSoft Strategic Sourcing events, you can add lines on the same event that are not part of the line group. In addition, you can use multiple groups in a single event. When a contract is not specified on the requisition, using purchase order sourcing, the system checks for the best price available for an item. If a valid current contract with a line group exists, the system can source a requisition line using that line group price regardless of whether the item on the requisition is part of a group.

**Note:** PeopleSoft Services Procurement checks for contracts during bid communications with suppliers and for contracts from work orders. The application checks that it's using the correct contract version based on the status and date.

The relationship between the item and the contract is maintained through auction award records. The system stores the purchase order or contract to which the award is made on the auction header. You can select a line group item on a requisition or purchase order by including a contract line associated with a line group.

# **Fixed, Open-Item, and Category Contract Relationships**

Three types of contract relationships can be established: fixed item, category, and open-item. Fixed item contracts are valid only for purchases and payments that specifically reference the items that are identified on the contract. You can also establish multiple contracts for the same item and supplier combination, as long as the beginning dates of the contracts do not overlap. The system uses the most current date to determine which contract to use to fulfill an order. The system enables the use of an item multiple times on a contract, once as a standalone item and other times as part of line groups.

Open-item contracts are agreements that apply to any item that is purchased from the supplier while the contract is in effect. Open-item contracts are typically used to set up a percentage-off list price that applies to any item that is purchased from the supplier. Fixed item and open-item agreements can be established on the same contract. Open-item contracts apply only to purchase order contracts.

Category type contracts enable you to create a contract based on a category of items. Category contracts are typically used to set up a percentage-off list price that applies to any item within the category. Using category contracts, you can also define items that can be excluded from the category. Only the default category defined on the item is considered for selection. The system automatically searches for and references contracts at the category-level on requisitions and purchase orders. This is a more granular level of control than the open item contract, and enables you to enter a group of items instead of entering them individually on the contract.

# **Contract Change Tracking and Version Control**

This section discusses:

- Contract change tracking.
- Contract version control.
- Contract change tracking use with version control.

#### **Contract Change Tracking**

Contract change tracking provides an optional audit trail of key contract transactional information that identifies who made what change and when the change was made. The PeopleSoft contract change tracking template enables you to configure contract fields that you want to track.

You can define a default value for the contract change template, and you can override the default value with a change template for use with different types of contract process options. For example, you can define a different contract change template for use with general contracts or one for use with purchase order contracts. Change templates are defined by SetID, so each contract SetID can have its own default template and a set of templates for use with different process options.

You can track changes made to a contract for the life of the contract. You can access the change history directly from the contract transaction using the View Changes link or by using the Contract Change History (CNTRCT\_CHANGE) component.

See [Viewing Contract Change History](#page-514-0).

To track contract changes:

1. Use the Change Template page to define which contract records and fields will trigger change tracking.

See [Creating Change Templates.](#page-77-0)

2. Use the Contract and Supplier Rebate Controls page to select to track contract changes for a SetID and to define change templates.

To access the page, select Set Up Financials/Supply Chain, Product Related, Procurement Options, Purchasing, Set Controls-Contracts.

#### **Contract Version Control**

Contract versions enable contract administrators to create and maintain multiple versions of a contract in the procurement system. You can view older contract versions that provide a picture of what the contract looked like in previous versions. Contract versions support forward-looking versions of the contract, thus enabling you to change forward-looking versions of the contract while keeping the current version active and available for transactions in the system. This functionality is useful if the modifications do not affect existing contract information, such as when new line items are being negotiated to add to the contract.

**Note:** Procurement contract versions refer to the revision of the procurement contract transaction and are not related to contract document versions maintained and tracked in PeopleSoft Supplier Contract Management.

**Note:** Released amounts are not version controlled. The released amounts displayed reflect current released amounts to date on all contract versions.

Using contract versions, you can also create forward-looking versions of the contract for PeopleSoft Supplier Contract Management document refreshes, creation of amendments, collaboration with suppliers, and execution of the contract. You can perform these document tasks while the current version is active and available for transactions. When the system processes transactions against contracts with versions, it normally uses the version designated as the current version of the contract when it creates a transaction. The current version ensures that the correct contract pricing and terms are carried into the purchase order.

**Note:** In some cases, you can use a historic version when an existing purchase order is being modified and has other lines referencing an older version of the contract.

To use contract versions, you must select the Use Version Control check box on the Contract and Supplier Rebate Controls page. After you select to use version control, if any contracts exist for the setID that have a version number greater than 1, you cannot make further changes to the setting.

Using contract versions, you can access previous versions of a contract. The next example illustrates how the Search page results might appear for procurement contracts when contract versions are in use:

#### **Image: Version Control search example**

This example illustrates the fields and controls on the Version Control search example. You can find definitions for the fields and controls later on this page.

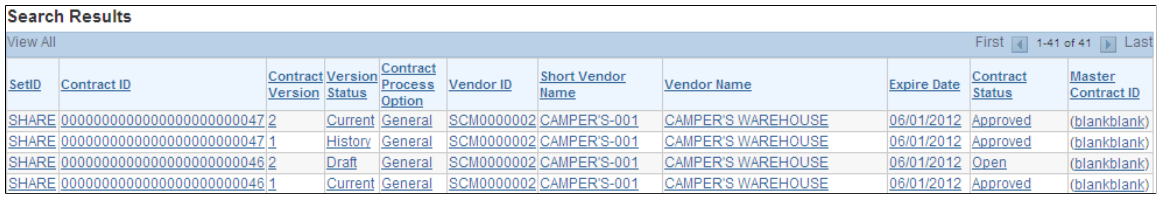

Contract 0047 has two contract versions. Notice that the Version Status column displays the version statuses: *Current, Draft,* and *History.* You can click any column to view the details for a specific version of the contract.

#### **Contract Agreement Use With Version Control**

The system synchronizes agreement updates between the contract Draft version and Current version. After you create a Draft version, you cannot make changes to the Current version of an agreement. However, both internal and external users can still make changes using the Update Agreement Statuses component. The system synchronizes the changes made on those components to the draft version while in those components.

Because you can make changes to the Current version of a contract using other components, the system restricts the type of changes that you can make to the Draft version so that it can synchronize the changes. To support the synchronization of agreement updates using contract versions, the system:

- Low lights the agreement Sequence and Verification Step fields on the existing agreement rows, but enables you to change the fields for new rows.
- Checks that there is a corresponding row using the Agreement Code, Verify Step, or workflow Sequence fields in the Current version when there are changes to the Agreement Code, Result Type, Metric ID, Verification Step, Verification Method, Notification Type, or Verify Step fields.

These fields should not be changed of there are corresponding rows. The system issues an error message because when you make changes to the Current version, the system need the capability to bring forward the changes to the Draft version. The changes aren't synchronized if these fields are different. If there is not a corresponding row in the Current version, then the row is new for the Draft version and the system allows the changes.

• Issues a warning message if the Verification Description field changes and there is a corresponding row in current version.

Because this field is not as critical to contract version processing, the system issues a warning instead of error message.

• Prevents the deletion of a row if there is a corresponding row in current version.

The system issues an error message. You cannot delete rows that exist on prior versions. After the row is deleted, it will no longer appears on the monitor and you cannot access the row.

#### **Contract Change Tracking Use with Version Control**

This topic provides examples of the differences between change tracking when version control is in use and when it is not in use and describes the records that are updated under different conditions when you are copying contracts while using version control.

The system generates sequence numbers for record changes. After the system creates a new zero sequence for a record, additional changes to the same record (with intervening saves) increase the maximum sequence number for that record. This is true regardless of whether version control is in use. If version control is in use, the only difference is that each time a new version is created, the system creates change records at the header level showing the new version. If version control is not in use, then all changes are reflected in version 1 of the contract.

**Note:** If a draft version exists, the system locks the current version, preventing any changes. Any changes that you make must be changes to the draft version.

Assume that version control is not in use and you perform these changes:

1. On June 1, you open a contract and change the quantity on contract line 1 from 10 to 15.

The system:

- Creates header change records for all changeable fields with a sequence of zero and displays the original values.
- Creates header change records for the contract Status field with a sequence of 1 and displays an Open status in the field.
- Creates line change records for all changeable fields on contract line 1 with a sequence of zero and displays the original values.
- Creates line change records with a sequence of 1 for the new line quantity and for any related fields that change.
- 2. On June 2, you set the contract status to an Approved status.

The system creates header change records for the contract Status field with a sequence of 2 and displays an Approved status in the field.

3. On June 5, you reopen the contract and change the item description and the quantity for contract line 1.

The system:

- Creates header change records for the contract Status field with a sequence of 3 and displays an Open status in the field.
- Creates line change records for changeable fields on line 2 with a sequence of zero.
- Creates a line change record for line 2 with a sequence of one for the new description.
- Creates a line change record for the new line 1 quantity with a sequence of 2. The system also creates a record for any related fields that change.
- 4. On June 6, you set the contract Status field back to Approved.

The system creates header change records for the contract Status field with a sequence of 4 and displays an Approved status.

5. On June 15, you reopen line 1 and change the unit of measure EA to BOX.

The system:

- Creates header change records for the contract Status field with a sequence of 5 and displays an *Open* status in the field.
- Creates a line change record for line 1 with a sequence of 3 for the new unit of measure.

**Note:** Even though the unit of measure has not been changed before, the sequence is 3 because it is the third change for the contract line.

In comparison, when version control is in use, sequence numbering is the same as on the purchase order, starting at zero for original values, and in increments of 1 each time you change a record. With version control, additional change data occurs at the header level.

This list provides an example of contract changes when version control is in use:

- 1. For all the updates listed in the previous set of steps for when version control is not in use, the system processes the updates the same, creating all change records under version 1 with sequential numbering.
- 2. When a draft is opened, the system:
	- Creates header change records using the new version number and displays the version number and status changes with the sequence of 6.
	- Creates lower-level changes with the new version number and uses the next sequence for the particular record being changed.

A record might possibly be changed for the first time, so the system would create the sequence zero records as well as the sequence 1 records under the draft version number.

In all cases, saving the contract causes the sequence number to increment in a record that is updated and then saved multiple times.

3. When a draft is approved:

The system creates header change records that display the Status changes under the next sequence number for the header record.

When you create a new contract version, the system inserts the records into the new version by copying them from the originating version and incrementing the version number by 1 for the records. These values on the new contract header are initialized:

- Version date.
- Contract version date.
- Draft due date.
- Version date set to Draft status.
- Contract status set to Open status.
- Modified by set to the current user.
- Last date and time updated set to current date and time.

When you copy a contract, the system inserts the records by copying them from the originating version, replacing the contract ID with the new contract ID on the new records. These contract header fields are initialized:

- Version status set to Current status.
- Contract status set to Open status.

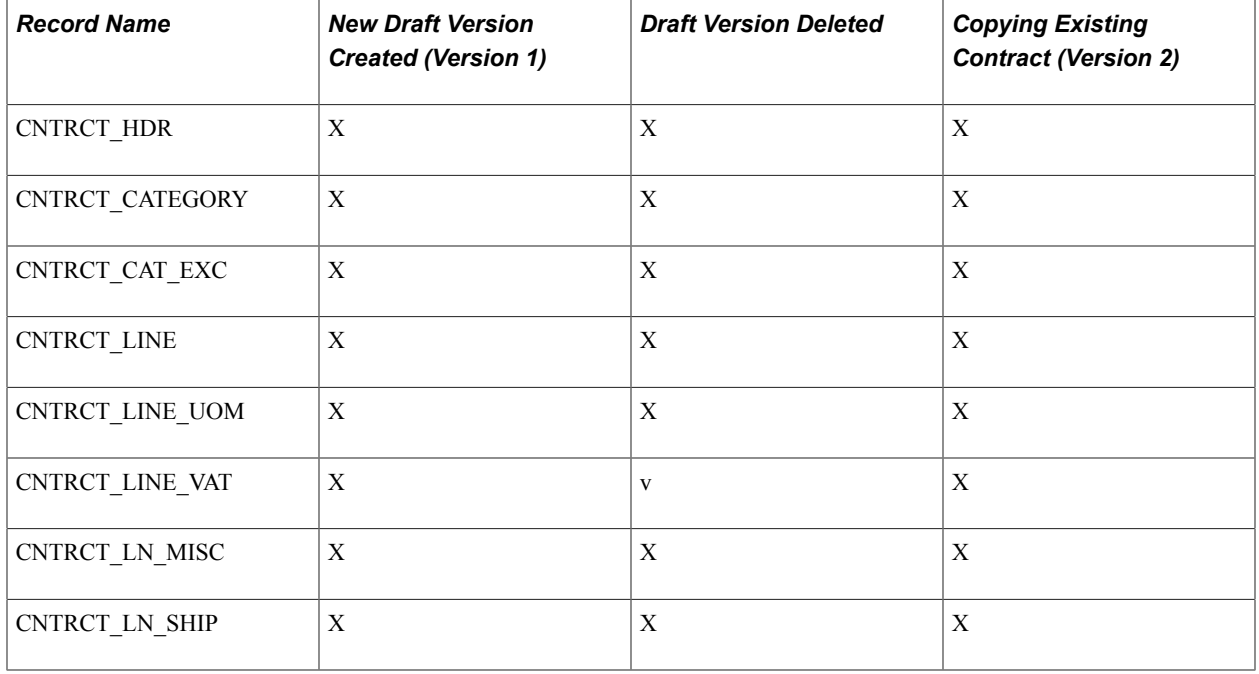

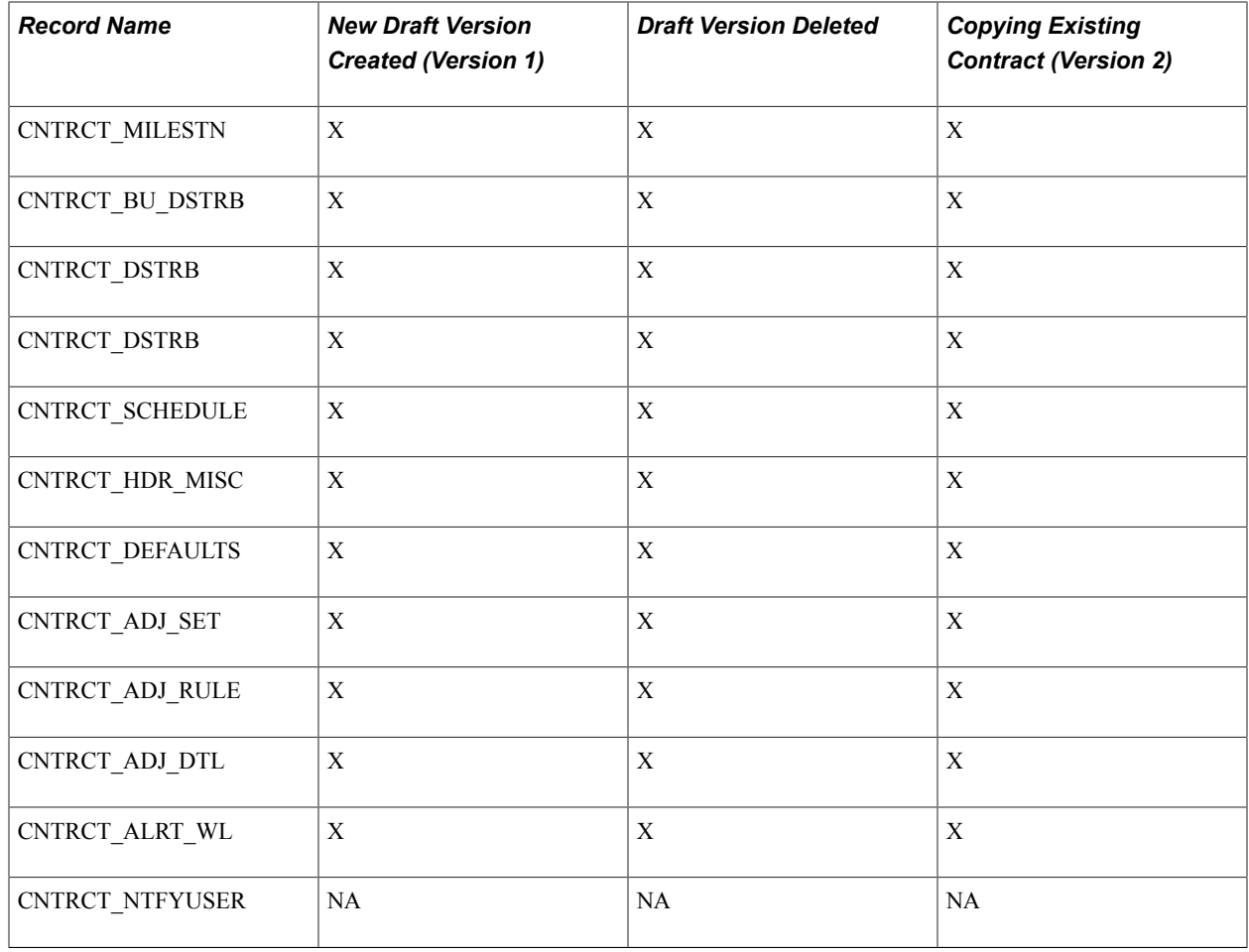

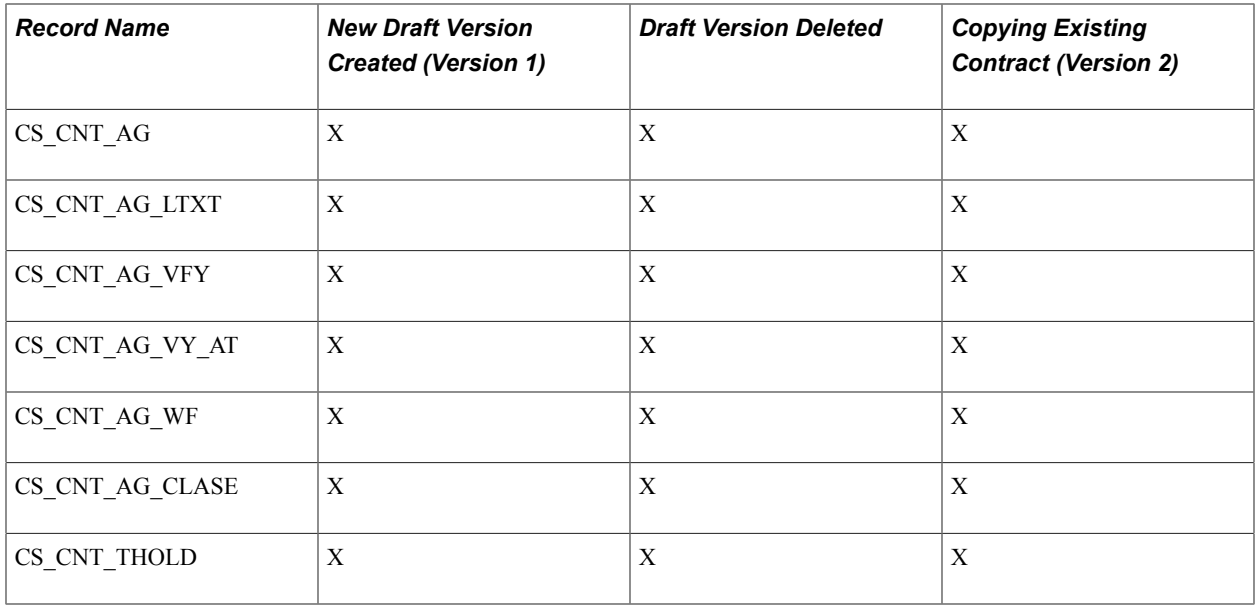

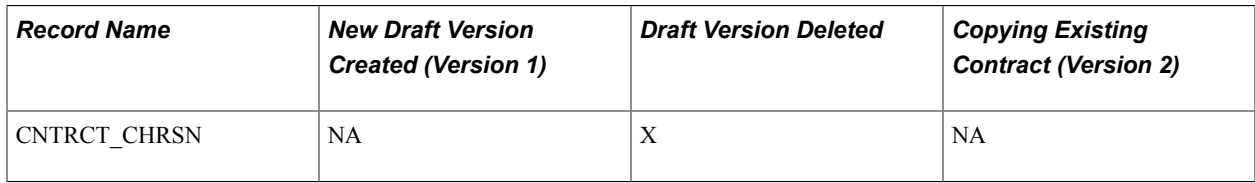

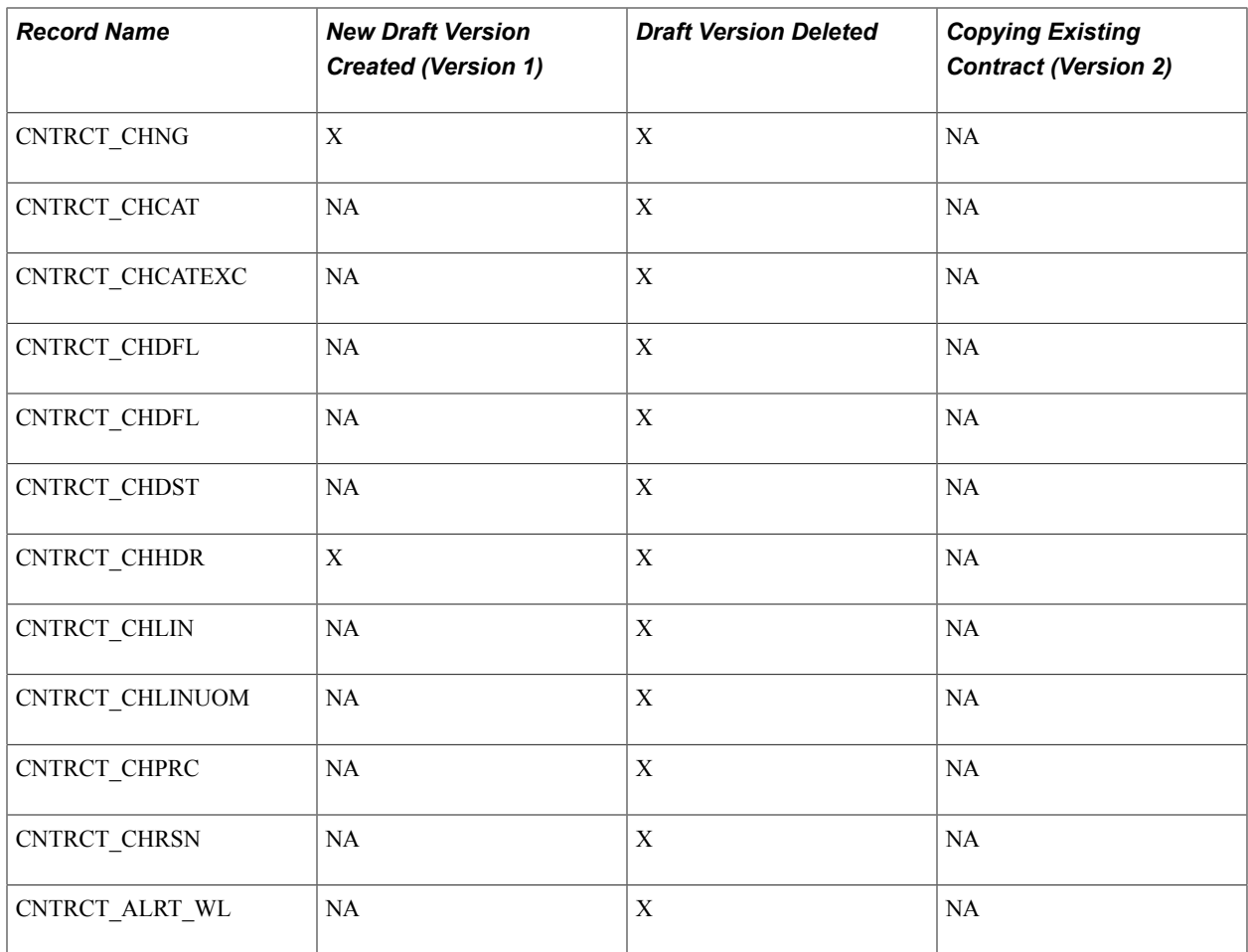

## **Advanced Search for Lines Within Large Contracts**

When a contract contains hundreds of lines and you need to change a few lines, you can use an advance search feature within the contract. Instead of waiting for the system to retrieve all the contract lines, you can use a search page to selectively search by a line number, range of line numbers, item, and a variety of other criteria to retrieve those lines that you want to view and maintain. Optionally, this search capability is available on smaller sized contracts.

The search feature automatically appears on the Contract page when you open a contract and if the number of lines on the contract exceeds the maximum number of rows defined for PeopleSoft Purchasing installation options. For example, if you enter *20* in the Contract field on the Installation Options page, then when the number of lines in a contract exceeds 20, the system automatically provides the Search for Contract Lines box. Otherwise, to access the search feature, click the Search for Contract Lines link on the Contract page.

See [Searching for Contract Lines.](#page-436-0)

## **Differences Between Contract Default Values and PeopleSoft Purchasing**

The fields in the Contract Entry component have defaults that in some cases are different from the PeopleSoft Purchasing default hierarchy. The following tables summarize the default hierarchy for those pages.

## **Defaults for the Contract Entry - Contract Page**

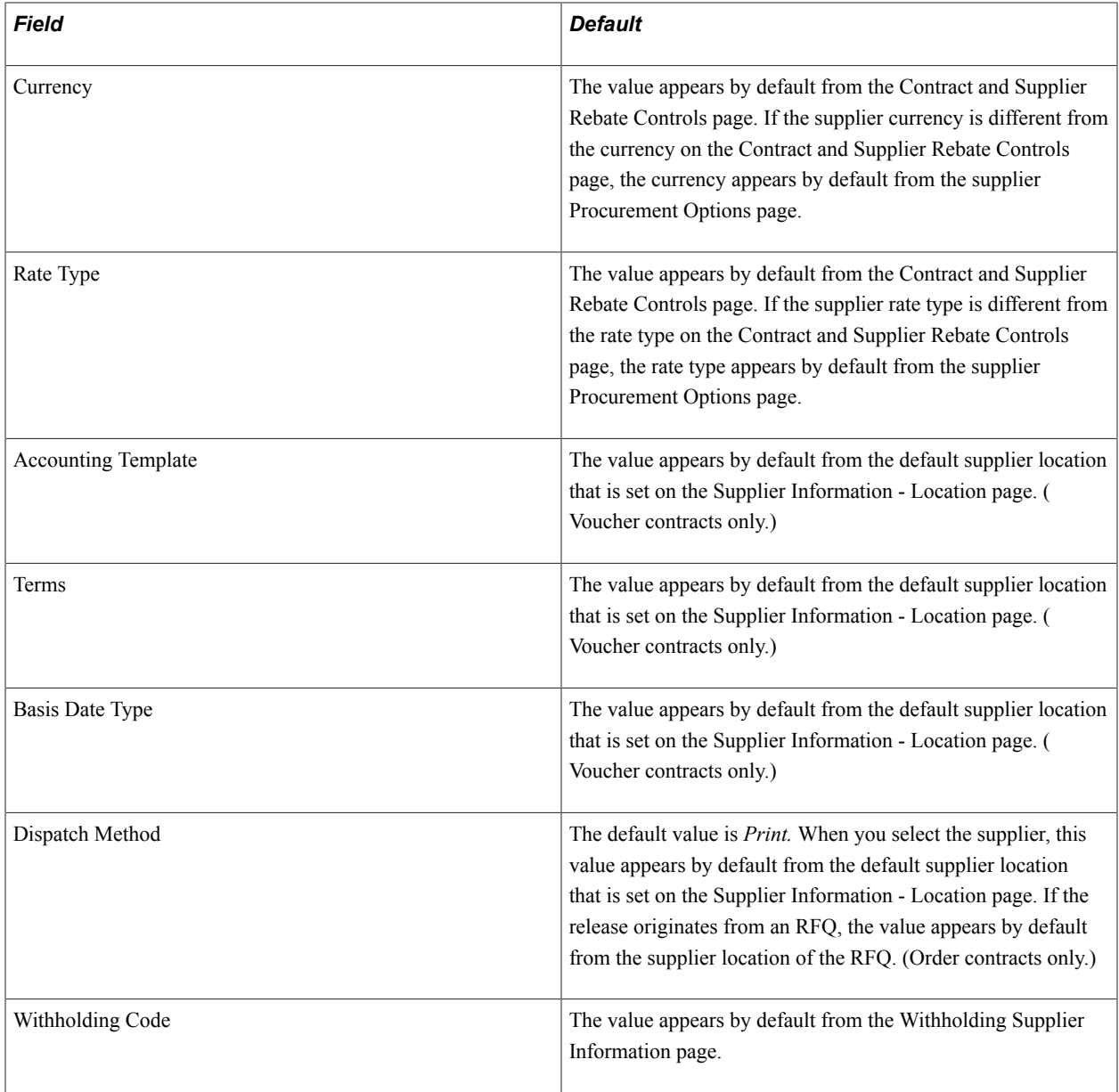

**Note:** If you specify a payment term for the supplier in the Supplier Information component, the Basis Date Type field displays the default value. Payment terms can also be specified at the business unit level, but they do not appear as default values on the contract header because the contract is defined at the SetID level, not the business unit level.

#### **Defaults for the Voucher Line Tax Info Page**

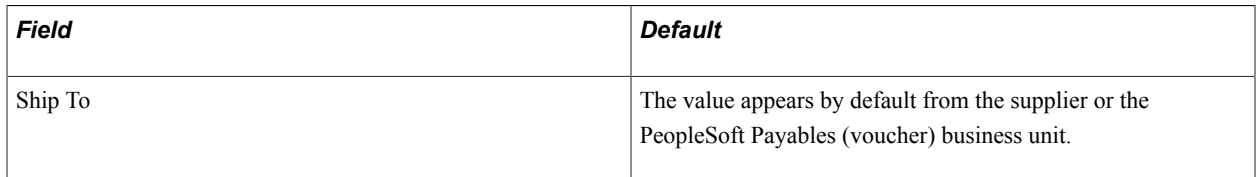

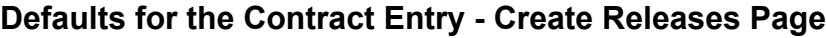

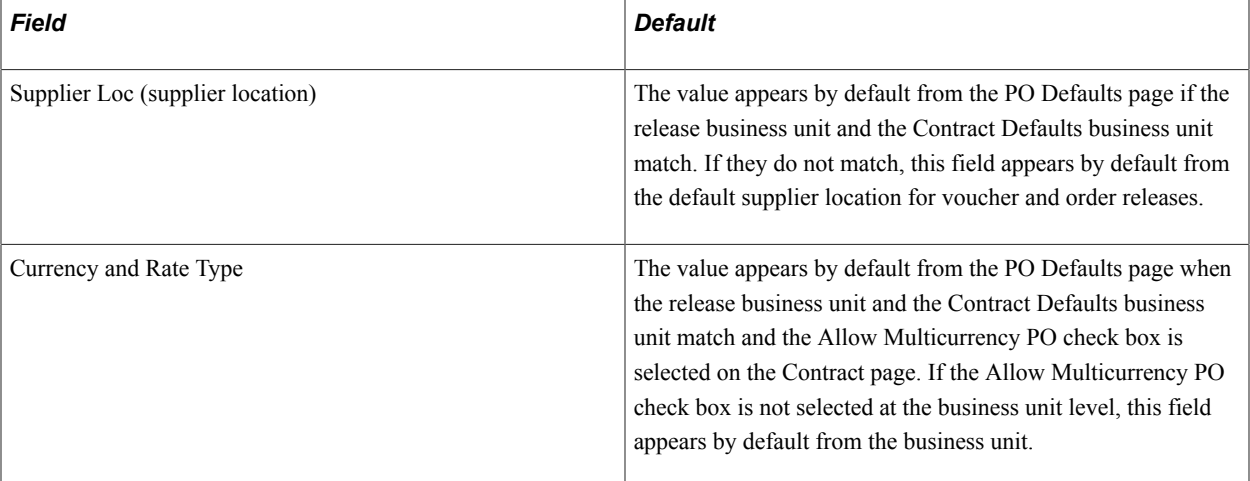

## **Defaults for the Review Staged Releases Page for Orders**

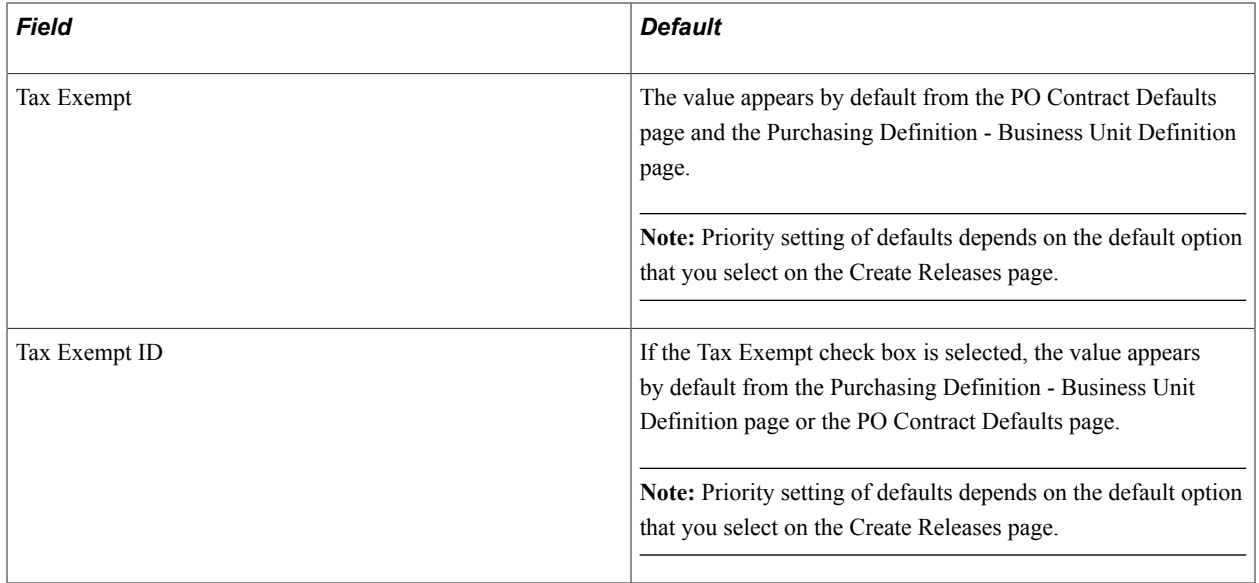

### **Defaults for the Review Staged Releases Page for Vouchers**

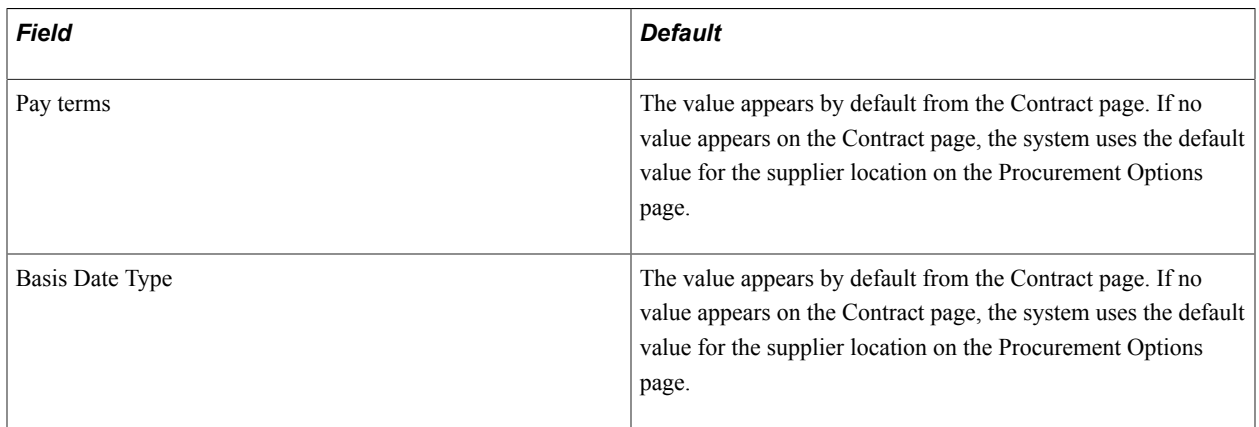

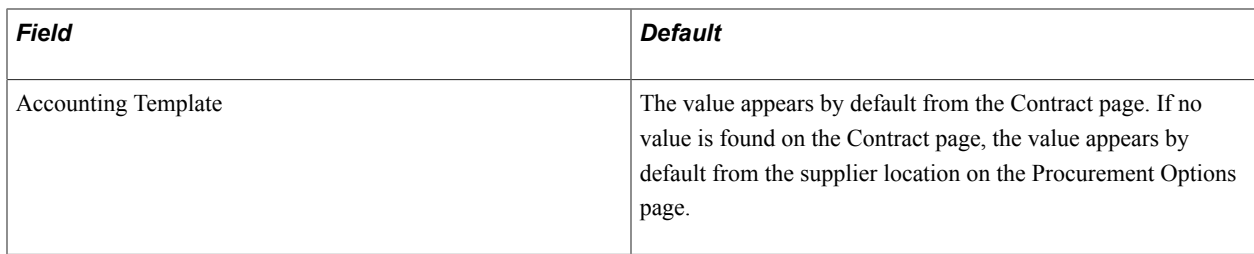

#### **Related Links**

[Contract Page](#page-398-0) [Defining Contract and Supplier Rebate Control Parameters](#page-102-0) [Defining Supplier Locations](#page-253-0) [Withholding Supplier Information Page](#page-299-0) "Establishing PeopleSoft Purchasing Business Units *(PeopleSoft FSCM 9.2: Purchasing)*"

"Understanding the PeopleSoft Purchasing Default Hierarchy *(PeopleSoft FSCM 9.2: Purchasing)*"

# **Changing the Currency Default Value**

When the currency at the contract header is changed, some records are automatically updated; however the records that allow multiple currencies must be manually adjusted. Price adjustments and contract line base prices will need to be updated manually on the following records:

- cntrct\_line
- cntrct\_category
- entret ln misc
- cntrct\_milestn
- entret dstrb
- cntrct\_schedule
- entret hdr misc
- entret defaults
- cs cnt ag
- cs cnt thold

# **Understanding Procurement Contract Default Rules**

This section discusses:

- Association of goods and services with contracts.
- Contract validation.
- Automatic default of contract values to requisition and purchase order transactions.
- Automatic default rule hierarchy.
- Contract validation process.
- Eligible contract application.

## **Association of Goods and Services With Contracts**

Before you start creating contracts, you should identify and use the contract process options that are most appropriate for the organization's business processes. The contract process option must be the Purchase Order, General Contract, or Release-to-single PO Only to qualify for use at the requisition or purchase order line level.

The PeopleSoft Procurement Contracts feature gathers essential elements of contract transactions. You can define one or multiple contracts for suppliers. You can optionally set up contracts with an overall maximum amount and an expiration date, along with amount threshold and expiration date notifications.

You can associate goods and services with a contract in several different ways:

- The first is using one contract for all items ordered from the contract's specified supplier by using the Open Item Reference feature on the contract. You can define general or ship-to-percentage-based price adjustments that are applicable to all items for the supplier.
- The second way is by defining specific item categories on the contract along with item exceptions for the category. This means that any item you order from the supplier for the contract categories can reference the contract as long as the item is not listed as an item exception. You can also define general or ship-to-percentage-based price adjustments for each category. You can also specify a maximum order amount for the category.
- The final way for associating goods and services with contracts is by defining specific items or services on the contract. You can enter specific item IDs or order-by-description (ad hoc) commonly used for services. Orders with the supplier and item or service that match the contract can reference the contract. You can define general or ship-to-percentage-based adjustments or unit of measure amount-based or percentage-based adjustments for the items or services.

**Note:** If you are using PeopleSoft Services Procurement, you must enable service contracts on the Installation Options page to add service contracts. Service contracts are only applicable to resource-based roles to secure with suppliers for hiring service providers at specific rates.

**Note:** PeopleSoft Services Procurement checks for contracts during bid communications with suppliers and also checks for contracts from work orders. The application ensures that it's using the correct contract version based on the status and date. The application also checks for contracts by category in addition to contracts for specific services.

## **Contract Validation**

You use contract validation rules to:

- 1. Manually search for valid contracts on requisitions or purchase orders.
- 2. Copy existing requisitions or purchase orders to a new requisition of purchase order.

If a copied transaction has an existing contract, the system copies that contract again using the more current version, and carries out the validation and pricing logic described for the price adjustment calculations. If a copied transaction does not have a contract, the system attempts to provide a contract by default if the Default Contract on Req or Default Contract on PO check box is selected.

- 3. Ensure that a contract is still valid for the transaction. For example:
	- If information on the line is changed such as the requester or buyer changing the item to one that is not referenced on the contract.
	- If information on the contract is changed when a requisition that references the contract is sourced to a purchase order.
- 4. Determine the pool of contracts from which the system determines the most valid contract the default on transactions.

The system considers this information to validate whether a contract is valid for a transaction:

1. The contract process option must be Purchase Order, General Contract, or Release to Single PO Only.

You can manually reference only the Release to Single PO Only process option contracts through online requisitions.

- 2. The contract current version is Approved.
- 3. The contract supplier matches the transaction supplier for purchase orders only.
- 4. The requisition or purchase order date must fall within the contract begin and expiration dates.

The expire date doesn't always exist, so you should assume an infinite time frame in this case. Also:

- On manually entered requisitions, failure to meet the date requirement generates a warning.
- On manually entered purchase orders, failure to meet the date requirement generates an error message. In this case, the prompt on the contract will not list these contracts.
- Purchase order sourcing does not select a contract if the transaction date is outside of the contract dates.
- 5. Item eligibility requires one of the following conditions:
	- a. The transaction item ID matches the one on the contract.
	- b. The transaction item category matches the one on the contract category reference, and the item is not listed as an exception.
	- c. The contract allows for open-item reference.
- 6. Noncorporate contracts are set up for the transactional business unit.

If the Use Contract if Available check box is selected and the contract specified on the requisition line is no longer valid during purchase order sourcing, the sourcing process searches for a new, and the most

valid, contract to reference. If no valid contract is yet available for reference, the system displays an error message and rejects sourcing the transaction.

# **Automatic Default of Contract Values to Requisition and Purchase Order Transactions**

You can set up contracts to automatically be requisitions and purchase orders by default. This enables you to use items already contained in a contract to populate requisitions and purchase orders with items and prices. The system retrieves contracts for:

• Requisitions when the Default Contract on Req check box is selected as a business unit option, or when the Default Contract on Req check box is deselected, but the Default the found contract ID to Requisition line check box defined on the RFQ Required Rule page is selected.

To access the page, select Set Up Financials/Supply Chain, Business Unit Related, Purchasing, Business Unit Definition, RFQ Required Rule, then select a rule in the RFQ Required Rule field and click the Go to RFQ Required Rule button.

• Purchase orders if the Default Contract on PO check box is selected as a business unit option.

This includes when you copy a purchase order from a contract. See the contract validation rules described next in this section.

• Purchase orders created through purchase order sourcing.

The system uses the contract default rules hierarchy to determine the most valid contract to supply default values to requisitions, purchase orders, and purchase orders created through purchase order sourcing. The system selects the most valid contract from the available contracts.

**Note:** The automatic defaulting of contracts to requisition or purchase order options does not apply to PeopleSoft Services Procurement. This application searches for an applicable contract on the work order and uses it on a purchase order regardless of how the automatic defaulting is defined.

#### **Related Links**

"Understanding How to Apply Procurement Contract Prices to Transactions *(PeopleSoft FSCM 9.2: Purchasing)*"

## **Automatic Default Rule Hierarchy**

The contract defaulting rules hierarchy determines the order of how the system selects to automatically supply a contract by default to requisitions and purchase orders. The rules enable the system to determine the single most appropriate contract. These combinations must be unique:

- 1. Supplier.
- 2. Current contract version.
- 3. Approved contract status.
- 4. Contract begin date.

More than one contract can exist for the same supplier and item, or supplier and category, as long as the contract begin dates are different.

- 5. Item ID unless the item is in a different line grouping.
- 6. Category.

Even if an item ID exists on a contract, the item's category can be specified, and the item doesn't need to be listed as category exception.

7. Open item reference.

An open item can be referenced even if the item ID is listed as a category exception.

8. Purchasing business unit when used for noncorporate contracts.

#### **Related Links**

"Understanding How to Apply Procurement Contract Prices to Transactions *(PeopleSoft FSCM 9.2: Purchasing)*"

## **Contract Validation Process**

Based on the rule hierarchy, this list describes the validation process that the system uses to provide contracts onto requisition and purchase order transactions by default:

- 1. If the contract is a Release to Single PO Only process option contract or the Auto Default check box on the contract is not selected, the contract will not automatically be supplied by default onto transactions regardless of whether the item or the category has an exact match.
- 2. The system then sorts all valid contracts by date, using the contract begin date. The contract with the begin date closest to, but not later than, the transaction date is the most valid contract.
- 3. The system determines whether the type of contract reference is item, ad hoc, category, or open item:
	- a. The system first tries to match at the contract-line level. If an item ID is on the transaction, the system checks for the same item ID on the contract.

If a match is found, the contract and contract line number are referenced on the transaction: If the transaction line is order-by-description (ad hoc), then the system does not check for the same order-by-description line item on the contract and considers that a match was not found; If the category for the line item on the transaction matches the contract category reference, and the item is not listed as a category item exception on the contract, then the contract and category are referenced on the transaction.

b. If a match is not found at the contract-line level, the system checks the category reference level.

If the category for the line item on the transaction matches the contract category reference, and the item is not listed as a category item exception on the contract, then the contract and category are referenced on the transaction.

c. If a match is not found on the contract line item or contract category reference, the system looks for and uses an open item reference contract.

The preceding defaulting rules are also applicable to the purchase order sourcing batch process with the exception that the batch process automatically matches transactions with Release-to-single PO Only process option contracts if the item or the category has an exact match.

For ad hoc requisition lines, you have to manually reference a contract line for requisition lines. And as with requisition lines that reference a contract when the ad hoc requisition lines are sourced to a purchase order, if the contract referenced at the requisition line is no longer valid during purchase order sourcing, the system displays an error message and rejects sourcing the transaction.

## **Eligible Contract Application**

After the system locates an eligible contract on which to base a requisition or purchase order, it:

- 1. Updates the requisition or purchase order line with contract information when the information exists on the contract, including:
	- Contract ID.
	- Contract line number when a contract line number is referenced.
	- Category line number when a contract category is referenced.
	- Group ID for purchase order lines only.
	- Release number.
	- Milestone line for purchase order lines only.
- 2. Determines the base price when the contract line item is referenced.

The system uses the contract base price if it is specified on the contract. Otherwise, it uses the item/ supplier price. For requisitions, the system calculates the contract price.

- 3. Calculates price adjustments:
	- For item IDs, you can establish price adjustments at the contract level, item/supplier level, or both. You can also establish whether the system calculates item/supplier price adjustments before or after the contract price adjustments.
	- You can establish ad hoc line price-adjustments only at the contract level.
	- You can establish price adjustments on the contract at the category level and open-item reference level. When referencing a contract at the category level or open-item reference level, the corresponding price adjustments along with whether the system calculates item/supplier price adjustments before or after the contract price adjustments will apply.
- 4. Updates the contract released amounts and quantities for contract releases on purchase orders.

The contract reference on a requisition does not update the contract release amounts and quantities. However, after the contract is built into a purchase order, the system updates the released amounts and quantities.

5. Creates contract events.

Events (releases) are the association of contracts referenced on purchase orders. You can inquire about the events using the Review Contract Information menu.

## **Prerequisites to Creating Procurement Contracts**

Before you create a procurement contract, you need to ensure that several basic setup steps have been completed.

To prepare to create procurement contracts:

• Establish suppliers.

To define contracts, you must first establish suppliers for the contracts.

See [Entering Supplier Identifying Information](#page-228-0).

See [Supplier Search Page.](#page-414-0)

• Define items and item-supplier relationships.

For a fixed-item contract, you must first set up the items for the contract and establish item-supplier relationships.

The item setup is not required when you are defining voucher or order contracts for ad hoc items (description only).

See "Purchasing Attributes -Item Supplier (ITM\_VENDOR)Page *(PeopleSoft FSCM 9.2: Purchasing)*".

• Set up contract controls, such as autonumbering, reason codes, and default currency information.

See [Understanding Procurement Options.](#page-26-0)

• Define contract version control, change reasons, and change tracking parameters.

See [Contract and Supplier Rebate Controls Page](#page-103-0).

• Define contract intervals and detail counters for contract releases.

These settings determine the schedule for releasing contracts.

See [Defining Contract Intervals for Contract Releases.](#page-106-0)

• Define installation options that include the maximum number of rows to retrieve for contracts.

This feature is used in conjunction with advanced contract item searches. When the maximum number of contract rows is exceeded, the system automatically provides an item search link so that you can limit the returned results.

See "Setting Up Application-Specific Installation Options *(PeopleSoft FSCM 9.2: Application Fundamentals)*".

• Define user preferences that enable users to, for example, approve or cancel contracts, place contracts on hold, and establish user display options.

Among the user preferences you can define are default contract statuses and authorized actions for a user and you can define how the system initially displays the collapsible areas on the Contract page.

See Defining Contract Process PreferencesCOMPLETE THIS LINK to the FUNDAMENTALS BOOK

## **Common Elements Used to Create Procurement Contracts**

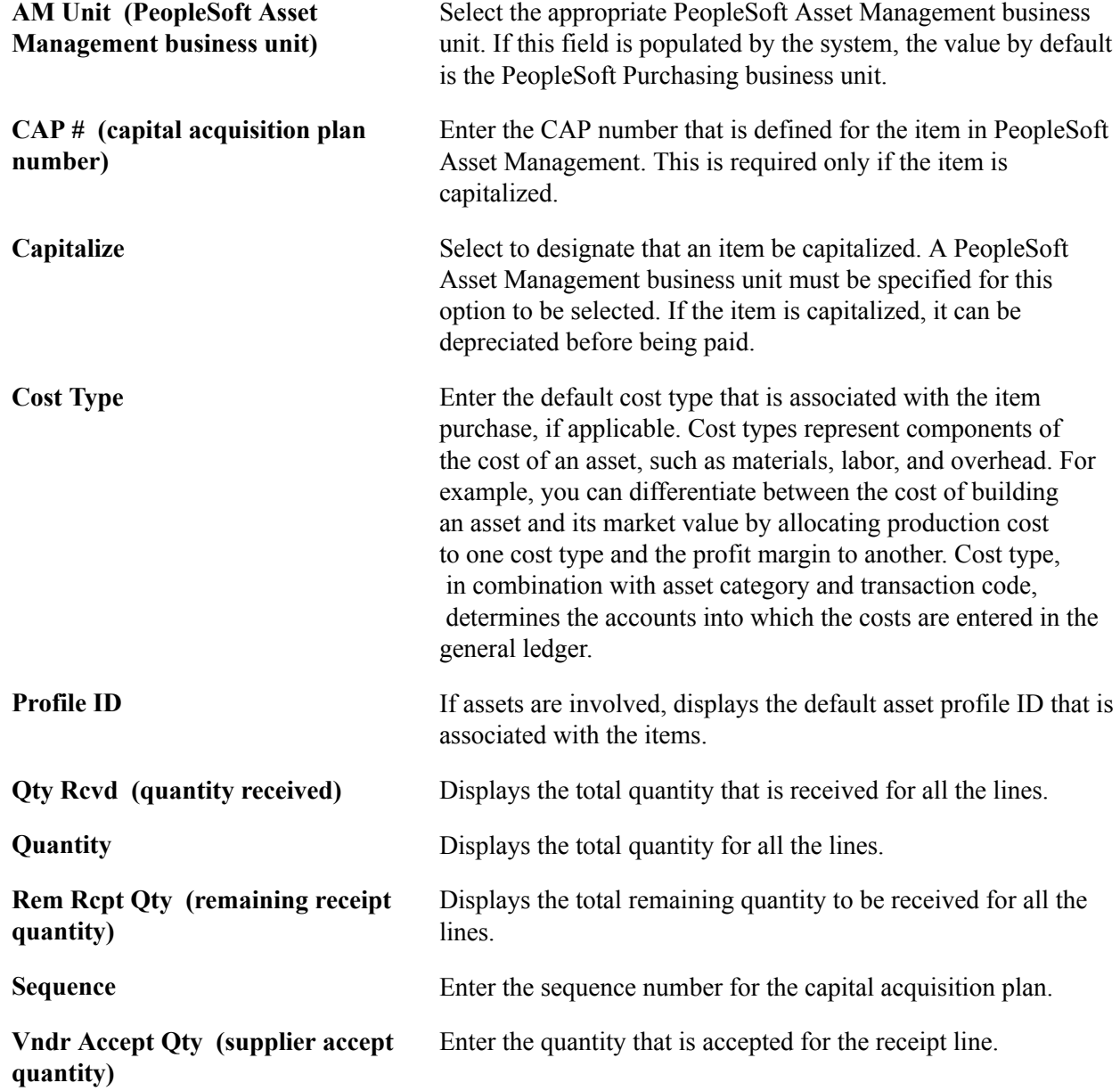

# **Setting Up Master Contracts**

To set up master contracts, use the Master Contracts component (CNTRCT\_MSTR).

This section provides an overview of master contracts and lists the pages that are used to set up master contracts.

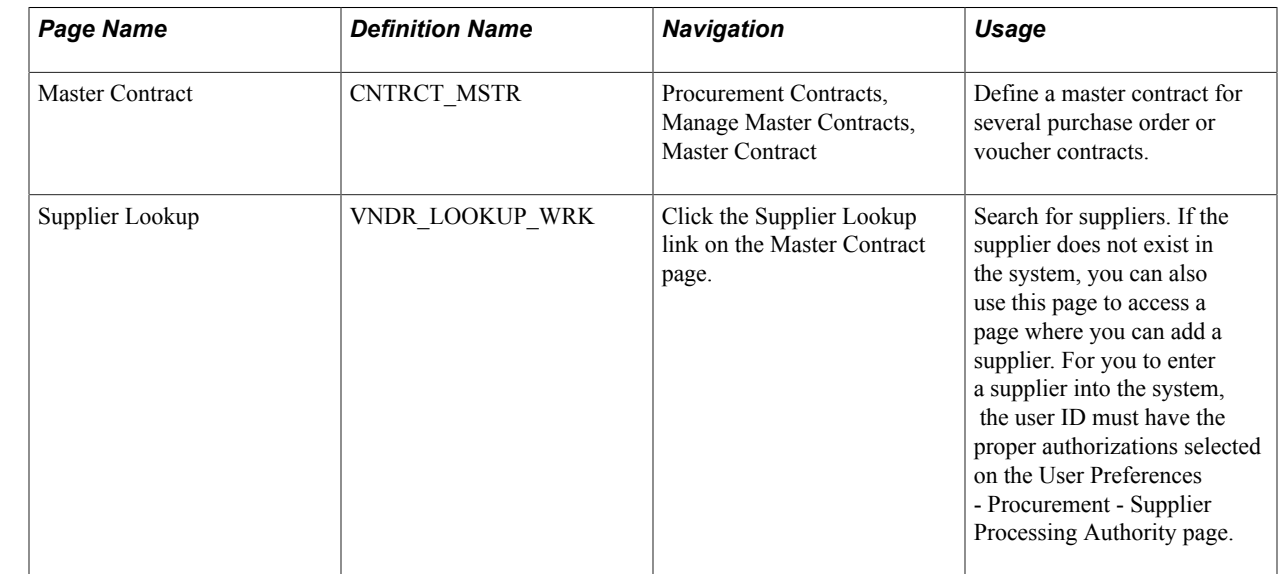

# **Pages Used to Set Up Master Contracts**

## **Understanding Master Contracts**

Use master contracts to group several contracts for the same supplier and then track them using one master contract ID. You associate the individual contracts with the master contract ID by designating the master contract ID on the Contract Header - Entry page.

The master contract ID can be used as the number for referencing the agreement with a supplier. Each contract ID that is associated with the master contract can serve as an internal identification number for use in an organization. Using the PeopleSoft PSQuery tool, you can report across all of the individual contracts that you have associated with this master contract.

Master contracts also provide a method for grouping sets of voucher contracts for a supplier for reporting purposes. For example, a supplier may lease several buildings to you. You can establish a master contract that covers all the leases for each building. You establish voucher contracts for each building and mark them with the master contract ID on the contract header to report on all lease payments to the same property management organization. You can then generate queries and reports based on vouchers for product lines using the master contract ID as criteria.

Before setting up master contracts, you must decide whether to have the PeopleSoft system assign numbers to contracts automatically or whether to manually assign the unique contract IDs.

# **Creating Contract Headers**

To create contracts, use the Contract Entry component (CNTRCT\_ENTRY).

This section discusses how to:

• Define search criteria for contracts.

- Use an existing contract as a template.
- Enter contract header information.
- Define change reasons for contracts.
- Search for suppliers.
- Enter comments.
- Use standard comments.
- Define contract thresholds and notifications.
- View contract changes.
- Enter defaults for purchase order contracts.
- Enter order contract release comments.
- Define open item contract price adjustments.
- Define price adjustment templates.
- Enter contract miscellaneous charge and landed cost information.
- Define voucher contract retention payments.
- Access item specifications.
- Enter order contract dispatch options.
- View contract supplier contact information.

## **Pages Used to Create Contract Headers**

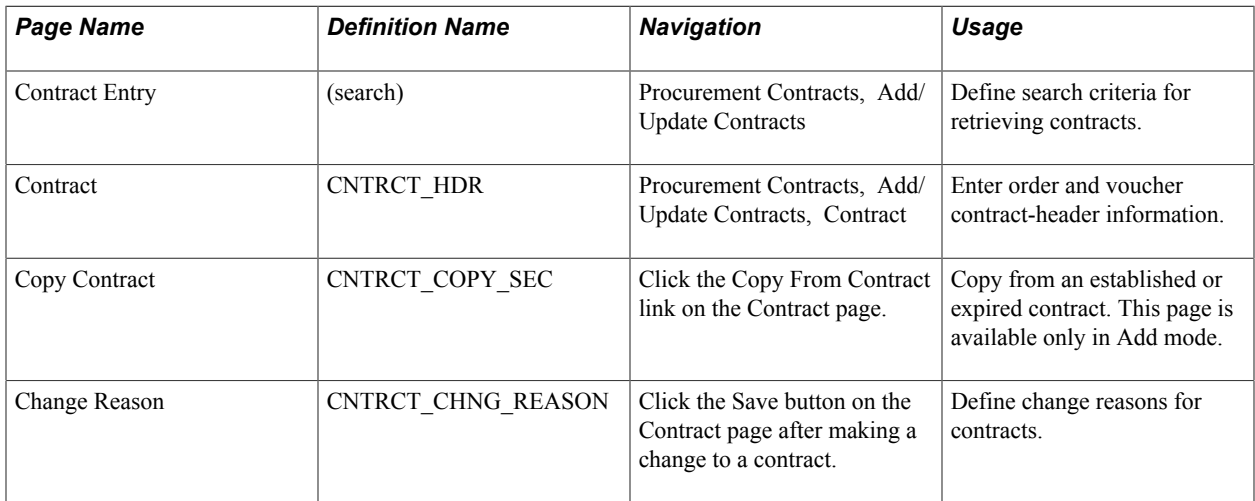

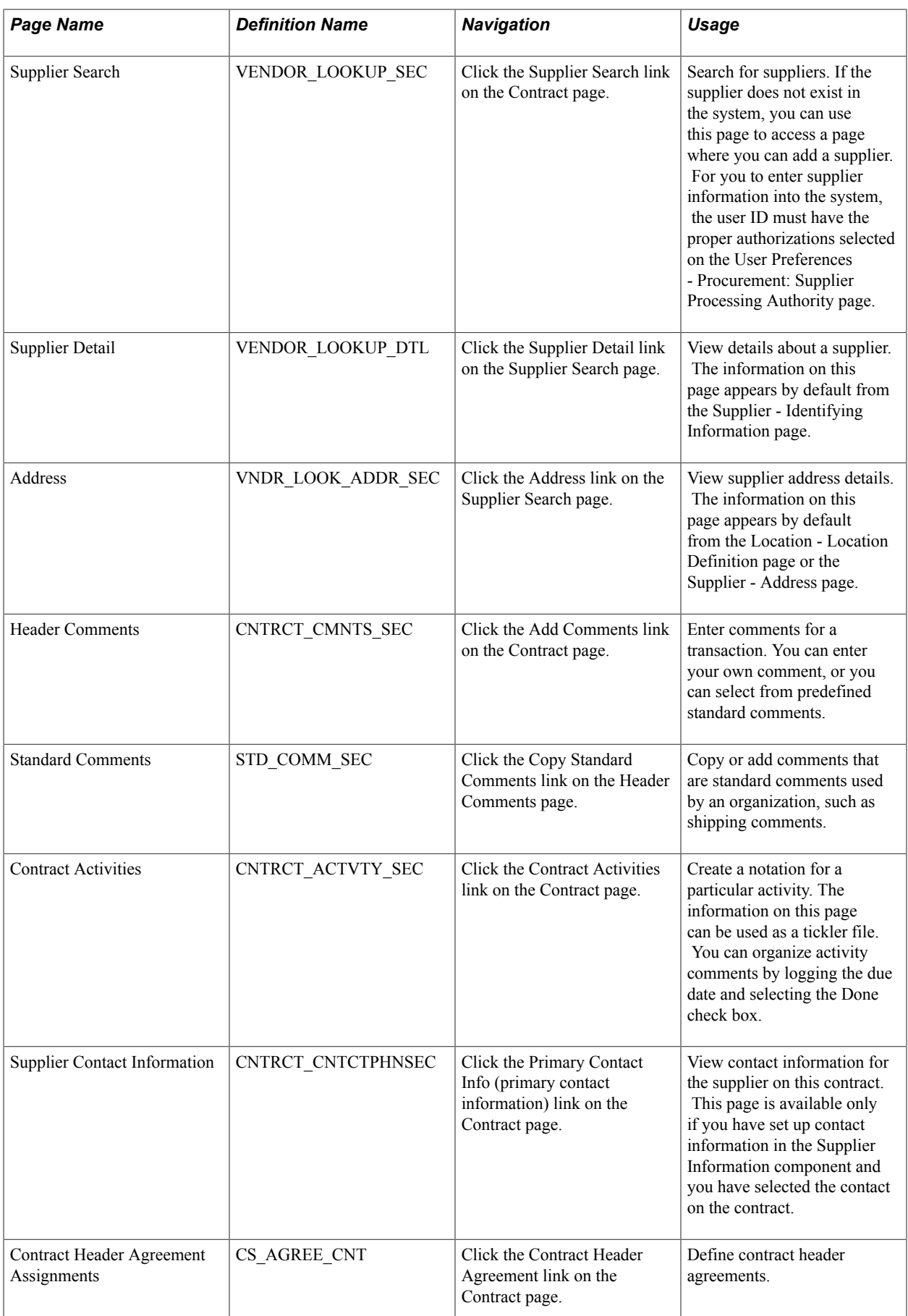

 $\mathbf{I}$
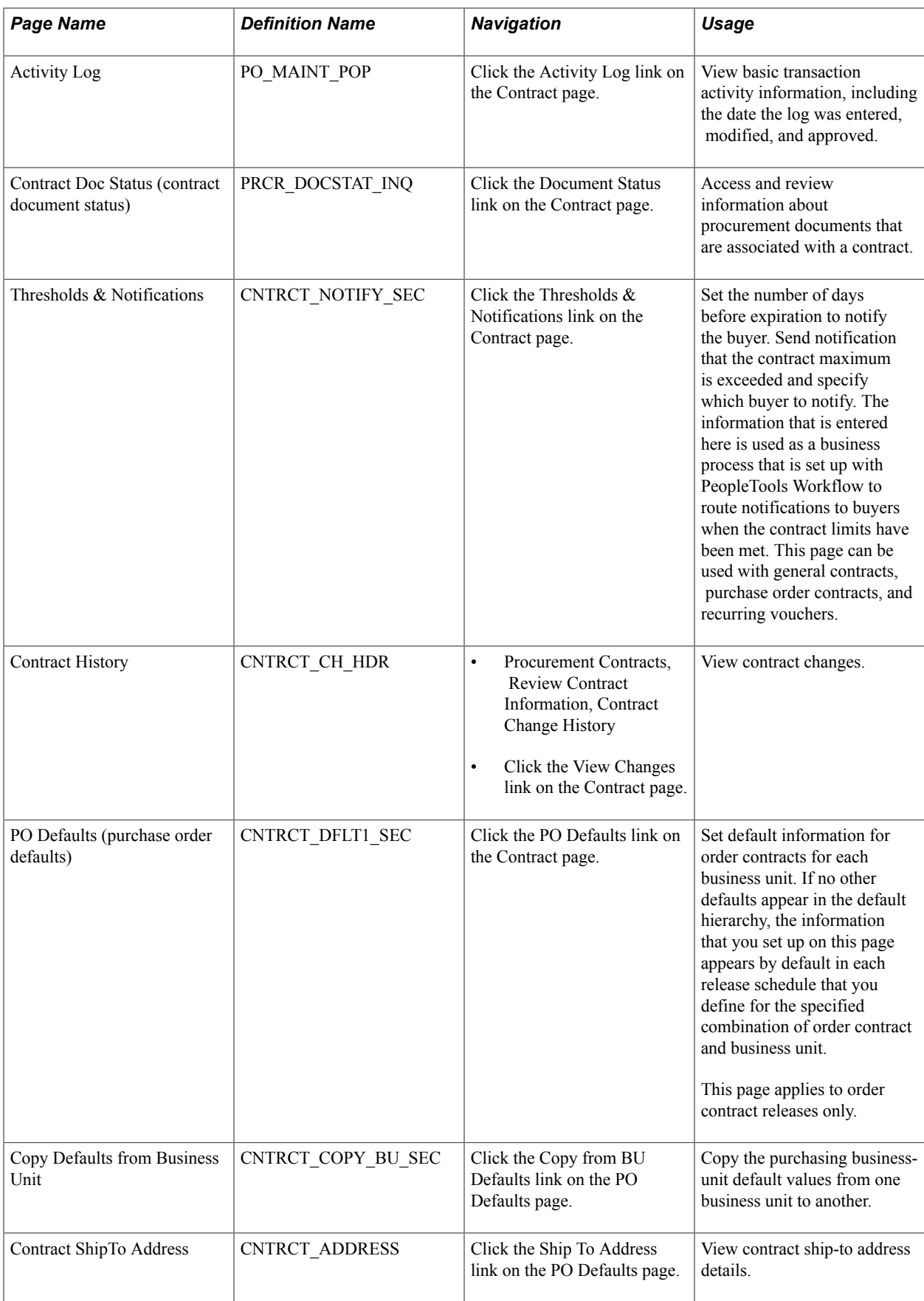

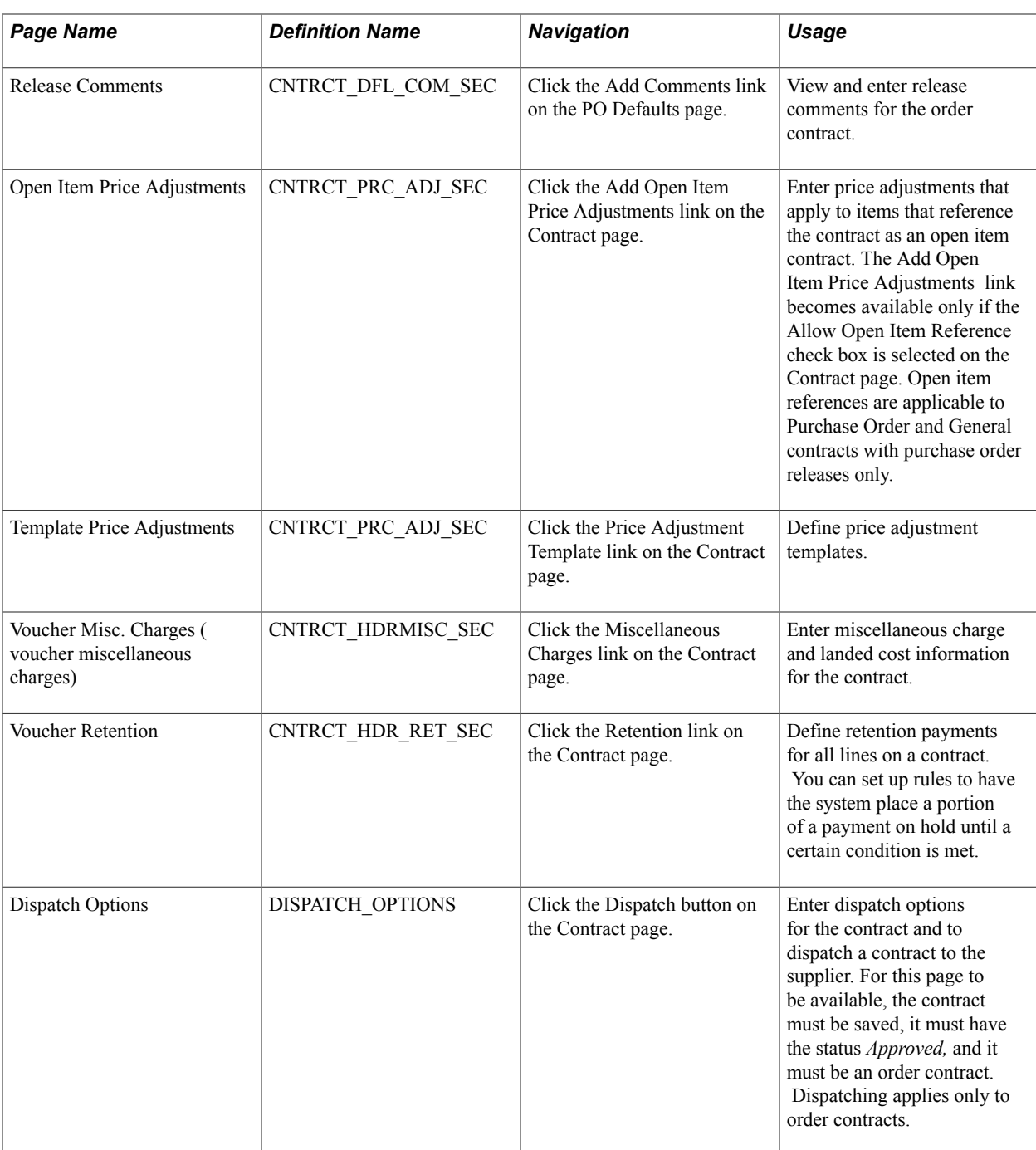

# **Contract Entry search Page**

Use the Contract Entry page (search) to define search criteria for retrieving contracts.

## **Navigation**

Procurement Contracts, Add/Update Contracts

You can search for existing contracts using a variety of criteria that include the contract ID, version, process option, and version status. For example, if you are using version control, you can limit a contract search to only those contracts at version two. You can further limit the search by searching for only the Current version of a contract.

After entering search criteria, click the Search button. The system retrieves those contracts that match the search criteria. The search also provides high-level details about the contracts. To view details about a contract, click the contract link. If you are using contract versions, you can view any version of the contract. When you open a contract, all fields are protected unless the selected version is the Draft version or the selected version is the Current version and the contract status is *Open.* If version control is not in use, you can open the Current version to make changes.

This page also provides a way to view prior versions of the contract if you are using version control. To view a prior version, select a contract version that is in a History version status.

# **Copy Contract Page**

Use the Copy Contract page (CNTRCT\_COPY\_SEC) to copy from an established or expired contract.

This page is available only in Add mode.

#### **Navigation**

Click the Copy From Contract link on the Contract page.

The default status of the copied contract is *Open.* All contract information including defaults, line items, comments, and price adjustments is copied to the new contract. Staged releases are not part of the actual contract and are not copied. If you are using version control, the current copy of a contract is the version that the system copies.

When you select to copy a contract and the selected source contract contains more contract lines than the number defined for the maximum number of rows to retrieve on the Purchasing Installation Options page, the system automatically triggers copying of the contract using a batch process. When you select a contract to copy and click the OK button to copy the contract, the system displays the message *Would you like to wait until the Contract copy process is completed?* If you click the No button, the system displays a message that the contract has been scheduled for copying and the process instance for batch job. If you click Yes, the system creates the new contract.

**Contract ID** Select the contract to use as a template. If you leave this field blank, the system returns all contracts that have the same process option as the contract that you are creating.

# <span id="page-398-0"></span>**Contract Page**

Use the Contract page (CNTRCT HDR) to enter order and voucher contract-header information.

#### **Navigation**

Procurement Contracts, Add/Update Contracts, Contract

#### **Image: Contract page (1 of 3)**

This example illustrates the fields and controls on the Contract page (1 of 3). You can find definitions for the fields and controls later on this page.

| Contract Entry                 |                                                                                    |                    |                         |                                                                           |                                                                                 |                  |
|--------------------------------|------------------------------------------------------------------------------------|--------------------|-------------------------|---------------------------------------------------------------------------|---------------------------------------------------------------------------------|------------------|
| Contract                       |                                                                                    |                    |                         |                                                                           |                                                                                 |                  |
|                                | SetID SHARE<br>Contract ID 00000000000000000000000045                              |                    | <b>Contract Version</b> |                                                                           |                                                                                 |                  |
|                                |                                                                                    |                    |                         | Version<br>$\mathbf{1}$                                                   |                                                                                 | Status Current   |
|                                | 'Status Approved                                                                   | ×                  |                         |                                                                           | Approved Date 06/10/2009                                                        |                  |
| Administrator/Buyer CHRISBAKER |                                                                                    | Chris Baker        |                         |                                                                           |                                                                                 | Add a Document   |
| Header (?)                     |                                                                                    |                    |                         |                                                                           |                                                                                 |                  |
|                                | Process Option General Contract<br>Supplier CAMPER'S-001<br>Supplier ID SCM0000002 | CAMPER'S WAREHOUSE |                         | <b>Add Comments</b><br><b>Contract Activities</b><br>Primary Contact Info | Activity Log<br><b>Document Status</b><br><b>Thresholds &amp; Notifications</b> |                  |
|                                | Begin Date 04/01/2006<br>Expire Date 06/30/2015                                    |                    |                         | <b>Contract Header Agreement</b><br><b>Contract Releases</b>              | <b>View Changes</b>                                                             |                  |
| <b>Renewal Date</b>            |                                                                                    |                    |                         | Amount Summary ?                                                          |                                                                                 |                  |
| Currency USD                   | CRRNT                                                                              |                    |                         | <b>Maximum Amount</b>                                                     |                                                                                 | 1,000,000.00 USD |
| <b>Primary Contact</b>         |                                                                                    |                    |                         | <b>Line Item Released Amount</b>                                          |                                                                                 | 27,500.00        |
| <b>Supplier Contract Ref</b>   |                                                                                    |                    |                         | <b>Category Released Amount</b>                                           |                                                                                 | 0.00             |
|                                | <b>Description</b> Fishing Corp. Contract                                          |                    |                         | Open Item Released Amount                                                 |                                                                                 | 0.00             |
| <b>Master Contract ID</b>      |                                                                                    |                    |                         | <b>Total Released Amount</b>                                              |                                                                                 | 27,500.00        |
| <b>Tax Exempt ID</b>           |                                                                                    |                    |                         | <b>Remaining Amount</b>                                                   |                                                                                 | 972,500.00       |
|                                | Tax Exempt                                                                         |                    |                         | <b>Remaining Percent</b>                                                  |                                                                                 | 97.25            |

**Image: Contract page (2 of 3)**

This example illustrates the fields and controls on the Contract page (2 of 3). You can find definitions for the fields and controls later on this page.

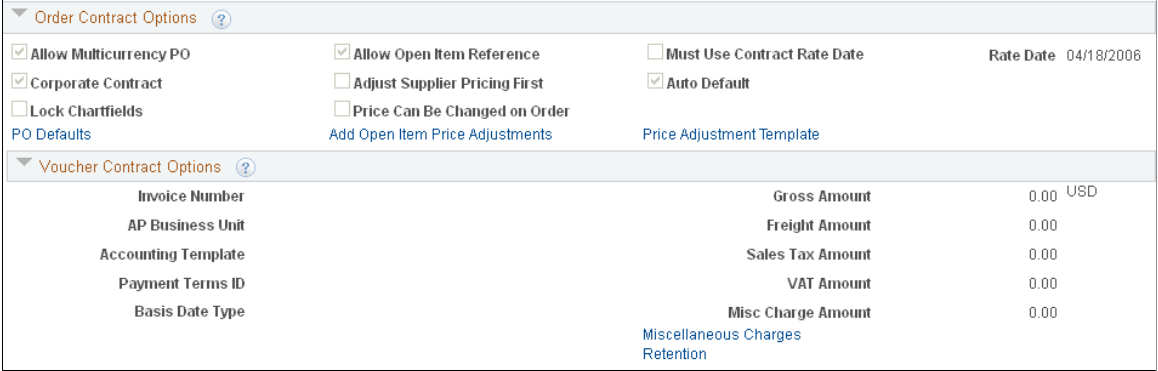

## **Image: Contract page (3 of 3)**

This example illustrates the fields and controls on the Contract page (3 of 3). You can find definitions for the fields and controls later on this page.

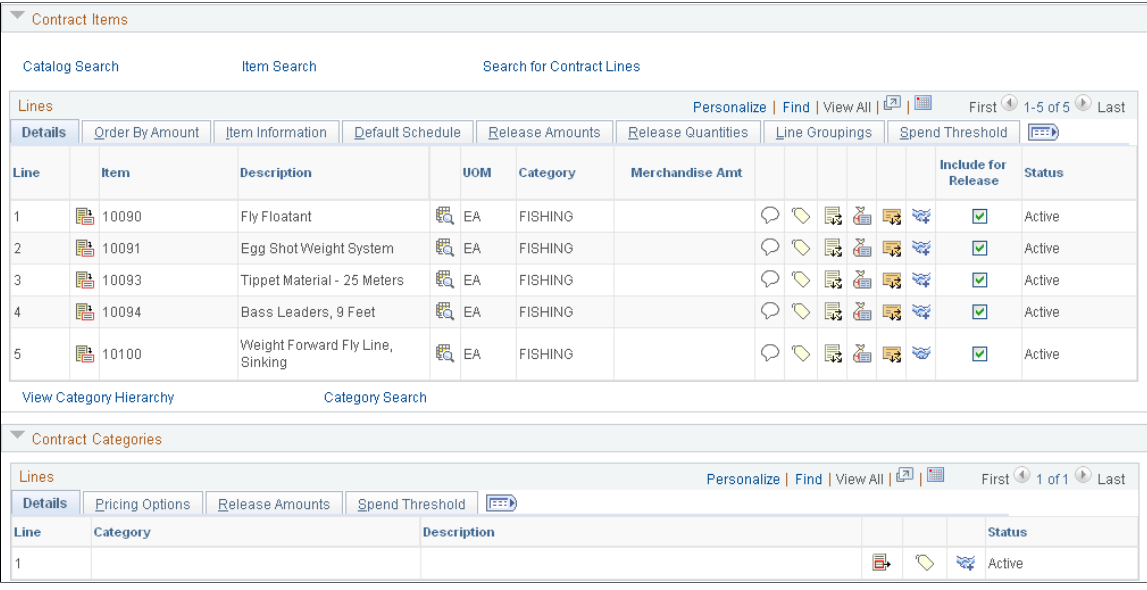

**Note:** The contract process option that you select on the Contract Entry search page determines the group boxes and fields that appear on this page. Select the Syndication tab to access syndication information. This tab is available when PeopleSoft Supplier Contract Management is installed and set up to use syndication.

The description of this page is divided into sections that describe contract header and contract line fields along with links to other contract features. Sections that are available for use on this page are:

- Basic information about the contract.
- Contract version when version control has been implemented.
- Authored documents when you are using PeopleSoft Supplier Contract Management.
- Header information.
- Amount summaries.
- Order contract options.
- Voucher contract options.
- Contract items.
- Contract categories.

**Note:** To adjust value-added tax (VAT) on the voucher header after it has been created from the contract, use the VAT Header page on the voucher.

**Copy from Contract** Click to access the Copy Contract page, where you can create a new contract by copying an existing contract. When you copy

a contract, you must copy a contract with the same processing option as the contract that you are creating. The copied contract is set to an Open status so that you can make further changes prior to approving the contract.

Status Select the status of the contract. Values are *Approved, Canceled, Closed, On-Hold,* and *Open.*

> When you create a contract, the status appears by default as either *Open* or *Approved* based on the settings for the user on the User Preferences - Contracts page. Only contracts with an *Approved* status are eligible to have releases created against them, or to be referenced by other transactions. Only contracts in Add mode or in *Open* status can be modified.

You cannot set the status to *Closed* or *Canceled* if open lines or staged releases against the contract exist. If a contract's status for the Current version is returned to *Open,* purchase orders that reference that contract version are not available for change until the contract is approved again. This is necessary to maintain data integrity.

When vouchers exist for a contract and the contract is closed, all vouchers that are eligible for closure are also closed. Eligible vouchers include those that have not been posted, paid, matched, or budget checked. If the contract is later reopened, releases can be created for these vouchers again, and a new voucher ID will be assigned.

If the contract originated from an RFQ and the contract is canceled, you can return quantities to the RFQ.

If you are using contract versions, you can update the status to finalize the Draft version to Current. When you select the *Approve* status and click Save, the system updates the Draft version to the Current version and updates the Current version to the History version. When you are using the Full Life Cycle option as a document type setting, the system also notifies you if a PeopleSoft Supplier Contract Management contract document is associated with the contract and that the document is not in an *Executed* status. This is just a reminder that the corresponding document should be finalized as well.

**Note:** You cannot change the status of an approved contract when a Draft version exists for the contract. Instead, you can either make the change in the Draft version or delete the Draft version.

**Administrator/Buyer** Select a user who can serve as the contract administrator or as the buyer for this contract. These terms are used differently for PeopleSoft Purchasing contracts (buyer) and Supplier Contract Management contracts (contract administrator).

# **Contract Version**

Use this section to manage and review versions of a contract. Contract versions enable you to create and maintain multiple versions of the contract in the system. Versions facilitate viewing information in older contract versions. You can modify a forward-looking version (Draft version) of the contract while keeping the Current version active and available for transactions in the system.

Versions are available only if the Use Version Control check box is selected on the Contract and Supplier Rebate Controls page. To access the page, select Set Up Financials/Supply Chain, Product Related, Procurement Options, Purchasing, Set Controls-Contracts.

To create a new contract version, you must have the authority to create the version. You establish the authority by selecting the Enter Contracts/New Version check box on the Contract Process page. To access the page, select Set Up Financials/Supply Chain, Common Definitions, User Preferences, Define User Preferences, select a user, click Procurement, Contract Process.

**Note:** The system manages contract versions for PeopleSoft Purchasing contracts and Supplier Contract Management contract documents. You manage version information for PeopleSoft Purchasing contracts using the Contract Version section. You track the version for PeopleSoft Supplier Contract Management documents by using the Document Version section. If you are using both Supplier Contract Management and Purchasing contracts, the system processing includes warnings and updates for both types of versions.

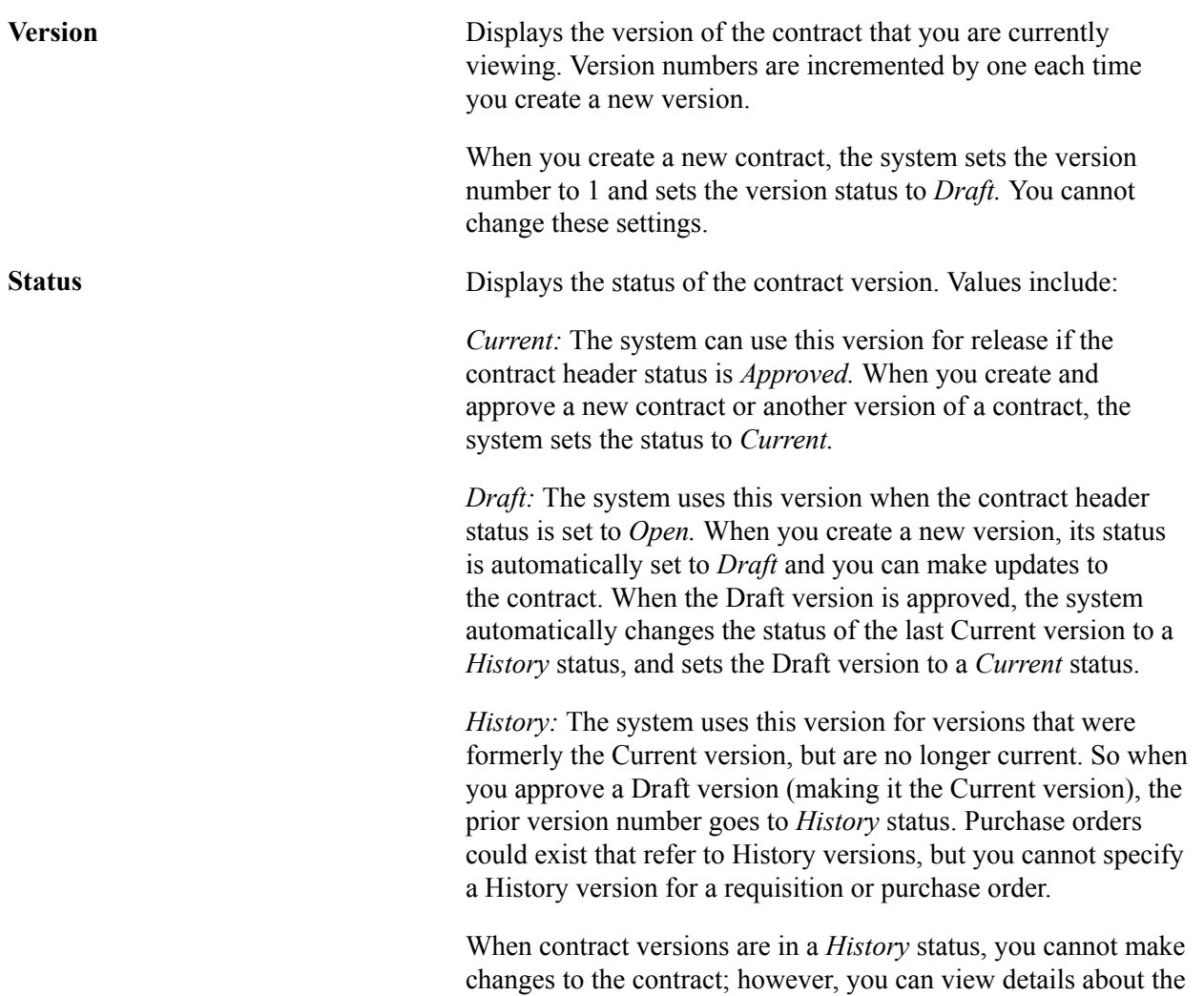

contract version. To view the details, click a link in the Search Results grid box on the Contract Entry page.

**New Version** Click to create a new Draft version of a contract. The New Version button is available only when the Current version is in an Approved status and a Draft version does not exist. If you click the New Version button, the system enables you to either save your changes and continue, or cancel and go back to the Current version. When you create a new Draft version, the system creates change transactions that show the new version as a change transaction to the old version. In other words, the change is recorded using the prior version as a change, not the new version.

> **Note:** After a contract has been approved, and if you prefer not to create a new version of a contract, you can update the Current version and select *Open* in the Status field as long as a Draft version does not exist.

When you create a new Draft version, the system copies all contract information from the Current version to the new version and sets the new version status to *Draft.* It also increments and displays the new Draft version number, and sets the contract status for the Draft version to *Open.*

In addition, the system enables the Delete button and displays the Approval Due Date field.

If contract releases are pending for the Current version, you cannot create a Draft version of the contract. You must first process the release for the contract line or delete the release before adding a Draft version.

There is one approval notification cycle per version. So if you approve the first version of a contract then later open it again, the approval notification is not enabled. However; if you later create a new Draft version, the approval notification is enabled.

**Note:** If you are using change tracking, and have change tracking set up for the version status, the system creates change tracking records for the new version.

**Delete Version** Click to delete the Draft version. The Delete button is available only when you are viewing a Draft version. When you select to delete the version, the system displays a message to verify that you want to delete the version and provides you the option to proceed or cancel. During the deletion process, the system removes the Draft version and returns to the Current version.

> **Note:** The system deletes all corresponding change transactions so that history for the deleted Draft version no longer exists.

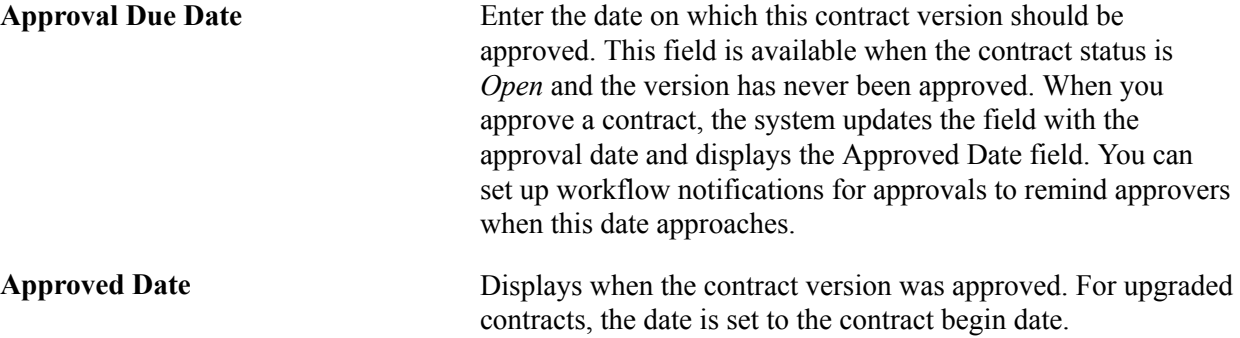

## **Authored Document**

Use this section to view and manage authored documents associated with the contract. This section is available if PeopleSoft Supplier Contract Management has been installed. The section appears on the Contract page after you create a document for a transactional contract. You click the Add a Document button to create the document. Authored documents are those that are created and maintained in Supplier Contract Management as opposed to documents created in the Supplier Relationship Management system.

## **Header**

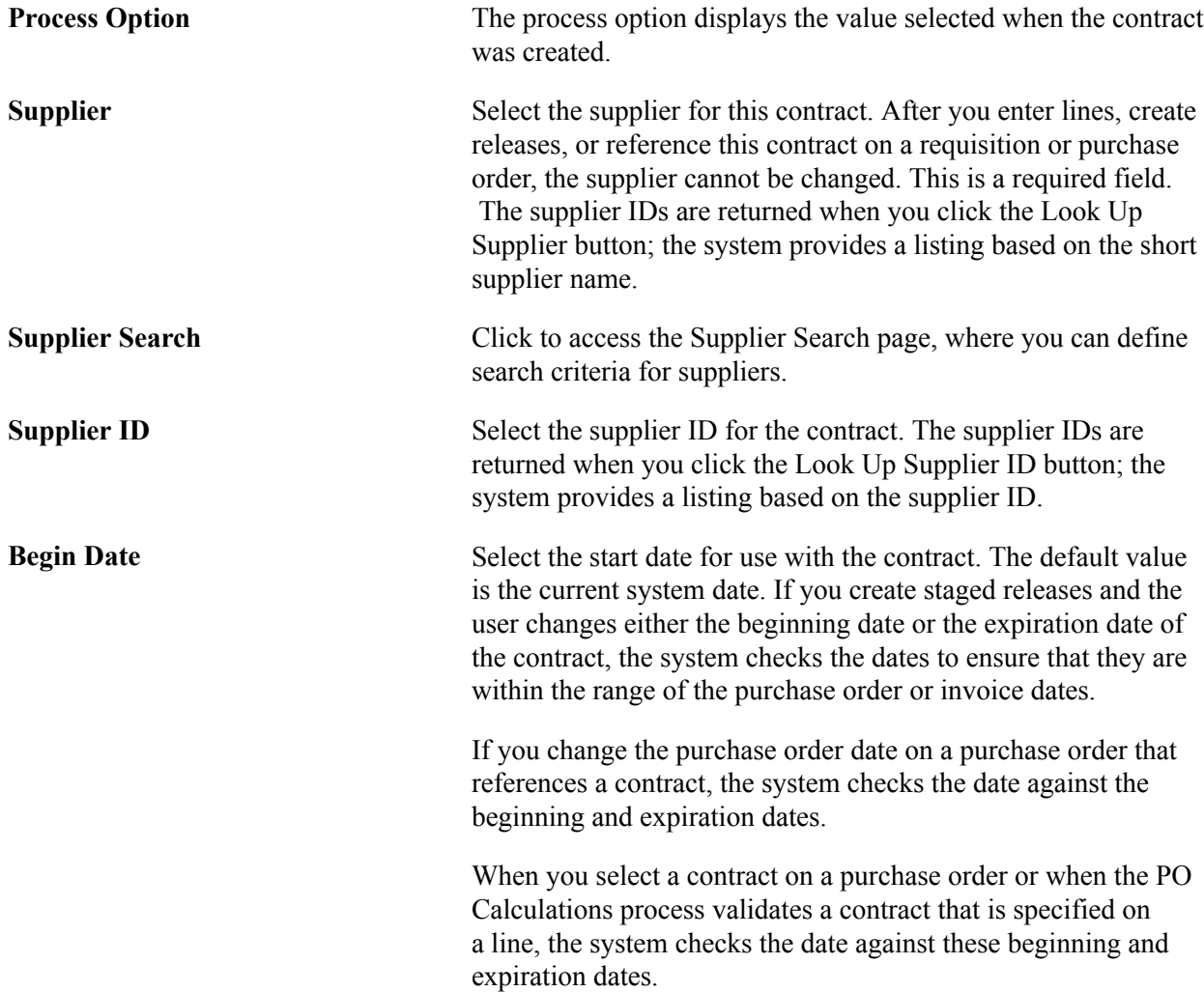

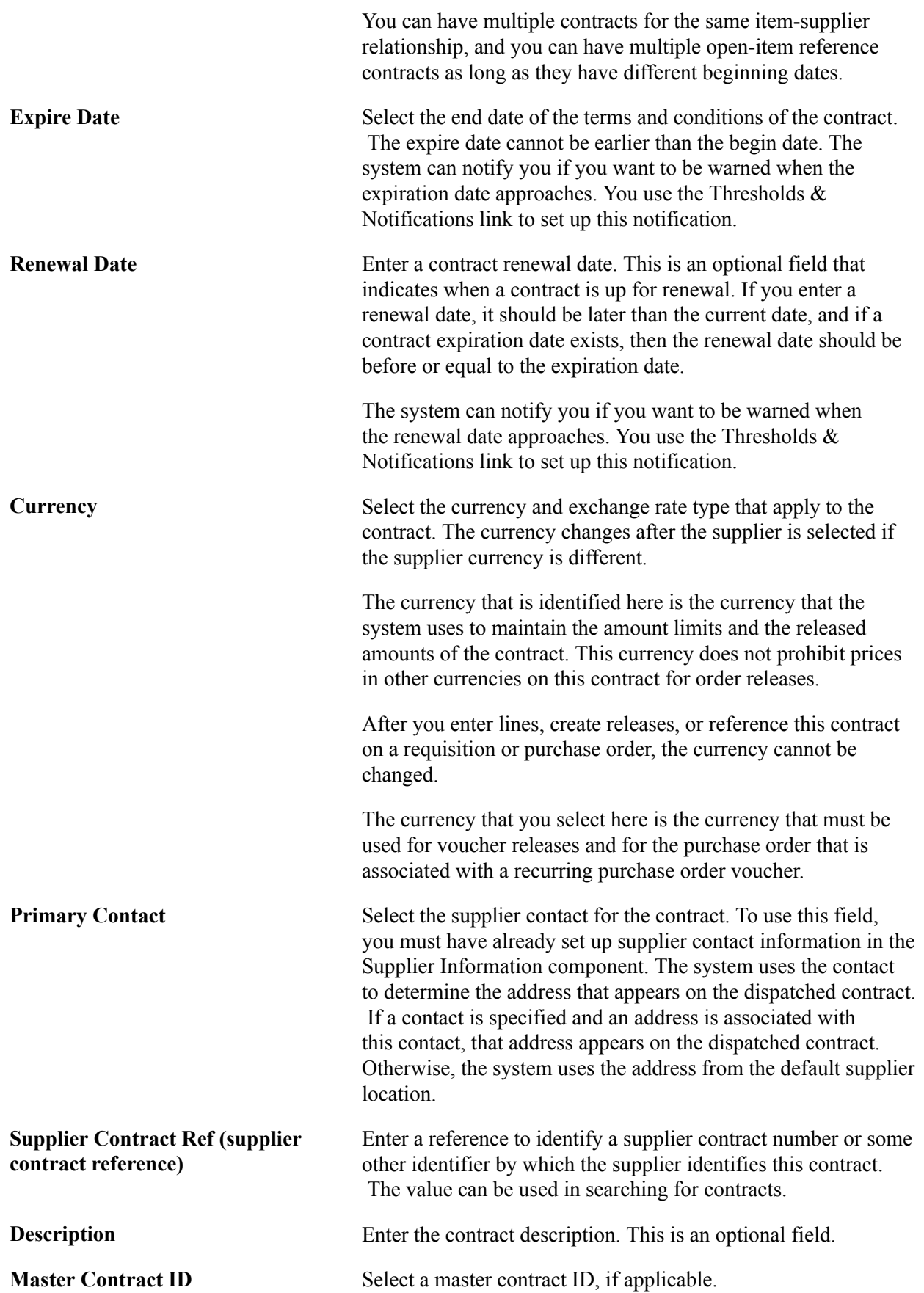

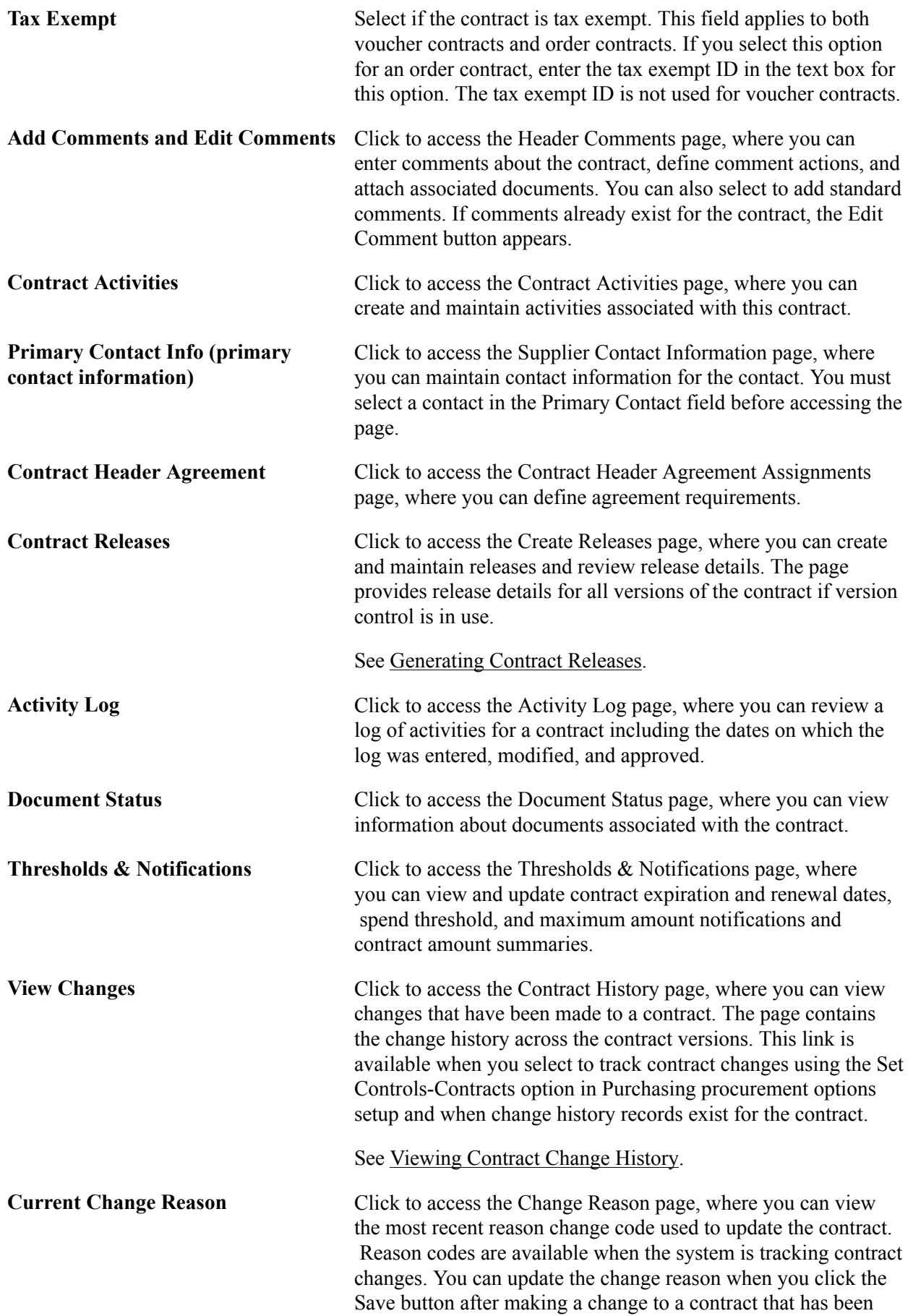

approved in the past, even if the contract is not currently in an Approved status.

You define reason codes for contracts using the Reason Codes page. Select to use a Procurement Contract reason type to define the code.

See "Reason Codes Page *(PeopleSoft FSCM 9.2: Application Fundamentals)*".

If you select the Use Same Reason code field, the system uses the reason code again during subsequent saves. For example, while you are working on a contract with numerous changes, you save multiple times. Instead of having this page appear each time that you save, the system uses the current reason code when you save the contract and includes the code with the change history.

The system requires a reason code and comments if the Reason Code Required and Comments Required check boxes are selected on the Contract and Supplier Rebate Controls page.

See [Contract and Supplier Rebate Controls Page](#page-103-0).

## **Amount Summary**

Released amounts are not version controlled. The released amounts displayed reflect current released amounts to date on all contract versions.

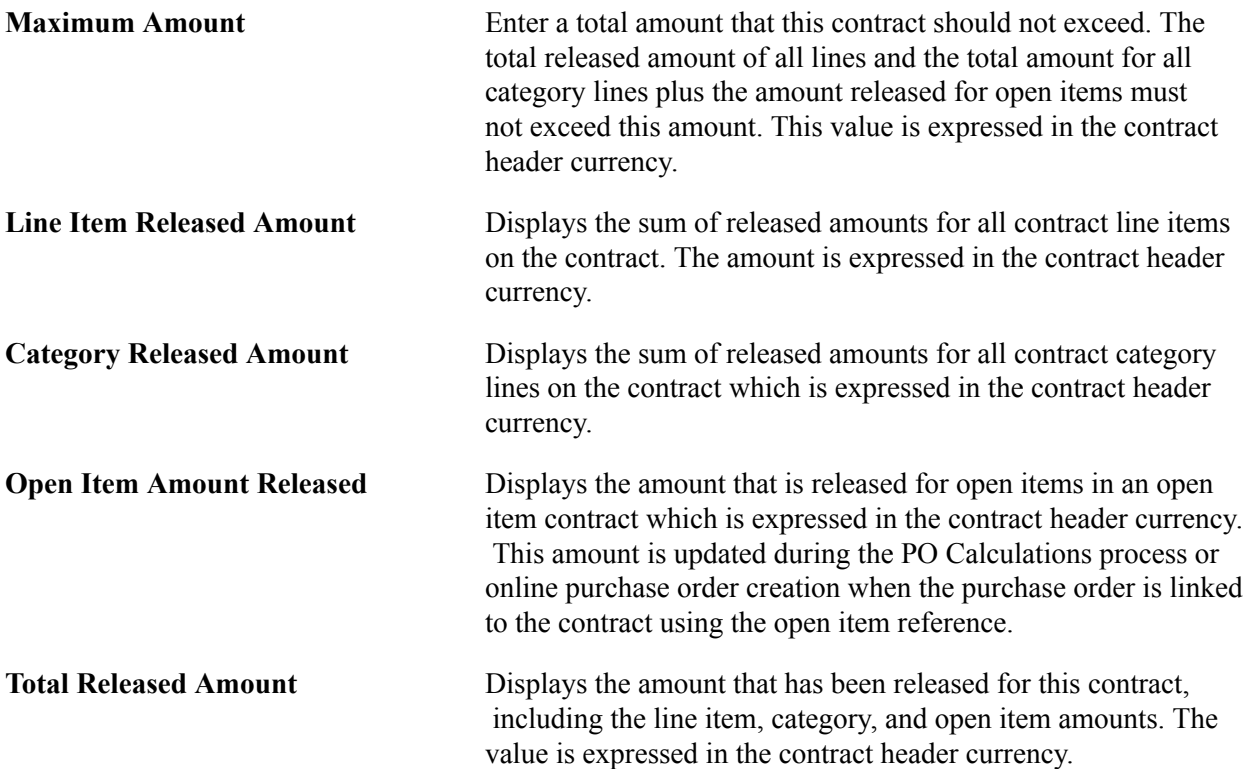

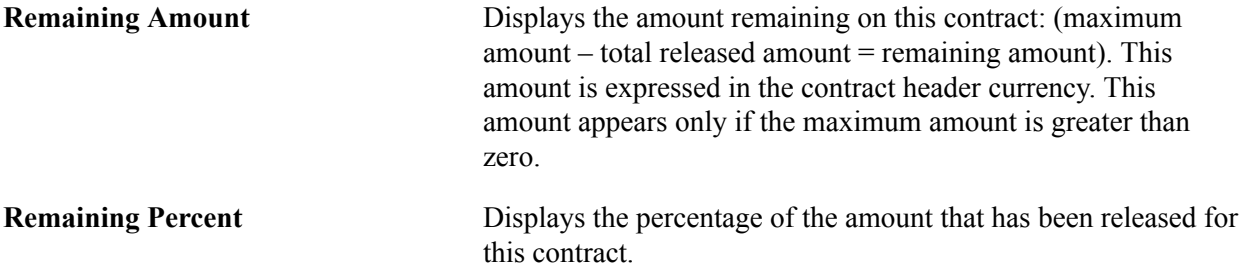

# **Order Contract Options**

The field values in this group box apply to General, Purchase Order, Recurring PO Voucher, and Release to Single PO Only contracts only.

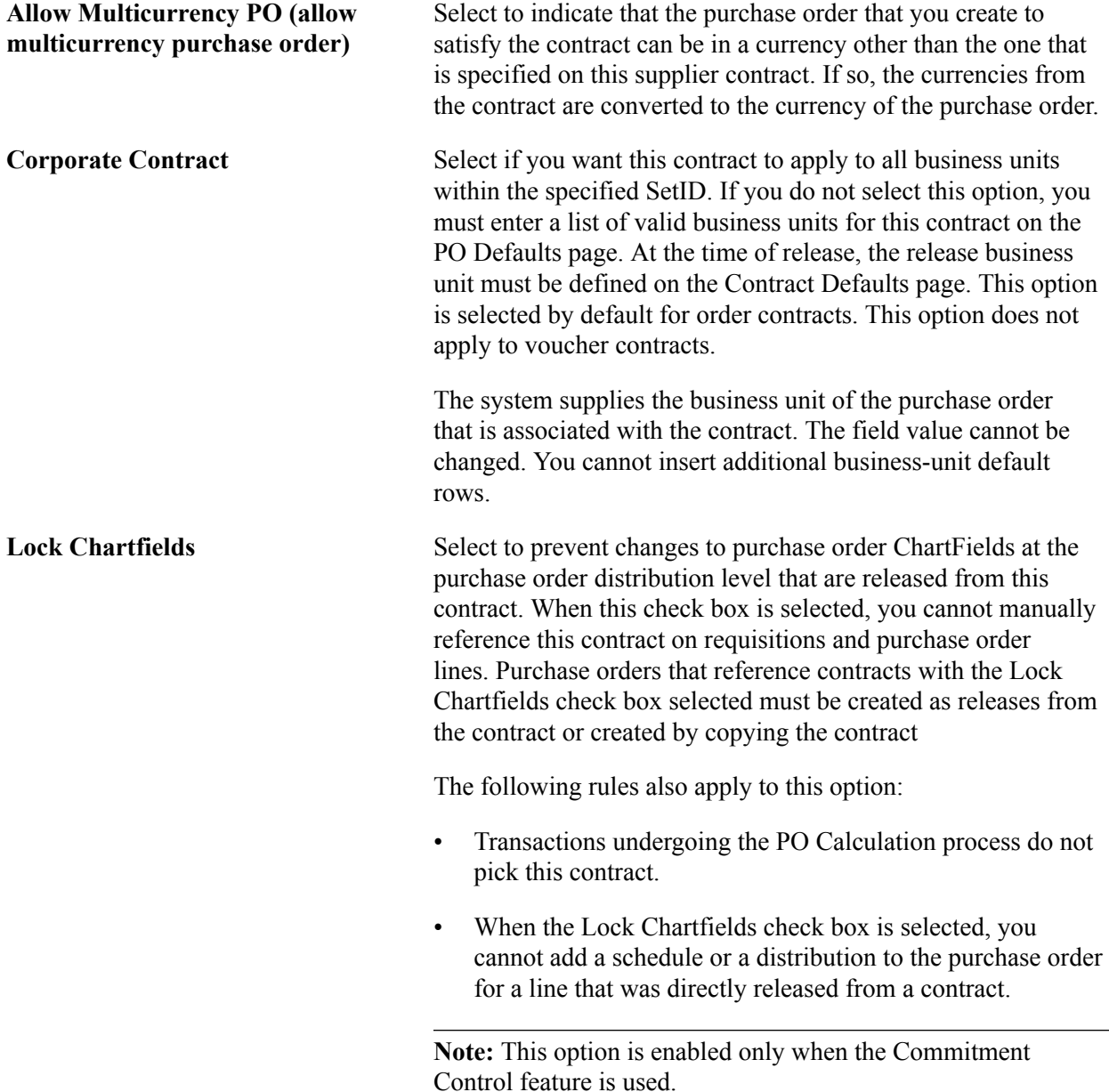

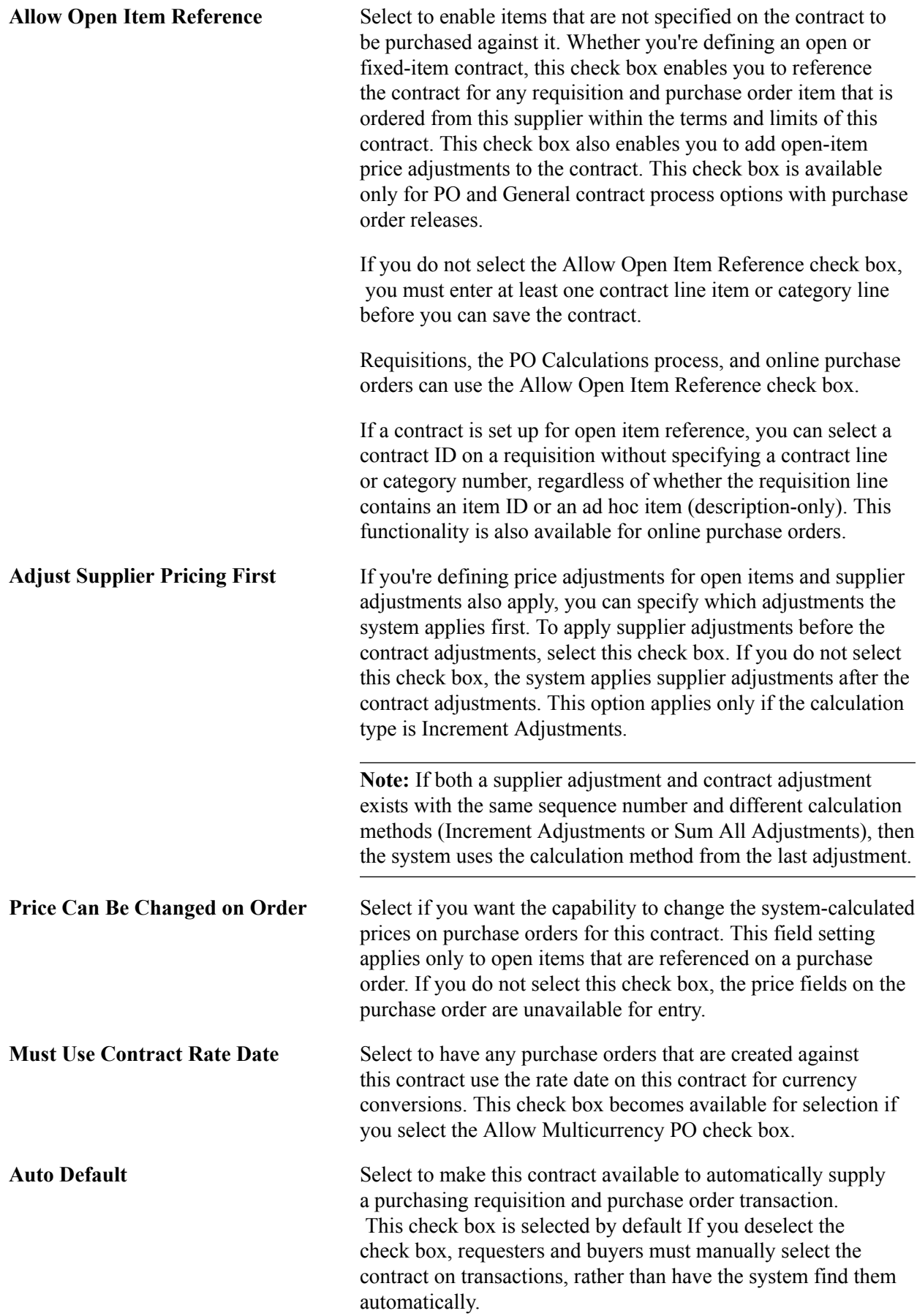

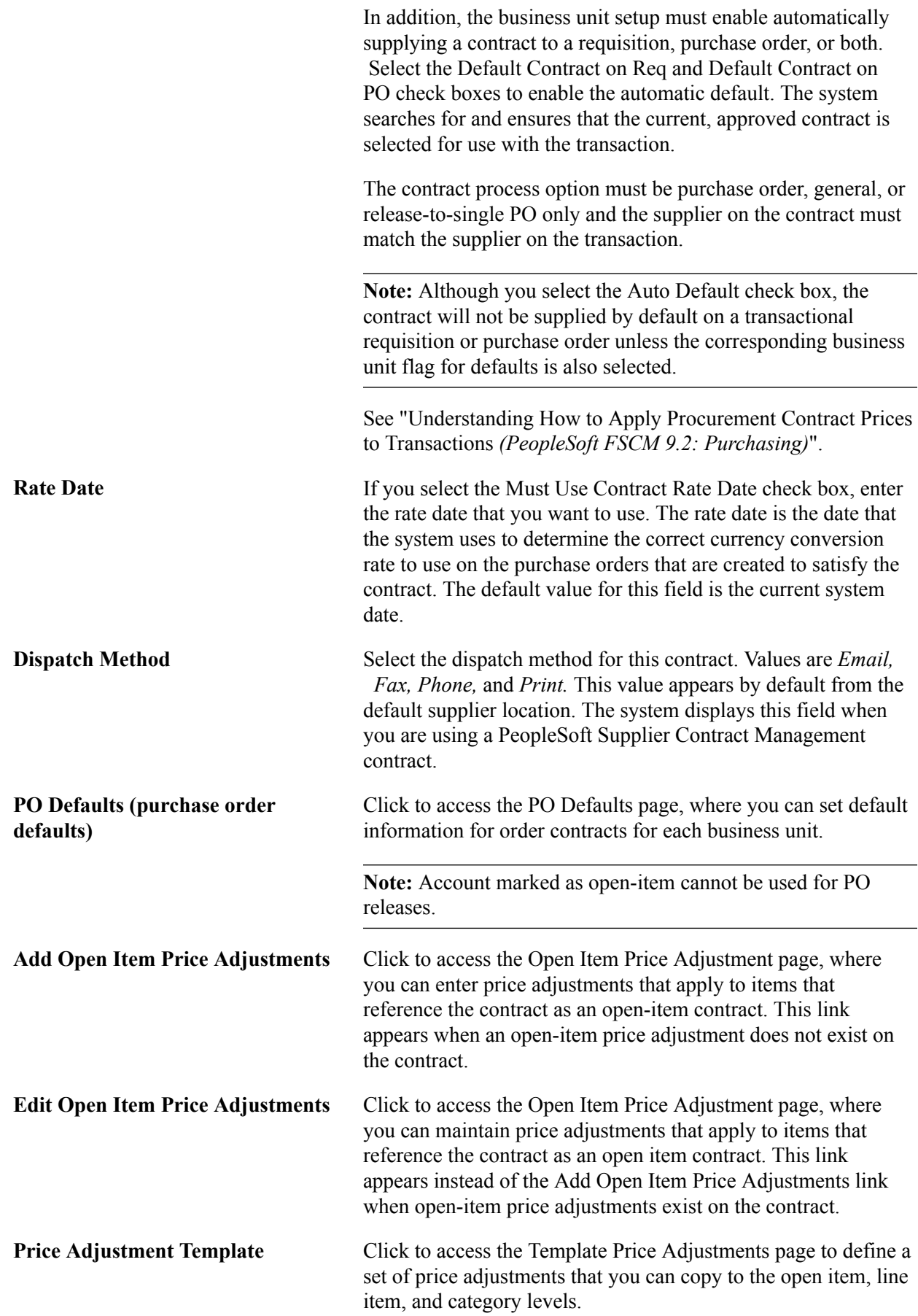

# **Voucher Contract Options**

The field values in this group box apply to General, Prepaid Voucher, Prepaid Vouchers with Advance PO, Recurring, and Recurring PO Voucher contracts only.

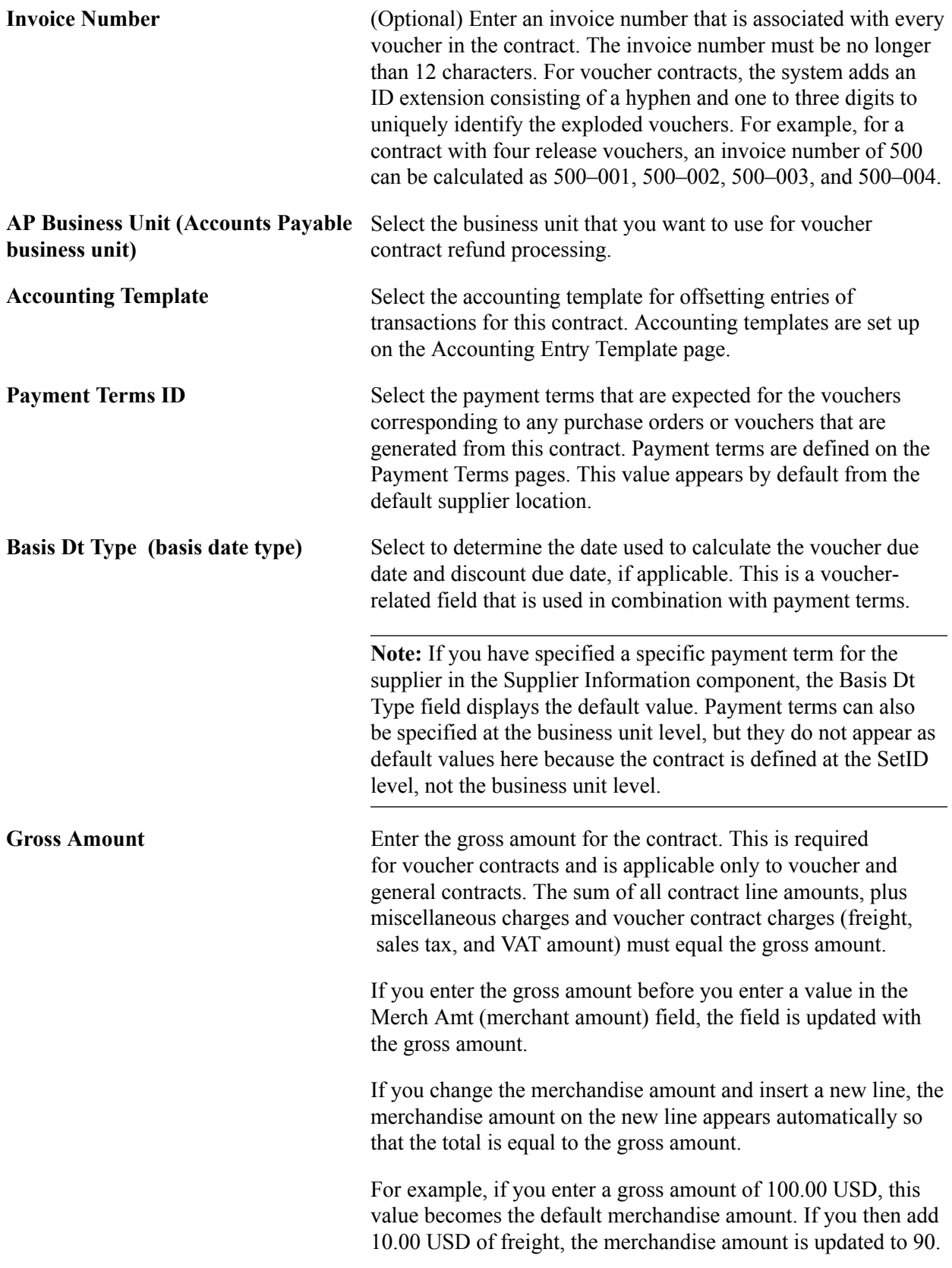

00 USD. If you then change the merchandise amount to 40.00 USD and add a new line, the merchandise amount on the second line appears automatically as 50.00 USD.

The freight, sales tax, and VAT amounts are allocated on the voucher based on the defaults that are set on the Procurement Acctg Control - General Controls page for the PeopleSoft Payables business unit.

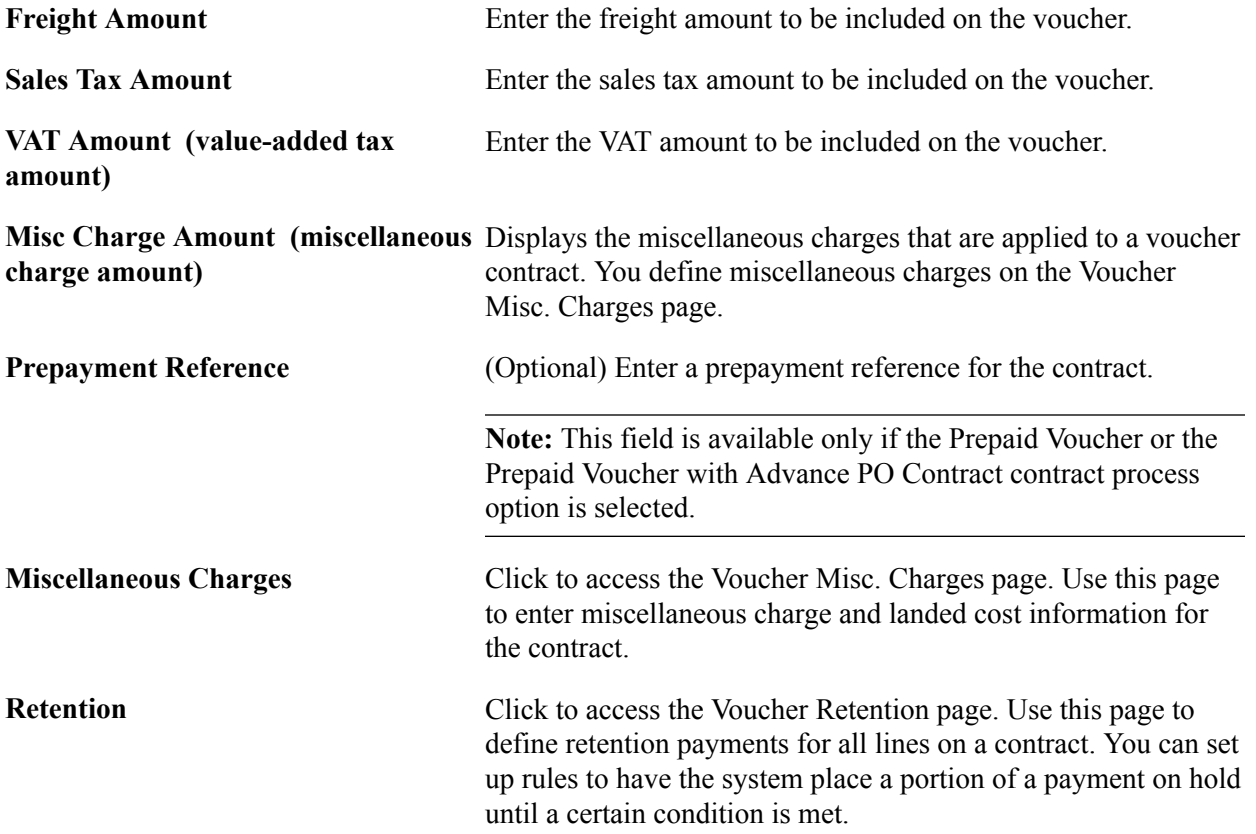

# **Advanced PO Information**

The following fields are available only if the Prepaid Voucher with Advance PO contract process option is selected.

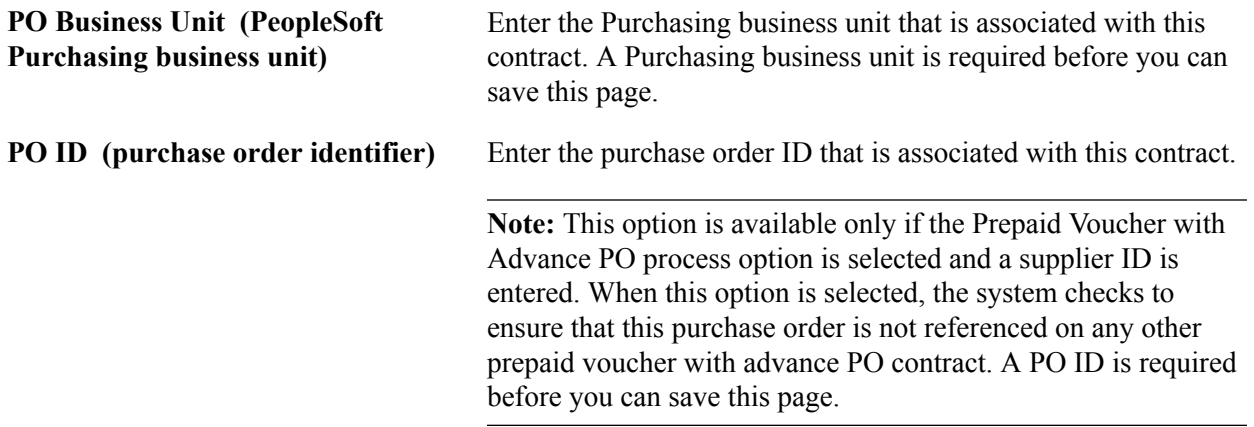

# **Purchase Order Information**

The fields in this section are available for Release to Single PO and Recurring PO Vouchers contract process options only.

**Buyer** Select the buyer for the purchase order. For these contract process options, you can create a contract without completing the Buyer field. You'll eventually need to complete the Buyer field so that the system can continue to process the purchase order.

See [Differences Between Contract Default Values and PeopleSoft Purchasing](#page-382-0).

See [Entering Contract Release Information](#page-463-0).

## **Contract Items**

Use this group box to define information for contract line items. Using the group box, you can search for items to add from a catalog, item search, or contract line search to add to the Lines grid.

See [Creating Contract Line Information](#page-432-0).

# **Contract Categories**

Use this group box to define information for contract categories.

See [Setting Up Contract Categories](#page-478-0).

# **Change Reason Page**

Use the Change Reason page (CNTRCT\_CHNG\_REASON) to define change reasons for contracts.

## **Navigation**

Click the Save button on the Contract page after making a change to a contract.

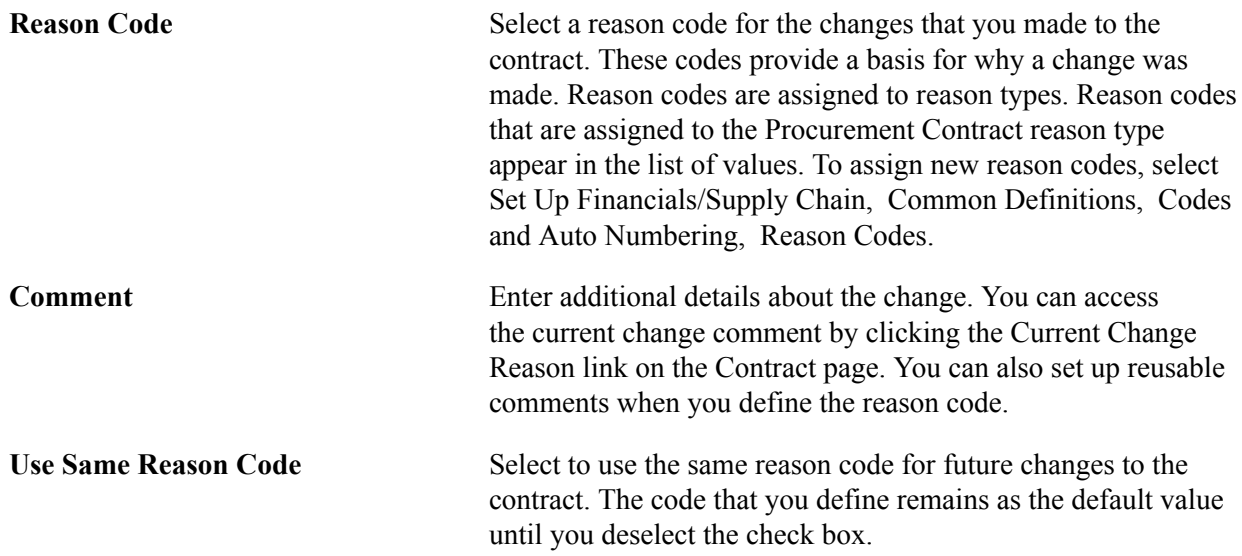

# **Supplier Search Page**

Use the Supplier Search page (VENDOR\_LOOKUP\_SEC) to search for suppliers.

If the supplier does not exist in the system, you can use this page to access a page where you can add a supplier. For you to enter supplier information into the system, the user ID must have the proper authorizations selected on the User Preferences - Procurement: Supplier Processing Authority page.

### **Navigation**

Click the Supplier Search link on the Contract page.

You cannot update the supplier if lines have already been released for the contract. After you complete the search criteria, click Search and the system updates the page with suppliers that meet the search criteria. The Search Results grid provides information about the supplier and indicates whether withholding is applicable to the supplier.

## **Search Criteria**

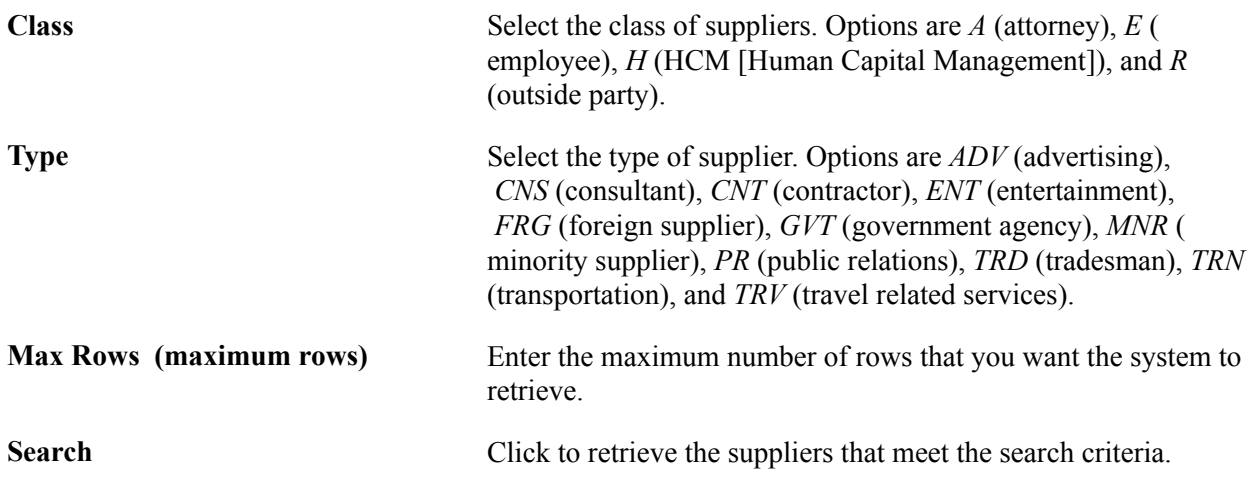

# <span id="page-414-0"></span>**Header Comments Page**

Use the Header Comments page (CNTRCT\_CMNTS\_SEC) to enter comments for a transaction.

You can enter your own comment, or you can select from predefined standard comments.

#### **Navigation**

Click the Add Comments link on the Contract page.

After you enter comments on this page, you must save the contract before the comments are entered into storage for later use with the Header Comments page.

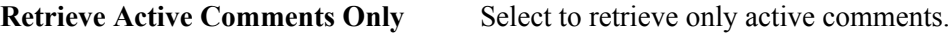

After you inactivate a line using the Inactivate button, save and then reenter the transaction. The line cannot be accessed when this check box is selected. Deselect this check box to retrieve the

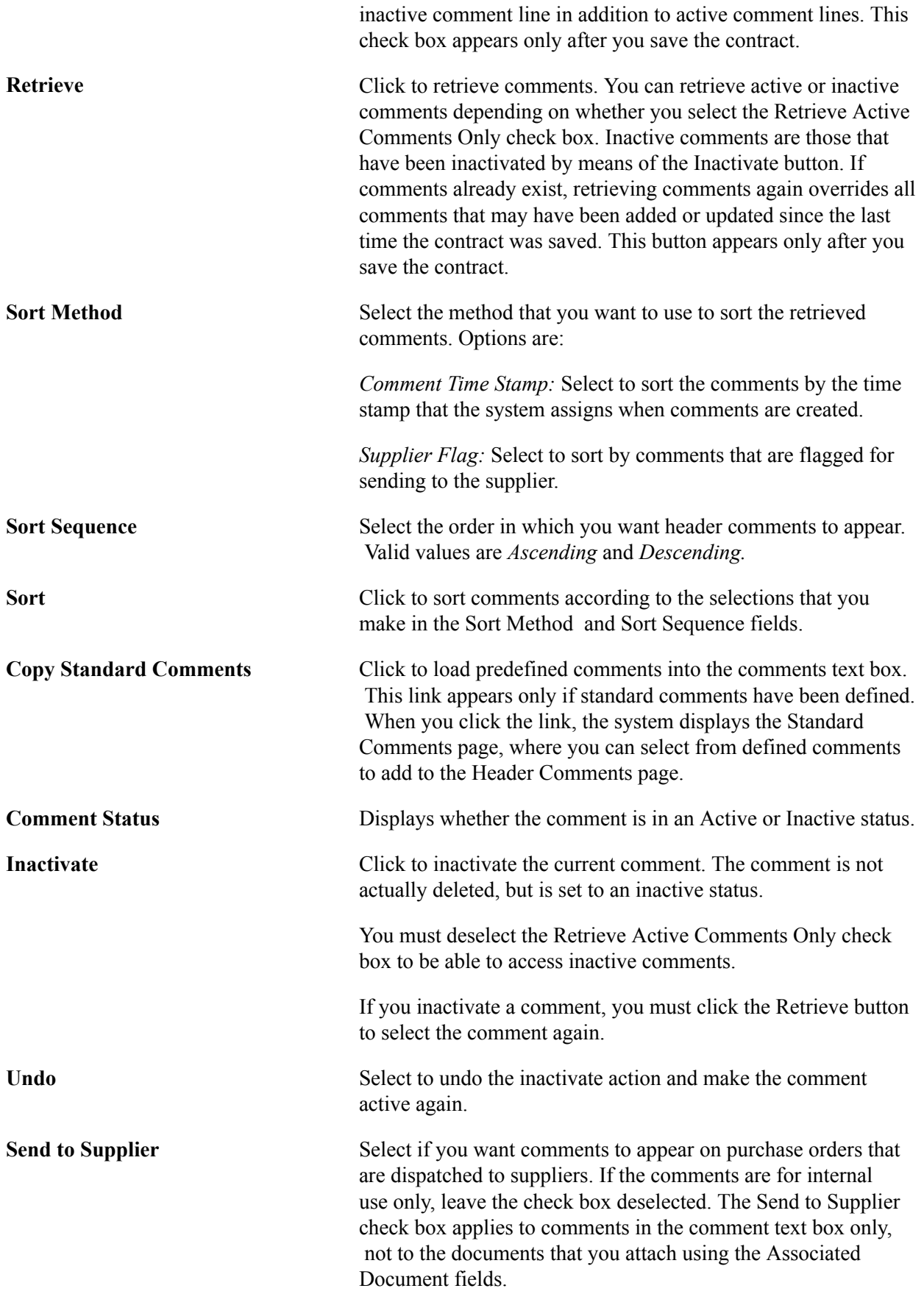

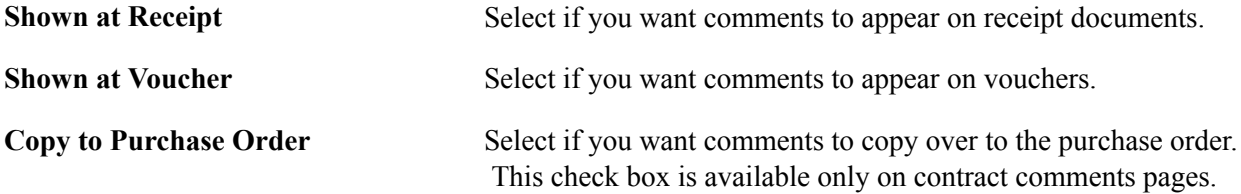

## **Associated Document**

Use the fields in this group box to attach files to a transaction. You can attach any type of file. The documents that you attach are not transmitted to the supplier with the purchase order.

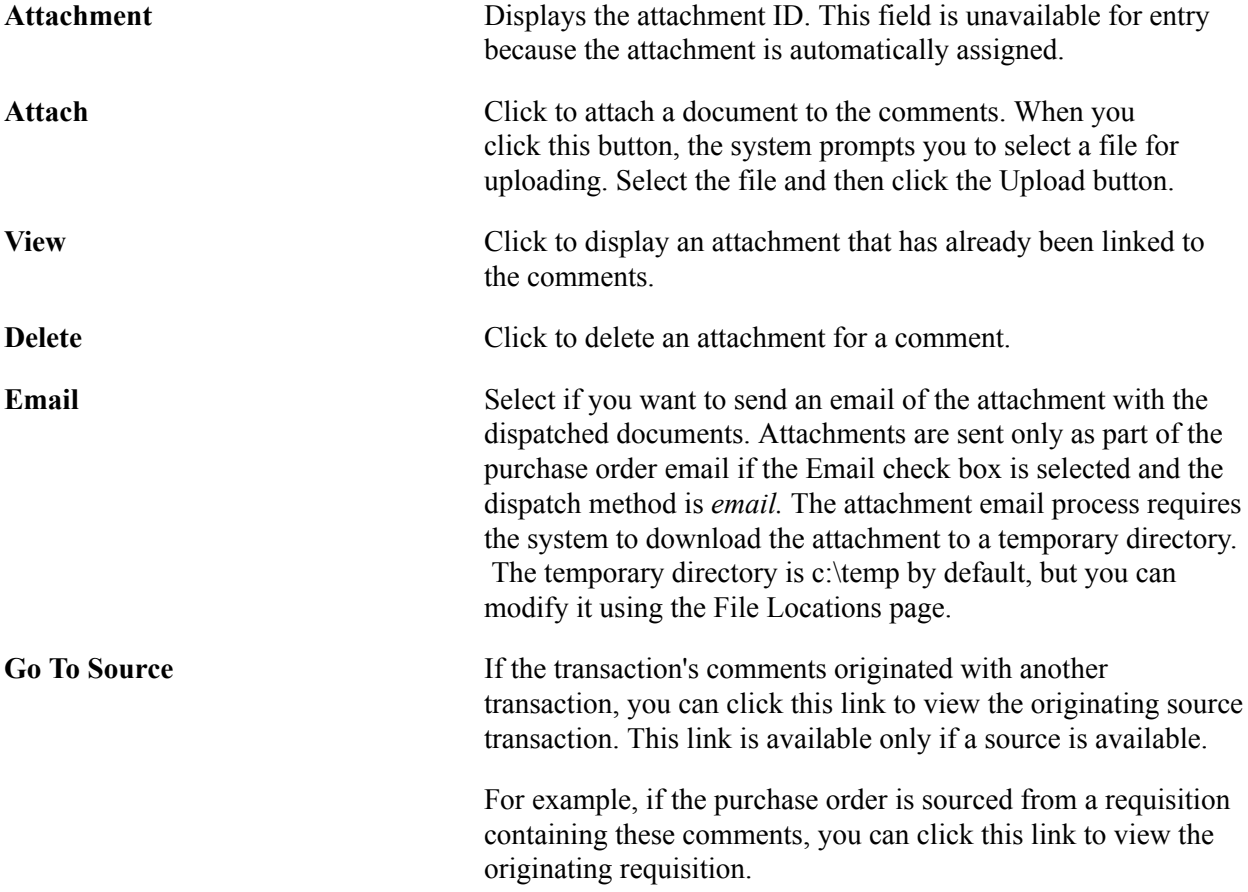

# **Standard Comments Page**

Use the Standard Comments page (STD\_COMMENTS\_PO) to define frequently used comments.

You must have already defined standard comment types on the Standard Comment Type page.

#### **Navigation**

Set Up Financials/Supply Chain, Product Related, Procurement Options, Purchasing, Standard Comments, Standard Comments

**Action** Select the action that you want to perform on the standard comments. Options are:

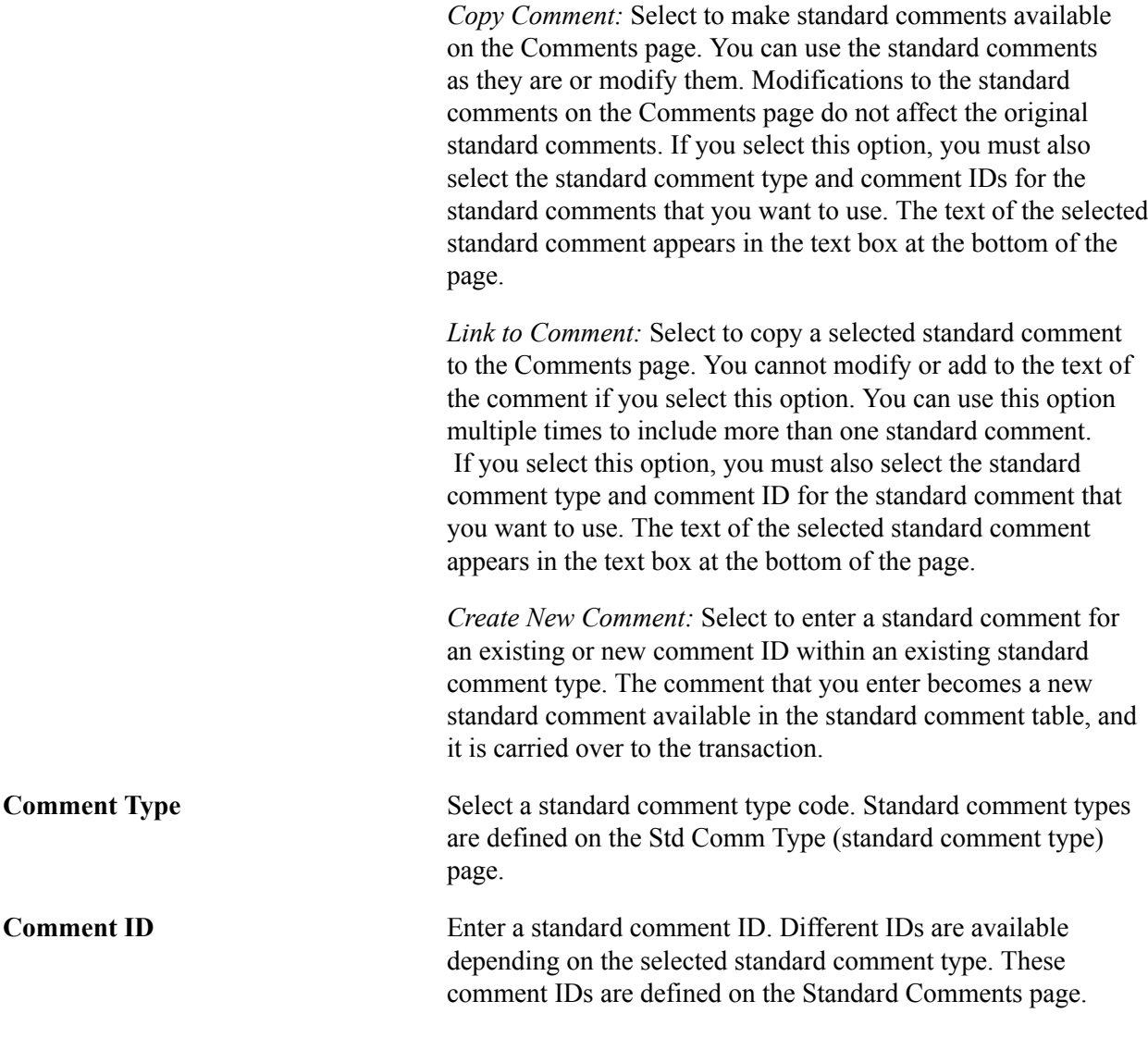

#### **Related Links**

[Header Comments Page](#page-414-0) [Setting Up Standard Comments](#page-75-0)

# **Thresholds & Notifications Page**

Use the Thresholds & Notifications page (CNTRCT\_NOTIFY\_SEC) to set the number of days before expiration to notify the buyer.

Send notification that the contract maximum is exceeded and specify which buyer to notify. The information that is entered here is used as a business process that is set up with PeopleTools Workflow to route notifications to buyers when the contract limits have been met. This page can be used with general contracts, purchase order contracts, and recurring vouchers.

#### **Navigation**

Click the Thresholds & Notifications link on the Contract page.

#### **Image: Thresholds & Notifications page (1 of 2)**

This example illustrates the fields and controls on the Thresholds  $&$  Notifications page (1 of 2). You can find definitions for the fields and controls later on this page.

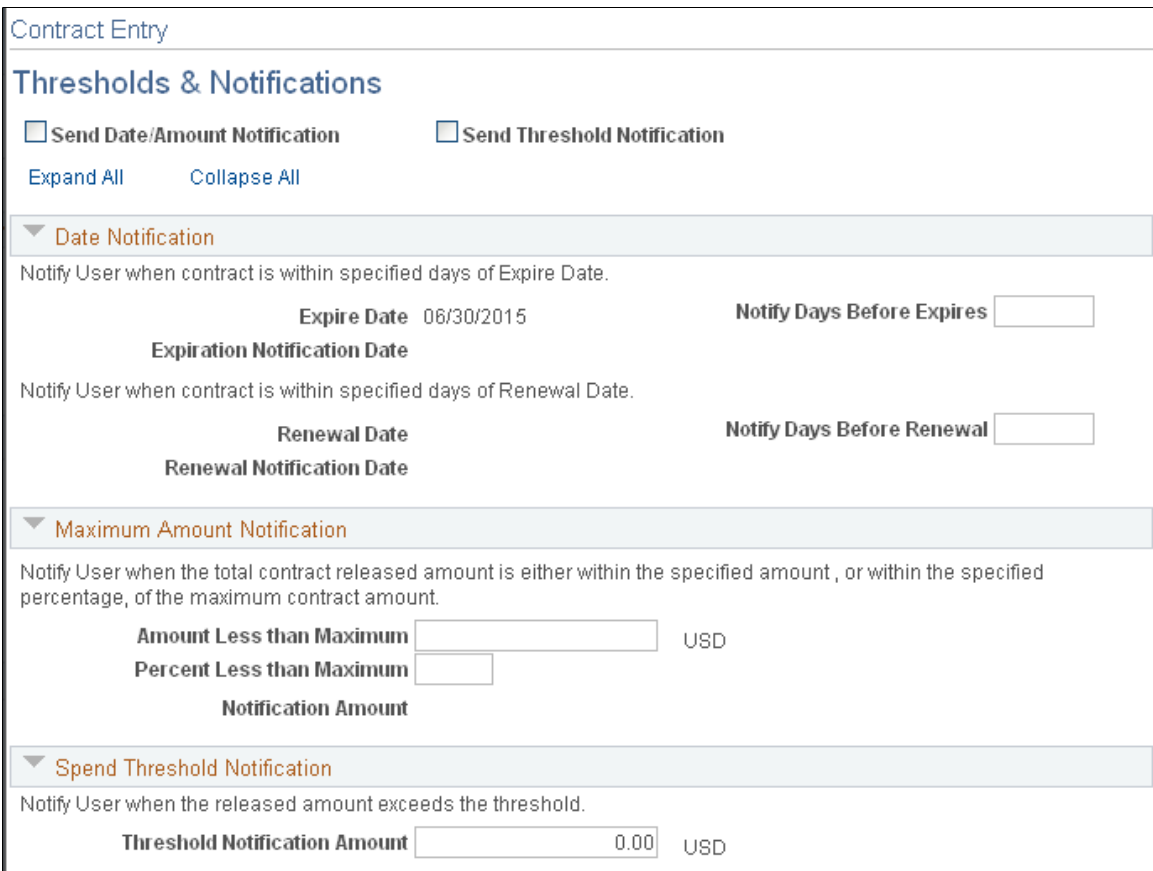

**Image: Thresholds & Notifications page (2 of 2)**

This example illustrates the fields and controls on the Thresholds & Notifications page (2 of 2). You can find definitions for the fields and controls later on this page.

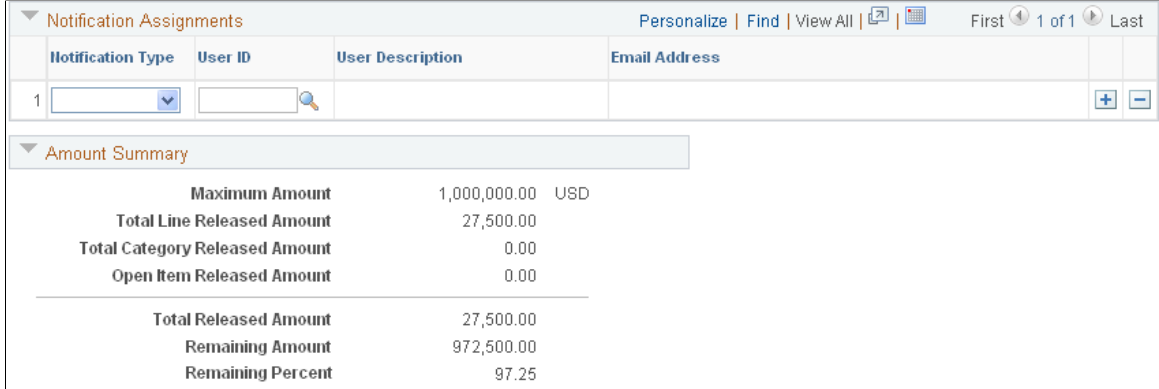

The information that you enter in the Thresholds & Notifications page is used to trigger PeopleSoft Workflow notifications when the contract is about to expire or run out of money. The Thresholds  $\&$  Notifications page can be used with general contracts, purchase order contracts, and recurring vouchers. Notifications are a standard PeopleSoft workflow event that is triggered through the application engine program. In addition to the worklist, the system can send email notifications. Email notifications are triggered by the same conditions as workflow notifications. The decision to create a worklist, send an email, or do both depends on the user-profile and workflow-routing preferences.

A spend threshold is a specific monetary amount for a contract or contract item. Using the Spend Threshold feature, you can define the threshold and then notify users when spending on a contract crosses the threshold amount. In addition, you establish notifications to interested parties and buyers when spend thresholds have been reached.

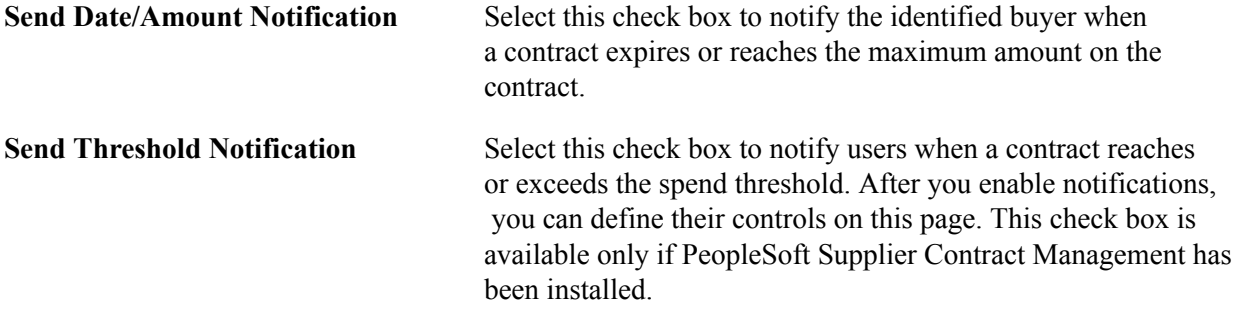

## **Date Notification**

Use this section to define dates for notifications. After you save the entries, the system calculates the actual expiry, renewal, and approval dates.

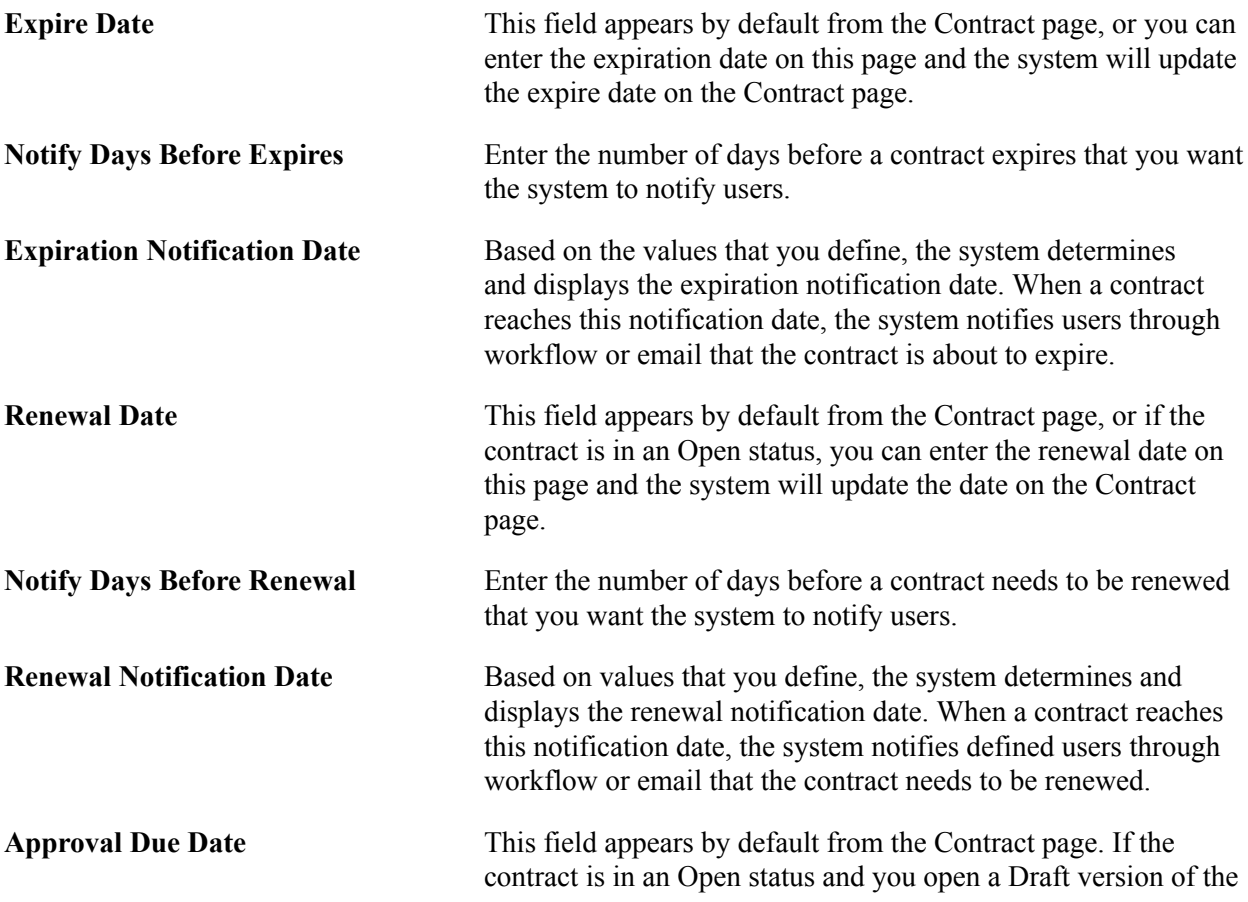

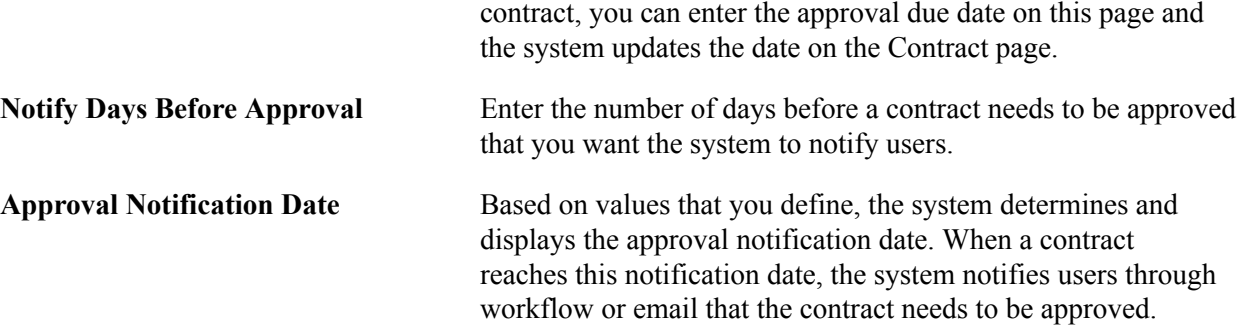

### **Maximum Amount Notification**

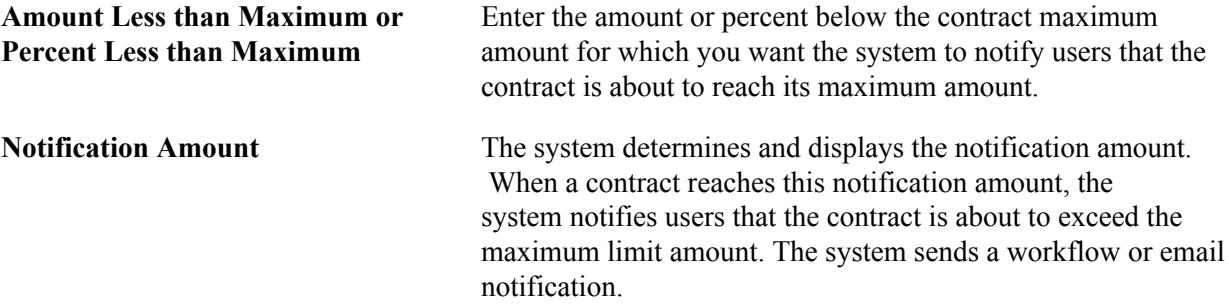

## **Spend Threshold Notification**

Use this section to enter the amount at which the system sends a notification to users that the contract amount has reached or exceeded the spend threshold. The system totals the individual line item, category, and open item amounts to arrive at the total amount for the contract. The buyer is notified only once when this threshold is reached. The grid is available only when Supplier Contract Management is installed.

See "Setting Up Spend Thresholds and Running Contract Alert Workflows for Purchasing Contracts *(PeopleSoft FSCM 9.2: Supplier Contract Management)*".

## **Amount Summary**

This section displays the same information as the Amount Summary section on the Contract page. When the contract is in an Open status, you can update the Maximum Amount field.

## **Notification Assignments**

Use this section to define multiple users to notify when a contract reaches certain thresholds and milestones. If you selected the Date/Amount Notification check box, you must define at least one user to be notified when the contract has reached its maximum amount, the draft is due, the contract is expiring, or it needs renewal. If you selected the Spend Threshold check box, you must define at least one user using the spend threshold notification type. You cannot enter the same notification type and user combination more than once.

You can enter a notification type when the corresponding notification instruction doesn't exist. For example, you can define a user for the Draft notification type even if you don't specify the number of draft days in the Notify Days Before Approval field. The batch process uses this notification if later you enter the number of draft days and that time has been reached.

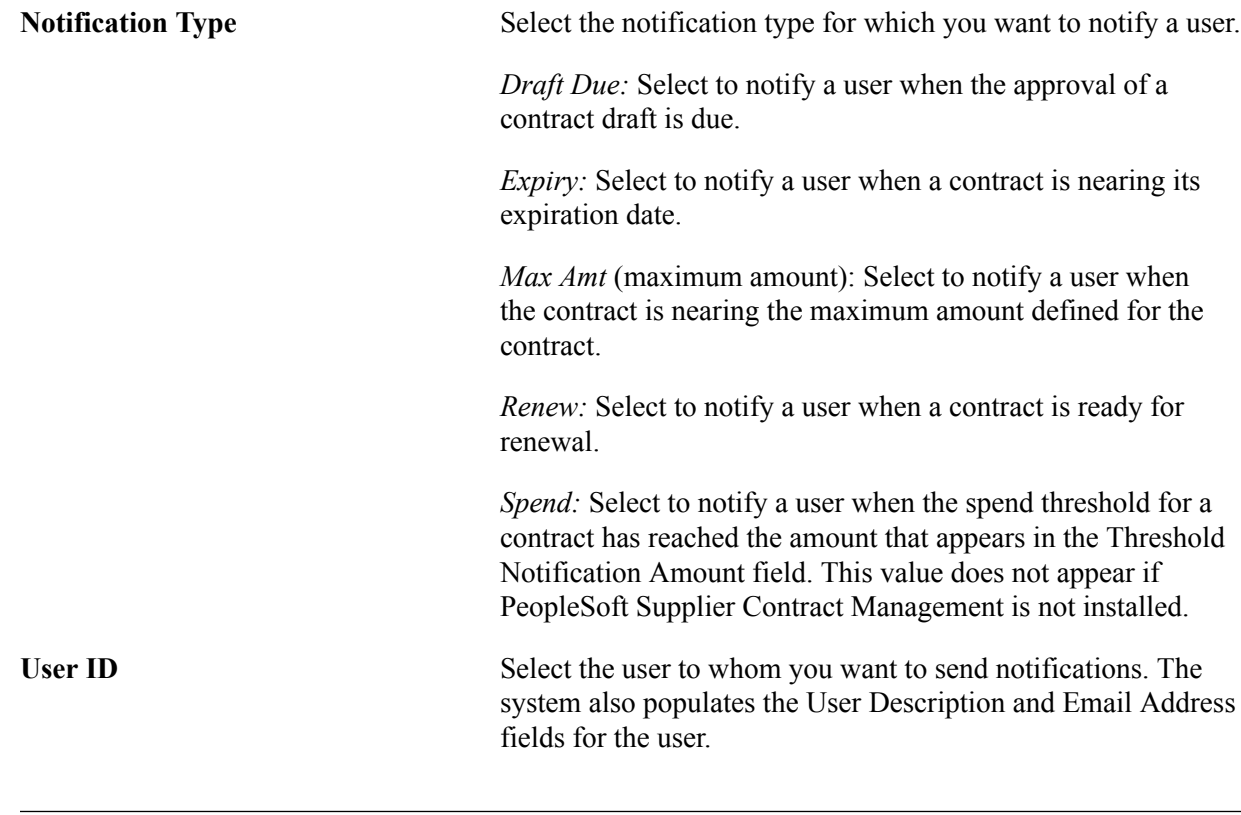

**Note:** Before creating a notification, the system checks worklist and creates a new notification only if one does not already exist.

## **Related Links**

"Issuing Contract Expiration and Exceeding Maximum Workflow Notifications *(PeopleSoft FSCM 9.2: Purchasing)*" [Contract Page](#page-398-0)

# **Contract History Page**

Use the Contract History page (CNTRCT\_CH\_HDR) to view contract changes.

#### **Navigation**

- Procurement Contracts, Review Contract Information, Contract Change History
- Click the View Changes link on the Contract page.

**Note:** This link accesses the Contract History page and is described in the Viewing Change History section.

## **Related Links**

[Viewing Contract Change History](#page-514-0)

# **PO Defaults Page**

Use the PO Defaults (purchase order defaults) page (CNTRCT\_DFLT1\_SEC) to set default information for order contracts for each business unit.

If no other defaults appear in the default hierarchy, the information that you set up on this page appears by default in each release schedule that you define for the specified combination of order contract and business unit. This page applies to order contract releases only.

#### **Navigation**

Click the PO Defaults link on the Contract page.

#### **Image: PO Defaults page**

This example illustrates the fields and controls on the PO Defaults page. You can find definitions for the fields and controls later on this page.

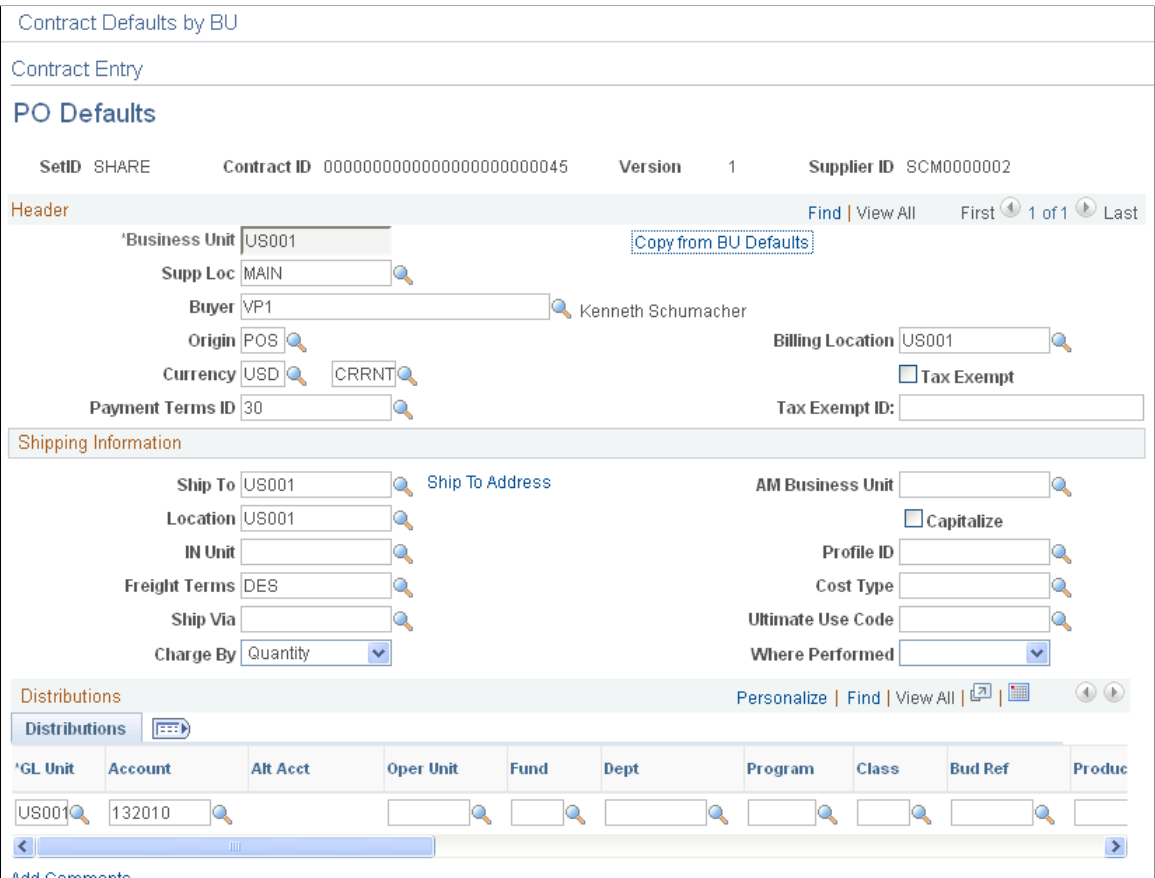

**Add Comments** 

If the Corporate Contract option is selected on the Contract page, this page is optional. If the option is not selected, setting up business units on this page is required, and you can create order releases only for these business units.

If a contract originates from an RFQ, this information appears by default when the contract is created from the RFQ.

If the contract originates from a requisition, you cannot delete the business unit row or change the business unit.

**Note:** Specification of default values on this page for related purchase order contracts affects only contracts with a contract processing option of General Contract, Purchase Order, Recurring PO Voucher, or Release to a Single PO.

Although default values appear from the purchasing default hierarchy, you can override those values on the Contract Entry component.

## **Header**

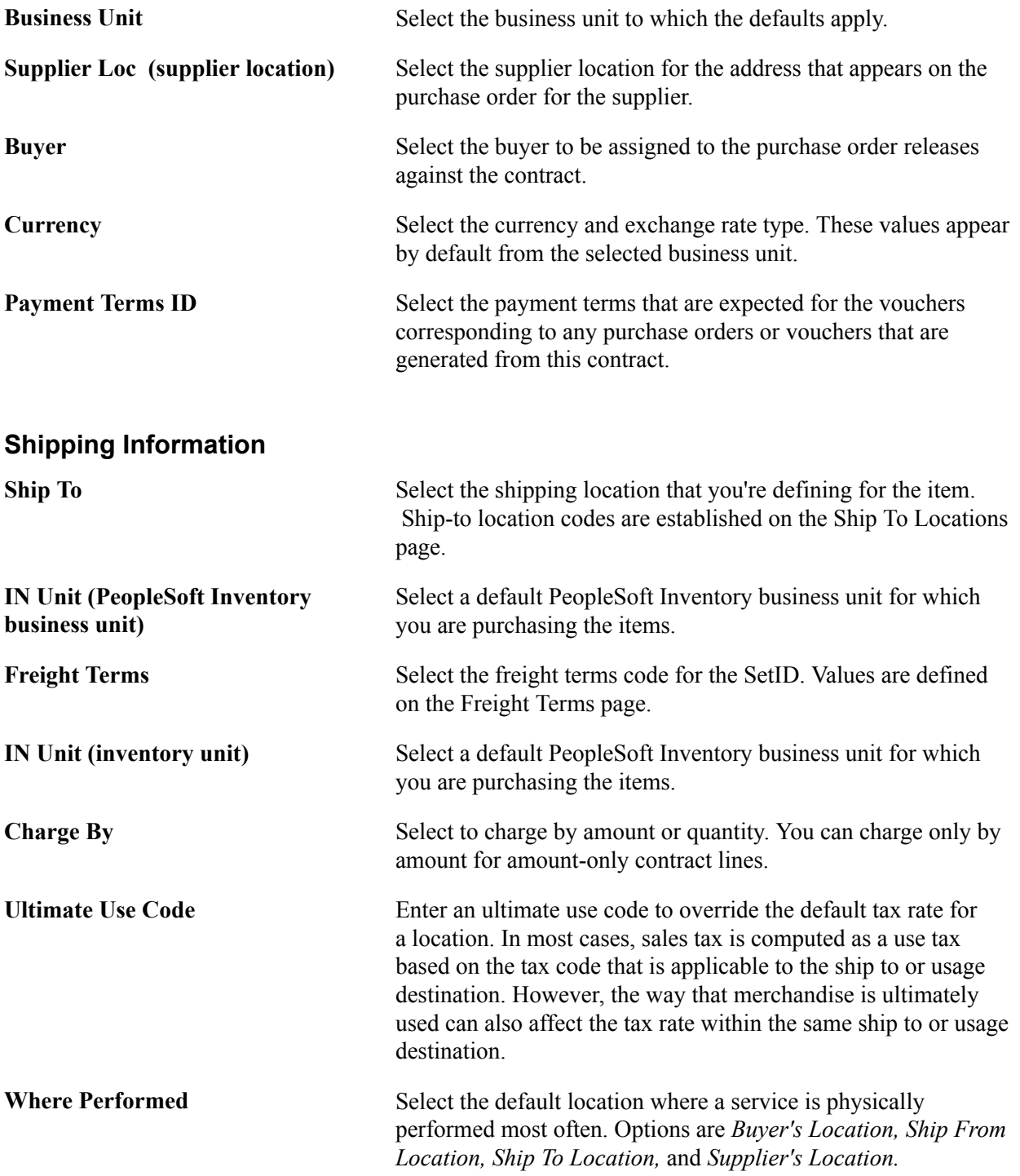

## **Additional Link**

Add Comments **Click** to access the Release Comments page. Use this page to view and enter release comments for the order contract.

# **Related Links**

[Differences Between Contract Default Values and PeopleSoft Purchasing](#page-382-0) [Creating Contract Headers](#page-393-0) "Understanding PeopleSoft ChartFields *(PeopleSoft FSCM 9.2: Application Fundamentals)*"

# **Release Comments Page**

Use the Release Comments page (CNTRCT\_DFL\_COM\_SEC) to view and enter release comments for the order contract.

## **Navigation**

Click the Add Comments link on the PO Defaults page.

Enter free-form text information about this release. These comments are used as release reminders and remain with the contract. They do not carry over to the purchase order. You can review and modify these comments on the Review Staged Releases page.

## **Related Links**

[Review Staged Releases Page](#page-472-0)

# <span id="page-424-0"></span>**Open Item Price Adjustments Page**

Use the Open Item Price Adjustments page (CNTRCT\_PRC\_ADJ\_SEC) to enter price adjustments that apply to items that reference the contract as an open item contract.

The Add Open Item Price Adjustments link becomes available only if the Allow Open Item Reference check box is selected on the Contract page. Open item references are applicable to Purchase Order and General contracts with purchase order releases only.

### **Navigation**

Click the Add Open Item Price Adjustments link on the Contract page.

#### **Image: Open Item Price Adjustments page**

This example illustrates the fields and controls on the Open Item Price Adjustments page. You can find definitions for the fields and controls later on this page.

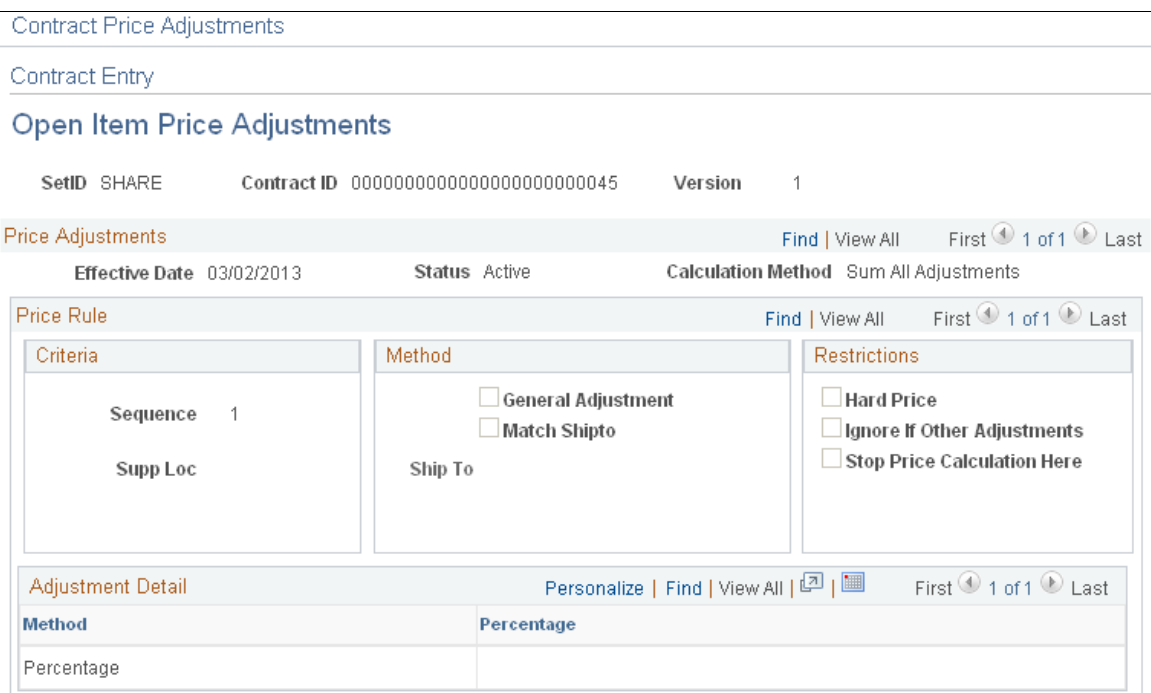

You use the Open Item Price Adjustments page to maintain price adjustments for open item contracts. The Allow Open Item Reference check box must be selected for you to view this page. Price adjustments that you enter will apply to requisition or purchase order lines that use the open item contract reference. This means that no contract line or category number reference exists.

Header information on this page displays the setID, contract ID, and version and line numbers if they apply to the contract.

## **Price Adjustments**

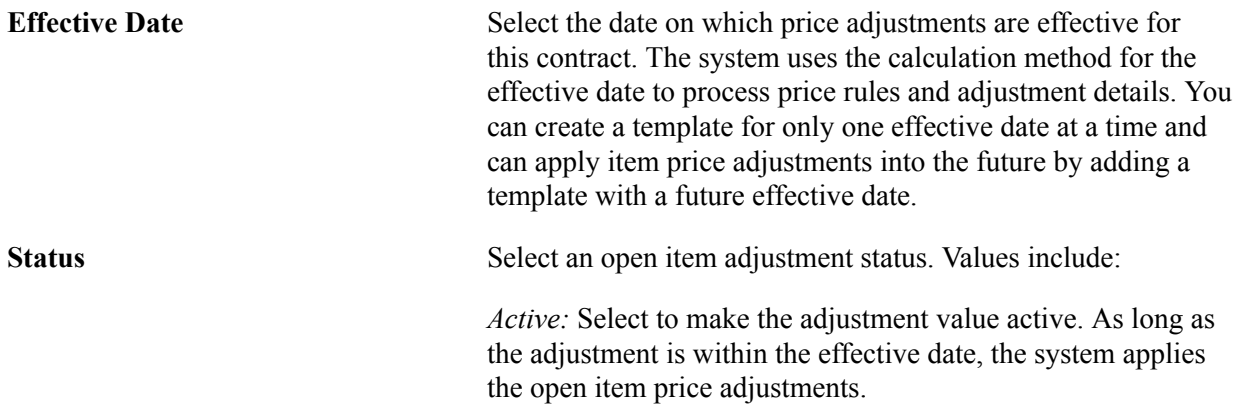

*Inactive:* Select to make the adjustment values inactive. This means that the system does not apply the adjustments even when they are within the effective date.

**Calculation Method** Select the method that the system uses to calculate adjustments. Options are:

> *Increment Adjustments:* Each valid adjustment is made against the current (base or adjusted) price. For example, if you have a base price of 100 USD and two percentage adjustments (price rules) of 10 percent each, then the first adjustment is deducted from the base price of 100 USD, for a current adjusted price of 90 USD. The second adjustment of 10 percent is deducted from 90 USD for a final adjustment price of 81 USD.

> *Sum All Adjustments:* Adjustments are summed and made against the original base price. For example, if you have a base price of 100 USD and two percentage adjustments of 10 percent each, the system takes the total adjustment of 20 percent and deducts it from the base price of 100 USD for a final adjusted price of 80 USD.

## **Price Rule**

Price rules enable you to set pricing criteria and define the adjustment method, restrictions, and details. These values are processed according to how you define the calculation method.

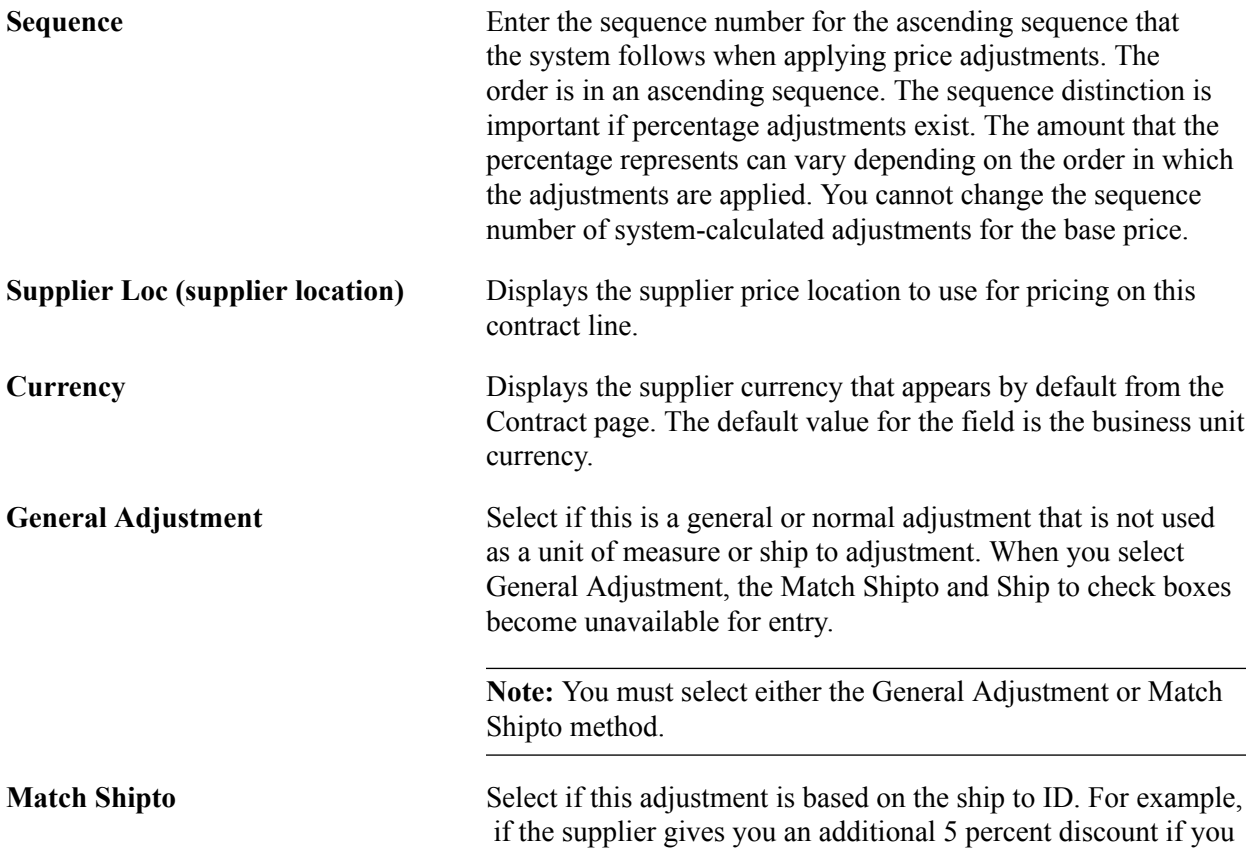

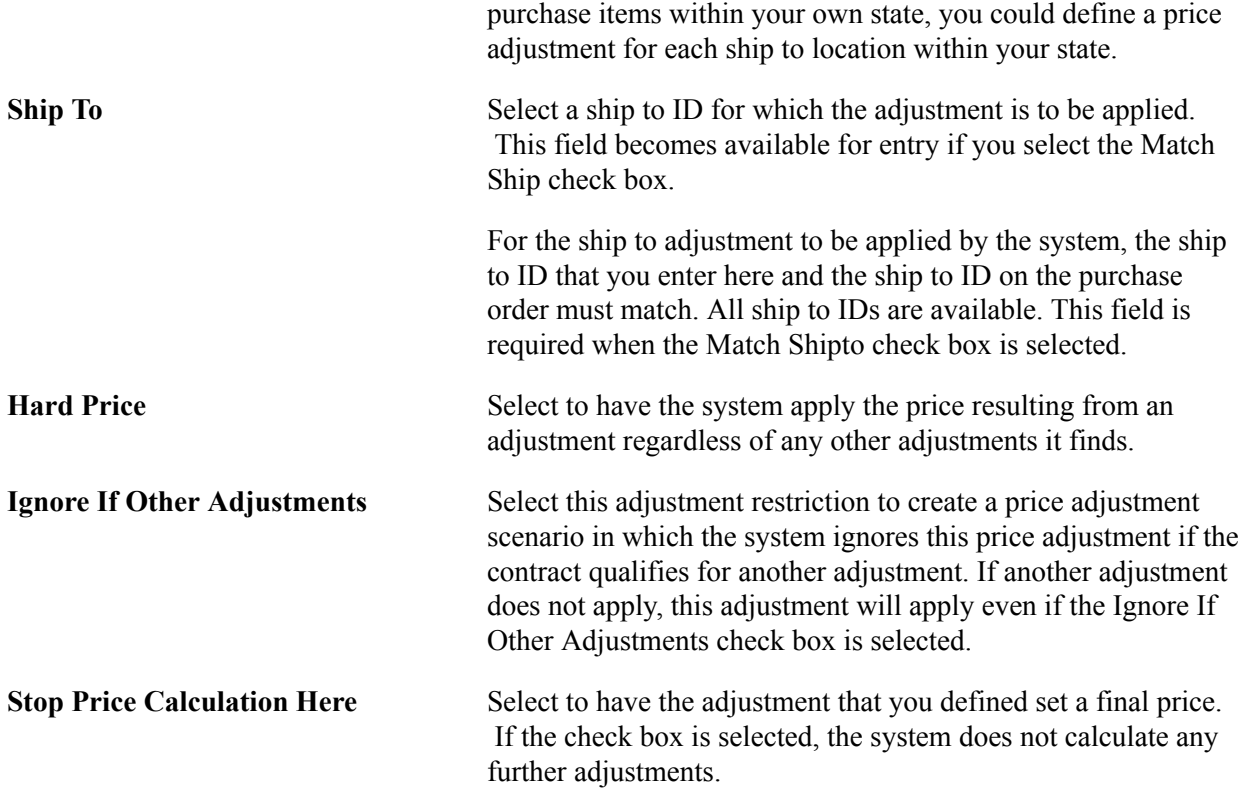

## **Adjustment Details**

Only one detail row can exist for open-item price adjustments.

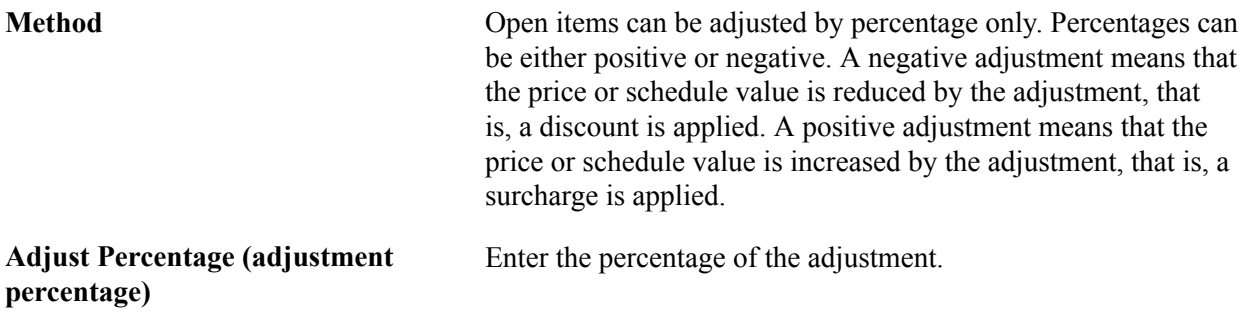

## **Related Links**

[Contract Page](#page-398-0) [Contract Page](#page-438-0)

# **Template Price Adjustments Page**

Use the Template Price Adjustments page (CNTRCT\_PRC\_ADJ\_SEC) to define price adjustment templates.

## **Navigation**

Click the Price Adjustment Template link on the Contract page.

You use the Template Price Adjustments page to define a set of standard price adjustments that you can copy to the contract line item, open item, and category levels. Price adjustment templates are available only for contracts with Purchase Order, General, and Release-to-Single PO Only processing options. The contract must be in an Open status for you to make updates to the template and you must be in Correct History mode to make changes.

You use the Copy Template Actions group box to copy a template to the line, category, and open-item levels. The system does not copy an adjustment to a lower-level record if an adjustment already exists for the same effective date. After you copy the template, you can review the price adjustments at the lower levels and modify them as necessary. Later, if you add new lines or categories to the contract, the template is not applied to them unless you use this page to copy the template again.

The system records changes that you make to the template in the template's change history. Fields for defining price adjustment templates are similar to those for defining open-item price adjustment templates.

See [Open Item Price Adjustments Page](#page-424-0).

## **Adjustment Details**

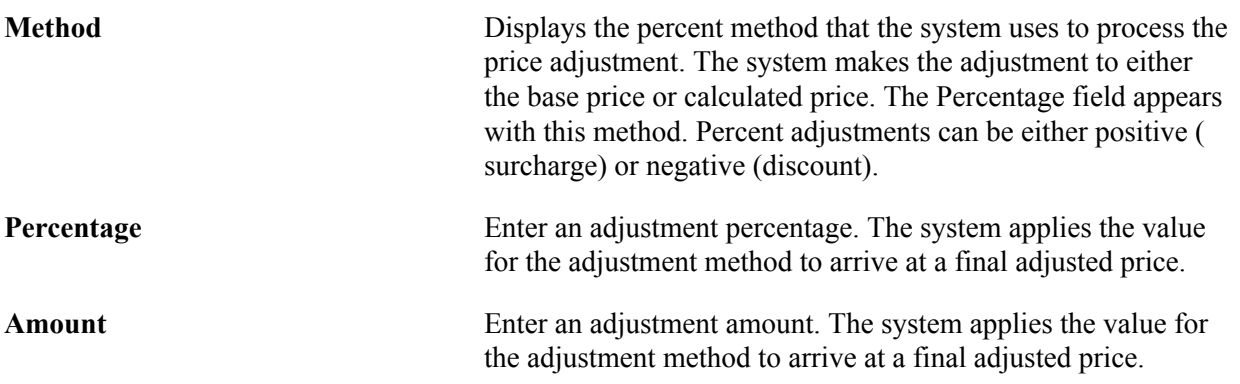

# **Copy Template Actions**

Use this section to copy the values that you enter for the header price adjustment template to the open item, category, and line levels for this contract. When you click the Copy Template button, the system validates that you can apply the rules and adjustments to the selected open item, categories, and contract line items. You can select any or all of the check boxes.

In applying the adjustments, the system checks for effective date conflicts. Template adjustments do not replace existing price adjustments that have the same effective date. You can change the effective date for the template or update the individual price adjustment on those records with the same effective dates.

You can define a sequence of price adjustments that enable you to apply price adjustments across the life of a contract for its lower-level open items, categories, and contract lines. Suppose that you have a contract with three contract lines that have three different effective dates. The current price adjustment template has an effective date of 10/01/2009.

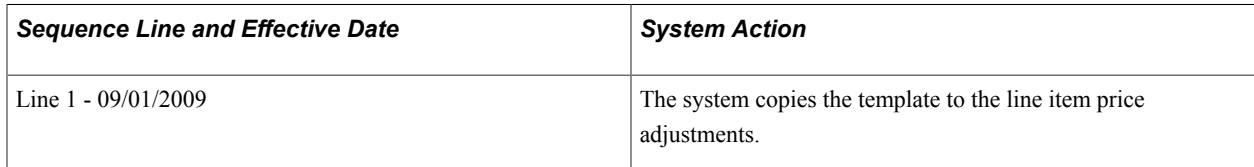

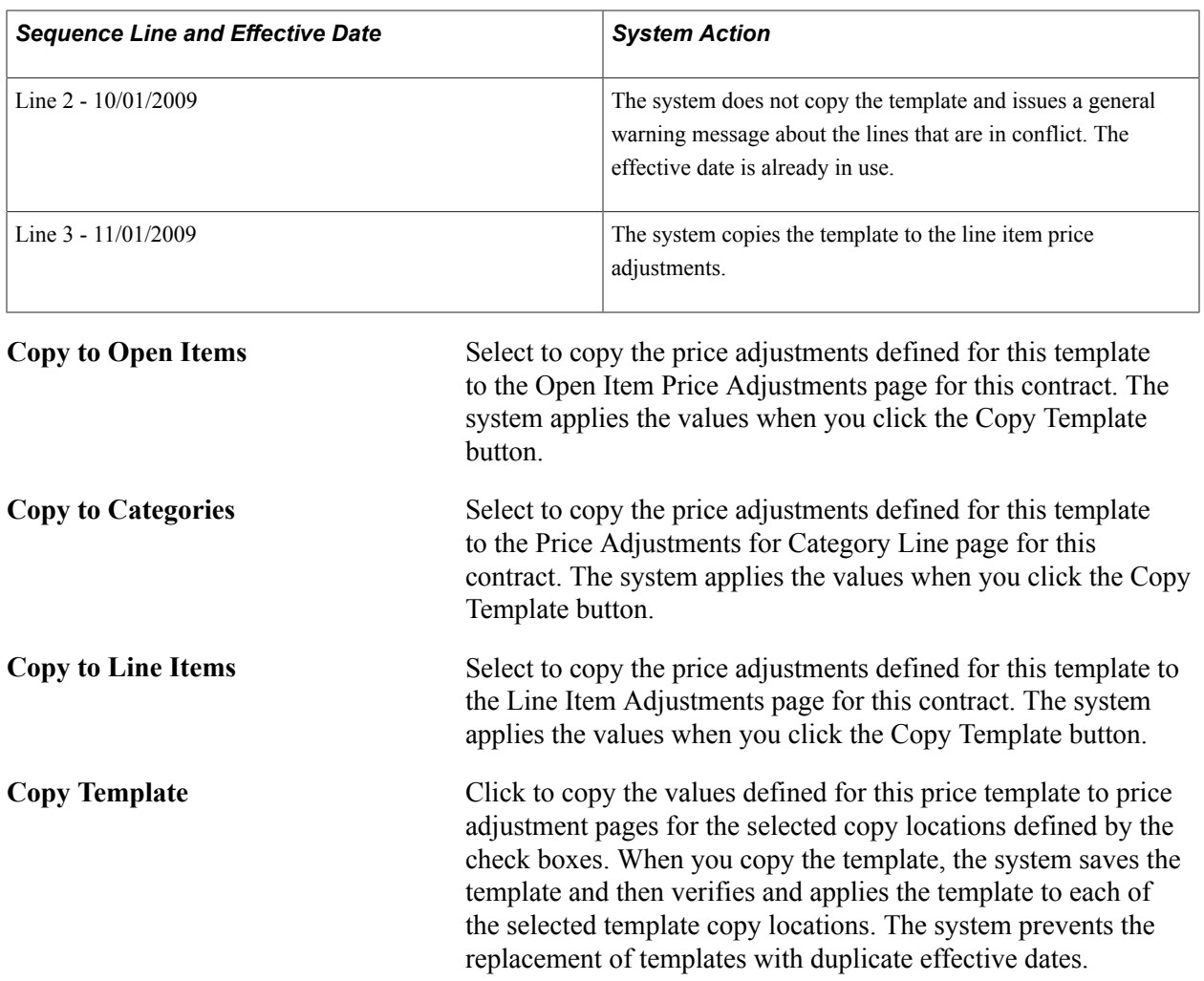

# **Voucher Misc. Charges Page**

Use the Voucher Misc. Charges (voucher miscellaneous charges) page (CNTRCT\_HDRMISC\_SEC) to enter miscellaneous charge and landed cost information for the contract.

#### **Navigation**

Click the Miscellaneous Charges link on the Contract page.

## **Details**

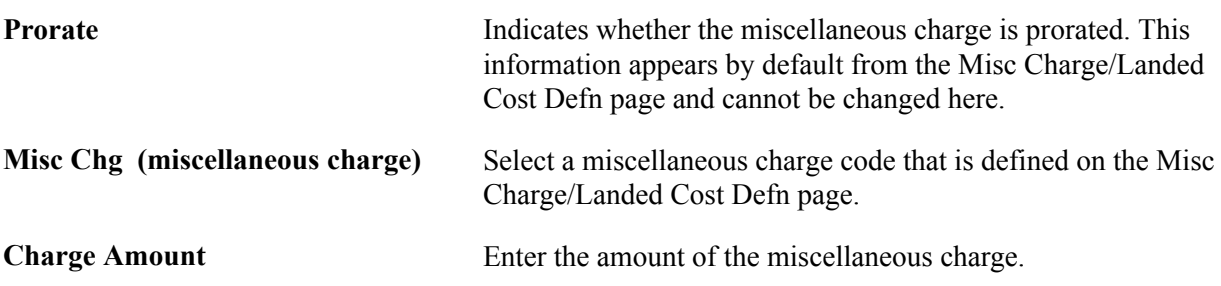

## **Related Links**

[Defining Miscellaneous Charges and Landed Costs](#page-27-0) [Defining Miscellaneous Charge and Landed Cost Templates](#page-31-0)

# **Voucher Retention Page**

Use the Voucher Retention page (CNTRCT\_HDR\_RET\_SEC) to define retention payments for all lines on a contract.

You can set up rules to have the system place a portion of a payment on hold until a certain condition is met.

### **Navigation**

Click the Retention link on the Contract page.

When a voucher is created from a contract with retention rules defined, the payment amount is split on the voucher. The retained amount is placed on hold, while the remainder is scheduled for payment by the PeopleSoft Payables Batch Voucher process. The retained amount must be released through the Voucher Payments page. The scheduled date is the same for both payments based upon the payment terms.

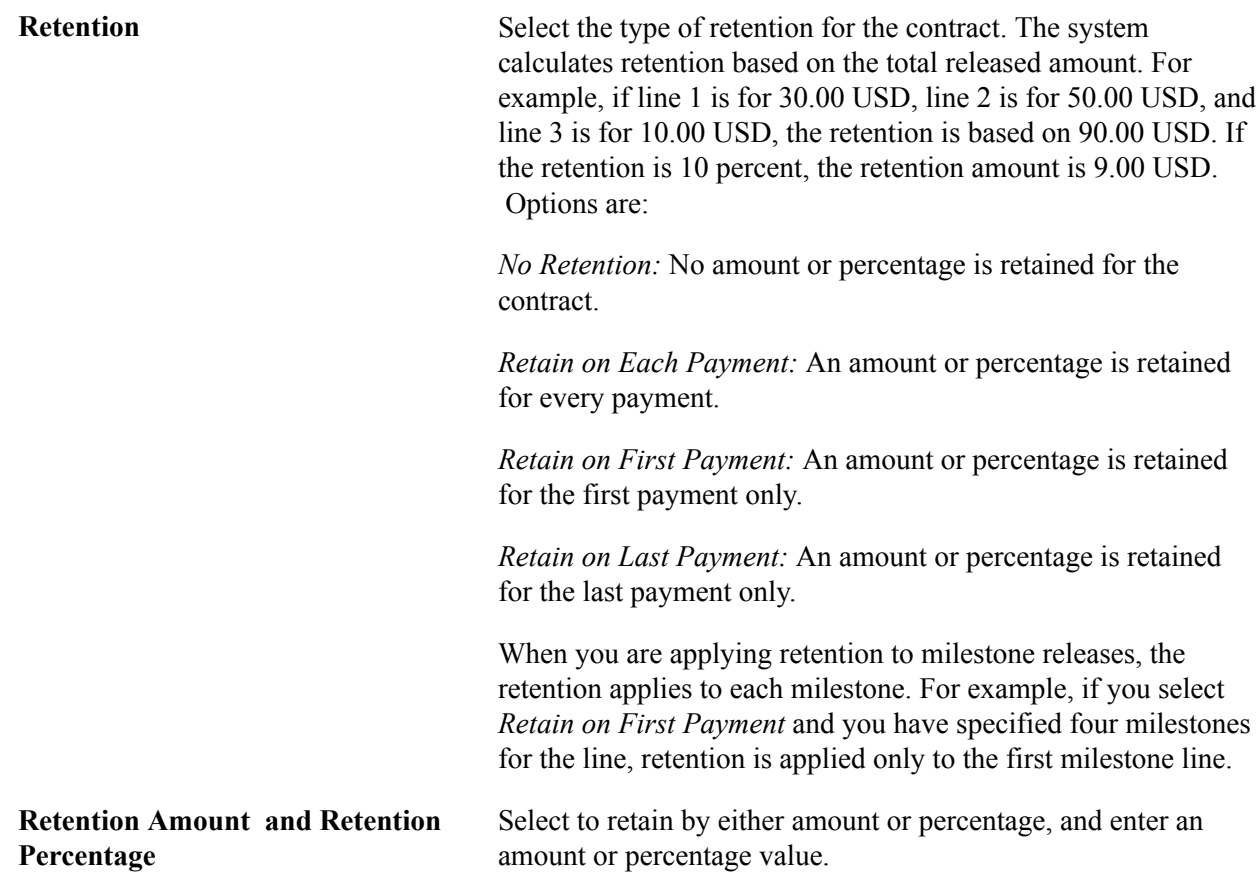

# **Include Item Specifications Page**

#### **Navigation**

Click the Line Comments button on the Contract page; then click the Copy Item Specs link on the Comments page

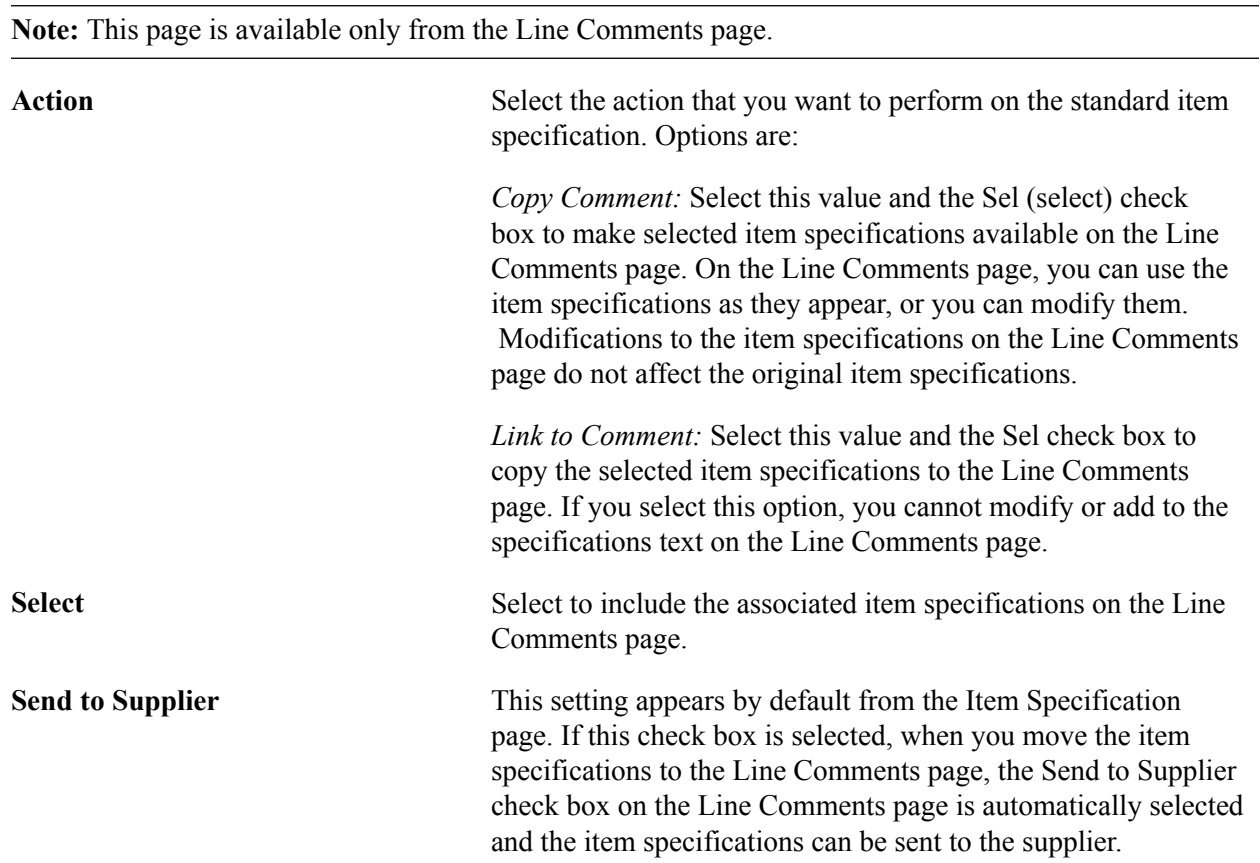

## **Related Links**

[Header Comments Page](#page-414-0) "Item Specifications Page *(PeopleSoft FSCM 9.2: Purchasing)*"

# **Dispatch Options Page**

Use the Dispatch Options page (DISPATCH\_OPTIONS) to enter dispatch options for the contract and to dispatch a contract to the supplier.

For this page to be available, the contract must be saved, it must have the status Approved, and it must be an order contract. Dispatching applies only to order contracts.

#### **Navigation**

Click the Dispatch button on the Contract page.

**Fax Cover Page** This field is unavailable for entry for contracts.
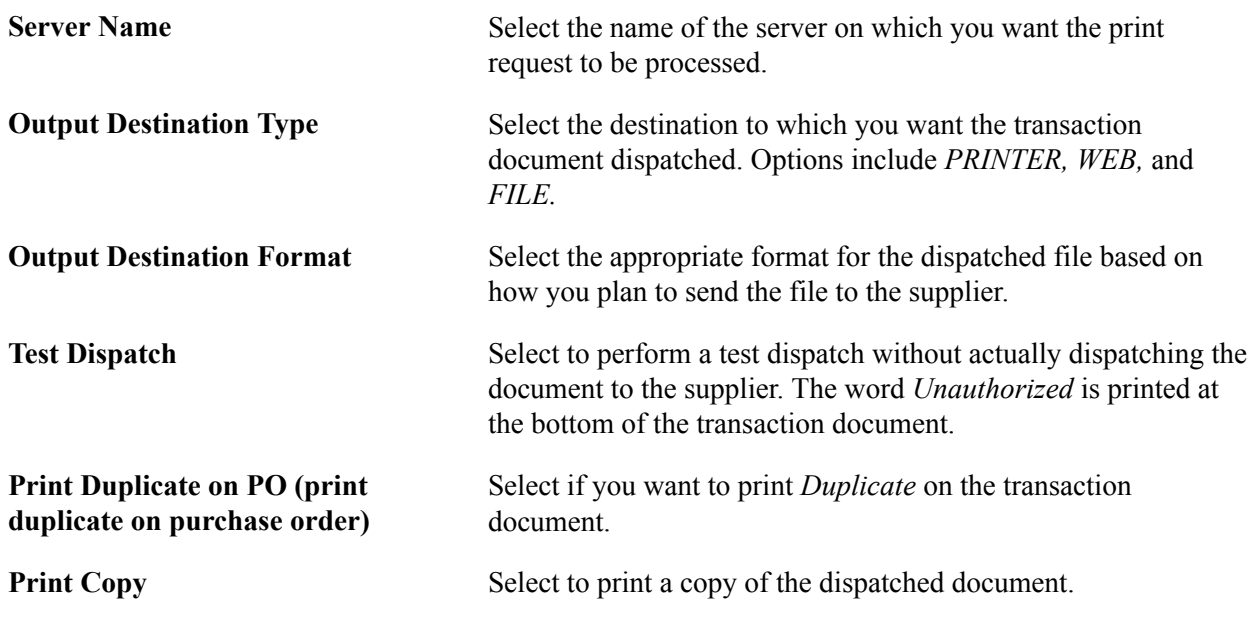

# **Supplier Contact Information Page**

Use the Supplier Contact Information page (CNTRCT\_CNTCTPHNSEC) to view contact information for the supplier on this contract.

This page is available only if you have set up contact information in the Supplier Information component and you have selected the contact on the contract.

#### **Navigation**

Click the Primary Contact Info (primary contact information) link on the Contract page.

If a contact is specified and an address is associated with the contact, this page displays the contact address information.

If no contact is specified or no address is associated with the contact, the address appears automatically from the default supplier location.

## **Related Links**

[Entering Supplier Contact Information](#page-251-0)

# **Creating Contract Line Information**

This section discusses how to:

- Search for contract lines.
- Enter contract line information.
- Enter contract line details.
- Access item descriptions.
- Enter voucher line tax information.
- Define contract milestones.
- Enter contract voucher distributions.
- Enter contract purchase-order distributions.
- Enter contract purchase-order line price adjustments.
- View catalog category hierarchies.
- Search for item categories.
- Order items by catalog.
- View item details.
- View qualifying item suppliers.
- Define item aliases.
- Search for items.

# **Pages Used to Create Contract Line Information**

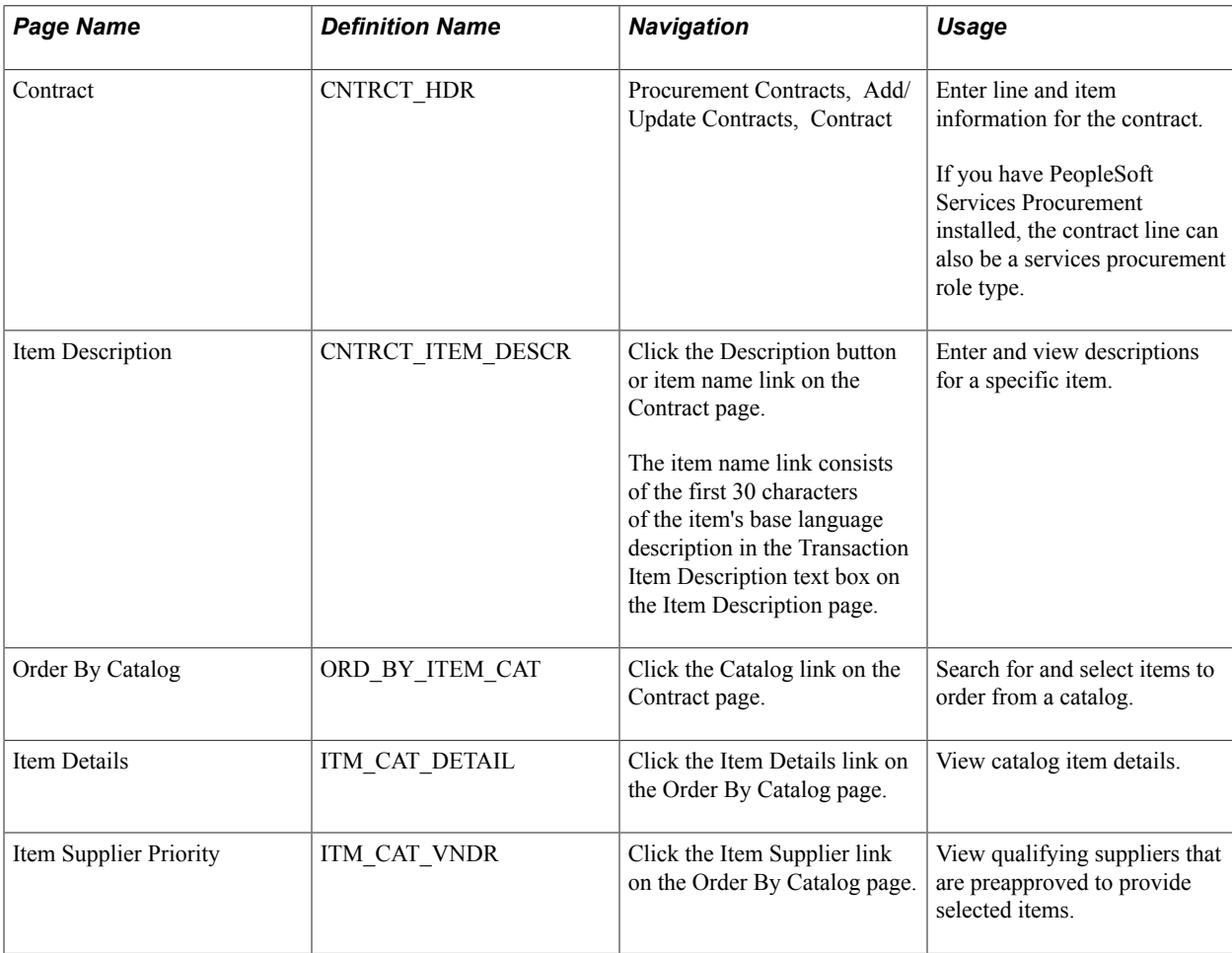

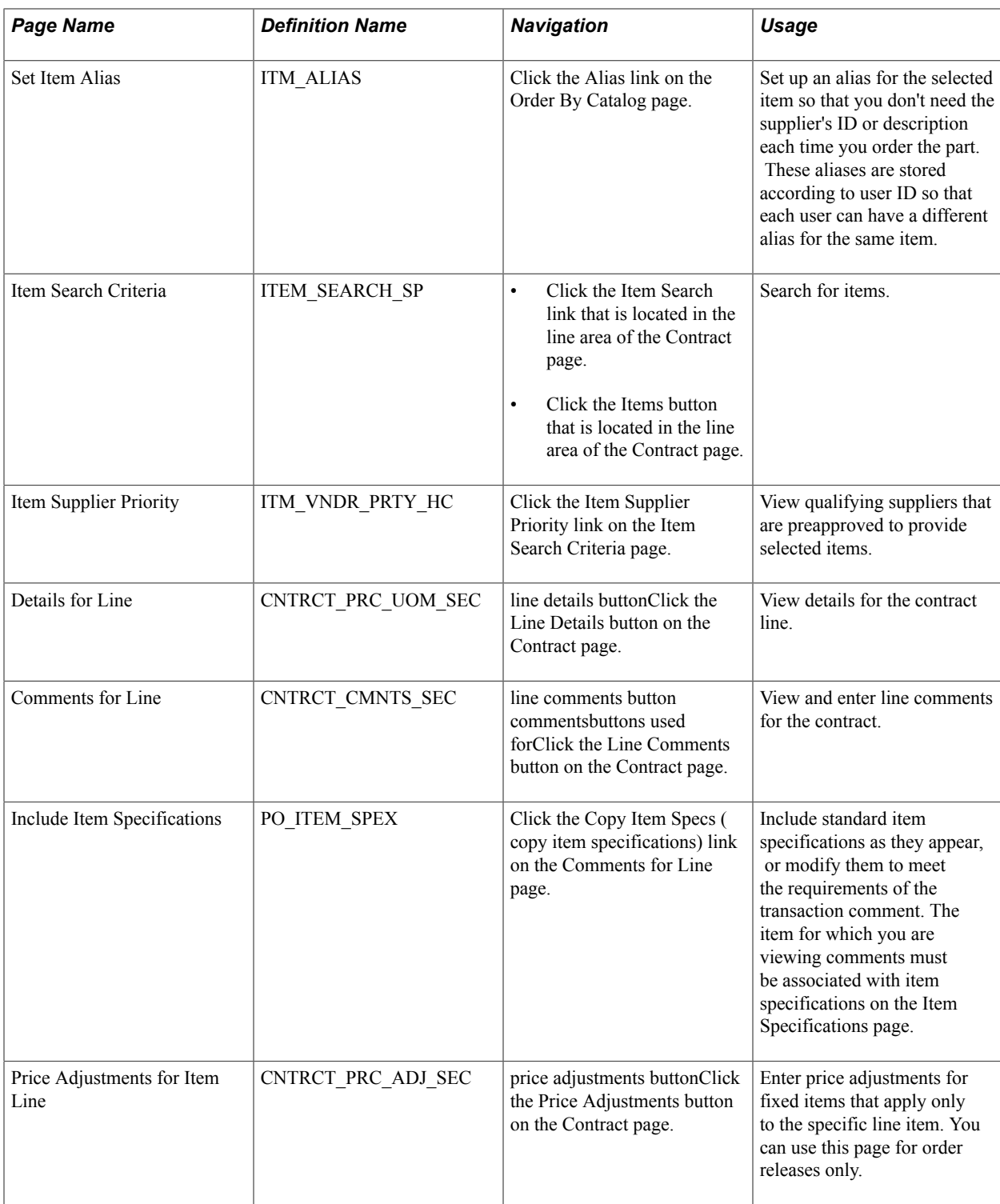

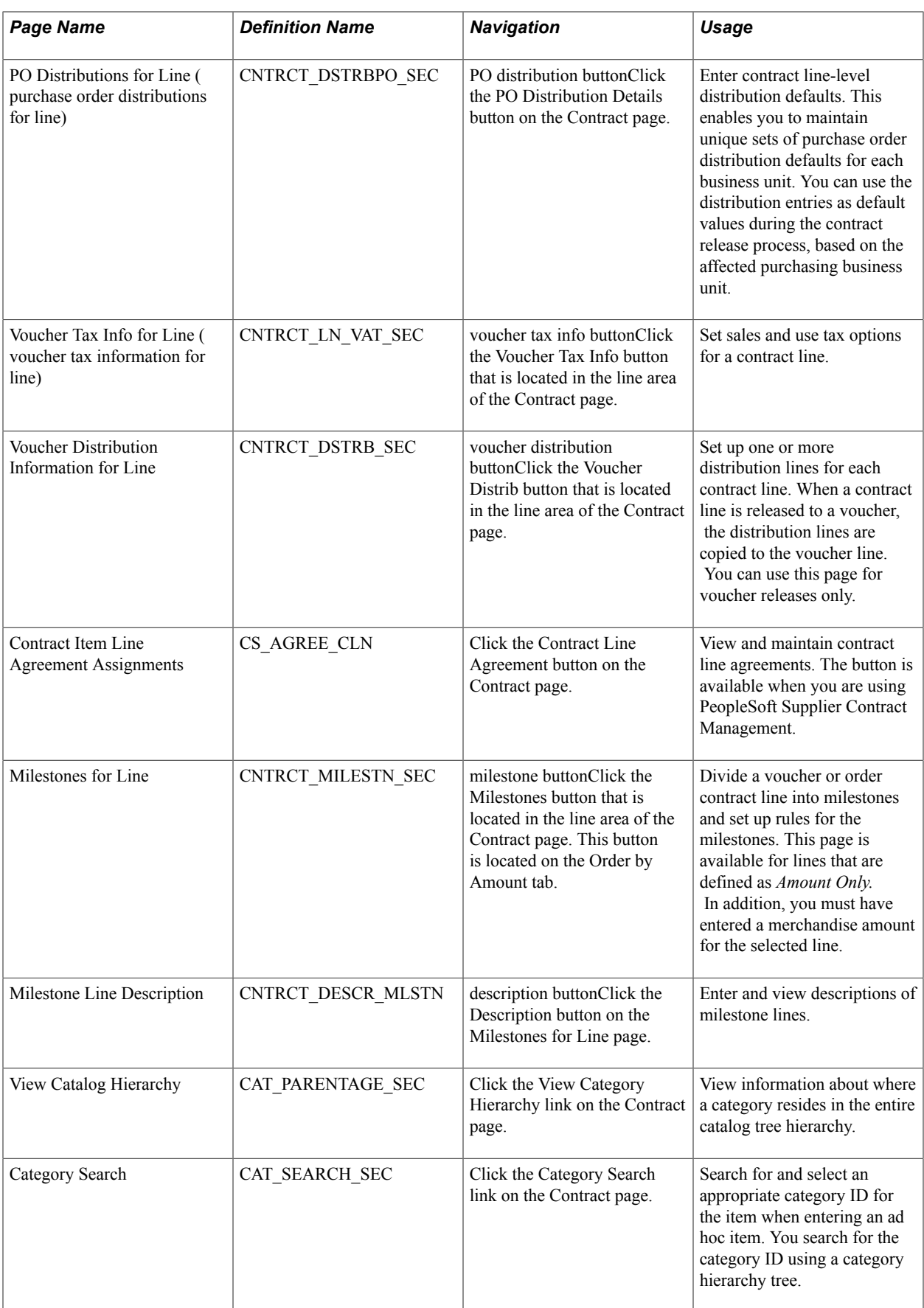

# **Searching for Contract Lines**

Use the Contract page (CNTRCT HDR) to enter line and item information for the contract.

#### **Navigation**

Procurement Contracts, Add/Update Contracts, Contract

#### **Image: Contract page**

This example illustrates the fields and controls on the Contract page. You can find definitions for the fields and controls later on this page.

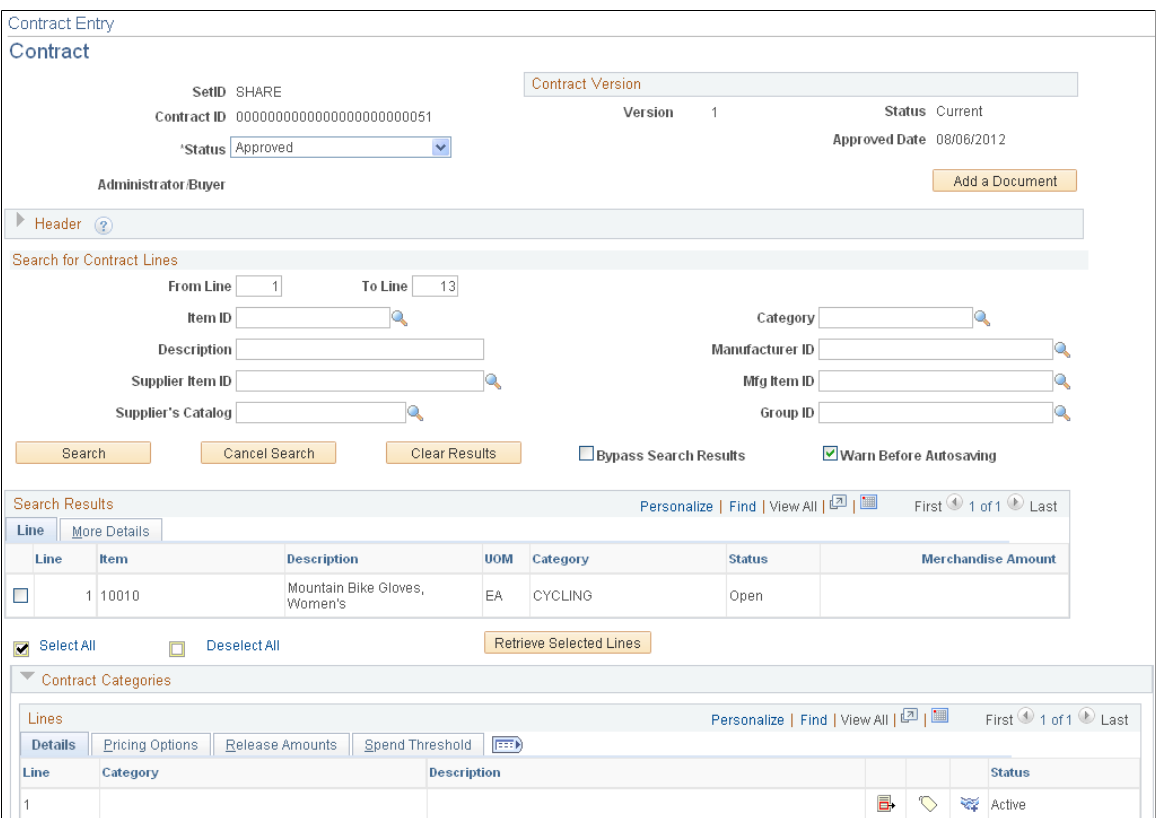

When you are working with a large contract that contains many lines, this search page provides better control and flexibility over which lines the system retrieves from the contract. The Search for Contract Lines box automatically appears on the Contract page when the number of rows on a contract exceeds the maximum number of rows predefined value. This value is determined by the number entered in the Contract field for Purchasing installation options.

You can retrieve lines by item, description, line number ranges, or any of the other parameters on the page. Each time you enter new criteria and click the Search button, the system appends the additional results to the Search Results grid. Select the lines in the search results that you want to work with and click the Search button to load the lines into the contract page.

**Note:** Instead of searching for selected contract lines, you can click the Load All Contract Lines link to load all contract lines associated with the contract. This link appears next to the Search for Contract Lines link before you perform a search. You can use the link instead of performing the search. If the Warn Before Autosaving check box has been selected in a previous search, the system displays a message indicating that the load action will force a system save.

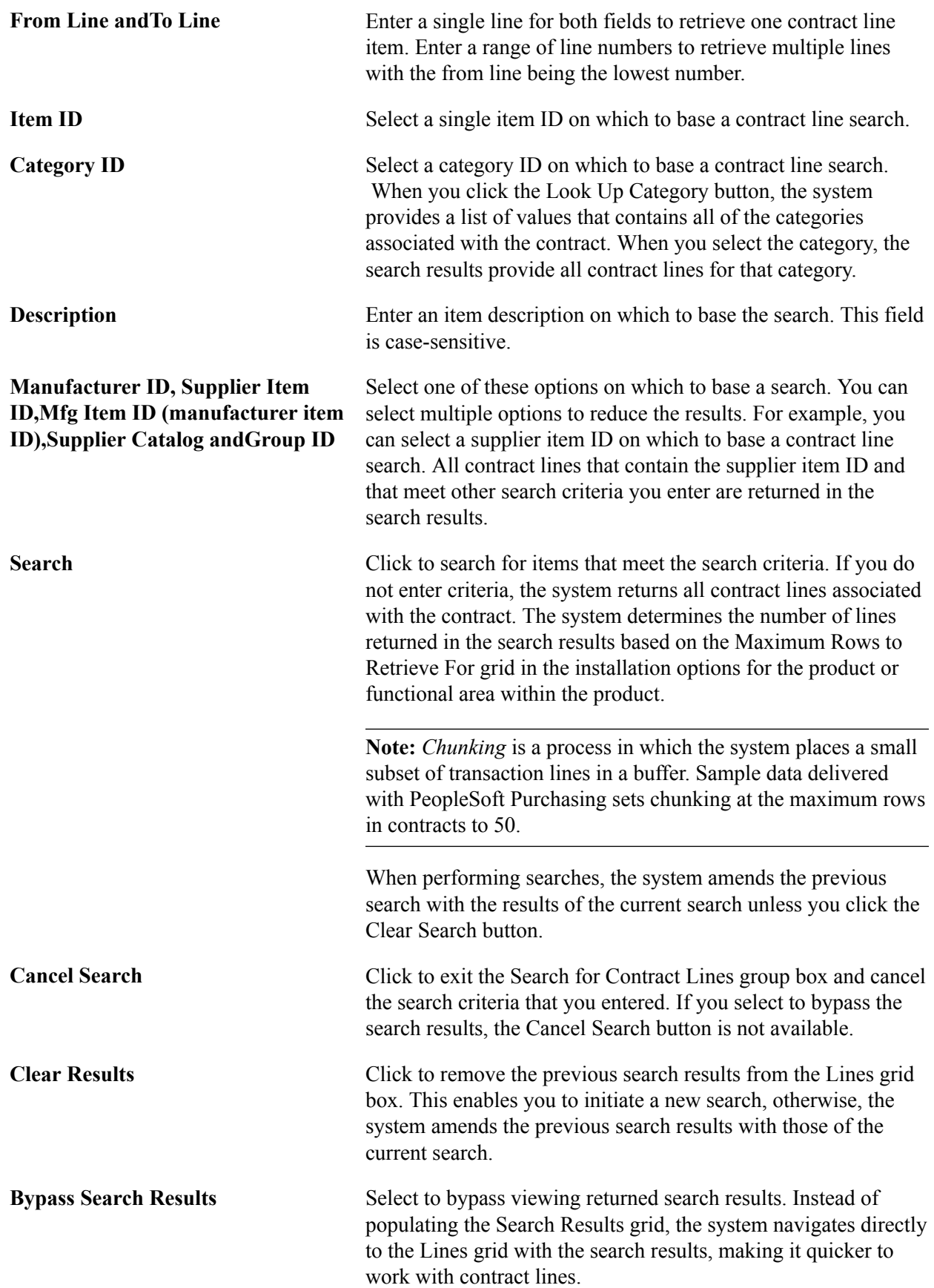

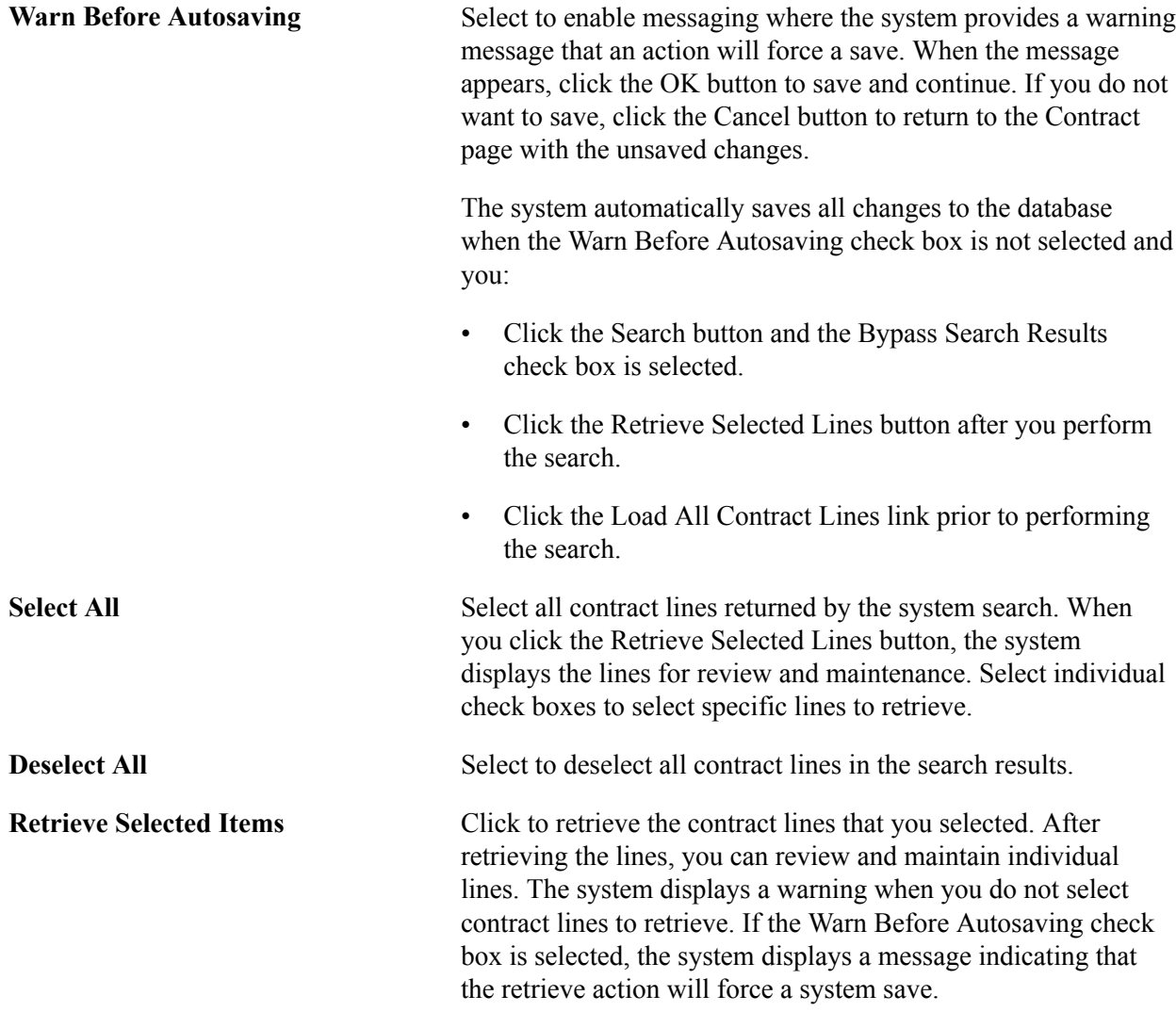

## **Search Results**

This grid displays the contract lines returned by the search. The Line and More Details tabs provide a summary of the search criteria used in the search and details about the contract line.

# **Contract Page**

#### **Navigation**

Procurement Contracts, Add/Update Contracts, Contract

To adjust VAT on the voucher line after it has been created from the contract, use the Voucher Line VAT Information page on the voucher.

## **Details**

**Item** Select the ID for the item that is being purchased on the contract line. Only items that have an item-supplier relationship established are available for selection.

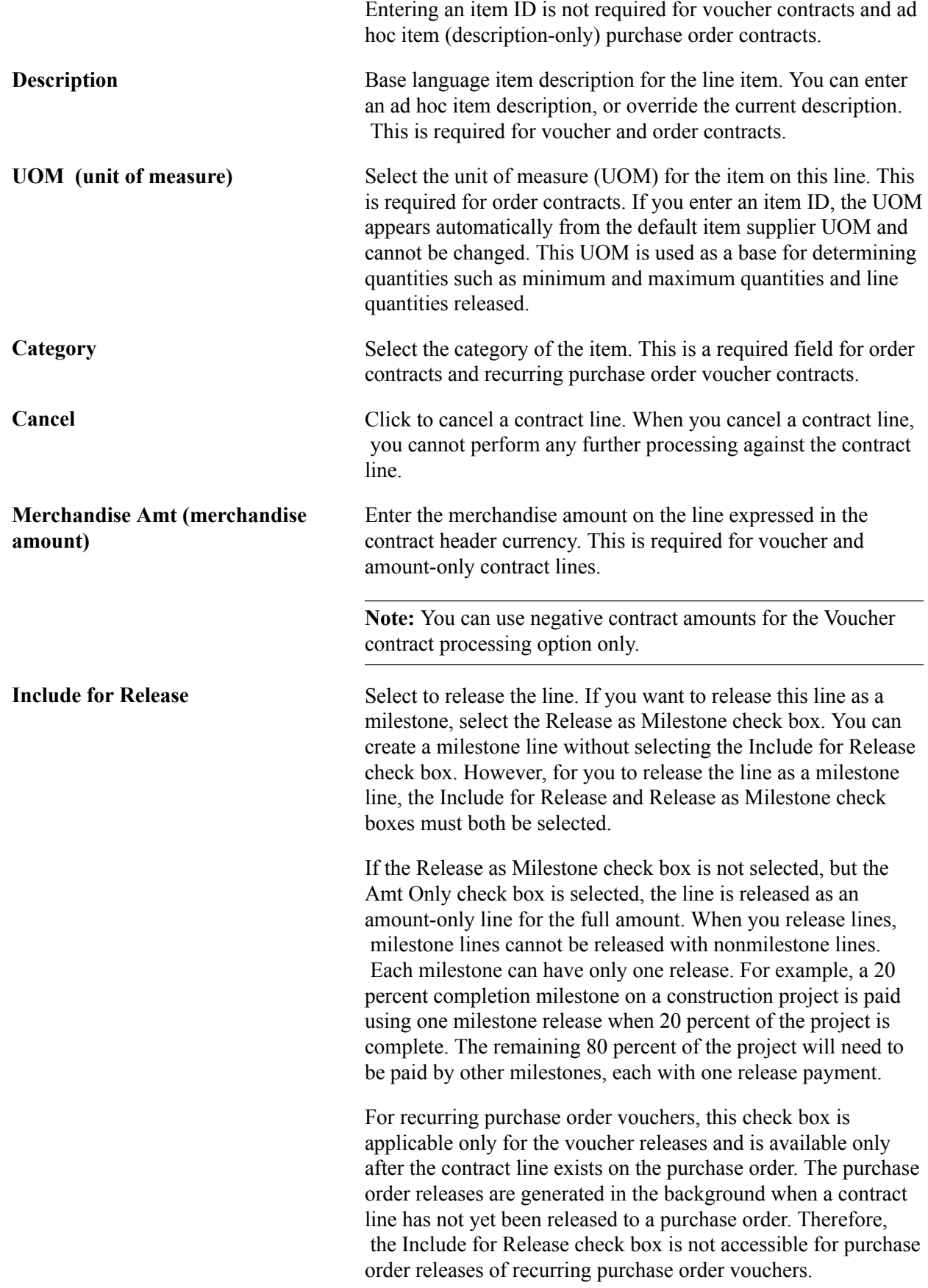

**Status** Displays the status of a contract line item. Values include: *Active:* Indicates that the line item is available. This is the normal status for a line. *Cancelled:* Indicates that the line has been canceled. *Inactive:* Indicates that the line is inactive. The next field descriptions describe system behavior for canceling and reactivating line items. **Reactivate** Click to reactivate a contract line that has been canceled. While the contract is in a Draft version, you can reactivate a line. If you inactivate a line, it still appears, but the system protects all fields for the line, and the Reactivate button is still enabled. See the Cancel button description next for more information about using the Reactivate button. **X** Cancel Click to cancel a contract line. If you have the authority to cancel contracts, in some cases, the system allows cancellation or inactivation of the line and the Cancel button (a red X) appears for you to perform these actions. Cancellation authority is set up by means of the Cancel Contract check box on the Contract Process page. Select Set Up Financials/Supply Chain, Common Definitions, User Preferences, Procurement, Contract Process. The next lists provide information about canceling line items

when the contract is in a Current version or Draft version. The discussions assume that you are authorized to cancel a line item.

When working with the Current contract version that is in an Open status, consider these rules:

- If a line has not had any releases, the Cancel button appears, and you can cancel the line.
- A line cannot be canceled if no other active lines or categories exist on the contract and open items are not allowed on the contract
- If you cancel a line, it still appears, but the system protects the fields and does not allow releases against the line.

When working with the Draft contract version, which is always in an Open status, consider these rules:

- The Cancel button appears, and you can cancel or inactivate the line.
- If the line item has not had releases against it, you can click the Cancel button to cancel the line.

In addition:

- A line cannot be canceled if no other active lines or categories exist on the contract and open items are not allowed on the contract.
- When you click the Cancel button, the Reactivate button appears.

While the contract is in a Draft version, you can reactivate the line.

- If you cancel the line, the line still appears, but the system protects the fields and makes the Reactivate button available.
- When a change is for the Draft version, the system still allows releases against the line by means of the Current version, while the Draft contract version is in an Open status.
- If you select the Reactivate button, the system returns the line to its active state as if nothing had happened.
- If the line item has had releases, click the Cancel button to inactivate the line.

In addition:

- A line can be inactivated even when no other active lines or categories exist on the contract and an open item is not allowed on the contract.
- After you select the Cancel button, the Reactivate button appears.
- If you inactivate the line, it still appears, but the system protects the fields and keeps the Reactivate button enabled.
- When a change is for the Draft version, the system allows releases against the line by means of the Current version while the Draft version is in an Open status.
- If you click the Reactivate button, the line returns to its active state as if nothing had happened.
- If you cancel or inactivate a line item, when the Draft version is approved, the Reactivate button is no longer available.

In addition, if that line originated from a sourcing event or request for quote, the system puts the remaining unreleased quantity back on the sourcing event or the request for quote rewarded again.

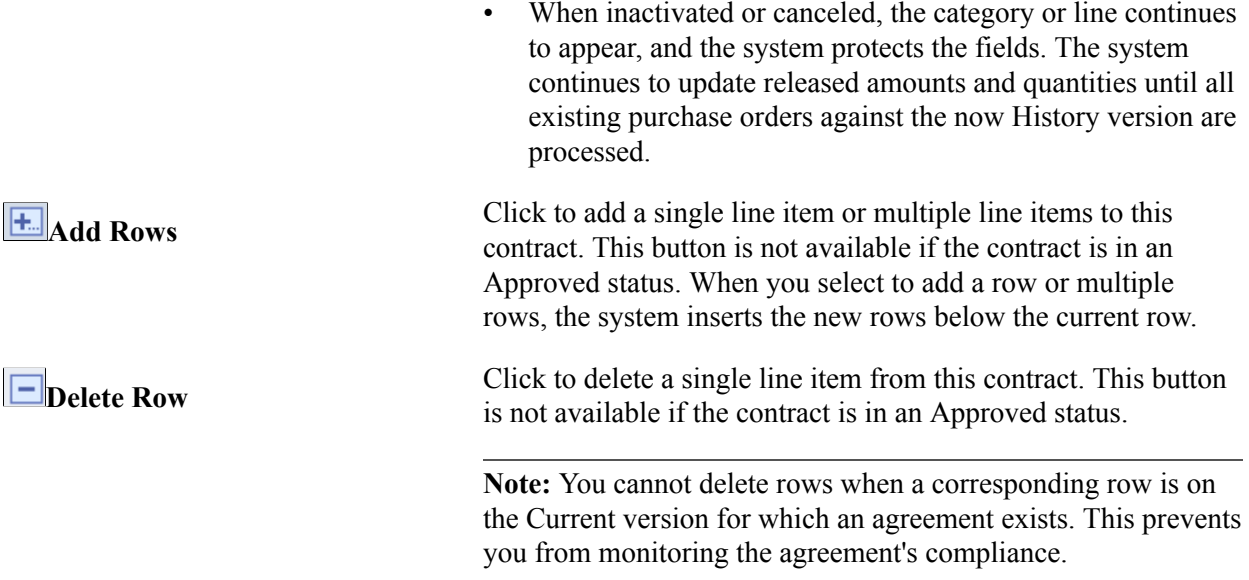

# **Order By Amount**

Select the Order by Amount tab.

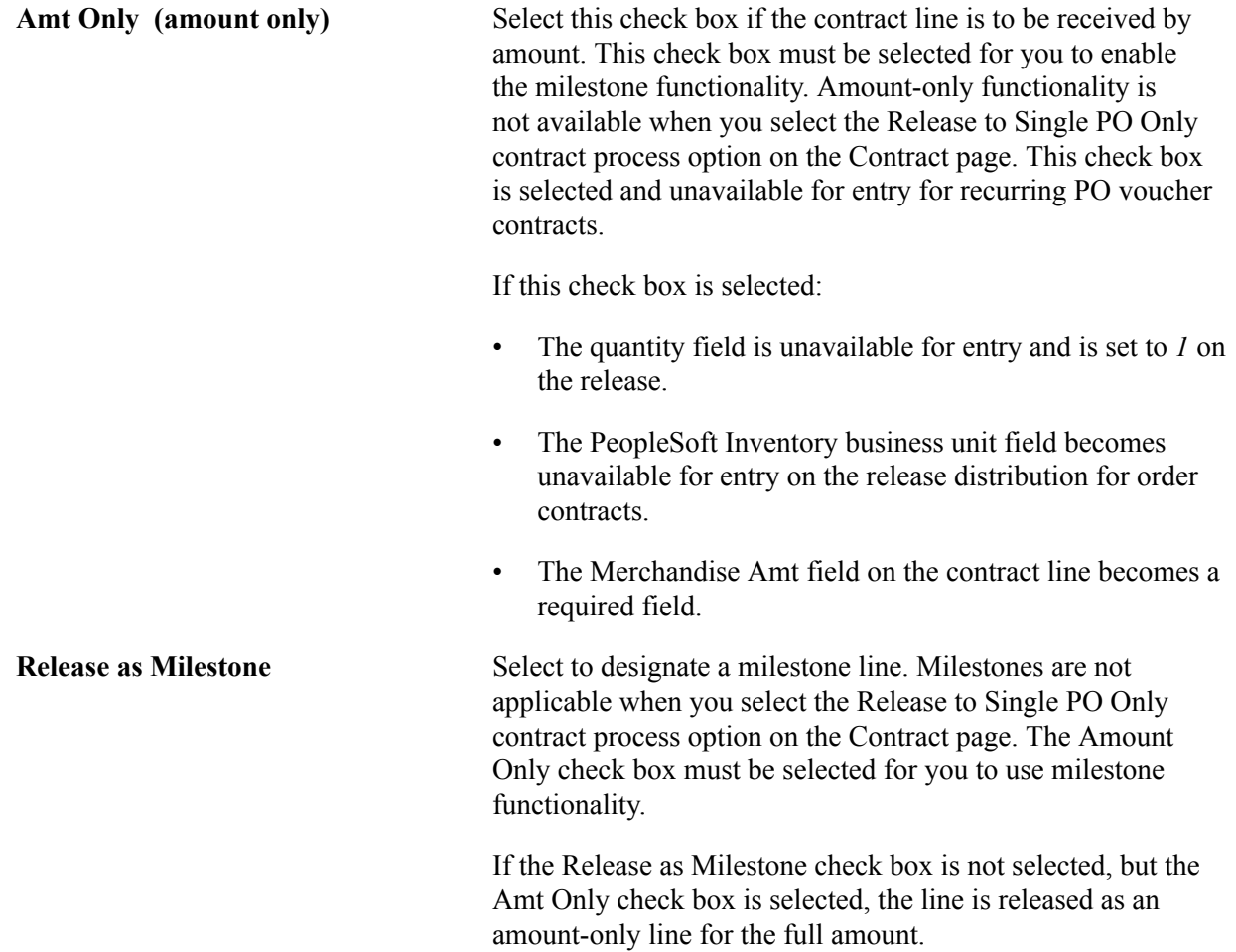

When you release lines, milestone lines cannot be released with nonmilestone lines.

Each milestone can have only one release. For example, a 20 percent completion milestone on a construction project is paid using one milestone release when 20 percent of the project is complete. The remaining 80 percent of the project must be paid based on other milestones, each with one release payment.

## **Release Amounts**

Select the Release Amounts tab.

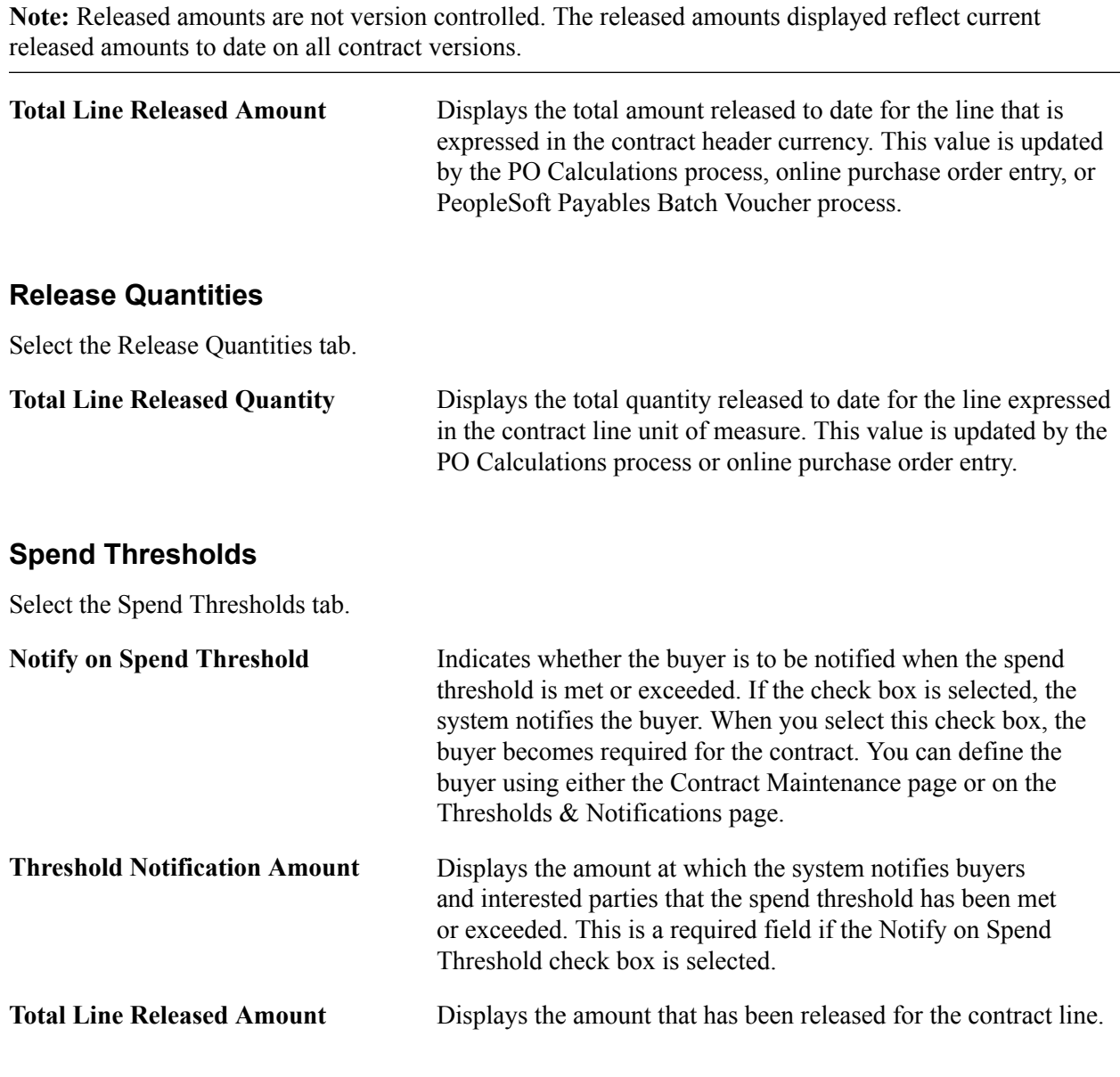

# **Line Groupings**

Select the Line Groupings tab.

The tab provides information about line groups that you can copy to a contract or that exist for a contract. A line group is a bundle of items that buyers use in PeopleSoft Strategic Sourcing to obtain better pricing for items.

When a Strategic Sourcing event is awarded to a contract, the system establishes a line grouping reference for the contract line. You can also create the line grouping manually by selecting a single contract line or multiple contract lines to add to a new group. After creating a line group, you can add items to the line group or remove items from the group. When you select items against which to perform a line group action, the Add Selected Lines to New Group field appears. Using this field, you can select the type of action that you want to perform for the contract's line items. The contract must be in an Open status to insert or delete line group items.

When you copy a contract, the system also copies line groups that are associated with contract line items to the new contract. You can remove contract line items that originate from a PeopleSoft Strategic Sourcing event. When you remove an item, you must remove all items for the line group. Also, you cannot change or add a line group for these items. You cannot change items or quantities sourced from an event.

When a line grouping is awarded to a purchase order, the purchase order line's Detail tab displays an indicator that the item belongs to a line grouping. If you attempt to change a line associated with an event, the system displays a warning message. If you continue with the change, all items in the line group are removed from the purchase order and placed back in the event to be awarded again. For more information about purchase order line items that belong to a line group, see the documentation *PeopleSoft Purchasing .*

See "Maintain Purchase Order - Purchase Order Page *(PeopleSoft FSCM 9.2: Purchasing)*"

**Note:** When you are performing line group actions, the system does not perform the action until you click the OK button.

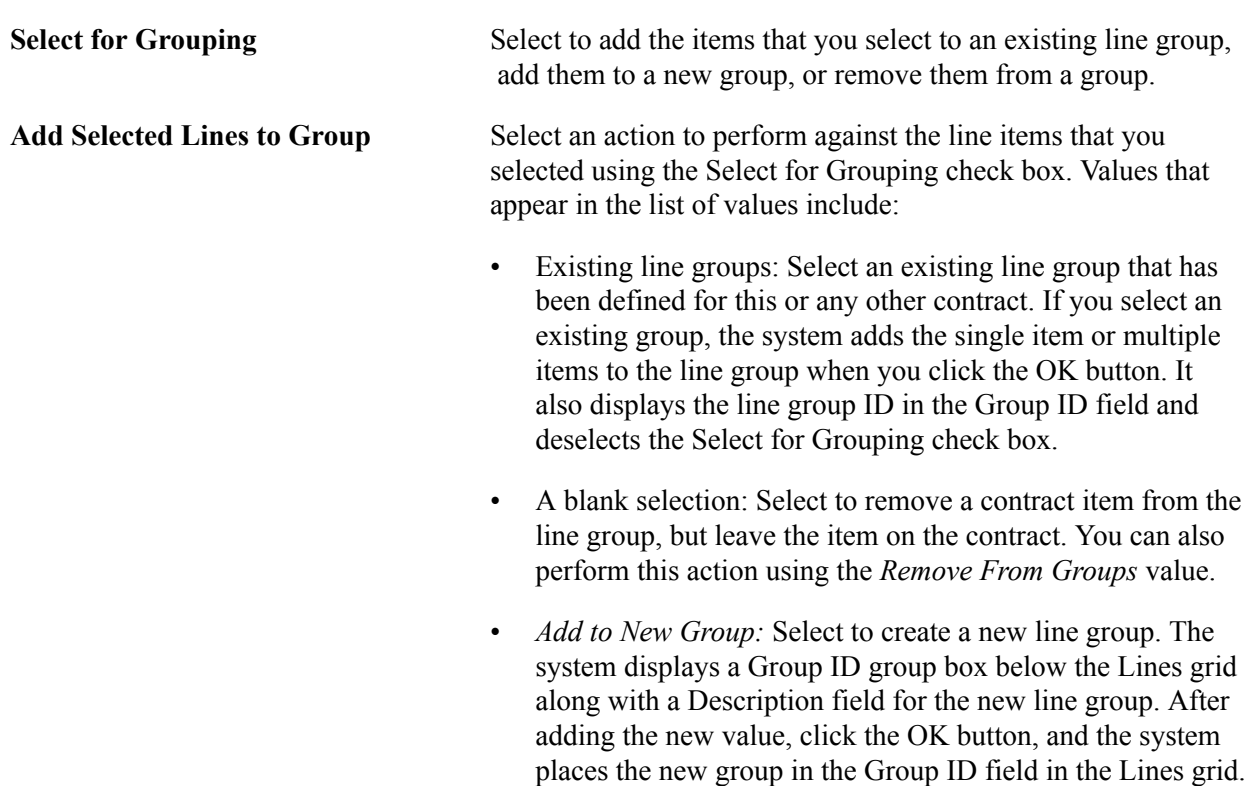

• *Remove From Groups:* Select to remove items from a line group. If you select a line for removal that is already on the contract as a standalone item, the system removes the standalone line from the contract. If the item you select for removal from the group is not already on the contract as a standalone item, the system displays a prompt asking whether you want to keep the item on the contract.

**Note:** If you select a line item and do not select a line group, or you add or remove the item from a group, the system removes the item when you click the OK button. If you decide to keep the item on the contract, the system clears the Group ID field.

**Group ID** Displays the line group to which a contract item belongs. If the item is not a part of a line group, the field is blank.

## **Related Links**

"Understanding PeopleSoft Payables Business Units *(PeopleSoft FSCM 9.2: Payables)*" "Understanding VAT Processing in PeopleSoft Payables *(PeopleSoft FSCM 9.2: Payables)*"

# **Details for Line Page**

Use the Details for Line page (CNTRCT\_PRC\_UOM\_SEC) to view details for the contract line.

### **Navigation**

Click the line details button Line Details button on the Contract page.

#### **Line Details**

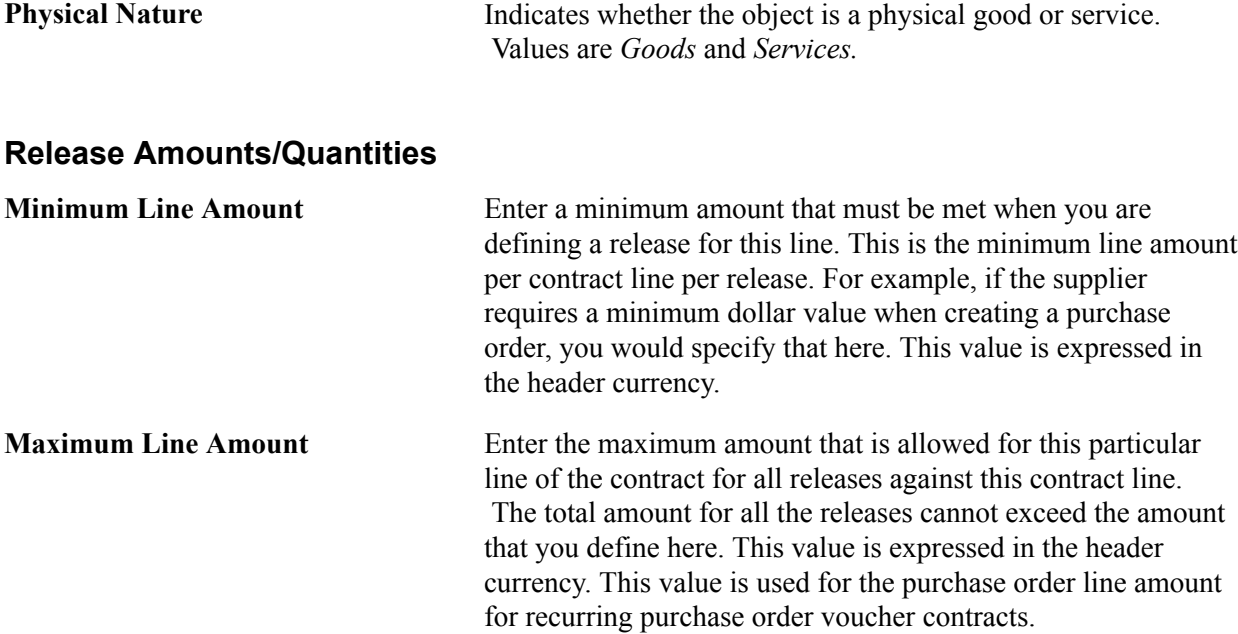

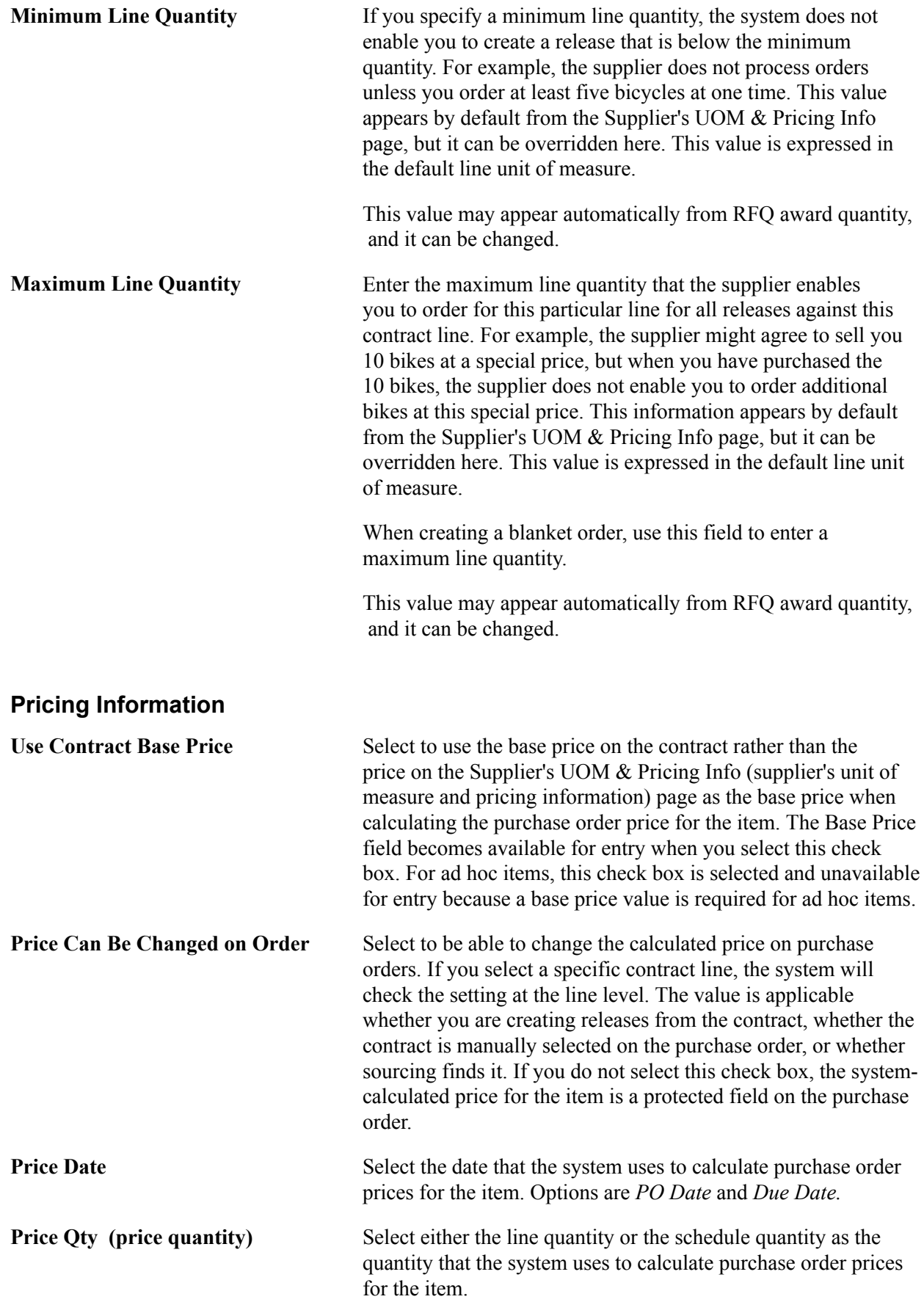

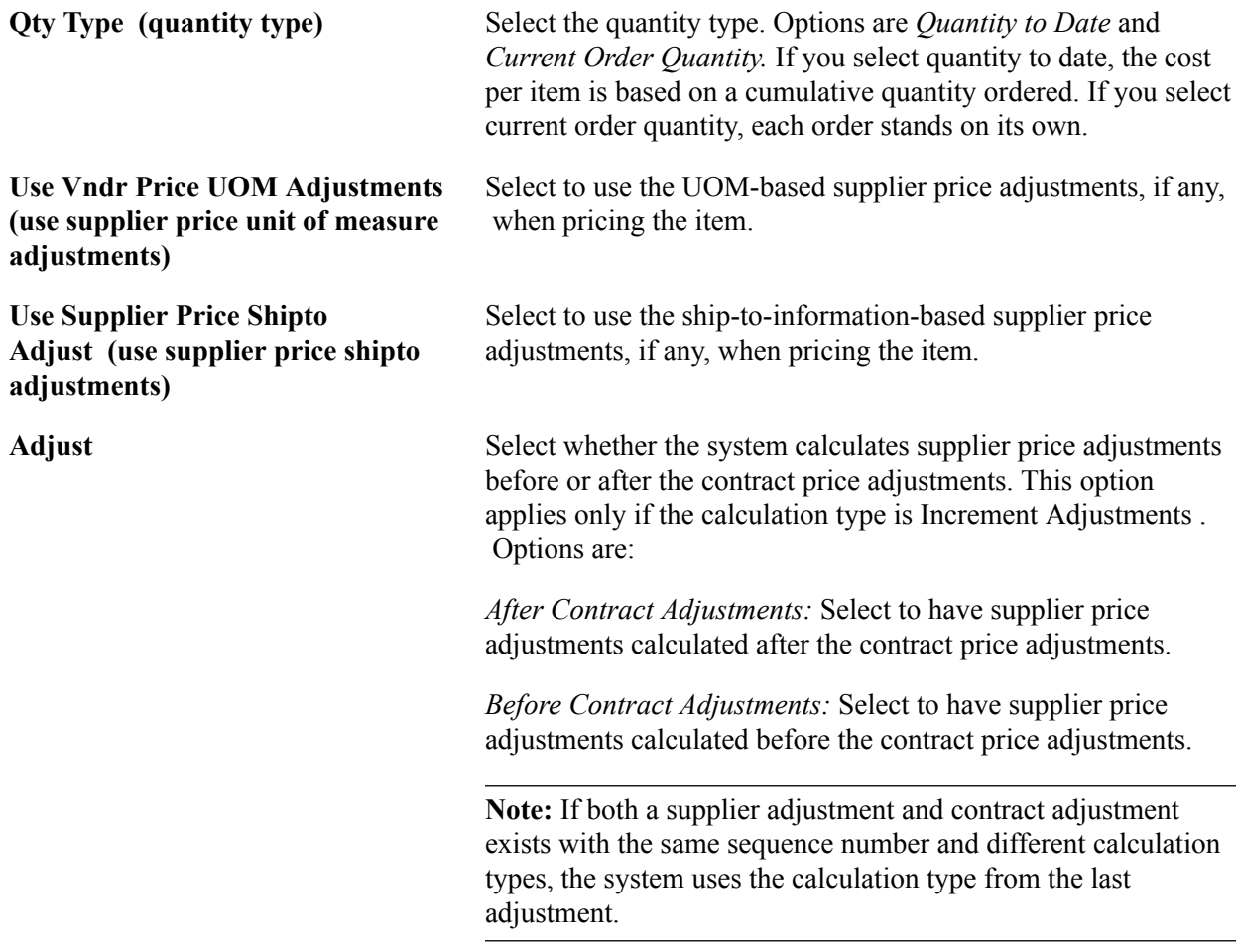

## **Example Illustrating the Difference Between Selecting Quantity to Date and Current Order Quantity**

Here is an example to illustrate the difference between selecting quantity to date and current order quantity.

Suppose that you have a contract to purchase 100 desks. One desk is delivered every day for 100 days. The base price per desk is 200.00 USD.

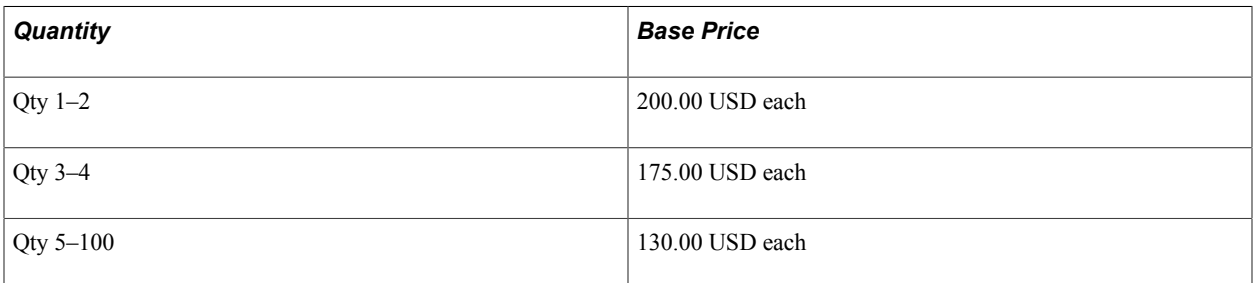

If you select the *Quantity to Date* quantity type, the quantity on each release of the contract (each purchase order) is cumulative. The first two deliveries are charged at 200.00 USD each. The third through fourth deliveries are charged at 175.00 USD each, and the fifth through hundredth deliveries are charged at 130.00 USD each.

If you select the *Current Order Quantity* quantity type, each order stands on its own. No price break is available under this structure and each delivery of one desk is charged at 200.00 USD.

## **Schedule Defaults - UOM/Pricing**

The valid combinations of price location, UOM, and currency are defined as the item-supplier combinations in the Purchasing Attributes component. These are the only combinations that are available for non-ad hoc (not description-only) orders, but you can change the price as needed.

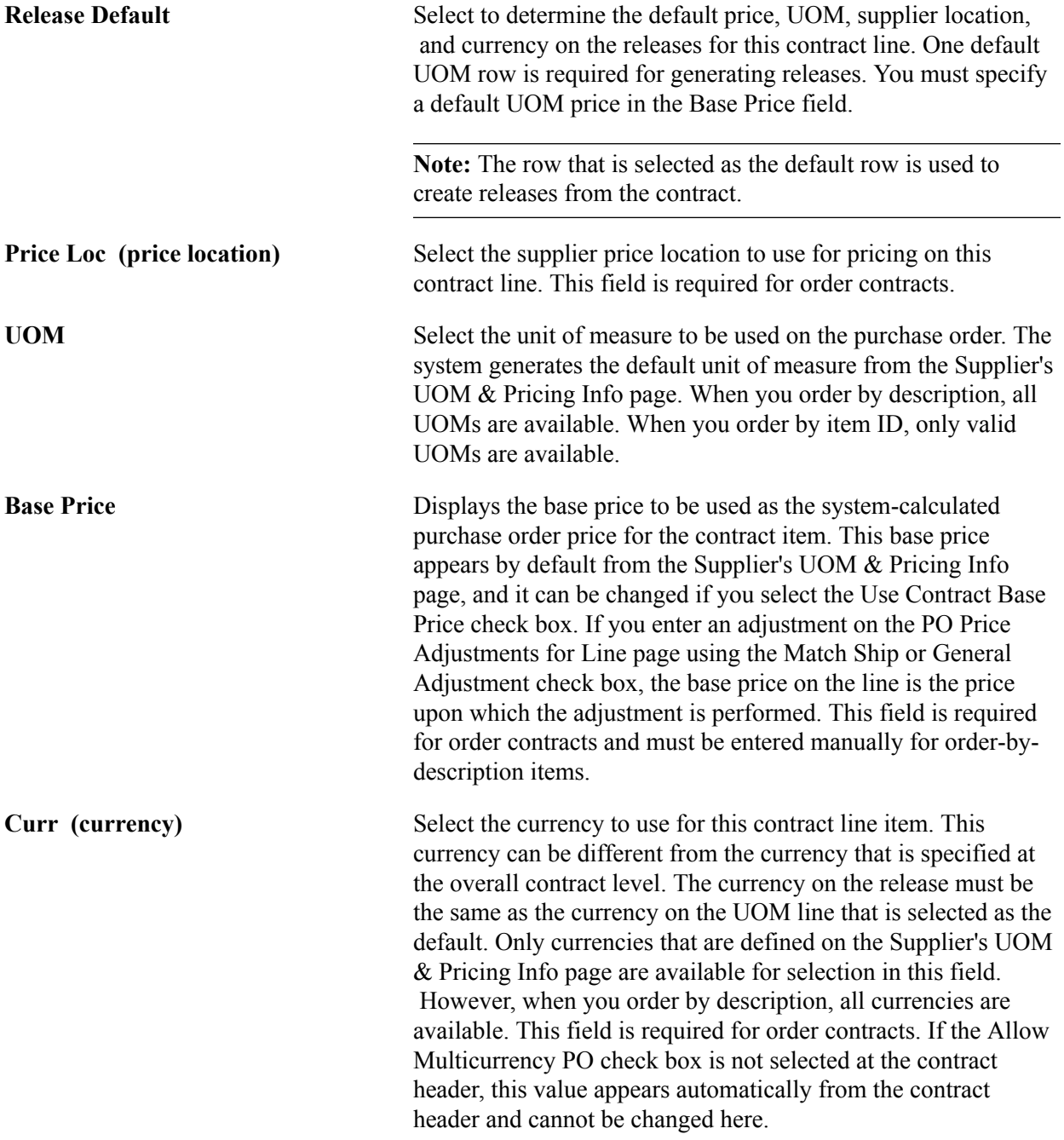

## **Related Links**

[Generating Contract Releases](#page-460-0) [Price Adjustments for Item Line Page](#page-456-0) "Supplier's UOM and Pricing Information (Supplier's unit of measure and pricing information) Page *(PeopleSoft FSCM 9.2: Purchasing)*" "Purchasing Attributes -Item Supplier (ITM\_VENDOR)Page *(PeopleSoft FSCM 9.2: Purchasing)*"

# **Item Description Page**

Use the Item Description page (CNTRCT ITEM DESCR) to enter and view descriptions for a specific item.

## **Navigation**

Click the Description button or item name link on the Contract page.

The item name link consists of the first 30 characters of the item's base language description in the Transaction Item Description text box on the Item Description page.

The item description appears in the base language in the Transaction Item Description text box. The item description appears in the preferred language in the display-only Preferred Language Item Descr (preferred language item description) text box. The preferred language is the language preference that you specify when you sign in to the system.

The item descriptions in the preferred language are defined in the Purchasing Attributes component. This component is capable of storing certain field values in the base language, as well as in preferred languages.

For example, if the base language for the system is French, but you sign in with a preferred language of Dutch, certain fields, including item descriptions, in the Purchasing Attributes component are available for entry in the preferred language of Dutch. If you enter an item description in the preferred language of Dutch, when you sign in to the system with the preferred language of Dutch and access the Item Description page, the Preferred Language Item Desc text box displays the item description that you entered in the preferred language. The Transaction Item Description text box retains the item description that is entered in the base language.

If an item description in the preferred language does not exist, or if the base and preferred languages are the same, the base-language item description appears in the Preferred Language Item Descr text box.

You can modify the item description in the Transaction Item Description text box on the transaction line for RFQs, contracts, and purchase orders. This item description cannot be modified for requisition and receipt items that are defined on the Purchasing Attributes page. For all other scenarios, the Transaction Item Description group box is not available for entry.

Use the Description text box on the transaction line to enter ad hoc items on RFQs, requisitions, contracts, and purchase orders. The description that you enter becomes available on the Item Description page. The preferred language option is not applicable in this scenario.

## **Related Links**

"Defining Purchasing Item Attributes *(PeopleSoft FSCM 9.2: Purchasing)*"

# **Voucher Tax Info for Line Page**

Use the Voucher Tax Info for Line (voucher tax information for line) page (CNTRCT\_LN\_VAT\_SEC) to set sales and use tax options for a contract line.

# **Navigation**

Click the voucher tax info buttonVoucher Tax Info button that is located in the line area of the Contract page.

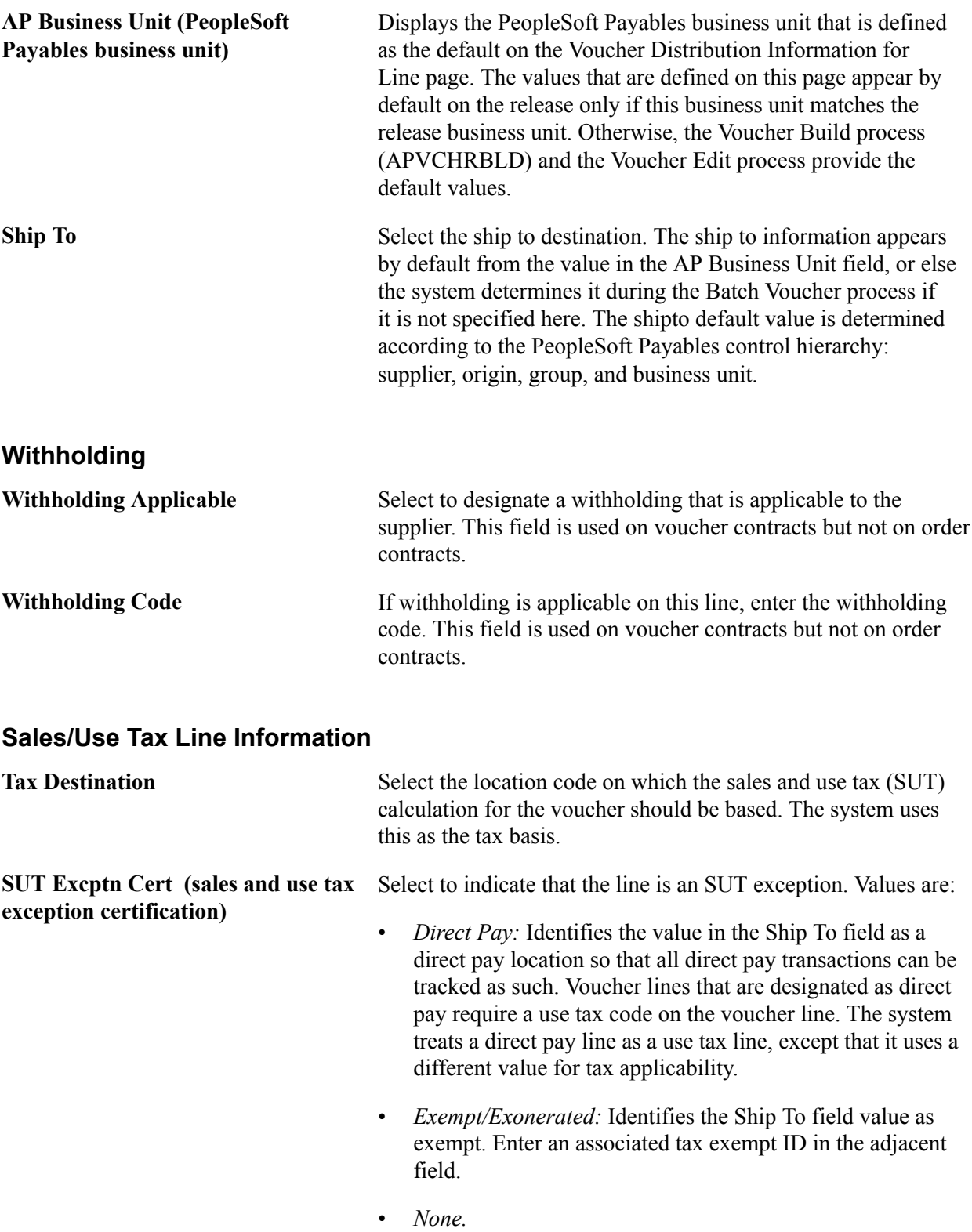

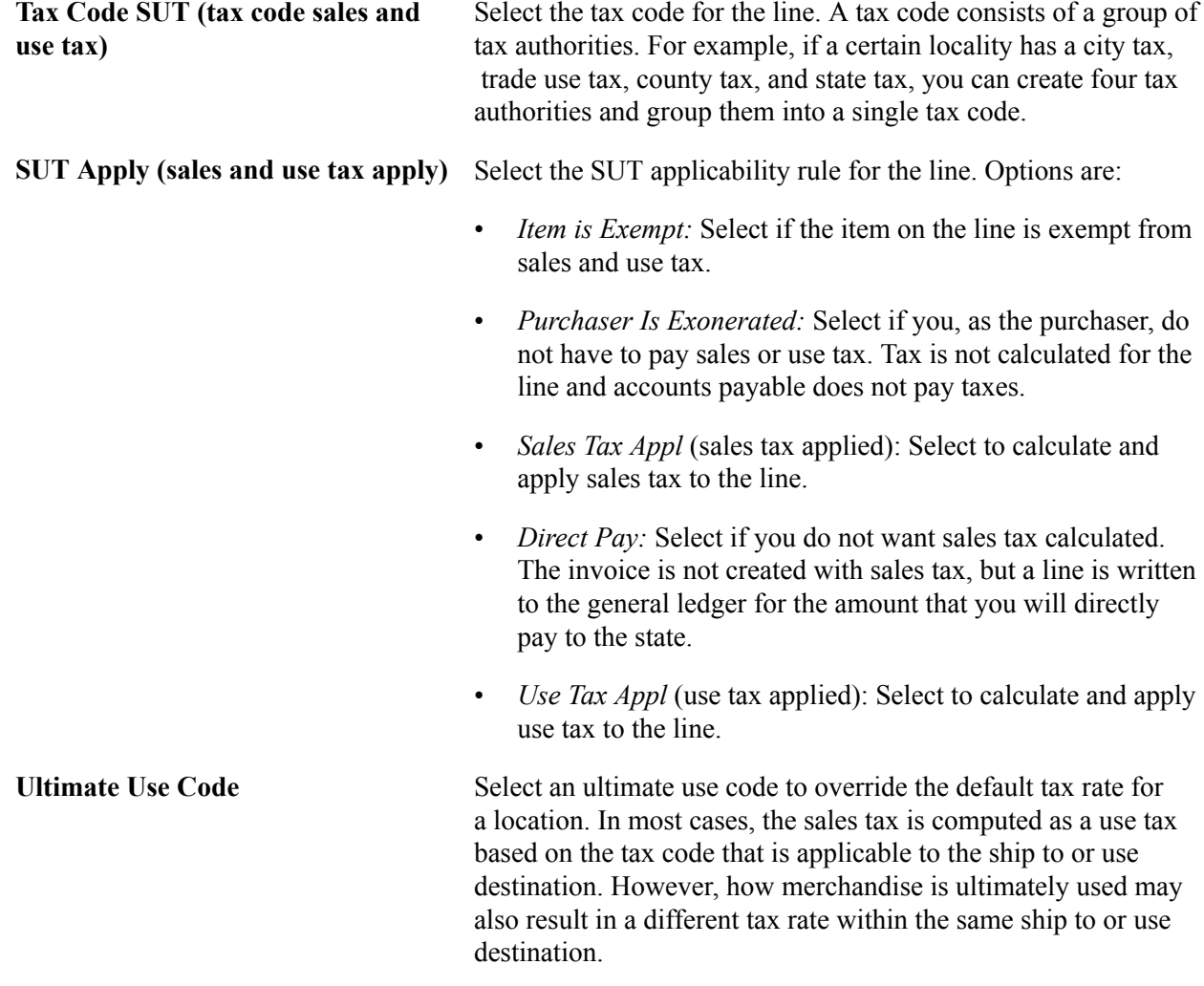

## **Related Links**

[Voucher Distribution Information for Line Page](#page-452-0)

# **Milestones for Line Page**

Use the Milestones for Line page (CNTRCT\_MILESTN\_SEC) to divide a voucher or order contract line into milestones and set up rules for the milestones.

This page is available for lines that are defined as Amount Only. In addition, you must have entered a merchandise amount for the selected line.

#### **Navigation**

Click the Milestones button that is located in the line area of the Contract page. This button is located on the Order by Amount tab.

**Control Total** Displays the total amount that is controlled by milestones. This is the merchandise amount from the contract line.

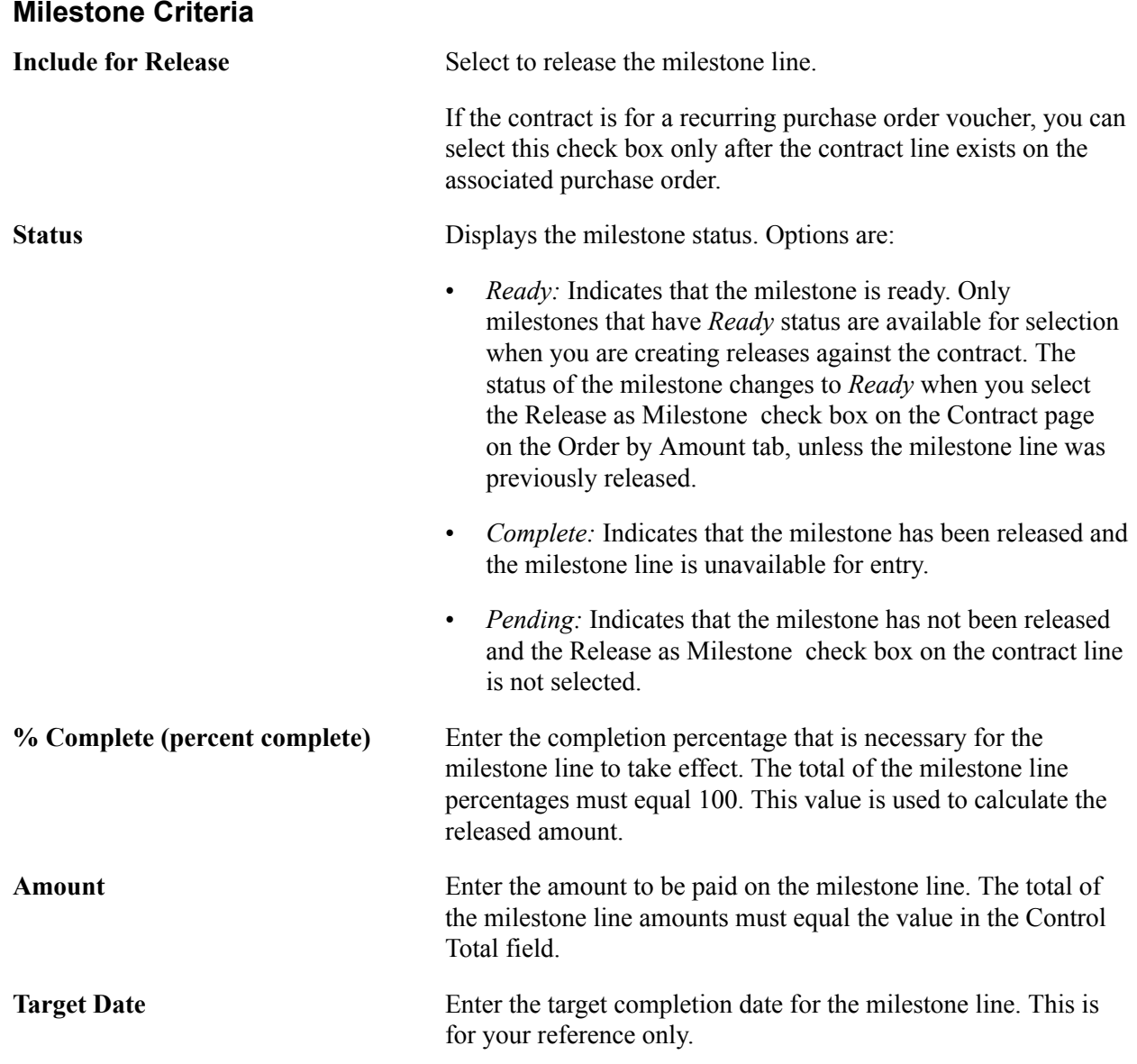

# <span id="page-452-0"></span>**Voucher Distribution Information for Line Page**

Use the Voucher Distribution Information for Line page (CNTRCT\_DSTRB\_SEC) to set up one or more distribution lines for each contract line.

When a contract line is released to a voucher, the distribution lines are copied to the voucher line. You can use this page for voucher releases only.

## **Navigation**

Click the voucher distribution button Voucher Distrib button that is located in the line area of the Contract page.

### **Image: Voucher Distribution Information for Line page**

This example illustrates the fields and controls on the Voucher Distribution Information for Line page. You can find definitions for the fields and controls later on this page.

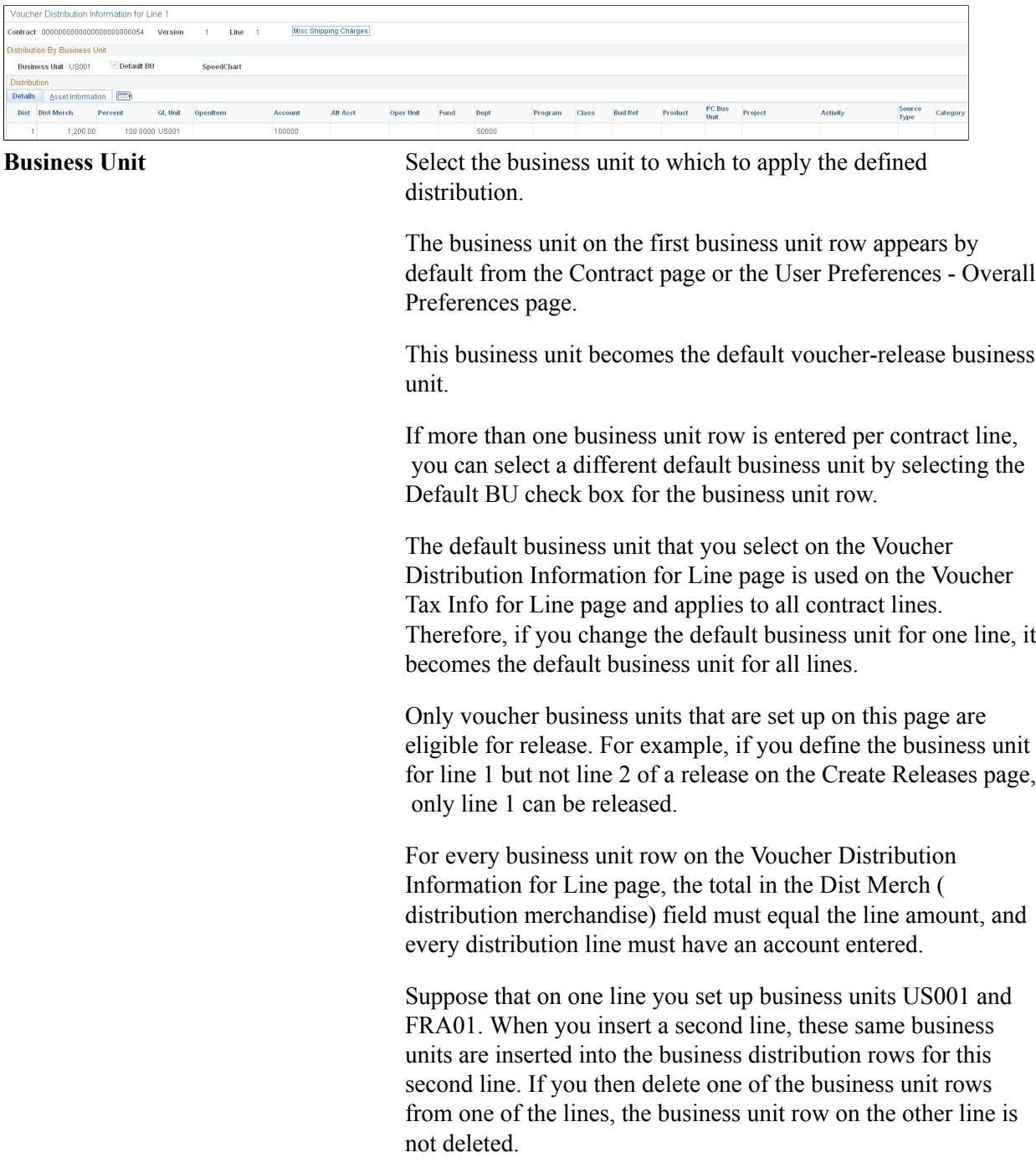

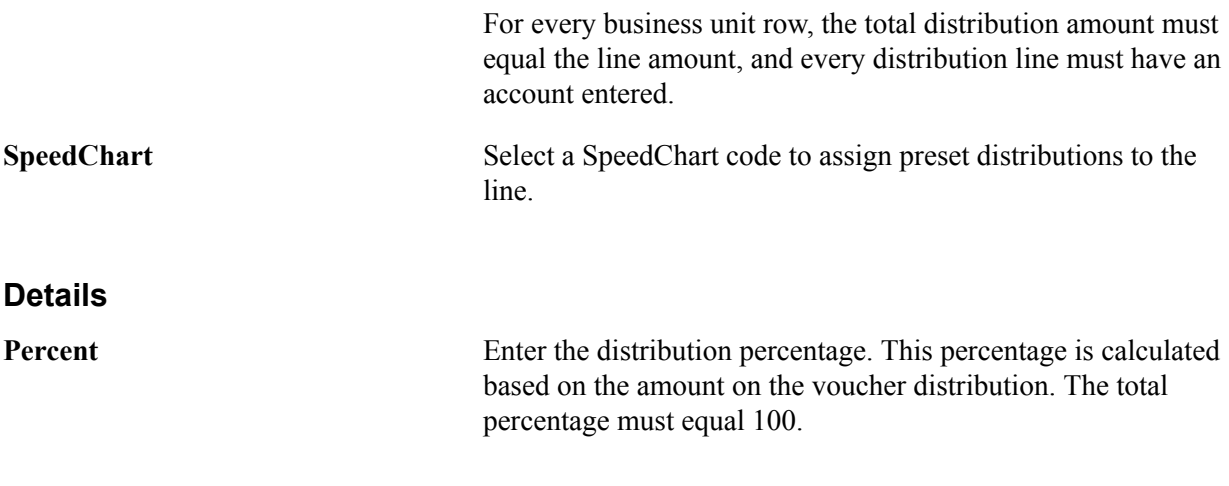

## **Asset Information**

Select the Asset Information tab.

**Note:** The fields on this page do not appear by default from the item definition for an asset item. If you are associating an asset item with the contract, you need to enter the fields on this page.

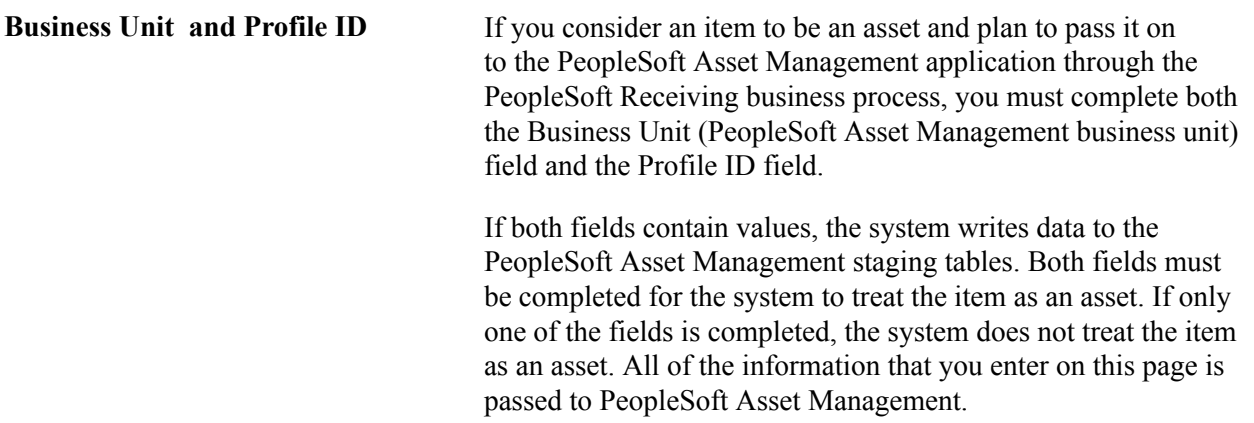

## **Related Links**

[Entering Contract Release Information](#page-463-0) [Order Release Schedules for Line Page](#page-475-0) "Understanding PeopleSoft ChartFields *(PeopleSoft FSCM 9.2: Application Fundamentals)*" "Understanding User Preferences *(PeopleSoft FSCM 9.2: Application Fundamentals)*" "Understanding the Receiving Business Process *(PeopleSoft FSCM 9.2: Purchasing)*"

# **PO Distributions for Line Page**

Use the PO Distributions for Line (purchase order distributions for line) page (CNTRCT\_DSTRBPO\_SEC) to enter contract line-level distribution defaults.

This enables you to maintain unique sets of purchase order distribution defaults for each business unit. You can use the distribution entries as default values during the contract release process, based on the affected purchasing business unit.

#### **Navigation**

Click the PO distribution button PO Distribution Details button on the Contract page.

## **Image: PO Distributions for Line page**

This example illustrates the fields and controls on the PO Distributions for Line page. You can find definitions for the fields and controls later on this page.

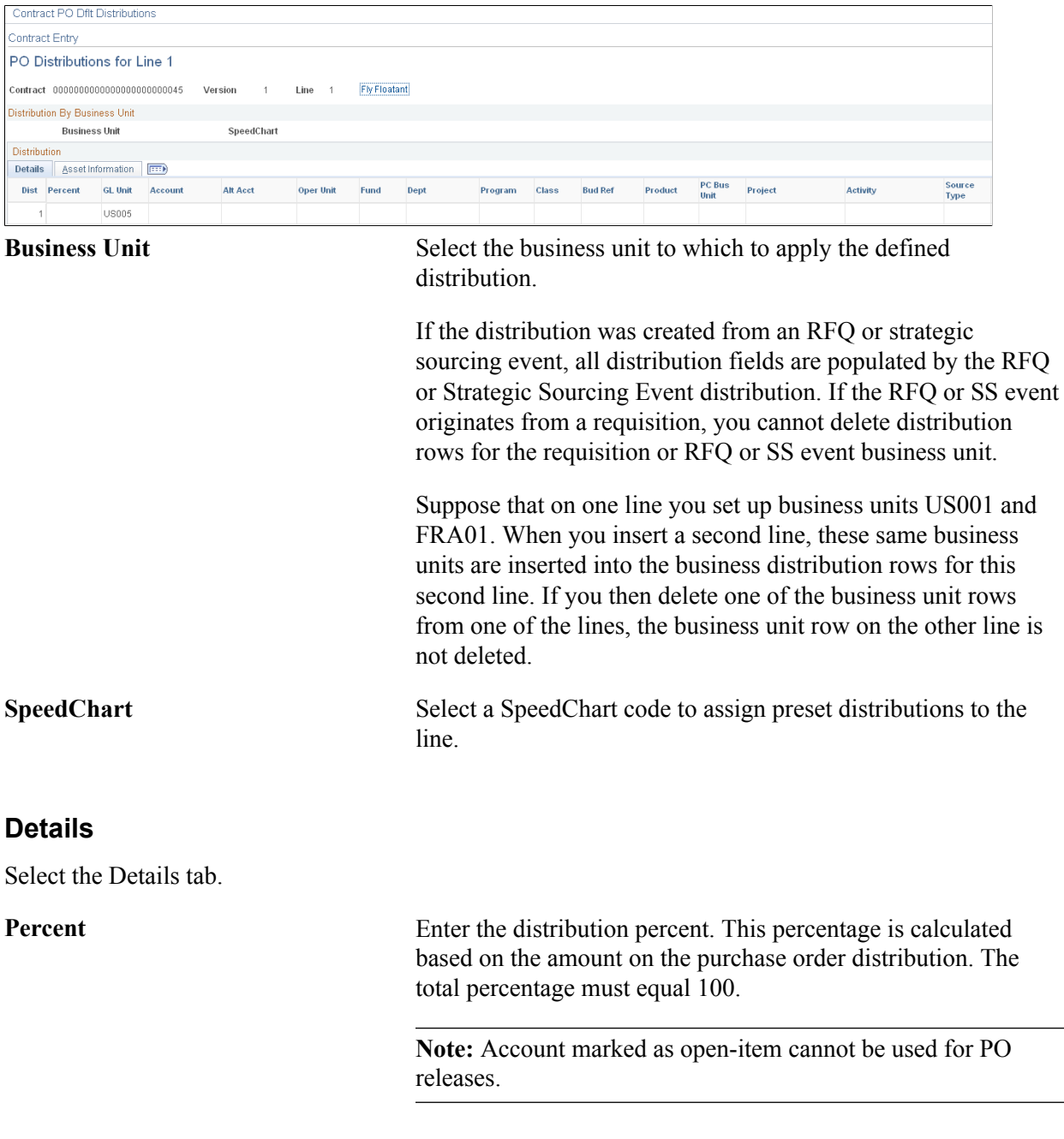

## **Asset Information**

Select the Asset Information tab.

**Note:** The fields on this page do not appear by default from the item definition for an asset item. If you are associating an asset item with the contract, you need to enter the fields on this page.

**Business Unit and Profile ID** If you consider an item to be an asset and plan to pass it on to the PeopleSoft Asset Management application through the PeopleSoft Receiving business process, you must complete both the Business Unit (PeopleSoft Asset Management business unit) field and the Profile ID field. If both fields contain values, the system writes data to the

PeopleSoft Asset Management staging tables. Both fields must be completed for the system to treat the item as an asset. If only one of the fields is completed, the system does not treat the item as an asset. All of the information that you enter on this page is passed to PeopleSoft Asset Management.

## **Related Links**

[Defining SpeedCharts](#page-31-0) "Understanding PeopleSoft ChartFields *(PeopleSoft FSCM 9.2: Application Fundamentals)*" "Understanding the Receiving Business Process *(PeopleSoft FSCM 9.2: Purchasing)*"

# <span id="page-456-0"></span>**Price Adjustments for Item Line Page**

Use the Price Adjustments for Item Line page (CNTRCT\_PRC\_ADJ\_SEC) to enter price adjustments for fixed items that apply only to the specific line item.

You can use this page for order releases only.

## **Navigation**

Click the price adjustments buttonPrice Adjustments button on the Contract page.

The Price Adjustments for Item Line page is similar to the Open Item Price Adjustments page. The Price Adjustment for Item Line page optionally allows more granular percentage and amount adjustments for a specific UOM. This enables price adjustments by unit of measure and optionally multiple quantity breaks for those units of measure and amount adjustments rather than just percentage adjustments.

If you select the Match UOM check box, the system displays the UOM field, where you can select the unit of measure to match. For example, you might want to give a 3 percent discount if you purchased in 1–10 cases, a 4 percent discount if you purchase 11–20 cases, and one dollar (USD) off for each case at 21 cases and above. When you select the Match Shipto check box, the Ship To field becomes a required field. You can enable an additional discount/surcharge percentage when shipping to a specific shipto location.

#### See [Open Item Price Adjustments Page](#page-424-0).

If you select the Match UOM check box, the system displays the UOM field where, you can select the unit of measure to match.

You can also enter multiple quantity price breaks when the UOM Match check box is selected. The following fields are available when you select the Match UOM check box.

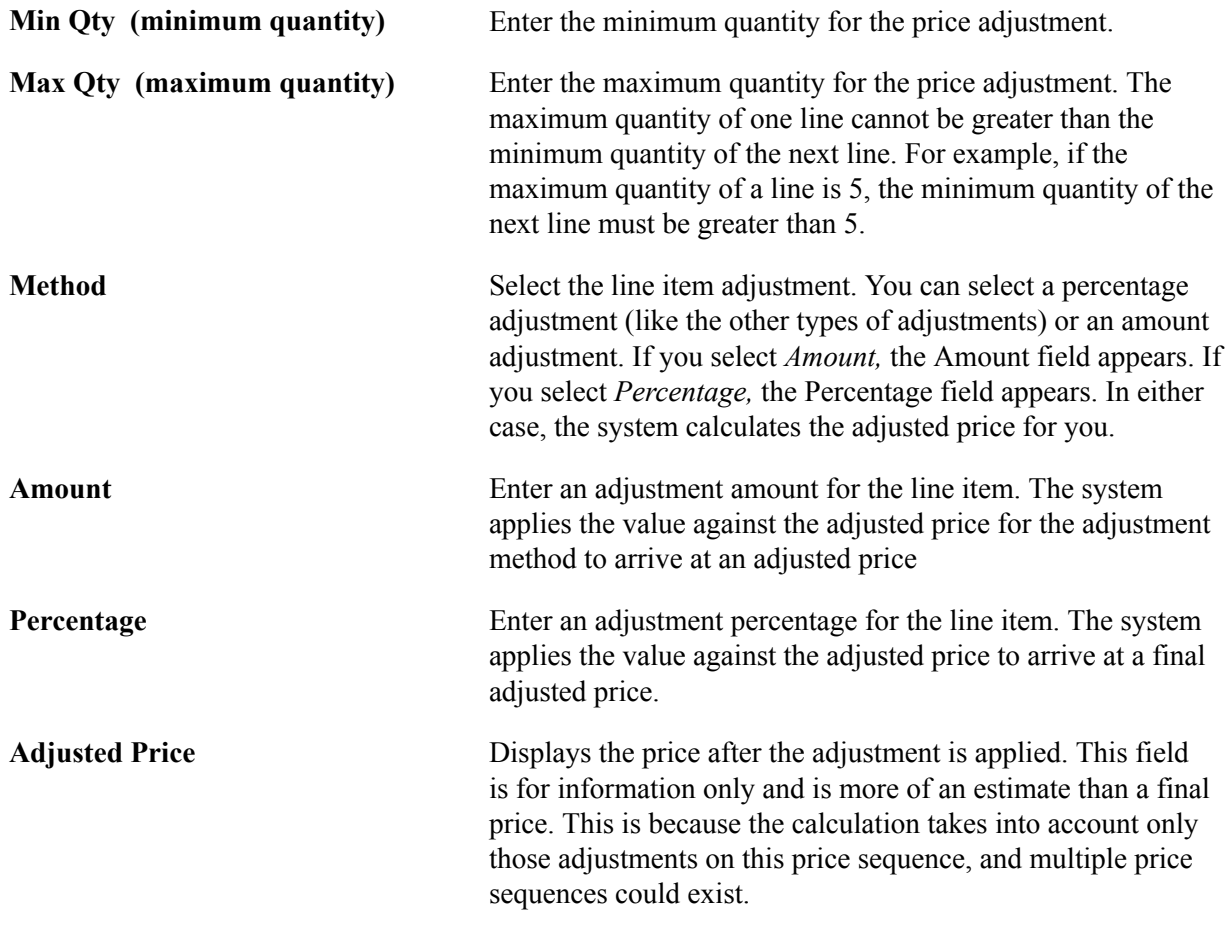

#### **Related Links**

[Creating Contract Headers](#page-393-0) [Price Adjustments for Item Line Page](#page-456-0) "Defining Purchasing Item Attributes *(PeopleSoft FSCM 9.2: Purchasing)*"

# **View Catalog Hierarchy Page**

Use the View Catalog Hierarchy page (CAT\_PARENTAGE\_SEC) to view information about where a category resides in the entire catalog tree hierarchy.

#### **Navigation**

Click the View Category Hierarchy link on the Contract page.

**Catalog ID** Select a catalog ID to display the catalog's hierarchy. Click the folder buttons to display item categories and subcategories that are contained in the selected catalog.

# **Category Search Page**

Use the Category Search page (CAT\_SEARCH\_SEC) to search for and select an appropriate category ID for the item when entering an ad hoc item.

You search for the category ID using a category hierarchy tree.

## **Navigation**

Click the Category Search link on the Contract page.

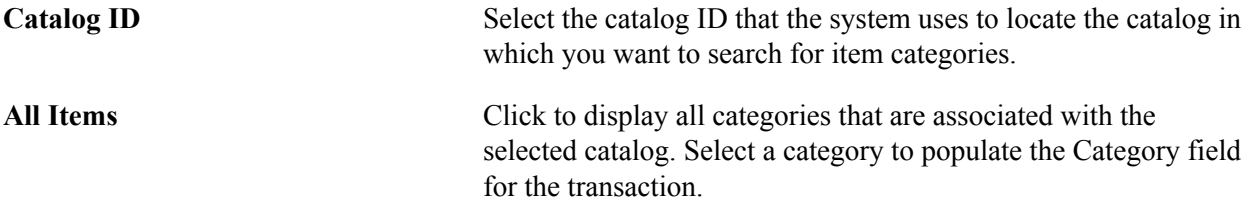

# **Order By Catalog Page**

Use the Order By Catalog page (ORD BY ITEM CAT) to search for and select items to order from a catalog.

## **Navigation**

Click the Catalog link on the Contract page.

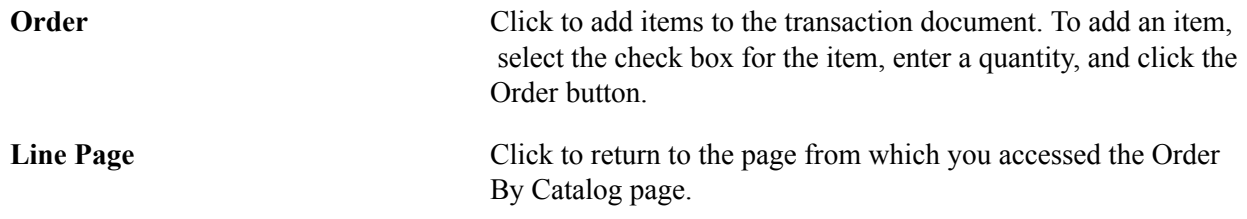

# **Item Details Page**

Use the Item Details page (ITM\_CAT\_DETAIL) to view catalog item details.

#### **Navigation**

Click the Item Details link on the Order By Catalog page.

The fields on this page are automatically populated from the Item Definition: General tab - Common page and the Purchasing Attributes page. The manufacturer's description information appears by default from the Manufacturer page.

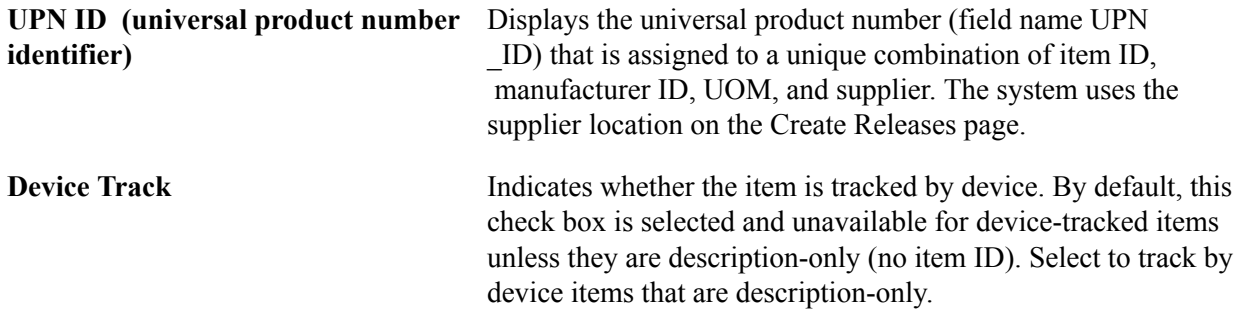

## **Related Links**

[Entering Contract Release Information](#page-463-0) [Defining Manufacturer IDs](#page-73-0) "Define Item - General: Common Page *(PeopleSoft FSCM 9.2: Managing Items)*" "Defining Purchasing Item Attributes *(PeopleSoft FSCM 9.2: Purchasing)*"

# **Item Supplier Priority Page**

Use the Item Supplier Priority page (ITM\_CAT\_VNDR) to view qualifying suppliers that are preapproved to provide selected items.

## **Navigation**

Click the Item Supplier link on the Order By Catalog page.

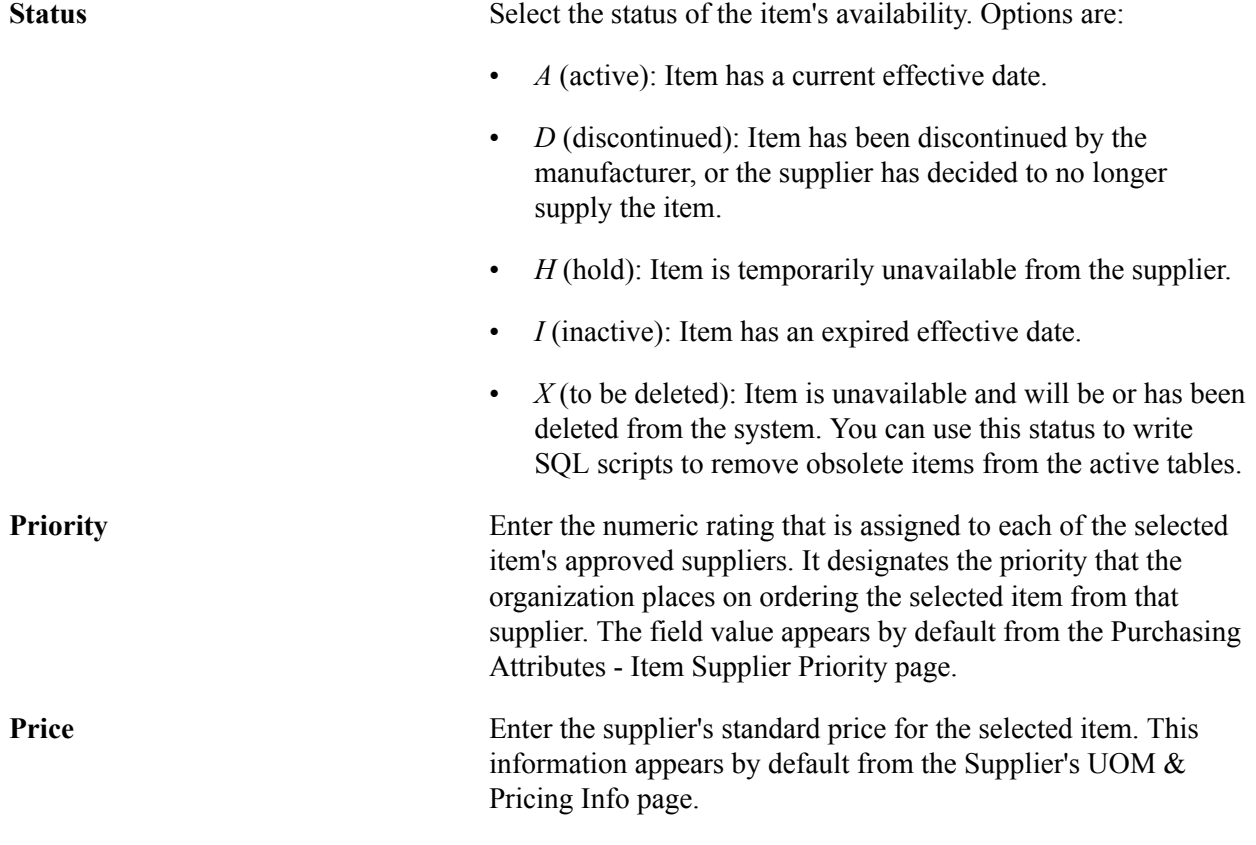

## **Related Links**

"Supplier's UOM and Pricing Information (Supplier's unit of measure and pricing information) Page *(PeopleSoft FSCM 9.2: Purchasing)*" "Purchasing Attributes -Item Supplier (ITM\_VENDOR)Page *(PeopleSoft FSCM 9.2: Purchasing)*"

# **Set Item Alias Page**

Use the Set Item Alias page (ITM\_ALIAS) to set up an alias for the selected item so that you don't need the supplier's ID or description each time you order the part.

These aliases are stored according to user ID so that each user can have a different alias for the same item.

#### **Navigation**

Click the Alias link on the Order By Catalog page.

**Item Alias** Enter an item alias. The alias is available after you save the transaction document. If you don't save the originating transaction document, the alias is not saved. The item alias is associated with a user ID and is available only to that user.

# **Item Search Criteria Page**

Use the Item Search Criteria page (ITEM\_SEARCH\_SP) to search for items.

#### **Navigation**

- Click the Item Search link that is located in the line area of the Contract page.
- Click the Items button that is located in the line area of the Contract page.

The fields that are available for entry on this page make up the item search criteria. The system finds all items that match the search criteria that are entered. You can perform narrow or wide searches, but you must enter at least one search parameter. The values on this page are defined in the Item Definition component.

Select an item check box to select the associated item and populate the selected transaction line on the original page from which you access the Item Search Criteria page. Selecting an item check box causes the selected item to overwrite any existing item on the selected line on the original page.

## **Related Links**

"Defining Items at the SetID Level *(PeopleSoft FSCM 9.2: Managing Items)*"

# <span id="page-460-0"></span>**Generating Contract Releases**

This section provides an overview of contract releases and discusses how to:

- Enter contract release information.
- Review releases.
- Review staged releases.
- Access voucher release distribution information.
- Enter voucher release line tax information.
- Enter order contract release schedule details.
- Enter order contract release distribution information.

# **Pages Used to Generate Contract Releases**

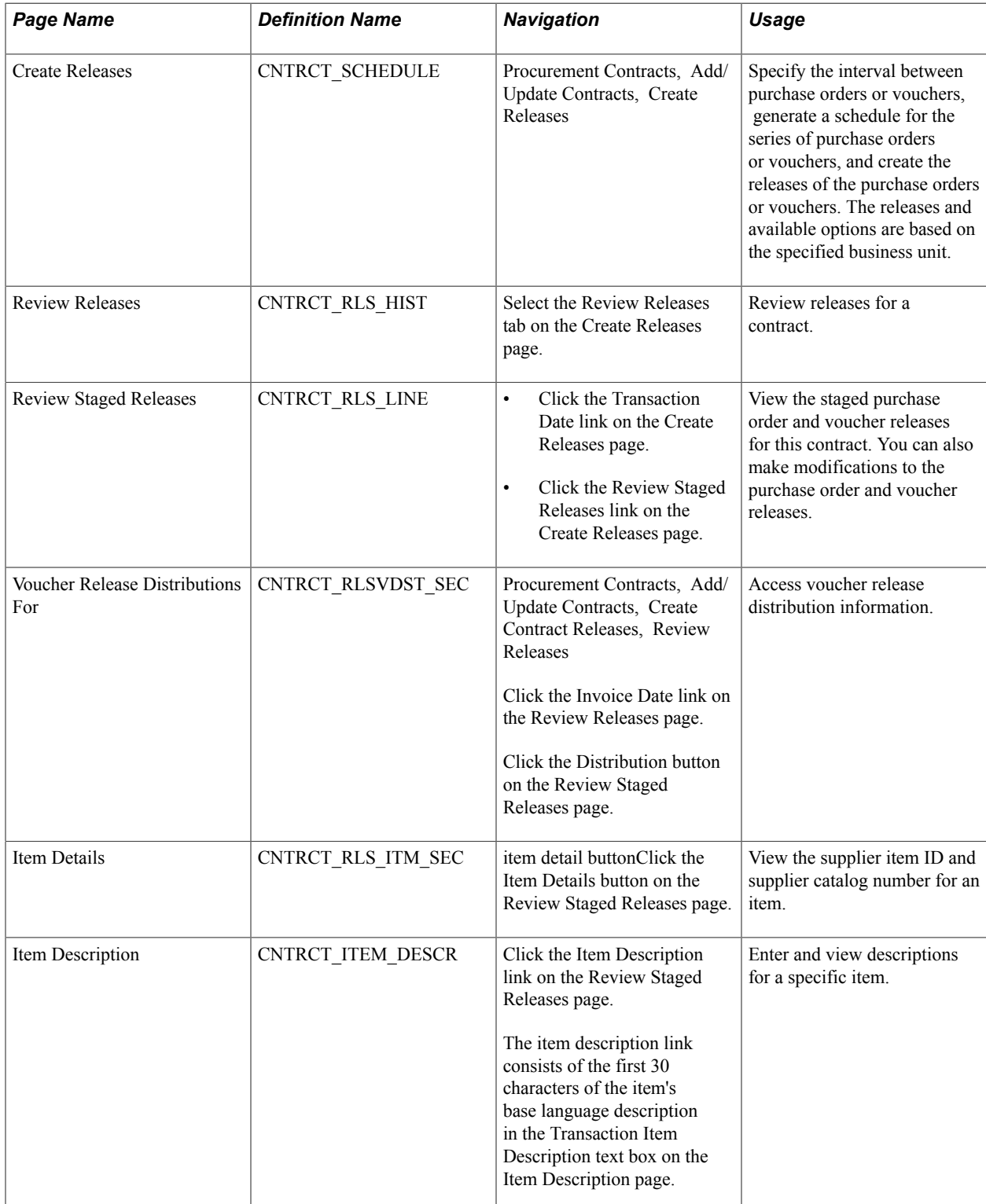

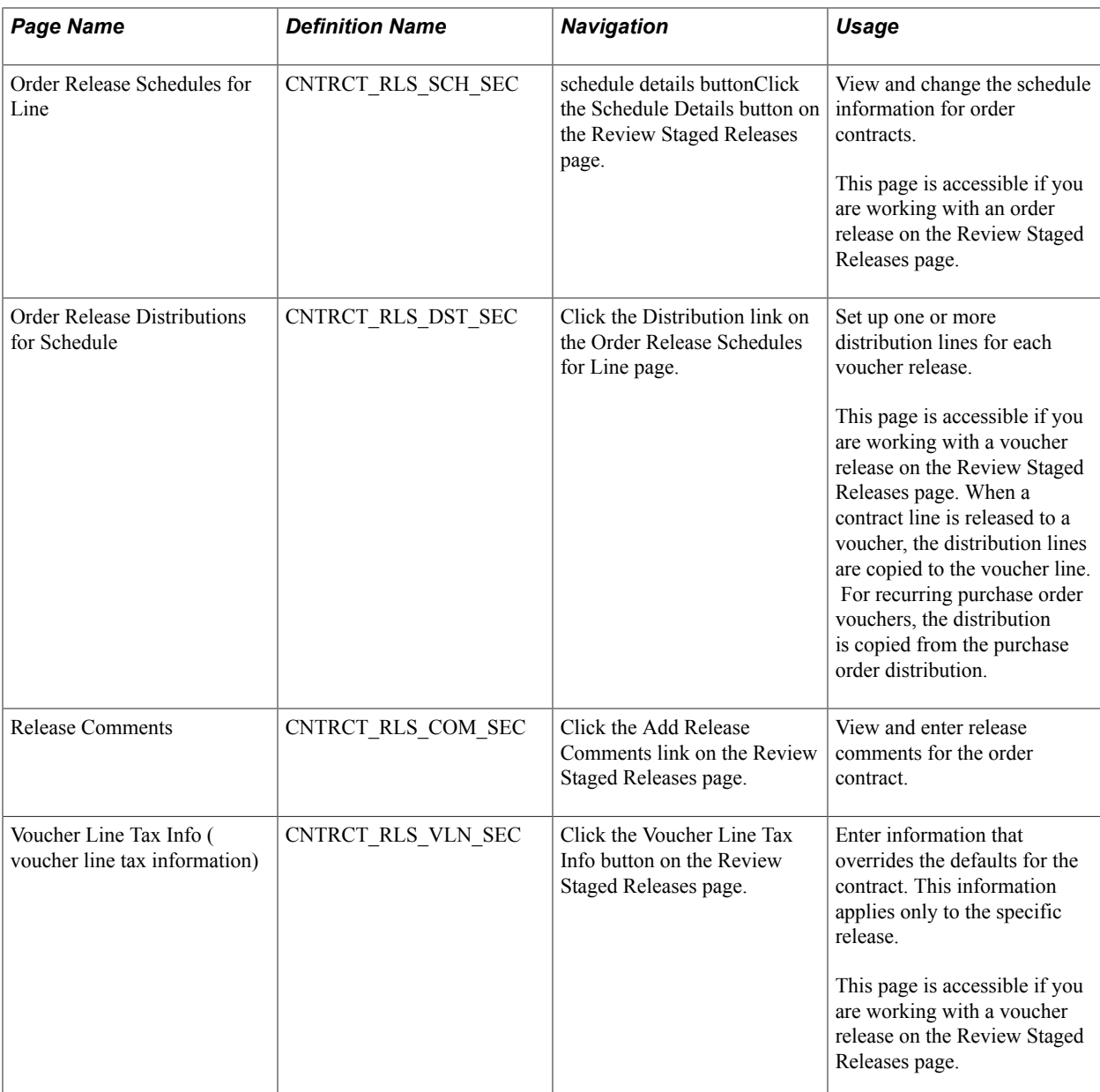

# **Understanding Contract Releases**

Contract releases in PeopleSoft Procurement Contracts are the association of contracts with purchase orders, or contracts with vouchers. The association between the contract and purchase order occurs at the purchase order line level. You track contract releases using the purchase order line reference The contract ID, contract line number, and release number are unique identifiers. You can track subsequent releases for Release to Single PO Only contracts after you dispatch the purchase order and then create a change order. Dispatched purchase orders communicate new release information to suppliers.

You use these methods for creating contract releases against a PeopleSoft Purchasing purchase order:

Manually generate releases from the contract release pages.

Use this option if you want to manually create purchase order releases directly from the contract. After a release is staged, run the Contract PO, PO Calc, and PO Create processes to create the purchase order. You can release only specific items and services (fixed items) in this manner.

• Provide the contract reference on the requisition for both PeopleSoft Purchasing and eProcurement requisitions.

Requesters can manually select a contract on the requisition line. Organizations also can, at the business-unit level, have the system automatically provide by default the most valid contract onto the requisition. When the system creates the purchase order, the contract is carried forward to the purchase order.

See [Contract Validation Process.](#page-389-0)

If a contract is referenced on a requisition, the Override Suggested Supplier and Consolidate with Other Reqs check boxes are deselected and cannot be changed.

**Note:** The Use Contract if Available check box, not the Calculate Price check box controls whether a contract can be referenced on the requisition. Both values are initially selected and can be changed. When the Use Contract if Available check box is deselected, a contract cannot be referenced at the requisition line.

• Use purchase order sourcing to automatically find a purchase order if one is not specified.

This is the most common method for creating contract releases. Buyers and requesters do not need to select a contract, which ensures contract enforcement and compliance. Purchase order sourcing checks for the most valid contract when a contract is not specified on the transaction and the Use Contract if Available check box is selected. The purchase order is built with references to the contract.

• Provide contract reference on manually created purchase orders.

Buyers can manually select a contract on a purchase order line. At the business-unit level, organizations can have the system automatically provide by default the most valid contract onto the purchase order line.

# <span id="page-463-0"></span>**Entering Contract Release Information**

Use the Create Releases page (CNTRCT SCHEDULE) to specify the interval between purchase orders or vouchers, generate a schedule for the series of purchase orders or vouchers, and create the releases of the purchase orders or vouchers.

The releases and available options are based on the specified business unit.

#### **Navigation**

Procurement Contracts, Add/Update Contracts, Create Releases

#### **Image: Create Releases page (1 of 2)**

This example illustrates the fields and controls on the Create Releases page (1 of 2). You can find definitions for the fields and controls later on this page.

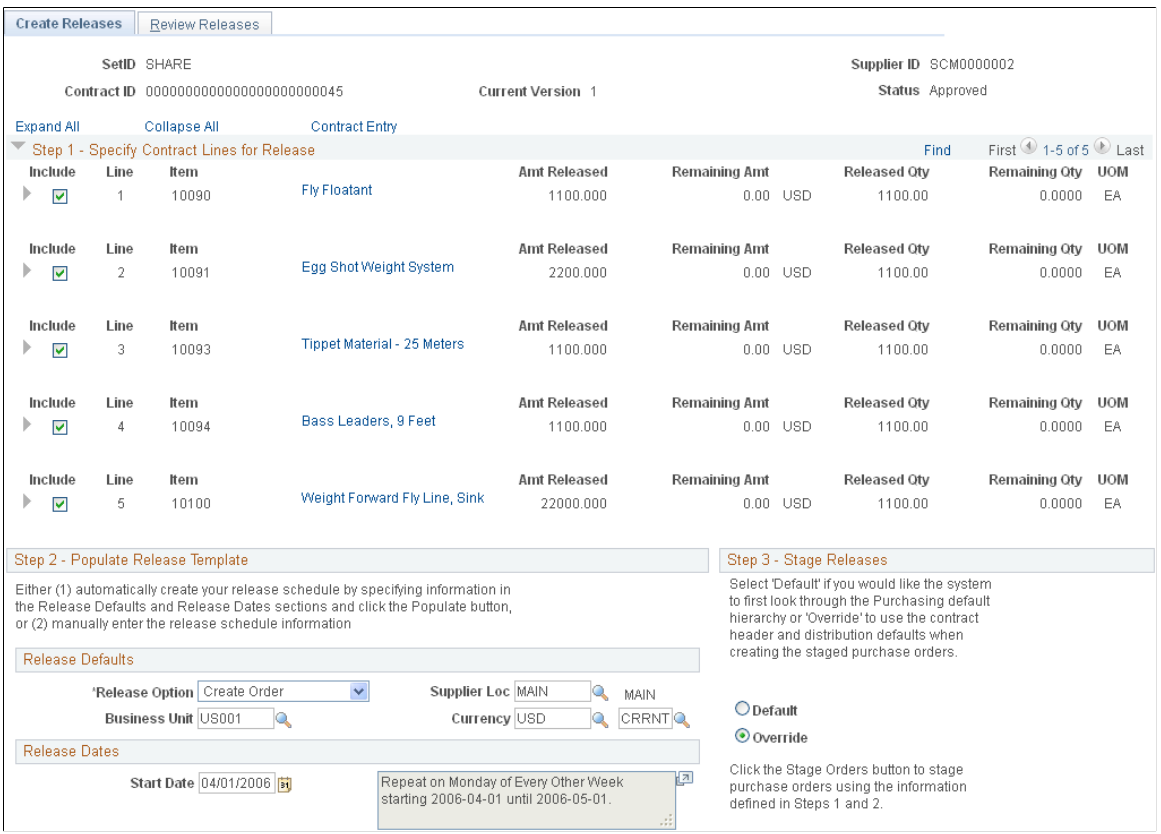

#### **Image: Create Releases page (2 of 2)**

This example illustrates the fields and controls on the Create Releases page (2 of 2). You can find definitions for the fields and controls later on this page.

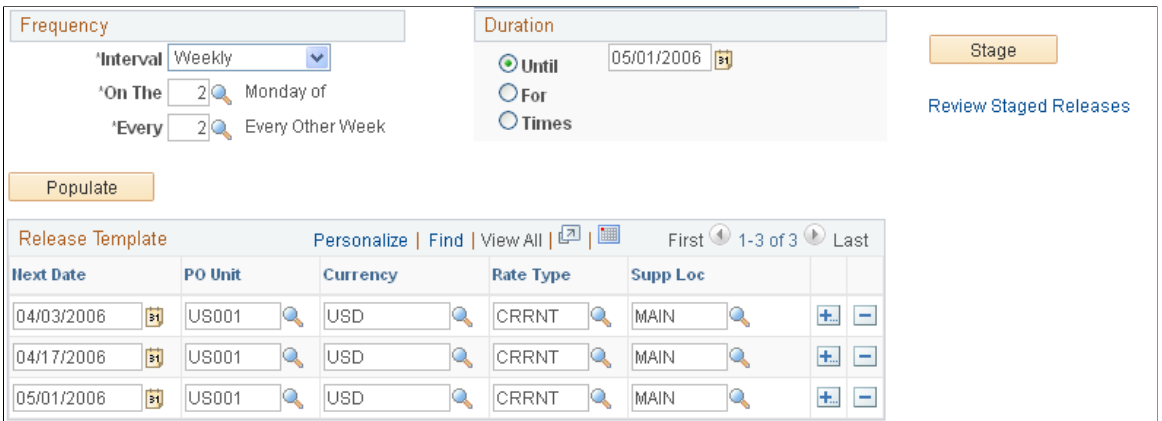

This page displays contract header information that includes the supplier ID, contract ID, version, and status.

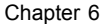

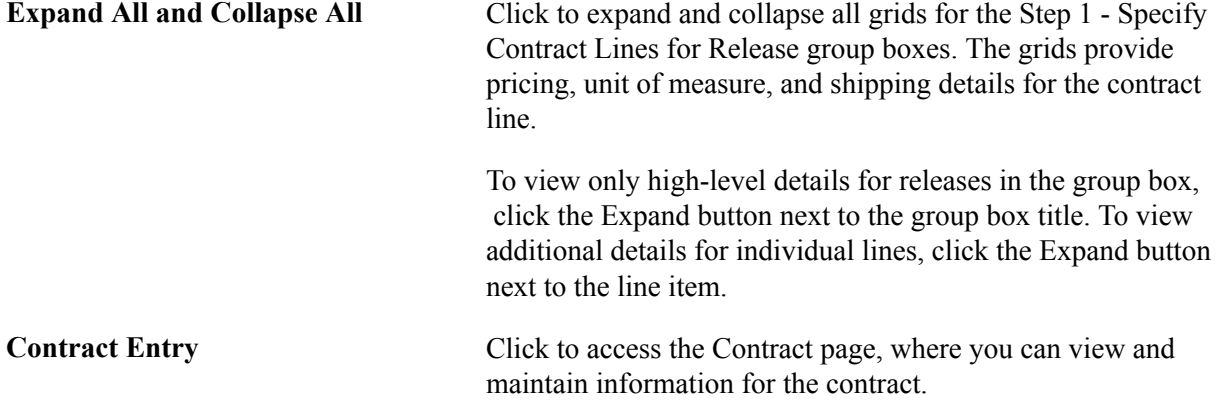

The next sections provide the steps and information for staging and releasing contract lines.

## **Step 1 - Specify Contract Lines for Release**

To select a line, milestone, or release-UOM-and-currency item to be copied to the purchase order or voucher when the contract is released, select the Include check box for that item.

Either a milestone or a release-UOM-and-currency line can be selected, but not both at the same time. If the Release as Milestone check box for the line is selected on the Contract page, you cannot select a release-UOM-and-currency line on this page.

UOM-and-currency and default shipment releases do not apply to voucher contracts.

If you are working with a recurring purchase order voucher contract, the Line and Milestones release check boxes become available when the line exists on a purchase order.

**Lead Time** Enter the number of shipping days. This field is supplied by default from the lead-time days that are defined for the item on the Purchasing Attributes - Item Supplier page. If the lead time is not defined on the Item Supplier page, the standard lead time is used. If this is an ad hoc item, the lead time is supplied by default from the category. You must define at least one row. This is used to determine a default due date for the purchase order schedule that is used in the creation of a release for this item. If this field is blank, the system interprets this as a lead time of zero days.

> **Note:** If the shipment is going to a PeopleSoft Inventory business unit that requires closure calendar validation and processing for receiving activities, the system validates that the calculated arrival date (release scheduled date that is defined on the Maintain Contracts - Release page plus number of days defined here) is a valid date. If the PeopleSoft Inventory business unit is not open for receiving on that date, the system prompts you to reschedule. The following conditions must exist for this calendar validation to take place: it is a contract release (not a voucher contract release), the line contains a PeopleSoft Inventory business unit, and the Amount Only option is not selected. The validation is performed when you create the release.

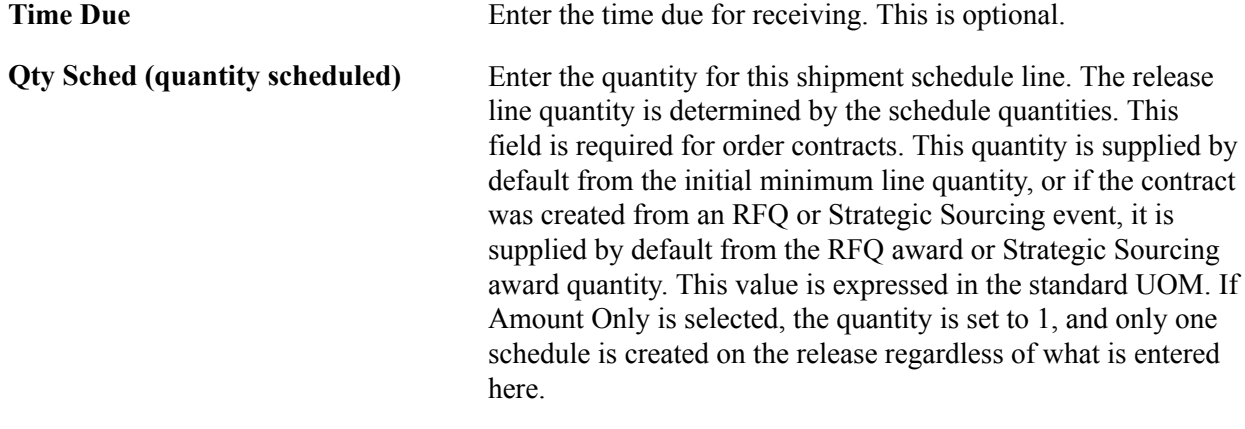

# **Step 2a - Populate Release Template: Release Defaults**

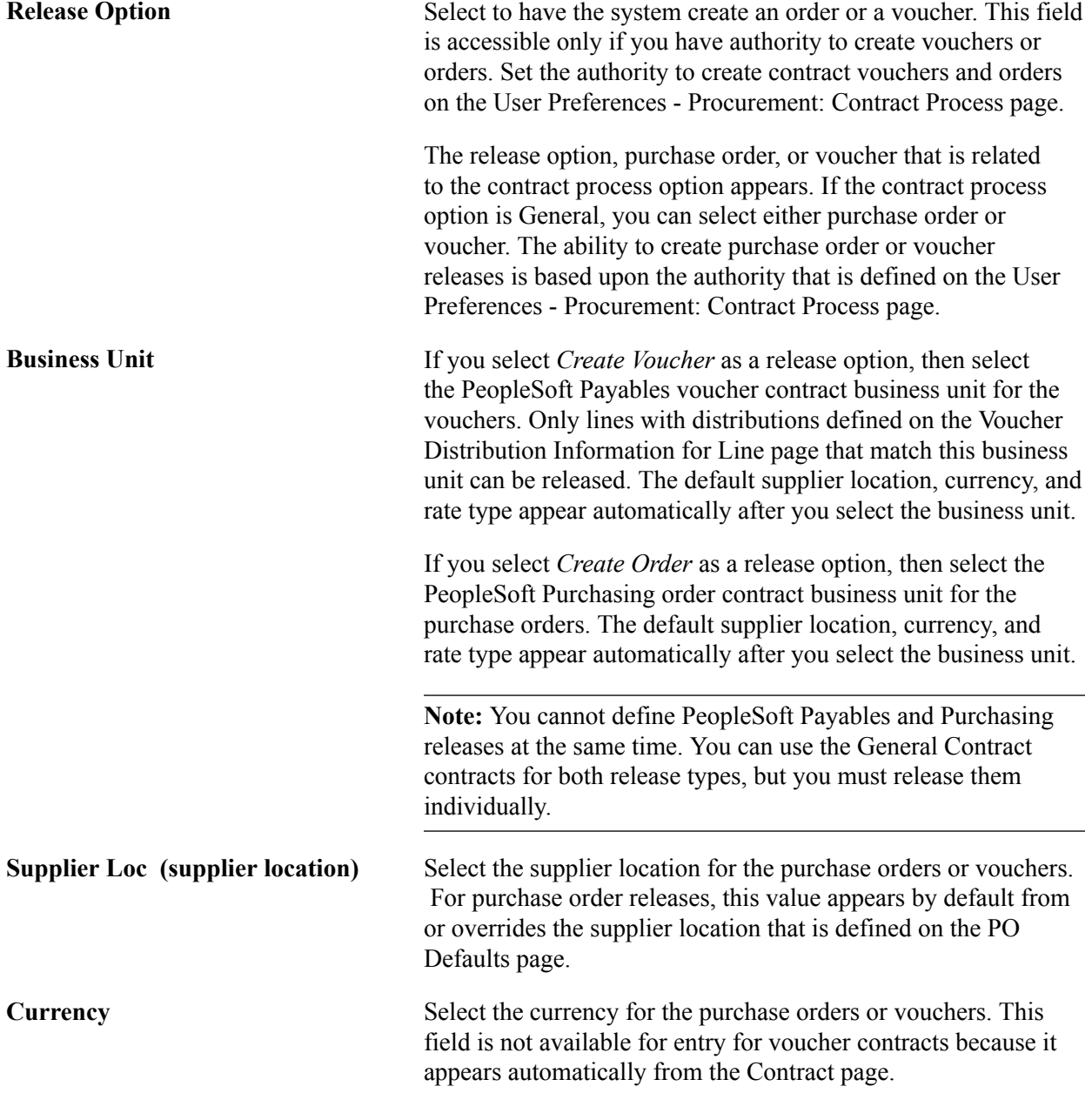

# **Step 2b - Populate Release Template: Release Dates**

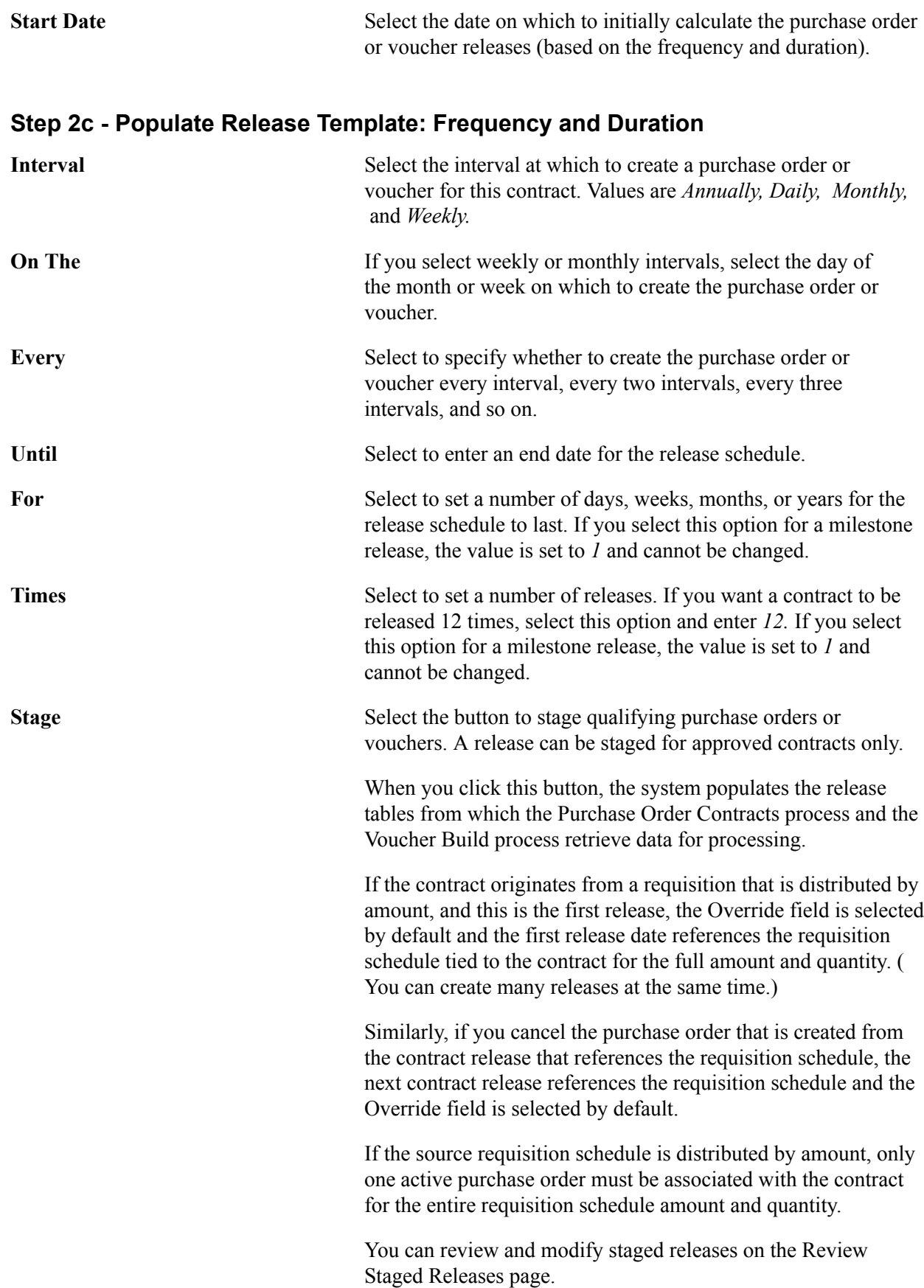
### **Step 2d - Populate Release Template: Release Template**

When you click the Populate button, the fields in the Release Template group box are populated from the release defaults that you specify. You can also enter the information in these fields manually or override existing information.

#### **Note:** This validation occurs when you generate the release.

If the shipment is sent to a PeopleSoft Inventory business unit that requires closure calendar validation and processing for receiving activities, the system verifies that the calculated arrival date is a valid date. The calculated arrival date is the scheduled release date that is defined on this page.

If the shipment is sent to a PeopleSoft Inventory business unit that requires closure calendar validation and processing for receiving activities, the system verifies that the calculated arrival date is a valid date. The calculated arrival date is the scheduled release date that is defined on this page.

If the PeopleSoft Inventory business unit is not open for receiving on that date, the system prompts you to reschedule. The following conditions must exist for this calendar validation to take place: It must be a contract release (not a recurring voucher release), the line must contain a PeopleSoft Inventory business unit, and the Amount Only check box must not be selected.

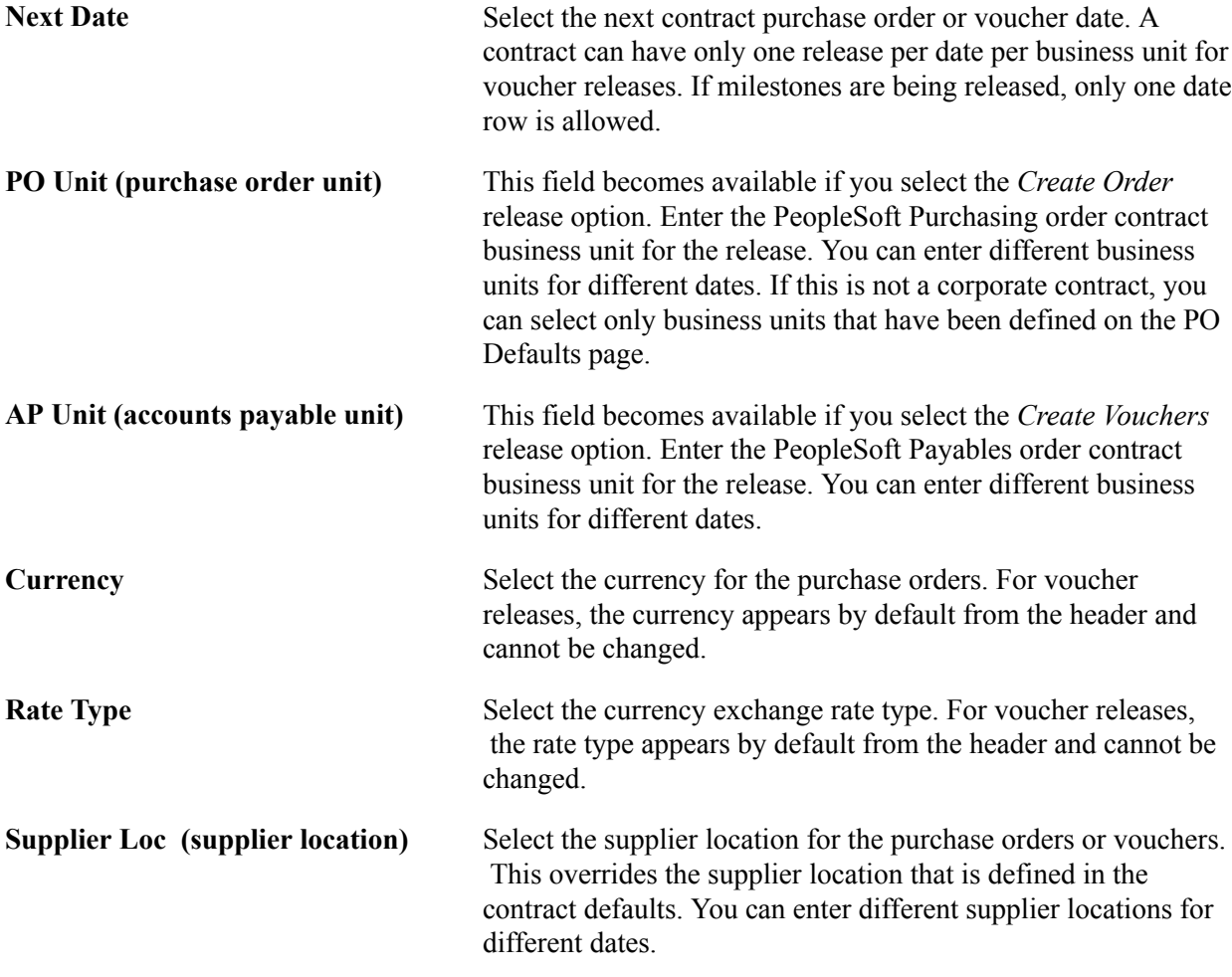

### **Step 3 - Stage Releases**

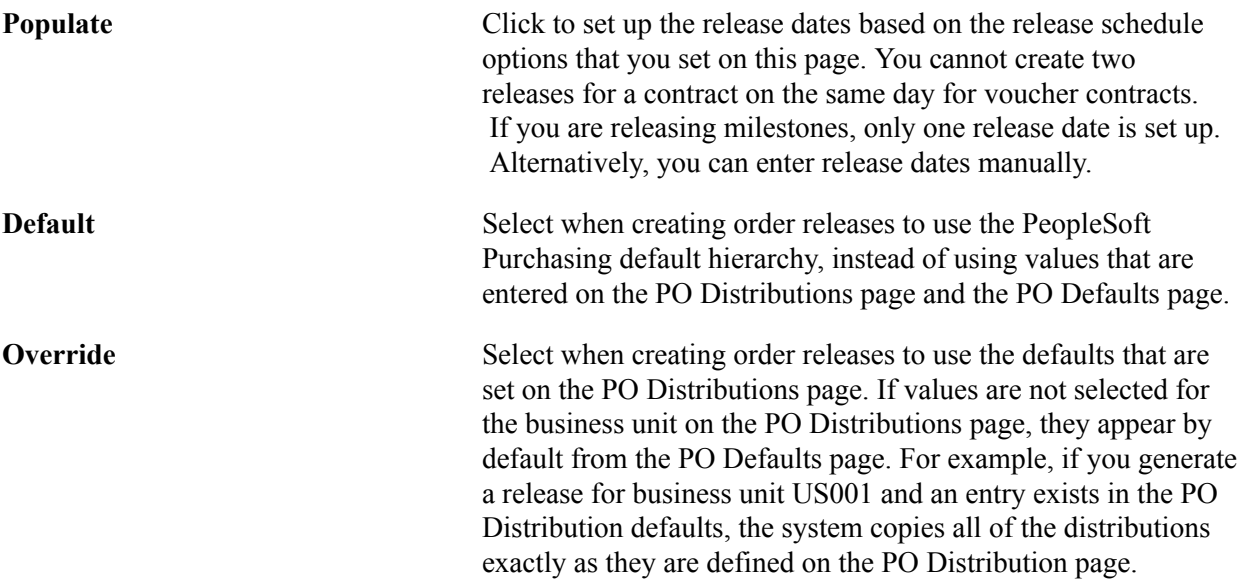

## **Review Releases Page**

Use the Review Releases page (CNTRCT\_RLS\_HIST) to review releases for a contract.

#### **Navigation**

Select the Review Releases tab on the Create Releases page.

#### **Image: Review Releases page**

This example illustrates the fields and controls on the Review Releases page. You can find definitions for the fields and controls later on this page.

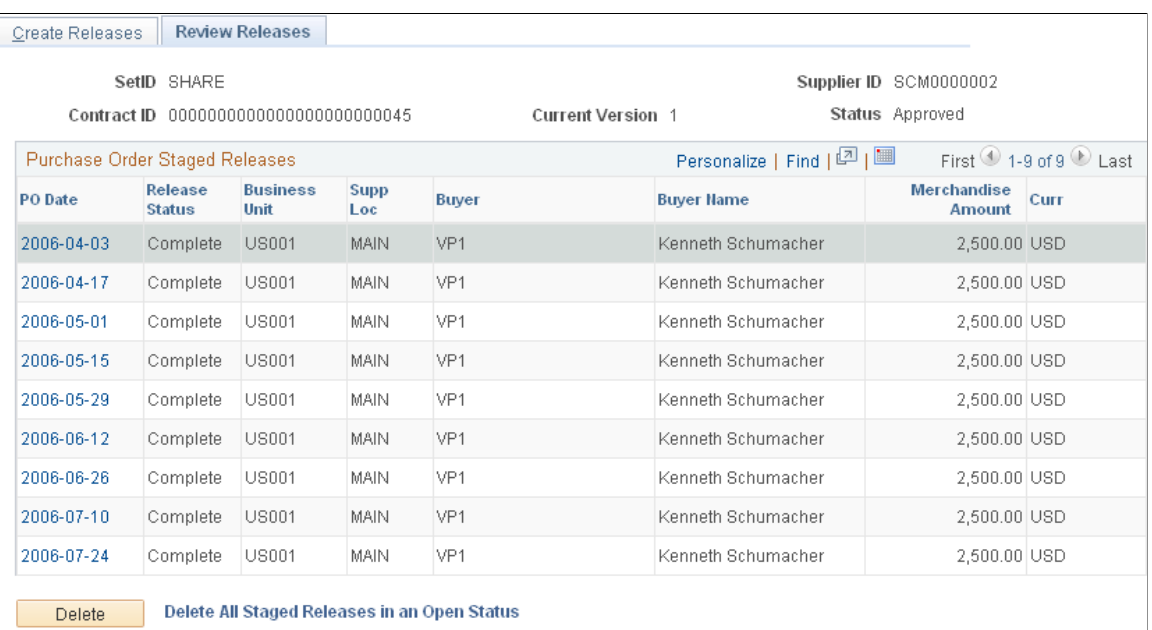

This page displays contract header information that includes the supplier ID, contract ID, version, and status. The page also displays releases for all contract versions, not just the Current version when version control is in use.

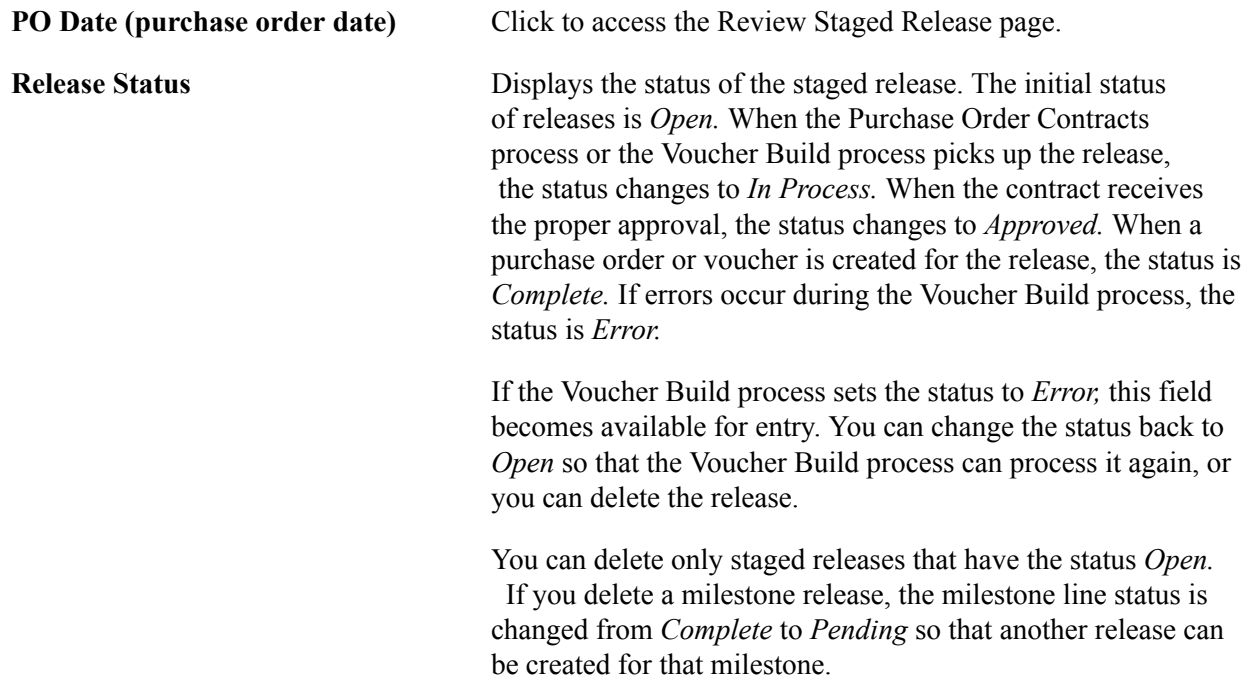

### **Purchase Order Staged Releases**

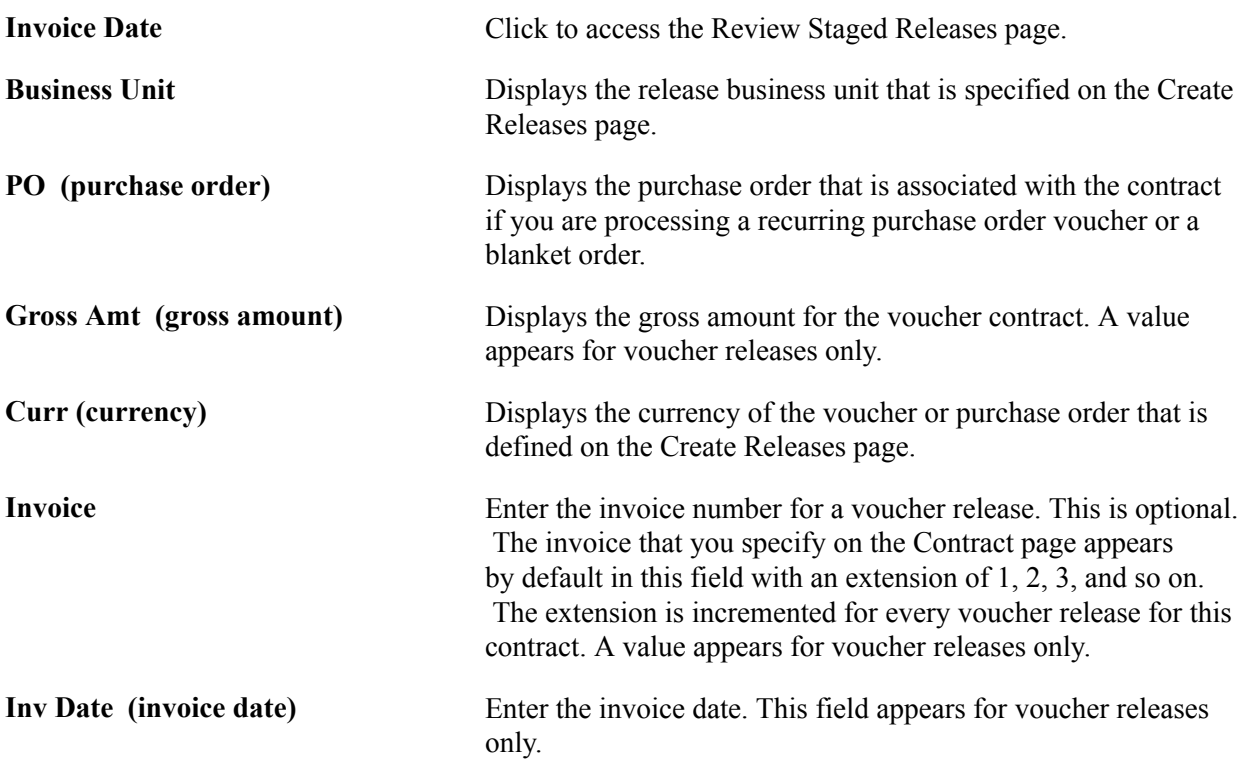

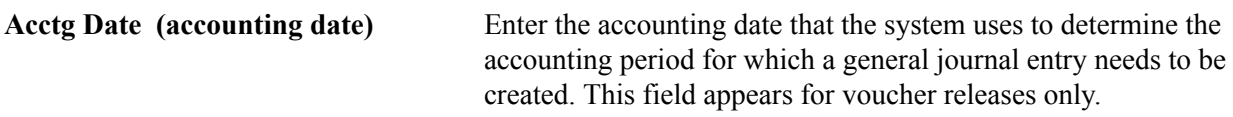

# **Voucher Release Charges**

This group box and its fields are available only for voucher releases.

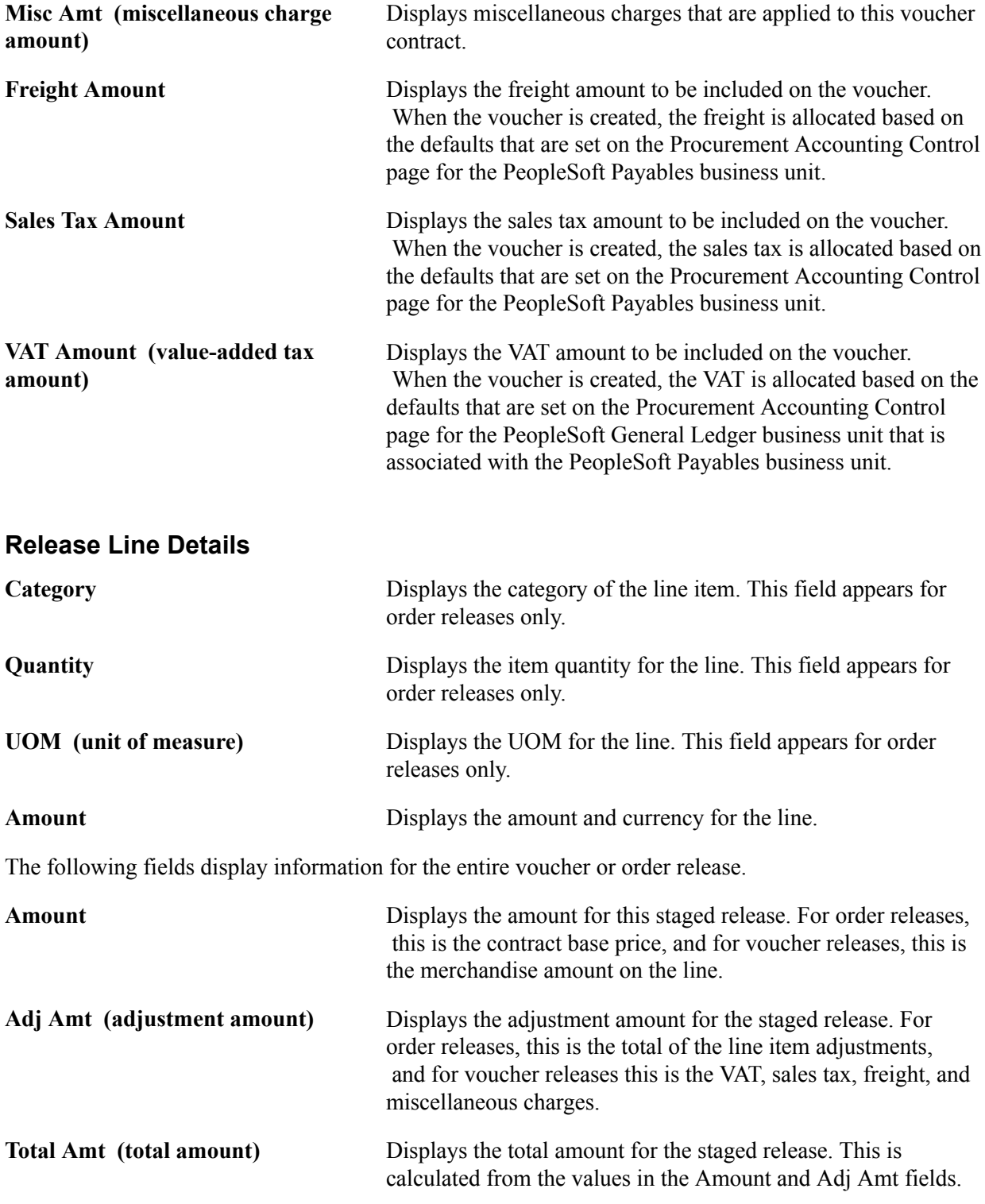

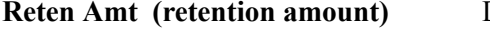

Displays the amount that is being retained for the line. This field appears for voucher releases only.

### **Related Links**

[Entering Contract Release Information](#page-463-0) [Contract Page](#page-398-0) [Voucher Misc. Charges Page](#page-429-0) [Staging Purchase Order Contracts](#page-500-0) [Defining Origin Codes](#page-63-0) [Defining Payment Terms](#page-37-0) "Running the PO Calculations Process *(PeopleSoft FSCM 9.2: Purchasing)*" "Creating Purchase Orders Using the Create Purchase Orders Process *(PeopleSoft FSCM 9.2: Purchasing)*" "Using the Sourcing Workbench *(PeopleSoft FSCM 9.2: Purchasing)*"

### <span id="page-472-0"></span>**Review Staged Releases Page**

Use the Review Staged Releases page (CNTRCT\_RLS\_LINE) to view the staged purchase order and voucher releases for this contract.

You can also make modifications to the purchase order and voucher releases.

#### **Navigation**

- Click the Transaction Date link on the Create Releases page.
- Click the Review Staged Releases link on the Create Releases page.

#### **Image: Review Staged Releases page**

This example illustrates the fields and controls on the Review Staged Releases page. You can find definitions for the fields and controls later on this page.

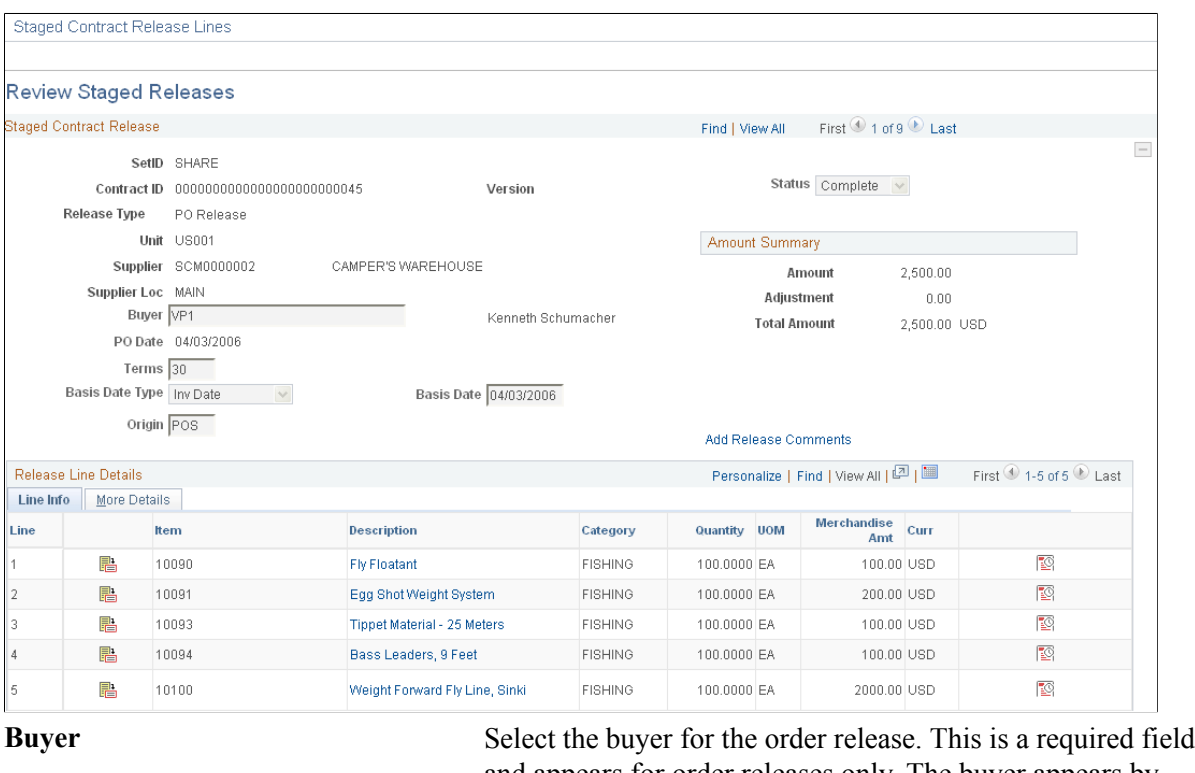

and appears for order releases only. The buyer appears by default from the supplier or from the purchase order defaults for the business unit. **Terms** Select the payment terms that are expected for the vouchers corresponding to any purchase orders or vouchers that are generated from this contract. **Basis Date Type** Select a basis date type, which determines the date to use to use to calculate the voucher payment due date and discount due date. Options are *Acct Date, Doc Date, Inv Date, Recpt Date, Ship Date,* and *User Date.* **Basis Date** Select a basis date, which is used in conjunction with payment terms to calculate the voucher net due date and discount due date for this voucher. For orders, this date is carried over to the purchase order and then to the voucher. **Origin** Select an origin code, which is used on the evaluated receipt settlement (ERS) invoice so that you can process ERS matching

by origin in PeopleSoft Payables. This field also enables the purchase order to identify the origin of the transaction. **Amount Summary Amount** Displays the amount for this staged release. For order releases, this is the contract base price, and for voucher releases, this is the merchandise amount on the line.

**Adjustment** Displays the adjustment amount for the staged release. For order releases, this is the total of the line item adjustments, and for voucher releases, this is the VAT, sales tax, freight, and miscellaneous charges.

**Total Amount** Displays the total amount for the staged release. This is calculated from the values in the Amount and Adjustment fields.

**Retention Amount** Displays the amount being retained for the line. This field appears for voucher releases only.

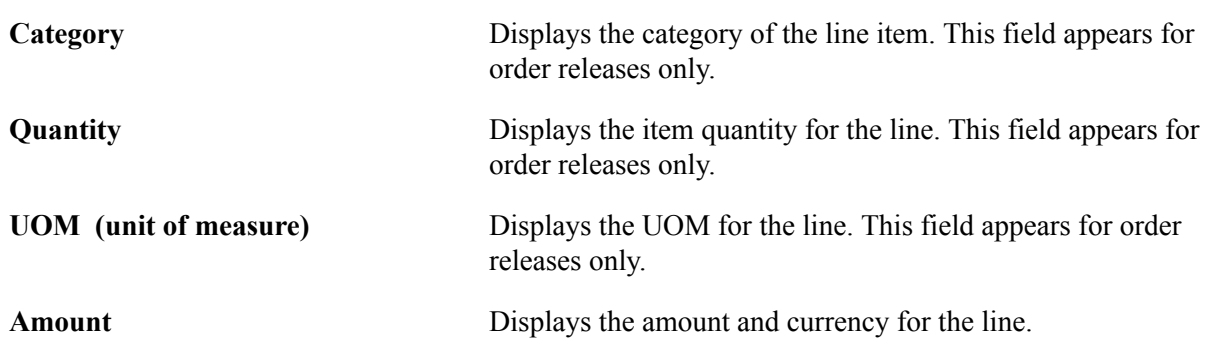

### **Release Distribution Information Page**

**Release Line Details**

Use the Voucher Release Distributions For page (CNTRCT\_RLSVDST\_SEC) to access voucher release distribution information.

#### **Navigation**

Procurement Contracts, Add/Update Contracts, Create Contract Releases, Review Releases

Click the Invoice Date link on the Review Releases page.

Click the Distribution button on the Review Staged Releases page.

If the staged release has the status *Open,* you can insert multiple distributions and change the distribution quantities on this page.

**Trans Date (transaction date)** Displays the transaction date, which is the invoice date from the Review Staged Releases page.

### **Distribution**

The information for the fields on the distribution appears by default from the Voucher Distribution Information page. For recurring purchase order vouchers, this information appears automatically from the purchase order.

**Amount** Enter the amount for the line. The total of the amounts for all distribution lines must equal the contract release line amount.

### **Related Links**

[Order Release Schedules for Line Page](#page-475-0) [Voucher Distribution Information for Line Page](#page-452-0) "Understanding PeopleSoft ChartFields *(PeopleSoft FSCM 9.2: Application Fundamentals)*"

# **Voucher Line Tax Info Page**

Use the Voucher Line Tax Info (voucher line tax information) page (CNTRCT RLS VLN SEC) to enter information that overrides the defaults for the contract.

This information applies only to the specific release. This page is accessible if you are working with a voucher release on the Review Staged Releases page.

### **Navigation**

Click the Voucher Line Tax Info button on the Review Staged Releases page.

Enter information that overrides the defaults for the contract. This information applies only to the release.

# <span id="page-475-0"></span>**Order Release Schedules for Line Page**

Use the Order Release Schedules for Line page (CNTRCT\_RLS\_SCH\_SEC) to view and change the schedule information for order contracts.

This page is accessible if you are working with an order release on the Review Staged Releases page.

#### **Navigation**

Click the Schedule Details button on the Review Staged Releases page.

#### **Image: Order Release Schedules for Line page**

This example illustrates the fields and controls on the Order Release Schedules for Line page. You can find definitions for the fields and controls later on this page.

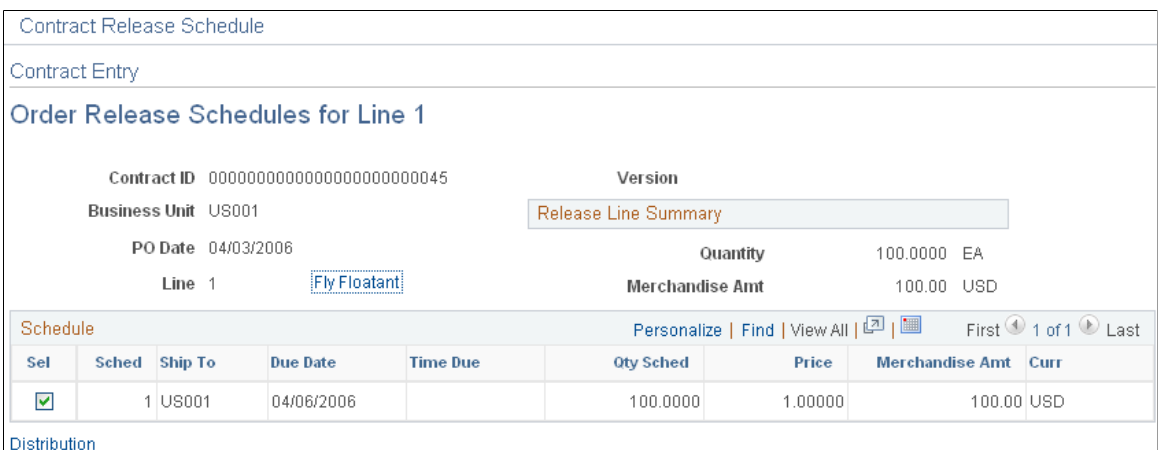

If the staged release has the status *Open* and the contract release is not associated with a requisition schedule that is distributed by amount, you can insert multiple schedules and change the schedule quantities on this page.

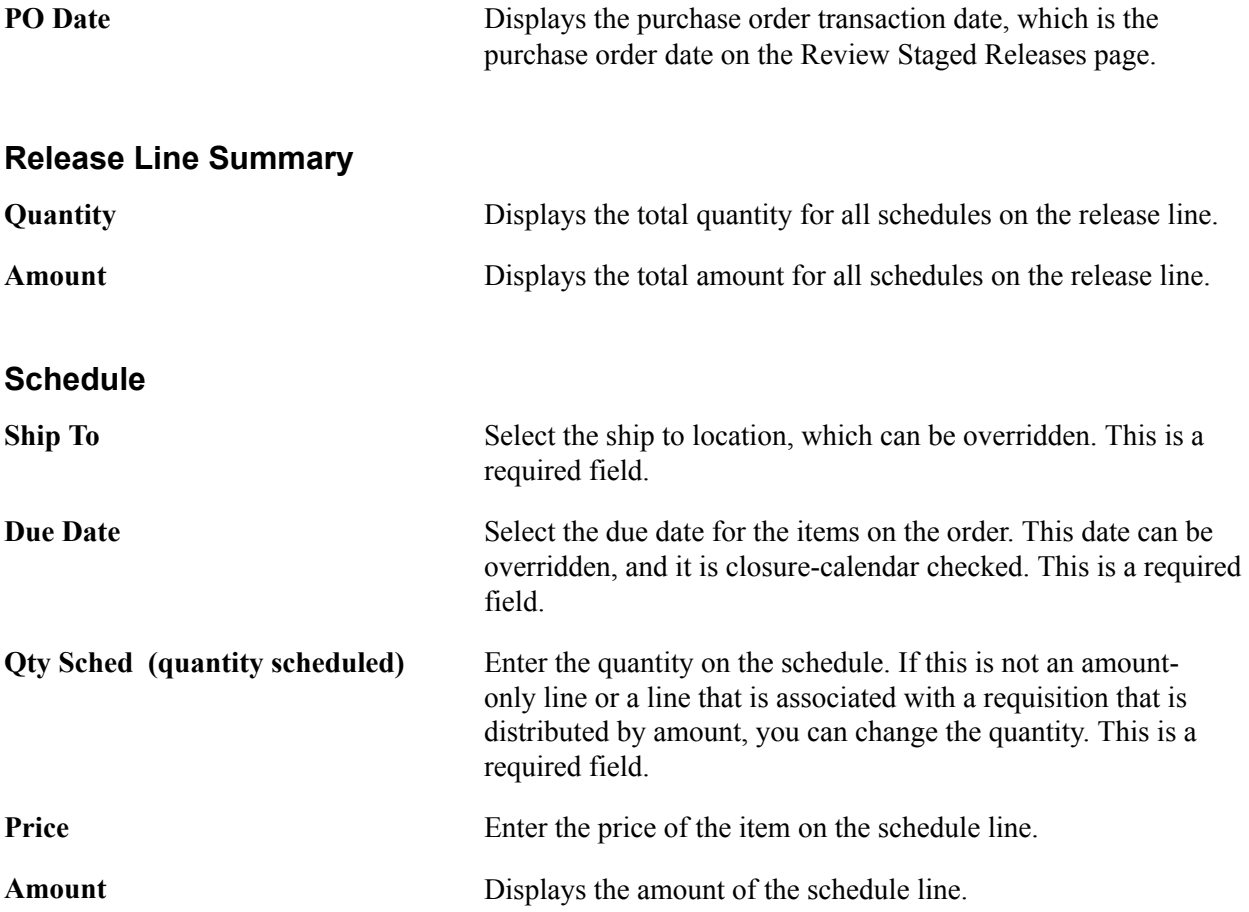

**Distribution** Click to access the Order Release Distributions for Schedule page.

### **Related Links**

[Review Staged Releases Page](#page-472-0)

## **Order Release Distributions for Schedule Page**

Use the Order Release Distributions for Schedule page (CNTRCT\_RLS\_DST\_SEC) to set up one or more distribution lines for each voucher release.

This page is accessible if you are working with a voucher release on the Review Staged Releases page. When a contract line is released to a voucher, the distribution lines are copied to the voucher line. For recurring purchase order vouchers, the distribution is copied from the purchase order distribution.

#### **Navigation**

Click the Distribution link on the Order Release Schedules for Line page.

If the staged release has the status *Open* and the contract release is not associated with a requisition schedule that is distributed by amount, you can insert multiple distributions and change the distribution quantities on this page.

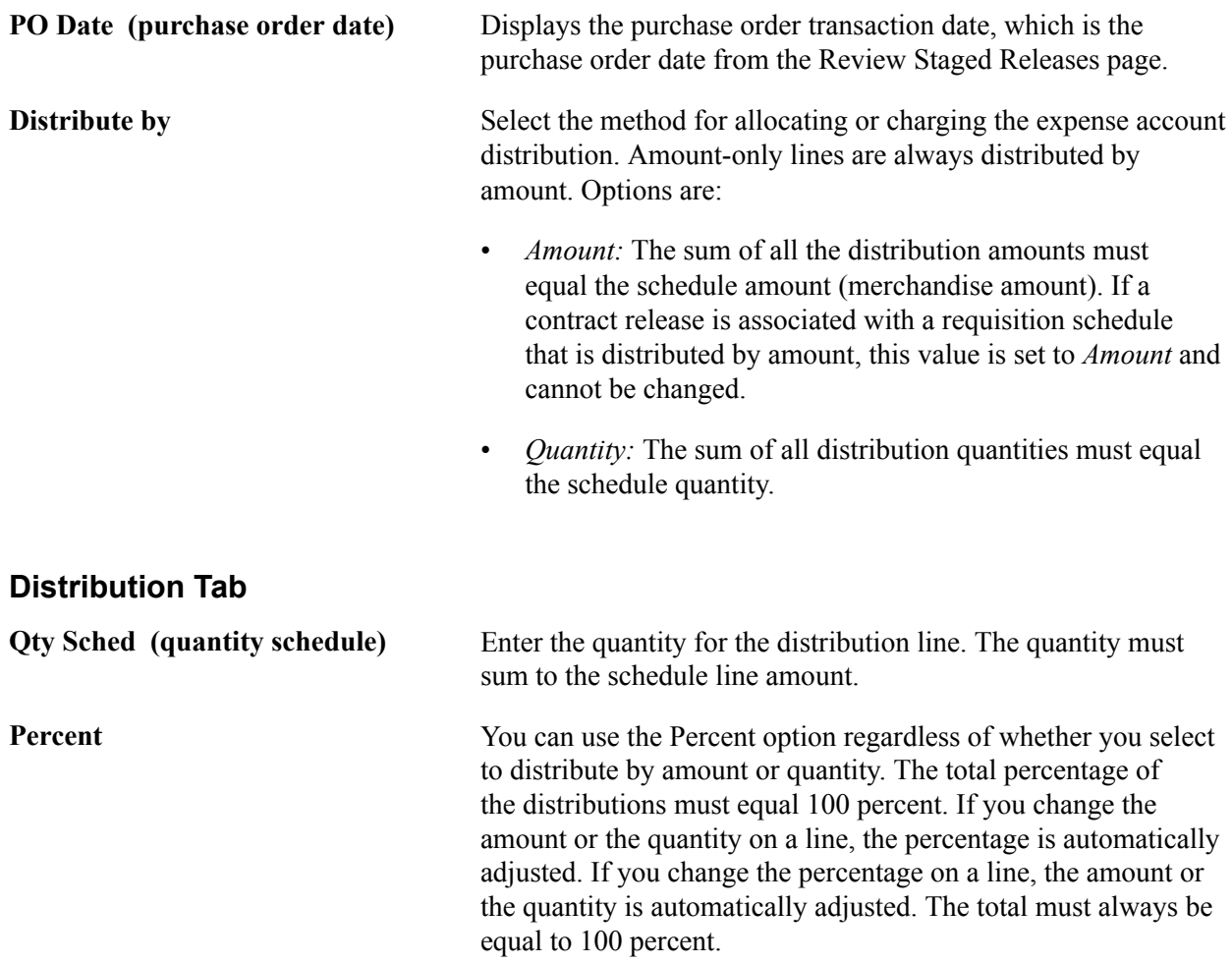

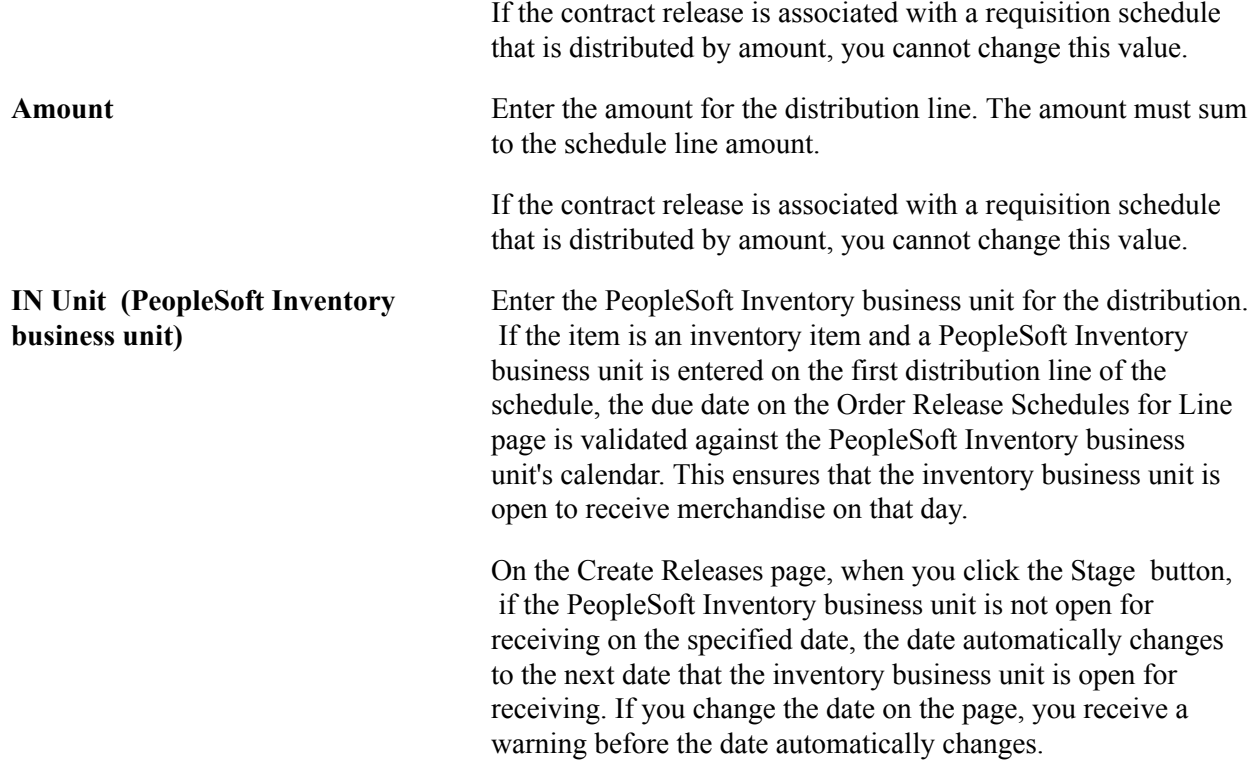

### **Related Links**

[Order Release Schedules for Line Page](#page-475-0) [Review Staged Releases Page](#page-472-0) "Understanding PeopleSoft ChartFields *(PeopleSoft FSCM 9.2: Application Fundamentals)*"

# **Setting Up Contract Categories**

This section provides an overview of contract categories and discusses how to:

- Define contract category lines.
- Define contract category item exclusions.
- Adjust contract category item prices.
- Define contract category agreements.

## **Pages Used to Set Up Contract Categories**

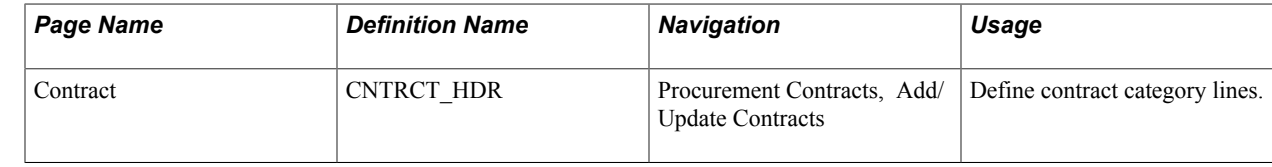

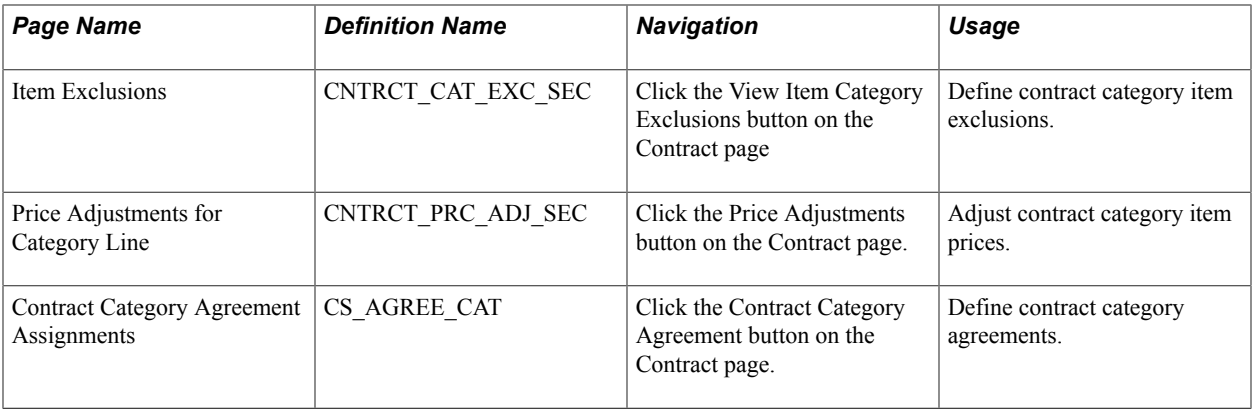

# **Understanding Contract Categories**

Contract categories enable you to specify groups of items on a contract, rather than having to enter the items one at a time. Using contract categories, you can add categories to a contract along with item exclusions, upper and lower limits, and price adjustments. When you create requisitions and purchase orders, the system locates and verifies that it uses the appropriate contracts automatically. You can use categories in conjunction with contract lines and open items, but you cannot create contract releases using category contracts.

When you link a category or a group of categories to a contract, requisitions and purchase orders can reference the contract with any items within those categories. A category can include hundreds or thousands of items. In these cases, you can specify exceptions for category items by adding excluded items to the Item Exclusions page. You use the Category grid on the Contract page to add and update categories for the contract. The Category grid appears only for contracts that use Purchase Order, General Contracts, and Release to Single Purchase Order Only process options.

Using contract category features, you can:

- Make price adjustments for category lines.
- Define contract category deliverable agreements at the header and category-line level.
- Define item exclusions by which you remove category items that you don't want included on the contract.
- Define the maximum amount that can be released for a category.
- Establish spend thresholds for a category.
- Inactivate a line, category, or exclusion even when purchase orders or requisitions exist against the line or category.
- View category information using a variety of system reports and inquiries, such as the Contract Event Inquiry.

When you inactivate a category line, the system:

- Does not permit activity against the inactivated category or line after the Draft contract version is approved and becomes the Current version.
- Enables activity against the Current version until the Draft version is approved and becomes the Current version.
- Continues to display the category or line after it is inactivated.
- Continues to update released amounts and quantities until it processes all existing purchase orders against the contract's History version.
- Inactivates all related exclusions when a category is inactivated.

### **Contract Page**

Use the Contract page (CNTRCT\_HDR) to define contract category lines.

#### **Navigation**

Procurement Contracts, Add/Update Contracts

You use the Lines grid to define basic information for contract category line items. Category information helps reduce redundant data entry during both item setup and requisition and purchase order processing. Item categories can provide transaction information for requisitions and requests for quotes, contracts, and purchase orders and can serve as the organizational unit for item catalogs. With categories tied to contracts, requisitions and purchase orders can reference the contract with any items within those categories.

Category information includes item adjustments, exclusions, and category agreements. You can define release amounts and spend thresholds for categories and add and delete category lines as long as the category is in an Active status. You cannot delete the line if it is in a Cancelled status.

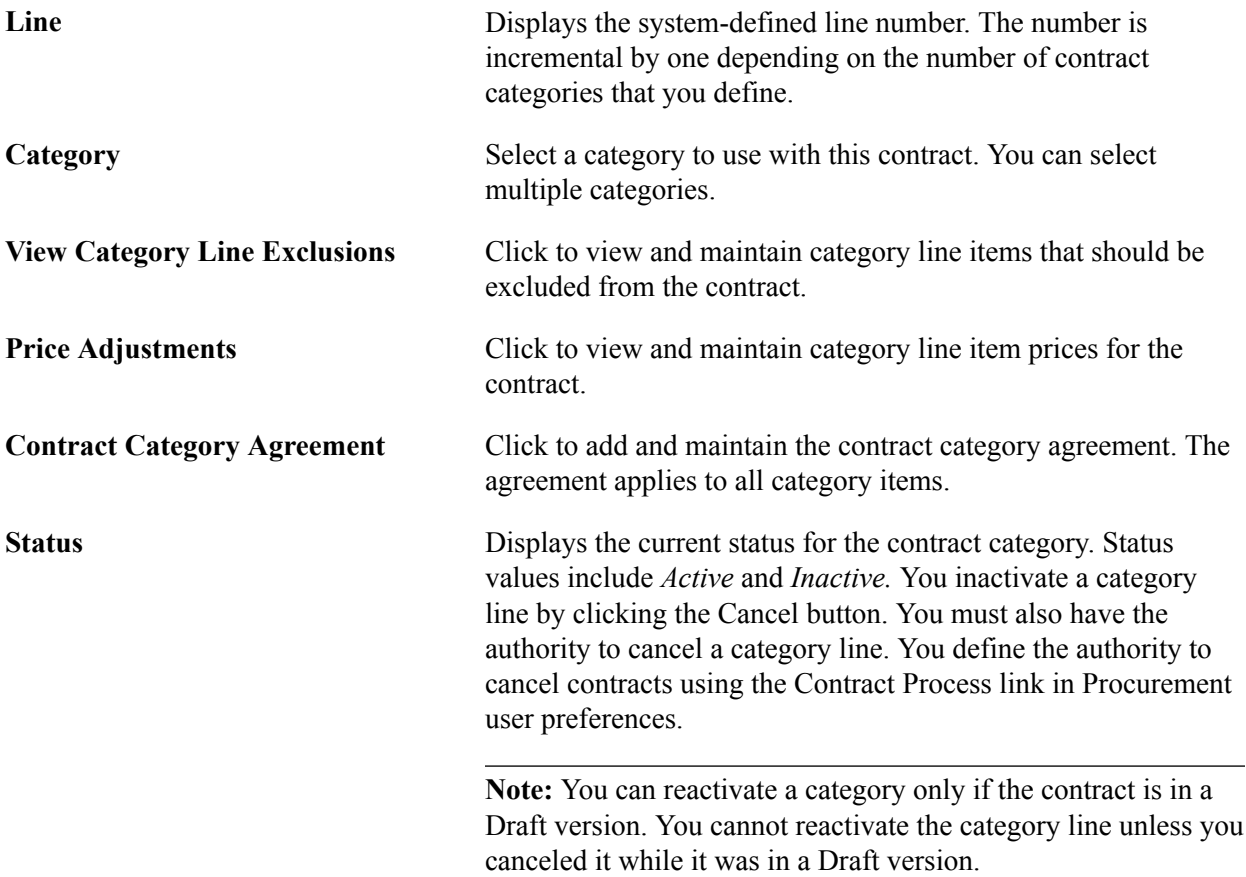

### **Pricing Options**

Select the Pricing Options tab.

Use this page to define pricing settings for a category of items.

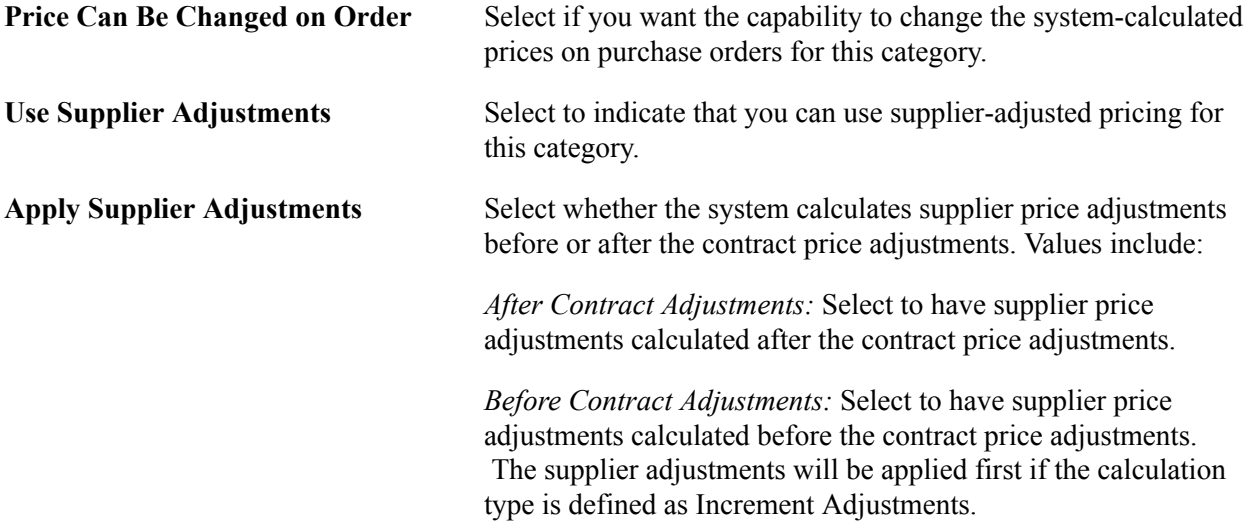

### **Release Amounts**

Select the Release Amounts tab.

Use this page to define the maximum amount that can be released against the contract for a contract category line. After you select a category, use the Maximum Line Amt field to set the maximum value. The page also displays the totals for contracts when purchase order transactions are created against them. This total is also used for threshold amount notifications. You cannot release category amounts using the category functionality. The system derives the currency value from the contract currency.

Contract releases enable you to set up standard purchase orders or vouchers that are the by-product of the agreement that is identified in a contract. They also enable you to generate releases.

**Note:** Released amounts are not version controlled. The released amounts displayed reflect current released amounts to date on all contract versions.

See [Generating Contract Releases](#page-460-0).

### **Spend Threshold**

Select the Spend Threshold tab.

Use this page to define the maximum amount that can be released against the contract for a contract category line. Using the Spend Threshold feature, you can define the threshold and then notify users when spending on a contract crosses the threshold amount. After you define a category, select the Notify on Spend Threshold check box to notify the buyer when a contract reaches or exceeds the spend threshold. A buyer must be defined or the system displays a warning message.

The page also displays the threshold notification amount and the amount that has been released.

### **Related Links**

[Thresholds & Notifications Page](#page-417-0)

## **Item Exclusions Page**

Use the Item Exclusions page (CNTRCT\_CAT\_EXC\_SEC) to define contract category item exclusions.

#### **Navigation**

Click the View Item Category Exclusions button on the Contract page

Categories might cover hundreds or thousands of items. When some items within the category are not applicable to the contract, you can specify exceptions to the category's items. Use this page to select items for a category that you want to exclude from the contract.

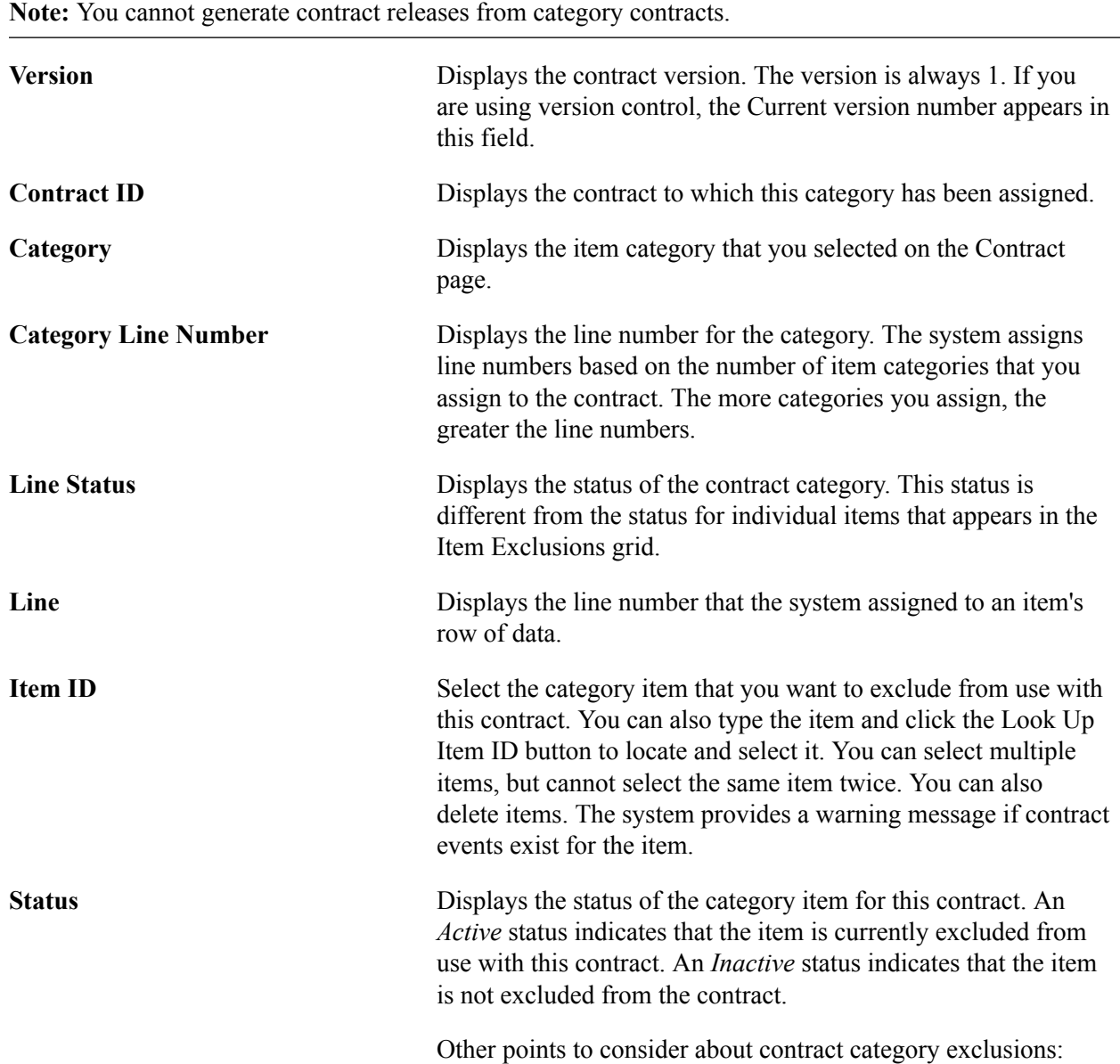

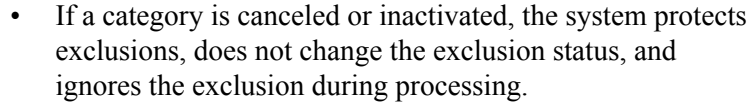

• Exclusions can only be canceled, not inactivated.

Because releases against exclusions don't exist, you do not need to inactivate exclusions.

After you cancel an exclusion, the system protects fields on the exclusion.

- Similar to items and categories, you can cancel exclusions and reactivate them while viewing the Draft version of the contract.
- After you approve a Draft contract version and it becomes the Current version, the exclusion continues to appear, but in a protected and Cancelled status.

The system updates category-released amounts when purchase orders are allowed against the now inactivated exclusion.

**Cancel** Click to cancel a contract category item. You can cancel a contract category item. category line exclusion when the contract is in an Open status and when no releases exist that are against it. You can cancel an item exclusion when version control is not in use. When version control is in use, you can cancel items for the Current and Draft versions.

**Activate** and **Click** to activate an inactive category item. If you are using version control, you can inactivate a line, category, or exclusion.

> **Note:** The system permits category line and exclusion inactivation instead of deletions so that it can maintain released amounts and quantities. If the system permitted deletions of lines and exclusions, it would lose the released amounts and quantities.

The system enables the inactivation of a contract line depending on whether version control is in use. When the contract is a Draft version and no other version exists, the system enables the Inactivate button in the grid for categories, lines, and exclusions.

The system permits an exclusion to be inactivated only when the category or line is active. When you inactivate an exclusion, the system:

• Permits activity against the inactivated exclusion when the contract Draft version is approved and becomes the Current version.

- Prevents activity against the Current contract version until the Draft version is approved and becomes the Current version.
- Continues to display the exclusion after it has been inactivated.
- Updates category and line-item released amounts when you enter purchase orders against the now inactivated exclusion.

## **Price Adjustments for Category Line Page**

Use the Price Adjustments for Category Line page (CNTRCT\_PRC\_ADJ\_SEC) to adjust contract category item prices.

#### **Navigation**

Click the Price Adjustments button on the Contract page.

You use the Price Adjustments for Category Line page to adjust prices for a category line. You can set price adjustments and their effective dates at the contract category line. You can create prices adjustments that are effective-dated and for each of those dates define the details that the system uses to make adjustments. Adjusting category prices is similar to adjusting open-item prices.

See [Open Item Price Adjustments Page](#page-424-0).

When the system processes purchase order pricing, it bases the category price on the order's item supplier price or the manually entered price when the order line is based on description only. Although pricing is associated with specific categories on the contract, no category base price exists. The system retrieves that price from the transaction's item or from the manually entered price, and then applies any category adjustments to calculate the final price.

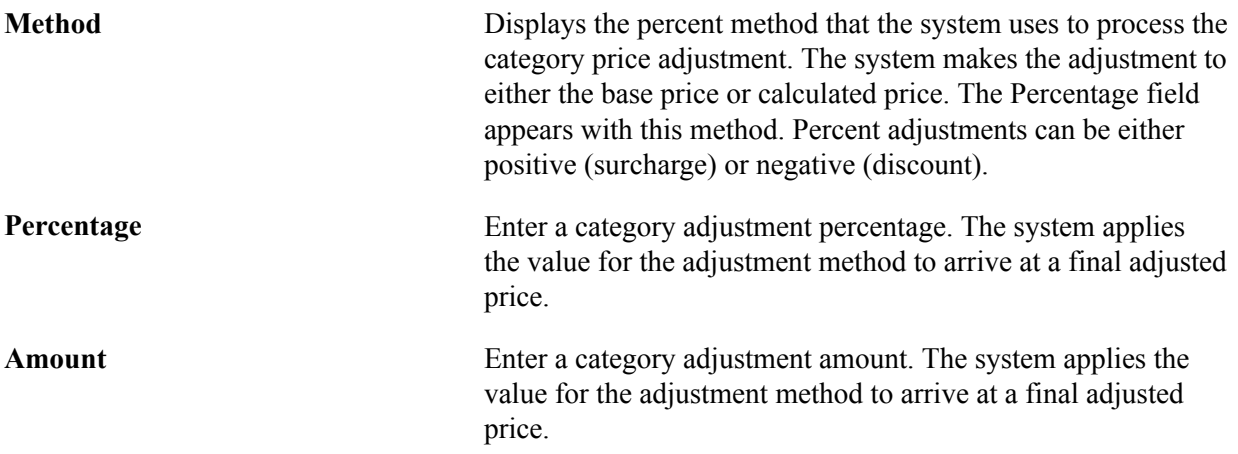

# **Contract Category Agreement Assignments Page**

Use the Contract Category Agreement Assignments page (CS\_AGREE\_CAT) to define contract category agreements.

#### **Navigation**

Click the Contract Category Agreement button on the Contract page.

Use this page to define a set of negotiated conditions for items in a category. The agreement specifically spells out the conditions and terms that apply to the items in the category. Using category agreements, you can define, monitor, update, and review agreements and their verification steps, statuses, and workflow notifications.

After assigning agreements to a contract category you can, for example, manage agreements to track whether a verification step is in process or has been completed successfully and whether the agreement meets the requirements for compliance.

### **Related Links**

"Understanding Contract Agreements *(PeopleSoft FSCM 9.2: Supplier Contract Management)*"

# **Using Blanket Orders**

This section provides an overview of blanket orders and discusses how to:

- Enter blanket order information.
- Enter first release blanket order information.
- Generate first releases to a blanket order.

# **Pages Used for Blanket Orders**

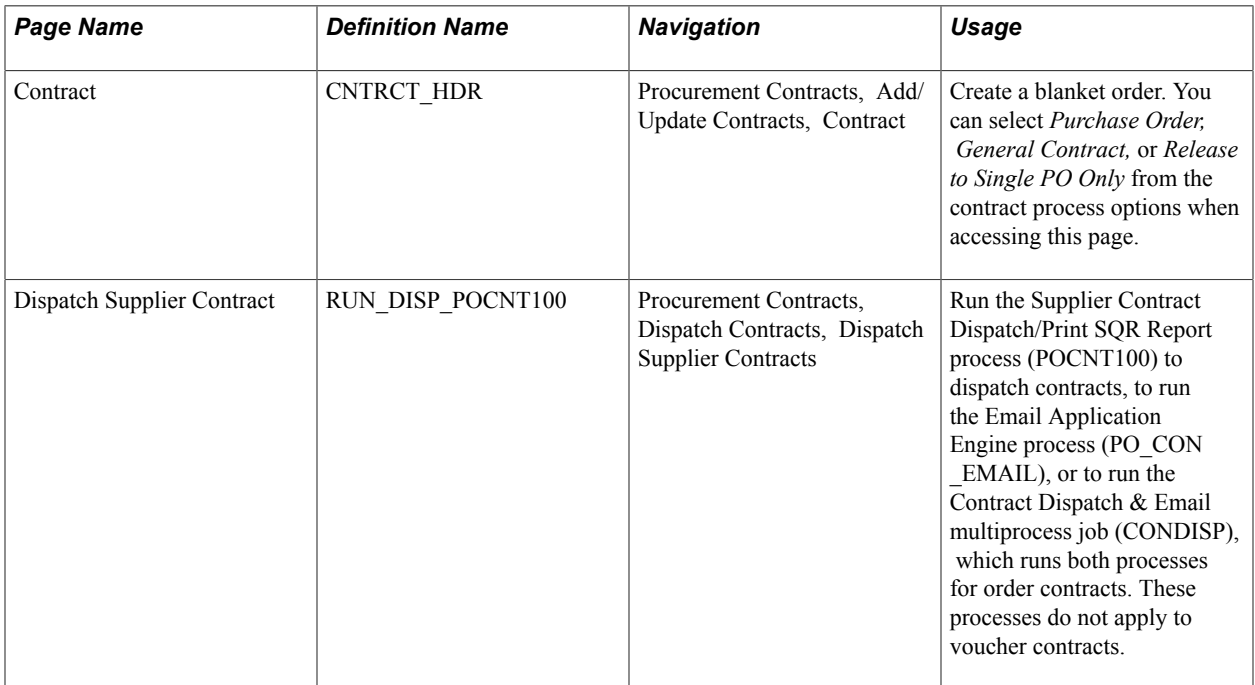

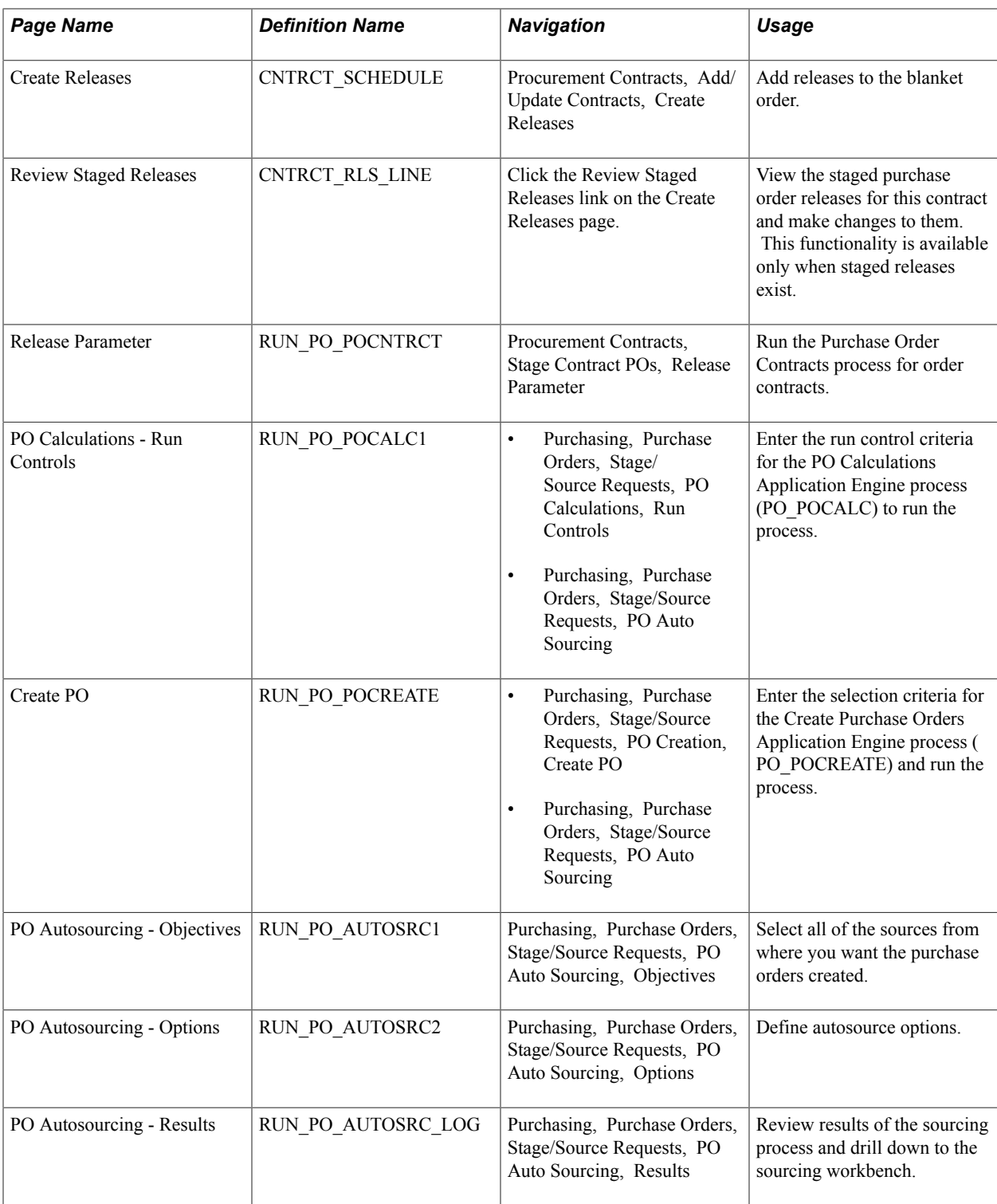

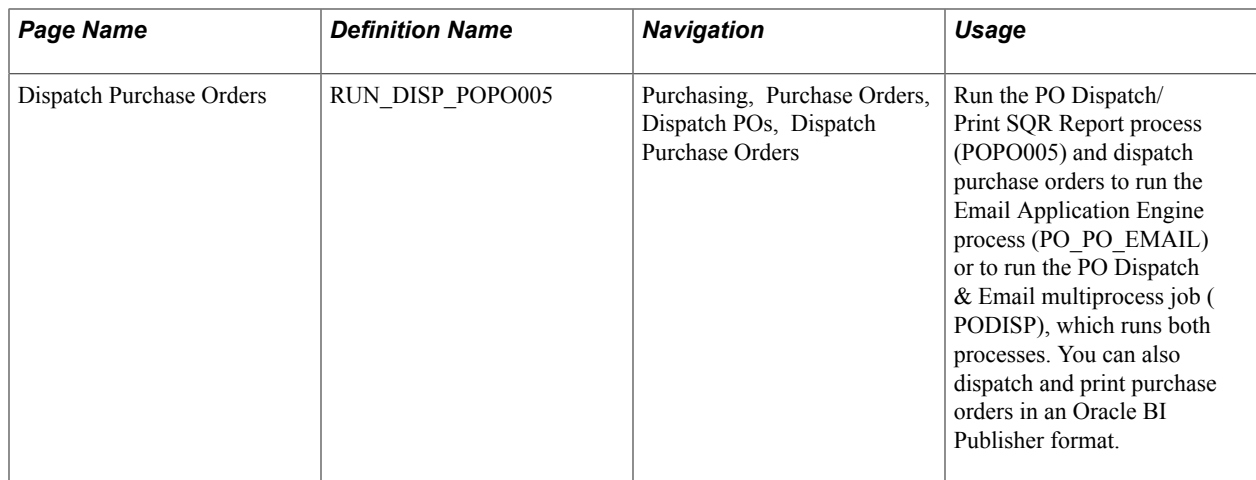

# **Understanding Blanket Orders**

The two variations of blanket purchase orders are (1) Purchase Order contract process option (new purchase orders are created each time), and (2) Release to Single PO Only contract process option (all releases ultimately are on one purchase order).

In PeopleSoft Purchasing, you can use one purchase order to track the life of a contract. When you create the contract, you assign a purchase order to it and use the single purchase order to track the contract's activity. This is often referred to as a blanket purchase order contract, which buyers, accounts payable departments, and suppliers can use to track activities such as the amount ordered, amount invoiced, and balance remaining on the purchase order.

You can use PeopleSoft Purchasing Release to Single PO Only contracts with transactions that use the PO Calculations process, including:

- Requisitions.
- Contracts.
- Requests that are created by par location replenishment.
- Requested purchase orders from PeopleSoft Supply Planning.

When one of these transactions is assigned to a Release to Single PO Only contract by the PO Calculations process, the Create Purchase Orders process adds the necessary lines and schedules to the existing purchase order.

If the line item does not exist on the purchase order, the Create Purchase Orders process inserts a line with the same line number as the contract.

If the line already exists, the Create Purchase Orders process inserts an additional schedule into the existing purchase order.

If the purchase order was dispatched before the line or schedule was added, the Create Purchase Orders process creates a change order.

**Note:** Release to Single PO Only contracts cannot be corporate contracts because they are assigned to only one purchase order, and a purchase order can be associated with one business unit only.

### **Criteria for Assignment of a Blanket Purchase Order to a Transaction**

When the Price Calculation process runs, a blanket purchase order contract is assigned to the transaction on the staging table if the following conditions are met:

- The transaction business unit, supplier, supplier location, currency, and UOM must match the blanket purchase order.
- The user does not select the Define PO check box on the Requisition Selection Staging page (specific to Release to Single PO Only).
- Other existing rules for selecting a contract are met.

### **Blanket Purchase Order Process Flow Using a Contract to Update a Purchase Order**

The following steps outline the blanket order process flow when a purchase order is updated through the contract:

1. A contract is entered.

You populate the contract header, line, and UOM tables. If you select Release to Single PO Only, you specify purchase order information on the Contract page, and the system populates the Contract-Purchase Order Cross-Reference table, CNTRCT\_BPO\_XREF.

- 2. (Optional) The contract is dispatched.
- 3. You use the Automatic Purchasing Sourcing process to create the purchase order. Alternatively, you can run the Purchase Order Contracts, PO Calculations, and Create Purchase Orders processes individually.
- 4. The PO Calculations process performs the following tasks if the contract is Release to Single PO Only:
	- a. It obtains the appropriate purchase order identifier from the PO\_ITM\_STG table and assigns it on the staging table PO\_ITM\_STG\_UD.
	- b. It updates the staging tables with the assigned PO ID.
	- c. It sets the PO status to *In Process,* and an error message appears if the purchase order is already in process with a different process instance.
- 5. (Optional) You can view the transaction and the purchase order to which it is assigned in the Sourcing Workbench at this point in the process.
- 6. The Create Purchase Orders process performs the following tasks if the contract is Release to Single PO Only:
	- a. It assigns the purchase order line number on the PO\_ITM\_STG\_UD table to match the contract line number.
	- b. It increments the purchase order schedule number on the PO\_ITM\_STG\_UD table based on the last schedule number on the purchase order.
	- c. It inserts line items onto the purchase order if they do not already exist.
- d. It inserts schedules into the purchase order.
- e. If the purchase order is eligible for change order tracking (the PO status is *Dispatched* or the change order number is greater than 0), the process performs the following steps:

If a new line is inserted into the purchase order, the process inserts the row into the PO\_CHNG\_LINE table. It inserts a row into the PO\_CHNG\_SHIP table. The process changes the PO status if it is *Dispatched.*

- 7. For Release to Single PO Only contracts, you can modify the purchase order with the following limitations:
	- a. You must add lines to the contract, not the purchase order, to keep the two synchronized.
	- b. You can add additional schedules to the purchase order and manually update the contract with the added schedules.
	- c. You can change VAT information and the ship to address or make other modifications.
- 8. You use the Automatic Purchasing Sourcing process to create additional contract releases.

### **Blanket Purchase Order Process Flow Using a Request to Update a Purchase Order**

The Blanket Purchase Order feature enables you to assign contracts to requisitions. In addition, transactions in the purchase order staging tables including requisitions, requests from PeopleSoft Supply Planning, and requests from par location replenishment can be assigned to blanket purchase orders if they meet the proper criteria. Here are the steps:

1. A contract is entered.

You populate the contract header, line, and UOM tables. If you select the Release to Single PO Only option, the system populates the Contract-Purchase Order Cross-Reference table, CNTRCT\_BPO\_XREF.

- 2. (Optional) The contract is dispatched.
- 3. You can assign transactions to blanket purchase orders in two ways:
	- a. You can assign blanket purchase orders by assigning the appropriate contract ID to requisitions at the time of creation.
	- b. The purchasing staging tables can be populated with transaction data from requisitions, PeopleSoft Supply Planning requests, or par location replenishment requests and you can assign the data to a blanket purchase order if the proper criteria are met.
- 4. The PO Calculations process performs the following tasks if you are releasing to a single PO only:
	- a. It assigns the appropriate purchase order identifier on the staging table PO\_ITM\_STG\_UD.
	- b. If a blanket purchase order is assigned to a line, the process updates the staging tables with the assign PO ID.

The PO status is set to *In Process* and an error message appears if the purchase order is already in process with a different process instance.

- 5. (Optional) You can view the transaction and the purchase order to which it is assigned in the Sourcing Workbench at this point in the process.
- 6. The Create Purchase Orders process performs the following tasks for Release to Single PO Only:
	- a. It assigns the PO line number on the PO\_ITM STG\_UD table to match the contract line number.
	- b. It increments the PO schedule number on the PO\_ITM\_STG\_UD table based on the last schedule number on the purchase order.
	- c. It inserts line items onto the purchase order if they do not already exist.
	- d. It inserts schedules into the purchase order.
	- e. If the purchase order is eligible for change order tracking (the PO status is *Dispatched* or the change order number is greater than 0), the process performs the following steps:

If a new row is being inserted into the purchase order, the process inserts the row into the PO\_CHNG\_LINE table and a row into the PO\_CHNG\_SHIP table. The process changes the PO\_ status if it is *Dispatched.*

- 7. You can alter the purchase order with the following limitations (Release to Single PO Only):
	- a. You must add lines to the contract, not the purchase order, to keep the two synchronized.
	- b. You can add additional schedules to the purchase order and update the contract manually with the added schedules.
	- c. You can change VAT information and ship to address or make other modifications.

### **Modifying a Blanket Order by Modifying the Contract**

Use the Contract page to make changes to the purchase order quantity or to add more lines to be released, and then process the purchase order. For Release to Single PO Only, if a line is added or changed to a dispatched purchase order, a change request is generated and the purchase order header status is *Approved* or *Pending Approval,* depending on whether approval is required. The stage status changes to *In Process.*

### **Modifying a Blanket Order by Modifying the Purchase Order**

Use the Maintain Purchase Order - Purchase Order page and Maintain Purchase Order - Schedules page to access and change VAT information and ship to address or to make more modifications. You can also insert additional schedules. When you add a schedule to the purchase order, it updates the contract. If you want to add lines or change item information, you can do that through the contract. For the purchase order contract process option, you can manually add additional lines onto the purchase order. This updates the contract released amounts and quantities.

### **Modifying a Blanket Order by Using a Requisition**

When you create a requisition, you can assign a blanket purchase order to an item on the Details for Line page (or on the line itself). The Create Purchase Orders process adds the necessary lines and schedules to the existing purchase order for Release to Single PO Only, or to the new purchase order for the purchase order contract process option. The following condition relates to Release to Single PO Only: If the line item does not exist on the purchase order, the Create Purchase Orders process inserts a line with the same line number as the contract. If the line already exists, the Create Purchase Orders process inserts an additional schedule into the existing purchase order. If the purchase order was ever dispatched before the line or schedule was added, the Create Purchase Orders process creates a change order.

### **Modifying a Blanket Order by Using the PO Calculations Process**

If no contract is specified on the transaction and the transaction source is a requisition, a PeopleSoft Supply Planning request, or a par location replenishment request, the PO Calculations process searches for the most recent effective contract for the determined supplier. The process can assign a blanket purchase order if the proper criteria are met.

When the PO Calculations process assigns one of these transactions to a blanket purchase order, the Create Purchase Orders process adds the necessary lines and schedules to the existing purchase order for Release to Single PO Only, or to the new purchase order for the purchase order contract process option. Regarding Release to Single PO Only, if the line item does not exist on the purchase order, the Create Purchase Orders process inserts a line with the same line number as the contract. If the line already exists, the Create Purchase Orders process inserts an additional schedule into the existing purchase order. If the purchase order was ever dispatched before the line or schedule was added, the Create Purchase Orders process creates a change order.

### **Receiving, Matching, and Paying Blanket Orders**

You receive, match, and pay blanket orders using the same processes that are used for other purchase orders that are generated in PeopleSoft Purchasing.

### **Related Links**

[Contract Page](#page-438-0) "Creating Purchase Order Headers *(PeopleSoft FSCM 9.2: Purchasing)*" "Creating Purchase Order Schedules *(PeopleSoft FSCM 9.2: Purchasing)*" "Understanding the Purchase Order Change Order Business Process *(PeopleSoft FSCM 9.2: Purchasing)*"

### **Contract Page**

Use the Contract page (CNTRCT\_HDR) to create a blanket order.

You can select Purchase Order, General Contract, or Release to Single PO Only from the contract process options when accessing this page.

#### **Navigation**

Procurement Contracts, Add/Update Contracts, Contract

To enter blanket order information:

1. Access the PO Line Pricing Info page.

Default values appear on this page.

2. (Optional) Enter maximum line quantity and amount values.

**Note:** For Release to Single PO Only, enter the purchase order information that is in the Purchase Order Information group box.

3. Save the contract.

PO ID link becomes available in the Purchase Order Information group box

4. (Optional) Run the Supplier Contract Dispatch/Print process to dispatch the contract.

#### **Related Links**

[Contract Page](#page-398-0)

### <span id="page-492-0"></span>**Contract Page**

#### **Navigation**

Procurement Contracts, Add/Update Contracts, Contract

To enter first release blanket order information:

- 1. Select the item for which you want to create a release.
- 2. Use the Create Releases page (CNTRCT\_SCHEDULE) to add releases to the blanket order.

#### **Navigation**

Procurement Contracts, Add/Update Contracts, Create Releases

- Lead time for the item.
- (Optional) Due time for the item.
- Quantity to release.
- 3. Enter the following information in the Blanket Purchase Order group box.

This information is required for initial releases, unless otherwise stated. Fields in this group box appear only after you save.

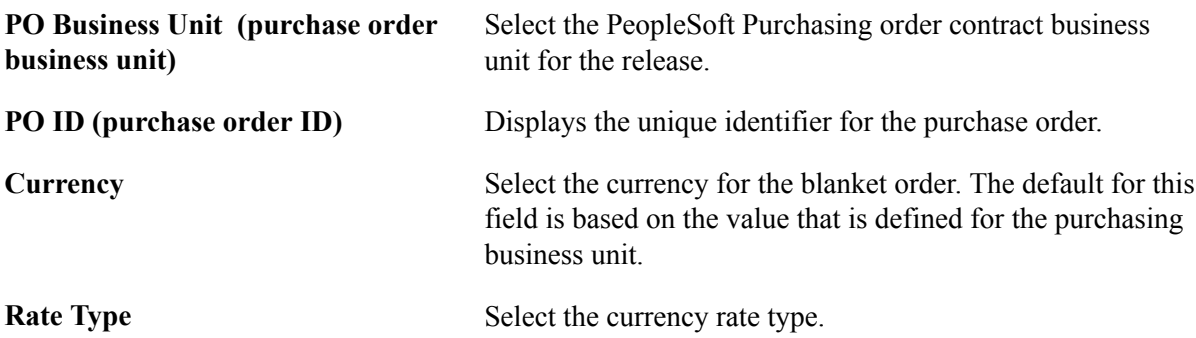

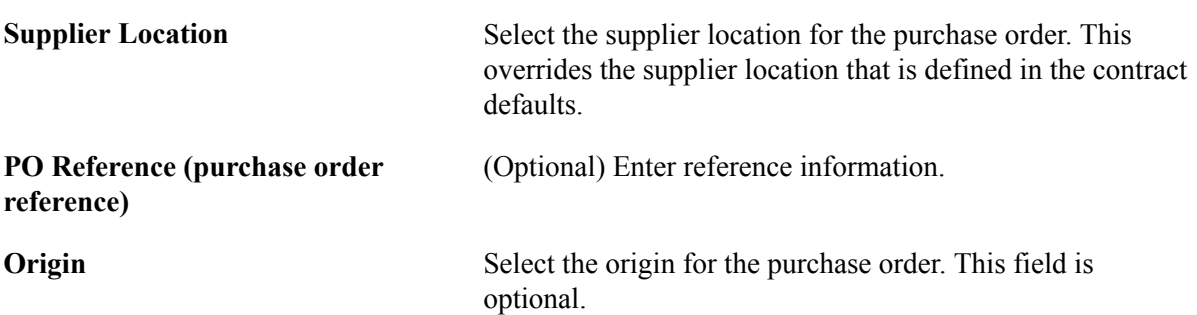

- 4. Complete the fields in the Release Schedule group box.
- 5. Repeat steps 1–4 for each additional line on the contract.

### **Related Links** [Contract Page](#page-398-0) [Price Adjustments for Item Line Page](#page-456-0)

### **Generating First Releases to a Blanket Order**

To generate first releases to a blanket order:

- 1. Perform the procedure for entering first-release blanket-order information.
- 2. On the Create Releases page, click the Calculate Dates button to supply the schedule release date information based on the information that you enter in the Release Schedule group box.
- 3. Click the Stage button to stage the releases to the contract.
- 4. Use the Review Staged Releases page (CNTRCT RLS LINE) to view the staged purchase order releases for this contract and make changes to them. This functionality is available only when staged releases exist.

#### **Navigation**

Click the Review Staged Releases link on the Create Releases page.

- 5. Save the release information to the contract.
- 6. Run the following processes in the order listed:
	- a. Purchase Order Contracts.
	- b. PO Calculations.

After this process runs, you can view the assigned PO ID in the Sourcing Workbench if you want.

c. Create Purchase Orders.

**Note:** When you release to a single purchase order and you delete a line from the purchase order, you can rerelease the contract line. However, if you cancel the line on the purchase order or if the purchase order line is closed, the line cannot be released again from the contract.

*Warning!* If you cancel the purchase order that is associated with the Release to Single PO Only contract, the system cancels the contract. This applies only if you have selected the Release to Single PO Only process option on the Contract page.

d. (Optional) Automatic Purchasing Sourcing.

This process enables you to run the Purchase Order Contracts, PO Calculations, and Create Purchase Orders processes from the same run control page in the appropriate order.

e. PO Dispatch/Print.

The report includes the header, release number, total amount, open amount, and remaining (open) quantities on the contract.

#### **Related Links**

[Contract Page](#page-492-0)

"Understanding the Purchase Order Sourcing Business Process *(PeopleSoft FSCM 9.2: Purchasing)*"

# **Using Recurring Purchase Order Vouchers**

This section discusses how to create recurring purchase order vouchers.

## **Pages Used for Recurring Purchase Order Vouchers**

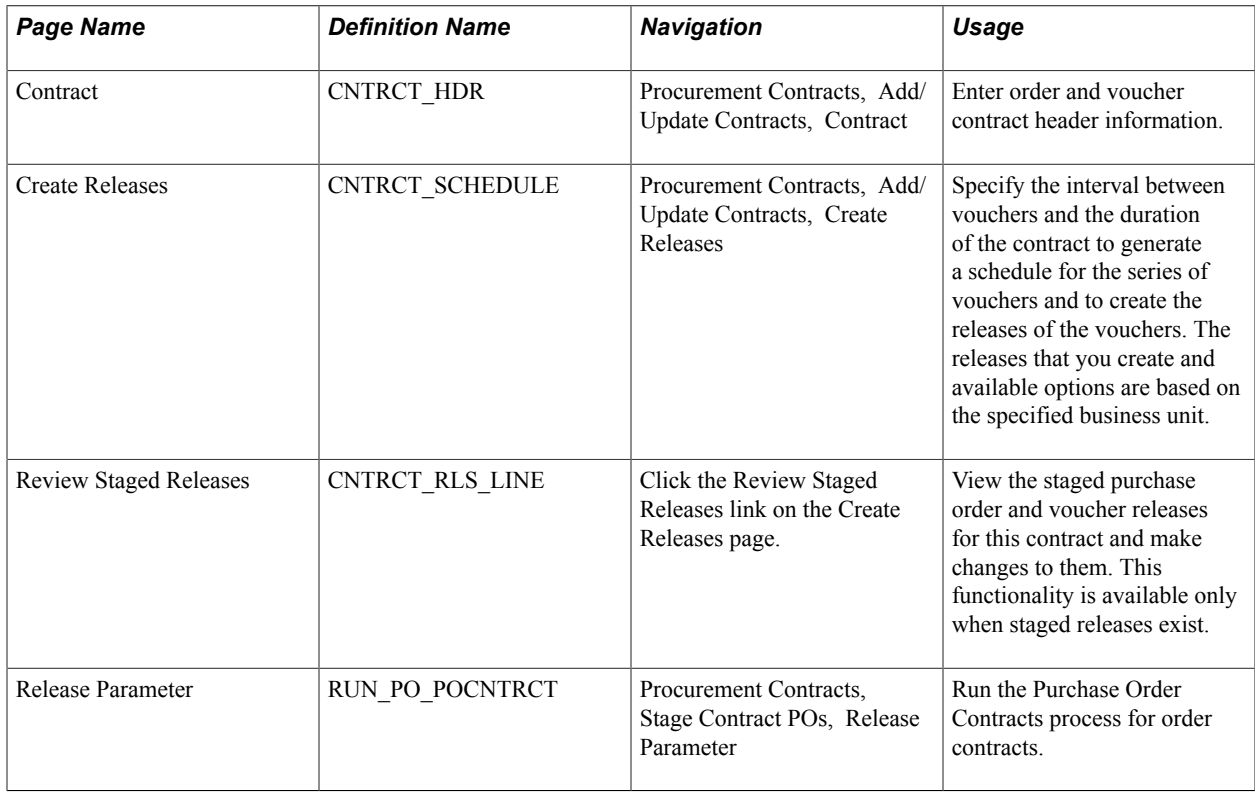

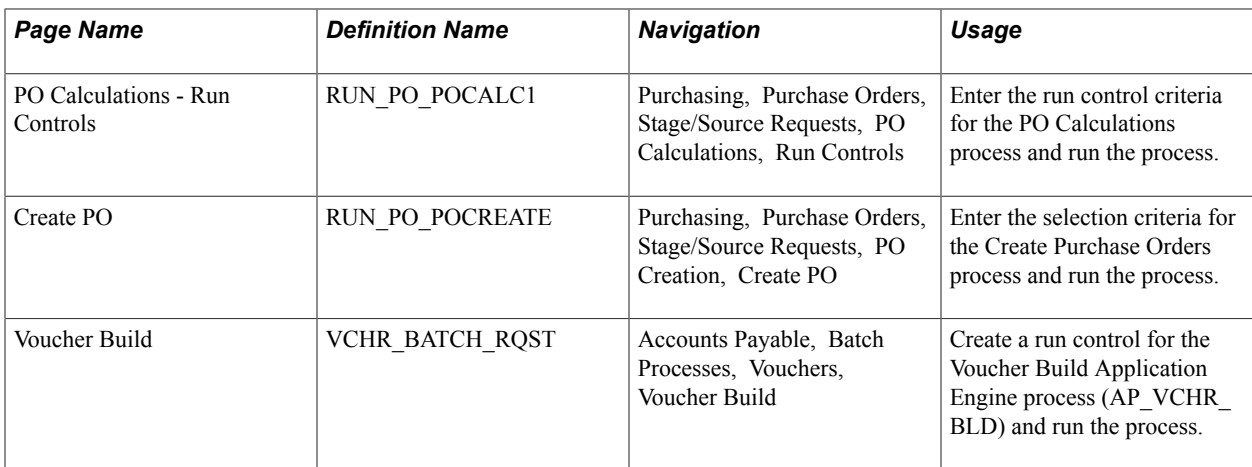

# **Creating Recurring Purchase Order Vouchers**

To create a recurring purchase order voucher:

- 1. Create a contract using the Recurring PO Voucher contract process option
- 2. Use the Contract page (CNTRCT\_HDR) to enter order and voucher contract header information

#### **Navigation**

Procurement Contracts, Add/Update Contracts, Contract

The system selects the Amt Only check box on the Order by Amount tab and disables it for all lines. You enter the line item information for all lines for which you want to create recurring purchase order vouchers, and enter the maximum line amount for the total amount to release for each contract line. This amount carries over to the purchase order and becomes the total amount that can be released to recurring vouchers. The gross and merchandise amounts carry over to the voucher. The Include for Release check box is deselected and unavailable for entry.

3. Upon saving the contract, the system prompts you whether to create a purchase order.

If you select Yes, the system:

- a. Creates the new purchase order and updates the contract staging table with the PO ID.
- b. Uses the Maximum Line Amount field on the contract line for the purchase order amount.
- c. Disables the maximum line quantity for the contract line.
- 4. Run the Purchase Order Contracts, PO Calculations, and Create Purchase Orders processes.

**Note:** For recurring purchase order vouchers, the Create Purchase Orders process does not update the amount and quantity line released fields. These fields are used only for the amounts that are released to recurring vouchers.

5. When the processes are finished, you can update the purchase order and run budget checking for the purchase order.

When the purchase order passes budget checking and the following statuses are in place, you can generate recurring vouchers:

- Header budget check status is *Valid.*
- Header nonprorated budget check status is *Valid.*
- In Process flag is set to *No.*
- Distribution line status is *Open.*
- Invoice Line flag is set to *No.*
- Commitment Control Close flag is set to *No.*

The purchase order is picked up by the PO Dispatch process and communicated to the supplier by means of the designated dispatch method.

However, the PO status is never set to *Dispatched.* For this reason, when you create the recurring purchase order voucher contract and the purchase order, ensure that matching, receiving, and inspection are *not* required for the purchase order. If any of these actions are required for the purchase order, you cannot close the purchase order because a prerequisite for these actions is the PO status *Dispatched.*

6. On the Create Releases page, define the release dates, and click the Stage button to generate staged voucher releases.

The system performs the following actions:

- a. Confirms that the following statuses are in place for the purchase order that is associated with this recurring purchase order voucher: header budget check status of *Valid;* header nonprorated budget check status of *Valid;* PO status of *Active;* In Process flag set to *No;* distribution line status of *Open;* Invoice Line flag set to *No;* and Commitment Control Close flag set to *No.*
- b. Verifies that the voucher line that is selected for release exists on the purchase order.

The current line amount to release to a voucher plus the line-released amount must not exceed the maximum line amount for the contract line.

You can click the Purchase Order link on the Contract page to view the purchase order after it is created.

- c. Copies the distribution from the purchase order.
- d. Updates the contract staging table with the associated PO ID.
- 7. Run the Voucher Edit/Voucher Build processes.

When you run budget checking against the voucher, the system liquidates the associated purchase order.

Also, you should be able to finalize a purchase order line from the voucher.

- 8. If you add new lines to the contract after recurring vouchers have already been released, a new release with the new contract line information is generated when you save.
- 9. Run the Purchase Order Contracts, PO Calculations, and Create Purchase Orders processes.

The purchase order now contains all lines that are on the contract. When you have checked the budget for the purchase order, the budget status is valid, and you dispatch it. All of the other statuses on the purchase order are correct, and you can create recurring purchase order vouchers using this new line.

If you cancel the purchase order, the contract will be placed on hold.

### **Related Links**

"Running the PO Calculations Process *(PeopleSoft FSCM 9.2: Purchasing)*" "Creating Purchase Orders Using the Create Purchase Orders Process *(PeopleSoft FSCM 9.2: Purchasing)*"

# **Dispatching Supplier Contracts**

This section provides an overview of dispatching supplier order contracts and discusses how to run the Supplier Contract Dispatch/Print process.

# **Page Used to Dispatch Supplier Contracts**

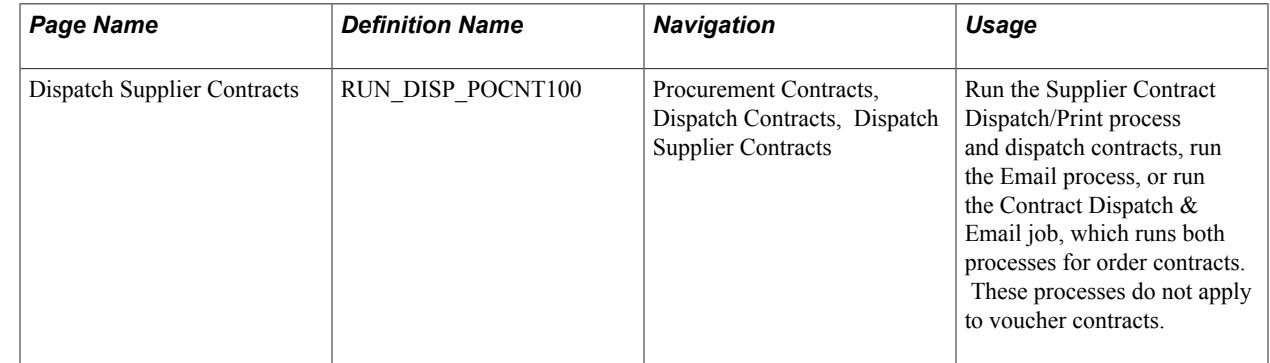

# **Understanding Dispatching Supplier Order Contracts**

The Supplier Contract Dispatch/Print process dispatches order contracts to the supplier based on the selection criteria that you enter on the Dispatch Supplier Contract page and using the dispatch method that you set on the Dispatch Options page.

The Supplier Contract Dispatch/Print process is optional and is available only for order contracts. This process also dispatches blanket contracts.

When you run this process from the Dispatch Supplier Contracts page, you have three choices on the Process Scheduler Request page:

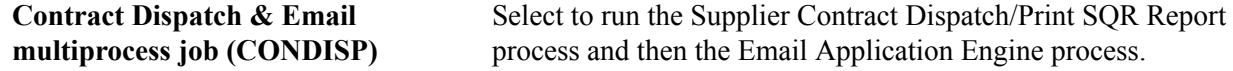

#### **Supplier Contract Dispatch/Print process SQR Report (POCNT100)**

Select to run only the Supplier Contract Dispatch/Print process.

#### **Email Application Engine process (PO\_CON\_EMAIL)**

Select to run only the Email process.

When you use the email dispatch method, the Supplier Contract Dispatch/Print process creates an output file in the location that you specify on the File Locations page. The Email process picks up the output file from the specified location and sends an email message with the contract as an attachment. When the dispatch method is fax, the dispatch process creates a contract file and a fax control file in the locations that you specify on the File Locations page.

Dispatching contracts by email requires that you run two processes: the Supplier Contract Dispatch/Print process and the Email process.

To dispatch by email, you first need to run the Supplier Contract Dispatch/Print process to update the Contract Email queue table (CNTRCT\_EMAIL\_QU). You then run the Email process.

The Email process is an Application Engine process that picks up the email output file that is created by the Supplier Contract Dispatch/Print process in the location that is specified on the File Locations page. It then generates an email message through the SMTP gateway. If you specify a supplier contact on the Contract page, the Email process sends the email to the address that you specify in the Email ID field on the Supplier Information - Contacts page. If you do not specify a supplier contact on the contract, the Email process sends the email to the address that you specify in the Email ID field on the Supplier Information - Address page.

To simplify dispatching by email, you can use the Contract Dispatch & Email multiprocess job on the Process Scheduler Request page that you access from the Dispatch Supplier Contract page. The Contract Dispatch & Email multiprocess job automatically runs the Supplier Contract Dispatch/Print process and then the Email process.

### **Related Links**

[Dispatch Options Page](#page-431-0) [Contract Page](#page-398-0) [Entering Supplier Contact Information](#page-251-0) [Entering Supplier Addresses](#page-247-0)

# **Dispatch Supplier Contracts Page**

Use the Dispatch Supplier Contracts page (RUN\_DISP\_POCNT100) to run the Supplier Contract Dispatch/Print process and dispatch contracts, run the Email process, or run the Contract Dispatch  $\&$ Email job, which runs both processes for order contracts.

These processes do not apply to voucher contracts.

#### **Navigation**

Procurement Contracts, Dispatch Contracts, Dispatch Supplier Contracts

#### **Process Request Parameters**

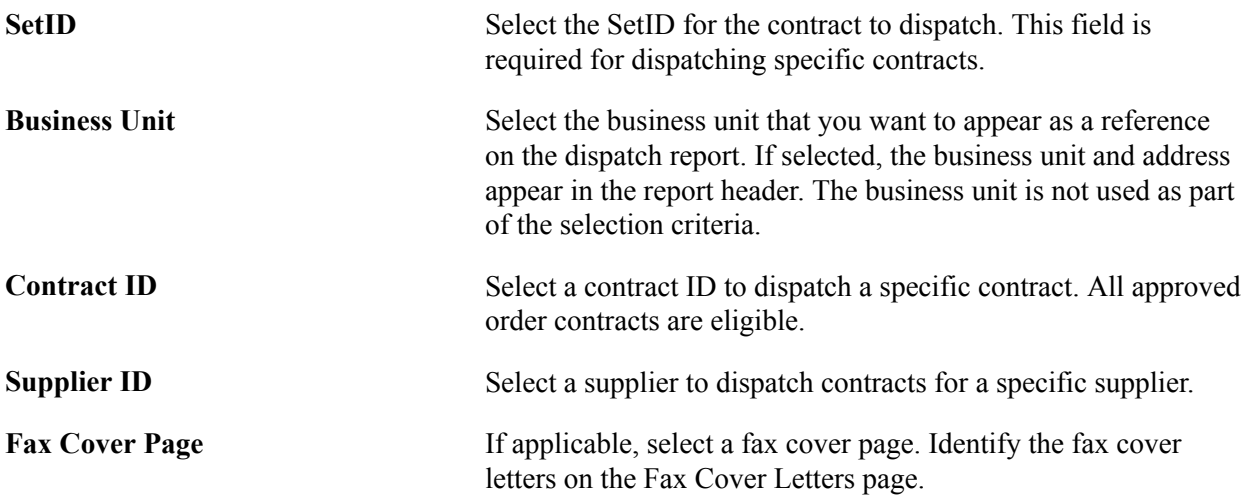

### **Dispatch Methods to Include**

Select the dispatch methods that you want to include in the run of the process. Options are *Print, FAX, Email,* and *Phone.*

If a specific contract is not selected on the page, the Supplier Contract Dispatch/Print process dispatches all contracts that have the specified dispatch methods set on the Contract page.

If you specify a contract on this page, then only that contract is dispatched and the selections in the contract Dispatch Methods To Include group box are ignored.

### **Miscellaneous Options**

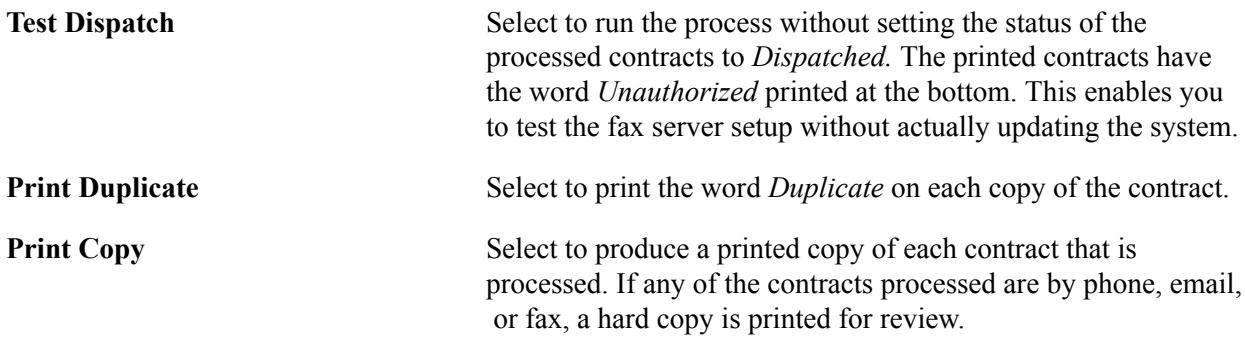

### **Related Links**

[Fax Location Page](#page-68-0)

# **Building Voucher Contracts**

This section provides an overview of the PeopleSoft Payables Batch Voucher process and lists the page that is used to build voucher contracts.

# **Page Used to Build Voucher Contracts**

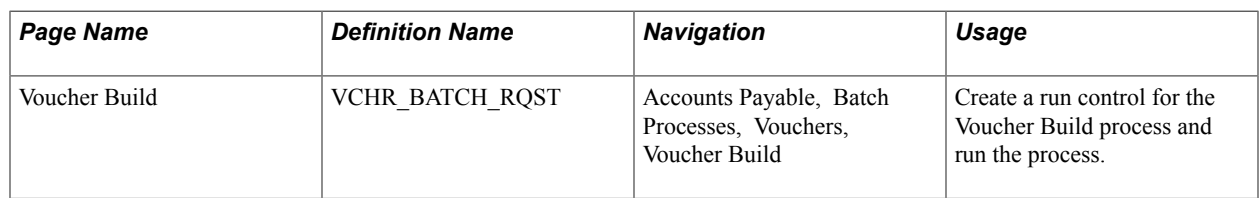

# **Understanding the PeopleSoft Payables Batch Voucher Process**

The PeopleSoft Payables Batch Voucher process stages and builds voucher contracts. The Voucher Build process picks up the voucher release information from the CNTRCT\_RLS\_HDR, CNTRCT\_RLS\_LN, and CNTRCT\_RLS\_DTL tables. The Batch Voucher process controls the release of the vouchers into the PeopleSoft Payables system based on the contract release date for each PeopleSoft Payables business unit.

### **Related Links**

"Understanding Voucher Build Processing *(PeopleSoft FSCM 9.2: Payables)*"

# <span id="page-500-0"></span>**Staging Purchase Order Contracts**

This section provides an overview of the Purchase Order Contracts process and discusses how to run the Purchase Order Contracts process.

# **Page Used to Stage Purchase Order Contracts**

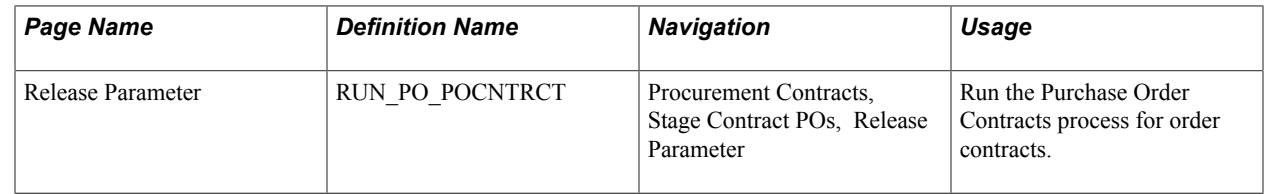

# **Understanding the Purchase Order Contracts Process**

The Purchase Order Contracts process stages contract purchase order releases from contracts and adds defaults so that they can become purchase orders when you run the PO Calculations process and the Create Purchase Orders process. The Purchase Order Contracts process is not used for voucher contracts.

The Purchase Order Contracts process takes the information from the CNTRCT\_RLS\_HDR, CNTRCT\_RLS\_LN, and CNTRCT\_RLS\_DTL tables and places it on the purchasing stage tables. The PO Calculations process then takes the purchase order information from the stage tables for further processing, and then the Create Purchase Orders process builds the purchase order releases.

### **Related Links**

"Understanding the Purchase Order Sourcing Business Process *(PeopleSoft FSCM 9.2: Purchasing)*"

# **Release Parameter page**

Use the Release Parameter page (RUN\_PO\_POCNTRCT) to run the Purchase Order Contracts process for order contracts.

### **Navigation**

Procurement Contracts, Stage Contract POs, Release Parameter

### **Contract Selection Criteria**

Select the parameters for the Purchase Order Contracts process to use to select which purchase order releases to stage.

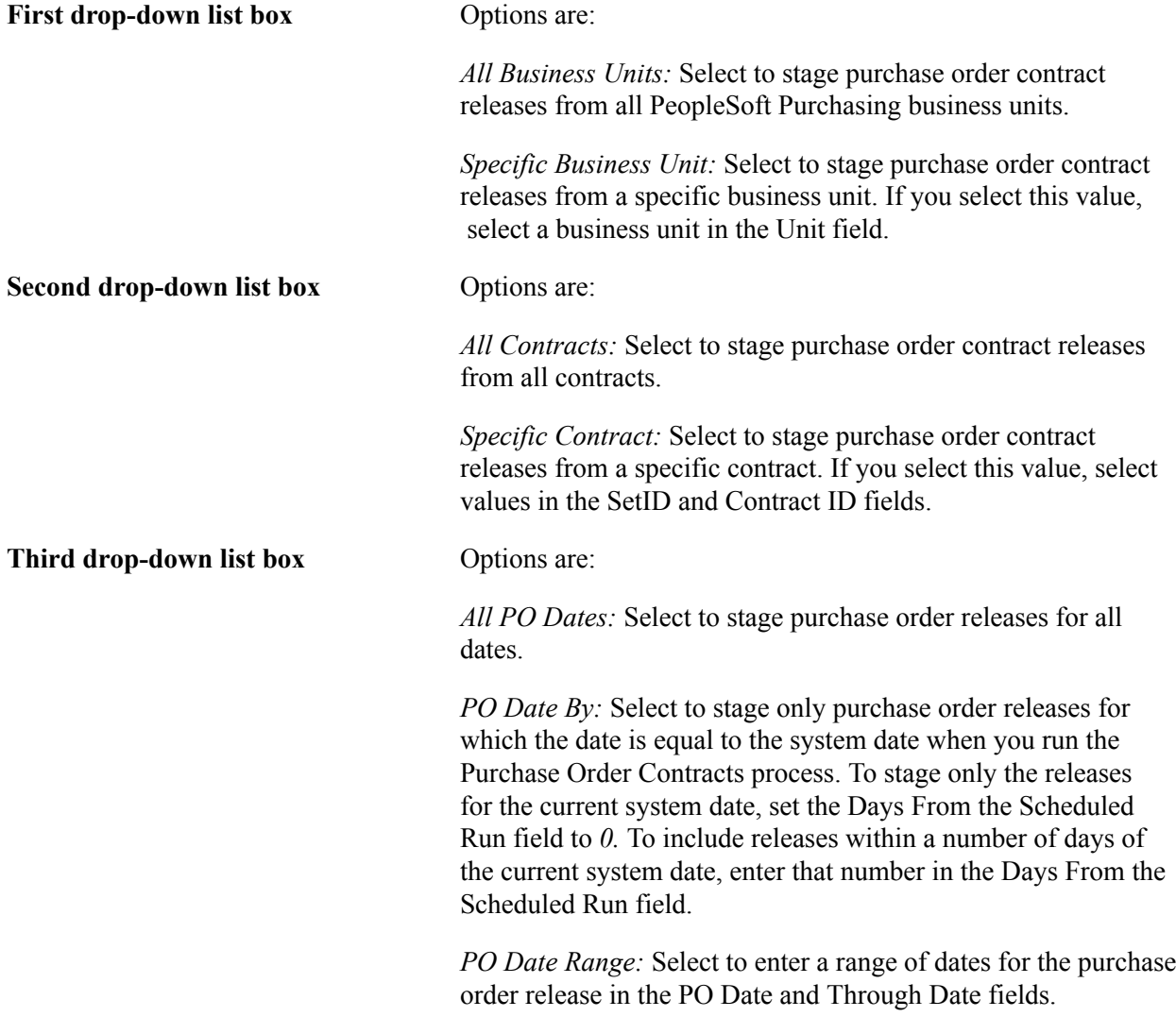

# **Viewing Contract-Related Purchase Order Line Information**

This section discusses how to:

• View contract-related purchase order line information.

- Search for line group items.
- View contract line group spend details.

# **Pages Used to View Contract-Related Purchase Order Line Information**

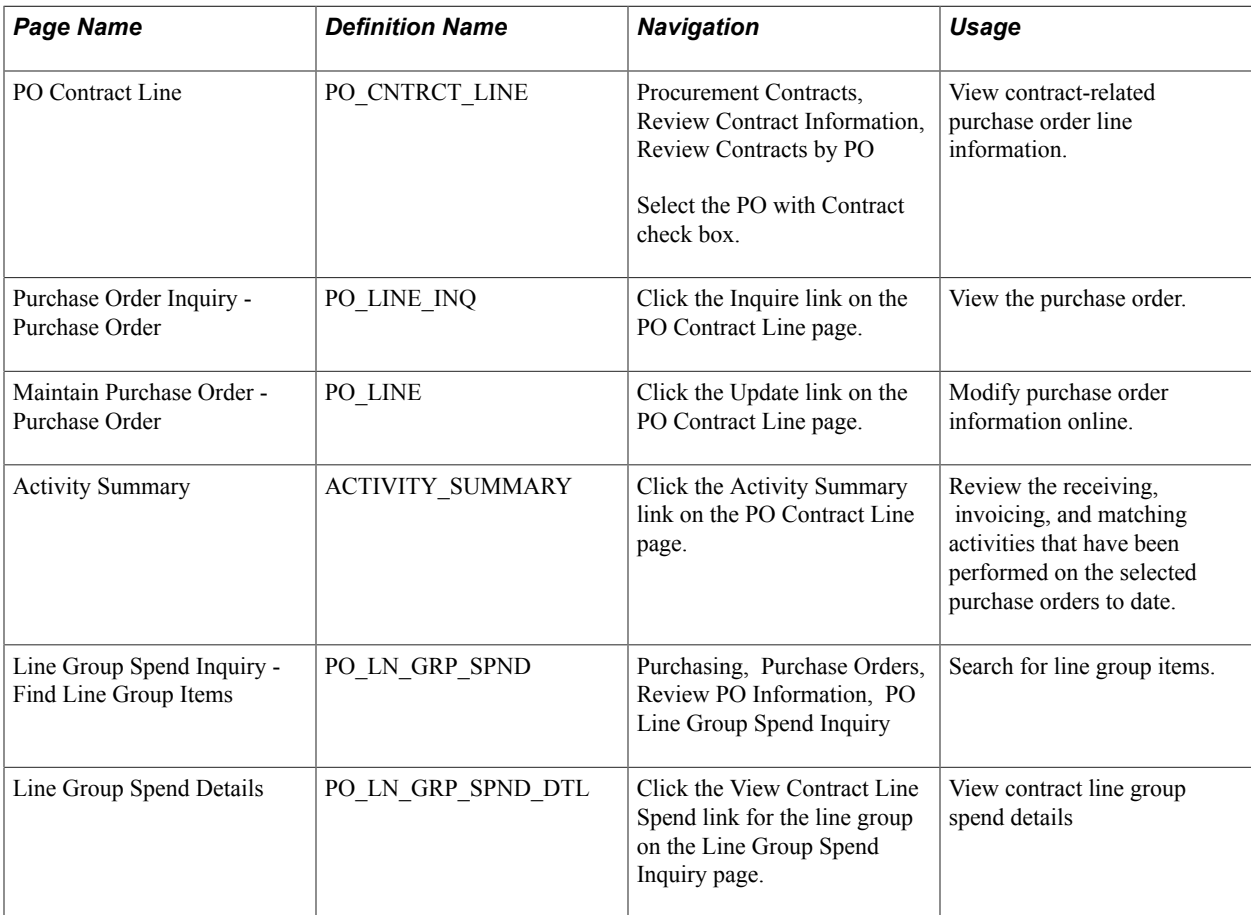

# **PO Contract Line inquiry Page**

Use the PO Contract Line page (PO\_CNTRCT\_LINE) to view contract-related purchase order line information.

### **Navigation**

Procurement Contracts, Review Contract Information, Review Contracts by PO

Select the PO with Contract check box.

You use this page to define the search criteria for viewing purchase order contract information. After defining search criteria, you can select to search for purchase order information related to contracts or not related to contracts. When you complete the selection, click the Search button to retrieve purchase order information. Depending on your search selection, the system displays the purchase order either with contract information or without it.

**Contract ID** Select a contract for which you want to view a list of purchase orders.

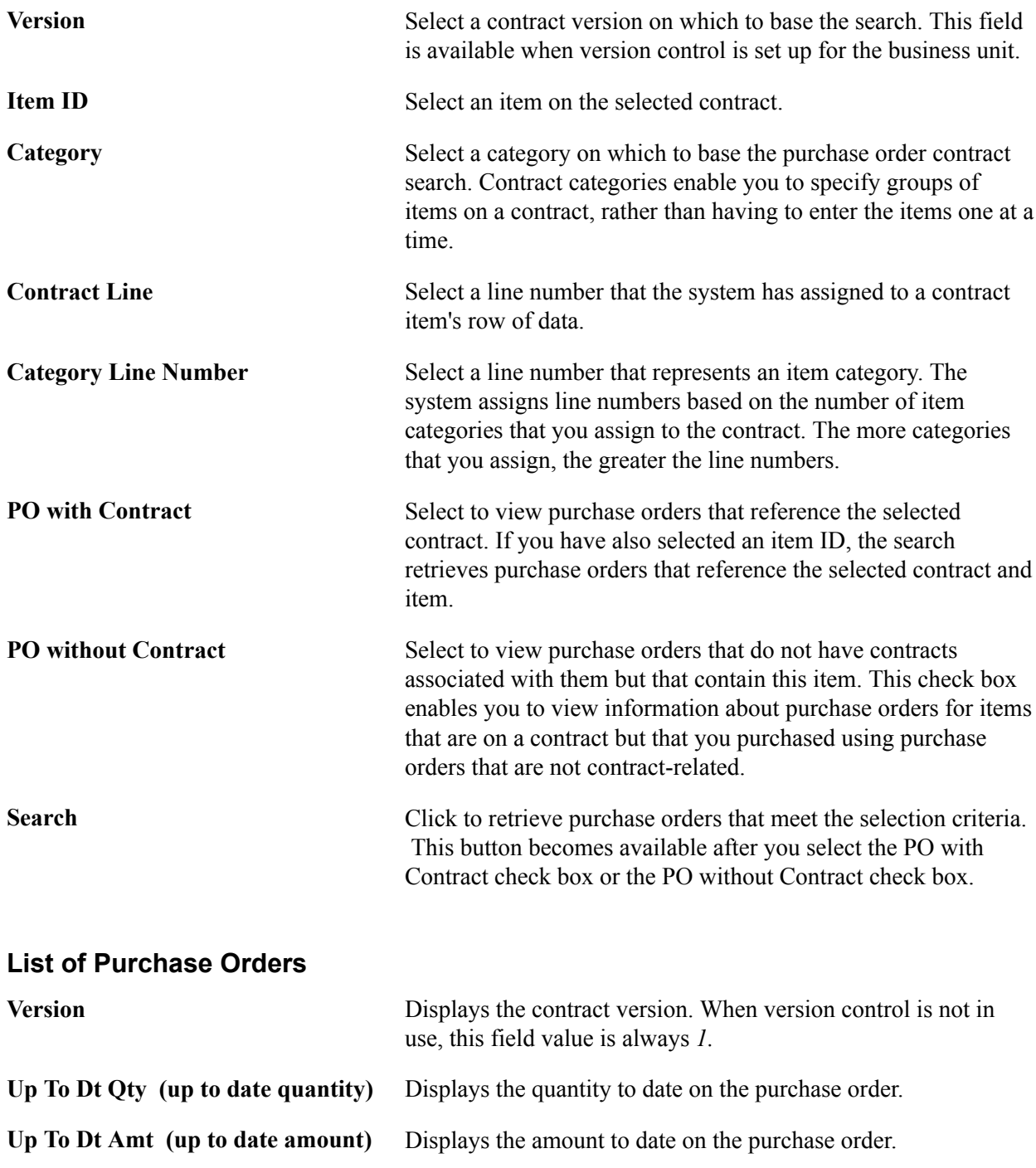

# **Line Group Spend Inquiry - Find Line Group Items Page**

Use the Line Group Spend Inquiry - Find Line Group Items page (PO\_LN\_GRP\_SPND) to search for line group items.

#### **Navigation**

Purchasing, Purchase Orders, Review PO Information, PO Line Group Spend Inquiry

You perform line group item searches against Strategic Sourcing business units that the system uses to identify awarded event transactions. You can limit the search, for example, to the event ID, to the supplier
ID that is associated with the awarded transactions, or to the item ID for one of the items in the line group. Other search options can include award to and from dates, contract SetID, and document types.

You can search based on purchase order and contract document types. When you select either option, the system provides either the Contract SetID field or the PO ID field for you to further refine the line group item search.

After you define search criteria, click the Search button. The system displays the Search Results grid with line items matching the criteria. To view the Line Group Spending Detail page, click the Display Details button. To access the Event Document Status inquiry page, click the Event ID link.

You can also access either the Contract Document Status Inquiry page or the Purchase Order Document Status Inquiry page by clicking the Document ID link in the Search Results grid. Finally, to access the Supplier Inquiry page, click the Supplier ID link.

### **Line Group Spend Inquiry Page**

Use the Line Group Spend Details page (PO\_LN\_GRP\_SPND\_DTL) to .

#### **Navigation**

Click the View Contract Line Spend link for the line group on the Line Group Spend Inquiry page.

#### **Image: Line Group Spending page**

This example illustrates the fields and controls on the Line Group Spending page. You can find definitions for the fields and controls later on this page.

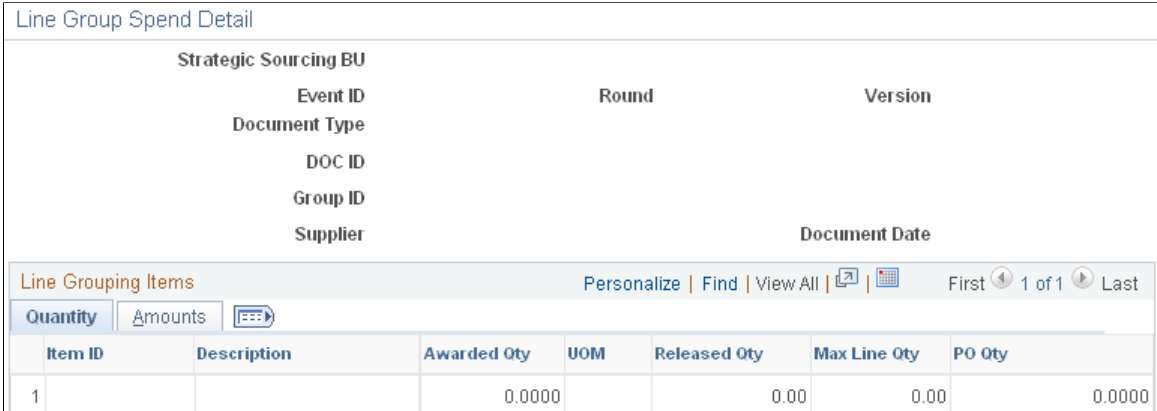

This page displays quantities and amounts for items that belong to the line group defined in the Line Group ID field. The use of line groups is controlled through PeopleSoft Strategic Sourcing business unit setup.

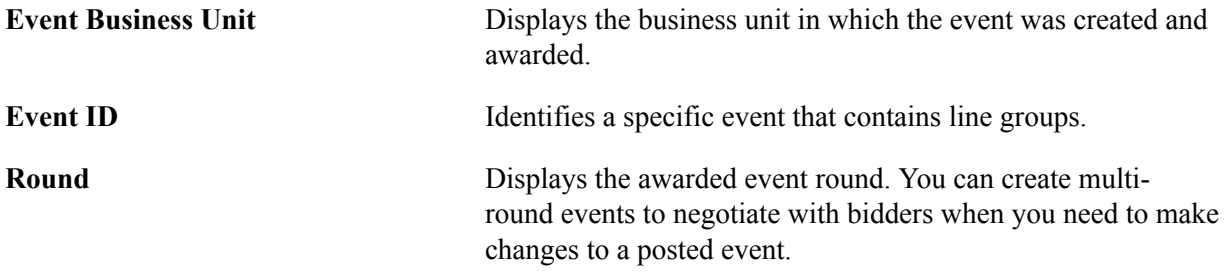

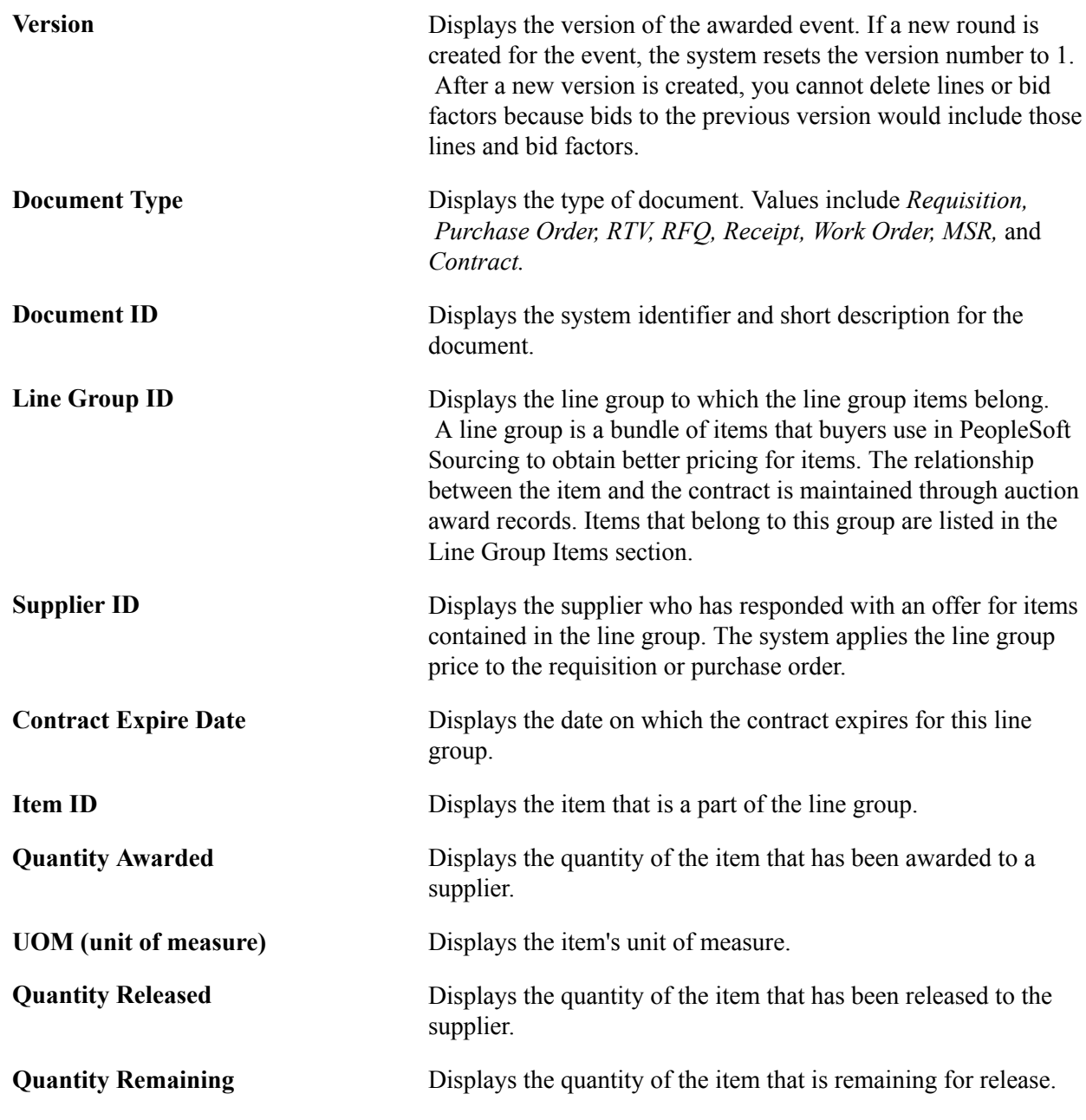

#### **Amounts Tab**

Select the Amounts tab.

You use this page to view amounts for line group items. Amount values include the amount, amount released, and maximum line amount.

### **Viewing Purchase Order Contract Events**

This section discusses how to:

• View contract events.

- View purchase order contract lines.
- View purchase order contract categories.
- View purchase order contract voucher details.
- View purchase order contract matching details.

### **Pages Used to View Purchase Order Contract Events**

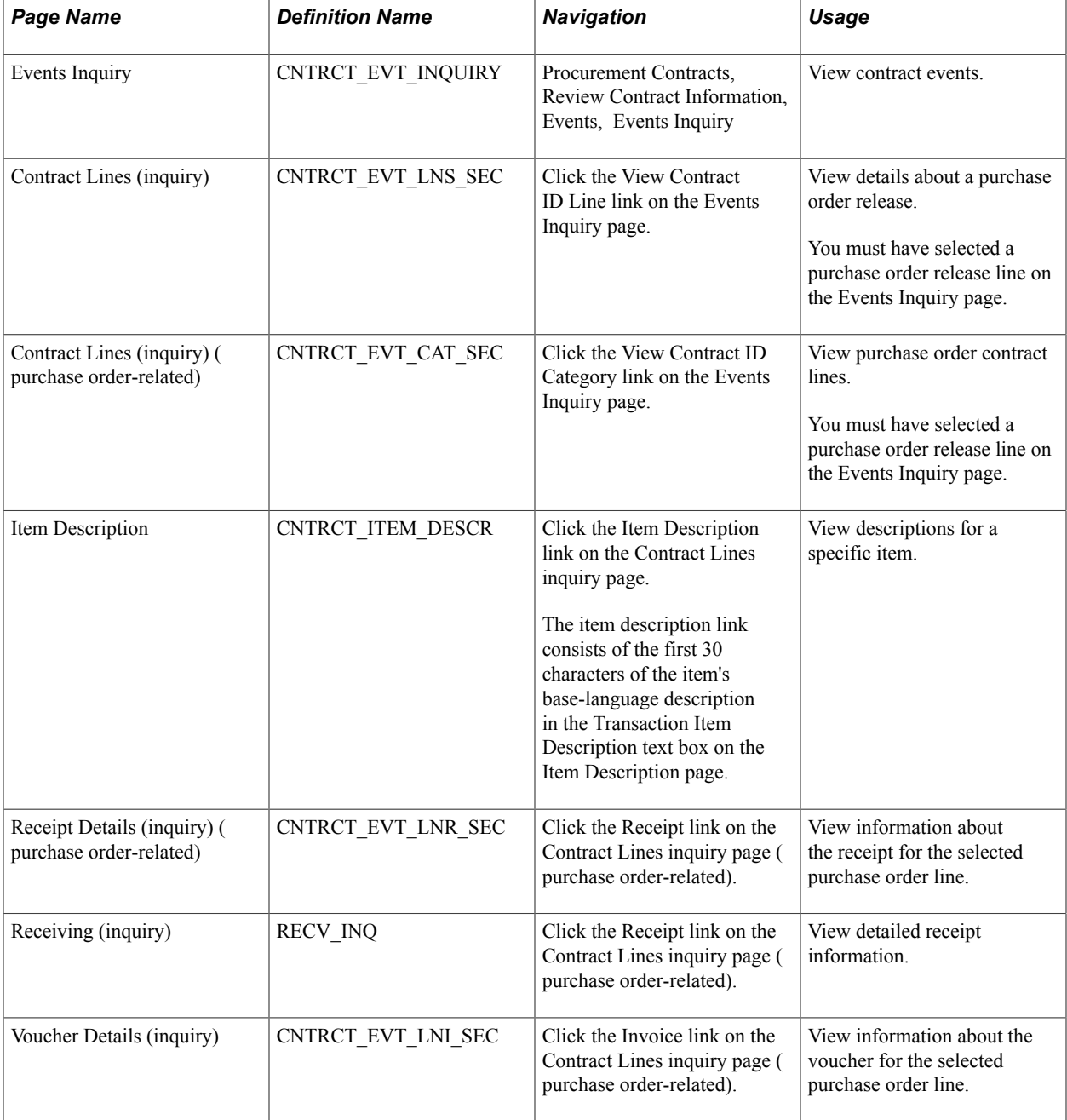

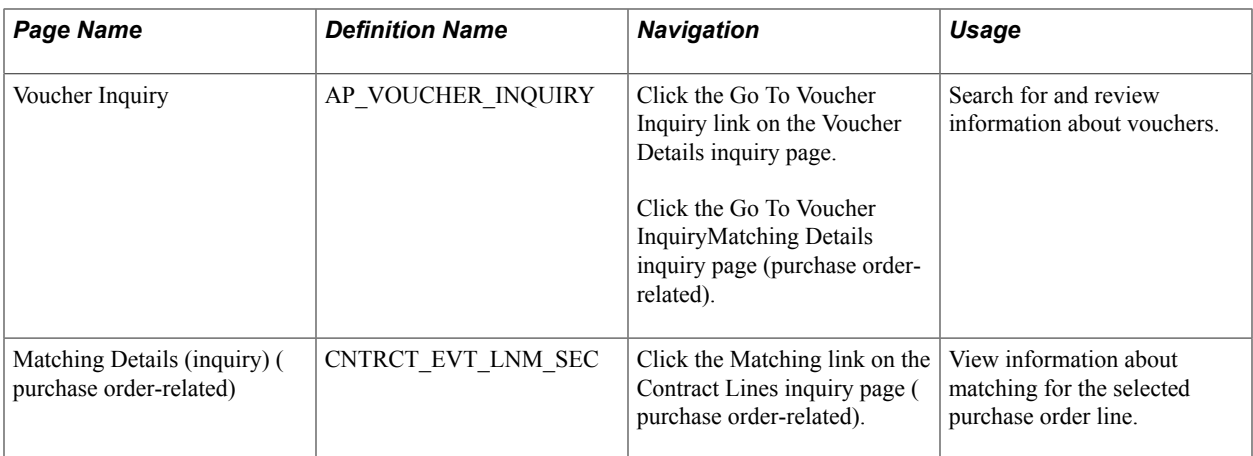

### **Events Inquiry Page**

Use the Events Inquiry page (CNTRCT\_EVT\_INQUIRY) to view contract events.

#### **Navigation**

Procurement Contracts, Review Contract Information, Events, Events Inquiry

When the system creates requisition, purchase order, and voucher transactions that link to category contracts, it captures category-related information and inserts it into contract event tables. Because a contract can have both line item and category contracts, this page provides links that link to a contract line and category details.

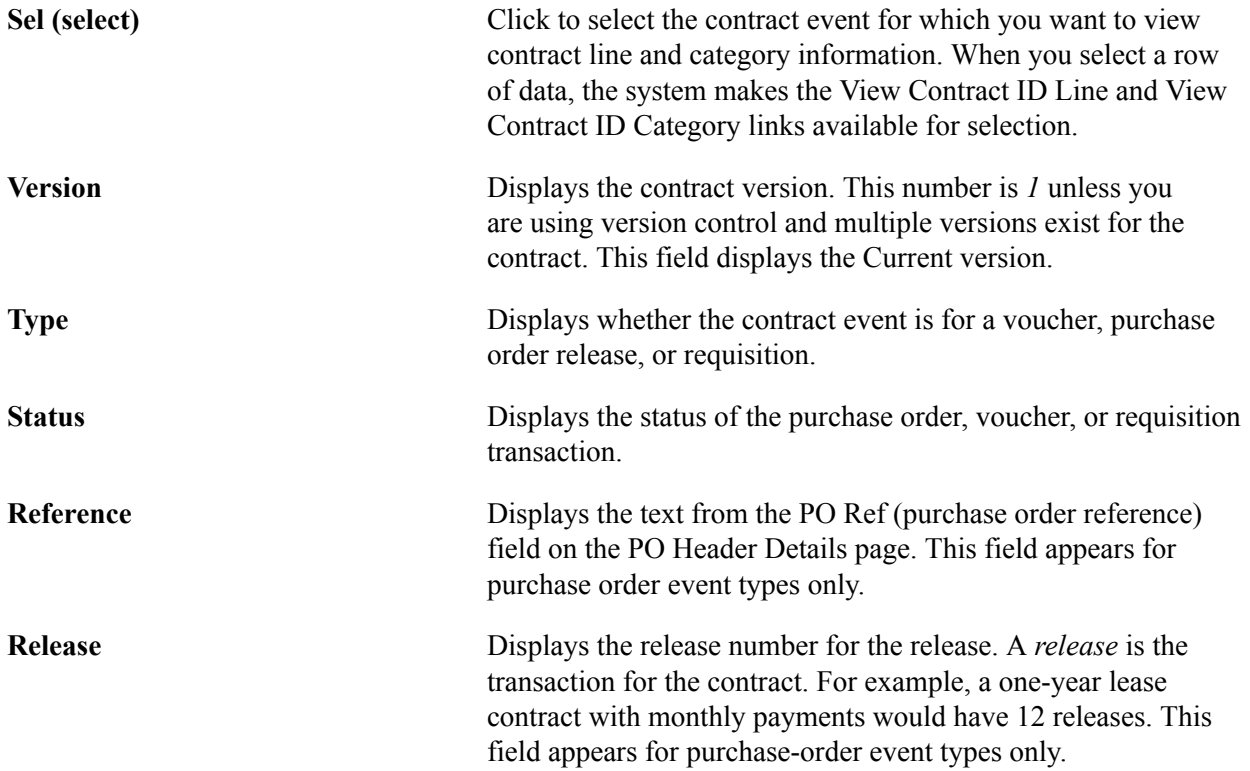

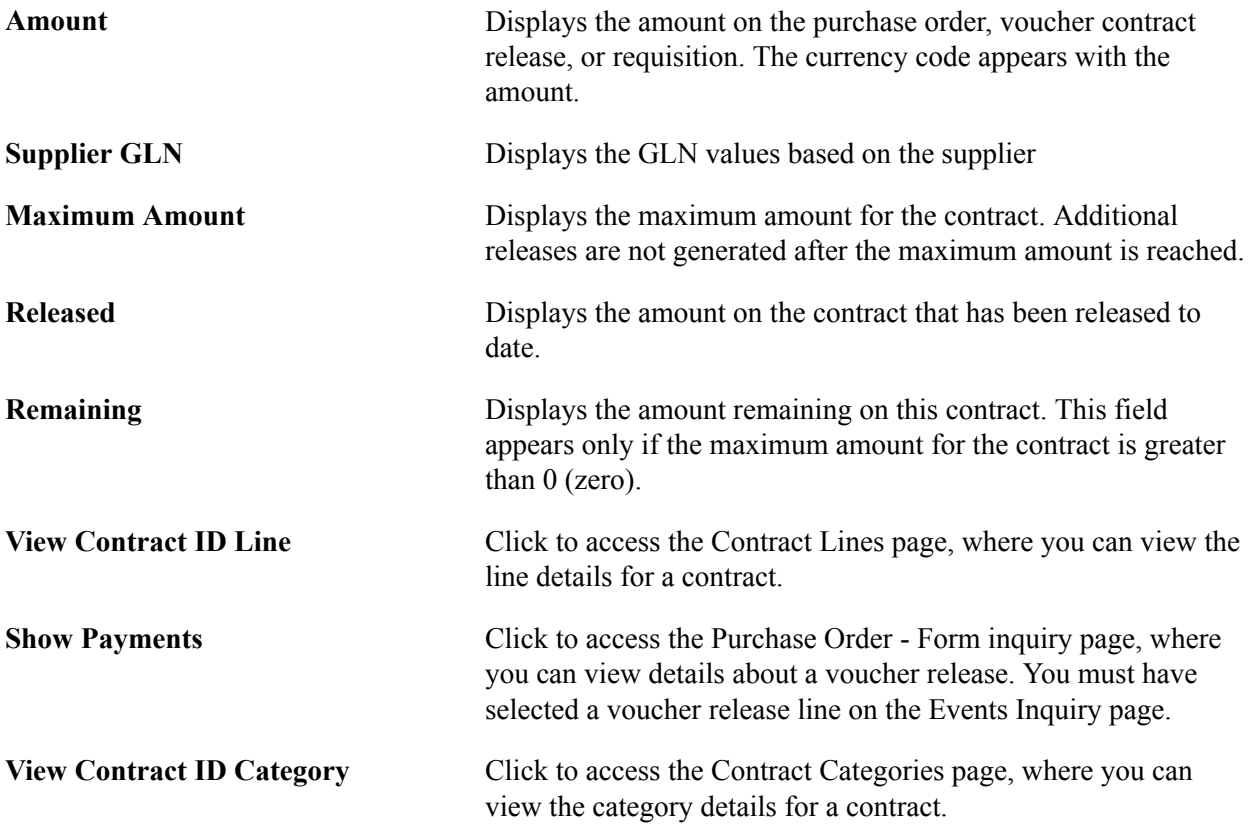

#### **Related Links**

"PO Header Details Page *(PeopleSoft FSCM 9.2: Purchasing)*"

### **Contract Lines inquiry Page**

Use the Contract Lines (inquiry) page (CNTRCT\_EVT\_LNS\_SEC) to view details about a purchase order release.

You must have selected a purchase order release line on the Events Inquiry page.

#### **Navigation**

Click the View Contract ID Line link on the Events Inquiry page.

#### **Contract Info**

Along with contract line information, this tab displays quantities of the purchase order that have been released and matched and the quantity remaining.

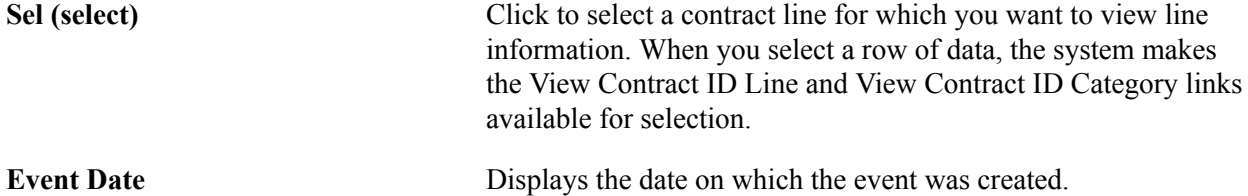

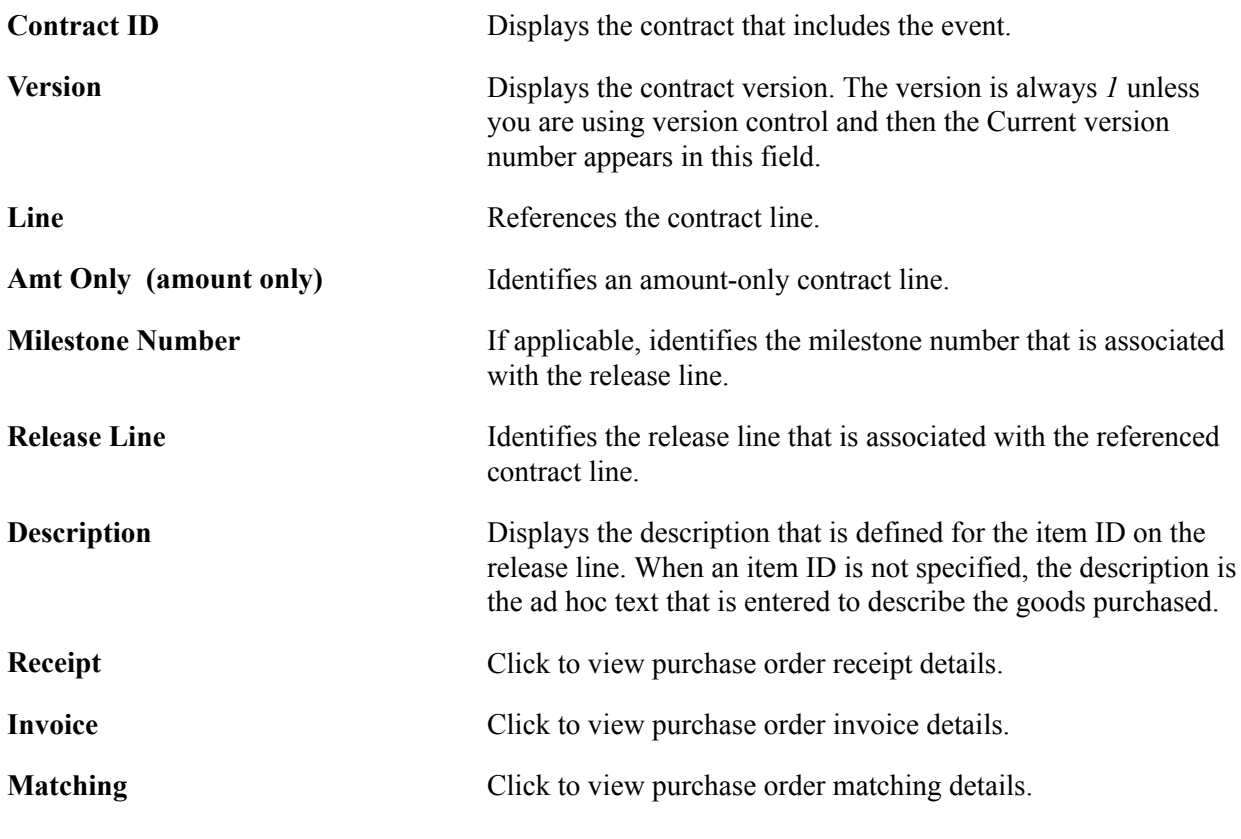

#### **PO Release Information**

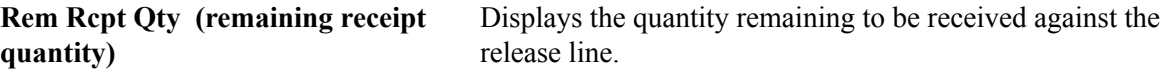

### **Contract Categories inquiry Page**

Use the Contract Lines (inquiry) (purchase order-related) page (CNTRCT\_EVT\_CAT\_SEC) to view purchase order contract lines.

You must have selected a purchase order release line on the Events Inquiry page.

#### **Navigation**

Click the View Contract ID Category link on the Events Inquiry page.

#### **Contract Info**

The Contract Info (contract information) tab displays contract category information as it relates to events. These details include the amounts and quantities that have been released against the contract and the quantity remaining to be received against the release line.

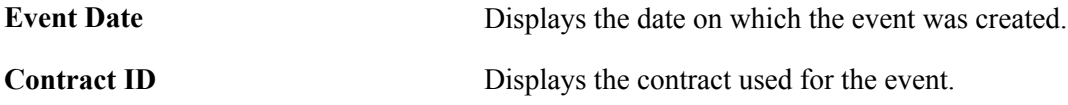

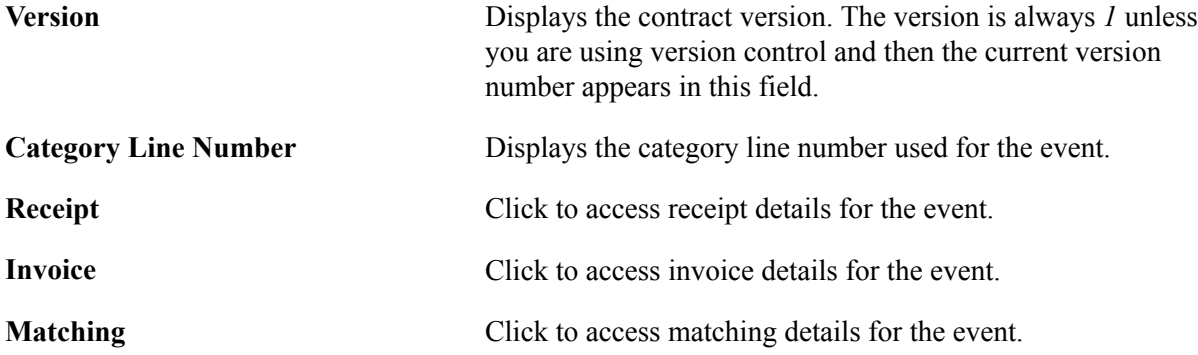

#### **PO Release Information**

Use this tab to view purchase order release details. These details include the amounts and quantities that have been released against the contract and the quantity remaining to be received against the release line.

### **Voucher Details inquiry Page**

Use the Voucher Details (inquiry) page (CNTRCT\_EVT\_LNI\_SEC) to view information about the voucher for the selected purchase order line.

#### **Navigation**

Click the Invoice link on the Contract Lines inquiry page (purchase order-related).

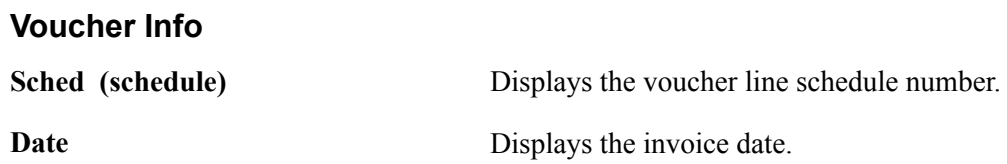

### **Matching Details inquiry Page**

Use the Matching Details (inquiry) (purchase order-related) page (CNTRCT\_EVT\_LNM\_SEC) to view information about matching for the selected purchase order line.

#### **Navigation**

Click the Matching link on the Contract Lines inquiry page (purchase order-related).

#### **PO Matching Info**

**Sched (schedule)** Displays the voucher line schedule number.

## **Viewing Voucher Contract Events**

This section discusses how to:

• View voucher contract lines.

• View voucher contract payment details.

### **Pages Used to View Voucher Contract Events**

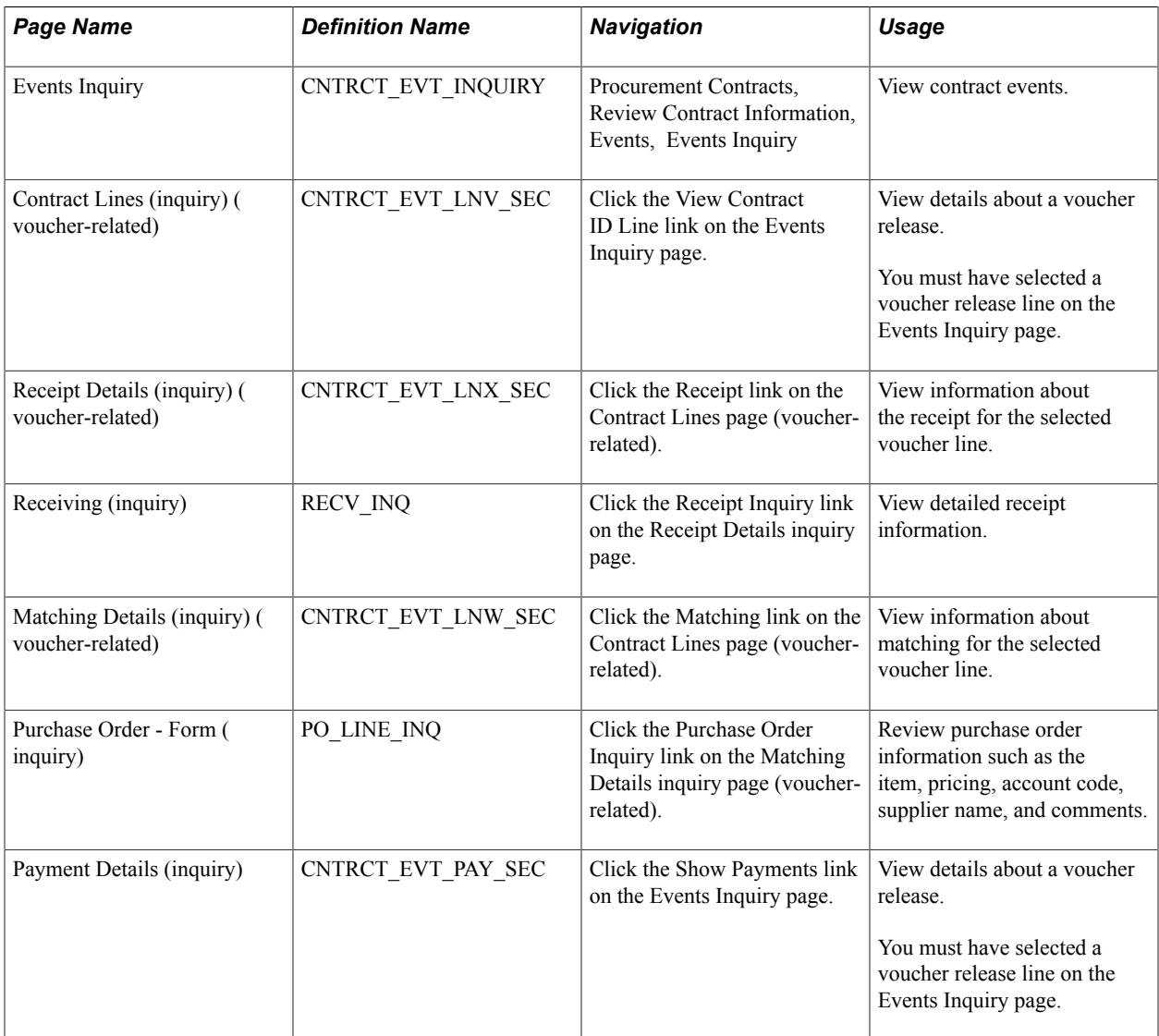

### **Contract Lines Page**

Use the Contract Lines (inquiry) (voucher-related) page (CNTRCT\_EVT\_LNV\_SEC) to view details about a voucher release.

You must have selected a voucher release line on the Events Inquiry page.

### **Navigation**

Click the View Contract ID Line link on the Events Inquiry page.

### **Voucher Events - Contract Info**

Amt Only (amount only) **Identifies an amount-only contract line.** 

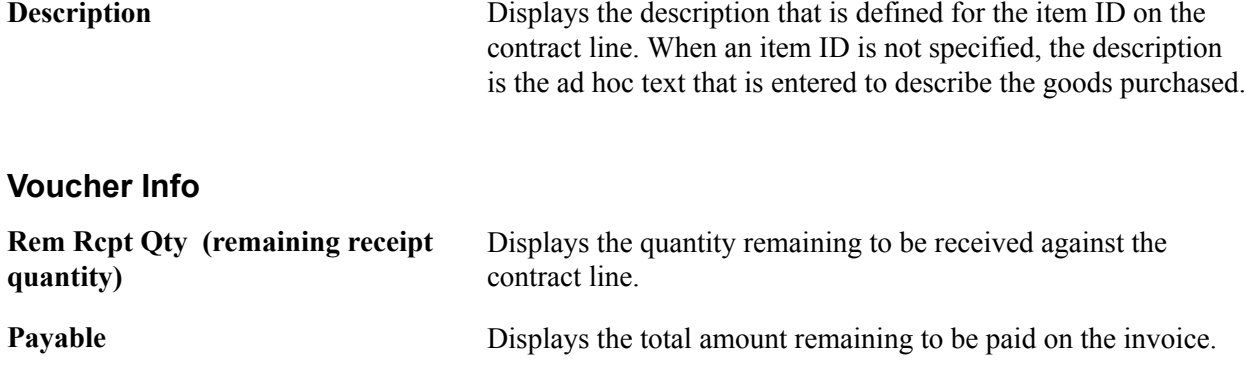

### **Payment Details inquiry Page**

Use the Payment Details (inquiry) page (CNTRCT\_EVT\_PAY\_SEC) to view details about a voucher release.

You must have selected a voucher release line on the Events Inquiry page.

#### **Navigation**

Click the Show Payments link on the Events Inquiry page.

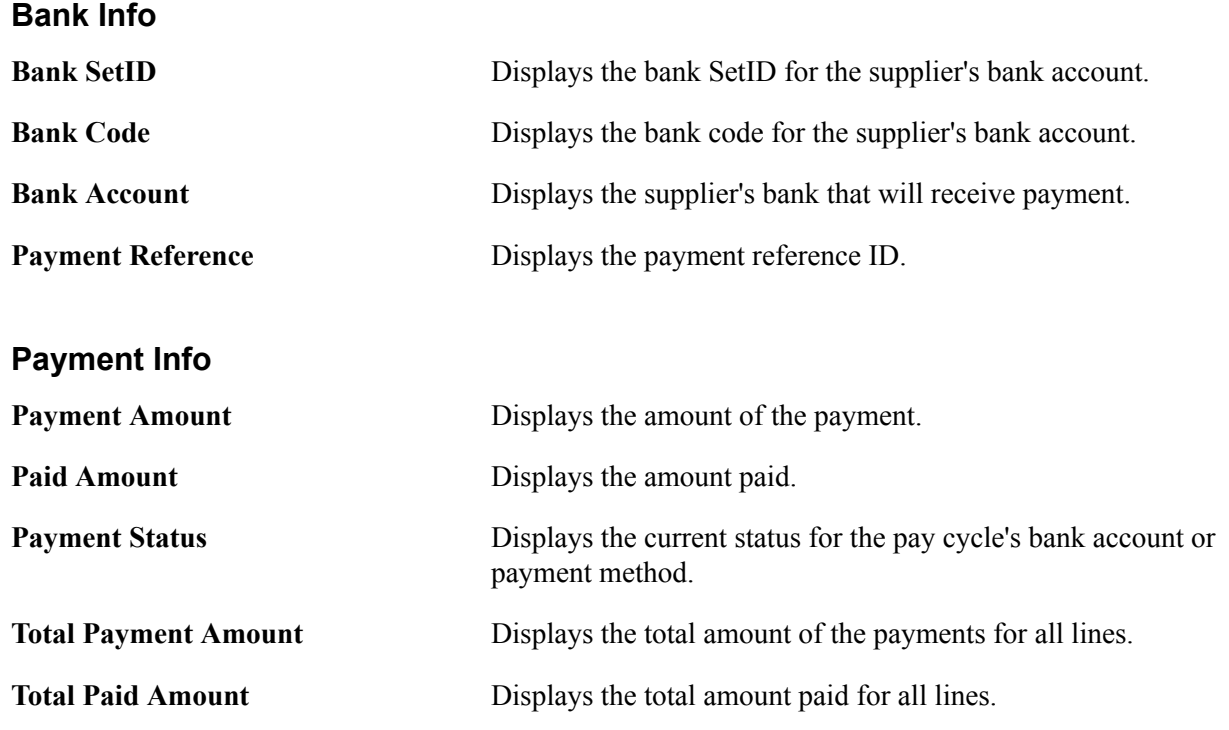

## **Viewing Requisition Contract Events**

This section discusses how to:

• View requisition contract lines.

• View requisition contract release details.

### **Pages Used to View Requisition Contract Events**

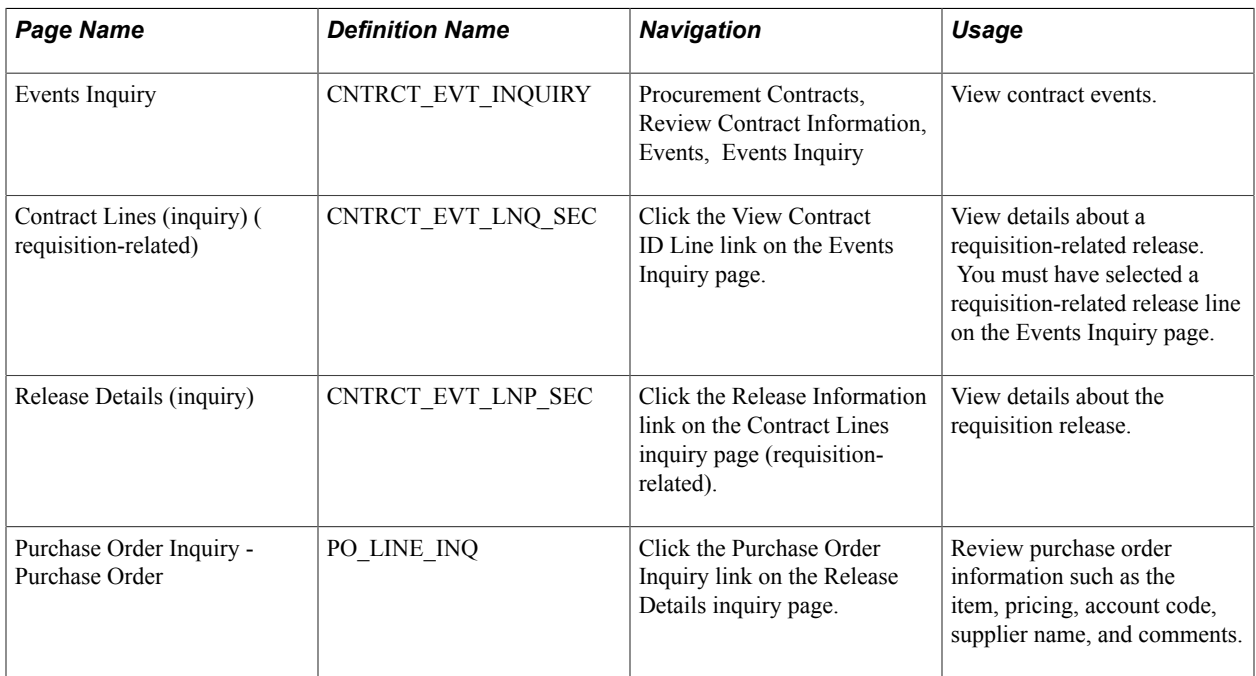

### **Contract Lines inquiry Page**

Use the Contract Lines (inquiry) (requisition-related) page (CNTRCT\_EVT\_LNQ\_SEC) to view details about a requisition-related release.

You must have selected a requisition-related release line on the Events Inquiry page.

#### **Navigation**

**Contract Info**

Click the View Contract ID Line link on the Events Inquiry page.

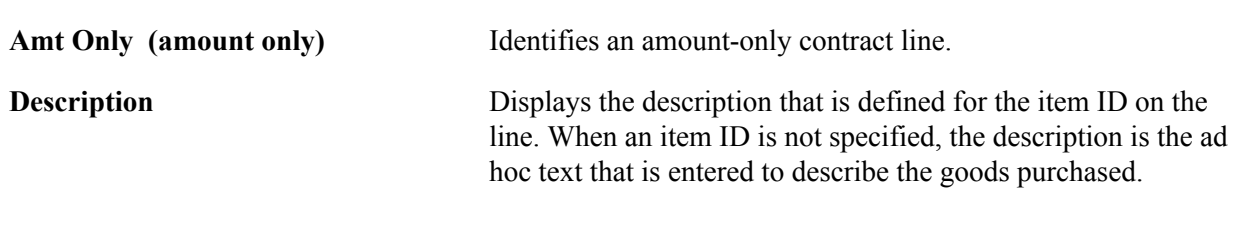

#### **Requisition Info Tab**

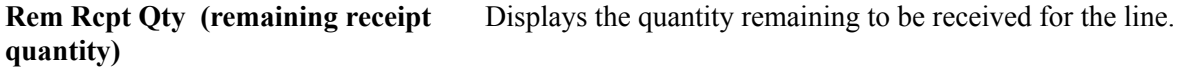

### **Release Details inquiry Page**

Use the Release Details (inquiry) page (CNTRCT\_EVT\_LNP\_SEC) to view details about the requisition release.

#### **Navigation**

Click the Release Information link on the Contract Lines inquiry page (requisition-related).

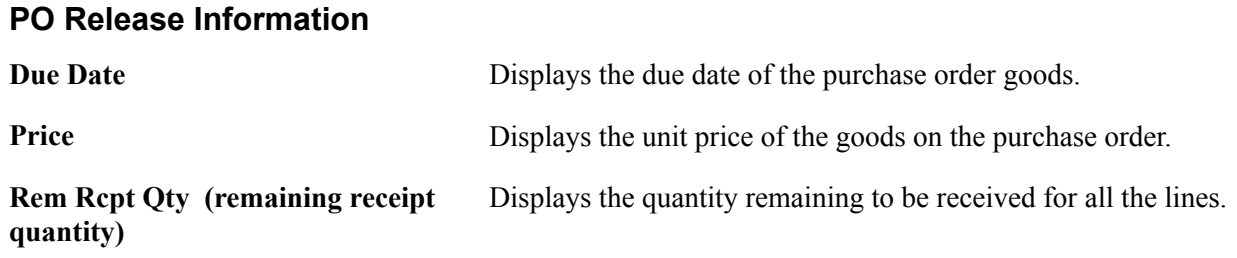

## **Viewing Contract Change History**

This section provides an overview of contract change history and discusses how to:

- View contract header history.
- View contract line history.
- View contract category history.
- View contract header agreement history.
- View contract line agreement history.
- View contract category agreement history.

### **Pages Used to View Contract History**

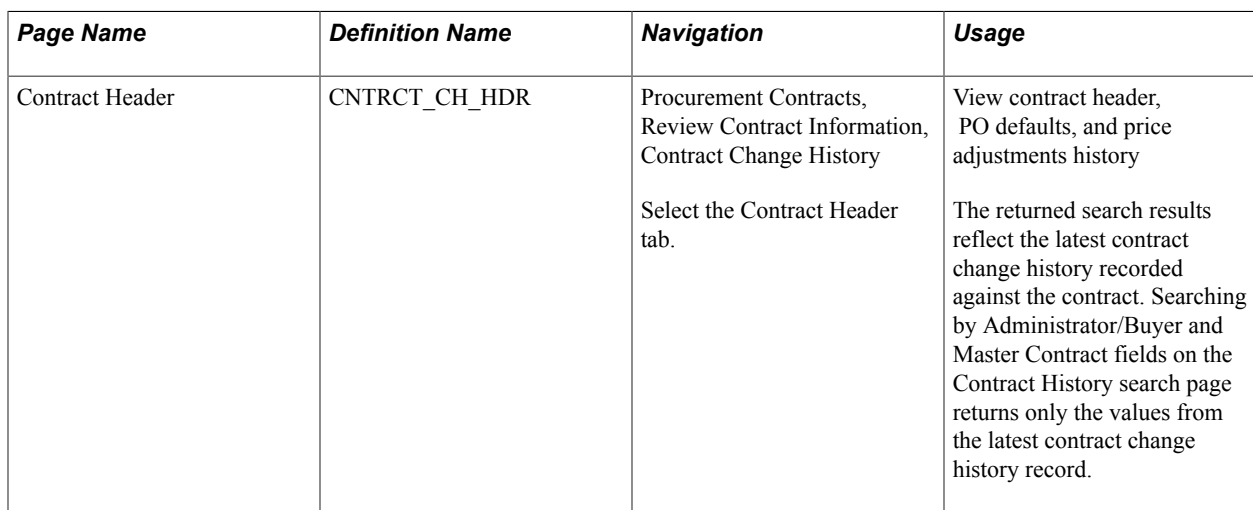

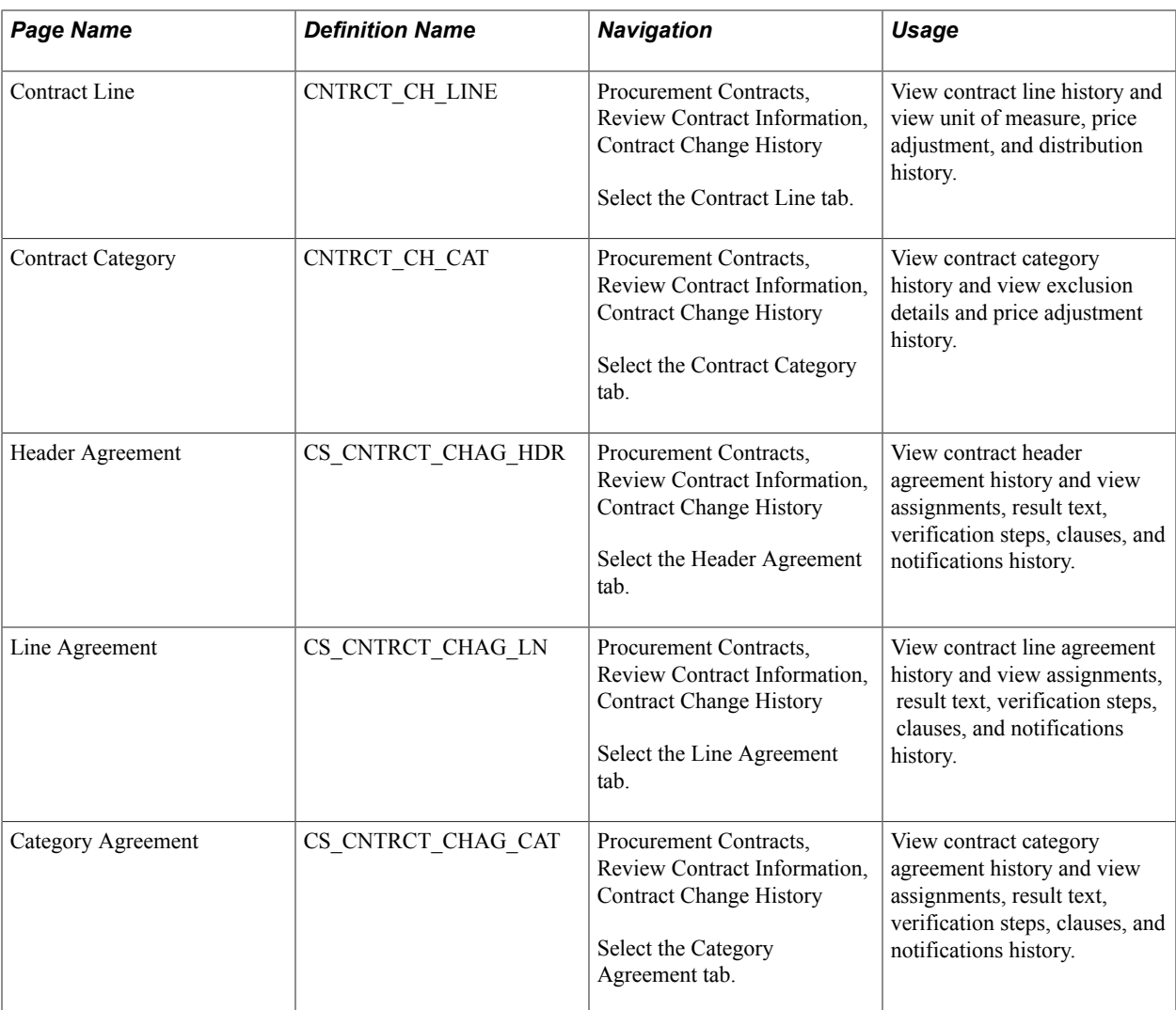

### **Understanding Contract Change History**

You can track contract changes to contract headers, lines, categories, and agreements. These changes are available in the contract history and are based on change template values that you set up for a SetID and its contract process options. Using contract change history you can, for example, review changes to a contract line or a contract agreement verification step for a specific version of a contract. This tracking capability enables you to view a wide variety of historical information about a contract and contract agreements.

Change tracking begins after a contract is initially approved. Tracking changes on a draft is optional. If draft tracking is enabled, the system continues to track changes regardless of the version status or contract status. So when you create a new Draft contract version, the system begins change tracking immediately, and does not wait until the approval of the Draft version. The change sequence number is sequential, and is not reset with a new version. When a Draft version is deleted, all of the associated history changes are also removed from the change tracking history tables.

**Note:** Search results on the initial search page might retrieve the same contract ID multiple times when different administrators, buyers, or master contract IDs are assigned to different versions of the contract.

To set up contract change tracking, you:

• Define a procurement contract change template.

This template defines the records and fields for which the system tracks changes. Only fields that have been selected for change tracking are included in contract history records. You create change templates for procurement contracts using the Contract template type.

See [Creating Change Templates.](#page-77-0)

• Define contract controls.

Change templates are assigned to the setID, and optionally to the contract process option on the Contracts and Supplier Rebate Controls page. These controls establish whether contract changes are to be tracked, the change template to use for tracking changes, and the contract process option to which the template applies. Along with selecting change templates, you use this page to define contract change reason codes.

See [Contract Change Tracking and Version Control](#page-375-0).

See[Defining Contract and Supplier Rebate Control Parameters](#page-102-0) .

### <span id="page-516-0"></span>**Contract Header Page**

Use the Contract Header page (CNTRCT\_CH\_HDR) to view contract header, PO defaults, and price adjustments historyThe returned search results reflect the latest contract change history recorded against the contract.

Searching by Administrator/Buyer and Master Contract fields on the Contract History search page returns only the values from the latest contract change history record.

#### **Navigation**

Procurement Contracts, Review Contract Information, Contract Change History

Select the Contract Header tab.

#### **Image: Contract Header page (1 of 2)**

This example illustrates the fields and controls on the Contract Header page (1 of 2). You can find definitions for the fields and controls later on this page.

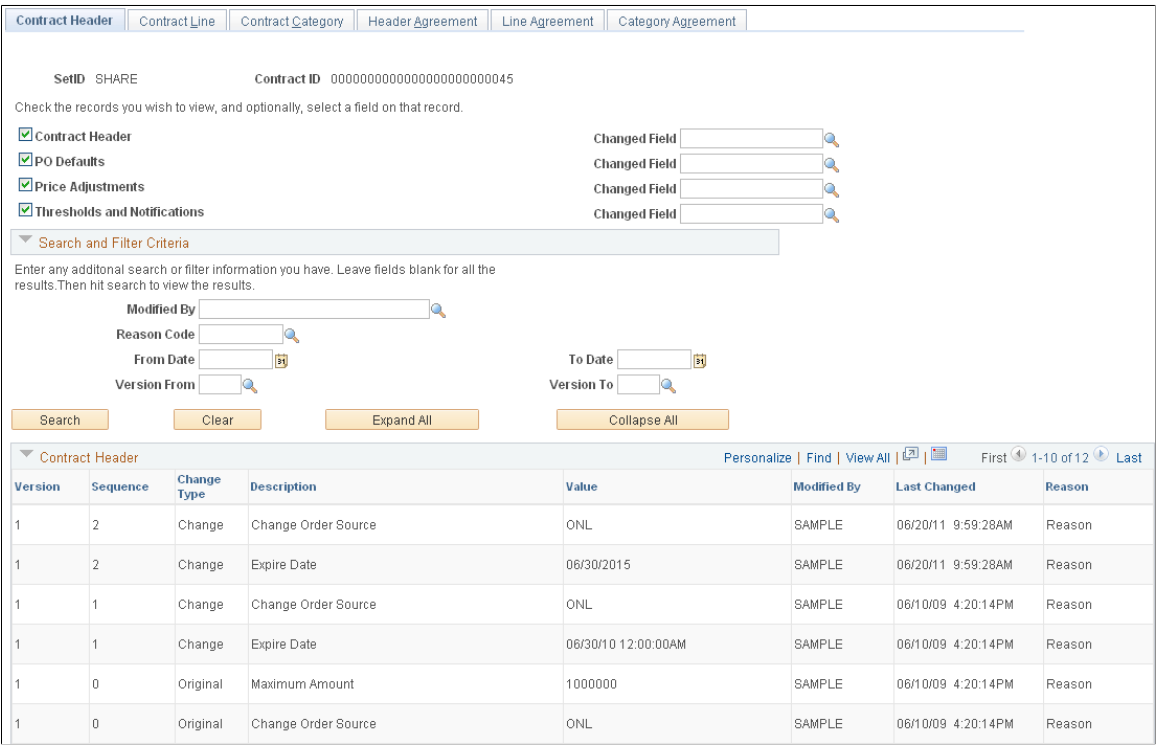

#### **Image: Contract Header page (2 of 2)**

This example illustrates the fields and controls on the Contract Header page (2 of 2). You can find definitions for the fields and controls later on this page.

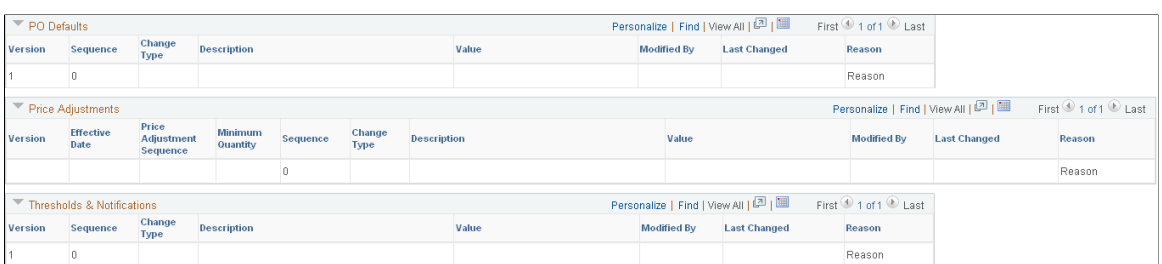

You use this page to define search criteria that limits the number of contract header history records returned for the search. This tracking enables you to select the level of data and records that you want to view. Contract header history provides the details of changes based on the criteria that you define. If you do not select any criteria, the system returns all the change records for the contract.

**Note:** You can view tracked changes only for those contracts that have had changes made to them. And the system must be set up for change tracking. You use the Contract and Supplier Rebate Controls page to define change tracking information that controls the fields that the system returns for the search. To access the page, select Set Up Financials/Supply Chain, Product Related, Procurement Options, Purchasing, Set Controls-Contracts.

Before you define search and filter criteria, you can select the type of records and fields that you want to include in the change history search. You must select at least one record type to display search results.

After defining search criteria based on records and advanced search criteria, click the Search button to retrieve the search results. The system retrieves those records and fields that have been defined for change tracking and are included in the change template setup.

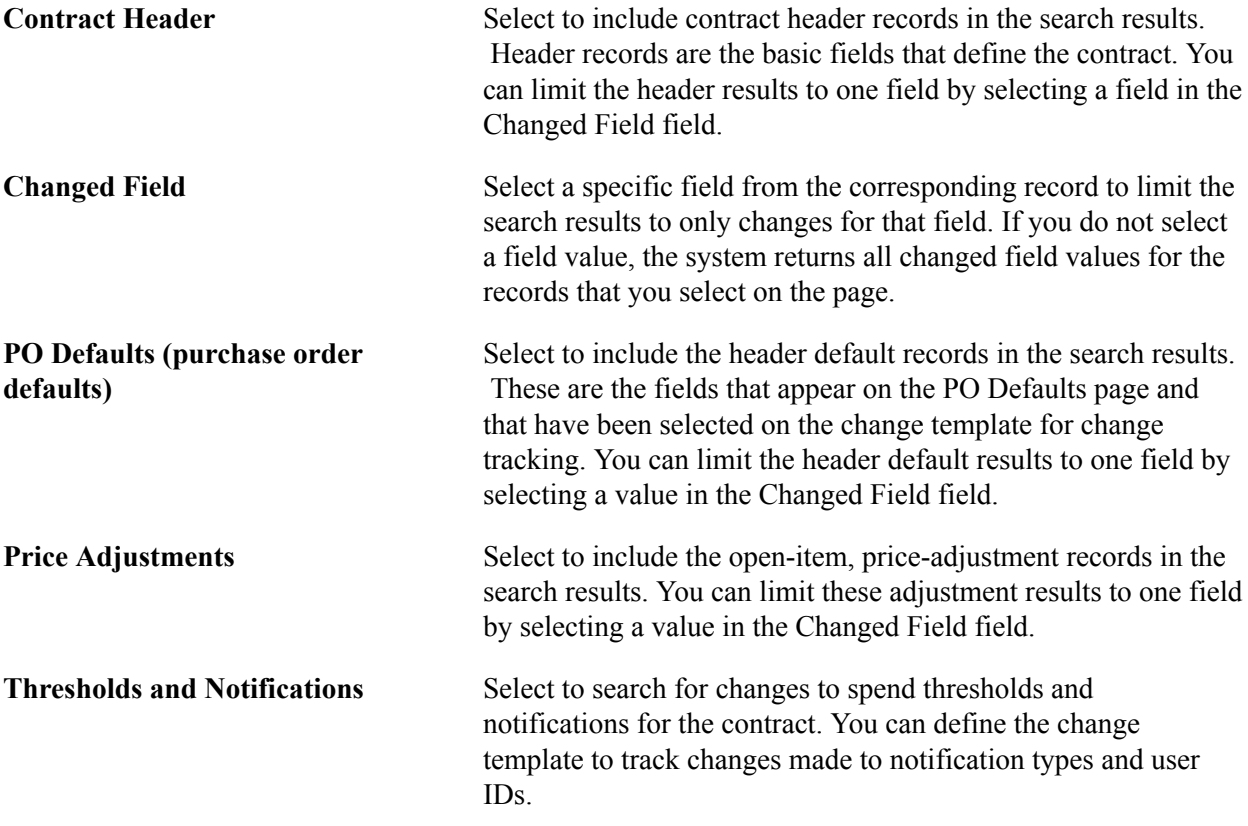

#### **Search and Filter**

After defining records to include in the history inquiry, click the Search button to obtain the search results.

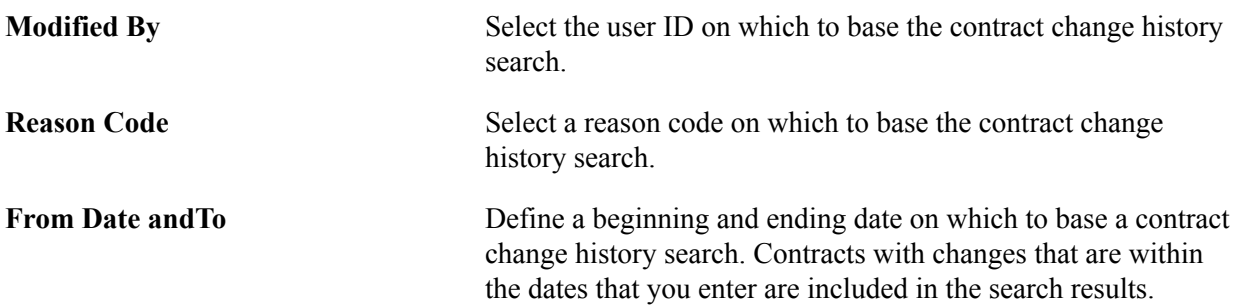

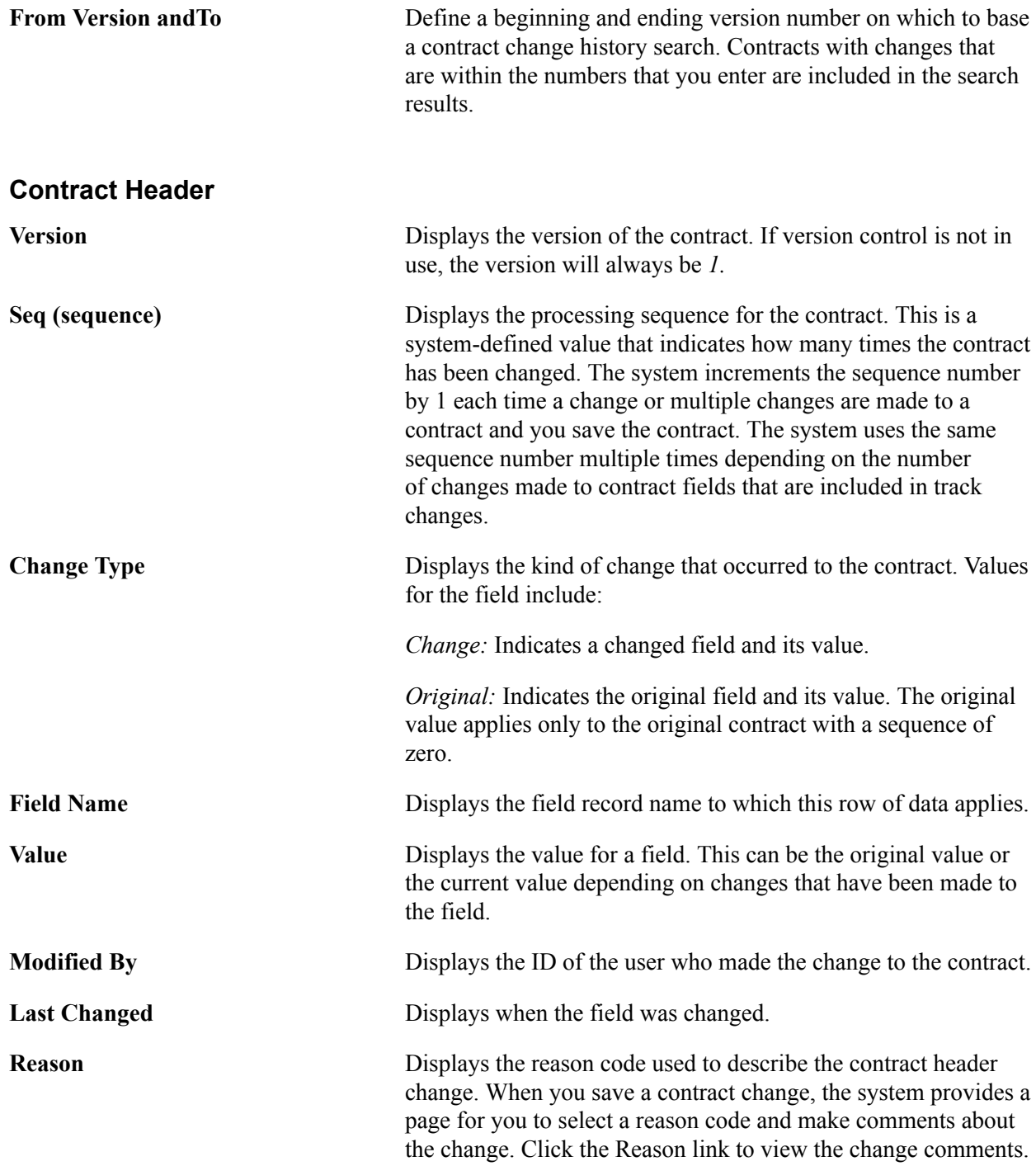

#### **PO Defaults**

The PO Defaults grid displays the same type of information as the Contract Header grid. Values appear in the grid when you select to view PO defaults and changes have been made to fields that have been defined for change tracking on the change template.

### **Price Adjustments**

The PO Open Item Pricing grid displays the same type of information as the Contract Header grid, along with these additional fields.

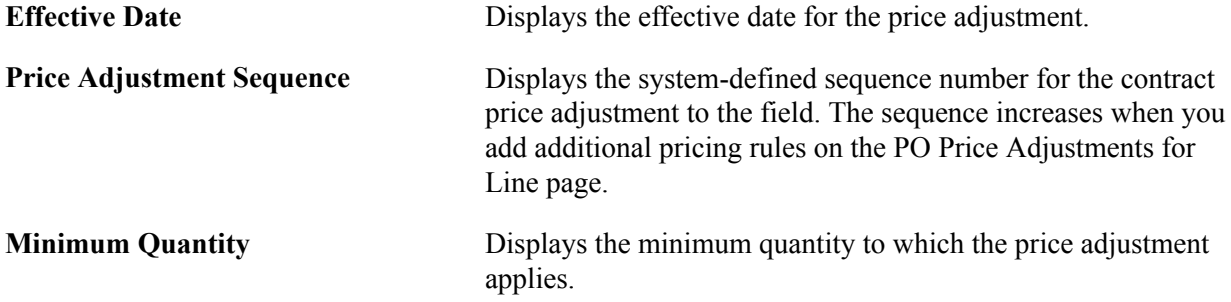

#### **Thresholds & Notifications**

This grid displays the tracked changes made to contract spend thresholds and to contract expiration, renewal, and approval dates.

### **Contract Line Page**

Use the Contract Line page (CNTRCT\_CH\_LINE) to view contract line history and view unit of measure, price adjustment, and distribution history.

#### **Navigation**

Procurement Contracts, Review Contract Information, Contract Change History

Select the Contract Line tab.

You use this page to define search criteria that limits the number of change history records that the system returns for a contract line. Processing for contract line change history is similar to processing for contract header changes, and you can further limit record changes to specific fields. In addition, you can select to view specific contract lines, for example, by item ID, supplier catalog, or manufacturer ID using the Contract Lines Filter group box. If you do not enter criteria, the system returns all changed records.

You can select to view changes to these contract line records:

- Line Item: Displays the changes made to the contract line. The values appear in the Contract Line grid. Select the Changes tab to view information about the changes made to the line. Select the Line Detail tab to view item details that include the changed details.
- Open Item Price Adjustment: Displays the changes made to contract line price information such as the adjustment method or amount.
- Line Item Unit of Measure: Displays the changes made to a contract line UOM.
- Line Item Distributions: Displays the changes made to contract line distributions.

### <span id="page-520-0"></span>**Contract Category Page**

Use the Contract Category page (CNTRCT\_CH\_CAT) to view contract category history and view exclusion details and price adjustment history.

#### **Navigation**

Procurement Contracts, Review Contract Information, Contract Change History

Select the Contract Category tab.

You use this page to define search criteria that limits the number of contract category history records that are returned for the search. A contract category is a group of contract items that you can specify on a contract by defining a category code.

System processing for contract category change history is similar to processing for contract header changes. If you do not enter search criteria, the system returns all changed records.

#### See [Understanding Contract Categories.](#page-479-0)

You can select to view these contract category records:

- Category: Displays the changes made to contract category information such as the category ID, category line number, or amount of contact line adjustment. The returned values appear in the Contract Line grid.
- Category Exclusions: Displays changes to category excluded items. Excluded items are items that might not be applicable to the contract. The system checks to verify whether an item has been excluded from the category. You exclude items from a contract by using the Category Item Exclusions page.
- Open Item Price Adjustments: Displays the changes made to price information for a category contract line. Changes might include updates to the adjustment method or amount.

### <span id="page-521-0"></span>**Header Agreement Page**

Use the Header Agreement page (CS\_CNTRCT\_CHAG\_HDR) to view contract header agreement history and view assignments, result text, verification steps, clauses, and notifications history.

#### **Navigation**

Procurement Contracts, Review Contract Information, Contract Change History

Select the Header Agreement tab.

You use this page to define search criteria that limits the number of history records for contract header agreements that are returned for the search. You can further limit the search to a specific field within a record by selecting a value in the Changed Field field for each record.

After defining search criteria based on records and advanced search criteria, click the Search button to retrieve the search results. The system retrieves those records and fields that have been defined for change tracking and are included in the change template setup.

**Note:** For each type of record that you select for the search, the system provides a grid with the results for that record. You must select at least one record type to display search results.

**Agreement Assignments** Select to include changes to header agreement assignments in the returned search results. You assign header agreements by clicking the Contract Header Agreement link on the Contract

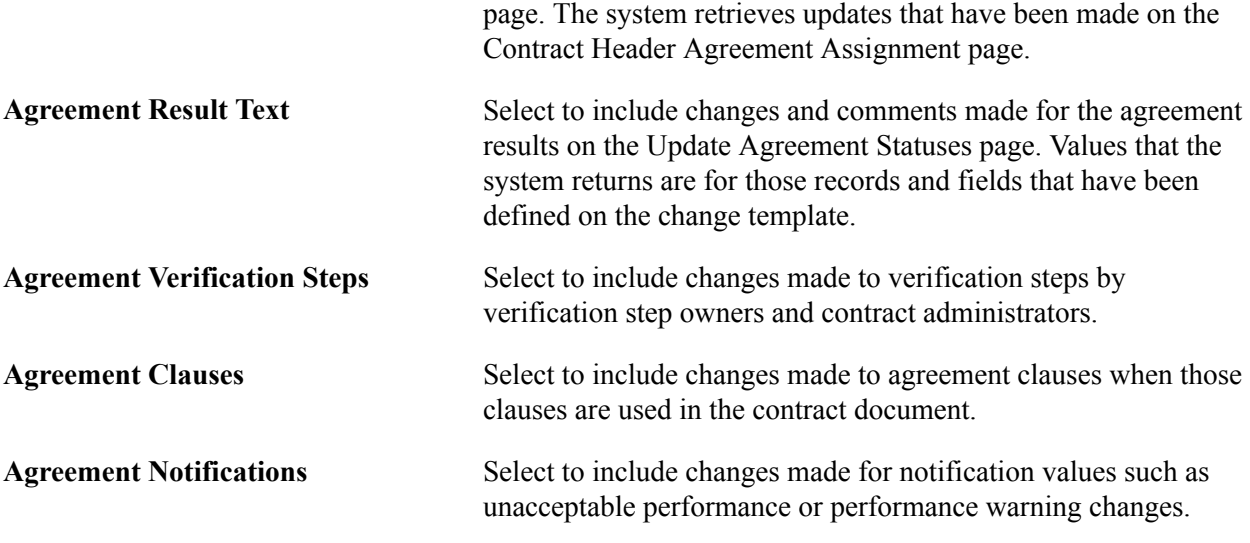

#### **Search and Filter Criteria**

Use this group box to further limit search criteria for header agreements. For example, you can limit the search to reason codes, contract from and to dates, and contract versions.

#### **Search Results**

Depending on the criteria that you entered, the system populates the corresponding grid with the agreement information. The following list describes the fields that are available for all search results.

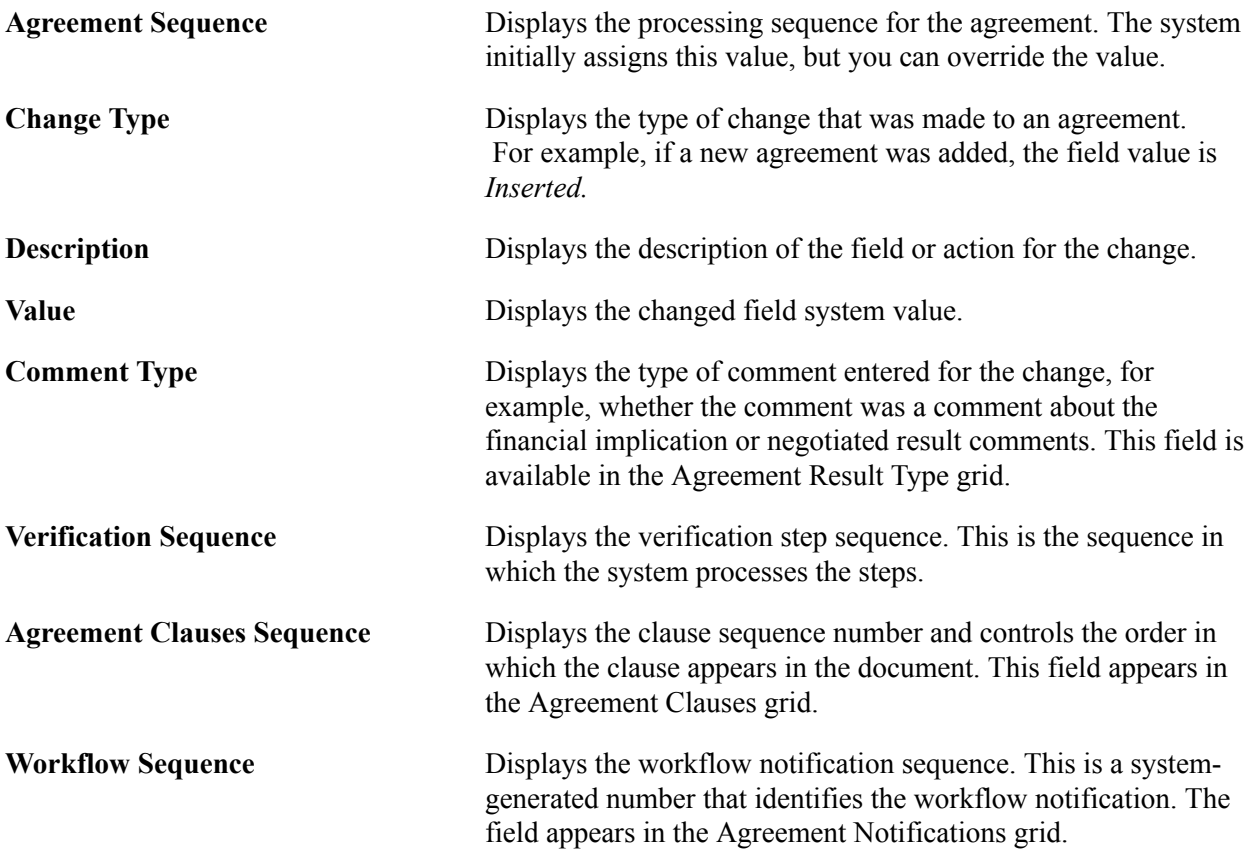

#### See [Contract Header Page](#page-516-0).

### **Line Agreement Page**

Use the Line Agreement page (CS\_CNTRCT\_CHAG\_LN) to view contract line agreement history and view assignments, result text, verification steps, clauses, and notifications history.

#### **Navigation**

Procurement Contracts, Review Contract Information, Contract Change History

Select the Line Agreement tab.

This page is similar to the Header Agreement page. You can search for changed records and specific fields within a record. You can also use advanced search criteria that applies to contract lines. The returned results appear for contract line agreements.

#### **Related Links**

[Contract Category Page](#page-520-0)

### **Category Agreement Page**

Use the Category Agreement page (CS\_CNTRCT\_CHAG\_CAT) to view contract category agreement history and view assignments, result text, verification steps, clauses, and notifications history.

#### **Navigation**

Procurement Contracts, Review Contract Information, Contract Change History

Select the Category Agreement tab.

Use this page to view changes that have been made to contract category line agreements. Similar to other agreement searches, the system locates the records and fields that have been defined in the current change template to be tracked for changes.

### **Related Links**

[Header Agreement Page](#page-521-0)

# **Using the Supplier Relationship Management (SRM) Dashboard**

### **Understanding the SRM Dashboard**

Increasing volumes of operational data place a significant burden on the employee who is responsible for tracking information and reacting to events. As the sophistication of the knowledge worker continues to increase, the demand to provide powerful and easy to use solutions grows. The SRM Dashboard can fulfill this requirement and provide the tools to ease the information overload for employees.

The SRM Dashboard provides you with an aggregated view of the source-to-settle business process, including metrics. It provides you with the ability to view information from several PeopleSoft SRM applications (PeopleSoft Purchasing, PeopleSoft eProcurement, and PeopleSoft Services Procurement). It is a centralized portal page with multiple pagelets that provide buyers and managers with essential information to assist them with their daily jobs in one location. These buyer-facing and manager-facing pagelets are delivered with the SRM dashboard and can be accessed if PeopleSoft SRM applications are installed.

You can add any of these pagelets to your SRM Dashboard page:

- Activity Monitor.
- Dispatched Purchase Orders.
- Live Sourcing Events.
- Manager PO Contract Spend.
- Manager PO Spend by PO Date.
- Manager Spend by Category.
- Manager Spend by Supplier.
- Manager Total Schedule Spend.
- Overdue Purchase Orders.
- PO Acknowledgement Status.
- PO Contract Spend by Period (buyer's view).
- Requisitions to be Sourced.
- Review ASN (advanced shipping notice).
- Spend by Category (buyer's view).
- Spend by Supplier (buyer's view).
- Total PO Spend by PO Date (buyer's view).
- Total Schedule Spend by Period (buyer's view).

The information that is displayed on each page or pagelet is either by *buyer* or *manager.* When a buyer logs into the system, the first page displayed to them will be their home page with their selected pagelets. The information displayed on each pagelet will be only those purchase orders or requisitions on which they are specified as the buyer. If a buyer is responsible for multiple purchasing business units, the purchase orders and requisitions for the purchasing business units specified on the reporting entity tied to the buyer will display.

When a manager logs into the system, the first page displayed to them will be their home page with their selected pagelets. The information displayed on each manager pagelet will be only those purchase orders or requisitions for the buyers that they manage. If a manager is responsible for multiple purchasing business units, the purchase orders and requisitions for the purchasing business units specified on the manager's reporting entity will display.

See the product documentation for *PeopleTools: Portal Technology*

### **Personalizing SRM Dashboard Pagelets**

To personalize your SRM dashboard page, you'll need to do some initial set up:

1. Select which pagelets you'd like to have appear on your home page. This is accomplished by clicking the Personalize Content link at the top of the menu.

Once you have accessed the Personalize Content page, you can select from the list of SRM Dashboard pagelets listed under Cross-Supply Chain.

2. After you've selected the pagelets you want to appear on your home page, click the Personalize Layout link at the top of the page.

Using the Personalize Layout page, specify the home page basic layout and where on the home page you'd like each pagelet to appear.

**Note:** The Spend by Category, Manager Spend by Category, Spend by Supplier, and Manager Spend by Supplier pagelets have two formats. If you choose the 2 column layout, additional information (specifically, the Historical Spend and Future Spend columns) will appear on the pagelet. If the 3 column format is selected, a summarized version of the pagelet will appear. The system will size the pagelet automatically, depending on the layout you select.

- 3. Click Save to retain these settings.
- 4. The first page you'll see when logging in to the system will be the layout you previously defined.

**Note:** You can change the information you wish to view or rearrange your layout at any time.

#### **Dashboard Considerations**

When setting up the dashboard, you have several options regarding how much data is collected for analysis, what is displayed on your home page, and how monthly or periodic totals are calculated.

A reporting entity code is used to control how purchase order spend information is categorized into monthly or periodic buckets, what currency to report the spend amounts in, and for which business units to collect procurement information. When the Spend History process that updates the Spend History table is run, you select a reporting entity, that provides the necessary parameters to calculate and bucket spend amounts. Using the calendar code on the reporting entity, the process will compare either the schedule due date or the purchase order date to the start and end dates of the calendar month and period, and assign the schedule or purchase order to a month or period corresponding to the calendar. The currency code and conversion rate type is used to convert all monetary amounts into a single currency, while the purchasing business unit list determines which business unit's purchase orders are collected for reporting.

When running the process, you also specify how many months or periods worth of data you want to collect to reside in your spend history record. However, you can always limit the amount of data that appears on the dashboard pagelets by defining the number of prior and future periods each buyer wants to view. For example, you can choose to collect 8 prior periods and 5 future periods worth of spend information when running the process. When defining a buyer, you can specify their preference to view only 3 prior periods and 4 future periods worth of data. When that buyer logs on to their home page, only the 7 periods worth of data will appear.

In addition to defining the amount of data that will be displayed on a buyer's home page, when defining a buyer, you also associate a reporting entity to that buyer. In essence, this is defining which purchasing business units a buyer is responsible for and in which currency they would like to view monetary amounts. The SRM Dashboard application will look for the reporting entity information in the spend history record that corresponds to the reporting entity defined for the buyer and displays that information on the buyer's dashboard. If the Spend History process has not been run for the buyer's reporting entity, no spend information will appear on the dashboard.

For the manager's view of spend information, you must first define a manager as a buyer. Again, this determines in what currency the manager will view spend information, what purchasing business units are included, and how many periods of prior and future spend information will appear on each pagelet. For managers, an additional set up must be performed to assign buyers to the manager. This determines which buyer's purchase order's are collected and displayed on the pagelets. When assigning a reporting entity to the manager (buyer), you will need to ensure the reporting entity contains a super set of all business units for all the buyers reporting to that manager. For example, if Buyer A buys for POBU 1 and Buyer B buys for POBU 2 and both report to Manager XYZ, the reporting entity for the manager should have both POBU1 and POBU2 listed. As with the buyer, the Spend History must be run specifying the manager's reporting entity in order for spend information for his or her buyers to appear on the manager views of spend.

### **Prerequisites**

If you are including the buyer or manager spend analysis pagelets as part of your dashboard, you will need to define:

1. Calendar periods by using the Calendar Periods page (Set Up Financials/Supply Chain, Common Definitions, Calendar/Schedules, Detail Calendar, Calendar Periods).

These calendar period are used to bucket the purchase order expenditures to display spend information.

See "Calendar Periods Page *(PeopleSoft FSCM 9.2: Application Fundamentals)*".

2. A reporting entity for the spend analysis.

The reporting entity defines which PeopleSoft Purchasing business units to be included when the system updates the spend history tables as well as the currency in which to convert any monetary amounts. In addition, the reporting entity defines in which period to bucket the purchase order schedules when creating the purchase order graphs for the buyer.

3. The buyers preferences for the SRM Dashboard.

This is used to further refine the information that is displayed on the spend analysis pagelets.

**Note:** Managers must be defined as a buyer.

4. The buyers that report to a manager.

This information is used to determine which buyer information appears on the manager spend analysis pagelets.

**Note:** You will only need to define this information for managers.

5. The run control parameters for the PO\_SPND\_HIST process and run the process.

See "Generating Spend History *(PeopleSoft FSCM 9.2: Purchasing)*".

If you are including the Activity Monitor pagelets as part of your dashboard, you will also need to define which workflow notifications should appear on the buyer or managers Activity Monitor. You can select from any number of existing workflow notifications.

### **Setting Up the SRM Dashboard**

In addition to selecting which pages will appear on your dashboard, there are a few set up steps that will define the data to be presented, as well as how the data will appear on your pagelets.

This section discusses how to:

- Define a reporting entity.
- Add and maintain buyers to use the SRM Dashboard.
- Maintain buyers for a manager.
- Register worklists for the Activity Monitor.
- Run the Spend History process.

### **Pages Used to Set Up the SRM Dashboard**

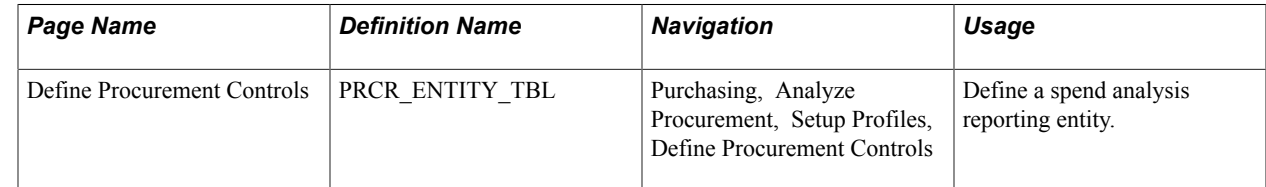

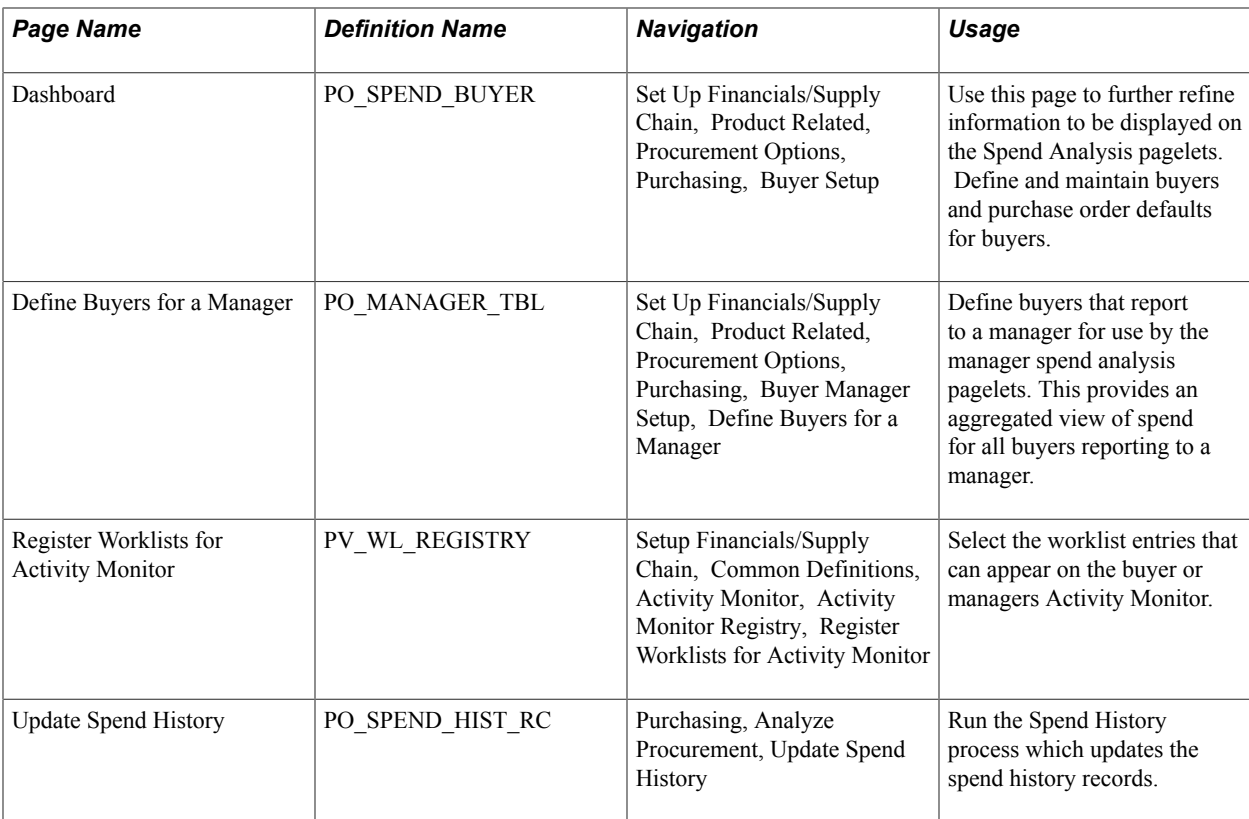

### **Define Procurement Controls Page**

Use the Define Procurement Controls page (PRCR\_ENTITY\_TBL) to define a spend analysis reporting entity.

#### **Navigation**

Purchasing, Analyze Procurement, Setup Profiles, Define Procurement Controls

Use this page to define a spend analysis reporting entity for use by the SRM Dashboard pagelets.

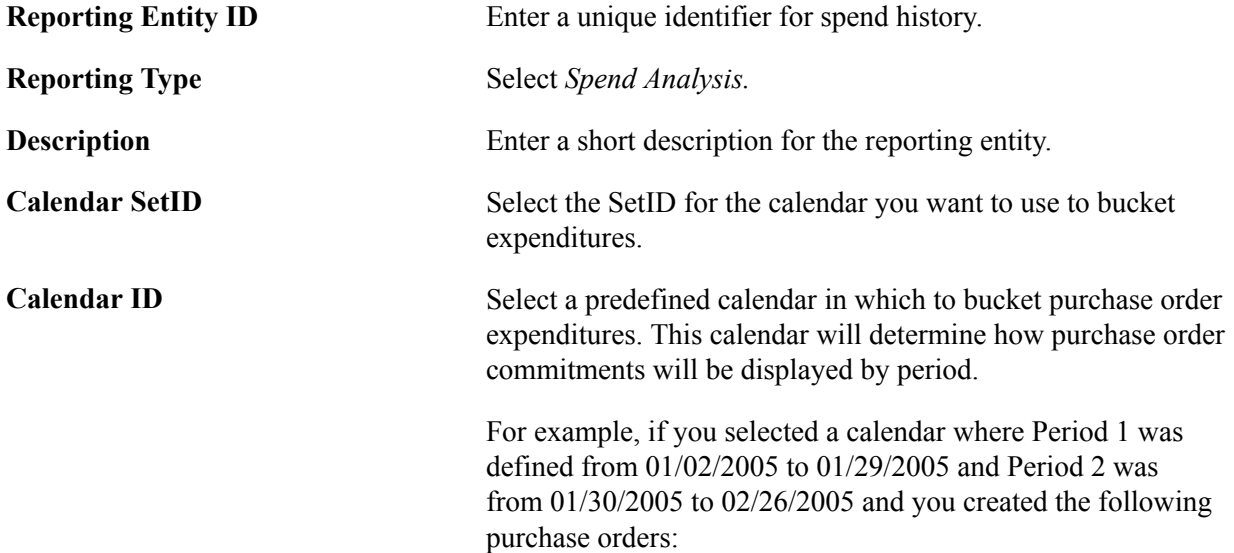

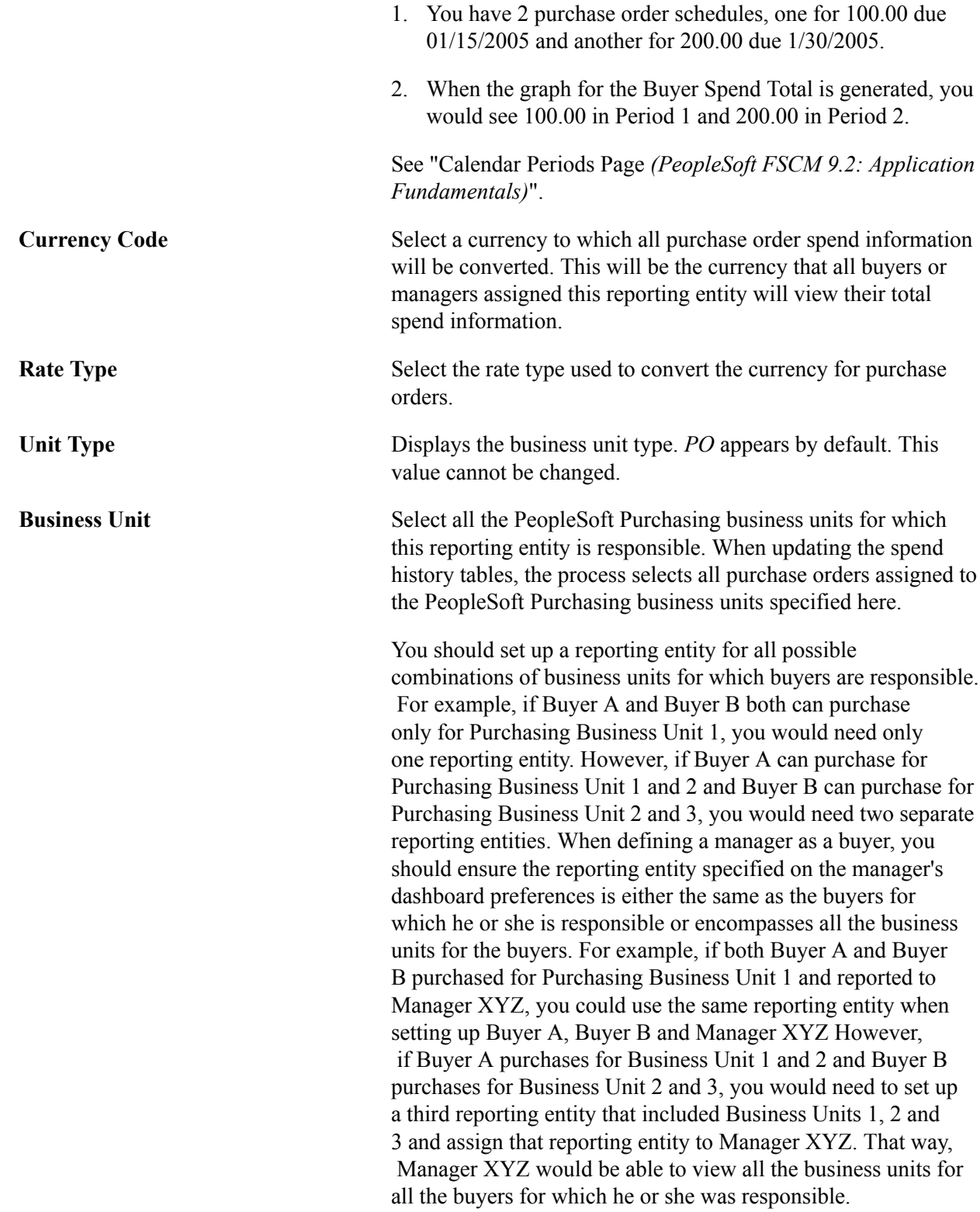

### **Dashboard Page**

Use the Dashboard page (PO\_SPEND\_BUYER) to use this page to further refine information to be displayed on the Spend Analysis pagelets.

Define and maintain buyers and purchase order defaults for buyers.

#### **Navigation**

Set Up Financials/Supply Chain, Product Related, Procurement Options, Purchasing, Buyer Setup

**Note:** The Dashboard page is part of the Buyer Setup component. Use the page to further define the information that will appear on the spend analysis graphs for the buyer or manager.

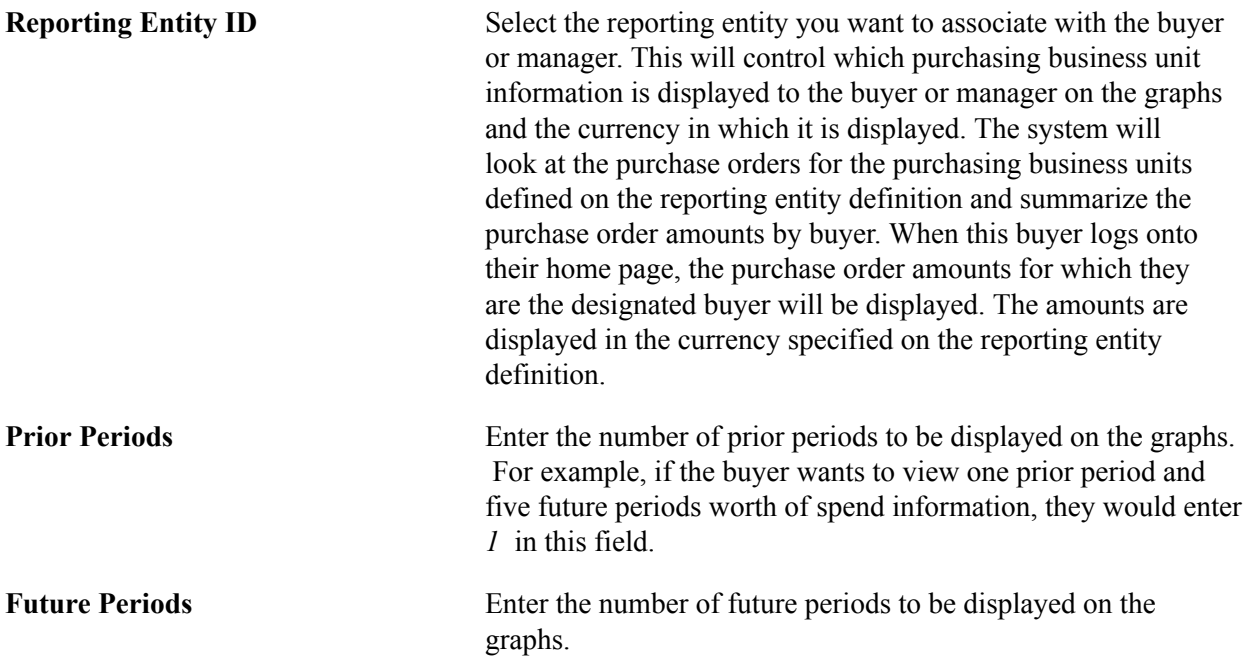

### **Define Buyers for a Manager Page**

Use the Define Buyers for a Manager page (PO\_MANAGER\_TBL) to define buyers that report to a manager for use by the manager spend analysis pagelets in the SRM dashboard.

When the manager specified here logs in and views the manager pagelets, the data presented will be comprised of the purchase orders on which these buyers are specified.

#### **Navigation**

Set Up Financials/Supply Chain, Product Related, Procurement Options, Purchasing, Buyer Manager Setup, Define Buyers for a Manager

**Note:** The manager must first be defined as a buyer. The reporting entity information and the prior and future period information is defined by buyer. That information is crucial for what and how the information displays for the SRM Dashboard pagelets.

**Buyer** Select the buyers you want to associate with this manager. All the buyer information associated with the different buyers that are defined here will display for the manager on the different manager spend analysis pagelets.

### **Register Worklists for Activity Monitor Page**

Use the Register Worklists for Activity Monitor page (PV\_WL\_REGISTRY) to select the worklist entries that can appear on the buyer or managers Activity Monitor.

#### **Navigation**

Setup Financials/Supply Chain, Common Definitions, Activity Monitor, Activity Monitor Registry, Register Worklists for Activity Monitor

Use this page to specify which workflow notifications will appear in the Activity Monitor pagelet. The activity monitor is used system wide and can contain all possible workflow notifications. However, only those notifications sent to the user will appear in his or her Activity Monitor pagelet.

**Worklist Name** Select the worklist name that you would like to have appear on the Activity Monitor pagelet.

### **Running the Spend History Process**

Use the the Update Spend History page

#### **Navigation**

Purchasing, Analyze Procurement, Update Spend History

#### **Related Links**

"Generating Spend History *(PeopleSoft FSCM 9.2: Purchasing)*"

### **Viewing SRM Dashboard Pagelets**

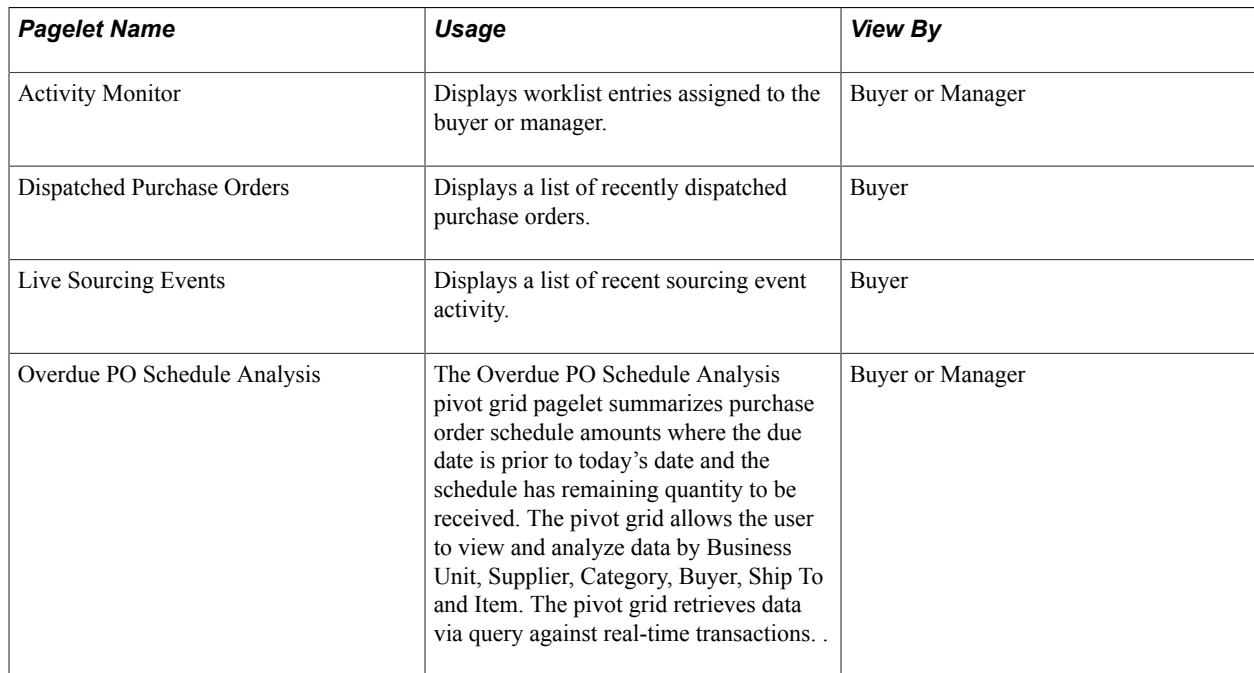

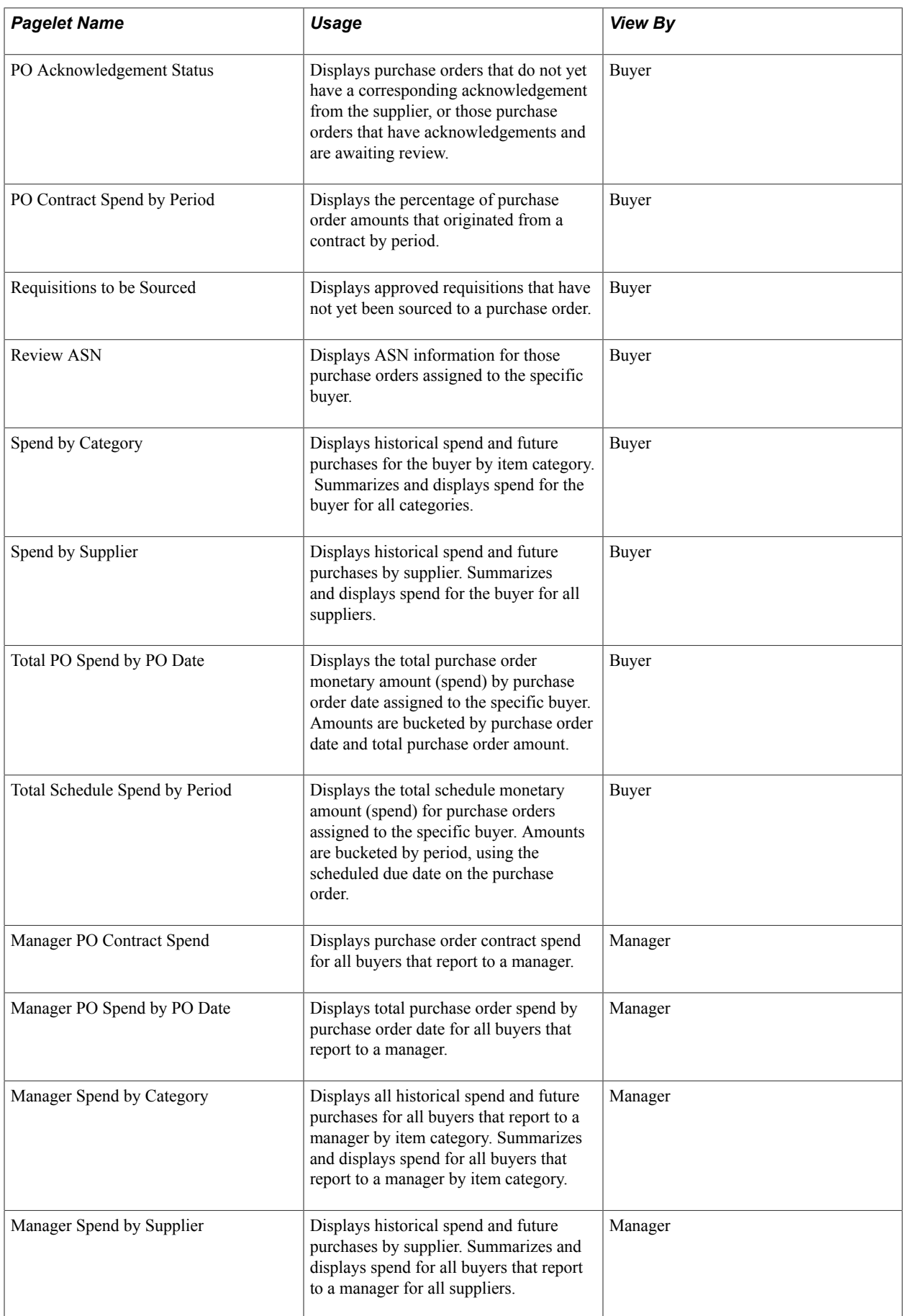

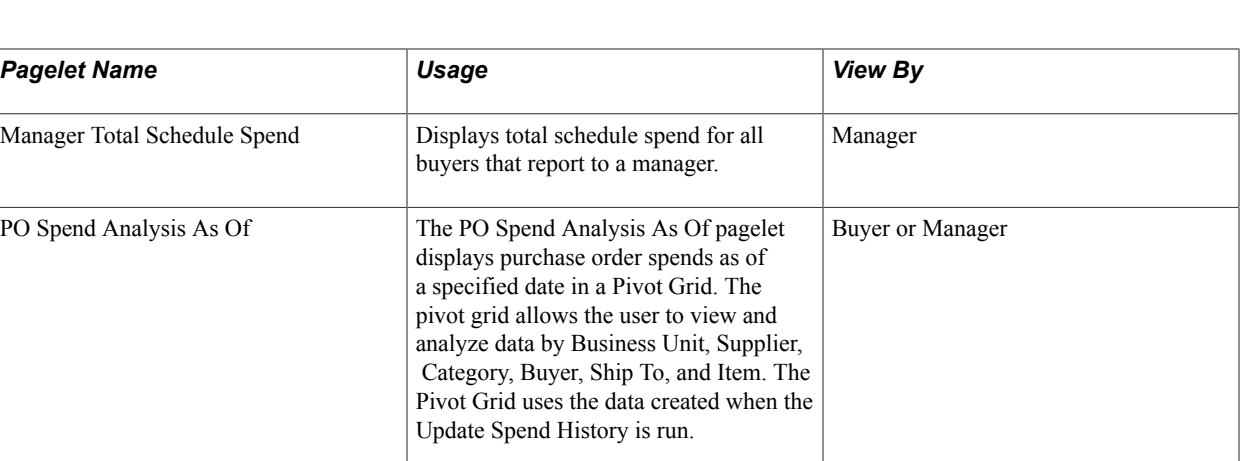

### **Common Elements Used in this Section**

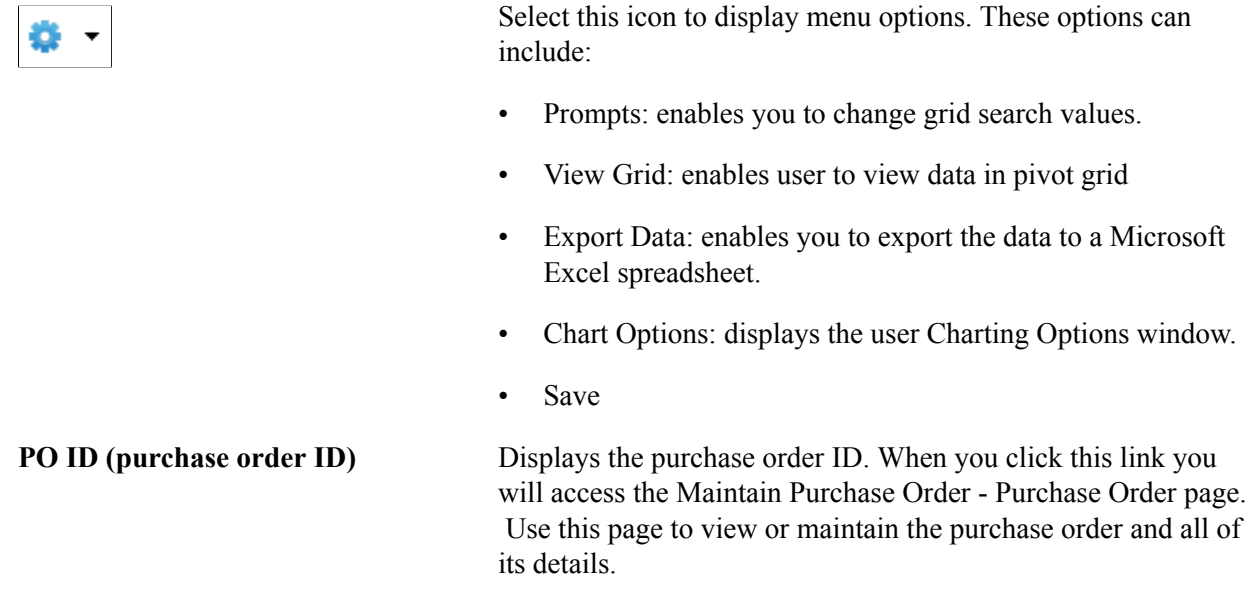

#### **Related Links**

"Understanding the Purchase Order Business Process *(PeopleSoft FSCM 9.2: Purchasing)*"

### **Activity Monitor Pagelet**

Access the Activity Monitor pagelet.

#### **Image: Activity Monitor pagelet**

This example illustrates the fields and controls on the Activity Monitor pagelet. You can find definitions for the fields and controls later on this page.

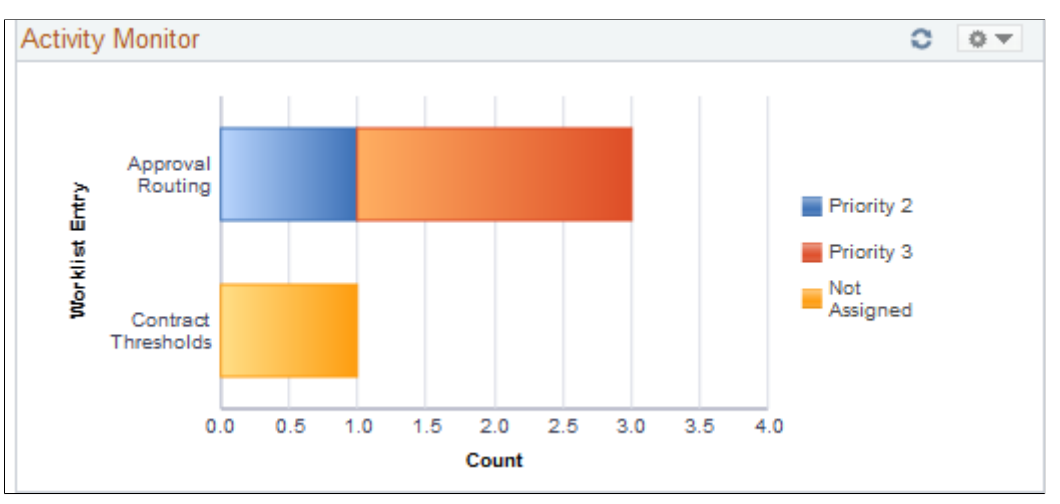

This pagelet displays the types of workflow notifications sent, along with the number of notifications. The assigned priority is indicated by the color of the bar graph.

To assign a priority to the worklist entry, click the type of notification you wish to update. From there, you will be transferred to the Worklist page which displays the individual entries where you can update the priority of an entry.

### **Dispatched Purchase Orders Pagelet**

Access the Dispatched Purchase Orders pagelet.

#### **Image: Dispatched Purchase Orders pagelet**

This example illustrates the fields and controls on the Dispatched Purchase Orders pagelet. You can find definitions for the fields and controls later on this page.

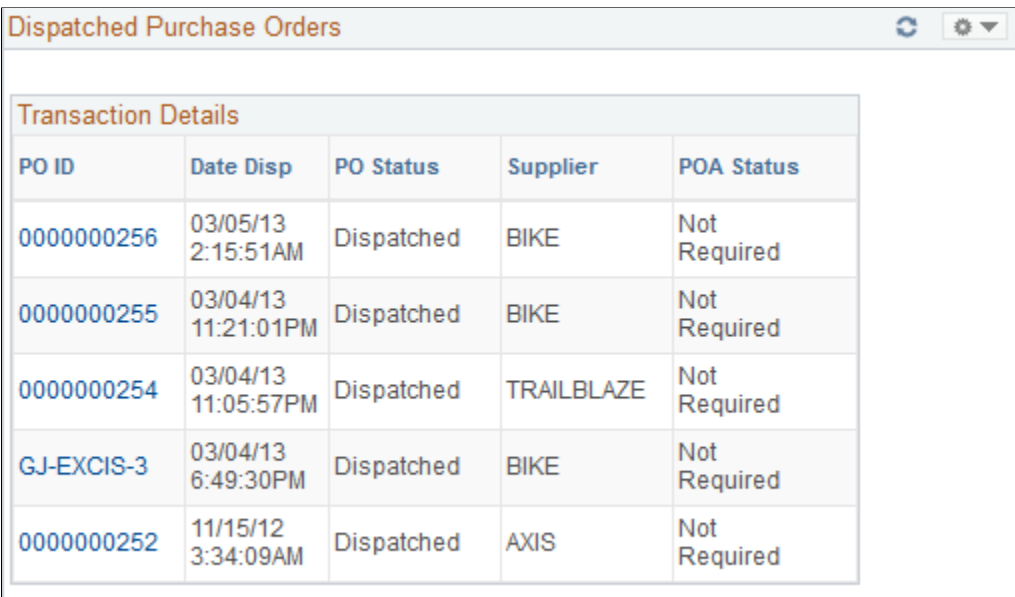

#### Show All/Enhanced...

This pagelet displays a list of recently dispatched purchase orders. Buyers can view purchase orders that have been created, approved, and sent to a supplier. The date and time that the purchase order was dispatched and the supplier to whom it was dispatched are also displayed. The most recently dispatched purchase orders will be displayed first.

**Show All/Enhanced** Click this link to access the Search (dispatched purchase orders) page. Use this page to enter search criteria for a different set of purchase orders. After you enter the search criteria you are able to view the results of the search using the Filter Results page.

#### **Related Links**

[Search Dispatched Purchase Orders Page](#page-556-0) [Filter Results Page](#page-557-0)

### **Live Sourcing Events Pagelet**

Access the Live Sourcing Events pagelet.

#### **Image: Live Sourcing Events pagelet**

This example illustrates the fields and controls on the Live Sourcing Events pagelet. You can find definitions for the fields and controls later on this page.

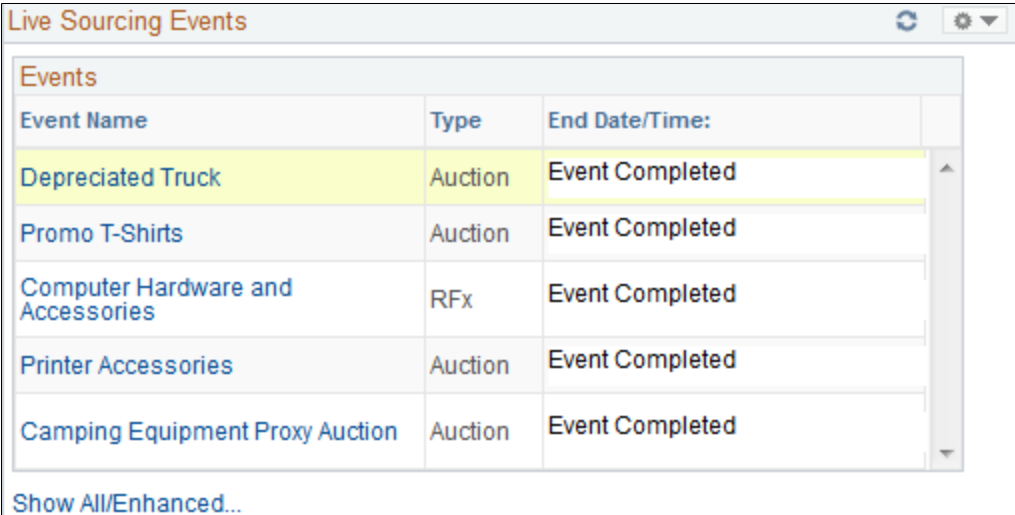

This pagelet displays a list of recent sourcing event activities. Buyers can view the events that have been created and completed along with the date and time that the event type.

**Show All/Enhanced** Click this link to access the Search (live sourcing events) page. Use this page to enter search criteria for a different set of events. After you enter the search criteria you can view the results of the search using the Filter Results page.

### **Overdue PO Schedule Analysis Pagelet**

The Overdue PO Schedule Analysis pagelet displays a Pivot Grid. This pivot grid is based on a query that displays all overdue purchase order schedules showing the purchase order due date and summarized amount. Overdue purchase order line shipments are overdue when the due date is prior to current date and there remains quantity to be received.

Use the Overdue PO Schedule Analysis pagelet to view overdue purchase order schedules

#### **Navigation**

Main Menu, Purchasing, Buyer Work Center

#### **Image: Overdue PO Schedule Analysis(1of4)**

This example illustrates the fields and controls on the Overdue PO Schedule Analysis . You can find definitions for the fields and controls later on this page.

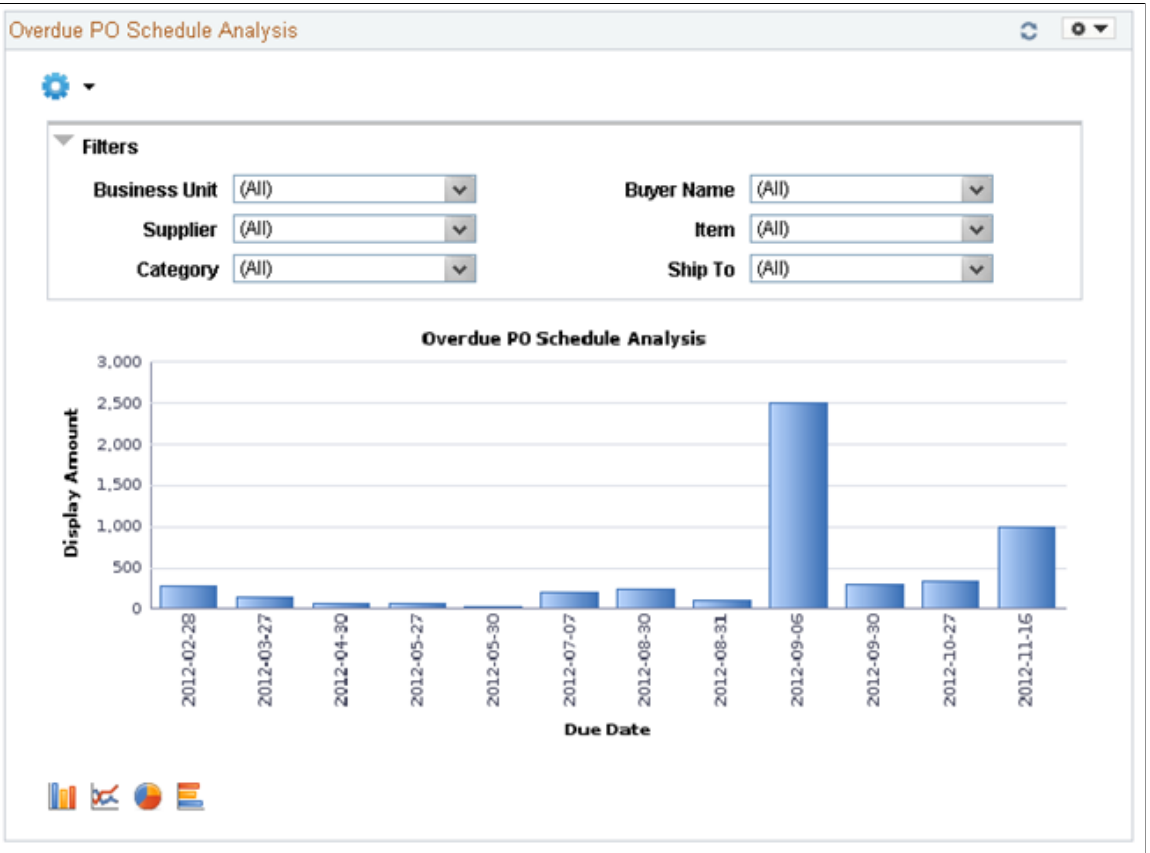

Users can click on a bar on the graph and click on the Detailed View to access the Pivot Grid Drilldown page. The page will help the user to see a list of purchase order details that represent the graph.

#### **Image: Overdue PO Schedule Analysis(2of4)**

This example illustrates the fields and controls on the Overdue PO Schedule Analysis(2of4). You can find definitions for the fields and controls later on this page.

![](_page_538_Figure_5.jpeg)

From the Detailed View, a user can use the Actions drop down option to view the related actions for the purchase orders.

#### **Image: Overdue PO Schedule Analysis (3of4)**

This example illustrates the fields and controls on the Overdue PO Schedule Analysis (3of4). You can find definitions for the fields and controls later on this page.

![](_page_538_Picture_128.jpeg)

Users can click on the Add/Update POs and a new window will appear. Related action will take the user to the Add/Update PO component to view additional information about the PO.

Users also have the option to view the data by using the View Grid Page. You can click on the Options menu to access the View Grid Page. The View Grid option enables you to view PO schedule lines based on the Prompt criteria and Data Source Filters in the Pivot Grid

The user can also modify the filters criteria and rearrange the chart view. The View Grid displays the following information:

- Number of POs indicates the count of PO schedule lines
- Display Amount indicates (price \* quantity) of selected PO schedule lines

Users have the option to set the following Prompts to select data into the Pivot Grid:

• Date Options – Select 1 or 2 weeks of overdue data or select specific dates

- Display Currency Select the Currency to display the amount in
- From Date and To Date range Select the date range

Users can also narrow the pivot grid data based on these filters: Business Unit, Buyer Name, Supplier, Item, Ship To and category.

#### **Image: Overdue PO Schedule Analysis page(4of4)**

This example illustrates the fields and controls on the Overdue PO Schedule Analysis page(4of4). You can find definitions for the fields and controls later on this page.

![](_page_539_Picture_98.jpeg)

Users can click a link in the Display Amount column to access the Pivot Grid Drilldown page.

See the product documentation for *PeopleTools: PeopleSoft Pivot Grid*

#### **Related Links**

[Search Dispatched Purchase Orders Page](#page-556-0) [Filter Results Page](#page-557-0)

### **PO Acknowledgement Status Pagelet**

Access the PO Acknowledgement Status pagelet.

#### **Image: PO Acknowledgement Status pagelet**

This example illustrates the fields and controls on the PO Acknowledgement Status pagelet. You can find definitions for the fields and controls later on this page.

![](_page_539_Picture_99.jpeg)

This pagelet displays purchase orders that do not have a corresponding acknowledgement from the supplier, or those purchase order's that have acknowledgements and are awaiting review. The purchase order's displayed here have been dispatched to the supplier and are set up for acknowledgements. The
dispatch date along with the supplier to which the purchase order was dispatched is displayed along with it's current POA status.

**Show All/Enhanced** Click this link to access the Search (purchase order acknowledgements) page. Use this page to enter search criteria for a different set of purchase orders. After you enter the search criteria you are able to see the results of the search using the Filter Results page.

#### **Related Links**

[Search Dispatched Purchase Orders Page](#page-556-0) [Filter Results Page](#page-557-0)

### **PO Contract Spend By Period Pagelet**

Access the PO Contract Spend By Period pagelet.

#### **Image: PO Contract Spend By Period pagelet**

This example illustrates the fields and controls on the PO Contract Spend By Period pagelet. You can find definitions for the fields and controls later on this page.

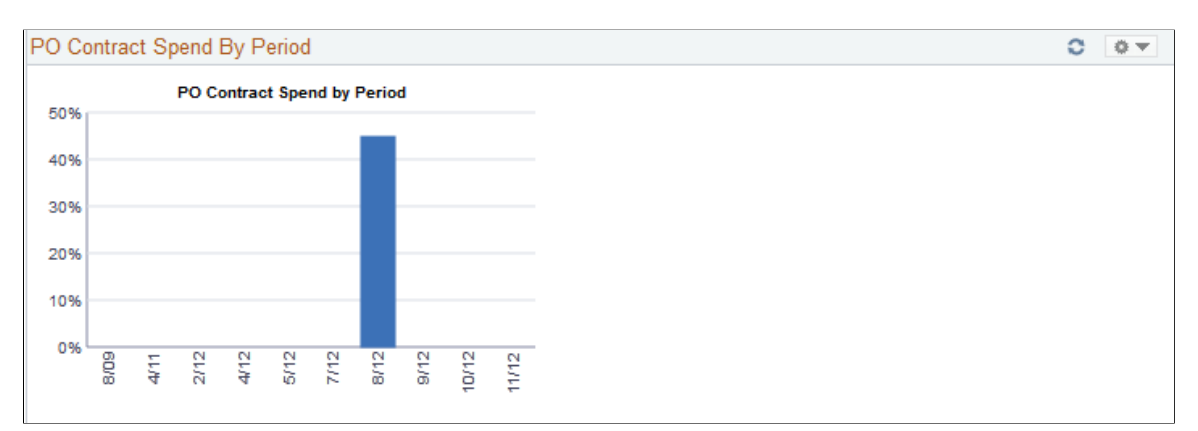

This pagelet displays the percentage of spend that originated from a contract. The amounts per period displayed are based on the calendar tied to the reporting entity of the run control used to generate the spend history information. Purchase order schedules that were converted from a contract are bucketed into the calendar periods according to their scheduled due date. The value of this periodic contract spend is then calculated as a percentage of the total of all purchase orders for the period. The number of periods displayed is based on the options selected in the Buyer definition for the dashboard. To view the numeric value percentage and the total schedule lines for the period, use the cursor to hover over the selected bar graph.

Click a specific bar graph to access the Contract Spend by Period page. Use this page to view and analyze all the details for the contact spend by period.

### **Related Links**

[Contract Spend by Period Page](#page-564-0)

### <span id="page-541-0"></span>**Requisitions to be Sourced Pagelet**

Access the Requisitions to be Sourced pagelet.

#### **Image: Requisitions to be Sourced pagelet**

This example illustrates the fields and controls on the Requisitions to be Sourced pagelet. You can find definitions for the fields and controls later on this page.

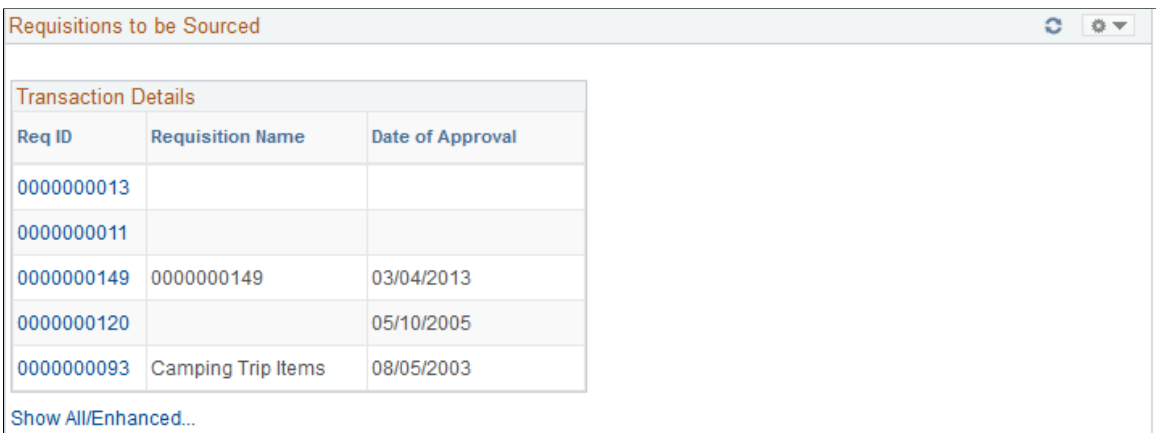

This pagelet displays recently approved requisitions for the buyer that have not yet been sourced to a supplier.

#### **Req ID (requisition ID)** Click this link to access the requisition. If the requisition originated in PeopleSoft eProcurement, you will be transferred to the Requisition Details page. From there, you can transfer to the PeopleSoft eProcurement Manage Requisitions component. If the requisition originated in PeopleSoft Services Procurement, you will be transferred to the PeopleSoft eProcurement Manage Requisitions component. If the requisition originated in PeopleSoft Purchasing and PeopleSoft eProcurement is not installed, you will be transferred to the Maintain Requisitions - Requisition page. From there, you can transfer to the Add/ Update Requisitions component. If both PeopleSoft Purchasing and PeopleSoft eProcurement are installed you will always be transferred to the PeopleSoft eProcurement Manage Requisitions component. **Show All/Enhanced** Click this link to access the Search (requisitions to be sourced) page. Use this page to enter search criteria for a different set of requisitions. After you enter the search criteria you are able to see the results of the search using the Filter Results page.

#### **Related Links**

"Understanding the Requisition Business Process *(PeopleSoft FSCM 9.2: Purchasing)*" "Understanding Requisition Management *(PeopleSoft FSCM 9.2: eProcurement)*" [Search Dispatched Purchase Orders Page](#page-556-0) [Filter Results Page](#page-557-0)

### <span id="page-542-0"></span>**Review ASN Pagelet**

Access the Review ASN pagelet.

#### **Image: Review ASN pagelet**

This example illustrates the fields and controls on the Review ASN pagelet. You can find definitions for the fields and controls later on this page.

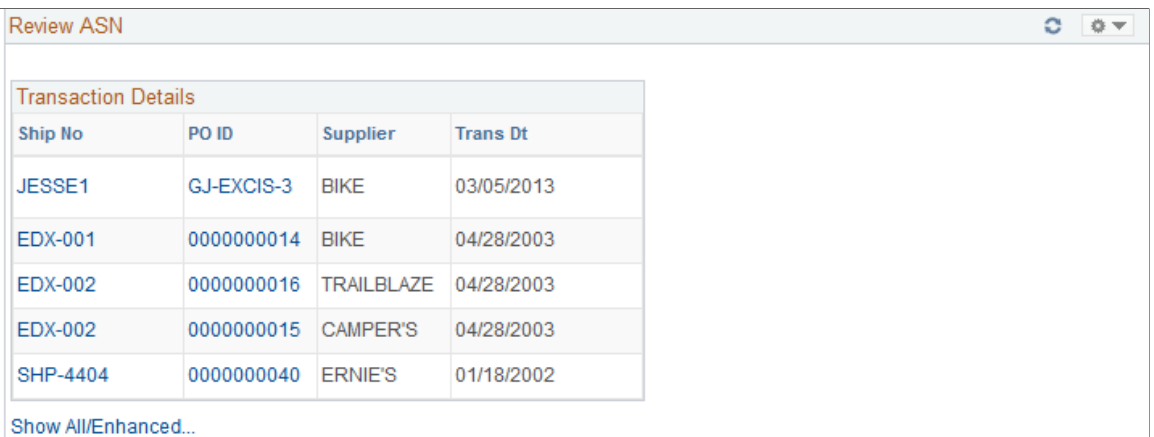

This pagelet displays only those shipment numbers that are associated to purchase orders related to the specific buyer. Only those ASNs that are new or ready to be processed will display. The supplier name and the date of transmission will also display. If multiple purchase orders are associated with the ASN, *Multiple* will appear under the PO ID column instead of the Purchase Order ID.

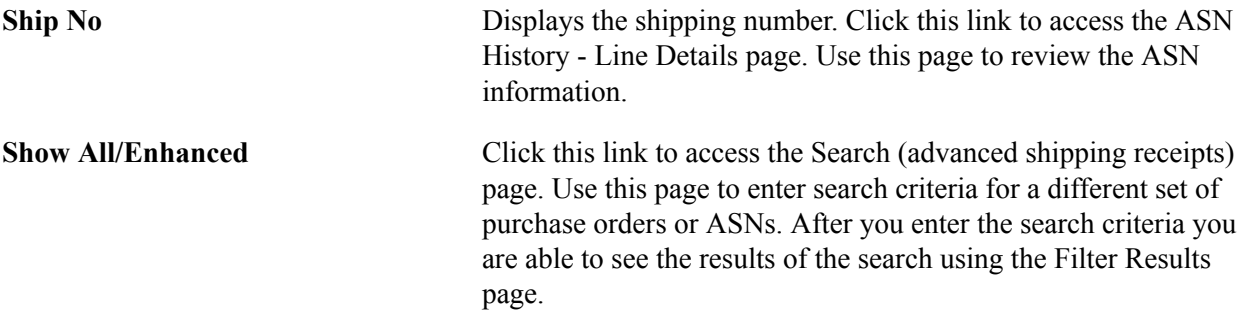

#### **Related Links**

"Reviewing ASN History By Employees *(PeopleSoft FSCM 9.2: eSupplier Connection)*" [Search Dispatched Purchase Orders Page](#page-556-0) [Filter Results Page](#page-557-0)

### <span id="page-543-0"></span>**Spend By Category Pagelet**

Access the Spend By Category pagelet.

#### **Image: Spend By Category pagelet**

This example illustrates the fields and controls on the Spend By Category pagelet. You can find definitions for the fields and controls later on this page.

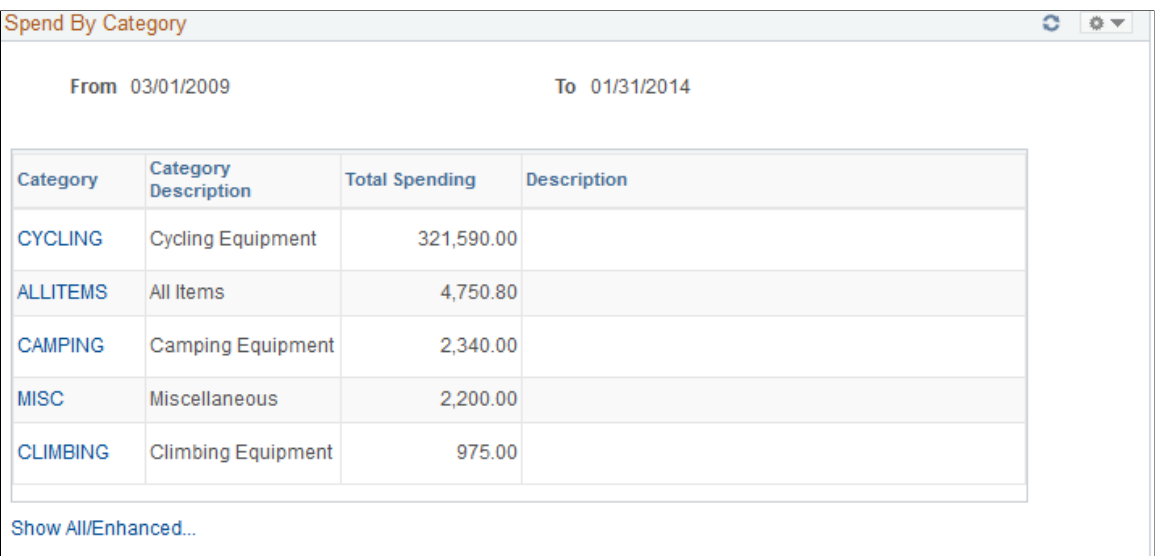

This pagelet will display all historic and future purchase order spend for the buyer by item category. On the initial pagelet, the total spend will be summarized by category and will display in descending order based on total spend amount.

If you have selected the two column format for the dashboard, this pagelet is expanded and shows the Historical Spend and Future Spend amounts in addition to the total spend by category. The amount of history and future spend are dependent on the number of prior and future periods defined on the Buyer Setup - Dashboard page. The historical spend is the sum of the schedule lines for that category for the number of periods specified. For example, if you set up a buyer with 8 prior periods and 3 future periods using the Buyer Setup - Dashboard page, the amount that displays for historical spend will be the sum of the prior 8 periods of schedule lines, summarized by category.

Historical is considered any schedule prior to today's date up to the beginning date of the first period in the historical range. For example, today is 11/01/06. You set up the buyer with 8 prior and future periods using the Buyer Setup - Dashboard page. March would be the first of the historical periods. March's period is defined as 03/01/06 to 03/31/06. Therefore the historical date range would be 03/01/06 to 10/31/06.

Future spend is the sum of the schedule lines for today's date, plus the remainder of the current period plus, the next three periods, summarized by category. In our example, the future date range would be 11/01/06 to 02/28/07.

If you selected the three column format for the dashboard, only the category, description and total spend amount are displayed.

**Category** Click this link to access the View Spend by Category page. Use this page to view historical and future spend for the selected category.

#### See [View Spend by Category Page.](#page-565-0)

**Show All/Enhanced** Click this link to access the Spend By Category page. Use this page to view all the spend by category information.

### **Spend By Supplier Pagelet**

Access the Spend By Supplier pagelet.

#### **Image: Spend By Supplier pagelet**

This example illustrates the fields and controls on the Spend By Supplier pagelet. You can find definitions for the fields and controls later on this page.

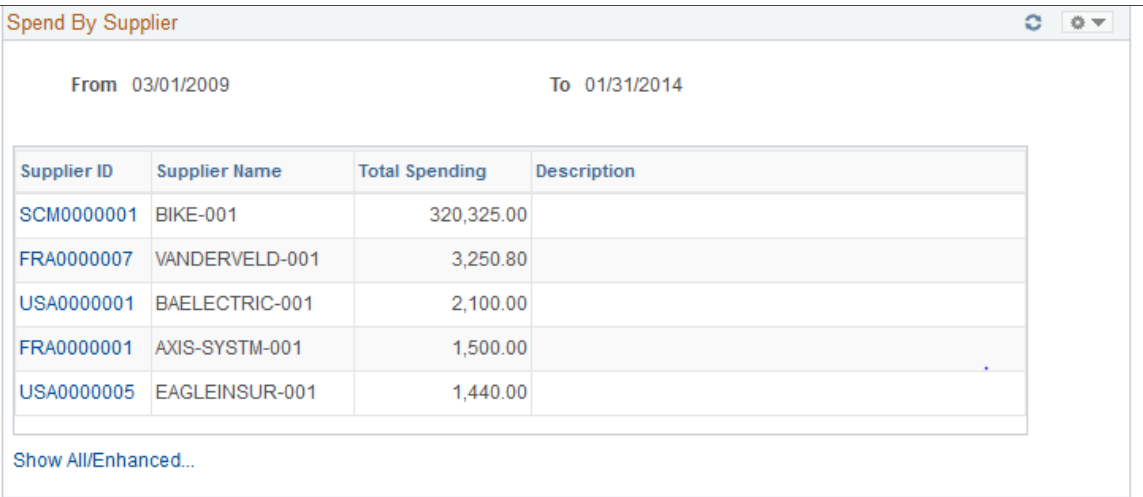

This pagelet will display all historic and future purchase order spend for the buyer by supplier. On the initial pagelet, the total spend will be summarized by supplier and will display in descending order based on total spend amount.

If you have selected the two column format for the dashboard, this pagelet is expanded and shows the Historical Spend and Future Spend amounts in addition to the total spend by supplier. The amount of history and future spend are dependent on the number of prior and future periods defined on the Buyer Setup - Dashboard page just like the Spend by Category pagelet.

If you selected the three column format for the dashboard, only the supplier, supplier name, and total spend amount are displayed. Click the Supplier link to view historical and future spend for the selected supplier.

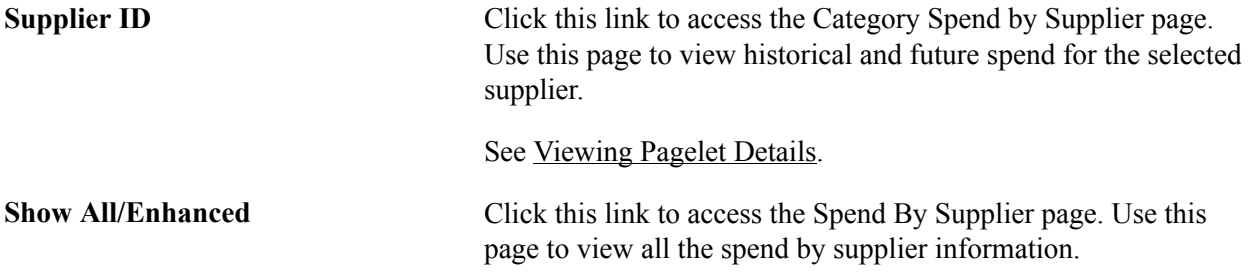

#### **Related Links**

[Spend By Category Pagelet](#page-543-0)

### <span id="page-545-0"></span>**Total PO Spend By PO Date Pagelet**

Access the Total PO Spend By PO Date pagelet.

#### **Image: Total PO Spend By PO Date pagelet**

This example illustrates the fields and controls on the Total PO Spend By PO Date pagelet. You can find definitions for the fields and controls later on this page.

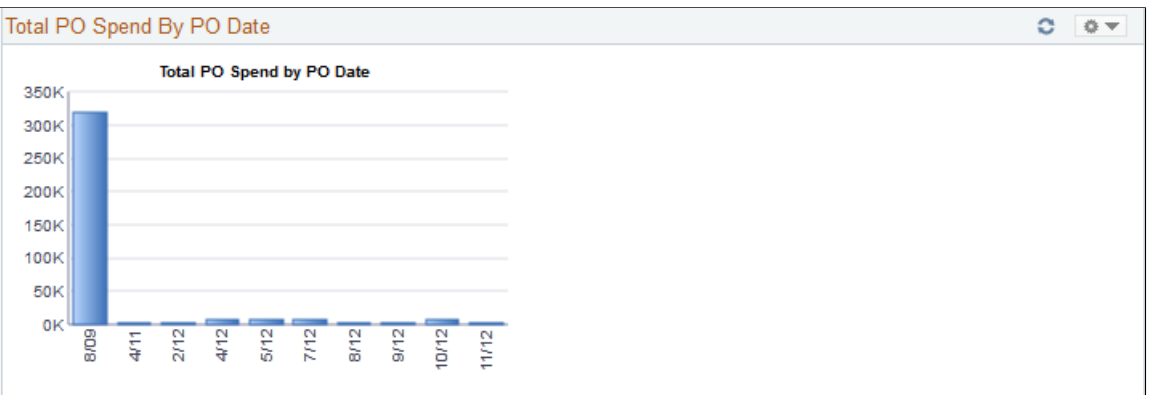

This pagelet displays the total purchase order spend in a graphical format for a specific buyer. Purchase order lines are bucketed into the calendar periods according to their purchase order date and total purchase order amount. The number of periods displayed is based on the period options selected in the Buyer definition for the dashboard. To view the numeric value spend and the total purchase orders for the period, use the cursor to hover over the selected bar graph.

Click a specific bar graph to access the Spend by PO Date page. Use this page to view and analyze all the details for the spend by purchase order date.

See [Spend by PO Date Page](#page-563-0).

### <span id="page-546-0"></span>**Total Schedule Spend By Period Pagelet**

Access the Total Schedule Spend By Period pagelet.

#### **Image: Total Schedule Spend By Period pagelet**

This example illustrates the fields and controls on the Total Schedule Spend By Period pagelet. You can find definitions for the fields and controls later on this page.

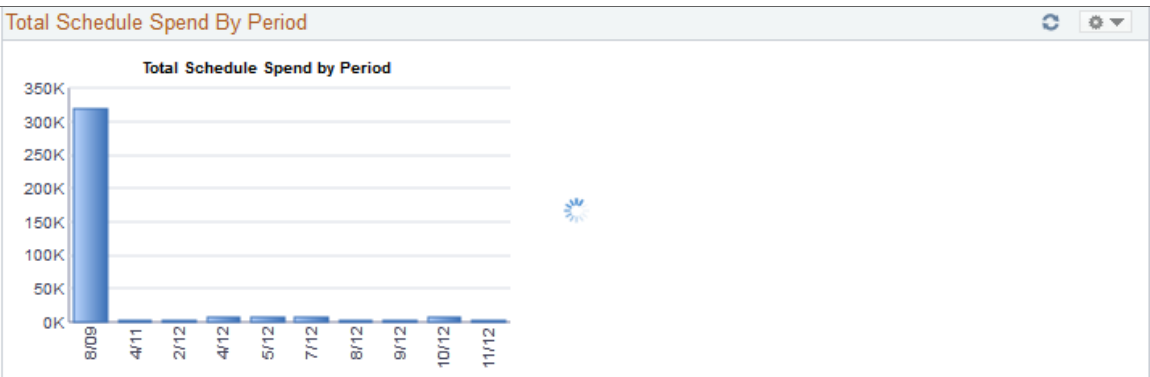

This pagelet displays the total schedule spend in a graphical format for a specific buyer. Purchase order schedule lines are bucketed into the calendar periods according to their scheduled due date. The number of periods displayed is based on the period options selected in the Buyer definition for the dashboard. To view the numeric value spend and the total schedule lines for the period, use the cursor to hover over the selected bar graph.

Click a specific bar graph to access the Schedule Spend by Period page. Use this page to view and analyze all the specific details for the schedule spend by period.

See [Schedule Spend by Period Page](#page-559-0).

### **Manager PO Contract Spend Pagelet**

Access the Manager PO Contract Spend pagelet.

#### **Image: Manager PO Contract Spend pagelet**

This example illustrates the fields and controls on the Manager PO Contract Spend pagelet. You can find definitions for the fields and controls later on this page.

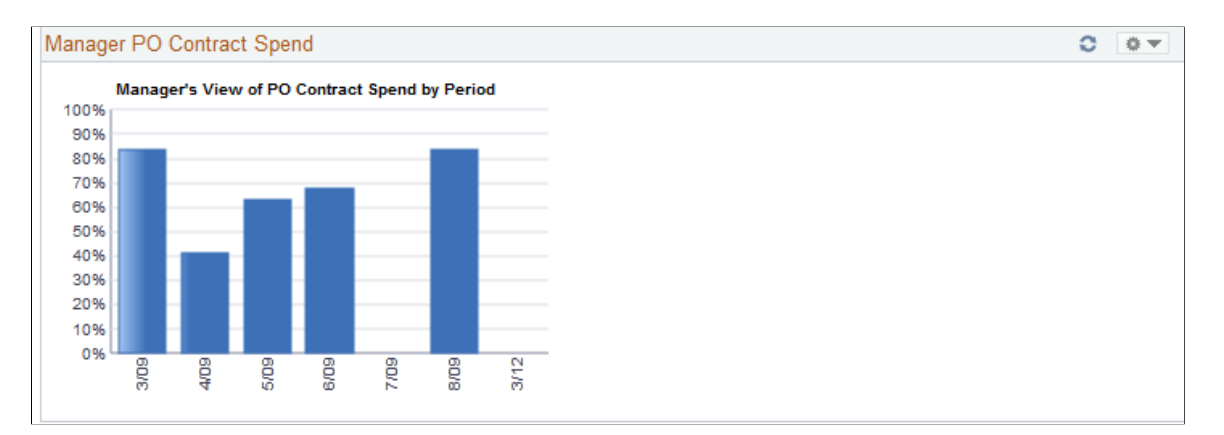

This pagelet is similar to the PO Contract Spend by Period pagelet, but it will consist of all the buyers spend history that report to this manager. The number of periods that display on this pagelet will be based on the parameters defined for this manager on the Buyer Setup - Dashboard page. To view the numeric value spend and the total schedule lines for the period, use the cursor to hover over the selected bar graph.

Click a specific bar graph to access the Manager PO Contract Spend page. Use this page to view and analyze all the details for the managers purchase order contact spend for those buyers reporting to the manager.

See [Manager PO Contract Spend Page](#page-570-0).

#### **Related Links**

[Manager PO Contract Spend Page](#page-570-0)

### **Manager PO Spend By PO Date Pagelet**

Access the Manager PO Spend By PO Date pagelet.

#### **Image: Manager PO Spend By PO Date pagelet**

This example illustrates the fields and controls on the Manager PO Spend By PO Date pagelet. You can find definitions for the fields and controls later on this page.

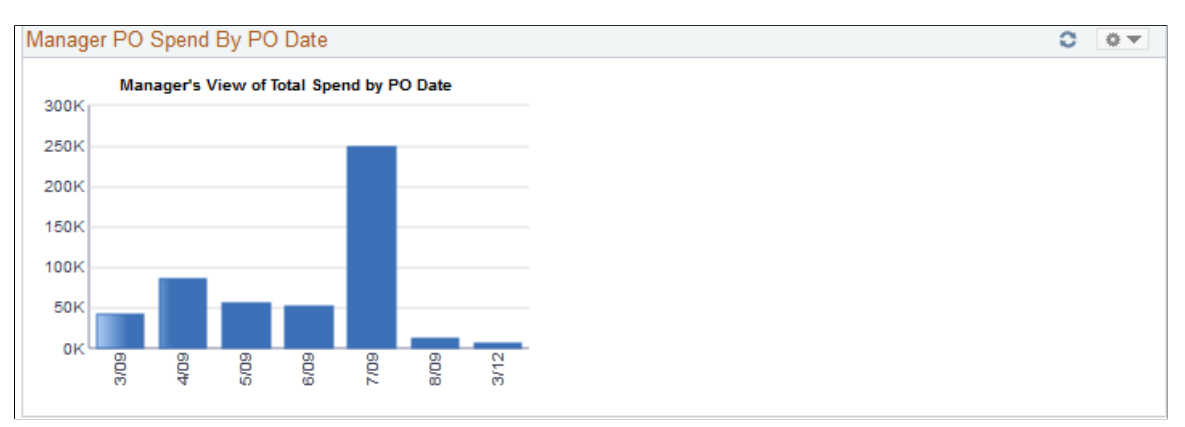

This pagelet is similar to the Total PO Spend by PO Date pagelet, but it will consist of all the buyers spend history that report to this manager. The number of periods that display on this pagelet will be based on the parameters defined for this manager on the Buyer Setup - Dashboard page. To view the numeric value percentage and the total purchase orders for the period, use the cursor to hover over the selected bar graph.

Click a specific bar graph to access the Manager PO Spend by PO Date page. Use this page to view and analyze all the details for the manager purchase order spend by purchase order date.

See [Manager PO Spend by PO Date Page.](#page-569-0)

### **Related Links**

[Total PO Spend By PO Date Pagelet](#page-545-0)

### **Manager Spend By Category Pagelet**

Access the Manager Spend by Category pagelet.

#### **Image: Manager Spend By Category pagelet**

This example illustrates the fields and controls on the Manager Spend By Category pagelet. You can find definitions for the fields and controls later on this page.

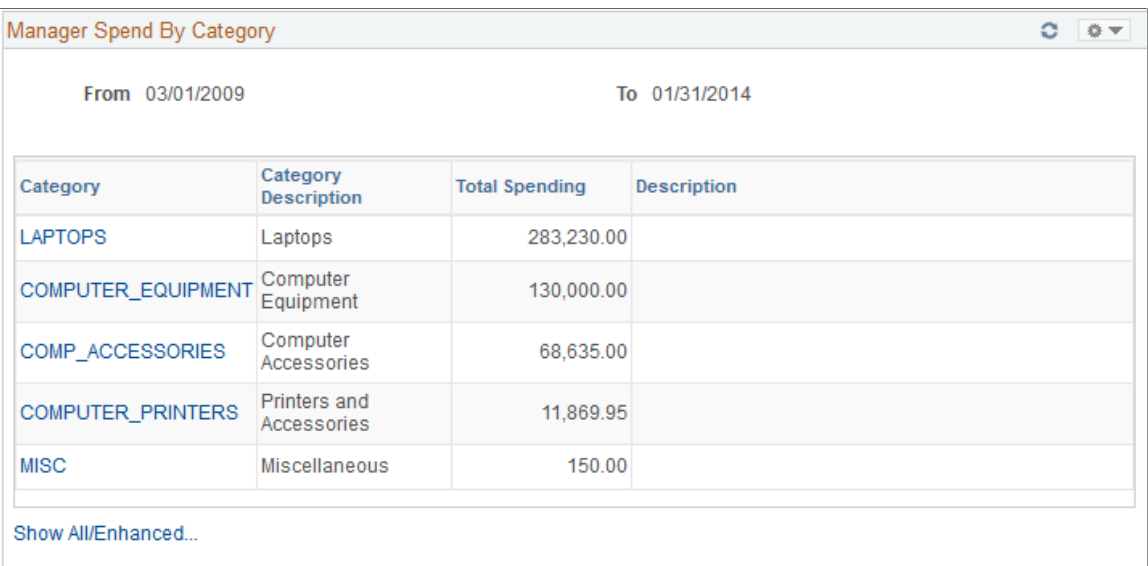

This pagelet is similar to the Spend by Category pagelet, but it will consist of all the buyers historic and future spend history that report to this manager. On the initial pagelet, the total spend for all buyers will be summarized by category and will display in descending order based on total spend amount. The period ranges that display on this pagelet will be based on the parameters defined for this manager on the Buyer Setup - Dashboard page.

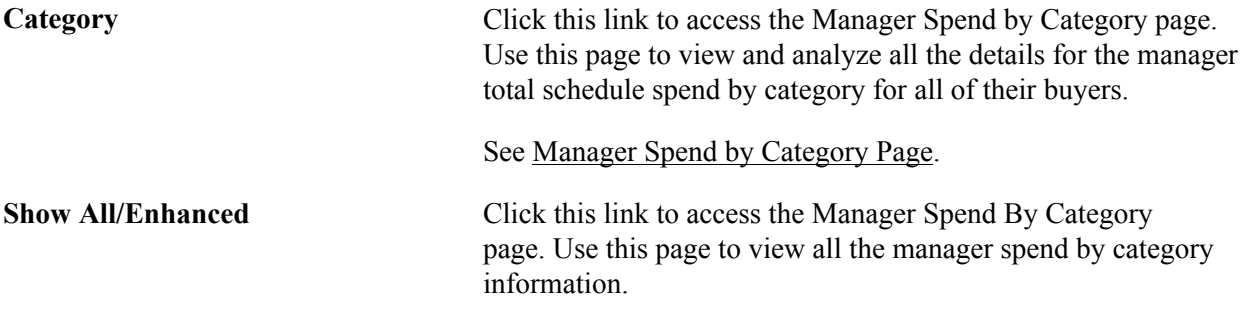

#### **Related Links**

[Spend By Category Pagelet](#page-543-0)

### **Manager Spend By Supplier Pagelet**

Access the Manager Spend by Supplier pagelet.

#### **Image: Manager Spend By Supplier Pagelet**

This example illustrates the fields and controls on the Manager Spend By Supplier Pagelet. You can find definitions for the fields and controls later on this page.

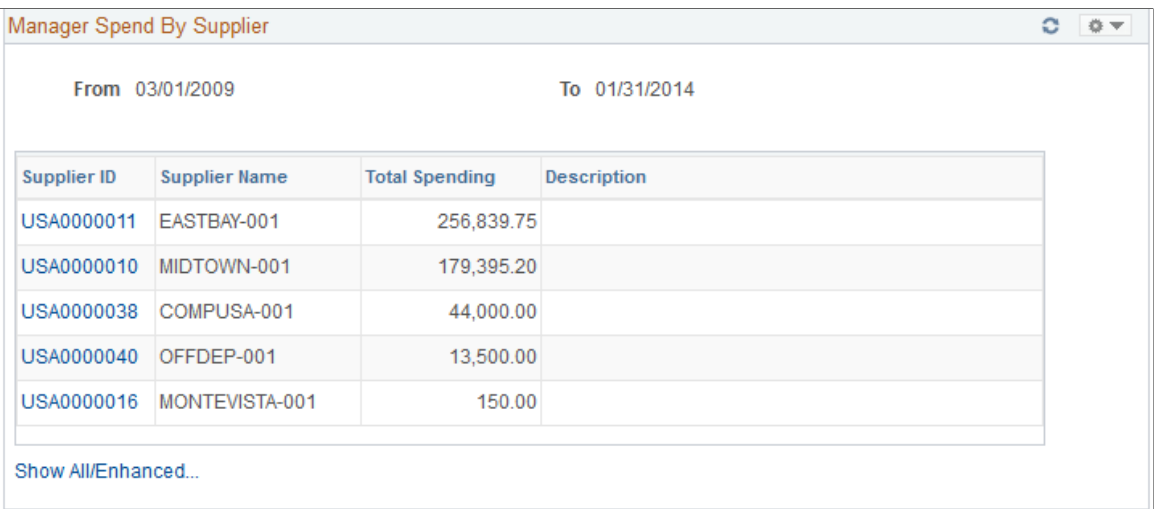

This pagelet is similar to the Spend by Supplier pagelet, but it will consist of all the buyers historic and future spend information that report to this manager. On the initial pagelet, the total spend for all buyers will be summarized by supplier and will display in descending order based on total spend amount. The period ranges that display on this pagelet will be based on the parameters defined for this manager on the Buyer Setup - Dashboard page.

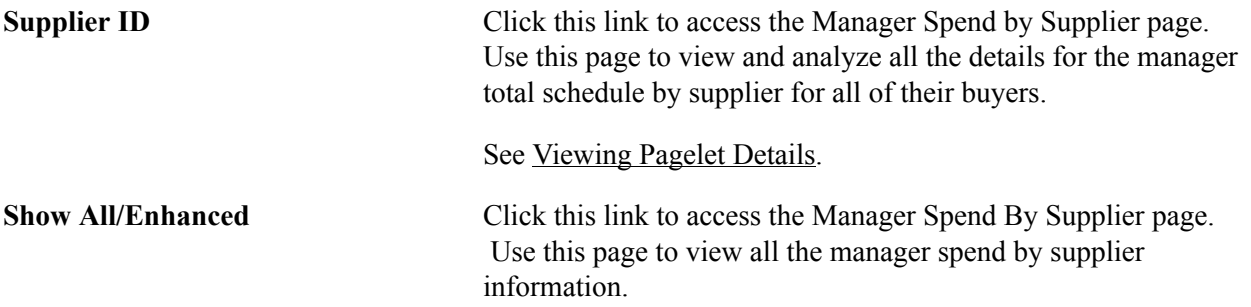

### **Manager Total Schedule Spend Pagelet**

Access the Manager Total Schedule Spend pagelet.

#### **Image: Manager Total Schedule Spend pagelet**

This example illustrates the fields and controls on the Manager Total Schedule Spend pagelet. You can find definitions for the fields and controls later on this page.

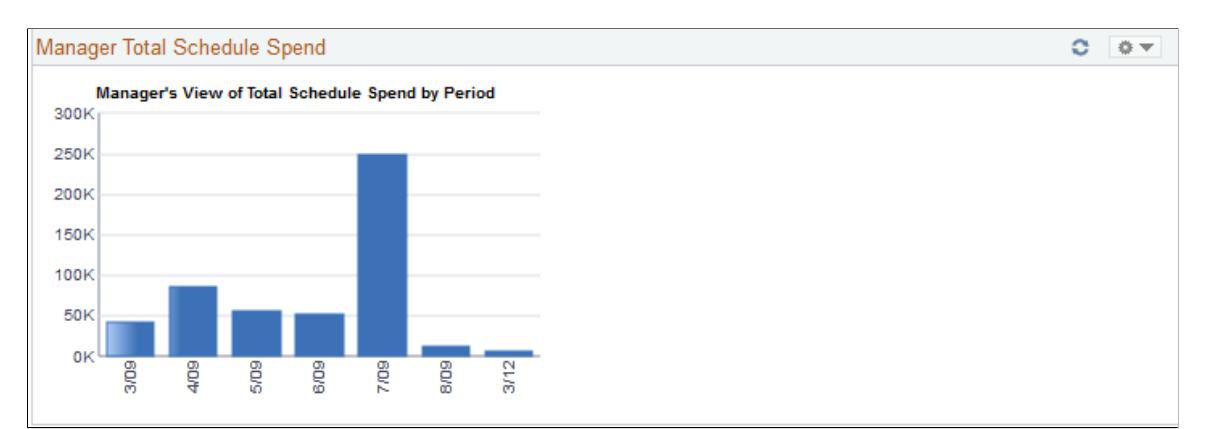

This pagelet is similar to the Total Schedule Spend by Period, but it will consist of all buyers spend history that report to this manager. The number of periods that display on this pagelet will be based on the parameters defined for this manager on the Buyer Setup - Dashboard page. To view the numeric value spend and the total schedule lines for the period, use the cursor to hover over the selected bar graph.

Click a specific bar graph to access the Manager Total Schedule Spend page. Use this page to view and analyze all the details for the manager total schedule spend.

See [Manager Total Schedule Spend Page](#page-568-0).

#### **Related Links**

[Total Schedule Spend By Period Pagelet](#page-546-0)

### **PO Spend Analysis As Of Pagelet**

The PO Spend pagelet displays a Pivot Grid. The Pivot Grid uses the data created when the Update Spend History is run

For Information on Running the Spend History Process See[Understanding the SRM Dashboard](#page-524-0)

Use the PO Spend Analysis As Of page to displays purchase order spends as of a specified date in a Pivot Grid.

Main Menu, Purchashing, Buyer Workcenter

#### **Image: PO Spend Analysis As Of page (1of4)**

This example illustrates the fields and controls on the PO Spend Analysis As Of page (1of4). You can find definitions for the fields and controls later on this page.

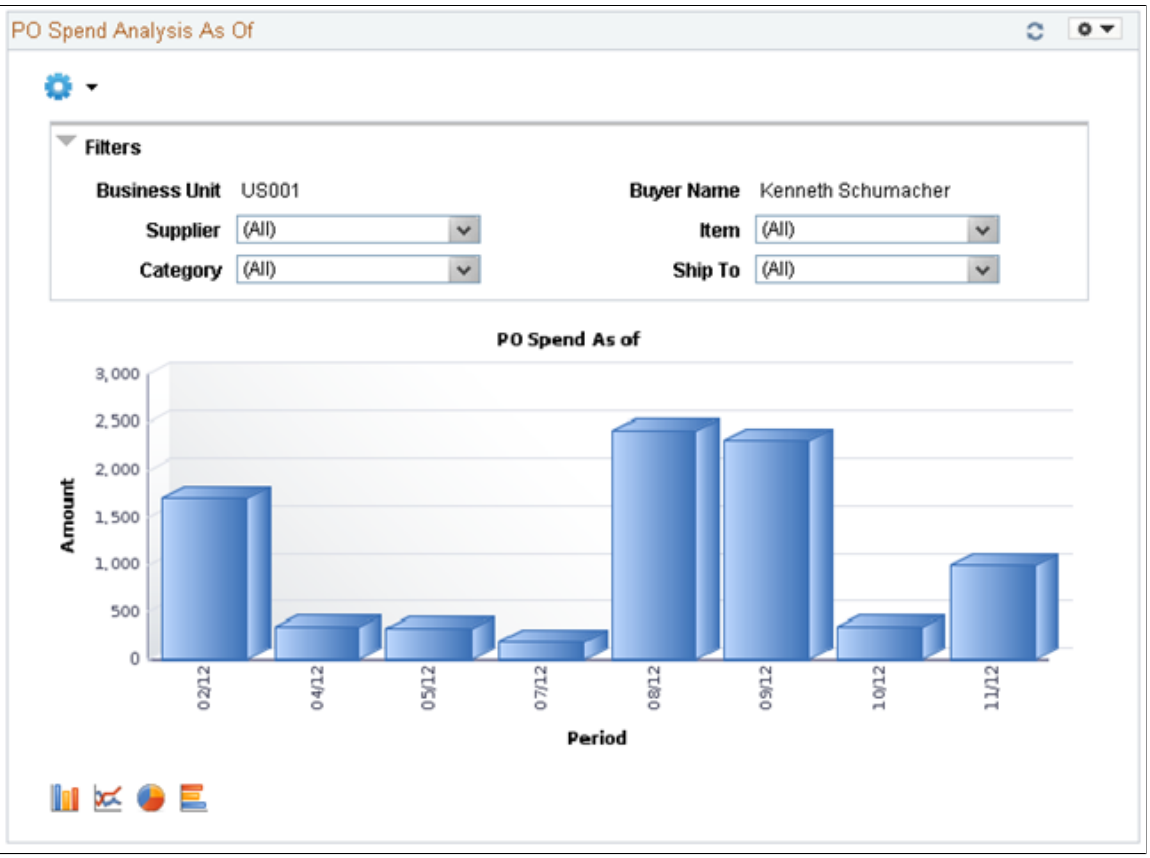

Users can click on a bar on the graph and click on the Detailed View to access the Pivot Grid Drilldown page and see a list of purchase order details that represent the graph.

#### **Image: PO Spen dAnalysis As Of page(2of4)**

This example illustrates the fields and controls on the PO Spend Analysis As Of page(2of4). You can find definitions for the fields and controls later on this page.

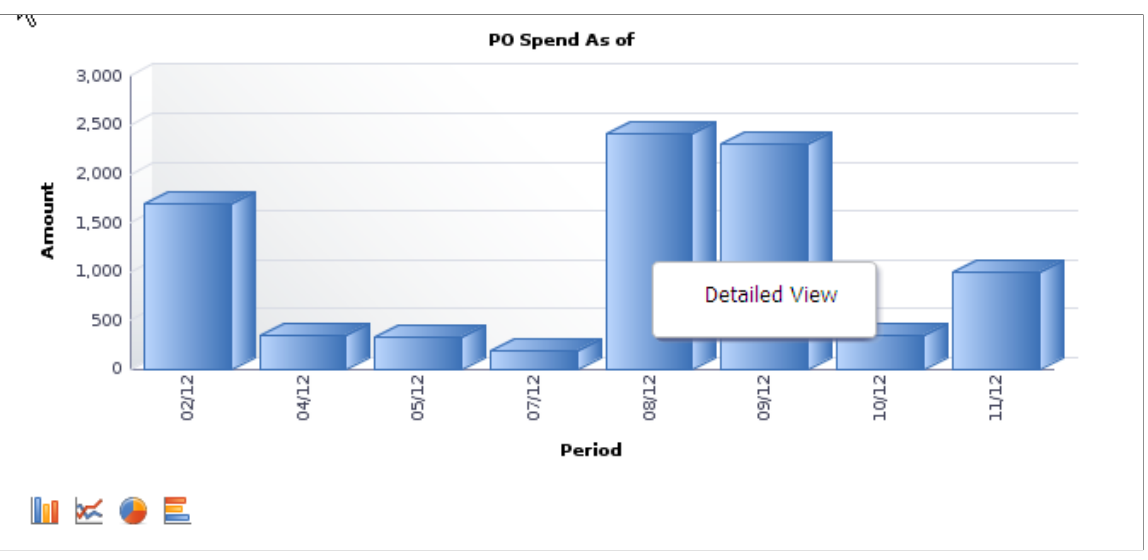

From the Detailed View, a user can use the Actions drop down option to view the related actions for the purchase orders.

#### **Image: PO Spend Analysis As Of Page (3of4)**

This example illustrates the fields and controls on the PO Spend Analysis As Of Page (3of4). You can find definitions for the fields and controls later on this page.

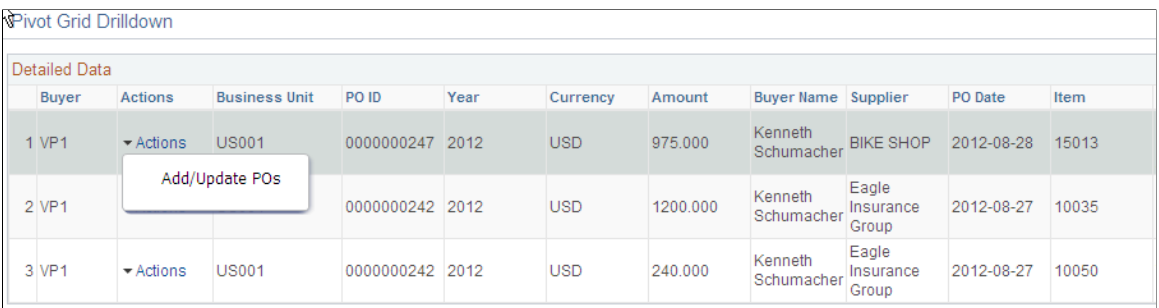

Users can click on the Actions to view the related actions for the PO. The related actions will take you to the Add/Update PO component.

Users also have the option to view the data by using the View Grid Page. You can click on the Options menu to access the View Grid Page.

The View Grid option enables you to view PO schedule lines based on the Prompt criteria and Data Source Filters in the Pivot Grid. The View Grid displays the following information:

Amount (Sum) – indicates (price \* quantity) of selected PO schedule lines

Users have the option to set the From Date and To Date range using the Prompt Filter for the View Grid Page. Users can also narrow the pivot grid data based on these filters: Business Unit, Buyer Name, Supplier, Item, Ship To and category.

#### **Image: PO Spend Analysis As Of page(4of4)**

This example illustrates the fields and controls on the PO Spend Analysis As Of page(4of4). You can find definitions for the fields and controls later on this page.

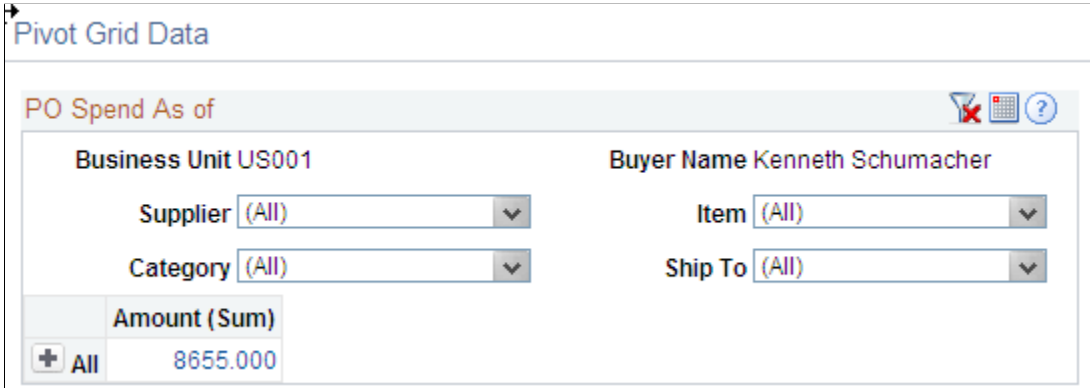

Users can click a link in the Amount (Sum) column to access the Pivot Grid Drilldown page.

For additional information about pivot grids, see:*PeopleSoft Application Fundamentals*, Using the WorkCenter for Financial and Supply Chain Applications.

See the product documentation for *PeopleTools: PeopleSoft Pivot Grid*

### <span id="page-553-0"></span>**Viewing Pagelet Details**

This section discusses how to:

- Select search criteria for pagelet details.
- View additional pagelet details.
- View details for schedule spend by period.
- View details for spend by purchase order date.
- View details for contract spend by period.
- View details for spend by category.
- View details for category spend by supplier.
- View details for manager total schedule spend.
- View details for manager purchase order spend by purchase order date.
- View details for manager purchase order contract spend.
- View details for manager spend by category.

• View details for manager spend by supplier.

## **Pages Used to View Pagelet Details**

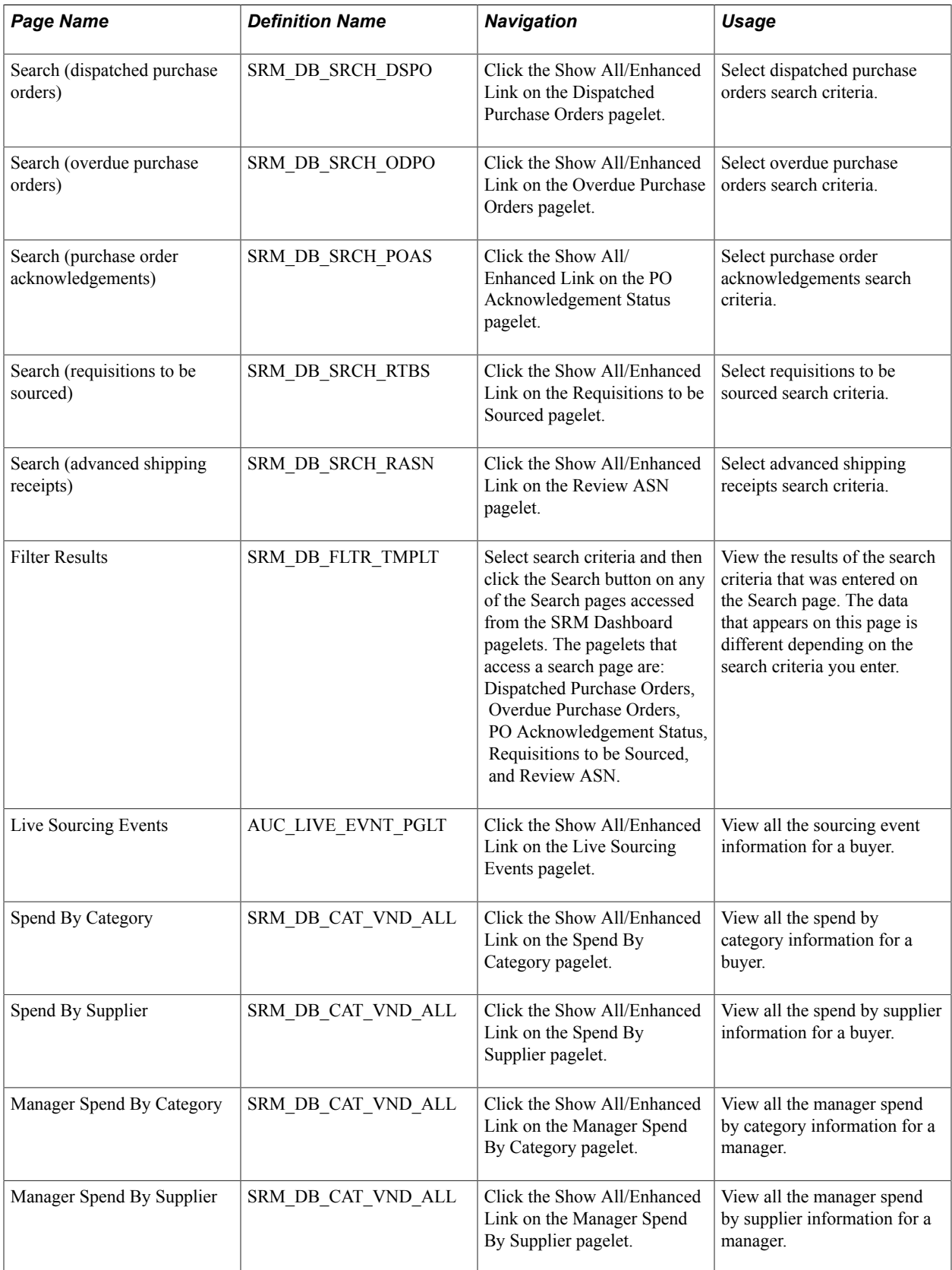

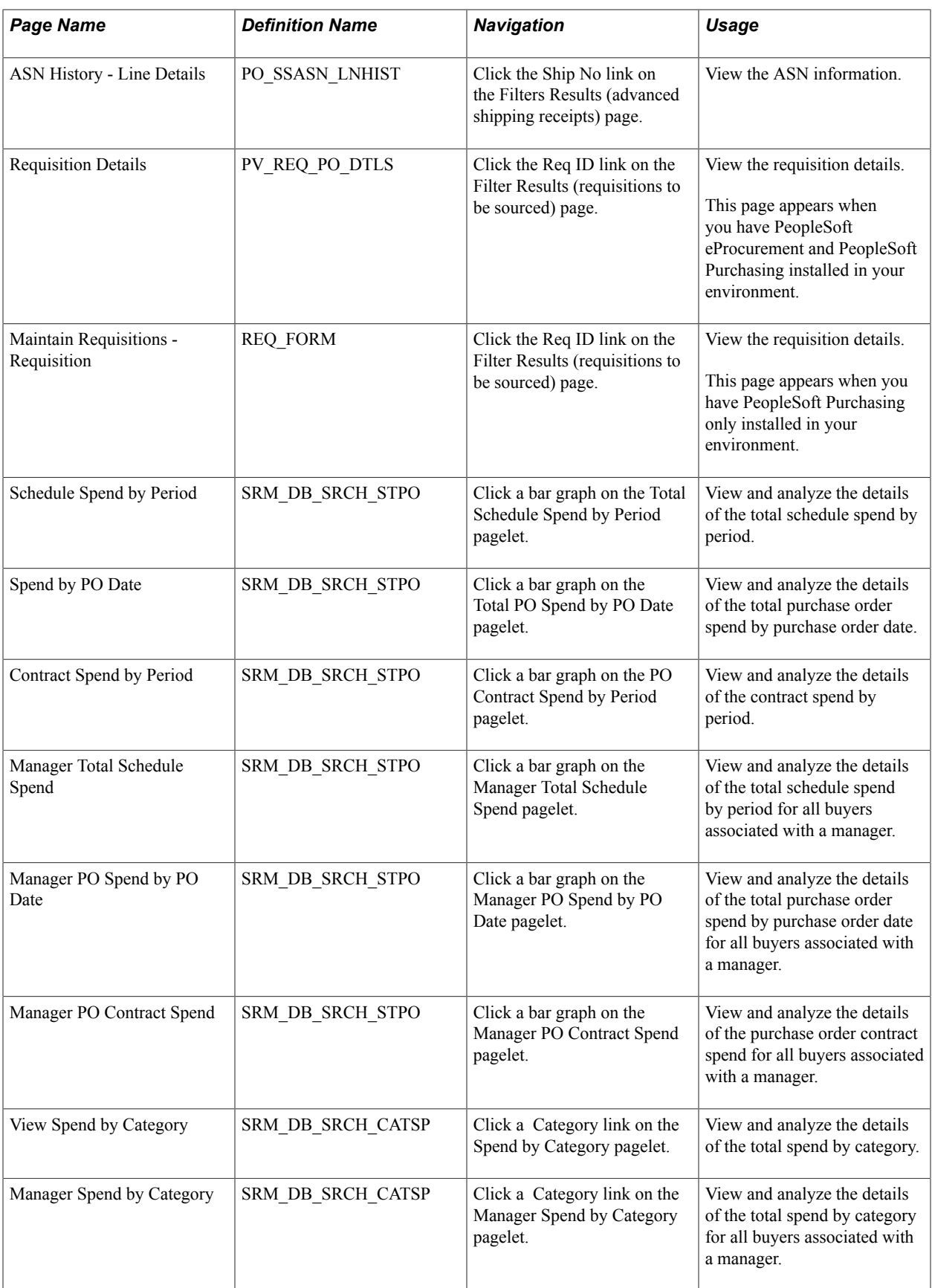

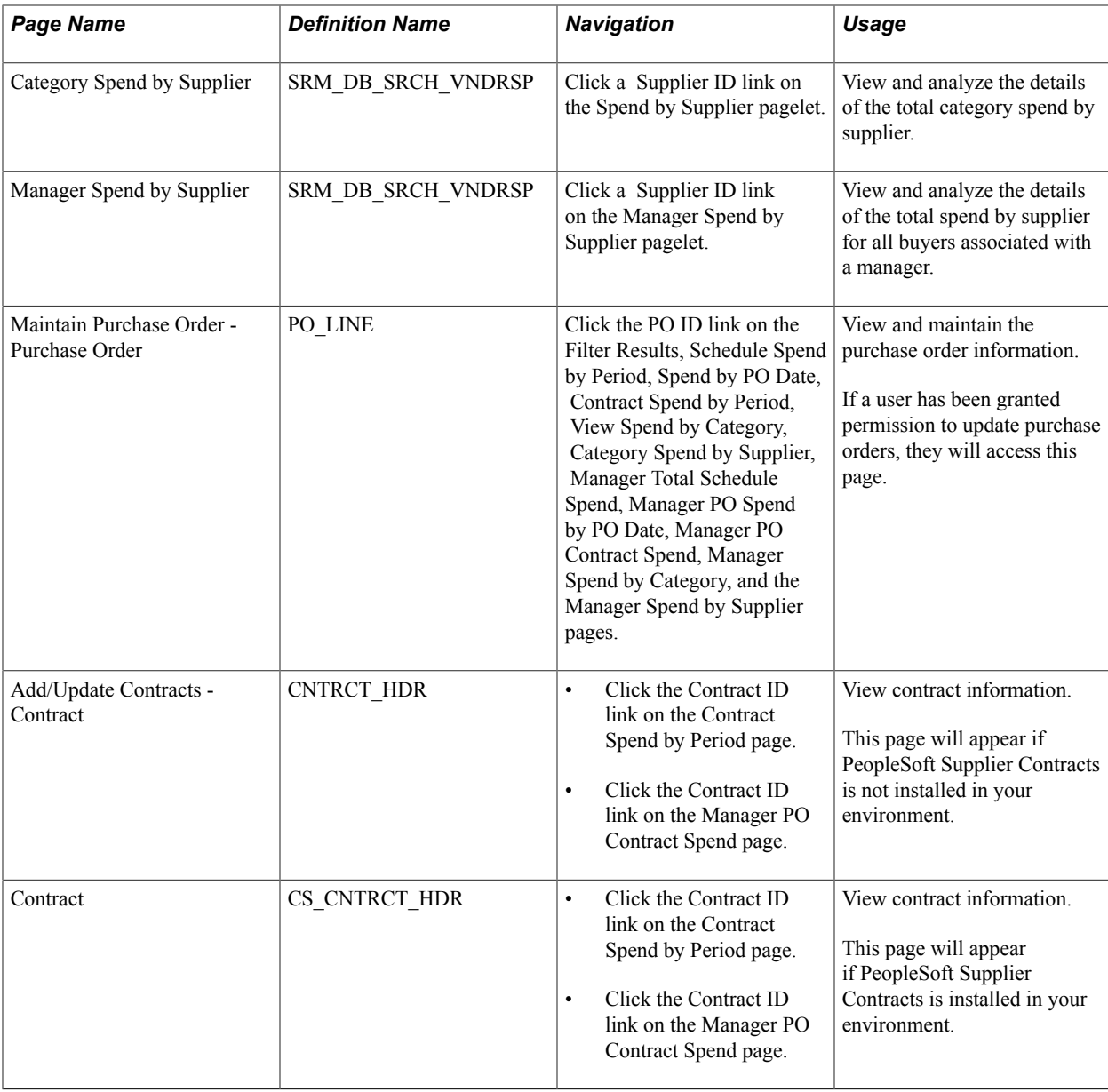

### <span id="page-556-0"></span>**Search Dispatched Purchase Orders Page**

Use the Search (dispatched purchase orders) page (SRM\_DB\_SRCH\_DSPO) to select dispatched purchase orders search criteria.

Click the Show All/Enhanced Link on the Dispatched Purchase Orders pagelet.

#### **Image: Search (dispatched purchase orders) page**

This example illustrates the fields and controls on the Search (dispatched purchase orders) page. You can find definitions for the fields and controls later on this page.

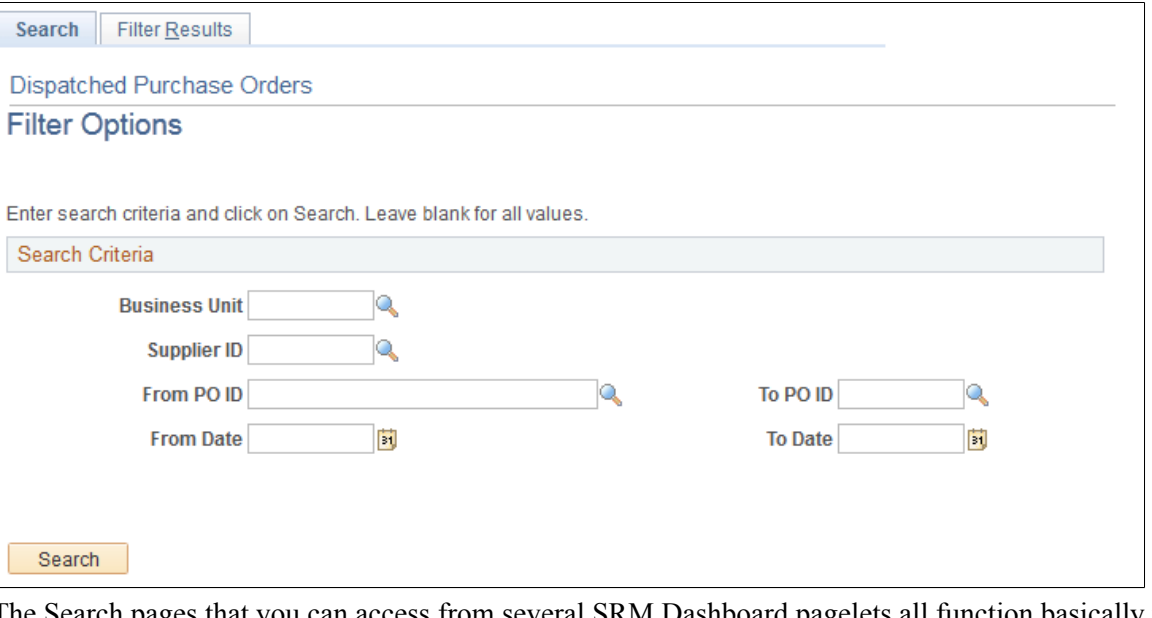

The Search pages that you can access from several SRM Dashboard pagelets all function basically the same. You select search criteria on the page and then click the Search button. The system retrieves and displays the results of the search on the Filter Results page. The only difference in the various search pages is in the data that you can choose to search on. For example, you can search by purchase order on the Search (dispatched purchase orders) page. Whereas you can search by requisition on the Search (requisitions to be sourced) page.

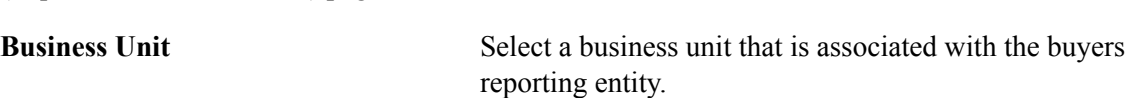

**Note:** For all other search criteria fields (Supplier ID, From PO ID, and so on) the system will make available for selection the full list of values that are associated with the entered business unit and SetID fields in the Search Criteria group box.

### <span id="page-557-0"></span>**Filter Results Page**

Use the Filter Results page (SRM\_DB\_FLTR\_TMPLT) to view the results of the search criteria that was entered on the Search page.

The data that appears on this page is different depending on the search criteria you enter.

Select search criteria and then click the Search button on any of the Search pages accessed from the SRM Dashboard pagelets. The pagelets that access a search page are: Dispatched Purchase Orders, Overdue Purchase Orders, PO Acknowledgement Status, Requisitions to be Sourced, and Review ASN.

#### **Image: Filter Results page (dispatched purchase orders)**

This example illustrates the fields and controls on the Filter Results page (dispatched purchase orders). You can find definitions for the fields and controls later on this page.

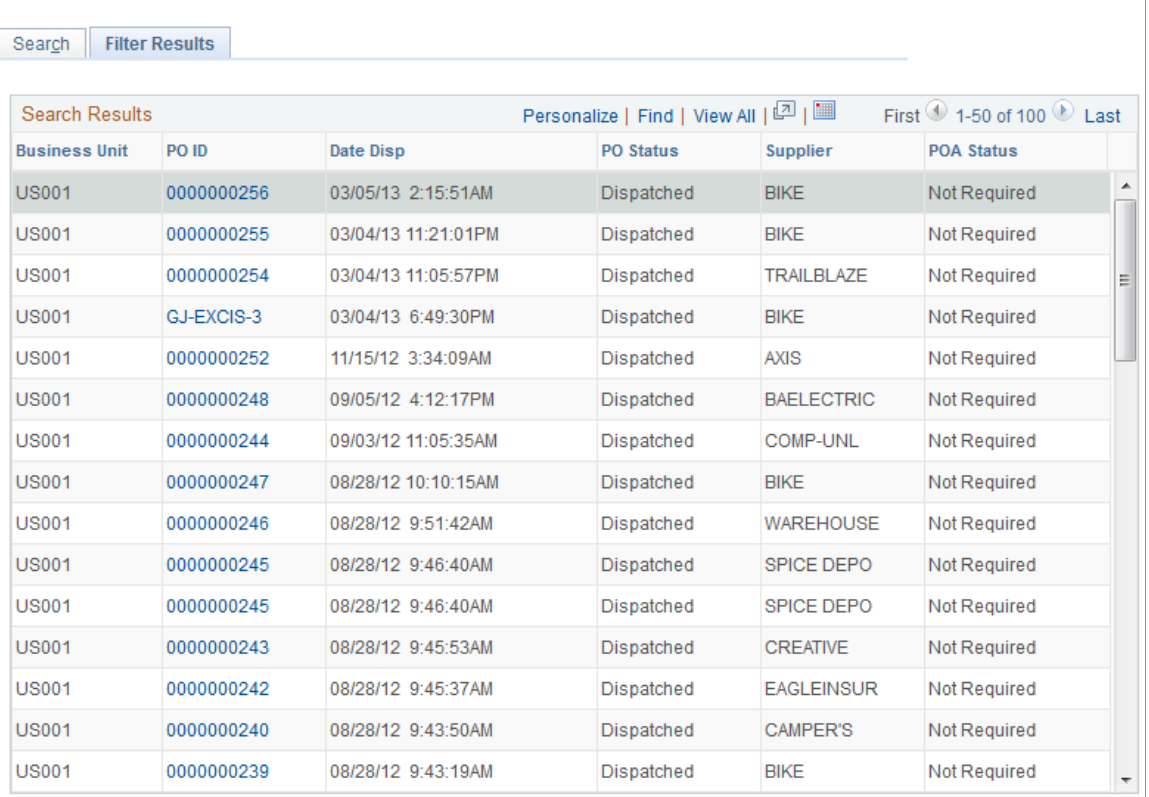

**Note:** You access this Filter Results page from all the different Search pages. The information that appears on this page will be different depending on the search criteria you selected on any one of the Search pages.

### **Dispatched Purchase Orders Filter Results**

The information that displays on the Filter Results page is similar to that which is displayed on the Dispatched Purchase Order pagelet. Additionally, the Business Unit field for each purchase order is included. The inclusion of this field is helpful when a buyer is responsible for multiple business units purchases.

See [Dispatched Purchase Orders Pagelet](#page-535-0).

#### **Overdue Purchase Orders Filter Results**

The information that displays on the Filter Results page is similar to that which is displayed on the Overdue Purchase Orders pagelet. Additionally, the Business Unit, Item Name, and Open Qty fields are included.

See [Overdue PO Schedule Analysis Pagelet.](#page-536-0)

#### **PO Acknowledgements Filter Results**

The information that displays on the Filter Results page is similar to that which is displayed on the PO Acknowledgement Status pagelet. Additionally, the Business Unit field for each purchase order is included. The inclusion of this field is helpful when a buyer is responsible for multiple business units purchases.

See [PO Acknowledgement Status Pagelet](#page-539-0).

#### **Requisitions to be Sourced Filter Results**

The information that displays on the Filter Results page is similar to that which is displayed on the Requisitions to be Sourced pagelet. Additionally, the Business Unit field for each purchase order is included. The inclusion of this field is helpful when a buyer is responsible for multiple business units purchases.

See [Requisitions to be Sourced Pagelet.](#page-541-0)

#### **Advanced Shipping Receipts Filter Results**

The information that displays on the Filter Results page is similar to that which is displayed on the Review ASN pagelet. Additionally, the Business Unit field for each purchase order is included. The inclusion of this field is helpful when a buyer is responsible for multiple business units purchases.

See [Review ASN Pagelet](#page-542-0).

### <span id="page-559-0"></span>**Schedule Spend by Period Page**

Use the Schedule Spend by Period page (SRM\_DB\_SRCH\_STPO) to view and analyze the details of the total schedule spend by period.

Click a bar graph on the Total Schedule Spend by Period pagelet.

#### **Image: Schedule Spend by Period page**

This example illustrates the fields and controls on the Schedule Spend by Period page. You can find definitions for the fields and controls later on this page.

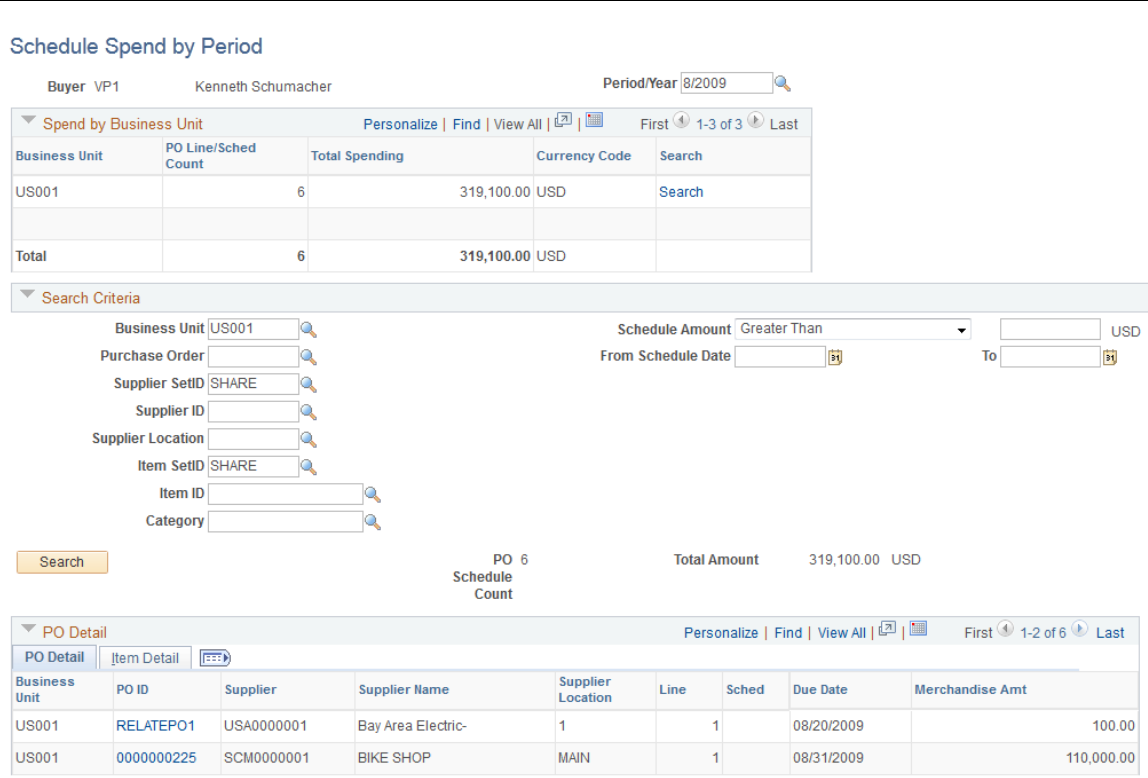

When you first access this page, data only displays in the Spend by Business Unit section of the page. The Search Criteria, and PO Detail sections are collapsed and no data displays in those sections.

**Period/Year** When you access this page, the period/year from the bar graph selected will display. You can select another available period and year. If you select another period and year from the results of the look up, the system will retrieve and display the respective purchase order schedule summary information in the Spend by Business Unit section of the page.

#### **Spend by Business Unit**

In this section of the page, the information used to build the bar graph displays.

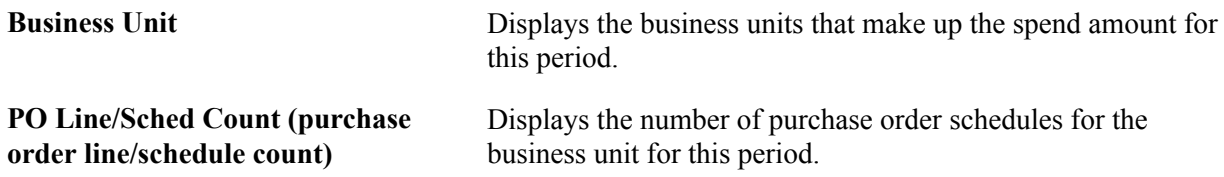

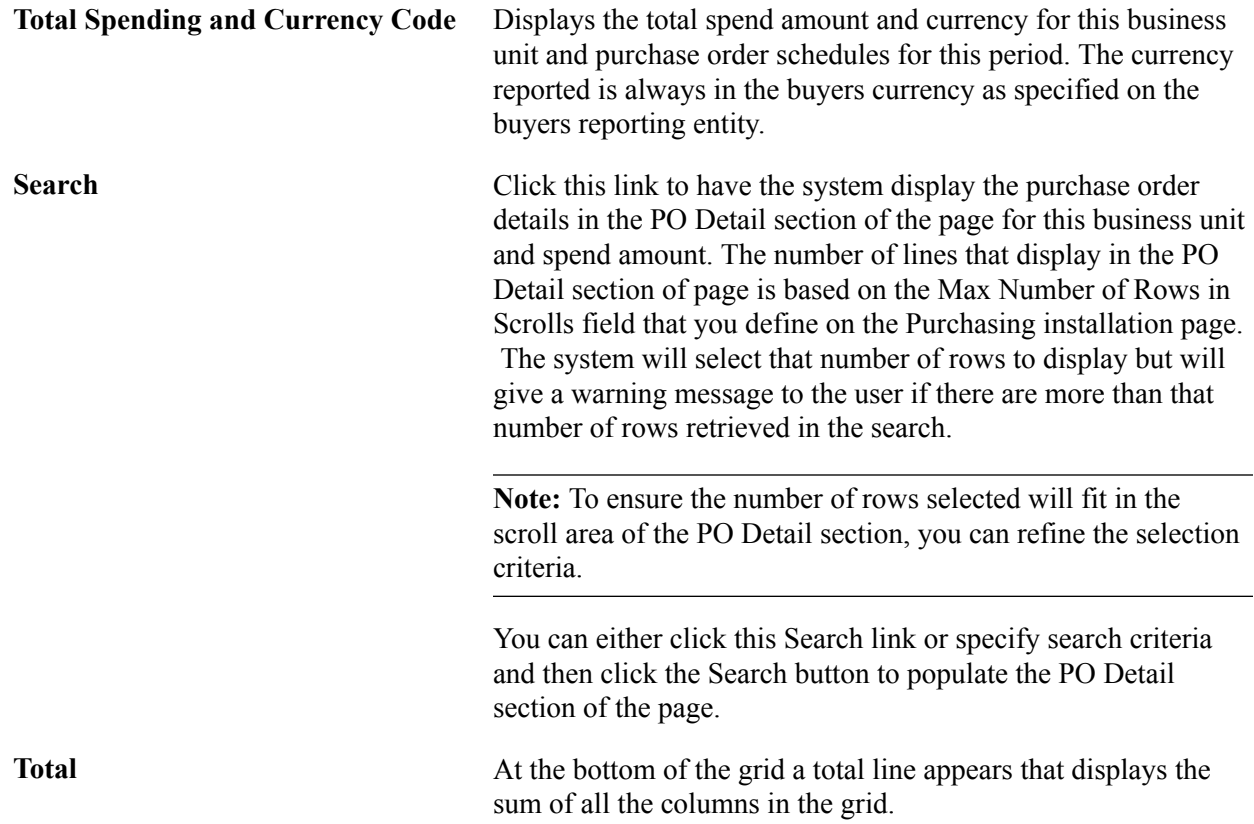

#### **Search Criteria**

Select one or a multiple of the search criteria fields to refine the purchase order details that appear in the PO Detail section of the page. After you entered your selections in the criteria fields, click the Search button to have the data that matches the search criteria display in the PO Detail section of the page.

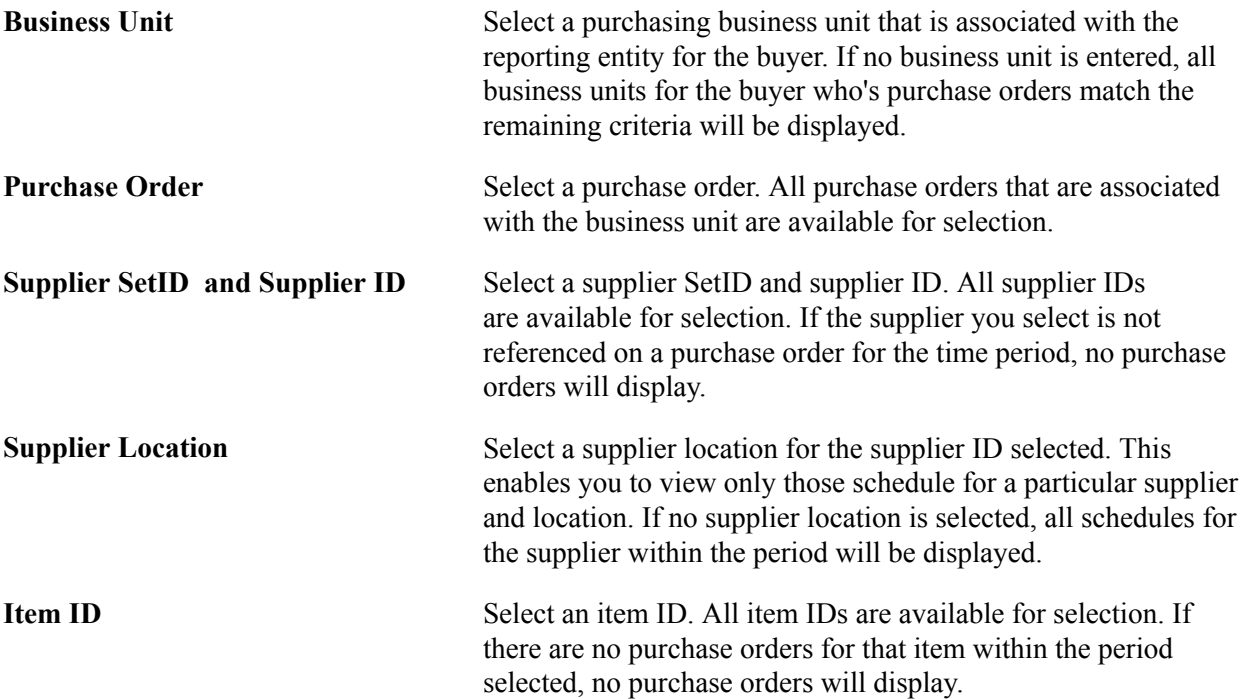

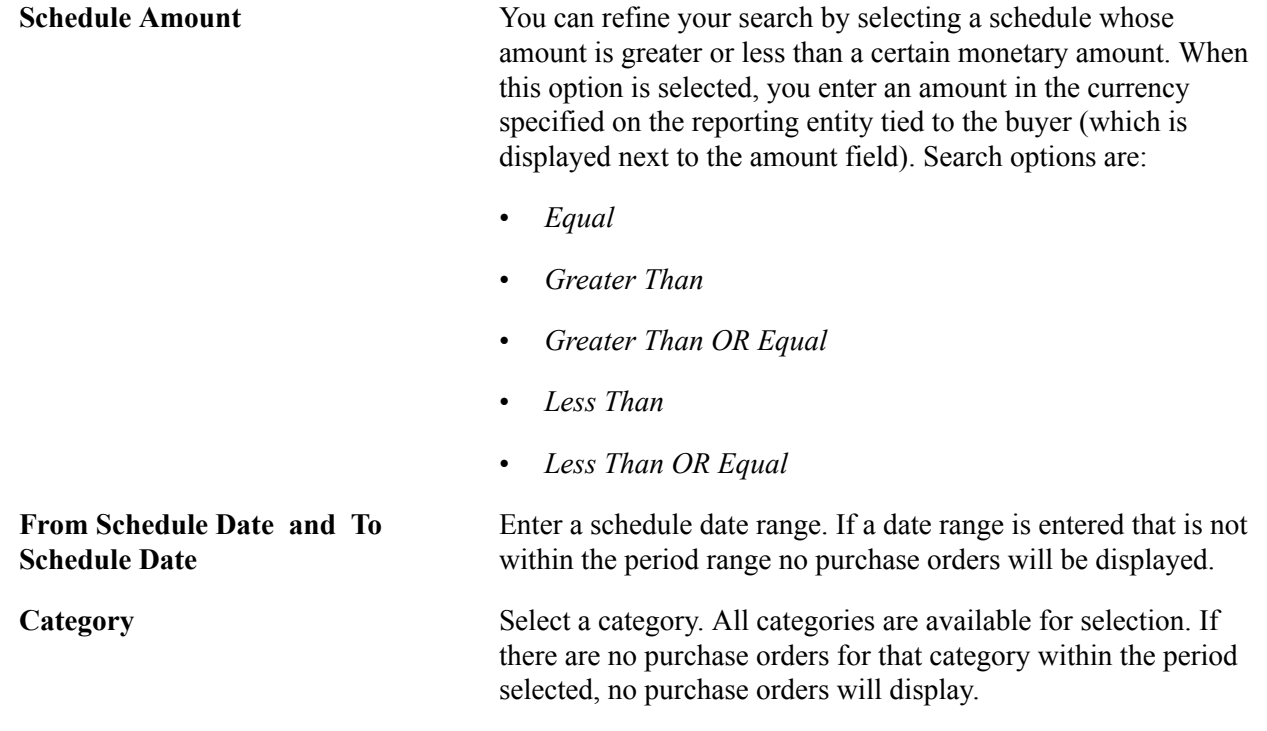

#### **PO Detail**

This section of the page displays the purchase order detail information and the item detail information for the search criteria you select. This scroll area of the grid is sorted by due date in descending order. This information can be all or a portion of the specific details that make up the total schedule spend by a particular period. The Max Number of Rows in Scrolls field setting that you define on the Purchasing installation page determines how many rows will display in the PO Detail grid. The system will select that number of rows to display but will give a warning message to the user if there are more than that number of rows retrieved. For example, the system might retrieve 20 rows of data for the search criteria you entered. But if the Max Number of Rows in Scrolls field is set to 10, then only 10 rows will display in the grid. Even though 20 rows of data are available.

**Note:** To ensure the number of rows selected will fit in the scroll area of the PO Detail section, you can refine the search criteria.

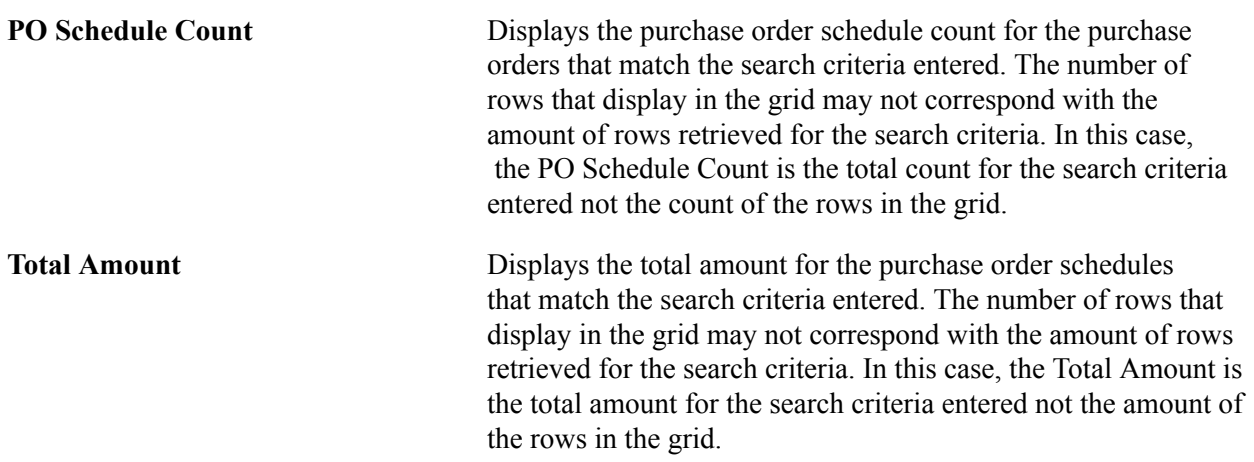

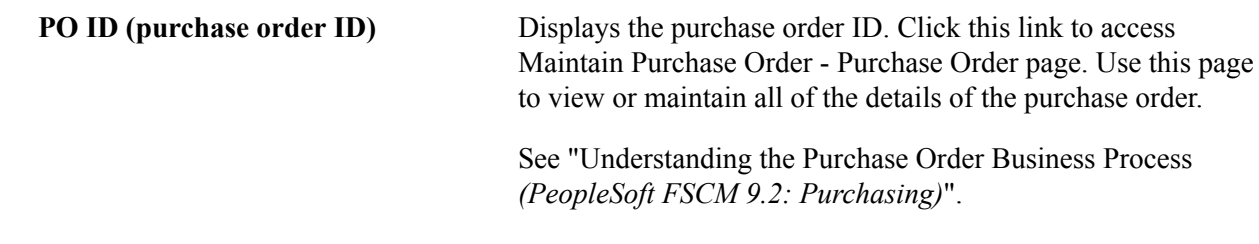

### <span id="page-563-0"></span>**Spend by PO Date Page**

Use the Spend by PO Date page (SRM\_DB\_SRCH\_STPO) to view and analyze the details of the total purchase order spend by purchase order date.

#### **Navigation**

Click a bar graph on the Total PO Spend by PO Date pagelet.

#### **Image: Spend by PO Date page**

This example illustrates the fields and controls on the Spend by PO Date page. You can find definitions for the fields and controls later on this page.

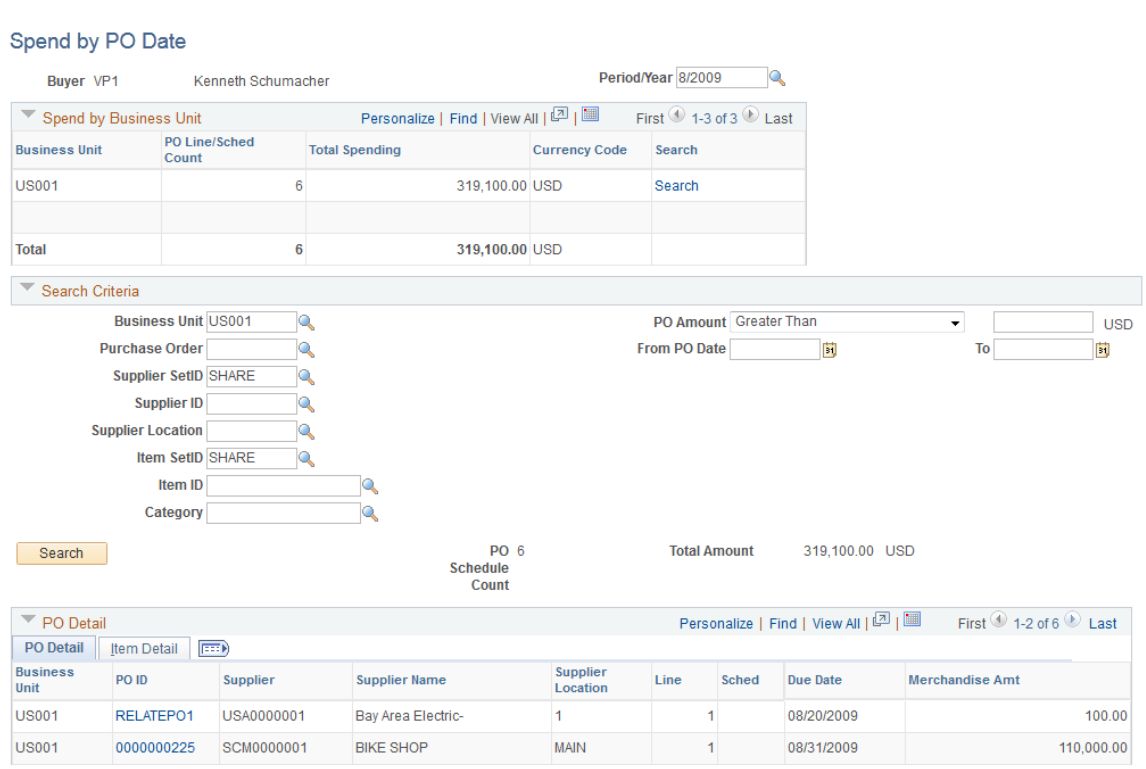

This page functions the same as the Schedule Spend by Period page except for a few differences. This page will display a breakdown by business unit summarizing the number of purchase order schedules and total purchase order amount for the period selected.

The primary difference in the function of this page from the Schedule Spend by Period page is that monetary amounts are summarized based on the PO date rather than the line/schedule date. You can enter a search criteria by purchase order amount rather than schedule amount.

See [Schedule Spend by Period Page](#page-559-0).

### <span id="page-564-0"></span>**Contract Spend by Period Page**

Use the Contract Spend by Period page (SRM\_DB\_SRCH\_STPO) to view and analyze the details of the contract spend by period.

#### **Navigation**

Click a bar graph on the PO Contract Spend by Period pagelet.

#### **Image: Contract Spend by Period page**

This example illustrates the fields and controls on the Contract Spend by Period page. You can find definitions for the fields and controls later on this page.

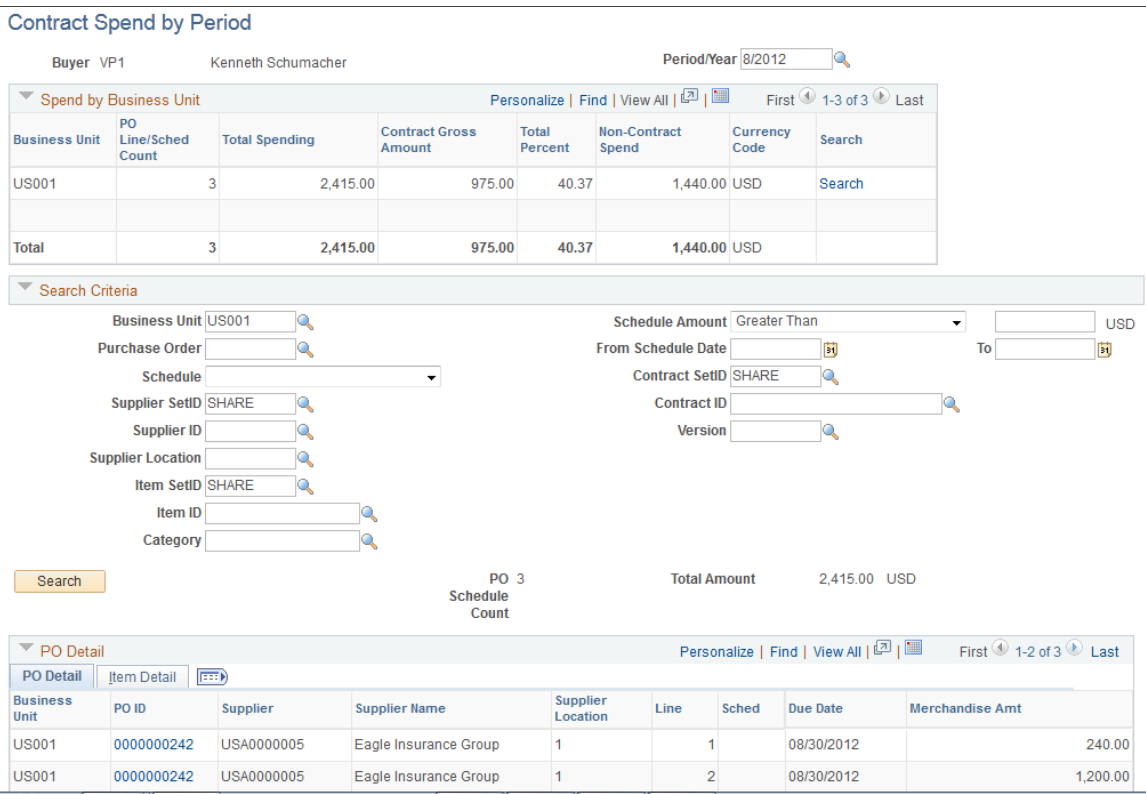

**Note:** This page functions the same as the Schedule Spend by Period and the Spend by PO Date pages except for a few differences. Those differences are highlighted in this section.

When you first access this page, data only displays in the Spend by Business Unit section of the page. The Search Criteria, and PO Detail sections are collapsed and no data displays in these sections at this time.

### **Spend by Business Unit**

In this section of the page, the information used to build the bar graph displays.

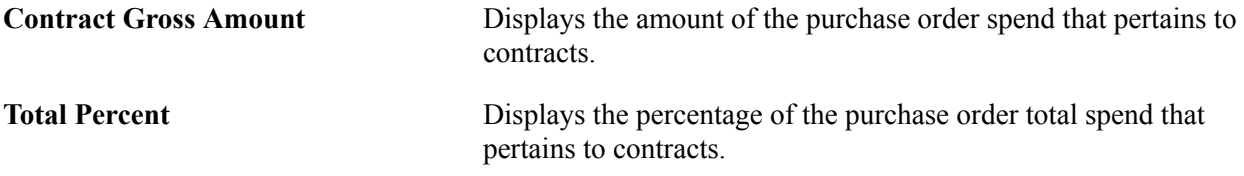

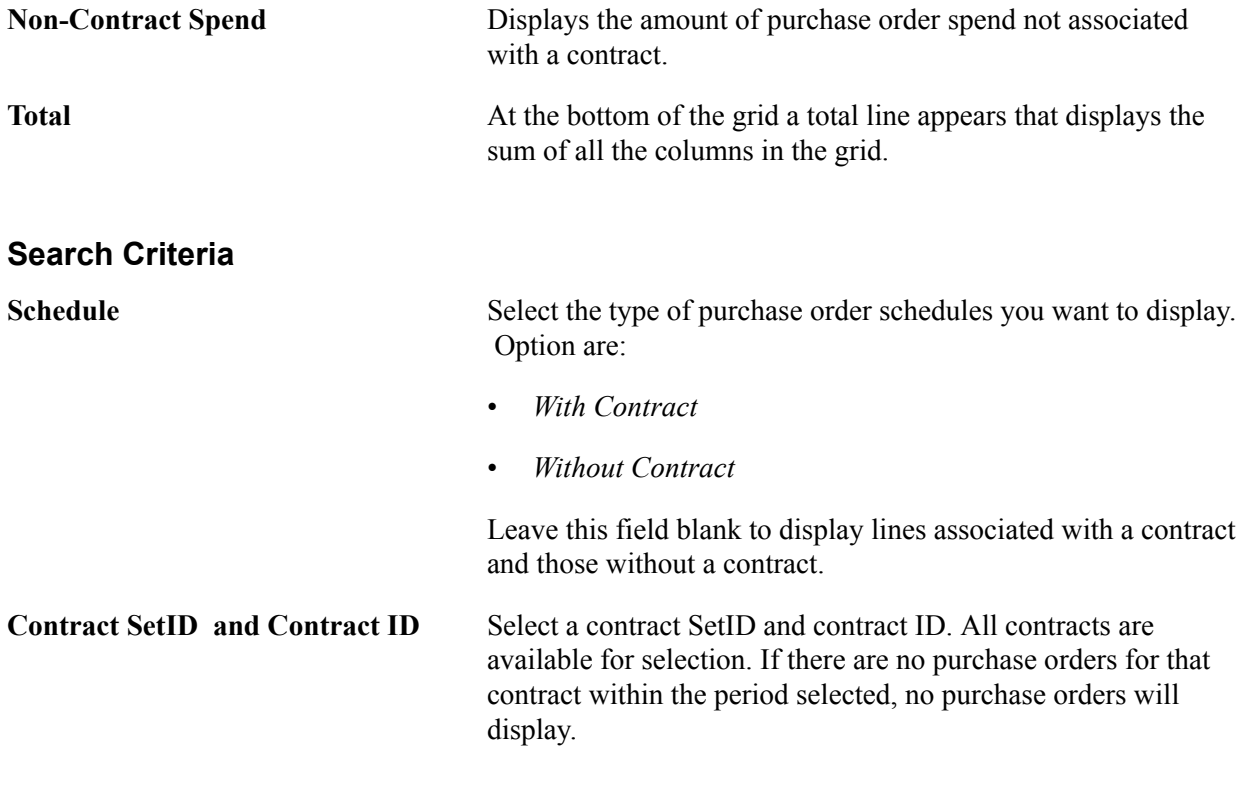

#### **PO Detail**

This section of the page is similar to the Schedule Spend by Period and Spend by PO Date pages.

**Contract ID** Click this link to access the Add/Update Contracts - Contract page. Use this page to view all the details of the contract definition. If Supplier Contracts Management is installed in your

environment, this link will access the Contract page in that application.

### <span id="page-565-0"></span>**View Spend by Category Page**

Use the View Spend by Category page (SRM\_DB\_SRCH\_CATSP) to view and analyze the details of the total spend by category.

Click a Category link on the Spend by Category pagelet.

#### **Image: View Spend by Category page**

This example illustrates the fields and controls on the View Spend by Category page. You can find definitions for the fields and controls later on this page.

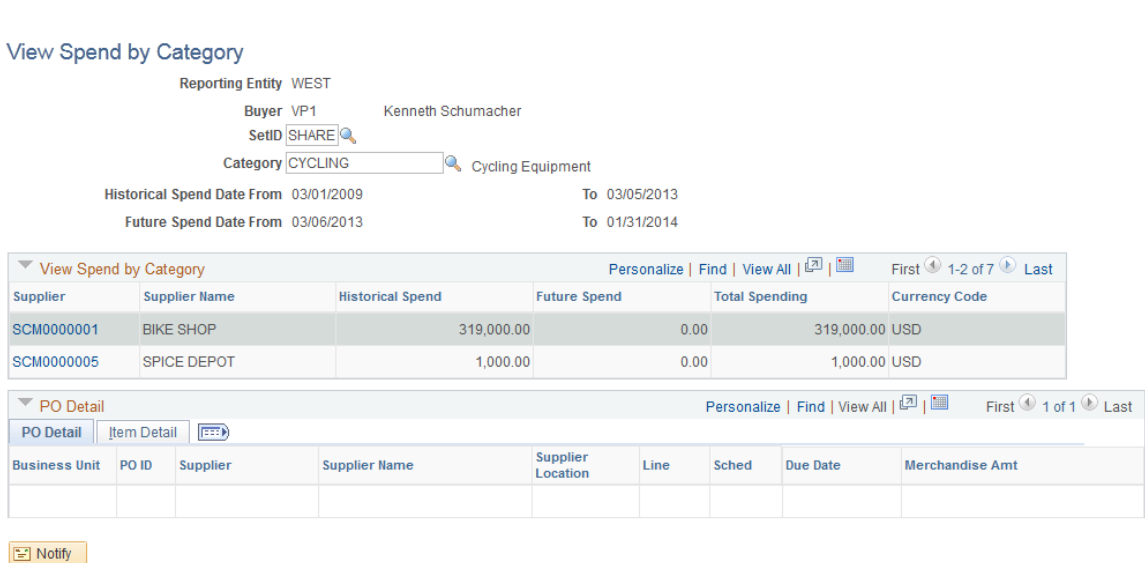

When you access this page, the Search Criteria and View Spend by Category sections of the page display the category information associated with the Category link you selected from the Spend by Category pagelet. The PO Detail section does not display information until you click a Supplier ID link in the View Spend by Category grid.

#### **Search Criteria**

**Category** The category appears by default from the category link you selected from the Spend by Category pagelet. You can select another category. **View Spend by Category Historical Spend Date From and To** Displays the historical spend date range for the buyer. These periods are defined on the Buyer Setup - Dashboard page. **Future Spend Date From and To** Displays the future spend date range for the buyer. These periods are defined on the Buyer Setup - Dashboard page. **Supplier** Displays the supplier. Click this link to have the system display the purchase order details in the PO Detail section of the page. The number of lines that display in the PO Detail section of page is based on the Max Number of Rows in Scrolls field that you define on the Purchasing installation page. The system will select that number of rows to display but will give a warning

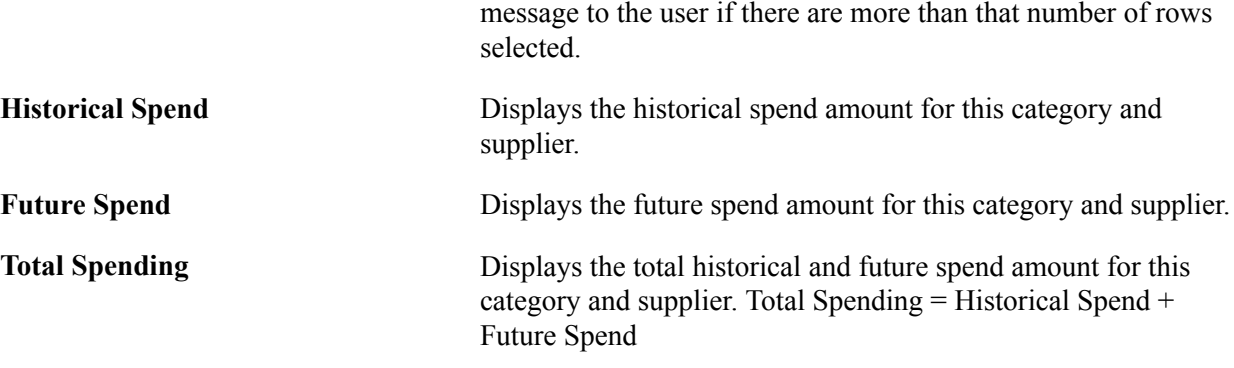

#### **PO Detail**

This section of the page displays the purchase order detail and the item detail information for the supplier and category you select.

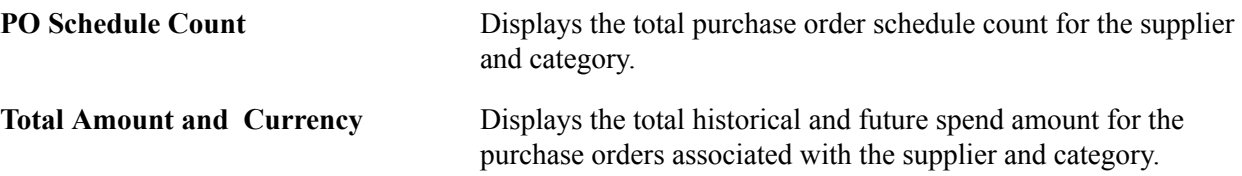

### **Category Spend by Supplier Page**

Use the Category Spend by Supplier page (SRM\_DB\_SRCH\_VNDRSP) to view and analyze the details of the total category spend by supplier.

Click a Supplier ID link on the Spend by Supplier pagelet.

#### **Image: Category Spend by Supplier page**

This example illustrates the fields and controls on the Category Spend by Supplier page. You can find definitions for the fields and controls later on this page.

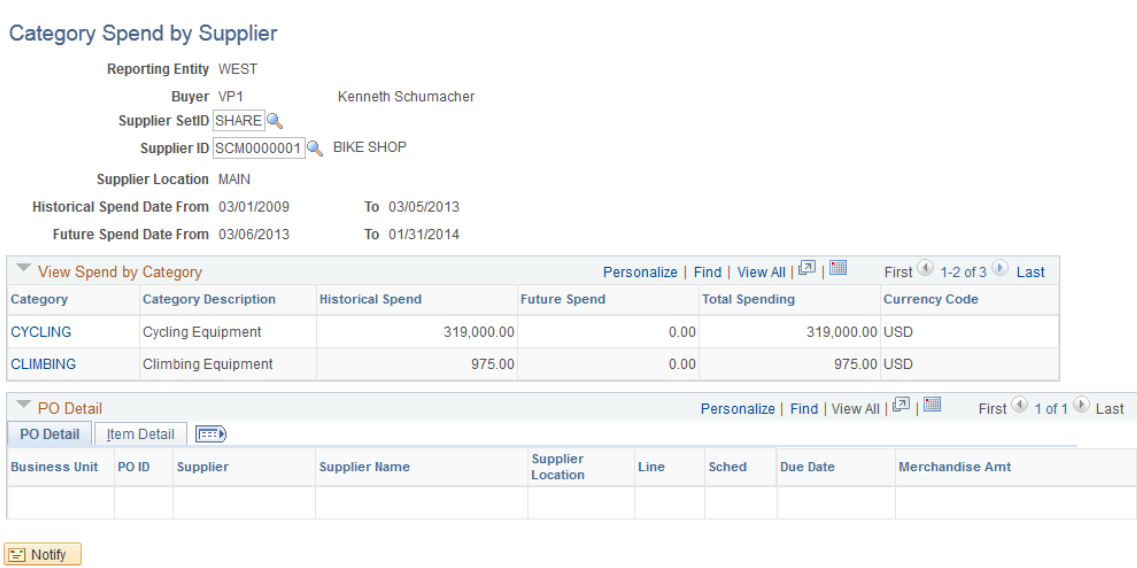

**Note:** This page functions basically the same as the View Spend by Category page except for a few differences. Those differences are highlighted in this section.

When you access this page, the Search Criteria and View Spend by Category sections of the page display the supplier and category information associated with the Supplier ID link you selected from the Spend by Supplier pagelet. The PO Detail section does not display until you click a Category link in the View Spend by Category grid.

#### **Search Criteria**

**Supplier SetID and Supplier ID** The supplier appears by default from the supplier link you selected on the Spend by Supplier pagelet. You can select another supplier.

#### **Related Links**

[View Spend by Category Page](#page-565-0)

### <span id="page-568-0"></span>**Manager Total Schedule Spend Page**

Use the Manager Total Schedule Spend page (SRM\_DB\_SRCH\_STPO) to view and analyze the details of the total schedule spend by period for all buyers associated with a manager.

Click a bar graph on the Manager Total Schedule Spend pagelet.

**Note:** This page functions the same as the Schedule Spend by Period page except for a few differences. Those differences are highlighted below.

The schedule spend information that displays on this page pertains to all the buyers that report to this manager. You can enter search criteria for a specific buyer or view the buyer that is associated with a specific purchase order in the PO Detail section of the page.

#### **Related Links**

[Schedule Spend by Period Page](#page-559-0)

### <span id="page-569-0"></span>**Manager PO Spend by PO Date Page**

Use the Manager PO Spend by PO Date page (SRM DB SRCH STPO) to view and analyze the details of the total purchase order spend by purchase order date for all buyers associated with a manager.

#### **Navigation**

Click a bar graph on the Manager PO Spend by PO Date pagelet.

#### **Image: Manager PO Spend by PO Date page**

This example illustrates the fields and controls on the Manager PO Spend by PO Date page. You can find definitions for the fields and controls later on this page.

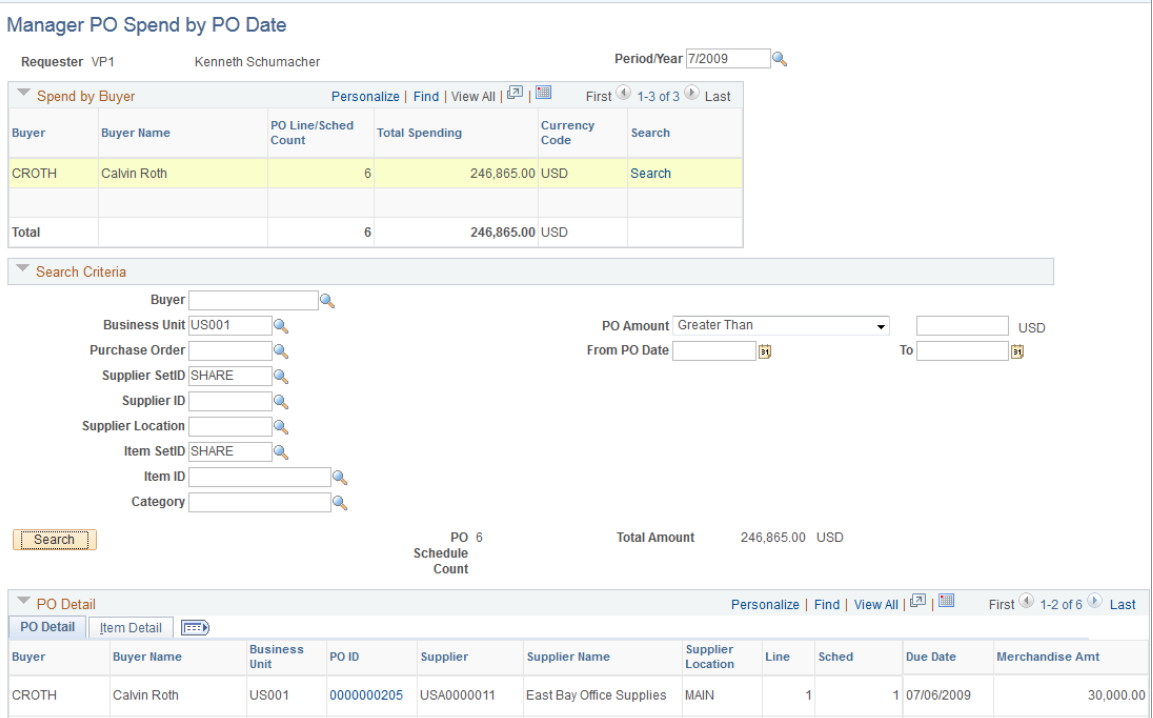

**Note:** This page functions the same as the Spend by PO Date page except for a few differences. Those differences are highlighted below.

The spend information that displays on this page pertains to all the buyers that report to this manager. You can enter search criteria for a specific buyer or view the buyer that is associated with a specific purchase order in the PO Detail section of the page.

#### **Related Links**

[Spend by PO Date Page](#page-563-0)

### <span id="page-570-0"></span>**Manager PO Contract Spend Page**

Use the Manager PO Contract Spend page (SRM\_DB\_SRCH\_STPO) to view and analyze the details of the purchase order contract spend for all buyers associated with a manager.

#### **Navigation**

Click a bar graph on the Manager PO Contract Spend pagelet.

**Note:** This page functions the same as the Contract Spend by Period page except for a few differences. Those differences are highlighted below.

The spend information that displays on this page pertains to all the buyers that report to this manager. You can enter search criteria for a specific buyer or view the buyer that is associated with a specific purchase order in the PO Detail section of the page.

#### **Related Links**

[Contract Spend by Period Page](#page-564-0)

### <span id="page-570-1"></span>**Manager Spend by Category Page**

Use the Manager Spend by Category page (SRM\_DB\_SRCH\_CATSP) to view and analyze the details of the total spend by category for all buyers associated with a manager.

Click a Category link on the Manager Spend by Category pagelet.

#### **Image: Manager Spend by Category page**

This example illustrates the fields and controls on the Manager Spend by Category page. You can find definitions for the fields and controls later on this page.

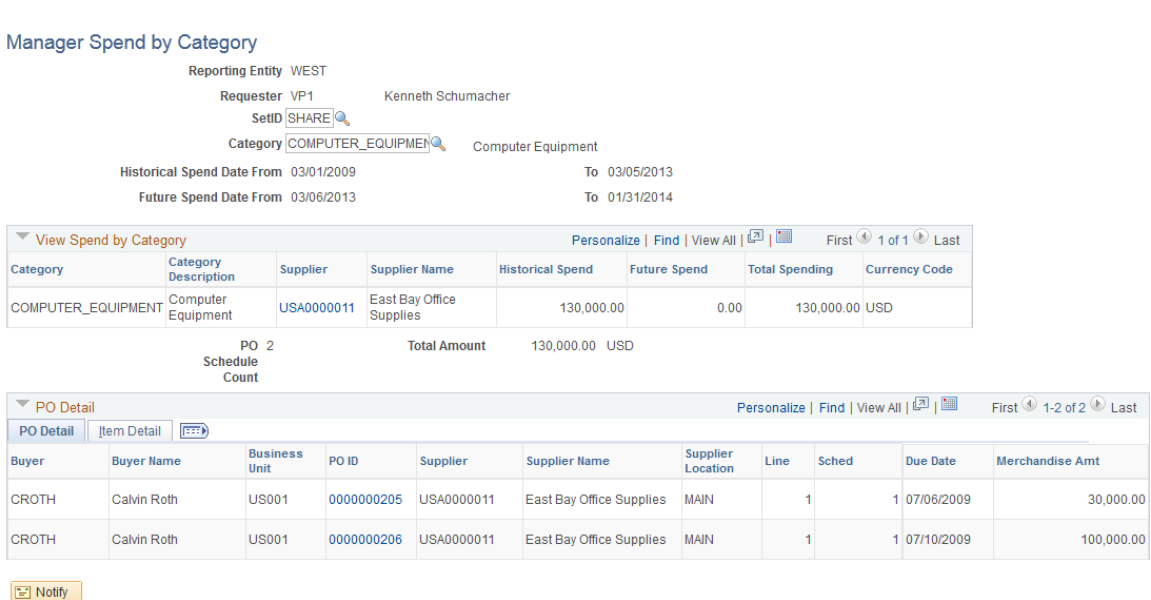

**Note:** This page functions the same as the Spend by Category page except for a few differences. Those differences are highlighted below.

The spend information that displays on this page pertains to all the buyers that report to this manager.

#### **Related Links**

[View Spend by Category Page](#page-565-0)

### **Manager Spend by Supplier Page**

Use the Manager Spend by Supplier page (SRM\_DB\_SRCH\_VNDRSP) to view and analyze the details of the total spend by supplier for all buyers associated with a manager.

Click a Supplier ID link on the Manager Spend by Supplier pagelet.

#### **Image: Manager Spend by Supplier page**

This example illustrates the fields and controls on the Manager Spend by Supplier page. You can find definitions for the fields and controls later on this page.

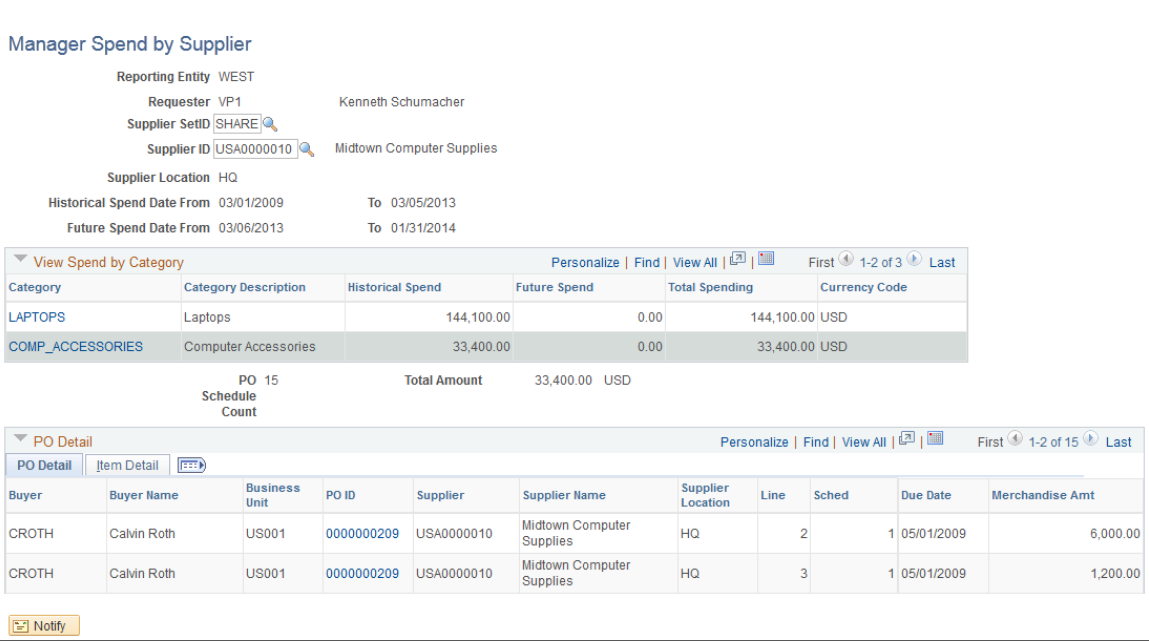

**Note:** This page functions the same as the Spend by Supplier page except for a few differences. Those differences are highlighted below.

The spend information that displays on this page pertains to all the buyers that report to this manager.

# **Using the Supplier Administration Center**

### **Understanding the Supplier Administration Center**

The Supplier Administration Center is a central role-based navigational component that is designed for the end user, also known as a WorkCenter. The goal of a WorkCenter is to help an end user become more efficient by accessing a variety pages and information to perform daily tasks without navigating between different menus.

A WorkCenter can be configured to include the most frequently used internal menu items, external URLs, worklists, alert/warning notifications, queries, and reports. All WorkCenters are configurable at the system level and allow end-user personalization. Some system-defined entries include filters that the user can modify.

The Supplier Administration Center is delivered as an empty shell. System administrators can configure links that support their companies business processes. Some links are related to workflow Worklists or alert/warning notifications, whereas others are associated with an Application Class. It is the responsibility of the system administrator from your organization to design and create links so that users can view and access specific information. When users click configured links in WorkCenter pagelets, the system renders information in a new window or in the transaction area. User access is controlled by user roles and permissions.

For information about setting up PeopleTools options for WorkCenters, see *PeopleTools: Global Technology*.

The Supplier Administration Center can include these primary tabs and pagelets:

- Main tab
	- My Work
	- Links
- Reports/Queries tab
	- **Queries**
	- Reports/Processes

### **WorkCenters**

WorkCenters are designed for specific roles and provide a central area for users to access key components within Financial and Supply Chain applications. They enable users to access various pages and perform daily tasks without leaving the WorkCenter, which reduces the time used when navigating through menus. WorkCenters are delivered as empty components. It is the responsibility of the system administrator from your organization, to design and create links so that users can view and access specific links and pages.

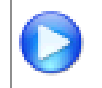

Click to watch a short video about [PeopleSoft WorkCenters](http://youtu.be/gA4leaeSodU).

For more information about setting up WorkCenters as a system administrator, see the documentation for "Setting Up Pagelets for WorkCenters and Dashboards as a System Administrator *(PeopleSoft 9.2: Enterprise Components)*".

For information about setting up PeopleTools options for the WorkCenter, see *PeopleTools: Portal Technology*.

### **Pagelets and Pagelet Setup, Maintenance, and Personalization**

This topic provides a general, high-level description of the four types of pagelets:

- My Work Pagelet
- Links Pagelet
- Queries Pagelet
- Reports and Processes Pagelet
- Pagelet setup, maintenance, and personalization

#### **My Work Pagelet**

The My Work section of the Main tab includes links to pages that an end user would need to access on a daily basis. The My Work section can also include exceptions and alerts, where the user would need to take some type of action.

Some links that are set up for the My Work pagelet can be subject to filter criteria that limit the amount of data that is available to a user.

The My Work section can be personalized by end users by clicking on the Pagelet Settings icon and then selecting Personalize.

#### **Links Pagelet**

The Links section of the Main tab includes additional links to pages or other areas of interest to the user role. A system administrator can determine a list of links that are available to end users, and the end user can personalize which links they want to appear on their WorkCenter.

Links to external pages can be placed in this section as well.

#### **Queries Pagelet**

The Query section of the Reports/Queries tab includes links to Query Manager, public queries, private queries, and pivot grids. The system administrator can determine if an end user can add public or private queries. The end user can personalize their private queries.
When a link is selected, the query or pivot grid results are displayed in the right pane of the WorkCenter or in a new window. Query results can be saved to Microsoft Excel.

### **Reports and Processes Pagelet**

The Reports and Processes section of the Reports/Queries tab includes links to reports and processes. The links take you to the run control page for reports, processes, and the Reporting Console.

The system administrator can determine whether an end user can configure their pagelet.

### **Pagelet Setup, Maintenance, and Personalization**

When setting up and maintaining a WorkCenter, there are setup options that are defined at the system administrator level and personalization options that are defined at the user level.

The system administrator must perform their setup options first, using the Enterprise Components, WorkCenter/Dashboards component. The end user performs their personalization options second, using the Personalize and Configure options in the WorkCenter.

## **Supplier Administration Center Home Page**

Use the Supplier Administration Center Home page (SUP\_OB\_WORKCENTER) to

#### **Navigation**

Suppliers, Supplier Administration Center

#### **Image: Supplier Administration Center Home page with Registration Dashboard**

This example illustrates the fields and controls on the Supplier Administration Center Home page with Registration Dashboard.

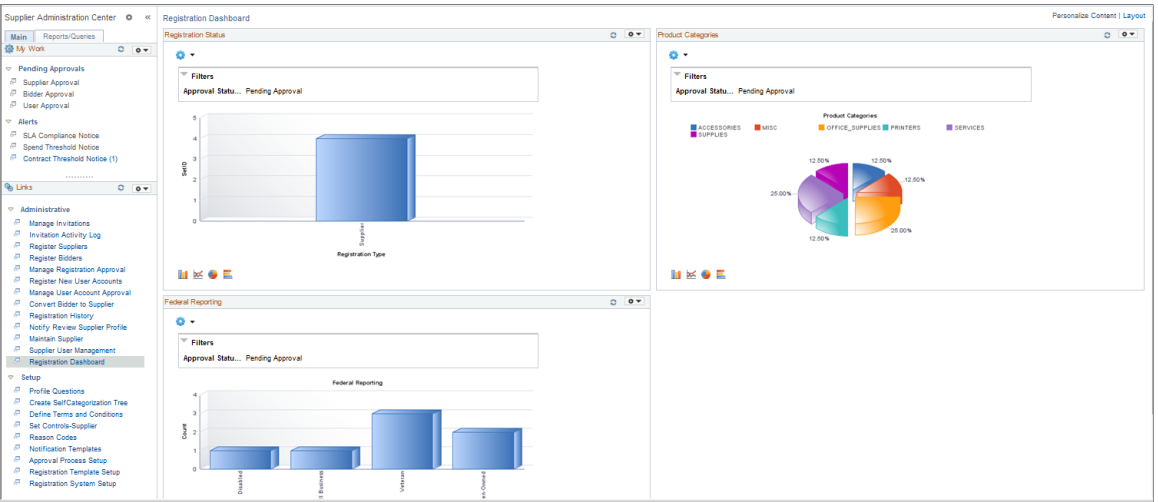

The WorkCenter pagelet area appears on the left side of the screen.

The Registration Dashboard with summary information and charts appears on the right side of the screen. Transactional pages also display on the right side of the screen when a user clicks a pagelet link.

a post

Click the New Window icon next to a link in the WorkCenter pagelet area to open transactional information in a window

outside the WorkCenter and Dashboard. Alternately, click a link in the WorkCenter pagelet area to open transactional pages in the Dashboard frame.

### **Edit Filters** Click the Edit Filters link on the My Work pagelet to modify the filters on worklist links registered in the My Work pagelet.

For more information about the links that appear on the My Work pagelet, see [Using the Supplier](#page-578-0) [Administration Center - My Work.](#page-578-0)

For more information about the links that appear on the Links pagelet, see [Using the Supplier](#page-580-0) [Administration Center - Links.](#page-580-0)

For more information about the links that appear on the Queries and Reports/Processes pagelets, see [Using the Supplier Administration Center - Queries, Reports, and Processes](#page-582-0) .

### **Related Links**

"Setting Up Pagelets for WorkCenters and Dashboards as a System Administrator *(PeopleSoft 9.2: Enterprise Components)*"

"Setting Up Pagelets for My Work as a System Administrator *(PeopleSoft 9.2: Enterprise Components)*" "Setting Up the Links Pagelet as a System Administrator *(PeopleSoft 9.2: Enterprise Components)*" "Setting Up Pagelets for Queries as a System Administrator *(PeopleSoft 9.2: Enterprise Components)*" "Setting Up Pagelets for Reports and Processes as a System Administrator *(PeopleSoft 9.2: Enterprise Components)*"

## **Understanding Dashboards and Pagelets**

For more information about the pivot grids that you can add to the Registration Dashboard on the Supplier Administration Center, refer to the documentation for the SRM Dashboard and pagelets.

### **Related Links**

[Viewing SRM Dashboard Pagelets](#page-531-0)

## **Dashboards and Pivot Grids**

Setting up PeopleSoft Dashboards is similar to setting up WorkCenters because you use the same pages in Enterprise Components. However, Dashboards can display pivot grids that can also be displayed on a users' Home page.

Pivots grids are based on PSQueries and can display the results in a grid format, a chart format, or both. You use the Pivot Grid Wizard (Reporting Tools, Pivot Grid, Pivot Grid Wizard) to design how the page is displayed to the user.

Pivot Grids can be added as pagelets (on a user's Home page) and to the Queries tab in a WorkCenter.

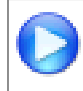

Click to watch a short video about [Pivot Grids.](http://youtu.be/HjeTC7dPeBs)

For more information about setting up WorkCenters as a system administrator, see the documentation for "Setting Up Pagelets for WorkCenters and Dashboards as a System Administrator *(PeopleSoft 9.2: Enterprise Components)*"..

For more information about setting up pivot grids, see *PeopleTools: PeopleSoft Pivot Grid*

## **Setting Up the Registration Dashboard**

Several manager-facing pagelets are delivered with the Registration Dashboard and can be accessed if PeopleSoft SRM applications are installed.

For a complete list of the cross-supply chain pagelets that you can add to the Registration Dashboard, refer to the documentation for the SRM Dashboard and pagelets.

### **Related Links**

[Understanding the SRM Dashboard](#page-524-0) [Viewing SRM Dashboard Pagelets](#page-531-0) [Defining Buyers](#page-87-0)

# <span id="page-578-0"></span>**Using the Supplier Administration Center - My Work**

The My Work pagelet of the Supplier Administration Center displays work items assigned to the user and, depending on setup, the number of transactions or items. After the user completes transactions, the user manually refreshes the pagelet to update the number of transactions or items shown in parentheses next to the My Work links.

Existing Worklist notifications as well as the Alert/Warning Notification processes can be registered into the My Work pagelet as the type of Worklist and Alert/Warning Notification, respectively.

The sample Supplier Administration Center shows the My Work pagelet as it might appear to a user.

### **Image: My Work pagelet on a sample Supplier Administration Center**

This example illustrates the fields and controls on the My Work pagelet on a sample Supplier Administration Center.

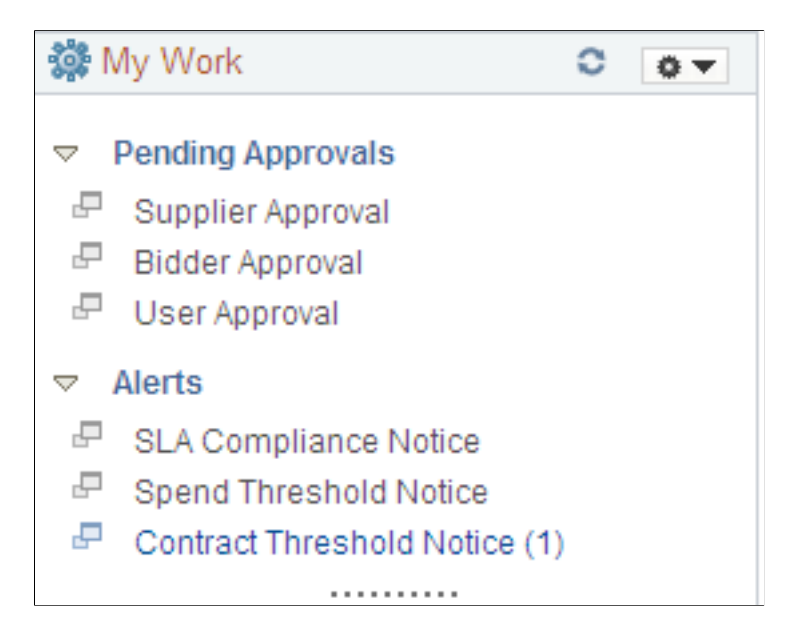

### **Pending Approvals**

The Pending Approvals links in the My Work pagelet provide direct access to online registration approvals that are pending approval for the user ID accessing the Supplier Administration Center. The links are categorized by the registration usage:

- Supplier Approval
- Bidder Approval
- User Approval

See also [Managing Online Registration Approvals](#page-196-0).

### **Alerts**

The Alerts links in the My Work pagelet provide direct access to these notifications for the user ID:

• SLA Compliance Notice (service level agreements compliance notice)

See also [Creating Change Templates.](#page-77-0)

- Spend Threshold Notice
	- See also [Creating Contract Headers](#page-393-0).
- Contract Threshold Notice

See also [Creating Contract Headers](#page-393-0).

# <span id="page-580-0"></span>**Using the Supplier Administration Center - Links**

Use the Links pagelet for registering and grouping the most frequently used navigational links. The configured Links pagelet can provide access to both internal menus and external URLs.

System administrators use the "Configure Pagelets – Links Page *(PeopleSoft 9.2: Enterprise Components)*" to set up the WorkCenter Links pagelet for end users.

End users use the "Define User "Links" Links – Links Pagelet Personalization Page *(PeopleSoft FSCM 9.2: Application Fundamentals)*" to personalize the Links pagelet for personal use.

The sample Supplier Administration Center shows the Links pagelet as it might appear to a user.

### **Image: Supplier Administration Center - Links pagelet**

This example illustrates the fields and controls on the Supplier Administration Center - Links pagelet.

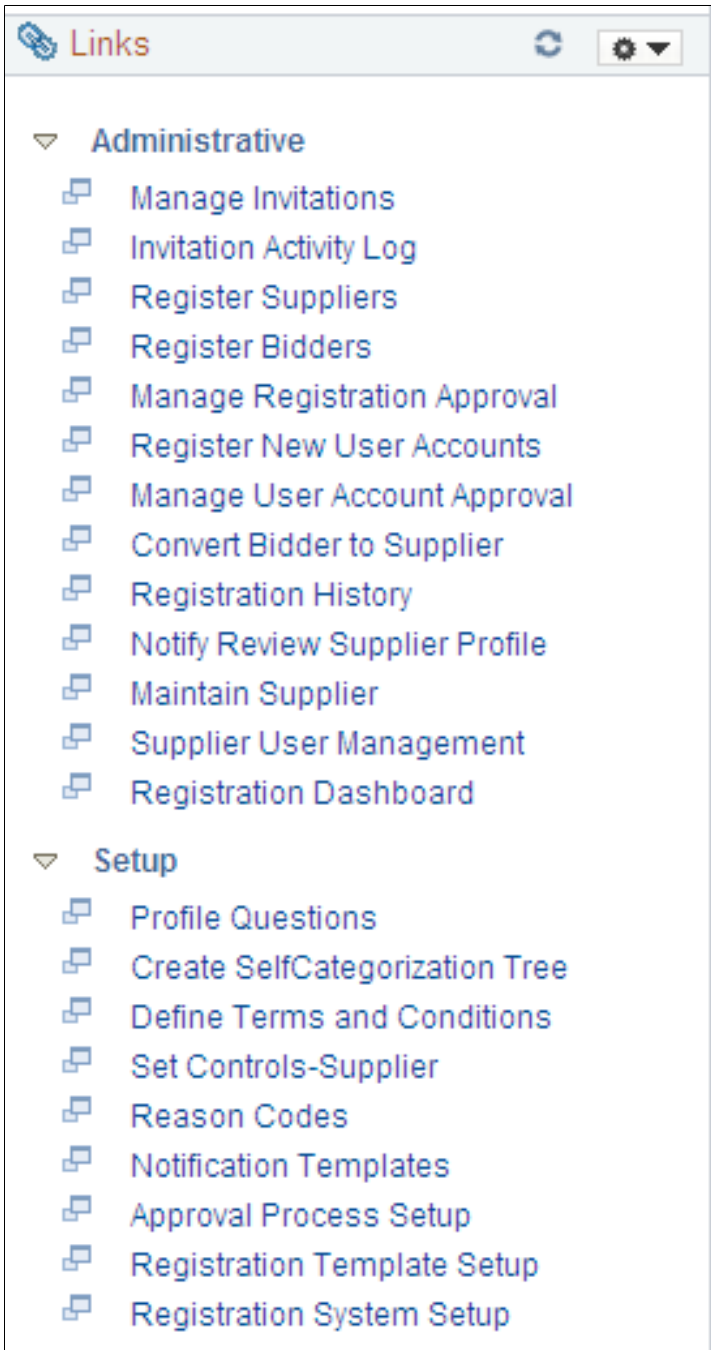

### **Administrative**

The Administrative links in the Links pagelet provide direct access to pages used to manage online supplier registration.

See also the following documentation:

- [Managing Supplier Registration Invitations](#page-193-0)
- [Registering Online](#page-172-0)
- [Managing Online Registration Approvals](#page-196-0)
- [Reviewing Registration History](#page-198-0)

### **Setup**

The Setup links in the Links pagelet provide direct access to pages used to set up online supplier registration.

See also the following documentation:

- [Defining Online Registration Options](#page-144-0)
- [Setting Up the Online Registration System](#page-151-0)
- [Creating Templates for Online Registration](#page-156-0)

# <span id="page-582-0"></span>**Using the Supplier Administration Center - Queries, Reports, and Processes**

The Supplier Administration Center provides the Queries and Reports/Processes pagelets for registering and grouping the most frequently used queries, reports, and processes. The Queries pagelet can provide access to public queries, private queries, and pivot grids.

System administrators use the "Configure Pagelets – Queries Page *(PeopleSoft 9.2: Enterprise Components)*" to set up the WorkCenter Queries pagelet for end users.

End users use the "Define User Query Links – Queries Pagelet Personalization Page *(PeopleSoft FSCM 9.2: Application Fundamentals)*" to personalize the Queries pagelet for personal use.

The sample Supplier Administration Center shows the Queries and Reports/Processes pagelets as they might appear to a user.

### **Image: Supplier Administration Center - Queries pagelet and Reports/Processes pagelet**

This example illustrates the fields and controls on the Supplier Administration Center - Queries pagelet and Reports/Processes pagelet.

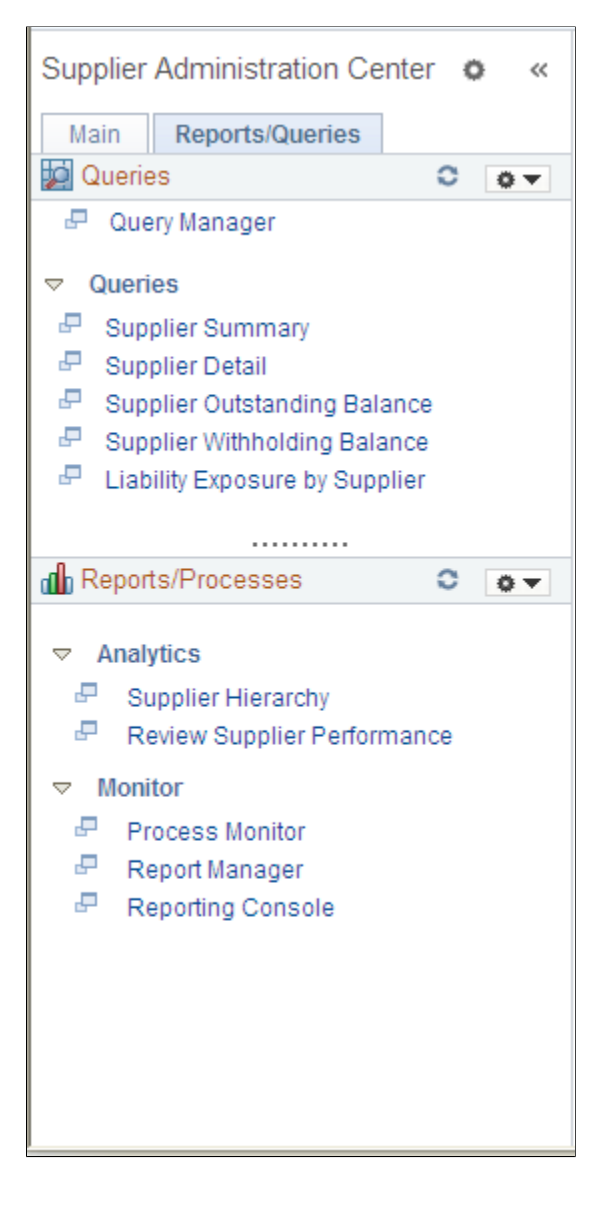

### **Queries Pagelet**

The Queries pagelet includes a link to Query Manager as well as links to run specific queries. The queries include the following:

- Supplier Summary
- Supplier Detail
- Supplier Outstanding Balance
- Supplier Withholding Balance

• Liability Exposure by Supplier

### **Reports/Processes Pagelet**

The Reports/Processes pagelet includes links to analytics and monitoring pages.

Analytics links can include these:

• Supplier Hierarchy

See also [Configuring Supplier Visualization Hierarchy](#page-348-0).

• Review Supplier Performance

See also [Searching for Reviewing and Reporting on Supplier Information](#page-332-0).

Monitor links can include these:

- Process Monitor
- Report Manager
- Reporting Console

## **Appendix A**

# **Delivered Workflow for PeopleSoft Source to Settle Features**

# **Delivered Workflow for PeopleSoft Source to Settle Features**

This section discusses the PeopleSoft Source to Settle workflow.

## **Supplier Approval**

This section discusses the PeopleSoft Source to Settle supplier approval workflow.

### **Description**

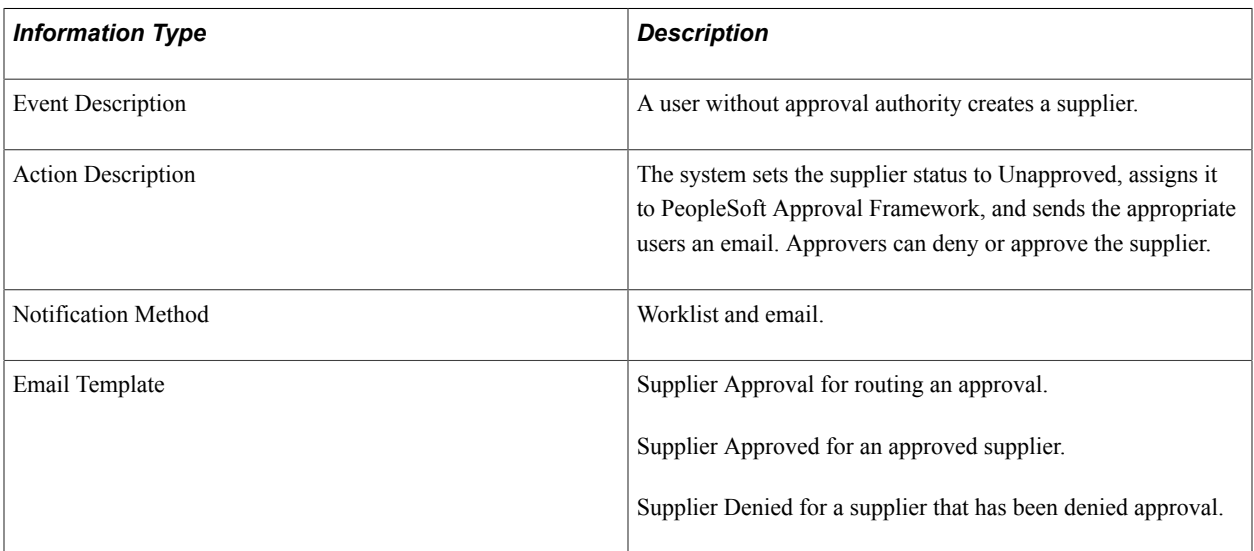

### **Related Links**

[Approving Suppliers](#page-310-0)

## **Appendix B**

# **PeopleSoft Source-to-Settle Common Information Reports**

# **PeopleSoft Source-to-Settle Common Information Reports: General Description**

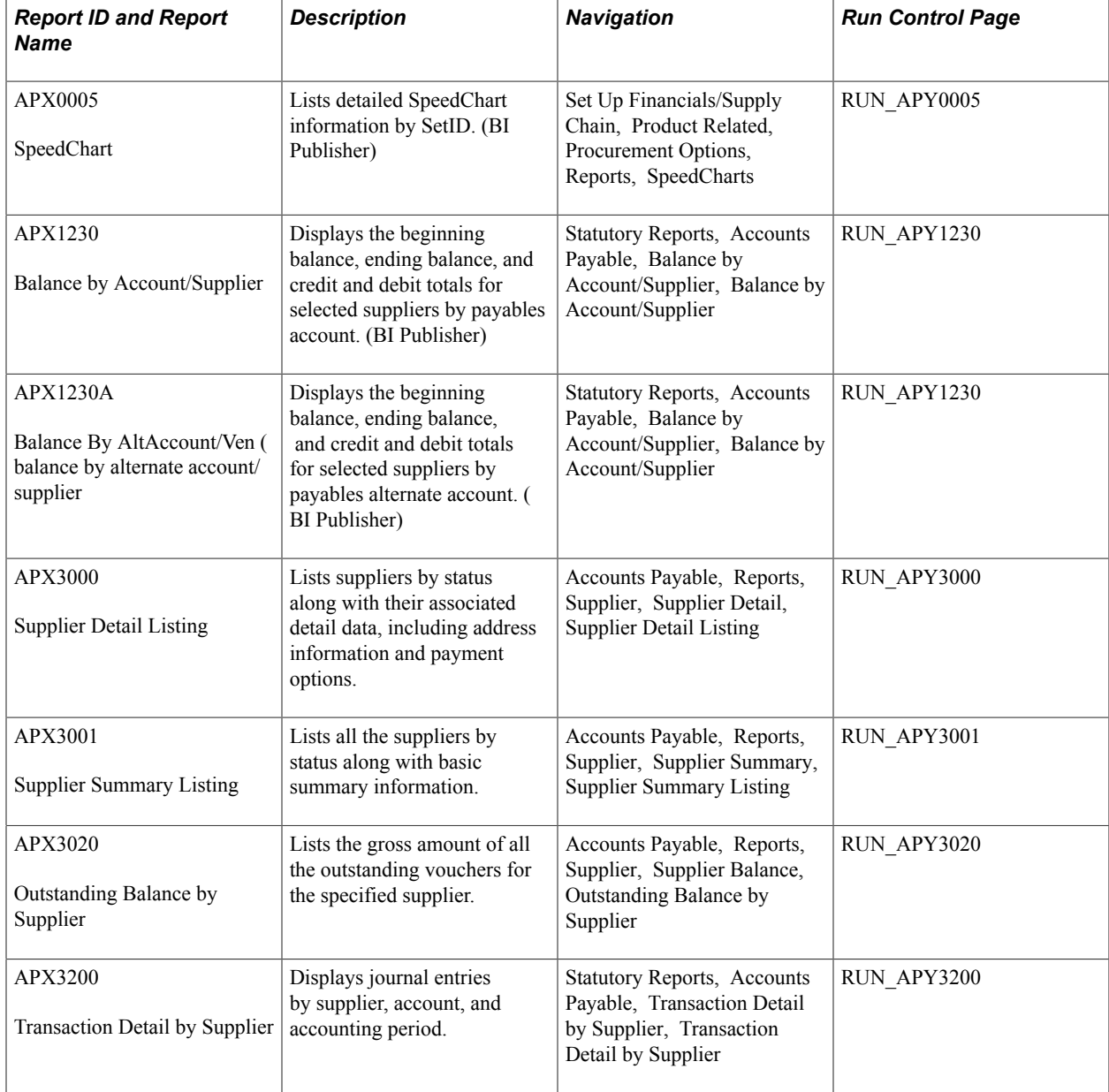

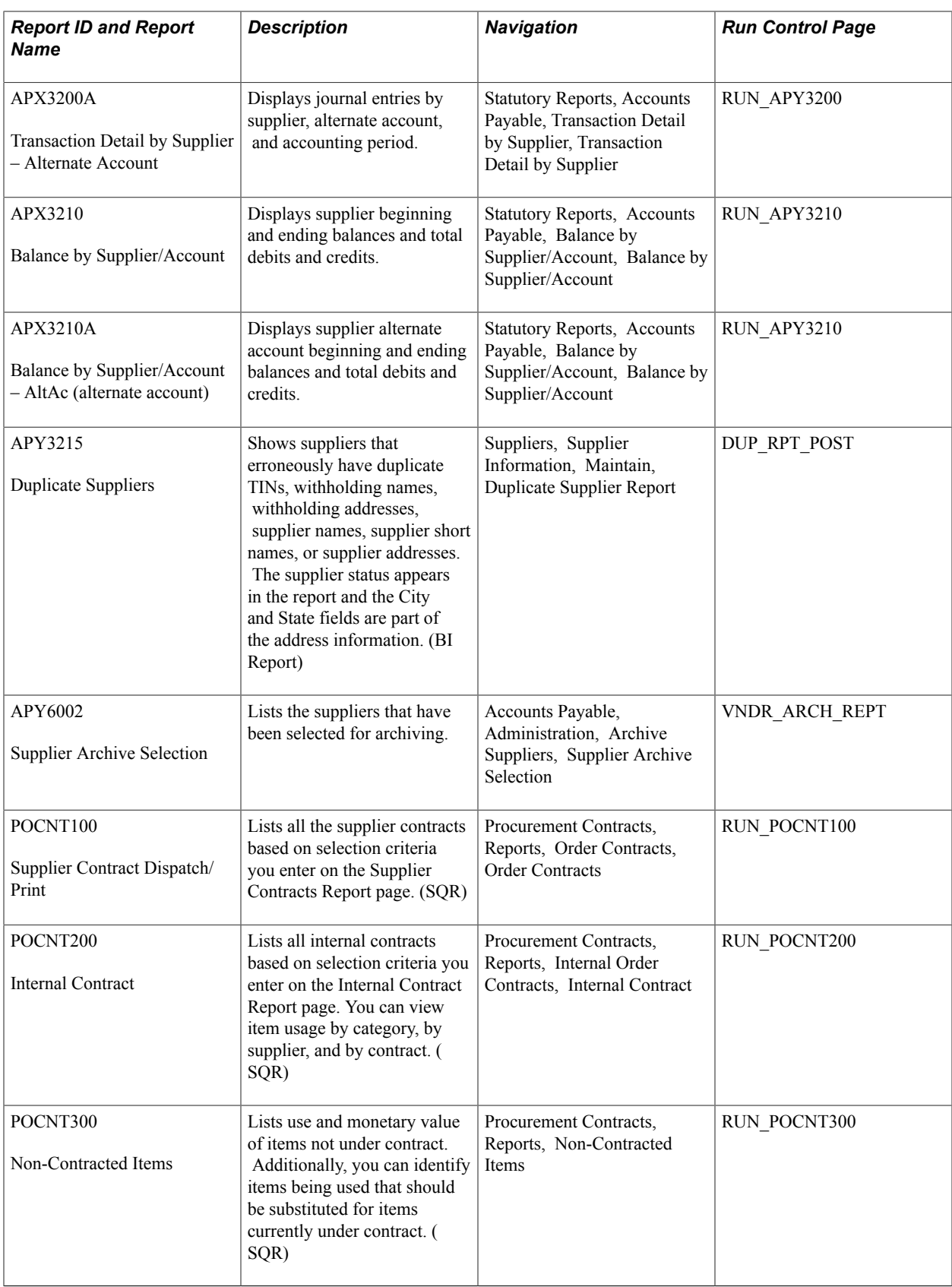

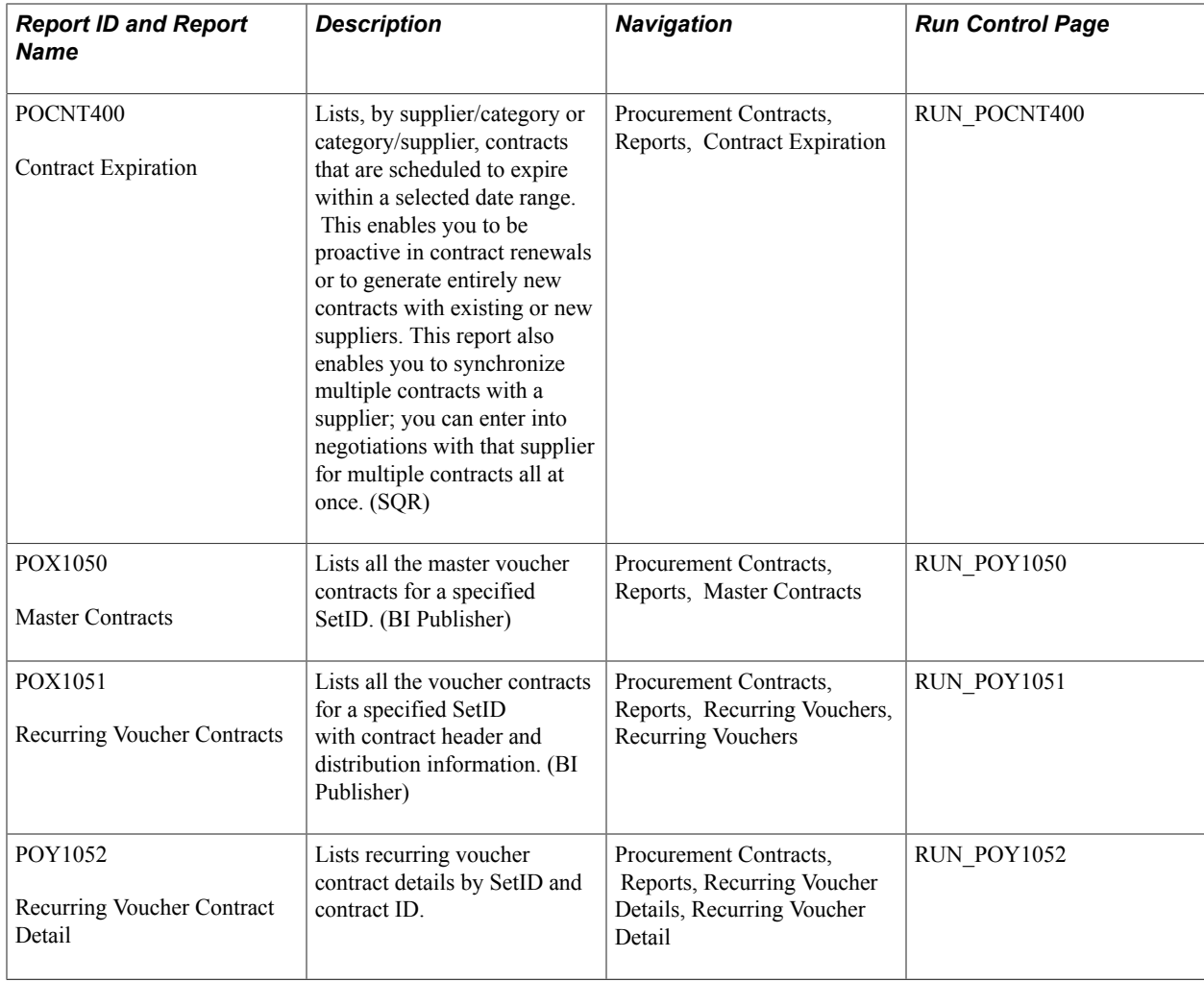

# **PeopleSoft Source-to-Settle Common Information Reports: A to Z**

This section provides detailed information on individual reports including important fields. The reports are listed alphanumerically by report ID.

## **APX0005 - SpeedChart Report**

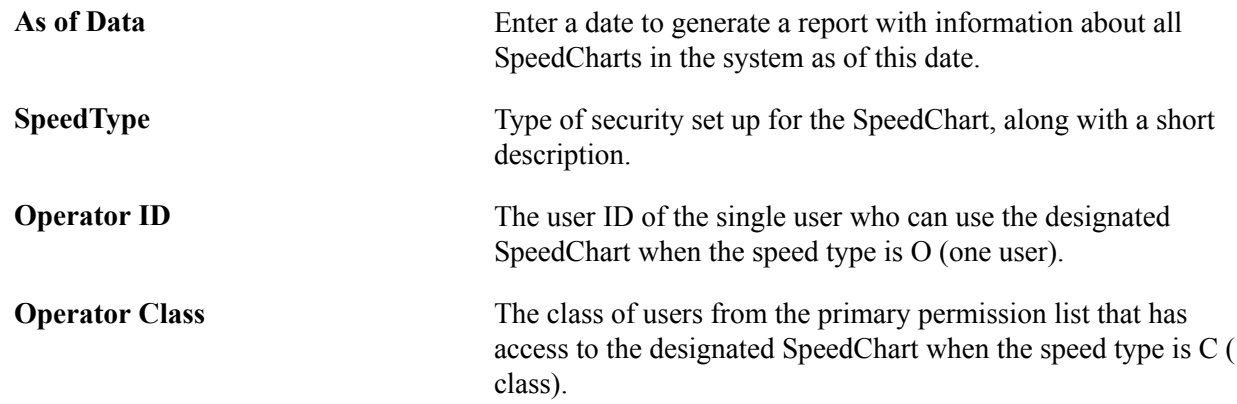

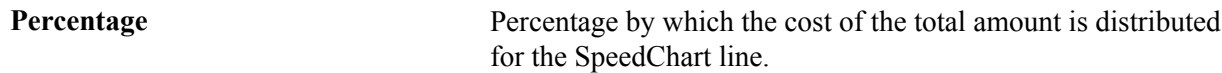

# **APX3000 - Supplier Detail Listing**

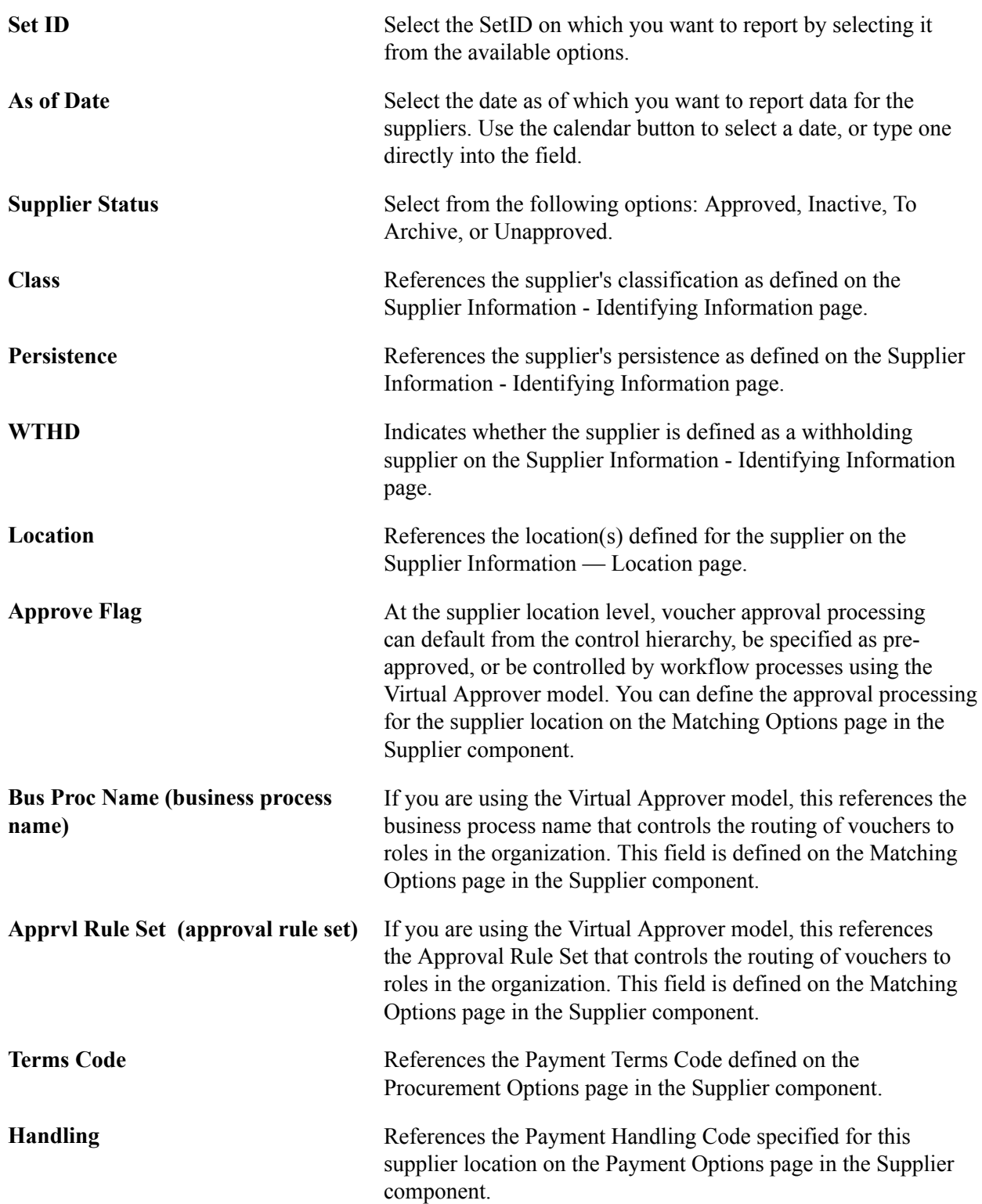

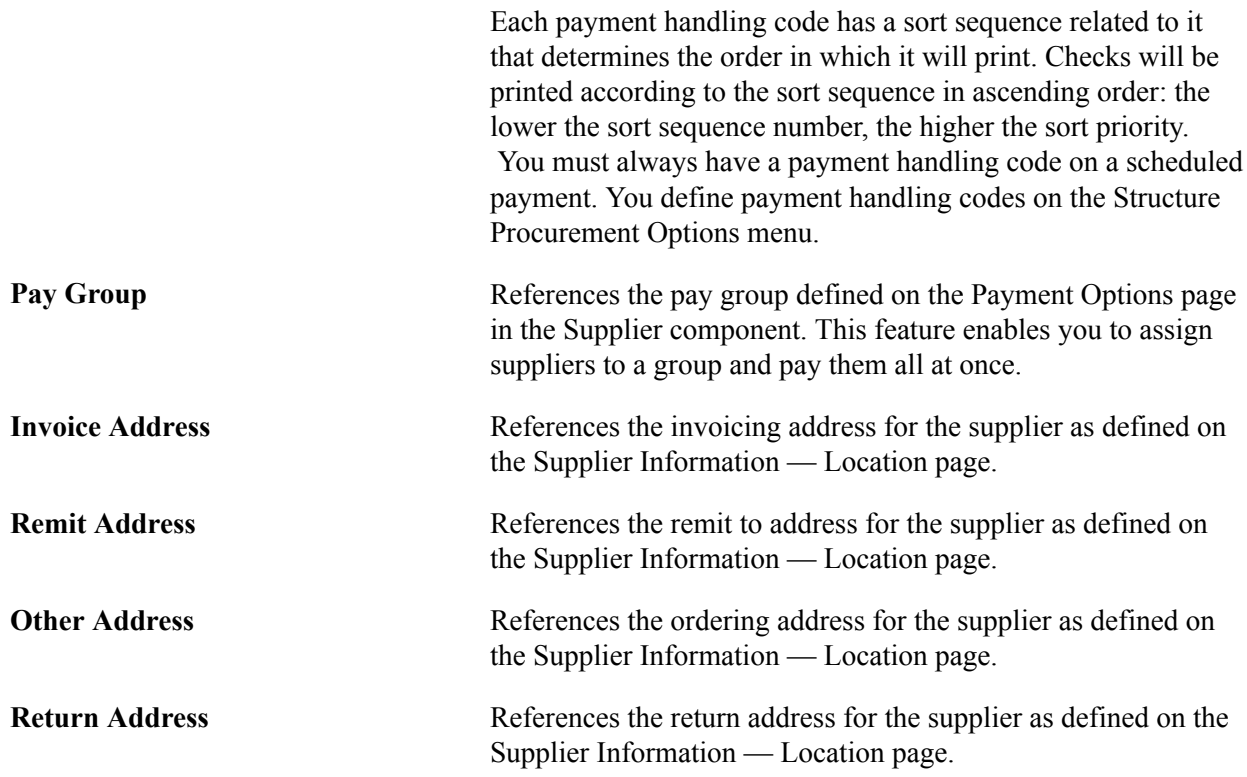

# **APX3001 - Supplier Summary Listing**

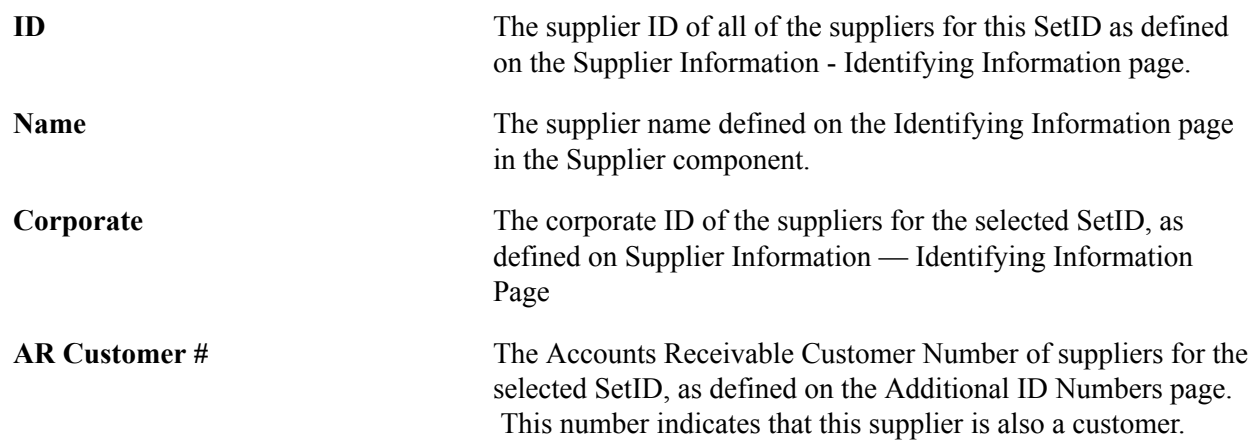

# **APX3020 - Outstanding Balance by Supplier**

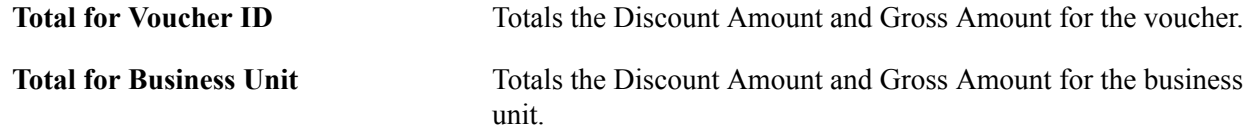

## **APY6002 - Supplier Archive Selection**

**Archive ID** The archive ID defined on the Supplier Archive Request page.

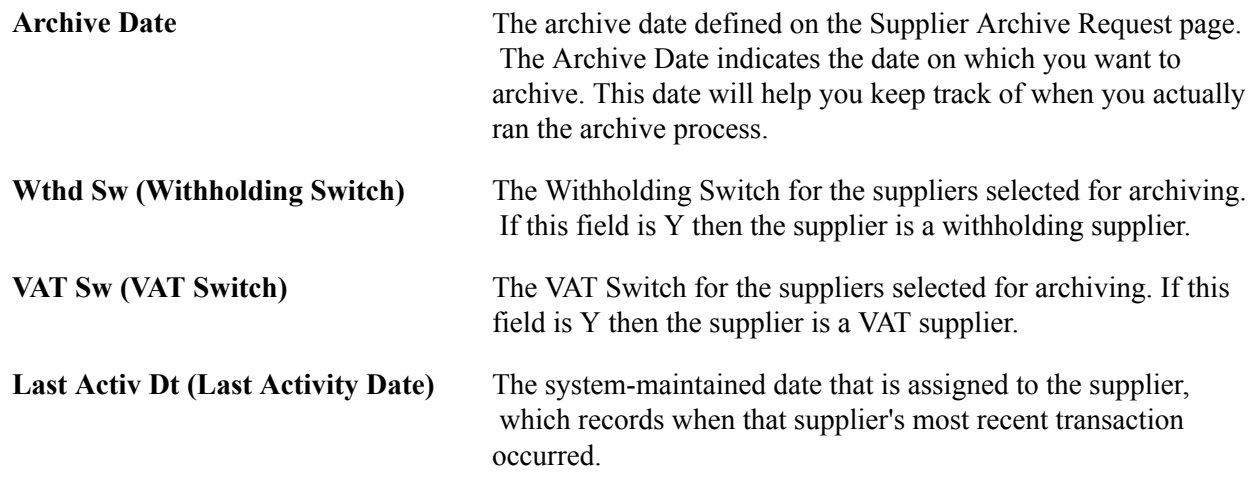

# **POCNT100 - Supplier Contracts**

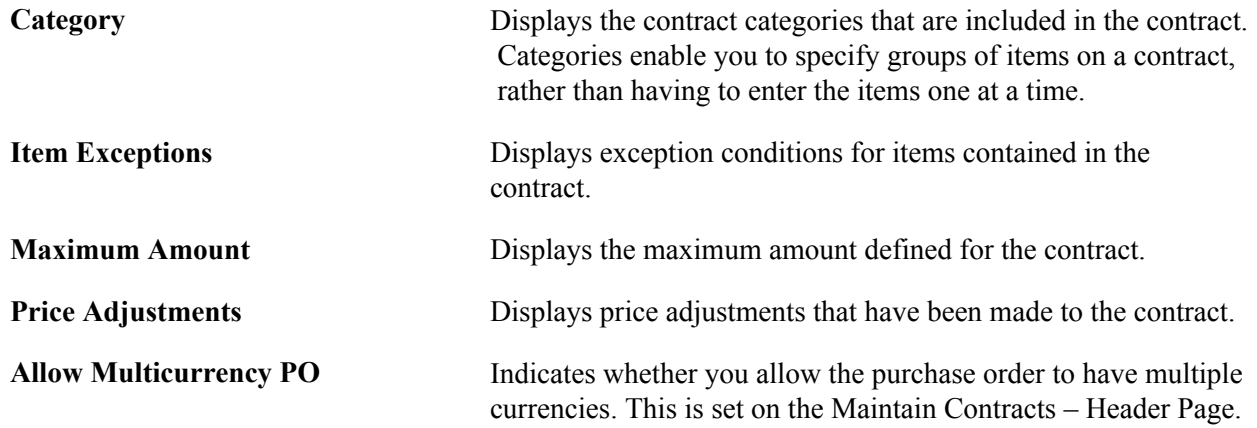

## **Related Links** [Creating Contract Headers](#page-393-0) [Creating Contract Line Information](#page-432-0)

## **POCNT200 - Internal Contract**

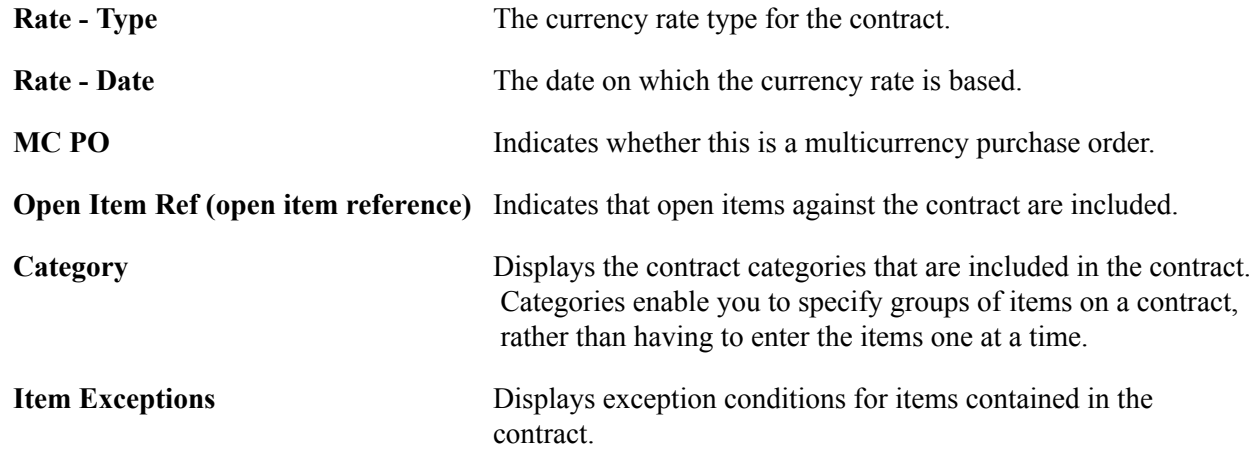

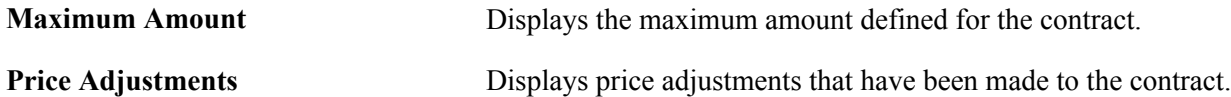

## **POCNT400 - Contract Expiration**

Select an Option for the From/To date:

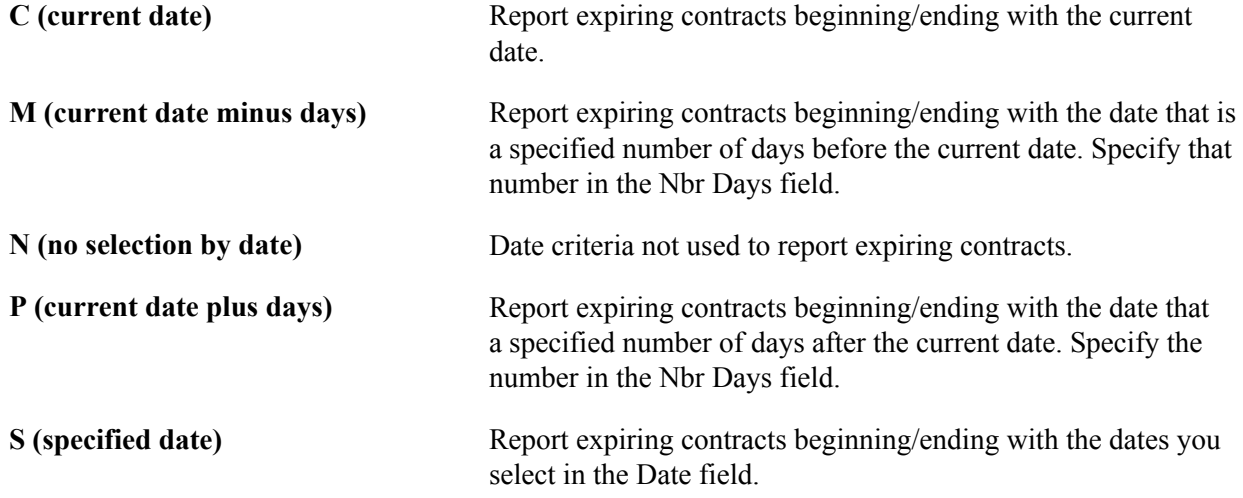

## **POX1050 - Master Contracts**

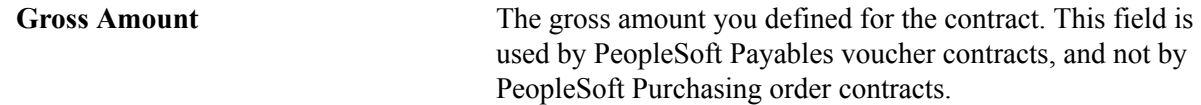

### **Related Links**

**[Setting Up Master Contracts](#page-392-0)** 

## **POX1051 - Recurring Voucher Contracts**

**Product** The product number of the item. The product is generally used to capture additional information useful for profitability and cash flow analysis, for example.

## **POY1052 - Recurring Voucher Contract Detail**

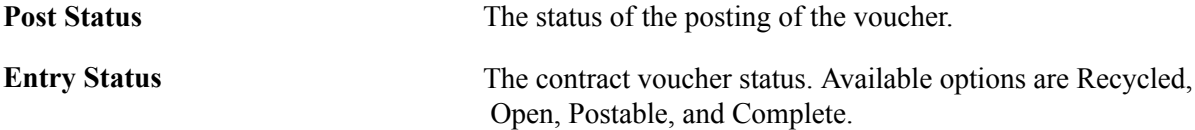